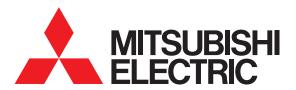

SCREEN DESIGN SOFTWARE

# GT Designer3 Version1

Screen Design Manual Fundamentals 1/2 Fundamentals 2/2

(For GOT1000 Series)

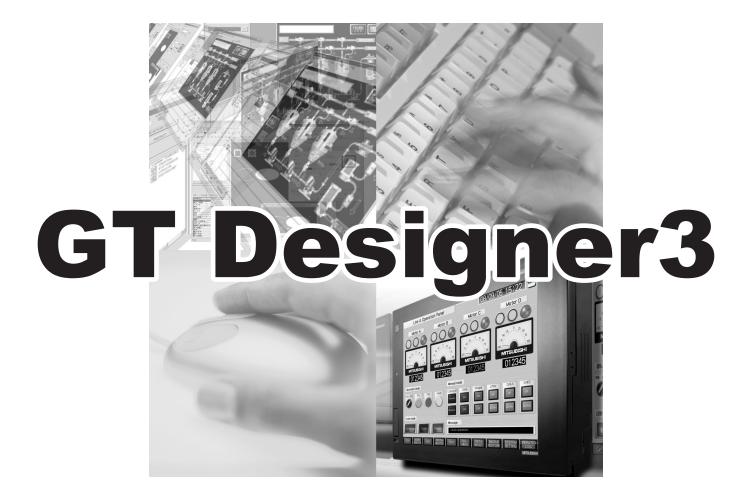

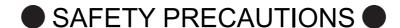

(Be sure to read these instructions before using the product)

Before using this product, read this manual and the relevant manuals introduced in this manual carefully and handle the product correctly with full attention to safety.

Note that these precautions apply only to this product.

In this manual, the safety instructions are ranked as "WARNING" and "CAUTION".

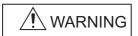

Indicates that incorrect handling may cause hazardous conditions, resulting in death or severe injury.

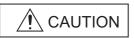

CAUTION Indicates that incorrect handling may cause hazardous conditions, resulting in minor or moderate injury or property damage.

Note that failure to observe the /!\ CAUTION level instructions may also lead to serious results depending on the circumstances.

Be sure to observe the instructions of both levels to ensure personal safety.

Please keep this manual in accessible place and be sure to forward it to the end user.

[Test operation precautions]

## / WARNING

• Before testing the operation of a user-created screen (such as turning on or off a bit device, changing the current value of a word device, changing the set value or current value of a timer or counter, and changing the current value of a buffer memory), thoroughly read the manual to fully understand the operating procedure.

When testing, never change the data of the devices that control the operation essential for the system.

Faulty output and malfunction may result in an accident.

[Precautions for Remote Control]

## **MARNING**

Remote control is available through a network by using GOT functions, including the SoftGOT-GOT link function, the remote personal computer operation function, and the VNC server function.

If these functions are used to perform remote control of control equipment, the field operator may not notice the remote control, possibly leading to an accident.

In addition, a communication delay or interruption may occur depending on the network environment, and remote control of control equipment cannot be performed normally in some cases.

Before using the above functions to perform remote control, fully grasp the circumstances of the field site and ensure safety.

[Design Precautions]

#### **№** WARNING

■ To maintain the security (confidentiality, integrity, and availability) of the GOT and the system against unauthorized access, DoS<sup>\*1</sup> attacks, computer viruses, and other cyberattacks from unreliable networks and devices via network, take appropriate measures such as firewalls, virtual private networks (VPNs), and antivirus solutions.

Mitsubjebi Electric shall have no responsibility or liability for any problems involving GOT trouble and system trouble.

Mitsubishi Electric shall have no responsibility or liability for any problems involving GOT trouble and system trouble by unauthorized access, DoS attacks, computer viruses, and other cyberattacks.

\*1 DoS: A denial-of-service (DoS) attack disrupts services by overloading systems or exploiting vulnerabilities, resulting in a denial-of-service (DoS) state.

#### **CAUTIONS FOR USING THIS SOFTWARE**

#### (1) Required memory of a personal computer and the free capacity of the hard disk

For required memory and the free capacity of the hard disk, refer to the following.

2.1 Operating Environment

#### (2) Error messages displayed while starting and editing

"Operation will be terminated because of insufficient memory. Would you like to stop?"

If the above message appears, close other running application software or reboot Windows<sup>®</sup> in order to secure at least 50M bytes of free hard disk space.

#### (3) GT Designer3 and the GOT display

(a) Precautions for displaying straight line other than full line (dotted line and others) in bold When straight line other than full line is drawn in bold, the line may not be displayed with its actual line width on a personal computer.

However, it will be displayed correctly on GOT. This phenomenon does not mean data problem.

(b) Display of end points of straight line/line freeform/polygon As shown below, the end points of straight line, line freeform, or polygon is displayed differently between GT Designer3 and the GOT.

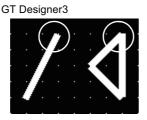

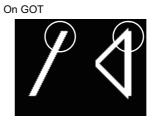

(c) Start position for filling patterns

Some filling patterns may be differently displayed. For example, the start position may be different between GT Designer3 and the GOT.

(d) Drawing of different type lines

The length of the dots varies in different dotted lines (for example: the chain lines).

- (e) Display of object
  - The display position of the scale value displayed in the graph is different between GT Designer3 and the GOT.
  - Even if the display-start-line of a comment is set, the comment is displayed from the first line on GT Designer3.

#### (f) Display magnification

When display magnification is changed, the connected lines or figures may be separated or the filled-paint may be out of outline of the figure. However, if they are displayed correctly on the preview screen (Display magnification: 100%), they will appear correctly on the GOT as well.

Example: When filled-paint is out of the outline.

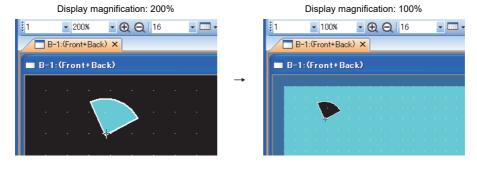

## (4) Restrictions when the color setting is changed to the setting of less colors in the system environment (256 colors → 2 colors)

- The color palette for setting color will be changed according to the new settings.
- The color on the drawing screen will be kept the same as prior to the change.

If the color setting for a red rectangle-figure is changed to [2(mono)], the red color remains.

• The colors of the image data (BMP file or JPEG file) will be reduced when the project is stored, the screen is closed and that image data is double-clicked.

#### (5) When device type is changed

Confirm the device type when the set bit device is changed from bit device into word device. The device flag may be represented as "??", depending on the settings.

Example: D0.b0  $\rightarrow$  D0D0.b5  $\rightarrow$  ??

#### (6) OS setting

Set the font size to [Normal] when setting OS (Windows®) screens.

If the font size is set to other than [Normal], the GT Designer3 dialog box and others cannot be displayed correctly.

#### **INTRODUCTION**

Thank you for choosing Mitsubishi Electric Graphic Operation Terminal (Mitsubishi Electric GOT). Read this manual and make sure you understand the functions and performance of the GOT thoroughly in advance to ensure correct use.

#### **CONTENTS**

| GT              | Designer3 Version1 Screen Design Manual (Fundamentals) 1/2  |                  |
|-----------------|-------------------------------------------------------------|------------------|
| SA              | FETY PRECAUTIONS                                            | A - 1            |
| CA              | UTIONS FOR USING THIS SOFTWARE                              | A - 2            |
| IN <sup>-</sup> | FRODUCTION                                                  | A - 4            |
|                 | ONTENTS                                                     |                  |
| MA              | NUALS                                                       | A - 12           |
|                 | JICK REFERENCE                                              |                  |
|                 | BREVIATIONS AND GENERIC TERMS                               |                  |
|                 | DW TO USE THIS MANUAL                                       |                  |
| REC             | GARDING GT Designer3                                        |                  |
| 1. 0            | VERVIEW                                                     |                  |
| GT              | Designer3 SPECIFICATIONS                                    |                  |
| 2. G            | T Designer3 SPECIFICATIONS                                  |                  |
| 2.1             | Operating Environment                                       |                  |
| 2.2             | Project Format Handled with GT Designer3                    | 2 - 3            |
| 2.3             | Types and Number of Creatable Screens                       | 2 - 5            |
|                 | 2.3.1 Screen specifications for each GOT type               |                  |
|                 | 2.3.2 Relations of base screen and window screen            |                  |
|                 | 2.3.3 Layer                                                 | 2 - 13           |
| 2.4             | Figures and Data Capacity                                   | 2 - 14           |
| 2.5             | Specifications of Applicable Characters                     |                  |
|                 | 2.5.1 Fonts                                                 |                  |
|                 | 2.5.2 KANJI regions                                         |                  |
|                 | 2.5.3 Application example                                   |                  |
|                 | 2.5.4 Font selection                                        |                  |
| 0.0             |                                                             |                  |
| 2.6             | Specifications of Available Functions Set with GT Designer3 |                  |
| 2.7             | Clock Function Specifications                               |                  |
|                 | ·                                                           |                  |
| 2.8             | Supported Devices                                           | 2 - 41<br>2 - 43 |
| <i>,</i> u      | Available Mumenc Hala                                       | / - 4            |

## **GT Designer3 OPERATION**

## 3. GT Designer3 OPERATION

| 3 | .1 Starti  | ng GT Designer3                                                              | 3 - 1   |
|---|------------|------------------------------------------------------------------------------|---------|
| 3 | .2 Scree   | n Configuration of GT Designer3                                              | 3 - 3   |
|   | 3.2.1      | Operating editor tab                                                         | 3 - 4   |
|   | 3.2.2      | Operating work tree                                                          | 3 - 5   |
|   | 3.2.3      | Operation of screen image list                                               | 3 - 8   |
| 3 | .3 Menu    | Configuration                                                                | 3 - 9   |
| 3 | .4 Type    | of Tool Bars and Short Cut Keys                                              | 3 - 10  |
| 3 | .5 Custo   | mizing Screen Configuration and Toolbars                                     | 3 - 18  |
|   | 3.5.1      | Customizing screen configuration                                             | 3 - 18  |
|   | 3.5.2      | Customizing the toolbars                                                     | 3 - 22  |
|   | 3.5.3      | Customizing actions and default value of GT Designer3                        | 3 - 25  |
| 3 | .6 Creat   | ing/Editing Project                                                          | 3 - 32  |
|   | 3.6.1      | Creating a new project                                                       | 3 - 32  |
|   | 3.6.2      | Opening/closing a project                                                    |         |
|   | 3.6.3      | Setting the project title                                                    | 3 - 44  |
| 3 | .7 Creat   | ing/Opening/Closing Screen                                                   | 3 - 46  |
|   | 3.7.1      | Creating a new screen                                                        | 3 - 46  |
|   | 3.7.2      | Opening/closing a screen                                                     | 3 - 49  |
| 3 | .8 Basic   | Operation of Drawing Screen                                                  | 3 - 53  |
|   | 3.8.1      | Relation of the screen editor and the screen displayed on the GOT            |         |
|   | 3.8.2      | Layer display switching operation                                            |         |
|   | 3.8.3      | Redisplaying the screen editor                                               |         |
|   | 3.8.4      | Selecting the screen editor to be edited                                     |         |
|   | 3.8.5      | Displaying opened screen editors overlapped/aligned                          |         |
| 3 |            | ging Screen Property                                                         |         |
| 3 | .10 Displa | aying Frame on Screen Editor                                                 | 3 - 60  |
| 3 | .11 Viewi  | ng Created Screen Image                                                      |         |
|   | 3.11.1     | Displaying a preview                                                         |         |
|   | 3.11.2     | Displaying the window screen preview in the screen editor of the base screen | 3 - 65  |
| 3 | .12 Copy   | ng/Deleting Screen                                                           |         |
|   | 3.12.1     | Copying a screen                                                             |         |
|   | 3.12.2     | Deleting a screen                                                            | 3 - 69  |
| 3 | .13 Data   | Check                                                                        | 3 - 70  |
| 3 | .14 Secui  | ing Project                                                                  | 3 - 72  |
|   | 3.14.1     | Procedures for setting project security                                      | 3 - 73  |
|   | 3.14.2     | Settings                                                                     |         |
|   | 3.14.3     | Logging into project                                                         |         |
|   |            | Operations after the project security is set                                 |         |
|   | 3.14.5     | Precautions                                                                  |         |
| 3 |            | ng Project/File Output                                                       |         |
|   | 3.15.1     | Print setting                                                                |         |
|   |            | Previewing print image                                                       |         |
|   | 3.15.3     | Outputting examples                                                          |         |
| 3 | .16 Savin  | g Project                                                                    | 3 - 100 |

|       | 2.46.4           | Over with a preject                                 | 2 400   |
|-------|------------------|-----------------------------------------------------|---------|
|       | 3.16.1<br>3.16.2 | 5                                                   |         |
| 0.45  |                  |                                                     |         |
| 3.17  |                  | ting Project                                        |         |
| 3.18  | 3 Endi           | ng GT Designer3                                     | 3 - 104 |
| 3.19  | 9 How            | to Use Help                                         | 3 - 105 |
|       | 3.19.1           |                                                     |         |
|       | 3.19.2           | 1 7 0                                               |         |
|       | 3.19.3           | 5                                                   |         |
|       | 3.19.4           | Confirming GT Designer3 version                     | 3 - 107 |
| CON   | OMN              | N SETTING                                           |         |
| 4. CC | OMMC             | ON SETTING                                          |         |
| 4.1   | GOT              | Type Setting                                        | 4 - 3   |
|       | 4.1.1            | Settings                                            | 4 - 3   |
|       | 4.1.2            | Precautions                                         | 4 - 8   |
| 4.2   | Scre             | en Switching Device Setting                         | 4 - 10  |
|       | 4.2.1            | Display position of window screen                   |         |
|       | 4.2.2            | Settings                                            |         |
|       | 4.2.3            | Precautions                                         | 4 - 19  |
| 4.3   | Land             | guage Switching Device Setting                      | 4 - 20  |
| 1.0   | 4.3.1            | Settings                                            |         |
|       | 4.3.2            | Precautions                                         |         |
| 4.4   |                  | ng Message to be Displayed on GOT                   |         |
| 4.4   | 4.4.1            |                                                     |         |
|       | 4.4.1            | Creating a dialog windowSettings                    |         |
|       | 4.4.2            | Precautions                                         |         |
|       |                  |                                                     |         |
| 4.5   | •                | Window Setting                                      |         |
|       | 4.5.1            | Key window type                                     |         |
|       | 4.5.2            | Buttons on standard key window and display items    |         |
|       | 4.5.3            | How to operate key window                           |         |
|       | 4.5.4            | How to create user-created key window               |         |
|       | 4.5.5            | Settings                                            |         |
|       | 4.5.6            | Relevant settings                                   |         |
|       | 4.5.7            | Precautions                                         |         |
| 4.6   | •                | em Information Setting                              |         |
|       | 4.6.1            | Settings                                            |         |
|       | 4.6.2            | Details of system information                       |         |
|       | 4.6.3            | Application example                                 |         |
|       | 4.6.4            | Precautions                                         |         |
| 4.7   | Secu             | urity Setting                                       | 4 - 84  |
|       | 4.7.1            | Settings                                            |         |
|       | 4.7.2            | Relevant settings                                   |         |
|       | 4.7.3            | Authentication methods and setting procedures       |         |
|       | 4.7.4            | GOT operator management information conversion tool |         |
|       | 4.7.5            | Precautions                                         | 4 - 108 |
| 4.8   | GOT              | Startup Logo Setting                                | 4 - 112 |
|       | 4.8.1            | Settings                                            | 4 - 112 |
|       | 4.8.2            | Setting/deleting procedure                          | 4 - 113 |

|       | 4.8.3    | Precautions                                                           | 4 - 114 |
|-------|----------|-----------------------------------------------------------------------|---------|
| 4.9   | GOT      | Display and Operation Setting                                         | 4 - 115 |
|       | 4.9.1    | Settings                                                              | 4 - 115 |
|       | 4.9.2    | How to match clock data between the GOT and controllers               | 4 - 125 |
|       | 4.9.3    | Precautions                                                           | 4 - 129 |
| 4 10  | 0 Statio | n No. Switching Device Setting                                        | 4 - 132 |
|       | 4.10.1   | Settings                                                              |         |
|       | 4.10.2   | Relevant settings                                                     |         |
|       | 4.10.3   | Precautions                                                           |         |
| 11    |          | Memory Unit No. Switching Device Setting (Controller Setting)         |         |
| 4.1   | 4.11.1   | Settings                                                              |         |
|       | 4.11.1   | Relevant settings                                                     |         |
|       | 4.11.3   | Precautions                                                           |         |
|       |          |                                                                       |         |
| 4.12  |          | nent Setting                                                          |         |
|       | 4.12.1   | Displaying the [Comment List] dialog box                              |         |
|       | 4.12.2   | Basic operations for comment registration                             |         |
|       | 4.12.3   | Comment registration                                                  |         |
|       | 4.12.4   | Registering comment group columns                                     |         |
|       | 4.12.5   | Copying or cutting a comment                                          |         |
|       | 4.12.6   | Deleting a comment or clearing a text                                 |         |
|       | 4.12.7   | Deleting columns in comment group                                     |         |
|       | 4.12.8   | Changing comment settings                                             |         |
|       | 4.12.9   | Saving/Reading comments as file                                       |         |
|       |          | Editing comment saved as Text/CSV file                                |         |
|       |          | Precautions                                                           |         |
| 4.13  | •        | tering Parts                                                          |         |
|       | 4.13.1   | Basic operation for registering parts                                 |         |
|       | 4.13.2   | Registering parts                                                     |         |
|       | 4.13.3   | Copying parts                                                         |         |
|       | 4.13.4   | Deleting parts                                                        |         |
|       | 4.13.5   | Editing parts                                                         |         |
|       | 4.13.6   | Changing part numbers and names                                       |         |
|       | 4.13.7   | Precautions                                                           | 4 - 190 |
| 4.14  | 4 Regis  | tering BMP/JPEG Files for Parts in Memory Card                        | 4 - 192 |
|       | 4.14.1   | Specifications for BMP/JPEG files that can be stored in a memory card |         |
|       |          | and displayed as parts                                                |         |
|       | 4.14.2   | Storing BMP/JPEG file parts in a memory card                          |         |
|       | 4.14.3   | Precautions                                                           | 4 - 197 |
| EDI   | TING A   | AND SETTING FIGURES AND OBJECTS                                       |         |
| 5. EI | DITING   | AND SETTING FIGURES AND OBJECTS                                       |         |
| 5.1   | Arran    | ging Figures and Objects                                              | 5 - 1   |
| 5.2   | Editin   | g Figure and Object                                                   | 5 - 5   |
|       | 5.2.1    | Selecting figure and object                                           |         |
|       | 5.2.2    | Editing figure and object                                             |         |
|       | 5.2.3    | Grouping multiple figures and objects                                 |         |
|       | 5.2.4    | Undo, redo                                                            |         |
|       | 5.2.5    | Aligning figures and objects                                          |         |
|       | 5.2.6    | Changing attributes of figures and objects                            |         |
|       |          | - · · · · · · · · · · · · · · · · · · ·                               |         |

| 5       | .2.7 Changing size of figures/objects                                  | 5 - 16 |
|---------|------------------------------------------------------------------------|--------|
| 5       | .2.8 Copying figures and objects                                       | 5 - 22 |
| 5       | .2.9 Copying figures and objects consecutively                         | 5 - 23 |
| 5.3     | Common Settings of Objects                                             | 5 - 25 |
|         | .3.1 Device setting                                                    |        |
|         | .3.2 Label setting                                                     |        |
| _       | .3.3 Shape setting                                                     |        |
|         | .3.4 State setting                                                     |        |
|         | .3.5 Security setting                                                  |        |
|         | .3.6 Offset setting                                                    |        |
|         | .3.7 Superimposition setting                                           |        |
|         | .3.8 Trigger setting                                                   |        |
|         | .3.9 Data operation setting                                            |        |
|         | G LIBRARY                                                              |        |
| 6. LIBI |                                                                        |        |
| 6.1     | Operation of Library List                                              | 6 - 4  |
| 6.2     | Pasting Figures, Objects and Templates by Library                      | 6 - 10 |
| 6.3     | Editing User-Created Library                                           | 6 - 11 |
|         | .3.1 Registering library data                                          |        |
| 6       | .3.2 Registering shapes for objects in library                         |        |
| 6       | .3.3 Copying library                                                   |        |
| 6       | .3.4 Deleting library                                                  |        |
| 6       | .3.5 Editing library data                                              |        |
| 6       | .3.6 Changing library attribute                                        |        |
| 6       | .3.7 Saving library                                                    |        |
| 6       | .3.8 Opening library                                                   |        |
| 6       | .3.9 Importing library                                                 |        |
| 6       | .3.10 Exporting library                                                |        |
| USING   | G TEMPLATE                                                             |        |
| 7. TEN  | IPLATE                                                                 |        |
| 7.1     | Specifications                                                         | 7 - 2  |
| 7       | .1.1 Template specifications                                           | 7 - 2  |
| 7       | .1.2 Templates in the system library                                   | 7 - 3  |
| 7.2     | Creating a Screen by Using a Template                                  | 7 - 37 |
|         | .2.1 Using a template in the library                                   |        |
|         | .2.2 Checking the settings in a template                               |        |
|         | .2.3 Changing the setting value in the attribute of a figure or object |        |
| 7.3     | Creating or Editing a Template                                         | 7 - 45 |
|         | .3.1 Registering a figure or object to a template                      |        |
|         | .3.2 Deleting a figure or object from a template                       |        |
|         | .3.3 Editing a template attribute                                      |        |
|         | .3.4 Registering a template in the library                             |        |
|         | Deleting a Template                                                    |        |
|         | Precautions                                                            |        |
| 1.5     | 1 10000010110                                                          | 1 - 54 |

## GT Designer3 Version1 Screen Design Manual (Fundamentals) 2/2

#### **COMMUNICATION WITH GOT**

| R  | COM | MIIMN | ICATIC | N WITI    | 1 GOT |
|----|-----|-------|--------|-----------|-------|
| U. | COL |       | ICAIL  | /IN VVIII | 1 301 |

| 8.1   | Transferring Data between GOT and Personal Computer                               | 8 - 1   |
|-------|-----------------------------------------------------------------------------------|---------|
|       | 8.1.1 Connecting personal computer and GOT with cable                             | 8 - 8   |
|       | 8.1.2 Interface setting of the GOT                                                | 8 - 13  |
|       | 8.1.3 Setting communication                                                       | 8 - 22  |
|       | 8.1.4 Writing and installing on GOT                                               | 8 - 26  |
|       | 8.1.5 Reading from GOT                                                            |         |
|       | 8.1.6 Verifying with GOT                                                          | 8 - 49  |
| 8.2   | Transferring Data to Memory Card or USB Memory                                    |         |
|       | 8.2.1 Transferring project data, OS, and special data to memory card or USB memor | •       |
|       | 8.2.2 Transferring Boot OS to memory card or USB memory                           |         |
|       | 8.2.3 Transferring CoreOS to memory card                                          | 8 - 66  |
| 8.3   | Transferring Data Using GT10-LDR                                                  |         |
|       | 8.3.1 Preparation for data transfer                                               |         |
|       | 8.3.2 Connecting cable                                                            |         |
|       | 8.3.3 Setting communication                                                       |         |
|       | 8.3.4 Installing GT10-LDR OS                                                      |         |
|       | 8.3.5 Writing project data and installing OS                                      |         |
|       | <ul><li>8.3.6 Obtaining memory information</li></ul>                              |         |
|       | 8.3.8 Reading resource data                                                       |         |
| 8.4   | Transferring Data Using GT01-RS4-M                                                |         |
| 0.4   | 8.4.1 Preparation for data transfer                                               |         |
|       | 8.4.2 Connecting the PC and GT01-RS4-M via USB cable                              |         |
|       | 8.4.3 Setting communication                                                       |         |
|       | 8.4.4 Installing OS to GT01-RS4-M                                                 |         |
|       | 8.4.5 Writing communication parameter to GT01-RS4-M                               | 8 - 92  |
|       | 8.4.6 Reading communication parameter from GT01-RS4-M                             | 8 - 94  |
| 8.5   | Data Types and Sizes Transferred to the GOT                                       | 8 - 95  |
|       | 8.5.1 Data types and storage destinations                                         | 8 - 95  |
|       | 8.5.2 Drive capacity required for data transfer                                   | 8 - 123 |
| 8.6   | Error Messages Displayed at Data Transfer                                         | 8 - 142 |
| USE   | FUL FUNCTIONS                                                                     |         |
| 9. US | SEFUL FUNCTIONS FOR DRAWING                                                       |         |
| 9.1   | Utilizing Other Project Data                                                      | 9 - 1   |
| 9.2   | Referring to Device Comment                                                       |         |
|       | (Importing GX Developer Device Comment)                                           | 9 - 9   |
| 9.3   | Importing Tags Created by Third Party Programming Software                        | 9 - 14  |
| 9.4   | Displaying in List and Editing Screen/Figure/Object Settings (Propertysheet)      |         |
| 9.5   | Displaying in List and Batch Editing Settings                                     |         |
|       | 9.5.1 Batch setting and managing figures/objects for each purpose (Category list) |         |
|       | 9.5.2 Editing attributes of figures/objects and devices in a batch (Batch edit)   |         |

| 9.5.3 Selecting overlapped figure (Data view)                                             | 9 - 33       |
|-------------------------------------------------------------------------------------------|--------------|
| 9.5.4 Checking devices in use (Device list)                                               | 9 - 34       |
| 9.5.5 Checking text in use (Text list)                                                    |              |
| 9.5.6 Searching for and editing figures, objects, and others in a project data (Data brow | /ser) 9 - 38 |
| 9.6 Entering Multiple Languages (Multi-Language Input Function)                           | 9 - 44       |
| 9.7 Checking Project Data for Errors                                                      | 9 - 46       |
| 9.8 Confirming Created Data Size                                                          | 9 - 47       |
| 9.9 Verifying Project Data Opened by GT Designer3 with Saved Project Data                 | 9 - 48       |
| 9.10 Starting Up Simulator (GT Simulator3)                                                |              |
| 10. USEFUL FUNCTIONS FOR USING GOT                                                        |              |
| 10.1 Displaying Documents such as Word and Excel                                          |              |
| (Document Display)                                                                        |              |
| 10.1.1 Before using the document display function                                         |              |
| 10.1.2 Relevant settings                                                                  |              |
| 10.1.4 Placement and settings                                                             |              |
| 10.1.5 Setting items                                                                      |              |
| 10.1.6 Description on touch switches for document display                                 |              |
| 10.1.7 Precautions                                                                        | 10 - 17      |
| 10.2 Changing Screen According to Situation (Set Overlay Screen)                          | 10 - 19      |
| 10.3 Switching ON/OFF Device (Test Function)                                              | 10 - 26      |
| 10.4 Starting GOT with Memory Card                                                        |              |
| 10.5 Operating GOT with USB Mouse/Keyboard                                                |              |
| (USB Mouse/Keyboard Function)                                                             | 10 - 29      |
| 10.5.1 Settings                                                                           | 10 - 30      |
| 10.5.2 Relevant settings                                                                  | 10 - 30      |
| 10.5.3 Actions                                                                            |              |
| 10.5.4 Precautions                                                                        |              |
| 10.6 Synchronizing GT SoftGOT1000 data with GOT data (SoftGOT-GOT Link Function)          | 10 - 35      |
| APPENDICES                                                                                |              |
| Appendix1 DATA CAPACITY LIST                                                              |              |
| Appendix 1.2 Capacity of Data Stared in a Mamony Cord                                     |              |
| Appendix.1.2 Capacity of Data Stored in a Memory Card                                     |              |
| Appendix2 GOT Internal Devices                                                            | • •          |
| Appendix 2 GOT internal bevices                                                           | • •          |
| Appendix.2.2 GOT data register (GD)                                                       |              |
| Appendix.2.3 GOT special register (GS)                                                    |              |
| Appendix3 Device of Controllers                                                           | App - 58     |
| Appendix4 Setting device of each controller                                               | • •          |
| Appendix5 Key Code List                                                                   |              |
| Appendix6 Synthesized Colors Available for XOR                                            |              |
| Appendix7 ASCII Code List                                                                 |              |
| Appendix8 Relevant Settings                                                               |              |
| Appendix9 Precautions for Using Unicode Text File                                         | Ann - 284    |
| ADDICTIONAL ETCOMUNICATOR DANIO UTITODO ETCA ENC                                          | ~UU = 7^4    |

| Appendix10 Precautions for Option Function Board | App - 285 |
|--------------------------------------------------|-----------|
| INDEX                                            |           |
| REVISIONS                                        |           |
| WARRANTY                                         |           |
| Intellectual Property Rights                     |           |

#### **MANUALS**

The following table lists the manual relevant to this product. Refer to each manual for any purpose.

#### ■ Screen creation software manuals

| Manual Name                                                        | Delivery method     | Manual Number |
|--------------------------------------------------------------------|---------------------|---------------|
| GT Works3 Installation Instructions                                | Enclosed in product | -             |
| GT Designer3 Version1 Screen Design Manual (Fundamentals) 1/2, 2/2 | *1                  | SH-080866ENG  |
| GT Designer3 Version1 Screen Design Manual (Functions) 1/2, 2/2    | *1                  | SH-080867ENG  |
| GT Simulator3 Version1 Operating Manual for GT Works3              | *1                  | SH-080861ENG  |
| GT Converter2 Version3 Operating Manual for GT Works3              | *1                  | SH-080862ENG  |

<sup>\*1</sup> Contact your local distributor.

#### **■** Connection manuals

| Manual Name                                                                                  | Delivery method | Manual Number |
|----------------------------------------------------------------------------------------------|-----------------|---------------|
| GOT1000 Series Connection Manual (Mitsubishi Electric Products) for GT Works3                | *1              | SH-080868ENG  |
| GOT1000 Series Connection Manual (Non-Mitsubishi Electric Products 1) for GT Works3          | *1              | SH-080869ENG  |
| GOT1000 Series Connection Manual (Non-Mitsubishi Electric Products 2) for GT Works3          | *1              | SH-080870ENG  |
| GOT1000 Series Connection Manual (Microcomputer, MODBUS Products, Peripherals) for GT Works3 | *1              | SH-080871ENG  |
| GOT1000 Series Connection Manual (α2 Connection) for GT Works3                               | *1              | JY997D39201   |

<sup>\*1</sup> Contact your local distributor.

#### **■** Extended and option function manuals

| Manual Name                                                                       | Delivery method | Manual Number |
|-----------------------------------------------------------------------------------|-----------------|---------------|
| GOT1000 Series Gateway Functions Manual for GT Works3                             | *1              | SH-080858ENG  |
| GOT1000 Series MES Interface Function Manual for GT Works3                        | *1              | SH-080859ENG  |
| GOT1000 Series User's Manual (Extended Functions, Option Functions) for GT Works3 | *1              | SH-080863ENG  |

<sup>\*1</sup> Contact your local distributor.

#### ■ GT SoftGOT1000 manuals

| Manual Name                                            | Delivery method | Manual Number |
|--------------------------------------------------------|-----------------|---------------|
| GT SoftGOT1000 Version3 Operating Manual for GT Works3 | *1              | SH-080860ENG  |

<sup>\*1</sup> Contact your local distributor.

#### **■** GT16 manuals

| Manual Name                        | Delivery method | Manual Number              |
|------------------------------------|-----------------|----------------------------|
| GT16 User's Manual (Hardware)      | *1              | SH-080928ENG               |
| GT16 User's Manual (Basic Utility) | *1              | SH-080929ENG               |
| GT16 Handy GOT User's Manual       | *1              | JY997D41201<br>JY997D41202 |

<sup>\*1</sup> Contact your local distributor.

#### ■ GT15 manuals

| Manual Name        | Delivery method | Manual Number |
|--------------------|-----------------|---------------|
| GT15 User's Manual | *1              | SH-080528ENG  |

<sup>\*1</sup> Contact your local distributor.

#### ■ GT14 manuals

| Manual Name        | Delivery method | Manual Number |
|--------------------|-----------------|---------------|
| GT14 User's Manual | *1              | JY997D44801   |

<sup>\*1</sup> Contact your local distributor.

#### ■ GT12 manuals

| Manual Name        | Delivery method | Manual Number |
|--------------------|-----------------|---------------|
| GT12 User's Manual | *1              | SH-080977ENG  |

<sup>\*1</sup> Contact your local distributor.

#### **■** GT11 manuals

| Manual Name                  | Delivery method | Manual Number              |
|------------------------------|-----------------|----------------------------|
| GT11 User's Manual           | *1              | JY997D17501                |
| GT11 Handy GOT User's Manual | *1              | JY997D20101<br>JY997D20102 |

<sup>\*1</sup> Contact your local distributor.

#### **■** GT10 manuals

| Manual Name        | Delivery method | Manual Number |
|--------------------|-----------------|---------------|
| GT10 User's Manual | *1              | JY997D24701   |

<sup>\*1</sup> Contact your local distributor.

#### **QUICK REFERENCE**

#### ■ Creating a project

| 3 - 1 - 3 - 1                                                                                                 |                                                                                        |
|----------------------------------------------------------------------------------------------------|----------------------------------------------------------------------------------------|
| Obtaining the specifications and operation methods of GT Designer3                                            |                                                                                        |
| Setting available functions on GT Designer3                                                                   | GT Designer3 Version1 Screen Design Manual                                             |
| Creating a screen displayed on the GOT                                                                        | (Fundamentals) 1/2, 2/2                                                                |
| Obtaining useful functions to increase efficiency of drawing                                                  |                                                                                        |
| Setting details for figures and objects                                                                       |                                                                                        |
| Setting functions for the data collection or trigger action                                                   | GT Designer3 Version1 Screen Design Manual (Functions) 1/2, 2/2                        |
| Setting functions to use peripheral devices                                                                   |                                                                                        |
| Simulating a created project on a personal computer                                                           | GT Simulator3 Version1 Operating Manual for GT Works3                                  |
| ■ Connecting a controller to the GOT                                                                          |                                                                                        |
| Obtaining information of Mitsubishi Electric products applicable to the GOT                                   |                                                                                        |
| Connecting Mitsubishi Electric products to the GOT                                                            | GOT1000 Series Connection Manual (Mitsubishi Electric                                  |
| Connecting multiple controllersto one GOT (Multi-channel function)                                            | Products) for GT Works3                                                                |
| Establishing communication between a personal computer and a controller via the GOT (FA transparent function) |                                                                                        |
| Obtaining information of Non-Mitsubishi Electric products applicable to the GOT                               | GOT1000 Series Connection Manual (Non-Mitsubishi<br>Electric Products 1) for GT Works3 |
| Connecting Non-Mitsubishi Electric products to the GOT                                                        | GOT1000 Series Connection Manual (Non-Mitsubishi<br>Electric Products 2) for GT Works3 |
| Obtaining information of peripheral devices applicable to the GOT                                             | GOT1000 Series Connection Manual (Microcomputer,                                       |
| Connecting peripheral devices including a barcode reader to the GOT                                           | MODBUS Products, Peripherals) for GT Works3                                            |
| Connecting α2 with GOT                                                                                        | GOT1000 Series Connection Manual (α2 Connection) for GT Works3                         |
| ■ Transferring data to the GOT                                                                                |                                                                                        |
| Writing data to the GOT                                                                                       |                                                                                        |
| Reading data from the GOT                                                                                     | GT Designer3 Version1 Screen Design Manual<br>(Fundamentals) 1/2, 2/2                  |
| Verifying a editing project to a GOT project                                                                  |                                                                                        |

#### ■ Others

| Obtaining specifications (including part names, external dimensions, and options) of each GOT | GT16 User's Manual (Hardware)     GT16 Handy GOT User's Manual |
|-----------------------------------------------------------------------------------------------|----------------------------------------------------------------|
| options) of each GOT                                                                          | GT15 Handy GOT Oser's Mandal     GT15 User's Manual            |
|                                                                                               | GT15 User's Manual     GT14 User's Manual                      |
|                                                                                               | GT12 User's Manual                                             |
| Leady Wear the COT                                                                            |                                                                |
| Installing the GOT                                                                            | • GT11 User's Manual                                           |
|                                                                                               | GT11 Handy GOT User's Manual                                   |
|                                                                                               | GT10 User's Manual                                             |
|                                                                                               |                                                                |
|                                                                                               | GT16 User's Manual (Basic Utility)                             |
|                                                                                               | GT16 Handy GOT User's Manual                                   |
|                                                                                               | GT15 User's Manual                                             |
| Operating the utility                                                                         | GT14 User's Manual                                             |
| Operating the utility                                                                         | GT12 User's Manual                                             |
|                                                                                               | GT11 User's Manual                                             |
|                                                                                               | GT11 Handy GOT User's Manual                                   |
|                                                                                               | GT10 User's Manual                                             |
|                                                                                               |                                                                |
| Configuring the gateway function                                                              | GOT1000 Series Gateway Functions Manual for GT Works3          |
|                                                                                               | GOT1000 Series MES Interface Function Manual for GT            |
| Configuring the MES interface function                                                        | Works3                                                         |
|                                                                                               |                                                                |
|                                                                                               | GOT1000 Series User's Manual (Extended Functions, Option       |
| Configuring the extended function and option function                                         | Functions) for GT Works3                                       |
| Using a managed committee of the COT                                                          | OT CoffOOT4000 Variant Or analysis Manual for OT Window        |
| Using a personal computer as the GOT                                                          | GT SoftGOT1000 Version3 Operating Manual for GT Works3         |

#### **ABBREVIATIONS AND GENERIC TERMS**

#### ■ GOT

| AD                | breviations and g |           | Description CT405M VTDA CT405M VTDA                                                                                                    |
|-------------------|-------------------|-----------|----------------------------------------------------------------------------------------------------|
|                   | GT1695            | GT1695M-X | Abbreviation of GT1695M-XTBA, GT1695M-XTBD                                                                                                    |
|                   | GT1685            | GT1685M-S | Abbreviation of GT1685M-STBA, GT1685M-STBD                                                                                                    |
|                   |                   | GT1675M-S | Abbreviation of GT1675M-STBA, GT1675M-STBD                                                                                                    |
|                   | GT1675            | GT1675M-V | Abbreviation of GT1675M-VTBA, GT1675M-VTBD                                                                                                    |
|                   |                   | GT1675-VN | Abbreviation of GT1675-VNBA, GT1675-VNBD                                                                                                    |
|                   | GT1672            | GT1672-VN | Abbreviation of GT1672-VNBA, GT1672-VNBD                                                                                                    |
|                   | GT1665            | GT1665M-S | Abbreviation of GT1665M-STBA, GT1665M-STBD                                                                                                    |
|                   | 011000            | GT1665M-V | Abbreviation of GT1665M-VTBA, GT1665M-VTBD                                                                                                    |
|                   | GT1662            | GT1662-VN | Abbreviation of GT1662-VNBA, GT1662-VNBD                                                                                                    |
|                   | GT1655            | GT1655-V  | Abbreviation of GT1655-VTBD                                                                                                    |
|                   | GT16              |           | Abbreviation of GT1695, GT1685, GT1675, GT1672, GT1665, GT1662, GT1655, GT16 Handy GO                                                                                                    |
|                   | GT1595            | GT1595-X  | Abbreviation of GT1595-XTBA, GT1595-XTBD                                                                                                    |
|                   |                   | GT1585V-S | Abbreviation of GT1585V-STBA, GT1585V-STBD                                                                                                    |
|                   | GT1585            | GT1585-S  | Abbreviation of GT1585-STBA, GT1585-STBD                                                                                                    |
|                   |                   | GT1575V-S | Abbreviation of GT1575V-STBA, GT1575V-STBD                                                                                                    |
|                   |                   | GT1575-S  | Abbreviation of GT1575-STBA, GT1575-STBD                                                                                                    |
|                   | GT157□            | GT1575-V  | Abbreviation of GT1575-VTBA, GT1575-VTBD                                                                                                    |
|                   |                   | GT1575-VN | Abbreviation of GT1575-VNBA, GT1575-VNBD                                                                                                    |
|                   |                   | GT1572-VN | Abbreviation of GT1572-VNBA, GT1572-VNBD                                                                                                    |
|                   |                   | GT1565-V  | Abbreviation of GT1565-VTBA, GT1565-VTBD                                                                                                    |
|                   | GT156□            | GT1562-VN | Abbreviation of GT1562-VNBA, GT1562-VNBD                                                                                                    |
|                   |                   | GT1555-V  | Abbreviation of GT1555-VTBD                                                                                                    |
|                   | GT155□            | GT1555-Q  | Abbreviation of GT1555-VTBD  Abbreviation of GT1555-QTBD, GT1555-QSBD                                                                                                    |
| GOT1000<br>Series |                   | GT1550-Q  | Abbreviation of GT1555-QTBD, GT1555-QSBD                                                                                                    |
| CCIICS            | GT15              | G11550-Q  |                                                                                                    |
|                   | GIID              | 074455.0  | Abbreviation of GT1595, GT1585, GT157□, GT156□, GT155□                                                                                                    |
|                   | GT145□            | GT1455-Q  | Abbreviation of GT1455-QTBDE, GT1455-QTBD                                                                                                    |
|                   | 0711              | GT1450-Q  | Abbreviation of GT1450-QMBDE, GT1450-QMBD, GT1450-QLBDE, GT1450-QLBD                                                                                                    |
|                   | GT14              | 07407534  | Abbreviation of GT1455-Q, GT1450-Q                                                                                                    |
|                   | GT1275            | GT1275-V  | Abbreviation of GT1275-VNBA, GT1275-VNBD                                                                                                    |
|                   | GT1265            | GT1265-V  | Abbreviation of GT1265-VNBA, GT1265-VNBD                                                                                                    |
|                   | GT12              | 1         | Abbreviation of GT1275, GT1265                                                                                                    |
|                   | GT115□            | GT1155-Q  | Abbreviation of GT1155-QTBDQ, GT1155-QSBDQ, GT1155-QTBDA, GT1155-QSBDA, GT1155-QTBD, GT1155-QSBD                                                                                                    |
|                   |                   | GT1150-Q  | Abbreviation of GT1150-QLBDQ, GT1150-QLBDA, GT1150-QLBD                                                                                                    |
|                   | GT11              |           | Abbreviation of GT115□, GT11 Handy GOT,                                                                                                    |
|                   | GT105□            | GT1055-Q  | Abbreviation of GT1055-QSBD                                                                                                    |
|                   | G1103             | GT1050-Q  | Abbreviation of GT1050-QBBD                                                                                                    |
|                   | OT4045            | GT1045-Q  | Abbreviation of GT1045-QSBD                                                                                                    |
|                   | GT104□            | GT1040-Q  | Abbreviation of GT1040-QBBD                                                                                                    |
|                   | GT1030            | ,         | Abbreviation of GT1030-LBD, GT1030-LBD2, GT1030-LBL, GT1030-LBDW, GT1030-LBDW2, GT1030-LBLW, GT1030-LWD, GT1030-LWD2, GT1030-LWLW, GT1030-LWDW, GT1030-LWDW2, GT1030-LWLW, GT1030-HBD, GT1030-HBD2, GT1030-HBL, GT1030-HBDW, GT1030-HBDW2, GT1030-HBLW, GT1030-HWD, GT1030-HWDW2, GT1030-HWLW |
|                   | GT1020            |           | Abbreviation of GT1020-LBD, GT1020-LBD2, GT1020-LBL, GT1020-LBDW, GT1020-LBDW2, GT1020-LBLW, GT1020-LWD, GT1020-LWD2, GT1020-LWL, GT1020-LWDW, GT1020-LWDW2, GT1020-LWLW                                                                                                    |
|                   | GT10              |           | Abbreviation of GT105□, GT104□, GT1030, GT1020                                                                                                    |

| Abbreviations and generic terms |                           | ric terms                      | Description |                                                  |                               |
|---------------------------------|---------------------------|--------------------------------|-------------|--------------------------------------------------|-------------------------------|
| 0074000                         | GOT GT11 GT1155HS-Q Handy | Handy                          | GT1665HS-V  | Abbreviation of GT1665HS-VTBD                    |                               |
| GOT1000<br>Series               |                           | GOT GT                         |             | GT1155HS-Q                                       | Abbreviation of GT1155HS-QSBD |
|                                 |                           |                                | ,           | GT1150HS-Q                                       | Abbreviation of GT1150HS-QLBD |
|                                 |                           | Abbreviation of GT SoftGOT1000 |             |                                                  |                               |
| GOT900 Se                       | GOT900 Series             |                                |             | Abbreviation of GOT-A900 series, GOT-F900 series |                               |
| GOT800 Se                       | GOT800 Series             |                                |             | Abbreviation of GOT-800 series                   |                               |

#### **■** Communication unit

| Abbreviations and generic terms                  | Description                                                                              |
|--------------------------------------------------|------------------------------------------------------------------------------------------|
| Bus connection unit                              | GT15-QBUS, GT15-QBUS2, GT15-ABUS, GT15-ABUS2, GT15-75QBUSL, GT15-75QBUS2L, GT15-75ABUS2L |
| Serial communication unit                        | GT15-RS2-9P, GT15-RS4-9S, GT15-RS4-TE                                                    |
| RS-422 conversion unit                           | GT15-RS2T4-9P, GT15-RS2T4-25P                                                            |
| Ethernet communication unit                      | GT15-J71E71-100                                                                          |
| MELSECNET/H communication unit                   | GT15-J71LP23-25, GT15-J71BR13                                                            |
| MELSECNET/10 communication unit                  | GT15-75J71LP23-Z*1, GT15-75J71BR13-Z*2                                                   |
| CC-Link IE Controller Network communication unit | GT15-J71GP23-SX                                                                          |
| CC-Link IE Field Network communication unit      | GT15-J71GF13-T2                                                                          |
| CC-Link communication unit                       | GT15-J61BT13, GT15-75J61BT13-Z*3                                                         |
| Interface converter unit                         | GT15-75IF900                                                                             |
| Serial multi-drop connection unit                | GT01-RS4-M                                                                               |
| Connection Conversion Adapter                    | GT10-9PT5S                                                                               |
| RS-232/485 signal conversion adapter             | GT14-RS2T4-9P                                                                            |

- \*1 A9GT-QJ71LP23 + GT15-75IF900 set \*2 A9GT-QJ71BR13 + GT15-75IF900 set \*3 A8GT-J61BT13 + GT15-75IF900 set

## ■ Option unit

| Abbreviati        | ons and generic terms | Description              |  |
|-------------------|-----------------------|--------------------------|--|
| Printer unit      |                       | GT15-PRN                 |  |
|                   | Video input unit      | GT16M-V4, GT15V-75V4     |  |
| Video/RGB unit    | RGB input unit        | GT16M-R2, GT15V-75R1     |  |
| video/RGB dilit   | Video/RGB input unit  | GT16M-V4R1, GT15V-75V4R1 |  |
| RGB output unit   |                       | GT16M-ROUT, GT15V-75ROUT |  |
| Multimedia unit   |                       | GT16M-MMR                |  |
| CF card unit      |                       | GT15-CFCD                |  |
| CF card extension | n unit <sup>*1</sup>  | GT15-CFEX-C08SET         |  |
| External I/O unit |                       | GT15-DIO, GT15-DIOR      |  |
| Sound output unit |                       | GT15-SOUT                |  |

<sup>\*1</sup> GT15-CFEX + GT15-CFEXIF + GT15-C08CF set.

## **■** Option

| Abbreviation         | ons and generic terms | generic terms Description |                                                                                                    |  |  |
|----------------------|-----------------------|---------------------------|----------------------------------------------------------------------------------------------------|--|--|
| CF card Memory card  |                       | GT05-MEM                  | GT05-MEM-16MC, GT05-MEM-32MC, GT05-MEM-64MC, GT05-MEM-128MC, GT05-MEM-256MC, GT05-MEM-512MC, GT05-MEM-1GC, GT05-MEM-2GC, GT05-MEM-4GC, GT05-MEM-8GC, GT05-MEM-16GC                                                                                                    |  |  |
|                      | SD card               | NZ1MEM-2<br>L1MEM-4G      | GBSD, NZ1MEM-4GBSD, NZ1MEM-8GBSD, NZ1MEM-16GBSD, L1MEM-2GBSD,<br>BSD                                                                                                    |  |  |
| Memory card adap     | otor                  | GT05-MEM                  | -ADPC                                                                                                    |  |  |
| Option function bo   | ard                   |                           | B, GT15-FNB, GT15-QFNB, GT15-QFNB16M,<br>332M, GT15-QFNB48M, GT11-50FNB, GT15-MESB48M                                                                                                    |  |  |
| Battery              |                       | GT15-BAT,                 | GT11-50BAT                                                                                                    |  |  |
|                      |                       | For GT16                  | GT16-90PSCB, GT16-90PSGB, GT16-90PSCW, GT16-90PSGW, GT16-80PSCB, GT16-80PSGB, GT16-80PSCW, GT16-80PSCW, GT16-70PSCB, GT16-70PSGB, GT16-70PSCW, GT16-70PSCB, GT16-60PSGB, GT16-60PSCW, GT16-60PSCB, GT16-60PSGB, GT16-50PSCW, GT16-50PSCB, GT16-50PSCB, GT16-50PSCB, GT16-70PSCB-012, GT16-70PSCB-012, GT16-60PSCB-012, GT16-60PSCB-012, G |  |  |
| Protective Sheet     |                       | For GT15                  | GT15-90PSCB, GT15-90PSGB, GT15-90PSCW, GT15-90PSGW, GT15-80PSCB, GT15-80PSGB, GT15-80PSCW, GT15-80PSGW, GT15-70PSCB, GT15-70PSGB, GT15-70PSCW, GT15-70PSGW, GT15-60PSCB, GT15-60PSCB, GT15-60PSCW, GT15-50PSCB, GT15-50PSGB, GT15-50PSCW, GT15-50PSGW                                                                                                    |  |  |
|                      |                       | For GT14                  | GT14-50PSCB, GT14-50PSGB, GT14-50PSCW, GT14-50PSGW                                                                                                    |  |  |
|                      |                       | For GT12                  | GT11-70PSCB, GT11-65PSCB                                                                                                    |  |  |
|                      |                       |                           | GT11-50PSCB, GT11-50PSGB, GT11-50PSCW, GT11-50PSGW, GT11H-50PSC                                                                                                    |  |  |
|                      |                       |                           | GT10-50PSCB, GT10-50PSGB, GT10-50PSCW, GT10-50PSGW, GT10-40PSCB, GT10-40PSGB, GT10-40PSCW, GT10-40PSGW, GT10-30PSCB, GT10-30PSGB, GT10-30PSCW, GT10-30PSGW, GT10-20PSCB, GT10-20PSGB, GT10-20PSCW, GT10-20PSGW                                                                                                    |  |  |
| Protective cover for | or oil                |                           | CO, GT05-80PCO, GT05-70PCO, GT05-60PCO, GT05-50PCO,<br>CO, GT10-40PCO, GT10-30PCO, GT10-20PCO                                                                                                    |  |  |
| USB environmenta     | al protection cover   | GT16-UCO                  | V, GT16-50UCOV, GT15-UCOV, GT14-50UCOV, GT11-50UCOV                                                                                                    |  |  |
| Stand                |                       | GT15-90ST                 | AND, GT15-80STAND, GT15-70STAND, A9GT-50STAND, GT05-50STAND                                                                                                    |  |  |
| Attachment           |                       |                           | T-98, GT15-70ATT-87, GT15-60ATT-97, GT15-60ATT-96,<br>T-87, GT15-60ATT-77, GT15-50ATT-95W, GT15-50ATT-85                                                                                                    |  |  |
| Backlight            |                       | GT16-60SL                 | TT, GT16-80SLTT, GT16-70SLTT, GT16-70VLTT, GT16-70VLTTA, GT16-70VLTN,<br>TT, GT16-60VLTT, GT16-60VLTN, GT15-90XLTT, GT15-80SLTT, GT15-70SLTT,<br>TT, GT15-70VLTN, GT15-60VLTT, GT15-60VLTN                                                                                                    |  |  |
| Multi-color display  | board                 | GT15-XHN                  | 3, GT15-VHNB                                                                                                    |  |  |
| Connector convers    | sion box              | GT11H-CNE                 | 3-37S, GT16H-CNB-42S                                                                                                    |  |  |
| Emergency stop s     | w guard cover         | GT11H-50E                 | SCOV, GT16H-60ESCOV                                                                                                    |  |  |
| Wall-hanging fitting | g                     | GT14H-50A                 | лт                                                                                                    |  |  |
| Memory loader        |                       | GT10-LDR                  |                                                                                                    |  |  |
| Memory board         |                       | GT10-50FM                 | IB                                                                                                    |  |  |
| Panel-mounted US     | SB port extension     | GT14-C10E                 | GT14-C10EXUSB-4S, GT10-C10EXUSB-5S                                                                                                    |  |  |

#### ■ Software

| Abbreviations        | and generic terms  | Description                                                                                                    |  |
|----------------------|--------------------|----------------------------------------------------------------------------------------------------|--|
| GT Works3            |                    | Abbreviation of the SW□DND-GTWK3-E and SW□DND-GTWK3-EA                                                                                                    |  |
| GT Designer3         |                    | Abbreviation of screen drawing software GT Designer3 for GOT1000 series                                                                                    |  |
| GT Simulator3        |                    | Abbreviation of screen simulator GT Simulator3 for GOT1000/GOT900 series                                                                                   |  |
| GT SoftGOT1000       |                    | Abbreviation of monitoring software GT SoftGOT1000                                                                                                    |  |
| GT Converter2        |                    | Abbreviation of data conversion software GT Converter2 for GOT1000/GOT900 series                                                                           |  |
| GT Designer2 Classic |                    | Abbreviation of screen drawing software GT Designer2 Classic for GOT900 series                                                                             |  |
| GT Designer2         |                    | Abbreviation of screen drawing software GT Designer2 for GOT1000/GOT900 series                                                                             |  |
| iQ Works             |                    | Abbreviation of iQ Platform compatible engineering environment MELSOFT iQ Works                                                                            |  |
| MELSOFT Navigator    |                    | Generic term for integrated development environment software included in the SW DNC-IQWK (iQ Platform compatible engineering environment MELSOFT iQ Works) |  |
| MELSOFT iQ AppPort   | al                 | SW□DND-IQAPL-M type integrated application management software                                                                                             |  |
| GX Works3            |                    | Abbreviation of SW□DND-GXW3-E and SW□DND-GXW3-EA type programmable controller engineering software                                                         |  |
| GX Works2            |                    | Abbreviation of SW□DNC-GXW2-E and SW□DNC-GXW2-EA type programmable controller engineering software                                                         |  |
|                      | GX Simulator3      | Abbreviation of GX Works3 with the simulation function                                                                                                    |  |
| Controller simulator | GX Simulator2      | Abbreviation of GX Works2 with the simulation function                                                                                                    |  |
| Controller climater  | GX Simulator       | Abbreviation of SW□D5C-LLT-E(-EV) type ladder logic test tool function software packages (SW5D5C-LLT (-EV) or later versions)                              |  |
| GX Developer         |                    | Abbreviation of SW□D5C-GPPW-E(-EV)/SW D5F-GPPW-E type software package                                                                                     |  |
| GX LogViewer         |                    | Abbreviation of SW□DNN-VIEWER-E type software package                                                                                                    |  |
| PX Developer         |                    | Abbreviation of SW□D5C-FBDQ-E type FBD software package for process control                                                                                |  |
| MT Works2            |                    | Abbreviation of motion controller engineering environment MELSOFT MT Works2(SW□DND-MTW2-E)                                                                 |  |
| MT Developer         |                    | Abbreviation of SW□RNC-GSV type integrated start-up support software for motion controller Q series                                                        |  |
| MR Configurator2     |                    | Abbreviation of SW□DNC-MRC2-E type Servo Configuration Software                                                                                            |  |
| MR Configurator      |                    | Abbreviation of MRZJW□-SETUP□E type Servo Configuration Software                                                                                           |  |
| FR Configurator      |                    | Abbreviation of Inverter Setup Software (FR-SW□-SETUP-WE)                                                                                                  |  |
| NC Configurator      |                    | Abbreviation of CNC parameter setting support tool NC Configurator                                                                                         |  |
| FX Configurator-FP   |                    | Abbreviation of parameter setting, monitoring, and testing software packages for FX3U-20SSC-H (SW□D5C-FXSSC-E)                                             |  |
| FX3U-ENET-L Configu  | ıration tool       | Abbreviation of FX3U-ENET-L type Ethernet module setting software (SW1D5-FXENETL-E)                                                                        |  |
| FX Configurator-EN   |                    | Abbreviation of FX3U-ENET type Ethernet module setting software (SW1D5C-FXENET-E)                                                                          |  |
| RT ToolBox2          |                    | Abbreviation of robot program creation software (3D-11C-WINE)                                                                                              |  |
| MX Component         |                    | Abbreviation of MX Component Version ☐ (SW ☐ D5C-ACT-E, SW ☐ D5C-ACT-EA)                                                                                   |  |
| MX Sheet             |                    | Abbreviation of MX Sheet Version ☐ (SW ☐ D5C-SHEET-E, SW ☐ D5C-SHEET-EA)                                                                                   |  |
| CPU Module Logging   | Configuration Tool | Abbreviation of CPU Module Logging Configuration Tool (SW1DNN-LLUTL-E)                                                                                     |  |

## ■ License key (for GT SoftGOT1000)

| Abbreviations and generic terms | Description                  |
|---------------------------------|------------------------------|
| License                         | GT15-SGTKEY-U, GT15-SGTKEY-P |

#### **■** Others

| Abbreviations and generic terms   | Description                                                                                                    |
|-----------------------------------|----------------------------------------------------------------------------------------------------|
| IAI                               | Abbreviation of IAI Corporation                                                                                                    |
| AZBIL                             | Abbreviation of Azbil Corporation (former Yamatake Corporation)                                                                      |
| OMRON                             | Abbreviation of OMRON Corporation                                                                                                    |
| KEYENCE                           | Abbreviation of KEYENCE CORPORATION                                                                                                  |
| KOYO EI                           | Abbreviation of KOYO ELECTRONICS INDUSTRIES CO., LTD.                                                                                |
| SHARP                             | Abbreviation of Sharp Corporation                                                                                                    |
| JTEKT                             | Abbreviation of JTEKT Corporation                                                                                                    |
| SHINKO                            | Abbreviation of Shinko Technos Co., Ltd.                                                                                             |
| CHINO                             | Abbreviation of CHINO CORPORATION                                                                                                    |
| TOSHIBA                           | Abbreviation of TOSHIBA CORPORATION                                                                                                  |
| TOSHIBA MACHINE                   | Abbreviation of TOSHIBA MACHINE CO., LTD.                                                                                            |
| HITACHI IES                       | Abbreviation of Hitachi Industrial Equipment Systems Co., Ltd.                                                                       |
| HITACHI                           | Abbreviation of Hitachi, Ltd.                                                                                                    |
| FUJI                              | Abbreviation of FUJI ELECTRIC CO., LTD.                                                                                              |
| PANASONIC                         | Abbreviation of Panasonic Corporation                                                                                                |
| PANASONIC INDUSTRIAL DEVICES SUNX | Abbreviation of Panasonic Industrial Devices SUNX Co., Ltd.                                                                          |
| YASKAWA                           | Abbreviation of YASKAWA Electric Corporation                                                                                         |
| YOKOGAWA                          | Abbreviation of Yokogawa Electric Corporation                                                                                        |
| ALLEN-BRADLEY                     | Abbreviation of Allen-Bradley products manufactured by Rockwell Automation, Inc.                                                     |
| GE                                | Abbreviation of GE Intelligent Platforms                                                                                             |
| LS IS                             | Abbreviation of LS Industrial Systems Co., Ltd.                                                                                      |
| MITSUBISHI INDIA                  | Mitsubishi Electric India Pvt. Ltd.                                                                                                  |
| SCHNEIDER                         | Abbreviation of Schneider Electric SA                                                                                                |
| SICK                              | Abbreviation of SICK AG                                                                                                    |
| SIEMENS                           | Abbreviation of Siemens AG                                                                                                    |
| RKC                               | Abbreviation of RKC INSTRUMENT INC.                                                                                                  |
| HIRATA                            | Abbreviation of Hirata Corporation                                                                                                   |
| MURATEC                           | Abbreviation of Muratec products manufactured by Muratec Automation Co., Ltd.                                                        |
| PLC                               | Abbreviation of programmable controller                                                                                              |
| Temperature controller            | Generic term for temperature controller manufactured by each corporation                                                             |
| Indicating controller             | Generic term for indicating controller manufactured by each corporation                                                              |
| Control equipment                 | Generic term for control equipment manufactured by each corporation                                                                  |
| CHINO controller                  | Abbreviation of indicating controller manufactured by CHINO CORPORATION                                                              |
| PC CPU module                     | Abbreviation of PC CPU Unit manufactured by CONTEC CO., LTD                                                                          |
| GOT (server)                      | Abbreviation of GOTs that use the server function                                                                                    |
| GOT (client)                      | Abbreviation of GOTs that use the client function                                                                                    |
| Windows <sup>®</sup> font         | Abbreviation of TrueType font and OpenType font available for Windows® (Differs from the True Type fonts settable with GT Designer3) |
| Intelligent function module       | Indicates the modules other than the PLC CPU, power supply module and I/O module that are mounted to the base unit                   |
| MODBUS® /RTU                      | Generic term for the protocol designed to use MODBUS® protocol messages on a serial communication                                    |
| MODBUS® /TCP                      | Generic term for the protocol designed to use MODBUS® protocol messages on a TCP/IP network                                          |

#### **HOW TO USE THIS MANUAL**

The following symbols are used in this manual.

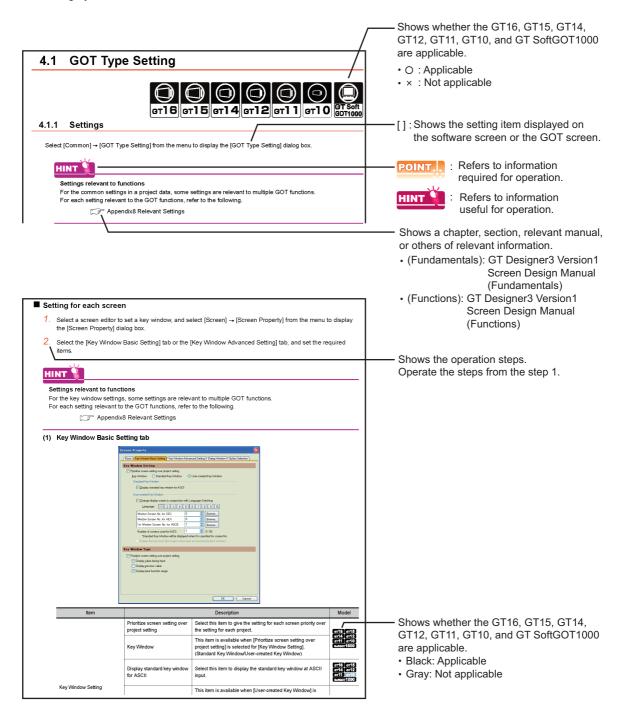

The above is different from the actual page, as it is provided for explanation only.

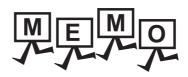

| <br> | <br> |  |
|------|------|--|
|      |      |  |
|      |      |  |
|      |      |  |
|      |      |  |
|      |      |  |
|      |      |  |
|      |      |  |
|      |      |  |
|      |      |  |
|      |      |  |
|      |      |  |
|      |      |  |
|      |      |  |
|      |      |  |
|      |      |  |
|      |      |  |
|      |      |  |
|      |      |  |
|      |      |  |
|      |      |  |
|      |      |  |
|      |      |  |
|      |      |  |
|      |      |  |
|      |      |  |
|      |      |  |
|      |      |  |
|      |      |  |
|      |      |  |
|      |      |  |
|      |      |  |
|      |      |  |
|      |      |  |
|      |      |  |
|      |      |  |
|      |      |  |
|      |      |  |
|      |      |  |
|      |      |  |
|      |      |  |
|      |      |  |
|      |      |  |
|      |      |  |
|      |      |  |
|      |      |  |

## **REGARDING GT Designer3**

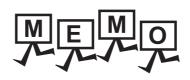

## **OVERVIEW**

GT Designer3 is software to create a project for the GOT1000 series.

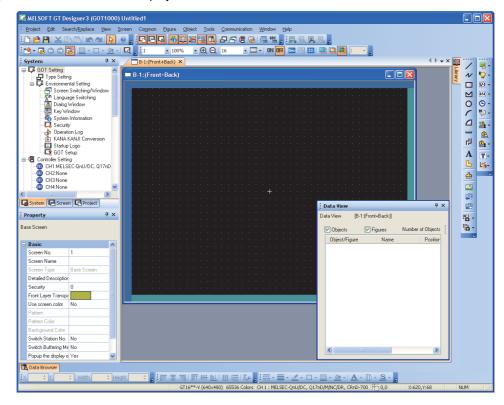

The created project can be displayed by being written to the GOT or opened with GT SoftGOT1000.

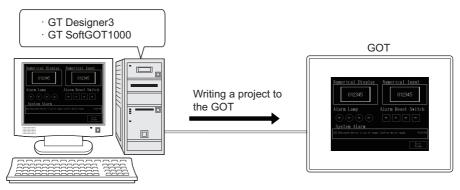

Monitoring a project by opening the project with GT SoftGOT1000 installed on a personal computer

Monitoring a project by writing the project to the GOT

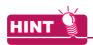

#### Project creation/edit for GOT900

When creating or editing the project for GOT900, use GT Designer2 Classic. Contact your local distributor.

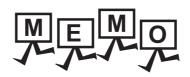

## **GT Designer3 SPECIFICATIONS**

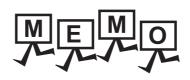

## 2. GT Designer3 SPECIFICATIONS

## 2.1 Operating Environment

| Item                            | Description                                                                                                    |
|---------------------------------|----------------------------------------------------------------------------------------------------|
| Personal computer               | PC/AT compatible personal computer that the following OSs run on.                                                                                                    |
| OS (English<br>version)*1*2*5*8 | Microsoft® Windows® 11 Education (64 bit)*6*9*10*12 Microsoft® Windows® 11 Enterprise (64 bit)*6*9*10*12 Microsoft® Windows® 11 Pro (64 bit)*6*9*10*12 Microsoft® Windows® 11 Home (64 bit)*6*9*10*12 Microsoft® Windows® 10 Enterprise (64 bit, 32 bit)*6*7 Microsoft® Windows® 10 Pro (64 bit, 32 bit)*6*7 Microsoft® Windows® 10 Home (64 bit, 32 bit)*6*7 |
| CPU                             | Windows 11: 64 bit-compatible processor with dual-core or more or System on a Chip (SoC)*11     Other than Windows 11: Intel Core 2 Duo Processor 2.0 GHz or more recommended*11                                                                                                    |
| Memory                          | For Windows 11: 4 GB or more recommended  For 64-bit OS other than Windows 11: 2 GB or more recommended  For 32-bit OS other than Windows 11: 1 GB or more recommended                                                                                                    |
| Display                         | Resolution XGA (1024×768 dots) or more                                                                                                    |
| Hard disk space                 | For installation: 5GB or more recommended     For execution: 512MB or more recommended                                                                                                    |
| Display color                   | High Color(16 bits) or more                                                                                                    |
| Software                        | When using the simulation function and simulating with one personal computer, either of the following software is required.  • GX Simulator2 (included in GX Works2 Version1.12N or later)*4  • GX Simulator Version5.00A or later*4                                                                                                    |
| Others                          | Mouse, key board, printer, DVD drive, sound function (sound card)*3, speaker*3                                                                                                    |

For installation, administrator privileges are required.

For use, the standard user or administrator account is required.

To interact GT Designer3 with other MELSOFT applications, use GT Designer3 under the administrator authority when the other MELSOFT applications are used under the administrator authority. When simulating the GOT-A900, the administrator authority is required.

- \*2 The following functions are not supported.
  - Activating the application with Windows<sup>®</sup> compatibility mode
  - · Fast user switching
  - Change your desktop themes (fonts)
  - Remote desktop
  - Setting the size of text and illustrations on the screen to any size other than [Small-100%]
- \*3 Only when the simulation function is used.
- \*4 Applicable software version of GX Works2 and GX Simulator varies according to the PLC CPU that is simulated. For the applicable software version of GX Works2 and GX Simulator for each PLC CPU, refer to the following.

GT Simulator3 Version1 Operating Manual for GT Works3

- \*5 Operation is not supported in an environment with the text cursor indicator turned on.
- \*6 The touch feature is not supported.
- \*7 Modern UI style is not supported.

- \*8 Operation in a virtual environment such as Hyper-V is not supported.
- \*9 Tablet mode is not supported.
- \*10 Unified Write Filter is not supported.
- \*11 ARM64 and ARM32 are not supported.
- \*12 Communication with GT1020 or GT1030 is not supported.

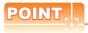

#### Operating environment on iQ Works

When starting GT Designer3 from MELSOFT Navigator, the operating environment of GT Designer3 is same as that of MELSOFT Navigator.

For the operating environment of MELSOFT Navigator, refer to the following.

iQ Works Installation Instructions

#### **Project Format Handled with GT Designer3** 2.2

|                                                  |                                                                                                    | Available operation on GT Designer3 |                       |      |
|--------------------------------------------------|----------------------------------------------------------------------------------------------------|-------------------------------------|-----------------------|------|
| Project format                                   | Description                                                                                                    | Open                                | Reading other project | Save |
| GT Designer3 project                             | Format of the project registered in the work space.  More than one project can be registered for the work space.  Work space  Project 1  Project 2  Project 3 | 0                                   | 0                     | 0    |
| A single file format project (GTW format)(*.GTW) | Compressed format of GT Designer3 project.                                                                                                    | 0                                   | 0                     | 0    |
| G1 format (*.G1)<br>(Created by GT Designer3)    | Format of the project written to the GOT, the memory card, or the                                                                                             | 0                                   | ×                     | ×    |
| G1 format (*.G1)<br>(Created by GT Designer2)    | USB memory.                                                                                                    | 0                                   | ×                     | ×    |
| GTE format (*.GTE)                               | Format of the project areated by CT Designer?                                                                                                    | 0                                   | 0                     | ×    |
| GTD format (*.GTD)*1                             | Format of the project created by GT Designer2.                                                                                                    | 0                                   | ×                     | ×    |

Change the GOT type for the project to the GOT1000 series in GT Designer2 before opening in GT designer3. The projects created with FX-PCS-DU/WIN and resaved by GT Designer2 cannot be opened.

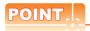

#### Backward compatibility of project data created with GT Designer3

Project data created with GT Designer3 cannot be used with GT Designer2.

#### Configuration of GT Designer3 project file

A GT Designer3 project is saved in the following file composition.

To copy or move the GT Designer3 project, keep the following file composition.

Do not rename or delete a workspace folder and a project folder.

If the folders are renamed or deleted, the GT Designer3 project cannot be opened in MELSOFT Navigator.

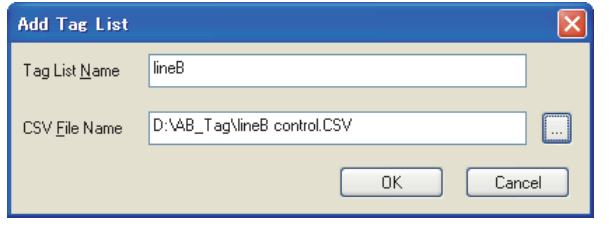

#### (1) Workspace management file and project management file

A workspace management file (workspacelist.xml) manages a workspace in a storage folder where the workspaces and GT Designer3 projects are saved.

A project management file (projectlist.xml) manages a GT Designer3 project in the workspace.

Do not delete the workspace management file (workspacelist.xml) and the project management file (projectlist.xml).

If the files are deleted, the workspace or the GT Designer3 project cannot be opened in MELSOFT Navigator.

#### (2) Files in a project folder

Files in the project folder are the data of a GT Designer3 project.

Do not rename or delete the files.

If the files are renamed or deleted, the GT Designer3 project cannot be opened in GT Designer3.

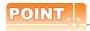

#### (1) Folder or file operation for GT Designer3 projects

Use MELSOFT Navigator or GT Designer3 for the folder or file operations, including moving, renaming, copying, and deleting a GT Designer3 project.

If the folder or file is operated other than GT Designer3 such as Explorer, data may have some problems. For the file and folder operation in GT Designer3, refer to the following.

3.16 Saving Project

3.17 Deleting Project

#### (2) Workspace or project registration to a workspace management file or project management file

With Explorer or others, even if a workspace or project is moved to an existing storage folder where the workspaces and projects are saved, the workspace or project is not registered in the workspace management file or project management file.

Open the workspace or project, and save the workspace or project again.

The moved workspace and project are registered in the workspace management file or project management file.

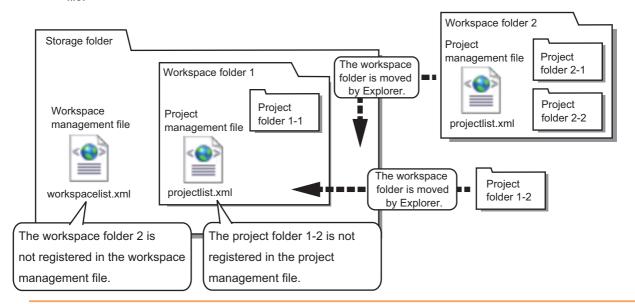

#### Configuration of a single file format project file (\*.GTW)

A single file format project (\*.GTW) is a single file.

The compressed file can be opened in GT Designer3 even after moving or renaming the file.

It is useful when copying and duplicating the project file or others.

#### Project format that can be handled with iQ Works

For iQ Works, the following project format is available.

· GT Designer3 project

3.6.2 Opening/closing a project

## **Types and Number of Creatable Screens**

The following shows screens that can be created by GT Designer3.

The screen type and number of screens that can be created differ according to the GOT to use.

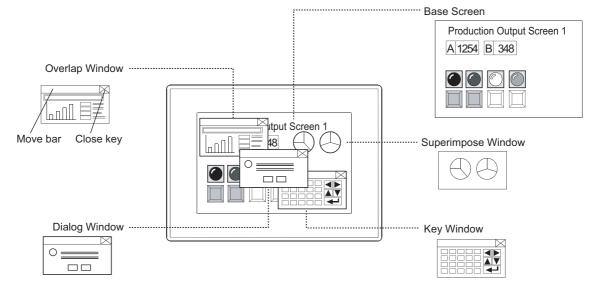

| Screen        | Description                                                                                                    |                                                                                                    |                                                    |  |
|---------------|----------------------------------------------------------------------------------------------------|----------------------------------------------------------------------------------------------------|----------------------------------------------------|--|
| Base Screen   | A base screen of the GOT screen display.                                                                                                    |                                                                                                    |                                                    |  |
| Window Screen | A screen overlaid on the base screen. The created window screen can be displayed on the GOT as the overlap window, superimpose window, key window, or dialog window. |                                                                                                    |                                                    |  |
|               | Overlap Window                                                                                                    | A pop-up window that appears over the base screen.  With the close key displayed, the window can be moved or closed manually.  For displaying the overlap window, refer to the following.  3 4.2 Screen Switching Device Setting                                                                                                    | er16 er15<br>er14 er12<br>er11 er10<br>sonsor1000  |  |
|               | Superimpose<br>Window                                                                                                    | A composite window placed on the base Screen.  If super impose window is switched, the corresponding parts of the base screen will be changed.  Figures and objects for the superimpose window are arranged in the free area of the base screen.  For displaying the superimpose window, refer to the following.  3 4.2 Screen Switching Device Setting |                                                    |  |
|               | Key Window                                                                                                    | A pop-up window for inputting numerical values and others to be displayed on the base screen.  There are two types of the key window: standard key window and user-created key window. For displaying the key window, refer to the following.  3 4.5 Key Window Setting                                                                                 |                                                    |  |
|               | Dialog Window                                                                                                    | A window that displays errors and warnings as a system.  The dialog window can be displayed instead of the system message displayed by the GOT.  For displaying the dialog window, refer to the following.  3 4.4 Setting Message to be Displayed on GOT                                                                                                | GT16 GT15<br>GT14 GT12<br>GT11 GT10<br>SoftGOT1000 |  |
| Report Screen | A screen for creating the format output by the report function.                                                                                                    |                                                                                                    | GT16 GT15 GT14 GT12 GT11 GT10 SoftGOT1000          |  |

## 2.3.1 Screen specifications for each GOT type

## ■ Base screen specifications

| GOT                                       | Screen size (width×height, dots)                         | Max. number of registered screens | Applicable screen No. range |
|-------------------------------------------|----------------------------------------------------------|-----------------------------------|-----------------------------|
| GT16**-X(1024×768)                        | 1024×768                                                 |                                   | 1 - 32767                   |
| GT16**-S(800×600)                         | 800×600                                                  | - 4096 (screens)                  |                             |
| GT16**-V(640×480)                         | - 640×480                                                |                                   |                             |
| GT165*-V(640×480)                         |                                                          |                                   |                             |
| GT15**-X(1024×768)                        | 1024×768                                                 | 4096 (screens)                    | 1 - 32767                   |
| GT15**-S(800×600)                         | 800×600                                                  |                                   |                             |
| GT15**-V(640×480)                         | 0.00                                                     |                                   |                             |
| GT155*-V(640×480)                         | 640×480                                                  |                                   |                             |
| GT15**-Q(320×240)                         | 320×240                                                  |                                   |                             |
| GT14**-Q(320×240)                         | Horizontal display: 320×240<br>Vertical display: 240×320 | 4096 (screens)                    | 1 - 32767                   |
| GT12**-V(640×480)                         | 640×480                                                  | 4096 (screens)                    | 1 - 32767                   |
| GT11**-Q(320×240)                         |                                                          | 4096 (screens)                    | 1 - 32767                   |
| GT11**-Q*BDA(Built-in A Bus)<br>(320×240) | Horizontal display: 320×240<br>Vertical display: 240×320 |                                   |                             |
| GT11**-Q*BDQ(Built-in Q Bus)<br>(320×240) |                                                          |                                   |                             |
| GT10**-Q(320×240)                         | Horizontal display: 320×240<br>Vertical display: 240×320 | 1024 (screens)                    | 1 - 32767                   |
| GT1030(288×96)                            | Horizontal display: 288×96<br>Vertical display: 96×288   |                                   |                             |
| GT1020(160×64)                            | Horizontal display: 160×64<br>Vertical display: 64×160   |                                   |                             |
| GT SoftGOT1000                            | 640×480 - 1920×1200                                      | 4096 (screens)                    | 1 - 32767                   |

# **■** Window screen specifications

| GOT                                       | Screen size (wid                                                               | Screen size (width×height, dots)*1                                             |                    | Applicable screen No. |
|-------------------------------------------|--------------------------------------------------------------------------------|--------------------------------------------------------------------------------|--------------------|-----------------------|
| GOT                                       | Close key displayed                                                            | Close key hidden                                                               | registered screens | range                 |
| GT16**-X(1024×768)                        | 16×2 -<br>1022×751                                                             | 16×2 -<br>1024×768                                                             |                    |                       |
| GT16**-S(800×600)                         | 16×2 -<br>798×583                                                              | 16×2 -<br>800×600                                                              | 1024 (screens)     | 1 - 32767             |
| GT16**-V(640×480)                         | 16×2 -                                                                         | 16×2 -                                                                         |                    |                       |
| GT165*-V(640×480)                         | 638×463                                                                        | 640×480                                                                        |                    |                       |
| GT15**-X(1024×768)                        | 16×2 -<br>1022×751                                                             | 16×2 -<br>1024×768                                                             |                    |                       |
| GT15**-S(800×600)                         | 16×2 -<br>798×583                                                              | 16×2 -<br>800×600                                                              |                    |                       |
| GT15**-V(640×480)                         | 16×2 -                                                                         | 16×2 -                                                                         | 1024 (screens)     | 1 - 32767             |
| GT155*-V(640×480)                         | 638×463                                                                        | 640×480                                                                        |                    |                       |
| GT15**-Q(320×240)                         | 16×2 -<br>318×223                                                              | 16×2 -<br>320×240                                                              |                    |                       |
| GT14**-Q(320×240)                         | Horizontal display:<br>16×2 - 318×223<br>Vertical display:<br>16×2 - 238×303   | Horizontal display:<br>16×2 - 320×240<br>Vertical display:<br>16×2 - 240×320   | 1024 (screens)     | 1 - 32767             |
| GT12**-V(640×480)                         | 16×2 -<br>638×463                                                              | 16×2 -<br>640×480                                                              | 1024 (screens)     | 1 - 32767             |
| GT11**-Q(320×240)                         |                                                                                |                                                                                |                    |                       |
| GT11**-Q*BDA(Built-in A Bus)<br>(320×240) | Horizontal display:<br>16×2 - 318×223<br>Vertical display:                     | Horizontal display:<br>16×2 - 320×240<br>Vertical display:                     | 1024 (screens)     | 1 - 32767             |
| GT11**-Q*BDQ(Built-in Q Bus)<br>(320×240) | 16×2 - 238×303                                                                 | 16×2 - 240×320                                                                 |                    |                       |
| GT10**-Q(320×240)                         | Horizontal display:<br>16×16 - 320×224<br>Vertical display:<br>16×16 - 240×304 | Horizontal display:<br>16×16 - 320×240<br>Vertical display:<br>16×16 - 240×320 |                    |                       |
| GT1030(288×96)                            | Horizontal display:<br>16×16 - 288×80<br>Vertical display:<br>16×16 - 94×271   | Horizontal display:<br>16×16 - 288×96<br>Vertical display:<br>16×16 - 96×288   | 512 (screens)      | 1 - 32767             |
| GT1020(160×64)                            | Horizontal display:<br>16×16 - 160×48<br>Vertical display:<br>16×16 - 62×143   | Horizontal display:<br>16×16 - 160×64<br>Vertical display:<br>16×16 - 64×160   |                    |                       |
| GT SoftGOT1000                            | 16×2 -<br>1918×1193                                                            | 16×2 -<br>1920×1200                                                            | 1024 (screens)     | 1 - 32767             |

The following shows the screen size (width  $\times$  height) with the close key displayed or hidden.

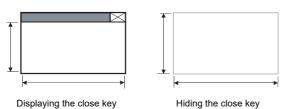

For setting of the close key display, refer to the following.

3 4.2 Screen Switching Device Setting

### (1) Overlap window specifications

| 007                                    | Screen size (width×height dots)*1                                            |                                                                              | Number of screens            |  |
|----------------------------------------|------------------------------------------------------------------------------|------------------------------------------------------------------------------|------------------------------|--|
| GOT                                    | Close key displayed*2                                                        | Close key hidden                                                             | displayed in one base screen |  |
| GT16**-X(1024×768)                     | 16×2 - 1022×751                                                              | 16×2 - 1024×768                                                              |                              |  |
| GT16**-S(800×600)                      | 16×2 - 798×583                                                               | 16×2 - 800×600                                                               |                              |  |
| GT16**-V(640×480)                      |                                                                              |                                                                              | 5 (screens)                  |  |
| GT165*-V(640×480)                      | 16×2 - 638×463                                                               | 16×2 - 640×480                                                               |                              |  |
| GT15**-X(1024×768)                     | 16×2 - 1022×751                                                              | 16×2 - 1024×768                                                              |                              |  |
| GT15**-S(800×600)                      | 16×2 - 798×583                                                               | 16×2 - 800×600                                                               |                              |  |
| GT15**-V(640×480)                      | 40.00 000.0400                                                               | 400 040400                                                                   | 2 (screens)                  |  |
| GT155*-V(640×480)                      | 16×2 - 638×463                                                               | 16×2 - 640×480                                                               |                              |  |
| GT15**-Q(320×240)                      | 16×2 - 318×223                                                               | 16×2 - 320×240                                                               |                              |  |
| GT14**-Q(320×240)                      | Horizontal display:<br>16×2 - 318×223<br>Vertical display:<br>16×2 - 238×303 | Horizontal display:<br>16×2 - 320×240<br>Vertical display:<br>16×2 - 240×320 | 2 (screens)                  |  |
| GT12**-V(640×480)                      | 16×2 - 638×463                                                               | 16×2 - 640×480                                                               | 2 (screens)                  |  |
| GT11**-Q(320×240)                      | Horizontal display:                                                          | Horizontal display:                                                          |                              |  |
| GT11**-Q*BDA(Built-in A Bus) (320×240) | 16×2 - 318×223                                                               | 16×2 - 320×240                                                               | 2 (screens)                  |  |
| GT11**-Q*BDQ(Built-in Q Bus) (320×240) | Vertical display: 16×2 - 238×303                                             | Vertical display: 16×2 - 240×320                                             |                              |  |
| GT10**-Q(320×240)                      | Horizontal display:<br>16×16 - 320×224<br>Vertical display: 16×16 - 240×304  | Horizontal display:<br>16×16 - 320×240<br>Vertical display: 16×16 - 240×320  |                              |  |
| GT1030(288×96)                         | Horizontal display:<br>16×16 - 286×78<br>Vertical display: 16×16 - 94×271    | Horizontal display:<br>16×16 - 288×96<br>Vertical display: 16×16 - 96×288    | 2 (screens)                  |  |
| GT1020(160×64)                         | Horizontal display:<br>16×16 - 158×47<br>Vertical display: 16×16 - 62×143    | Horizontal display:<br>16×16 - 160×64<br>Vertical display: 16×16 - 64×160    |                              |  |
| GT SoftGOT1000                         | 16×2 - 1918×1193                                                             | 16×2 - 1920×1200                                                             | 5 (screens)                  |  |

<sup>\*1</sup> The following shows the screen size (width×height) with the close key displayed or hidden.

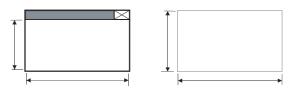

For setting of the close key display, refer to the following.

3 4.2 Screen Switching Device Setting

\*2 To display the close key, set the width of the overlap window at 24 dots or more.

The close key is not available if the width of the overlap window is set at 23 dots or less.

For setting of the window display size, refer to the following.

The close key is hidden.

3.7.1 Creating a new screen

The close key is displayed.

## (2) Superimpose window specifications

| GOT                                    | Screen size (width×height dots)                                          | Number of screens displayed in one base screen |  |
|----------------------------------------|--------------------------------------------------------------------------|------------------------------------------------|--|
| GT16**-X(1024×768)                     | 16×2 - 1024×768                                                          |                                                |  |
| GT16**-S(800×600)                      | 16×2 - 800×600                                                           |                                                |  |
| GT16**-V(640×480)                      |                                                                          | 2 (screens)                                    |  |
| GT165*-V(640×480)                      | 16×2 - 640×480                                                           |                                                |  |
| GT15**-X(1024×768)                     | 16×2 - 1024×768                                                          |                                                |  |
| GT15**-S(800×600)                      | 16×2 - 800×600                                                           |                                                |  |
| GT15**-V(640×480)                      | 40.00.0400400                                                            | 2 (screens)                                    |  |
| GT155*-V(640×480)                      | 16×2 - 640×480                                                           |                                                |  |
| GT15**-Q(320×240)                      | 16×2 - 320×240                                                           |                                                |  |
| GT14**-Q(320×240)                      | Horizontal display: 16×2 - 320×240<br>Vertical display: 16×2 - 240×320   | 2 (screens)                                    |  |
| GT12**-V(640×480)                      | 16×2 - 640×480                                                           | 2 (screens)                                    |  |
| GT11**-Q(320×240)                      |                                                                          |                                                |  |
| GT11**-Q*BDA(Built-in A Bus) (320×240) | Horizontal display: 16×2 - 320×240  Vertical display: 16×2 - 240×320     | 2 (screens)                                    |  |
| GT11**-Q*BDQ(Built-in Q Bus) (320×240) |                                                                          |                                                |  |
| GT10**-Q(320×240)                      | Horizontal display: 16×16 - 320×240<br>Vertical display: 16×16 - 240×320 |                                                |  |
| GT1030(288×96)                         | Horizontal display: 16×16 - 288×96<br>Vertical display: 16×16 - 96×288   | 2 (screens)                                    |  |
| GT1020(160×64)                         | Horizontal display: 16×16 - 160×64<br>Vertical display: 16×16 - 64×160   |                                                |  |
| GT SoftGOT1000                         | 16×2 - 1920×1200                                                         | 2 (screens)                                    |  |

## (3) Key window specifications

|                    | Screen size (width×height dots)                                                                         |                                                                                                    |                                                                              |
|--------------------|----------------------------------------------------------------------------------------------------|----------------------------------------------------------------------------------------------------|------------------------------------------------------------------------------|
|                    | Standard k                                                                                              |                                                                                                    |                                                                              |
| GOT                | Value currently inputting/value before inputting/hiding input range                                     | Value currently inputting/value<br>before inputting/displaying input<br>range                                    | User-created key<br>window <sup>*1</sup>                                     |
| GT16**-X(1024×768) | 318×159                                                                                                 | 318×207                                                                                                    | 16×2 - 1022×751                                                              |
| GT16**-S(800×600)  | 318×159                                                                                                 | 318×207                                                                                                    | 16×2 - 798×583                                                               |
| GT16**-V(640×480)  | 318×159                                                                                                 | 318×207                                                                                                    |                                                                              |
| GT165*-V(640×480)  | 318×335                                                                                                 | 318×383                                                                                                    | 16×2 - 638×463                                                               |
| GT15**-X(1024×768) | 318×159                                                                                                 | 318×207                                                                                                    | 16×2 - 1022×751                                                              |
| GT15**-S(800×600)  | 318×159                                                                                                 | 318×207                                                                                                    | 16×2 - 798×583                                                               |
| GT15**-V(640×480)  | 318×159                                                                                                 | 318×207                                                                                                    | 16 × 2 6 20 × 46 2                                                           |
| GT155*-V(640×480)  | 318×335                                                                                                 | 318×383                                                                                                    | 16×2 - 638×463                                                               |
| GT15**-Q(320×240)  | 318×159                                                                                                 | 318×207                                                                                                    | 16×2 - 318×223                                                               |
| GT14**-Q(320×240)  | Horizontal display: 318×159 Vertical display: 190×127(For decimal input) 222×127(For hexadecimal input) | Horizontal display: 318×207<br>Vertical display:<br>190×159(For decimal input)<br>222×159(For hexadecimal input) | Horizontal display:<br>16×2 - 318×223<br>Vertical display:<br>16×2 - 238×303 |
| GT12**-V(640×480)  | 318×159                                                                                                 | 318×207                                                                                                    | 16×2 - 638×463                                                               |

(Continued to next page)

|                                        | So                                                                  | creen size (width×height dots)                                                    |                                                                                |
|----------------------------------------|---------------------------------------------------------------------|-----------------------------------------------------------------------------------|--------------------------------------------------------------------------------|
| GOT                                    | Standard k                                                          |                                                                                   |                                                                                |
|                                        | Value currently inputting/value before inputting/hiding input range | Value currently inputting/value<br>before inputting/displaying input<br>range     | User-created key<br>window <sup>*1</sup>                                       |
| GT11**-Q(320×240)                      | Horizontal display: 318×159<br>Vertical display:                    | Horizontal display: 318×207                                                       | Horizontal display:<br>16×2 - 318×223                                          |
| GT11**-Q*BDA(Built-in A Bus) (320×240) | 190×127(For decimal input)                                          | Vertical display:<br>190×159(For decimal input)<br>222×159(For hexadecimal input) | Vertical display:                                                              |
| GT11**-Q*BDQ(Built-in Q Bus) (320×240) | 222×127(For hexadecimal input)                                      |                                                                                   | 16×2 - 238×303                                                                 |
| GT10**-Q(320×240)                      | 128×160(For decimal input)<br>160×160(For hexadecimal input)        |                                                                                   | Horizontal display:<br>16×16 - 320×224<br>Vertical display:<br>16×16 - 240×304 |
| GT1030(288×96)                         | 288×96                                                              |                                                                                   | 16×16 - 288×96                                                                 |
| GT1020(160×64)                         | 160×64 16                                                           |                                                                                   | 16×16 - 160×64                                                                 |
| GT SoftGOT1000                         | 318×159 318×207                                                     |                                                                                   | 16×2 - 1918×1183                                                               |

<sup>1</sup> Set the width of the user-created key window at 24 dots or more.

The close key is not available if the width of the overlap window is set at 23 dots or less.

For setting of the window display size, refer to the following.

## (4) Dialog window specifications

| GOT                                    | Screen size (width×height dots)                                        |
|----------------------------------------|------------------------------------------------------------------------|
| GT16**-X(1024×768)                     |                                                                        |
| GT16**-S(800×600)                      | 16×2 - 320×240                                                         |
| GT16**-V(640×480)                      | 10×2 - 320×240                                                         |
| GT165*-V(640×480)                      |                                                                        |
| GT15**-X(1024×768)                     |                                                                        |
| GT15**-S(800×600)                      |                                                                        |
| GT15**-V(640×480)                      | 16×2 - 320×240                                                         |
| GT155*-V(640×480)                      |                                                                        |
| GT15**-Q(320×240)                      |                                                                        |
| GT14**-Q(320×240)                      | Horizontal display: 16×2 - 320×240<br>Vertical display: 16×2 - 240×320 |
| GT12**-V(640×480)                      | 16×2 - 320×240                                                         |
| GT11**-Q(320×240)                      |                                                                        |
| GT11**-Q*BDA(Built-in A Bus) (320×240) | Horizontal display: 16×2 - 320×240<br>Vertical display: 16×2 - 240×320 |
| GT11**-Q*BDQ(Built-in Q Bus) (320×240) | 10.100a. a.lapilay. 10.12 2.10.1020                                    |
| GT SoftGOT1000                         | 16×2 - 320×240                                                         |

## ■ Report screen specifications

The report screen is a screen for creating the format output by the report function. For the report screen specifications, refer to the following.

(Functions) 39. REPORT FUNCTION

#### 2.3.2 Relations of base screen and window screen

#### Screen laying

The screens are layered by type and displayed as shown below.

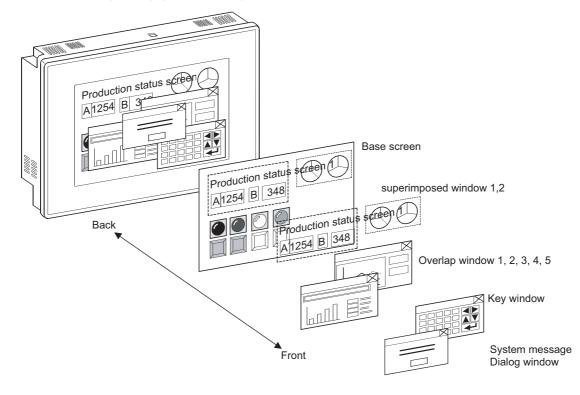

| Type of screen      | Screen laying                                                                                                    |  |
|---------------------|----------------------------------------------------------------------------------------------------|--|
| Base screen         | Located at the back.                                                                                                    |  |
| Superimposed window | Superimposed window overlaid in front of the base screen is displayed as a base screen.  When two superimpose windows are displayed, the later appeared window is brought to the front.                                                                                                    |  |
| Overlap window      | Located in front of the superimpose window.  The objects of the base screen arranged in the rear of the overlap window are not displayed.  To confirm or operate the rear objects, close or move the overlap window.  When multiple overlap windows are displayed, the later appeared or operated window is displayed in the front. (When switching the rear overlap window by the screen switching device, the window is not brought to the front.) |  |
| Key window          | Located in the front of an overlap window.                                                                                                    |  |
| Dialog window       | Located in the top front of displayed windows.                                                                                                    |  |

#### Overlap-display of figures and objects

Overlapping figures and objects are displayed according to the order of layer. On the base screen and superimposed window, the object being changed is brought to the front.

#### ■ Input object (touch switches, numerical input, ASCII input) operation

#### (1) Overlap-display of base screen and superimpose window

The input objects in the base screen located behind the superimpose window can be operated.

If the touch switches on the superimposed window and base window overlap, both touch switches are available by touching.

(If the touch time is not long enough, only the touch switches on the superimposed window may operate.)

#### (2) Overlap-display of base screen and overlap window

The input objects in the base screen on which an overlap window is overlaid can not be operated.

The area around the overlap window is invalid even when touching the input objects, depending on the overlap window size.

To eliminate the invalid area, it is recommended to use the overlap window that is multiples of 16 dots in size and does not display the close key.

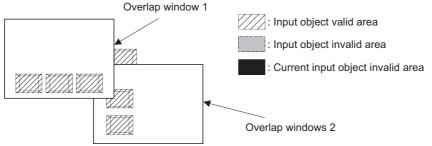

If an overlap window other than recommended above is displayed, the part of input object inside 16-dot area around the overlap window is invalid and do not operate.

#### (a) When close key and movement bar are displayed

The invalid area refers to 16-dot areas including areas where the window part in the 16-dot area is smaller than 16-dot area, and the surrounding 16-dot areas.

Example) When 10 dots are insufficient

The range of 10 dots + 16 dots is the invalid area.

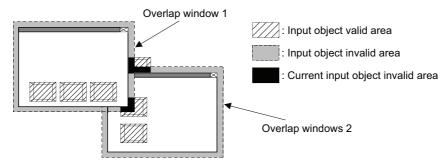

#### (b) When neither close key nor movement bar is displayed

The invalid area refers to 16-dot areas including areas where the window part in the 16-dot area is smaller than 16-dot area.

Example) When 10 dots are insufficient

The range of 10 dots is the invalid area.

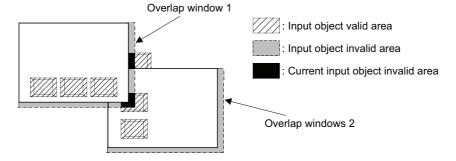

#### Overlapping the quota objects

Make sure not to set more than two System Alarm Display in one screen using the overlap window or superimpose window.

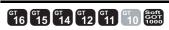

The base screen and window screen consist of two layers (the front layer and back layer). Set the objects on either of the two layers (front layer or back layer). Then, overlay the two layers to superimpose the set objects.

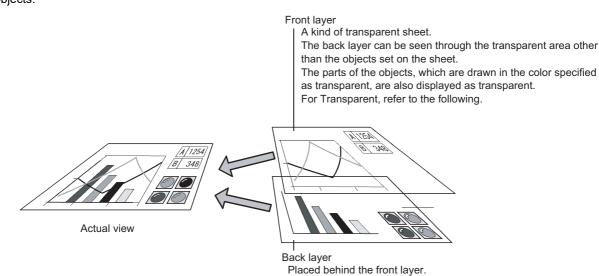

The layers of the window screen can be disabled according to the window screen.

2.3.3

Layer

| Window screen      | Layer setting                                                                                                    |
|--------------------|----------------------------------------------------------------------------------------------------|
| Overlap window     | The layers are disabled.  The figures and the objects on both the layers are processed so that they are on one layer. |
| Superimpose window | The layers are enabled.                                                                                               |
| Key window         | The layers are disabled.  The figures and the objects on both the layers are processed so that they are on one layer. |
| Dialog window      | The layers are disabled. Only the figures and the objects on the back layer are displayed.                            |

The following shows the figures and objects that can be arranged in each layer.

| Layer       | Figure and object that can be arranged                                    |  |
|-------------|---------------------------------------------------------------------------|--|
| Front layer | Figures (only the piping figures with the lamp attribute used) and object |  |
| Back layer  | Figures and objects                                                       |  |

For layered figures and superimposed objects, refer to the following.

5.3.7 Superimposition setting

# 2.4 Figures and Data Capacity

# **■** Figure specifications

| Figure             | Drawing examples                                     | Data capacity (byte)*1                                                                                                    | Model                                             |
|--------------------|------------------------------------------------------|----------------------------------------------------------------------------------------------------|---------------------------------------------------|
| Text* <sup>2</sup> | ABC ABC ABC ABC  A B C C "Japan" "China(GB) -Mincho" | The data capacity differs according to the font set.  • Standard font  28+NR×8+NT×2  • HQ font  Y+128×NT  • TrueType font  Y+24+(8×NR)+(NT×NS×K)  • Windows® font  Varies according to the font or font size used*3  • Stroke font  Y+12  NR: Number of lines  NT: Number of characters  NS: Character size  K: Single byte character: 2, Double byte character: 4  Y: Capacity of standard font                                                                               |                                                   |
| Logo Text          | MITSUBISHI<br>MITSUBISHI<br>MITSUBISHI<br>MITSUBISHI | 96+character information+effect +(character width×character height)  Character information: [2+(2×N)]+24+W  Effect: Outline: 16 Solid: 20 3D: 16 Stamp: 16 Neon: 32  N: Number of characters One line feed is counted as two characters. When the number of characters is an even, the number of characters is rounded up to an odd.  W: Windows® font information size TrueType font is 0.  For Windows®, the data capacity varies according to the font or font size used.*3 | er16 er15<br>er14 er12<br>er11 er10<br>sensor1000 |
| Line*2             |                                                      | 24                                                                                                    |                                                   |
| Line Freeform      |                                                      | 20 + 4 × number of vertexes                                                                                                    |                                                   |
| Rectangle          |                                                      | The data capacity differs according to the figure type set. • Rectangle, Rectangle (Rounded): 28 • Rectangle (Octagonal): 56                                                                                                    |                                                   |
| Polygon            |                                                      | 20 + 4×(number of vertexes +1) Start point and end point counted as one vertex                                                                                                    |                                                   |
| Circle             |                                                      | 28                                                                                                    |                                                   |

(Continued to next page)

| Figure                             | Drawing examples | Data capacity (byte)*1                                                                                                    | Model                                              |
|------------------------------------|------------------|----------------------------------------------------------------------------------------------------|----------------------------------------------------|
| Arc                                |                  | 36                                                                                                    |                                                    |
| Sector                             |                  | 40                                                                                                    |                                                    |
| Scale                              |                  | 28                                                                                                    | GT16 GT15 GT14 GT12 GT11 GT10 SoftGOT1000          |
| Piping                             |                  | 32+4(the number of vertices × 3+1) Start point and end point counted as one vertex (Data capacity when all the corners are right angles.) |                                                    |
| Paint                              |                  | 20                                                                                                    |                                                    |
| Import Image Data<br>(BMP format)  |                  | 28+data capacity of imported bit map file                                                                                                 |                                                    |
| Import Image Data<br>(JPEG format) |                  | 32+data capacity of imported JPEG file                                                                                                    | ст16 ст15<br>ст14 ст12<br>ст11 ст10<br>softgoт1000 |
| Import DXF Data                    |                  | Varies according to the contents of an image.                                                                                             | GT16 GT15 GT14 GT12 GT11 GT10 SoftGOT1000          |
| Import IGES Data                   |                  | valies according to the contents of an image.                                                                                             | GT16 GT15<br>GT14 GT12<br>GT11 GT10<br>SoftGOT1000 |

- 1 When the lamp attribute is set, the size of the data increases as below. Data size of one figure + 156
- When setting for the report screen, the data size of figures is included in the report setting capacity. For the report setting capacity, refer to the following.

2.6 Specifications of Available Functions Set with GT Designer3

\*3 Confirm the data capacity before writing the project to the GOT.

For drawing and setting of figures, refer to the following.

(Functions) 1. FIGURES, 4. GRAPHIC CHARACTERS

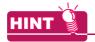

#### **GOT-compatible text**

Texts that are displayed in the screen editor of GT Designer3 can be displayed on the GOT. The following texts are not displayed on the GOT.

- The texts that are not displayed in the screen editor after being input and defined
- · The texts that are covered with specified color after being input and defined
- The texts of which text sizes are changed after being input and defined

#### ■ BMP/JPEG/DXF/IGES file specifications handled with GT Designer3

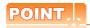

#### (1) How to use BMP/JPEG/DXF/IGES files

For how to read BMP/JPEG/DXF/IGES files to GT Designer3 and precautions for use, refer to the following.

GT Designer3 Version1 Screen Design Manual (Functions)

#### (2) The image quality when using JPEG files

The image quality of JPEG files may be deteriorated than that of BMP files.

To avoid the image quality deterioration, use BMP files.

#### (3) Difference between data available for BMP/JPEG file parts and registered parts

The BMP/JPEG file (BMP/JPEG file part) specifications that can be stored in a memory card differ from the BMP/JPEG file that can be used in GT Designer3 (registered part).

The data used as a registered part in GT Designer3 may not be used as a BMP/JPEG file part.

For the BMP/JPEG file that can be used as BMP/JPEG file parts, refer to the following.

4.14.1 Specifications for BMP/JPEG files that can be stored in a memory card and displayed as parts

#### (1) BMP file

The number of displayed colors is reduced to the colors supported by the used GOT.

| Item         | Description                                                                                                    |  |
|--------------|----------------------------------------------------------------------------------------------------|--|
| BMP data     | 65536 colors *1, 256 colors, 16 colors or monochrome                                                                                                    |  |
| Resolution*2 | 2000×1600 or more: Display the BMP data reduced to a resolution of 2000×1600 or less on GT Designer3. When the data is reduced, the resolution for vertical and horizontal is the same ratio.  2000×1600 or less: Display without changing the resolution. |  |

<sup>\*1</sup> For GOTs that have 65536-color display capacity, refer to the following.

User's Manual for the GOT used

## (2) JPEG file

The number of displayed colors is reduced to the colors supported by the used GOT. Not supported by the GT11 and GT10.

| Item             | Description                                                                                                    |  |  |  |
|------------------|----------------------------------------------------------------------------------------------------|--|--|--|
| File format      | JFIF, EXIF                                                                                                    |  |  |  |
| Data format      | Base line, progressive                                                                                                    |  |  |  |
| Number of colors | Full-color, gray-scale                                                                                                    |  |  |  |
| Resolution*1     | 2000×1600 or more: Display the BMP data reduced to a resolution of 2000×1600 or less on GT Designer3. When the data is reduced, the resolution for vertical and horizontal is the same ratio.  2000×1600 or less: Display without changing the resolution. |  |  |  |

<sup>\*1</sup> Errors may occur when a personal computer has insufficient memory for reading the JPEG files. When errors occur, the JPEG files are not displayed on a screen for GT Designer3.

#### (3) DXF file

| Item                                        | Description       |  |
|---------------------------------------------|-------------------|--|
| DXF data Release 12, Release 13, Release 14 |                   |  |
| Resolution                                  | 2048×1536 or less |  |

#### (4) IGES file

Not supported by the GT10.

| Item        | Description                                                                           |  |
|-------------|---------------------------------------------------------------------------------------|--|
| File format | IGS, IGE, and IGES data (wire frame format) created with Autodesk's Autodesk Inventor |  |

<sup>\*2</sup> Errors may occur when a personal computer has insufficient memory for reading the BMP data. When errors occur, the BMP data is not displayed on a screen for GT Designer3.

# 2.5 Specifications of Applicable Characters

#### **■** Font

Some fonts cannot be used depending on the figure or object.

Confirm the usable fonts by referring to each figure or object setting.

GT Designer3 Version1 Screen Design Manual (Functions)

The text code to be used can be set for the ASCII display and the ASCII input.

When the Shift JIS code is used as the text code, only the JIS level-1 and level-2 characters can be displayed on the GOT.

The following shows the available fonts in GT Designer3.

| Font specifications       |                                                                                                 | Font image             | Model                                     |
|---------------------------|-------------------------------------------------------------------------------------------------|------------------------|-------------------------------------------|
| Classification            | Туре                                                                                            | Folk illiage           | Model                                     |
|                           | 6×8 dot(Gothic)                                                                                 | 6X8ået                 |                                           |
|                           | 12dot Standard(Gothic)*1                                                                        | 12dot Standard(Gothic) |                                           |
| Standard font             | 16dot Standar(Mincho)*2                                                                         | 16dot Standard(Mincho) |                                           |
|                           | 16dot Standar(Gothic)*2                                                                         | 16dot Standard(Gothic) |                                           |
|                           | 12dot HQ Mincho                                                                                 | 12dot HQ Mincho        |                                           |
| HQ font                   | 12dot HQ Gothic                                                                                 | 12dot HQ Gothic        | ст16 ст15<br>ст14 ст12                    |
| rio ioni                  | 16dot HQ Mincho6                                                                                | 16dot HQ Mincho        | GT11 GT10<br>SoftGOT1000                  |
|                           | 16dot HQ Gothic                                                                                 | 16dot HQ Gothic        |                                           |
|                           | TrueType Mincho                                                                                 | TrueType Mincho        |                                           |
| TrueType font             | TrueType Gothic                                                                                 | True Type Gothic       |                                           |
| пиетуретоп                | TrueType Numerical(Gothic)*3                                                                    | 12345                  |                                           |
|                           | TrueType Numerical(7-Segment)*3                                                                 |                        |                                           |
| Stroke font               | Stroke                                                                                          | Stroke                 | GT16 GT15 GT14 GT12 GT11 GT10 SoftGOT1000 |
| Windows <sup>®</sup> font | TrueType font and OpenType font displayable on the personal computer (other than vertical font) | Windows font           | GT16 GT15 GT14 GT12 GT11 GT10 SoftGOT1000 |

<sup>\*1</sup> Not supported by the GT1020

4.1 GOT Type Setting

4.1 GOT Type Setting

Set the font type for 16 dot Standard (Mincho/Gothic) in project units.

<sup>\*3</sup> Set the font type for TrueType Numerical (Gothic/7-Segment) in project units.

### **■ KANJI region**

Some Chinese characters look different depending on the region where Chinese characters are used, for example, Japan, China (GB) or China (Big5).

The GOT displays the Chinese characters according to the selected region.

Selectable KANJI regions are shown below.

| KANJI region | Font image | Model                                     |
|--------------|------------|-------------------------------------------|
| Japan        | 置          |                                           |
| China (GB)   | 置          | GT16 GT15 GT14 GT12 GT11 GT10 SoftGOT1000 |
| China (Big5) | 置          |                                           |

### 2.5.1 Fonts

This section describes the specifications of fonts applicable to GOT and how to display them.

## ■ Font specifications

The specifications of fonts applicable to the GOT are provided below.

O: Availabe -: Not available

| Font type                               | Ch | aracter s | size | Character pitch                                   | Character | Text style | Effects | *3                         |
|-----------------------------------------|----|-----------|------|---------------------------------------------------|-----------|------------|---------|----------------------------|
| r ont type                              | HS | FS        | DS   | Character pitch                                   | color     | lext style | Lilects | Storage area <sup>*3</sup> |
| 6×8 dot                                 | 0  | -         | -    |                                                   |           | 0          | -       | System area/               |
| 12dot Standard(Gothic)                  | 0  | 0         | 0    |                                                   |           | 0          | -       | User area*3                |
| 16dot Standar(Mincho/Gothic)            | 0  | 0         | 0    |                                                   |           | 0          | -       |                            |
| 12dot HQ Mincho                         | 0  | 0         | 0    | Fixed                                             |           | 0          | -       |                            |
| 12dot HQ Gothic                         |    |           |      |                                                   |           | 0          | -       |                            |
| 16dot HQ Mincho                         | 0  | 0         | 0    |                                                   |           | 0          | -       | User area                  |
| 16dot HQ Gothic                         |    |           |      |                                                   | 0         | 0          | -       | Osei alea                  |
| TrueType Mincho*1                       | 0  | 0         | 0    |                                                   |           | 0          | -       |                            |
| TrueType Gothic*1                       |    |           |      | Proportiona*2                                     |           | 0          | -       |                            |
| TrueType Numerical*1                    | 0  | -         | 0    |                                                   |           | -          | -       | System area                |
| Stroke*1                                | 0  | 0         | 0    | Fixed                                             |           | 0          | -       |                            |
| Windows <sup>â</sup> font <sup>*1</sup> | 0  | 0         | 0    | Depend on the Windows <sup>â</sup> fonts selected |           | 0          | 0       | User area                  |

- \*1 Horizontal writing only.
- \*2 Different depending on characters.

The number of the characters in a line varies according the arranged characters.

\*3 Standard fonts (Standard) are stored in the system area while standard fonts (Option) are stored in the user area.

(1) Standard font

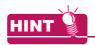

#### **Font Selection**

For font selection, refer to the following.

2.5.4 Font selection

#### (1) Standard font

The standard font includes the following types.

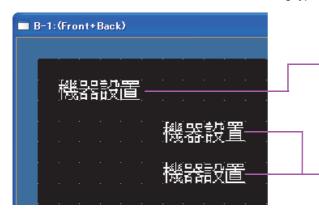

Standard font (Standard)

The standard font (Standard) is the basic font for the entire project. When fonts can be set for objects and figures, the standard font (Standard) is displayed with specifying the standard font or HQ font.

- Required OS: Standard monitor OS (Standard font)
- Setting item: Standard font in the [GOT Type Setting] dialog box

- Standard font (Option)

Set the standard font (Option) for displaying Chinese characters other than the Chinese character specified for the standard font (Standard). With setting [Kanji Region] for objects and figures, Chinese characters other than the Chinese character set as the standard font (Standard) can be displayed.

- Required OS: Option OS (Standard font)
- Setting item: [Kanji Region]

The following describes details of the standard font.

(a) Standard font (Standard)
Standard font (Standard) includes the following fonts.

| Item                                       | Description                                                                                                    | Font image | Model                                             |
|--------------------------------------------|----------------------------------------------------------------------------------------------------|------------|---------------------------------------------------|
| Japanese                                   | Fonts of Unicode 2.1 European characters (Latin-1 Supplement, Latin Extended-A, Basic Greek and Cyrillic)*1 are displayed in 2-byte characters. Japanese Kanji characters are displayed.      | ABCĀč置     |                                                   |
| Japanese (supporting Europe)               | Fonts of Unicode 2.1 European characters (Latin-1 Supplement, Latin Extended-A, Basic Greek and Cyrillic)*1 are displayed in 1-byte characters. Japanese Kanji characters are displayed.      | ABCĀČ置     |                                                   |
| Chinese (Simplified)                       | Fonts of Unicode 2.1 European characters (Latin-1 Supplement, Latin Extended-A, Basic Greek and Cyrillic)*1 are displayed in 2-byte characters. Simplified Chinese characters are displayed.  | ABCĀč置     | GT16 GT15<br>GT14 GT12<br>GT11 GT10<br>SORGOT1000 |
| Chinese (Simplified) (supporting Europe)*2 | Fonts of Unicode 2.1 European characters (Latin-1 Supplement, Latin Extended-A, Basic Greek and Cyrillic)*1 are displayed in 1-byte characters. Simplified Chinese characters are displayed.  | ABCĀ芒置     |                                                   |
| Chinese(Traditional) (supporting Europe)   | Fonts of Unicode 2.1 European characters (Latin-1 Supplement, Latin Extended-A, Basic Greek and Cyrillic)*1 are displayed in 1-byte characters. Traditional Chinese characters are displayed. | ABC Āč 置   |                                                   |

<sup>\*1</sup> In this manual, Latin-1 Supplement, Latin Extended-A, Basic Greek and Cyrillic are collectively expressed as European characters.

<sup>\*2</sup> European characters are not included in the Chinese government approved fonts.

To use the Chinese government approved fonts including European characters, use Chinese (Simplified).

#### (b) Standard font (Option)

Standard font (option) includes the following fonts.

| Item*1                | Description                                                  | Font image | Model                                              |
|-----------------------|--------------------------------------------------------------|------------|----------------------------------------------------|
| Chinese (Simplified)  | Displays Chinese characters of Chinese (Simplified) region.  | 置          |                                                    |
| Chinese (Traditional) | Displays Chinese characters of Chinese (Traditional) region. | 置          | Gт16 Gт15<br>Gт14 Gт12<br>Gт11 Gт10<br>SoftGOT1000 |
| Japanese              | Displays Chinese characters of Japanese region.              | 置          |                                                    |

<sup>\*1</sup> Specification of multiple kinds is possible.

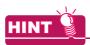

#### (1) Usage of standard fonts

For details, refer to the following.

Installing font data

#### (2) Example of standard font display

For details on how to display fonts, refer to the following.

2.5.4 Font selection

#### (2) HQ font

The HQ font is a standard font (12 dots or 16dots) with a HQ character (Mincho or Gothic).

Note that setting of HQ font is not allowed depending on objects.

For the fonts that can be set for the individual objects, check the setting item of each object.

The settings for displaying European characters and the kanji region are the same as those for the standard font.

#### (3) TrueType font

TrueType fonts can be set for the individual objects.

Note that setting of TrueType font is not allowed depending on objects.

For the fonts that can be set for the individual objects, check the setting item of each object.

#### (4) Stroke font

The stroke font includes the following types.

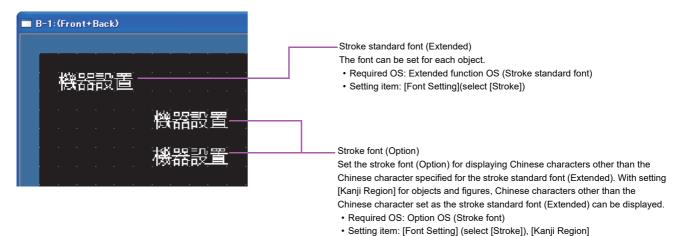

The following describes details of the stroke font.

#### (a) Stroke standard font (Extended)

Depending on the object to be used, the stroke font cannot be selected.

For the stroke font applicable to each object, refer to the setting items for each object.

The stroke standard font (Extended) includes the following types.

| Item*1                                               | Description                                                                                                    | Model                               |
|------------------------------------------------------|----------------------------------------------------------------------------------------------------|-------------------------------------|
| Stroke Font Support Data                             | When the stroke standard font is installed, the item is installed with the font.                                                                                                    |                                     |
| Stroke Standard Font(JPN)                            | Unicode 2.1 font Only the following fonts can be used on the GOT.  • Basic Latin • Latin-1 Supplement • Thai*¹ • Basic Greek • Hiragana*² • Katakana*² • Unified CJK Ideographs Hangul characters cannot be displayed. Japanese Kanji characters are displayed.                                         |                                     |
| Stroke Standard Font(JPN)(supporting Hangul)         | Unicode 2.1 font Only the following fonts can be used on the GOT.  • Basic Latin • Latin-1 Supplement • Thai <sup>*1</sup> • Basic Greek • Hiragana <sup>*2</sup> • Katakana <sup>*2</sup> • Unified CJK Ideographs Hangul characters cannot be displayed. Japanese Kanji characters are displayed.     | er16 er15<br>er14 er12<br>er11 er10 |
| Stroke Standard Font(China GB)                       | Unicode 2.1 font Only the following fonts can be used on the GOT.  • Basic Latin • Latin-1 Supplement • Thai <sup>*1</sup> • Basic Greek • Hiragana <sup>*2</sup> • Katakana <sup>*2</sup> • Unified CJK Ideographs Hangul characters cannot be displayed. Simplified Chinese characters are displayed. | SettGOT1000                         |
| Stroke Standard Font(China<br>GB)(supporting Hangul) | Unicode 2.1 font Only the following fonts can be used on the GOT.  • Basic Latin • Latin-1 Supplement • Thai*¹ • Basic Greek • Hiragana*² • Katakana*² • Unified CJK Ideographs Hangul characters are displayed. Simplified Chinese characters are displayed.                                           |                                     |

Thai characters are complicated. If the character size is small, the characters can be hard to read. For Thai, it is recommended that the character size is set to 20 dots or more.

Some characters of hiragana and katakana cannot be used. Confirm the applicable characters in GT Designer3. (Characters correctly displayed in GT Designer3 are also displayed on the GOT.)

#### (b) Stroke font (Option)

The stroke font (Option) includes the following types.

| Item*1                | Description                                                  | Font image | Model                                     |
|-----------------------|--------------------------------------------------------------|------------|-------------------------------------------|
| Chinese (Simplified)  | Displays Chinese characters of Chinese (Simplified) region.  | 置          |                                           |
| Chinese (Traditional) | Displays Chinese characters of Chinese (Traditional) region. | 置          | GT16 GT15 GT14 GT12 GT11 GT10 SoftGOT1000 |
| Japanese              | Displays Chinese characters of Japanese region.              | 置          |                                           |

<sup>\*1</sup> Multiple items can be specified.

#### (5) Windows<sup>®</sup> font

For Windows<sup>®</sup> fonts, TrueType font or OpenType fonts installed on the personal computer is displayed (other than vertical fonts).

Note that setting of Windows® font is not allowed depending on objects.

For the fonts that can be set for the individual objects, check the setting item of each object.

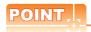

### (1) When opening a project which uses Windows® fonts on other personal computer

The Windows<sup>®</sup> fonts used in the project have to be installed in the personal computer. If operations other than character shifting and character color change are performed when Windows<sup>®</sup> fonts are not installed, fonts will be changed to the ones installed in the personal computer.

## (2) When Windows® fonts were installed during GT Designer3 activation

Restart GT Designer3 to use Windows® fonts installed during GT Designer3 activation.

# ■ Relationship between the message displaying language selectable by the utility and the standard font

The language to be selected by the utility, used for displaying a message, varies depending on the standard font installed to the GOT.

| Message displaying             |                                                                                                    | Required standard font                                                                                                    |                                                                                                    |  |  |  |
|--------------------------------|----------------------------------------------------------------------------------------------------|----------------------------------------------------------------------------------------------------|----------------------------------------------------------------------------------------------------|--|--|--|
| language selectable by utility | GT16, GT15, GT14                                                                                                    | GT12, GT11                                                                                                    | GT10                                                                                                    |  |  |  |
| Japanese                       | Install one of the following fonts. Standard font (Standard): Japanese font, Japanese (supporting Europe) font Standard font (Option): Japanese font                                   | Install one of the following fonts. Standard font (Standard): Japanese font, Japanese (supporting Europe) font                        | Install one of the following fonts. Standard font (Standard) Japanese font, Japanese (supporting Europe) font                         |  |  |  |
| English                        | Selectable independently of the installed                                                                                                    | standard font.                                                                                                    |                                                                                                    |  |  |  |
| Chinese (Simplified)           | Install one of the following fonts. Standard font (Standard) Chinese (Simplified) font, Chinese (Simplified) (supporting Europe) font Standard font (Option) Chinese (Simplified) font | Install one of the following fonts. Standard font (Standard) Chinese (Simplified) font, Chinese (Simplified) (supporting Europe) font | Install one of the following fonts. Standard font (Standard) Chinese (Simplified) font, Chinese (Simplified) (supporting Europe) font |  |  |  |
| Chinese (Traditional)          | Install one of the following fonts. Standard font (Standard) Chinese (Simplified) font, Chinese (Simplified) (supporting Europe) font Standard font (Option) Chinese (Simplified) font | Install the following font. Standard font (Standard) Chinese (Simplified) (supporting Europe) font                                    | Not selectable                                                                                                    |  |  |  |
| Korean                         | Selectable independently of the installed standard font.                                                                                                    | Selectable independently of the installed standard font.                                                                              | Not selectable                                                                                                    |  |  |  |
| German                         | Install one of the following fonts. Standard font (Standard) Japanese (supporting Europe) font Chinese (Simplified) font Chinese (Simplified) (supporting Eu                           | Not selectable                                                                                                    |                                                                                                    |  |  |  |

### ■ Font magnification and character size

The applicable magnification varies depending on the fonts used.

The following table shows font magnification and size.

#### (1) Standard font, HQ font

Set character sizes by setting the ratio of horizontal size and vertical size.

| Font                         | Character                     | Character size magnification   |  |  |
|------------------------------|-------------------------------|--------------------------------|--|--|
| Folit                        | Width magnification (times)*1 | Height magnification (times)*1 |  |  |
| 6×8 dot                      | 1                             | 0.5                            |  |  |
| 12dot Standard(Gothic)       | 1 to 8                        | 1 to 8                         |  |  |
| 16dot Standar(Mincho/Gothic) | 0.5, 1 to 8                   | 0.5, 1 to 8                    |  |  |
| 12dot HQ Mincho              |                               |                                |  |  |
| 12dot HQ Gothic              | 2.4.6.9                       | 2.4.6.9                        |  |  |
| 16dot HQ Mincho              | 2, 4, 6, 8                    | 2, 4, 6, 8                     |  |  |
| 16dot HQ Gothic              |                               |                                |  |  |

<sup>\*1</sup> Horizontal size and vertical size can be set by selecting [Other] for size.

## (2) TrueType font, Stroke font, Windows® font

Set character sizes by setting font sizes (dot).

| Font                 | Size (dot)                  |
|----------------------|-----------------------------|
| TrueType Mincho*1    | 8 to 128, in 1-dots unit.   |
| TrueType Gothic*1    | 0 to 120, iii 1-dots diiit. |
| TrueType Numerical*1 | 16 to 128, in 4-dots unit.  |
| Stroke*1             | 8 to 128, in 1-dots unit.   |
| Windows® font*1      | 0 to 120, iii 1-400 diiit.  |

Example) Displaying five double-size characters in the 16-dot Standard (Gothic) font.

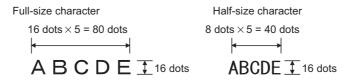

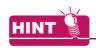

#### When fonts were changed

When the set fonts are changed, the display size of characters may be changed.

#### **■** Text color

Only one can be specified from maximum of 256 colors. (The GOT will select the nearest color match when an incompatible color is specified.)

#### **■** Text style

The following text styles are available.

| Regular | Bold | Solid | Raised | Rotate | Raised/Rotate |
|---------|------|-------|--------|--------|---------------|
| Α       | Α    | AB    | AB     | Α      | A<br>A        |

#### Effects

The following character effects can be set.

| Regular | Italic | Underline | Both     |
|---------|--------|-----------|----------|
| Α       | A      | <u>A</u>  | <u>A</u> |

### To display the font on GOT

The following explain how to use each font. For how to communicate with the GOT, refer to the following.

**₹** 8. COMMUNICATION WITH GOT

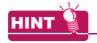

#### Font data size

Font data are stored in the system area or user area within the built-in memory.(Data size varies depending on the font.)

It is recommended to confirm the capacity (data size) required for installation by referring to the [Communicate with GOT] dialog box in advance.

For how to display the [Communicate with GOT] dialog box, refer to the following.

**3. COMMUNICATION WITH GOT** 

#### (1) Standard font

- (a) Standard font (Standard)
  - Select the used standard font in [Standard Font] of the [GOT Type Setting] dialog box.
     4.1 GOT Type Setting
  - Install the same font data as the set standard font to the GOT using the [Communicate with GOT] dialog box.

**3. COMMUNICATION WITH GOT** 

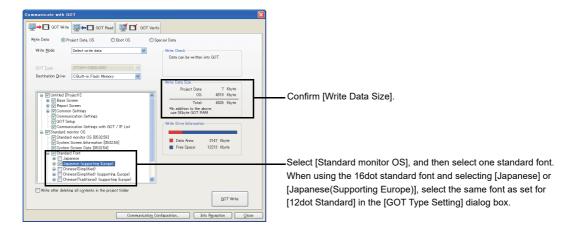

(b) Standard font (Option)
Install the font data to the GOT using the [Communicate with GOT] dialog box.

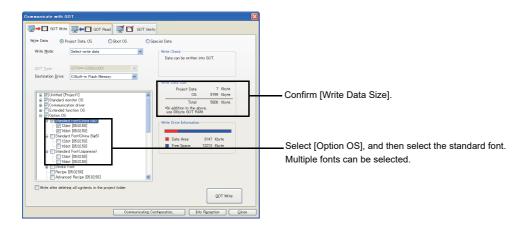

#### (2) HQ font

Install the font data to the GOT using the [Communicate with GOT] dialog box.

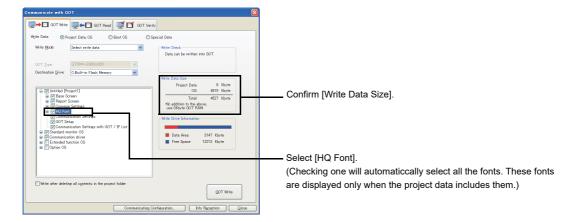

### (3) TrueType font

(a) TrueType Mincho, TrueType Gothic Install the font data to the GOT using the [Communicate with GOT] dialog box. (The font data are included in the screen data.)

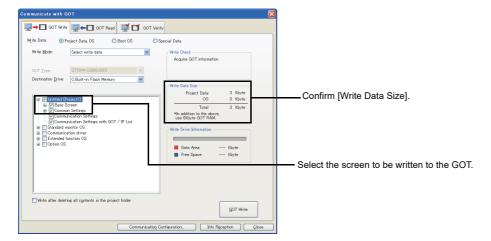

#### (b) TrueType Numerical

1. Select the used TrueType numerical font in [TrueType Numerical Font] of the [GOT Type Setting] dialog box.

3 4.1 GOT Type Setting

2. Install the same font data as the set TrueType numerical font to the GOT using the [Communicate with GOT] dialog box.

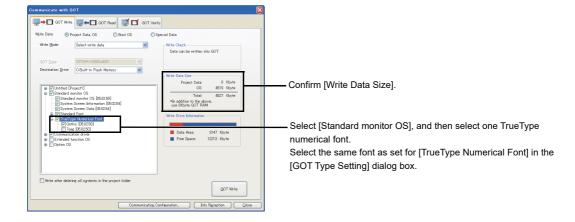

### (4) Windows® font

Install the font data to the GOT using the [Communicate with GOT] dialog box. (The font data are included in the screen data.)

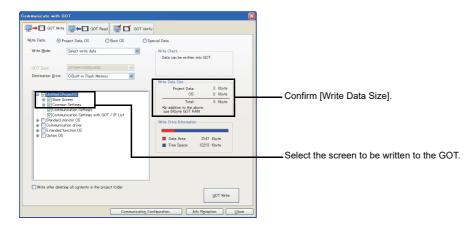

#### (5) Stroke font

(a) Stroke standard font (Extended) Install the extended function OS (Stroke Standard Font) to the GOT using the [Communicate with GOT] dialog box.

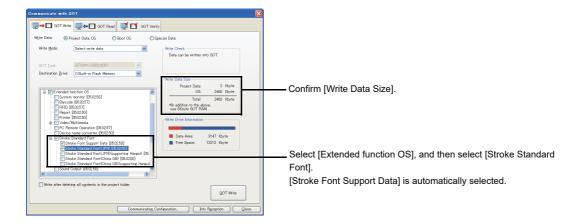

(b) Stroke font(Option)
Install the option function OS (Stroke Font) to the GOT using the [Communicate with GOT] dialog box.

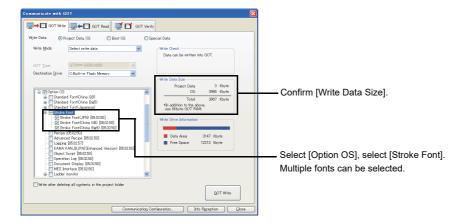

## 2.5.2 KANJI regions

Set the kanji region for displaying the Chinese characters other than the Chinese characters set for the standard font (Standard) and the stroke standard font (Extended).

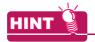

### Displaying Kanji in Windows® fonts

On the object which Windows<sup>®</sup> fonts can be specified, characters in the region corresponds to the selected Windows<sup>®</sup> fonts can be displayed.

[ 2.5.1 ■Font specifications

## ■ Installing font data

For using the Chinese character specified for [Kanji Region], install the standard font data (Option) and the stroke font data (Option) to the GOT when the OS is installed.

#### Character strings that can be displayed

### (1) Japanese characters

Chinese characters of the Shift JIS coding system are displayed.

Those other than the Shift JIS coding system are displayed in the manner shown below.

| Item                                       | Description                                                                                                    |
|--------------------------------------------|----------------------------------------------------------------------------------------------------|
| Kanji characters mapped in Unicode2.1      | Kanji characters mapped in Unicode 2.1 are displayed. (For Kanji characters for which the same codes are used by Japanese Kanji characters, Japanese Kanji characters are displayed.) |
| Kanji characters not mapped in Unicode 2.1 | Not displayed.                                                                                                    |

#### (2) China (GB) characters

Chinese characters of GB2312 code are displayed.

Kanji characters, other than GB2312 code, are displayed as shown below.

| Item                                       | Description                                                                                                    |
|--------------------------------------------|----------------------------------------------------------------------------------------------------|
| Kanji characters mapped in Unicode2.1      | Kanji characters mapped in Unicode 2.1 are displayed. (For Kanji characters for which the same codes are used by Japanese Kanji characters, Japanese Kanji characters are displayed.) |
| Kanji characters not mapped in Unicode 2.1 | Not displayed.                                                                                                    |

Characters shown below, which are not mapped in Unicode 2.1, are not displayed.

|     | 0 | 1 | 2 | 3 | 4 | 5 | 6 | 7 | 8 | 9 | 10 | 11 | 12 | 13 | 14 | 15 | 16 | 17 | 18 | 19 |
|-----|---|---|---|---|---|---|---|---|---|---|----|----|----|----|----|----|----|----|----|----|
| 082 |   |   |   |   |   |   |   | α | ń | ń | ň  | 'n | g  |    |    |    |    |    |    |    |
| 100 |   | j | " | # | ¥ | % | & | • | ( | ) | ж  | +  | ,  | -  |    | /  | 0  | 1  | .2 | 3  |
| 102 | 4 | 5 | б | 7 | 8 | 9 | : | ; | < | = | >  | ?  | 9  | A  | В  | С  | D  | Е  | F  | G  |
| 104 | Н | I | J | K | L | M | N | 0 | Р | Q | R  | S  | T  | U  | ¥  | Ψ  | X  | Y  | Z  |    |
| 106 | \ | ] | ٨ | _ | 1 | а | b | С | d | е | f  | g  | h  | i  | j  | k  | l  | m  | n  | 0  |
| 108 | р | q | r | S | t | น | γ | ₩ | Х | у | Z  | {  | 1. | }  | -  |    |    |    |    |    |
| 110 |   | ā | ά | ă | à | ē | é | ě | è | Ī | í  | Ĭ  | ì  | ō  | ó  | ŏ  | ò  | ū  | ú  | ŭ  |
| 112 | ù | ü | ű | ŭ | ù | ü | ê | α | ń | ń | ň  | 'n | g  | Я  |    |    |    |    |    |    |

The fonts of various countries are mixed depending on the character string.

As the font of China(GB) is Mincho, characters are displayed in Mincho even if Gothic has been selected for the font.

#### (3) China (Big5) characters

Chinese characters of Big5 code are displayed.

Kanji characters other than Big5 code, are displayed as shown below.

| Item                                       | Description                                                                                                    |
|--------------------------------------------|----------------------------------------------------------------------------------------------------|
| Kanji characters mapped in Unicode2.1      | Kanji characters mapped in Unicode 2.1 are displayed. (For Kanji characters for which the same codes are used by Japanese Kanji characters, Japanese Kanji characters are displayed.) |
| Kanji characters not mapped in Unicode 2.1 | Not displayed.                                                                                                    |

Characters shown below, which are not mapped in Unicode 2.1, are not displayed.

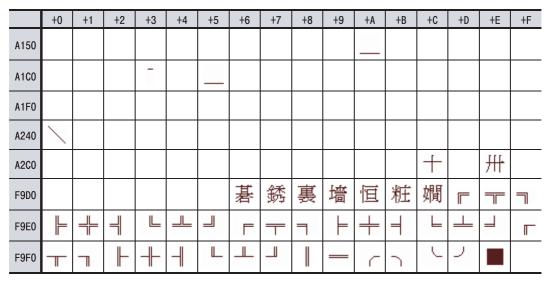

The fonts of various countries may be mixed depending on character string.

As the font of China (Big5) is Gothic, characters are displayed in Gothic even if Mincho has been selected for the font.

### ■ TrueType font

The kanji region settings are inapplicable.

To specify a kanji region item, use a font other than TrueType.

#### **■** Stroke fonts

The kanji region can be set.

For specifying the kanji region, install the option OS (Stroke font).

### ■ Windows<sup>®</sup> fonts

The kanji region settings are inapplicable. (setting is not necessary)

When spcifying Windows® fonts item, characters in the region corresponding to the selected fonts can be displayed.

#### 2.5.3 Application example

- To display Japanese (supporting Europe) in the entire project while displaying Chinese (Simplified) characters for specific objects
  - Select [Japanese (supporting Europe)] for [Font] in the [GOT Type Setting] dialog box. 4.1 GOT Type Setting

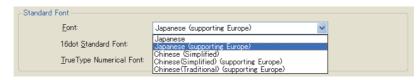

2. Create a screen.

For objects on which Chinese(Simplified) is displayed, set [Chinese(Simplified)] for [Kanji Region].

Setting of [Kanji Region] is required for each object.

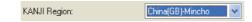

Install the font data to the GOT.

2.5.1 ■To display the font on GOT

For Standard Font(Standard), select [Japanese (supporting Europe)].

For Standard Font(Option), select [China GB].

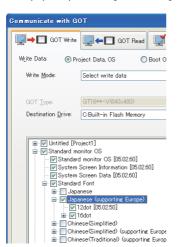

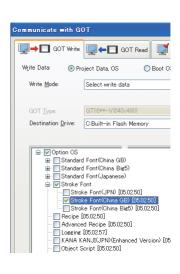

## ■ To display HQ fonts (1-byte European characters)

- 1. Select either of the following for [Font] in the [GOT Type Setting] dialog box.
  - [Japanese(supporting Europe)]
  - [Chinese(Simplified)(supporting Europe)]
  - [Chinese(Traditional)(supporting Europe)]
  - 4.1 GOT Type Setting

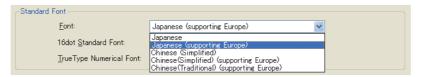

Create a screen data.For objects on which HQ font should be displayed, select the HQ font for [Font].

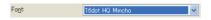

Install the font data to the GOT.

 ⊋ 2.5.1 ■To display the font on GOT

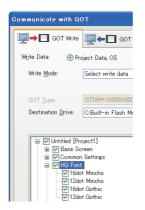

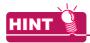

#### Displaying HQ font European characters in 2-byte characters

To display European characters in 2-byte characters, select [Japanese] or [Chinese(Simplified)] for [Font] in the [GOT Type Setting] dialog box.

3 4.1 GOT Type Setting

## 2.5.4 Font selection

Fonts applicable to the GOT varies depending on purposes. Select the suitable font corresponding to the change method for font type. The font selection guide is shown below.

| Application                                                                                                    | F                                                           | Font                                                                                                    |  |  |  |  |  |  |
|----------------------------------------------------------------------------------------------------|-------------------------------------------------------------|----------------------------------------------------------------------------------------------------|--|--|--|--|--|--|
| Application                                                                                                    | Changing text size by 1-dot units                           | Changing text size by integral multiple rate                                                                                                    |  |  |  |  |  |  |
| Non-switching the displayed text<br>Example) Display texts with graphic characters                                | TrueType Mincho TrueType Gothic Stroke Windows® font        | 6×8 dot     12dot Standard(Gothic)     16dot Standard(Mincho/Gothic)     12dot HQ Mincho     12dot HQ Gothic     16dot HQ Mincho     16dot HQ Mincho     16dot HQ Gothic |  |  |  |  |  |  |
| Switching and displaying the text with comments Example) Display comments that is switched by the comment display | • Stroke                                                    | 12dot Standard(Gothic)     16dot Standard(Mincho/Gothic)     12 dot HQ Mincho     12 dot HQ Gothic     16 dot HQ Mincho     16 dot HQ Gothic                             |  |  |  |  |  |  |
| Display the text with the numeric display, numeric input, date display, or time display.                          | TrueType Gothic TrueType Numerical(Gothic/7-Segment) Stroke | 6×8 dot     12dot Standard(Gothic)     16dot Standard(Mincho/Gothic)     12dot HQ Mincho     12dot HQ Gothic     16dot HQ Mincho     16dot HQ Mincho     16dot HQ Gothic |  |  |  |  |  |  |
| Display the text with the ASCII display or ASCII input.                                                           | • Stroke                                                    | 6×8 dot     12dot Standard(Gothic)     16dot Standard(Mincho/Gothic)                                                                                                    |  |  |  |  |  |  |

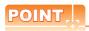

#### Precautions for using stroke font

Compared with other fonts, the stroke font requires extra time to display on the screen.

Note that switching the display with frequency or displaying many texts may cause the delay of screen-displayed.

#### 2.5.5 Precautions

## ■ Precautions on drawing

# (1) When the setting for the [GOT Type Setting] dialog box and the installed font data to the GOT are different

Characters are displayed in Standard Font (Standard) installed to the GOT.

#### (2) When using Chinese (Simplified) (supporting Europe) for the standard font (Standard)

European characters are not included in the Chinese government approved fonts.

To use the Chinese government approved fonts including European characters, select Chinese (Simplified) for the standard font (Standard).

#### (3) When using Japanese or Chinese (Simplified) for the standard font (Standard)

It is not possible to select German for the system language that displays the utility.

To select German, set any of the following for the standard font (Standard).

- Japanese (supporting Europe)
- Chinese (Simplified) (supporting Europe)
- · Chinese (Traditional) (supporting Europe)

# (4) Displaying objects on which KANJI region is set without installing option function board (GT15 only)

The Chinese characters selected for the standard font (Standard) are displayed.

# (5) When both of 2-byte and 1-byte characters exist in European characters of standard font and HQ font

Install Standard Font (Standard), which has been set in the [GOT Type Setting] dialog box of GT Designer3, to the GOT.

If the Standard Font (Standard) installed to the GOT and the Standard Font (Standard) set in the [GOT Type Setting] dialog box of GT Designer3 are different, 2-byte and 1-byte characters may exist in the European characters of standard font and HQ font.

#### (6) Displaying symbols

Symbols are included in the standard font (Standard).

The standard font (Option) includes only Chinese characters.

To display region dependent symbols correctly, select the font of the corresponding regions in the standard font (Standard).

#### (7) Character form difference when using Chinese (Simplified or Traditional)

Some character forms may differ whether the stroke font is used or the other font is used.

16dot HQ Gothic: 直 平
Stroke font:

#### (8) When using TrueType Numerical (Gothic or 7-Segment)

When a 16-dot or 20-dot TrueType numerical font is set, the forms of displayed characters differ between GT Designer3 and the GOT.

When the TrueType numerical font is used, check the displayed characters.

#### ■ Precautions on hardware

To use the KANJI region with the GT15, mount an option function board to the GOT.

No option function board is required for the GT16 and the GT14.

For GOTs with built-in option function boards, refer to the following.

Appendix10 Precautions for Option Function Board

#### **■** Precautions for use

When a text code used for the ASCII display or ASCII input is changed by the text code format control (GS456), the KANJI region setting of displayed Chinese characters is changed.

For details of the text code format control (GS456), refer to the following.

Appendix.2.3 GOT special register (GS)

# **Specifications of Available Functions Set with GT Designer3**

#### 2.6.1 **Specifications**

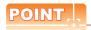

#### (1) Difference of specifications depending on GOT type

The specifications and precautions for each function may differ depending on the used GOT type.

#### (2) Maximum number of objects that can be set

Up to 1024 objects can be set on a base screen, and up to 512 objects can be set on a window screen. The objects outside the range are invalid. (The objects are not displayed.)

Though a base screen displays up to 1024 input objects, the 1001st and subsequent objects cannot be touched.

To set many objects on one screen, note the maximum number of objects as shown above.

#### (3) Maximun number of objects in which trigger has been set to sampling

Up to 100 objects can be set in one screen.

101st object or later is invalid. (The object will not operate.)

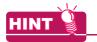

#### Data capacity for each function

For the data capacity when setting each function on GT Designer3, refer to the following.

Appendix1 DATA CAPACITY LIST

#### **■** Touch Switches

(Functions) 2. TOUCH SWITCH

| Function                          | Max. No. of setting objects in one screen                                                                                                    | Model                                     |
|-----------------------------------|----------------------------------------------------------------------------------------------------|-------------------------------------------|
| Switch                            |                                                                                                    |                                           |
| Switch(Bit Switch)                |                                                                                                    | ст16 ст15<br>ст14 ст12                    |
| Switch(Word Switch)               |                                                                                                    | Gт11 Gт10<br>softGOT1000                  |
| Switch(Go To Screen Switch)       | GT16, GT15, GT14, GT12, GT11, GT SoftGOT1000     Base screen: 1000 objects                                                                                                    |                                           |
| Switch(Change Station No. Switch) | Window screen: 512 objects  • GT10: 50 objects  (For objects in which maximum number of actions has been set: up to 10, for objects in which on delay and off delay has been set: up to 100) | GT16 GT15 GT14 GT12 GT11 GT10 SoftGOT1000 |
| Switch(Special Function Switch)   | objects in which on dotal, and on dotal, has been out, up to hoof                                                                                                    | [gт16] gт15]                              |
| Switch(Key Window Display Switch) |                                                                                                    | ст14 ст12<br>ст11 ст10                    |
| Switch(Key Code Switch)           |                                                                                                    | SoftGOT1000                               |

#### Lamps

(Functions) 3. LAMP

| Function        | Max. No. of setting objects in one screen                | Model                  |
|-----------------|----------------------------------------------------------|------------------------|
| Lamp(Bit Lamp)  |                                                          | gт16 gт15              |
| Lamp(Word Lamp) | Base screen: 1000 objects     Window screen: 512 objects | ст14 ст12<br>ст11 ст10 |
| Lamp(Lamp Area) |                                                          | SoftGOT1000            |

# ■ Numeric value, character

(Functions) 5. to 10.

| Function                        | Max. No. of setting objects in one screen                                                                                                    | Model                                              |
|---------------------------------|----------------------------------------------------------------------------------------------------|----------------------------------------------------|
| Numetrical Display              | Base screen: 1000 objects     Window screen: 512 objects                                                                                                    |                                                    |
| Numetrical Input                | GT16, GT15, GT14, GT12, GT11, GT SoftGOT1000     Base screen: 1000 objects     Window screen: 512 objects     GT10:50 objects (Total number of the numerical inputs and ASCII inputs) | er16 er15<br>er14 er12                             |
| ASCII Display                   | Base screen: 1000 objects     Window screen: 512 objects                                                                                                    | GT11 GT10<br>SoftGOT1000                           |
| ASCII Input                     | GT16, GT15, GT14, GT12, GT11, GT SoftGOT1000 Base screen: 1000 objects Window screen: 512 objects GT10:50 objects (Total number of the numerical inputs and ASCII inputs)             |                                                    |
| Data List Display               | 1 object                                                                                                    | GT16 GT15<br>GT14 GT12<br>GT11 GT10<br>SoftGOT1000 |
| Historical Data List Display    | GT16, GT15, GT14, GT SoftGOT1000: 8 objects<br>GT12: 1 object                                                                                                    | GT16 GT15 GT14 GT12 GT11 GT10 SoftGOT1000          |
| Data Display                    | 2 objects                                                                                                    |                                                    |
| Time Display                    | 2 objects                                                                                                    |                                                    |
| Comment Display(Bit Comment)    | Base screen: 1000 objects     Window screen: 512 objects                                                                                                    |                                                    |
| Comment Display(Word Comment)   | Base screen: 1000 objects     Window screen: 512 objects                                                                                                    | GT16 GT15<br>GT14 GT12<br>GT11 GT10<br>SoftGOT1000 |
| Comment Display(Simple Comment) | Base screen: 1000 objects     Window screen: 512 objects                                                                                                    | 30/130/17000                                       |
| Basic comment                   | 32767 comments (for each project)                                                                                                    |                                                    |
| Comment group                   | 32767 comments (for each comment group)                                                                                                    |                                                    |

# **■** Alarms

(Functions) 11. ALARM

| Function                      | Max. No. of setting objects in one screen                                                                                                    | Model                                              |
|-------------------------------|----------------------------------------------------------------------------------------------------|----------------------------------------------------|
| Advanced User Alarm Display   | 8 objects                                                                                                    | ст16 ст15<br>ст14 ст12                             |
| Advanced System Alarm Display | 8 objects                                                                                                    | GT11 GT10<br>SoftGOT1000                           |
| Alarm History Display         | 1 object                                                                                                    |                                                    |
| User Alarm Display            | GT16, GT15, GT14, GT12, GT11, GT SoftGOT1000: 24 objects (For objects with the memory storage setting: Up to 16 objects for each project) GT10: 1 object (For an object with the memory storage setting: 1 object for each project (For the GT1020, only the user alarm with 64 or less alarms can be set.)) | GT16 GT15<br>GT14 GT12<br>GT11 GT10<br>SoftGOT1000 |
| System Alarm Display          | 1 object                                                                                                    | ст16 ст15<br>ст14 ст12<br>ст11 ст10<br>softGOT1000 |
| Advanced Alarm Popup Display  | 1 setting (For each project)                                                                                                    | GT16 GT15 GT14 GT12 GT11 GT10 SoftGOT1000          |
| Alarm Flow                    | 1 setting (For each project)                                                                                                    | GT16 GT15 GT14 GT12 GT11 GT10 SoftGOT1000          |

# **■** Graphs, meters

(Functions) 12. to 20.

| Function               | Max. No. of setting objects in one screen                                                                                                    | Model                                              |
|------------------------|----------------------------------------------------------------------------------------------------|----------------------------------------------------|
| Level                  | Base screen: 1000 objects     Window screen: 512 objects                                                                                                    | ст16 ст15<br>ст14 ст12<br>ст11 ст10<br>songor1000  |
| Panelmeter             | Base screen: 1000 objects     Window screen: 512 objects                                                                                                    |                                                    |
| Line Graph             | GT16, GT15, GT14, GT12, GT11, GT SoftGOT1000: 32 (For objects with the locus mode settings: 1 for each project.) GT10: 1 object                                                                                                    |                                                    |
| Trend Graph            | GT16, GT15, GT14, GT12, GT11, GT SoftGOT1000: 24 objects (For objects with the memory storage setting: Up to 16 objects for each project) GT10: 1 object (For an object with the memory storage setting: 1 object for each project) | GT16 GT15<br>GT14 GT12<br>GT11 GT10<br>SoftGOT1000 |
| Bar Graph              | Base screen: 1000 objects     Window screen: 512 objects                                                                                                    |                                                    |
| Statistics Bar Graph   | 32 objects                                                                                                    |                                                    |
| Statistics Pie Graph   | 32 objects                                                                                                    |                                                    |
| Scatter Graph          | 24 objects (For objects with the memory storage setting: up to 16)                                                                                                    | GT16 GT15 GT14 GT12 GT11 GT10 SoftGOT1000          |
| Historical Trend Graph | GT16, GT15, GT14, GT SoftGOT1000: 8 objects<br>GT12: 1 object                                                                                                    | GT16 GT15 GT14 GT12 GT11 GT10 SoftGOT1000          |

# **■** Parts

(Functions) 21. to 22.

| Function                    | Max. No. of setting objects in one screen                | Model                                              |
|-----------------------------|----------------------------------------------------------|----------------------------------------------------|
| Parts Display(Bit Parts)    | Base screen: 1000 objects     Window screen: 512 objects |                                                    |
| Parts Display(Word Parts)   | Base screen: 1000 objects     Window screen: 512 objects | GT16 GT15<br>GT14 GT12<br>GT11 GT10<br>SoftGOT1000 |
| Parts Display(Fixed Parts)  | Base screen: 1000 objects     Window screen: 512 objects | 33,33                                              |
| Parts Movement(Bit Parts)   | Base screen: 1000 objects     Window screen: 512 objects |                                                    |
| Parts Movement(Word Parts)  | Base screen: 1000 objects     Window screen: 512 objects | GT16 GT15 GT14 GT12 GT11 GT10 SoftGOT1000          |
| Parts Movement(Fixed Parts) | Base screen: 1000 objects     Window screen: 512 objects | СОМОСТИТЕ                                          |

# ■ Data collection

(Functions) 23. to 24.

| Function     | Max. No. of setting objects in one screen                                                                                          | Model                                     |
|--------------|----------------------------------------------------------------------------------------------------|-------------------------------------------|
| Operaton Log | 1 setting (For each project)                                                                                                    | GT16 GT15 GT14 GT12 GT11 GT10 SoftGOT1000 |
| Logging      | GT16, GT15, GT SoftGOT1000: 32 settings (For each project) GT14: 8 settings (For each project) GT12: 4 settings (For each project) | GT16 GT15 GT14 GT12 GT11 GT10 SoftGOT1000 |

# ■ Recipe

(Functions) 25. RECIPE

| Function        | Max. No. of setting objects in one screen | Model                                     |
|-----------------|-------------------------------------------|-------------------------------------------|
| Recipe          | 256 settings (For each project)           | GT16 GT15 GT14 GT12 GT11 GT10 SoftGOT1000 |
| Advanced Recipe | 2048 settings (For each project)          | GT16 GT15 GT14 GT12 GT11 GT10 SoftGOT1000 |

# **■** Trigger actions

(Functions) 26. to 29.

| Function             | Max. No. of setting objects in one screen | Model                                             |
|----------------------|-------------------------------------------|---------------------------------------------------|
| Device Data Transfer | 255 settings (For each project)           | ст16 ст15<br>ст14 ст12<br>ст11 ст10<br>соясот1000 |
| Status Observation   | 512 settings (For each project)           | ет16 ет15                                         |
| Trigger Action       | 50 settings (For each project)            | ст14 ст12<br>ст11 ст10                            |
| Time Action          | 32 settings (For each project)            | SoftGOT1000                                       |

# **■** Scripts

(Functions) 30. SCRIPT FUNCTION

| Function               | Max. No. of setting objects in one screen | Model                                     |
|------------------------|-------------------------------------------|-------------------------------------------|
| Script                 |                                           | gт16 gт15                                 |
| Object Script Symbol   | 256 settings (For each project)           | GT14 GT12<br>GT11 GT10<br>SoftGOT1000     |
| Object script function | -                                         | GT16 GT15 GT14 GT12 GT11 GT10 SoftGOT1000 |

# ■ Peripherals

(Functions) 31. to 40.

| Function                                      | Max. No. of setting objects in one screen | Model                                              |
|-----------------------------------------------|-------------------------------------------|----------------------------------------------------|
| Bar Code                                      | 1 setting (For each project)              | GT16 GT15<br>GT14 GT12<br>GT11 GT10<br>SoftGOT1000 |
| RFID                                          | 1 setting (For each project)              | ст16 ст15<br>ст14 ст12<br>ст11 ст10<br>softGOT1000 |
| Remote personal computer operation (Serial)   | 1 setting (For each project)              | GT16 GT15 GT14 GT12 GT11 GT10 SoftGOT1000          |
| Remote personal computer operation (Ethernet) | 1 setting (For each project)              | <b>ст16 ст15 ст14 ст12</b>                         |
| VNC® server function                          | 1 setting (For each project)              | GT11 GT10 SoftGOT1000                              |
| Video/RGB Input                               | 1 setting (For each project)              | Gт16 Gт15<br>Gт14 Gт12<br>Gт11 Gт10<br>SoftGOT1000 |

(Continued to next page)

| Function                     | Max. No. of setting objects in one screen | Model                                     |
|------------------------------|-------------------------------------------|-------------------------------------------|
| Multimedia                   | 1 setting (For each project)              | GT16 GT15 GT14 GT12 GT11 GT10 SoftGOT1000 |
| Operation Panel/External I/O | 1 setting (For each project)              | GT16 GT15                                 |
| RGB output                   | 1 setting (For each project)              | Gт11 Ст10<br>SoftGOT1000                  |
| Report                       | 8 screens (For each project)              | GT16 GT15 GT14 GT12 GT11 GT10 SoftGOT1000 |
| Hard Copy                    | 1 setting (For each project)              | GT16 GT15 GT14 GT12 GT11 GT10 SoftGOT1000 |
| Sound Output                 | 100 settings (For each project)           | GT16 GT15 GT14 GT12 GT11 GT10 SoftGOT1000 |

### ■ Useful functions

10. USEFUL FUNCTIONS FOR USING GOT

| Function           | Max. No. of setting objects in one screen                                     | Model                                     |
|--------------------|-------------------------------------------------------------------------------|-------------------------------------------|
| Document Display   | 1 object                                                                      | GT16 GT15 GT14 GT12 GT11 GT10 SoftGOT1000 |
| Set overlay screen | GT16, GT15, GT14, GT12, GT11, GT SoftGOT1000: 2047 objects<br>GT10: 5 objects | GT16 GT15 GT14 GT12 GT11 GT10 SoftGOT1000 |

# **■** Other functions

GOT1000 Series Gateway Functions Manual for GT Works3
GOT1000 Series MES Interface Function Manual for GT Works3

| Function      | Max. No. of setting objects in one screen                         | Model                                              |
|---------------|-------------------------------------------------------------------|----------------------------------------------------|
| Gateway       | Server, client function: 1 setting (For each project)             | ст16 ст15<br>ст14 ст12                             |
|               | Mail send function: 1 setting (For each project)                  | GT11 GT10<br>SoftGOT1000                           |
|               | FTP server function: 1 setting (For each project)                 | GT16 GT15<br>GT14 GT12<br>GT11 GT10<br>SoftGOT1000 |
|               | File transfer function (FTP client): 1 setting (For each project) | GT16 GT15 GT14 GT12 GT11 GT10 SoftGOT1000          |
| MES Interface | 1 setting (For each project)                                      | Gт16 Gт15<br>Gт14 Gт12<br>Gт11 Gт10<br>SoftGOT1000 |

# 2.7 Clock Function Specifications

| GOT                                                     | Description                                      |
|---------------------------------------------------------|--------------------------------------------------|
| GT16, GT15, GT14, GT12, GT11,<br>GT105□, GT104□, GT1030 | The clock data of the GOT or controller is used. |
| GT1020                                                  | The clock data of the controller is used.        |
| GT SoftGOT1000                                          | The clock data of the personal computer is used. |

For setting the clock data control of the GOT, refer to the following.

4.9 GOT Display and Operation Setting

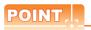

#### **Clock function**

#### (1) When controller has a clock

When the controller has a clock, match the GOT clock and controller clock. For how to match the GOT clock and controller clock, refer to the following.

3 4.9 GOT Display and Operation Setting

#### (2) When controller has no clock

For the GT16, GT15, GT14, GT12, GT11, GT105□, GT104□, and GT1030, use the GOT clock when the controller has no clock.

In this case, set the clock of the GOT with the utility.

For operating the utility, refer to the following.

User's Manual for the GOT used

# 2.8 Supported Devices

| Device type         | Description                                                                                                    |                                                                                                    |
|---------------------|----------------------------------------------------------------------------------------------------|----------------------------------------------------------------------------------------------------|
|                     | the controller.)                                                                                                    | or.  of a connection type of the GOT. (However, they cannot be controlled in sequence programs of des the GOT bit register, GOT data register, and GOT special register.                                                      |
| GOT internal device | GOT bit register (GB)                                                                                                    | Bit register located inside the GOT and used as bit devices.                                                                                                    |
|                     | GOT data register (GD)                                                                                                    | Data register located inside the GOT and used as word devices.                                                                                                    |
|                     | GOT special register (GS)                                                                                                    | Special register located inside the GOT, which stores internal information, communication statuses, error information, and others.  By monitoring GS with the object function, various information of the GOT can be checked. |
| Controller device   | Device located in a controller.  The controller device can be monitored with the GOT.  For details of controller devices that can be set with GT Designer3, refer to the following.  Appendix3 Device of Controllers        |                                                                                                    |
| System label        | Label used commonly to each project in the workspace for iQ Works.  Assign a controller device to a system label before using the system label.  For setting the system label, refer to the following.  5.3.2 Label setting |                                                                                                    |

## ■ Setting range of GOT internal device

|             | Device name               | Setting range                                                                                                    | Notation for device number |
|-------------|---------------------------|----------------------------------------------------------------------------------------------------|----------------------------|
| Bit device  | GOT bit register (GB)     | GT16, GT15, GT14, GT12, GT11, GT SoftGOT1000     GB0 to GB65535     GT105□, GT104□, GT1030     GB0 to GB1023     GT1020*1     GB0 to GB255 | Decimal                    |
| Word device | GOT data register (GD)    | GT16, GT15, GT14, GT12, GT11, GT SoftGOT1000     GD0 to GD65535     GT105□, GT104□, GT1030     GD0 to GD1023     GT1020*1     GD0 to GD255 | Decimal                    |
|             | GOT special register (GS) | • GT16, GT14, GT SoftGOT1000<br>GS0 to GS2047<br>• GT15, GT12, GT11, GT10<br>GS0 to GS1023                                                 |                            |

<sup>\*1</sup> Even though a device outside the setting range is set, the device does not operate.

For details of the GOT internal device that can be set with GT Designer3, refer to the following.

Appendix2 GOT Internal Devices

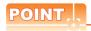

#### (1) Unusable GOT internal devices

When using GB and GS, do not set the reserved GOT internal devices. For the reserved GOT internal devices, refer to the following.

Appendix2 GOT Internal Devices

#### (2) Value in GOT internal device when the GOT is turned off or reset

When the GOT is turned off or reset, "0" is stored in the internal GOT.

When writing the project data to the GOT, the value is held.

When writing the controller setting to the GOT, "0" is stored.

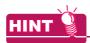

### Application of GB and GD

GB and GD are useful for processing in the areas where the devices do not have to be used in the controller.

- · Device for screen switching
- Work area for the script function
- Storage area for bar code read values etc

#### **Available Numeric Data** 2.9

The following shows the numeric data type and data range that can be handled with GT Designer3.

| Data type      | Description                       | Data length        | Data range                                              |
|----------------|-----------------------------------|--------------------|---------------------------------------------------------|
| Signed BIN16   | Binary value including a sign     | 16 bits            | -32768 to 32767                                         |
| Signed BIN32   | Billary value ilicidding a sign   | 32 bits            | -2147483648 to 2147483647                               |
| Unsigned BIN16 | Binary value including no sign    | 16 bits 0 to 65535 |                                                         |
| Unsigned BIN32 | Billary value iliciduling no sign | 32 bits            | 0 to 4294967295                                         |
| BCD16          | Binary Coded Decimal              | 16 bits            | 0 to 9999                                               |
| BCD32          | Billary Coded Decimal             | 32 bits            | 0 to 99999999                                           |
| Real           | Floating point type real          | 32 bits            | Signed 13-digit notation (floating point format only)*1 |

The real number precision is given up to the sixth decimal place.

The accuracy of the 7th and later decimal places cannot be guaranteed.

If a number having 7th and later digits is displayed on GOT, there are cases the displayed value differs from the value displayed on programming software of controller.

Example: When the value of a real number (floating point data) of the controller is 4.123

- Display on programming software of controller : 4.123000
- Display on GOT (display of up to 6th digit): 4.123000
- Display on GOT (display of up to 13th digit): 4.1230001449585

For details of real number (floating point data), refer to the following.

QCPU User's Manual (Function Explanation, Program Fundamentals)

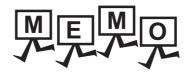

| <br> |
|------|
|      |
|      |
|      |
|      |
|      |
|      |
|      |
|      |
|      |
|      |
|      |
|      |
|      |
| _    |
|      |
|      |
|      |
|      |
|      |
|      |
|      |
|      |
|      |
|      |

# **GT Designer3 OPERATION**

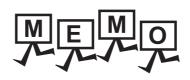

## 3. GT Designer3 OPERATION

## 3.1 Starting GT Designer3

- 1. From the Windows<sup>®</sup> start menu<sup>\*1</sup>, select [MELSOFT]<sup>\*2</sup> → [GT Works3] → [GT Designer3] to start GT Designer3.
  - \*1 Select [All Programs] on the [Start] screen, or select [Start] → [All Programs].
  - \*2 [MELSOFT Application] appears for a version of GT Works3 earlier than 1.136S.
- 2. In the [Select Project] dialog box, create a project, or open an existing project.

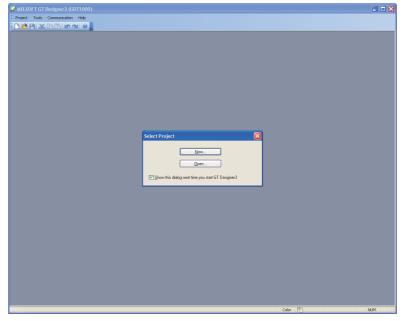

| Item                                              | Description                                                                                                    |  |  |  |
|---------------------------------------------------|----------------------------------------------------------------------------------------------------|--|--|--|
| <u>N</u> ew                                       | Click this button to create a new project.  For subsequent procedures, refer to the following.  3.6.1 Creating a new project            |  |  |  |
| <u>O</u> pen                                      | Click ct this button to open the existing project.  For subsequent procedures, refer to the following.  3.6.2 Opening/closing a project |  |  |  |
| Show this dialog next time you start GT Designer3 | Clear this item not to display the [Select Project] dialog box next time GT Designer3 is started.                                       |  |  |  |

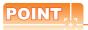

#### Starting GT Designer3 on iQ Works

For iQ Works, start GT Designer3 from MELSOFT Navigator.

When GT Designer3 is not started from MELSOFT Navigator, some functions of iQ Works are disabled. For starting GT Designer3 from MELSOFT Navigator, refer to the following.

Help for MELSOFT Navigator

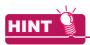

#### Setting of displaying Select Project dialog box

Whether to display the [Select Project] dialog box or not when starting GT Designer3 can be set by selecting the following item in the [Options] dialog box.

• [Display the project selection dialog at the time of startup] in the [Operation] tab For the [Options] dialog box, refer to the following.

3.5.3 Customizing actions and default value of GT Designer3

## 3.2 Screen Configuration of GT Designer3

The following shows the screens, toolbars, and screen configurations for windows of GT Designer3.

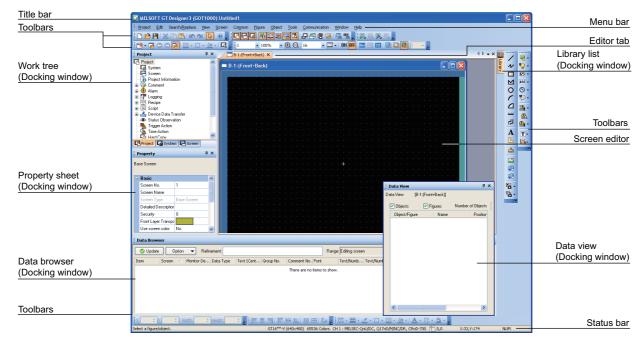

| Item           |                                          | Description                                                                                                    |       |  |  |  |
|----------------|------------------------------------------|----------------------------------------------------------------------------------------------------|-------|--|--|--|
| Title bar      | Names of software, pro                   | Names of software, project, or project file is displayed.                                                                                                    |       |  |  |  |
| Menu bar       | GT Designer3 can be o                    | perated from the drop down menu.                                                                                                    | 3.3   |  |  |  |
| Toolbar        | GT Desingner3 can be                     | operated by selecting icons.                                                                                                    | 3.4   |  |  |  |
| Editor tab     | Tabs of opened screen box are displayed. | editor, the [Controller Setting] dialog box, or the [Environmental Setting] dialog                                                                                | 3.2.1 |  |  |  |
| Screen editor  | Screens displayed on the                 | ne GOT can be created. Arrange figures and objects in the screen editor.                                                                                          | 3.7   |  |  |  |
|                | The docking window inc                   | cludes the following types.                                                                                                    | -     |  |  |  |
|                | Work tree                                | The work tree includes the project tree, screen tree, and system tree. The work tree is combined by default.                                                      | 3.2.2 |  |  |  |
|                | Property sheet                           | The screen, figure, or object settings can be displayed and edited as a list.  The property sheet is combined by default.  3.5.1 Customizing screen configuration | 9.4   |  |  |  |
|                | Library list                             | Figures and objects registered in the library can be displayed as a list.  The library list is combined by default.  3.5.1 Customizing screen configuration       | 6.1   |  |  |  |
| Docking window | Controller type list                     | Controller type list The controller settings can be displayed as a list.                                                                                          |       |  |  |  |
|                | Data view                                | Data view Figures and objects arranged in the screen can be displayed as a list.                                                                                  |       |  |  |  |
|                | Screen image list                        | 3.7.2                                                                                                    |       |  |  |  |
|                | Category list                            | Figures and objects can be displayed for each category.                                                                                                    | 9.5.1 |  |  |  |
|                | Parts image list                         | Parts image list Figures registered as a part can be displayed as a list. Also registering and editing parts is available.                                        |       |  |  |  |
|                | Data browser                             | Data browser  Figures and objects used for a project can be displayed as a list.  The figures and objects in the list can be searched or edited.                  |       |  |  |  |
| Status bar     | The explanation of the r                 | menu or icon on which a cursor is placed, and the GT Designer3 status are                                                                                         | -     |  |  |  |

## 3.2.1 Operating editor tab

The editor tab displays tabs of the currently displayed screen editor, the [Environmental Setting] dialog box, the [Controller Setting] dialog box, or others.

The screen to be edited can be brought to the top front by selecting the tab.

The screen can be closed by closing the tab.

#### Basic operation of editor tab

#### (1) Editor tab

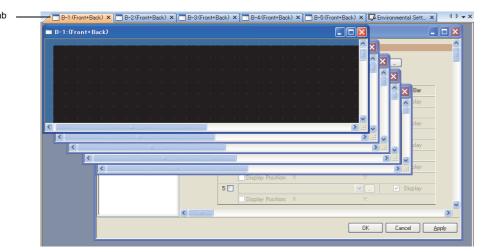

| Item | Description                                                                                                    |
|------|----------------------------------------------------------------------------------------------------|
| Tab  | Displays tabs of currently opened screen editor or others.  The display order of tabs can be switched by dragging the tab.                                                       |
| ₫ ▷  | Click this button to scroll the tabs to the left or right.  This item is enabled when the tabs are full in the editor tab.                                                       |
| •    | Click this button to display the currently opened screen editor or others in the drop down menu.  To bring the screen to the top front, select the screen in the drop down menu. |
| x    | Click this button to close the selected tab.                                                                                                    |

#### (2) Menu displayed by right-clicking on the tab

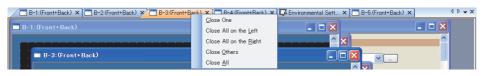

| Item                   | Description                                                          |  |  |  |  |  |
|------------------------|----------------------------------------------------------------------|--|--|--|--|--|
| Close One              | oses the right-clicked tab.                                          |  |  |  |  |  |
| Close All on the Left  | Closes all the tabs displayed to the left of the right-clicked tab.  |  |  |  |  |  |
| Close All on the Right | Closes all the tabs displayed to the right of the right-clicked tab. |  |  |  |  |  |
| Close Others           | Close Others Closes all the tabs other than the right-clicked tab.   |  |  |  |  |  |
| Close All              | Closes all tabs.                                                     |  |  |  |  |  |

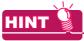

Editor tab display (displayed or hidden)

The editor tab can be displayed or hidden with [Editor Tab] displayed by selecting [View] from the menu.

3.5.1 Customizing screen configuration

#### 3.2.2 Operating work tree

The work tree displays the common settings for a project or created screens for each data type in the tree structure. The data of the overall project can be managed or edited easily.

The work tree includes the following.

| Туре         | Description                                                                                                    |
|--------------|----------------------------------------------------------------------------------------------------|
| Project Tree | The overall project settings are displayed in the tree structure.                                                                                          |
| Screen Tree  | Screens existing in the currently-creating project are displayed respectively for the base screen, window screen, and report screen in the tree structure. |
| System Tree  | The settings for the GOT, peripherals, or controllers are displayed in the tree structure.                                                                 |

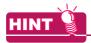

Customizing the docking window

For customizing the docking window, refer to the following.

3.5.1 Customizing screen configuration

#### ■ Basic operation of work tree

#### (1) Project Tree

The common settings for project are displayed in the tree structure.

The creation and edit of settings, or switching of the work trees are available by double-clicking or with the menu displayed by right-clicking.

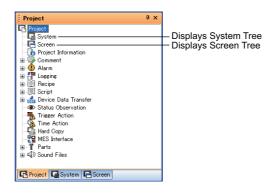

#### (2) Screen Tree

Screens existing in the currently-creating project are displayed respectively for the base screen, window screen, and report screen in the tree structure.

The creation and copy of screens is available by double-clicking or with the menu displayed by right-clicking.

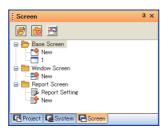

| Item     | Description                                                                                                    |
|----------|----------------------------------------------------------------------------------------------------|
| <b>≧</b> | Click this button to display all screens existing in a project respectively for the base screen, window screen, and report screen.    |
|          | Click this button to hide all screens existing in a project respectively for the base screen, window screen, and report screen.       |
| <u>~</u> | Click this button to display or hide the name of the called screen.  10.2 Changing Screen According to Situation (Set Overlay Screen) |

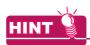

#### Icon of a screen (Display or edit disabled)

When the project security disables displaying or editing a screen, any of the following icons appears.

Display disabled:

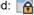

Edit disabled:

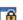

For the project security, refer to the following.

3.14 Securing Project

#### (3) System Tree

GOT Type Setting, Environmental Setting, Controller Setting, and Peripheral Unit Setting are displayed in the tree structure.

Each setting dialog box is displayed by double-clicking.

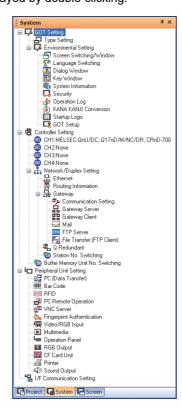

## 3.2.3 Operation of screen image list

 $Select \ [View] \rightarrow [Docking \ Window] \rightarrow [Screen \ Image \ List] \ from \ the \ menu \ to \ display \ the \ [Screen \ Image \ List] \ window.$ 

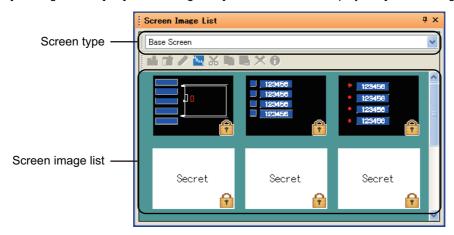

| Item              | Description                                                                                                    |  |  |  |  |  |  |
|-------------------|----------------------------------------------------------------------------------------------------|--|--|--|--|--|--|
| Screen type       | Select the screen type to be displayed as thumbnails in the screen image list.                                                                                           |  |  |  |  |  |  |
| <b>*</b>          | Creates a new screen, and arranges the selected figure and object on the new screen.  3.7.1 Creating a new screen                                                        |  |  |  |  |  |  |
| <b>**</b>         | Creates a new screen of the same screen type selected for the screen type.  3.7.1 Creating a new screen                                                                  |  |  |  |  |  |  |
|                   | Displays the selected screen on the screen editor.                                                                                                    |  |  |  |  |  |  |
| M <sub>Me</sub>   | Switches the display type of screen number or title for each screen in the screen image list (display or non-display).                                                   |  |  |  |  |  |  |
| *                 | Cuts the selected screen.                                                                                                    |  |  |  |  |  |  |
| <b>E</b>          | Copies the selected screen.                                                                                                    |  |  |  |  |  |  |
|                   | Pastes the copied or cut screen.                                                                                                    |  |  |  |  |  |  |
| ×                 | Deletes the selected screen.                                                                                                    |  |  |  |  |  |  |
| Θ                 | Displays the [Screen Property] dialog box for the selected screen.  3.9 Changing Screen Property                                                                         |  |  |  |  |  |  |
| Screen image list | Displays screen images of the same screen type selected for the screen type.  When the project security disables displaying or editing a screen, appears on a thumbnail. |  |  |  |  |  |  |

## 3.3 Menu Configuration

|    |    | <br> | <br><u></u> | <br>    |      | <br>11 | 7.10 IP |  |
|----|----|------|-------------|---------|------|--------|---------|--|
|    |    |      |             |         |      |        |         |  |
|    |    |      |             |         |      |        |         |  |
|    |    |      |             |         |      |        |         |  |
|    |    |      |             |         |      |        |         |  |
| 14 | -m |      |             | Dogorin | tion |        |         |  |

| Item Description |                                                                                                    |  |  |  |  |
|------------------|----------------------------------------------------------------------------------------------------|--|--|--|--|
| Project          | Contains the following functions and others: Creating/saving/opening projects, setting project information, reading data of GO Developer device comments and others, setting the security, or printing.                                                                                                  |  |  |  |  |
| Edit             | Contains the following functions and others: Copying/pasting/deleting arranged figures and objects, or redoing edit operation                                                                                                    |  |  |  |  |
| Search/Replace   | Contains the following functions and others: List display/searching/batch editing of devices and texts set in a project.                                                                                                    |  |  |  |  |
| View             | Contains the following functions and others: Displaying previews, or selecting whether to display or hide the toolbar/docking window/editor tab/status bar.                                                                                                    |  |  |  |  |
| Screen           | Contains the following functions and others: Utilizing/creating screens, opening/closing screens, or editing screens.                                                                                                    |  |  |  |  |
| Common           | Contains the following functions and others: Setting for overall project including type setting of the used GOT, controller setting, or comment.                                                                                                    |  |  |  |  |
| Figure           | Contains the following functions and others: Drawing figures, painting figures, or installing image data.                                                                                                    |  |  |  |  |
| Object           | Contains the following functions and others: Setting for objects arranged in the screen including touch switches and lamps.                                                                                                    |  |  |  |  |
| Tools            | Contains the following functions and others: Data error check, system label update/check, data size display, starting GT Simulator3, CSV/Unicode text file conversion of operation log data or advanced recipe data, importing/exporting of the default setting, or customizing the drawing environment. |  |  |  |  |
| Communication    | Contains the following functions and others: Writing data to the GOT, reading data from the GOT, or project verification between the GOT and a personal computer.                                                                                                    |  |  |  |  |
| Window           | Contains the following function and others : Aligning the screen editors.                                                                                                    |  |  |  |  |
| Help             | Contains the following functions and others: Displaying the GT Designer3 Help and the PDF manuals relevant to GT Designer3, or checking the software version.                                                                                                    |  |  |  |  |

The menu configuration varies according to the selected GOT type.

## 3.4 Type of Tool Bars and Short Cut Keys

The following types of toolbars are available.

Whether to display or hide the tool bars can be set with the [View] from the menu. (For the displayed tool bar, visable) is displayed to the left.)

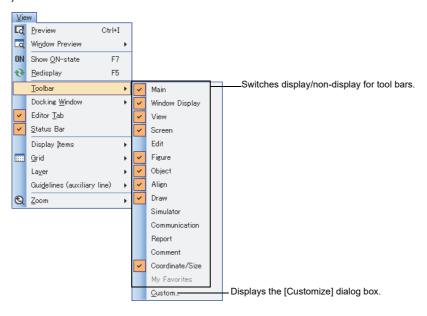

#### ■ Main

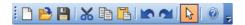

| Icon     | Description                                                                 | Shortcut key |
|----------|-----------------------------------------------------------------------------|--------------|
|          | Creates a new project.  [ 3.6.1 Creating a new project                      | Ctrl+N       |
| <b>B</b> | Opens an existing project.  3.6.2 Opening/closing a project                 | Ctrl+O       |
|          | Overwrites the project currently being edited.  3.16.1 Overwriting projects | Ctrl+S       |
| *        | Cuts the selected figures, objects, and others.                             | Ctrl+X       |
|          | Copies the selected figures, objects, and others.                           | Ctrl+C       |
|          | Pastes the selected figures, objects, and others.                           | Ctrl+V       |
|          | Cancels the last operation to recover the status before change.             | Ctrl+Z       |
| <u>~</u> | Redoes the canceled operation.                                              | Ctrl+Y       |
| \$       | Selects figures and objects.                                                | -            |
| 0        | Displays the GT Designer3 Help.                                             | F1           |

## **■** Window Display

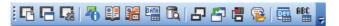

| Icon       | Description                                                                                                    | Shortcut key |
|------------|----------------------------------------------------------------------------------------------------|--------------|
| G          | Switches the display type of the project tree (display or non-display).  3.2.2 Operating work tree                                                                     | Alt+0        |
| G          | Switches the display type of the screen tree (display or non-display).  3.2.2 Operating work tree                                                                      | -            |
| Ç.         | Switches the display type of the system tree (display or non-display).  3.2.2 Operating work tree                                                                      | -            |
| <b>7</b> 0 | Switches the display type of the property sheet (display or non-display).  9.4 Displaying in List and Editing Screen/Figure/Object Settings (Propertysheet)            | Alt+1        |
| 25         | Switches the display type of the library list window (display or non-display).                                                                                         | F9           |
| <b>E</b>   | Displays the library list window with the template folder in the system library opened.  7. TEMPLATE                                                                   | Alt+F9       |
| DATA       | Switches the display type of the data view window (display or non-display).  9.5.3 Selecting overlapped figure (Data view)                                             | -            |
| Ē,         | Switches the display type of the data browser (display or non-display).  9.5.6 Searching for and editing figures, objects, and others in a project data (Data browser) | Ctrl+E       |
| &          | Displays the [GOT Type Setting] dialog box.  4.1 GOT Type Setting                                                                                                    | -            |
|            | Displays the [Environmental Setting] dialog box (Screen Switching/Window).  3 4.2 Screen Switching Device Setting                                                      | -            |
| <b>!!!</b> | Displays the [Controller Setting] dialog box.  GOT1000 Series Connection Manual for GT Works3 and a controller used                                                    | -            |
| <b></b>    | Displays the [Open Comment Group] dialog box.  4.12 Comment Setting                                                                                                    | -            |
| Dev        | Displays the [Device List] dialog box.  [                                                                                                    | -            |
| ABC        | Displays the [Text List] dialog box.  [3] 9.5.5 Checking text in use (Text list)                                                                                       | -            |

## ■ View

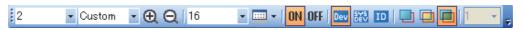

| Icon       | Description                                                                                     | Shortcut key |
|------------|-------------------------------------------------------------------------------------------------|--------------|
| 1          | Snap movement of the cursor is set.                                                             | -            |
| 100%       | Screen display magnification of the screen editor is set (50% to 400%).                         | -            |
| <b>Q</b>   | Screen display magnification of the screen editor can be zoomed in by 10% increments.           | Ctrl+Num+    |
| Q          | Screen display magnification of the screen editor can be zoomed out by 10% increments.          | Ctrl+Num-    |
| 16         | Grid spacing of the screen editor is set.                                                       | -            |
| ▼          | Grid color of the screen editor is set.                                                         | -            |
| ON / OFF   | Switches screen images of the screen editor when a device is turned on or turned off.           | F7/F8        |
| Dev        | Switches the display type of devices (display or non-display).                                  | -            |
| SY5<br>DEV | Switches the display type of a device assigned to a system label (display or non-display).      | -            |
| ID         | Switches the display type of object IDs (display or non-display).                               | -            |
|            | Displays the front layer.  3.8.2 Layer display switching operation                              | -            |
|            | Displays the back layer.  3.8.2 Layer display switching operation                               | -            |
|            | Displays with the front layer and back layer overlaid.  3.8.2 Layer display switching operation | -            |
| 1          | The preview column No.of the language switching is set.  4.3 Language Switching Device Setting  | -            |

## **■** Screen

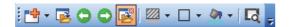

| Icon           | Description                                                                                                    | Shortcut key |
|----------------|----------------------------------------------------------------------------------------------------|--------------|
| r <del>d</del> | Creates a new screen.  3.7.1 Creating a new screen                                                                            | -            |
| <b>E</b>       | Opens closed screens.  3.7.2 Opening/closing a screen                                                                         | -            |
| 0              | Opens a screen of which screen No. is smaller by one than that of the screen currently being edited.                          | Ctrl+Alt+P   |
| 0              | Opens a screen of which screen No. is larger by one than that of the screen currently being edited.                           | Ctrl+Alt+N   |
| E              | When opening screens with or button, switches the display type of the closed screens (opening or closing the closed screens). | -            |
| <b>//</b>      | Sets the color of screen back ground pattern of screen.                                                                       | -            |
| □ •            | Sets the back ground pattern of screen.                                                                                       | -            |
| 47 -           | Sets the back ground color of screen.                                                                                         | -            |
| G              | Displays a preview window of screen.  3.11 Viewing Created Screen Image                                                       | Ctrl+I       |

LIBRARY

## **■** Edit

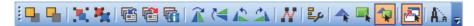

#### 5.2 Editing Figure and Object

| Icon       | Description                                                        | Shortcut key |
|------------|--------------------------------------------------------------------|--------------|
|            | Places the selected figures and objects in the front.              | -            |
| <b>-</b>   | Places the selected figures and objects in the back.               | -            |
| <b>(%)</b> | Groups the selected figures and objects.                           | Ctrl+G       |
| 梅          | Cancels grouping of the selected figures and objects.              | Ctrl+U       |
|            | Registers the selected figures and objects to the template.        | -            |
|            | Deletes the selected figures and objects from the template.        | -            |
|            | Edits the template attribute of the selected template information. | -            |
| <u> </u>   | Flips the selected figures horizontally.                           | Ctrl+H       |
| <b>*</b>   | Flips the selected figures vertically.                             | Ctrl+J       |
| 1          | Rotates the selected figures 90 degrees to the left.               | Ctrl+L       |
| 4          | Rotates the selected figures 90 degrees to the right.              | Ctrl+R       |
| N          | Changes the length of freeform lines or polygon lines.             | -            |
| <b>=</b> µ | Aligns the selected figures and objects.                           | -            |
| <b>♠</b>   | Selects only figures.                                              | -            |
|            | Selects only objects.                                              | -            |
|            | Selects both figures and objects.                                  | -            |
| <b>₽</b>   | Selects whether the overlay screen is selected or not.             | -            |
| <b>A</b>   | Selects whether [Adjust Direct Text Size] is valid or invalid.     | -            |

## **■** Figure

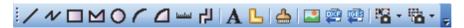

GT Designer3 Version1 Screen Design Manual (Functions)

| Icon                                                                                                    | Description                                                                                           | Shortcut key |
|----------------------------------------------------------------------------------------------------|----------------------------------------------------------------------------------------------------|--------------|
| /                                                                                                    | Draws a line.                                                                                         | -            |
| N                                                                                                    | Draws a continuous line.                                                                              | -            |
|                                                                                                    | Draws a rectangle.                                                                                    | -            |
| $oldsymbol{oldsymbol{ol}}}}}}}}}}}}}}}}}$ | Draws a polygon.                                                                                      | -            |
| 0                                                                                                    | Draws a circle.                                                                                       | -            |
|                                                                                                    | Draws an arc.                                                                                         | -            |
|                                                                                                    | Draws a sector.                                                                                       | -            |
| لسلسا                                                                                                    | Draws a scale.                                                                                        | -            |
| 卍                                                                                                    | Draws a piping figure.                                                                                | -            |
| A                                                                                                    | Sets a text.                                                                                          | -            |
| L                                                                                                    | Sets a logo text.                                                                                     |              |
| <b>_</b>                                                                                                    | Paints with a selected color and pattern.                                                             | -            |
|                                                                                                    | Imports and pastes BMP or JPEG file on the screen editor.                                             | -            |
| <b>P</b>                                                                                                    | Imports and pastes DXF file on the screen editor.                                                     | -            |
|                                                                                                    | Imports and pastes IGES file on the screen editor.                                                    | -            |
| E -                                                                                                    | Captures the specified rectangular range area in BMP/JPEG format, and pastes it on the screen editor. | -            |
| <b>*</b>                                                                                                    | Captures the specified window in BMP/JPEG format, and pastes it on the screen editor.                 | -            |

## **■** Object

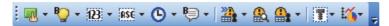

GT Designer3 Version1 Screen Design Manual (Functions)

| Icon          | Description                                       | Shortcut key |
|---------------|---------------------------------------------------|--------------|
| <b>III</b> •  | Sets a touch switch.  [Functions] 2. TOUCH SWITCH | -            |
| <b>*</b>      | Sets a lamp.                                      | -            |
| <b>(23)</b> • | Sets the numerical display or numerical input.    | -            |
| ASC +         | Sets the ASCII display or ASCII input.            | -            |
| <b>©</b> -    | Sets the date display or time display.            | -            |
| <b>₽</b>      | Sets the comment display.                         | -            |
| <b>≥</b>      | Sets the advanced alarm display.                  | -            |
| <b>&amp;</b>  | Sets the alarm history.                           | -            |
| <u>_</u> -    | Sets the alarm display.                           | -            |
| •             | Sets the parts display.                           | -            |
| <b>Ŀ</b> ĭ~   | Sets a graph.                                     | -            |

## **■** Align

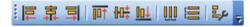

#### 5.2 Editing Figure and Object

| Icon        | Description                                                              | Shortcut key |
|-------------|--------------------------------------------------------------------------|--------------|
|             | Aligns selected figures and objects with the leftmost figure or object.  | -            |
| 靠           | Aligns selected figures and objects at the center horizontally.          | -            |
|             | Aligns selected figures and objects with the rightmost figure or object. | -            |
| <b>□</b> ↑  | Aligns selected figures and objects with the uppermost figure or object. | -            |
| ₩.          | Aligns selected figures and objects at the center vertically.            | -            |
| <u>001</u>  | Aligns selected figures and objects with the lowermost figure or object. | -            |
| 00          | Aligns selected figures and objects evenly in the horizontal direction.  | -            |
|             | Aligns selected figures and objects evenly in the vertical direction.    | -            |
| <b>=</b> ,∠ | Displays the [Align] dialog box.                                         | -            |

#### **■** Draw

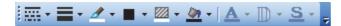

GT Designer3 Version1 Screen Design Manual (Functions)

| Icon          | Description                           | Shortcut key |
|---------------|---------------------------------------|--------------|
| *             | Sets the line style of figures.       | -            |
| <b>■</b> ·    | Sets the line width of figures.       | -            |
| <u>#</u> +    | Sets the line color of figures.       | -            |
|               | Sets the pattern of figures.          | -            |
| ₩ •           | Sets the color of figure patterns.    | -            |
| <u>⟨⟨¬¬</u> → | Sets the background color of figures. | -            |
| <b>A</b> -    | Sets the text color of figures.       | -            |
| □ -           | Sets the text style of figures.       | -            |
| <u>s</u> -    | Sets the text solid color of figures. | -            |

#### **■** Simulator

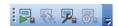

9.10 Starting Up Simulator (GT Simulator3)

| Icon       | Description                                                                                           | Shortcut key |
|------------|----------------------------------------------------------------------------------------------------|--------------|
|            | Starts GT Simulator3.                                                                                 | Ctrl+F10     |
| ₹.         | Updates the project being simulated with GT Simulator3 by the project being edited with GT Designer3. | Alt+F10      |
| ₽.         | Changes the GT Simulator3 setting and others.                                                         | -            |
| <b>o</b> 4 | Ends GT Simulator3.                                                                                   | -            |

#### **■** Communication

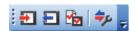

**8. COMMUNICATION WITH GOT** 

| Icon           | Description                                                | Shortcut key |
|----------------|------------------------------------------------------------|--------------|
| <b>₽</b>       | Writes data to the GOT.                                    | Shift+F11    |
| ₽              | Reads out data from the GOT.                               | -            |
| <b>₽</b>       | Verifies projects between the GOT and a personal computer. | -            |
| <del>=</del> p | Configure the communication setting.                       | -            |

#### ■ Report

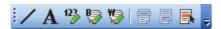

(Functions) 39. REPORT FUNCTION

| Icon     | Description                            | Shortcut key |
|----------|----------------------------------------|--------------|
| /        | Draws a line (rectangle).              | -            |
| A        | Sets a text.                           | -            |
| 123      | Sets the numerical value for printing. | -            |
| ₿        | Sets the comment (Bit) for printing.   | -            |
| <b>\</b> | Sets the comment (Word) for printing.  | -            |
|          | Sets the header row.                   | -            |
|          | Sets the repeat row.                   | -            |
|          | Selects only the report rows.          | -            |

#### **■** Comment

For the comment toolbar, refer to the following.

4.12.2 Basic operations for comment registration

#### **■** Coordinate/Size

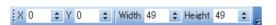

5.2 Editing Figure and Object

| Icon        | Description                                                                   | Shortcut key |
|-------------|-------------------------------------------------------------------------------|--------------|
| X 0 💠       | The X coordinate that is on the top-left of selected figure or object is set. | -            |
| Y 0 💠       | The Y coordinate that is on the top-left of selected figure or object is set. | -            |
| Width 49 💠  | The width of selected figure or object is set.                                | -            |
| Height 49 💲 | The height of selected figure or object is set.                               | -            |

#### ■ My favorites

My favorites can be displayed by registering data of my favorites in the library.

The registered figures, objects, and templates in my favorites can be displayed as my favorites toolbar.

## 3.5 Customizing Screen Configuration and Toolbars

Screen configuration and toolbars can be customized on the GT Designer3 to facilitate operation by users.

Creating a toolbar of frequently used icons.

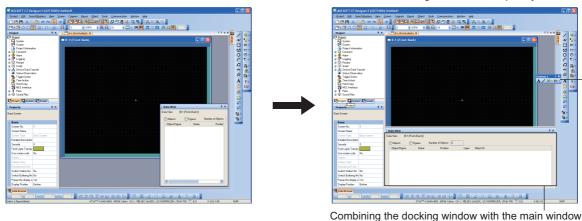

Before customizing

After customizing

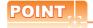

#### **Customized screen on GT Designer3**

(1) At the next start-up

GT Designer3 memorizes the customized settings of the screen configuration.

At the next start-up, the previously customized status screen is displayed.

(2) When setting the security for project

When registering a user for a project, GT Designer3 memorizes the customized settings for each user. The customized settings for grids can be memorized in project units.

3.5.3 Customizing actions and default value of GT Designer3

## 3.5.1 Customizing screen configuration

#### Switching of display/non-display

The [View] menu allows you to switch toolbars and docking windows between displayed and hidden.

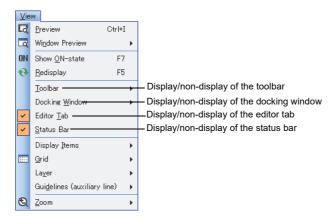

#### Combining a docking window

A docking window can be combined with the main screen or the other docking windows on GT Designer3. The combined docking window can be displayed or hidden as required.

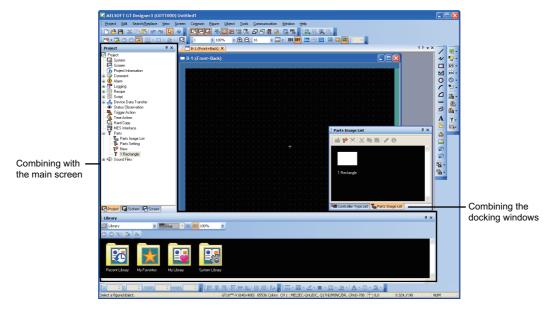

For the types of the docking window, refer to the following.

3.2 Screen Configuration of GT Designer3

#### (1) Basic operation of docking window

The following shows the basic operation of the docking window using the work tree as an example.

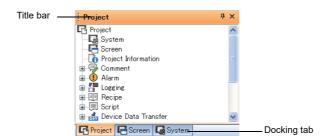

| Item                  | Description                                                                                                    |
|-----------------------|----------------------------------------------------------------------------------------------------|
| Title bar             | Drag the title bar to move the docking window. A guide line for combining (docking guide) is displayed when dragging.                                                               |
| ₽/₽<br>(Pushpin icon) | Switches the autohide of the docking window between enabled and disabled.  • 📮 : Autohide disabled  • 😑 : Autohide enabled                                                          |
| ×                     | Hides the docking window.  To redisplay the docking window, use the [View] menu.                                                                                                    |
| Docking tab           | Click the docking tab to switch the docking windows.  The docking tab appears when the docking windows are combined.  Drag the docking tab to separate the combined docking window. |

#### (2) Operation for combining

1. Drag the title bar of the docking window to be combined to display the docking guide. The docking guide includes the inner guide, tab guide, and outer guide.

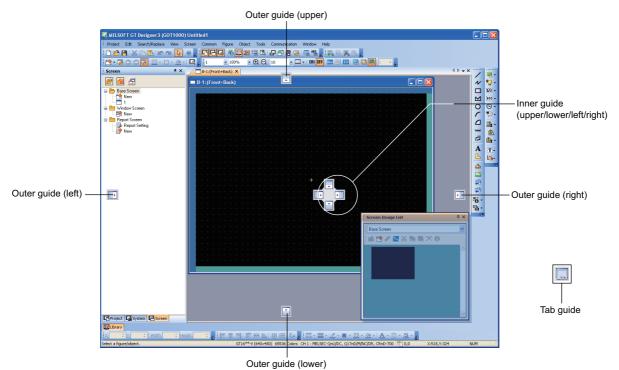

| Item                                 | Description                                                                                                    |
|--------------------------------------|----------------------------------------------------------------------------------------------------|
| Inner guide (upper/lower/left/right) | Combines a docking window at the inner side than at the combined docking window.                                                                  |
| Tab guide                            | The tab guide appears in the center of the inner guide while a docking window is dragged to the other docking windows.  Combines docking windows. |
| Outer guide (upper/lower/left/right) | Combines a docking window at the outer side than at the combined docking window.                                                                  |

Place the mouse pointer over the docking guide while dragging the docking window to display the arranged position of the docking window when it is combined.

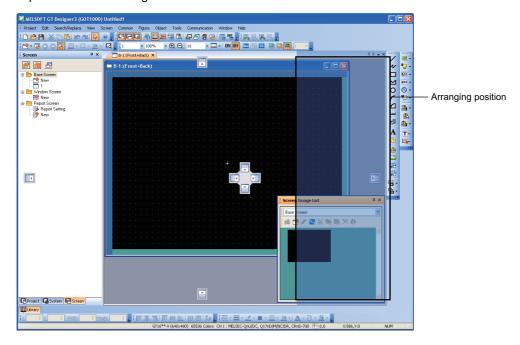

LIBRARY

3. Drop the docking window on the docking guide to combine the docking window in the position where the arranged position is displayed.

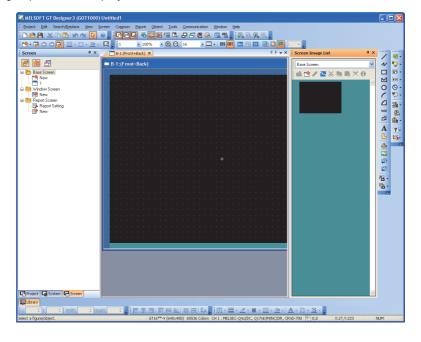

4. When the autohide is enabled by the pushpin icon (♠), only the tab is displayed. Place the mouse pointer over the tab to display the combined docking window.

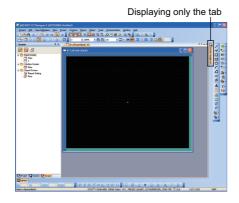

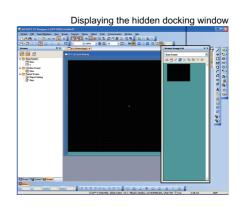

#### (3) Operation for separating the combined docking window

Disable the autohide (µ) of the combined docking window.

To separate the combined docking window, drag the title bar of the window.

(Double-clicking the title bar also separates the combined docking window.)

To separate the window where docking windows are combined, drag the docking tab.

(Double-clicking the docking tab also separates the combined docking window.)

#### Changing the docking window size

To change the docking window size, place the mouse pointer over the docking window frame and drag the pointer.

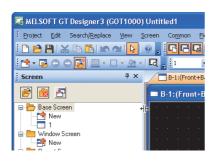

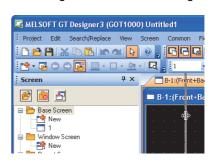

## 3.5.2 Customizing the toolbars

Switching of display/non-display for toolbars, addition/deletion of icons, and others are available.

#### Setting

Select [Tools] → [Customize] from the menu to display the [Customize] dialog box.

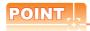

#### Timing when setting of the Customize dialog box is reflected

The contents set with the [Customize] dialog box are reflected immediately after the operation.

This operation cannot be cancelled.

#### (1) Toolbar tab

Toolbars can be created or edited.

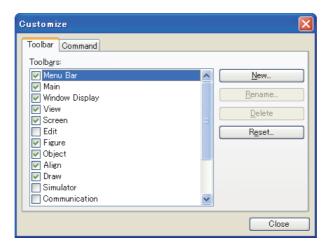

| Item           | Description                                                                                                    | Model                                              |
|----------------|----------------------------------------------------------------------------------------------------|----------------------------------------------------|
| Toolbars       | Toolbars are displayed as a list. Select the toolbars to be displayed on GT Designer3.                                                                                                    |                                                    |
| <u>N</u> ew    | Click this button to display the [New Toolbar] dialog box.  To create a toolbar, enter [Toolbar name] and then click the [OK] button.                                                                                                    |                                                    |
| Rename         | Clicking this button displays the [Rename Toolbar] dialog box and enables to change the name of toolbar.  This button is available only for user-created toolbars.  To change the name of toolbar, enter [Toolbar name] and then click the [OK] button. | GT16 GT15<br>GT14 GT12<br>GT11 GT10<br>SoftGOT1000 |
| <u>D</u> elete | Click this button to delete toolbars. This button is available only for user-created toolbars.                                                                                                    |                                                    |
| Reset          | Click this button to reset the selected toolbar to default status.  This button is available only for toolbars setting on GT Designer3 by default.                                                                                                    |                                                    |

#### (2) Command tab

Icons of toolbars are added or deleted.

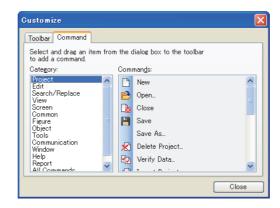

| Item     | Description                                                  | Model                                 |
|----------|--------------------------------------------------------------|---------------------------------------|
| Category | Displays a category of icons.                                | gт16 gт15                             |
| Commands | Displays icons according to the selected item in [Category]. | GT14 GT12<br>GT11 GT10<br>SoftGOT1000 |

#### Operation of editing icons

Editing icons is available only when the [Customize] dialog box is displayed. Close the [Customize] dialog box after editing icons.

#### (1) Adding icons

Drag the icon to be added to the toolbar.

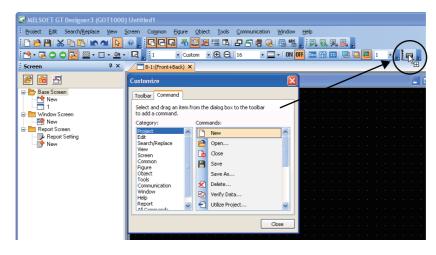

#### (2) Deleting icons

Drag the icon to be deleted out of the toolbar.

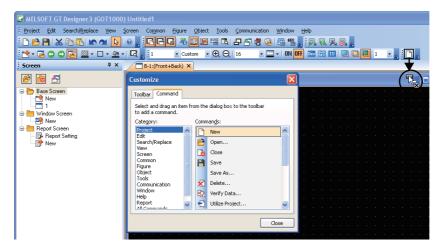

#### (3) Moving icons

Drag the icon to the toolbar where the icon is placed.

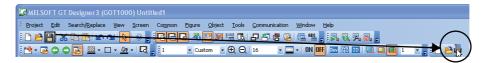

## 3.5.3 Customizing actions and default value of GT Designer3

Displayed information, actions, and others when drawing can be customized.

#### Setting

Select [Tools] → [Option] from the menu to display the [Options] dialog box.

#### (1) Operation tab

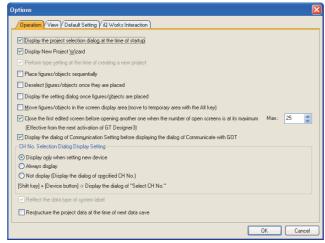

| Item                                                                                                    |                                                                                                    | Description                                                                                                    | Model                                     |  |
|----------------------------------------------------------------------------------------------------|----------------------------------------------------------------------------------------------------|----------------------------------------------------------------------------------------------------|-------------------------------------------|--|
| Display the project selection dialog at the time of startup                                                                                                    |                                                                                                    |                                                                                                    |                                           |  |
| DIsplay New Project Wizard                                                                                                    | Select this item to display [Nev                                                                                       | elect this item to display [New Project Wizard] when creating a new project.                                                 |                                           |  |
| Perform type setting at the time of creating a new project                                                                                                    | Select this item to display the [ project.                                                                             | Select this item to display the [GOT Type Setting] dialog box when creating a new roject.                                    |                                           |  |
| Place figures/objects sequentially                                                                                                    | Select this item to place figures click or press the [ESC] key.)                                                       | Select this item to place figures or objects sequentially. (To stop this operation, right-<br>click or press the [ESC] key.) |                                           |  |
| Deselect figures/objects once they are placed                                                                                                    | Select this item to deselect figu                                                                                      | ures or objects after placing the figures or objects.                                                                        | <br>                                      |  |
| Display the setting dialog figures/<br>objects are placed                                                                                                    | Select this item to display the sobjects.                                                                              | setting dialog box automatically after placing figures or                                                                    | GT14 GT12<br>GT11 GT10<br>SoftGOT1000     |  |
| Move figures/objects in the screen<br>display area (move to temporary area<br>with the Alt key)                                                                 | screen editor.                                                                                                    | gures or objects can be placed in the temporary area with the figures or objects                                             |                                           |  |
| Close the first edited screen before opening another one when the number of open screens is at its maximum (Effective from the next activation of GT Designer3) |                                                                                                    |                                                                                                    |                                           |  |
| Display the dialog of Communication<br>Setting before displaying the dialog of<br>Communicate with GOT                                                          | Select this item to display the [Communication Configuration] dialog box before the [Communicate with GOT] dialog box. |                                                                                                    | GT16 GT15 GT14 GT12 GT11 GT10 SoftGOT1000 |  |
| CH No. Selection Dialog Display<br>Setting                                                                                                    | device. The [Select CH No.] dialog bothe [Controller Setting] dialog both 5.3.1 Device setting                         |                                                                                                    | GT16 GT15<br>GT14 GT12<br>GT11 GT10       |  |
|                                                                                                    | Display only when setting new device                                                                                   | Select this item to display the [Select CH No.] dialog box only when a new device is set.                                    | softGOT1000                               |  |
|                                                                                                    | Always display                                                                                                    | Select this item to constantly display the [Select CH No.] dialog box when setting a device.                                 |                                           |  |

(Continued to next page)

| Item                                                       | Description                                                                                                    |                                                                                                    | Model                                             |
|------------------------------------------------------------|----------------------------------------------------------------------------------------------------|----------------------------------------------------------------------------------------------------|---------------------------------------------------|
| CH No. Selection Dialog Display<br>Setting                 | Not display (Display the dialog of specified CH No.)                                                                                                    | Select this item to hide the [Select CH No.] dialog box when setting a device. After the selection, set a channel number or label in [Label/CH No.].  When a channel number is selected, the [Device] dialog box of the set channel number appears.  When a label is selected, the [Import System Labels to Project] dialog box appears. | ет16 ст15<br>ет14 ст12<br>ст11 ст10<br>sонсот1000 |
| Reflect the data type of system label                      |                                                                                                    | ata type of system label to the data type of GT em label for a device setting.*1                                                                                                    |                                                   |
| Restructure the project data at the time of next data save | Select this item to delete unnecessary data to reduce the project data size.  After the project data is saved, this item is cleared.  This setting is not held even if the project data is saved.  For restructuring the project data, note the following.  • When the Windows font used for the project is not installed to the personal computer, where the project data is saved and restructured, the Windows font is changed to the one in the default setting.  • The verification result after the restructuring may differ from the result before the restructuring.  • When the restructured project data is written to the GOT, all the screen data is written. |                                                                                                    | er16 er15<br>er14 er12<br>er11 er10<br>sencor1000 |

#### \*1 The data type of device that corresponds to the data type of system label

The data type of system label is reflected to the data type of device as follows.

| Data type of system label        | Data type of device | Notation of system label |
|----------------------------------|---------------------|--------------------------|
| Bit                              | Bit                 |                          |
| Word[Signed]                     | Signed BIN16        |                          |
| Word[Unsigned]/Bit[16bit]        | Unsigned BIN16      | System label name        |
| Double Word[Signed]              | Signed BIN32        |                          |
| Double Word[Unsigned]/Bit[32Bit] | Unsigned BIN32      |                          |
|                                  | Signed BIN16        | System label name        |
| Timer                            | Bit                 | System label name/T      |
|                                  | Ы                   | System label name/C      |
|                                  | Signed BIN16        | System label name        |
| Counter                          | Bit                 | System label name/T      |
|                                  | ы                   | System label name/C      |
|                                  | Signed BIN16        | System label name        |
| Retentive Timer                  | Bit                 | System label name/T      |
|                                  | ы                   | System label name/C      |
| FLOAT[Single Precision]          | Real                | System label name        |
| FLOAT[Double Precision]          |                     |                          |
| String                           | Not reflected       | Not reflected            |
| Pointer                          | Not reflected       | Not reflected            |
| Time                             |                     |                          |

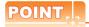

### System label with data type of [Timer], [Counter], and [Retentive Timer]

For a system label with the data type of [Timer], [Counter], and [Retentive Timer], MELSOFT Navigator processes the data as one system label. However, GT Designer3 processes the data as three label data (current value (system label name), contact (system label name/T), and coil (system label name/C)).

#### (2) View tab

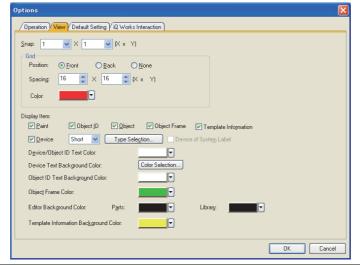

| Item         |                                    | Description                                                                                                    |                                                    |
|--------------|------------------------------------|----------------------------------------------------------------------------------------------------|----------------------------------------------------|
| Snap         |                                    | Select the interval between figures or objects (X and Y) when they are arranged or moved in the screen editor. (1,2,4,8,16 (dots))                                                                                                    |                                                    |
| Grid         | Position                           | Select the display position of grid.(Front,Back, or None)<br>When selecting [Front] or [Back], [Spacing] and [Color] can be<br>selected.                                                                                                    |                                                    |
| Oliu         | Spacing                            | Set the grid spacing (X and Y). (2 to 64)                                                                                                    | 1                                                  |
|              | Color                              | Select the display color of grid.                                                                                                    |                                                    |
|              | The information to be displayed    | ed on the screen editor of GT Designer3 can be set.                                                                                                    |                                                    |
|              | Paint                              | Select this item to display the filled status of the painted area.                                                                                                    |                                                    |
|              | Object ID                          | Select this item to display the object ID on the object.                                                                                                    | ]                                                  |
|              | Object                             | Select this item to display the object on the screen editor.                                                                                                    | ст16 ст15<br>ст14 ст12                             |
|              | Object Frame                       | Select this item to display the object frame on the screen editor.                                                                                                    | ет11 [ ет10 ]<br>softGOT1000                       |
|              | Template Information               | Select this item to display the template information boxes on the screen editor.                                                                                                    |                                                    |
|              | Device                             | Select this item to display the set device on the object.  After the selection, the display type of the device can be selected.  • Short: Displaying only the device.  • Full: Displaying the CH No., NW No., PC station number, and device. |                                                    |
| Display Item | Type Selection                     | Displays the [Type Selection] dialog box.  (a) Type Selection dialog box                                                                                                    |                                                    |
|              | Device of System Label             | Select this item to display the device name, which is assigned to a system label, on the object.                                                                                                    | GT16 GT15<br>GT14 GT12<br>GT11 GT10<br>SoftGOT1000 |
|              | Device/Object ID Text Color        | Select the text color of device or object ID displayed on the object.  This selection is available when [Device] or [Object ID] is selected.                                                                                                 |                                                    |
|              | Device Text Background<br>Color    | Select the text background color of the device displayed on the object.  Click the [Color Selection] button to display the [Type Selection] dialog box. Then, set the text background color.                                                 | GT16 GT15 GT14 GT12 GT11 GT10 SoftGOT1000          |
|              | Object ID Text Background<br>Color | Select the text background color of the object ID displayed on the object.                                                                                                    |                                                    |

(Continued to next page)

| Item         | Description                              |                                                                                                    |                                           |  |
|--------------|------------------------------------------|----------------------------------------------------------------------------------------------------|-------------------------------------------|--|
|              | Object Frame Color                       | Select the display color of [Object Frame].                                                                                                    |                                           |  |
| Display Item | Editor Background Color                  | Displays the back ground color of the parts editor and library editor.  Parts: Set the back ground color of the parts editor.  Library: Set the back ground color of the library editor. | GT16 GT15 GT14 GT12 GT11 GT10 SoftGOT1000 |  |
|              | Template Information<br>Background Color | Set the background color of the template information boxes on the screen editor.                                                                                                    |                                           |  |

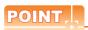

#### (1) Customizing the grid

The grid can be set for GT Designer3, not for each project.

The customized grid is enabled regardless of the project to be opened.

#### (2) Device displayed on an object

(a) When multiple objects overlap

The devices are displayed on the objects in the stacking order set for the objects.

Therefore, the device on the object that is placed under another object is not displayed.

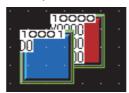

(b) When [Device of System Label] is selected

The device and the system label are displayed.

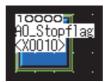

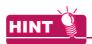

#### Changing from menu bar or toolbar

Items set in the [View] tab can be changed from the menu bars or toolbars.

#### (1) Changing from menu bar

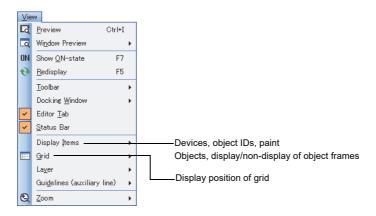

#### (2) Changing from toolbar

For the changing method from toolbars, refer to the following.

(a) Type Selection dialog boxSet the type of devices displayed on objects.

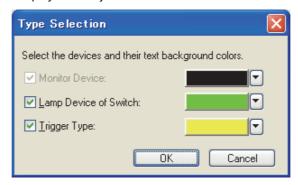

| Item                  | Description                                                                                                    | Model                                              |
|-----------------------|----------------------------------------------------------------------------------------------------|----------------------------------------------------|
| Monitor Device        | The monitor device is displayed on the object. (This item cannot be cleared.) Select the text background color of the device.       |                                                    |
| Lamp Device of Switch | Select this item to display the device set for the lamp function of a touch switch. Select the text background color of the device. | GT16 GT15<br>GT14 GT12<br>GT11 GT10<br>SoftGOT1000 |
| Trigger Type          | Select this item to display the device set for the trigger setting. Select the text background color of the device.                 | Songorroud                                         |

#### (3) Default Setting tab

The default value can be set when figures or objects are newly set.

The set default value is reflected after the subsequent GT Designer3 start-up.

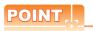

#### Setting of default value

The default value is a setting when figures or objects are arranged (initial status).

The initial setting of devices, figures, fonts, text colors, or others can be customized by changing the default value. Save time and steps of changing the setting for arranged figures or objects by setting the often-used setting as the default value beforehand.

However, the default value cannot be set for some items (including [Lamp] for figures) depending on the figure or object.

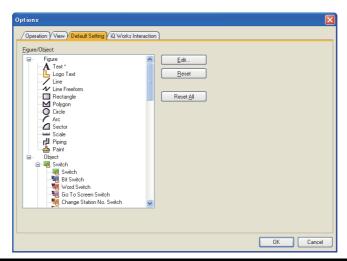

| Item              | Description                                                                                                    | Model                                              |
|-------------------|----------------------------------------------------------------------------------------------------|----------------------------------------------------|
| Figure/Object     | Figures and objects are displayed in a tree structure.  * is displayed to the right of item name, for the item which the default value is changed.  Double-clicking the item also displays the setting dialog box.                                                      |                                                    |
| <u>E</u> dit      | Click this button to display the setting dialog box of figures or objects selected in [Figure/Object].  Click the [OK] button to change the default value.  For each setting dialog box, refer to the following.  GT Designer3 Version1 Screen Design Manual(Functions) | GT16 GT15<br>GT14 GT12<br>GT11 GT10<br>SoftGOT1000 |
| <u>R</u> eset     | Click this button to reset the default value of figures or objects selected by [Figure/Object] to the initial value.                                                                                                    |                                                    |
| Reset <u>A</u> ll | Click this button to display the confirmation dialog box.  To reset default values of all figures or objects to initial values, click the [Yes] button.  To retain default values of figures or objects, click the [No] button.                                         |                                                    |

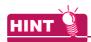

#### (1) Exporting or importing the setting of default values

The setting of default values can be exported or imported as follows.

- (a) Export
  - Select [Tools] → [Default Setting] → [Export] from the menu.
  - The [Save As] dialog box appears.Set the save location and name of the file in which the default value setting is written.
  - 3. Click the [Save] button.
- (b) Import
  - Select [Tools] → [Default Setting] → [Import] from the menu.
  - The [Open Default Setting File] dialog box appears.
     Set the save location and name of the file in which the default value setting is written.
  - Click the [Open] button.

#### (2) Setting the default value with using figures or objects

Setting the default value is also available by selecting [Set to Default] from the menu displayed by rightclicking the figures or objects on the screen editor.

#### (4) iQ Works interaction tab

The setting regarding GT Designer3 operation when interacting with MELSOFT Navigator can be changed.

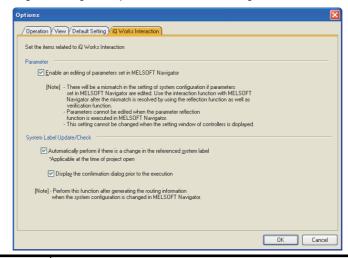

| Item                      | Description                                                               |                                                                                                    | Model                    |  |
|---------------------------|---------------------------------------------------------------------------|----------------------------------------------------------------------------------------------------|--------------------------|--|
| Parameter                 | Enable an editing of parameters set in MELSOFT Navigator                  | Select this item to edit parameters reflected from MELSOFT Navigator with GT Designer3.                                                                                             |                          |  |
| System Label Update/Check | ,                                                                         | execute the system label update/check. update/check, refer to the following.                                                                                                    | ·                        |  |
|                           | Automatically perform if there is a change in the referenced system label | Select this item to automatically execute the system label update/check when opening a project.  If the system label is not changed, the system label update/check is not executed. | GT11 GT10<br>SoltGOT1000 |  |
|                           | Display the confirmation dialog prior to the execution                    | Select this item to display the confirmation dialog box before the system label update/check is automatically executed.                                                             |                          |  |

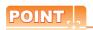

#### (1) Editing the reflected parameters

When editing parameters reflected from MELSOFT Navigator, change the setting contents for MELSOFT Navigator likewise.

If the setting contents between MELSOFT Navigator and GT Designer3 differ, communication between the GOT and controllers may not be executed after sending a project data to the GOT.

Match the setting contents between MELSOFT Navigator and GT Designer3 using [Parameter Reflection] and [Verification of System Configuration Information and Parameters] of MELSOFT Navigator.

For how to use MELSOFT Navigator, refer to the following.

Help for MELSOFT Navigator

### (2) System label update/check for project created by old version of GT Designer3

When a GT Designer3 project created by GT Designer3 with the version 1.17 or earlier is opened for the first time only, the system label update/check is executed regardless of the setting of the [iQ Works Interaction] tab. When a GT Designer3 project created by GT Designer3 with the version 1.18U or later is opened, the system label update/check is executed according to the setting of the [iQ Works Interaction] tab.

## 3.6 Creating/Editing Project

## 3.6.1 Creating a new project

When creating a project, the following settings are required. (The setting can be changed after creating the project.)

- · Setting of GOT type to be used
- · Communication setting
- · Screen switching device setting of the base screen

The required setting for creating the new project can be configured accordingly with [New Project Wizard]. Also, a project can be created without using [New Project Wizard].

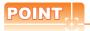

#### Operating on iQ Works

A new project cannot be created with GT Designer3 when GT Designer3 is started from MELSOFT Navigator. Create a new project with MELSOFT Navigator.

For MELSOFT Navigator operation, refer to the following.

Help for MELSOFT Navigator

#### ■ With [New Project Wizard]

When using [New Project Wizard], select [DIsplay New Project Wizard] in the [Operation] tab of the [Options] dialog box

(Selected by initial status.)

3.5.3 Customizing actions and default value of GT Designer3

- 1. To display [New Project Wizard], perform either of the following operations.
  - · Click the [New] button of the [Project Select] dialog box.
  - Select [Project] → [New] from the menu.

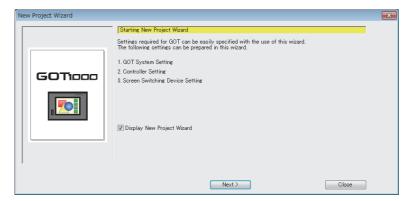

To hide the wizard for the next time a new project is created, clear [DIsplay New Project Wizard].

Click the [Next] button.

2. Select the GOT type to be used and color setting. Click the [Next] button.

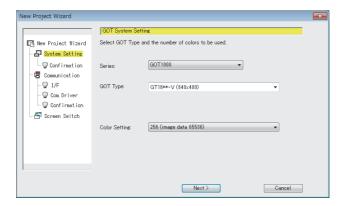

| Item            | Description                                                                                                    |                                           |
|-----------------|----------------------------------------------------------------------------------------------------|-------------------------------------------|
| Series          | Select the GOT series to be used.                                                                                                    |                                           |
| GOT Type        | Select the appropriate GOT type to be used.                                                                                                    | GT14 GT12<br>GT11 GT10<br>SoftGOT1000     |
| Setup Direction | Select the setup direction of the GOT. (Horizontal or Vertical)                                                                                                    | GT16 GT15 GT14 GT12 GT11 GT10 SoftGOT1000 |
| Resolution      | Select the resolution according to GT SoftGOT1000 to be used. (X and Y)                                                                                                    | GT16 GT15 GT14 GT12 GT11 GT10 SoftGOT1000 |
| Color Setting   | Select the number of colors displayed on the GOT according to the GOT to be used.  The number of colors available on GT Designer3 is set to the selected number of colors. | GT16 GT15 GT14 GT12 GT11 GT10 SoftGOT1000 |

Confirm the setting contents selected in the step 2. Click the [Next] button.

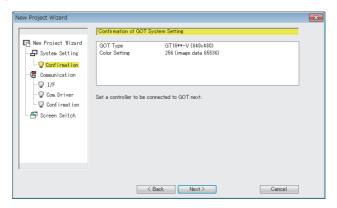

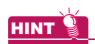

# Changing the GOT type setting

The GOT type setting can be changed with the [GOT Type Setting] dialog box.

3 4.1 GOT Type Setting

4. Select the controller to be connected to the GOT. Click the [Next] button.

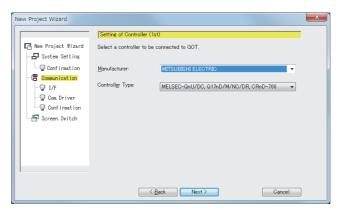

| Item            | Description                                                                                                    | Model                                 |
|-----------------|----------------------------------------------------------------------------------------------------|---------------------------------------|
| Manufacturer    | Select the manufacturer of the controller connected to the GOT.                                                         | [gт16] gт15]                          |
| Controller Type | Select the controller type connected to the GOT.  GOT 1000 Series Connection Manual for GT Works3 and a controller used | Gт14 Gт12<br>Gт11 Gт10<br>softGOT1000 |

5. Select the interface to connect the controller. Click the [Next] button.

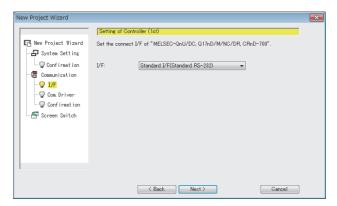

|     | Item | Description                                                                                                    |                                           |
|-----|------|----------------------------------------------------------------------------------------------------|-------------------------------------------|
| I/F |      | Select the interface to connect the controller.  GOT1000 Series Connection Manual for GT Works3 and a controller used | GT16 GT15 GT14 GT12 GT11 GT10 SoftGOT1000 |

6. Select the communication driver to be used. Click the [Next] button.

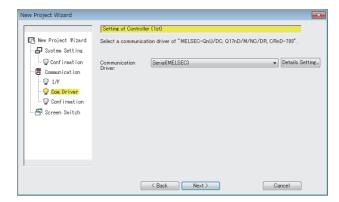

| Item                 | Description                                                                                                    |                                                    |  |
|----------------------|----------------------------------------------------------------------------------------------------|----------------------------------------------------|--|
| Communication Driver | Select the communication driver to be installed on the GOT.  GOT1000 Series Connection Manual for GT Works3 and a controller used                                                                                                    |                                                    |  |
| Details Setting      | Click this button to display the [Detail Setting] dialog box.  The setting items differ depending on the selected communication driver.  Example) When selecting [Serial(MELSEC)] for [Communication Driver].  Detail Setting  Driver: Serial(MELSEC)  Property Value Transmission Speed(BPS) 115200  Retry(Times) 0 Timeout Time(Rec) 3 Delay Time(ms) 0 Fornat 1 Monitor Speed Normal | GT16 GT15<br>GT14 GT12<br>GT11 GT10<br>SontGOT1000 |  |
|                      | OK Gancel                                                                                                    |                                                    |  |

7. For the GT16, GT15, GT14, GT12, the second and later controllers can be set using the multi-channel function. When connecting to more than one controller, click the [Add] button.

Click the [Next] button on completion of controller setting.

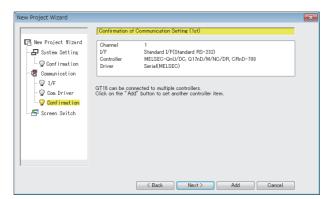

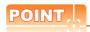

#### **Multi-channel function**

The multi-channel function enables one GOT to monitor multiple controllers (multiple channels) by installing multiple drivers on the GOT.

The number of available channels differs according to the GOT.

GOT1000 Series Connection Manual(Mitsubishi Electric Products) for GT Works3

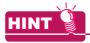

#### Changing the communication setting

The communication setting can be changed in the [Controller Setting] dialog box.

GOT1000 Series Connection Manual for GT Works3 and a controller used

8. Set screen switching devices for the base screen and required screens. Click the [Next] button. For the screen switching device, refer to the following.

3 4.2 Screen Switching Device Setting

For the device setting, refer to the following.

5.3.1 Device setting

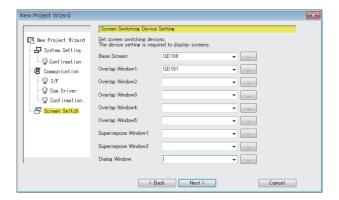

| Item                | Description                                                   | Model                                     |
|---------------------|---------------------------------------------------------------|-------------------------------------------|
| Base Screen         | Set the screen switching device for the base screen.          | gт16 gт15                                 |
| Overlap Window1     | Set the screen switching device for the overlap window 1.     | ст14 ст12<br>ст11 ст10                    |
| Overlap Window2     | Set the screen switching device for the overlap window 2.     | SoftGOT1000                               |
| Overlap Window3     | Set the screen switching device for the overlap window 3.     | gт <b>16</b> [gт15]                       |
| Overlap Window4     | Set the screen switching device for the overlap window 4.     | ст14 ст12<br>ст11 ст10                    |
| Overlap Window5     | Set the screen switching device for the overlap window 5.     | SoftGOT1000                               |
| Superimpose Window1 | Set the screen switching device for the superimpose window 1. | gт16 gт15                                 |
| Superimpose Window2 | Set the screen switching device for the superimpose window 2. | GT14 GT12<br>GT11 GT10<br>SoftGOT1000     |
| Dialog Window       | Set the screen switching device for the dialog window.        | GT16 GT15 GT14 GT12 GT11 GT10 SoftGOT1000 |

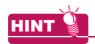

#### Changing the screen switching device

The screen switching device can be changed in the [Environmental Window] dialog box (Screen Switching/ Window).

3 4.2 Screen Switching Device Setting

9. Confirm the contents set with [New Project Wizard]. Click the [Finish] button to complete the setting.

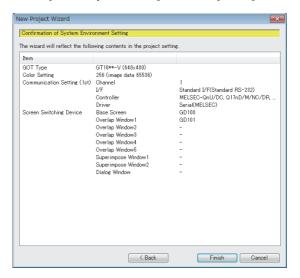

#### ■ Without [New Project Wizard]

When creating a project without [New Project Wizard], clear [DIsplay New Project Wizard] in the [Operation] tab of the [Options] dialog box.

3.5.3 Customizing actions and default value of GT Designer3

To display the [GOT Type Setting] dialog box and [Controller Setting] dialog box in the step 1 and 2, select [Perform type setting at the time of creating a new project] in the [Operation] tab of the [Options] dialog box. (Selected by initial status.)

When [Perform type setting at the time of creating a new project] is cleared, the project is created with the setting of previously created project.

- 1. To display the [GOT Type Setting] dialog box, perform either of the following operations.
  - · Click the [New] button in the [Select Project] dialog box.
  - Select [Project] → [New] from the menu.

For the [GOT Type Setting] dialog box, refer to the following.

3 4.1 GOT Type Setting

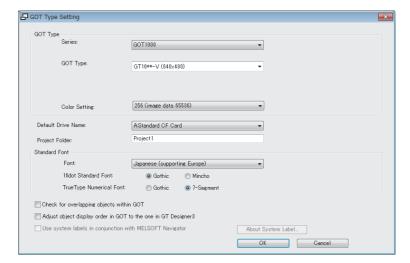

Set the required items, and then click the [OK] button.

A project is created and the [Controller Setting] dialog box appears. Select the manufacturer, type, GOT interface, and communication driver for the controller to be connected. For the [Controller Setting] dialog box, refer to the following.

GOT1000 Series Connection Manual for GT Works3 and a controller used

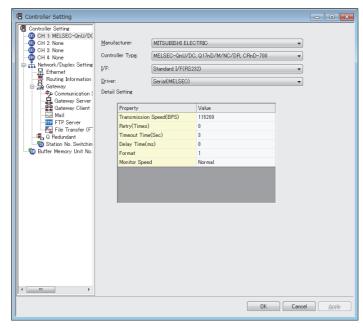

Set the required items, and then click the [OK] button.

 Select [Common] → [GOT Environmental Setting] → [Screen Switching/Windows] from the menu. The [Environmental Window] dialog box (Screen Switching/Window) appears. For the [Environmental Window] dialog box (Screen Switching/Window), refer to the following.

3 4.2 Screen Switching Device Setting

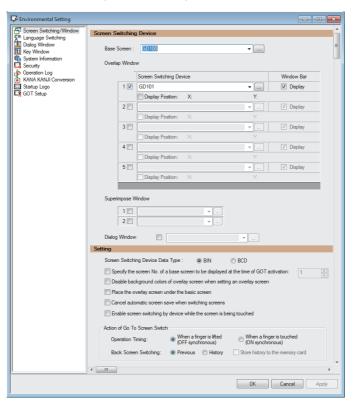

Set screen switching devices for the base screen and required screens. Click the [OK] button.

# 3.6.2 Opening/closing a project

Opening method of project differs depending on the project format. For the project format handled with GT Designer3, refer to the following.

2.2 Project Format Handled with GT Designer3

| Operation         | Project format                                                                          | Reference                             |
|-------------------|-----------------------------------------------------------------------------------------|---------------------------------------|
|                   | GT Designer3 project                                                                    | ■Opening GT Designer3 project         |
| Opening a project | GTW format (*.GTW),<br>GTE format (*.GTE),<br>GTD format (*.GTD)*1,<br>G1 format (*.G1) | ■Opening a single file format project |
| Closing a project | -                                                                                       | ■Closing project                      |

<sup>\*1</sup> Change the GOT type for the project to the GOT1000 series in GT Designer2 before opening in GT Designer3. The projects created with FX-PCS-DU/WIN and resaved by GT Designer2 cannot be opened.

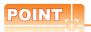

#### (1) When a project is secured

When the project security is set for a project, the user authentication is required.

For the project security, refer to the following.

3.14 Securing Project

#### (2) Entering the password when opening a G1 format project

To open a G1 format project that satisfies all of the following conditions, enter the data transfer/utility password.

- · When the data transfer/utility password is set in the project data
- Before the project data is written in the GOT, the project security has been set for the project data by using GT Designer3 Version 1.43V or later.

For the data transfer/utility password, refer to the following.

3 4.7 Security Setting

#### (3) Operating on iQ Works

(a) Opening a project

A project cannot be opened with GT Designer3 when GT Designer3 is started from MELSOFT Navigator. Open a project with MELSOFT Navigator.

For MELSOFT Navigator operation, refer to the following.

Help for MELSOFT Navigator

(b) Project format

When GT Designer3 is started from MELSOFT Navigator, the project format that can be handled with GT Designer3 is GT Designer3 project only.

Other project format data become available by saving it as a GT Designer3 project in the workspace created in MELSOFT Navigator as follows.

- 1. Open a project with GT Designer3 (not from MELSOFT Navigator).
- Select [Project] → [Save As] from the menu to save the project in the workspace created in MELSOFT Navigator.

# ■ Opening GT Designer3 project

- Select [Project] → [Open] from the menu to display the [Open Project] dialog box.
- 2. Open the project by referring to the following.

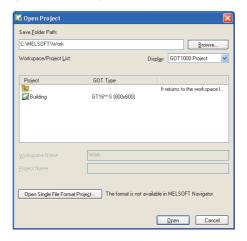

| Item                                       |                  | Description                                                                                                    |
|--------------------------------------------|------------------|----------------------------------------------------------------------------------------------------|
| Save Fo                                    | lder Path        | Enter the path of the location where the workspace is stored.  The save destination path can be set by the [Browse] button also.  Up to 200 characters can be entered.                                                                                         |
| Workspa                                    | ace/Project List | Displays the workspace or project existing in the same path entered for [Folder path to save].  Double-click the workspace to be opened to display projects stored in the workspace.*1  Select the project to be opened.                                       |
|                                            | All Folders      | Displays all the files and folders in a folder.  Select this item when a workspace or GT Designer3 project to be opened is not displayed in the workspace or project list because a workspace management file or project management file is deleted.           |
| Display                                    | GOT2000 Project  | Displays the files and folders of the GOT2000 series. Select this item when opening a project file of the GOT2000 series.                                                                                                    |
|                                            | GOT1000 Project  | Displays the files and folders of the GOT1000 series. Select this item when opening a project file of the GOT1000 series.                                                                                                    |
| Workspa                                    | ace Name         | Displays the workspace name where the project selected in [Workspace/Project List] is stored.                                                                                                    |
| Project Name                               |                  | Displays the project name selected in [Workspace/Project List].                                                                                                    |
| Open a Single File Format Proje <u>c</u> t |                  | Click this button to open a GTW format (*.GTW), GTE format (*.GTE), GTD format (*.GTD), or G1 format (*.G1) project.  After clicking this button, the [Open Project] (single file format) dialog box appears.  Open the project by referring to the following. |

<sup>\*1</sup> The following workspace or project is not displayed in the workspace or project list.

- · Workspace or GT Designer3 project that does not include the workspace management file or project management file
- Workspace or GT Designer3 project that is not registered in the workspace management file or project management file For the file composition of GT Designer3, refer to the following.
- 2. ■Configuration of GT Designer3 project file
- 3. Click the [Open] button to open the selected GT Designer3 project.

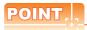

- (1) Maximum number of text for [Save Folder Path], [Workspace Name], and [Project Name]

  Set the total number of text for [Folder path to save], [Workspace Name], and [Project Name] at 200 characters or less. ("\" placed at the end of the project name is not included.)
- (2) Reading G1 format project data for which a system label is set
  A system label cannot be used if the data of workspace where a G1 format project is created does not exist.
  When using a system label, resave the project in the workspace as follows.
  - Read G1 format project data for which a system label is set, and then the following dialog box appears.
     Click the [Yes] button.

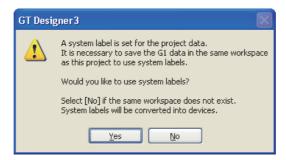

 Select [Project] → [Save As] from the menu to save the project in the workspace where the G1 format project is created.

The system label can be used properly again.

# ■ Opening a single file format project

- Select [Project] → [Open] from the menu to display the [Open Project] dialog box.
- 2. Click the [Open a Single File Format Project] button. The following dialog box appears.

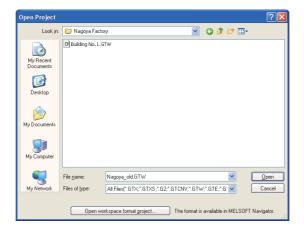

| Item                          | Description                                                                                                    |
|-------------------------------|----------------------------------------------------------------------------------------------------|
| Look in                       | Enter the path of the location to store a single file format project (*.GTW).                                                                             |
| File name                     | Enter the name of a single file format project (*.GTW).                                                                                                   |
| Files of type                 | The file format is displayed.(A single file format project)                                                                                               |
| Open workspace format project | Click this button to open a GT Designer3 project.  After clicking this button, the [Open Project] dialog box appears.  □ □ □ Opening GT Designer3 project |

3. Select a project to be opened. Click the [Open] button to open the selected project.

# ■ Closing project

Select [Project] → [Close] from the menu to close a project. When GT Designer3 is started from MELSOFT Navigator, [Close] cannot be selected from the menu. Click the [x] button to close the window.

# 3.6.3 Setting the project title

The title, ID, and others can be set for a project.

- Select [Project] → [Project Information] from the menu to display the [Project Information] dialog box.
- 2. Set the required items and click the [OK] button. The set contents are reflected in the project.

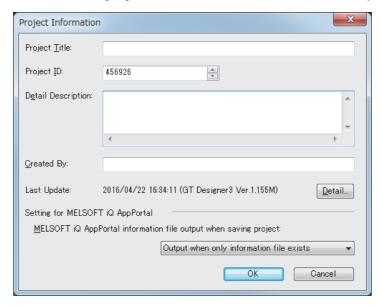

| Item                                                             | Description                                                                                                    |
|------------------------------------------------------------------|----------------------------------------------------------------------------------------------------|
| Project Title                                                    | Set the project title as necessary. Up to 32 characters can be entered.                                                                                                    |
| Project ID*1                                                     | The project ID is automatically set when creating the project.  The project ID can be changed within the range from 1 to 4294967295.                                                                                                    |
| Detail Description                                               | Enter the explanation for the screen as necessary.  Up to 512 characters can be entered. (A line feed is counted as two characters.)                                                                                                    |
| Created By                                                       | Set the author name as necessary. Up to 8 characters can be entered.                                                                                                    |
| Last Update                                                      | Displays the latest date and time of the project saved and the software version.  2009/09/14 10:50:37 (GT Designer3 Ver.1.01B)  Year Month Date Time Version information  Click the [Detail] button to display the [Edit Version History] dialog box.                                                                                                    |
| MELSOFT iQ AppPortal information file output when saving project | Select the setting to output a MELSOFT iQ AppPortal information file when the project is saved.  The following shows the items to be selected.  [Always output] Outputs a MELSOFT iQ AppPortal information file each time the project is saved.  [Output when only information file exists] Overwrites an existing MELSOFT iQ AppPortal information file when the project is saved.  [Not to output (delete information file)] Does not output a MELSOFT iQ AppPortal information file when the project is saved. Deletes an existing MELSOFT iQ AppPortal information file.  For the details of MELSOFT iQ AppPortal, refer to the following. |

<sup>\*1</sup> When a part of the screen in the project is written to the GOT, the Project ID is verified with the one registered in the GOT.

If it results in the ID mismatch, a message appears to urge the user to take caution. (The project data can be written.)

It is recommended to register different project IDs for each machine, as this allows the caution message to appear when a part of the project data with an incorrect ID is written by mistake.

#### (1) Edit Version History dialog box

The edit history of project is displayed.

To delete the edit history, click the [Delete Edit History] button.

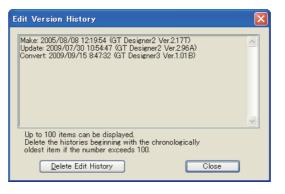

# 3.7 Creating/Opening/Closing Screen

# 3.7.1 Creating a new screen

Creating method differs depending on a screen.

#### Creating the base window and window screen

Select [Screen] → [New] → [Base Screen] or [Window Screen] from the menu to display the [Screen Property] dialog box.

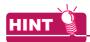

#### (1) Operating by the screen tree

The [Screen Property] dialog box appears also by double-clicking [New] of [Base Screen] or [Window Screen] in the screen tree.

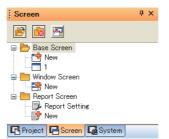

#### (2) Access authority of a project when the project security is set

When the project security for a project disables editing the project, a new screen cannot be created.

3.14 Securing Project

2. Set the required items. Click the [OK] button to create a new screen.

#### (1) Basic tab

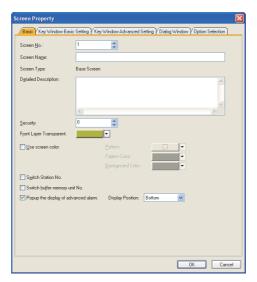

| Item        | Description                                               | Model                                     |
|-------------|-----------------------------------------------------------|-------------------------------------------|
| Screen No.  | Set the screen number.                                    |                                           |
| Screen Name | Set the screen title. Up to 32 characters can be entered. | GT16 GT15 GT14 GT12 GT11 GT10 SoftGOT1000 |
| Screen Type | Displays the screen type to be created.                   | 38,835, 1000                              |

(Continued to next page)

| Item                                                                   | Description                                                                                                    |                                                                                                    | Model                                              |
|------------------------------------------------------------------------|----------------------------------------------------------------------------------------------------|----------------------------------------------------------------------------------------------------|----------------------------------------------------|
| Detail Description                                                     | •                                                                                                    | Enter the explanation for the screen as necessary.  Up to 512 characters can be entered. (A line feed is counted as two characters.) |                                                    |
| Security                                                               | Set the security level of the screen. (0 to 15) When the security function is not used, set to "0". For details of the security function, refer to the following.                                                                                                    |                                                                                                    | GT16 GT15 GT14 GT12 GT11 GT10 SoftGOT1000          |
| Front Layer Transparent                                                | The front layer transparent can be set only for the base screen.  Select the color to be transparent among all colors assigned to the objects placed on the front layer.  The back layer can be seen through the parts specified as transparent.  For the transparent color, refer to the following. |                                                                                                    | GT16 GT15<br>GT14 GT12<br>GT11 GT10<br>SonGOT1000  |
|                                                                        | Select this item to enable                                                                                                    | the setting for [Pattern], [Pattern Color], and [Background Color].                                                                  |                                                    |
|                                                                        | Pattern                                                                                                    | Select the pattern, pattern color, and background color for the                                                                      |                                                    |
| Use screen color                                                       | Pattern Color                                                                                                    | screen. The pattern is displayed over the background.                                                                                | ст16 ст15<br>ст14 ст12                             |
| Use screen color                                                       | Background Color                                                                                                    | (Example) Background color : Pattern + pattern color Pattern : Background color : Background color                                   | <u>ст11 ст10</u><br><u>softGOT1000</u>             |
| Switch Station No.                                                     | Select this item to switch station numbers by each screen.                                                                                                    |                                                                                                    | GT16 GT15<br>GT14 GT12<br>GT11 GT10<br>SoftGOT1000 |
| Switch buffer memory unit No.                                          | Select this item to switch buffer memory unit numbers by each screen.                                                                                                    |                                                                                                    |                                                    |
| Specify the touch area                                                 | Select this item to set the touch area and a figure separately.  Not supported by GT1020.                                                                                                    |                                                                                                    | ст16 ст15<br>ст14 ст12<br>ст11 ст10<br>соясот1000  |
| Popup the display of advanced                                          | Set this item on the base screen only. Select this item to enable the advanced alarm popup display.                                                                                                    |                                                                                                    | ет16 ет15<br>ет14 ет12                             |
| alarm                                                                  | Display Position                                                                                                    | Select the position to display the advanced alarm popup display on the screen.(Top/Center/Bottom)                                    | GT11 GT10<br>SoftGOT1000                           |
| Display key window objects when using this screen as an overlap window | Set this item on the window screen only.  Select this item to display the key window object on the overlap window.  \$\int_{\text{3}} 4.5 \ \blacktrianglete{Display}\$ of the input value area, the input range area, and the previous value area on the screens other than the key window          |                                                                                                    | GT16 GT15<br>GT14 GT12<br>GT11 GT10<br>SoftGOT1000 |
|                                                                        | Select this item to enable                                                                                                    | the alarm flow.                                                                                                    | gт16 gт15                                          |
| Display alarm flow                                                     | Display Position  Select the position to display the alarm flow on the screen.(Top/Center/Bottom)                                                                                                    |                                                                                                    | GT14 GT12 GT11 GT10 SoftGOT1000                    |
| Backlight                                                              | Select the backlight color.                                                                                                    |                                                                                                    | gт16 gт15                                          |
| Blink Backlight                                                        | Select whether to blink the backlight or not.                                                                                                    |                                                                                                    | GT14 GT12<br>GT11 GT10<br>SoftGOT1000              |
| Screen Size                                                            | Set this item on the window screen only.  Click this button to display the [Change window Screen Size] dialog box.  (a) Change Window Screen Size dialog box                                                                                                    |                                                                                                    | GT16 GT15<br>GT14 GT12<br>GT11 GT10<br>SoftGOT1000 |

#### (a) Change Window Screen Size dialog box

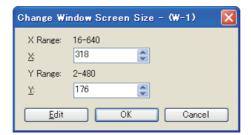

| Item         | Description                                                                                                    | Model                                              |
|--------------|----------------------------------------------------------------------------------------------------|----------------------------------------------------|
| Х            | Horizontal window screen size is set.                                                                                                    |                                                    |
| Υ            | Vertical window screen size is set.                                                                                                    |                                                    |
| <u>E</u> dit | This button is displayed only when editing the window screen that has been already created. (Not displayed when creating a new window screen.) Click this button to display the handle on the screen editor. Drag the handle to change the window screen size. When the screen becomes appropriate size, move the cursor off the handle and click to determine the window screen size. | GT16 GT15<br>GT14 GT12<br>GT11 GT10<br>SortSOT1000 |

#### (2) Key Window Basic Setting tab

For the [Key Window Basic Setting] tab, refer to the following.

3 4.5 Key Window Setting

# (3) Key Window Advanced Setting tab

For the [Key Window Advanced Setting] tab, refer to the following.

3 4.5 Key Window Setting

# (4) Dialog Window tab

For the [Dialog Window] tab, refer to the following.

4.4 Setting Message to be Displayed on GOT

#### (5) Option Selection tab

For the [Option Selection] tab, refer to the following.

(Functions) 6. ASCII DISPLAY/ASCII INPUT

#### ■ Creating the window screen (Dialog Window)

For creating the window screen (dialog window), refer to the following.

4.4 Setting Message to be Displayed on GOT

#### Creating the report screen

For creating the report screen, refer to the following.

(Functions) 39. REPORT FUNCTION

#### 3.7.2 Opening/closing a screen

# ■ Opening a screen

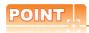

#### Maximum number of screens that can be opened

Up to 25 screen editors can be opened.

The maximum number can be changed in the [Operation] tab of the [Options] dialog box.

3.5.3 Customizing actions and default value of GT Designer3

# (1) Opening by the screen tree

1. Double-click the screen to be opened in the screen tree.

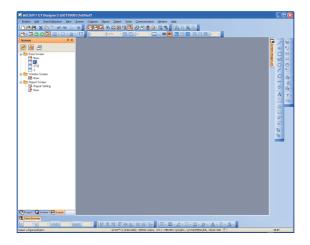

2. The double-clicked screen is opened.

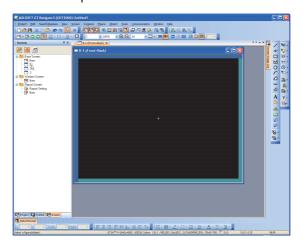

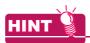

#### (1) Opening multiple screens at a time

Select multiple screens to be opened by either of the following method. Select [Open] from the menu displayed by right-click, and then the selected screens are opened.

- · Select screens with holding down the [Shift] key.
- · Select screens with holding down the [Ctrl] key.

#### (2) Access authority of a project when the project security is set

When the project security for each screen is set, displaying or editing the screen is disabled according to the access authority set for each screen.

3.14 Securing Project

#### (2) Opening from the menu

Select [Screen] → [Open] from the menu to display the [Open Screen] dialog box.
 (Double-clicking the screen to be opened in the [Open Screen] dialog box also opens a screen.)

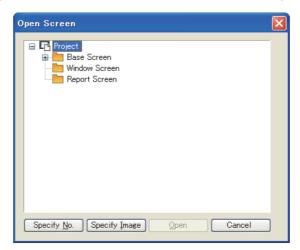

- 2. Perform either of the following operations.
  - · Click the [Specify] button.

The [Specify] dialog box appears.

Set [Screen Type] and [Screen Type]. Click the [Open] button to open the set screen.

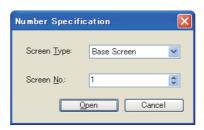

Click the [Specify Image] button. The [Screen Image List] dialog box appears. Select [Screen Type] and the screen image to be opened. Click the [OK] button to open the selected screen.

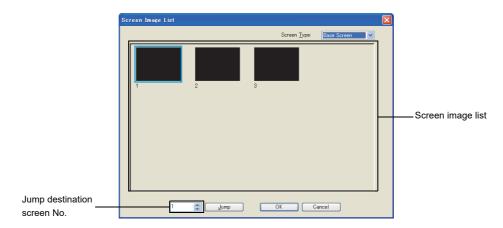

| Item                                                                                                    | Description                                                                                                    |                                |
|----------------------------------------------------------------------------------------------------|----------------------------------------------------------------------------------------------------|--------------------------------|
| Screen Type                                                                                                    | Select the screen type to be displayed in the screen image list.                                                                   |                                |
| Screen image list                                                                                                    | Screen images of the screen type selected for [Screen Type] are displayed. (Double-clicking the screen image also opens a screen.) | ст16 ст15<br>ст14 ст12         |
| Jump destination screen No.  Set a screen No. where the screen jumps to. Click the [Jump] button, and then the screen set for the jump destination screen No. is selected. |                                                                                                    | gт11   gт10  <br>  softgot1000 |

#### (3) Opening same type of screen (base screen/window screen) consecutively

1. Open a screen to be opened continuously.

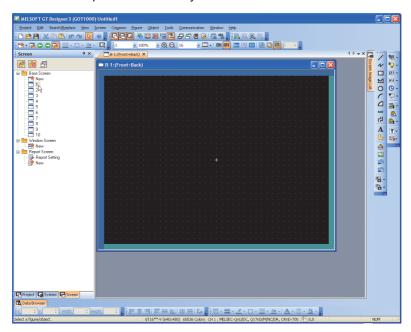

- 2. Enable in the screen toolbar ().
- 3. Click 🌅/🖸 in the screen toolbar to open the previous or next screen of opened screen one by one.

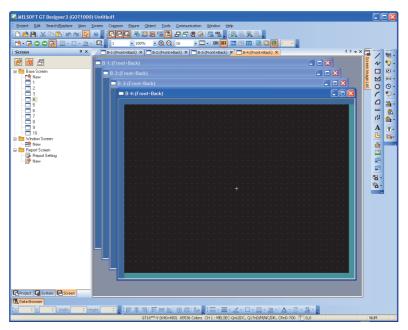

# ■ Closing a screen

#### (1) Closing a screen

Perform either of the following operations to close a screen being edited.

- Select [Screen] → [Close] from the menu.
- Click X in the title bar of each screen.

# (2) Closing all screens

Select [Screen] → [Close All] from the menu to close all screens.

#### **Basic Operation of Drawing Screen** 3.8

#### Relation of the screen editor and the screen displayed on the GOT 3.8.1

The screen editor of base screen and window screen includes the following areas.

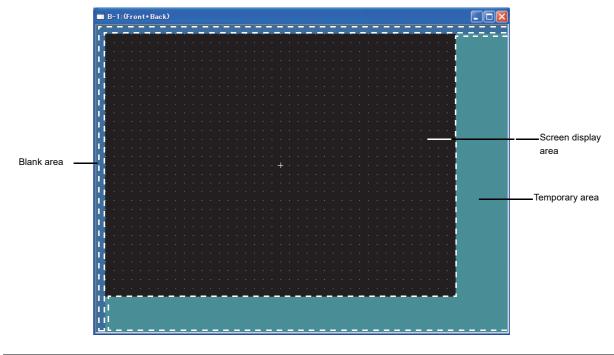

| Area                | Description                                                                                                    |  |
|---------------------|----------------------------------------------------------------------------------------------------|--|
| Screen display area | Area displayed on the GOT. Figures and objects to be displayed on the GOT can be arranged.                                                                                                    |  |
| Blank area          | Area not displayed on the GOT. Figures and objects cannot be arranged.                                                                                                    |  |
| Temporary area      | Area not displayed on the GOT. Figures and objects can be arranged temporarily. Figures and objects arranged in the temporary area are included in the data size of the base screen. Before writing the project data to the GOT, delete the figures and objects arranged in the temporary area. |  |

For arranging and setting figures and objects, refer to the following.

5. EDITING AND SETTING FIGURES AND OBJECTS

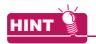

# Access authority of a project when the project security is set

When the project security for each screen is set, displaying or editing the screen is disabled according to the access authority set for each screen.

3.14 Securing Project

#### ■ Figures or objects placed on the area boundary

When placed on a boundary between the screen display area and temporary area, figures and objects are displayed as described below.

#### (1) Displaying figures

Only figures and a part of figures arranged in the screen display area can be displayed.

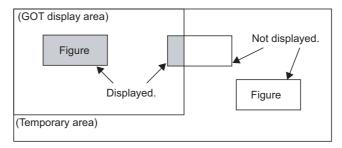

#### (2) Displaying paints

When paint marks (" x " shown below) are placed in the screen display area, the marked figures are painted.

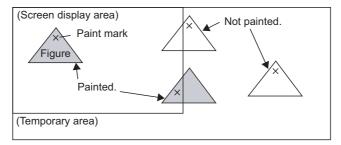

#### (3) Displaying objects

The object is displayed on the GOT if its entire object frame is inside the screen display area (1), 2)). The object is not displayed on the GOT if any part of its object frame is outside the screen display area (3), 4), 5), 6)).

The conditions for displaying historical trend graphs are different from those for displaying other graphs. If the scale of historical trend graphs is out of the screen display area, the entire graph cannot be displayed on the GOT.

(Other graphs can be displayed because the scale of other graphs is not included in the object frame.)

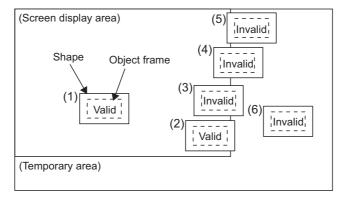

# (4) Using the superimpose window

If a character (nameplate) or shape arranged in the window screen protrudes to the temporary area, the protruding part is left on the base screen after the superimpose window is displayed then hidden. (Switching the base screen erases the remaining character (nameplate) or shape.)

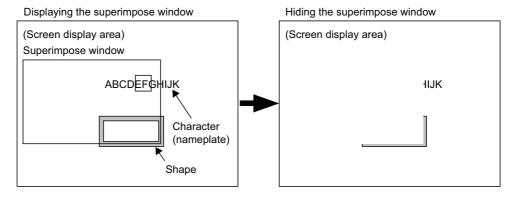

When arranging the object, display the object and shape with GT Designer 3 to check for protrusion in the temporary area.

Use the data check function of GT Designer 3 to check.

When performing the above check, select the longest comment among those, which are displayed as a character string (nameplate), in the preview number.

# 3.8.2 Layer display switching operation

This section explains how to switch the layer of the drawing screen.

Normally select [Front + Back] for drawing.

For overlapping figures and objects using the layer, refer to the following.

5.3.7 Superimposition setting

- 1. Select the screen editor of which the layer display is switched.
- Select [View] → [Layer] → [All Screens], [Front], [Back], or [Front + Back] from the menu to switch the displayed layers.

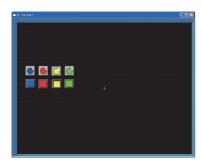

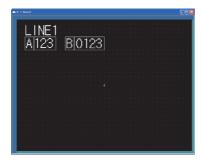

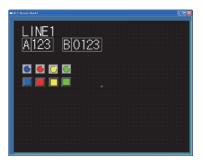

| Front |  |  |
|-------|--|--|

Back

Front + Back

| Item         | Description                                                                                                    |  |
|--------------|----------------------------------------------------------------------------------------------------|--|
| All Screens  | Select whether to set the layer setting for each screen or common to all screens.  Select this item to reflect the layer setting on all screens. |  |
| Front        | Displays the front layer.                                                                                                    |  |
| Back         | Displays the back layer.                                                                                                    |  |
| Front + Back | Displays the front layer and back layer overlapped.                                                                                              |  |

# 3.8.3 Redisplaying the screen editor

In some cases, use of Paint may cause some area to remain unpainted. The screen can be displayed correctly by redisplaying the screen editor.

- 1. Select the screen editor to be redisplayed.
- 2. Select [View] → [Redisplay] from the menu to redisplay the contents of the selected screen editor.

Example) When the object placed on the figure marked with Paint is moved

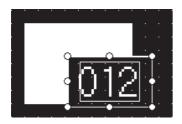

The object Placed on the figure marked with Paint is moved.

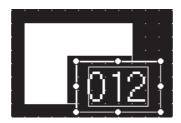

Some area remains unpainted in the figure.

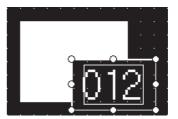

Select [View] → [Redisplay] from the menu to redisplay.

# 3.8.4 Selecting the screen editor to be edited

Selecting the screen editor to be edited is available by clicking any part of the screen editor.

The selected screen editor is brought to the top front.

When multiple screens are opened, the following method is useful.

# Selecting with the editor tab

- 1. Perform either of the following operations.
  - · In the editor tab, select the tab of the screen editor to be edited.
  - Click ▼ of the screen editor, and then select the screen editor to be edited from the dropdown menu.
- 2. The selected screen editor is brought to the top front.

# Selecting with the Window Selection dialog box

Select [Window] → [Select Windows] from the menu to display the [Window Selection] dialog box.

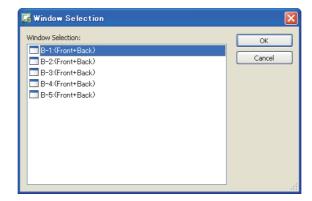

2. Select the screen editor to be edited. Click the [OK] button to display the screen editor in top front.

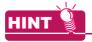

#### Record of the screen editor

Up to nine screen editors currently opened are displayed in the dropdown menu by selecting [Window] from the menu.

Also, the screen editor can be selected in the dropdown menu by selecting [Window] from the menu.

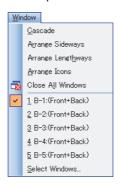

# 3.8.5 Displaying opened screen editors overlapped/aligned

The following shows how to align the screen editors when multiple screen editors are opened.

- 1. Select [Window] → [Cascade], [Arrange Sideways], or [Arrange Lengthways] from the menu.
- 2. The opened screen editors are aligned.

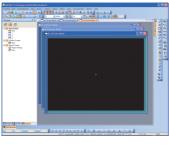

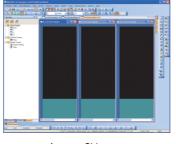

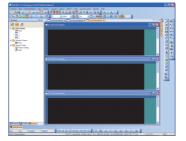

Cascade

Arrange Sideways

Arrange Lengthways

#### **Changing Screen Property** 3.9

The screen number, screen title, and others can be changed.

Select the screen editor to change its setting. Select the [Screen] → [Screen Property] from the menu to display the [Screen Property] dialog box.

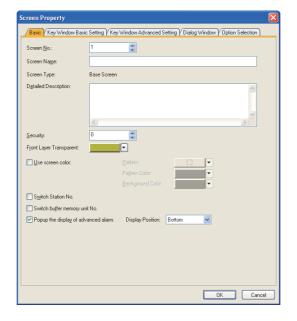

#### (1) Basic tab

For the [Basic] tab, refer to the following.

3.7.1 Creating a new screen

# (2) Key Window Basic Setting tab

For the [Key Window Basic Setting] tab, refer to the following.

3 4.5 Key Window Setting

#### (3) Key Window Advanced Setting tab

For the [Key Window Advanced Setting] tab, refer to the following.

3 4.5 Key Window Setting

#### (4) Dialog Window tab

For the [Dialog Window] tab, refer to the following.

4.4 Setting Message to be Displayed on GOT

#### (5) Option Selection tab

For the [Option Selection] tab, refer to the following.

GT Designer3 Version1 Screen Design Manual(Functions)

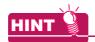

#### (1) Screen property changing of the report screen

For screen property changing of the report screen, refer to the following.

GT Designer3 Version1 Screen Design Manual(Functions)

#### (2) Access authority of a project when the project security is set

When the project security for each screen is set, displaying or editing the screen is disabled according to the access authority set for each screen.

3.14 Securing Project

# 3.10 Displaying Frame on Screen Editor

This function displays an outer frame, which looks like the GOT frame, on the screen editor of the base screen. With this function, a screen can be created as if it is displayed on the GOT.

Select [View] → [Display Items] → [Frame] from the menu to display the frame.

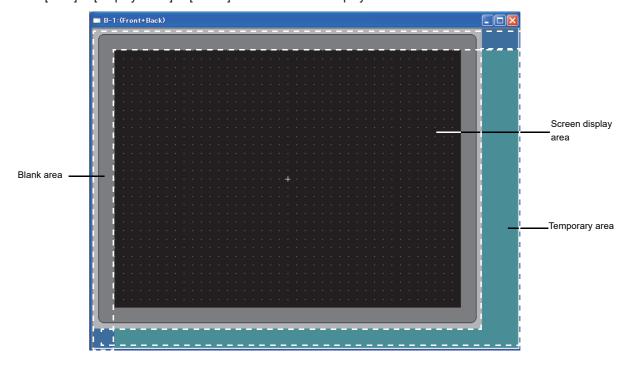

| Area                | Description                                                                                                    |  |
|---------------------|----------------------------------------------------------------------------------------------------|--|
| Screen display area | Area displayed on the GOT. Figures and objects to be displayed on the GOT can be arranged.                                                                                                    |  |
| Blank area          | Area not displayed on the GOT. Figures and objects cannot be arranged.                                                                                                    |  |
| Temporary area      | Area not displayed on the GOT.  Figures and objects can be arranged temporarily.  Figures and objects arranged in the temporary area are included in the data size of the base screen.  Before writing the project data to the GOT, delete the figures and objects arranged in the temporary area. |  |

# 3.11 Viewing Created Screen Image

Created screen image displayed on the GOT can be checked.

# 3.11.1 Displaying a preview

Check the operations of figures, objects, window screens, and others in the preview window. For how to operate figures, objects, and window screens in the preview window, refer to the description bar. The operations relevant to device values cannot be checked.

### ■ Displaying the preview window

Select [View] → [Preview] from the menu to display the preview window.

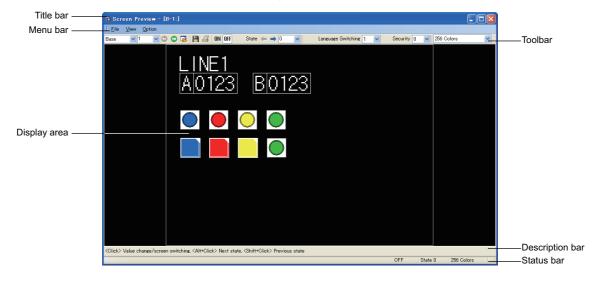

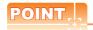

(1) Changing the preview values of the numerical display, numerical input, ASCII display, and ASCII input Change the preview values of the placed numerical display, numerical input, ASCII display and ASCII input in the preview window.

To change the preview values, refer to the following procedure.

- 1. Click the numerical display, numerical input, ASCII display, or ASCII input.
- 2. The [Preview Value] dialog box appears, and then change the value of [Preview Value].

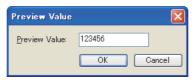

When the preview value is changed, the display changes according to the conditions set with the numerical display, numerical input, ASCII display, or ASCII input.

The new preview values in the preview window are not reflected in the screen editor.

#### (2) Screen number specification for screen switching

When [Back (Previous/History)] or [Device] is selected for [Next Screen] of a go to screen switch, specifying the screen displayed after screen switching is available in the preview window.

To specify the screen, refer to the following procedure.

- 1. Click the go to screen switch.
- 2. The screen number specification dialog box appears, and then specify the screen number with [Screen No.].

Example) When clicking the go to screen switch placed on the base screen

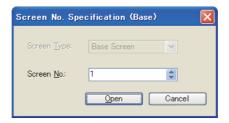

#### (3) Selecting figures and objects in the background

Click the part where figures or objects are overlapped while pressing the [Ctrl] key. As with the screen editor, the selected figure shifts by each click.

5.2.1 Selecting figure and object

#### (4) Operation with the right-click

Right-clicking a figure or an object in the preview window displays the menu. With the menu, the display of the figure or the object and the preview value of the object can be changed.

#### Operating method of the preview window

#### (1) Menu bar

(a) File

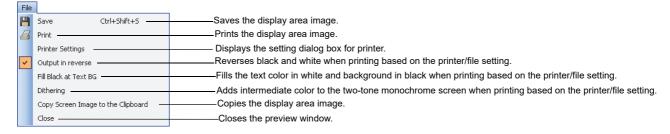

#### (b) View

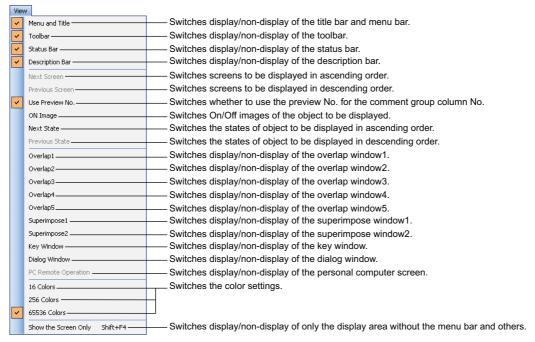

#### (c) Option

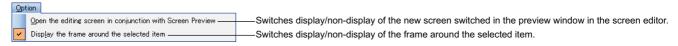

#### (2) Toolbar

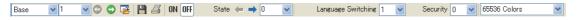

| Icon                 | Description                                                                                                    |  |
|----------------------|----------------------------------------------------------------------------------------------------|--|
| Base v 1             | Select the screen type and screen No. to be displayed.                                                            |  |
| 00                   | Switches the screens to be displayed.                                                                             |  |
|                      | Displays the new screen switched in the preview window in the screen editor.                                      |  |
| E .                  | Saves the screen displayed in the display area as BMP file.  Click this item to display the [Save As] dialog box. |  |
| <b>4</b>             | Prints the screen displayed in the display area. Click this item to display the [Print] dialog box.               |  |
| ON OFF               | Switches between on and off image of objects or figures to be displayed in the display area.                      |  |
| State ← → 0 ·        | Switches or select the states of objects or figures to be displayed in the display area.                          |  |
| Language Switching 1 | Select the column No. of the comment group to be displayed in the display area.                                   |  |
| Security 0           | Select the security level of objects to be displayed in the display area.                                         |  |
| 65536 Colors         | Select the color setting to be displayed in the display area.                                                     |  |

# ■ Precautions for preview

#### (1) Objects not displayed on the preview window

The preview window does not display the parts display if the parts type is set to the base screen or window screen.

The GOT displays the set base screen or window screen.

The preview window does not display the lamp area and the parts movement regardless of the setting.

### (2) Objects displayed only on the preview window

The items displayed on the preview window (including display/non-display of object, object ID, or device) can be changed in the [View] tab of the [Options] dialog box.

The object ID and device displayed on the preview window are not displayed on the GOT.

# 3.11.2 Displaying the window screen preview in the screen editor of the base screen

When the window position is placed in the screen editor of the base screen, the window screen preview can be displayed.

The position of the window screen can be adjusted easily.

- 1. Select [View] → [Window Preview] → [Custome] from the menu to display the [Window Preview] dialog box.
- 2. Set the window screens to be displayed, and then click the [OK] button.

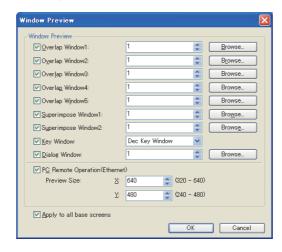

| Item                      |                                                                                                    | Description                                                                                             |  |  |
|---------------------------|----------------------------------------------------------------------------------------------------|----------------------------------------------------------------------------------------------------|--|--|
|                           | Set the window screen to be displayed on the screen editor of the base screen.  Select the windows to display the preview. Set the screen No. of window screen for previewing as each window.  Setting with the [Screen Image List] dialog box by clicking the [Browse] button is also available. |                                                                                                    |  |  |
| Window Preview            | Overlap Window1                                                                                                    | After selecting, set the screen No. of the window screen to display the preview as overlap window1.     |  |  |
|                           | Overlap Window2                                                                                                    | After selecting, set the screen No. of the window screen to display the preview as overlap window2.     |  |  |
|                           | Overlap Window3                                                                                                    | After selecting, set the screen No. of the window screen to display the preview as overlap window3.     |  |  |
|                           | Overlap Window4                                                                                                    | After selecting, set the screen No. of the window screen to display the preview as overlap window4.     |  |  |
|                           | Overlap Window5                                                                                                    | After selecting, set the screen No. of the window screen to display the preview as overlap window5.     |  |  |
|                           | Superimpose Window1                                                                                                    | After selecting, set the screen No. of the window screen to display the preview as superimpose window1. |  |  |
|                           | Superimpose Window2                                                                                                    | After selecting, set the screen No. of the window screen to display the preview as superimpose window2. |  |  |
|                           | Key Window                                                                                                    | After selecting, select the standard key window to display the preview.                                 |  |  |
|                           | Dialog Window                                                                                                    | After selecting, set the screen No. of the window screen to display the preview as dialog window.       |  |  |
| PC Remote                 | Set the preview display size of a personal computer screen on the GOT operated by the remote personal computer operation function.  For details of the remote personal computer operation (Ethernet), refer to the following.                                                                     |                                                                                                    |  |  |
| Operation(Ethernet)       | (Functions) 33.2 Remote Personal Computer Operation (Ethernet)                                                                                                    |                                                                                                    |  |  |
|                           | Preview Size                                                                                                    | Set the horizontal and vertical size of the preview display for a personal computer screen on the GOT.  |  |  |
| Apply to all base screens | Select this item to apply the setting of [Window Preview] to all base screens.                                                                                                    |                                                                                                    |  |  |

3. The window screen preview is displayed in the position where the window position is placed in the screen editor.

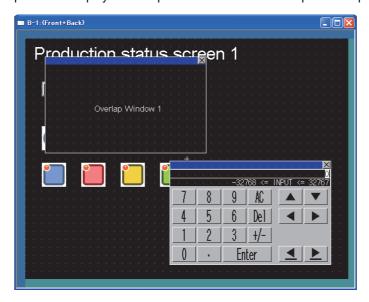

# 3.12 Copying/Deleting Screen

# 3.12.1 Copying a screen

1. Right-click the screen to be copied in the screen tree. Select [Copy] from the menu.

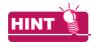

Copying multiple screens at a time

Multiple screens can be selected by either of the following methods.

- · Select screens with holding down the [Shift] key.
- · Select screens with holding down the [Ctrl] key.
- 2. Right-click [Base Screen] in the screen tree, and then select [Paste] from the menu.
- The [Screen Property] dialog box appears.

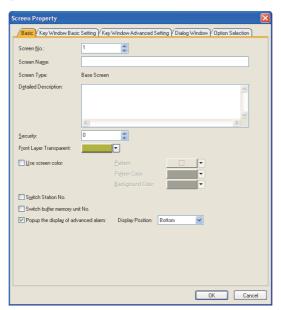

For the [Screen Property] dialog box, refer to the following.

3.7.1 Creating a new screen

4. Set the required items. Click the [OK] button to copy the screen. (The [Screen Property] dialog box is displayed as many as the copied screens.)

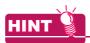

#### (1) Copying screens continuously

One screen can be copied to multiple screens by either of the following method.

Select [Screen] → [Utilize] from the menu to display the [Utilize] dialog box.

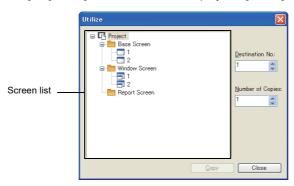

| Item             | Description                                                                 |  |
|------------------|-----------------------------------------------------------------------------|--|
| Screen list      | Select the screen to be copied. Up to 25 screens can be selected at a time. |  |
| Destination No.  | Set the screen No. of the screen created by copying (1 to 32767).           |  |
| Number of Copies | Set the number of copies (1 to 100).                                        |  |

2. Select the screen to be copied. Set [Destination No.] and [Number of Copies], and then click the [Copy] button.

The selected screen is copied.

Example: When setting the screen to be copied to "base screen 1", [Destination No.] to "3", and [Number of Copies] to "2"

The base screen 1 is copied, and the base screen 3 and 4 are created.

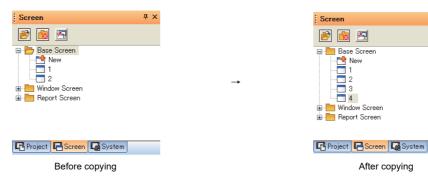

(2) Access authority of a project when the project security is set

When the project security for each screen disables displaying the screen, the screen cannot be copied.

3.14 Securing Project

### 3.12.2 Deleting a screen

- 1. Select the screen to be deleted in the screen tree.
- Right-click the screen to be deleted, and then select [Delete] from the menu.

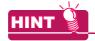

Deleting multiple screens at a time

Multiple screens to be deleted can be selected by either of the following methods.

- · Select screens with holding down the [Shift] key.
- · Select screens with holding down the [Ctrl] key.
- 3. The confirm dialog box for deletion appears. Click the [Yes] or [Delete All] button.
  - [Yes] button: Deletes the selected screen one by one.
  - [Delete All] button: Deleted all the selected screens.

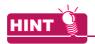

(1) Deleting with the Delete Screen dialog box

Screens can be deleted with the [elete Screen] dialog box also.

Select [Screen] → [Delete] from the menu to display the [Delete Screen] dialog box.

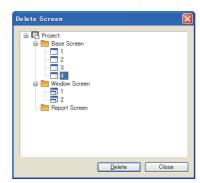

- 2. Select the screen to be deleted. Click the [Delete] button to delete the selected screen.
- (2) Access authority of a project when the project security is set

When the project security for each screen disables editing the screen, the screen cannot be deleted.

3.14 Securing Project

# 3.13 Data Check

Whether the created project data has an error or not can be checked.

- 1. Select [Tools] → [Data Check] from the menu to display the [Data Check] dialog box.
- 2. Select the items and screens to be checked, and then click the [Check] button.

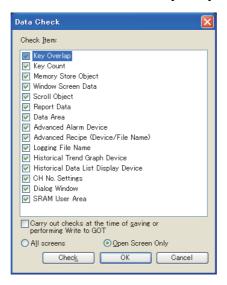

| Item       |                            | Description                                                                                                    | Model                                              |
|------------|----------------------------|----------------------------------------------------------------------------------------------------|----------------------------------------------------|
|            | Select the items to enable | the data check.                                                                                                    |                                                    |
|            | Touch Area                 | Checks the following.  • The touch switches are overlapped each other.  • Numerical input or ASCII input is overlapped with the touch switches.                                                                                                    | GT16 GT15 GT14 GT12 GT11 GT10 SoftGOT1000          |
|            | Key Count                  | Checks whether more than 1000 touch switches are placed in the screen display area for each screen (front layer and back layer).                                                                                                    | 3011901 1000                                       |
|            | Memory Store Object        | Checks whether the number of the following objects, which the memory storage or locus is set, exceeds maximum number.  • User alarm display (memory storage): up to 16 per project  • Line graph (locus): up to 1 per project  • Trend graph (memory storage): up to 16 per project  • Scatter graph (memory storage): up to 16 per project | er16 er15<br>er14 er12<br>er11 er10<br>soneor1000  |
| Check Item | Window Screen Data         | Checks whether the data list display and alarm history display are arranged on the window screen. (The data list display and alarm history display are inapplicable to the window screen.)                                                                                                    |                                                    |
|            | Scroll Object              | Checks whether multiple objects that need to be scrolled are set on a single screen.  • Data List Display  • Alarm History DIsplay  • User Alarm Display                                                                                                    | GT16 GT15 GT14 GT12 GT11 GT10 SoftGOT1000          |
|            | Report Data                | Checks the following.  • The setting of the [Printing] tab and [Data Collection] tab in the [Screen Property] dialog box.  • The setting of the [Header/Repeat] dialog box.                                                                                                    | GT16 GT15<br>GT14 GT12<br>GT11 GT10<br>SoftGOT1000 |
|            | Data Area                  | Checks whether any of the objects is arranged outside the screen range.                                                                                                    | GT16 GT15 GT14 GT12 GT11 GT10 SoftGOT1000          |
|            | Advanced Alarm Device      | Checks for incorrect alarm device and alarm range settings.                                                                                                    | GT16 GT15 GT14 GT12 GT11 GT10 SoftGOT1000          |

(Continued to next page)

| Item                                                              | Description                                               |                                                                                                    |                                                    |
|-------------------------------------------------------------------|-----------------------------------------------------------|----------------------------------------------------------------------------------------------------|----------------------------------------------------|
|                                                                   | Advanced Recipe<br>(Device and File Name)                 | Checks the following. Consistency of the external control device and external notification device common for the advanced recipe with the screen switching device, station No. switching device and device specified in the system data Duplication of the advanced recipe file name of each piece of advanced recipe data                                                                                                    | er16 er15<br>er14 er12<br>er11 er10<br>soneor1000  |
|                                                                   | Logging File Name                                         | Checks that the set logging file name does not already exist.                                                                                                    |                                                    |
|                                                                   | Historical Trend Graph<br>Device                          | Checks if the logging settings match the historical trend graph device settings.                                                                                                    | ет16 ет15<br>ет14 ет12                             |
|                                                                   | Historical Data List<br>Display Device                    | Checks the following.  The logging settings match the historical data list device settings.  In the historical data list display, the device type matches the display format.                                                                                                    | GT11 GT10 SoftGOT1000                              |
| Check Item                                                        | CH No. Setting                                            | Checks that the channel No. set to [None] in the [Controller Setting] dialog box is not set for the following items.  • [Adjust CH No.] or [Broadcast CH No.] in the [Clock Setting] tab of the [Environmental Setting] dialog box (GOT Setup)  • [Controller CH No.] in the [Transparent] tab of the [Environmental Setting] dialog box (GOT Setup)  • [CH No. for Station No.] of the [Controller Setting] dialog box (Station No. Switching) | GT16 GT15<br>GT14 GT12<br>GT11 GT10<br>SentGOT1000 |
|                                                                   |                                                           | Checks that there are no settings invalid in the CH No.Settings.                                                                                                    | ст16 ст15<br>ст14 ст12<br>ст11 ст10<br>сонсот1000  |
|                                                                   | Dialog Window                                             | Checks the following.  • Dialog window  • Whether the set window screen size (width × height) exceeds the maximum size (320 × 240). (GT15, GT16, GT14, GT SoftGOT1000 only)                                                                                                    | GT16 GT15<br>GT14 GT12<br>GT11 GT10<br>SoftGOT1000 |
|                                                                   | SRAM User Area                                            | Checks the following. The number of settings for retaining data under power failure in the SRAM user area is less than or equal to 10 each for the advanced alarm and logging function. The total capacity of the SRAM user area used for retaining data under power failure is 500KB or less.                                                                                                    | er16 er15<br>er14 er12<br>er11 er10<br>softgor1000 |
| Carry out checks at the time of saving or preforming Write to GOT | Select this item to automa the GOT.                       | tically execute the data check when saving the project or communicating with                                                                                                    |                                                    |
| All Screens                                                       | Select this item to enable the data check on all screens. |                                                                                                    | [gт16][gт15]                                       |
| Open Screen Only                                                  | Select this item to enable the data check on open screen. |                                                                                                    |                                                    |
| Chec <u>k</u>                                                     | Click this button to execut                               | e the data check.                                                                                                    | SoftGOT1000                                        |
| OK                                                                | Click this button to determ                               | ine the setting and close the [Data Check] dialog box.                                                                                                    | ]                                                  |
| Cancel                                                            | Click this button to cancel                               | the setting and close the [Data Check] dialog box.                                                                                                    |                                                    |

3. If an error is detected, the following dialog box appears. Example: When touch switches are overlapped

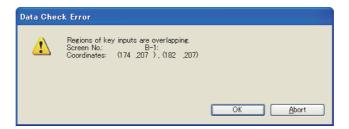

Click the [OK] button to continue the data check for any other error. Click the [Cancel] button to cancel the data check.

# 3.14 Securing Project

The project security protects a project from being displayed or edited by unauthorized personnel. The access authority setting restricts displaying and editing the project according to the user.

### Security for a project and each screen

The project security restricts displaying and editing a project.

The security for the project protects the common settings, including the comment, logging, and alarm.

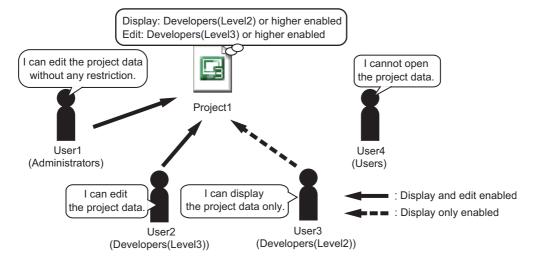

In addition, the access authority setting can be set in each screen as required.

The access authority setting restricts displaying and editing the specific screen according to the user.

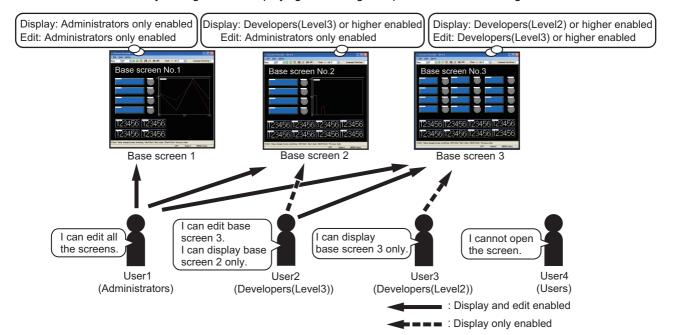

### Registering users for project

The project security can be set by registering users for a project.

When registering users for the project, set the access level for each user.

For the first time security is set, user registration with the administrators access level is necessary.

3.14.2 ■When setting security for the first time

### Setting the access authority for each access level

The user access level determines the access authority (availability of displaying and editing a project) of the user. Configure the settings (availability of displaying and editing a project) for each access level.

The following access levels are provided for the project security.

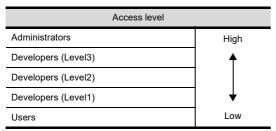

For Administrators, displaying and editing a project are always enabled.

For Developers (Level 3), Developers (Level 2), and Developers (Level 1), displaying and editing a project are enabled or disabled.

For Users, displaying a project is enabled or disabled, however, editing the project is always disabled.

The access authority setting can be set for a project and each screen.

3.14.2 ■Access control setting

### Managing users

Adding users, deleting users, registering user information, changing password, and others are available.

3.14.2 ■User management

### ■ Logging into project

When opening the project for which the user is registered, the user authentication is required for login.

3.14.3 Logging into project

# 3.14.1 Procedures for setting project security

### ■ Security setting procedures for project

The following shows the setting security procedures for a project.

| Register a user with the administrators access level.                                                                                                    | 3.14.2 ■When setting security for the first time |
|----------------------------------------------------------------------------------------------------|--------------------------------------------------|
| <u> </u>                                                                                                    | -                                                |
| Set the access authority (availability of displaying and editing a project) for the project.  To set the security for each screen, set the access authority (availability of displaying and editing a project) for each screen. | 3.14.2 ■Access control setting                   |
| 1                                                                                                    | _                                                |
| Add or delete other users. Edit user information.                                                                                                    | 3.14.2 ■User management                          |

### ■ Login procedures for project

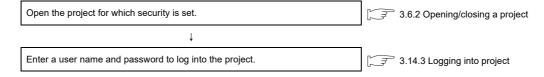

## **3.14.2 Settings**

### ■ When setting security for the first time

When setting security for a project, user registration with the administrator access level is required beforehand. Up to 128 users can be registered.

- For the project for which a user is not registered, select [Project] → [Security] → [User Management] from the menu to display the [User Addition] dialog box.
   (When security is already set, click the [Add] button of the [User Management] dialog box to display the [User Addition] dialog box.)
- Set [User Name], [Access Level] (fixed to [Administrators]), [Password], and [Re-enter Password]. Click the [OK] button to register a user.

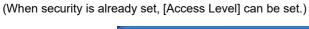

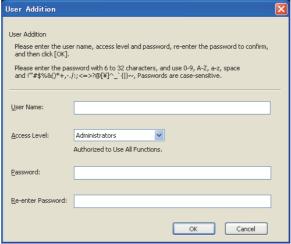

| Item              | Description                                                                                                    | Model                                              |
|-------------------|----------------------------------------------------------------------------------------------------|----------------------------------------------------|
| User Name         | Set a user name to be registered for the project.  The user name must include 1 to 20 one-byte characters. (No two-byte or one-byte space can be input at the end of the user name.)  The following shows characters applicable to the user name. (Uppercase and lowercase characters are recognized,respectively.) (space)!"#\$%&()*+,/:;<=>?@[\]^_`{ }~0123456789  AaBbCcDdEeFfGgHhliJjKkLIMmNnOoPpQqRrSsTtUuVvWwXxYyZz                                                                                                    |                                                    |
| Access Level      | Set the access level of the user registered for the project.  For the project for which a user is not registered, only [Administrators] can be selected.  • Administrators: All the functions are available.  • Developers(Level3): Restricts the security settings, data access, and certain operations.  • Developers(Level2): Restricts the security settings, data access, and certain operations.  • Developers(Level1): Restricts the security settings, data access, and certain operations.  • Users: Only browsing data is available.  Developers(Level1), Developers(Level2), Developers(Level3) have the same default setting.  Changing the access authority is available in the [Setup Access Authority] dialog box. | GT16 GT15<br>GT14 GT12<br>GT11 GT10<br>SoftGOT1000 |
| Password          | Set the password used for user authentication when opening the project. (The password is displayed as *.)  The password must include 6 to 32 one-byte characters.  The following shows characters applicable to the password. (Uppercase and lowercase characters are recognized,respectively.)  (space)!"#\$%&'()*+,/:;<=>?@[\]^_`{ }~0123456789  AaBbCcDdEeFfGgHhliJjKkLIMmNnOoPpQqRrSsTtUuVvWwXxYyZz                                                                                                    |                                                    |
| Re-enter Password | Re-enter the password set for [Password]. (The password is displayed as *.) Check consistency between [Password] and [Re-enter Password].                                                                                                    |                                                    |

### Access control setting

Set the access authority for a project or each screen.

Select [Project] → [Security] → [Data Security Setting] from the menu to display the [Setup Access Authority] dialog

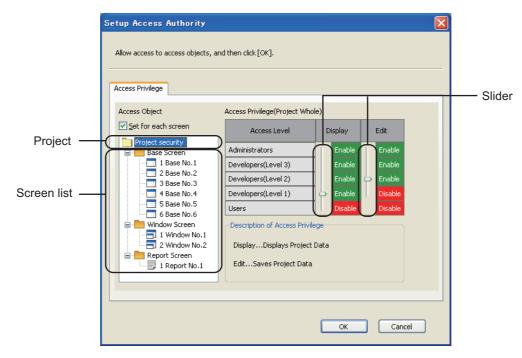

| Item                | Description                                                                                                    | Model                         |
|---------------------|----------------------------------------------------------------------------------------------------|-------------------------------|
| Access Object       | Displays the target project for the access control and the screen list.  Select the project and the screen with the access authority to be changed. Then, set the access authority.                                                                                                    |                               |
| Set for each screen | Select this item to set the project security for each screen.  The security for each screen can be set in the base screen, the window screen, and the report screen.  Select the screen from the tree to set the project security, and then set the access authority.  To remove the security for each screen, clear this item.       | GT16 GT15 GT14 GT12 GT11 GT10 |
| Access Privilege*1  | For each access level, set the access authority (enabled or disabled) of [Display] and [Edit].  Moving the slider up and down changes the access authority.  • Display: Restricts displaying the project or the screen.  • Edit: Restricts editing the project or the screen.  For setting the access levels, refer to the following. | SoftGOT 1000                  |

For \*1, refer to the following.

### \*1 Access Authority

The access authority setting has restrictions according to the access level of the login user.

The following shows settable access levels and access authority.

○ : Settable x: Not settable

| Access level (Login user) |                    | Access authority setting (enable/disable) |                        |                        |                        |       |                                             |
|---------------------------|--------------------|-------------------------------------------|------------------------|------------------------|------------------------|-------|---------------------------------------------|
|                           |                    | Administrators                            | Developers<br>(Level3) | Developers<br>(Level2) | Developers<br>(Level1) | Users | Remark                                      |
| Hi<br>gh                  | Administrators     | ×                                         | 0                      | 0                      | 0                      | 0     | [Display] and [Edit] are fixed to [Enable]. |
| <b></b>                   | Developers(Level3) | ×                                         | ×                      | 0                      | 0                      | 0     | -                                           |
|                           | Developers(Level2) | ×                                         | ×                      | ×                      | 0                      | 0     | -                                           |
| Lo                        | Developers(Level1) | ×                                         | ×                      | ×                      | ×                      | 0     | -                                           |
| w                         | Users              | ×                                         | ×                      | ×                      | ×                      | ×     | [Edit] is fixed to [Disable].               |

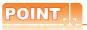

### Restrictions on settable access authority

The user can set the access authority of users with the access levels below the login user level in the project. Only display-enabled user (edit-disabled user) cannot execute the following operations.

- Changing the user's password
- Editing the security of the screen of other users with the lower access level than the user's access level
- Editing the access authority of other users with the lower access level than the user's access level

### User management

Adding or deleting users and changing user information or password are available.

### (1) When no users are registered

Select [Project] → [Security] → [User Management] from the menu to display the [User Addition] dialog box.

■When setting security for the first time

### (2) When users are already registered

- Select [Project] → [Security] → [User Management] from the menu to display the [User Management] dialog box.
- Click each button to register, delete, or edit the user.
- 3. After registering, deleting, or editing the user, click the [OK] button. The changed contents are determined, and the [User Management] dialog box is closed.

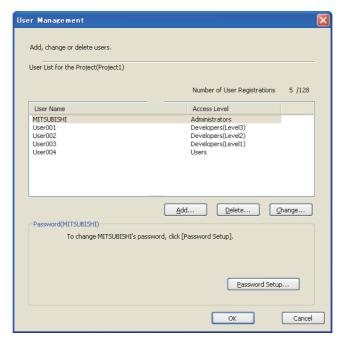

| Item                            | Description                                                                                                    | Model                         |
|---------------------------------|----------------------------------------------------------------------------------------------------|-------------------------------|
| User List for the Project       | Displays the target project name for the user management.                                                                                                    |                               |
| Number of User<br>Registrations | Displays the numbers of registered users and registerable users. Up to 128 users can be registered.                                                                                                    |                               |
| User Name                       | Displays the user names registered for the project.                                                                                                    |                               |
| Access Level                    | Displays the access levels set for the users.                                                                                                    |                               |
| <u>Add</u> )*1                  | Click the [Add] button. The [User Addition] dialog box appears, and add a user.  When setting security for the first time                                                                                                    | GT16 GT15 GT14 GT12 GT11 GT10 |
| Qelete *1                       | Delete a registered user.  Select a user to be deleted, and then click the [Delete] button to delete the user.  Deleting all registered users clears the security setting.                                                            | <sub>Soff</sub> GOT1000       |
| Change *1                       | Change the user information.  Select a user with the user information to be changed, and then click the [Change] button. The [Change User Data] dialog box appears, and change the user information.  (a) Change User Data dialog box |                               |

(Continued to next page)

| Item              | Description                                                                                                    | Model                                              |
|-------------------|----------------------------------------------------------------------------------------------------|----------------------------------------------------|
| Password Setup *1 | Change the password for a user.  Select a user with the password to be changed, and click the [Change Password] button. The [Change Password] dialog box appears, and change the password.  (b) Change Password dialog box | GT16 GT15<br>GT14 GT12<br>GT11 GT10<br>SoftGOT1000 |

For details of \*1, refer to the following.

### \*1 Restrictions

The user management setting has restrictions according to the access level of the login user.

The following shows the settable user management setting according to each access level.

| Access level (Login user) | User management setting |                    |                    |                    |              |  |
|---------------------------|-------------------------|--------------------|--------------------|--------------------|--------------|--|
|                           | Administrators          | Developers(Level3) | Developers(Level2) | Developers(Level1) | Users        |  |
| Administrators            | 0                       | 0                  | 0                  | 0                  | 0            |  |
| Developers(Level3)        | Not settable            | Not settable       | 0                  | 0                  | 0            |  |
| Developers(Level2)        | Not settable            | Not settable       | Not settable       | 0                  | 0            |  |
| Developers(Level1)        | Not settable            | Not settable       | Not settable       | Not settable       | 0            |  |
| Users                     | Not settable            | Not settable       | Not settable       | Not settable       | Not settable |  |

### (a) Change User Data dialog box

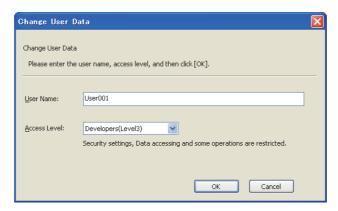

| Item         | Description                                                                                                    | Model                                 |
|--------------|----------------------------------------------------------------------------------------------------|---------------------------------------|
| User Name    | Set the name of a user to be added to the GT Designer3 project.  The following shows characters applicable to the user name.  When setting security for the first time                                                                             | ет16 ет15                             |
| Access Level | Set the access level for the user added to the GT Designer2 project.  Changing the access authority is available in the access control setting.  For the access control setting, refer to the following.  When setting security for the first time | GT14 GT12<br>GT11 GT10<br>SoftGOT1000 |

3

(b) Change Password dialog box

Change the password of a user selected in [User List for the Project] of the [User Management] dialog box. For changing the password of the login user, refer to the following.

☐ ■Changing password of login user

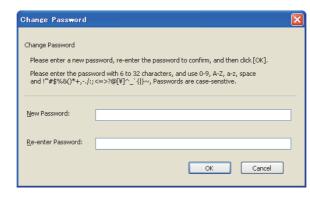

| Item              | Description                                                                                                    | Model                    |
|-------------------|----------------------------------------------------------------------------------------------------|--------------------------|
| New Password      | Set a new password. (The password is displayed as *.) For details of characters applicable to the password, refer to the following.  When setting security for the first time | ет16 ет15<br>ет14 ет12   |
| Re-enter Password | Re-enter the password set for [New Password].  (The password is displayed as *.)  Check consistency between [New Password] and [Re-enter Password].                           | GT11 GT10<br>SoftGOT1000 |

# ■ Changing password of login user

Change the password of the login user.

Select [Project] → [Security] → [Change Password] from the menu to display the [Change Password] dialog box.

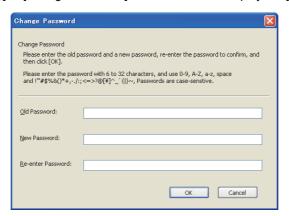

| Item              | Description                                                                                                    | Model                                     |
|-------------------|----------------------------------------------------------------------------------------------------|-------------------------------------------|
| Old Password      | Set the old password. (The password is displayed as *.)                                                                                                    |                                           |
| New Password      | Set a new password. (The password is displayed as *.) For details of characters applicable to the password, refer to the following.  When setting security for the first time | GT16 GT15 GT14 GT12 GT11 GT10 SoftGOT1000 |
| Re-enter Password | Check consistency between [New Password] and [Re-enter Password]. (The password is displayed as *.)                                                                           |                                           |

## 3.14.3 Logging into project

- Open a project with security, and the [User Authentication] dialog box appears.
   3.6.2 Opening/closing a project
- 2. Enter [User Name] and [Password] of a registered user. Click the [OK] button to log into the project.

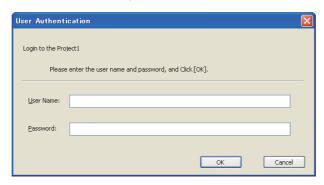

| Item      | Description                                                        | Model                                 |
|-----------|--------------------------------------------------------------------|---------------------------------------|
| User Name | Set the user name for login.                                       | gт16 gт15                             |
| Password  | Set the user password for login. (The password is displayed as *.) | GT14 GT12<br>GT11 GT10<br>SoftGOT1000 |

# 3.14.4 Operations after the project security is set

The security for a project has a higher priority than the security for each screen.

Therefore, the disabled operations cannot be executed even if the operations are enabled by the security for each screen.

### Security for a project

When the project security is set, according to the access authority of the user, the operations of GT Designer3 are restricted as shown below.

### (1) Display-enabled and edit-enabled user (Edit-enabled user)

When the access authority enables the user to edit the project, the user can open and display the project data. In addition, the user can edit the project data, change the settings, save the project data, and others. However, some operations may be restricted.

| Item                                          | Description                                                              | Condition                                                                                            |  |
|-----------------------------------------------|--------------------------------------------------------------------------|----------------------------------------------------------------------------------------------------|--|
| GOT type setting                              | The GOT type cannot be changed.                                          | The project has a screen with the security for each                                                  |  |
| Controller setting                            | The settings of the manufacturer and the model cannot be changed.        | screen that disables displaying or editing the project.                                              |  |
| Writing data in the GOT or the GT10-LDR       | The project data cannot be written in the GOT or the GT10-LDR.           | When all of the following conditions are satisfied  • The access level of the user is other than the |  |
| Writing data in a memory card or a USB memory | The project data cannot be written in the memory card or the USB memory. | administrator.  • The data transfer/utility password is not set in the project data.                 |  |

### (2) Only display-enabled user (Edit-disabled user)

When the access authority enables the user to display a project data and disables the user to edit the project data, the user can only display the project data.

The user cannot edit the project data, change the settings, and save the project data.

The following operations are enabled.

- · Deleting project data
- Writing project data in the GOT
- · Verifying project data

- · Setting the project security
- Printing project data

The communication with the GOT is restricted as shown below.

| Item                                          | Description                                                              | Condition                                                          |
|-----------------------------------------------|--------------------------------------------------------------------------|--------------------------------------------------------------------|
| Writing data in the GOT or the GT10-LDR       | The project data cannot be written in the GOT or the GT10-LDR.           | The data transfer/utility password is not set in the project data. |
| Writing data in a memory card or a USB memory | The project data cannot be written in the memory card or the USB memory. | 4.7.1 ■System Security tab                                         |

### (3) Display-disabled user

When the access authority disables the user to display and edit project data, the user cannot open the project data. (The user cannot log into the project data.)

### ■ Security for each screen

When the security is set for each screen, according to the access authority of the user, the operations for screens are restricted as shown below.

### (1) Display-enabled and edit-enabled user (Edit-enabled user)

The user can edit a screen with the security, change the settings, and save the screen. However, some operations may be restricted.

| Item                                               | Description                                               | Condition                                                                                                    |
|----------------------------------------------------|-----------------------------------------------------------|----------------------------------------------------------------------------------------------------|
| Project security setting (Access authority change) | The access authority cannot be changed.                   | The access level of a login user is equivalent to or lower than the level of a user whose access authority is to be changed. |
| Preview                                            | A dummy screen is displayed instead of the called screen. | Screens (display disabled) are specified in the settings for a called screen, an overlap window, and others.                 |
| Calling a screen, window position (Object)         | A dummy screen is displayed on the screen editor.         | The screen (display disabled) is arranged.                                                                                   |

#### (2) Only display-enabled user (Edit-disabled user)

A screen with the security can be displayed.

The setting dialog box can be opened and the user can check the settings.

However, the user cannot edit the screen with the security, change the settings, and delete the screen.

The data browser and others can display figures/objects on the screen (edit disabled) and set devices. However, the operations, including editing or deleting the figures/objects on the screen (edit disabled), set devices, and others, are disabled.

With exception, the following operations are enabled.

| Item                                               | Description                          | Condition                                                                                                    |
|----------------------------------------------------|--------------------------------------|----------------------------------------------------------------------------------------------------|
| Project security setting (Access authority change) | The access authority can be changed. | The access level of a login user is changed to the level lower than the login user level.                              |
| Editing the screen script                          | The screen script can be edited.     | Editing the screen script is enabled by the security for a project and the screen script is edited in the script list. |

### (3) Display-disabled user

A screen with the security cannot be displayed.

The data browser and others cannot display figures/objects on the screen (display disabled) and set devices.

With exception, the following operations are enabled.

| Item                                     | Description                      | Condition                                                                                                    |
|------------------------------------------|----------------------------------|----------------------------------------------------------------------------------------------------|
| Displaying and editing the screen script | The screen script can be edited. | Editing the screen script is enabled by the security for a project and the screen script is edited in the script list. |

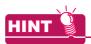

### Display in the screen image list and the screen tree

The screen image list and the screen tree display the screens (display and edit disabled) as shown below.

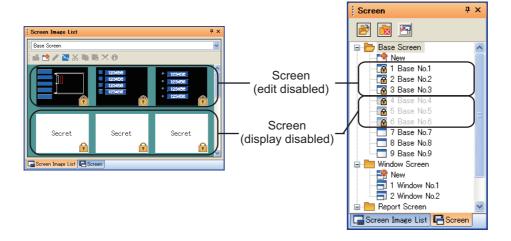

### 3.14.5 Precautions

## Precautions for writing a project in the GOT

### (1) Writing a project in the GOT

When the data transfer/utility password is not set in the project data, the user with the access level other than the administrator cannot write the project data in the GOT.

For the details of the data transfer/utility password, refer to the following.

☐ 4.7.1 ■System Security tab

### (2) Transferring a project in a memory card

When the data transfer/utility password is not set in the project data, the user with the access level other than the administrator cannot write the project data in a memory card and a USB memory.

### (3) Project security after a project is written in the GOT

The project security setting cannot be written in the GOT.

Therefore, the GOT displays the screen (display disabled).

For the project data read from the GOT, the project security setting is removed.

After reading the project data from the GOT and editing the project data, set the project security again.

### (4) Writing a project in the GOT by using Data Transfer Tool

To write a project data created by using GT Designer3 Version 1.43V or later in the GOT, use Data Transfer Tool Version 2.15R or later.

When the version of Data Transfer Tool is earlier than Version 2.15R, the project data cannot be written in the GOT.

### Precautions for drawing

# (1) Prohibition of use of the project data created with GT Designer3 Version 1.43V or later on older version of GT Designer3

When the project security is set for the project data by using GT Designer3 Version 1.43V or later, the project data is not compatible with an older version of GT Designer3. Depending on the conditions, the project data can be opened on GT Designer3, however, the data becomes invalid and does not work correctly. In the above case, use the latest version of GT Designer3.

### (2) Using the project security and the data transfer/utility password together

To use the project security, set the data transfer/utility password.

The project security setting cannot be written in the GOT. To protect the project written in the GOT, set the data transfer/utility password.

### (3) Library data change

When the access authority disable the user to edit a project, the user can change library data in the library list, including registering, editing, and deleting the library data.

### (4) Project data with no project management file

When the project management file does not exist, the user management setting is not available in the project data.

Save the project data as a GT Designer3 project and configure the setting again.

#### Precautions for simulation

GT Simulator3 does not support the project security.

Therefore, GT Simulator3 displays the screen (display disabled).

### When user forgets user name and password

When the user forgets the user name and password, the user cannot open the corresponding project with the security.

Delete the project, and then create a new project.

# 3.15 Printing Project/File Output

Settings or screen image of created project can be output to a file or printer.

The data output to a file can be used for various documents after editing with a commercially available word processor software.

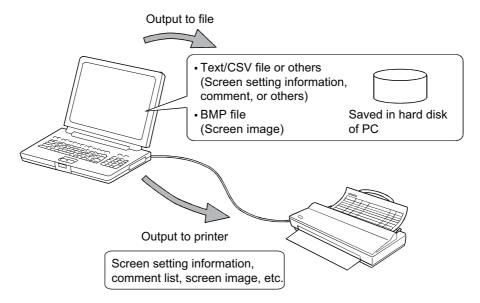

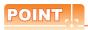

### **Print setting**

- (1) Papers are printed in the portrait mode.
- (2) Font and font size for printing cannot be changed.
- (3) The header information (date, file name) are automatically printed when output to a printer.

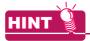

### Access authority of a project when the project security is set

When the project security for each screen disables displaying or editing a screen, the screen cannot be printed.

3.14 Securing Project

# 3.15.1 Print setting

The setting dialog box differs depending on the set contents as follows.

| Setting contents                                              | Setting dialog box      |
|---------------------------------------------------------------|-------------------------|
| Setting for output target                                     | [Print] dialog box      |
| Setting for layout/color tone of screen image when outputting | [Page Setup] dialog box |

### ■ Print dialog box

Select [Project] → [Print] from the menu to display the [Print] dialog box.

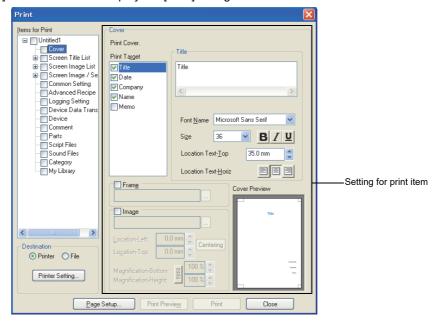

| Item                   | Description                                                                                                    | Model                                             |
|------------------------|----------------------------------------------------------------------------------------------------|---------------------------------------------------|
| Items for Print        | Select items to enable the output.  For output images and files for each item, refer to the following.  3.15.3 Outputting examples                                                                                                    |                                                   |
| Destination            | Select the output destination.  • Printer: Set the output destination to [Printer].  Click the [Printer Setting] button for the printer setting.  The printer setting differs depending on the printer driver for used OS.  • File : Set the output destination to [File].  Set [File Format] (CSV/TXT) and [Image Format] (BMP/JPEG).                                                                                                    |                                                   |
| Setting for print item | When selecting either of the following items in [Items for Print], relevant setting items are displayed.  • Cover  (1) Cover • Screen Image List-Base Screen/Window Screen  (2) Screen Image List (Base Screen/Window Screen) • Screen Image/Setting-Base Screen/Window Screen/Report Screen  (3) Screen Image/Setting (Base Screen/Window Screen/Report Screen) • Advanced Recipe/Logging Setting/Device Data Transfer/Comment/Category  (4) Advanced Recipe/Logging Setting/Device Data Transfer/Comment/Category • Device  (5) Device | er16 er15<br>er14 er12<br>er11 er10<br>songer1000 |
| Page Setup             | Click this button to display the [Page Setup] dialog box.  ☐ ■ Page Setup dialog box                                                                                                    |                                                   |
| Print Previe <u>w</u>  | Click this button to display the print preview window.  3.15.2 Previewing print image                                                                                                    |                                                   |
| Print                  | Click this button to output the items set in [Items for Print] to a printer or a file.                                                                                                    |                                                   |
| Close                  | Click this button to close the [Print] dialog box.                                                                                                    |                                                   |

## (1) Cover

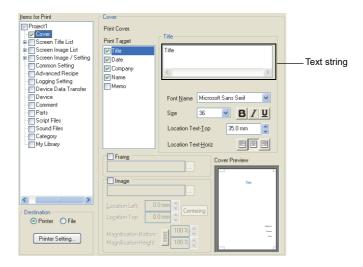

| Item               |                                                                                                    | Description                                                                                                    | Model                                 |
|--------------------|----------------------------------------------------------------------------------------------------|----------------------------------------------------------------------------------------------------|---------------------------------------|
| Items for Print    | Select items to enable the output.                                                                                                    |                                                                                                    |                                       |
|                    | The display changes according to the set items in [Print Target].                                                                                            |                                                                                                    |                                       |
|                    | Text string                                                                                                    | Set the text to be displayed.                                                                                          |                                       |
|                    | Tod <u>a</u> y                                                                                                    | Enters today's date in the text.                                                                                       |                                       |
|                    | Font Name                                                                                                    | Select the font.                                                                                                    |                                       |
|                    | Size                                                                                                    | Select the text size.                                                                                                  |                                       |
| Title/ate/Company/ | В                                                                                                    | Set the text style to bold.                                                                                            |                                       |
| Name/Memo          | I                                                                                                    | Set the text style to italic face.                                                                                     |                                       |
|                    | ū                                                                                                    | Apply an underscore to the font.                                                                                       |                                       |
|                    | Location Text-Top                                                                                                    | Set the vertical display position of the text based on the top of the print area. (0.0mm to 999.9mm)                   |                                       |
|                    | Location Text Horiz                                                                                                    | Set the horizontal display position of the text. (Left Align/Center Align/Right Align)                                 | <br>  Gт16   Gт15                     |
| Frame              | Select this item to display a page frame on the cover.  Click the [] button, and select the frame in the [Frame List] dialog box.  (a) Frame List dialog box |                                                                                                    | GT14 GT12<br>GT11 GT10<br>SoftGOT1000 |
|                    |                                                                                                    | play the image file on the cover.<br>The [Select Image] dialog box appears, and set the image file.                    |                                       |
|                    | Loc-Left                                                                                                    | Set the horizontal display position of the image based on the left of the header or footer area. (-999.9mm to 999.9mm) |                                       |
|                    | Loc-Top                                                                                                    | Set the vertical display position of the image based on the top of the header or footer area.(-999.9mm to 999.9mm)     |                                       |
| Image              | Loc-Width                                                                                                    | Set the display magnification for the width of the image. (0% to 100%)                                                 |                                       |
|                    | Loc-Height                                                                                                    | Set the display magnification for the height of the image. (0% to 100%)                                                |                                       |
|                    | g/ m                                                                                                    | Select whether the [Mag-Width] and [Mag-Height] setting to be linked ( ) or not to be linked ( ).                      |                                       |
|                    | Centering                                                                                                    | Click this button to set the image display position to the center of the header or footer.                             |                                       |
| Cover              | Displays the preview                                                                                                    | of the setting contents.                                                                                               |                                       |

### (a) Frame List dialog box

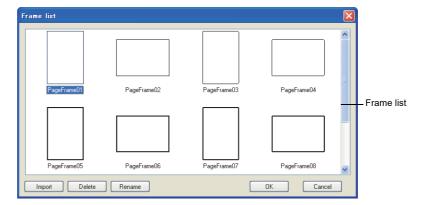

| Item       | Description                                                                                                    | Model                  |
|------------|----------------------------------------------------------------------------------------------------|------------------------|
| Frame list | Frame images are displayed.                                                                                                    |                        |
| Import     | Click this button to display the [Import frame image] dialog box.  The image file (WMF format or EMF format) used as frame image can be imported.  The imported image is displayed in the frame list. | GT16 GT15              |
| Delete     | Click this button to delete the frame image selected in the frame list.                                                                                                    | ст14 ст12<br>ст11 ст10 |
| Rename     | Click this button to change the file name of the frame image selected in the frame list.                                                                                                    | SoftGOT1000            |
| OK         | Click this button to set the frame image selected in the frame list as a cover page frame.                                                                                                    |                        |
| Cancel     | Click this button to close the [Frame List] dialog box.                                                                                                    |                        |

### (2) Screen Image List (Base Screen/Window Screen)

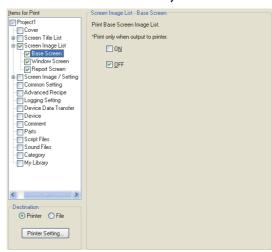

| Item | Description                                                                                                    | Model                      |
|------|----------------------------------------------------------------------------------------------------|----------------------------|
| ON   | Select this item to output the image when the device is turned on. Applicable only when setting to [Printer] in the [Destination].   | ст16 ст15<br>ст14 ст12     |
| OFF  | Select this item to output the image when the device is turned off.  Applicable only when setting to [Printer] in the [Destination]. | Gт11 _ Gт10<br>SoftGOT1000 |

### (3) Screen Image/Setting (Base Screen/Window Screen/Report Screen)

The report screen is applicable for the GT16, GT15, and GTSoftGOT1000 only.

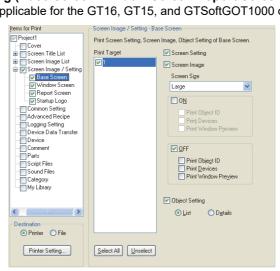

| Item             |                                    | Description                                                                                                    | Model                           |  |
|------------------|------------------------------------|----------------------------------------------------------------------------------------------------|---------------------------------|--|
| Items for Print  | Select items to enable the output. |                                                                                                    |                                 |  |
| Select All       | Click this button to se            | Click this button to select all items in [Print Target].  Click this button to clear all items in [Print Target].                                                                                                    |                                 |  |
| <u>U</u> nselect | Click this button to cle           |                                                                                                    |                                 |  |
| Screen Setting   | Select this item to en             | able the output of the screen setting.                                                                                                    |                                 |  |
|                  | Select this item to en             | able the output of the screen image.                                                                                                    |                                 |  |
|                  | Screen Size                        | Select the screen image size. (Large/Medium/Small)                                                                                                    |                                 |  |
|                  | ON/OFF                             | Select this item to enable the output of the setting when the device is turned on or off.  Displaying [OFF] is applicable only when [Base Screen] or [Window Screen] of [Screen Image/Setting] in [Items for Print] is selected.                              | ст16 ст15                       |  |
| Screen Image     | Print Object ID                    | Applicable only when [ON] or [OFF] is selected. Select this item to display object IDs on the screen image when the device is turned on or off.                                                                                                    | GT14 GT12 GT11 GT10 SoftGOT1000 |  |
|                  | Print Devices                      | Applicable only when [ON] or [OFF] is selected. Select this item to display the device on the screen image when the device is turned on or off.                                                                                                    |                                 |  |
|                  | Print Window<br>Preview            | Applicable only when [ON] or [OFF] is selected. Select this item to display the window screen preview on the screen image when the device is turned on or off. Applicable only when [Base Screen] of [Screen Image/Setting] in [Items for Print] is selected. |                                 |  |
| Object Setting   |                                    | able the output of the object setting.<br>t the contents to be output. (List/Details)                                                                                                    |                                 |  |

### (4) Advanced Recipe/Logging Setting/Device Data Transfer/Comment/Category

The advanced recipe and the device data transfer are applicable for the GT16, GT15, GT14, and GT SoftGOT1000 only.

The logging setting is applicable for the GT16, GT15, GT14, GT12, and GT SoftGOT1000 only.

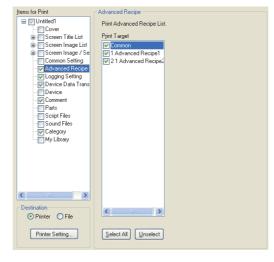

| Item             | Description                                              | Model                               |
|------------------|----------------------------------------------------------|-------------------------------------|
| Items for Print  | Select items to enable the output.                       |                                     |
| Select All       | Click this button to select all items in [Print Target]. | ст16 ст15<br>ст14 ст12<br>ст11 ст10 |
| <u>U</u> nselect | Click this button to clear all items in [Print Target].  | SoftGOT1000                         |

### (5) Device

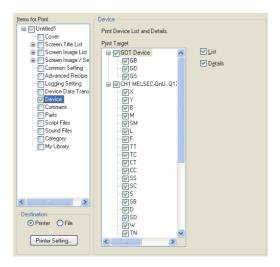

| Item         | Description                                                       | Model                     |
|--------------|-------------------------------------------------------------------|---------------------------|
| Print Target | Select items to enable the output.                                | ст <b>16</b> ст <b>15</b> |
| List         | Select this item to enable the output of the list of devices.     | ст14 ст12<br>ст11 ст10    |
| Detail       | Select this item to enable the output of the details for devices. | SoftGOT1000               |

## ■ Page Setup dialog box

 $Select\ [Project] \to [Page\ Setup]\ from\ the\ menu\ to\ display\ the\ [Page\ Setup]\ dialog\ box.$ 

### (1) Page Setup tab

The layout setting when outputting is available.

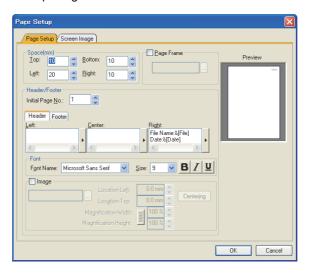

| Item          | Description                                                                                                    |                                                                                                    |                                     |  |
|---------------|----------------------------------------------------------------------------------------------------|----------------------------------------------------------------------------------------------------|-------------------------------------|--|
| Space(mm)     | Set the margin for top, bottom, left, and right of the page. (0mm to 100mm)                                                                                                    |                                                                                                    |                                     |  |
| Page Frame    | Select this item to display a page frame on the cover.  Click the [] button. The [Frame List] dialog box appears, and set the page frame.  ☐ ■ Print dialog box (1) (a) Frame List dialog box |                                                                                                    |                                     |  |
| -             | Initial Page No.                                                                                                    | Set the initial page number. (1 to 9999)                                                                                                    | -                                   |  |
|               | Header/Footer                                                                                                    | Switches the item to be set (header/footer) by the tab.                                                                                                    |                                     |  |
|               | Left/Center/Right                                                                                                    | Set the text displayed in [Left], [Center], or [Right] of the header or footer.  Click the button. The auto-text list appears, and select the auto-text.                                                                                                    |                                     |  |
|               | Font                                                                                                    | Set the font name, text size, or text style of the header or footer.  The font setting is common to [Left], [Center], or [Right].  Font name: Select the font.  Size: Select the text size.  Set the text style to bold.  Zet the text style to italic face.  Apply an underscore to the font.                                                                                                    | er16 er15<br>er14 er12<br>er11 er10 |  |
| Header/Footer | Image                                                                                                    | Select this item to display the image file in the header or footer.  The image is displayed behind the text set in [Left], [Center], or [Right].  Click the [] button. The [Select Image] dialog box appears, and set the image file.  Location-Left: Set the horizontal display position of the image based on the left of the header or footer area. (-999.9mm to 999.9mm)  Location-Top: Set the vertical display position of the image based on the top of the header or footer area. (-999.9mm to 999.9mm)  Magnification-Width: Set the display magnification for the width of the image. (0% to 100%)  Magnification-Height: Set the display magnification for the height of the image. (0% to 100%)  Select whether the [Magnification-Width] and [Magnification-Height] setting to be linked () or not to be linked (). | SomGOT1000                          |  |
| Preview       | Displays the preview                                                                                                    | of the set contents.                                                                                                    | 1                                   |  |

# (2) Screen Image tab

The color tone setting of screen image when outputting is available.

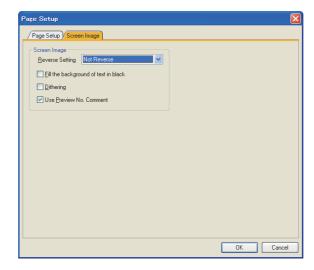

| Item         | Description                          |                                                                                                    |                                     |
|--------------|--------------------------------------|----------------------------------------------------------------------------------------------------|-------------------------------------|
|              | Reverse Setting                      | Select the inverting process for the color tone of the screen image.  Not Reverse : No inverting is processed.  Reverse Black & White : Outputs with black and white inverted.  Reverse Negative & Positive: Outputs with all color tone inverted. |                                     |
| Screen Image | Fill the background of text in black | Select this item to output with the text color filled in white and background filled in black.                                                                                                    | GT16 GT15<br>GT14 GT12<br>GT11 GT10 |
|              | Dithering                            | Select this item to output with the intermediate color added to the two-tone monochrome screen.                                                                                                    | SoftGOT1000                         |
|              | Use Preview No.<br>Comment           | Select this item to output with the comment of the comment column No. set for the preview No. displayed.                                                                                                    |                                     |

# 3.15.2 Previewing print image

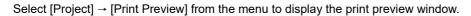

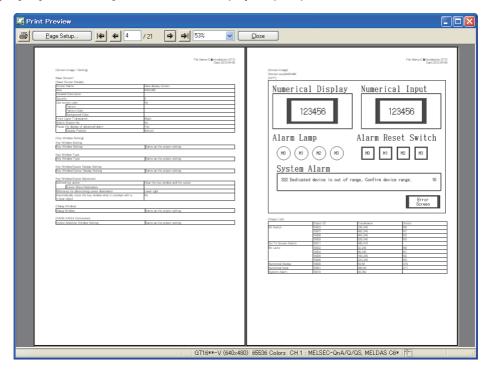

| Item                | Description                                                                                                    | Model                               |
|---------------------|----------------------------------------------------------------------------------------------------|-------------------------------------|
|                     | Click this button to display the [Print] dialog box.                                                                                              |                                     |
| Page Setup          | Click this button to display the [Page Setup] dialog box.                                                                                         |                                     |
| ←/⇒                 | Click this button to display the first or last page.                                                                                              |                                     |
| <b>←</b> / <b>→</b> | Click this button to display the previous or next page.                                                                                           | GT16 GT15<br>GT14 GT12<br>GT11 GT10 |
| 2                   | Displays the page No. of the image currently displayed.  Set the page No., and press the [Enter] key. The image of the set page No. is displayed. | softGOT1000                         |
| 100%                | Zooms in or out of the displayed image.                                                                                                    |                                     |
| Close               | Click this button to close the [Print Preview] window.                                                                                            |                                     |

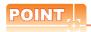

### When no print item is set

The [Print] dialog box appears.

Set [Items for Print], and use the print preview.

□ Print dialog box

# 3.15.3 Outputting examples

# ■ Printer output

Cover

Sample Project

### Screen Title List

|         | File: C: ¥proje a #shutsuryals   | urei. GTW (Praje<br>Date: 2010- |
|---------|----------------------------------|---------------------------------|
| IRase S | Screen Title List]               |                                 |
| 1       | Base Screen1                     |                                 |
| 3       | Base Screen2                     |                                 |
|         | Base Screen3                     |                                 |
| Mindo   | w Screen Title List]             |                                 |
| 1       | Window Screen1                   |                                 |
| 3       | Window Screen2<br>Window Screen3 |                                 |
|         |                                  |                                 |
|         |                                  |                                 |
|         |                                  |                                 |
|         |                                  |                                 |
|         |                                  |                                 |
|         |                                  |                                 |
|         |                                  |                                 |
|         |                                  |                                 |
|         |                                  |                                 |
|         |                                  |                                 |
|         |                                  |                                 |
|         |                                  |                                 |
|         |                                  |                                 |
|         |                                  |                                 |
|         |                                  |                                 |
|         |                                  |                                 |
|         |                                  |                                 |
|         |                                  |                                 |
|         |                                  |                                 |
|         |                                  |                                 |
|         |                                  |                                 |
|         |                                  |                                 |
|         |                                  |                                 |
|         |                                  |                                 |
|         |                                  |                                 |
|         |                                  |                                 |
|         |                                  |                                 |
|         |                                  |                                 |
|         |                                  |                                 |
|         |                                  |                                 |
|         |                                  |                                 |
|         |                                  |                                 |
|         |                                  |                                 |
|         |                                  |                                 |
|         |                                  |                                 |
|         |                                  |                                 |
|         |                                  |                                 |
|         |                                  |                                 |
|         |                                  |                                 |
|         |                                  |                                 |
|         |                                  |                                 |
|         |                                  |                                 |
|         |                                  |                                 |
|         |                                  |                                 |
|         |                                  |                                 |

### Screen Image List

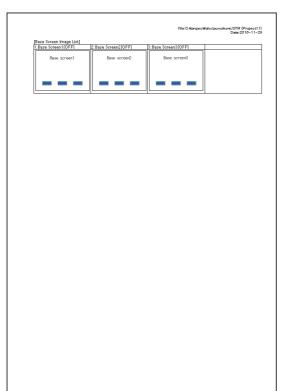

### Screen Image/Setting

|                                                                              | File: C: Aproject Wahutsuryakurei CTW (Project 1 1) Date: 2010-11-2 |
|------------------------------------------------------------------------------|---------------------------------------------------------------------|
| [Screen Image / Setting]                                                     |                                                                     |
| Base Screen1                                                                 |                                                                     |
| [Base Screen Details]                                                        |                                                                     |
| Screen Name<br>Size                                                          | Base Screen 1<br>640X480                                            |
| Detailed Description                                                         | B40.4400                                                            |
| Security                                                                     | n<br>No                                                             |
| Use screen color<br>Pattern                                                  | No .                                                                |
| Pattern Color                                                                | ·                                                                   |
| Background Color<br>Front Laver Transparent                                  | Dark Yellow                                                         |
| Switch Station No.                                                           | No Park Yellow                                                      |
| Popup the display of advanced alarm                                          | Yes                                                                 |
| Display Position                                                             | Bottom                                                              |
| [Key Window Setting]                                                         |                                                                     |
| Key Window Setting                                                           | lea                                                                 |
| Kev Vrladovy Settina                                                         | Same as the project setting                                         |
| Key Window Type                                                              |                                                                     |
| Kev Window/Cursor Display Setting                                            | Same as the project setting                                         |
| Key Window/Cursor Display Setting                                            |                                                                     |
| When operating conditions are satisfied<br>Key Window/Cursor Display Setting | Same as the project setting                                         |
|                                                                              | joanne as the project setting                                       |
| Key Window/Cursor Movement                                                   |                                                                     |
| Kev Window/Cursor Movement                                                   | Same as the project setting                                         |
| [Dialog Window]                                                              |                                                                     |
| Dialog Window                                                                | Same as the project setting                                         |
| [KANA KANJI Conversion]                                                      |                                                                     |
| Option Selection Window Setting                                              | Same as the project setting                                         |
|                                                                              |                                                                     |
|                                                                              |                                                                     |
|                                                                              |                                                                     |
|                                                                              |                                                                     |
|                                                                              |                                                                     |
|                                                                              |                                                                     |
|                                                                              |                                                                     |
|                                                                              |                                                                     |
|                                                                              |                                                                     |
|                                                                              |                                                                     |
|                                                                              |                                                                     |
|                                                                              |                                                                     |
|                                                                              |                                                                     |
|                                                                              |                                                                     |
|                                                                              |                                                                     |
|                                                                              |                                                                     |
|                                                                              |                                                                     |
|                                                                              |                                                                     |
|                                                                              |                                                                     |
|                                                                              |                                                                     |

### Common Setting

# 

#### Advanced Recipe

|                                                |                     |                   | File: C: ¥proje a ¥shutsuryakurei. GTW (Pr<br>Date: 201 | 0-11- |
|------------------------------------------------|---------------------|-------------------|---------------------------------------------------------|-------|
| [Advanced Reci                                 | pe Common           |                   |                                                         |       |
| External Control                               | Device              | D500              |                                                         |       |
| File Conversion<br>ontrol                      | External C          | No                |                                                         |       |
| External Notifica                              | tion Device         | No                |                                                         |       |
| (Advanced Reci                                 |                     |                   |                                                         |       |
| Recipe Name                                    |                     |                   | Advanced Recipe1                                        | _     |
| Recipe File                                    |                     |                   | Use                                                     |       |
| Drive Name                                     |                     |                   | A:Standard CF Card                                      |       |
| Folder Name<br>File Name                       |                     |                   | Project1<br>ARP00001.G1P                                |       |
|                                                | omments in          | conversion target | No.                                                     |       |
| Mac                                            | kimum numb          | er of characters  | -                                                       |       |
| Write Trigger De                               | vice1               |                   | No                                                      |       |
| Write Trigger De                               |                     |                   | No.                                                     |       |
| Read Trigger Der<br>Read Trigger Der           |                     |                   | INV                                                     |       |
| Record No. Dev                                 | ice                 |                   |                                                         |       |
| Convert Format                                 |                     |                   | -                                                       |       |
| Destination                                    |                     |                   | -                                                       |       |
|                                                | re Name<br>der Name |                   | -                                                       | _     |
| File                                           | Name                |                   | -                                                       |       |
|                                                |                     |                   |                                                         |       |
| Device Number                                  |                     |                   | 1                                                       |       |
| Block Number                                   |                     |                   | 11 11 11                                                |       |
| Block Number                                   |                     |                   | 1                                                       |       |
| Block Number                                   |                     |                   | 1                                                       |       |
| Block Number                                   |                     |                   | 1                                                       |       |
| Block Number                                   |                     |                   | 1                                                       |       |
| Block Number                                   |                     |                   | 1                                                       |       |
| Block Number                                   |                     |                   | 1                                                       |       |
| Device Number<br>Block Number<br>Record Number |                     |                   | 1                                                       |       |

### Logging Setting

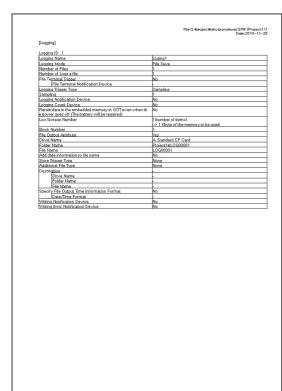

### Device Data Transfer

| Date:2010-11 |
|--------------|
|              |
|              |
|              |
|              |
|              |
|              |
|              |
|              |
|              |
|              |
|              |
|              |
|              |
|              |
|              |
|              |

### Device (List) Device (Details)

|                      | File: C: %project%shutsuryakuret GTM (Pr<br>Date: 2010                               |
|----------------------|--------------------------------------------------------------------------------------|
| [Device              | ist]                                                                                 |
| [GOT De<br>[Word De  | rice]<br>vice]                                                                       |
| [GD List]            | Device                                                                               |
| 0-FF                 | GD100 GD101                                                                          |
| fBit Devi            | LSEC-QnA/Q/QS, MELDAS C6"]<br>el                                                     |
| [X List]             | Device                                                                               |
| 0-FF                 | bx0001                                                                               |
| [Word De<br>[D List] |                                                                                      |
| 0-FF                 | Device<br>D102 D103 D104 D105 D111 D112 D200 D300 D350 D400 D500 D550 D600 D610 D620 |
|                      |                                                                                      |
|                      |                                                                                      |
|                      |                                                                                      |
|                      |                                                                                      |
|                      |                                                                                      |
|                      |                                                                                      |
|                      |                                                                                      |
|                      |                                                                                      |
|                      |                                                                                      |
|                      |                                                                                      |
|                      |                                                                                      |
|                      |                                                                                      |
|                      |                                                                                      |
|                      |                                                                                      |
|                      |                                                                                      |
|                      |                                                                                      |
|                      |                                                                                      |
|                      |                                                                                      |
|                      |                                                                                      |
|                      |                                                                                      |
|                      |                                                                                      |
|                      |                                                                                      |
|                      |                                                                                      |
|                      |                                                                                      |
|                      |                                                                                      |
|                      |                                                                                      |
|                      |                                                                                      |
|                      |                                                                                      |
|                      |                                                                                      |
|                      |                                                                                      |
|                      |                                                                                      |
|                      |                                                                                      |
|                      |                                                                                      |

| Common Settina   Common Settina   Common Settina   Common Settina   Common Settina   Screen Sevitability   Common Settina   Screen Sevitability   Common Settina   Screen Sevitability   Common Settina   Screen Namber   Object   Common Settina   Scrien Tirosex   Condinates   Object   Object   Common Settina   Scrien Tirosex   Condinates   Object   Object   Object   Common Settina   Scrien Tirosex   Condinates   Object   Object   Condinates   Object   Object   Object   Condinates   Object   Object   Condinates   Object   Object | OFF   OFF  | DFF   D0100                                                                                                    | bject ID |
|----------------------------------------------------------------------------------------------------|----------------------------------------------------------------------------------------------------|----------------------------------------------------------------------------------------------------|----------|
|                                                                                                    | Common Settina   Sorean Switching                                                                                                    | G0101                                                                                                    |          |
| CH1 MELSEC-Qn-AO/QS, MELDAS CET    IBI O-powed                                                                                                    | CH1 MELSEC-dn-A/U/GS, MELDAS CB*    Bit Device    Prints   Screen Number   Object   Coordinates   Object   D                                                                                                    | CHI MELSEC-OpA/Q/05, MELDAS C6"     IBI Device    Desert   Desert   Desert   Desert     Condition   Desert   Desert   Desert   Desert   Desert     Condition   Desert   Desert   Desert   Desert   Desert     Condition   Desert   Desert   Desert   Desert   Desert     Condition   Desert   Desert   Desert   Desert   Desert   Desert     Condition   Desert   Desert  |          |
|                                                                                                    | Trivid December   Chemis   Common Sattron   Collect   Conditional   Collect   Conditional   Collect   Conditional   Collect   Conditional   Collect   Conditional   Collect   Conditional   Collect   Collect   Collec | Tived Cu-sci                                                                                                    | bjeot ID |
| Devise                                                                                                    | Overload                                                                                                    | Device                                                                                                    | bject ID |
| D103                                                                                                    | D103                                                                                                    | D103                                                                                                    |          |
| D194                                                                                                    | C104                                                                                                    | D194                                                                                                    |          |
| D195                                                                                                    | Common Seatine   Serean Switchina                                                                                                    | D105                                                                                                    |          |
| D111   Common Settina   Sessen Seutchina                                                                                                    | Common Satina   Secret Switching                                                                                                    | D111   Common Satiron, Sersen Sotishina   D111   Common Satiron, Sersen Sotishina   D111   Common Satiron, Sersen Sotishina   D111   Common Satiron, Sersen Sotishina   D111   Common Satiron, Sersen Hormation   D111   Common Satiron, Sersen Hormation   D111   Common Satiron, Sersen Hormation   D111   Common Satiron, Sersen Hormation   Common Satiron, Sersen Hormation   Common Satiron, Sersen Sersen Serse |          |
| C200                                                                                                    | Common Settine   Lanaquage Switching                                                                                                    | D200   Common Setting   Lanquage Switching                                                                                                    |          |
| D200   3   Common Settina   System Information                                                                                                    | Common Seatine   System Information                                                                                                    | D200   3   Common Settins   Soutern Information   D200   17   Common Settins   Soutern Information   D200   17   Common Settins   Losients Settins   D200   D200  |          |
| DSS0   17   Common Settine   Sustem Information                                                                                                    | Common Settine   System Information                                                                                                    | DSS0                                                                                                    |          |
| 0-40                                                                                                    | D440   1   Common Settin   Logaing Setting   -                                                                                                    | Del00                                                                                                    |          |
| Settino                                                                                                    | Settino                                                                                                    | Statio   Statio   S |          |
| D600 Common Setting Device Data Transfer                                                                                                    | D600 Common Setting Device Data Transfer                                                                                                    | D600 Common Setting Device Data Transfer                                                                                                    |          |
| DESCO   1   Common Settina   Devoise Data Transfer   -                                                                                                    | De Si                                                                                                    | D610 1 Common Setting Device Data Transfer                                                                                                    |          |
| IDE20   1                                                                                                    | [DSS2]   11                                                                                                    |                                                                                                    |          |
|                                                                                                    |                                                                                                    |                                                                                                    |          |
|                                                                                                    |                                                                                                    |                                                                                                    |          |
|                                                                                                    |                                                                                                    |                                                                                                    |          |

### Comment

### Parts

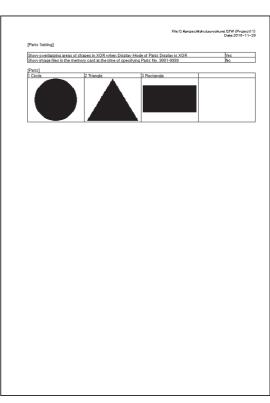

### Script Files Sound Files

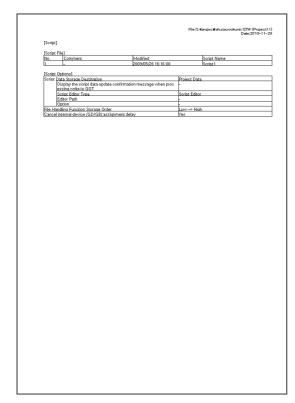

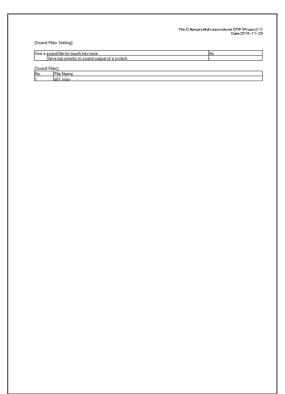

Category

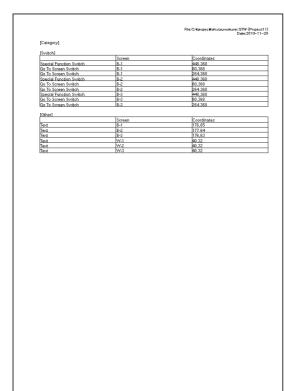

My Library

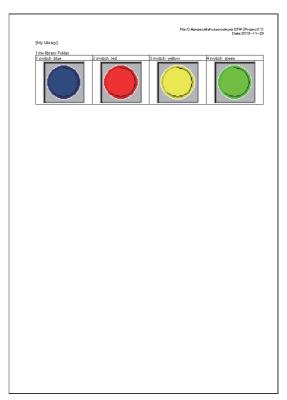

# **■** File output

### (1) Files to be output

In file output, the following files are output to the specified folder.

#### (a) Text file

The file format (CSV/TXT) can be selected in the [Print] dialog box.

[ 3.15.1 ■Print dialog box

| Item                   | File                                                      | Remark                                             |
|------------------------|-----------------------------------------------------------|----------------------------------------------------|
| Cover                  | Cover.CSV/TXT                                             | -                                                  |
| Screen Title List      | Screen Title List.CSV/TXT                                 | -                                                  |
| Screen Image / Setting | Screen Image Setting.CSV/TXT                              | -                                                  |
| Common Setting         | Common Setting.CSV/TXT                                    | -                                                  |
| Advanced Recipe        | Advanced Recipe Common.CSV/TXT                            | -                                                  |
| Advanced Recipe        | Advanced Recipe Setting-*****.CSV/TXT                     | Substitute "*****" with a recipe number.           |
| Logging Setting        | Logging Settings-*****.CSV/TXT                            | Substitute "*****" with a logging ID.              |
| Decvice Data Transfer  | Device Data Transfer-*****.CSV/TXT                        | Substitute "*****" with a device data transfer ID. |
| Device                 | Device List-CH*.CSV/TXT     Device List-GOT.CSV/TXT       | Substitute "*" with a channel number.              |
| Device                 | Device Details-CH*.CSV/TXT     Device Details-GOT.CSV/TXT | Substitute "*" with a channel number.              |
| Comment                | Comment List.CSV/TXT                                      | -                                                  |
| Comment                | Comment List-***.CSV/TXT                                  | Substitute "***" with a comment group number.      |
| Parts                  | Parts.CSV/TXT                                             | -                                                  |
| Script Files           | Script.CSV/TXT                                            | -                                                  |
| Sound Files            | Sound Files.CSV/TXT                                       | -                                                  |
| Category               | Category.CSV/TXT                                          | -                                                  |
| My Library             | My Library.CSV/TXT                                        | -                                                  |

### (b) Image file

The file format (BMP/JPEG) can be selected in the [Print] dialog box.

[ 3.15.1 ■Print dialog box

| Item                                    | File                                                                                                    | Remark                                                                   |
|-----------------------------------------|----------------------------------------------------------------------------------------------------|--------------------------------------------------------------------------|
| Screen Image/Setting<br>(Base Screen)   | BaseON-*****.BMP/JPG BaseOFF-*****.BMP/JPG BaseONObjectID-****.BMP/JPG BaseOFFObjectID-*****.BMP/JPG BaseONDevice-*****.BMP/JPG BaseOFFDevice-*****.BMP/JPG                                                | Substitute "*****" with a screen number.                                 |
| Screen Image/Setting<br>(Window Screen) | WindowON-*****.BMP/JPG WindowOFF-*****.BMP/JPG WindowONObjectID-*****.BMP/JPG WindowOFFObjectID-*****.BMP/JPG WindowONDevice-*****.BMP/JPG WindowOFFObjectID-*****.BMP/JPG WindowOFFObjectID-*****.BMP/JPG | Substitute "****" with a screen number.                                  |
| Parts                                   | • Parts-****.BMP/JPG                                                                                                    | Substitute "*****" with a part number.                                   |
| My Library                              | My Library-***-***.BMP/JPG                                                                                                    | Substitute "***-***" with "a library folder number-library data number". |

# (2) Output image (When set to CSV file)

### Cover.CSV

### Screen Title List.CSV

|    | Α       | В     | С              | D | E | F | G | Н | I |
|----|---------|-------|----------------|---|---|---|---|---|---|
| 1  | [Cover] |       |                |   |   |   |   |   |   |
| 2  |         |       |                |   |   |   |   |   |   |
| 3  |         | Title | Sample Project |   |   |   |   |   |   |
| 4  |         | Date  | 2009/5/26      |   |   |   |   |   |   |
| 5  |         |       |                |   |   |   |   |   |   |
| 6  |         |       |                |   |   |   |   |   |   |
| 7  |         |       |                |   |   |   |   |   |   |
| 8  |         |       |                |   |   |   |   |   |   |
| 9  |         |       |                |   |   |   |   |   |   |
| 10 |         |       |                |   |   |   |   |   |   |
| 11 |         |       |                |   |   |   |   |   |   |
| 12 |         |       |                |   |   |   |   |   |   |
| 13 |         |       |                |   |   |   |   |   |   |
| 14 |         |       |                |   |   |   |   |   |   |
| 15 |         |       |                |   |   |   |   |   |   |
| 16 |         |       |                |   |   |   |   |   |   |
| 17 |         |       |                |   |   |   |   |   |   |

|    | A          | В            | С         | D     | Е | F | G | Н    | Ţ |
|----|------------|--------------|-----------|-------|---|---|---|------|---|
| 1  | [Screen Ti |              |           |       |   |   |   | - '' |   |
| 2  |            |              |           |       |   |   |   |      |   |
| 3  | [Base Sore | en Title Lis | st]       |       |   |   |   |      |   |
| 4  |            | 1            | Base Scre | en1   |   |   |   |      |   |
| 5  |            | 2            | Base Scre | en2   |   |   |   |      |   |
| 6  |            | 3            | Base Scre | en3   |   |   |   |      |   |
| 7  |            |              |           |       |   |   |   |      |   |
|    | [Window St |              |           |       |   |   |   |      |   |
| 9  |            |              | Window Sc |       |   |   |   |      |   |
| 10 |            |              | Window Sc |       |   |   |   |      |   |
| 11 |            | 3            | Window Sc | reen3 |   |   |   |      |   |
| 12 |            |              |           |       |   |   |   |      |   |
| 13 |            |              |           |       |   |   |   |      |   |
| 14 |            |              |           |       |   |   |   |      |   |
| 15 |            |              |           |       |   |   |   |      |   |
| 16 |            |              |           |       |   |   |   |      |   |
| 17 |            |              |           |       |   |   |   |      |   |

### Screen Image Setting.CSV

### Common Setting.CSV

|    | A          | В           | С           | D  | E | F | G | Н | I |
|----|------------|-------------|-------------|----|---|---|---|---|---|
| 1  | [Screen Im | age / Setti | ng]         |    |   |   |   |   |   |
| 2  |            |             |             |    |   |   |   |   |   |
| 3  | Base Scree | en1         |             |    |   |   |   |   |   |
| 4  | [Base Scre | en Details] |             |    |   |   |   |   |   |
| 5  |            | Screen Na   | Base Scree  | n1 |   |   |   |   |   |
| 6  |            | Size        | 640X480     |    |   |   |   |   |   |
| 7  |            | Detailed De | -           |    |   |   |   |   |   |
| 8  |            | Security    | 0           |    |   |   |   |   |   |
| 9  |            | Use screer  | No          |    |   |   |   |   |   |
| 10 |            | Pattern     | -           |    |   |   |   |   |   |
| 11 |            | Pattern Co  | -           |    |   |   |   |   |   |
| 12 |            | Backgroun   | -           |    |   |   |   |   |   |
| 13 |            | Front Laye  | Dark Yellow | ,  |   |   |   |   |   |
| 14 |            | Switch Sta  | No          |    |   |   |   |   |   |
| 15 |            | Popup the   | Yes         |    |   |   |   |   |   |
| 16 |            | Display Pos | Bottom      |    |   |   |   |   |   |
| 17 |            |             |             |    |   |   |   |   |   |

|    | A            | В         | С | D | E | F | G | Н | I |
|----|--------------|-----------|---|---|---|---|---|---|---|
| 1  | [Common 9    | Setting]  |   |   |   |   |   |   |   |
| 2  |              |           |   |   |   |   |   |   |   |
| 3  | Project info | ormation  |   |   |   |   |   |   |   |
| 4  | [Project Ti  | tle]      |   |   |   |   |   |   |   |
| 5  | Sample       |           |   |   |   |   |   |   |   |
| 6  |              |           |   |   |   |   |   |   |   |
| 7  | [Project ID  | ]         |   |   |   |   |   |   |   |
| 8  | 21 75542     |           |   |   |   |   |   |   |   |
| 9  |              |           |   |   |   |   |   |   |   |
| 10 | [Detail Des  | cription] |   |   |   |   |   |   |   |
| 11 | -            |           |   |   |   |   |   |   |   |
| 12 |              |           |   |   |   |   |   |   |   |
| 13 | [Created B   | y]        |   |   |   |   |   |   |   |
| 14 | -            |           |   |   |   |   |   |   |   |
| 15 |              |           |   |   |   |   |   |   |   |
| 16 | GOT Settir   | ng        |   |   |   |   |   |   |   |
| 17 | GOT Type     | Setting   |   |   |   |   |   |   |   |

# Advanced Recipe Setting-\*\*\*\*.CSV

# Logging Settings-\*\*\*\*.CSV

|    | A         | В           | С          | D       | Е | F | G | Н | I |
|----|-----------|-------------|------------|---------|---|---|---|---|---|
| 1  | [Advanced | Recipe]     |            |         |   |   |   |   |   |
| 2  | No. 1     |             |            |         |   |   |   |   |   |
| 3  |           | Recipe Nar  | Advanced I | Recipe1 |   |   |   |   |   |
| 4  |           | Recipe File | Use        |         |   |   |   |   |   |
| 5  |           | Drive Name  | A:Standard | CF Card |   |   |   |   |   |
| 6  |           | Folder Nam  | Project1   |         |   |   |   |   |   |
| 7  |           | File Name   | ARP00001.  | G1 P    |   |   |   |   |   |
| 8  |           | Write Trigg | -          |         |   |   |   |   |   |
| 9  |           | Write Trigg | -          |         |   |   |   |   |   |
| 10 |           | Read Trigge | -          |         |   |   |   |   |   |
| 11 |           | Read Trigge | -          |         |   |   |   |   |   |
| 12 |           | Record No.  | -          |         |   |   |   |   |   |
| 13 |           | Convert Fo  | -          |         |   |   |   |   |   |
| 14 |           | Destination | -          |         |   |   |   |   |   |
| 15 |           | Drive Name  | -          |         |   |   |   |   |   |
| 16 |           | Folder Nam  | -          |         |   |   |   |   |   |
| 17 |           | File Name   | -          |         |   |   |   |   |   |

|    | A          | В           | С           | D         | E          | F          | G            | H    | I |
|----|------------|-------------|-------------|-----------|------------|------------|--------------|------|---|
| 1  | [Logging]  |             |             |           |            |            |              |      |   |
| 2  |            |             |             |           |            |            |              |      |   |
| 3  | Logging ID | :1          |             |           |            |            |              |      |   |
| 4  |            | Logging Na  | Loging1     |           |            |            |              |      |   |
| 5  |            | Logging Mo  | File Save   |           |            |            |              |      |   |
| 6  |            | Number of   | 1           |           |            |            |              |      |   |
| 7  |            | Number of   | 1           |           |            |            |              |      |   |
| 8  |            | File Termin | -           |           |            |            |              |      |   |
| 9  |            | File Termin | -           |           |            |            |              |      |   |
| 10 |            | Logging Tri | Sampling/1  |           |            |            |              |      |   |
| 11 |            | Logging No  | -           |           |            |            |              |      |   |
| 12 |            | Logging Co  | -           |           |            |            |              |      |   |
| 13 |            | Log Storag  | 1 (number o | fitems) - | -> 1 Kbyte | of the men | nory to be u | used |   |
| 14 |            | Block Num   | 1           |           |            |            |              |      |   |
| 15 |            | File Output | Yes         |           |            |            |              |      |   |
| 16 |            | Drive Name  | A:Standard  | CF Card   |            |            |              |      |   |
| 17 |            | Folder Nam  | Project1¥L  | OG00001   |            |            |              |      |   |

### Device Data Transfer-\*\*\*\*.CSV

### Device List-CH\*.CSV

|    | A          | В           | С          | D          | E         | F           | G       | Н      | I |
|----|------------|-------------|------------|------------|-----------|-------------|---------|--------|---|
| 1  | [Device Da | ta Transfer | -]         |            |           |             |         |        |   |
| 2  |            |             |            |            |           |             |         |        |   |
| 3  | Device Dat | ta Transfer | ID : 1     |            |           |             |         |        |   |
| 4  |            | Device Dat  |            |            |           |             |         |        |   |
| 5  |            | Trigger Typ | Sampling 1 | 00(x1 00ms | )         |             |         |        |   |
| 6  |            | External Co | D600       |            |           |             |         |        |   |
| 7  |            | Trigger De  | D600.b0    |            |           |             |         |        |   |
| 8  |            | Transfer In | D600.b1    |            |           |             |         |        |   |
| 9  |            | External No | -          |            |           |             |         |        |   |
| 10 |            | Device Dat  | -          |            |           |             |         |        |   |
| 11 |            | Device Dat  | -          |            |           |             |         |        |   |
| 12 |            | Device Nu   | 1          |            |           |             |         |        |   |
| 13 |            | Block Num   | 1          |            |           |             |         |        |   |
| 14 |            |             |            |            |           |             |         |        |   |
| 15 |            | No.         | Device Typ | Points     | Source De | Destination | Comment | Offset |   |
| 16 |            | 1           | Signed BIN | . 1        | D610      | D620        | -       | None   |   |
| 17 |            |             |            |            |           |             |         |        |   |

|    | A           | В         | С       | D        |       | Е    | F    |      | G    |      | Н    | I    |    |
|----|-------------|-----------|---------|----------|-------|------|------|------|------|------|------|------|----|
| 1  | [Device Lis | st]       |         |          |       |      |      |      |      |      |      |      |    |
| 2  |             |           |         |          |       |      |      |      |      |      |      |      |    |
| 3  |             | SEC-QnA/G | /QS, ME | LDAS C6* | ]     |      |      |      |      |      |      |      |    |
| 4  | [Bit Device | ∍]        |         |          |       |      |      |      |      |      |      |      |    |
| 5  | [X List]    |           |         |          |       |      |      |      |      |      |      |      |    |
| 6  |             |           | Device  |          |       |      |      |      |      |      |      |      |    |
| 7  |             | 0-FF      | X0001   |          |       |      |      |      |      |      |      |      |    |
| 8  |             |           |         |          |       |      |      |      |      |      |      |      |    |
| 9  | [Word Dev   | ice]      |         |          |       |      |      |      |      |      |      |      |    |
| 10 | [D List]    |           |         |          |       |      |      |      |      |      |      |      |    |
| 11 |             |           | Device  |          |       |      |      |      |      |      |      |      |    |
| 12 |             | 0-FF      | D1 02 D | 03 D104  | D1 05 | D111 | D112 | D200 | D300 | D350 | D400 | D500 | D5 |
| 13 |             |           |         |          |       |      |      |      |      |      |      |      |    |
| 14 |             |           |         |          |       |      |      |      |      |      |      |      |    |
| 15 |             |           |         |          |       |      |      |      |      |      |      |      |    |
| 16 |             |           |         |          |       |      |      |      |      |      |      |      |    |
| 17 |             |           |         |          |       |      |      |      |      |      |      |      |    |

LIBRARY

#### Device Details-CH\*.CSV

|    | A          | В            | С          | D           | E         | F           | G       | Н      | I |
|----|------------|--------------|------------|-------------|-----------|-------------|---------|--------|---|
| 1  | [Device Da | ita Transfer | -]         |             |           |             |         |        |   |
| 2  |            |              |            |             |           |             |         |        |   |
| 3  | Device Dat | a Transfer   | ID : 1     |             |           |             |         |        |   |
| 4  |            | Device Dat   | Device Dat | a Transfer1 |           |             |         |        |   |
| 5  |            | Trigger Typ  | Sampling 1 | 00(x1 00ms) | )         |             |         |        |   |
| 6  |            | External Co  | D600       |             |           |             |         |        |   |
| 7  |            | Trigger De   | D600.b0    |             |           |             |         |        |   |
| 8  |            | Transfer In  | D600.b1    |             |           |             |         |        |   |
| 9  |            | External No  | -          |             |           |             |         |        |   |
| 10 |            | Device Dat   | -          |             |           |             |         |        |   |
| 11 |            | Device Dat   | -          |             |           |             |         |        |   |
| 12 |            | Device Nu    | ( 1        |             |           |             |         |        |   |
| 13 |            | Block Num    | 1          |             |           |             |         |        |   |
| 14 |            |              |            |             |           |             |         |        |   |
| 15 |            | No.          | Device Typ | Points      | Source De | Destination | Comment | Offset |   |
| 16 |            | 1            | Signed BIN | . 1         | D610      | D620        | -       | None   |   |
| 17 |            |              |            |             |           |             |         |        |   |

#### Comment List.CSV

|    | A         | В     | С          | D           | E           | F          | G          | Н           | I |
|----|-----------|-------|------------|-------------|-------------|------------|------------|-------------|---|
| 1  | [Comment  | List] |            |             |             |            |            |             |   |
| 2  |           |       |            |             |             |            |            |             |   |
| 3  | Basic Com | ment  |            |             |             |            |            |             |   |
| 4  |           | 1     | Basic Com  | ment1       |             |            |            |             |   |
| 5  |           | 2     | Basic Com  | ment2       |             |            |            |             |   |
| 6  |           | 3     | Basic Com  | ment3       |             |            |            |             |   |
| 7  |           |       |            |             |             |            |            |             |   |
| 8  | Basic Com | ment  |            |             |             |            |            |             |   |
| 9  |           | 1     | Text Color | :White/Reve | erse:No/Bli | nk:None/H0 | Font:No/S  | tyle:Regula |   |
| 10 |           | 2     | Text Color | :White/Reve | erse:No/Bli | nk:None/H0 | @Font:No/S | tyle:Regula |   |
| 11 |           | 3     | Text Color | :White/Reve | erse:No/Bli | nk:None/H0 | aFont:No/S | tyle:Regula |   |
| 12 |           |       |            |             |             |            |            |             |   |
| 13 |           |       |            |             |             |            |            |             |   |
| 14 |           |       |            |             |             |            |            |             |   |
| 15 |           |       |            |             |             |            |            |             |   |
| 16 |           |       |            |             |             |            |            |             |   |
| 17 |           |       |            |             |             |            |            |             |   |

### Parts.CSV

|    | A          | В          | С   | D | Е | F | G | Н | I |
|----|------------|------------|-----|---|---|---|---|---|---|
| 1  | [Parts Set | ting]      |     |   |   |   |   |   |   |
| 2  |            |            |     |   |   |   |   |   |   |
| 3  |            | Show over  | Yes |   |   |   |   |   |   |
| 4  |            | Show imag  | No  |   |   |   |   |   |   |
| 5  |            |            |     |   |   |   |   |   |   |
|    | [Parts]    |            |     |   |   |   |   |   |   |
| 7  |            | 1 Circle   |     |   |   |   |   |   |   |
| 8  |            | 2 Triangle |     |   |   |   |   |   |   |
| 9  |            | 3 Rectangl | е   |   |   |   |   |   |   |
| 10 |            |            |     |   |   |   |   |   |   |
| 11 |            |            |     |   |   |   |   |   |   |
| 12 |            |            |     |   |   |   |   |   |   |
| 13 |            |            |     |   |   |   |   |   |   |
| 14 |            |            |     |   |   |   |   |   |   |
| 15 |            |            |     |   |   |   |   |   |   |
| 16 |            |            |     |   |   |   |   |   |   |
| 17 |            |            |     |   |   |   |   |   |   |

### Script.CSV

|    | A           | В            | С            | D               | E          | F  | G | Н | I |
|----|-------------|--------------|--------------|-----------------|------------|----|---|---|---|
| 1  | [Script]    |              |              |                 |            |    |   |   |   |
| 2  |             |              |              |                 |            |    |   |   |   |
| 3  | Script File | ]            |              |                 |            |    |   |   |   |
| 4  |             | No.          | Comment      | Modified        | Script Nam | ie |   |   |   |
| 5  |             | 1            | -            | 2009/5/26 16:16 | Script1    |    |   |   |   |
| 6  |             |              |              |                 |            |    |   |   |   |
| 7  | [Script Opt | ions]        |              |                 |            |    |   |   |   |
| 8  |             | Script Data  | Project Dar  | ta              |            |    |   |   |   |
| 9  |             | Display the  | -            |                 |            |    |   |   |   |
| 10 |             | Script Edito | Script Edito | r               |            |    |   |   |   |
| 11 |             | Editor Path  | -            |                 |            |    |   |   |   |
| 12 |             | Option       | -            |                 |            |    |   |   |   |
| 13 |             | File Handlin | Low> H       | igh             |            |    |   |   |   |
| 14 |             | Cancel inte  | Yes          |                 |            |    |   |   |   |
| 15 |             |              |              |                 |            |    |   |   |   |
| 16 |             |              |              |                 |            |    |   |   |   |
| 17 |             |              |              |                 |            |    |   |   |   |

### Sound Files.CSV

|    | A           | В            | С         | D | E | F | G | Н | I |
|----|-------------|--------------|-----------|---|---|---|---|---|---|
| 1  | [Sound File | s Setting]   |           |   |   |   |   |   |   |
| 2  |             |              |           |   |   |   |   |   |   |
| 3  |             | The Sound    | No        |   |   |   |   |   |   |
| 4  |             | Prioritize t | -         |   |   |   |   |   |   |
| 5  |             |              |           |   |   |   |   |   |   |
| 6  | [Sound File | es]          |           |   |   |   |   |   |   |
| 7  |             | No.          | File Name |   |   |   |   |   |   |
| 8  |             | 1            | a01.wav   |   |   |   |   |   |   |
| 9  |             |              |           |   |   |   |   |   |   |
| 10 |             |              |           |   |   |   |   |   |   |
| 11 |             |              |           |   |   |   |   |   |   |
| 12 |             |              |           |   |   |   |   |   |   |
| 13 |             |              |           |   |   |   |   |   |   |
| 14 |             |              |           |   |   |   |   |   |   |
| 15 |             |              |           |   |   |   |   |   |   |
| 16 |             |              |           |   |   |   |   |   |   |
| 17 |             |              |           |   |   |   |   |   |   |

### Category.CSV

|    | A          | В           | С      | D           | E | F | G | Н | I |
|----|------------|-------------|--------|-------------|---|---|---|---|---|
| 1  | [Category] |             |        |             |   |   |   |   |   |
| 2  |            |             |        |             |   |   |   |   |   |
| 3  | [Switch]   |             |        |             |   |   |   |   |   |
| 4  |            |             | Screen | Coordinates | 3 |   |   |   |   |
| 5  |            | Special Fur | B-1    | 448,368     |   |   |   |   |   |
| 6  |            | Go To Scn   | B-1    | 80,368      |   |   |   |   |   |
| 7  |            | Go To Scn   | B-1    | 264,368     |   |   |   |   |   |
| 8  |            | Special Fur | B-2    | 448,368     |   |   |   |   |   |
| 9  |            | Go To Scn   | B-2    | 80,368      |   |   |   |   |   |
| 10 |            | Go To Scn   | B-2    | 264,368     |   |   |   |   |   |
| 11 |            | Special Fur | B-3    | 448,368     |   |   |   |   |   |
| 12 |            | Go To Scn   | B-3    | 80,368      |   |   |   |   |   |
| 13 |            | Go To Scn   | B-3    | 264,368     |   |   |   |   |   |
| 14 |            |             |        |             |   |   |   |   |   |
| 15 | [Other]    |             |        |             |   |   |   |   |   |
| 16 |            |             | Screen | Coordinates |   |   |   |   |   |
| 17 |            | Text        | B-1    | 176,65      |   |   |   |   |   |

### My Library.CSV

|    | A           | В          | С        | D | E | F | G | Н | I |
|----|-------------|------------|----------|---|---|---|---|---|---|
| 1  | [My Library | -]         |          |   |   |   |   |   |   |
| 2  |             |            |          |   |   |   |   |   |   |
| 3  | 1 my librar | y Folder   |          |   |   |   |   |   |   |
| 4  |             | 1 New Libr |          |   |   |   |   |   |   |
| 5  |             | 2 New Libr |          |   |   |   |   |   |   |
| 6  |             | 3 New Libr |          |   |   |   |   |   |   |
| 7  |             | 4 New Libr | ary data |   |   |   |   |   |   |
| 8  |             |            |          |   |   |   |   |   |   |
| 9  |             |            |          |   |   |   |   |   |   |
| 10 |             |            |          |   |   |   |   |   |   |
| 11 |             |            |          |   |   |   |   |   |   |
| 12 |             |            |          |   |   |   |   |   |   |
| 13 |             |            |          |   |   |   |   |   |   |
| 14 |             |            |          |   |   |   |   |   |   |
| 15 |             |            |          |   |   |   |   |   |   |
| 16 |             |            |          |   |   |   |   |   |   |
| 17 |             |            |          |   |   |   |   |   |   |

# 3.16 Saving Project

GT Designer3 saves projects as the following formats.

- GT Designer3 project
- A single file format project (\*.GTW)

For the project format, refer to the following.

2.2 Project Format Handled with GT Designer3

## 3.16.1 Overwriting projects

Select [Project] → [Save] from the menu to overwrite a project.

When an editing project is never saved, the [Save As Project] dialog box appears.

For the [Save As Project] dialog box, refer to the following.

3.16.2 Saving as a new file

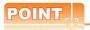

### Data processed as GT Designer3 projects that are never saved before

The following projects are processed as GT Designer3 projects that are never saved before.

Name and save the following projects as a GT Designer3 project or a single file format project (\*.GTW).

- GTE format (\*.GTE), GTD format (\*.GTD), G1 format (\*.G1) projects
- GT Designer3 project that does not include a project management file

# 3.16.2 Saving as a new file

# ■ Saving a GT Designer3 project.

- Select [Project] → [Save As] from the menu to display the [Save As Project] dialog box (single file format).
- Click the [Switch to workspace format project] button.The following dialog box appears.

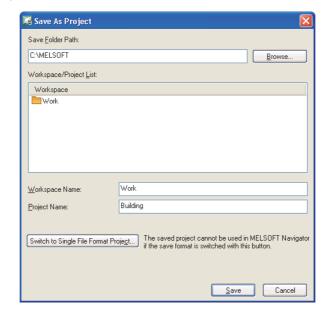

| Item                                 | Description                                                                                                    |
|--------------------------------------|----------------------------------------------------------------------------------------------------|
| Save Folder Path                     | Set the path for the workspace where the project is saved.  Also, the save destination path can be set in the [Browse For Folder] dialog box displayed by clicking the [Browse] button.  Do not save the project in the following path.  • <installation path="">\GTD3_2000\App  • <installation path="">\GTD3</installation></installation> |
| Workspace/Project List               | The workspace or project is displayed existing in the path set for [Folder path to save].                                                                                                    |
| Workspace Name                       | Set the workspace name where the project is saved.  If the set workspace does not exist in the [Workspace/Project List], the workspace is created when saving.                                                                                                    |
| Project Name                         | Set the project name of a project to be saved.                                                                                                    |
| Switch to Single File Format Project | Click this button to save the project as a single file format project (*.GTW).  After clicking this button, the [Save As Project] dialog box (single file format) appears.  Save as a single file format project by referring to the following.  Opening a single file format project                                                        |

3. Set [Save Folder Path], [Workspace Name], and [Project Name]. Click the [Save] button to save the project in the workspace.

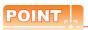

### (1) Maximum number of text for [Save Folder Path], [Workspace Name], and [Project Name]

Set the total number of text for [Save Folder Path], [Workspace Name], and [Project Name] at 200 characters or less. ("\" placed at the end of the project name is not included.)

### (2) When a project already exists

When saving a project as a new file, the same name for other project already existing cannot be used. Save under other name, or delete the project that has the same name.

3.17 Deleting Project

### (3) Operating on iQ Works

Save a project with a different name, a project cannot be saved with a different name. Only overwriting is available.

To save a project with a different name, save the project with the workspace from MELSOFT Navigator.

### ■ Saving as a single file format project(\*.GTW)

- 1. Select [Project] → [Save As] from the menu to display the [Save As Project] dialog box.
- Click the [Switch to Single File Format Project] button. The following dialog box appears.

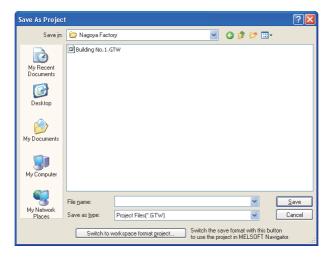

| Item                               | Description                                                                                                    |
|------------------------------------|----------------------------------------------------------------------------------------------------|
| Save in                            | Select a location where a project is saved.  Do not save the project in the following path.  • <installation path="">\GTD3_2000\App  • <installation path="">\GTD3</installation></installation>                                    |
| File name                          | Set a file name of the project.                                                                                                    |
| Save as type                       | The saving format of the file is displayed.                                                                                                    |
| Switch to workspace format project | Click this button to save the project as a GT Designer3 project.  After clicking this button, the [Save As Project] dialog box appears.  Save a GT Designer3 project by referring to the following.  Saving a GT Designer3 project. |

Select a project and click the [Save] button to save the selected project.

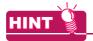

### Handling a folder or file of GT Designer3 project

Use GT Designer3 for the folder or file operations, including moving, renaming, copying, and deleting a GT Designer3 project.

If the folder or file is operated other than GT Designer3 such as Explorer, data may have some problems.

### (1) Move

- 1. Open a GT Designer3 project to be moved.
- 2. Select [Project] → [Save As] from the menu. Change [Folder path to save] to a path where a file or folder is saved, and save the project.
- 3. Delete the project saved in the previous folder. 3.17 Deleting Project

### (2) Rename

- 1. Open a GT Designer3 project to be renamed.
- Select [Project] → [Save As] from the menu. Change the name, and save the project.
- 3. Delete the project saved in the previous folder. 3.17 Deleting Project

### (3) Copy

- 1. Open a GT Designer3 project to be copied.
- Select [Project] → [Save As] from the menu. Change the name, and save the project.

#### (4) Delete

For deleting a GT Designer3 project, refer to the following.

3.17 Deleting Project

# 3.17 Deleting Project

This section explains how to delete a GT Designer3 project registered in the workspace.

- Select [Project] → [Delete] from the menu to display the [Delete Project] dialog box.
- 2. Select the project to be deleted in [Workspace/Project List]. Click the [Delete] button to delete the selected project.

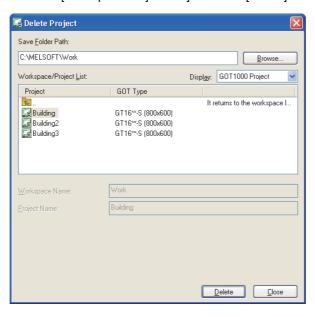

|                        | Item            | Description                                                                                                    |  |  |
|------------------------|-----------------|----------------------------------------------------------------------------------------------------|--|--|
| Folder path            | n to save       | Set a path for the workspace where a project is stored.  Also, the save destination path can be set in the [Browse For Folder] dialog box displayed by clicking the [Browse] button. |  |  |
| Workspace/Project List |                 | The workspace or project existing in the path set for [Folder path to save] is displayed.  Select a project to be deleted.                                                           |  |  |
| Diamlay                | GOT2000 Project | The project files of the GOT2000 series existing in the path set for [Save Folder Path] are displayed. Select this item when deleting project files of the GOT2000 series.           |  |  |
| Display                | GOT1000 Project | The project files of the GOT1000 series existing in the path set for [Save Folder Path] are displayed. Select this item when deleting project files of the GOT1000 series.           |  |  |
| Workspace              | e Name          | Displays the workspace name where the project selected in [Workspace/Project List] is stored.                                                                                        |  |  |
| Project Name           |                 | Displays the project name selected in [Workspace/Project List].                                                                                                    |  |  |

# 3.18 Ending GT Designer3

To end GT Designer3, perform either of the following operations.

- Select [Project] → [Exit] from the menu.
- Click in the title bar.

#### 3.19 **How to Use Help**

This section explains how to display the GT Designer3 Help and the PDF manuals relevant to GT Designer3, and confirm the version of GT Designer3.

#### 3.19.1 Displaying the GT Designer3 Help

## Operating environment

A personal computer with Internet Explorer 7 or later is recommended.

## ■ How to display the GT Designer3 Help

The simple operation method of GT Designer3 can be confirmed with the GT Designer3 Help.

The following shows how to display the GT Designer3 Help.

- Select [Help] → [GT Designer3 Help] from the menu.
- Press the [F1] key.

Displaying the GT Designer3 Help by pressing the [F1] key shows the contents that correspond to the status of GT Designer3.

Example) When the setting dialog box of the bit switch ([Device] tab) is displayed

Pressing the [F1] key displays the GT Designer3 Help with the page of the bit switch setting dialog box ([Device] tab).

Depending on the status of GT Designer3, the GT Designer3 Help may not display the corresponding contents.

#### 3.19.2 **Displaying PDF manuals**

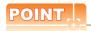

#### Before displaying the PDF manuals

To display the PDF manuals, install GT Manual3 and Adobe® Reader® on the personal computer.

### ■ Displaying the PDF manuals by selecting [Help] from the menu

To display a PDF manual, select [Help] → [Manual] from the menu and select the PDF manual.

| Item                                | Description                                                                                                    |
|-------------------------------------|----------------------------------------------------------------------------------------------------|
| Screen Design Manual (Fundamentals) | The GT Designer3 Version1 Screen Design Manual (Fundamentals) is displayed.                                    |
| Screen Design Manual (Functions)    | The GT Designer3 Version1 Screen Design Manual (Functions) is displayed.                                       |
| Index                               | The INDEX MENU is displayed. Displaying the manuals relevant to GT Designer3 is available from the INDEX MENU. |

#### (1) Selecting Screen Design Manual (Fundamentals)/Screen Design Manual (Functions)

For operating Adobe<sup>®</sup> Reader<sup>®</sup>, refer to the [help] for Adobe<sup>®</sup> Reader<sup>®</sup>. Click the INEDX MENU to display a list of manuals.

(2) Selecting Index

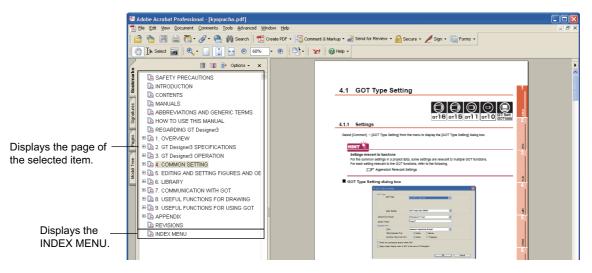

#### (2) Selecting Index

1. Click the manual to be viewed in the INDEX MENU.

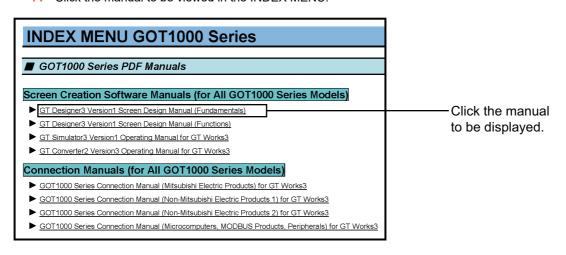

2. The clicked manual is displayed.

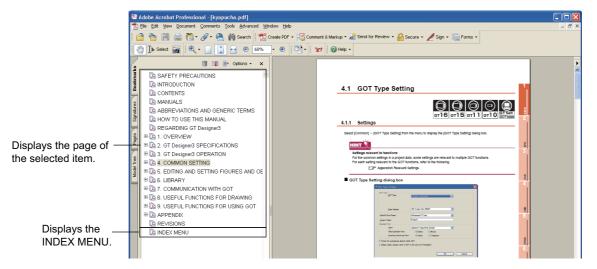

#### Connecting to MITSUBISHI ELECTRIC FA Global Website 3.19.3

 $Select \ [Help] \rightarrow [MITSUBISHI \ ELECTRIC \ FA \ Global \ Website] \ from \ the \ menu \ to \ launch \ the \ web \ browser. \ The \ description \ for \ for$ MITSUBISHI ELECTRIC FA Global Website is displayed.

#### 3.19.4 **Confirming GT Designer3 version**

Select [Help] → [About GTD3] from the menu to display the [About GT Designer3] dialog box.

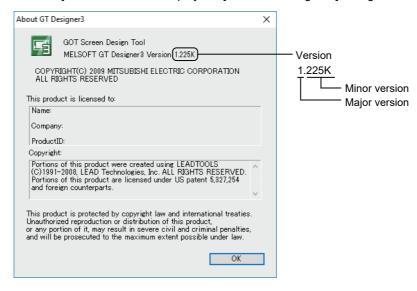

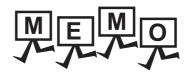

| <br> | <br> |  |
|------|------|--|
|      |      |  |
|      |      |  |
|      |      |  |
|      |      |  |
|      |      |  |
|      |      |  |
|      |      |  |
|      |      |  |
|      |      |  |
|      |      |  |
|      |      |  |
|      |      |  |
|      |      |  |
|      |      |  |
|      |      |  |
|      |      |  |
|      |      |  |
|      |      |  |
| <br> | <br> |  |
| <br> | <br> |  |
| <br> |      |  |
|      | <br> |  |
| <br> |      |  |
| <br> | <br> |  |
| <br> |      |  |
|      | <br> |  |
| <br> | <br> |  |
|      |      |  |
|      | <br> |  |
|      |      |  |

# **COMMON SETTING**

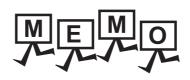

# 4. COMMON SETTING

|                    | Item                             | Model                                              | Reference                                                                                    |
|--------------------|----------------------------------|----------------------------------------------------|----------------------------------------------------------------------------------------------|
| GOT Type Setting   |                                  | gт16 gт15                                          | 4.1                                                                                          |
|                    | Screen Switching/Window          | ст14 ст12<br>ст11 ст10                             | 4.2                                                                                          |
|                    | Language Switching               | SoftGOT1000                                        | 4.3                                                                                          |
|                    | Dialog Window                    | GT16 GT15<br>GT14 GT12<br>GT11 GT10<br>SoftGOT1000 | 4.4                                                                                          |
|                    | Key Window                       |                                                    | 4.5                                                                                          |
|                    | System Information               | ст14 ст12<br>ст11 ст10                             | 4.6                                                                                          |
| GOT Environmental  | Security                         | SoftGOT1000                                        | 4.7                                                                                          |
| Setting            | Operation Log                    | GT16 GT15<br>GT14 GT12<br>GT11 GT10<br>SORGOT1000  | (Functions) 23. OPERATION LOG FUNCTION                                                       |
|                    | KANA KANJI Conversion            | GT16 GT15<br>GT14 GT12<br>GT11 GT10<br>SoftGOT1000 | (Functions) 6. ASCII DISPLAY/ASCII INPUT                                                     |
|                    | Startup Logo                     | ст16 ст15                                          | 4.8                                                                                          |
|                    | GOT Setup                        | Gт14 Gт12<br>Gт11 Gт10                             | 4.9                                                                                          |
|                    | CH*                              | SoftGOT1000                                        | GOT1000 Series Connection Manual for GT Works3 and a controller used                         |
|                    | Ethernet                         | gт16 gт15                                          | GOT1000 Series Connection Manual for GT Works3 and a controller used                         |
|                    | Routing Information              | GT14 GT12<br>GT11 GT10<br>SoftGOT1000              | GOT1000 Series Connection Manual for GT Works3 and a controller used                         |
| Controller Setting | Gateway                          | GT16 GT15<br>GT14 GT12<br>GT11 GT10<br>SoftGOT1000 | GOT1000 Series Gateway Functions Manual for GT Works3                                        |
|                    | Q Redundant                      | GT16 GT15<br>GT14 GT12<br>GT11 GT10<br>SoftGOT1000 | GOT1000 Series Connection Manual for GT Works3                                               |
|                    | Station No. Switching            | ет16 ет15<br>ет14 ет12<br>ет11 ет10<br>songor1000  | 4.10                                                                                         |
|                    | Buffer memory unit No. switching |                                                    | 4.11                                                                                         |
|                    | PC (Data Transfer)               | GT16 GT15<br>GT14 GT12<br>GT11 GT10<br>SORGOT1000  | 8.1                                                                                          |
|                    | Bar Code                         | GT16 GT15 GT14 GT12 GT11 GT10 SORGOT1000           | (Functions) 31. BARCODE FUNCTION                                                             |
| D : 1 10 W         | RFID                             | GT16 GT15<br>GT14 GT12<br>GT11 GT10<br>SoftGOT1000 | (Functions) 32. RFID FUNCTION                                                                |
| Peripheral Setting | PC Remote Operation              | GT16 GT15<br>GT14 GT12<br>GT11 GT10<br>SoftGOT1000 | (Functions) 33. REMOTE PERSONAL COMPUTER OPERATION FUNCTION                                  |
|                    | VNC Server                       | GT16 GT15<br>GT14 GT12<br>GT11 GT10<br>SoftGOT1000 | (Functions) 34. VNC(R) SERVER FUNCTION                                                       |
|                    | Fingerprint Authentication       | GT16 GT15 GT14 GT12                                | GOT1000 Series Connection Manual (Microcomputer, MODBUS Products, Peripherals) for GT Works3 |
|                    | Video/RGB Input                  | GT11 GT10<br>SoftGOT1000                           | (Functions) 35. VIDEO DISPLAY FUNCTION                                                       |

|                           | Item                   | Model                                              | Reference                                                                                       |
|---------------------------|------------------------|----------------------------------------------------|-------------------------------------------------------------------------------------------------|
|                           | Multimedia             | GT16 GT15 GT14 GT12 GT11 GT10 SoftGOT1000          | (Functions) 36. MULTIMEDIA FUNCTION                                                             |
|                           | Operation Panel        | GT16 GT15 GT14 GT12 GT11 GT10 SoftGOT1000          | (Functions) 37. OPERATION PANEL FUNCTION/EXTERNAL I/O FUNCTION                                  |
|                           | RGB Output             | gт16 gт15                                          | (Functions) 38. RGB DISPLAY FUNCTION                                                            |
|                           | CF Card Unit           | GT14 GT12<br>GT11 GT10<br>SoftGOT1000              | GT Designer3 Version1 Screen Design Manual (Functions)                                          |
| Peripheral Setting        | Printer                | GT16 GT15<br>GT14 GT12<br>GT11 GT10<br>SoftGOT1000 | GOT1000 Series Connection Manual (Microcomputer, MODBUS<br>Products, Peripherals) for GT Works3 |
|                           | Sound Output           | GT16 GT15<br>GT14 GT12<br>GT11 GT10<br>SoftGOT1000 | GOT1000 Series Connection Manual (Microcomputer, MODBUS Products, Peripherals) for GT Works3    |
|                           | GOT(Extended Computer) | GT16 GT15 GT14 GT12 GT11 GT10 SoftGOT1000          | GOT1000 Series Connection Manual (Microcomputer, MODBUS<br>Products, Peripherals) for GT Works3 |
| I/F Communication Setting | g                      | GT16 GT15<br>GT14 GT12<br>GT11 GT10<br>SoftGOT1000 | GOT1000 Series Connection Manual for GT Works3 and a controller used                            |
| Comment                   |                        | GT16 GT15                                          | 4.13                                                                                            |
| Alarm                     |                        | GT11 GT10<br>SoftGOT1000                           | (Functions) 11. ALARM                                                                           |
| Logging                   |                        | GT16 GT15 GT14 GT12 GT11 GT10 SoftGOT1000          | (Functions) 24. LOGGING FUNCTION                                                                |
| Recipe                    |                        | GT16 GT15<br>GT14 GT12<br>GT11 GT10<br>SoftGOT1000 | (Functions) 25. RECIPE                                                                          |
| Script                    |                        | GT16 GT15 GT14 GT12 GT11 GT10 SoftGOT1000          | (Functions) 30. SCRIPT FUNCTION                                                                 |
| Device Data Transfer      |                        | GT16 GT15 GT14 GT12 GT11 GT10 SoftGOT1000          | (Functions) 26. DEVICE DATA TRANSFER FUNCTION                                                   |
| Status Observation        |                        | or16 or15                                          | (Functions) 27. STATUS OBSERVATION FUNCTION                                                     |
| Trigger Action            |                        | ст16 ст15<br>ст14 ст12<br>ст11 ст10                | (Functions) 28. TRIGGER ACTION FUNCTION                                                         |
| Time Action               |                        | SoftGOT1000                                        | (Functions) 29. TIME ACTION FUNCTION                                                            |
| Hard Copy                 |                        | GT16 GT15 GT14 GT12 GT11 GT10 SoftGOT1000          | (Functions) 40. HARD COPY FUNCTION                                                              |
| MES Interface             |                        | GT16 GT15 GT14 GT12 GT11 GT10 SoftGOT1000          | GOT1000 Series MES Interface Function Manual for GT Works3                                      |
| Parts                     |                        | GT16 GT15 GT14 GT12 GT11 GT10 SoftGOT1000          | 4.14                                                                                            |
| Sound                     |                        | GT16 GT15 GT14 GT12 GT11 GT10 SoftGOT1000          | (Functions) 41. SOUND OUTPUT FUNCTION                                                           |

## 4.1 GOT Type Setting

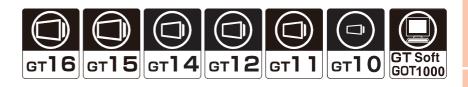

## 4.1.1 Settings

Select [Common]  $\rightarrow$  [GOT Type Setting] from the menu to display the [GOT Type Setting] dialog box.

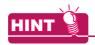

#### Settings relevant to functions

For the common settings in a project data, some settings are relevant to multiple GOT functions. For each setting relevant to the GOT functions, refer to the following.

Appendix8 Relevant Settings

## ■ GOT Type Setting dialog box

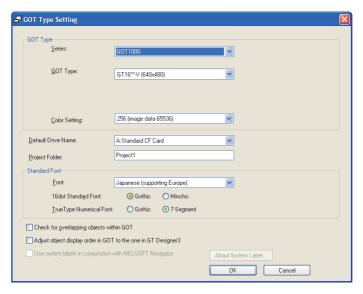

| Item               | Description                                                                                                    |                                                                                                    |                                                    |
|--------------------|----------------------------------------------------------------------------------------------------|----------------------------------------------------------------------------------------------------|----------------------------------------------------|
|                    | Series                                                                                                    | Select the GOT series to be used. The series can be changed after creating a project.                                                                                                    |                                                    |
|                    | GOT Type                                                                                                    | Select the type of the GOT used.  The type can be changed after creating a project.  When the GOT type that screen size differs from the old screen size is changed, and the [OK] button is clicked, a conversion setting dialog box appears.  (1) Conversion setting dialog box | GT16 GT15<br>GT14 GT12<br>GT11 GT10<br>SoftGOT1000 |
| GOT Type           | Setup Direction                                                                                                    | Select the direction to install the GOT. (Horizontal/Vertical)                                                                                                    | GT16 GT15 GT14 GT12 GT11 GT10 SoftGOT1000          |
|                    | Resolution                                                                                                    | Select the resolution (horizontal or vertical) according to GT SoftGOT1000 to be used.                                                                                                    | GT16 GT15 GT14 GT12 GT11 GT10 SoftGOT1000          |
|                    | Color Setting*5                                                                                                    | Select the number of colors displayed on the GOT in accordance with the GOT display color.  The selected number of colors is set as the number of colors applicable to GT Designer3.                                                                                             | GT16 GT15 GT14 GT12 GT11 GT10 SoftGOT1000          |
| Default Drive Name |                                                                                                    | unctions that use a memory card. or the default setting of each function available for the drive setting.                                                                                                    | GT16 GT15  GT14 GT12  GT11 GT10  SoftGOT1000       |
| Project Folder*1*2 | This is indispensable for creating a project. Specify it without fail.  Set a folder name of a folder created in the GOT, a memory card, or a USB memory when one of the following is performed.  • Writing a project from GT Designer3 to the GOT, a memory card, or a USB memory  • Reading a project from the GOT to a memory card or a USB memory  ASCII characters can be entered from 1 to 32 characters. |                                                                                                    | G116 G115<br>G114 G12                              |
|                    | Font                                                                                                    | Select the font to be used in all projects.                                                                                                    | GT11 GT10<br>SoftGOT1000                           |
| Standard Font      | 16dot Standard Font                                                                                                    | Select the font type of the 16-dot standard font. (Gothic/Mincho)                                                                                                    |                                                    |
|                    | TrueType Numerical Font                                                                                                    | Select a font type of the TrueType numerical font. (Gothic/7-Segment)                                                                                                    |                                                    |

| Item                                                                    | Description                                                                                                    | Model                                             |
|-------------------------------------------------------------------------|----------------------------------------------------------------------------------------------------|---------------------------------------------------|
| Check for overlapping objects within GOT                                | Select this item to display the message on the GOT if the objects are overlapping each other.  This item is not available when [Adjust object display order in GOT to the one in GT Designer3] is selected.                                                                                                    |                                                   |
| Adjust object display order in<br>GOT to the one in GT<br>Designer3*3*4 | Select this item to adjust the order of displaying objects on the GOT to the order of the overlapped objects on GT Designer3.  This setting applies to base screens, overlap windows, and superimpose windows.  For the overlapping of the figures and objects, refer to the following.  5.3.7 Superimposition setting  This item is not available when [Check for overlapping objects within GOT] is selected.  Example) When objects that are overlapped on one layer with GT Designer3 are displayed on the GOT  3)Third placed object (Top) 2)Second placed object (Middle) 1)First placed object (Bottom)  • When the order of displaying objects on the GOT is adjusted to that of the overlapped objects on GT Designer3  • When the order of displaying objects on the GOT is not adjusted to that of the overlapped objects on GT Designer3.  • When the order of displaying objects on the GOT is not adjusted to that of the overlapped objects on GT Designer3.  • Only the object 1) is updated.  Only the object 1) is redrawn, and the object is displayed at the top on the GOT. (The order of displaying objects on GT Designer3.) | er16 er15<br>er14 er12<br>er11 er10<br>soπcor1000 |
| Use system labels in conjunction with MELSOFT Navigator                 | Select this item to use a system label for GT Designer3 device setting.  For the system label setting, refer to the following.  \$\insertiggar 5.3.2 \text{ Label setting}\$  Clear this item when a system label is not used.  When this item is cleared, the system label update/check is executed.  When no error occurs, a system label is converted to a device name to which the system label is assigned.  When any error occurs, a system label is not converted to a device name to which the system label is assigned. Therefore, this item is not cleared.  Check or modify the system label setting, and clear this item again.                                                                                                    | er16 er15<br>er14 er12<br>er11 er10<br>sencor1000 |
|                                                                         | Click this button to display an explanation for a system label.                                                                                                    |                                                   |

\*1 The following shows the available ASCII characters.

#### ASCII characters available for project folder name

#, \$, %, &, ', (, ), +, -, ., 0 to 9, =, @, A to Z, [, ], ^, \_, a to z,  $\{$ ,  $\}$ , •, space. (The character "," is not applicable.)

The following character strings are not available for the project folder name.

#### Character strings not available for project folder name

COM1 to COM9, com1 to com9, LPT1 to LPT9, lpt1 to lpt9, AUX, aux, CON, con, NUL, nul, PRN, prn, CLOCK\$, clock\$, name starting with "G1", "g1" or "." (period), name ending with "." (period), name consisting of "." (one period) or ".." (two periods)

\*2 Do not change the directory path of the folder for [Project Folder] created in a memory card or a USB memory on the personal computer.

Example) Changing the directory path of the A drive

- Before change: A/Project1
- After change: A:/abc/XYZ/Project1

When the directory path is changed as shown above and the project is downloaded to the C drive on the GOT, the abc/XYZ folder is not deleted from the GOT, even if the project folder is deleted from the GOT utility.

To delete the above folder, the BootOS must be installed on the GOT again.

For the details of \*3, refer to the following.

4.1.2 ■Restrictions when [Adjust object display order in GOT to the one in GT Designer3] check box is selected

\*4 The layers are disabled in an overlap window.

When [Adjust object display order in GOT to the one in GT Designer3] is selected, regardless of the layers, the order of the displayed objects on the GOT is the order of the placed objects on GT Designer3.

To adjust the order of the displayed objects on the GOT to the order of the overlapped objects on GT Designer3 in the overlap window, place the objects on the back layer only.

For the following GOT types, even when [256 (image data 65536)] is selected for [Color Setting], the number of colors for image data on the GOT screen is reduced to 4096.

(On the screen editor of GT Designer3, the image data is displayed as the same number of colors set for [Color Setting]).

- GT1675-VN
- GT1555-QSBD

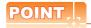

#### Color setting and number of colors available on the GOT

For [Color Setting], set the number of colors available for the GOT used.

When more than the number of colors available for the GOT is set, the number of colors on the GOT screen is reduced.

4

## (1) Conversion setting dialog box

Select whether to automatically adjust the positions or sizes of the figures and objects arranged on the screen editor.

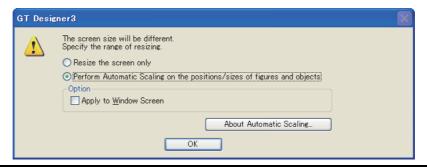

| Item                                                                    | Description                                                                                                    | Model                               |
|-------------------------------------------------------------------------|----------------------------------------------------------------------------------------------------|-------------------------------------|
| Resize the screen only                                                  | Select this item to change the screen size only.  After changing, the positions and sizes of the figures and objects on the screen are not changed.                                                                                                    |                                     |
| Perform Automatic Scaling on the positions/sizes of figures and objects | Select this item to automatically change the positions and sizes of the figures and objects to adjust those of the changed GOT type.                                                                                                    | ст16 ст15<br>ст14 ст12<br>ст11 ст10 |
| Apply to Window Screen                                                  | This item is available when [Perform Automatic Scaling on the positions/sizes of figures and objects] is selected.  Select this item to automatically adjust the positions and sizes of figures and objects on the screen editor for the window screen. | SoftGOT1000                         |
| About Automatic Scaling                                                 | Select this item to display the explanation for the automatic scaling.                                                                                                    |                                     |

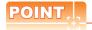

## (1) Specifications of the scaling for each screen

| Screen        | Specification                                                                                                    |
|---------------|----------------------------------------------------------------------------------------------------|
| Base screen   | Figures and objects are zoomed in or zoomed out automatically corresponding to the GOT screen size.                                                                                                    |
| Window screen | When the used GOT type is changed to a smaller type, the window screen is zoomed out automatically. (The window screen is not zoomed in.)  The figures and objects are zoomed out automatically corresponding to the maximum size of the window screen. |

#### (2) Objects restricted on the scaling

The following shows the objects restricted on the scaling.

| Object                                                                                            | Restriction                                                                                                    |
|---------------------------------------------------------------------------------------------------|----------------------------------------------------------------------------------------------------|
| Numerical Display/Input, Ascii Display/Input,<br>Date/Time Display                                | <ul> <li>The numerical size is zoomed in or zoomed out within the available display range set for GT Designer3.</li> <li>When [6 x 8dot] is set for the fonts, the object area is not zoomed in or zoomed out.</li> <li>When the frame format is set, figures set for objects are zoomed in or zoomed out and the object area is not zoomed in or zoomed out.</li> </ul> |
| Data List,Advanced User Alarm Display,<br>Advanced System Alarm Display, Alarm History<br>Display | The object area is not zoomed in or zoomed out.  When the frame format is set, only figures are zoomed in or zoomed out.                                                                                                    |
| Parts Movement                                                                                    | The objects are zoomed in or zoomed out only when [Line] is set for the movement method.                                                                                                    |
| Parts Display, Set Overlay Screen, Window Position                                                | For the parts display and the set overlay screen, objects and the screen size are not zoomed in or zoomed out.  For the window position, the position set on the base or window screen is not changed.                                                                                                    |

#### 4.1.2 Precautions

#### Precautions for changing the GOT type

If GOT type is changed, this may change or delete the some function settings or affect the figure/frame settings. Therefore, change GOT type while paying full attention to followings.

(Also, make sure to check other settings.)

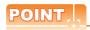

#### Before changing the GOT type

Before changing the GOT type, copying the project data is recommended not to delete the settings by mistake.

#### (1) History of [Undo] and [Redo]

The settings of [Undo] and [Redo] are reset when the GOT type is changed.

#### (2) Figures and objects not supported by the changed GOT type

After GOT type is changed, some settings, figures and objects may be deleted, if they are not supported by the GOT currently set.

Even if the [GOT Type] setting is changed to the previous one, the deleted settings are not restored.

#### (3) Device range not applicable to the changed GOT type

For the device range that is not applicable to the changed GOT type, GT Designer3 displays the devices out of the range as [??]. Configure the device settings again.

Some device types (BCD, real number) of the devices may be deleted, as the devices are not supported by the changed GOT type.

# (4) Some setting items must be set after GOT type change is completed, as they are not included in the previous GOT type. Note that default values are set for these setting items.

#### (5) Shape set for the object

When the same shape is not included in the shapes for the changed GOT type, the shape is changed to a shape set at the top of the [Shape] combo box.

#### (6) Figures and objects set out of the display range for the screen editor

Figures and objects set out of the display range are not automatically zoomed in or zoomed out.

Relayout figures and objects into the display range when figures and objects are out of the display range.

#### (7) User defined libraries will not be changed.

The data within user defined libraries are usable even after GOT type is changed. However, if they include figures or objects that are not supported by the GOT, the libraries cannot be used.

#### (8) Setting the logo image

When [GOT Type] is changed to the GOT type of which screen size is different, the size of the logo image may be changed.

(When [GOT Type] is changed from the GOTGT1030 and GT1020 to other than the GOTGT1030 and GT1020, the start-up logo setting is deleted.)

When the size of the logo image is changed, set the logo image again.

#### (9) Changing GOT types from GT11 or GT10 to GT16, GT15, GT14, GT12, or GT SoftGOT1000

The settings in the [Alarm Flow] dialog box correspond to the changed GOT type settings of the advanced user alarm observation and the advanced alarm popup display, respectively.

#### (10) Setting a system label

The system label setting is retained if the GOT type is changed.

However, if changed to the GOT type for which a system label cannot be used, the check box of [Use system labels in conjunction with MELSOFT Navigator] in the [GOT Type Setting] dialog box is cleared.

The system label update/check is executed at this time.

When no error occurs, a system label is converted to a device name to which the system label is assigned, and the GOT type is changed.

When any error occurs, a system label is not converted to a device name to which the system label is assigned. Therefore, the GOT type cannot be changed.

4

### (11) Protection by the project security

When the project security is set, and if the user is under the following conditions, the user cannot change the GOT type.

- The project security for a project disables the user to edit the project.
- The project security for each screen disables the user to display or edit any of screens.

For the details of the project security, refer to the following.

3.14 Securing Project

#### (12) Setting a channel No. of a special function switch

When the GOT type is changed, if no channel No. set in the special function switch exists, the setting of the channel No. is automatically changed.

Check the setting of the channel No. of the special function switch when the following functions are set in the special function switch.

- · Ladder monitor
- · Ladder editor
- CNC monitor
- · CNC data I/O
- · CNC machining program edit
- SFC monitor

# ■ Restrictions when [Adjust object display order in GOT to the one in GT Designer3] check box is selected

The following restrictions apply to the setting of this function. When designing a screen, make sure to check the type and the attribute of an object used.

# (1) When any of the following objects overlap the other objects, the display order may differ between GT Designer3 and the GOT.

- · Object with the [Blink] setting
- · Numerical input or an ASCII input with the cursor
- · Historical trend graph
- Advanced user alarm display or advanced system alarm display with [Flow] set for [Display Type]
- · Line graph with the [Locus] setting

## (2) Even when the locus is set for the following objects, the locus setting is disabled.

- Scatter graph with [Sample] set for [Graph Type], or [Batch] set for [Graph Type] and [Locus] set for [Display Mode]
- Parts display with [Overwrite] set for [Display Mode]
- Parts movement with [Locus] set for [Display Mode]
- (3) The object script is disabled.
- (4) For an object with the [Blink] setting, the object may blink irregularly.
- (5) The VNC® server function is disabled.

## 4.2 Screen Switching Device Setting

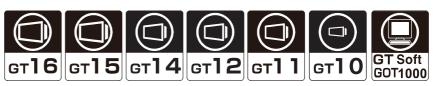

The GOT switches base screens or displays window screens by using the screen switching device. The screen switching device can be set for the following screens.

Screen

Base screen, Overlap window 1 to 5, Superimpose window 1 to 2, Dialog window

#### Switching base screens

The GOT displays a base screen with the screen number that is stored in the screen switching device for the base screen.

By setting a value for the screen switching device for the base screen, the GOT switches the displayed base screens. There are the following two methods for specifying the base screen No. At using these methods, the screen No. is stored into the switching screen device.

- (1) Storing the screen number in the screen switching device for the base screen
- (2) Switching screens by a touch switch (go to screen switch).

Example) Setting the screen switching device for the base screen to D100

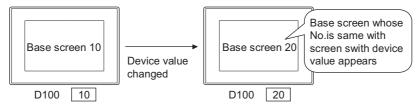

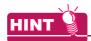

Storing the screen number that is not written to the GOT in the screen switching device for the base screen

When 0 is stored to the screen switching device, the GOT displays the base screen with the smallest number in the GOT. (In this case, system alarms are not displayed.)

When a screen number that is not in the GOT is stored to the screen switch device, the base screens are not switched. (In this case, system alarms are displayed.)

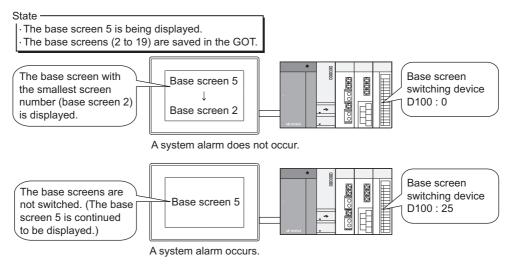

## ■ Displaying, closing, or moving window screen

#### (1) Overlap window, superimpose window

The GOT displays the window screen with a screen number that is stored in the screen switching device for the window screen.

When "0" is stored in the screen switching device, the window screen is closed.

There are the following two methods for specifying the window screen No. At using these methods, the screen No. is stored into the switching screen device.

- Storing a screen number in the screen switching device for the window screen
- The screen is switched by the touch switch (go to screen switch).

Example: Relation between created window screen and device for switching window screen.

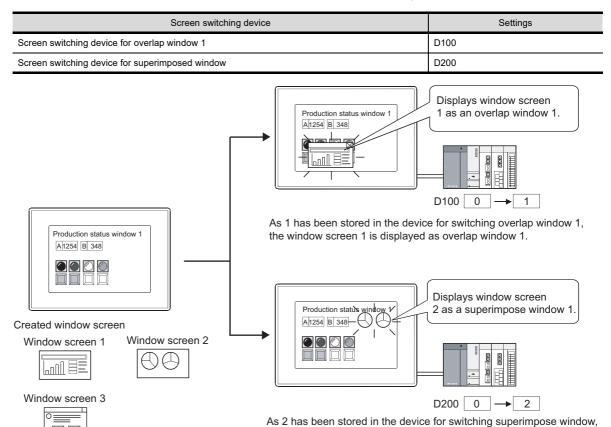

When the close key is displayed on an overlap window, touching the close key closes the overlap window. ("0" is stored in the screen switching device for the closed overlap window.)

3 4.2.2 Settings

the window screen 2 is displayed as superimpose window 1.

#### (2) Dialog window

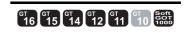

The following two types show how to display a created dialog window.

(a) Displaying a created dialog window instead of a GOT system message

For how to display a created dialog window instead of a GOT system message, refer to the following.

4.4 Setting Message to be Displayed on GOT

When a created dialog window is displayed, the displayed dialog window screen number is stored in the screen switching device (Dialog Window).

When a GOT system message is displayed

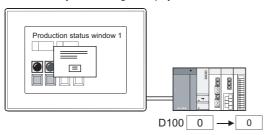

When a dialog window is displayed instead of a system message

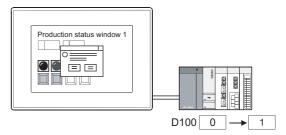

(b) Displaying a created dialog window as a new message

The created dialog window is displayed when the dialog window screen number is stored in the screen switching device for the window screen (Dialog Window).

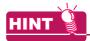

#### (1) Setting for a display position of a window screen

Set a display position of a window screen by GT Designer3.

(A display position of a dialog window cannot be set because the display position is fixed.)

· Overlap window, superimpose window

3 4.2.1 Display position of window screen

· Key window

3.5.3 How to operate key window

#### (2) Switching screen device setting

Switching screen device is set as the following.

(a) GOT internal device

It is recommended to use this device only for switching the screen by the touch switch (go to screen switch).

Screen switching cannot be controlled by the controller.

However, screen switching of only base screens can be controlled by the controller with the script function.

(Example)[w:GD10]=[w:D10]; //D10 value is stored into GD10.

(b) Controller device

It is recommended to use this device to control screen switching from the controller.

The GOT can switch the screens by the go to screen switch.

#### 4.2.1 Display position of window screen

X and Y coordinates for an overlap window.

### Setting for a display position of a window screen

You can specify the display position of an overlap window or a superimpose window by setting [Window Position] on a base screen.

However, when you switch a base screen on which a window screen is being displayed, note the following:

Even if you configure different [Window Position] settings on the destination base screen, the window screen remains in the same position after the base screen switching.

On the base screen having no [Window Position] setting, the display position of a window screen is as follows.

- · A window screen initially appears in the center of the GOT screen.
- · When a window screen has been displayed before, the window screen appears at the previously displayed

A display position of the window can be set by the following procedure.

- Select [Object] → [Window Position] → [Overlap1]/[Overlap2]/[Overlap3]/[Overlap4]/[Overlap5]/[Superimpose1]/ [Superimpose2] from the menu.
- Click the mouse on the display position to display an overlap window or a superimpose window. When using other than the GT16, GT1595-X, GT14, GT12, GT1020, and GT SoftGOT1000, set multiples of 16 for

When setting a value other than multiples of 16, a remainder of 7 or less is rounded down, and a remainder of 8 or more is rounded up.

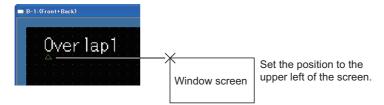

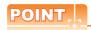

#### (1) Disabling a display position of a window screen

The setting for a display position of a window screen is enabled only for the base screen.

When the screen where the display position has been set is called and displayed by the set overlay screen function, the display position setting is ineffective.

10.2 Changing Screen According to Situation (Set Overlay Screen)

#### (2) Setting a display position of a window screen out of a base screen

The window screen size will not be checked when setting its display position.

Make sure to set the display position of a window screen while considering its screen size.

· Overlap window

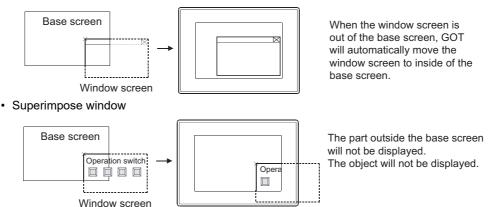

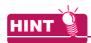

#### Controlling a display position of a overlap window with a device value

The display position of an overlap window can be controlled with a device value.

3 4.2.2 Settings

### Methods of moving window screen

A display position of an overlap window displayed on the GOT can be moved. (A superimpose window cannot be moved.)

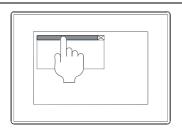

 Touch the position at top of the window to highlight the movement key.

While the movement key is highlighted, the GOT is the window move mode with beeping the buzzer.

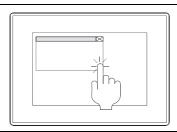

2. Touch the position where the window is moved within three seconds.

When the object is touched within less than three seconds, the object does not act.

With three seconds or more, the movement mode of the key window is canceled.

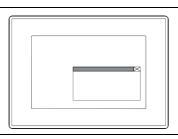

The window is moved to the touched position.

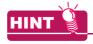

#### (1) Buzzer volume settings

To set whether the buzzer beeps, configure the setting in GT Designer3 or the GOT utility. For the settings in GT Designer3, refer to the following.

4.9 GOT Display and Operation Setting

For the setting in the GOT utility, refer to the following.

User's Manual for the GOT used

#### (2) Display position when the moved and closed overlap window is displayed again

The overlap window appears at the last closed position.

## 4.2.2 Settings

Select [Common]  $\rightarrow$  [GOT Environmental Setting]  $\rightarrow$  [Screen Switching/Window] from the menu to display the [Environmental Setting] dialog box.

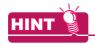

#### Settings relevant to functions

For the common settings in a project data, some settings are relevant to multiple GOT functions. For each setting relevant to the GOT functions, refer to the following.

Appendix8 Relevant Settings

## ■ Screen Switching/Window

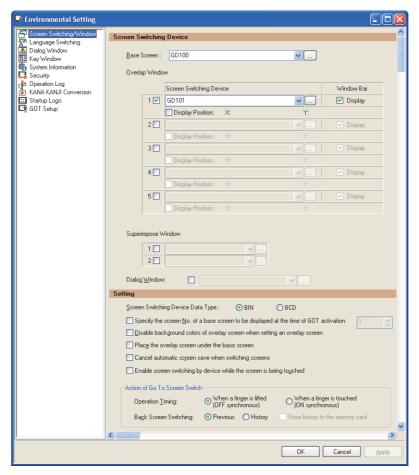

| Item           | Description                                                            |                                                                                                    | Model                                              |
|----------------|------------------------------------------------------------------------|----------------------------------------------------------------------------------------------------|----------------------------------------------------|
| Base Screen    | Set the screen switching device for base screen.  5.3.1 Device setting |                                                                                                    |                                                    |
| Overlap Window | 1 to 5                                                                 | Select this item to set a screen switching device to display each overlap window.  The available overlap window differs according to the GOT used.  • GT16, GT SoftGOT1000: Overlap window 1 to 5  • GT15, GT14, GT12, GT11, GT10: Overlap window 1 to 2 | GT16 GT15<br>GT14 GT12<br>GT11 GT10<br>SoftGOT1000 |
|                | Screen Switching Device                                                | Set the screen switching device for the overlap window.                                                                                                    |                                                    |

| Item                                 |                                           | Description                                                                                                    | Model                                              |
|--------------------------------------|-------------------------------------------|----------------------------------------------------------------------------------------------------|----------------------------------------------------|
| Overlap Window                       | Display Position                          | Select this item to be set the device with specifying the display position (horizontal and vertical) of the overlap window.  For the display position specification device, selecting this item sets the subsequent devices with starting from the device set in the screen switching device.  When using other than the GT16, GT1595-X, GT14, GT12, GT1020, or GT SoftGOT1000, set multiples of 16 for the display position of the overlap window.  When specifying a value that cannot be divided by 16, a remainder of 7 or less is rounded down, and a remainder of 8 or more is rounded up. If the result of rounding is the same coordinate as the original one, redrawing is not made.  Example: In the case that switching screen device is set to D100.  Display position (horizontal): D101,  Display position of the window screen is specified as shown below.  D101  D101  D102  If the device value exceeding the range for display in GOT is stored as the device value that stores display position, the GOT will automatically adjust the display position and then display the window screen.  The device value will not be updated with the above adjustment.  Display position after adjustment  Position specified by device value | GT16 GT15 GT14 GT12 GT11 GT10 SORIGOT1000          |
|                                      | Window Bar <sup>*1</sup>                  | Select this item to display the close key and movement key on the overlap window.  The overlap window with displaying the close key and movement key can be moved or closed by manual.  Movement key  Window screen  Close key  To move or close the overlap window without displaying the close key and movement key, use the display position specification device or screen switching device.                                                                                                    |                                                    |
| Superimpose Window                   | 1 to 2                                    | Select this item to set a screen switching device to display each superimpose window.  5.3.1 Device setting                                                                                                    |                                                    |
| Dialog Window                        | Select this item to set a so              | creen switching device to display the dialog window.                                                                                                    | GT16 GT15<br>GT14 GT12<br>GT11 GT10<br>SoftGOT1000 |
| Screen Switching Device<br>Data Type | The screen switch • BCD: Processes the sc | e screen switching device. een switching device value as binary value. ing device can store the values (screen numbers) from 1 to 32767. reen switching device value as a binary-coded decimal number. ing device can store the values (screen numbers) from 1 to 9999.                                                                                                    | GT16 GT15<br>GT14 GT12<br>GT11 GT10<br>SoftGOT1000 |

4

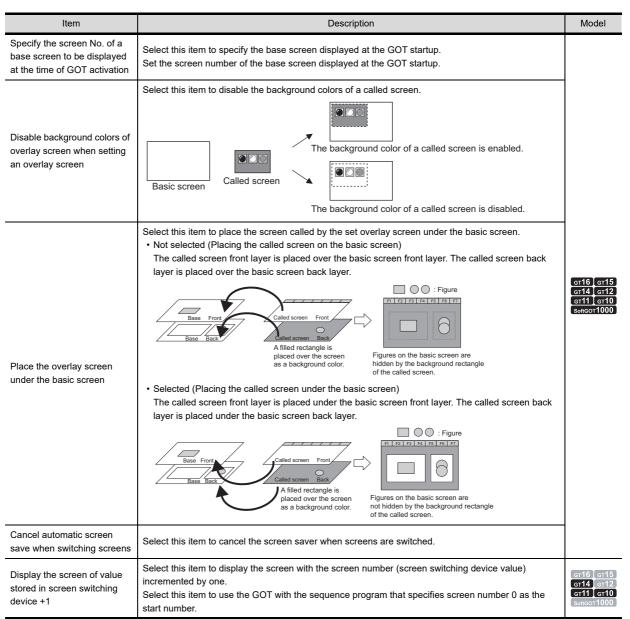

| Item                                                                | Description                                                                              |                                                                                                    | Model                                             |
|---------------------------------------------------------------------|------------------------------------------------------------------------------------------|----------------------------------------------------------------------------------------------------|---------------------------------------------------|
| Enable screen switching by device while the screen is being touched | Select this item to enable screen switching by device while the screen is being touched. |                                                                                                    |                                                   |
| Action of Go To Screen<br>Switch                                    | Operation Timing                                                                         | Select timing when the touch switch (Go To Screen Switch) is operated.  When a finger is lifted (OFF synchronous): Switches screens when the finger is released from the switch.  When a finger is touched (ON synchronous): Switches when the finger is touched on the switch. | er16 er15<br>er14 er12<br>er11 er10<br>sensor1000 |
|                                                                     | Back Screen Switching                                                                    | Select operation of the touch switch (Go To Screen Switch) that is selected for [Back (Previous/History)] in [Next Screen].  • Previous: Operates by the previous mode.  • History: Operates by the history mode.                                                               |                                                   |
|                                                                     | Store history to the memory card                                                         | Set this item when [History] is selected for [Back Screen Switching]. Select this item to store the history of the screen switching in a memory card.                                                                                                    |                                                   |

<sup>\*1</sup> The window pane is displayed on an overlap window that displays the close key and the movement key. For the GT10, the window pane is not displayed.

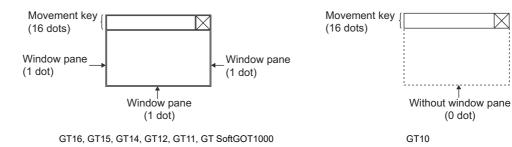

4

#### 4.2.3 Precautions

This section explains the precautions for the screen switching device.

## Precautions for drawing

#### (1) Device set for the screen switching device

Use a device set for the screen switching device only when switching the GOT screens.

## (2) Default setting of the screen switching device for the base screen

The default value of the screen switching device for the base screen is set to GD100.

Change the setting of the switching screen device for the base screen when GD100 is used in another object or others.

#### (3) Window display restrictions when a line graph is arranged

When a line graph with [Locus] is arranged on the base screen, some windows cannot be displayed. The following shows the windows that cannot be displayed on each GOT.

| GOT                          | Windows that cannot be displayed |
|------------------------------|----------------------------------|
| GT16, GT SoftGOT1000         | Overlap window 5                 |
| GT15, GT14, GT12, GT11, GT10 | Overlap window 2                 |

#### (4) Access authority of a project when the project security is set

When the project security for each screen disables displaying a screen, the screen cannot be displayed on GT Designer3.

For the details of the project security, refer to the following.

3.14 Securing Project

### **■** Precautions for use

If the screen No. that is not written to the GOT is stored as the value of the screen switching device, the GOT continues to display the current screen. (A system alarm occurs.)

This action is common in the base screen, overlap window, and superimpose window.

Example: In case of base screen

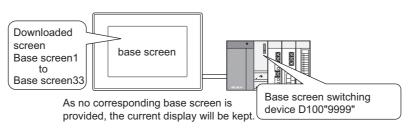

## 4.3 Language Switching Device Setting

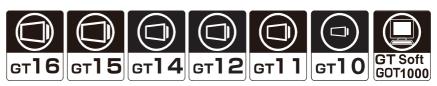

The GOT switches comments displayed on the object according to a value (column number of comment group) in the language switching device.

If registering messages of Japanese, English, Chinese and other language in each column of comment group, the language of the comment displayed can be switched.

The system language switching device enables switching system languages.

The value stored in the system language switching device determines the system language set after system language switching from among Japanese, English, Chinese, and others.

For the comment registration, refer to the following.

Example: When switching language by Comment display (Word):

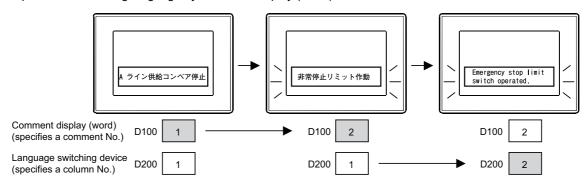

|   | ■ No. 1 Comment Group 1 Comment List |   |               |                                                   |              |  |
|---|--------------------------------------|---|---------------|---------------------------------------------------|--------------|--|
|   | Column No.                           |   |               |                                                   |              |  |
| С | Comment No.                          |   | 1             | 2                                                 | 3            |  |
|   |                                      | 1 | Aライン供給コンベア停止。 | A-line supply conveyer stopped.                   | A生产线的補给输送带停止 |  |
|   |                                      | 2 | 非常停止リミット作動。   | Emergency stop limit switch operated.             | 紧急停止装置起动     |  |
|   |                                      | 3 | 加工品リミット油圧低下   | Product limit switch does not operate.            | 加工起动装置不工作    |  |
|   |                                      | 4 | 加工機-1の油圧低下。   | Hydraulic pressure of finishing machine 1 is low. | 加工机-1的油压下降   |  |

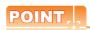

### Application usage of switching languages

The language switching function other than switching languages is available.

For example, when outlines (English) are registered in the column No.1 and details (English) are registered in the column No.2, the appropriate comments can be displayed according to the usage of the user.

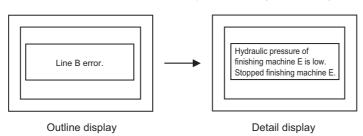

#### 4.3.1 **Settings**

 $Select \ [Common] \ \rightarrow \ [GOT \ Environmental \ Setting] \ \rightarrow \ [Language \ Switching] \ from \ the \ menu \ to \ display \ the \ [Environmental \ Setting] \ \rightarrow \ [Language \ Switching] \ from \ the \ menu \ to \ display \ the \ [Environmental \ Setting] \ \rightarrow \ [Language \ Switching] \ from \ the \ menu \ to \ display \ the \ [Environmental \ Setting] \ \rightarrow \ [Language \ Switching] \ from \ the \ menu \ to \ display \ the \ [Environmental \ Setting] \ \rightarrow \ [Language \ Switching] \ from \ the \ menu \ to \ display \ the \ [Environmental \ Setting] \ \rightarrow \ [Language \ Switching] \ from \ the \ menu \ to \ display \ the \ [Environmental \ Setting] \ \rightarrow \ [Language \ Switching] \ from \ the \ menu \ to \ display \ the \ [Environmental \ Setting] \ \rightarrow \ [Language \ Switching] \ from \ the \ menu \ to \ display \ the \ [Environmental \ Setting] \ \rightarrow \ [Language \ Switching] \ from \ the \ menu \ to \ display \ the \ [Environmental \ Setting] \ \rightarrow \ [Language \ Switching] \ from \ the \ menu \ to \ display \ the \ [Environmental \ Setting] \ from \ the \ menu \ to \ display \ the \ [Environmental \ Setting] \ from \ the \ the \$ Setting] dialog box.

## ■ Language Switching

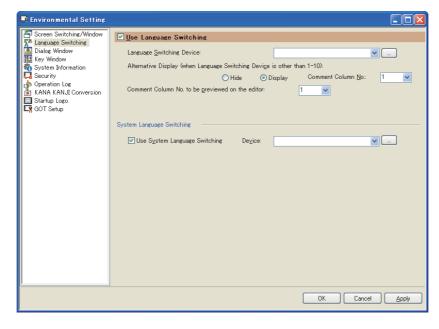

| Item                                                                    | Description                                                                                                    | Model                                     |
|-------------------------------------------------------------------------|----------------------------------------------------------------------------------------------------|-------------------------------------------|
| Use Language Switching                                                  | Select this item to set the language switching device.                                                                                                    |                                           |
| Language Switching Device                                               | Set the language switching device.  5.3.1 Device setting                                                                                                    |                                           |
| Alternative Display (when Language Switching Device is other than 1-10) | Set this item to select whether to display the comments when the language switching device value is set to other than 1 to 10.  When [Display] is selected, the column number of the comment set for [Comment Column No.] is displayed.*1  When [Hide] is selected, the comment is hidden. | GT16 GT15 GT14 GT12 GT11 GT10 SoftGOT1000 |
| Comment Column No. to be previewed on the editor                        | Set the column No. of the comments to be previewed in the screen editor on GT Designer3.                                                                                                    |                                           |
| Use System Language<br>Switching*2                                      | Select this item to set the system language switching device.  When the set device stores a value, the system language is switched.                                                                                                    |                                           |

At GOT startup, the comment of the comment column specified for [Comment Column No.] is displayed until the communication is established.

For details of \*2, refer to the following.

If the communication is interrupted while the GOT is in operation, the comment of the comment column displayed until then is displayed.

### \*2 System language switching device

Storing a value in the device as shown below switches system languages.

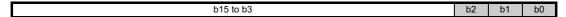

b2 to b0: Specify the system language set after system language switching.

| Storage value |    | alue | System language                                 |                                    |
|---------------|----|------|-------------------------------------------------|------------------------------------|
| b2            | b1 | b0   | GT16, GT15, GT14, GT12, GT11,<br>GT SoftGOT1000 | GT10                               |
| 0             | 0  | 0    | System language set in the utility              | System language set in the utility |
| 0             | 0  | 1    | Japanese                                        | Japanese                           |
| 0             | 1  | 0    | English                                         | English                            |
| 0             | 1  | 1    | Chinese (Simplified)                            | Chinese (Simplified)               |
| 1             | 0  | 0    | Chinese (Traditional)                           |                                    |
| 1             | 0  | 1    | Korean                                          | Custom language set in the utility |
| 1             | 1  | 0    | German                                          | System language set in the utility |
| 1             | 1  | 1    | System language set in the utility              |                                    |

b15 to b3: Use prohibited

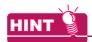

### Device value of the language switching device

The comment column number registerable for a comment group is 1 to 10.

Set the value specified for the comment column No. for the language switching device.

#### 4.3.2 Precautions

## Precautions for drawing

### (1) Language switching device setting

The language switching device can be set for each project.

It cannot be set up for each screen.

## (2) Comment group registration without setting the language switching device

In this case, register comments in the column No.1 of comment group.

Even if comments are registered in the column No.2-10 of comment group, they cannot be displayed.

#### (3) When switching to Chinese characters of standard font (Option) (GT16, GT15, and GT14 only)

Mounting an option function board or installing the corresponding font data is required according to the GOT. When the option function board is not mounted or the font data is not installed on the GOT, Chinese characters of the standard font (Standard) are displayed.

The following shows which GOT requires an option function board or option function OS.

| GOT        | Option function board                                                                                                    | Option function OS |
|------------|----------------------------------------------------------------------------------------------------|--------------------|
| GT16, GT14 | Not required                                                                                                    | Required           |
| GT15       | Required (No option function board is required for GOTs with built-in option function boards.) For GOTs with built-in option function boards, refer to the following.  Appendix10 Precautions for Option Function Board | Required           |

For the standard font (Standard), refer to the following.

2.5.1 Fonts

For the installation method of the option function board, refer to the manual below.

User's Manual for the GOT used

#### (4) Objects available for the language switching function

The language switching function is available only for objects that are supported by comment group. For the objects supported by comment group, refer to the following.

4.12 Comment Setting

#### (5) Switching to the language that the GOT has no applicable font

If the GOT has no font applicable to the language specified for the system language switching, the GOT uses the system language set in the utility.

On the GT16, GT15, GT14, GT12, GT11, and GT SoftGOT1000, a system alarm occurs.

### ■ Precautions for use

# (1) Operation when a column number of an unregistered comment group No. is stored in the language switching device

If a column number of an unregistered comment group is stored in the language switching device, the comment is not displayed correctly at each object.

When "0" is stored, display varies depending on the specification of the object to be used.

For details of display at each object, refer to the following.

GT Designer3 Version1 Screen Design Manual(Functions)

#### (2) Effect of language switching or system language switching on objects

Switching languages or system languages while the GOT monitors data makes the GOT display the currently displayed screen again. This can affect the display of objects and others.

If the screen being monitored displays the following objects, make sure to check the display of the objects at language switching or system language switching.

| Object                                                        | Description                                                                                                    |
|---------------------------------------------------------------|----------------------------------------------------------------------------------------------------|
| Trend Graph                                                   | If store memory is not set, the historical information is erased.                                                                                                    |
| Scatter Graph                                                 | in store memory is not set, the historical miorination is erased.                                                                                                    |
| User Alarm Display                                            | If store memory is not set, the occurrence time of alarm is changed to the time of language switching.  If display is being scrolled, data are displayed from the top. |
| Data List Display                                             |                                                                                                    |
| Advanced User Alarm Display,<br>Advanced System Alarm Display | If display is being scrolled, data are displayed from the top.                                                                                                    |
| Alarm History Display                                         |                                                                                                    |
| Parts Movement                                                | If the display mode is set to Locus, the locus is erased.                                                                                                    |

#### (3) Timing of reflecting the new system language after system language switching

The new system language after system language switching is reflected only when the GOT displays a user-created screen.

Therefore, when the GOT displays the utility or other screens, even though the value in the system language switching device is changed, the system language is not switched.

The system language is switched when the GOT displays the user-created screen.

#### (4) Effect of system language switching on the option functions

After the SFC monitor, the ladder editor, or the motion SFC monitor is ended, if the function is started again with a different system language compared to when the function is previously started, the GOT does not obtain the program displayed when the function is previously started.

Set the same system language as the one when the function is previously started, and start the function.

### (5) System language of the restarted GOT

After system language switching by the system language switching device, if the GOT restarts, the GOT uses the system language set in the utility until the device stores a value.

# (6) Operation with the utility when the system language is switched with the system language switching device

When the system language is switched with the system language switching device, the system language switching with the utility is unavailable.

Even though the system language is switched with the device, the utility still displays the old system language set before the system language switching.

To switch the system language with the utility, store 0 or 7 in the device in advance.

## (7) Functions that do not support the system language switching with the system language switching device

When a file is converted with the advanced system alarm observation or the operation log function, according to the setting, the file is converted into a file in the system language set with the utility but not specified with the system language switching device.

For the details, refer to the following.

GT Designer3 Version1 Screen Design Manual(Functions)

#### (8) System language switching with the MES interface function

The MES interface function does not support the system language switching.

With the MES interface function, the comments and others for the advanced system alarm uses the system language set with the utility.

4

## 4.4 Setting Message to be Displayed on GOT

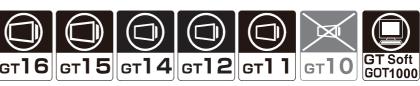

By using a user-created dialog window, a system message displayed on the GOT can be replaced by the window, or a new system message can be created.

## ■ Replacing a system message displayed on the GOT with a user-created dialog window

A system message displayed on the GOT can be replaced with a created dialog window. The GOT can display more specific and system-matched massage.

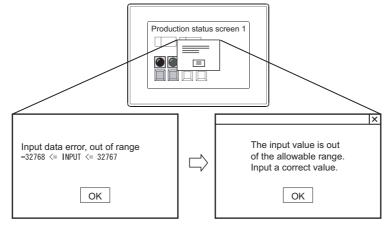

System message displayed by GOT

Dialog window created by user

## ■ Displaying a user-created dialog window as a new system message

By creating a dialog window for an error or warning as a system, the GOT can display the dialog window as a system message.

Creating the dialog window enables the GOT to display the window that does not allow displaying of the next screen unless a response to the displayed message is input, and to display the window that requires the operator to confirm the information, and others.

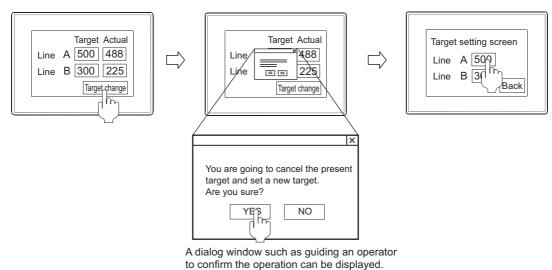

## 4.4.1 Creating a dialog window

- 1. Select [Screen]  $\rightarrow$  [New]  $\rightarrow$  [Dialog Window Wizard] from the menu.
- 2. In the dialog window wizard, set the required items and click the [OK] button.

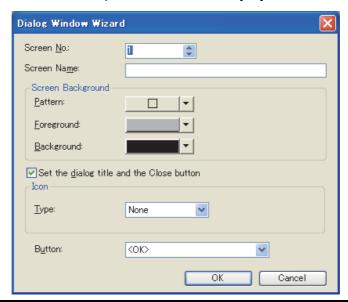

| Item                                      | Description                                                                                                 |                                                                        | Model                                              |
|-------------------------------------------|----------------------------------------------------------------------------------------------------|------------------------------------------------------------------------|----------------------------------------------------|
| Screen No.                                | Set a screen number.                                                                                        |                                                                        |                                                    |
| Screen Name                               | Set a screen title. Up to 32 characters can be input (either in 2-byte characters or in 1-byte characters). |                                                                        |                                                    |
|                                           | Pattern                                                                                                    | Select the pattern, pattern color and background color of the screen   |                                                    |
|                                           | Foreground                                                                                                  | The pattern is displayed over the background.                          |                                                    |
| Screen Background                         | Background                                                                                                  | Example) Background color:  Pattern:  Pattern color:  Background color | GT16 GT15<br>GT14 GT12<br>GT11 GT10<br>SoftGOT1000 |
| Set the dialog title and the Close button | Select this item to display                                                                                 | the title bar, and close button on the dialog window.                  |                                                    |
| Icon                                      | Туре                                                                                                    | Select the type of icon to be displayed on the dialog window.          |                                                    |
| Button                                    | Select the type of button to be displayed on the dialog window.                                             |                                                                        |                                                    |

3. The dialog window is created and the screen editor appears. Set a title, message, object, and others.

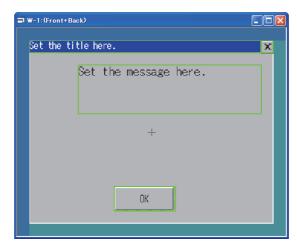

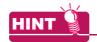

(1) Screens displayed as dialog windows

Not only dialog windows, window screens can be also used as dialog windows.

(2) Changing the dialog window setting

The dialog window setting can be changed for the [Screen Property] dialog box. For the [Screen Property] dialog box, refer to the following.

3.7.1 Creating a new screen

(3) Changing a title bar, icon, and button

To change a title bar, icon, and button, use the data in the library. For the library, refer to the following.

3 6. LIBRARY

## 4.4.2 Settings

## ■ Replacing GOT system messages with created window screens

The setting to replace a system message with a created window screen can be configured for each project or screen.

#### (1) Setting for each project

Select [Common]  $\rightarrow$  [GOT Environmental Setting]  $\rightarrow$  [Dialog Window] from the menu to display the [Environmental Setting] dialog box.

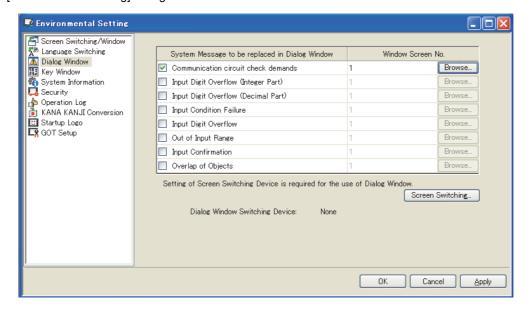

| Item                                           | Description                                                                                                    | Model                                             |
|------------------------------------------------|----------------------------------------------------------------------------------------------------|---------------------------------------------------|
| System Message to be replaced in Dialog Window | Select this item to configure the setting for replacing each GOT system message with a created window screen.  After selecting this item, set [Window Screen No.].                                                                                            |                                                   |
| Window Screen No.                              | Set a screen number of a window screen to be replaced with a system message.  Click the [Browse] button to display the [Screen Image List] dialog box.  4.4.2 ■Replacing GOT system messages with created window screens (1) (a) Screen Image List dialog box | ст16 ст15<br>ст14 ст12<br>ст11 ст10<br>sоясст1000 |
| Screen Switching                               | Displays [Screen Switching] for the [Environmental Setting] dialog box.  3.2 Screen Switching Device Setting                                                                                                    |                                                   |
| Dialog Window Switching<br>Device              | Displays the screen switching device for the dialog window.                                                                                                    |                                                   |

## (a) Screen Image List dialog box

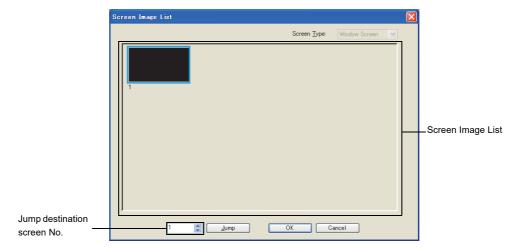

| Item                        | Description                                                                                                    | Model                               |
|-----------------------------|----------------------------------------------------------------------------------------------------|-------------------------------------|
| Screen Image List           | Displays the screen image of the screen type selected for [Screen Type].  Select the screen image and click the [OK] button to set the selected screen number for [Window Screen No.].  (The setting is available by double-clicking the screen image.) | GT16 GT15<br>GT14 GT12<br>GT11 GT10 |
| Jump destination screen No. | Set a screen number of a screen to jump to the set screen number.  By clicking the [Jump] button, the screen set for the screen number to jump to the screen is the selected status.                                                                    | SoftGOT1000                         |

### (2) Setting for each screen

- Select the screen editor to be set, and then select [Screen] → [Screen Property] from the menu to display the [Screen Property] dialog box.
- 2. Select the [Dialog Window] tab and set the required items.

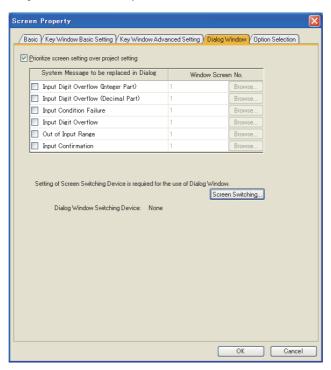

| Item                                             | Description                                                                                                    | Model                                              |
|--------------------------------------------------|----------------------------------------------------------------------------------------------------|----------------------------------------------------|
| Prioritize screen setting over project setting   | Select this item to give the setting for each screen priority over the setting for each project.                                                                                                    |                                                    |
| Select the System Massage that replace in dialog | Select this item to configure the setting for replacing each GOT system message with a created window screen.  After selecting this item, set [Window Screen No.].                                                                                           |                                                    |
| Window Screen No.                                | Set a screen number of a window screen to be replaced with a system message.  Click the [Browse] button to display the [Screen Image List] dialog box.  3.4.2 Replacing GOT system messages with created window screens (1) (a) Screen Image List dialog box | GT16 GT15<br>GT14 GT12<br>GT11 GT10<br>SoftGOT1000 |
| Screen Switching.                                | Click this button to close the [Screen Property] dialog box and display [Screen Switching] of the [Environmental Setting] dialog box.  3 4.2 Screen Switching Device Setting                                                                                 |                                                    |
| Dialog Window Switching<br>Device                | Displays the screen switching device for the dialog window.                                                                                                    |                                                    |

### ■ Displaying a user-created dialog window as a new system message

The GOT can display a dialog window by storing the screen number of the window screen in the screen switching device of the dialog window.

To set the screen switching device, refer to the following.

3 4.2 Screen Switching Device Setting

4

#### 4.4.3 Precautions

# Precautions for drawing

### (1) Before using a dialog window

To use a dialog window, set a screen switching device for the dialog window.

To set the screen switching device, refer to the following.

3 4.2 Screen Switching Device Setting

#### (2) Maximum number of objects that can be arranged on one screen

Up to 32 objects can be arranged on one screen.

If 33 or more objects are arranged, the objects are not displayed on the GOT.

Objects for the key window ([Input Value Area Setting], [Input Range Area Setting], [Input Maximum Value Area Setting], [Input Minimum Value Area Setting]) are excluded.

## (3) Figures and objects that can be arranged on the dialog window

The following shows figures and objects that can be arranged on the dialog window.

| Figure, Object Description |                                                                                                    |
|----------------------------|----------------------------------------------------------------------------------------------------|
| Figures                    | All figures                                                                                                    |
| Objects                    | Touch switch, Numerical Display, Comment Display, Key Window Object (Input Value Area Setting, Input Range Area Setting, Input Maximum Value Area Setting) |

#### (4) Restrictions relevant to the object setting

(a) Conditions for displaying the objects in a key window

The GOT displays the following objects: the input value area setting, the input maximum value area setting, and the input minimum value area setting when the following system messages are replaced with dialog windows only.

- [Input digits over (Integer part)]
- [Input digits over (Decimal part)]
- [Input digits over]

- [Input out of range]
- [Input confirmation]

For the object functions and the precautions for the objects, refer to the following.

3 4.5 Key Window Setting

(b) Restrictions relevant to the touch switch, numerical display, and comment display arranged on the dialog window

For the setting dialog box of the touch switch, numerical display, and comment display, only the following tabs are available.

Some of the functions in the tabs cannot be used.

| (            | Object      |          | Precautions                                                                                                    |
|--------------|-------------|----------|----------------------------------------------------------------------------------------------------|
|              | Switch      | Action   | Extended Action cannot be set. Key codes other than 000DH (execute) and 001BH (cancel) cannot be used. Lamp function cannot be used. |
|              |             | Style    | -                                                                                                    |
|              |             | Text     | -                                                                                                    |
|              |             | Extended | Only the category is available.                                                                                                    |
| Touch switch | Bit Switch  | Device   | Lamp function cannot be used.                                                                                                    |
|              |             | Style    | -                                                                                                    |
|              |             | Text     | -                                                                                                    |
|              |             | Extended | Only the category is available.                                                                                                    |
|              | Word Switch | Device   | Lamp function cannot be used.                                                                                                    |
|              |             | Style    | -                                                                                                    |
|              |             | Text     | -                                                                                                    |
|              |             | Extended | Only the category is available.                                                                                                    |

(Continued to next page)

| Object            |                           | Settable tab     | Precautions                                                             |
|-------------------|---------------------------|------------------|-------------------------------------------------------------------------|
|                   |                           | Next Screen      | Lamp function cannot be used.                                           |
|                   | Go To Screen Switch       | Style            | -                                                                       |
|                   | Go to screen Switch       | Text             | -                                                                       |
|                   |                           | Extended         | Only the category is available.                                         |
|                   |                           | Next Station     | Lamp function cannot be used.                                           |
|                   | Change Station No.        | Style            | -                                                                       |
| Touch switch      | Switch                    | Text             | -                                                                       |
|                   |                           | Extended         | Only the category is available.                                         |
|                   | Key Code Switch           | Key Code         | Key codes other than 000DH (execute) and 001BH (cancel) cannot be used. |
|                   |                           | Style            | -                                                                       |
|                   |                           | Text             | -                                                                       |
|                   |                           | Extended         | Only the category is available.                                         |
|                   |                           | Device/Style     | Blink cannot be used.                                                   |
| Numerical Display | Numerical Display         |                  | Only the category is available.                                         |
|                   |                           | Operation/Script | The script function is not available.                                   |
|                   |                           | Device/Style     | -                                                                       |
| Comment Display   | Bit Comment, Word Comment | Comment          | Blink cannot be used.                                                   |
|                   |                           | Extended         | Only the category is available.                                         |

#### (c) System dialog replacement settings on base screens and window screens

When displaying a window screen as a superimpose window or called screen (set overlay screen function), the replacement settings for each screen set in the window screens are invalid.

- When displaying system dialog as a superimpose window
   The system dialog replacement settings of the base screen on which the superimpose window is displayed is valid.
- When displaying system dialog as a called screen (Set Overlay Screen)
   The system dialog replacement settings of the basic screen is valid.

#### (d) Other precautions

- · Overlaying of objects is not allowed.
- The settings relevant to the dialog window are enabled only when the settings are configured in [Dialog Window] for the [Environmental Setting] dialog box or in the [Dialog Window] tab for the [Screen Property] dialog box.
- When setting a key code (000DH (execute) or 001BH (cancel)) in a touch switch, configure the setting so that 0 is stored to a screen switching device for the dialog window.
- · The function for the screen script is not available.

# (5) Displaying of a dialog window

(a) Objects on a dialog window

The device status of an object is the same as when the dialog window has been displayed.

Even if a device value is changed while the object is displayed on the dialog window, the display of the object on the dialog window is not changed.

- (b) Displaying system message and dialog window
  - System message and dialog window cannot be displayed simultaneously.
  - When an attempt is made to display them simultaneously, a system message is displayed.
- (c) Base/window screen switching and dialog window display

Do not switch the screen display between base screen and window screen at the same time a dialog window is displayed.

Switching of base/window screen display may be delayed.

(Base/window screen switching takes place after the dialog window is closed.)

# (6) Applicable range for changing the dialog window size

Change the dialog window screen size (horizontal  $\times$  vertical) in the range of 16  $\times$  2 dots to 320  $\times$  240 dots. When the range of the dialog window screen size is changed to other than the above, the GOT does not display the dialog window correctly.

For the dialog window specifications, refer to the following.

2.3 Types and Number of Creatable Screens

#### (7) Setting for closing a dialog window

Configure a setting to close a dialog window (including the setting of a touch switch to close the window and a program to write "0" to the screen switching device for the dialog window).

Operation of a monitor screen or the utility is disabled on the GOT unless the dialog window is closed.

#### Precautions for use

### (1) Display priority between a currently displayed dialog window and a newly occurred system message

- (a) When a newly occurred system message is created by the user The currently displayed dialog window remains displayed.
  - The occurred system message is not displayed.
- (b) When the occurred system message is a system message that is set for GOT

The currently displayed dialog window closes and "0" is stored in the sceen switching device for the dialog window.

After that a new system message is displayed.

If a button is arranged on the currently displayed dialog window, the following processing is executed before the dialog window closes.

- · For the dialog window where only the [OK] button is arranged, the same processing as the one for touching the [OK] button is executed.
- · For the dialog window where the [Cancel] button exists, the same processing as the one for touching the [Cancel] button is executed.

#### (2) Communications between the GOT and GT Designer3

While a dialog window is displayed, the GOT may not communicate with GT Designer3. For the above case, close the dialog window.

# 4.5 Key Window Setting

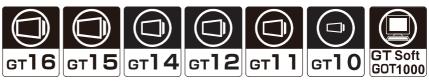

This section explains how to operate a key window for the numerical input or ASCII input, and how to create a user-created key window.

# 4.5.1 Key window type

Key window can be classified into two types: GOT original key window (standard key window) and key window created by user (user-created key window).

# ■ Standard key window

A standard key window is automatically displayed according to the data type of an input area (hexadecimal, decimal, octal, binary, or ASCII).

#### (1) Key window for numeric values

When the data type of an input area is in hexadecimal, octal, or binary format, a key window for hexadecimal numbers is displayed.

When the data type of an input area is in decimal format, a key window for decimal numbers is displayed.

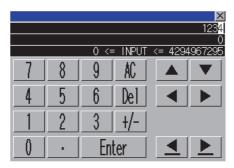

Example) Key window for decimal

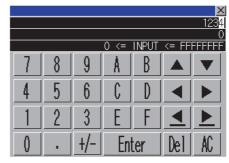

Example) Key window for hexadecimal

#### (2) Key window for ASCII characters

When the data type of an input area is in ASCII format, a key window for ASCII characters is displayed. Character types of the key window can be switched by either the keys to switch character types sequentially or keys to switch character types directly.

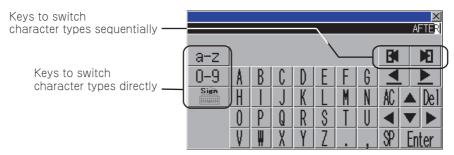

Example) key window for ASCII characters (uppercase alphabetic characters)

# User-created key window

User's original key window can be created by registering a user-created window as key window. To use ASCII input function, create a key window with a user-created key window.

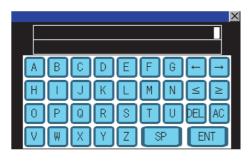

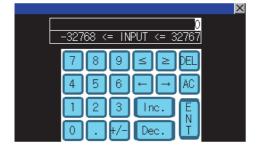

Example) User-created key window(Created for ASCII input)

Example) User-created key window(Created for numeric input (decimal))

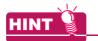

### (1) Key window to be displayed

A key window to be displayed can be set in project unit or screen unit.

A suitable key window for each screen can be displayed from multiple key windows created beforehand. For the setting of the key window to be displayed, refer to the following.

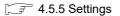

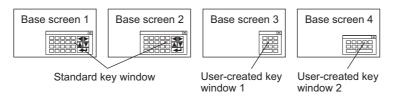

#### (2) Switching key windows for ASCII characters

By setting multiple key windows for ASCII characters, the user can use an appropriate key window according to the character type to be input.

To switch the key windows, use the key code switch assigned with the key code for switching key windows. For the setting of the key window to be displayed, refer to the following.

3 4.5.5 Settings

For the setting method of a key code switch, refer to the following.

(Functions) 2.8 Setting Key Code Switch

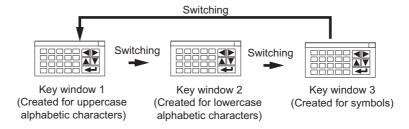

# 4.5.2 Buttons on standard key window and display items

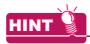

#### Option of the key window for numeric values

For the GT14, GT105 $\square$ , and GT104 $\square$ , the size of the key window for numeric values is selectable. For the setting, refer to the following.

3 4.5.5 Settings

# ■ Standard key window for the GT16, GT15, GT14, GT12, GT11, and GT SoftGOT1000

# (1) Key window for numeric values

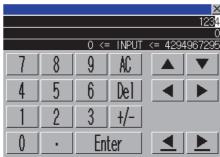

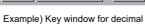

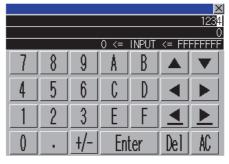

Example) Key window for hexadecimal

| Item                                   | Description                                                                                                    |  |  |
|----------------------------------------|----------------------------------------------------------------------------------------------------|--|--|
| 1234 *1                                | Displays the input value.                                                                                                    |  |  |
| 0*1                                    | Displays the current value.                                                                                                    |  |  |
| 0 <= INPUT <= 4294967295 <sup>V1</sup> | Displays the input range.  INPUT: Indicates the input value.  <: The left side of the inequality is less than the right side.  <=: The left side of the inequality is less than or equal to the right side.  ==: The left side of the inequality differs from the right side.  !=: The left side of the inequality differs from the right side.  The number of digits set for the target numerical input object determines the displayed input range.  (In the numerical input setting, specifying [Format String] disables [Digits], and the number of # (number signs) is that of the displayed digits.)  Example) Numerical input ([Data Type]: [Signed BIN16], [Digits]: 4)  Range when [Data Type] is set to [Signed BIN16]  -32768 <= INPUT <= 32767  Range when [Digits] is set to 4  -999 <= INPUT <= 9999  Displayed as the input range.  When conditions are set in the [Numerical Input] dialog box ([Input Case] tab), the condition with the smallest number applies to the displayed input range.  For the precautions for the input range, refer to the following. |  |  |
| () to F / .                            | Inputs numeric values and decimal points.                                                                                                    |  |  |
| <u>+/-</u>                             | Changes the sign (+ or -) of the input value.                                                                                                    |  |  |
| 4 > 4 ¥                                | Moves the input cursor.                                                                                                    |  |  |
|                                        | Moves the cursor in the object being input.  If move the cursor while range check is performed during a numeric value input, the range check is performed not during inputting but after determining the input value.  To perform a range check while inputting a value, hide the cursor (cancel inputting of the numeric value) and reinput the numeric value.                                                                                                    |  |  |

(Continued to next page)

| Item  | Description                                                                                                    |  |
|-------|----------------------------------------------------------------------------------------------------|--|
| Del   | The key to delete the least significant digit of the numeric value being input and shift the whole numeric value to right by one digit. |  |
| AC    | Clears all input numeric values.                                                                                                    |  |
| Enter | Writes the input numeric value to a device. (Enter key)                                                                                 |  |
| X     | Closes the key window.                                                                                                    |  |

<sup>\*1</sup> The input value, current value, and input range are displayed on the key window in that order. Each area can be set to be hidden.

3 4.5.5 Settings

# (2) Key window for ASCII characters

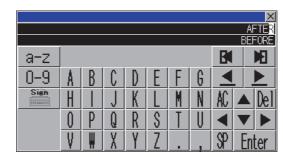

Example) key window for ASCII characters (uppercase alphabetic characters)

| Item                   | Description                                                                                                    |
|------------------------|----------------------------------------------------------------------------------------------------|
| AFTER *1               | Displays the character string currently being input.                                                                                                    |
| BEFORE "1              | Displays the current value of a device.                                                                                                    |
|                        | Keys to switch character types sequentially Switches the character types of the key window one by one in sequential order.                                                                                                    |
| A-Z , a-z , 0-9 , sien | Keys to switch character types directly Switches the character types of the key window as specified by the key.  (A-Z: uppercase alphabetic characters/a-z: lowercase alphabetic characters/0-9: numeric characters/ Sign: symbols) |
| A to Z                 | Inputs characters in the object. Keys displayed in a key window differ according to the character type to be selected.                                                                                                    |
|                        | Moves the input cursor.                                                                                                    |
| <u> </u>               | Moves the cursor in the object being input.                                                                                                    |
| Del                    | Deletes the character on the cursor.                                                                                                    |
| AC                     | Clears the character string currently being input.                                                                                                    |
| Enter                  | Writes the input character string to a device. (Enter key)                                                                                                    |
| ×                      | Closes the key window.                                                                                                    |

<sup>1</sup> The character string currently being input and the current value of a device are displayed on the key window in that order. Each area can be set to be hidden.

4.5.5 Settings

# ■ Key window for GT10

The following explains keys of a standard key window and display items.

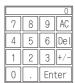

Example) Decimal key window for GT105 □ and GT104 □

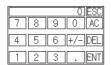

Example) Decimal key window for GT1030 and GT1020)

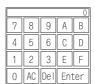

Example) Hexadecimal key window for GT105  $\square$  and GT104  $\square$ 

|     |     |   | 1234 | ESC] |
|-----|-----|---|------|------|
| 7 8 | 9 0 | Е | F    | AC   |
| 4 5 | 6   | С | D    | DEL  |
| 1 2 | 3   | Α | В    | ENT  |

Example) Hexadecimal key window for GT1030 and GT1020

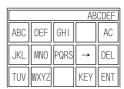

Example) ASCII key window for GT105 □ and GT104 □

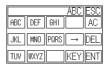

Example) ASCII key window for GT1030 and GT1020

| Item               | Description                                                                                                    |
|--------------------|----------------------------------------------------------------------------------------------------|
| 1234               | Displays input values.                                                                                                    |
| 0 to F/ABC to WXYZ | Inputs numeric values or characters.                                                                                                    |
| ESC                | Closes the key window.                                                                                                    |
| AC                 | Clears all numeric values or characters.                                                                                                    |
| DEL                | Clears the least significant digit of input numeric values or characters and shifts all numeric values or characters to the right by one digit. |
| ENT                | Writes the input numeric values or characters to a device. (Enter key)                                                                          |
| <b>→</b>           | Moves the input cursor.                                                                                                    |
| KEY                | Switches a button type (alphabet, numeric character, or symbol) every time the button is touched.                                               |
| ×                  | Closes the key window.                                                                                                    |

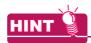

# (1) How to input characters with key window for ASCII input

Multiple characters are assigned to one button on a key window for the ASCII input for the GT10. With touching the same button several times, characters to be input are switched.

· When inputting "GOT"

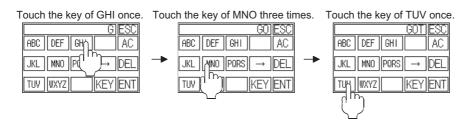

· When inputting "TU"

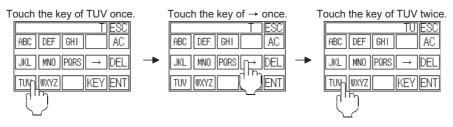

#### (2) Display items of key windows for the GT10

Key windows for the GT10 do not display the input range or the button to move the cursor.

## (3) Key window for hexadecimal with GT1020

With the GT1020, the key window for hexadecimal cannot display all buttons on the same key window. Switch the displays by touching the [A-F] or [0-9] button.

Key window for hexadecimal with GT1020

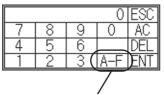

Touching here switches to the key board displaying A to F.

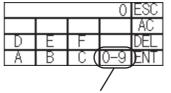

Touching here switches to the key board displaying 0 to 9.

## (4) Key window for hexadecimal in vertical type (Only GT10)

The key window for hexadecimal in vertical type cannot display all buttons on the same key window. Switch the displays by touching the [A-F] or [0-9] button.

Key window for hexadecimal in vertical display

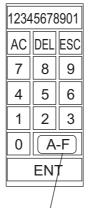

Touching here switches to the key board displaying A to F.

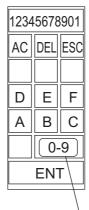

Touching here switches to the key board displaying 0 to 9.

# 4.5.3 How to operate key window

## ■ How to display a key window

A key window appears when the numerical input or the ASCII input is touched on the GOT, or the other cases. For the setting of the key window display, refer to the following.

4.5.5 Settings

# Basic operation method

In the following procedure, the numerical input function is used to explain key window operation on the GOT as an example.

(The operation is the same as when ASCII input function is used.)

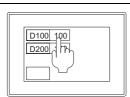

1. Touch the numerical input to input a numeric value.

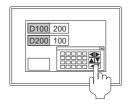

2. In the key window, input the numeric value.

After inputting, touch the [Enter] button or the [ENT] button (Enter key). The numeric value is written to a device.

D100 200 D200 100 The value in the numerical input is updated, and the key window is closed.

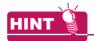

# Key window position setting

By default, a key window is displayed on the lower-right of the GOT screen. Key window position can be set as follows.

- 1. Select [Object] → [Window Position] → [Key Window] from the menu.
- Click the position with a mouse to display a key window.

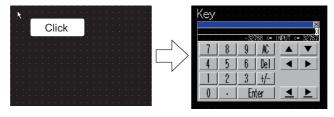

# Method of moving key window

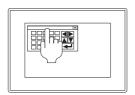

If touch the upper part of key window, the bar is highlighted.

1

ļ

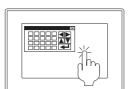

Touch the position where the key window is moved within three seconds.

When the object is touched within less than three seconds, the object does not act.

With three seconds or more, the movement mode of the key window is canceled.

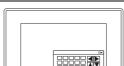

The key window moves to the specified position.

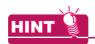

#### **Buzzer volume setting**

In the GOT utility or GT Designer3, set whether to beep the buzzer when moving a window. For the setting in GT Designer3, refer to the following.

4.9 GOT Display and Operation Setting

For the setting in the GOT utility, refer to the following.

User's Manual for the GOT used

# 4.5.4 How to create user-created key window

To use a user-created key window, arrange touch switches on a window screen and set the screen as a key window.

#### ■ Outline procedure

Select [Screen] → [New] → [Window Screen] from the menu and create a window screen.
 By double-clicking [New] for [Window Screen] in the screen tree, the window screen can be created.

3.7.1 Creating a new screen

According to the purpose of using the key window, assign a key code to a key code switch and arrange it on the screen editor of the window screen.

(Functions) 2. TOUCH SWITCH

For the precautions of creating the user-created window, refer to the following.

3 4.5.7 Precautions

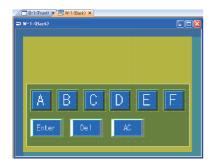

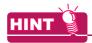

#### (1) Utilizing the library

By utilizing the buttons for numerical input or ASCII input in the library, the key windows can be easily set.

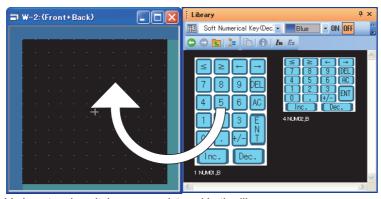

Various touch switches are registered in the library.

For how to use the library, refer to the following.

3 6. LIBRARY

### (2) ON shape display of a touch switch

To display the ON shape of a touch switch in a key window when the touch switch is touched, the following settings are required.

- On the [Basic Setting] tab (Key Window) in the [Environmental Setting] dialog box, select [Display the key touch ON shapes when keys are touched (project common)].
- Set [Lamp (Timing to change shape/text)] to [Key Touch State].

For the key window setting, refer to the following.

4.5.5 ■Setting for each project

4

Configure the setting to use the created window screen as a key window.

3.5.5 Settings

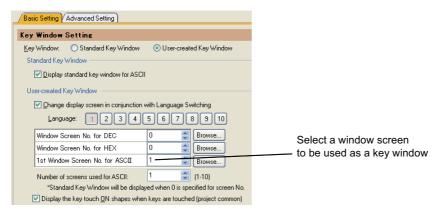

Set the view format and position of input value and input range.

■Display of the input value area setting, input range area setting, and previous value area setting

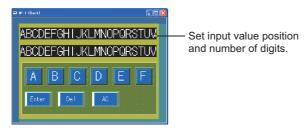

5. Check the display image on GT Designer3.

3.11 Viewing Created Screen Image

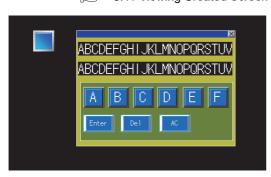

6. Set the key window display method, cursor action, and others if required.

3 4.5.5 Settings

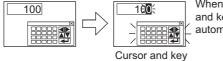

When condition success, cursor and key window are displayed automatically.

window are displayed.

# ■ Display of the input value area setting, input range area setting, and previous value area setting

Set an area for a user-created key window to display a value being input, the input range area, and a previous value before inputting.

The applicable key settings differ according to the GOT type.

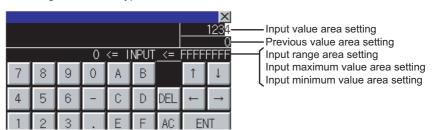

| Object                           | Function                                                                                                    |                                                    |  |
|----------------------------------|----------------------------------------------------------------------------------------------------|----------------------------------------------------|--|
| Input value area setting         | Displays the value being input.                                                                                                    | GT16 GT15<br>GT14 GT12<br>GT11 GT10<br>SoftGOT1000 |  |
| Input range area setting         | Displays the input range.  INPUT: Indicates the input value.  <: The left side of the inequality is less than the right side.  <=: The left side of the inequality is less than or equal to the right side.  ==: The left side of the inequality is equal to the right side.  !=: The left side of the inequality differs from the right side.  The number of digits set for the target numerical input object determines the displayed input range.  (In the numerical input setting, specifying [Format String] disables [Digits], and the number of # (number signs) is that of the displayed digits.)  Example) Numerical input ([Data Type]: [Signed BIN16], [Digits]: 4)  Range when [Data Type] is set to [Signed BIN16]   -32768 <= INPUT <= 32767  Range when [Digits] is set to 4  -999 <= INPUT <= 9999  When conditions are set in the [Numerical Input] dialog box ([Input Case] tab), the condition with the smallest number applies to the displayed input range.  For the precautions for the input range, refer to the following. | er16 er15<br>er14 er12<br>er11 er10<br>soncor1000  |  |
| Input maximum value area setting | Displays only the maximum value within the input range.                                                                                                    | ет16 ет15<br>ет14 ет12                             |  |
| Input minimum value area setting | Displays only the minimum value within the input range.                                                                                                    |                                                    |  |
| Previous value area setting      | Displays the current value.                                                                                                    | GT16 GT15<br>GT14 GT12<br>GT11 GT10<br>SoftGOT1000 |  |

- 1. Select [Object] → [Key Window Object] from the menu, and select an object to be arranged on a window screen as shown below.
  - [Input Value Area Setting]
- [Input Range Area Setting]
- [Input Maximum Value Area Setting]

- [Input Minimum Value Area Setting]
- [Previous Value Area Setting]

4

2. Click the position where the object is displayed to complete the object arrangement.

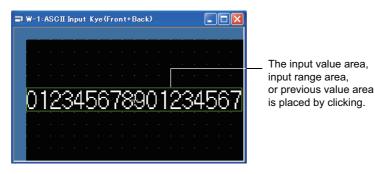

3. Double-click the arranged objects for the input value area setting, input range area setting, or previous value area setting. The setting dialog box appears.

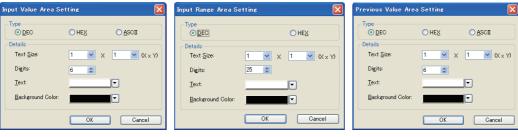

| Item    |                                                | Description                                                                                                    | Model                                           |  |
|---------|------------------------------------------------|----------------------------------------------------------------------------------------------------|-------------------------------------------------|--|
| Туре    | DEC: Select this item<br>HEX: Select this item | Select the view format of the input value to be displayed.  DEC: Select this item when a decimal key window has been created.  HEX: Select this item when a hexadecimal key window has been created.  ASCII: Select this item when a key window for ASCII input has been created.                                                                                                    |                                                 |  |
|         | Text Size                                      | Select character size of the input value to be displayed.                                                                                                    |                                                 |  |
| Details | Digits                                         | When setting Input Value Area     Set the number of digits for displaying input value.     DEC: 1 to 32 digits (1 to 20 digits for GT10)     HEX: 1 to 8 digits     ASCII: 1 to 100 digits      When setting Input Range Area     Set the number of digits for displaying input range     DEC/HEX: 15 to 78 digits      When setting Input Maximum Value and Input Minimum     Value Areas     Set in the number of digits of the maximum and minimum     values.     DEC: 1 to 32 digits     HEX: 1 to 8 digits      When setting the previous value area     Set the number of digits for displaying the current value.     DEC: 1 to 32 digits     HEX: 1 to 8 digits     HEX: 1 to 8 digits     ASCII:1 to 100 digits | GT16 GT1<br>GT14 GT1<br>GT11 GT11<br>Songor1000 |  |
|         | Text                                           | Select the color of text to be displayed.                                                                                                    |                                                 |  |
|         | Background Color                               | Select the background color of text.                                                                                                    |                                                 |  |

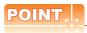

#### Input range area setting

If a device is specified in a range equation and the device value exceeds the preset number of digits, "?" may be displayed. Specify the input range in consideration of the potential device value with reference to the following example.

Example 1) If D100 <= INPUT <= D200

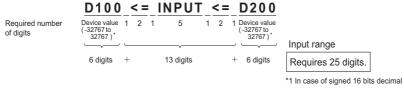

Example 2) If D100 < INPUT

of digits

D100 < INPUT Required number 6 digits + 8 digits

Input range Requires 13 digits.

\*1 In case of signed 16 bits decimal

# ■ Display of the input value area, the input range area, and the previous value area on the screens other than the key window

The following objects can be also displayed on the overlap window or the dialog window. (The following is referred to as the key window object.)

- · Input value area
- · Input range area
- · Input maximum value area
- · Input minimum value area
- · Previous value area

However, the previous value area cannot be displayed on the dialog window.

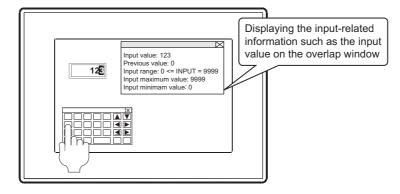

# (1) Screens for displaying the key window objects

The objects can be displayed on the following screens.

- · Key window
- · Dialog window
- · Overlap window

The only one screen is available for displaying the key window objects.

If two or more screens on which the key window objects are arranged are displayed, the key window objects can be displayed only on the first window.

If two or more window screens are displayed at the same time, the key window objects can be displayed only on the highest-priority screen.

Also if the screen on which the key window objects are arranged is displayed by the screen switching, the key window objects can be displayed only on the highest-priority screen.

| Display Priority | Display Screen   | Remarks                                                                                                    |
|------------------|------------------|----------------------------------------------------------------------------------------------------|
|                  | Key window       | -                                                                                                    |
| High             | Overlap window 1 | When some overlap windows with the same display priority exist, the                                                     |
| Ü                | Overlap window 2 | priority is as follows.  • When the overlap windows are arranged on the front layer of the basic                        |
|                  | Overlap window 3 | screen.                                                                                                    |
|                  | Overlap window 4 | Basic screen → Overlap window 1 → Overlap window 2 →                                                                    |
| Low              | Overlap window 5 | When the overlap windows are arranged on the back layer of the screen.  Overlap window 1→Overlap window 2→→Basic screen |

# (2) Setting procedure

Configure the setting to display the key window objects on the window screen used as the overlap window.
 For the setting procedure, refer to the following.

3.7.1 Creating a new screen

Arrange the key window objects on the overlap windows.
 The key window object can be set by selecting [Object]→[Key Window Object].
 For the setting procedure, refer to the following.

■Display of the input value area setting, input range area setting, and previous value area setting

### (3) Precautions

When the following operations are performed, the key window objects are displayed according to the priority as is the case in the screen switching.

- · Security level change
- · Language switching
- System language switching
- · Station No. switching
- Changing the text code by the text code format control (GS456)

#### 4.5.5 **Settings**

Set a key window to be used for a whole project or for each screen.

# Setting for each project

Select [Common] → [GOT Environmental Setting] → [Key Window] from the menu to display the [Environmental Setting] dialog box.

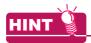

#### Settings relevant to functions

For the key window settings, some settings are relevant to multiple GOT functions.

For the common settings in a project data, some settings are relevant to multiple GOT functions.

For each setting relevant to the GOT functions, refer to the following.

Appendix8 Relevant Settings

#### (1) Basic Setting tab

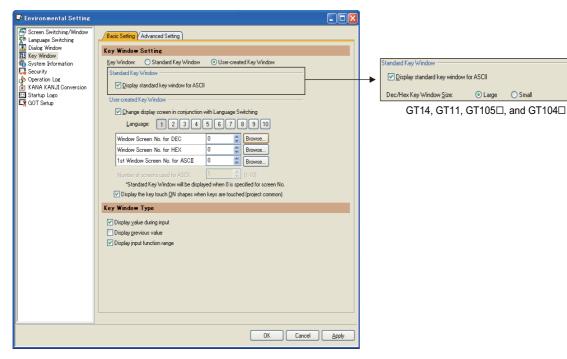

| Item               |                                       | Description                                                                                                    | Model                                              |
|--------------------|---------------------------------------|----------------------------------------------------------------------------------------------------|----------------------------------------------------|
| Key Window Setting | Key Window                            | Select the type of the key window to be used. (Standard Key Window/User-created Key Window)                                                   | ст16 ст15<br>ст14 ст12<br>ст11 ст10<br>softGOT1000 |
|                    | Display standard key window for ASCII | Select this item to display the standard key window at ASCII input.                                                                           | ст16 ст15<br>ст14 ст12<br>ст11 ст10<br>softGOT1000 |
|                    | Dec/Hex Key Window Size               | Select this item to select the size of the key window for numeric values.  For the GT10, this item is available only for the GT105 and GT104. | GT16 GT15<br>GT14 GT12<br>GT11 GT10<br>SoftGOT1000 |

(Continued to next page)

| Item               |                                                                        | Description                                                                                                    | Model                                              |
|--------------------|------------------------------------------------------------------------|----------------------------------------------------------------------------------------------------|----------------------------------------------------|
|                    | Change display screen in conjunction with Language Switching*1         | This item is available when [User-created Key Window] is selected for [Key Window].  Select this item to change the key window display in synchronization with the value of language switching device. After selecting this item, select the value (1 to 10) of the language switching device for [Language].  Set window screens to be displayed in synchronization with each value.  When the setting is changed, the color of each value for [Language] is changed. | GT16 GT15<br>GT14 GT12<br>GT11 GT10<br>SORGOT1000  |
|                    | Window Screen No. for DEC                                              | To input a decimal number, set a window screen number displayed as a key window. By clicking the [Browse] button, the window screen can be selected in the [Screen Image List] dialog box.                                                                                                    |                                                    |
|                    | Window Screen No. for HEX                                              | To input a hexadecimal number, set a window screen number displayed as a key window.  By clicking the [Browse] button, the window screen can be selected in the [Screen Image List] dialog box.                                                                                                    |                                                    |
| Key Window Setting | 1st Window Screen No. for<br>ASCII                                     | To input a ASCII character, set a window screen number displayed as a key window.  Starting with the screen number set for this item, as many screens as set in [Number of screens used for ASCII] are available for key windows for ASCII characters.  To display the standard key window, set "0" for the screen number.*2  By clicking the [Browse] button, the window screen can be selected in the [Screen Image List] dialog box.                                | er16 er15<br>er14 er12<br>er11 er10<br>songor1000  |
|                    | Number of screens used for ASCII                                       | Set the number of window screens used for key windows for ASCII characters. (1 to 10) When multiple key windows for ASCII characters are set, the key windows can be switched by the key code switch (key window switching). For details of key code switches, refer to the following.  (Functions) 2.9 Setting Key Code Switch                                                                                                    |                                                    |
|                    | Display the key touch ON shapes when keys are touched (project common) | This item can be set per project only.  ☐ ■Setting for each project                                                                                                    |                                                    |
|                    | Display value during input                                             | Select this item to display the value being input on the key window.  To display the input value on a user-created key window, the input value area setting must be arranged on the window screen.  3 4.5.4 Display of the input value area setting, input range area setting, and previous value area setting                                                                                                    |                                                    |
| Key Window Type    | Display previous value                                                 | Select this item to display the value before input.  To display the value before input on a user-created key window, the previous value area setting must be arranged on the window screen.  4.5.4 Display of the input value area setting, input range area setting, and previous value area setting                                                                                                    | GT16 GT15<br>GT14 GT12<br>GT11 GT10<br>SoftGOT1000 |
|                    | Display input function range                                           | Select this item to display the input range on a key window. To display the input range on a user-created key window, the input range area setting must be arranged on the window screen.  3 4.5.4 Display of the input value area setting, input range area setting, and previous value area setting                                                                                                    |                                                    |

In synchronization with the language switching device value, the screen window set for [Language] is displayed as a key window. The following shows the GT Designer3 settings relevant to the language switching actions on the GOT.

Example) Switching key windows for a decimal number in synchronization with the value of language switching device

4

GT Designer3 setting

| Select language | DEC key sheet No. | Description                                                                                        |
|-----------------|-------------------|----------------------------------------------------------------------------------------------------|
| 1               | 10                | Window screen 10 is displayed for the key window when the language switching device value is "1".  |
| 2               | 22                | Window screen 22 is displayed for the key window when the language switching device value is "2".  |
| 3               | 0                 | The standard key window is displayed when the language switching device value is "3".              |
| 10              | 47                | Window screen 47 is displayed for the key window when the language switching device value is "10". |

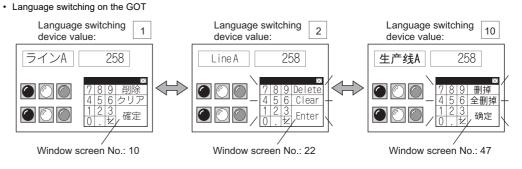

\*2 When setting "0" for the screen number, select [Display standard key window for ASCII]. Otherwise, the key window is not displayed.

## (2) Advanced Setting tab

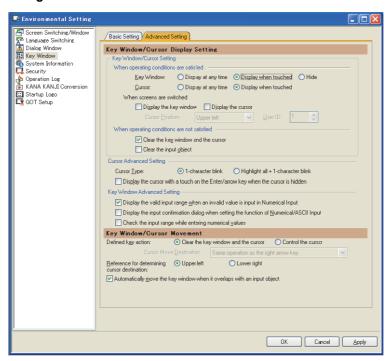

| Item                                 |                                                                         | Description                                                                                                    | Model                                             |
|--------------------------------------|-------------------------------------------------------------------------|----------------------------------------------------------------------------------------------------|---------------------------------------------------|
|                                      | Key Window/Cursor Setting                                               | Set the action of the key window and cursor when operating conditions are satisfied or not satisfied.  (a) Key Window/Cursor Setting                                                                                                    | GT16 GT15<br>GT14 GT12<br>GT11 GT10               |
| Key Window/Cursor Display<br>Setting | Cursor Advanced Setting                                                 | Set the action of the cursor.  (b) Cursor Advanced Setting                                                                                                    | softGOT1000                                       |
|                                      | Key Window Advanced<br>Setting                                          | Set the action of the key window.  (c) Key Window Advanced Setting                                                                                                    | GT16 GT15 GT14 GT12 GT11 GT10 SoftGOT1000         |
| Key Window/Cursor<br>Movement        | Defined key action                                                      | Set the action of the key window and cursor when touching the enter key. (Clear the key window and the cursor/Control the cursor) Select [Cursor Move Destination] for [Control the cursor]. Cursor Move Destination: Select the position where the cursor moves. (Same operation as the right arrow key/Same operation as the down arrow key/Not move/Move in order of User IDs (not move if it cannot shift) | GT16 GT15<br>GT14 GT12<br>GT11 GT10<br>SORGOT1000 |
|                                      | Reference for determining cursor destination                            | Select the reference to determine the position where the cursor moves. (Upper left/Lower right)                                                                                                    |                                                   |
|                                      | Automatically move the key window when it overlaps with an input object | Select this item to display the key window without overlapping the key window on an input target object.                                                                                                    | ст16 ст15<br>ст14 ст12<br>ст11 ст10<br>ст10 ст100 |

4

# (a) Key Window/Cursor Setting

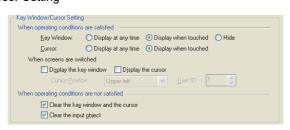

| Item                                        |                                     | Description                                                                                                    | Model                                              |
|---------------------------------------------|-------------------------------------|----------------------------------------------------------------------------------------------------|----------------------------------------------------|
|                                             | Key Window                          | Set the action of the key window when operating conditions for the numerical input or ASCII input is satisfied. (Display at any time/Display when touched/ Hide)                                                                                                    | GT16 GT15 GT14 GT12 GT11 GT10 SoftGOT1000          |
|                                             | Cursor                              | Set the action of the cursor when operating conditions for the numerical input or ASCII input are satisfied. (Display at any time/Display when touched)                                                                                                    | GT16 GT15<br>GT14 GT12<br>GT11 GT10<br>SoftGOT1000 |
| When operating conditions are satisfied     | When screens are switched           | This item is available when [Display when touched]/ [Hide] is selected for [Key Window], or [Display when touched] is selected for [Cursor]. Set the action of the key window and cursor when switching screens.                                                                                                    |                                                    |
|                                             | Display the key window              | Select this item to display the key window when switching screens.                                                                                                    | GT16 GT15                                          |
|                                             | Display the cursor                  | Select this item to display the cursor when switching screens.  After selecting this item, set [Cursor Position].  Cursor Position: Select the display position of the cursor when switching screens. (Upper left/User ID minimum/ User ID specification)  To select [User ID specification], set the user ID for [User ID]. | G11 G10<br>SeftGOT1000                             |
| When operating conditions are not satisfied | Clear the key window and the cursor | Select this item to clear the key window and cursor when conditions of the input object are not satisfied.                                                                                                    |                                                    |
|                                             | Clear the input object              | This item is available only when selecting [Clear the key window and the cursor].  Select this item to clear the input object as well as the cursor and key window when conditions of the input object are not satisfied.                                                                                                    | GT16 GT15<br>GT14 GT12<br>GT11 GT10<br>SORGOT1000  |

# (b) Cursor Advanced Setting

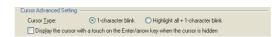

| Item                                                                             | Description                                                                                                    |                                                    |
|----------------------------------------------------------------------------------|----------------------------------------------------------------------------------------------------|----------------------------------------------------|
| Cursor Type                                                                      | Set the action of the cursor to be displayed on the input area.  1-character blink: Blinks the area for one character in the input area.  Highlight all + 1-character blink: Highlights characters displayed in the input area, and blinks the area for one character. | GT16 GT15<br>GT14 GT12<br>GT11 GT10<br>SoftGOT1000 |
| Display the cursor with a touch on the Enter/arrow key when the cursor is hidden | Select this item to display the cursor with a touch on the enter or arrow key while the cursor is hidden.                                                                                                    | GT16 GT15<br>GT14 GT12<br>GT11 GT10<br>SoftGOT1000 |

# (c) Key Window Advanced Setting

Key Window Advanced Setting

Display the valid input range when an invalid value is input in Numerical Input

Display the input confirmation dialog when setting the function of Numerical/ASCII Input

Check the input range while entering numerical values

| Item                                                                                     | Description                                                                                                    | Model                                             |
|------------------------------------------------------------------------------------------|----------------------------------------------------------------------------------------------------|---------------------------------------------------|
| Display the valid input range<br>when an invalid value is input<br>in Numerical Input    | Select this item to display the dialog box for the valid input range when an invalid value is input for the numerical input area.                    |                                                   |
| Display the input confirmation dialog when setting the function of Numerical/ASCII Input | Select this item to display the confirmation dialog box when inputting the numerical input or ASCII input.                                           | GT16 GT15<br>GT14 GT12<br>GT11 GT10<br>SonGOT1000 |
| Check the input range while entering numerical values                                    | Select this item to check the range while the numeric value is input.  Deselecting this item checks the range when the numerical input is completed. |                                                   |

# ■ Setting for each screen

- Select a screen editor to set a key window, and select [Screen] → [Screen Property] from the menu to display
  the [Screen Property] dialog box.
- Select the [Key Window Basic Setting] tab or the [Key Window Advanced Setting] tab, and set the required items.

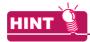

#### Settings relevant to functions

For the key window settings, some settings are relevant to multiple GOT functions.

For each setting relevant to the GOT functions, refer to the following.

Appendix8 Relevant Settings

# (1) Key Window Basic Setting tab

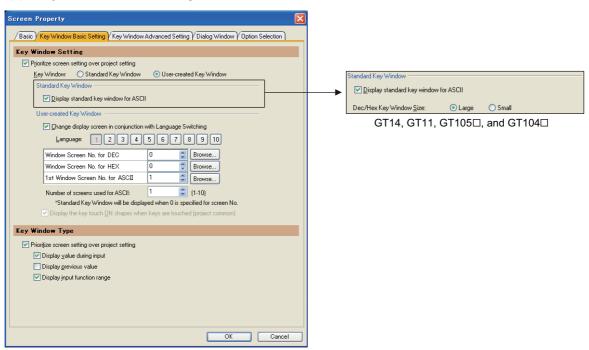

| Item               |                                                | Description                                                                                                    | Model                                             |
|--------------------|------------------------------------------------|----------------------------------------------------------------------------------------------------|---------------------------------------------------|
| Key Window Setting | Prioritize screen setting over project setting | Select this item to give the setting for each screen priority over the setting for each project.                                                                 | gт16 gт15                                         |
|                    | Key Window                                     | This item is available when [Prioritize screen setting over project setting] is selected for [Key Window Setting]. (Standard Key Window/User-created Key Window) | GT14 GT12<br>GT11 GT10<br>SoftGOT1000             |
|                    | Display standard key window for ASCII          | Select this item to display the standard key window at ASCII input.                                                                                              | GT16 GT15 GT14 GT12 GT11 GT10 SoftGOT1000         |
|                    | Dec/Hex Key Window Size                        | Select this item to select the size of the key window for numeric values.  For the GT10, this item is available only for the GT105 and GT104.                    | GT16 GT15<br>GT14 GT12<br>GT11 GT10<br>SORGOT1000 |

(Continued to next page)

| Item               |                                                                        | Description                                                                                                    |                                                    |  |
|--------------------|------------------------------------------------------------------------|----------------------------------------------------------------------------------------------------|----------------------------------------------------|--|
|                    | Change display screen in conjunction with Language Switching*1         | This item is available when [User-created Key Window] is selected for [Key Window].  Select this item to change the key window display in synchronization with the value of language switching device.  After selecting this item, select the value (1 to 10) of the language switching device for [Language].  Set window screens to be displayed in synchronization with each value.  When the setting is changed, the color of each value for [Language] is changed. | er16 er15<br>er14 er12<br>er11 er10<br>sentgor1000 |  |
|                    | Window Screen No. for DEC                                              | To input a decimal number, set a window screen number displayed as a key window.  By clicking the [Browse] button, the window screen can be selected in the [Screen Image List] dialog box.                                                                                                    |                                                    |  |
|                    | Window Screen No. for HEX                                              | To input a hexadecimal number, set a window screen number displayed as a key window.  By clicking the [Browse] button, the window screen can be selected in the [Screen Image List] dialog box.                                                                                                    |                                                    |  |
| Key Window Setting | 1st Window Screen No. for<br>ASCII                                     | To input a ASCII character, set a window screen number displayed as a key window.  Starting with the screen number set for this item, as many screens as set in [Number of screens used for ASCII] are available for key windows for ASCII characters.  To display the standard key window, set "0" for the screen number.*2  By clicking the [Browse] button, the window screen can be selected in the [Screen Image List] dialog box.                                 | er16 er15<br>er14 er12<br>er11 er10<br>sentgor1000 |  |
|                    | Number of screens used for ASCII                                       | Set the number of window screens used for key windows for ASCII characters. (1 to 10) When multiple key windows for ASCII characters are set, the key windows can be switched by the key code switch (key window switching). For details of key code switches, refer to the following.  (Functions) 2.9 Setting Key Code Switch                                                                                                    |                                                    |  |
|                    | Display the key touch ON shapes when keys are touched (project common) | This item can be set per project only.  ☐  Setting for each project                                                                                                    |                                                    |  |
|                    | Prioritize screen setting over project setting                         | Select this item to give the setting for each screen priority over the setting for each project.                                                                                                    |                                                    |  |
| Key Window Type    | Display value during input                                             | Select this item to display the value being input on the key window.  To display the input value on a user-created key window, the input value area setting must be arranged on the window screen.  3 4.5.4 Display of the input value area setting, input range area setting, and previous value area setting                                                                                                    | er16 er15                                          |  |
|                    | Display previous value                                                 | Select this item to display the value before input.  To display the value before input on a user-created key window, the previous value area setting must be arranged on the window screen.  3 4.5.4 Display of the input value area setting, input range area setting, and previous value area setting                                                                                                    | GT11 GT10 SoftGOT1000                              |  |
|                    | Display input function range                                           | Select this item to display the input range on a key window. To display the input range on a user-created key window, the input range area setting must be arranged on the window screen.  3 4.5.4 Display of the input value area setting, input range area setting, and previous value area setting                                                                                                    |                                                    |  |

In synchronization with the language switching device value, the screen window set for [Language] is displayed as a key window. The following shows the GT Designer3 settings relevant to the language switching actions on the GOT. Example) Switching key windows for a decimal number in synchronization with the value of language switching device

GT Designer3 setting

| Select language | DEC key sheet No. | Description                                                                                        |
|-----------------|-------------------|----------------------------------------------------------------------------------------------------|
| 1               | 10                | Window screen 10 is displayed for the key window when the language switching device value is "1".  |
| 2               | 22                | Window screen 22 is displayed for the key window when the language switching device value is "2".  |
| 3               | 0                 | The standard key window is displayed when the language switching device value is "3".              |
| 10              | 47                | Window screen 47 is displayed for the key window when the language switching device value is "10". |

• Language switching on the GOT

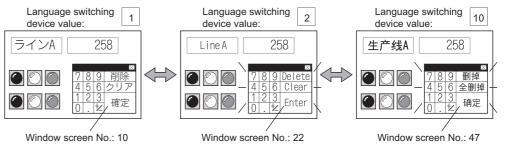

\*2 When setting "0" for the screen number, select [Display standard key window for ASCII]. Otherwise, the key window is not displayed.

# (2) Key Window Advanced Setting tab

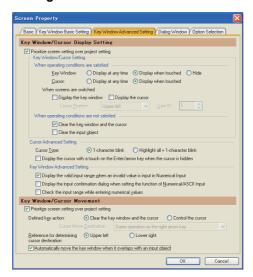

| Item                          |                                                                         | Description                                                                                                    | Model                                              |
|-------------------------------|-------------------------------------------------------------------------|----------------------------------------------------------------------------------------------------|----------------------------------------------------|
|                               | Prioritize screen setting over project setting                          | Select this item to give the setting for each screen priority over the setting for each project.                                                                                                    |                                                    |
| Key Window/Cursor Display     | Key Window/Cursor Setting                                               | Set the action of the key window and cursor when operating conditions are satisfied or not satisfied.  (a) Key Window/Cursor Setting                                                                                                    | GT16 GT15 GT14 GT12 GT11 GT10 SoftGOT1000          |
| Setting                       | Cursor Advanced Setting                                                 | Set the action of the cursor.  (b) Cursor Advanced Setting                                                                                                    |                                                    |
|                               | Key Window Advanced<br>Setting                                          | Set the action of the key window.  (c) Key Window Advanced Setting                                                                                                    | GT16 GT15 GT14 GT12 GT11 GT10 SoftGOT1000          |
| Key Window/Cursor<br>Movement | Prioritize screen setting over project setting                          | Select this item to give the setting for each screen priority over the setting for each project.                                                                                                    |                                                    |
|                               | Defined key action                                                      | Set the action of the key window and cursor when touching the enter key. (Clear the key window and the cursor/Control the cursor) Select [Cursor Move Destination] for [Control the cursor]. Cursor Move Destination: Select the position where the cursor moves. (Same operation as the right arrow key/Same operation as the down arrow key/Not move/Move in order of User IDs (not move if it cannot shift) | GT16 GT15<br>GT14 GT12<br>GT11 GT10<br>SoftGOT1000 |
|                               | Reference for determining cursor destination                            | Select the reference to determine the position where the cursor moves. (Upper left/Lower right)                                                                                                    |                                                    |
|                               | Automatically move the key window when it overlaps with an input object | Select this item to display the key window without overlapping the key window on an input target object.                                                                                                    | GT16 GT15 GT14 GT12 GT11 GT10 SoftGOT1000          |

# (a) Key Window/Cursor Setting

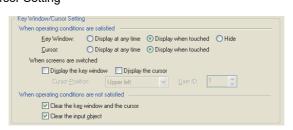

| Item                                        |                                     | Description                                                                                                    | Model                                              |
|---------------------------------------------|-------------------------------------|----------------------------------------------------------------------------------------------------|----------------------------------------------------|
|                                             | Key Window                          | Set the action of the key window when operating conditions for the numerical input or ASCII input is satisfied. (Display at any time/Display when touched/ Hide)                                                                                                    | GT16 GT15 GT14 GT12 GT11 GT10 SoftGOT1000          |
|                                             | Cursor                              | Set the action of the cursor when operating conditions for the numerical input or ASCII input are satisfied. (Display at any time/Display when touched)                                                                                                    | GT16 GT15 GT14 GT12 GT11 GT10 SoftGOT1000          |
| When operating conditions                   | When screens are switched           | Set the action of the key window and cursor when switching screens.                                                                                                    |                                                    |
| are satisfied                               | Display the key window              | Select this item to display the key window when switching screens.                                                                                                    |                                                    |
|                                             | Display the cursor                  | Select this item to display the cursor when switching screens.  After selecting this item, set [Cursor Position].  Cursor Position: Select the display position of the cursor when switching screens. (Upper left/User ID minimum/ User ID specification)  To select [User ID specification], set the user ID for [User ID]. | GT16 GT15<br>GT14 GT12<br>GT11 GT10<br>SoftGOT1000 |
| When operating conditions are not satisfied | Clear the key window and the cursor | Select this item to clear the key window and cursor when conditions of the input object are not satisfied.                                                                                                    |                                                    |
|                                             | Clear the input object              | This item is available only when selecting [Clear the key window and the cursor].  Select this item to clear the input object as well as the cursor and key window when conditions of the input object are not satisfied.                                                                                                    | GT16 GT15<br>GT14 GT12<br>GT11 GT10<br>SoftGOT1000 |

# (b) Cursor Advanced Setting

| Item                                                                             | Description                                                                                                    | Model                                              |
|----------------------------------------------------------------------------------|----------------------------------------------------------------------------------------------------|----------------------------------------------------|
| Cursor Type                                                                      | Set the action of the cursor to be displayed on the input area.  1-character blink: Blinks the area for one character in the input area.  Highlight all + 1-character blink: Highlights characters displayed in the input area, and blinks the area for one character. | GT16 GT15<br>GT14 GT12<br>GT11 GT10<br>SoftGOT1000 |
| Display the cursor with a touch on the Enter/arrow key when the cursor is hidden | Select this item to display the cursor with a touch on the enter or arrow key while the cursor is hidden.                                                                                                    | GT16 GT15 GT14 GT12 GT11 GT10 SoftGOT1000          |

#### (c) Key Window Advanced Setting

Key Window Advanced Setting

☑ Display the valid input range when an invalid value is input in Numerical Input
☐ Display the input confirmation dialog when setting the function of Numerical/ASCII Input
☐ Check the input range while entering numerical yalues

| Item                                                                                     | Description                                                                                                    | Model                                              |
|------------------------------------------------------------------------------------------|----------------------------------------------------------------------------------------------------|----------------------------------------------------|
| Display the valid input range when an invalid value is input in Numerical Input          | Select this item to display the dialog box for the valid input range when an invalid value is input for the numerical input area.                    |                                                    |
| Display the input confirmation dialog when setting the function of Numerical/ASCII Input | Select this item to display the confirmation dialog box when inputting the numerical input or ASCII input.                                           | GT16 GT15<br>GT14 GT12<br>GT11 GT10<br>SoftGOT1000 |
| Check the input range while entering numerical values                                    | Select this item to check the range while the numeric value is input.  Deselecting this item checks the range when the numerical input is completed. |                                                    |

# 4.5.6 Relevant settings

The key window is available for the relevant settings other than the specific settings. The following shows the functions that are available by relevant settings.

# ■ GOT environment settings (System information)

Select [Common]  $\rightarrow$  [GOT Environmental Setting]  $\rightarrow$  [System Information] from the menu to display the [Environmental Setting] dialog box.

4.6 System Information Setting

| Function                                                                             | Setting item                          | Model                                              |
|--------------------------------------------------------------------------------------|---------------------------------------|----------------------------------------------------|
| Disabling all key inputs (Read device: System signal 1-1.b9)                         | [System Signal 1-1]                   |                                                    |
| Notifying the key input (Write device: System signal 2-1.b3)                         | [System Signal 2-1]                   |                                                    |
| Notifying that the input is completed (Write device: System signal 2-1.b4)           | [System Signal 2-1]                   | GT16 GT15<br>GT14 GT12<br>GT11 GT10                |
| Notifying that the key window is on the screen (Write device: System signal 2-1.b11) | [System Signal 2-1]                   | SoftGOT1000                                        |
| Notifying the user ID of the completed numerical input (Write device)                | [Numeric Value Input Number]          |                                                    |
| Notifying the key code set on the touched key (Write device)                         | [Key Code Input]                      | GT16 GT15<br>GT14 GT12<br>GT11 GT10<br>SoftGOT1000 |
| Notifying the value before the change (32 bits) (Write device)                       | [Previous Numeric Value Input(32bit)] | gт16 gт15                                          |
| Notifying the completed input value (32 bits) (Write device)                         | [Current Numeric Value Input(32bit)]  | GT14 GT12<br>GT11 GT10<br>SoftGOT1000              |

# ■ GOT internal devices

Appendix2 GOT Internal Devices

| Function                                                                                                    | Setting item | Model                    |
|----------------------------------------------------------------------------------------------------|--------------|--------------------------|
| Displaying the confirmation dialog box when the numerical input or ASCII input are completed                 | GS450.b0     | GT16 GT15<br>GT14 GT12   |
| Displaying the confirmation dialog box that notifies the input value for the numerical input is out of range | GS450.b1     | ст11 ст10<br>softGOT1000 |

#### 4.5.7 Precautions

# ■ Precautions for using standard key window and user-created key window

#### (1) When the comment window for an alarm is used

A key window cannot be displayed when details of alarm are displayed on a comment window by using the alarm history display, user alarm display, or system alarm display.

#### (2) When the cursor is not displayed on the object targeted for input

When the cursor is not displayed on the object targeted for input while the key window is displayed, the following constrains apply.

To input a value with the key window, display the cursor on the object targeted for input.

- (a) The key window does not display the input value, the input range, and the previous value.
- (b) Even though the satisfied operating condition status varies while the key window is displayed, the key window remains the same state. (Even though the operating conditions of all the input objects are not satisfied, the key window remains displayed.)

#### (3) Input range displayed in the key window for numeric values (Excluding GT10)

When [Octal] or [Binary] is selected for [Format] in the numerical input setting, the value is input in hexadecimal. Even though the input hexadecimal value is outside the displayable range of the numerical input, the value is input when the value is within the input range.

Example) Numerical input ([Format]: [Octal], [Digits]: 3])

- Displayable range of the numerical input ([Format]: [Octal]): 0 to 777 (octal)
- Input range with the key window (hexadecimal): 0 to FFF (hexadecimal)

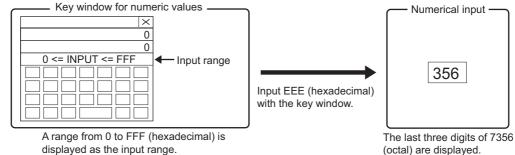

# ■ Precautions for creating user-created key window

#### (1) Precautions for using GT10

Set a touch switch for the [ESC] key. (Key code 001BH (Cancel))

## (2) Objects displayable in a user-created key window

The following shows the objects displayable in a user-created key window. (Excluding GT10) Even if the objects other than the following are placed, the GOT cannot display the objects.

| Objects displayable in a user-created key window |                                                          |                             |                          |  |
|--------------------------------------------------|----------------------------------------------------------|-----------------------------|--------------------------|--|
| • Switch                                         | key code switch                                          | Input value area setting    | Input range area setting |  |
| Input maximum value area setting                 | <ul> <li>Input minimum value area<br/>setting</li> </ul> | Previous value area setting |                          |  |

The GT10 displays the objects other than the above.

For the numerical input and the ASCII input, only displaying them is available on the GT10.

#### (3) Limitations on the touch switch

When a touch switch is placed on a user-created key window, the following limitations apply.

- (a) When a touch switch is [Switch], even though key code actions and any of the other actions are set on the [Action] tab, only the key code actions are executed.
- (b) Place touch switches on the back layer.When placing the switches on the front layer, the GOT does not display the touch switches.Additionally, the switches do not operate even when touching the positions that the switches are placed.
- (c) Even though the blink and the object script are set, they do not function.
- (d) Only [Text] is available for [Text Type].[Indirect Text(Basic Comment)] and [Comment Group] are not displayed even if they are set.

- (e) Only [KANJI Region] is available for the setting of the [Extended] tab. Other setting items than [KANJI Region] are not available.
- (f) The setting of the [Trigger] tab is not available even if the setting is configured.

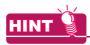

#### How to create a key window that includes functions the above (2) and (3)

When creating a key window with a key that includes the above functions, use a normal window screen as a key window without making the settings for displaying the key window.

Example) Normal overlap window used as key window

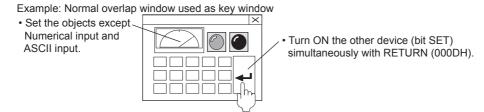

# (4) Numbers of digits of the numerical input object and the input value area setting object (Excluding GT10)

For [Digits] in the input value area setting and the numerical input, set the same value.

Failure to do so makes difference between the input range displayed in the key window and the input range that can be entered.

For example) [Digits] of the input range area setting: 4, [Digits] of the numerical input: 6

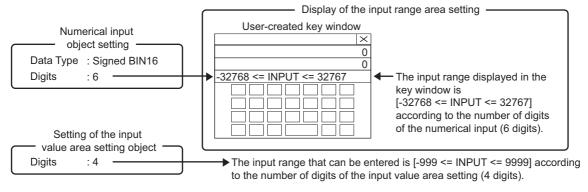

#### (5) Number of settings for the input value area setting, input range area setting, or previous value area setting

Multiple settings of [Input Value Area Setting], [Input Range Area Setting], or [Previous Value Area Setting] are not available for one window screen.

#### (6) Superimposing objects

In a user-created key window, objects cannot be superimposed. (The text on the objects also cannot be superimposed.)

Additionally, the layers are disabled.

#### (7) Image display

In a user-created key window, do not display a JPEG figure data.

Doing so may slow down the reaction speed of the touch switches.

To display an image, use a BMP figure data.

#### (8) Size of user-created key window

The key window size is same with the size of set window screen.

It can be changed by changing the size of window screen.

For changing the size of the window screen, refer to the following.

3.7 Creating/Opening/Closing Screen

The applicable size of window screen is different according to the status of close key and move key, i.e., whether they are displayed or not.

2.3.1 Screen specifications for each GOT type

#### **System Information Setting** 4.6

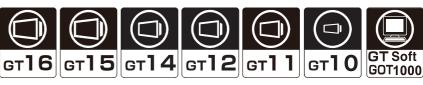

A device to store system information is set. By setting the device, the GOT can control GOT operations (including the screen closing, disabling key input) by a controller, or notify the GOT status to controllers.

The two types of devices that store system information are shown below.

- · Read device: controls GOT operation via controller
- · Write device: notifies controller of GOT operation status

# ■ Controlling GOT operations by controllers (Read device)

A controller writes a value to the read device for controlling the GOT operations. Doing so enables the GOT to control the GOT operations.

Example) Turning the GOT to screen save mode forcibly by controller.

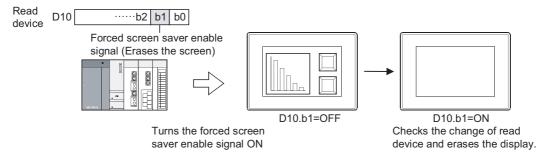

# ■ Notifying the GOT status to controllers (Write device)

The GOT writes a value to the write device for notifying the GOT status. Doing so enables the GOT to notify the GOT status to a controller.

Example) Notifying the base screen No. currently displayed on the GOT to a controller

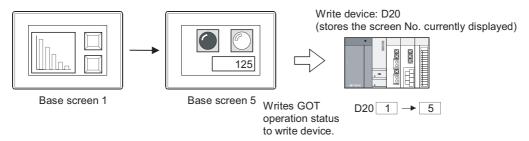

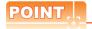

#### Monitoring system information device or update timing

The following explains monitoring the read device set in the system information and deciding the timing to update the write device.

| Device                                                          | Monitoring/update timing                                                                                                    |
|-----------------------------------------------------------------|----------------------------------------------------------------------------------------------------|
| Read device                                                     | Monitored at intervals of GOT monitor period.  The read device value needs to be longer compared to the interval of GOT monitor period.  The monitor period value is stored in the GOT internal device (GS8).  Appendix2 GOT Internal Devices |
| Write device Updated when the GOT operation status has changed. |                                                                                                    |

# 4.6.1 Settings

Select [Common]  $\rightarrow$  [GOT Environmental Setting]  $\rightarrow$  [System Information] from the menu to display the [Environmental Setting] dialog box.

For the function of the read device and write device for the system information, refer to the following.

4.6.2 Details of system information

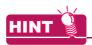

#### Settings relevant to functions

For the common settings in a project data, some settings are relevant to multiple GOT functions. For each setting relevant to the GOT functions, refer to the following.

Appendix8 Relevant Settings

# ■ System Information

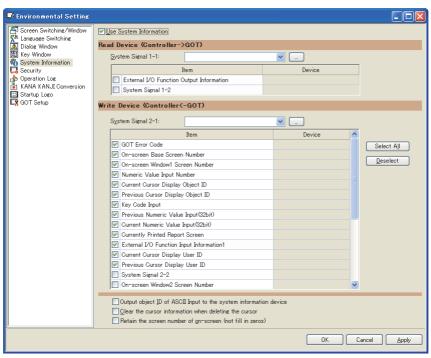

| Item                   | Description                                                   |                                                                      |  |  |
|------------------------|---------------------------------------------------------------|----------------------------------------------------------------------|--|--|
| Use System Information | Select this item to set a device to store system information. |                                                                      |  |  |
|                        | Set a read device to control the                              | e GOT.                                                               |  |  |
| Read Device            | System Signal 1-1                                             | Set a start device of the read device.                               |  |  |
| Read Device            | Item                                                          | For the selected items, this item sets the subsequent devices of the |  |  |
|                        | Device                                                        | device set for [System Signal 1-1] in sequential device order.       |  |  |
|                        | Set a write device to notify the GOT status.                  |                                                                      |  |  |
|                        | System Signal 2-1                                             | Set a start device of the write device.                              |  |  |
|                        | Item                                                          | For the selected items, this item sets the subsequent devices of the |  |  |
| Write Device           | Device                                                        | device set for [System Signal 2-1] in sequential device order.       |  |  |
|                        | Select All                                                    | Click this item to select all the items for the write device.        |  |  |
|                        | <u>D</u> eselect                                              | Click this item to clear all the items for the write device.         |  |  |

(Continued to next page)

| Item                                                                   | Description                                                                                                    |           |  |
|------------------------------------------------------------------------|----------------------------------------------------------------------------------------------------|-----------|--|
| Output object ID of ASCII<br>Input to the system<br>information device | Select this item so that the ASCII input is the output target for the following devices.  · Numeric Value Input Read Complete Signal (System Signal 1-1.b4)  · Numeric Value Input Signal (System Signal 2-1.b4)  · Numeric Value Input Number · Current Cursor Display User ID · Previous Cursor Display User ID | GT16 GT15 |  |
| Clear the cursor information when deleting the cursor                  | Select this item to store "0" in the following devices when deleting the cursor.  Current Cursor Display Object ID  Previous Cursor Display User ID                                                                                                    |           |  |
| Retain the screen number of on-screen (not fill in zeros)              | Select this item to hold the following device values while the screens are switched. ("0" is not stored.)  On-screen Base Screen Number  On-screen Window2 Screen Number  On-screen Window3 Screen Number  On-screen Window5 Screen Number                                                                        |           |  |

# 4.6.2 Details of system information

This section explains the read device and write device of system information.

| Signal type     |                                          | Reference | Signal type     |                                                      | Reference |
|-----------------|------------------------------------------|-----------|-----------------|------------------------------------------------------|-----------|
|                 | System Signal 1-1                        | (1)       |                 | Current Cursor Display User ID                       | (13)      |
| Read<br>device  | External I/O Function Output Information | (2)       |                 | Previous Cursor Display User ID                      | (14)      |
| 401.00          | System Signal 1-2                        | (3)       |                 | System Signal 2-2                                    | (15)      |
|                 | System Signal 2-1                        | (1)       |                 | On-screen Window2 Screen Number                      | (16)      |
|                 | GOT Error Code                           | (2)       | Write<br>device | Drive A empty capacity information (32bit)           | (17)      |
|                 | On-screen Base Screen Number             | (3)       |                 | Drive B empty capacity information (32bit)           | (18)      |
|                 | On-screen Window 1 Screen Number         | (4)       |                 | Drive C empty capacity information (32bit)           | (19)      |
|                 | Numeric Value Input Number               | (5)       |                 | Drive D empty capacity information (32bit)           | (20)      |
| 10/             | Current Cursor Display Object ID         | (6)       |                 | External I/O Function Input Information2             | (21)      |
| Write<br>device | Previous Cursor Display Object ID        | (7)       |                 | On-screen Window3 Screen Number                      | (22)      |
|                 | Key Code Input                           | (8)       |                 | On-screen Window4 Screen Number                      | (23)      |
|                 | Previous Numeric Value Input (32bit)     | (9)       |                 | On-screen Window5 Screen Number                      | (24)      |
|                 | Current Numeric Value Input (32bit)      | (10)      |                 | Extended Drive Information (E and subsequent drives) | (25)      |
|                 | Currently Printed Report Screen          | (11)      |                 | Drive E empty capacity information (32bit)           | (26)      |
|                 | External I/O Function Input Information1 | (12)      |                 | System Signal 2-3                                    | (27)      |

# ■ Read device

# (1) System Signal 1-1

| Bit No. | Signal name                                 | Description                                                                                                    | Model                                              |
|---------|---------------------------------------------|----------------------------------------------------------------------------------------------------|----------------------------------------------------|
| b0      | Automatic Screen Saver Disable Signal       | Turning on this signal disables the screen saver function (turning off the monitor screen display).                                                                                                    |                                                    |
| b1      | Forced Screen Saver Enable<br>Signal        | Turning on this signal forcibly turns the GOT into the screen saver mode.                                                                                                    |                                                    |
| b2      | Forced Screen Saver Touch-<br>cancel Signal | Turning on this signal disables the screen saver when the screen is touched even during forced screen saving.  The operation condition of the Forced screen saver enable signal (System signal 1-1.b1) differs according to on or off of this signal.  ON: Operates at the rising.  OFF: Operates during on.                                                                                                    | G116 G15                                           |
| b3      | Key Code Read Complete Signal               | Turning on this signal turns off the Key input signal (System signal 2-1.b3).                                                                                                    | GT14 GT12<br>GT11 GT10<br>SoftGOT1000              |
| b4      | Numeric Value Input Read<br>Complete Signal | Turning on this signal turns off the Numeric value input signal (System signal 2-1.4).  This signal is available for the ASCII input when configuring any of the following settings.  • Selecting [Output object ID of ASCII Input to the system information device] for the [Environmental Setting] dialog box in [System Information]  • Turning on the GOT internal device (GS450.b2)  For the GT10, the signal is always used for the numerical input and ASCII input. |                                                    |
| b5      | Barcode Input Disable Signal (CH8)          | Turning on this signal disables the barcode function for the channel No. 8.                                                                                                    | ет16 ет15<br>ет14 ет12<br>ет11 ет10<br>songor1000  |
| b6      | External device I/O complete signal (CH8)   | Turning on this signal turns off the External device I/O signal (CH8) (System signal 2-1.b6).                                                                                                    | ет16 ет15<br>ет14 ет12<br>ет11 ет10<br>softGOT1000 |

(Continued to next page)

4

| Bit No. | Signal name                          | Description                                                                                                    |                                                    |
|---------|--------------------------------------|----------------------------------------------------------------------------------------------------|----------------------------------------------------|
| b7      | Backlight OFF Output Signal          | Turning on this signal turns on the backlight during screen saving. The backlight behaves differently depending on the setting of [Screen Save Backlight] for the [Environmental Setting] dialog box in [GOT Setup].  • When [Screen Save Backlight] is [OFF]  The setting of the utility is preceded.  The backlight is not turned on even if this signal is turned off.  Screen save  Screen saving  Backlight  • When [Screen Save Backlight] is [ON]  The setting of this signal is preceded.  The backlight is turned off when this signal is turned on.  Screen save  Screen saving | er16 er15<br>er14 er12<br>er11 er10<br>sensor1000  |
|         |                                      | Backlight OFF                                                                                                    |                                                    |
| b8      | Buzzer Threeshot Output Signal       | Turning on this signal outputs the buzzer three times.  The buzzer length can be set by the followings.  • [Display/Operation] tab for the [Environmental Setting] dialog box (GOT Setup)  ———————————————————————————————————                                                                                                    | er16 er15<br>er14 er12<br>er11 er10<br>songor1000  |
| b9      | Key-In Disable Signal                | Turning on this signal disables all key-input.                                                                                                    |                                                    |
| b10     | Hard copy setting validate signal    | Turning on this signal enables the hard copy output.                                                                                                    | GT16 GT15 GT14 GT12 GT11 GT10 SoftGOT1000          |
| b11     | -                                    | Use prohibited                                                                                                    | GT16 GT15 GT14 GT12 GT11 GT10 SoftGOT1000          |
| b12     | Hard copy white/black reverse signal | Turning on this signal reverses black and white of the monitor screen at the hard copy output.  Reversing black and white is enabled only when the output destination is a printer.                                                                                                    | GT16 GT15<br>GT14 GT12<br>GT11 GT10<br>SoftGOT1000 |
| b13     | GOT Error Reset Signal               | Turning on this signal processes the followings.  • Storing "0" to the GOT error code storage area (Write Device)  • Turning off the GOT error detection signal (System signal 2-1, b13)  • Clearing system alarm messages                                                                                                    | ет16 ет15<br>ет14 ет12<br>ет11 ет10<br>softeeт1000 |
| b14     | Buzzer Output Signal                 | While turning on this signal, the buzzer sound is output.  Even if [Buzzer] is set to [None] for the [Display/Operation] tab in the [Environmental Setting] dialog box, the buzzer sound is output.                                                                                                    |                                                    |
| b15     | Buzzer Oneshot Output Signal         | Turning on this signal outputs the buzzer once. The buzzer length can be set by the followings.  • [Display/Operation] tab for the [Environmental Setting] dialog box (GOT Setup)  3 4.9 GOT Display and Operation Setting  • Settings relevant to the utility operation  1 User's Manual for the GOT used  • When [None] is set, the buzzer sound length is the same as [Long].                                                                                                    | ет16 ет15<br>ет14 ет12<br>ет11 ет10<br>songoт1000  |

(2) External I/O Function Output Information
Functions for each signal differ depending on the GOT used.

### (a) GT16 and GT15

| Bit No.   | Signal name            | Description                                                                                        | Model                                     |
|-----------|------------------------|----------------------------------------------------------------------------------------------------|-------------------------------------------|
| b0 to b15 | Output signal Y0 to YF | With writing data to be output into the bits, external outputs (lamps and relays) can be executed. | GT16 GT15 GT14 GT12 GT11 GT10 SoftGOT1000 |

### (b) GT11 and GT10

| Bit No.    | Signal name                         | Description                                                                                                    | Model                                              |
|------------|-------------------------------------|----------------------------------------------------------------------------------------------------|----------------------------------------------------|
| b0 to 5    | Operation switch LED control signal | Turning on this signal turns on operation switch LEDs (L1 to L6) for the GT11 Handy GOT.                                                                                                    |                                                    |
| b6         | Grip switch LED control signal      | Turning on this signal turns on the grip switch LED.  This signal only enables when the following settings are configured in the [Handy GOT] tab for the [Environmental Setting] dialog box.  • Selecting [Depend on ON/OFF state of System Signal] for the on or off operation of the grip switch LED  Do not use this signal when the above settings are not configured.                                                                                                    | GT16 GT15<br>GT14 GT12<br>GT11 GT10<br>SoftGOT1000 |
| b7 to b11  | -                                   | Use prohibited                                                                                                    | GT16 GT15 GT14 GT12 GT11 GT10 SoftGOT1000          |
| b12        | Backlight control enable bit        | Available for the GT1030 and GT1020 only.  Turning on this signal enables the backlight control (blinking, color specification).                                                                                                    |                                                    |
| b13        | Backlight blinking                  | Available for the GT1030 and GT1020 only. Turning on this signal blinks the backlight.                                                                                                    |                                                    |
| b14 to b15 | Backlight color specification       | Available for the GT1030 and GT1020 only.  Controls the backlight color.  The backlight color differs according to the GOT used.  • GT1030 and GT1020 with 3 colors LED backlight (green, red, and orange)  b14:OFF and b15:OFF: Not lit  b14:OFF and b15:ON: Red  b14:ON and b15:ON: Green  b14:ON and b15:ON: Orange  • GT1030 and GT1020 with 3 colors LED backlight (white, red, and pink)  b14:OFF and b15:OFF: Not lit  b14:OFF and b15:ON: Red  b14:ON and b15:OFF: White  b14:ON and b15:ON: Pink  • Other GT10  This signal is invalid. | er16 er15<br>or14 er12<br>er11 er10<br>soncor1000  |

### (3) System Signal 1-2

| Bit No. | Signal name                                                 | Description                                                                                                    | Model                                              |
|---------|-------------------------------------------------------------|----------------------------------------------------------------------------------------------------|----------------------------------------------------|
| b0      | File Access Error Reset Signal                              | Turning on this signal resets all the File access error signals (System signal 2-2.b7, b8, b9) in the drive A, B, D, or E.  During turning on this signal, the next File access error signal does not turn on.                                                                                                    | GT16 GT15 GT14 GT12 GT11 GT10                      |
| b1      | RFID request signal (CH8)                                   | By turning on this signal, the GOT requests to read the data with the channel No. 8.                                                                                                    | s₀ftGOT1000                                        |
| b2      | Barcode input disable signal (CH5)                          | Turning on this signal disables the barcode function for the channel No. 5.                                                                                                    | ст16 ст15<br>ст14 ст12                             |
| b3      | External device I/O complete signal (CH5)                   | Turning on this signal turns off the External device I/O signal (CH5) (System signal 2-3.b0).                                                                                                    | ст11 ст10<br>softсот1000                           |
| b4      | RFID request signal (CH5)                                   | By turning on this signal, the GOT requests to read the data with the channel No. 5.                                                                                                    |                                                    |
| b5      | Barcode input disable signal (CH6)                          | Turning on this signal disables the barcode function for the channel No. 6.                                                                                                    |                                                    |
| b6      | External device I/O complete signal (CH6)                   | Turning on this signal turns off the External device I/O signal (CH6)(System signal 2-3.b1).                                                                                                    |                                                    |
| b7      | RFID request signal (CH6)                                   | By turning on this signal, the GOT requests to read the data with the channel No. 6.                                                                                                    | GT16 GT15 GT14 GT12 GT11 GT10                      |
| b8      | Barcode input disable signal (CH7)                          | Turning on this signal disables the barcode function for the channel No. 7.                                                                                                    | (s <sub>oft</sub> GOт1000)                         |
| b9      | External device I/O complete signal (CH7)                   | Turning on this signal turns off the External device I/O signal (CH7)(System signal 2-3.b2).                                                                                                    |                                                    |
| b10     | RFID request signal (CH7)                                   | By turning on this signal, the GOT requests to read the data with the channel No. 7.                                                                                                    |                                                    |
| b11     | Enabling RFID control during external authentication signal | Turning on this signal enables the device input/output of the RFID reading results, control signal, and notification signal during the operator authentication by an external authentication device (RFID).                                                                                                    | GT16 GT15 GT14 GT12 GT11 GT10 SoftGOT1000          |
| b12     | -                                                           | Use prohibited                                                                                                    | GT16 GT15<br>GT14 GT12<br>GT11 GT10<br>SoftGOT1000 |
| b13     | D drive automatic recovery confirmation complete signal     | Turning on this signal turns off the D drive automatic recovery signal (System signal 2-2.b13). This signal is not available for the GT1020.                                                                                                    | GT16 GT15 GT14 GT12 GT11 GT10 SoftGOT1000          |
| b14     | -                                                           | Use prohibited                                                                                                    | GT16 GT15 GT14 GT12 GT11 GT10 SoftGOT1000          |
| b15     | Print abort signal                                          | Turning on this signal aborts printing (printing for the hard copy function or report function) when this signal rises.  In response to the abort of printing, the GOT turns off the Printing signal (System Signal 2-2.b15).  The user must turn off this signal after confirming that the Printing signal (System Signal 2-2. b15) is turned off.  Printing signal (System Signal 1-2.b15)  OFF  Executed by GOT  Executed by the user | GT16 GT15<br>GT14 GT12<br>GT11 GT10<br>Sengor1000  |

### **■** Write device

## (1) System Signal 2-1

| Bit No. | Signal name                      | Description                                                                                                    | Model                                              |
|---------|----------------------------------|----------------------------------------------------------------------------------------------------|----------------------------------------------------|
| b0      | Screen saving signal             | Turns on while the GOT is in screen save mode.                                                                                                    |                                                    |
| b1      | GOT Ready Signal                 | Shows the GOT status when the GOT is powered on.  ON: Normal OFF: Abnormal If this signal does not turn on by resetting the GOT, the hardware error may occur in the GOT. Consult your local Mitsubishi Electric service center or representative.                                                                                                    |                                                    |
| b2      | -                                | Use prohibited                                                                                                    |                                                    |
| b3      | Key Input Signal                 | Shows whether the key is input or not.  ON: The key is input.  OFF: The key is not input.                                                                                                    |                                                    |
| b4      | Numeric Value Input Signal       | Turns on when a value is input in the numerical input, and the value is completed.  Turning on the Numeric value input read complete signal (System signal 1-1.b4) turns off this signal.  Read device  By setting any of the followings, this signal is available for the ASCII input. (For the GT10, the signal is always used for the numerical input and ASCII input.)  Selecting [Output object ID of ASCII Input to the system information device] for the [Environmental Setting] dialog box (System Information)  Turning on the GOT internal device (GS450.b2)  The status of this signal does not change when a value is input to the numerical input for which a user ID is not set. (For the GT10, the status of this signal changes when a value is input to the numerical input for which a user ID is not set.) | GT16 GT15<br>GT14 GT12<br>GT11 GT10<br>SORGOT1000  |
| b5      | Human Sensor Detection Signal    | Turns on when the human sensor is detected human motion.  This signal turns ON for approx. 60 seconds after GOT startup due to the sensor's characteristic.  This signal can be set for the GT1695, GT1685, GT1595, and GT1585.                                                                                                    | GT16 GT15 GT14 GT12 GT11 GT10 SoftGOT1000          |
|         |                                  | Available when the channel No. 8 is used for the barcode function.  Turns on when the data read by the barcode reader is stored in the specified device.                                                                                                    | GT16 GT15 GT14 GT12 GT11 GT10 SoftGOT1000          |
| b6      | External device I/O signal (CH8) | Available when the channel No. 8 is used for the RFID function.  Turns on when the data read by the RFID reader/writer is stored in the specified device. (With the dedicated protocol)  Turns on when the data transfer to the RFID controller is completed. (With the nonprocedural protocol)  Turns off when the External device I/O complete signal (CH8) (System signal 1-1.b6) turns on.                                                                                                    | GT16 GT15<br>GT14 GT12<br>GT11 GT10<br>SoftSOT1000 |
| b7      | Hard copy output signal          | Turns on during printing by the hard copy function.                                                                                                    | GT16 GT15 GT14 GT12 GT11 GT10 SoftGOT1000          |
| b8      | Report output signal             | Turns on during printing by the report function.                                                                                                    | GT16 GT15 GT14 GT12 GT11 GT10 SoftGOT1000          |
| b9      | -                                | Use prohibited                                                                                                    | [gт16] gт15]                                       |
| b10     | Recipe Processing Signal         | Turns on during recipe process (Write/Read operation).                                                                                                    | Gт14 Gт12<br>Gт11 Gт10                             |
| b11     | Key window Output Signal         | Turns on during displaying the key window.                                                                                                    | SoftGOT1000                                        |
| b12     | Hardcopy Sub-signal              | Turns on when the number of screen data files (file number) stored in a memory card by using the hard copy function is 9900 to 9999.                                                                                                    | GT16 GT15 GT14 GT12 GT11 GT10 SoftGOT1000          |

(Continued to next page)

| Bit No. | Signal name                             | Description                                                                                                    | Model                                              |
|---------|-----------------------------------------|----------------------------------------------------------------------------------------------------|----------------------------------------------------|
| b13     | GOT Error Detection Signal              | Turns on when an error occurs in the GOT (error data are stored in the GOT error code).                                                                                                    |                                                    |
| b14     | Numeric Value Error Detection<br>Signal | Turns on when the value exceeding the input range is stored in the write target device of the numerical input. (This signal is checked when screens are switched.)  When no input range formula is preset to the numerical input, detection is not performed. | GT16 GT15<br>GT14 GT12<br>GT11 GT10<br>SoftGOT1000 |
| b15     | Printer error detection signal          | Turns on when a printer error occurs during printing because of the powered off printer, cable disconnection, no paper, paper jam, and others.                                                                                                    | GT16 GT15 GT14 GT12 GT11 GT10 SoftGOT1000          |

#### (2) GOT Error Code

The data of the error occurred in the GOT are stored.

Not available for the GT10.

### (3) On-screen Base Screen Number

The base screen being displayed is stored.

The stored screen number is as follows.

| Display status                                                           | Data format of the screen switching device |                                                                        |
|--------------------------------------------------------------------------|--------------------------------------------|------------------------------------------------------------------------|
|                                                                          | BIN                                        | BCD                                                                    |
| When displaying other than usercreated screens (utility, RGB and others) | -1                                         | Stores the number of the user-created base screen previously displayed |
| During screen switching                                                  | g 0                                        |                                                                        |
| Base screen being displayed                                              | 1 to 32767                                 | 1 to 9999                                                              |

#### (4) On-screen Window 1 Screen Number

The number of the window screen currently displayed is stored as the overlap window 1.

The stored screen number is as follows.

| Display status                                 | Data format of the screen switching device |           |
|------------------------------------------------|--------------------------------------------|-----------|
|                                                | BIN                                        | BCD       |
| Not displayed or during screen switching       | 0                                          |           |
| The number of overlap window 1 being displayed | 1 to 32767                                 | 1 to 9999 |

Confirm the display status of the superimpose window 1 by the screen switching device.

#### (5) Numeric Value Input Number

The user ID number of the numerical input is stored when the input value is determined.

By setting any of the followings, this signal is available for the ASCII input.

- Selecting [Output object ID of ASCII Input to the system information device] for the [Environmental Setting] dialog box (System Information)
- Turning on the GOT internal device (GS450.b2)

For the GT10, the signal is always used for the numerical input and ASCII input.

#### (6) Current Cursor Display Object ID

The object ID No. of the object on which the cursor is currently displayed is stored.

By setting any of the followings, "0" is stored when the cursor is deleted.

- Selecting [Clear the cursor information when deleting the cursor] for the [Environmental Setting] dialog box (System Information)
- Turning on the GOT internal device (GS450.b3)

#### (7) Previous Cursor Display Object ID

The object ID No. of the object on which the cursor is previously displayed is stored.

By setting any of the followings, "0" is stored when the cursor is deleted.

- Selecting [Clear the cursor information when deleting the cursor] for the [Environmental Setting] dialog box (System Information)
- Turning on the GOT internal device (GS450.b3)

#### (8) Key Code Input

When inputting values with the input key (Touch switch, numerical input, or ASCII input), the specified key code is stored

When a key code is stored, the Key Input Signal (System Signal 2-1.b3) is turned on.

Not available for the GT10.

#### (9) Previous Numeric Value Input (32bit)

When a value is input in the numerical input, the value before the change (32 bits) is stored.

Effective only for the numerical input object to which the user ID is set.

#### (10) Current Numeric Value Input (32bit)

The input value (32 bits) determined in the numerical input.

Effective only for the numerical input to which the user ID is set.

### (11) Printing report number

The screen number of the report screen currently printed is stored.

Not available for the GT14, GT12, GT11, and GT10.

#### (12) External I/O function/input information 1

| Bit No.   | Signal name                      | Description                                                                                                    | Model                                             |
|-----------|----------------------------------|----------------------------------------------------------------------------------------------------|---------------------------------------------------|
| b0 to b7  | Input signal X0 to X7            | Input data are written in the bits.  An external input can take up to three seconds to write data in a bit.  For avoiding the delay time, use GOT internal devices (GB10 to GB25, GB30 to GB37, GB50 to GB57). | GT16 GT15<br>GT14 GT12<br>GT11 GT10<br>SonGOT1000 |
| b8        | Power status notification signal | Turns on when the power is not supplied to an external I/O device.                                                                                                    |                                                   |
| b9 to b15 | -                                | Use prohibited                                                                                                    | GT16 GT15 GT14 GT12 GT11 GT10 SoftGOT1000         |

#### (13) Current Cursor Display User ID

The user ID No. of the object on which the cursor is currently displayed is stored.

By setting any of the followings, this signal is available for the ASCII input.

- Selecting [Output object ID of ASCII Input to the system information device] for the [Environmental Setting] dialog box (System Information)
- Turning on the GOT internal device (GS450.b2)

For the GT10, the signal is always used for the numerical input and ASCII input.

By setting any of the followings, "0" is stored when the cursor is deleted.

- Selecting [Clear the cursor information when deleting the cursor] for the [Environmental Setting] dialog box (System Information)
- Turning on the GOT internal device (GS450.b3)

#### (14) Previous Cursor Display User ID

The user ID No. of the object on which the cursor is previously displayed is stored.

By setting any of the followings, this signal is available for the ASCII input.

- Selecting [Output object ID of ASCII Input to the system information device] for the [Environmental Setting] dialog box (System Information)
- Turning on the GOT internal device (GS450.b2)

For the GT10, the signal is always used for the numerical input and ASCII input.

By setting any of the followings, "0" is stored when the cursor is deleted.

- Selecting [Clear the cursor information when deleting the cursor] for the [Environmental Setting] dialog box (System Information)
- Turning on the GOT internal device (GS450.b3)

### (15) System Signal 2-2

| Bit No. | Signal name                             | Description                                                                                                    | Model                                              |
|---------|-----------------------------------------|----------------------------------------------------------------------------------------------------|----------------------------------------------------|
| b0      | Drive A File Accessing Signal           | Turns on during file accessing in the drive A.                                                                                                    | ст16 ст15<br>ст14 ст12<br>ст11 ст10<br>softgoт1000 |
| b1      | Drive B File Accessing Signal           | Turns on during file accessing in the drive B.                                                                                                    | ст16 ст15<br>ст14 ст12<br>ст11 ст10<br>softGOT1000 |
| b2      | Drive C File Accessing Signal           | Turns on during file accessing in the drive C.                                                                                                    | ст16 ст15<br>ст14 ст12<br>ст11 ст10<br>softGOT1000 |
| b3      | Drive D File Accessing Signal           | Turns on during file accessing in the drive D.  Not available for the GT1020.                                                                                                    | ст16 ст15<br>ст14 ст12<br>ст11 ст10<br>softGOT1000 |
| b4      | Drive A Full Signal                     | Turns on when the empty capacity of the drive A is less than 1k byte.                                                                                                    | ст16 ст15<br>ст14 ст12<br>ст11 ст10<br>softGOT1000 |
| b5      | Drive B Full Signal                     | Turns on when the empty capacity of the drive B is less than 1k byte.                                                                                                    | ст16 ст15<br>ст14 ст12<br>ст11 ст10<br>softGOT1000 |
| b6      | Drive D Full Signal                     | Turns on when the empty capacity of the drive D is less than 1k byte.                                                                                                    | ст16 ст15<br>ст14 ст12<br>ст11 ст10<br>songor1000  |
| b7      | Drive A File Access Error Signal        | Turns on while an access error with a file in the drive A occurs.                                                                                                    | ст16 ст15<br>ст14 ст12<br>ст11 ст10<br>softGOT1000 |
| b8      | Drive B File Access Error Signal        | Turns on while an access error with a file in the drive B occurs.                                                                                                    | ст16 ст15<br>ст14 ст12<br>ст11 ст10<br>softGOT1000 |
| b9      | Drive D File Access Error Signal        | Turns on while an access error with a file in the drive D occurs.                                                                                                    | GT16 GT15 GT14 GT12 GT11 GT10 SoftGOT1000          |
| b10     | -                                       | Use prohibited                                                                                                    |                                                    |
| b11     | Cursor Displaying Signal                | Turns on during displaying the numerical input or ASCII input cursor.                                                                                                    |                                                    |
| b12     | Built-in Battery Voltage Drop<br>Signal | Turns on when a voltage drop of the GOT built-in battery is detected. The battery backup data is guaranteed within the data backup time after this signal switches ON, however, replace the battery immediately. For the data backup time, refer to the following. | GT16 GT15<br>GT14 GT12<br>GT11 GT10<br>SoftGOT1000 |
|         |                                         | User's Manual for the GOT used                                                                                                    |                                                    |
| b13     | D drive automatic recovery signal       | Turns on when the drive D is recovered automatically.  Not available for the GT1020.                                                                                                    | GT16 GT15 GT14 GT12 GT11 GT10 SoftGOT1000          |
| b14     | Backlight Shutoff Detection Signal      | Turns on when a blown backlight bulb of the GOT is detected.  Not available for the GT104□, GT1030, and GT1020.                                                                                                    | GT16 GT15 GT14 GT12 GT11 GT10 SoftGOT1000          |
| b15     | Printing signal                         | Turns on during printing (printing by the hard copy function or report function)                                                                                                    | GT16 GT15 GT14 GT12 GT11 GT10 SoftGOT1000          |

#### (16) On-screen Window 2 screen number

The number of the window screen currently displayed is stored as the overlap window 2.

The screen number to be stored is as follows.

| Display status                                 | Data format of the screen switching device |           |
|------------------------------------------------|--------------------------------------------|-----------|
|                                                | BIN                                        | BCD       |
| Not displayed or during screen switching       | 0                                          |           |
| The number of overlap window 2 being displayed | 1 to 32767                                 | 1 to 9999 |

Confirm the display status of the superimpose window 2 by the screen switching device.

#### (17) Drive A empty capacity information (32bit)

The data for the empty capacity (32 bits) of the drive A is stored. (Unit, byte)

A 2GB or more of empty capacity cannot be notified.

When the empty capacity is 2GB or more, the value of 2GB is stored.

Not available for the GT10.

#### (18) Drive B empty capacity information (32bit)

The data for the empty capacity (32 bits) of the drive B is stored. (Unit, byte)

A 2GB or more of empty capacity cannot be notified.

When the empty capacity is 2GB or more, the value of 2GB is stored.

Not available for the GT14, GT12, GT11, and GT10.

#### (19) Drive C empty capacity information (32bit)

The data for the empty capacity (32 bits) of the drive C is stored. (Unit, byte) Not available for the GT10.

### (20) Drive D empty capacity information (32bit)

The data for the empty capacity (32 bits) of the drive D is stored. (Unit, byte)

Not available for the GT16, GT15, GT10, and GT SoftGOT1000.

### (21) External I/O function/input information 2

| Bit No.   | Signal name           | Description                                                                                                    | Model                                              |
|-----------|-----------------------|----------------------------------------------------------------------------------------------------|----------------------------------------------------|
| b0 to b7  | Input signal X8 to XF | Input data are written in the bits.  An external input can take up to three seconds to write data in a bit.  For avoiding the delay time, use GOT internal devices (GB10 to GB25, GB30 to GB37, GB50 to GB57). | GT16 GT15 GT14 GT12 GT11 GT10 SoftGOT1000          |
| b8 to b15 | -                     | Use prohibited                                                                                                    | GT16 GT15<br>GT14 GT12<br>GT11 GT10<br>SoftGOT1000 |

### (22) On-screen Window 3 screen number

The number of the window screen currently displayed is stored as the overlap window 3.

The screen number to be stored is as follows.

| Display status                                 | Data format of the screen switching device |           |  |
|------------------------------------------------|--------------------------------------------|-----------|--|
|                                                | BIN                                        | BCD       |  |
| Not displayed or during screen switching       | 0                                          |           |  |
| The number of overlap window 3 being displayed | 1 to 32767                                 | 1 to 9999 |  |

Not available for the GT15, GT14, GT12, GT11, and GT10.

### (23) On-screen Window 4 screen number

The number of the window screen currently displayed is stored as the overlap window 4. The screen number to be stored is as follows.

| Display status                                 | Data format of the screen switching device |           |  |
|------------------------------------------------|--------------------------------------------|-----------|--|
|                                                | BIN                                        | BCD       |  |
| Not displayed or during screen switching       | 0                                          |           |  |
| The number of overlap window 4 being displayed | 1 to 32767                                 | 1 to 9999 |  |

Not available for the GT15, GT14, GT12, GT11, and GT10.

#### (24) On-screen Window 5 screen number

The number of the window screen currently displayed is stored as the overlap window 5.

The screen number to be stored is as follows.

| Display status                                 | Data format of the screen switching device |           |  |
|------------------------------------------------|--------------------------------------------|-----------|--|
|                                                | BIN                                        | BCD       |  |
| Not displayed or during screen switching       | 0                                          |           |  |
| The number of overlap window 5 being displayed | 1 to 32767                                 | 1 to 9999 |  |

Not available for the GT15, GT14, GT12, GT11, and GT10.

### (25) Extended Drive Information (E and subsequent drives)

| Bit No.   | Signal name                      | Description                                                           | Model                        |
|-----------|----------------------------------|-----------------------------------------------------------------------|------------------------------|
| b0        | Drive E File Accessing Signal    | Turns on during file accessing in the drive E.                        |                              |
| b1        | Drive E Full Signal              | Turns on when the empty capacity of the drive E is less than 1k byte. | дт16 дт15<br>дт14 дт12       |
| b2        | Drive E File Access Error Signal | Turns on while an access error with a file in the drive E occurs.     | [ gт11 ] gт10<br>softgoт1000 |
| b3 to b15 | -                                | Use prohibited                                                        |                              |

Not available for the GT15, GT12, GT11, GT10, and GT SoftGOT1000.

#### (26) Drive E empty capacity information (32bit)

The data for the empty capacity (32 bits) of the drive E is stored. (Unit, byte) Not available for the GT15, GT12, GT11, GT10, and GT SoftGOT1000.

### (27) System Signal 2-3

| Bit No.   | Signal name                         | Description                                                                                                    | Model                                              |
|-----------|-------------------------------------|----------------------------------------------------------------------------------------------------|----------------------------------------------------|
|           |                                     | Available when the channel No. 5 is used for the barcode function.  Turns on when the data read by the barcode reader is stored in the specified device.                                                                                                    | GT16 GT15 GT14 GT12 GT11 GT10 SoftGOT1000          |
| b0        | External device I/O signal (CH5)    | Available when the channel No. 5 is used for the RFID function.  Turns on when the data read by the RFID reader/writer is stored in the specified device. (With the dedicated protocol)  Turns on when the data transfer to the RFID controller is completed. (With the nonprocedural protocol)  Turns off when the External device I/O complete signal (CH5) (System signal 1-2.b3) turns on. |                                                    |
|           |                                     | Available when the channel No. 6 is used for the barcode function.  Turns on when the data read by the barcode reader is stored in the specified device.                                                                                                    |                                                    |
| b1        | b1 External device I/O signal (CH6) | Available when the channel No. 6 is used for the RFID function.  Turns on when the data read by the RFID reader/writer is stored in the specified device. (With the dedicated protocol)  Turns on when the data transfer to the RFID controller is completed. (With the nonprocedural protocol)  Turns off when the External device I/O complete signal (CH6) (System signal 1-2.b6) turns on. | GT16 GT15<br>GT14 GT12<br>GT11 GT10<br>SeftGOT1000 |
|           |                                     | Available when the channel No. 7 is used for the barcode function.  Turns on when the data read by the barcode reader is stored in the specified device.                                                                                                    |                                                    |
| b2        | External device I/O signal (CH7)    | Available when the channel No. 7 is used for the RFID function.  Turns on when the data read by the RFID reader/writer is stored in the specified device. (With the dedicated protocol)  Turns on when the data transfer to the RFID controller is completed. (With the nonprocedural protocol)  Turns off when the External device I/O complete signal (CH7) (System signal 1-2.b9) turns on. |                                                    |
| b3 to b15 | -                                   | Use prohibited                                                                                                    | GT16 GT15 GT14 GT12 GT11 GT10 SoftGOT1000          |

#### 4.6.3 Application example

#### Confirm the error occurred in GOT

The code of the error occurred in GOT can be confirmed.

The error codes within the range of error code 300 to 699 are displayed.

For the details of error code, refer to the following manuals.

User's Manual for the GOT used

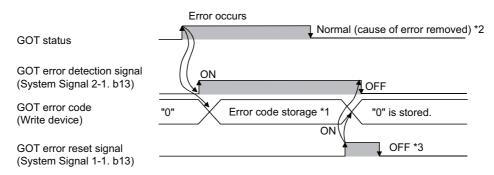

- When multiple errors occur simultaneously, the latest error code will be stored.
- The GOT error code (Write device) is not cleared automatically even if removing the error source. Clear the error code by using the GOT error reset signal (System signal 1-1.b13).
- Check that the GOT error detection signal (System signal 2-1.b13) turns off, and then turn off the GOT error reset signal (System signal 1-1.b13).

If the GOT error rest signal (System signal 1-1.b13) turns on, the GOT error code will be reset when an error occurs at the next.

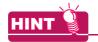

#### **Error Reset Method**

An error can be reset by using GOT as explained below.

When the cause of error is removed, the error can be reset by touching the touch switch.

Example) Create the touch switch (bit momentary) that turns on the GOT error reset signal only while the touch switch is touched.

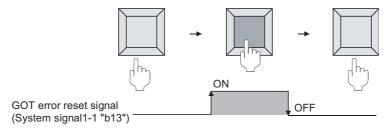

### Confirm the input key code by input key

The input key code can be confirmed by input key (Touch switch, numerical input, or ASCII input).

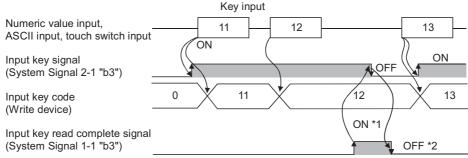

- When key input is completed, the stored key code is held.
  - When the Key code read complete signal (System signal 1-1.b3) turns on, the Input key signal (System signal 2-1.b3) turns off.
- Check that the Input key signal (System signal 2-1.b3) turns off, and then turn off the Key code read complete signal (System signal 1-1.b3)
  - If the Key code read complete signal (System signal 1-1.b3) turns on, the stored key code will be reset at the next key input.

### Confirmation of the numeric value input determination timing

The timing of which the input value was determined can be confirmed with the user ID written in the numerical input No.

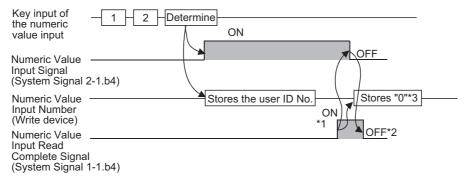

- \*1 After the numeric value input determination, the stored user ID No. is held.
  - The Numeric value input signal is cleared when the Numeric value input read complete signal (System signal 1-1.b4) turns on.
- \*2 Check that the Numeric value input signal (Write device) turns off, and then turn off the Numeric value input read complete signal (System signal 1-1.b4).
  - If the Numeric value input read complete signal (System signal 1-1.b4) turns on, the user ID will not be stored or the Numeric value input signal cannot be turned on when the value is input and completed at the next time.
- \*3 For GT10, the device does not store "0". (The value stored in the numeric value input number does not change.)

### ■ Confirm cursor's display position

The cursor's display position can be confirmed by writing the data of the object (numeric value input function, ASCII input function) in which cursor is located into the device.

The object information to be written are classified into the following types

- · User ID : Can be set to any object.
  - Set user ID on setting dialog box of each object.
- · Object ID: Automatically set when setting an object with GT Desiger3.

Example) Operation example of cursor display

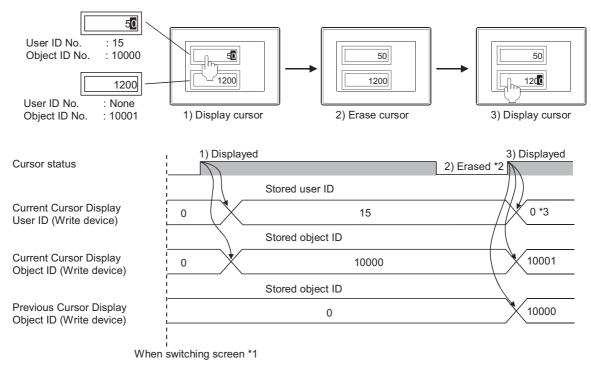

- \*1 If a cursor is not displayed when switching screens, "0" will be stored.
- \*2 The stored user ID and object ID can be held even if a cursor is erased.
- \*3 If a cursor is displayed at the object (numeric input function, ASCII input function) with a user ID unset, the cursor position numeric value input will be "0".
- \*4 The Current or Previous Cursor Display User ID operates with the ASCII input function if the GOT internal device GS450.b2 is switched ON.

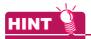

### (1) How to delete the stored user ID and object ID when a cursor is deleted

Turn on the GOT internal device (monitor common control: GS450.b3) to delete the user ID and object ID when a cursor is deleted. ("0" is stored.)

For details of GOT internal devices, refer to the following.

Appendix2 GOT Internal Devices

### (2) Setting and confirmation of the object ID

Object ID will be set automatically when object is set.

The object ID cannot be changed by user.

(a) Method of confirming object ID

Select [View]  $\rightarrow$  [Display Items]  $\rightarrow$  [Object ID] from the menu to display the object ID in an object arranged on the screen editor.

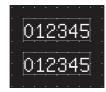

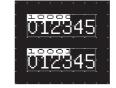

Object ID not displayed

Object ID displayed

(b) Methods of changing object ID

If the arranged object is deleted, the object ID will change automatically.

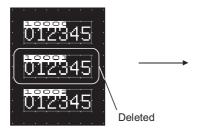

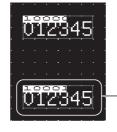

Object ID changes from 10002 to 10001

### Control of Screen Display

### (1) Disable screen saver function

The screen saver function, which is set within the GOT utility, is designed to turn off the screen display if the GOT is not touched within a specified time. This function prevents the screen performance from deteriorating over its operable life.

By turning Automatic screen saver disable signal ON in the system information, the function that is set within the GOT utility (Setup) is disabled

Example 1) Display the monitor screen erased by automatic screen saver function

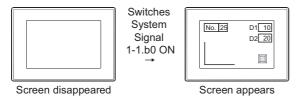

Example 2) Disables screen saver function to start even after the specified period has passed.

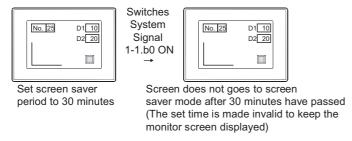

### (2) Erase screen

By turning [Forced screen saver enable signal] ON, the displayed monitor screen can be erased. While the bit is ON, monitor screen will not appear even when the GOT screen is touched. Example) Erase displayed monitor screen

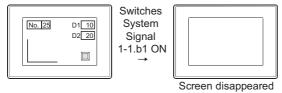

In addition, the monitor screen can be displayed by switching the "Forced Screen Saver Touchcancel Signal" ON and touching the screen to cancel the forced screen saver function started with the "Forced Screen Saver Enabled Signal".

Example) Displaying the monitor screen that is forcibly erased

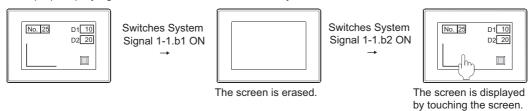

### (3) Display control by human sensor (Specific to GT1695M-X, GT1685M-S, GT1595-X, GT1585V-S and GT1585-S)

The human sensor is a function that releases the GOT from the screen saving mode without the necessity to touch the GOT.

This function releases the GOT from the screen saving mode when the operator has come closer to the GOT.

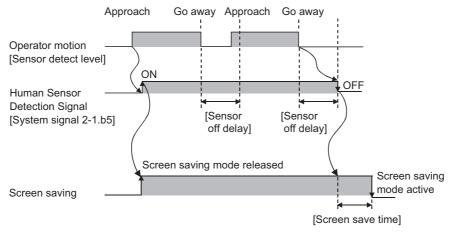

When no operator is not around the GOT for the time set as [Sensor off delay], the Human sensor detection signal (System signal 2-

When the time set as [Screen save time] elapses after the Human sensor detection signal (System signal 2-1.b5) turns off, the GOT enters the screen saving mode.

Make the human sensor settings (including [Sensor detect level] and [Sensor off delay]) using the GOT utility. Refer to the following manual for the GOT utility.

User's Manual for the GOT used

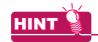

### (1) How to make the settings so that the GOT releases the screen save mode only when human movement is detected

By disabling the GOT to release the screen save mode with the touch or external operation, the GOT can release the screen save mode only when human movement is detected.

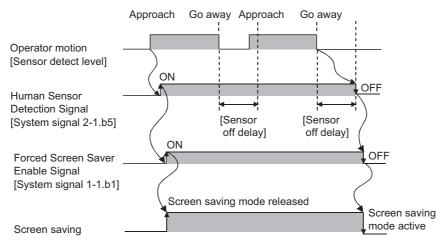

Associate [Human Sensor Detection Signal] with [Forced Screen Saver Enable Signal] in the sequence program to control the screen saving mode.

With this setting, the GOT enters the screen saving mode after the Sensor OFF delay time elapses, regardless of the screen saving time.

#### (2) GOT Screen Control

The following shows the priority among functions that control the screen status (Displayed/ Not displayed):

Low — Priority → High

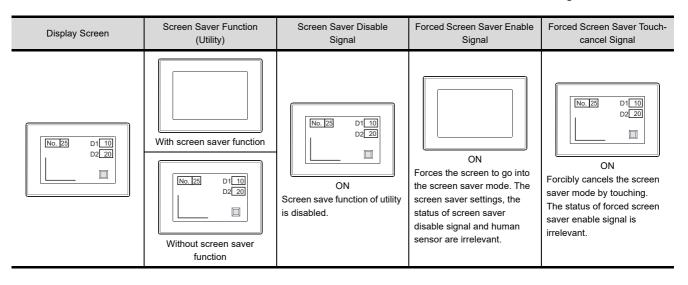

## **MARNING**

● Incorrect operation of the touch switch(s) may lead to a serious accident if the GOT backlight is gone out.

When the GOT backlight goes out, the display turns black and causes the monitor screen to appear blank, while the input of the touch switch (s) still remains active.

This may confuse an operator in thinking that the display is in "screensaver" mode, who then tries to release the GOT display from this mode by touching the display screen, which may cause a touch switch to operate.

Note that the following occurs on the GOT when the backlight goes out.

- The monitor screen disappears even when the screensaver mode is not set.
- The monitor screen will not come back on by touching the display, even if the GOT is in screensaver mode.

The screensaver operation status can be confirmed by the display status of the POWER LED.

- · Lit in green: Power is correctly supplied
- Lit in orange: Screen saving and backlight off
- · Blinks in orange/green: Blown back light bulb
- · Not lit: Power is not supplied

### (4) Relation between screen saver functions and Key-In Disable Signal

The relation between screen saver functions and Key-In Disable Signal is as follows.

| Forced screen saver enable signal | Key-in disable<br>signal | Screen saver function | Screen status                                                                                                    |
|-----------------------------------|--------------------------|-----------------------|----------------------------------------------------------------------------------------------------|
| ON                                | ON/OFF                   | ON/OFF                | The GOT screen goes into the screen saver status.  No response to touching                                                                                                    |
| OFF                               | ON                       | ON                    | When the key-in disable signal turns on, the GOT screen does not go into the screen saver status.  When the key-in disable signal turns on while the GOT screen is in the screen saver status, the screen saver status is canceled.  No response to touching |
|                                   |                          | OFF                   | The GOT screen does not go into the screen saver status.  No response to touching                                                                                                    |
|                                   | OFF -                    | ON                    | The GOT screen goes into the screen saver status.  Touch the screen, and then the screen saver status is canceled.                                                                                                    |
|                                   |                          | OFF                   | The GOT screen does not go into the screen saver status.  Touch the object, and then the object responds to touching.                                                                                                    |

### 4.6.4 Precautions

### ■ Precautions for drawing

Do not use a special register as a read device or write device, as it is an internal device of which specifications are defined within PLC CPU, and cannot be used as a normal internal device for system information. If a special registered is used as described above, GOT may not operate correctly.

### ■ Precautions for using system information

Do not write data to a device set as a write device for the system information directly from a controller. Depending on the operation on the GOT and the GOT internal status, the value of a write device may be overwritten with data retained in the GOT.

## 4.7 Security Setting

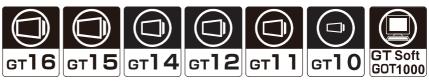

The security setting is available for objects, the screen display or operation, the upload operation, and the utility operation.

The security setting restricts users.

### ■ Restricting the object and screen display/operation

With setting the security level (0 to 15) per object and screen, the screen display can be changed according to the user's security level.

The authentication method for changing security levels includes the operator authentication and the password authentication.

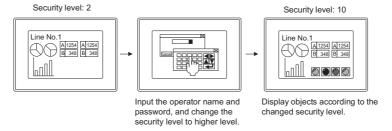

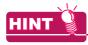

### Shape or text of a touch switch displayed when the security level of the touch switch is unsatisfied

To a touch switch, the user can set a shape or a text displayed when the touch switch does not operate due to the unsatisfied security level.

For how to set the touch switch, refer to the following.

(Functions) 2. TOUCH SWITCH

### (1) Operator authentication

The operator authentication is an authentication method with the operator information of the user when the security level is changed.

With the operation log function, the user information can be stored as a history.

With setting the automatic logout and the password expiration date, the security can be enhanced.

The operator authentication includes the following the authentication types.

### (a) Operator authentication with a password

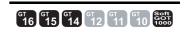

With the operation log function, the user information can be stored as a history. For using the operator authentication with a password on the GT16, GT15, and GT14, install the extended function OS (Operator authentication) on the GOT.

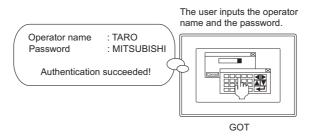

4

(b) Operator authentication with an external authentication device

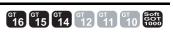

The authentication is executed by the external authentication ID that is input using an external authentication device.

For using the operator authentication with an external authentication device, the following external authentication device can be used.

· RFID controller

For using the operator authentication with an external authentication device on the GT16, GT15, and GT14, install the extended function OSs (Operator authentication, RFID) on the GOT.

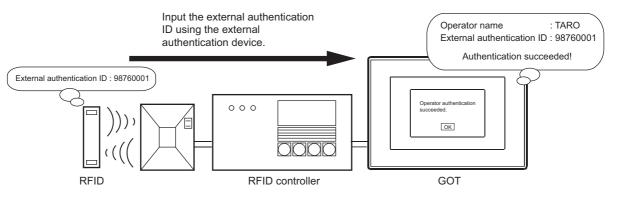

c) Operator authentication with a fingerprint unit

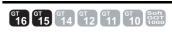

The authentication is executed by the external authentication ID identified by the fingerprint information that is input using the fingerprint unit.

Up to 100 pieces of fingerprints authentication information can be registered.

Up to two fingerprints can be registered for a piece of fingerprint authentication information.

For using the operator authentication with the fingerprint unit, install the extended function OS (Operator authentication, Fingerprint Authentication) on the GOT.

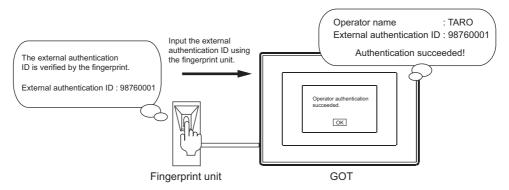

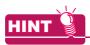

### **Auxiliary authentication**

For the operator authentication with an external authentication device or fingerprint unit, the operator authentication may not be properly executed due to a device failure, injured finger or others.

Enable the auxiliary authentication beforehand so that the authentication is executed by switching to the operator authentication with a password.

For setting the auxiliary authentication, refer to the following.

User's Manual for the GOT used

#### (2) Password authentication

GT GT GT GT GT GOT GOT 10 GOT 10000

The security level authentication is an authentication method with a password for each security level when security levels are changed.

5.3.5 Security setting

### Restricting the read operation

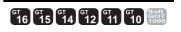

The security authentication restricts the screen data read operation. For details of data transmission operation, refer to the following.

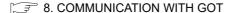

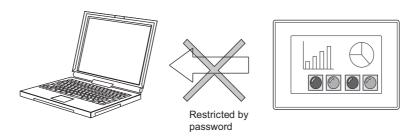

### Restricting the utility operation

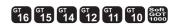

When starting the utility, the authentication for security prevents the user from unnecessary utility operations. For details of utility operation, refer to the following manual.

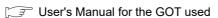

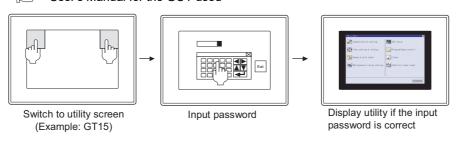

### Restricting parameter setting screen display

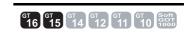

When displaying the parameter setting screen of the Q motion monitor or the servo amplifier monitor, the input of a preset password is requested so that inadvertent changing of the parameter settings in the targeted motion controller CPU (Q series)/servo amplifier can be avoided.

For details of the servo amplifier monitor function and the Q motion monitor function, refer to the following manual.

GOT1000 Series User's Manual (Extended Functions, Option Functions) for GT Works3

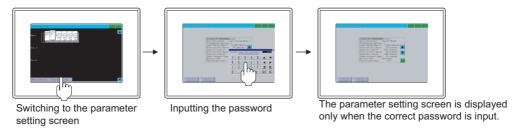

4

### Restricting the ladder editor

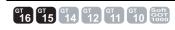

The security authentication can restrict unnecessary ladder editor operations.

The following operations can be restricted.

- · Displaying the ladder editor screen
- · Operation of the device test

For details of the ladder editor function, refer to the following.

GOT1000 Series User's Manual (Extended Functions, Option Functions) for GT Works3

The ladder editor can be restricted by the authentication with a device, authentication with a password, or authentication with a device and password combined.

Select the authentication method according to the purpose.

#### (1) Authentication with an authorization device

While an authorization device of the ladder editor or device test turns on, the operation is permitted. For the authorization device setting, refer to the following.

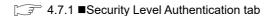

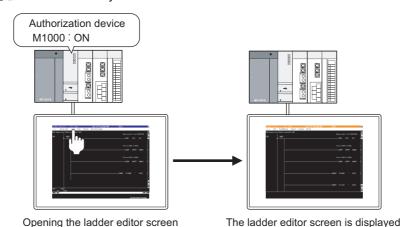

#### (2) Authentication with a password

from the ladder monitor screen

When the input password matches the set password, the operation is permitted.

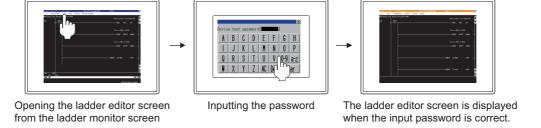

when the authorization device turns on.

### (3) Authentication with an authorization device and password combined

When the input password matches the set password and an authorization device turns on, the operation is permitted.

For the authorization device setting, refer to the following.

4.7.1 ■Security Level Authentication tab

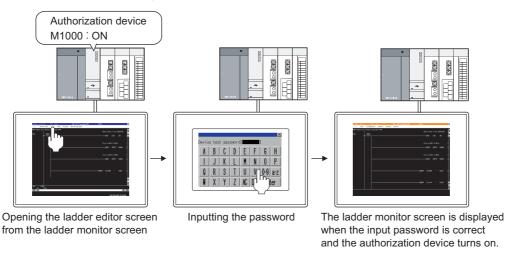

## 4.7.1 Settings

Select [Common]  $\rightarrow$  [GOT Environmental Setting]  $\rightarrow$  [Security] from the menu to display the [Environmental Setting] dialog box.

### Security Level Authentication tab

Select the security level authentication method.

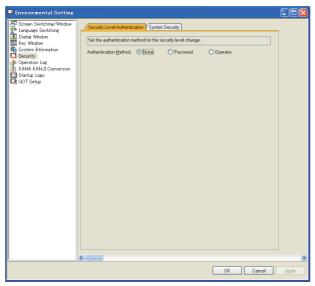

| Authentication | Description                                                                                            | Model                                     |
|----------------|----------------------------------------------------------------------------------------------------|-------------------------------------------|
| None           | The security level authentication is not performed.                                                    | gт16 gт15                                 |
| Password       | The security level is changed only with the password.                                                  | GT14 GT12<br>GT11 GT10<br>SoftGOT1000     |
| Operator       | The security level is changed with an operator name and a password, or the external authentication ID. | GT16 GT15 GT14 GT12 GT11 GT10 SoftGOT1000 |

The setting items differ depending on the selected authentication method.

The setting items for each authentication method are shown in the next page.

### (1) Password authentication

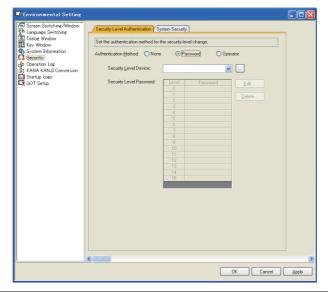

| Item                    | Description                                                                                                    | Model |  |
|-------------------------|----------------------------------------------------------------------------------------------------|-------|--|
| Security Level Device   | Set the device to store the security level value for a screen displayed on the GOT.  By setting the device, a password for each level for [Security Level Password] can be set.  The security level can be changed by changing the level device value from the controller.  Example: Level device: D10  Base screen 1  D10: 3  D10: 8  Set to security level 3  Set to security level 8  If the level device is not controlled by a controller, set the GOT internal device (GD). |       |  |
| Security Level Password | Passwords for changing the security level are listed.  (Passwords are displayed as [********].)  Select the security level and click the [Edit] button or the [Delete] button to edit or delete the selected security level.  • Security level 0: The security function is not set.  • Security level 1: Low   • Security level 15: High                                                                                                    |       |  |
| <u>E</u> dit            | For the selected security level, set a new password or edit a password.  Set different passwords for each security level.  When the password is not set for the selected security level, the [Password] dialog box appears.  4.7.1 nSecurity Level Authentication tab (1) (a) Password dialog box  When the password is already set for the selected security level, the [Edit Password] dialog box appears.  4.7.1 nSystem Security tab (1) (b) Edit Password dialog box         |       |  |
| <u>D</u> elete          | Click this button to display the [Delete Password] dialog box.  4.7.1 nSystem Security tab (1) (c) Delete Password dialog box                                                                                                    |       |  |

### (a) Password dialog box

Enter a password [Password], and click the [OK] button. Up to 8 one-byte numeric characters can be entered for the password.

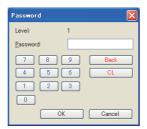

### (b) Edit Password dialog box

Enter an old password in [Old Password], and enter a new password in [New PasswordNew Password] or [Reentry], and then click the [OK] button.

Up to 8 one-byte numeric characters can be entered for the password.

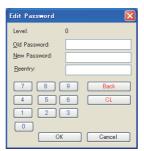

(c) Delete Password dialog box Enter an old password, and click the [OK] button.

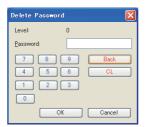

### (2) Operator

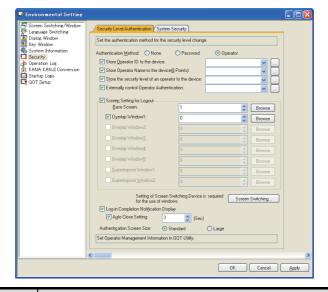

| Item                                                  | Description                                                                                                    |                                                                                                    | Model                                     |
|-------------------------------------------------------|----------------------------------------------------------------------------------------------------|----------------------------------------------------------------------------------------------------|-------------------------------------------|
| Store Operator ID to the device                       | Select this item to set a device to store an operator ID for a login operator (Operator ID external notification device).  Set the operator ID in the operator information management screen of the utility.                                                                                                    |                                                                                                    |                                           |
| Store Operator Name to the device(8 Points)           | Select this item to set a device external notification device).                                                                                                    | Select this item to set a device to store an operator name for a login operator (Operator name external notification device).                                                                                        |                                           |
| Store the security level of an operator to the device | external notification device).                                                                                                    | Select this item to set a device to store a security level for a login operator (Operator level external notification device).  Set the security level in the operator information management screen of the utility. |                                           |
| Externally control Operator<br>Authentication         | authentication external control                                                                                                    | Select this item to set a device to externally control the operator information (Operator authentication external control device*1).  • Settable device: Word device                                                 |                                           |
| Screen Setting for Logout                             | Set a screen displayed when logging out of the GOT.  Select each window screen to set a window screen displayed when logging out of the GOT.  To set a window screen, set the screen switching device.  Timing to display the set screen differs according to operation when logging out of the GOT.  Logging out of the GOT by a touch switch (special function switch) or the automatic logout function  After logging out of the GOT, the set screen appears.  Logging out of the GOT by the utility  After logging out of the GOT, the utility screen appears.  After changing the utility screen to a user-created screen, the set screen appears. |                                                                                                    | GT11 GT10 SoltGOT1000                     |
| Screen Switching                                      | Displays [Screen Switching/Window] for the [Environmental Setting] dialog box.  4.2 Screen Switching Device Setting                                                                                                    |                                                                                                    |                                           |
|                                                       | Select this item to display the le                                                                                                    | ogin completion notification dialog box when logging in the GOT.                                                                                                    | ст16 ст15                                 |
| Log-in Completion<br>Notification Display             | Auto Close Setting                                                                                                    | Select this item to set the time period between displaying the login completion notification dialog box and closing the dialog box. (1 to 60 seconds)                                                                | GT14 GT12 GT11 GT10 SoftGOT1000           |
| Authentication Screen Size                            | Select the size for the authention Not available for the GT1555-C                                                                                                    | cation screen size. (Standard/Large)<br>Q and the GT1550-Q.                                                                                                    | GT16 GT15 GT14 GT12 GT11 GT10 SoftGOT1000 |

For details of \*1, refer to the following.

#### \*1 Operator authentication external control device

| Bit No.     | Signal name          | Description                                                                                                    |
|-------------|----------------------|----------------------------------------------------------------------------------------------------|
| .b0         | Forced logout signal | Turning on this signal forcibly logs out a user currently logging in. The Forced logout signal behaves at the signal rising. Therefore, this signal does not behave even if it is always turned on. Also, without the user login, this signal does not behave even if it is turned on. |
| .b1 to .b15 | -                    | Use prohibited                                                                                                    |

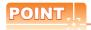

### (1) Settings of operator information

Set the operator information, including the operator ID and level, the operator information management screen of the utility.

For the operator information management screen, refer to the following.

User's Manual for the GOT used

### (2) Timing to turn off the Forced logout signal

Confirm the completion of logout before turning off the Forced logout signal (.b0).

To confirm the completion of logout, check the value of the operator ID external notification device. When the device value is "0", logout is completed.

### (3) Security level after the forced logout

When a user security level becomes lower than the one set for the currently-displaying screen after the Forced logout, each screen behaves as follows.

- (a) Base screen
  - The login screen is displayed.
- (b) Window screen

The window screens (overlap windows and superimposed windows) are deleted.

## ■ System Security tab

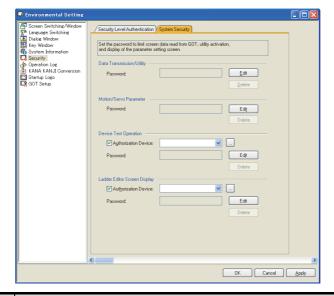

| Item                         | Description             |                                                                                                    |                                                    |
|------------------------------|-------------------------|----------------------------------------------------------------------------------------------------|----------------------------------------------------|
| Data Transmission/Utility    | <u>E</u> dit            | Set a new password or edit a password to restrict reading the GOT screen data and the utility screen display.  (The password is displayed as [*******].)  When no password is set, the [Password] dialog box appears.  (1) Password dialog box  When the password is already set, the [Edit Password] dialog box appears.  (2) Edit Password dialog box  Click this button to display the [Delete Password] dialog box. | er16 er15<br>er14 er12<br>er11 er10<br>sontsor1000 |
|                              | <u>D</u> elete          | (3) Delete Password dialog box                                                                                                    |                                                    |
| Motion/Servo Parameter       | Edit                    | Set a new password or edit a password to display the parameter setting screen of the Q motion monitor or the servo amplifier monitor.  (The password is displayed as [*********].)  When no password is set, the [Password] dialog box appears.  (1) Password dialog box  When the password is already set, the [Edit Password] dialog box appears.  (2) Edit Password dialog box                                       |                                                    |
|                              | Delete                  | Click this button to display the [Delete Password] dialog box.  (3) Delete Password dialog box                                                                                                    |                                                    |
|                              | Authorization<br>Device | Select this item to set the authorization device for the device test operation.  A bit device can be set for the authorization device.  ON: Device test operation permitted  OFF: Device test operation prohibited                                                                                                    | GT16 GT15<br>GT14 GT12                             |
| Device Test Operation        | Edjt                    | Set a new password or edit a password to permit the device test operation for the ladder editor.  The password is displayed as [********].  When no password is set, the [Password] dialog box appears.  (1) Password dialog box  When the password is already set, the [Edit Password] dialog box appears.  (2) Edit Password dialog box                                                                               | GT11 GT10<br>SoftGOT1000                           |
|                              | Delete                  | Click this button to display the [Delete Password] dialog box.  (3) Delete Password dialog box                                                                                                    |                                                    |
| Ladder Editor Screen Display | Authorization<br>Device | Select this item to set the authorization device for the ladder editor screen display.  A bit device can be set for the authorization device.  ON: Display of ladder editor screen permitted  OFF: Display of ladder editor screen prohibited  5.3.1 Device setting                                                                                                    |                                                    |

(Continued to next page)

| Item                         | Description |                                                                                                    | Model                                              |
|------------------------------|-------------|----------------------------------------------------------------------------------------------------|----------------------------------------------------|
| Ladder Editor Screen Display | Edit        | Set a new password or edit a password to permit the ladder editor screen display. The password is displayed as [********].  When no password is set, the [Password] dialog box appears.  (1) Password dialog box  When the password is already set, the [Edit Password] dialog box appears.  (2) Edit Password dialog box | G116 G115<br>G114 G112<br>G111 G110<br>SoftGOT1000 |
|                              | Delete      | Click this button to display the [Delete Password] dialog box.  (3) Delete Password dialog box                                                                                                    |                                                    |

#### (1) Password dialog box

Enter a password [Password], and click the [OK] button.

For the data transmission/utility and motion/servo parameter, up to 8 one-byte alphanumeric characters can be entered for the password (0 to 9, A to F).

For the device test operation and ladder editor screen display, up to 8 one-byte alphanumeric characters can be entered for the password (0 to 9, A to F, a to z).

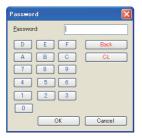

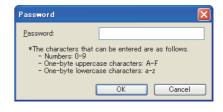

Data transmission/utility, motion/servo parameter

Device test operation, ladder editor screen display

### (2) Edit Password dialog box

Enter an old password in [Old Password], and enter a new password in [New PasswordNew Password] or [Reentry], and then click the [OK] button.

For the data transmission/utility and motion/servo parameter, up to 8 one-byte alphanumeric characters can be entered for the password (0 to 9, A to F).

For the device test operation and ladder editor screen display, up to 8 one-byte alphanumeric characters can be entered for the password (0 to 9, A to F, a to z).

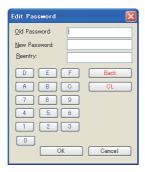

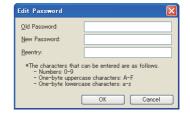

Data transmission/utility, motion/servo parameter

Device test operation, ladder editor screen display

### (3) Delete Password dialog box

Enter an old password, and click the [OK] button.

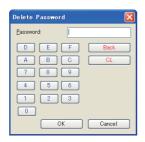

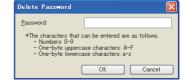

Data transmission/utility, motion/servo parameter

Device test operation, ladder editor screen display

### 4.7.2 Relevant settings

The security function is available for the relevant settings other than the specific settings. The following shows the functions that are available by the relevant settings.00000

### **■** GOT internal devices

Appendix2 GOT Internal Devices

| Function                                                                                                    | Setting item               | Model                                              |  |
|----------------------------------------------------------------------------------------------------|----------------------------|----------------------------------------------------|--|
| Notifying that the authentication by the external authentication device or fingerprint unit succeeds                         | GS240.b0                   |                                                    |  |
| Notifying that the authentication by the external authentication device or fingerprint unit fails                            | GS240.b1                   |                                                    |  |
| Notifying that the login screen or operator re-authentication screen is being displayed regardless of authentication method. | GS240.b13                  | GT16 GT15<br>GT14 GT12<br>GT11 GT10<br>SeftGOT1000 |  |
| Notifying that the login screen for the external authentication device or fingerprint unit is displayed                      | GS240.b14                  |                                                    |  |
| Notifying that the external authentication ID input key window is displayed                                                  | GS240.b15                  |                                                    |  |
| Notifying the screen that cannot be displayed because of the insufficient security level                                     | GS241.b1 to b4, b8 to b12  | GT16 GT15 GT14 GT12 GT11 GT10 SoftGOT1000          |  |
|                                                                                                    | GS1241.b0 to b2, b8 to b10 | GT16 GT15 GT14 GT12 GT11 GT10 SoftGOT1000          |  |

### 4.7.3 Authentication methods and setting procedures

This section explains the setting procedure for the authentication by the operator authentication and password authentication.

### Operator authentication

Set the information of an operator (Operator information) for the operator authentication.

The operator information can be exported to a memory card or imported with another GOT.

When the operator authentication is set, the operator information (operator name and operator ID) can be stored as a history with the operation log function. (The GT14 does not support the operation log function.)

(Functions) 23. OPERATION LOG FUNCTION

With setting the following functions, the security can be enhanced.

- ·Automatic logout function: Automatically logging out of the GOT when the GOT is not operated for a certain period
- Password expiration date: The expiration date can be set for a password.

### (1) Settings for the operator authentication with the password

Set the following for the password authentication with the password by using GT Designer3 and the GOT/GT SoftGOT1000 utility.

### (a) Settings with GT Designer3

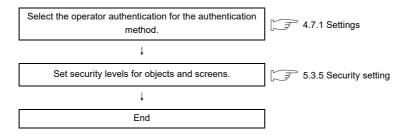

#### (b) Settings with utility

· GT16, GT15, GT14 Write project data and install the standard monitor OS 8. COMMUNICATION WITH GOT and the extended function OS (Operator authentication) on the GOT. • GT SoftGOT1000 Select [Operator Authentication] for [Authentication] GT SoftGOT1000 Version3 Operating Manual for GT Works3 with GT SoftGOT1000. • GT16, GT15, GT14 Start the GOT. • GT SoftGOT1000 GT SoftGOT1000 Version3 Operating Manual for GT Works3 Open a project data with GT SoftGOT1000. When the administrator password is not set, the Operator information management screen is displayed. Set the administrator password. Set the administrator password required for editing the operator information Set [Operator name + password] for the operator information management with the utility. Set the function setting for the operator authentication For the setting method, refer to the following. with the password. F User's Manual for the GOT used Register the operator information ([Operator Name], [Operator ID], [Level], and [Password]). Register an operator information with the utility. J User's Manual for the GOT used 1 End

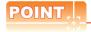

### Login of administrator

Logging into the GOT with the operator name of administrator cannot be executed. Log into the GOT with the operator registered in the utility.

### (2) Settings for the operator authentication with the external authentication device

Set the following for the operator authentication with the external authentication device by using GT Designer3 and the GOT/GT SoftGOT1000 utility.

(a) Settings with GT Designer3

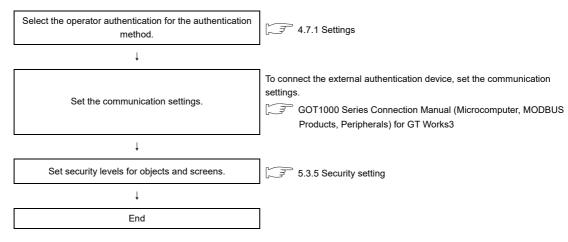

#### (b) Settings with the utility

• GT16, GT15, GT14

Connect the external authentication device to the GOT

GT SoftGOT1000

Connect the external authentication device to the personal computer with GT SoftGOT1000 installed.

Connect the external authentication device (RFID controller) to the GOT.

GOT1000 Series Connection Manual (Microcomputer, MODBUS Products, Peripherals) for GT Works3

Connect the external authentication device (RFID controller) to the personal computer.

GT SoftGOT1000 Version3 Operating Manual for GT Works3

• GT16, GT15, GT14

Write project data and install the standard monitor OS and the extended function OS (Operator authentication, RFID) on the GOT.

8. COMMUNICATION WITH GOT

• GT SoftGOT1000

Select [Operator Authentication] for [Authentication] with GT SoftGOT1000.

GT SoftGOT1000 Version3 Operating Manual for GT Works3

• GT16, GT15, GT14 Start the GOT

GT SoftGOT1000

Open a project data with GT SoftGOT1000.

GT SoftGOT1000 Version3 Operating Manual for GT Works3

When the administrator password is not set, the Operator information management screen is displayed.

Set the administrator password required for editing the operator information.

1

Set the function setting for the operator authentication

with the external authentication device.

Set the administrator password.

Set the following for the operator information management with the utility.

Auth method:

Select [External auth (general)].

· Initial position input:

Set the starting position of the external authentication ID in the data read from the external authentication device.

Valid byte count input

Set the number of bytes for the external authentication ID.

For the setting method, refer to the following.

User's Manual for the GOT used

Register an operator information with the utility.

Register the operator information ([Operator Name], [Operator ID], [Level], [Ext.auth. ID]).

Select [Use ext. auth. ID].

User's Manual for the GOT used

↓ End

# POINT.

### Registration of external authentication ID

For using the operator authentication with the external authentication device, register the external authentication ID for the operator information.

For how to register the operator information, refer to the following.

User's Manual for the GOT used

#### (3) Operator authentication with the fingerprint unit

Set the following for the operator authentication with the fingerprint unit by using GT Designer3 and the GOT utility.

### (a) Settings with GT Designer3

Select the operator authentication for the authentication 3 4.7.1 Settings method To connect the fingerprint unit, set the communication settings. Set the communication settings. GOT1000 Series Connection Manual (Microcomputer, MODBUS Products, Peripherals) for GT Works3 Set security levels for objects and screens. ₹ 5.3.5 Security setting End (b) Settings with the utility Connect the fingerprint unit to the GOT. Connect the fingerprint unit to the GOT. GOT1000 Series Connection Manual (Microcomputer, MODBUS Products, Peripherals) 1 Write project data and install the standard monitor OS and the extended function OS (Operator authentication, <sup>™</sup> 8. COMMUNICATION WITH GOT Fingerprint Authentication) on the GOT. Start the GOT. When the administrator password is not set, the Operator information management screen is displayed. Set the administrator password. Set the administrator password required for editing the operator information. Set the following for the operator information management with the utility. Auth method: Set the function setting for the fingerprint authentication. Select [Fingerprint auth]. User's Manual for the GOT used 1 Register the operator information ([Operator Name], [Operator ID], [Level], [Ext.auth. ID]). Register an operator information with the utility. Select [Use ext. auth. ID]. 3 User's Manual for the GOT used ļ At the first setting of the fingerprint authentication information, set the administrator password to register, change, or delete the fingerprint Set the administrator password for the fingerprint authentication information. authentication information. J User's Manual for the GOT used 1 Register the fingerprint authentication information (fingerprints, [Fingerprint Register fingerprint authentication information with the ID], [Number of registered fingerprints]). utility User's Manual for the GOT used 1 End

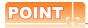

### (1) Registration of external authentication ID

For using the operator authentication with the fingerprint unit, register the external authentication ID for the operator information.

For registering the operator information, the number of bytes for the external authentication ID must be 7 bytes or less.

For using the fingerprint authentication, the number of valid bytes for the external authentication ID must be in the range of 4 bytes to 7 bytes.

For how to register the operator information, refer to the following.

User's Manual for the GOT used

### (2) Setting for fingerprint registration ID

The number of the fingerprint registration ID must be the same as that of the external authentication ID. For the operator authentication with the fingerprint unit, the user is specified by verifying the fingerprint ID and the external authentication ID.

When the ID number of the fingerprint registration ID and the external authentication ID does not match, the user cannot log into the GOT using the fingerprint authentication.

#### (4) Common settings for operator authentication

Set the following for the automatic logout time and the password expiration date.

· Function setting with the utility (automatic logout time, password expiration date)

User's Manual for the GOT used

#### (5) How to change security levels

The security level can be changed on screens for login and logout.

The screens for login and logout can be displayed with touch switches (special function switch) or the utility. For changing security levels, refer to the following.

5.3.5 Security setting

### ■ Password authentication

Set passwords for each security level for the password authentication.

#### (1) Settings

Set the following for the password authentication on GT Designer3.

- · Setting security levels for objects and screens
- · Setting passwords for each security level in the [Environmental Setting] dialog box

### (2) How to change security levels

The security level can be changed on a screen for the password input.

The screen for the password input can be displayed with touch switches (special function switch) or the utility. For changing security levels, refer to the following.

5.3.5 Security setting

### 4.7.4 GOT operator management information conversion tool

With the GOT operator management information conversion tool, an operator management information file (AUTHINF.G1U) exported from the GOT can be converted into a CSV file.

After the CSV file is edited on the personal computer, the CSV file can be converted into an operator management information file.

By converting the edited CSV file into an operator management information file and importing the file to the GOT, a lot of operator information can be registered, changed, or deleted at a time.

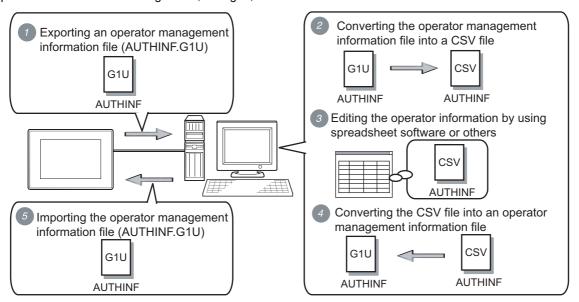

### ■ How to obtain the GOT operator management information conversion tool

Obtain the GOT operator management information conversion tool by one of the following methods.

- (1) Disk5 folder in GT Works3 DVD Folder name: OperatorMgrInfoConv File name: GTOperatorInfoConv.exe
- (2) Contact your local distributor.

### Operating environment

| Item                    | Description                                                                                                    |
|-------------------------|----------------------------------------------------------------------------------------------------|
| Model                   | Personal computer that Windows runs on.                                                                                                    |
| OS(English version)*1*5 | <ul> <li>Microsoft Windows 11 Education (64 bit)<sup>*3</sup></li> <li>Microsoft Windows 11 Pro (64 bit)<sup>*3</sup></li> <li>Microsoft Windows 11 Pro (64 bit)<sup>*3</sup></li> <li>Microsoft Windows 11 Home (64 bit)<sup>*3</sup></li> <li>Microsoft Windows 10 Enterprise (32 bit, 64 bit)<sup>*3</sup></li> <li>Microsoft Windows 10 Pro (32 bit, 64 bit)<sup>*3</sup></li> <li>Microsoft Windows 10 Home (32 bit, 64 bit)<sup>*3</sup></li> <li>Microsoft Windows 8.1 Enterprise (32 bit, 64 bit)<sup>*3*4</sup></li> <li>Microsoft Windows 8.1 Pro (32 bit, 64 bit)<sup>*3*4</sup></li> <li>Microsoft Windows 8.1 (32 bit, 64 bit)<sup>*3*4</sup></li> <li>Microsoft Windows 8 Enterprise (32 bit, 64 bit)<sup>*3*4</sup></li> <li>Microsoft Windows 8 Pro (32 bit, 64 bit)<sup>*3*4</sup></li> <li>Microsoft Windows 8 (32 bit, 64 bit)<sup>*3*4</sup></li> <li>Microsoft Windows 7 Ultimate (32 bit, 64 bit)<sup>*2*3</sup></li> <li>Microsoft Windows 7 Enterprise (32 bit, 64 bit)<sup>*2*3</sup></li> <li>Microsoft Windows 7 Home Premium (32 bit, 64 bit)<sup>*2*3</sup></li> <li>Microsoft Windows 7 Starter (32 bit)</li> <li>Microsoft Windows 7 Starter (32 bit)</li> <li>Microsoft Windows Vista Ultimate (32 bit) Service Pack1 or later</li> <li>Microsoft Windows Vista Business (32 bit) Service Pack1 or later</li> <li>Microsoft Windows Vista Business (32 bit) Service Pack1 or later</li> <li>Microsoft Windows Vista Home Premium (32 bit) Service Pack1 or later</li> <li>Microsoft Windows Vista Home Premium (32 bit) Service Pack1 or later</li> <li>Microsoft Windows Vista Home Premium (32 bit) Service Pack1 or later</li> <li>Microsoft Windows Vista Home Premium (32 bit) Service Pack1 or later</li> <li>Microsoft Windows Vista Home Basic (32 bit) Service Pack1 or later</li> <li>Microsoft Windows Vista Home Basic (32 bit) Service Pack2 or later</li> <li>Microsoft Windows XP Professional (32 bit) Service Pack2 or later</li> <li>Microsoft Windows XP Home Edition (32 bit) Service Pack2 or later</li> <li>Microsoft Windows XP Home Edition (32 bit) Service Pack2 or later</li> <li>Microsoft Windows XP Home Edition (32 bit) Service Pack4 or later</li> </ul> |
| CPU                     | The system requirements for the above OSs must be met.*6                                                                                                    |
| Memory                  | The system requirements for the above OSs must be met.*6                                                                                                    |
| Display                 | Resolution: SVGA (800×600 dots) or higher                                                                                                    |
| Hard disk space         | 500 KB or more                                                                                                    |
| Display color           | High Color (16 bits) or higher                                                                                                    |
| Other hardware          | Use a mouse and a keyboard compatible with the above OSs.                                                                                                    |

- \*1 The following functions are not supported.
  - Application start in Windows compatibility mode
  - · Fast user switching
  - · Changing your desktop themes (fonts)
  - Remote desktop
  - DPI setting other than the normal size (For Windows XP and Windows Vista)
  - Setting the size of text and illustrations on the screen to any size other than [Small-100%] (for Windows 11, Windows 10, Windows 8.1, Windows 8, and Windows 7)
- \*2 Windows XP Mode is not supported.
- \*3 The touch feature is not supported.
- \*4 Modern UI Style is not supported.
- $^{\star}5\,$  Operation in a virtual environment such as Hyper-V is not supported.
- \*6 For the system requirements for the OSs, refer to the following.

Microsoft official website

### ■ How to start

Installing GOT operator management information conversion tool is not required.

Copy the execution file (GTOperatorInfoConv.exe) in a folder, and then execute the file in the folder.

### Converting an operator management information file

To convert an operator management information file, refer to the following methods.

| Method                                                                  | Description                                                                                                    |
|-------------------------------------------------------------------------|----------------------------------------------------------------------------------------------------|
| Conversion with the GOT operator management information convertion tool | Start the GOT operator management information conversion tool to convert the file.  (1) Operation with the GOT operator management information conversion tool |
| Conversion with a command line                                          | Execute a command on the command prompt to convert the file.  (2) Operation with a command line                                                                |

### (1) Operation with the GOT operator management information conversion tool

Start the GOT operator management information conversion tool.
 The following dialog box appears.

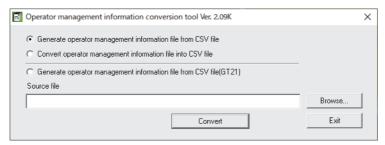

| Item                                                                    | Description                                                                                                    |
|-------------------------------------------------------------------------|----------------------------------------------------------------------------------------------------|
| Generate operator<br>management information file<br>from CSV file       | Selecting this item and clicking the [Convert] button create an operator management information file from the CSV file specified for [Source file].  At the conversion, an error log file is output.  Information contained in output files (3) Error log file (GTOperatorInfoConv.log) |
| Convert operator management information file into CSV file              | Selecting this item and clicking the [Convert] button convert an operator management information file into the CSV file specified for [Source file].                                                                                                    |
| Generate operator<br>management information file<br>from CSV file(GT21) | This setting is not available for GOT1000 series. This is available for GOT2000 series.                                                                                                    |
| Source file                                                             | Specify a path of the conversion source file.  By clicking the [Browse] button, the path of the conversion source file can be specified in the [Open CSV file] dialog box.                                                                                                    |
| Convert                                                                 | Click this button to execute the file conversion.                                                                                                    |

2. Set the required setting items, and click the [Convert] button to display the [Administrator password entry] dialog box.

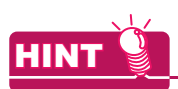

To create an operator management information file from a CSV file
 Enter the Administrator password, and click the [OK] button to display the [Administrator password reentry] dialog box.

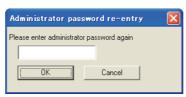

Enter the Administrator password again, and click the [OK] button. The operator management information file (AUTHINF.G1U) is created in the folder where the conversion source file is stored.

· To convert an operator management information file into a CSV file Enter the password set for an operator management information file to be converted, and click the [OK] button.

The CSV file (AUTHINF.CSV) is created in the folder that stores the conversion source file.

#### (2) Operation with a command line

To convert a file with a command line, use version 1.02C or later of the GOT operator management information conversion tool.

The following explains commands according to the format in the table below.

| Symbol | Description                                |  |
|--------|--------------------------------------------|--|
| []     | Indicates that the command can be omitted. |  |

Perform one of the following operations to open Command Prompt.

- Select [Windows System] → [Command Prompt] from the Windows start menu.
- Enter "cmd" in the search box on the taskbar, and run a search.

Command Prompt opens differently depending on the Windows® OS.

#### (a) Command

| Command                | Description                                                                                                    |
|------------------------|----------------------------------------------------------------------------------------------------|
| GTOperatorInfoConv.exe | Converts an operator management information file.  A G1U file is converted into AUTHINF.CSV, and a CSV file is converted into AUTHINF.G1U. The converted file is output to the folder where the conversion source file is stored.  After the conversion, another command prompt starts to display the conversion result. |

# (b) Format

GTOperatorInfoConv.exe filename [password] [/f] [/l] [/-c] [/help] [/?]

# (c) Option

| Option   | Description                                                                                                    |  |
|----------|----------------------------------------------------------------------------------------------------|--|
| filename | Specifies the operator management information file to be converted (CSV or G1U) with the full path. If the path contains spaces, enclose the path in double quotation marks (" ").                                                                                                    |  |
| password | Specifies the administrator password.                                                                                                    |  |
| /f       | If the conversion destination folder already has AUTHINF.CSV or AUTHINF.G1U, the file is overwritten.                                                                                                    |  |
| Л        | Outputs the conversion result to an operator management information conversion log file.  The operator management information conversion log file is output to the folder where the conversion source file is stored.  If the folder already has AUTHINF.CSV or AUTHINF.G1U, the file is overwritten.  Information contained in output files (2) Operator management information conversion log file (GTOperatorInfoConvResult.txt) |  |
| /-c      | Does not start the command prompt to display the conversion result.                                                                                                    |  |
| /help    | Displays how to use options on the command prompt.  If these options are specified, the other options are ignored and the conversion is not executed.                                                                                                    |  |

#### Information contained in output files

The following shows the information contained in the files that are output when an operator management information file is converted.

#### (1) CSV file (AUTHINF.CSV)

A CSV file contains the data as shown below.

Set each setting item without changing the order of the items as shown in the tables below.

In the following cases, the data format is invalid and a CSV file is not converted into an operator management information file.

- · When any of the setting items is deleted
- · When the order of the setting items is changed
- When any of the settings is incorrect

#### (a) Header part

In the header part, configure the common setting for each operator information.

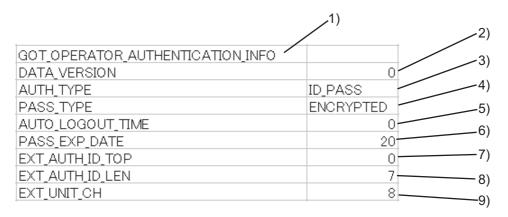

| No. | ltem                             | Description                                                                                                    |  |
|-----|----------------------------------|----------------------------------------------------------------------------------------------------|--|
| 1)  | GOT_OPERATOR_AUTHENTICATION_INFO | Keyword to declare that the file is an operator management information file                                                                                                    |  |
| 2)  | DATA_VERSION                     | Set the version of the CSV file.<br>Setting range: 0                                                                                                    |  |
| 3)  | AUTH_TYPE                        | Set the authentication type of the operator authentication.  Set any of the following.  • ID_PASS: Set this item when the authentication type is the operator authentication with the password.  • EXT_AUTH: Set this item when the authentication type is the operator authentication with the external authentication device.  • EXT_FP: Set this item when the authentication type is the operator authentication with the fingerprint unit.                |  |
| 4)  | PASS_TYPE                        | Set the password type.  Set any of the following.  • ENCRYPTED: Set this item to specify an encrypted password for [PASSWD] in the data part.  Even if an unencrypted password is specified for [PASSWD], the file is correctly converted.  For the password encyption, refer to the following.  Precautions for GOT operator management information conversion tool  • PLAIN: Set this item to specify an unencrypted password for [PASSWD] in the data part. |  |
| 5)  | AUTO_LOGOUT_TIME                 | Set the automatic logout time. Setting range: 0 (Automatic logout disabled)/1 to 60 (minute)                                                                                                    |  |
| 6)  | PASS_EXP_DATE                    | Set the password expiration. Setting range: 0 (No expiration)/1 to 1000 (day)                                                                                                    |  |

(Continued to next page)

| No. | Item            | Description                                                                                                    |
|-----|-----------------|----------------------------------------------------------------------------------------------------|
| 7)  | EXT_AUTH_ID_TOP | Set the initial position of the external authentication ID.  When a CSV file is converted into an operator management information file, 0 is set in the following cases.  • When nothing or invalid value is set  • When [AUTH_TYPE] (Authentication type) is set to [EXT_FP]  Setting range: 0 to 1998 (byte)  The total set value of [EXT_AUTH_ID_TOP] and [EXT_AUTH_ID_LEN] must be 2000 or less.  If the total set value exceeds 2000, the file cannot be converted correctly.                                |
| 8)  | EXT_AUTH_ID_LEN | Set the number of bytes for the external authentication ID.  When a CSV file is converted into an operator management information file, the set value varies depending on the case as shown below.  • When nothing or invalid value is set: 4  • When [AUTH_TYPE] (Authentication type) is set to [EXT_FP]: 7  Setting range: 2 to 16 (byte)  The total set value of [EXT_AUTH_ID_TOP] and [ EXT_AUTH_ID_LEN] must be 2000 or less.  If the total set value exceeds 2000, the file cannot be converted correctly. |
| 9)  | EXT_UNIT_CH     | Set the channel for connecting an external authentication device. Setting range: 8 (CH)                                                                                                    |

# (b) Data part

In the data part, set the individual operator information.

| 1)     | 2)       | 3)    | 4)             | 5)<br>        | 6)          | 7)               |
|--------|----------|-------|----------------|---------------|-------------|------------------|
| OPE_ID | OPE_NAME | LEVEL | PASSWD         | IS_PASSWD_EXP | IS_EXT_AUTH | EXT_AUTH_ID      |
| 3      | ICHIRO@  | 5     | MITSUBISHI0001 | 0             | 1           | 313233334353637@ |
| 2      | JIRO@    | 1     | MITSUBISHI0002 | 0             | 1           | 30303030303136@  |
| 1      | SABURO@  | 9     | MITSUBISHI0003 | 1             | 1           | 30303039393939@  |

|     |               | '                                                                                                    |
|-----|---------------|----------------------------------------------------------------------------------------------------|
| No. | Item          | Description                                                                                                    |
| 1)  | OPE_ID        | Set the operator ID. Setting range: 1 to 32766                                                                                                    |
| 2)  | OPE_NAME      | Set the operator name. Setting range: 1 to 16 one-byte alphanumeric characters (A to Z, a to z, 0 to 9)                                                                                                    |
| 3)  | LEVEL         | Set the security level of the operator. Setting range: 0 to 15                                                                                                    |
| 4)  | PASSWD        | Set the password for the operator.  Setting range: 0 to 16 one-byte alphanumeric characters (A to Z, a to z, 0 to 9)  Setting range for an unencrypted password.  For the password encryption, refer to the following.  Converting an operator management information file                                                                                                    |
| 5)  | IS_PASSWD_EXP | Set whether to set the password expiration. Setting range: 0 (Without expiration)/1 (With expiration)                                                                                                    |
| 6)  | IS_EXT_AUTH   | Set whether to set the external authentication ID. Setting range: 0 (Without setting)/1 (With setting)                                                                                                    |
| 7)  | EXT_AUTH_ID   | Set the external authentication ID. The number of bytes for the external authentication ID is the value set for [EXT_AUTH_ID_LEN]. The setting method varies depending on the setting for [AUTH_TYPE].  • When [AUTH_TYPE] is set to [ID_PASS] (Password authentication) The external authentication ID setting is not required. When an operator management information file exported from the GOT is converted into a CSV file, the external authentication ID is displayed with ASCII characters. However, the ID is not recognized.  • When [AUTH_TYPE] is set to [EXT_AUTH] (External authentication) Set the external authentication ID with hexadecimal numbers.  • When [AUTH_TYPE] is set to [EXT_FP] (Fingerprint authentication) Set the external authentication ID with decimal numbers. |

#### (2) Operator management information conversion log file (GTOperatorInfoConvResult.txt)

Checking the conversion result is available.

The file is output when the conversion is executed with a command line.

The file is output to the folder where the conversion source file is stored.

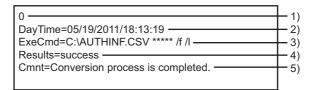

| No. | Description                                                              |
|-----|--------------------------------------------------------------------------|
| 1)  | Conversion result (0: Normal completion, 1: Abnormal end)                |
| 2)  | Date and time of conversion                                              |
| 3)  | Executed command                                                         |
| 4)  | Conversion result (success: Conversion completed, failure: Abnormal end) |
| 5)  | Message                                                                  |

#### (3) Error log file (GTOperatorInfoConv.log)

Checking the error location (line) in the CSV file and the error cause (error code) is available.

The file is output when a CSV file is converted into a G1U file only.

With no error, the file is not output.

The file is output to the folder where the conversion source file is stored.

If the folder already has the file, the file is overwritten.

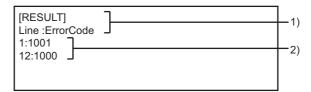

| No. | Description                                                                                             |  |
|-----|----------------------------------------------------------------------------------------------------|--|
| 1)  | Header part (The character strings are fixed.)                                                          |  |
| 2)  | The error line numbers and the error codes are displayed. (Line number: Error code)  ☐ ■Error code list |  |

#### Error code list

The following shows the errors and the corrective actions corresponding to the error codes output to the error log file and others.

| Error code | Error                                                                                                    | Corrective action                                                                                                    |
|------------|----------------------------------------------------------------------------------------------------|----------------------------------------------------------------------------------------------------|
| 1000       | The file format of the CSV file is invalid. (Any other than the error codes from 1001 to 1016 applies to the file.) | Check if the specified CSV file is correct.                                                                                                    |
| 1001       | The header data of the CSV file is invalid.                                                                         | Check if the keyword alignment, the character strings, and the set values in the header part are correct. Correct them as required.                                                                                                    |
| 1010       | The set value of the operator ID (OPE_ID) is invalid.                                                               | Check if the operator ID in the data part is not ouside the setting range or is not invalid. Correct the operator ID as required.                                                                                                    |
| 1011       | The operator name (OPE_NAME) is invalid.                                                                            | Check if the number of characters of the operator name in the data part is outside the setting range and if the character string does not include invalid characters. Correct the operator name as required.                                                  |
| 1012       | The set value of the operator security level (LEVEL) is invalid.                                                    | Check if the security level in the data part is not outside the setting range or is not invalid. Correct the security level as required.                                                                                                    |
| 1013       | The set password (PASSWD) is invalid.                                                                               | Check if the character string and the number of characters of the password are not invalid. For the encrypted password, check if the set character string does not include characters inapplicable to hexadecimal notation. Correct the password as required. |
| 1014       | The set value of the setting whether to set the password expiration (IS_PASSWD_EXP) is invalid.                     | Check if the set value is not invalid. Correct the value as required.                                                                                                    |
| 1015       | The set value of the setting whether to set the external authentication ID (IS_EXT_AUTH) is invalid.                | Check if the set value is not invalid. Correct the value as required.                                                                                                    |
| 1016       | The set value of the external authentication ID (EXT_AUTH_ID) is invalid.                                           | Check if the set value of the external authentication ID is correct. (Make sure that the set value corresponds to the authentication type set in the header part.) Correct the value as required.                                                             |
| 2000       | The file format of AUTHINF.G1U is invalid.                                                                          | Check if the specified AUTHINF.G1U is correct.                                                                                                    |

#### ■ Precautions for GOT operator management information conversion tool

#### (1) Precautions for editing a CSV file

(a) Password encryption

To encrypt the password ([PASSWD]) of a CSV file edited on the personal computer, execute the following procedures.

- Create an operator management information file from the CSV file by using the GOT operator management information conversion tool.
- 2. Convert the created operator management information file into a CSV file to encrypt the password.
- (b) Displaying an unencrypted password

To set an unencrypted password for [PASSWD], handle the CSV file carefully.

The unencrypted password is displayed as it is.

To not to leak the password, set nothing for [PASSWD] and set the password on the GOT, or encrypt the file by using the method shown in (a) above.

(c) How to input a value beginning with zeros

When editing a CSV file by using spreadsheet software, the leading zeros of a value beginning with zeros can be removed.

To input a value beginning with zeros, add @ to the beginning or end of the value.

@ is not recognized as a value during conversion.

#### (2) Precautions for converting a file

(a) Automatic addition of @

When an operator management information file is converted into a CSV file, @ may automatically be added to the set values of some setting items to not to remove zeros by using spreadsheet software. When the CSV file is converted into an operator management information file, @ is not recognized as a value. Therefore, deleting @ is not required.

#### 4.7.5 Precautions

# Precautions on drawing

#### (1) Operator authentication

(a) Security level of the screen displayed at logout

When a security level (1 or more) is set for the screen displayed when logging out of the GOT, the screen for login is displayed after logging out of the GOT.

Set the security level of 0 for the screen displayed when logging out of the GOT.

(b) When the authentication screen size is set to [Large] for the operator authentication with a password When a login or logout touch switch is placed on a screen, do not set the screen script and the status observation function that operate with screen switching for the screen.

After authentication, the screen that is displayed before login appears again by screen switching. Therefore, the screen script and the status observation function may be executed without intention if the functions are set for the screen.

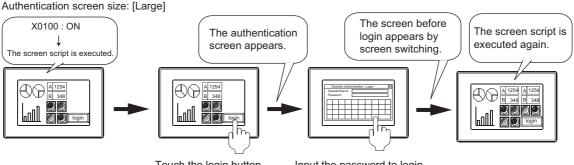

Touch the login button. Input the password to login.

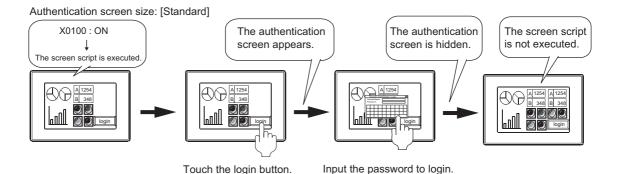

#### (2) Password authentication

When the security level device value is changed with the numerical input, the key window used for the value input is deleted after the input is completed, regardless of the following settings.

· Selecting [Clear the key window and the cursor] of [Defined key action] in the [Advanced Setting] tab for the [Environmental Setting] dialog box (Key Window)

When configuring any of the following settings, the key window is redisplayed.

- · Selecting [Display when touched] for [Key Window] in the [Advanced Setting] tab for the [Environmental Setting] dialog box or in the [Key Window Advanced Setting] tab for the [Screen Property] dialog box
- · Selecting [Display the key window] in the [Advanced Setting] tab for the [Environmental Setting] dialog box or in the [Key Window Advanced Setting] tab for the [Screen Property] dialog box

The cursor position to redisplay the key window is the same position set for [Cursor Position] of [When screens are switched] in the [Advanced Setting] tab for the [Environmental Setting] dialog box (Key Window) or in the [Key Window Advanced Setting] tab for the [Screen Property] dialog box.

4.5 Key Window Setting

#### (3) Using the project security and the data transfer/utility password together

To use the project security, set the data transfer/utility password.

The project security setting cannot be written in the GOT. To protect the project written in the GOT, set the data transfer/utility password.

When the data transfer/utility password is not set, and if the user is under the following conditions, the user cannot write a project in the GOT.

- The project security for a project disables the user to edit the project.
- The project security for each screen disables the user to display or edit any of screens.

For the details of the project security, refer to the following.

3.14 Securing Project

#### ■ Precautions on OS

#### (1) Operator authentication

For using the operator authentication with the GT16, GT15, and GT14, the required extended function OS varies according to the authentication type.

| Authentication type                                                | Required extended function OS                       |
|--------------------------------------------------------------------|-----------------------------------------------------|
| Operator authentication with password                              | Operator authentication                             |
| Operator authentication with external authentication device        | Operator authentication, RFID                       |
| Operator authentication with fingerprint unit (GT16 and GT15 only) | Operator authentication, Fingerprint Authentication |

# (2) Password authentication

For using the password authentication with the GT16, GT15, and GT14, do not install the extended function OS (Operator authentication) on the GOT.

When the extended function OS (Operator authentication) is installed on the GOT, the password authentication

When the extended function OS (Operator authentication) is already installed on the GOT, delete the OS.

#### Precautions for hardware

#### (1) Connectable channel No.

To use the operator authentication (with the external authentication device or fingerprint unit), the external authentication device or fingerprint unit can be connected to the RS-232 interface built in the GOT (Channel

Do not set any channel number other than the channel No.8 in the communication settings.

Multiple external authentication devices or fingerprint units cannot be connected to one GOT.

#### (2) Temporary measures for failure of the external authentication device

When the external authentication device or fingerprint unit breaks down for the operator authentication (with the external authentication device or fingerprint unit), changing the authentication type to the operator authentication with the password using the utility is available in an emergency.

To change authentication types, the administrator password is required.

For how to change authentication types, refer to the following.

User's Manual for the GOT used

#### Precautions for use

#### (1) Registration of external authentication ID

To use the operator authentication (with the external authentication device or fingerprint unit), set the external authentication ID for the operator information.

When the external authentication ID is not set, the corresponding user cannot log into the GOT.

When the authentication type is changed from [External auth (general)] to [Fingerprint auth] with the utility, all the external authentication IDs are deleted.

In that case, set the IDs again.

#### (2) Registration of fingerprint information

For the operator authentication (fingerprint authentication), a fingerprint can be registered for multiple fingerprint registration IDs.

Unauthorized login is possible depending on the usage. Before the registration, consider the operational rules for registering fingerprints.

# Management of password and external authentication ID

#### (1) Solutions when forgetting the password or external authentication ID

#### (a) Operator authentication

| Situation                                                                                     | Solution                                                                                                    |
|-----------------------------------------------------------------------------------------------|----------------------------------------------------------------------------------------------------|
| When forgetting the password of an operator                                                   | Delete the operator information with the forgotten password, and register an operator information again.                                                                                                    |
| When forgetting the external authentication ID When losing the external authentication device | <ul> <li>Operator authentication with the external authentication device         Check the operator information on the Operator information management screen,         and then set the external authentication ID for the external authentication device         again.</li> <li>Operator authentication with the fingerprint unit         Check the operator information on the Operator information management screen,         and then set the fingerprint registration ID again on the Fingerprint information         management screen.</li> </ul> |
| When forgetting the administrator password or system security password                        | GT16, GT15, GT14 Install CoreOS. When CoreOS is installed, the built-in flash memory of the GOT is formatted. (Each OS, project data, and others are deleted.) Upload data to be backed up to a personal computer and memory card before installing CoreOS. For installing CoreOS, refer to the following.  User's Manual for the GOT used GT SoftGOT1000 Use another module of GT SoftGOT1000. To use GT SoftGOT1000 with the forgotten password, install it again.                                                                                      |

#### (b) Password authentication

Create a project data again. (Only passwords cannot be reset.)

4

The already registered password cannot be checked later. Therefore, always make a note of the password. When passwords are forgotten, security levels cannot be changed.

To prevent the password from being forgotten, it is recommended to fill out the following list.

|                          | lear-off line |  |
|--------------------------|---------------|--|
| Password list            |               |  |
| Installation name (No.): | Manager:      |  |

- (a) Keep this memo safe from loss.
- (b) Do not reveal the password.The GOT display may change depending on the security level.
- (c) As the security level No. is greater, the security level is higher.

| Level | Security level  User (operator or department) |   | Password Operator authentication: One-byte alphanumeric characters 1 to 16 digits, Password authentication: One-byte numbers 1 to 8 digits) |   |   |   |   | rd | Date of<br>entry or<br>change | Remarks |   |   |   |   |   |   |   |          |                                   |
|-------|-----------------------------------------------|---|----------------------------------------------------------------------------------------------------|---|---|---|---|----|-------------------------------|---------|---|---|---|---|---|---|---|----------|-----------------------------------|
| 8     | (John Mitsubishi)                             | 8 | 8                                                                                                    | 8 | 8 | 8 | 8 | 8  | 8                             | 8       | 8 | 8 | 8 | 8 | 8 | 8 | 8 | 2004.6.1 | Example                           |
| 8     | Manager of worksite (John Mitsubishi)         | 8 | 8                                                                                                    | 8 | 8 | 8 | 8 | 8  | 8                             |         |   |   |   |   |   |   |   | 2004.6.1 | Do not set the security function. |
|       |                                               |   |                                                                                                    |   |   |   |   |    |                               |         |   |   |   |   |   |   |   |          |                                   |
|       |                                               |   |                                                                                                    |   |   |   |   |    |                               |         |   |   |   |   |   |   |   |          |                                   |
|       |                                               |   |                                                                                                    |   |   |   |   |    |                               |         |   |   |   |   |   |   |   |          |                                   |
|       |                                               |   |                                                                                                    |   |   |   |   |    |                               |         |   |   |   |   |   |   |   |          |                                   |
|       |                                               |   |                                                                                                    |   |   |   |   |    |                               |         |   |   |   |   |   |   |   |          |                                   |
|       |                                               |   |                                                                                                    |   |   |   |   |    |                               |         |   |   |   |   |   |   |   |          |                                   |
|       |                                               |   |                                                                                                    |   |   |   |   |    |                               |         |   |   |   |   |   |   |   |          |                                   |
|       |                                               |   |                                                                                                    |   |   |   |   |    |                               |         |   |   |   |   |   |   |   |          |                                   |
|       |                                               |   |                                                                                                    |   |   |   |   |    |                               |         |   |   |   |   |   |   |   |          |                                   |
|       |                                               |   |                                                                                                    |   |   |   |   |    |                               |         |   |   |   |   |   |   |   |          |                                   |
| -     |                                               |   |                                                                                                    |   |   |   |   |    |                               |         |   |   |   |   |   |   |   |          |                                   |
|       |                                               |   |                                                                                                    |   |   |   |   |    |                               |         |   |   |   |   |   |   |   |          |                                   |
|       |                                               |   |                                                                                                    |   |   |   |   |    |                               |         |   |   |   |   |   |   |   |          |                                   |
|       |                                               |   |                                                                                                    |   |   |   |   |    |                               |         |   |   |   |   |   |   |   |          |                                   |
|       |                                               |   |                                                                                                    |   |   |   |   |    |                               |         |   |   |   |   |   |   |   |          |                                   |
|       |                                               |   |                                                                                                    |   |   |   |   |    |                               |         |   |   |   |   |   |   |   |          |                                   |

# 4.8 GOT Startup Logo Setting

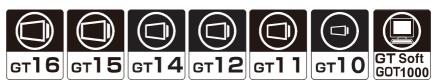

The GOT can display a BMP screen at the GOT startup.

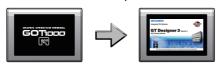

The BMP screen specified is displayed at the GOT startup.

# 4.8.1 Settings

Select [Common]  $\rightarrow$  [GOT Environmental Setting]  $\rightarrow$  [Startup Logo] from the menu to display the [Environmental Setting] dialog box.

# **■** Startup logo

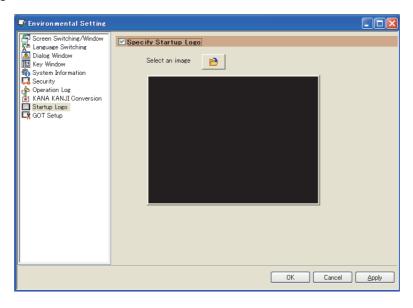

| Item                 | Description     |                                                                                                    |                                       |  |  |  |  |
|----------------------|-----------------|----------------------------------------------------------------------------------------------------|---------------------------------------|--|--|--|--|
|                      |                 | t this item to set a BMP file to be displayed at the GOT startup. selecting this item, set a BMP file to be displayed at the GOT startup in [Select an image]. |                                       |  |  |  |  |
| Specify Startup Logo | Select an image | Click the button to display the [Open a file] dialog box. Select the BMP file to display the preview.                                                          | GT14 GT12<br>GT11 GT10<br>SoftGOT1000 |  |  |  |  |

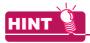

#### Setting the startup logo displaying time

The startup logo displaying time can be set in the following items for the [Environmental Setting] dialog box (GOT Setup).

• [Title Display Time] in the [Display] or [Operation] tab

4.9 GOT Display and Operation Setting

4

# 4.8.2 Setting/deleting procedure

# ■ Startup logo setting procedure

- (1) GT16, GT15, GT14, GT12, GT11, or GT10
  - 1. Set a BMP file to be displayed at the GOT startup in the [Environmental Setting] dialog box (Startup Logo). 3.8.1 Settings
  - Select [Startup Logo] in the [GOT Write] tab of the [Communicate with GOT] dialog box, and write the project data in the GOT.
    - 8.1.4 Writing and installing on GOT

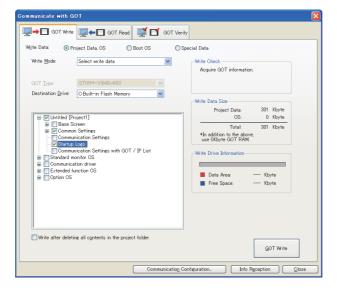

3. The specified BMP file is displayed as the startup logo at the GOT startup.

#### (2) GT SoftGOT1000

- 1. Set a BMP file to be displayed at the GOT startup in the [Environmental Setting] dialog box (Startup Logo).
- Start up GT SoftGOT1000, and open the created project data to display the set BMP file at the GOT startup.

#### Startup logo deleting procedure

(1) GT16, GT15, GT14, GT12, GT11, or GT10

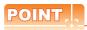

#### When the OS boot drive is set to [A:Standard Memory Card]

When the OS boot drive is set to [A:Standard Memory Card], the startup logo cannot be deleted by the method described in (b).

The startup logo can be deleted by the method described in (a) or by writing project data without the startup logo set and the OS into the memory card.

- (a) How to delete the startup logo when writing the project data to the GOT
  - Clear [Specify Startup Logo] for the [Environmental Setting] dialog box (Startup Logo).
     4.8.1 Settings
  - 2. Select [Write after deleting all contents in the project folder] in the [GOT Write] tab for the [Communicate with GOT] dialog box, and write the project data with the changed settings to the GOT. 8.1.4 Writing and installing on GOT
- (b) How to delete the startup logo on the drive information
  - Select [Drive Information] in the [GOT Read] tab for the [Communicate with GOT] dialog box.
     8.1.5 Reading from GOT
  - 2. Select [Startup Logo] in the tree structure, and click the [Delete] button.
- (2) GT SoftGOT1000

Clear [Specify Startup Logo] for the [Environmental Setting] dialog box (Startup Logo).

3 4.8.1 Settings

#### 4.8.3 Precautions

## Precautions on drawing

(1) BMP file screen size and GOT screen size

Use the BMP file screen size smaller than the GOT screen size.

If using the BMP file screen size larger than the GOT screen size, only the portion fitted in the screen is displayed.

- (2) Number of colors for displaying the startup logo
  - (a) When using GT16, GT15, GT14, GT12, GT11, or GT10
     The colors not displayable on the GOT in use are subtracted.

     Also, the startup logo is displayed in 256 colors even when the BMP file uses 256 colors or more.
  - (b) When using GT SoftGOT1000

The BMP file used as the startup logo is displayed in the maximum of 65536 colors.

# 4.9 GOT Display and Operation Setting

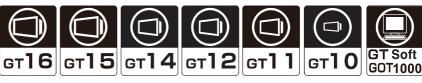

This setting is available for screen save time, whether to set the clock setting, and the buzzer sound length long or short. The settings can be configured in the utility.

# 4.9.1 Settings

 $Select \rightarrow [Common] \rightarrow [GOT\ Environmental\ Setting] \rightarrow [GOT\ Setup]\ to\ display\ the\ [Environmental\ Setting]\ dialog\ box.$ 

# ■ Display/Opertion tab

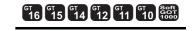

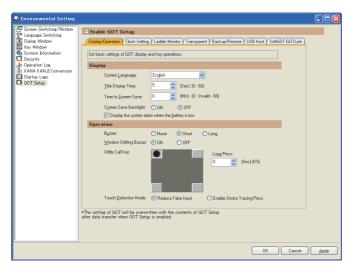

| Item             |                                              | Description                                                                                                    | Model                                              |  |
|------------------|----------------------------------------------|----------------------------------------------------------------------------------------------------|----------------------------------------------------|--|
| Enable GOT Setup | Select this item to set the displ            | lay/operation setting, the clock setting, and others for the GOT.                                                                                                    |                                                    |  |
| Title Displa     | System Language                              | Select the language used for the display of system messages, utility and system alarm. (Korean is not available for the GT10.)  • Japanese  • English  • Chinese(Simplified)  • Chinese(Traditional)  • Korean  • German                                                                                                    | GT16 GT15<br>GT14 GT12<br>GT11 GT10<br>SoftGOT1000 |  |
|                  | Title Display Time                           | Set the opening screen time when the GOT is started up. (0 to 60 seconds)                                                                                                    |                                                    |  |
|                  | Time to Screen Save                          | Set the time to turn off the display of the monitor screen by the screen saving function. (0 to 60 minutes)                                                                                                    |                                                    |  |
| Display          | Screen Save Backlight                        | Set whether to turn off the backlight by the screen saving function in synchronization with turning off the display of the monitoring screen.  • ON: Does not turn off the backlight.  • OFF: Turns off the backlight.  This setting behaves differently depending on the setting of the Backlight OFF output signal (System Signal 1-1.b7). | GT16 GT15<br>GT14 GT12<br>GT11 GT10<br>SoftGOT1000 |  |
|                  | Display the system alarm when battery is low | Select this item to display the system alarm when the battery voltage is low.                                                                                                    | GT16 GT15<br>GT14 GT12<br>GT11 GT10<br>SoftGOT1000 |  |

(Continued to next page)

| Item      |                        | Description                                                                                                    | Model                                              |  |  |  |  |
|-----------|------------------------|----------------------------------------------------------------------------------------------------|----------------------------------------------------|--|--|--|--|
|           | Buzzer                 | Set the length of buzzer sound when holding down the button. (None/Short/Long)                                                                                                    |                                                    |  |  |  |  |
|           | Window Shifting Buzzer | Set whether to sound buzzer or not when moving a window.  ON: Beeps the buzzer.  OFF: Does not beep the buzzer.                                                                                                    |                                                    |  |  |  |  |
| Operation | Utility Call Key       | Specify the key area for calling the utility from the monitoring screen. The black circle shows that the utility call key is specified in this area.  By clicking a square area at the four corners of the screen image, the black circle is displayed on the clicked square.  By clicking the square with the black circle, the utility call key specification is canceled.  • To specify the key area Specify one or two points at the four corners of the screen image.  (Only one point for the GT16, GT1595-X, GT14, GT12, GT1020, and GT SoftGOT1000)  To change the specified key area to another key area, perform the following procedure.  Click a square to be newly specified as the utility call key.  The clicked area is changed to square to be newly specified as the utility call key.  When the key area is set at one point, the displayed screen is switched to the utility screen by setting [Long Press].  • To not to specify the key area Click the square with the black circle to cancel the utility call key specification. | er16 er15<br>er14 er12<br>er11 er10<br>senteor1000 |  |  |  |  |
|           | Long Press             | ] to switch the displayed screen to the utility screen. (0 to 5 seconds)  This item is available when only one key area is set.                                                                                                    | GT10 GT13  GT14 GT12  GT11 GT10  SoftGOT1000       |  |  |  |  |
|           | Key Reaction           | Set the touch key reaction speed. (Standard,/+10ms/+20ms/+40ms/+80ms/+120ms) Configure the setting so that the GOT does not recognize the touch operation with holding down the key during the set time. Doing so can reduce the number of malfunctions when touching the touch panel unnecessarily.                                                                                                    | GT16 GT15 GT14 GT12 GT11 GT10 SoftGOT1000          |  |  |  |  |
|           | Touch Detection Mode   | For the GT16, GT1595-X, and GT12, incorrect inputs (responses of parts other than the touched part) when more than 2 points are touched simultaneously on the GOT screen can be reduced. Reduce False Input: False Input Reducation: Responses of parts other than the touched part are reduced. Enable Stroke Tracing Press: Responses of parts other than the touched part are not reduced.                                                                                                    | GT16 GT15<br>GT14 GT12<br>GT11 GT10<br>SoltGOT1000 |  |  |  |  |

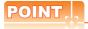

#### Precautions when specifying a utility call key

When the display position switching is enabled for the advanced alarm popup display and the scrolling alarm display, set one of the following by using [Utility Call Key].

- · Setting the position of the utility call key to the upper-right or lower-left corner
- Setting [Long Press] of the utility call key to one or more seconds
- Specifying two points for the utility call key (For the GT16, GT1595-X, GT14, GT12, GT1020, and GT SoftGOT1000, two points cannot be specified.)

If the above setting is not configured, the utility call key and the display position switching area of the advanced alarm popup display and the scrolling alarm display may be overlapped.

If the overlapped area is touched, the utility display takes priority over the display position switching. Therefore, the display positions are not switched.

For the advanced alarm popup display and the scrolling alarm display, refer to the following.

(Functions) 11.8 Advanced Alarm Popup Display

(Functions) 11.9 Scrolling Alarm Display

# ■ Clock Setting tab

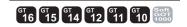

For how to match the clock data between the GOT and controllers, refer to the following.

4.9.2 How to match clock data between the GOT and controllers

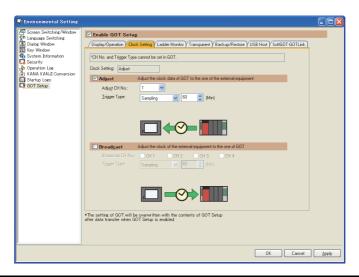

| Item          |                       | Description                                                                                                    | Model                                             |  |  |  |  |
|---------------|-----------------------|----------------------------------------------------------------------------------------------------|---------------------------------------------------|--|--|--|--|
| Clock Setting | Displays the manag    | Displays the management method of a set clock.                                                                                                    |                                                   |  |  |  |  |
| Select thi    | Select this item to a | is item to adjust the GOT clock data to a controller clock data.                                                                                                    |                                                   |  |  |  |  |
|               | Adjust CH No.         | Select the channel No. of a controller connected to the GOT to adjust the GOT clock data to the controller.                                                                                                    | GT16 GT15 GT14 GT12 GT11 GT10 SoftGOT1000         |  |  |  |  |
| Adjust        | Trigger Type          | Select the trigger type to adjust the GOT clock data to the controller.  Rise: Adjusts the GOT clock data to the controller when the device rises.  After selecting this item, set a trigger device.  Fall: Adjusts the GOT clock data to the controller when the device falls.  After selecting this item, set a trigger device.  Sampling: Adjusts the GOT clock data to the controller by the sampling cycle.  After selecting this item, set the sampling cycle. (1 to 1440 minutes) | GT16 GT15<br>GT14 GT12<br>GT11 GT10<br>SORGOT1000 |  |  |  |  |

(Continued to next page)

| Item      |                  | Description                                                                                                    | Model                                             |  |  |  |  |
|-----------|------------------|----------------------------------------------------------------------------------------------------|---------------------------------------------------|--|--|--|--|
| Broadcast |                  | elect this item to adjust a controller clock data to the GOT clock data. his item is not available for the GT1020.                                                                                                    |                                                   |  |  |  |  |
|           | Broadcast CH No. | Select the channel No. of a controller connected to the GOT to adjust the controller clock data to the GOT clock data.                                                                                                    |                                                   |  |  |  |  |
|           | Trigger Type     | Select the trigger type to adjust the GOT clock data to the controller.  Rise: Adjusts the GOT clock data to the controller when the device rises.  After selecting this item, set a trigger device.  Fall: Adjusts the GOT clock data to the controller when the device falls.  After selecting this item, set a trigger device.  Sampling: Adjusts the GOT clock data to the controller by the sampling cycle.  After selecting this item, set the sampling cycle. (1 to 1440 minutes) | er16 er15<br>er14 er12<br>er11 er10<br>sengor1000 |  |  |  |  |

# ■ Ladder Monitor tab

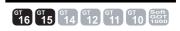

This setting is not available for the GT1555-Q, and GT1550-Q.

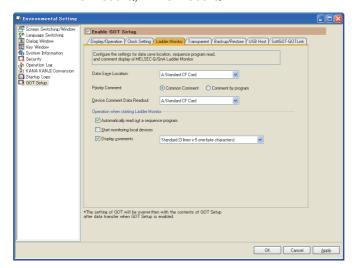

| Item                                      | Description                                                                                                    | Model                         |
|-------------------------------------------|----------------------------------------------------------------------------------------------------|-------------------------------|
| Data Save Location                        | Set a data save location for the ladder monitor.                                                                                                    | -                             |
| Priority Comment                          | Select the priority comment when a common comment and each program comment are set for one device in the sequence program.                                                 |                               |
| Device Comment Data<br>Readout            | Select the drive to be used for collectively reading device comment data stored in a memory card.                                                                          | GT16 GT15<br>GT14 GT12        |
| Automatically read out a sequence program | Select this item to enable the GOT to automatically read the sequence program by a controller when starting the ladder monitor.                                            | [gт11][gт10]<br>[softGOT1000] |
| Start monitoring local devices            | Select this item to start monitoring local devices when starting the ladder monitor.                                                                                       |                               |
| Display comments                          | Select this item to display comments when starting the ladder monitor. (Standard (3 lines x 5 one-byte characters)/32-character Display (4 lines x 8 one-byte characters)) |                               |

# ■ Transparent tab

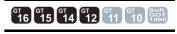

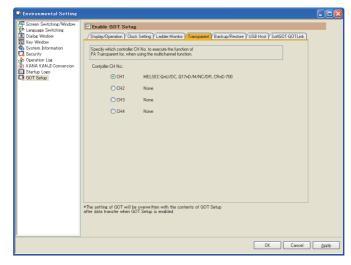

| Item              | Description                                                                                                    | Model                                              |
|-------------------|----------------------------------------------------------------------------------------------------|----------------------------------------------------|
| Controller CH No. | To use the multi-channel function, select the target channel No. for the FA transparent function. For the FA transparent function, refer to the following.  GOT1000 Series Connection Manual (Mitsubishi Electric Products) for GT Works3 | ст16 ст15<br>ст14 ст12<br>ст11 ст10<br>softGoT1000 |

# ■ Backup/Restore tab

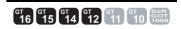

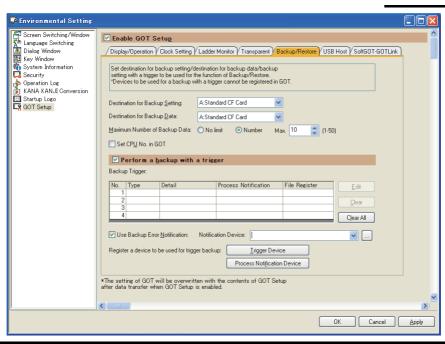

| Item                                                                                                    | Description                                                                                                    |                                                                                                    |  |  |  |  |  |
|----------------------------------------------------------------------------------------------------|----------------------------------------------------------------------------------------------------|----------------------------------------------------------------------------------------------------|--|--|--|--|--|
| Destination for Backup Setting                                                                                                    | Set the storage locations for                                                                                                    | r the backup settings.                                                                                                    |  |  |  |  |  |
| Destination for Backup Data                                                                                                    | Set the storage location that                                                                                                    | t the setting data for backups is stored.                                                                                                    |  |  |  |  |  |
| Maximum Number of Backup<br>Data                                                                                                    | No limit: Backups the date maximum date of Number: Backups the date.                                                                                                    | Select the maximum stored number of the backup data.  No limit: Backups the data in the specified drive selected for [Destination for Backup Data] up to maximum data capacity.  Number: Backups the data up to the set number of the backup data.  After selecting this item, set the maximum stored number. (1 to 50) |  |  |  |  |  |
| Set CPU No. in GOT                                                                                                    | Select this item to enable the specification of the CPU number of the programmable controller targeted for backup.  Specify the CPU number at the backup.  When the CPU No.is specified in the GOT, the GOT starts to communicate with only one PLC and therefore the network batch backup/restore function on the multiple PLCs cannot be used. |                                                                                                    |  |  |  |  |  |
| Perform a backup with a trigger                                                                                                    | Select this item to set a backup trigger.                                                                                                    |                                                                                                    |  |  |  |  |  |
| Backup Trigger                                                                                                    | Displays the backup trigger settings in the list.                                                                                                    |                                                                                                    |  |  |  |  |  |
| Use Backup Error Notification                                                                                                    | Select this item to store the backup trigger number in the notification device if an error occurs during the backup.  After selecting this item, set [Notification Device].                                                                                                    |                                                                                                    |  |  |  |  |  |
| Register the devices used for the backup trigger. Up to 10 devices can be registered for the trigger devices and process respectively. |                                                                                                    | 1 00                                                                                                    |  |  |  |  |  |
| Register a device to be used for trigger backup                                                                                        | Click this button to display the [Device List(Trigger Device)] dialog box                                                                                                    |                                                                                                    |  |  |  |  |  |
|                                                                                                    | Process Notification Device                                                                                                    | Click this button to display the [Device List(Process Notification Device)] dialog box.  (2) Device List dialog box                                                                                                    |  |  |  |  |  |

4

# (1) Trigger Setting dialog box

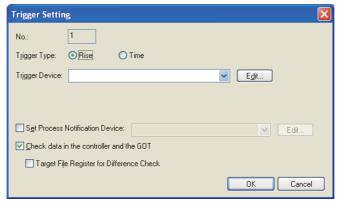

| Item                                     | Description                                                                                                    |                                                                                                    |                          |  |  |  |
|------------------------------------------|----------------------------------------------------------------------------------------------------|----------------------------------------------------------------------------------------------------|--------------------------|--|--|--|
| No.                                      | Displays the editing backup tri                                                                                                    | gger setting ID.                                                                                                    |                          |  |  |  |
|                                          | Select the trigger type of the backup trigger.  Rise: Backups the data when the trigger device rises.  Set [Trigger Device].  Time: Backups the data with the time that is specified in the time setting.  Set [Time Setting]. |                                                                                                    |                          |  |  |  |
| Trigger Type                             | Trigger Device                                                                                                    | Select the trigger device from devices that is set in the [Device List(Trigger Device)] dialog box.  Click the [Edit] button to display the [Device List(Trigger Device)] dialog box.  (2) Device List dialog box                                                                  |                          |  |  |  |
| Time Setti                               | Time Setting                                                                                                    | Set the time and days that the GOT executes the backup.  Multiple days can be set.  Click the [Daily] button to select all days.                                                                                                    | ет16 ет15<br>ет14 ет12   |  |  |  |
| Set Process Notification<br>Device       | Select the process notification Device)] dialog box.                                                                                                    | vice to notify that the backup is on processing.  device from devices that is set in the [Device List(Trigger  by the [Device List((Process Notification Device)] dialog box.                                                                                                    | GT11 GT10<br>SoftGOT1000 |  |  |  |
|                                          | Select this item to check the deliberation The file register is not checked                                                                                                    | ata in the controller and the GOT.<br>f.                                                                                                    |                          |  |  |  |
| Check data in the controller and the GOT | Target File Register for Difference Check                                                                                                    | Select this item to check if data stored in file registers are changed when the backup is executed.  QCPU User's Manual (Function Explanation, Program Fundamentals)  For file registers, refer to the following.  QCPU User's Manual (Function Explanation, Program Fundamentals) |                          |  |  |  |

# POINT.

When the project data where [Check data in the controller and the GOT] is not selected is opened in GT Designer3 with the older version than 1.64S, the setting is changed as follows.

- (1) When the workspace format project or a single file format project (\*.GTW) is opened [Target File Register for Difference Check] is not selected.
- (2) When the project data is read from the G1 format file or the GOT [Target File Register for Difference Check] is selected.

# (2) Device List dialog box

Set and select devices used as the trigger device or the process notification device.

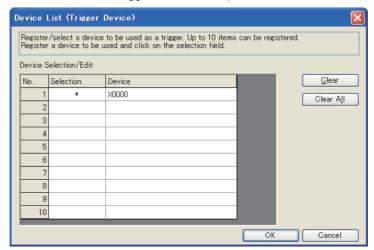

| Item               | Description                                                                                                    | Model                                     |
|--------------------|----------------------------------------------------------------------------------------------------|-------------------------------------------|
| Selection          | Select devices used as the trigger device and the process notification device.  Selected devices are displayed with [*].  This item is available only when opening by the [Trigger Setting] dialog box. |                                           |
| Device             | Select devices used as the trigger device and the process notification device.  Up to 10 devices can be set.  5.3.1 Device setting                                                                      | GT16 GT15 GT14 GT12 GT11 GT10 SoftGOT1000 |
| <u>Q</u> lear      | Click this item to delete the clicked No. of settings.                                                                                                    |                                           |
| Clear A <u>l</u> l | Click this item to delete all of settings.                                                                                                    |                                           |

4

#### ■ USB host tab

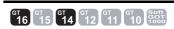

Setting of a USB mouse or USB keyboard actions when using the USB mouse/keyboard function is available.

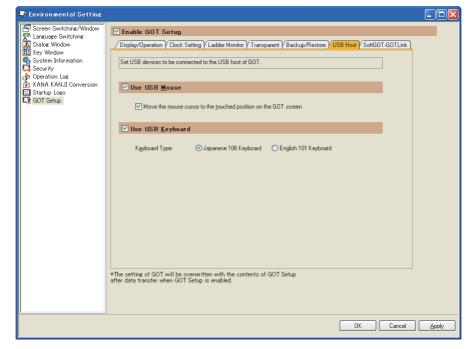

| Item             | Description                                                                                   |                                                                                                    | Model                        |  |
|------------------|-----------------------------------------------------------------------------------------------|----------------------------------------------------------------------------------------------------|------------------------------|--|
|                  | Select this item to enable the USB mouse connected to the USB interface (host) of the GOT.    |                                                                                                    |                              |  |
| Use USB Mouse    | Move the mouse cursor to the touched position on the GOT screen                               | Select this item to move the cursor to the position where the user touched on the GOT screen.                                 | GT16 GT15 GT14 GT12          |  |
|                  | Select this item to enable the USB keyboard connected to the USB interface (host) of the GOT. |                                                                                                    | [ gт11 ] gт10<br>softgoт1000 |  |
| Use USB Keyboard | Keyboard Type                                                                                 | Select the keyboard type to be connected to the USB interface (host) of the GOT. (Japanese 106 Keyboard/English 101 Keyboard) |                              |  |

#### ■ SoftGOT-GOT Link tab

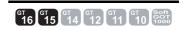

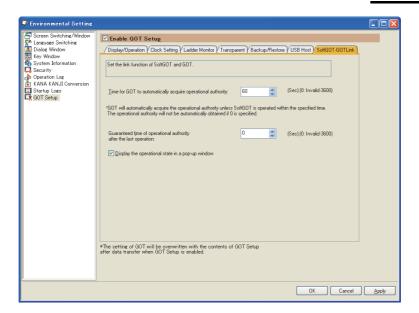

| Item                                                              | Description                                                                                                    | Model                                              |
|-------------------------------------------------------------------|----------------------------------------------------------------------------------------------------|----------------------------------------------------|
| Time for GOT to automatically acquire operational authority       | Set the time from when GT SoftGOT1000 is operated after GT SoftGOT1000 obtains the authorization until when the GOT automatically obtains the authorization. (0 to 3600 seconds)                                                                                                    |                                                    |
| Guaranteed time of operational authority after the last operation | Set the time to retain the authorization after GT SoftGOT1000 or the GOT obtains the authorization and then GT SoftGOT1000 or the GOT is operated. (0 to 3600 seconds)  Until after the set time, GT SoftGOT1000 or the GOT without the authorization cannot obtain the authorization. | GT16 GT15<br>GT14 GT12<br>GT11 GT10<br>SoftGOT1000 |
| Display the operational state in a pop-up window                  | Select this item to pop up the information of GT SoftGOT1000 or the GOT with the authorization on GT SoftGOT1000 or the GOT without the authorization.                                                                                                    |                                                    |

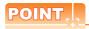

# Relationship between [Time for GOT to automatically acquire operational authority] and [Guaranteed time of operational authority after the last operation]

With the following settings, [Time for GOT to automatically acquire operational authority] has a higher priority. (After the set time, the GOT automatically obtains the authorization.)

- [Time for GOT to automatically acquire operational authority] is set to one or more seconds.
- [Guaranteed time of operational authority after the last operation] is set to longer than [Time for GOT to automatically acquire operational authority].

# ■ Handy GOT tab

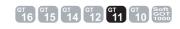

This setting is available only when using the GT1155HS-QSBD and GT1150HS-QLBD. For functions and settings relevant to Handy GOT, refer to the following.

GT11 Handy GOT User's Manual

4

#### 4.9.2 How to match clock data between the GOT and controllers

# ■ GOT clock management

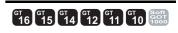

The following types show the GOT clock management method.

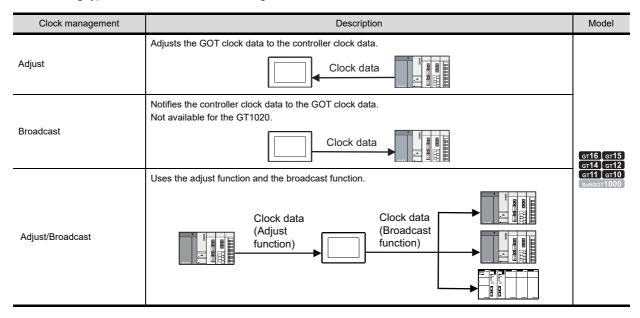

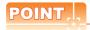

#### Controllers available for the adjust function or the broadcast function

Only controllers equipped with a clock are available for the adjust function or the broadcast function. For controllers equipped with a clock and the connection type, refer to the following.

GOT1000 Series Connection Manual for GT Works3 and a controller used

#### (1) Adjust function

The time of the GOT clock data is adjusted to that of the controller clock data when the GOT is turned on. No battery is required because the GOT does not hold the clock data while the GOT is turned off. To set the controller clock data, refer to the manual of the controller used.

#### (2) Broadcast function

The time of the controller clock data is adjusted to that of the GOT at the timing of triggering. A battery must be installed because the GOT must hold the clock data while the GOT is turned off. To set the GOT clock data, use the utility.

User's Manual for the GOT used

To use the multi-channel function, the clock data of multiple controllers can be adjusted to the GOT clock data.

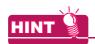

#### How to hold the clock data while the GOT is turned off

To hold the GOT clock data while the GOT is turned off, install a battery on the GOT.

# (3) Adjust/Broadcast function

The following shows an example when using the adjust function and the broadcast function.

- To use the multi-channel function, adjust the clock data of the GOT and multiple controllers to that of one controller
- Set triggers for the adjust function and the broadcast function, respectively, and use the functions according to the situation.

# ■ Changing clock data by using GOT special register (GS)

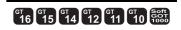

The GOT constantly writes clock data into the GOT special register (GS).

The GOT clock data can be changed from the numerical input by using the clock data stored in the GOT special register (GS) and the Time change signal.

#### (1) GOT special register (GS)

#### (a) Read device

| Function                 | Device | Bit number | Description                                                                                                    | Model                         |  |
|--------------------------|--------|------------|----------------------------------------------------------------------------------------------------|-------------------------------|--|
| Time change signal       | GS512  | b0         | Turning on the bit changes the GOT clock data to the data set for the change time (GS513 to GS516).                |                               |  |
|                          | GS513  | b8 to b15  | lower 2 digits of the year (data format: BCD)                                                                      |                               |  |
|                          | GS513  |            | month (data format: BCD)                                                                                           |                               |  |
| GS514  Change time GS515 | CS514  | b8 to b15  | day (data format: BCD)                                                                                             |                               |  |
|                          | 00014  | b0 to b7   | hour (data format: BCD)                                                                                            | ст16 ст15<br>ст14 ст12        |  |
|                          | G9515  | b8 to b15  | minute (data format: BCD)                                                                                          | <b>Gт11 Gт10 s</b> oftGOT1000 |  |
|                          | G3313  |            | b0 to b7                                                                                                    | second (data format: BCD)     |  |
|                          |        | b8 to b15  | None                                                                                                    |                               |  |
|                          | GS516  | b0 to b7   | Day of week (data format: BCD) 0: Sunday, 1: Monday, 2: Tuesday, 3: Wednesday, 4: Thursday, 5: Friday, 6: Saturday |                               |  |

#### (b) Write device

| Function     | Device | Bit number | Description                                                                                                    | Model                  |
|--------------|--------|------------|----------------------------------------------------------------------------------------------------|------------------------|
|              | GS650  | b8 to b15  | lower 2 digits of the year (data format: BCD)                                                                      |                        |
|              | G3030  | b0 to b7   | month (data format: BCD)                                                                                           |                        |
|              | GS651  | b8 to b15  | day (data format: BCD)                                                                                             |                        |
|              | G5051  | b0 to b7   | hour (data format: BCD)                                                                                            | бт16 <b>Г</b> бт15     |
| Current time | GS652  | b8 to b15  | minute (data format: BCD)                                                                                          | Gт14 Gт12<br>Gт11 Gт10 |
|              | GS052  | b0 to b7   | second (data format: BCD)                                                                                          | SoftGOT1000            |
|              |        | b8 to b15  | None                                                                                                    |                        |
|              | GS653  | b0 to b7   | Day of week (data format: BCD) 0: Sunday, 1: Monday, 2: Tuesday, 3: Wednesday, 4: Thursday, 5: Friday, 6: Saturday |                        |

4

# (2) Changing clock data by using GOT special register

The following shows an example for changing clock data by using the numerical display and numerical input.

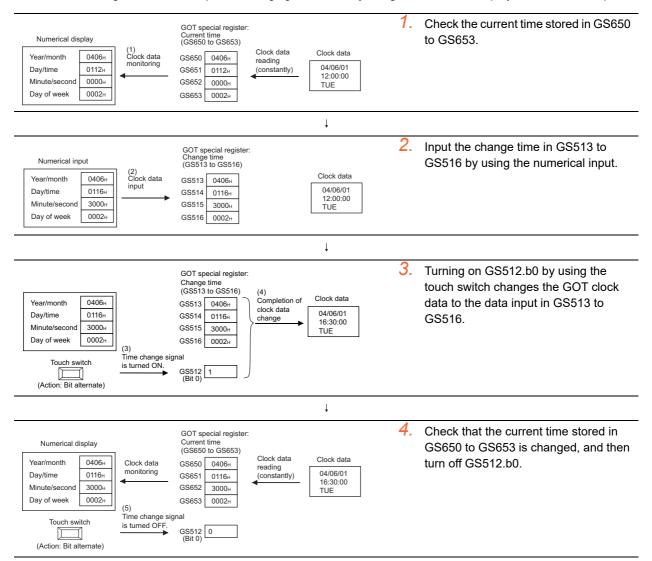

#### Adjusting clock data between GT SoftGOT1000 and controller

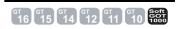

Because GT SoftGOT1000 uses the clock data of a personal computer, the adjust function and broadcast function are not available.

To adjust the clock data between GT SoftGOT1000 and a controller, the user must adjust the time.

The clock data of GT SoftGOT1000 is always written to a GOT special register (GS).

By writing the clock data stored in a GOT special register (GS) to the controller, the time of the controller can be adjusted to that of GT SoftGOT100.

An example of time adjustment operation is explained below using the method to display the clock data of GT SoftGOT1000 and the controller on the same screen.

Example) When connecting the GT SoftGOT1000 to a QCPU (Q mode)

#### (1) Screen image

9h 27' 50", November 1, 2005 Tuesday

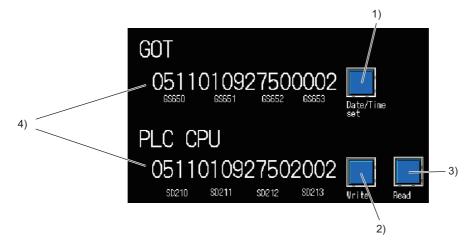

| Number | Description                                                                                                    |  |
|--------|----------------------------------------------------------------------------------------------------|--|
| 1)     | Touching this switch stores the GOT clock data (GS650 to GS653) in the devices (SD210 to SD213) of the controller.                                                                                |  |
| 2)     | Touching this switch writes the set clock data to the controller.                                                                                                    |  |
| 3)     | Touching this switch reads the current clock data from the controller.                                                                                                    |  |
| 4)     | Displays the GOT clock data and the controller clock data.  Year (lower two digits), Month, Day, Hour, Minute, Seconds, Year (upper two digits) (with GOT, "00" is always displayed), Day of week |  |

#### (2) Operation

- 1. Touch the switch 3) to display the controller clock data in 4).
- 2. Touch the touch switch 1) to store the GOT clock data (GS650 to GS653) to the devices (SD210 to SD213) in the controller.
  - In 4), the values for GS650 to GS653, and SD210 to SD213 are displayed.
- 3. Touch the touch switch 2) to change the controller clock data.

#### (3) Setting details

| Item                                                                                                    | Object Description                                                                                                    |                                                                                                    |
|----------------------------------------------------------------------------------------------------|----------------------------------------------------------------------------------------------------|----------------------------------------------------------------------------------------------------|
| Date/Time set                                                                                                    | Set the following operations in the [Action] tab.  Operation1: word Device: SD210, Data Type: BCD16, [Indirect] of [Type](GS650)  Operation2: word Device: SD211, Data Type: BCD16, [Indirect] of [Type](GS651)  Operation3: word Device: SD212, Data Type: BCD16, [Indirect] of [Type](GS652)  Operation4: word Device: SD213, Data Type:BCD16, [Fixed] of [Type](2000), [Indirect] of [Type](GS653) |                                                                                                    |
| Read                                                                                                    | Bit switch  Set the following items in the [Device] tab.  Device: SM213  [Action]: Alternate  [Bit] of [Lamp](SM213)                                                                                                    |                                                                                                    |
| Bit switch  Bit switch  Set the following items in the [Device] tab.  • Device: SM210  • Action: Alternate  • [Bit] of [Lamp](SM210) |                                                                                                    | Device: SM210     Action: Alternate                                                                                                    |
| 0511 0002                                                                                                    | Numerical Input                                                                                                    | Set the following items in the [Device/Style] tab.  • Device: GS650 to GS653  • Data Type: BCD16  • Unsigned decimal number  • Digits: 4  • Data type: 2 × 2    |
| 0511 <sub>6</sub> 2002                                                                                                    | Numerical Input                                                                                                    | Set the following items in the [Device/Style] tab.  • Device: SD210 to SD213  • Data Type: BCD16  • Format: Unsigned decimal number  • Digits: 4  • Size: 2 × 2 |

#### 4.9.3 **Precautions**

# ■ GT Designer3 settings and GOT settings

The items set in [GOT Setup] for the [Environmental Setting] dialog box can be changed with the GOT utility. After changing the settings with the utility, write project data in the GOT. Doing so enables the data set for the [Environmental Setting] dialog box in GT Designer3.

After writing project data to the GOT, change the settings with the utility. Doing so enables the data changed with the utility.

When the project data are read by the GOT, the data set in the utility are reflected.

# Displaying the utility without the utility call keys

To display the utility without the utility call keys, perform any of the following operations.

- · Set a special function switch.
  - Place a special function switch, and set [Utility] for [Switch Action].
- · Forcibly display the utility by using the GOT.

The operation method differs according to the GOT used.

| GOT                         | Operation method to forcibly display the utility                                                                |
|-----------------------------|----------------------------------------------------------------------------------------------------|
| GT16, GT1595-X, GT12        | Turn on the GOT, and then press the S.MODE switch while [Booting] is displayed at the upper left of the screen. |
| Models other than the above | Turn on the GOT while touching the upper left of the screen.                                                    |

To limit the display of the utility, set the password with GT Designer3.

3 4.7 Security Setting

# ■ Time setting function and time notification function for network-connected controllers To display the utility without the utility call keys, perform any of the following operations.

Connection type

Torget of time cetting function and time natification

| Connection type                          | Target of time setting function and time notification function |
|------------------------------------------|----------------------------------------------------------------|
| Ethernet connection                      | Host station                                                   |
| MELSECNET/H connection                   |                                                                |
| MELSECNET/10 connection                  | Master station                                                 |
| CC-Link IE Controller Network connection | i Master station                                               |
| CC-Link IE Field Network connection      |                                                                |

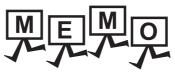

| - |   |
|---|---|
|   |   |
|   |   |
|   |   |
|   |   |
|   | _ |
|   |   |
|   |   |
|   |   |
|   |   |
|   |   |
|   |   |
|   |   |
|   |   |
|   |   |
|   |   |
|   |   |
|   |   |
|   |   |
|   |   |
|   |   |
|   |   |
|   |   |
|   |   |
|   |   |
|   |   |
|   |   |
|   |   |
|   |   |
|   |   |
|   |   |
|   |   |
|   |   |
|   | _ |
|   |   |
|   |   |
|   |   |
|   |   |
|   |   |
|   |   |
|   |   |
|   |   |
|   |   |
|   |   |
|   |   |
|   |   |
| - |   |
|   |   |
|   |   |
|   |   |

# 4.10 Station No. Switching Device Setting

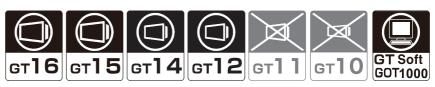

The GOT switches the monitored station numbers by using the station No. switching device.

In a system with the same controlled multiple machines to a network, the multiple machines can be monitored on the same monitor screen by switching the station numbers.

As the number of object to be set can be reduced, the built-in memory of GOT can be saved.

Switching station No. can be carried out for the station No. that can be monitored by GOT.

For more information on station No. that can be monitored by GOT (accessible range), Refer to the following.

GOT1000 Series Connection Manual (Mitsubishi Electric Products) for GT Works3

# ■ Switching station numbers

The GOT monitors a station No. with a value stored in the station No. switching device. When switching station numbers, objects and figures displayed on the GOT are redrawn.

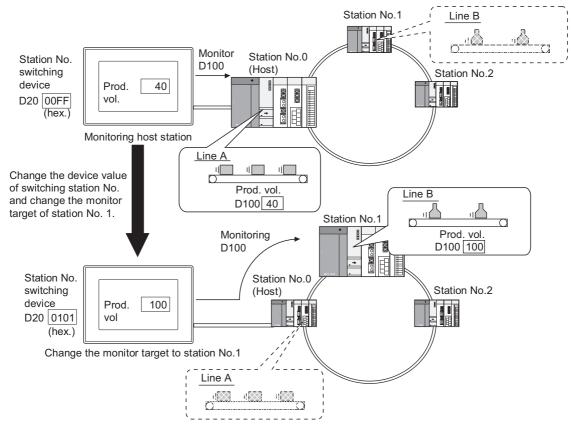

The station No. can be specified in either of the following methods. The station No. is stored into the station No. switching device by the methods.

- Storing a station No. in the station No. switching device
- · Switching station numbers with a touch switch (Change Station No, Switch)

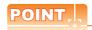

#### Controllers connected to the GOT and types for specifying station numbers

The types for specifying station numbers differ according to controllers connected to the GOT.

Appendix4 Setting device of each controller

#### (1) Storing a station No. in the station No. switching device

Station No. can be switched if a value is stored in the device for switching station No. as follows:.

· When GOT has been incorporated into the data link system (MELSECNET/B, (II)) or CC-Link system

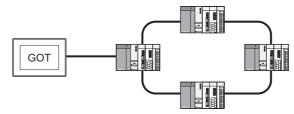

| Switching target                                                                                              | Storage value (hexadecimal) |
|----------------------------------------------------------------------------------------------------|-----------------------------|
| Master station                                                                                                | 0000Н                       |
| Local station (1 to 64)                                                                                       | 0001н to 0040н              |
| Station No. set for each object (The same monitor target is set if "Switching station No." has not been set.) | 00FЕН                       |
| Host (connection target) monitor                                                                              | 00FFH                       |

• When the GOT is included in a network system (MELSECNET/H, MELSECNET/10) or Ethernet system

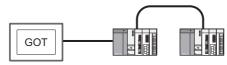

| Switching target                                                                                              | Storage value (hexadecimal)                                                           |
|----------------------------------------------------------------------------------------------------|---------------------------------------------------------------------------------------|
| Network No. (1 to 255)                                                                                        | Relation between change target and storage value is as follows:                       |
| PLC station No. (1 to 64)                                                                                     | When monitoring PLC station No: 18, network No.: 1  O112H PLC station No. Network No. |
| Station No. set for each object (The same monitor target is set if "Switching station No." has not been set.) | 00FEH                                                                                 |
| Host station (connection target) monitor                                                                      | 00FFH                                                                                 |

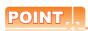

#### **Settintg when connecting Ethernet**

For the Ethernet connection, the Ethernet setting is required on GT Designer3.

Refer to the following manual for details of the setting method.

GOT1000 Series Connection Manual for GT Works3 and a controller used

#### (2) Switching station numbers with a touch switch (Change Station No, Switch)

Touch the touch switch dedicated to switching station No. to switch the station No.

(Functions) 2. TOUCH SWITCH

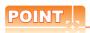

#### When using GOT data register (GD) for switching station No. device

Module connected to station No.0 of network No.0 is monitored until setting the value of switching station No. device (GD) after turning on GOT.

Therefore, the system alarm [402 Communication timeout. Confirm communication pathway or modules.] occurs depending on the connection type.

To not occur the system alarm, create the initial displaying screen and set the value to switching station No. device in the screen.

# 4.10.1 Settings

- 1. Select [Common] → [Controller Setting] from the menu to display the [Controller Setting] dialog box.
- Select [Station No. Switching], and set the required items.

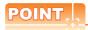

#### Before setting station No. switching device

To switch station numbers, set whether to enable or disable the function of the switching station No. for each base screen or window screen.

To use the function, select [Switch Station No.] for the [Screen Property] dialog box for each screen.

3.7 Creating/Opening/Closing Screen

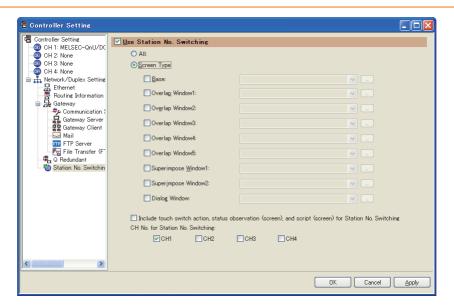

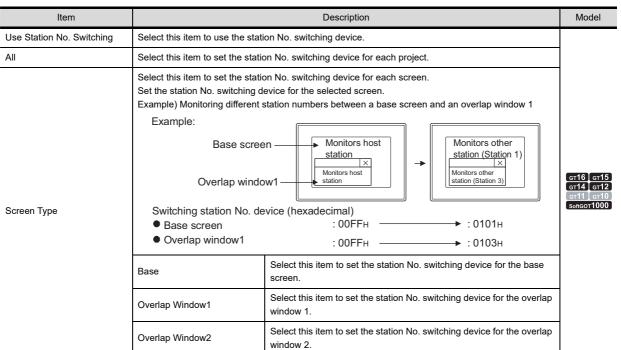

(Continued to next page)

| Item                                                                                                    | Description                                                                                                    |                                                                                        | Model                                              |
|----------------------------------------------------------------------------------------------------|----------------------------------------------------------------------------------------------------|----------------------------------------------------------------------------------------|----------------------------------------------------|
| Screen Type                                                                                                    | Overlap Window3                                                                                                    | Select this item to set the station No. switching device for the overlap window 3.     | GT16 GT15<br>GT14 GT12<br>GT11 GT10<br>SoftGOT1000 |
|                                                                                                    | Overlap Window4                                                                                                    | Select this item to set the station No. switching device for the overlap window 4.     |                                                    |
|                                                                                                    | Overlap Window5                                                                                                    | Select this item to set the station No. switching device for the overlap window 5.     |                                                    |
|                                                                                                    | Superimpose Window1                                                                                                    | Select this item to set the station No. switching device for the superimpose window 1. | GT16 GT15                                          |
|                                                                                                    | Superimpose Window2                                                                                                    | Select this item to set the station No. switching device for the superimpose window 2. |                                                    |
|                                                                                                    | Dialog Window                                                                                                    | Select this item to set the station No. switching device for the dialog window.        | GT14 GT12 GT11 GT10 SoftGOT1000                    |
| Include touch switch action,<br>status observation (screen),<br>and script (screen) for Station<br>No. Switching | Select this item to be targets a touch switch, status observation (for each screen), and script (for each screen) for switching station numbers. |                                                                                        |                                                    |
| CH No. for Station No.<br>Switching                                                                              | To use the multi-channel function, the selected channels are the target channels for switching station numbers.                                  |                                                                                        | GT16 GT15 GT14 GT12 GT11 GT10 SoftGOT1000          |

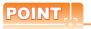

## Actions of the touch switch function, status observation function, or script function

When using the device of which station No. has been switched to perform all actions of the touch switch function, status observation function, and script function, select [Include touch switch action, status observation (screen), and script (screen) for Station No. Switching].

| Object                               | Function                        | Monitor/Action object                           |  |
|--------------------------------------|---------------------------------|-------------------------------------------------|--|
| Touch switch function                | ON/OFF figure to display status | Device of which station No. has been switched.  |  |
|                                      | Device for indirect comment     |                                                 |  |
|                                      | Action at touch                 | Device of which station No. set in GT Designer3 |  |
| Status observation function (screen) | Trigger device                  | Device of which station No. has been switched.  |  |
|                                      | Action when condition success   | Device of which station No. set in GT Designer3 |  |
| Script function                      | Screen script, object script    | Device of which station No. has been switched.  |  |
|                                      | Script function monitor device  |                                                 |  |
|                                      | Script function write device    | Device of which station No. set in GT Designer3 |  |

# 4.10.2 Relevant settings

The station No. switching is available for the relevant settings other than the specific settings. The following shows the function that is available by the relevant settings.

#### ■ GOT Environmental Setting(Key Window)/Screen Property

The function can be set in each screen (Screen Property).

Select a screen editor to set a key window, and select [Screen] → [Screen Property] from the menu to display the [Screen Property] dialog box.

3.7 Creating/Opening/Closing Screen

| Function                                                  | Setting item                            | Model                                              |
|-----------------------------------------------------------|-----------------------------------------|----------------------------------------------------|
| Setting whether to switch station numbers for each screen | [Switch Station No.] on the [Basic] tab | ст16 ст15<br>ст14 ст12<br>ст11 ст10<br>softGOT1000 |

#### 4.10.3 Precautions

# ■ Controller compatible with "Switching station No.".

"Station No. switching" is available only when a controller shown below is monitored.

- MELSEC-Q MELSEC-L MELSEC-QnA MELSEC-A
- MELSEC-FX (Only via the Ethernet connection) 
   Third party PLCs (Only via the Ethernet connection)
- Temperature controller Inverter Servo amplifier CNC connection
- · Robot controller

# ■ Functions not available for switching screen numbers

The devices of the following functions are not compatible with "Switching station No."

GOT monitors the device of the station No. set in each function.

Note that if the object compatible with "Switching station No." has been set in the same screen, GOT will monitor the different station No. depending on the object when carrying out "Switching station No."

- Screen switching function
- · Language switching function
- Switching station No. function
- Clock function

- · System information function
- Historical data list display\*5
- Advanced user alarm observation
- Advanced system alarm observation

- · Alarm history display
- Advanced alarm popup display
- User alarm display\*1
- Line graph\*2

- Trend graph\*1
- Scatter graph\*1
- Historical Trend Graph\*5
- Operation log function

- Logging function
- Recipe function
- Advanced recipe function
- · Device data transfer function

- Status observation function\*3
- Trigger action function\*3
- · Time action function
- Script function\*4

- Video/RGB display function
- · Report function
- Hard copy function
- Gateway function

- · MES interface function
  - \*1 When [Store Memory] is not set, the GOT monitors the device of the station No. set as the switching target. When [Store Memory] is not set, the GOT monitors the device of the station No. set in the object.
  - \*2 When [Locus] is not set, the GOT monitors the device of the station No. set as the switching target.
    - When [Locus] is set, the GOT monitors the device of the station No. set as the object.
    - Only when the settings have been made for each project, GOT monitors the device of the station No. set in the object.

      GOT monitors the device of the station No. set as the switching target when the settings have been made for each screen.
  - \*4 The screen script and object script monitor the device of the station No. after switching.
    - The project script monitors the device of the station No. set at the object.
  - \*5 Station numbers can be switched other than the logging device.

## ■ Re-drawing the screen after switching station

The screen objects are re-drawn immediately after switching the station No. Thus, the object displaying speed may decrease temporarily.

#### Switching station No. during input operation

When inputting a numeric value or ASCII, finish the input operation before switching the station No.

If station No. is switched during inputting operation, the correct data may not be written in the monitored device. To write a station No. from the controller to a station No. switching device, use the Key window output signal (system signal 2-1. b11), and complete the input operation.

The key window output signal is turned on while the key window is displayed.

## ■ Station No. switching while a dialog window is displayed

In a dialog window, objects operate according to the value of the station No. switching device that is set when the dialog window is displayed.

If the value of the station No. switching device is changed while the dialog window is displayed, the display and operation of the objects on the dialog window are not changed. (The devices for the objects are the same as the devices before the station No. switching.)

# 4.11 Buffer Memory Unit No. Switching Device Setting (Controller Setting)

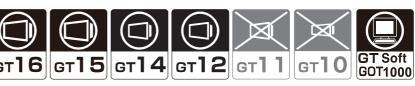

The GOT switches the monitored buffer memory unit numbers by using the buffer memory unit No. switching device. In a system with the same controlled multiple machines to a network, the multiple machines can be monitored on the same monitor screen by switching the buffer memory unit numbers.

As the number of object to be set can be reduced, the built-in memory of GOT can be saved.

Switching buffer memory unit No. can be carried out for the buffer memory that can be monitored by GOT. For more information on buffer memory that can be monitored by GOT (accessible range), refer to the following.

GOT1000 Series Connection Manual (Mitsubishi Electric Products) for GT Works3

## Switching buffer memory unit numbers

The GOT monitors a machine with a value stored in the buffer memory unit No. switching device. When switching buffer memory unit numbers, objects and figures displayed on the GOT are redrawn.

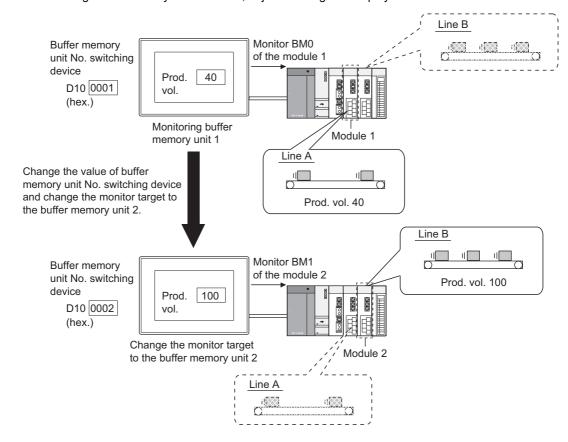

# 4.11.1 Settings

- 1. Select [Common] → [Controller Setting] from the menu to display the [Controller Setting] dialog box.
- Select [Buffer Memory Unit No. Switching], and set the required items.

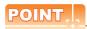

#### Before setting buffer memory unit No. switching device

To switch buffer memory unit numbers, set whether to enable or disable the function of the switching buffer memory unit No. for each base screen or window screen.

To use the function, select [Switch buffer memory unit No.] for the [Screen Property] dialog box for each screen.

3.7 Creating/Opening/Closing Screen

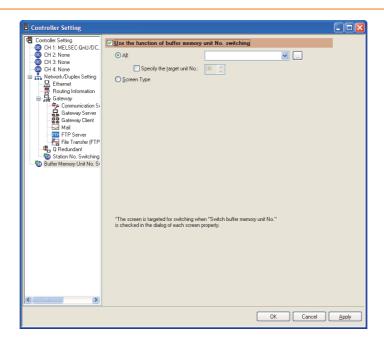

| Item                                                 | Description                                                                                                    |                                                   |  |
|------------------------------------------------------|----------------------------------------------------------------------------------------------------|---------------------------------------------------|--|
| Use the function of buffer memory unit No. switching | Select this item to set the buffer memory unit No. switching device.                                                                                                    |                                                   |  |
| All                                                  | Select this item to set the buffer memory unit No. switching device for each project.  Select [Specify the target unit No.] to specify the buffer memory unit number for switching.                                                                                                    |                                                   |  |
| Screen Type                                          | Select this item to set the buffer memory unit No. switching device for each screen.  Set the buffer memory unit No. switching device for the selected screen.  Example) Monitoring different buffer memory units between a base screen and an overlap window 1  Example:  Base screen  Monitors  module 1  Monitors  module 2  Monitors  module 2  Monitors  module 3  Buffer memory unit No. switching device (hexadecimal)  Base screen  D10: 0001H  D20: 0001H  D20: 0001H  D30: 0003H | er16 er15<br>er14 er12<br>er11 er10<br>sensor1000 |  |

(Continued to next page)

| Item        |                     | Description                                                                                                    | Model                                              |
|-------------|---------------------|----------------------------------------------------------------------------------------------------|----------------------------------------------------|
|             | Base                | Select this item to use the buffer memory unit No. switching device for the base screen.  To specify the buffer memory unit number, set [Specify] in [Target], and set the unit number.          |                                                    |
|             | Overlap window1     | Select this item to set the buffer memory unit No. switching device for the overlap window 1.  To specify the buffer memory unit number, set [Specify] in [Target], and set the unit number.     | GT16 GT15 GT14 GT12 GT11 GT10 SoftGOT1000          |
|             | Overlap window2     | Select this item to set the buffer memory unit No. switching device for the overlap window 2.  To specify the buffer memory unit number, set [Specify] in [Target], and set the unit number.     |                                                    |
| Screen Type | Overlap window3     | Select this item to set the buffer memory unit No. switching device for the overlap window 3.  To specify the buffer memory unit number, set [Specify] in [Target], and set the unit number.     |                                                    |
|             | Overlap window4     | Select this item to set the buffer memory unit No. switching device for the overlap window 4.  To specify the buffer memory unit number, set [Specify] in [Target], and set the unit number.     | GT16 GT15<br>GT14 GT12<br>GT11 GT10<br>SoftGOT1000 |
|             | Overlap window5     | Select this item to set the buffer memory unit No. switching device for the overlap window 5.  To specify the buffer memory unit number, set [Specify] in [Target], and set the unit number.     |                                                    |
|             | Superimpose window1 | Select this item to set the buffer memory unit No. switching device for the superimpose window 1.  To specify the buffer memory unit number, set [Specify] in [Target], and set the unit number. |                                                    |
|             | Superimpose window2 | Select this item to set the buffer memory unit No. switching device for the superimpose window 2.  To specify the buffer memory unit number, set [Specify] in [Target], and set the unit number. | GT16 GT15<br>GT14 GT12<br>GT11 GT10<br>SoftGOT1000 |
|             | Dialog Window       | Select this item to set the buffer memory unit No. switching device for the dialog window.  To specify the buffer memory unit number, set [Specify] in [Target], and set the unit number.        |                                                    |

# 4.11.2 Relevant settings

The buffer memory unit No. switching is available for the relevant settings other than the specific settings. The following shows the function that is available by the relevant settings.

# ■ GOT Environmental Setting (Key Window)/Screen Property

The function can be set in each screen (Screen Property).

Select a screen editor to set a key window, and select [Screen] → [Screen Property] from the menu to display the [Screen Property] dialog box.

3.7 Creating/Opening/Closing Screen

| Function                                                             | Setting item                                       | Model                                              |
|----------------------------------------------------------------------|----------------------------------------------------|----------------------------------------------------|
| Setting whether to switch buffer memory unit numbers for each screen | [Switch buffer memory unit No.] on the [Basic] tab | GT16 GT15<br>GT14 GT12<br>GT11 GT10<br>SoftGOT1000 |

### 4.11.3 Precautions

### ■ Controller compatible with "Switching buffer memory unit No.".

"Buffer memory unit No. switching" is available only when a controller shown below is monitored.

MELSEC iQ-R series
 MELSEC iQ-F
 MELSEC-Q
 MELSEC-L

• MELSEC-QnA • MELSEC-A • CNC connection • Robot controller

### ■ Functions not available for switching buffer memory unit numbers

The devices of the following functions are not compatible with "Switching buffer memory unit No." GOT monitors the device set in each function.

Note that if the object compatible with "Switching buffer memory unit No." has been set in the same screen, GOT will monitor the different buffer memory depending on the object when carrying out "Switching buffer memory unit No."

· Screen switching function

• Switching station No. function

· Clock function

Historical data list display\*5

 Advanced user alarm observation  Advanced system alarm observation

Alarm history display

Advanced alarm popup display

• Line graph<sup>\*2</sup>

Trend graph<sup>\*1</sup>

Scatter graph\*1

Historical Trend Graph\*5

Operation log function

· Logging function

· Recipe function

Trigger action function\*3

Advanced recipe function

Device data transfer function

Script function\*4

Status observation function\*3
 Video/RGB display function

Report function

Time action functionMES interface function

- \*1 When [Store Memory] is not set, the GOT monitors the buffer memory after buffer memory unit No. switching. When [Store Memory] is set, the GOT monitors the device with the buffer memory set in the object.
- \*2 When [Locus] is not set, the GOT monitors the buffer memory after buffer memory unit No. switching. When [Locus] is set, the GOT monitors the device with the buffer memory set in the object.
- \*3 Only when the settings have been made for each project, GOT monitors the buffer memory after buffer memory unit No. switching.
- GOT monitors the device with the buffer memory set in the object when the settings have been made for each screen.

  \*4 The screen script and object script monitor the buffer memory after buffer memory unit No. switching.
- The project script and object script monitor the buffer memory set in the object.
- \*5 Buffer memory unit numbers can be switched other than the logging device.

### ■ Re-drawing the screen after switching buffer memory unit number

The screen objects are re-drawn immediately after switching the buffer memory unit number. Thus, the object displaying speed may decrease temporarily.

4

# 4.12 Comment Setting

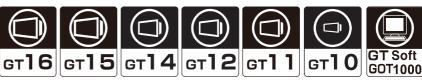

Comments are character strings registered by the user using GT Designer3.

Comments can be displayed with objects by registering the objects as a basic comment or a comment group in advance.

Example 1) Displaying comments registered in basic comments by the comment display The comments registered as basic comments are displayed. The comment No. corresponding to the monitored device value is displayed.

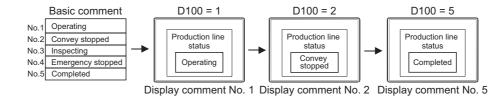

Example 2) Displaying comments registered in a comment group by the comment display

The comments registered in comment group are displayed.

The comment No. corresponding to the monitored device value is displayed.

The column of the comment displayed can be switched by the language switching device.

4.3 Language Switching Device Setting

language switching device

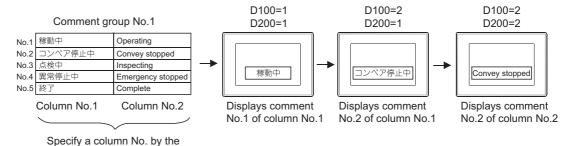

# ■ Specifications of basic comments and comment groups

The following shows the specifications of the basic comment and comment group.

| Item                                  | Specifications                                                                                                    |                                                                              |  |
|---------------------------------------|----------------------------------------------------------------------------------------------------|------------------------------------------------------------------------------|--|
| item                                  | Basic comment                                                                                                    | Comment group                                                                |  |
| Max. No. of groups                    | 1                                                                                                    | Up to 255                                                                    |  |
| Max. No. of comments                  | Up to 32767                                                                                                    | Up to 3276 for each comment group                                            |  |
| No. of comment columns                | 1                                                                                                    | 10 for each comment group                                                    |  |
| Title                                 | Change not allowed (Fixed as [Basic Comment])                                                                                                    | Can be changed (Up to 32 characters regardless of 1byte or 2byte characters) |  |
| KANJI region specification            | None (Japan only) Japan, China (GB) - Mincho, China (Big5) - Gothic                                                                                                    |                                                                              |  |
| [Edit Comment] dialog box             | Up to 10 of basic comments and comment groups can be displayed simultaneously (This number varies depending on the performance of the personal computer used.)                                                                                 |                                                                              |  |
| Applicable object                     | Touch switch, Comment display, Data list, Alarm history, User alarm display, Report function  Touch switch, Lamp (Bit/Word), Comment display Advanced user alarm display, Alarm history display, Advanced alarm popup display, Report function |                                                                              |  |
| Font                                  | 16dot (Standard/HQ Mincho)  12dot (Standard/HQ Mincho/HQ Gothic) 16dot (Standard/HQ Mincho/HQ Gothic)                                                                                                    |                                                                              |  |
| Comment                               | Up to 512 characters for each comment regardless of 1byte or 2byte characters                                                                                                    |                                                                              |  |
| Type of importable or exportable file | Test file, CSV file, Unicode text file                                                                                                    | CSV file, Unicode text file                                                  |  |

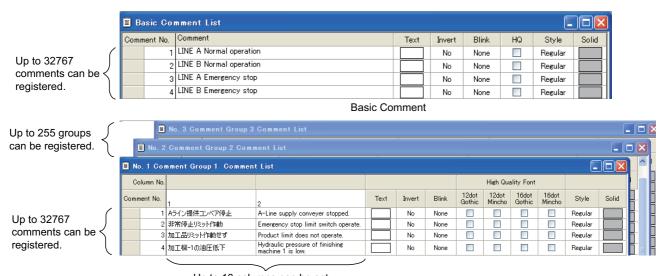

Up to 10 columns can be set

# 4.12.1 Displaying the [Comment List] dialog box

### **■** Basic comment

Select [Common] → [Comment] → [Open] from the menu to display the [Open Comment Group] dialog box.

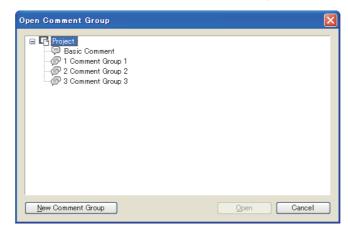

2. Select [Basic Comment], and click the [Open] button to display the [Basic Comment List] dialog box. For operation of the [Basic Comment List] dialog box, refer to the following.

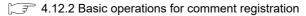

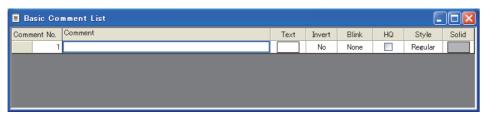

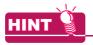

### Operating by the project tree

Double-click [Basic Comment] in the project tree to display the [Comment List] dialog box.

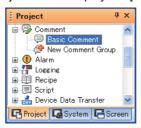

### ■ Comment group

- (1) Creating a new comment group
  - Select [Common] → [Comment] → [New Comment Group] from the menu to display the [Comment Group Property] dialog box.
    - 3 4.11.2 ■Basic operations for comment registration (1) Comment Group Property dialog box

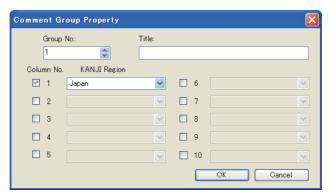

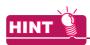

### Operating by the project tree

Double-click [New Comment Group] in the project tree to display the [Comment Group Property] dialog box.

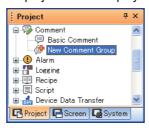

- 2. Set the required items, and click the [OK] button to display the [Comment List] dialog box. For operation of the [Comment List] dialog box, refer to the following.
  - 4.12.2 Basic operations for comment registration

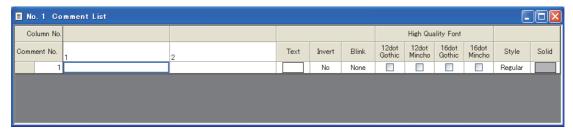

### (2) Displaying a existing comment group

1. Select [Common] → [Comment] → [Open] from the menu to display the [Open Comment Group] dialog box.

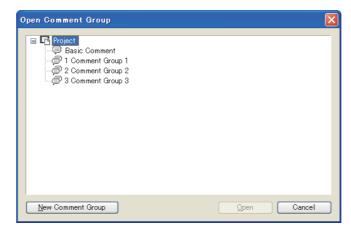

2. Select a comment group to be opened, and click the [OK] button to display the [Comment List] dialog box for the selected comment group.

For operation of the [Comment List] dialog box, refer to the following.

3 4.12.2 Basic operations for comment registration

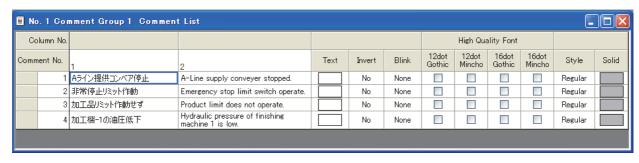

# 4.12.2 Basic operations for comment registration

# ■ Basic operations of toolbar (Comment list setting)

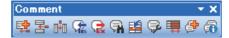

| Icon       | Description                                                                                                    | Shortcut key |
|------------|----------------------------------------------------------------------------------------------------|--------------|
| <b></b>    | Adds a new row.                                                                                                    | -            |
|            | Inserts a row above the selected row.                                                                                   | -            |
|            | Inserts a column on the left of the selected column.                                                                    | -            |
| G.         | Imports comments from a CSV file or Unicode text file to GT Designer3.                                                  | -            |
| <b>⊋</b>   | Exports comments from GT Designer3 to a CSV file or Unicode text file.                                                  | -            |
| <b>a</b>   | Displays the [Search] dialog box.  (2) Search dialog box                                                                | -            |
| E          | Displays the [Jump] dialog box.  (3) Jump dialog box                                                                    | -            |
| <b></b>    | Displays the [Attribute Setting] dialog box.  (4) Attribute Setting dialog box                                          | -            |
|            | Select whether to display the comment attribute.                                                                        | -            |
| <b>(29</b> | Creates a new comment group.                                                                                            | -            |
| <b>6</b>   | Displays the [Comment Group Property] dialog box for the selected comment group.  (1) Comment Group Property dialog box | -            |

4

### (1) Comment Group Property dialog box

Select [Common] → [Comment] → [New Comment Group] from the menu to display the [Comment Group Property] dialog box.

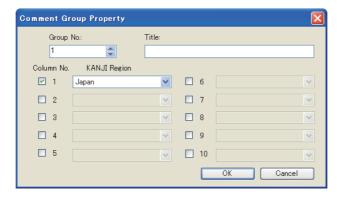

| Item         | Description                                                                                                    | Model                                             |
|--------------|----------------------------------------------------------------------------------------------------|---------------------------------------------------|
| Group No.    | Set a group No. of the comment group.                                                                                                    | gт16                                              |
| Title        | Set a title of the comment group (up to 32 characters).                                                                                                    | ст14 ст12<br>ст11 ст10                            |
| Column No.   | Select the column No. to set multiple comment columns.                                                                                                    | SoftGOT1000                                       |
| KANJI Region | Select the kanji region used for each comment.  2.5 Specifications of Applicable Characters  Japan: Japanese kanji characters are displayed.  China(GB)-Mincho: Chinese characters (simplified) are displayed.  China(Big5)-Gothic: Displays traditional Chinese characters.  Example: Difference between "Japan" and "China (GB) - Mincho"  Japan China (GB) - Mincho | er16 er15<br>er14 er12<br>er11 er10<br>soncor1000 |

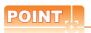

### Kanji region setting

This setting is necessary when using kanji for each comment column.

However, because this is not the language setting, you do not have to change the setting from the default (Japan) if using a language irrelevant to kanji (e.g. English).

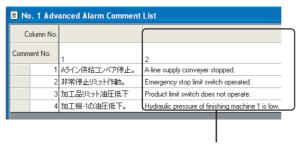

English can be entered and displayed even if the kanji region is set to Japan.

# (2) Search dialog box

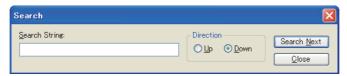

| Item                | Description                                                  | Model                                 |
|---------------------|--------------------------------------------------------------|---------------------------------------|
| Search Setting      | Enter character strings to be searched.                      |                                       |
| Direction           | Select the search direction.                                 | Gт16 Gт15                             |
| Search <u>N</u> ext | Searches for the character strings entered in [Search Next]. | Gт14 Gт12<br>Gт11 Gт10<br>softGOT1000 |
| <u>C</u> lose       | Closes the [Search] dialog box.                              |                                       |

# (3) Jump dialog box

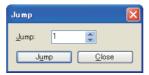

| Item          | Description                                                                    | Model                               |
|---------------|--------------------------------------------------------------------------------|-------------------------------------|
| Jump          | Specify a jumping target comment No.                                           |                                     |
| J <u>u</u> mp | Changes the row of the comment No. specified in [Jump] to the selected status. | ст16 ст15<br>ст14 ст12<br>ст11 ст10 |
| <u>Q</u> lose | Closes the [Jump] dialog box.                                                  | SoftGOT1000                         |

LIBRARY

# (4) Attribute Setting dialog box

Set comment attributes (e.g. style, text color).

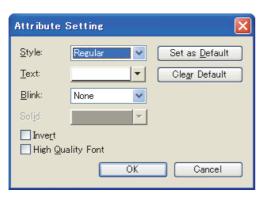

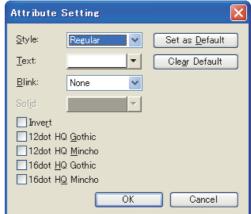

Attribute Setting Dialog box for Basic Comment

Attribute Setting dialog box for Comment Group

| Item                   | Description                                                                                                | Model                  |
|------------------------|----------------------------------------------------------------------------------------------------|------------------------|
| Style                  | Select a style (font) of the comment.  Regular Bold Solid Raised                                           |                        |
| Text                   | Select a color of the comment.                                                                             | 1                      |
| Blink                  | Select this item to select how to blink the comment. (None/Low/Middle/High)                                |                        |
| Solid                  | Select a shadow color when [Solid] or [Raised] is selected for [Style].                                    |                        |
| Invert                 | Select this item to highlight the comment.                                                                 | gт16 gт15              |
| High Quality Font      | Select this item to display the comment as the HQ characters.                                              | ст14 ст12<br>ст11 ст10 |
| 12dot Gothic           | Select this item to display the comment as the 12-dot HQ Gothic characters.  Not available for the GT1020. | SoftGOT1000            |
| 12dot HQ Mincho        | Select this item to display the comment as the 12-dot HQ Mincho characters.  Not available for the GT1020. |                        |
| 16dot HQ Gothic        | Select this item to display the comment as the 16-dot HQ Gothic characters.                                |                        |
| 16dot HQ Mincho        | Select this item to display the comment as the 16-dot HQ Mincho characters.                                |                        |
| Set as <u>D</u> efault | Click this button to set the changed attributes as a specified setting.                                    |                        |
| Cle <u>a</u> r Default | Click this button to return the changed attributes to the default setting.                                 |                        |

# ■ Basic operation in the project tree

Comments can be managed by the project tree.

Right-click the items to be operated, the menu appears.

The menu options displayed vary depending on the selected target.

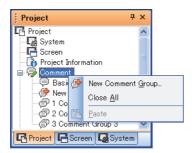

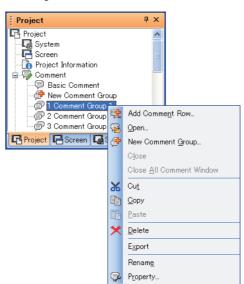

| Item                     | Description                                                                                                    | Model                  |
|--------------------------|----------------------------------------------------------------------------------------------------|------------------------|
| Add Comment Row          | Displays the [Comment List] dialog box for the selected basic comment and comment group, and adds a comment row.  Comment List dialog box                                                                                                    |                        |
| Open                     | Displays the [Comment List] dialog box for the selected comment group.  Comment List dialog box                                                                                                    |                        |
| New Comment Group        | Creates a new comment group.  After selecting this item, the [Comment Group Property] dialog box appears. Set a group No., title, and KANJI region of a comment group.  Basic operations of toolbar (Comment list setting) (1) Comment Group Property dialog box |                        |
| Close                    | Closes the selected [Comment List] dialog box.                                                                                                    |                        |
| Close All Comment Window |                                                                                                    | ст16 ст15<br>ст14 ст12 |
| Close All                | Closes all the displayed [Comment List] dialog box.                                                                                                    |                        |
| Cut                      | Cuts all selected comment groups.                                                                                                    |                        |
| Сору                     | Copies the selected comment group.                                                                                                    |                        |
| Paste                    | Pastes the copied or cut comment group.                                                                                                    |                        |
| Delete                   | Deletes the selected comment group.                                                                                                    |                        |
| Export                   | Stores the selected basic comments and comment groups in a text file or CSV file.                                                                                                    |                        |
| Rename                   | Change the comment group name.                                                                                                    |                        |
| Property                 | Select this item to display the [Group Property] dialog box, and change the settings of the group No., title, and KANJI region.  Basic operations of toolbar (Comment list setting) (1) Comment Group Property dialog box                                        |                        |

4

### ■ Comment List dialog box

This dialog box is displayed by operations from the project tree or the [Open Comment Group] dialog box. Add new comments with the toolbar or the menu displayed by right-clicking the mouse.

### (1) Comment List dialog box for Basic Comment

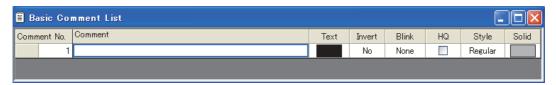

#### (a) Setting items for Basic Comment List

| Item        | Description                                                              | Model                  |
|-------------|--------------------------------------------------------------------------|------------------------|
| Comment No. | Displays the comment number.                                             |                        |
| Comment     | Enter a comment.                                                         |                        |
| Text        | Select a display color of the comment.                                   |                        |
| Invert      | Check this when making the comment highlighted.                          |                        |
| Blink       | Specify how the comment is to be blinked (None/Low/Middle/High).         | ст16 ст15              |
| HQ          | Check this when displaying the comment in a HQ font.                     | Gт14 Gт12<br>Gт11 Gт10 |
| Style       | Select a style (font) to display the comment.  Regular Bold Solid Raised | SoftGOT1000            |
| Solid       | Select a shadow color when [Solid] or [Raised] is selected in [Style].   |                        |

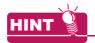

#### Display of information in the comment column

Point the cursor to a cell in the comment column to display the numbers of characters, digits, and lines of the input comment on the status bar.

- Number of characters: A one-byte or two-byte character is counted as one character, and a line feed is counted
- Number of digits: A one-byte character is counted as one digit, and a two-byte character is counted as two digits. The number of digits of the line with the largest number of digits is displayed.
- · Number of lines: The number of lines of the comment is displayed. When only a line feed is inserted without characters, the line feed is counted as one line.

### (b) Menu displayed by right clicking

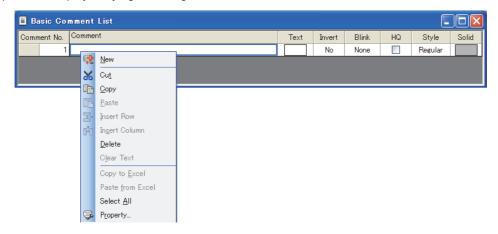

| Item             | Description                                                                                                    | Model                               |
|------------------|----------------------------------------------------------------------------------------------------|-------------------------------------|
| New              | Adds a new comment row.                                                                                                   |                                     |
| Cut*1            | Cuts a comment selected.                                                                                                  |                                     |
| Сору             | Copies a comment selected.                                                                                                |                                     |
| Paste            | Pastes a comment copied or cut.                                                                                           |                                     |
| Insert Row       | Inserts a row to the row selected.                                                                                        |                                     |
| Insert Column    | Inserts a column to the selected column.  Not available for the [Basic Comment List] dialog box.                          |                                     |
| Delete*1         | Deletes a comment selected.                                                                                               | ет16 ет15<br>ет14 ет12<br>ет11 ет10 |
| Clear Text       | Clears a comment of the row or column selected.*3                                                                         | SoftGOT1000                         |
| Copy to Excel    | Copies a comment selected to Excel.  Copy a comment in row or column unit.*3  After copying, paste the comment on Excel.  |                                     |
| Paste from Excel | Pastes a comment selected from Excel. Copy or cut a comment on Excel and paste it on the [Basic Comment List] dialog box. |                                     |
| Select All       | Selects all comments in Basic Comment List.                                                                               |                                     |
| Property         | Displays the Attribute Setting dialog box of the comment selected.*2                                                      |                                     |

- \*1 Disabled for an entire column.
- \*2 For the Attribute Setting dialog box, refer to the following.
  - ■Basic operations of toolbar (Comment list setting) (4) Attribute Setting dialog box
- \*3 When selecting a column, select the Comment column.

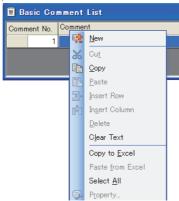

4

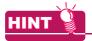

### (1) How to select more than one comment

If there is more than one comment, all the comments can be selected by the operations below.

- Clicking the left-upper cell ([Comment No.])
- Selecting [Select All] from the menu displayed by right-clicking

### (2) Reusing comments between different projects

Comments can be pasted to the different project comment with the drop-down menu displayed by rightclicking.

Comment List dialog box (1) (b) Menu displayed by right clicking

### (3) Batch setting of Text, Rev, Blink, High Quality Font, Style or Solid

You can apply the same setting to all comments simultaneously by selecting a column before making a setting.

 $\downarrow$ 

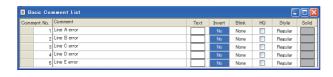

Select a column.

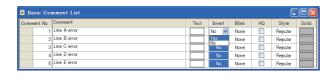

Make a setting with the column selected.

All comments are batch set to the same.

### (2) Comment List dialog box for comment groups

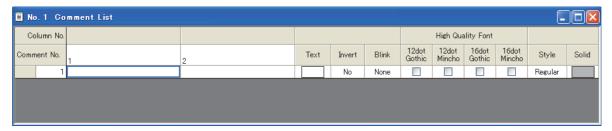

### (a) Setting items for Comment List

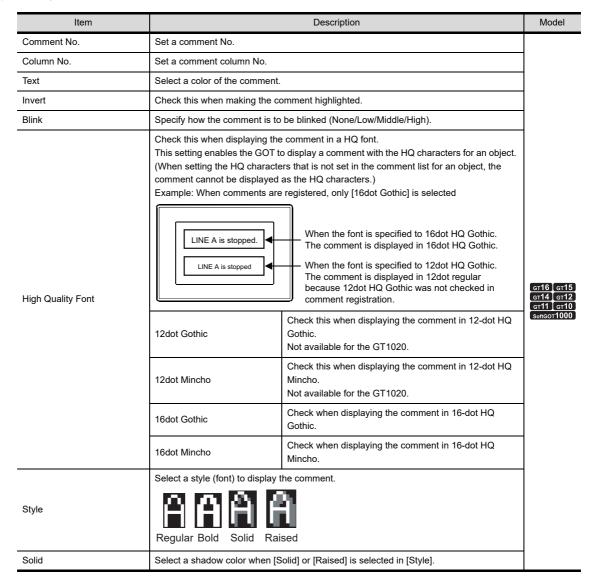

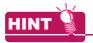

#### Display of information in the comment column

Point the cursor to a cell in the comment column to display the numbers of characters, digits, and lines of the input comment on the status bar.

- · Number of characters: A one-byte or two-byte character is counted as one character, and a line feed is counted as two characters.
- · Number of digits: A one-byte character is counted as one digit, and a two-byte character is counted as two digits. The number of digits of the line with the largest number of digits is displayed.
- · Number of lines: The number of lines of the comment is displayed. When only a line feed is inserted without characters, the line feed is counted as one line.

### (b) Menu displayed by right clicking

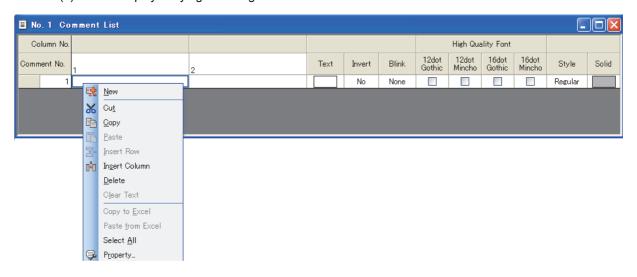

| Item             | Description                                                                                                    | Model                    |
|------------------|----------------------------------------------------------------------------------------------------|--------------------------|
| New              | Adds a new comment row.                                                                                                   |                          |
| Cut*1            | Cuts a comment selected.                                                                                                  |                          |
| Сору             | Copies a comment selected.                                                                                                |                          |
| Paste            | Pastes a comment copied or cut.                                                                                           |                          |
| Insert Row       | Inserts a row to the row selected.                                                                                        |                          |
| Insert Column    | Inserts a column to the row selected.                                                                                     |                          |
| Delete*1         | Deletes a comment selected.                                                                                               | ст16 ст15<br>ст14 ст12   |
| Clear Text       | Clears a comment of the row or column selected.*3                                                                         | GT11 GT10<br>SoftGOT1000 |
| Copy to Excel    | Copies selected comments to Excel.  Copy comments in a row or column unit.*3  After copying, paste the comments on Excel. |                          |
| Paste from Excel | Pastes selected comments from Excel. Copy or cut comments on Excel and paste them on the [Comment List] dialog box.       |                          |
| Select All       | Selects all the comments in the comment list.                                                                             |                          |
| Property         | Displays the Attribute Setting dialog box of the comment selected.*2                                                      |                          |

Disabled for an entire column.

■Basic operations of toolbar (Comment list setting) (4) Attribute Setting dialog box

For the Attribute Setting dialog box, refer to the following.

\*3 When selecting a column, select the Comment column.

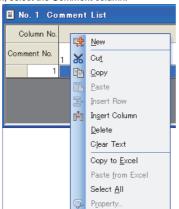

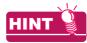

### (1) How to select more than one comment

If more than one comment exist, all the comments can be selected by the operation below.

- Clicking the upper-left cell ([Column No.] area)
- Selecting [Select All] from the menu displayed by right-clicking

### (2) Reusing comments between different projects

Comments can be pasted to the different project comment with the drop-down menu displayed by rightclicking.

Comment List dialog box (2) (b) Menu displayed by right clicking

### (3) Batch setting of Text, Rev, Blink, High Quality Font, Style or Solid

You can apply the same setting to all comments simultaneously by selecting a column before making a setting.

 $\downarrow$ 

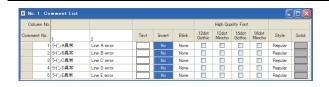

Select a column.

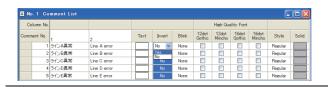

Make a setting with the column selected.

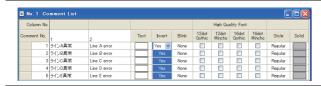

All comments are batch set to the same.

4

# 4.12.3 Comment registration

# ■ Register comments displayed by the object functions.

Click the comment field of the comment No. to which the comment is to be registered.

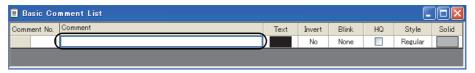

2. Enter a comment in the comment text box.

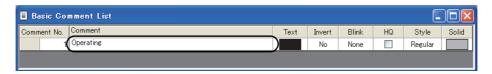

3. Set the display attributes of the comment.

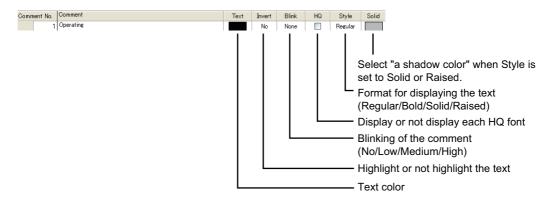

**4**. After the comment registration, select [Common] → [Comment] → [New Row] from the menu to display the next comment column.

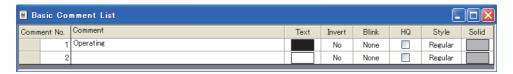

5. When all the comment registration is completed, click the 🛮 button to close the [Comment List] dialog box.

### ■ Registering comments as comment group

1. Click the comment field of the comment No. to which the comment is to be registered.

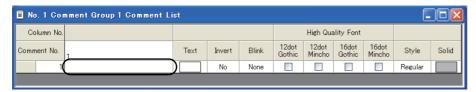

2. Enter the comment in the comment text box.

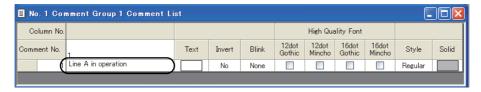

Set the display attributes of the comment.

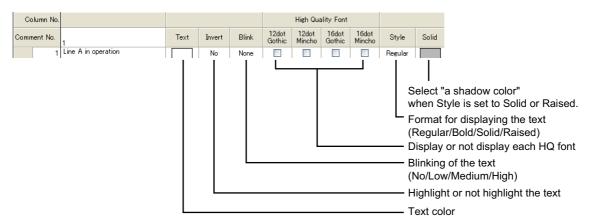

**4.** After the comment registration, select [Common] → [Comment] → [New Row] from the menu to display the next comment column.

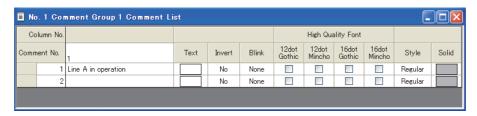

5. When all the comment registration is completed, click the button to close the [Comment List] dialog box.

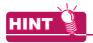

### Creating a multi-line comment

(a) To start a new line, press the [Alt] + [Enter] keys at the end of the current line.

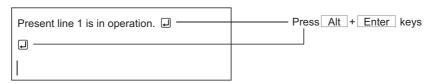

(b) A comment composed of multiple lines is displayed on the GOT as follows.

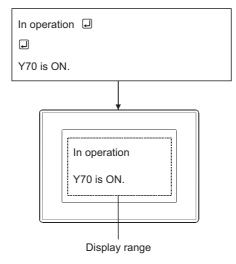

### (2) Creating comments by keyboard

Because the cursor in the Comment List dialog box moves when the keys shown below are pressed, comments can be entered without using the mouse. (Comment numbers are added by the [Alt] + [N] keys.)

- (a) When a cell is selected
  - [→]key: Move to the right cell.
  - [←]key: Move to the left cell.
  - [ † ]key: Move to the upper cell.
  - [ ↓ ]key: Move to the lower cell.
- (b) When a line is selected
  - [→]key: Move to the comment cell in the same line.
  - [←]key: Move to the comment cell in the same line.
  - [ † ]key: Move to the comment cell in the upper line.
  - [↓]key: Move to the comment cell in the lower line.

# 4.12.4 Registering comment group columns

Display the [Comment List] dialog box.
 4.12.1 Displaying the [Comment List] dialog box

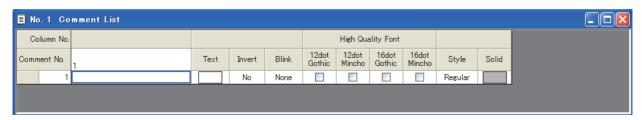

 Select [Common] → [Comment] → [Comment Group Property] from the menu to display the [Comment Group Property] dialog box.

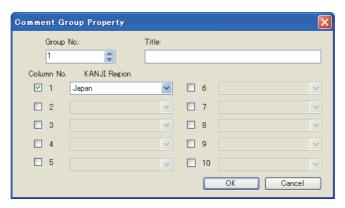

Select the column No. to be added, select [KANJI Region], and click the [OK] button. The column is registered.

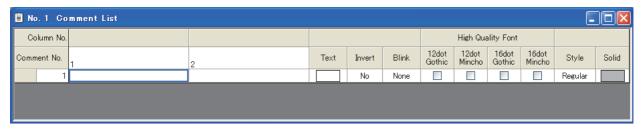

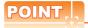

#### Registering columns by insert column

By clicking [Common]  $\rightarrow$  [Comment]  $\rightarrow$  [Insert Column] from the menu, a column can be added. However, there are the following restrictions:

### (1) KANJI Region setting for an added column

The KANJI Region setting for a column added by [Insert Column] is set to [Japan]. The setting for the Kanji region can be changed in the comment group property dialog box.

#### (2) Column No. setting

Because the column No. setting is not available for a column added by [Insert Column], the column No. that is already registered may be changed.

Be careful about this if the language switching device has been set.

4.3 Language Switching Device Setting

4

#### 4.12.5 Copying or cutting a comment

# ■ Copying or cutting a comment for another comment No.

Select a comment row to be copied or cut, and select [Edit] → [Copy] or [Cut] from the menu.

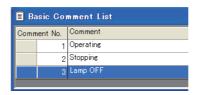

Select [Edit] → [Paste] from the menu to display the [Paste Comment] dialog box.

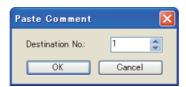

3. Set [Destination No.], and click the [OK] button to paste the comment.

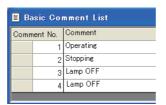

# ■ Copying or cutting a comment for another column

Select a comment column to be copied or cut, and select [Edit] → [Copy] or [Cut] from the menu.

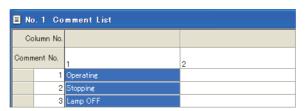

Select a column where the comment is pasted, and select [Edit] → [Paste] from the menu.

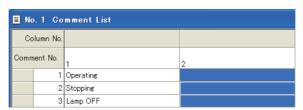

The comment is pasted.

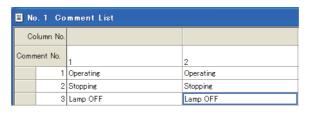

# ■ Copying/pasting a comment to/from Excel

### (1) Copying to Excel

 Select a comment row or column to be copied or cut, and select [Copy to Excel] from the menu by rightclicking.

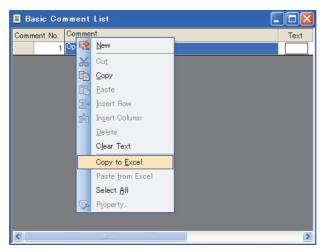

2. Perform the paste operation on the Excel, and the comments are pasted.

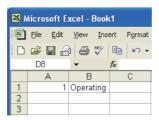

### (2) Pasting from Excel

Copy comments on Excel.

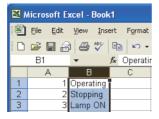

2. Select the comment row or column to be pasted, and select [Paste from Excel] by right-clicking.

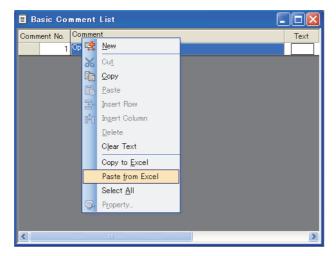

The comment is pasted.

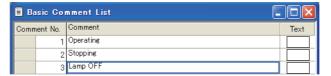

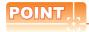

### (1) Copying a comment or comment group in the project tree

By copying a folder of a comment or comment group in the project tree, a basic comment or comment group can be copied.

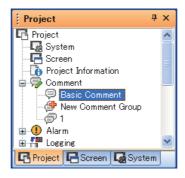

- 1. Select [Copy] from the menu by right-clicking.
- 2. Select [Paste] from the menu by right-clicking.
- Enter a comment group No. and title in the [Comment Group Property] dialog box, and click the [OK] button.

### (2) Copying comments among comment groups

Comments can be copied from the basic comment to a comment group or from comment group No.1 to No.2.

- 1. Select a comment to be copied.
- Select [Copy] from the menu by right-clicking.
- Open the [Comment List] dialog box of the basic comment or the comment group where the comment is pasted.

Select [Paste] from the menu by right-clicking to copy the comment.

4. When copying the comment for each row, the [Paste Comment] dialog box appears. Set [Destination No.] and click the [OK] button to copy the comment.

#### (3) Cutting columns

Columns can be cut only when there are two or more columns in the comment group. For Basic Comment, any column cannot be cut.

### (4) Copying/cutting columns of comment groups

The setting of KANJI Region is also copied/cut.

### (5) In the case that pasting an entire row is disabled

Pasting may be disabled according to the comments of the pasting destination when copying/cutting and paste an entire row.

In such a case, copy/cut the relevant cells one by one or directly input the comment to the pasting destination.

# 4.12.6 Deleting a comment or clearing a text

### **■** Deleting comments

This section explains how to delete a comment in a row unit. When deleting a comment in a column unit, follow the method below.

1. Select a comment to be deleted.

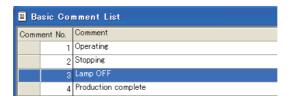

2. Select [Edit] → [Delete] from the menu to display the confirmation dialog box.

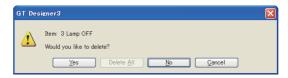

3. Click the [Yes] button to delete the selected comment.

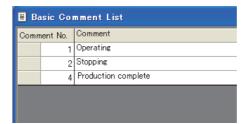

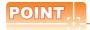

# (1) Deletion in the project tree

Comment groups can be deleted in the project tree.

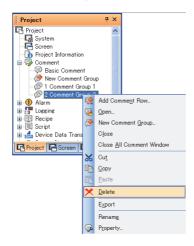

- 1. Select [Delete] from the menu by right-clicking, the confirmation dialog box appears.
- 2. Click the [Yes] button, the comment group is deleted.
- (2) Deleting a comment in a column unit

Deleting a comment in a column unit is enabled only for a comment group with two or more columns.

### ■ Clearing texts

The comment texts are cleared in a row or column unit.

1. Select [Clear Text] from the displayed menu.

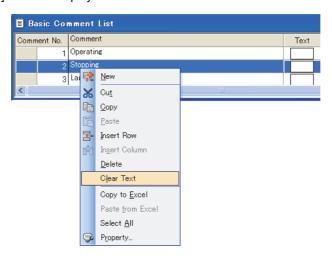

Select [Clear Text] from the menu by right-clicking, the texts can be cleared.

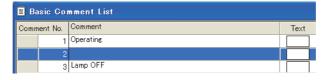

# 4.12.7 Deleting columns in comment group

Display the [Comment List] dialog box.
 4.12.1 Displaying the [Comment List] dialog box

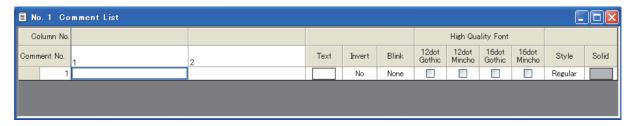

 Select [Common] → [Comment] → [Comment Group Property] from the menu to display the [Comment Group Property] dialog box.

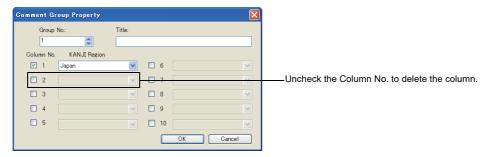

3. Uncheck the column No. of the column to be deleted, and click the [OK] button.

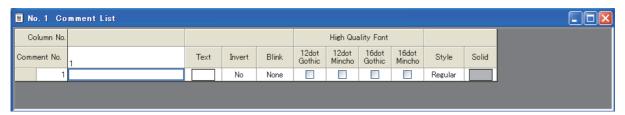

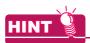

#### **Deletion of columns**

Columns of a comment group can be deleted by the [Comment List] dialog box.

4.12.6 Deleting a comment or clearing a text

# 4.12.8 Changing comment settings

Change the text, comment No. and display attributes of a registered comment.

1. Select the target comment.

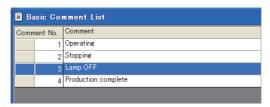

- 2. Change the comment settings.
  - · Basic comment

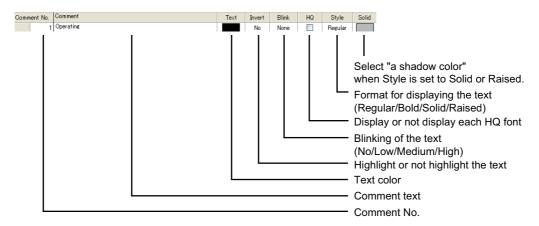

· Comment group

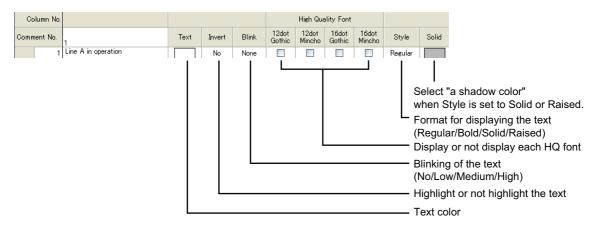

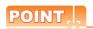

### Changing settings in the project tree

The settings of a comment group can be changed in the project tree.

- 1. Select [Property] from the menu by right-clicking to display the [Comment Group Property] dialog box.
- 2. Change the comment group settings, and click the [OK] button.

# 4.12.9 Saving/Reading comments as file

Registered comments can be saved as a text file (\*.TXT), Unicode text file (\*.TXT), or CSV file (\*.CSV). In addition, the file created by a commercial word-processor or spreadsheet software (text/CVS file) can be read as comments.

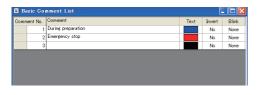

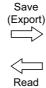

(Import)

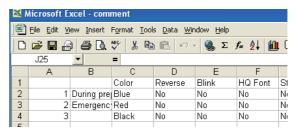

GT Designer3

Commercial word-processor/spreadsheet software

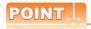

### (1) Operations for adding/overwriting comments when importing them from a file

The comment Nos. in the file to be imported are compared with those that have already registered, and the data are handled as follows:

- If the comment No. is different each other, the comment in the file is added.
- If the comment No. is the same, the comment in the file is overwritten.

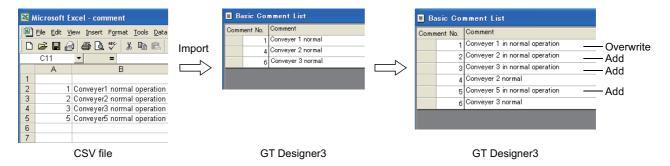

Comments can be created efficiently by predetermining each comment No. and sharing the creation by multiple persons.

#### (2) Precautions for exporting comments from GT Designer3

If comments are exported from GT Designer3, all the registered comments are reflected on the file. If the file is overwritten during export, all the comments saved in the past are lost.

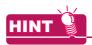

### (1) Unicode text file

The Unicode text file is used when importing/exporting comments by the multi-language input function. For the multi-language input function, refer to the following manual.

9.6 Entering Multiple Languages (Multi-Language Input Function)

(2) How to save/read comments in a row or column unit in/from the Excel Refer to the following for details.

3 4.12.5 Copying or cutting a comment

### ■ Saving comments as file (Export)

Save registered comments as a text file, Unicode text file, or CSV file.

Select [Common] → [Comment] → [Export] from the menu to display the [Save As] dialog box.

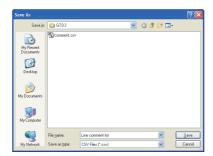

- Select a file type for [Save as type]. (txt: text file or Unicode text file, csv: CSV file)
- Enter a file name, select a place to save the file, and click the [Save] button.
- When the comments writing is completed, click the button to close the [Comment List] dialog box.

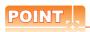

### When multilingual comments are registered

The comment group that includes multilingual comments cannot be saved correctly in a CSV file. Save the comment group in a Unicode text file.

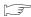

■ Reading text file, unicode text file, or CSV file (Import)

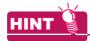

### Saving comments in the project tree

To save comments as a file in the project tree, perform the following operations.

Select [Export] from the menu by right-clicking.

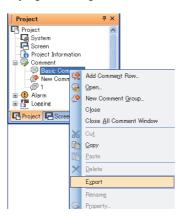

The [Save As] dialog box appears. Enter a file name, select a place to save the file, and click the [Save] button.

# ■ Reading text file, unicode text file, or CSV file (Import)

Read a text file, Unicode text file, or CSV file as comments.

1. Select [Common] → [Comment] → [Import] from the menu to display the [Open] dialog box.

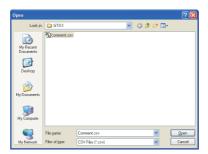

- 2. Select a file type for [Files of type]. (txt: text file or Unicode text file, csv: CSV file)
- 3. Select a file to be read, select a place to save the file, and click the [Open] button.
- 4. If the comments are already registered, a dialog box to confirm overwriting appears. Click the [Yes] button.
- 5. When the comment reading is completed, click the **■** button to close the [Comment List] dialog box.

# 4.12.10 Editing comment saved as Text/CSV file

This section explains how to edit the comments saved in a Text/CSV file.

### ■ Text file (Basic Comment only)

Edit the comment saved/read as a text file by a text editor as follows.

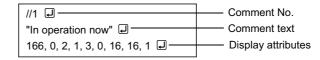

1. Before entering a comment, enter the [/] [/] key in one-byte characters, and a comment No., and then press the

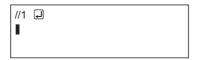

### Enter the comment.

Enclose the comment with the one-byte double-quotation symbols ["] key, and then enter the comma symbol [,]

Press the [Enter] key at the last.

Create a comment text within 1 to 512 characters regardless of whether the character size is one-byte or twobyte.

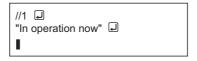

Set the comment attributes.

```
//1 Џ
"In operation now" 🖵
166, 0, 2, 1, 3, 0, 16, 16, 1
```

Enter all as one-byte characters.

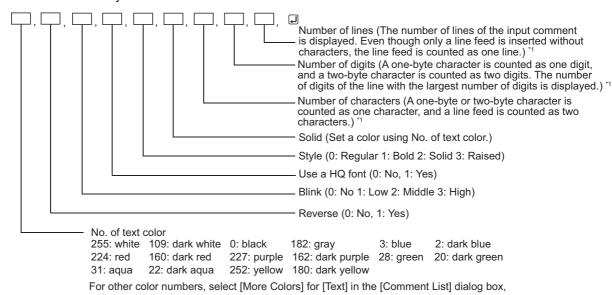

and confirm the color in the color list. After the comment file is imported to GT Designer3, the numbers of characters, lines, and digits are automatically calculated and

Even though these data are not input, they are imported.

specified according to the comment.

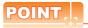

# (1) Cautions for saving a file

The edited file must be saved in the text file (\*.txt) format.

#### (2) Cautions for entering a comment

Do not enter only a sequence of a double-quotation ["], a comma [,] and a return mark [,] as a comment text because data will not be imported correctly.

If such a case is identified, correct the comment on the text file, and then import it again.

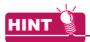

### Writing a multiple-line comment

When writing a multiple-line comment, press the [Enter] key at the end of a line.

When providing a line of space, press the [Enter] key at the line.

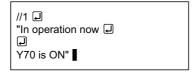

The entry of the [/], [/], [1], and [Enter] key are processed as comment No. 1.

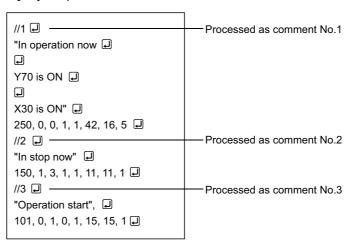

### **■** CSV format file

When saving or reading comments as a CSV format file, edit them as explained below.

## (1) When editing comments by spreadsheet software

Create each setting item as follows on the spreadsheet.

(The following is an example when Microsoft® Excel is used.)

### (a) Basic comment

|   | Α       | В                                    | С     | D       | Е     | F       | G      | Н     | I          | J      | K     |
|---|---------|--------------------------------------|-------|---------|-------|---------|--------|-------|------------|--------|-------|
| 1 |         |                                      | Color | Reverse | Blink | HQ Font | Style  | Solid | Characters | Digits | Lines |
| 2 | 1       | During prepararation                 | Blue  | No      | None  | No      | Normal |       | 20         | 20     | 1     |
| 3 | 2       | Emergency stop<br>Power supply check | Red   | No      | None  | No      | Normal |       | 34         | 18     | 2     |
|   | T<br>1) | 2)                                   | 3)    | 4)      | 5)    | 6)      | 7)     | 8)    | 9)         | 10)    | 11)   |

### (b) Comment group

# Comment Group No.

|   |      | C     | olumn I    | No.   |         |       |                 |                 |                 |                 |        |       |               |           |          |               |           |          |
|---|------|-------|------------|-------|---------|-------|-----------------|-----------------|-----------------|-----------------|--------|-------|---------------|-----------|----------|---------------|-----------|----------|
|   | A    | В     | С          | D     | E       | F     | G               | Н               | I               | J               | K      | L     | М             | N         | 0        | Р             | Q         | R        |
|   | 1 (1 | )1    | 1          |       |         |       |                 |                 |                 |                 |        |       |               |           |          |               |           |          |
| : | 2    | 1     | 2          | Color | Reverse | Blink | 12dot Gothic HQ | 12dot Mincho HQ | 16dot Gothic HQ | 16dot Mincho HQ | Style  | Solid | Characters(1) | Digits(1) | Lines(1) | Characters(2) | Digits(2) | Lines(2) |
| : | 3 1  | 稼働中   | Operating  | Blue  | No      | None  | Yes             | Yes             | Yes             | Yes             | Normal |       | 3             | 6         | 1        | 9             | 9         | 1        |
|   | 4 2  | 2 点検中 | Inspecting | Green | No      | None  | Yes             | Yes             | Yes             | Yes             | Normal |       | 3             | 6         | 1        | 10            | 10        | 1        |
|   | ٦    | 1)    | 3)         | 3/    | 4)      | 5)    |                 |                 | 6)              |                 | 7)     | 8)    | 9)            | 10)       | 11)      | 9)            | 10)       | 11)      |
|   | '    | ,     | ۷)         | 3)    | 4)      | 3)    |                 | ,               | 0)              |                 | ')     | 0)    | 3)            | 10)       | 11)      | 3)            | 10)       | 11)      |

| No. | Description                                                                                                    |
|-----|----------------------------------------------------------------------------------------------------|
| 1)  | Set the comment number.                                                                                                    |
| 2)  | Set the comment text.                                                                                                    |
| 3)  | Set the name or number of the text color. For the numbers corresponding to the colors other than the following: gray, black, blue, dark blue, green, dark green, cyan, dark cyan, red, dark red, magenta, dark magenta, yellow, dark yellow, white, and dark white, select [More Colors] for [Text] in the [Comment List] dialog box, and the check the color list. |
| 4)  | Set the reverse video display. (Normal/Reverse)                                                                                                    |
| 5)  | Set the blink. (No/Low/Middle/High)                                                                                                    |
| 6)  | Set whether to use the HQ characters. (Yes/No) For the comment group, 12-dot HQ Gothic, 12-dot HQ Mincho, 16-dot HQ Gothic, and 16-dot HQ Mincho can be set respectively.                                                                                                    |
| 7)  | Set the text style. (Regular/Bold/Solid/Raised)                                                                                                    |
| 8)  | Set the name or number of the [Solid] color. Set this item as is the case with setting the text color number. This item is enabled when the text style is set to [Solid] or [Raised].                                                                                                    |
| 9)  | The number of characters of the comment is set. *1 A one-byte or two-byte character is counted as one character, and a line feed is counted as two characters.                                                                                                    |
| 10) | The number of digits of the comment is set. *1 A one-byte character is counted as one digit, and a two-byte character is counted as two digits. The number of digits of the line with the largest number of digits is displayed.                                                                                                    |
| 11) | The number of lines of the comment is set. *1 The number of lines of the input comment is displayed.                                                                                                    |

After the comment file is imported to GT Designer3, the numbers of characters, lines, and digits are automatically calculated and specified according to the comment.

Even though these data are not input, they are imported.

### (2) When editing comments by text editor

The comment data saved in a CSV file is configured as follows on the text.

#### (a) Basic comment

A character string is enclosed with double-quotation marks (" ").

, Color, Reverse, Blink, HQ Font, Style, Solid, Characters, Digits, Lines 1, "During preparation". Blue, No, None, No, Normal, 18, 18, 1 2, "Line A, supply stop", Red, No, None, No, Solid, Black, 19, 19, 1 1 fields delimited by 10 commas (,).

Commas in a string are recognized as characters.

Comment

Line A, supply stop

### (b) Comment group

Comment group No.

```
1,1,1
(1,2)Color,Reverse,Blink, 12dot Gothic HQ, ..., Style,Solid,Characters(1), ...,Digits(2),Lines(2) 口1,"稼動中 ","Operating",Blue,No,None,Yes,Yes,Yes,Yes,Normal,,3,6,1,9,9,1 口2,"点検中 ","Inspecting",Green,No,None,Yes,Yes,Yes,Yes,Normal,,3,6,1,10,10,1口
```

Comment column No.

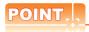

### Precaution for saving a file

The edited file must be saved in the CSV file (\*.csv) format.

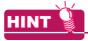

#### When the display attributes of the comment are not read

If the number of commas and their positions in the CSV file are not correct, the display attributes will not be read. Before reading them, confirm the number of commas and their positions.

#### Unicode text file

When saving the comments as a Unicode text file or reading out the comments to GT Designer3, edit the comments as explained below.

#### (a) Basic comment

```
Added if the style is
A character string is enclosed with
double-quotation marks (" ").
                                                                            "Solid" or "Raised."
     → Color → Reverse → Blink → HQ Font → Style → Solid → Characters → Digits → Lines 🖵
1→("Under preparation")→Blue → No → None → No → Normal → →17 → 17 → 1 \square
2 \rightarrow "Line A, supply stopped" \rightarrow Red \rightarrow No \rightarrow None \rightarrow No \rightarrow Solid \rightarrow Black \rightarrow 22 \rightarrow 22 \rightarrow 1
```

11 fields deliminated by 10 tabs  $(\rightarrow)$ . Tabs cannot be inserted into any string.

#### (b) Comment group

Comment group No.

```
→(1→2)→Color →Reverse →Blink →12dot Gothic HQ →... → Style →Solid →Characters(1) →Digits(2) →Lines(2) 🔊
1→ "稼動中"→ "Operating"→ Blue → No → None → Yes → Yes → Yes → Normal → → 3→ 6→1→9→9→1 □
2→ "点検中" → "Inspecting"→Green → No → None → Yes → Yes → Yes → Normal → → 3→6→1→10→10→1 □
```

Comment column No.

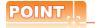

#### (1) Displayed language

When Unicode text files are edited in multiple languages, comment strings are displayed in the language that the user entered.

Attributes (color, reverse, blink and so on) are displayed in English.

For entering multiple languages, refer to the following manual.

9.6 Entering Multiple Languages (Multi-Language Input Function)

#### (2) Caution for saving the file

The edited file must be saved in the Unicode text file (\*.txt) format.

#### (3) Precautions for using Unicode text file

Refer to the following for the precautions when using a Unicode text file.

Appendix9 Precautions for Using Unicode Text File

#### 4.12.11 Precautions

#### Maximum number of registerable comments

#### (1) Basic comment

Up to 32767 comments can be registered.

#### (2) Comment group

Up to 255 comment groups can be registered, and each group can include comments of up to 32767 lines×10 columns.

#### Maximum number of characters registerable in a comment

A comment can be created with 1 to 512 characters regardless whether they are one- or two-byte characters. One line feed equals to two characters.

#### Character size for displayed comments

Specify the character size for the displayed comments in the dialog box provided for each object setting.

#### ■ Display attributes of comments

Some display attributes set to comments are not available depending on the object function.

For the restriction on the comment display for each object function, refer to the relevant section of each object function.

GT Designer3 Version1 Screen Design Manual(Functions)

The following list shows the attributes set for the registered comments and each object.

- ©: Displayed according to the attributes registered with the comment. They can be changed at each object setting.
- O: Displayed according to the attributes registered with the comment. They can not be changed at each object setting.
- •: The attributes registered by the comment are not displayed. They are set at each object setting.
- - : Not used.

| Object                       | Display attribute |         |       |         |       |       |
|------------------------------|-------------------|---------|-------|---------|-------|-------|
| Object                       | Text Color        | Reverse | Blink | HQ Font | Style | Solid |
| Touch Switch                 | *1                | -       | -     | 0       | *1    | *1    |
| Lamp (Bit/Word)              | 0                 | -       | -     | 0       | 0     | 0     |
| Data List Display            | -                 | -       | -     | •       | -     | -     |
| Historical Data List Display | •                 | -       | -     | •       | •     | •     |
| Comment Display              | 0                 | 0       | 0     | 0       | 0     | 0     |
| Advanced User Alarm Display  | •                 | -       | -     | •       | •     | •     |
| Alarm History Display        | -                 | -       | -     | -       | -     | -     |
| User Alarm Display           | 0                 | 0       | -     | 0       | 0     | 0     |
| Advanced Alarm Popup Display | 0                 | -       | -     | •       | •     | •     |

When [Text] or [Indirect Text (Basic Comment)] is selected for [Text Type]: ●, when [Comment Group] is selected for [Text Type]: ⊚

#### ■ HQ font of Chinese (GB, Big5)

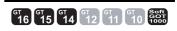

#### (1) Chinese (GB) characters

The Chinese (GB) characters will not be displayed in 12dot HQ Gothic or 16dot HQ Gothic setting. If 12dot HQ Gothic or 16dot HQ Gothic is checked in comment registration, the characters are displayed as 12dot HQ Mincho or 16dot HQ Mincho.

#### (2) Chinese (Big 5) characters

The China (Big 5) characters will not be displayed in 12dot HQ Mincho or 16dot HQ Mincho setting. If 12dot HQ Mincho or 16dot HQ Mincho is checked in comment registration, the characters are displayed as 12dot HQ Gothic or 16dot HQ Gothic.

# 4.13 Registering Parts

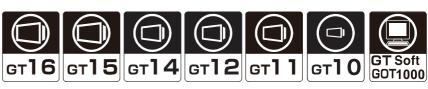

User-created figures are registered as parts.

The registered parts can be displayed as objects for the parts display or the parts movement. (Objects that can be displayed as parts differ according to how to register parts.) Example) Parts display

The several kinds of figures can be displayed by changing a monitor device value.

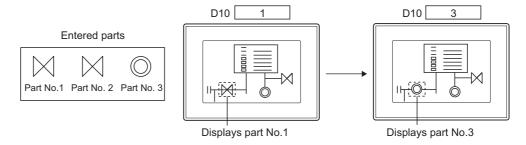

The following two types show how to register parts.

- · Registering parts by GT Designer3
- Registering BMP/JPEG files for parts in a memory card

This section explains how to register parts by GT Designer3.

For how to register BMP/JPEG files for parts in a memory card, refer to the following.

3 4.14 Registering BMP/JPEG Files for Parts in Memory Card

#### ■ How to register parts by GT Designer3

Registering figures as parts by GT Designer3

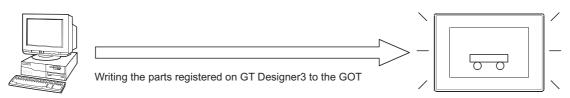

The registered parts are displayed.

#### 4.13.1 Basic operation for registering parts

Parts can be registered or edited by the following screen.

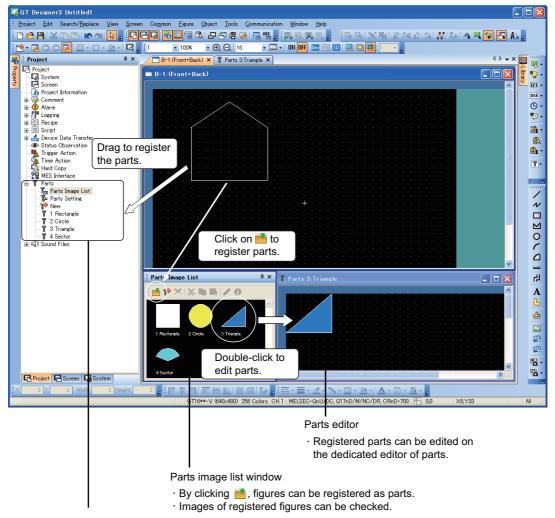

#### Project tree

- · By dragging figures from the screen editor to the tree, the figures can be registered as parts.
- The parts image list window or the parts editor can be displayed.

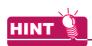

#### Setting editor background color

The background color of the parts editor can be set in the [Options] dialog box.

3.5.3 Customizing actions and default value of GT Designer3

#### ■ Basic operation for the [Parts Image List] window

Select [Common]  $\rightarrow$  [Parts]  $\rightarrow$  [Parts Image List] from the menu to display the [Parts Image List] window.

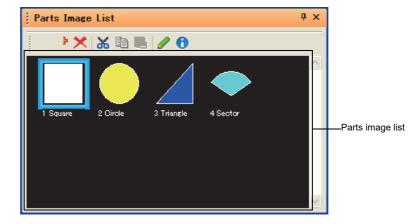

| Items            | Description                                                                        | Model                               |
|------------------|------------------------------------------------------------------------------------|-------------------------------------|
| <u> </u>         | Register selected figure to parts.                                                 |                                     |
| 14               | Register a new part.                                                               |                                     |
| ×                | Delete the selected parts.                                                         |                                     |
| *                | Cut the selected parts.                                                            |                                     |
|                  | Copy the selected parts.                                                           | GT16 GT15<br>GT14 GT12<br>GT11 GT10 |
| 1                | Paste the copied or cut parts.                                                     | SoftGOT1000                         |
|                  | Edit the selected parts by the parts editor.                                       |                                     |
| 0                | Change the selected parts number and name.  3.13.6 Changing part numbers and names |                                     |
| Parts Image List | Displays the registered parts thumbnail, number, and name.                         |                                     |

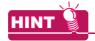

#### Operating by the project tree

Double-click [Parts Image List] in the project tree to display the [Parts Image List] window.

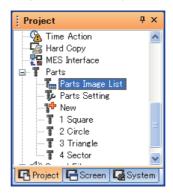

#### ■ Basic operation for the project tree

Parts can be managed by the project tree.

By right-clicking the items to be operated, the menu appears.

The items to be displayed differ according to the selected items.

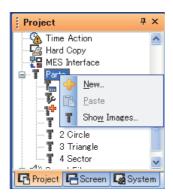

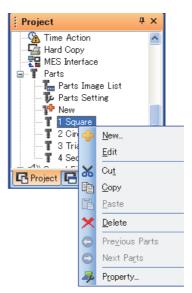

| Item           | Description                                                                                                    | Model                                 |
|----------------|----------------------------------------------------------------------------------------------------|---------------------------------------|
| New            | Register a new part.                                                                                                    |                                       |
| Edit           | The selected parts can be edited by the parts editor.                                                                                      |                                       |
| Cut            | Cut the selected parts.                                                                                                    |                                       |
| Сору           | Copy selected parts.                                                                                                    |                                       |
| Paste          | Paste the copied or cut parts.                                                                                                    |                                       |
| Delete         | Delete the selected parts.                                                                                                    | Gт16 Ст15                             |
| Previous Parts | The last number of the part before the selected part is displayed on the parts editor.  Available only during displaying the parts editor. | GT14 GT12<br>GT11 GT10<br>SoftGOT1000 |
| Next Parts     | The next number of the part currently selected is displayed on the parts editor.  Available only during displaying the parts editor.       |                                       |
| Property       | Change the selected part number and name.  1.3.6 Changing part numbers and names                                                           |                                       |
| Show Images    | Displays the [Parts Image List] window.  ☐ ■Basic operation for the [Parts Image List] window                                              |                                       |

# 4.13.2 Registering parts

# ■ How to register figures on the screen editor as parts

- 1. Perform one of the following operations.
  - On the screen editor, select a figure to be registered as a part, and click 📩 in the [Parts Image List] window.
  - On the screen editor, right-click a figure to be registered as a part, and select [Register to Parts] from the menu.

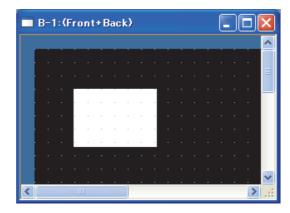

2. In the [Parts Property] dialog box, enter [No.] and [Name], and click the [OK] button. 
☐ 4.13.1 ■Basic operation for the [Parts Image List] window

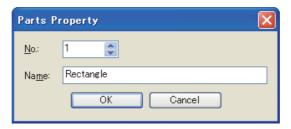

The figure is registered as a part.

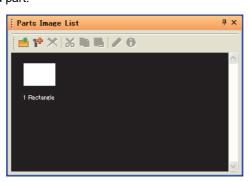

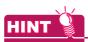

#### Operating by the project tree

1. Drag the figure to be registered as a part in the project tree.

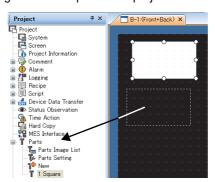

2. In the [Parts Property] dialog box, enter [No.] and [Name], and click the [OK] button.

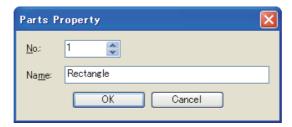

3. The figure is registered as the part.

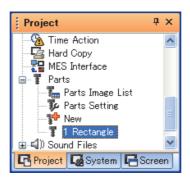

#### ■ How to register parts by drawing a figure on the parts editor

1. Click print in the [Parts Image List] window.

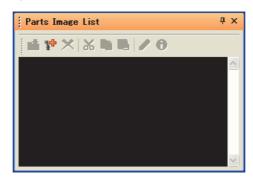

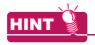

#### Operating by the project tree

Double-click [New] in [Parts] in the project tree to display the [Parts Property] dialog box.

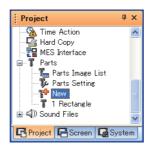

2. In the [Parts Property] dialog box, enter [No.] and [Name], and click the [OK] button.

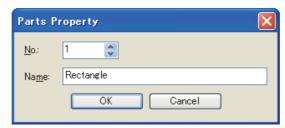

3. In the parts editor, draw a figure to be registered as a part.

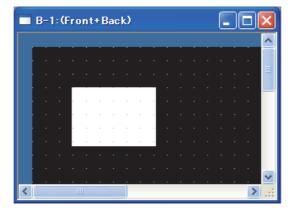

4. After drawing the figure, click the **X** button to close the parts editor.

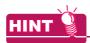

#### (1) Pasting a figure registered as a part on the screen editor

(a) Pasting the figure by the project tree

Drag the part in the project tree on the screen editor

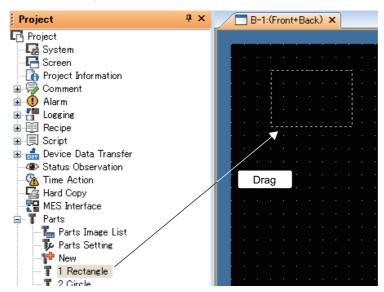

(b) Pasting the figure by the [Parts Image List] window
Drag the part in the [Parts Image List] window on the screen editor.

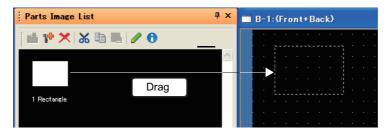

#### (2) The figure that can be registered as parts

The BMP file /JPEG file \*1 /DXF file/IGES file data imported as a figure can also be registered by the same procedure as figures.

\*1 JPEG files can be registered for GT16 and GT15 only.

(Functions) 1. FIGURES

#### 4.13.3 **Copying parts**

1. In the [Parts Image List] window, select the part to be copied, and click 🗎.

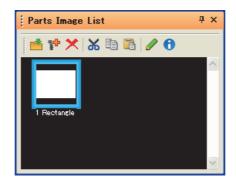

2. Click 🛅 to display the [Parts Property] dialog box.

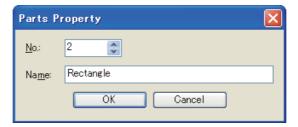

3. Change [No.] and [Name], and click the [OK] button to copy the part.

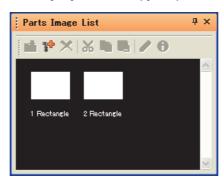

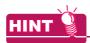

#### Operating by the project tree

Parts can be copied in the project tree.

3 4.13.1 ■Basic operation for the project tree

#### (1) Copying a part in the project tree

- 1. Select a part to be copied in the project tree, and select [Copy] from the menu by right-clicking.
- 2. Select [Paste] from the menu by right-clicking again to display the [Parts Property] dialog box.
- 3. Change [No.] and [Name], and click the [OK] button to copy the part.

#### (2) Copying multiple parts simultaneously

Multiple parts can be copied in the project tree.

- 1. Select multiple parts to be copied by any of the following methods.
  - · Selecting multiple parts with holding down the [Shift] key
  - · Selecting multiple parts with holding down the [Ctrl] key
- 2. Select [Copy] from the menu by right-clicking the selected parts.
- Select [Paste] from the menu by right-clicking again to display the [Parts Property] dialog box for the copied parts.
- 4. Change [No.] and [Name], and click the [OK] button to copy the parts. (The [Parts Property] dialog box is displayed for each copied part.)

#### 4.13.4 **Deleting parts**

1. In the [Parts Image List] window, select the part to be deleted, and click X.

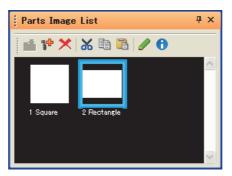

2. In the confirmation dialog box, click the [Yes] button to delete the selected part.

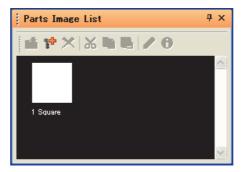

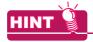

#### Operating by the project tree

Parts can be deleted in the project tree.

3 4.13.1 ■Basic operation for the project tree

- (1) Deleting a part in the project tree
  - 1. Select a part to be deleted in the project tree, and select [Delete] from the menu by right-clicking.
  - 2. In the confirmation dialog box, click the [Yes] button to delete the selected part.
- (2) Deleting multiple parts simultaneously

Multiple parts can be deleted simultaneously in the project tree.

- 1. Select multiple parts to be deleted by any of the following methods.
  - · Selecting multiple parts with holding down the [Shift] key
  - · Selecting multiple parts with holding down the [Ctrl] key
- 2. Select [Delete] from the menu by right-clicking the selected parts.
- 3. In the confirmation dialog box, click the [Yes] or [Yes to All] button.
  - [Yes] button: Deletes the selected parts one by one.
  - [Yes to All] button: Deletes all the selected parts.

# 4.13.5 Editing parts

1. In the [Parts Image List] window, select the part to be edited, and click 🥒.

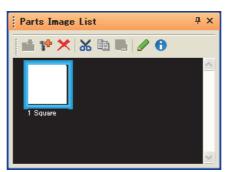

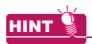

#### Operating by the project tree

Select a part to be edited in the project tree, and select [Edit] from the menu by right-clicking to display the parts editor.

4.13.1 ■Basic operation for the project tree

2. In the parts editor, edit the part.

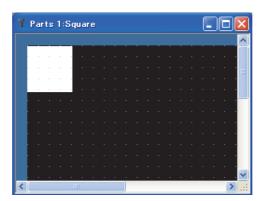

3. After editing the part, click X to close the parts editor.

# 4.13.6 Changing part numbers and names

Registered part numbers and names can be changed.

1. In the [Parts Image List] window, select a part to change the number and name, and click 1.

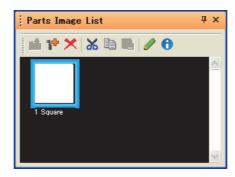

2. In the [Parts Property] dialog box, change [No.] and [Name], and click the [OK] button.

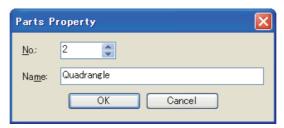

3. The number and name are changed.

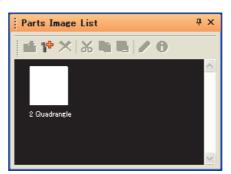

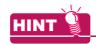

#### Operating by the project tree

Part numbers and names can be changed in the project tree.

3 4.13.1 ■Basic operation for the project tree

- 1. Select a part to change a number and name in the project tree by right-clicking [Property] from the menu.
- 2. In the [Parts Property] dialog box, change [No.] and [Name], and click the [OK] button to apply the change.

#### 4.13.7 Precautions

#### Maximum number of Parts that can be registered

Up to 32767 parts can be registered.

#### Data capacity required for parts

It is same with memory capacity for drawing figure.

2.4 Figures and Data Capacity

#### Display restrictions for registering figures as parts

#### (1) Line width of figure outline frame

For a figure to be registered as parts, its frame must be drawn in 1-dot line.

If drawn in 2-dot or wider line, it may not appear in actual width on GOT.

However, the frame of 2-dot or wider line can be displayed by following the steps below.

(a) When display with changing the color of figure (figure displayed as mark)

Example) Combine three figures drawn in 1-dot line to make one figure with 3-dot-wide frame.

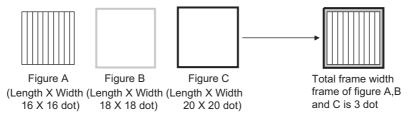

(b) Set a figure drawn in 2-dot or wider line on an unused base screen and display the base screen as parts using parts display function.

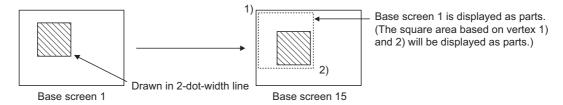

#### (2) Line width (except slant lines)

When the width of a line (except slant lines) to be registered as a part is 2 to 7 dots, the line may not be displayed with the set width on a GOT.

When displaying a 2-dot or more line on a GOT, refer to the following steps.

- (a) Creating a rectangle (filled) and dragging the rectangle to change into the shape of a line
- (b) Drawing a 2-dot or more line with 1-dot lines

  Example) Combine three 1-dot lines and make a part with 3-dot line width.

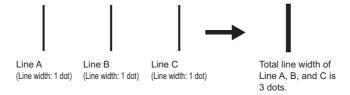

# (3) Changing the color of a figure on the screen (figure marked as a mark)

The white area of a part displayed as a mark by Parts Display/Parts Movement, can be changed to another color.

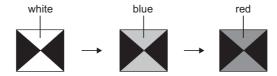

Change the area color from white to other colors.

Register the part displayed as a mark as below.

- Draw the color changing area of the figure in white.
- Do not use any figure read from the BMP/JPEG format file.

  The above figure will not change in color even if displayed as a mark.

# 4.14 Registering BMP/JPEG Files for Parts in Memory Card

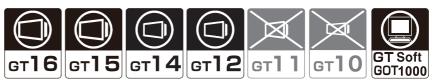

This section explains how to register BMP/JPEG files for parts in a memory card. For how to register parts by GT Designer3, refer to the following.

3 4.13 Registering Parts

#### ■ How to register BMP/JPEG files for parts in a memory card

The BMP/JPEG files for parts stored in a memory card (hereinafter referred to as BMP/JPEG file parts) can be displayed as parts in the parts display or parts movement.

By registering parts in the memory card, the size of the project data written in the GOT can be reduced.

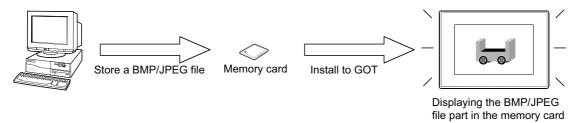

For how to display parts as BMP/JPEG file parts in the memory card by the parts display or parts movement, refer to the following.

(Functions) 21. PARTS DISPLAY, 22.PARTS MOVEMENT

# 4.14.1 Specifications for BMP/JPEG files that can be stored in a memory card and displayed as parts

#### ■ How to display BMP/JPEG file parts

| Item                     | BMP/JEPG fils part (object units)                                                                                             | BMP/JEPG fils part (project units)                                                                                                    |  |
|--------------------------|----------------------------------------------------------------------------------------------------|----------------------------------------------------------------------------------------------------|--|
| Overview                 | Specifying the BMP/JEPG file part stored in the memory card in each object setting of the parts display or the parts movement | Specifying part numbers from 9001 as the numbers used for BMP/JEPG file parts only and displaying the parts for parts display or parts movement |  |
| Storage folder name      | Any folder name                                                                                                    | Fixed                                                                                                    |  |
| Storage file name        | Any file name                                                                                                    | Fixed                                                                                                    |  |
| Available drive          | A drive, B drive                                                                                                    | A drive                                                                                                    |  |
| Effective setting range  | Object units                                                                                                    | Project units                                                                                                    |  |
| Number of settable parts | Max, 65536                                                                                                    | Max, 999                                                                                                    |  |
| Image                    | Parts display A Parts display B Parts movement A, B Parts are managed by object.                                              | IMG Parts are managed by project.                                                                                                    |  |

#### ■ The BMP/JPEG files that can be displayed

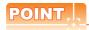

#### Specification differences between BMP/JPEG files and BMP/JPEG file parts handled by GT Designer3

For the specifications for BMP/JPEG files handled by GT Designer3, refer to the following.

2.4 Figures and Data Capacity

The BMP/JPEG file (BMP/JPEG file part) specifications that can be stored in a memory card differ from the BMP/JPEG file that can be used in GT Designer3 (registered part).

The data registered as parts by GT Designer3 may not be used as BMP/JPEG file parts.

#### (1) BMP file

| Item               | Description                                                                                                    |  |
|--------------------|----------------------------------------------------------------------------------------------------|--|
| Data format        | The BMP data *1 of 24-bit, 8-bit, 4-bit or 1-bit                                                                                                    |  |
| Number of colors*2 | 65536 colors *3, 256 colors, 16 colors or monochrome                                                                                                    |  |
| Resolution*4       | Max.: GT SoftGOT1000: 1600×1200, 1280×1024, 1024×768, 800×600, 640×480 GT1695M-X, GT1595-X: 1024×768 GT1685M-S, GT1675M-S, GT1665M-S, GT1585V-S, GT1585-S, GT1575V-S, GT1575-S: 800×600 GT1675M-V, GT1675-VN, GT1672-VN, GT1665M-V, GT1662-VN, GT1655-V, GT16 Handy GOT, GT1575-V, GT1575-VN, GT1575-VN, GT1565-V, GT1565-V, GT1555-Q, GT1550-Q, GT14: 320×240 Min.: 1×1 dot |  |

- The BMP data compressed by compression software cannot be used.
- When using the compressed BMP data, the system alarm of [536 Image file error or invalid file format.] occurs.

  \*2 For the BMP files stored in the memory card, the number of colors is reduced to the number supported by the GOT in use.
- \*3 For the GOT types that allow display in 65536 colors, refer to the following.
  - User's Manual for the GOT used
- \*4 When specifying an image file larger than the display size of the GOT in use, the system alarm of [536 Image file error or invalid file format.] occurs.

#### (2) JPEG file

| Item                 | Description                                                                                                    |
|----------------------|----------------------------------------------------------------------------------------------------|
| File format          | JFIF                                                                                                    |
| Data format          | Base line                                                                                                    |
| Number of colors*1*2 | Full-color, gray-scale                                                                                                    |
| Resolution*3         | Max.: GT SoftGOT1000: 1600×1200, 1280×1024, 1024×768, 800×600, 640×480 GT1695M-X, GT1595-X: 1024×768 GT1685M-S, GT1675M-S, GT1665M-S, GT1585V-S, GT1585-S, GT1575V-S, GT1575-S: 800×600 GT1675M-V, GT1675-VN, GT1672-VN, GT1665M-V, GT1662-VN, GT1655-V, GT16 Handy GOT, GT1575-V, GT1575-VN, GT1572-VN, GT1565-V, GT1555-V, GT12: 640×480 GT1555-Q, GT1550-Q, GT14: 320×240 Min.: 1×1 dot |

- \*1 For the JPEG files stored in the memory card, the number of colors is reduced to the number supported by the GOT in use.
- \*2 For the GOT types that allow display in 65536 colors, refer to the following.
  - User's Manual for the GOT used
- \*3 When specifying an image file larger than the display size of the GOT in use, the system alarm of [536 Image file error or invalid file format.] occurs.

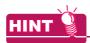

#### (1) DXF/IGES data

DXF/IGES files cannot be displayed as parts even when the files are stored in a memory card. To use DXF/IGES files as parts, import the files to GT Designer3.

#### (2) Time taken to display a BMP/JPEG file part (reference)

The length of time necessary for a BMP/JPEG file part to be displayed on the GOT screen is indicated below for each GOT type.

Depending on the project data to be used, the time may differ from the time shown below.

|                                                 | Data range of BMF | file to be displayed      | Time taken to display a | a part (Reference, sec.)     |
|-------------------------------------------------|-------------------|---------------------------|-------------------------|------------------------------|
| GOT Type                                        | Resolution (dots) | Number of colors (colors) | BMP file part           | JPEG file part <sup>*1</sup> |
|                                                 |                   | 24-bit full color         | 3.2                     | 1.54                         |
| GT1695M-X/GT1595-X                              | 1024×768          | 256                       | 1.68                    | 1.55                         |
|                                                 |                   | Monochrome                | 0.62                    | 1.52                         |
| GT1685M-S/GT1675M-S/                            |                   | 24-bit full color         | 1.16                    | 2.0                          |
| GT1665M-S/GT1585V-S/<br>GT1585-S/GT1575V-S/     | 800×600           | 256                       | 0.69                    | 1.86                         |
| GT1575-S                                        |                   | Monochrome                | 0.3 or less             | 1.95                         |
| GT1675M-V/GT1675-VN/                            |                   | 24-bit full color*2       | 1.22                    | 0.80                         |
| GT1665M-V/GT1655-V/<br>GT16 Handy GOT/GT1575-V/ | 640×480           | 256                       | 0.82                    | 0.72                         |
| GT1565-V/GT16 Handy GOT/<br>GT12                |                   | Monochrome                | 0.3 or less             | 0.77                         |
| GT1575-VN                                       | 640×480           | 256                       | 0.78                    | 0.55                         |
| G11575-VN                                       | 640×480           | Monochrome                | 0.3 or less             | 0.57                         |
| GT1672-VN/GT1662-VN/                            | 640×480           | 16                        | 0.78                    | 0.55                         |
| GT1572-VN/GT1562-VN                             | 040×460           | Monochrome                | 0.3 or less             | 0.57                         |
|                                                 |                   | 24-bit full color         | 1.14                    | 0.61                         |
| GT1555-V                                        | 640×480           | 256                       | 0.67                    | 0.61                         |
|                                                 |                   | Monochrome                | 0.3 or less             | 0.59                         |
|                                                 |                   | 24-bit full color*2       | 0.45                    | 0.41                         |
| GT1555-Q/GT1455-Q                               | 320×240           | 256                       | 0.40                    | 0.39                         |
|                                                 |                   | Monochrome                | 0.32                    | 0.44                         |
| GT1550-Q/GT1450-Q                               | 320×240           | Monochrome                | 0.35                    | 0.46                         |
|                                                 |                   | 24-bit full color         | 0.62                    | 0.92                         |
| GT SoftGOT1000                                  | 1280×1024         | 256                       | 0.67                    | 0.8                          |
|                                                 |                   | Monochrome                | 0.65                    | 0.78                         |

Values measured using a JPEG file part, by converting the BMP format into JPEG format.

For the following GOT types, the number of colors on the GOT screen is reduced to 4096.

GT1675-VN1555-QSBD

# 4.14.2 Storing BMP/JPEG file parts in a memory card

# ■ Displaying BMP/JPEG files (object units)

Create a folder to store a BMP/JEPG file part in the memory card.
 Use a folder name set in each object.

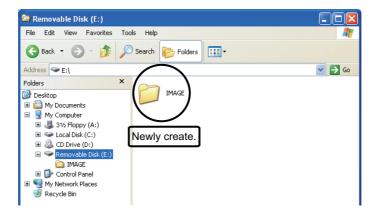

Store a BMP/JPEG file to be used as a part in the created folder.
 Use a BMP/JEPG file name that has been set in each object.
 Example) In a case where file name: IMG, part number. : 0123, digits: 4

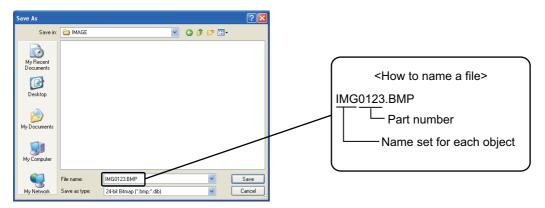

The part number varies depending on the number set for [Digits] in each object.

- 5 digits :00001 to 65535
- · 4 digits:0001 to 9999
- 3 digits:001 to 999
- 2 digits :01 to 99
- 1 digits:1 to 9

#### ■ Displaying BMP/JPEG files (project units)

Create a folder named "IMAGE" to store BMP/JPEG file parts in the memory card.
 If storing BMP/JPEG file parts in other than "IMAGE" folder, the BMP/JPEG file parts will not be displayed in Parts Display/Parts Movement.

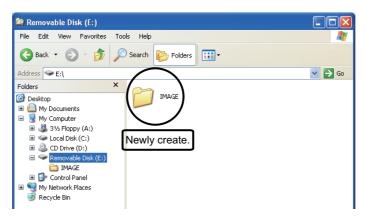

2. Store a BMP/JPEG file to be used as a part in the "IMAGE" folder in the memory card by naming the file with "IMG\*\*\*\*. BMP" or "IMG\*\*\*\*. JPG". (Assign "\*\*\*\*" with a number from 0001 to 0999.)
The lower 3 digits of "\*\*\*\*" corresponds to those of part numbers.
Example) Naming the BMP file to be displayed as a part of the part number 9123.

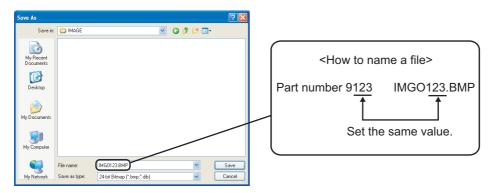

· Structure in the memory card (for BMP files)

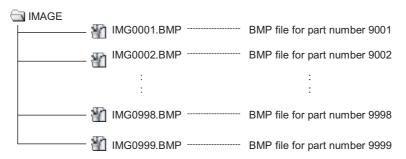

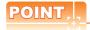

- (1) When storing a BMP file and JPEG file of the same file name The JPEG file part is preceded.
- (2) Previewing a BMP/JPEG file part to be registered GT Designer3 previews the BMP/JPEG file parts stored in the memory card. If the display of a BMP/JPEG file becomes unclear due to the color reduction or other reasons, adjust the BMP/JPEG file.

#### 4.14.3 **Precautions**

# ■ The size of the BMP/JPEG file parts stored in the CF card

#### (1) Size of the BMP/JPEG file parts stored in the memory card

The BMP/JPEG file parts displayed on the GOT is the same size as the BMP/JPEG file parts stored in the memory card.

Any BMP/JPEG file part larger than the GOT display size cannot be displayed.

The BMP/JPEG file parts in the memory card must be smaller than the display size of the GOT.

• When the BMP/JPEG file part is the same size or smaller than the GOT display size

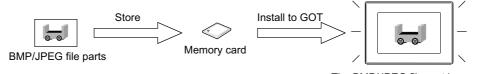

The BMP/JPEG file part is displayed in the same size as the one stored in the memory card.

• When the BMP/JPEG file part is larger than the GOT display size

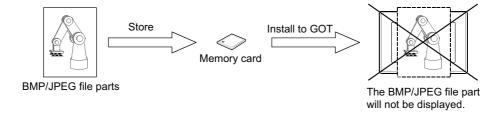

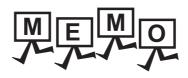

| <br> | <br> |  |
|------|------|--|
|      |      |  |
|      |      |  |
|      |      |  |
|      |      |  |
|      |      |  |
|      |      |  |
|      |      |  |
|      |      |  |
|      |      |  |
|      |      |  |
|      |      |  |
|      |      |  |
|      |      |  |
|      |      |  |
|      |      |  |
|      |      |  |
|      |      |  |
|      |      |  |
| <br> | <br> |  |
| <br> | <br> |  |
| <br> |      |  |
|      | <br> |  |
| <br> |      |  |
| <br> | <br> |  |
| <br> |      |  |
|      | <br> |  |
| <br> | <br> |  |
|      |      |  |
|      | <br> |  |
|      |      |  |

# EDITING AND SETTING FIGURES AND OBJECTS

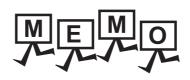

# **EDITING AND SETTING FIGURES 5**. **AND OBJECTS**

This chapter explains how to arrange, edit and set figures and objects.

#### Outline of figures and objects

Both figures and objects are used by arranging on the screen.

The following shows the features of figures and objects.

#### (1) Figure

Used for describing a text or shape.

A figure does not change according to the device or setting value status. Its function is exclusively to display texts or shapes.

For the figures available in GT Designer3 and its setting methods, refer to the following.

(Functions) 1. FIGURES

#### (2) Object

Used for describing a device setting value or text/shape.

Each object has specific functions, and varies according to the device or setting value status.

For the objects available in GT Designer3 and its setting methods, refer to the following.

2.6 Specifications of Available Functions Set with GT Designer3

GT Designer3 Version1 Screen Design Manual (Functions)

#### 5.1 **Arranging Figures and Objects**

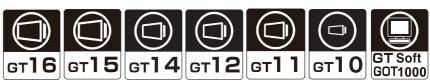

This chapter explains how to arrange figures and objects.

#### Arranging a figure or object while changing its size

1. Select a figure or object to be allocated from the [Figure] or [Object] menu, and switch the mouse pointer to the arrangement mode (+).

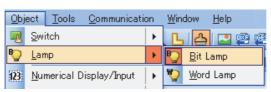

2. Move the mouse pointer to the point where the object is to be arranged on the screen editor.

3. Click the position to arrange the object and drag the pointer to any position.

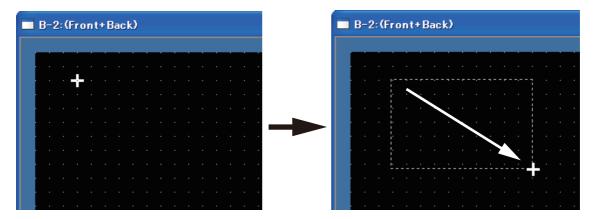

4. Release the mouse button. The object with the size changed is arranged.

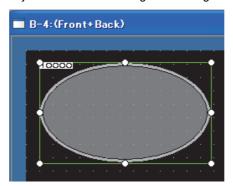

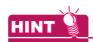

#### (1) Selecting the figure/object

The figure and object to be arranged on the screen editor can also be selected from the toolbar icon. For how to use the toolbar and icon list, refer to the following.

3.4 Type of Tool Bars and Short Cut Keys

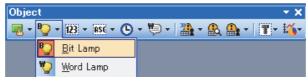

#### (2) Operation with the keyboard

- Select a figure or object, and move the mouse pointer to the point where the figure or object is to be arranged with cursor keys
- Press the [Enter] key once to change the size.Change the figure or object size with cursor keys.
- 3. Press the [Enter] key again to arrange the figure or object with the size changed.

#### Arranging figures or objects without changing the size

1. Select a figure or object to be allocated from the [Figure] or [Object] menu, and switch the mouse pointer to the arrangement mode (+).

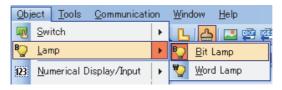

- 2. Move the mouse pointer to the point where the object is to be arranged on the screen editor.
- Click the position to arrange the object.The object in the default size is arranged.

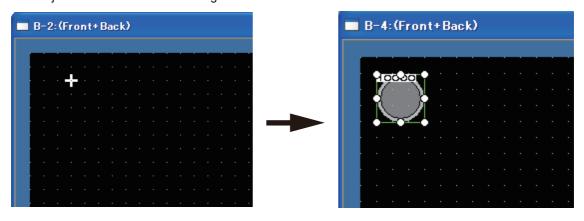

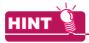

#### (1) Selecting figures or objects

The figures or objects to be arranged on the screen editor can also be selected from the icons on the tool bar. For how to use the tool bar and for the list of icons, refer to the following.

3.4 Type of Tool Bars and Short Cut Keys

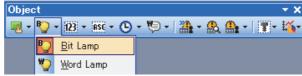

#### (2) Operation by keyboard

- 1. Select the object and move the mouse pointer with the cursor keys to the point where the object is to be arranged.
- Press the [Enter] key twice.The object in the default size is arranged.

#### Arranging from Parts Image List

If the part to be used is previously registered, the part can be selected and arranged on the screen from the Parts Image List.

If the Parts Image List is not displayed, select [View] → [Docking Window] → [Parts Image List] from the menu to display the parts image list.

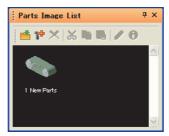

- Click the object to be arranged from the Parts Image List.Move the mouse pointer on the screen editor, to the position where the object is to be arranged.
- Click the position to arrange the object.The selected part is arranged.

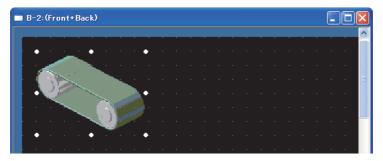

#### ■ Changing the operation for figure/object arrangement

Change the operations for arrangement by configuring the following settings on the [Operation] tab of the [Options] dialog box.

- · Arranging figures/objects repeatedly.
- · Clearing the selection status after arranging figures/objects.
- Displaying the setting dialog box after arranging figures/objects.

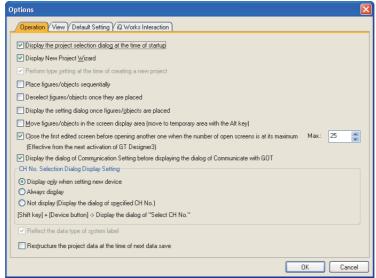

For the setting contents of the Options dialog box, refer to the following.

3.5.3 Customizing actions and default value of GT Designer3

# 5.2 Editing Figure and Object

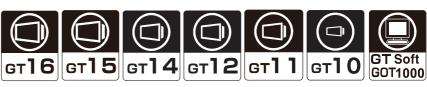

This chapter explains how to edit figures and objects.

# 5.2.1 Selecting figure and object

#### **■** Selecting target

The selection targets for the screen editor can be selected from [Figure], [Object], or [Figure+Object]. (Default: [Figure+Object])

| Selection target | Descrip                              | ption                                                                                                  | Selection operation                                                                        |
|------------------|--------------------------------------|----------------------------------------------------------------------------------------------------|--------------------------------------------------------------------------------------------|
|                  | Use this setting when selecting only | y figures.                                                                                             |                                                                                            |
| Figure           | W ON                                 | Only figures can be selected.  When a figure and an object are verlapped, only the figure is isplayed. | • Select [Edit] → [Object of Selection] → [Figure] from the menu.                          |
|                  | Use this setting when selecting only | v shipete                                                                                              |                                                                                            |
|                  |                                      | only objects can be selected.                                                                          |                                                                                            |
| Object           | W ov                                 | When a figure and an object are<br>verlapped, only the object is<br>isplayed.                          | Select [Edit] → [Object of Selection] → [Object] from the menu.                            |
|                  | Use this setting when selecting figu | ires and objects.                                                                                      |                                                                                            |
| Figure+Object    |                                      | oth figures and objects can be elected.                                                                | <ul> <li>Select [Edit] → [Object of Selection] → [Figure+Object] from the menu.</li> </ul> |
|                  | 01                                   | When a figure and an object are<br>verlapped, the object is<br>isplayed with priority.                 |                                                                                            |

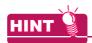

#### (1) Selecting set overlay screen

When the selecting target is [Object] or [Figure+Object], switch whether to execute or not set overlay screen. Switch with the following operations

• Select [Edit] → [Object of Selection] → [Overlay Screen] from the menu.

#### (2) Screens affected by [Object of Selection]

When [Object of Selection] is set, the screens affected by the setting differ according to the displayed screen.

- When a base screen or a window screen is displayed
   The setting of [Object of Selection] affects base screens and window screens.
- When the report screen, the parts editor, or the library editor is displayed The setting of [Object of Selection] affects the displayed screen only.

#### Selecting figures and objects in the background

Click the part where figures or objects are overlapped while pressing the [Ctrl] key. The selected figure shifts by each click.

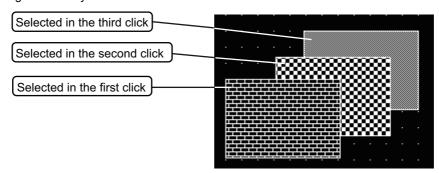

#### Selecting multiple figures and objects

#### (1) By the drag operation of the mouse

Select the area around the figures or objects by the mouse drag function.

Release the mouse button. Multiple figures and objects in the selected area are selected.

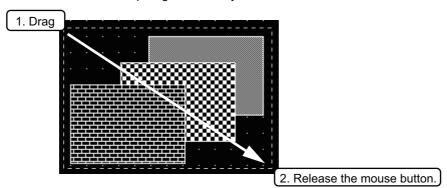

#### (2) By the [Shift] key + mouse operation

Click the figure or object to be selected while pressing the [Shift] key. The clicked figure or object is selected.

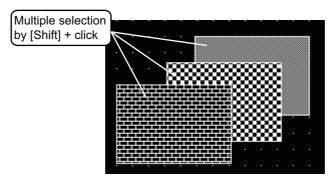

#### ■ Releasing multiple-selected figures and objects

Click figures and objects to be released from the multiple selected ones while pressing the [Shift] key. The clicked figure or object is released.

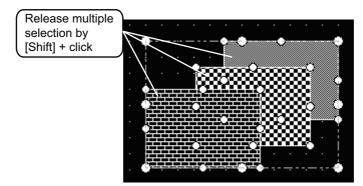

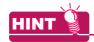

#### (1) Selecting figure or object from the data list

Using the data list, the figures and objects on the screen can be displayed in a list. The figure or object selected in the data list is also selected on the screen editor. For how to use the data list, refer to the following.

9.5.3 Selecting overlapped figure (Data view)

# 5.2.2 Editing figure and object

- 1. Select the figure or object to be edited.
- 2. Perform the following operations, according to the editing contents.

| Function                          | Description                                                                                                    | Operation                                                                                                    |
|-----------------------------------|----------------------------------------------------------------------------------------------------|----------------------------------------------------------------------------------------------------|
| Cut                               | Figures and objects are cut.                                                                                                    | Select [Edit] → [Cut] from the menu.                                                                                                    |
| Сору                              | Figures and objects are copied.                                                                                                    | Select [Edit] → [Copy] from the menu.                                                                                                    |
| Paste                             | The cut/copied figures and objects are pasted.                                                                                                    | Select [Edit] → [Paste] from the menu.                                                                                                    |
| Delete                            | Figures and objects are deleted.                                                                                                    | Select [Edit] → [Delete] from the menu.                                                                                                    |
| Bring to Front or<br>Front Layer  | The front-to-back sequence of objects is changed within the screen.  (Ex.) The selected objects are changed in front-to-back sequence.                                                                                                    | • Select [Edit] → [Stacking Order] → [Move to Front of Front Layer] from the menu.                                                                           |
| /Send to Back or<br>Back Layer    | 123456 - 12056                                                                                                    | Select [Edit] → [Stacking Order] → [Move to Back of Back Layer] from the menu.                                                                               |
| Bring to Front of                 | The front-to-back sequence of figures/objects is changed within the same layer.  (Ex.) The selected figure is moved to the front.                                                                                                    | Select [Edit] → [Stacking Order] → [Move of Front of Layer] from the menu.                                                                                   |
| /Sent to Back of<br>Layer         | The state of the state of the s | Select [Edit] → [Stacking Order] → [Move to Back of Layer] from the menu.                                                                                    |
| Flip Vertical<br>/Flip Horizontal | The selected figure is flipped. (Not available for objects)  (Ex.) Flipping selected figure vertically                                                                                                    | <ul> <li>Select [Edit] → [Rotate/Flip] → [Flip Vertical] from the menu.</li> <li>Select [Edit] → [Rotate/Flip] → [Flip Horizontal] from the menu.</li> </ul> |
| RotateLeft<br>/Rotate Right       | Figure is rotated 90 degrees to right/left. (Not available for objects)  (Ex.) Rotating selected figure 90 degrees to left                                                                                                    | <ul> <li>Select [Edit] → [Rotate/Flip] → [Rotate Left] from the menu.</li> <li>Select [Edit] → [Rotate/Flip] → [Rotate Right] from the menu.</li> </ul>      |

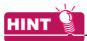

#### Operation with icons or shortcut keys

The operations above can also be performed with icons on the toolbar or shortcut keys. For the list of toolbar icons and shortcut keys, refer to the following.

3.4 Type of Tool Bars and Short Cut Keys

# 5.2.3 Grouping multiple figures and objects

The grouping of multiple figures and objects enables users to handle them as a single figure.

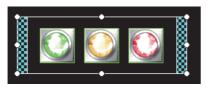

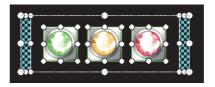

Group

Ungroup

- 1. Select the figures or objects to be grouped or ungrouped.
- Perform the following operations, depending on the editing content.

| Function | Description                                 | Operation                                |
|----------|---------------------------------------------|------------------------------------------|
| Group    | Multiple figures and objects are grouped.   | Select [Edit] → [Group] from the menu.   |
| Ungroup  | Multiple figures and objects are ungrouped. | Select [Edit] → [Ungroup] from the menu. |

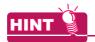

#### (1) Operation with icons or shortcut keys

The operations above can also be performed with icons on the toolbar or shortcut keys. For the list of toolbar icons and shortcut keys, refer to the following.

3.4 Type of Tool Bars and Short Cut Keys

#### (2) Grouping a template information box, figure, and object

A template information box, a figure, and an object can be grouped. For the conditions of grouping them, refer to the following.

7.5 Precautions

# 5.2.4 Undo, redo

The edition of figures or objects can be reversed. Also, reversed operations can be re-executed.

# **■** Undo

Select [Edit]  $\rightarrow$  [Undo] from the menu.

The last action is reversed.

#### ■ Redo

Select [Edit] → [Redo] from the menu.

The operation reversed with [Undo] is re-executed.

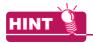

#### Operation with icons or shortcut keys

The operations above can also be performed with icons on the toolbar or shortcut keys. For the list of toolbar icons and shortcut keys, refer to the following.

3.4 Type of Tool Bars and Short Cut Keys

# 5.2.5 Aligning figures and objects

Multiple figures and objects can be aligned.

#### ■ Aligning in one direction

- 1. Select the figures or objects to be aligned.
- Perform the following operations according to the alignment.

| Function            | Description                                                               | Operation                                                      |
|---------------------|---------------------------------------------------------------------------|----------------------------------------------------------------|
| Left                | Figures and objects are aligned to the left.                              | • Select [Edit] → [Align] → [Left] from the menu.              |
| Center (Horizontal) | Figures and objects are aligned at the center in the horizontal direction | Select [Edit] → [Align] → [Center (Horizontal)] from the menu. |
| Right               | Figures and objects are aligned to the right.                             | • Select [Edit] → [Align] → [Right] from the menu.             |
| Тор                 | Figures and objects are aligned to the top.                               | • Select [Edit] → [Align] → [Top] from the menu.               |
| Center (Vertical)   | Figures and objects are aligned at the center in the vertical direction   | Select [Edit] → [Align] → [Center (Vertical)] from the menu.   |
| Bottom              | Figures and objects are aligned to the bottom.                            | Select [Edit] → [Align] → [Bottom] from the menu.              |
| Align Sideways      | Figures and objects are equally aligned in the horizontal direction.      | • Select [Edit] → [Align] → [Align Sideways] from the menu.    |
| Align Lengthways    | Figures and objects are equally aligned in the vertical direction.        | • Select [Edit] → [Align] → [Align Lengthways] from the menu.  |

(Example) Aligning example of figures and objects

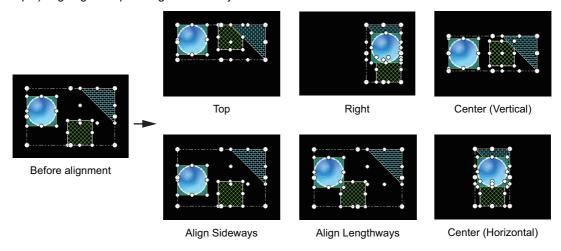

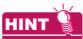

#### Operation with toolbar icons

The operations above can also be performed with icons in the toolbar. For toolbar icons, refer to the following.

,

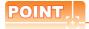

### (1) Align Sideways

When [Align Sideways] is selected, the figures and objects are aligned equally based on the top-left coordinates of the leftmost and rightmost figures or objects.

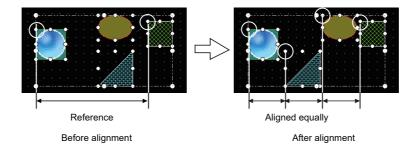

### (2) Align Lengthways

When [Align Lengthways] is selected, the figures and objects are aligned equally based on the top-left coordinates of the uppermost and lowermost figures or objects.

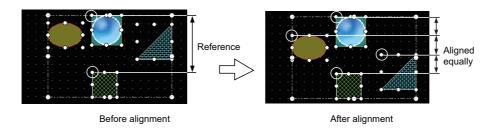

### ■ Alignment in combination of multiple directions

- 1. Select the figures and objects to be aligned.
- 2. Select [Edit]  $\rightarrow$  [Align]  $\rightarrow$  [Custom] from the menu.
- 3. The [Align] dialog box is appears.
  Select the alignment direction and click the [OK] button.

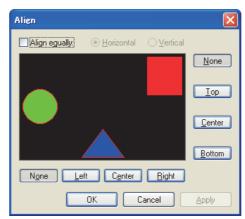

| Item          | Description                                                          |                                                                      |  |
|---------------|----------------------------------------------------------------------|----------------------------------------------------------------------|--|
| None          | Figures and obje                                                     | cts are not aligned to the selected direction.                       |  |
| Тор           | Figures and obje                                                     | cts are aligned to the top.                                          |  |
| Bottom        | Figures and obje                                                     | Figures and objects are aligned to the bottom.                       |  |
| Left          | Figures and objects are aligned to the left.                         |                                                                      |  |
| Right         | Figures and objects are aligned to the right.                        |                                                                      |  |
| Center        | Figures and objects are aligned at the center of selected direction. |                                                                      |  |
|               | Select this item to align figures equally.                           |                                                                      |  |
| Align equally | Horizontal                                                           | Figures and objects are aligned equally in the horizontal direction. |  |
|               | Vertical                                                             | Figures and objects are aligned equally in the vertical direction.   |  |

### ■ Alignment using the Guidelines

1. Select [Display] → [Guidelines (auxiliary line)] and any of the following from the menu.

| Item            | Description                                                                            |  |
|-----------------|----------------------------------------------------------------------------------------|--|
| Display         | Displays the guideline.                                                                |  |
| Figure          | The guideline is displayed for figures.                                                |  |
| Object          | The guideline is displayed for objects.                                                |  |
| Figure + Object | The guideline is displayed for figures and objects.                                    |  |
| Same Type       | The guideline is displayed for the same type of data of the selected figure or object. |  |
| Custom          | Displays the guideline setting dialog box.                                             |  |
| Custom          | (1) [Guidelines (auxiliary line) Setting] dialog box                                   |  |

### 2. Drag and move the figure or object.

The Guidelines is displayed if some display target is placed in the horizontal or vertical direction. Take the Guidelines as a reference and determine the position to move.

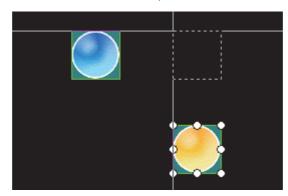

#### (1) [Guidelines (auxiliary line) Setting] dialog box

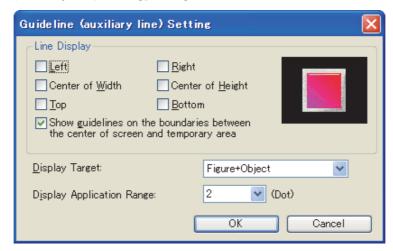

| Item                         | Description                                              |                                                                                        |  |  |
|------------------------------|----------------------------------------------------------|----------------------------------------------------------------------------------------|--|--|
| Line Display                 | Set the lines to be dis                                  | Set the lines to be displayed as Guidelines.                                           |  |  |
|                              | Select the target for the                                | ne moving figure or object to display the guideline.                                   |  |  |
|                              | Figure                                                   | The guideline is displayed for figures.                                                |  |  |
| Display Target               | Object                                                   | The guideline is displayed for objects.                                                |  |  |
|                              | Figure + Object                                          | The guideline is displayed for figures and objects.                                    |  |  |
|                              | Same Type                                                | The guideline is displayed for the same type of data of the selected figure or object. |  |  |
| Display Application<br>Range | Specify the displaying distance of the figure or object. |                                                                                        |  |  |

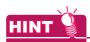

#### **Precautions for Guidelines**

- When [Center of Width] or [Center of Height] is selected, the Guidelines is displayed at the center of the width or height of the display target.
- Grouped figures and objects displays the Guidelines for grouped figures and objects regardless of the contents of the group.
- Guidelines is not displayed in the touch area of touch switches.
- The Guidelines is not displayed when operating the keyboard.

### 5.2.6 Changing attributes of figures and objects

### ■ Changing attributes with property sheet

Select [View] → [Docking Window] → [Propertysheet] from the menu.
 After selecting, the property sheet is displayed.

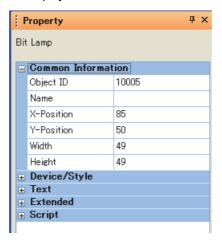

2. Select the figure or object.

After selecting, the attributes of the selected figure or object are displayed in the property sheet.

3. Change the attributes of the figure or object.

For how to use the property sheet, refer to the following.

9.4 Displaying in List and Editing Screen/Figure/Object Settings (Propertysheet)

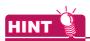

#### (1) Changing attributes of multiple figures/objects in a batch

The type of figures or objects to be changed must be the same.

Attributes of different types of figures and objects cannot be changed in a batch.

Also, if different types of figures and objects are grouped, those attributes cannot be changed.

Ex.) Touch switch and lamp, Bit lamp and word lamp, Circle and rectangle

#### (2) Object shape setting

Shapes cannot be set for objects in the property sheet.

When selecting whether to set or not shapes, set it from the dialog box of each object.

(3) Width and height of figures and objects

| Item   | Setting range |  |
|--------|---------------|--|
| Width  | 1 to 2000     |  |
| Height | 1 to 1600     |  |

### ■ Changing attribute with dialog box

- 1. Double-click the figure or object.
- 2. The setting dialog box of the figure or object is displayed.

Change the attributes of the figure or object.

For how to set the setting dialog box of each figure or object, refer to the following.

GT Designer3 Version1 Screen Design Manual (Functions)

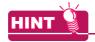

#### How to display the setting dialog box

The setting dialog box of each figure or object can be displayed by the following methods.

- (1) Display from the right-click menu
  Select [Setting] from the menu displayed by right-clicking the figure or object.
- (2) Display from the toolbar menu
  Select the figure or object, and select [Edit] → [Setting] from the menu.

### 5.2.7 Changing size of figures/objects

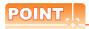

#### Handle types

When selecting figures or objects, the points displayed around are called handle. Select [Edit] → [Edit Vertices] from the menu to switch the handle type.

The following types of handle are available.

#### (1) Size change handle

Use this to change the size of figures or objects

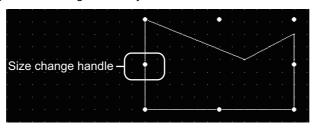

#### (2) Vertex edit handle

Use this to edit the length of specified side of figures or objects.

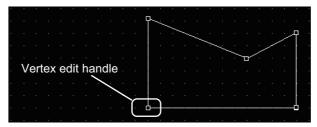

### ■ Scaling up/down figures

The overall size can be scaled up or down.

- 1. Select the figure.
- 2. The handle is displayed on the figure. When the handle type is vertex edit handle, select [Edit] → [Edit Vertices] from the menu, and switch to the size change handle.
- 3. Drag the handle, and change the figure size.

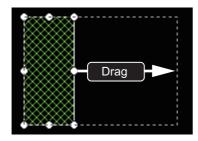

Ex.) Changing vertical and horizontal sizes

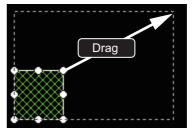

Ex.) Changing vertical and horizontal sizes from corner

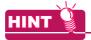

#### (1) Operation in combination with the [Ctrl] key and [Shift] key.

The method for changing the size can be changed by a combined operation of the [Ctrl] and [Shift] keys.

(a) When changing sizes without changing the vertical/horizontal ratio Drag the handle while pressing the [Shift] key.

The figure size can be changed, without changing the vertical/horizontal ratio.

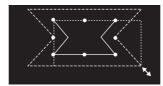

(b) When changing the vertical and horizontal sizes from the center Drag the handle while pressing the [Ctrl] key. The figure size can be changed to the vertical or horizontal directions from the center.

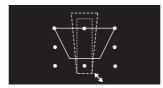

(c) When changing sizes from the center without changing the vertical/horizontal ratio Drag the handle while pressing the [Ctrl] and [Shift] keys. The figure size can be changed without changing the vertical/horizontal ratio from the center.

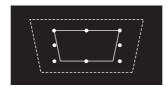

Texts can be resized by performing the operations (a) to (c) above.

However, when high-quality or True Type font is used, the text may not be resized as intended, since they are restricted in the applicable size.

### Changing attribute with dialog box

Multiple figures and objects can also be selected and enlarged or reduced in a batch.

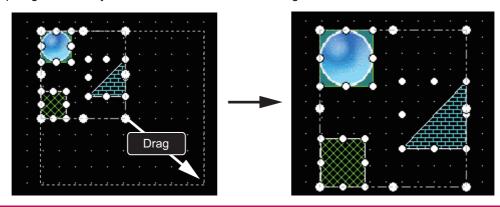

### **■** Editing figure vertex

The length of a specified side can be changed.

- 1. Select a figure.
- 2. The handle is displayed on the figure. When the handle type is size change handle, select [Edit] → [Edit Vertices] from the menu to switch to the vertex edit handle.
- 3. Drag the handle, and change the vertex position. Ex.) Vertex edit of Line free form

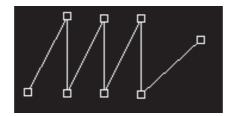

### ■ Enlarging or reducing objects

- (1) Overall size
  - 1. Select an object.
  - 2. The handle is displayed on the object.
  - 3. Drag the handle, and change the object size.

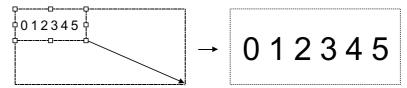

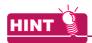

### Objects whose size cannot be changed by mouse operation.

Text size can be automatically adjusted to fit a character string by setting Adjust Direct Text Size. Refer to the following manual for the target object and setting for Adjust Direct Text Size.

#### (2) Text size

(a) Text set to an object

Size of texts other than direct input texts are changed according to the object size changing. The changing details are different according to object types.

| Change of text size | Object                                                                                                    | Details of change                                                                                                    |
|---------------------|----------------------------------------------------------------------------------------------------|----------------------------------------------------------------------------------------------------|
|                     | Numerical display<br>Numerical input                                                                                                    | The text size is enlarged 0.5 to 8 times from the original object size.                                                                                                    |
| Changeable          | ASCII display<br>ASCII input                                                                                                    | The text size is enlarged 0.5 to 8 times from the original object size.  ABCDEF                                                                                                    |
| Unchangeable        | Touch switch Lamp (Bit/Word) Alarm list Comment display Data list display Alarm history display Trend graph Line graph Bar graph Statistics graph Scatter graph Panel meter | The text size can be changed by setting text size from the dialog box of each object.  The text size is not changed even if the object size is changed,  Example: When the text size setting is changed (Touch switch)  Example: When the object size is changed  Example: When the object size is changed |

#### (b) Text set as direct input text

When [Adjust Direct Text Size] is enabled. the direct input text is automatically enlarged or reduced according to the object size.

Select [Edit] → [Adjust Direct Text Size] from the menu to switch whether to enable or diable the automatic sizing of direct input text.

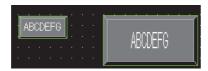

When [Adjust Direct Text Size] is enabled

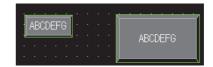

When [Adjust Direct Text Size] is disabled

The Adjust Direct Text Size is available for the following objects.

- · Touch switch
- · Lamp (Bit/Word)
- Panelmeter

#### (c) Text set for comment group

The size of text set for comment group is automatically changed then [Adjust Text Size] on the dialog box of each object is enabled.

The font size of texts exceeding the object display frame is automatically adjusted, according to the object display frame.

Also, the minimum font size when adjusting the text can be set at [Minimum Size].

When using high quality fonts, the displayed font may be changed depending of the size after changing. So, after changing the object size, confirm if the displayed font is not changed.

If the font is changed, adjust the object size to enable the display of the high quality font.

The [Adjust Text Size] is available for the following objects.

- · Touch switch
- Lamp (Bit/Word)
- · Comment Display
- Advanced Alarm

The following explains operations when [Adjust Text Size] is enabled and disabled.

| When the text         | string is not fit in the display frame | Enabled                                                                                                    | Disabled                                                                                   |  |
|-----------------------|----------------------------------------|----------------------------------------------------------------------------------------------------|--------------------------------------------------------------------------------------------|--|
| Display frame         |                                        | ABCDEFGH  When the text string is not fit in the                                                                                               | ABCDE<br>FGH Line feed is performed for the text                                           |  |
| Text string displayed | ABCDEFGH                               | display frame, the character size is adjusted automatically so that the text string is fit in the display frame.                               | string.                                                                                    |  |
| Display frame         |                                        | ABCDEFGHI When the text string is not fit in the                                                                                               | ABCDE FGHIJ When the text string is not fit in the                                         |  |
| Text string displayed | ABCDEFGHIJK                            | display frame even with the set<br>minimum text size, the text string is<br>aligned to the left and overflowed text<br>part are not displayed. | display frame even when line feed is performed, the overflowed text part is not displayed. |  |

#### (3) Shapes set to objects

Shapes set to objects are enlarged or reduced according to the object.

Shape with fixed frame width when the object is enlarged (Frame width fixed shape) When the object is enlarged or reduced, the frame width does not change.

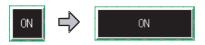

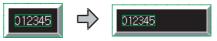

In the case of a touch switch

In the case of numerical display

(b) Shape with increasing frame width when the object is enlarged When the object is enlarged, the frame width is also enlarged. When the object is reduced, the frame width is narrowed.

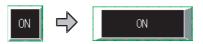

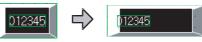

In the case of a touch switch

In the case of numerical display

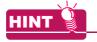

#### Frame width fixed shape

A frame width fixed shape is included in basic figures and the name of the shape includes [Fixed Width].

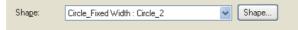

#### Touch area (4)

When changing the size of objects to which shape is set, the size of touch area and shape, and the display position of both may become misaligned.

When the object and shape are not aligned, select the object and perform the following operations to adjust the display position.

(a) Center the touch area in its shape Right-click the object and select [Centering] from the displayed menu.

The touch area moves to the center of the shape.

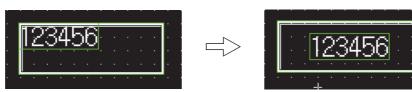

(b) Edit the touch area and shape separately Select the object and then select [Edit] → [Edit Touch Area/Frame Region] → [Edit Touch Area/Frame Region] from the menu.

After selecting, the display position/size of the touch area and shape can be edited separately.

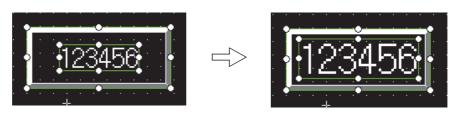

(c) Matching the touch switch shape and touch area

Select the touch switch and then select [Edit] → [Edit Touch Area/Frame Region] → [Touch Area Auto

Adjustment] from the menu.

After selecting, the shape and touch area are matched.

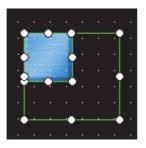

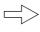

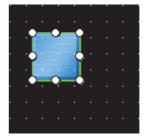

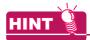

#### Always adjust the touch area automatically

For matching the shape and touch area always, enable [Constant Touch Area Auto Adjustment]. Select [Edit] → [Edit Touch Area/Frame Region] → [Constant Touch Area Auto Adjustment] from the menu to switch whether to enable or disable the function.

## 5.2.8 Copying figures and objects

Figures or objects can be copied at a time.

1. Select the figure or object to be copied.

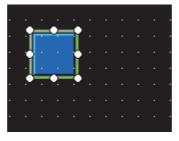

Select [Edit] → [Duplicate] from the menu.
 A copy of the selected object is arranged.

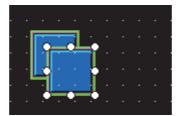

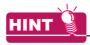

#### Operation with icons or shortcut keys

The operation above can also be performed with icons on the toolbar or shortcut keys. For the list of toolbar icons and shortcut keys, refer to the following.

3.4 Type of Tool Bars and Short Cut Keys

## 5.2.9 Copying figures and objects consecutively

Figures and objects can be copied at a time.

- 1. Select the desired figure or object for consecutive copies.
- Select [Edit] → [Consecutive Copy] from the menu.
   The Consecutive Copy dialog box appears.
   After setting the copy details, click the [OK] button to make copies.

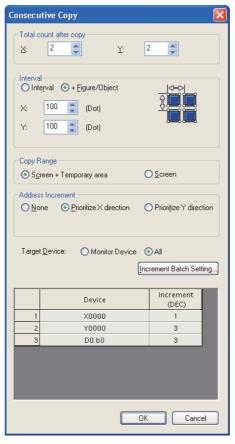

| Item                      | Description                                                                                                    |  |
|---------------------------|----------------------------------------------------------------------------------------------------|--|
| Total count<br>after copy | Set the number of figures (copy source + its copies) that will appear on the screen.  For example, when "2" is set, two figures, i.e., the copy source and its one copy appears on the screen.  Example) Number is set to X: 3 and Y: 2.  Copy source  X: 3  After setting |  |
|                           | X Set the number of figures or objects in the X direction (rightward from the copy source). (1 to 100)                                                                                                    |  |
|                           | Y Set the number of figures or objects in the Y direction (downward from the copy source). (1 to 100)                                                                                                    |  |

(Continued to next page)

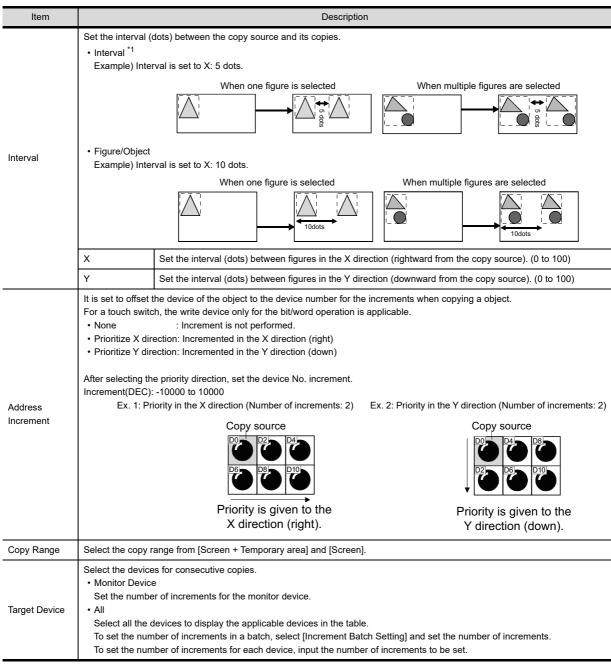

\*1 If a figure/object is copied with 0 interval, the pasted figure/object is overlapped with the source by 1 dot. Set the interval to 1 or more to avoid overlapping of figures or objects.

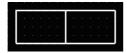

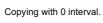

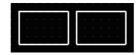

Copying with the interval of 16

# 5.3 Common Settings of Objects

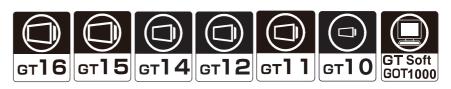

This chapter describes the items to be set commonly for objects.

### 5.3.1 Device setting

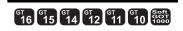

### Device that can be set by GT Designer3

For details on the device type and setting range, please refer to the following.

Appendix2 GOT Internal Devices

Appendix3 Device of Controllers

### ■ Device usable for controller monitoring

The device range available for setting by GT Designer3 depends on [Controller Setting]. For details on the controller setting, refer to the following.

GOT1000 Series Connection Manual for GT Works3 and a controller used

In addition, the device range set by GT Designer3 may be different with the usable range in controller.

GT Designer3 does not check whether the device settings (device name, device No.) are actually available for the target controller.

For the availability, check it as follows:

#### (1) Check when setting the controller

For the device type and setting range available for the controller, refer to the following.

User's Manual of the connected controller

#### (2) Check the following when drawing

For the device type and setting range available for setting by GT Designer3, refer to the followings.

GOT1000 Series Connection Manual for GT Works3 and a controller used

GT SoftGOT1000 Version3 Operating Manual for GT Works3

#### (3) Check when monitoring

Check the device name and range with the system alarm.

If try to monitor the device name or device range that cannot be used by a controller, a system alarm occurs. (System alarm: "322 Dedicated device is out of range.")

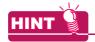

#### **Device setting for iQ Works**

For iQ Works, system labels can be set instead of setting devices.

For setting the system label, refer to the following.

5.3.2 Label setting

#### Settings

Set a device using the setting dialog box provided for each object.

Example: Setting a device to be monitored by "Bit lamp"

Click the [...] button on the Device/Style tab. The setting dialog box is displayed.

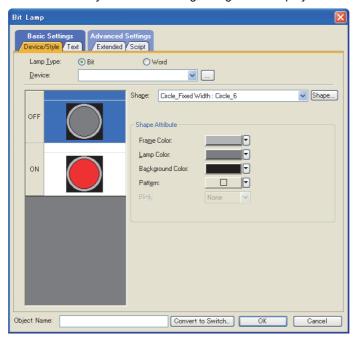

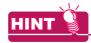

#### (1) Direct input of a device

The device can be input directly from the keyboard.

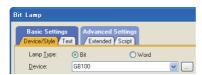

#### (2) Select CH No. dialog box

According to the option setting on GT Designer3, the [Select CH No.] dialog box is displayed when the [...] button is clicked.

Click the [...] button in the setting dialog box of each object function while pressing the [Shift] key of the personal computer. The [Select CH No.] dialog box is displayed independently of the option setting.

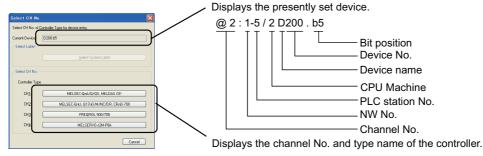

The display condition of the [Select CH No.] dialog box can be changed using [CH No. Selection Dialog display Setting] in the [Options] dialog box.

To display the [Options] dialog box, select [Tools] → [Option] from the menu.

For how to change the settings, refer to the following.

3.5.3 Customizing actions and default value of GT Designer3

2. Click the [...] button, and the [device setting] dialog box is displayed.

Select the device to be set and click the [OK] button.

The device is set to the object.

For the settings of the [device setting] dialog box, refer to the following.

Appendix4 Setting device of each controller

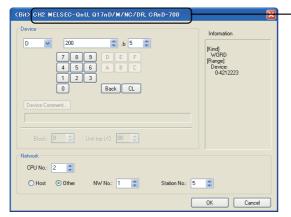

Device setting dialog box

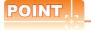

#### (1) Changing the communication settings

After setting a device, do not change the channel setting to None in the communication settings. If changed, the device of the channel No. set to None must be set again.

#### (2) Setting of frequently-used device.

Once a device is set, it can be selected from the displayed list for setting from the next time. Maximum 10 device names can be added to the list. If more than 10 devices are kept, the device name will be deleted from the oldest one.

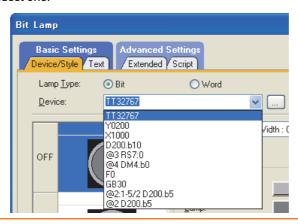

Displays the channel No. and type name of the controller, which are set presently.

### 5.3.2 Label setting

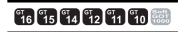

For iQ Works, system labels can be used instead of setting devices on GT Designer3. The system labels can be registered in the system label database by GT Designer3.

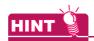

#### (1) System label

A system label is a character string with a controller device assigned.

The system label can be used among projects in the workspace of iQ Works.

The system label cannot be used for other than iQ Works.

#### (2) System label database

The system label database is a database to manage system labels.

When a workspace is saved in MELSOFT Navigator, a system label database is created in the workspace.

When the system label database does not exist in the workspace, system labels cannot be used.

#### Conditions for use of system labels

#### (1) Conditions for projects

System labels can be used only a workspace saved in MELSOFT Navigator.

A system label database is not created for a GT Designer3 project in a workspace created by GT Designer3 (not started from MELSOFT Navigator). Therefore, the system labels cannot be used.

To use the system labels, save the GT Designer3 project in a workspace created by MELSOFT Navigator.

#### (2) Conditions for GT Designer3 settings

(a) GOT type setting

System labels can be used only [Use system labels in conjunction with MELSOFT Navigator] is selected for [GOT Type Setting].

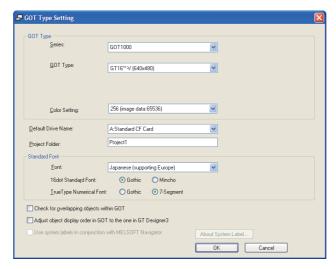

For how to configure the GOT type setting, refer to the following.

3 4.1 GOT Type Setting

#### (b) Controller setting

When any of the following types are not set for [Controller Setting], system labels cannot be used.

| Manufacturer           | Controller type                        | Model                                     |
|------------------------|----------------------------------------|-------------------------------------------|
|                        | MELSEC-QnU/DC, Q17nD/M/NC/DR, CRnD-700 | ст16 ст15<br>ст14 ст12                    |
|                        | MELSEC-QnA/Q/QS, MELDAS C6*            | GT11 GT10<br>SoftGOT1000                  |
|                        | MELSEC-Q(Multi)/Q-Motion               | GT16 GT15 GT14 GT12 GT11 GT10 SoftGOT1000 |
| MITOLIDIOLII           | MELSEC-L                               | gт16 gт15                                 |
| MITSUBISHI<br>ELECTRIC | MELSEC-FX                              | GT14 GT12<br>GT11 GT10<br>SoftGOT1000     |
|                        | MELSEC-QnU/DC, Q17nD/M/NC/DR           | gт16 gт15                                 |
|                        | MELSEC-QnA/Q, MELDAS C6*               | GT14 GT12<br>GT11 GT10<br>SoftGOT1000     |
|                        | MELSEC-QnU/DC                          | [ст16] ст15]                              |
|                        | MELSEC-QnA/Q                           |                                           |
|                        | MELSEC-Q(Multi)                        | SoftGOT1000                               |

For how to configure the controller setting, refer to the following.

GOT1000 Series Connection Manual (Mitsubishi Electric Products) for GT Works3

### ■ Applicable system labels

The GOT can use system labels that satisfy the following conditions.

System labels not applicable to the GOT are recognized as incorrect labels.

The incorrect labels can be set for GT Designer3, however the labels cannot be written to the GOT, a memory card, or a USB memory.

#### (1) System label name

The GOT can use system labels that satisfy the following conditions.

System labels that do not satisfy the following conditions cannot be set for GT Designer3.

- Regardless of two-byte or one-byte characters, up to 32 characters are set for system labels.
- One-byte kana characters are not used.
- The following one-byte symbols are not used.

- A system label name is not the same as a device name.
- · Reserved characters are not used.

For reserved characters, refer to the following.

GX Works2 Version1 Operating Manual (Common)

#### (2) Registering system labels in a system label database

System labels that are not registered in a system label database are recognized as incorrect labels.

For how to register the system labels in the system label database, refer to the following.

· Registering system labels by MELSOFT Navigator

Help for MELSOFT Navigator

· Registering system labels by GT Designer3

■Registering system labels

### (3) Data types

System labels with the following data types are recognized as incorrect system labels.

Do not set the system labels with the following data types.

• [Time] • [String] • [Pointer] • [FLOAT[Double Precision]]

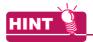

### Reflecting data type of system labels on GT Designer3 settings

When [Reflect the data type of system label] on the [Operation] tab for the [Options] dialog box is selected, the data type of system label is reflected to GT Designer3 settings.

3.5.3 Customizing actions and default value of GT Designer3

#### (4) Devices assigned to system labels

Assign devices that can be monitored by the GOT to system labels.

The following system labels are recognized as incorrect labels.

- · System labels with devices assigned that cannot be monitored by the GOT
- · System labels without devices assigned

#### ■ System label setting

As well as devices, system labels are set for each object setting dialog box.

System labels can be set by entering a system label name directly, or selecting system labels from the system label list

#### (1) Entering system label name directly

Enter a system label name directly to [Device] for the dialog box of objects or others.

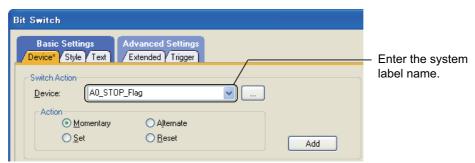

When incorrect label names including a system label name that is not registered in the system label database is entered, ?? is added to just before the system label name.

Check the system label setting, and then configure the setting again, or register the system label in the system label database.

System label update/check

### (2) Selecting system labels in the system label list

- 1. Click the [...] button in the setting dialog box of objects and others. The [Import System Labels to Project] dialog box appears. According to the option setting on GT Designer3, the [Select CH No.] dialog box or the [Device Setting] dialog box for the specified CH No. is displayed.
- Select a system label in the system label list.
- Click the [Import] button to set the system label for [Device].

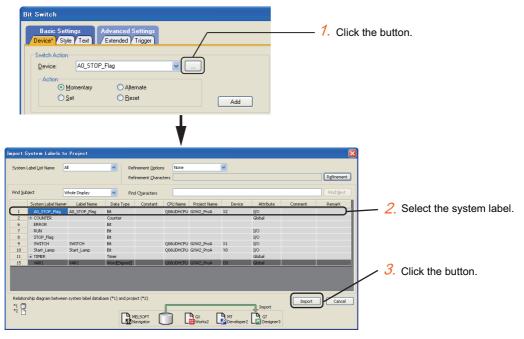

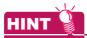

#### Select CH No. dialog box (1)

According to the option setting on GT Designer3, the [Select CH No.] dialog box is displayed when the [...]

Click the [...] button in the setting dialog box of each object function while pressing the [Shift] key of the personal computer. The [Select CH No.] dialog box is displayed independently of the option setting.

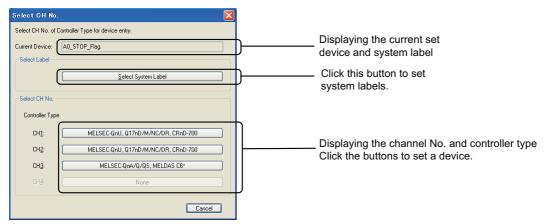

The display condition of the [Select CH No.] dialog box can be changed using [CH No. Selection Dialog display Setting] in the [Options] dialog box.

To display the [Options] dialog box, select [Tools] → [Option] from the menu.

For how to change the settings, refer to the following.

3.5.3 Customizing actions and default value of GT Designer3

#### System label update/check

Data of a system label database can be edited by each software for iQ Works.

Therefore, system labels used with GT Designer3 settings may not be updated.

When the system label update/check is executed, GT Designer3 project data are updated by importing data in the system label database. And then the set system labels are checked whether the labels are applicable.

When registering, changing, or deleting data in the system label database by MELSOFT Navigator or others, execute the system label update/check and import the latest system labels.

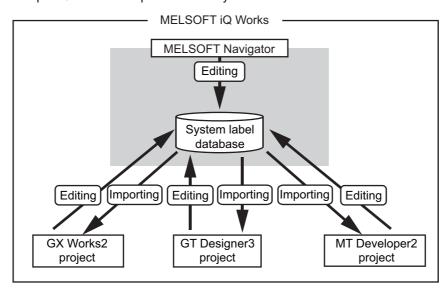

### (1) Operating procedure

- Select [Tools] → [System Label Update/Check] from the menu to update and/or check system labels.
- 2. When the system label settings are incorrect, the [System Label Update/Check] dialog box appears. Refer to the following to remove errors.

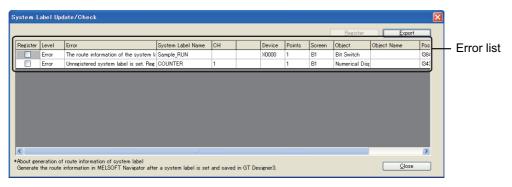

| Item             | Description                                                                                                    | Model                               |
|------------------|----------------------------------------------------------------------------------------------------|-------------------------------------|
| <u>R</u> egister | Click this button to register the system label selected for the error list in the system label database.  Registering system labels                                                                                                    |                                     |
| <u>E</u> xport   | Click this button to export the result of the system label update/check. Click this button to display the [Save As] dialog box. Set the save location, file name, and file type, and then save the check result.                                              | ет16 ет15<br>ет14 ет12<br>ет11 ет10 |
| Error list       | Displays error messages and error occurred system label names and others.  For errors, causes, and corrective actions, refer to the following.  (3) Error messages  To register an unregistered system label in the system label database, select [Register]. | SoftGOT1000                         |

### (2) Automatically executing the system label update/check

To match a project data and another project data, GT Designer3 automatically executes the system label update/check in the following operations.

- Open a GT Designer3 project. (Only when system labels are changed)
- · Save a GT Designer3 project.
- Select [Communication] → [Write to GOT], [Transfer to Memory Card], or [Communicate with GT10-LDR] from the menu.
- Select or clear [Use system labels in conjunction with MELSOFT Navigator] for the GOT type setting.
- · Start or update GT Simulator3.
- Clear the applicable controller type for the controller setting.
  - **S** ■Conditions for use of system labels

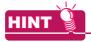

#### (1) System label update notification

When the system labels set for the GT Designer3 project are changed or deleted in the system label database, the system label update notification icon is displayed on the status bar.

Right-click the system label update notification icon, and then select [System Label Update/Check] to update and/or check system labels.

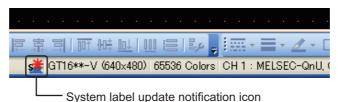

#### (2) System label update/check when starting GT Designer3

Whether to automatically execute the system label update/check when starting GT Designer3 can be set in the [Options] dialog box.

The [Options] dialog box appears by selecting [Tools]  $\rightarrow$  [Option] from the menu.

For the setting method, refer to the following.

3.5.3 Customizing actions and default value of GT Designer3

(3) Error messages

The following table shows the errors, causes, and corrective actions for the system label update/check.

| Error                                                                                                    | Cause                                                                                                    | Corrective action                                                                                                    |
|----------------------------------------------------------------------------------------------------|----------------------------------------------------------------------------------------------------|----------------------------------------------------------------------------------------------------|
| Controller and this project are not allocated in MELSOFT Navigator. Allocate this project with the controller and save in MELSOFT Navigator.                | The current used project is not assigned to<br>the system configuration diagram.                                                                                                    | Assign the current used project to the controller, and then save the project by MELSOFT Navigator.  Help for MELSOFT Navigator                                                                                                    |
|                                                                                                    | <ul> <li>A device that cannot be monitored by the GOT is set.</li> <li>The device number of a device set for the system label is out of range or invalid.</li> </ul>                                                                                                    | Check the device setting of the device assigned to the system label.      Applicable system labels     Appendix3 Device of Controllers     Help for MELSOFT Navigator                                                                                                    |
| Device setting of the system label or controller setting of GT Designer3 is incorrect. Check the device setting of the system label and controller setting. | <ul> <li>A value out of the range is specified for an element of array.</li> <li>A label name of the structure that does not exist is specified.</li> <li>/T, /S, or /C is specified for a system label with the data type other than [Timer], [Counter], and [Retentive Timer].</li> </ul> | Check the data type assigned to the system label.  Help for MELSOFT Navigator                                                                                                    |
|                                                                                                    | A system label with an unavailable<br>channel No. is set.                                                                                                    | Check the controller setting for each channel.  GOT1000 Series Connection Manual (Mitsubishi Electric Products) for GT Works3                                                                                                    |
| Unregistered system label is set.<br>Register it in a system label of MELSOFT<br>Navigator.                                                                 | A system label that is set for GT Designer3<br>does not exist in the system label<br>database.                                                                                                    | Register the system label in the system label database.      ■Registering system labels                                                                                                    |
| A system label of unavailable data type is selected. Set the device again.                                                                                  | A system label with the data type ([Time],<br>[Pointer], [String], or [FLOAT[Double<br>Precision]]) not available for GT Designer3<br>is set.                                                                                                    | Set a system label with the data type available for GT Designer3 to the device setting.  Applicable system labels  System label setting  Help for MELSOFT Navigator                                                                                                    |
| The device of the system label cannot be obtained. Allocate the device to the system label in MELSOFT Navigator.                                            | A device of the system label cannot be obtained.                                                                                                    | Assign a device to the system label.  Help for MELSOFT Navigator                                                                                                    |
| The routing information of the system label cannot be acquired. Generate the routing information of the system label in MELSOFT Navigator.                  | The route information cannot be obtained with MELSOFT Navigator. The system configuration diagram of MELSOFT Navigator does not match the controller setting of the Designer3 project.                                                                                                    | <ul> <li>Generate the route information of the system label, and then save a workspace.</li> <li>After saving the workspace, execute the system label update/check again.</li> <li>Generate the route information of the system label by MELSOFT Navigator, and then reflect parameters on the GT Designer3 project.</li> </ul> |

### Registering system labels

The following procedure shows how to register system labels in the system label database by GT Designer3.

1. Enter a system label name to be registered directly to the text box in [Device] for the dialog box of objects.

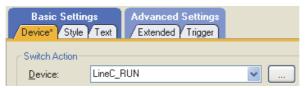

- Select [Tools] → [System Label Update/Check] from the menu to update and/or check system labels.
- The error list appears in the [System Label Update/Check] dialog box. Select [Register] to register the target system label in the system label database.
- Click the [Register] button.

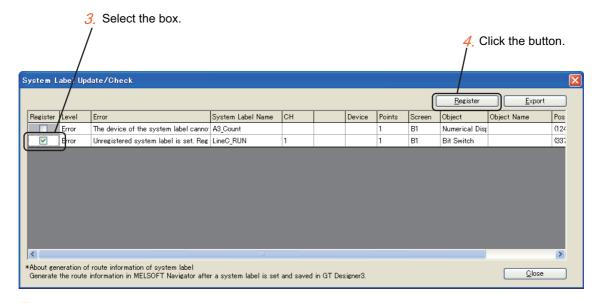

The confirmation dialog box appears. Check the message and click the [Yes] button. Click this button to register the selected system label in the system label database.

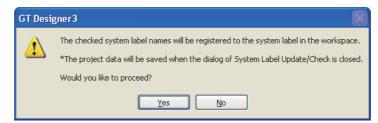

- Close the [System Label Update/Check] dialog box to automatically save the GT Designer3 project.
- 7. After registering the system label, update the system label list by MELSOFT Navigator. When the system label list is not updated, the registered data are not reflected in the system label list. For how to operate MELSOFT Navigator, refer to the following.

Help for MELSOFT Navigator

#### Generating route information on GT Designer3

Route information can be generated when all the following conditions are satisfied.

- · GT Designer3 is started by using MELSOFT Navigator.
- · When the project data is saved, only a route information obtainment error has occurred at the system label update/ check.
- 1. Save the project data.
- The confirmation dialog box appears.Check the contents, and click the [Yes] button to start generating the route information.

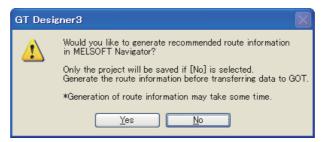

3. The route information is generated, and GT Designer3 is displayed at the front.

The route information is not generated under the following conditions.

- · The project data is saved collectively by using MELSOFT Navigator.
- · The project data is saved in the save confirmation dialog box displayed when GT Designer3 exits.
- · GT Desiger3 is started by using MELSOFT Navigator, the GOT type is changed, and then the project data is saved.
- · The project data is saved while GT Simulator3 is started by using GT Designer3.
- · Generating route information takes 20 minutes or more.

#### Precautions

### (1) Changing a system configuration diagram by MELSOFT Navigator

The route information of the system label is manually generated by the system configuration diagram for MELSOFT Navigator.

When changing the system configuration diagram for MELSOFT Navigator, generate the route information again by MELSOFT Navigator.

After generating the route information, reflect parameters with the route information on a GT Designer3 project by MELSOFT Navigator.

For how to operate MELSOFT Navigator, refer to the following.

Help for MELSOFT Navigator

#### (2) Data type of system labels and data type of devices

When [Reflect the data type of system label] on the [Operation] tab for the [Options] dialog box is selected, the data type of system label is reflected to GT Designer3 settings.

3.5.3 Customizing actions and default value of GT Designer3

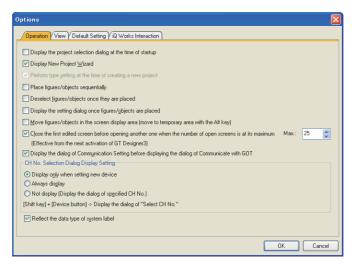

#### (3) System label with data type of [Timer], [Counter], and [Retentive Timer]

For a system label with the data type of [Timer], [Counter], and [Retentive Timer], MELSOFT Navigator processes the data as one system label. However, GT Designer3 processes the data as multiple labels.

| Data type of<br>system label | Data type of device | Notation of system label | Devices of MELSEC-Q/L/QnA/A    | Devices of MELSEC-FX        |
|------------------------------|---------------------|--------------------------|--------------------------------|-----------------------------|
|                              | Signed BIN16        | System label name        | Timer (current value) (TN)     | Timer (current value) (T)   |
| Timer                        |                     | System label name/V      | -                              | Timer (set value) (TS)      |
| rimer                        | Dit                 | System label name/T      | Timer (contact) (TT)           | Timer contact (T)           |
|                              | Bit                 | System label name/C      | Timer (coil) (TC)              | -                           |
|                              | Signed BIN16        | System label name        | Counter (current value) (CN)   | Counter (current value) (C) |
| Countar                      |                     | System label name/V      | -                              | Counter (set value) (CS)    |
| Counter                      | Bit                 | System label name/T      | Counter (contact) (CT)         | Counter contact (C)         |
|                              |                     | System label name/C      | Counter (coil) (CC)            | -                           |
| Retentive timer              | Signed BIN16        | System label name        | Retentive timer (contact) (SS) | Timer (current value) (T)   |
|                              |                     | System label name/V      | -                              | Timer (set value) (TS)      |
|                              | Bit                 | System label name/S      | Retentive timer (contact) (SS) | Timer contact (T)           |
|                              |                     | System label name/C      | Retentive timer (contact) (SC) | -                           |

For details of devices in a controller, refer to the following.

Appendix3 Device of Controllers

#### (4) Class for system label

To use a system label with [VAR\_GLOVAL\_CONSTANT] set for the class, use the system label with a bit device assigned. When the system label with other than a bit device assigned, the system label is not applicable to GT Designer3.

#### (5) System label names that can be set for consecutive devices

To set consecutive devices, system label names that are not registered in the system label database cannot be entered.

Enter a system label name that is registered in the system label database.

#### (6) When the system label database is inaccessible

Depending on the version of GT Designer3, the system label database is inaccessible.

If this problem is not solved with the troubleshooting shown in the error message, install the latest version of GT Designer3.

#### (7) Updating the system labels used for scripts

The system labels used for scripts cannot be updated by executing the system label update/check.

When you change system labels using MELSOFT Navigator, update the system labels used for scripts by one of the following methods.

- Click the [Update] button on the [Option] tab in the [Script] dialog.
- Select the script in the [Script File List] dialog, click the [Edit Script] button, and then click the [OK] button in the [Edit Script(script name)] dialog that appears.

(Functions) 30. SCRIPT FUNCTION

### 5.3.3 Shape setting

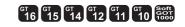

Shapes can be set to objects in order to fit its display.

There are two types of shapes: One is set as the external shape for lamps and others. The other is set as frames for numerical display, graph, or others.

Shapes set as external shapes:

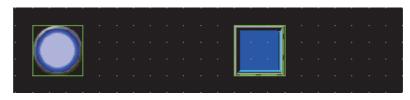

Shapes set as frames:

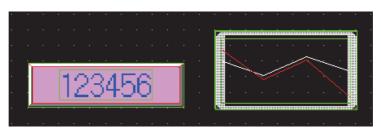

### Settings

This section explains how to set figures to objects.

- 1. Display the setting dialog box of each object with either of the following operations.
  - Click an object and select [Edit] → [Setting].
  - · Right-click an object and select [Setting].
  - · Double-click an object.
- 2. Select a figure to set as a figure on the [Style] tab.

The following figures can be selected from the [Shape] pull down menu.

- None
- · Basic figure (5 types)
- Figure already selected before (5 types)

When selecting figures other than the above, click the [Shape] button.

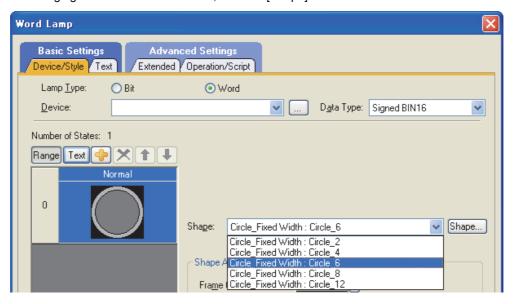

Click the [Shape] button, and the [Image List] dialog box is displayed.
 Select the shape to set to an object from the shape image list.

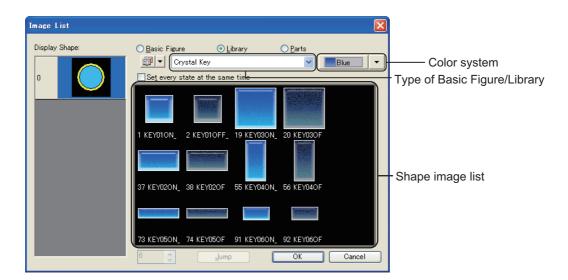

| Items                            | Description                                                                                                    |  |  |
|----------------------------------|----------------------------------------------------------------------------------------------------|--|--|
| Display Shape                    | Displays the object images that are displayed in the GOT screen.  Select the shapes according to the state, from the shape image list.  (For bit switch and bit lamp, images can be selected at the time of switching ON/OFF)  Mixed selecting of [Basic Figure], [Library], and [Parts] for one object is not allowed.  Select any of [Basic Figure], [Library], or [Parts]. |  |  |
| Basic Figure                     | Select this item when setting basic shapes registered for each project.                                                                                                    |  |  |
| Library                          | Select this item to set shapes registered in the library (My favorites, my library, and system library).                                                                                                    |  |  |
| Parts                            | Select this item when setting shapes registered as parts.                                                                                                    |  |  |
| ₩ .                              | Select the library type. Only the selected library is displayed on the pull down menu on the right side of the item.                                                                                                    |  |  |
| Type of Basic Figure/Library     | Select the basic shape type or library type from the pull down menu.  After selecting, the shapes of the selected type are displayed in the shape image list.                                                                                                    |  |  |
| On Off                           | Switches the ON or OFF status of the shapes displayed in the shape image list. This setting is available for the bit switch and the bit lamp.                                                                                                    |  |  |
| Register <u>H</u> ere            | Click this button to register shapes selected in the shape image list to my favorites or my library.                                                                                                    |  |  |
| Color system                     | Switch the color system of the shape to display in the figure image list.  The color system switching of figures or objects can be used only in the system library.                                                                                                    |  |  |
| Set OFF and ON at the same time  | Select this item to set the same shape for the on and off status, when selecting [Library] or [Parts]. When Basic Figure is selected, different shapes cannot be set to on and off status. (The item is always selected)  This item can be set only for bit switch and bit lamp.                                                                                              |  |  |
| Set every state at the same time | Select this item to set the same shape for all states.  When [Basic Figure] is selected, different shapes cannot be set to on and off status. (The item is always selected)  This item can be set only for bit switch and bit lamp.                                                                                                    |  |  |
| Shape image list                 | Select a shape to set to the object. The selected shape is displayed in [Display Shape].                                                                                                    |  |  |
| 12 <b>J</b> ump                  | Input the number of a shape and click [Lump]. The shape whose number is set is selected in the shape image list.  The selected shape is displayed in [Display Shape].                                                                                                    |  |  |

### 5.3.4 State setting

GT GT GT GT GT GT SOFT 10 10 1000

Setting the state, the ON/OFF status of bit device can be changed as well as the color of object shape according to the word device value.

The following states can be set to objects.

- · Word device value being monitored by object.
- · Any bit device ON/OFF.
- · Any word device value.

The types of object to which state can be set and the conditions that can be set to object are listed in the following table.

O: Applicable ×: N/A

| Object type                                                                              | Conditions that can be set for objects      |                   |                   |
|------------------------------------------------------------------------------------------|---------------------------------------------|-------------------|-------------------|
|                                                                                          | Word device value being monitored by object | Selected device   |                   |
|                                                                                          |                                             | Bit device ON/OFF | Word device value |
| Numerical display Parts display (Word parts) Parts movement (Word parts) Word lamp       | 0                                           | 0                 | 0                 |
| Numerical input Data list Comment display (Word comment) Level Panel meter Scatter graph | 0                                           | ×                 | o*1               |

<sup>\*1</sup> The word device value being monitored must be set as the condition for display change.

#### (1) Display changes according to the word device value being monitored. Example) Level display function

• Word device D100 being monitored.

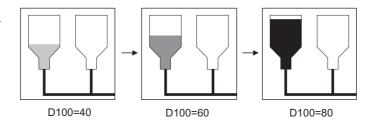

Display color changes according to the word device value being monitored.

## (2) Display changes according to word device ON/OFF.

Example) Numerical display function

- Bit device D500 (temperature) being monitored
- Bit device M10 (ON in error occurrence) for display changing

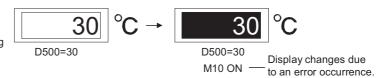

# (3) Display changes according to word device value Example) Numerical display function

 Word device D500 (production output) being monitored.

 Word device D100 (defective products) for display changing

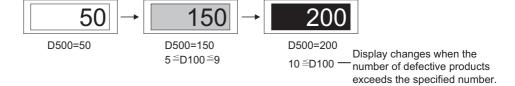

### **■** Display priority

Up to 64 (0 to 63) states can be set to one object.

When display change conditions overlap, the state of the smaller No. is displayed with priority.

#### [Display priority]

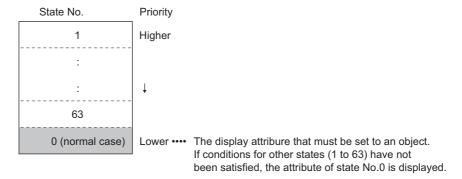

Example: When conditions for displaying state 1 and 2 occur simultaneously.

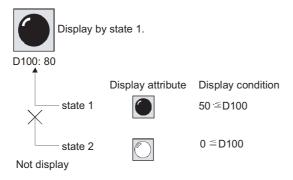

### **■** Setting

1. Open the setting dialog box of the object to set a state.

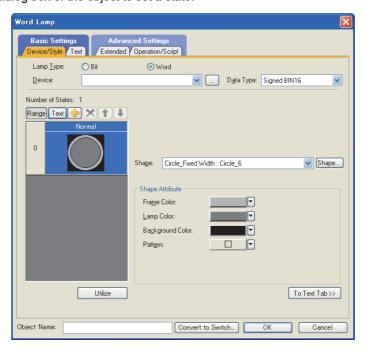

2. Display the following tabs according to the object.

| Object                         | Tab                                     | Reference                                 |
|--------------------------------|-----------------------------------------|-------------------------------------------|
| Word lamp                      | [Device/Style] tab     [Text] tab       | (Functions) 3.2 Setting Word Lamp         |
| Numerical display              | • [Display Case] tab                    | (Functions) 5.1 Setting Numerical Display |
| Numerical input                | [Input Case] tab     [Display Case] tab | (Functions) 5.2 Setting Numerical Input   |
| Data list display              | • [Style] tab                           | (Functions) 7.1 Settings                  |
| Comment display (Word comment) | [Device/Style] tab     [Comment] tab    | (Functions) 10.2 Setting Word Comment     |
| Level                          | • [Device/Style] tab                    | (Functions) 12.1 Settings                 |
| Panel meter                    | • [Range] tab                           | (Functions) 13.1 Settings                 |
| Scatter graph                  | • [Point/Line Attribute] tab*1          | (Functions) 19.1 Settings                 |
| Parts display (Word parts)     | • [Device/Style] tab                    | (Functions) 21.2 Word Parts Settings      |
| Parts movement (Word parts)    | • [Device/Style] tab                    | (Functions) 22.2 Word Parts Settings      |

<sup>\*1</sup> The setting value of [Attribute Switching] is [Signed BIN16] or [BCD16], a preview list is displayed.

3. The preview list is displayed in each tab.
Set the states referring to the references above.

Example) Word lamp preview list

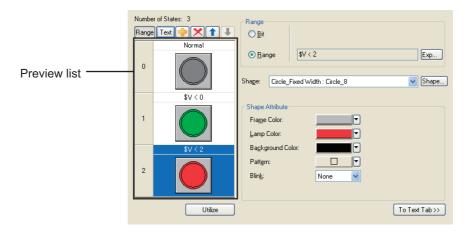

| Items        | Description                                                                                                    | Model                  |
|--------------|----------------------------------------------------------------------------------------------------|------------------------|
| Preview list | Displays status set for each state. Up to 64 states can be set (including the normal case). (state No. 0 indicates the normal case)                                                                                                    |                        |
| •            | Creates a new state.                                                                                                    |                        |
| ×            | Deletes a specified state.                                                                                                    |                        |
| 1,4          | Changes the priority of the state.                                                                                                    |                        |
| Utilize      | Creates a new state to reuse the setting of the selected state.                                                                                                    | ет16 ет15<br>ет14 ет12 |
| Range        | Set conditions to establish each state.  • Bit:  If the set device is turned on or off, the state is established.  After checking this item, set a bit device and the condition (on or off) to establish the state.  • Range:  When the current value of the specified word device is within the specified range, the state is established.  After checking this item, click the [Range] button to specify the condition to establish the state. | settGOT1000            |

(Continued to next page)

| Item            | Description |                                                                                                    | Model                                              |  |
|-----------------|-------------|----------------------------------------------------------------------------------------------------|----------------------------------------------------|--|
|                 | Frame Color | Select the frame color of the lamp figure.                                                                                                    |                                                    |  |
| Shape Attribute | Lamp Color  | Select the color of the lamp figure.  When a figure in the [Library] (Except my favorites) is set for [Shape], the set figure can be changed to the same figure with a different color, by changing the lamp color. |                                                    |  |
|                 | Background  | Select the pattern and background color of the lamp figure.  The selected pattern in the lamp color is displayed on the background color.                                                                           |                                                    |  |
|                 | Pattern     | Example: Background : Pattern + Lamp  Pattern : Background  Pattern + Lamp  Background                                                                                                    | GT16 GT15<br>GT14 GT12<br>GT11 GT10<br>SoftGOT1000 |  |
|                 | Blink       | Select the blinking pattern of the Lamp. (None/Low/Medium/High)                                                                                                    |                                                    |  |
|                 | Blink Scope | Select a blink area. (Shape and Text/Shape only)                                                                                                    |                                                    |  |

### (1) Edit Range dialog box

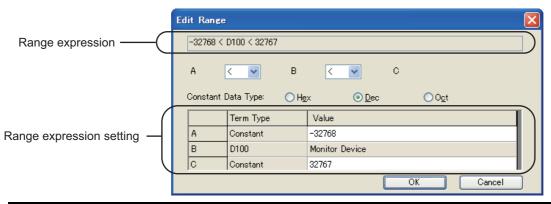

| Item                     | Description                                                                                                    |                                                                                                    |                                                    |
|--------------------------|----------------------------------------------------------------------------------------------------|----------------------------------------------------------------------------------------------------|----------------------------------------------------|
| Range expression         | Displays the set range expression.                                                                                                    |                                                                                                    |                                                    |
| < <b>v</b>               | Set the relational operator of the range expression.  < : Left value is smaller than right value  == : Left value is equal to right value  <= : Left value is smaller than or equal to right value  ! = : Left value is not equal to right value  None: Without comparison |                                                                                                    |                                                    |
| Constant Data Type       | When setting the fixed value to each item of the range expression, select the data type of the fixed value. (Hex/Dec/Oct)                                                                                                    |                                                                                                    |                                                    |
| Range expression setting | Term Type                                                                                                    | Set the details of each range expression item (A to C).  Constant: Select this item when operating with fixed values. Select either of [Hex], [Dec], or [Oct] for [Constant Data Type].  V: Select when operating the value of word device set as the monitoring target or writing target. This item must be set once in an expression.  Other device: Set this item when operating the word device value. The data type is she same of the monitoring device (\$V). | GT16 GT15<br>GT14 GT12<br>GT11 GT10<br>SoftGOT1000 |
|                          | Value                                                                                                    | Set the setting values of each range expression item (A to C). The setting target varies according to the [Term Type] settings.  • [Constant]: Set the value.  • [\$V]: The monitor device is set.  • [Other device]: Set the intended device. Click the [] button to set from the [Device setting] dialog box.                                                                                                    |                                                    |

5

### **■** Example of state setting operation

This section explains the state setting operation with an example of numerical display setting.

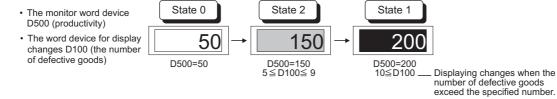

1. Set the state 0 on the [Device/Style] tab.

The figure setting set on the [Device/Style] tab is displayed except when the conditions set for state 1, 2 are applied.

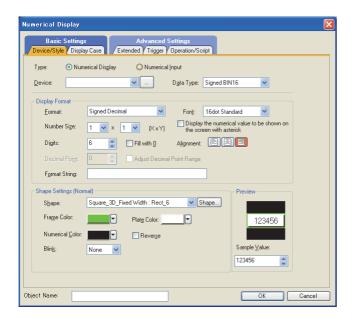

Set the display attribute of state 0.

The figure setting set here is changed when each state is satisfied.

Numerical Color: Black Blink : None Reverse : Unchecked Plate Color : White

2. Set state 1 on the [Display Case] tab.

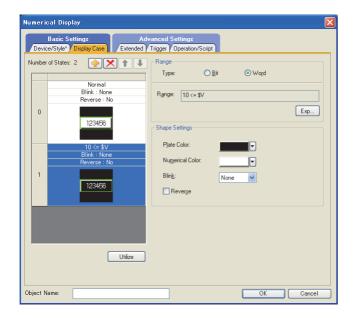

Click the | button to create state 1.

Set the conditional expression to display state 1.

Others (10<=D100)

Set the display attribute of state1.

Numerical Color : White Blink : None : Unchecked Reverse Plate Color : Black

### 3. Set state 2.

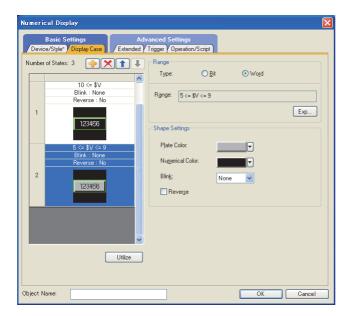

Click the button to create state 2.

Set the conditional expression to display state 2.

Others (5<=D100<=9)

Set the display attribute of state 2.

Numerical Color : White
Blink : None
Reverse : Unchecked
Plate Color : Gray Color

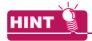

#### Operations of preview list

The preview list can also be operated from the right-click menu.

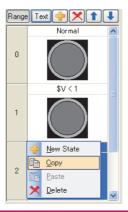

# 5.3.5 Security setting

GT GT GT GT GT Soft 16 15 14 12 11 10 GOT 1000

This function determines which screen is displayed depending on the security level.

The security level can be changed by inputting the password corresponding to each level.

The security level (0 to 15) can be set for each screen and object.

The security level can be set to each object function (excluding document display), window screen and base screen.

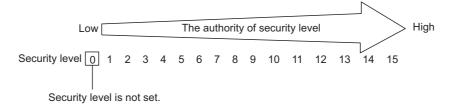

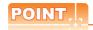

#### **Authentication method**

The authentication method for changing security levels includes the following types.

- · Operator authentication
- · Security level authentication

For the authentication method, refer to the following.

3 4.7 Security Setting

# ■ Security function setting

When the security function is used, the following settings are needed.

### (1) Setting authentication method

Set the authentication type of the security.

Select an authentication method, and then set the settings for the authentication method.

3 4.7 Security Setting

# (2) Setting the security level of screen and object

- (a) Setting on screen
  - Select the screen to which the security level is set, and select [Screen] → [Screen Property] from the menu.

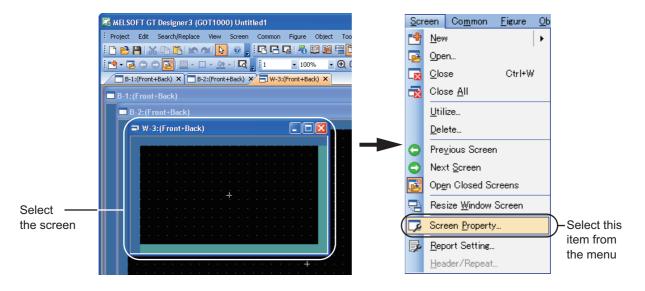

2. The screen property dialog box appears.
Set the security level (that is set to the screen) in [Security] on the [Basic] tab.

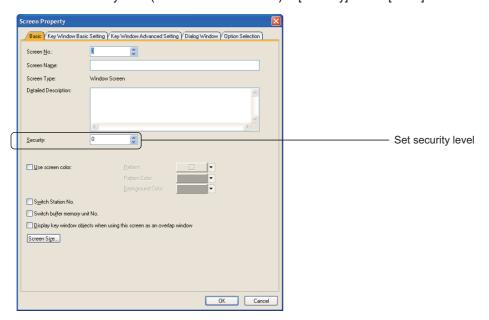

### (b) Setting on object

Set the security level of the object in the [Extended] tab of the setting dialog box. For how to set each object, refer to the following.

GT Designer3 Version1 Screen Design Manual (Functions)

### Change method of the security level on the GOT

The method for changing security levels differs depending on authentication methods. The following shows the method for changing security levels for each authentication method.

### (1) Operator authentication

To change security levels, log out of the GOT and log in the GOT again using an operator name with a different security level.

The screens for login and logout can be displayed with the following.

- Touch a touch switch (special function switch: Log-in/Log-out (Operator Authentication)) for switching to screens for login and logout.
- · Display the GOT utility and touch [Login/Logout].

The following shows how to change security levels.

- 1. The screen for logout is displayed, and then touch the [OK] button.
- The screen for login is displayed.
- Log into the GOT as an operator with a different security level.

The method for login varies according to the authentication type.

- Operator authentication by password Input the operator name and the password, and then touch [Enter].
- Operator authentication by external authentication device Input the external authentication ID using the external authentication device.
   When switching to the operator authentication by password, touch [Password].
- Operator authentication by fingerprint unit
   Press the finger on the fingerprint reader of the fingerprint unit.

   When switching to the operator authentication by password, touch [Password].

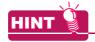

### **Auxiliary authentication**

For the operator authentication with an external authentication device or fingerprint unit, the operator authentication may not be properly executed due to a device failure, injured finger or others.

Enable the auxiliary authentication beforehand so that the authentication is executed by switching to the operator authentication with a password.

For setting the auxiliary authentication, refer to the following.

User's Manual for the GOT used

- 4. To close the screens for login and logout, perform the following operation. The operation varies according to the authentication type.
  - Operator authentication by password
     Touch [x] at the top-right of the screens for login and logout.
  - Operator authentication by external authentication device or fingerprint unit Touch [Cancel].

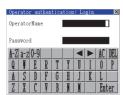

Screen for login (Operator authentication by password)

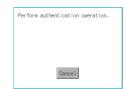

Screen for login
(Operator authentication by external authentication device or fingerprint unit)

### (2) Password authentication

In order to change the security level, the password of each security level needs to be input on the security level change screen.

Either of the following methods is available to display the security level change screen.

• Touch a touch switch (special function switch: password (security level)) for switching to the security level change screen.

[ Functions) 2.6 Setting Special Function Switch

• Display the GOT utility, and touch the [security level change] button.

User's Manual for the GOT used

The following indicates how to change the security level.

- 1. Display the security level change screen.
- 2. On the security level change screen, enter the password for the target security level and touch the [Enter] kev.
- To close the security level change screen, touch the [x] button at the top-right of the password display window.

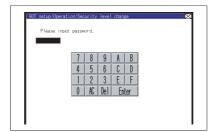

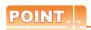

### Changing security levels with controllers (Password authentication only)

The level of security is stored in the device storing "security level status" (Level device)

( 3 4.7 Security Setting))

Current security level can be changed by directly changing the level device value from the controller.

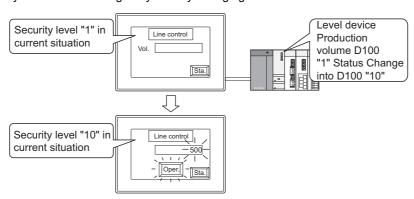

Change the display according to the changed security level.

When the value stored in the level device is set to below the security level for the base screen currently displayed, a screen for changing security levels is displayed.

For returning to the previous screen, input the password for the set security level or higher.

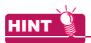

### (1) To undo temporarily-raised security level (Passward authentication only)

The security level that is increased temporarily for maintenance and inspection tasks can be restored back to its original state easily.

- (a) Inform the users of the normal security level password to restore the security level through the normal password input operation.
- (b) Create the touch switch for restoring the security level to normal level. Example) When changing the security level to "0" with the touch switch.
  - · Level device: D30
  - Touch switch: Write "0" into level device D30

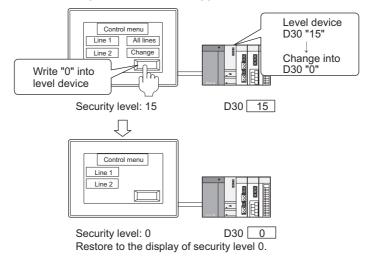

### (2) Forced logout

Turning on the forced logout signal (.b0) of the operator authentication external control device forcibly logs out a user currently logging in.

The forced logout signal behaves at the signal rising. Therefore, this signal does not behave even if it is always turned on.

Also, without the user login, this signal does not behave even if it is turned on.

For the operator authentication external control device setting, refer to the following.

3 4.7.1 Settings

### **■** Example of security function

Change the contents that can be operated by each user in the screen for setting plural objects.

The switch action set for the special function switch that is used for changing user's security level varies according to the authentication method.

For special function switches, refer to the following.

(Functions) 2.6 Setting Special Function Switch

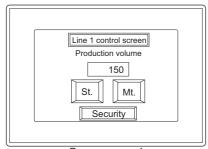

Base secreen 1 Screen design example Used objects and security levels

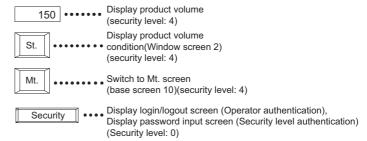

Screen example for each security level

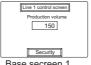

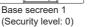

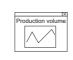

Window secreen 2 (Security level: 8)

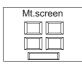

Base secreen 10 (Security level: 15)

O : Enabled, × : Not enabled

| User    |                      | User's<br>security level | 150 | St. | Mt. | Security | Production volume | Maintenance<br>screen |
|---------|----------------------|--------------------------|-----|-----|-----|----------|-------------------|-----------------------|
|         | Operator             | 4                        | 0   | 0   | 0   | 0        | ×                 | ×                     |
| <u></u> | Supervisor           | 8                        | 0   | 0   | 0   | 0        | 0                 | ×                     |
| <u></u> | Maintenance<br>staff | 15                       | 0   | 0   | 0   | 0        | 0                 | 0                     |
|         | Others               | 0                        | ×   | ×   | ×   | 0        | ×                 | ×                     |

### (1) Operation example

(a) Changing displays and operations of objects with changing security levels

The following example shows the object display and operation changed from 0 to 4 of the security level.

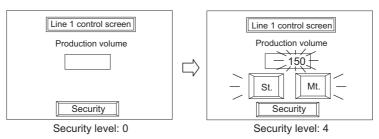

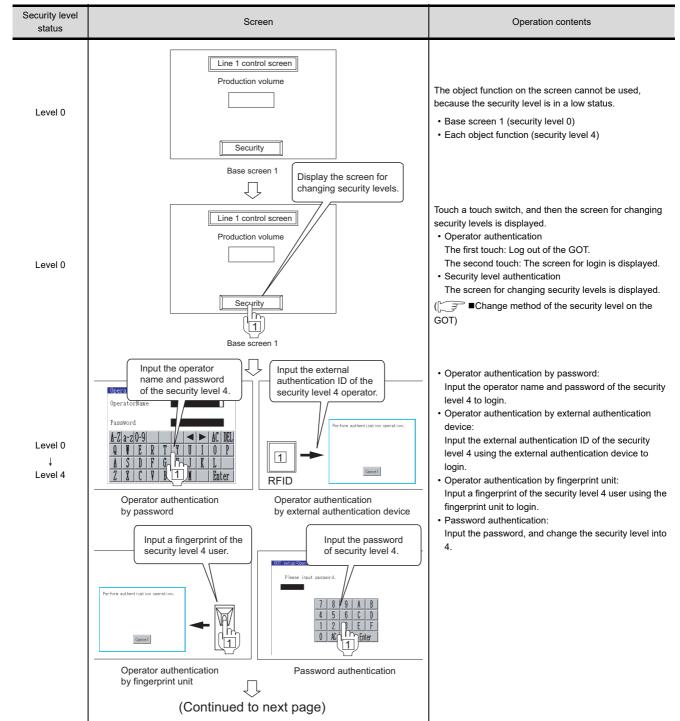

| Security level status | Screen                                                                                                    | Operation contents                                             |
|-----------------------|----------------------------------------------------------------------------------------------------|----------------------------------------------------------------|
| Level 4               | (From previous page)  Numeric value display  Line 1 control screen  Production volume  Security  Base screen 1 Display touch switch | Display the object function corresponding to security level 4. |

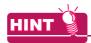

# (1) The security level set in the numerical input, the ASCII input and the touch switch

2 types of security levels (for input and display) can be set in the numerical input, the ASCII input and the touch switch.

Example) When the security level is set in the numerical input function.

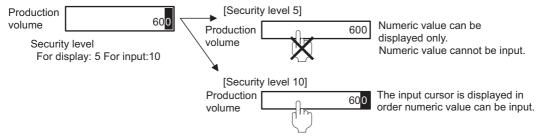

# (2) The movement of the input cursor when setting the security function

The cursor will move to the currently available numerical input box or ASCII input box, when setting security level respectively in plural numerical input and ASCII input.

Example) Input numeric value when the base screen security level is "2".

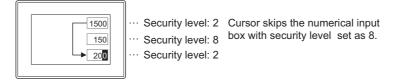

(b) Displaying window screen with changing security levels The following example shows the object display and operation changed from 4 to 8 of the security level.

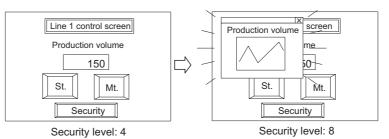

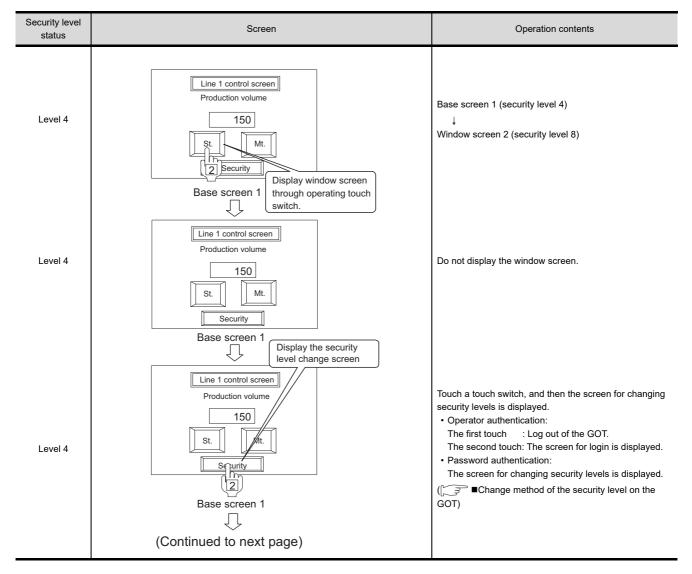

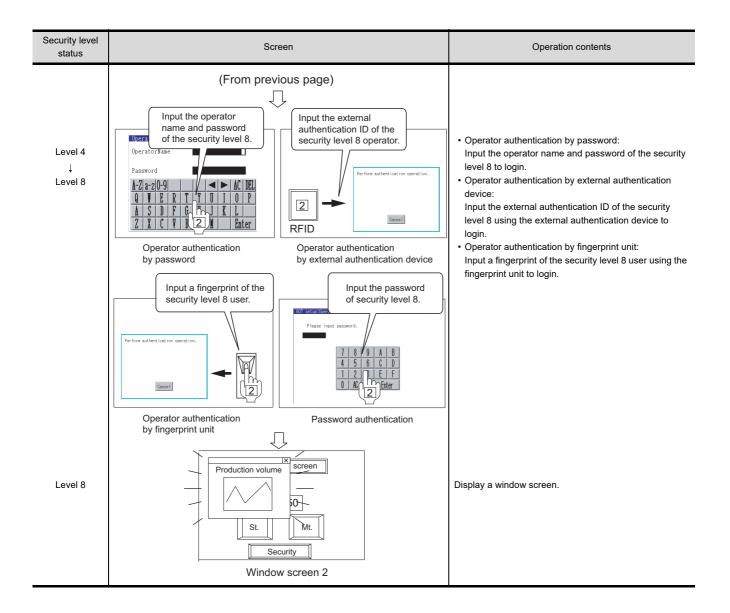

5

(c) Switching base screen with changing security levels

The following example shows the object display and operation changed from 8 to 15 of the security level.

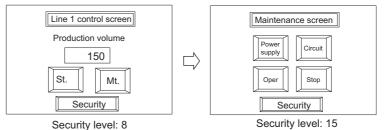

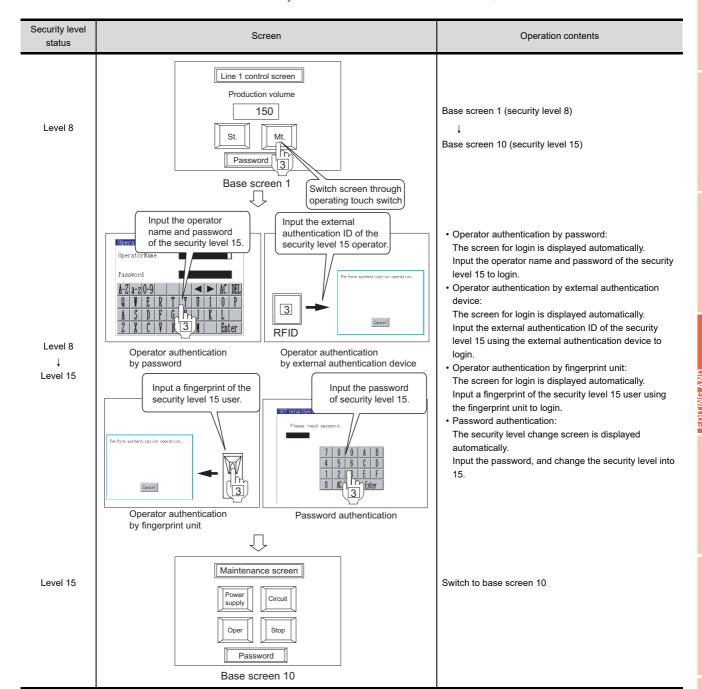

### ■ Precautions

### (1) Precautions for drawing

When the GOT is started up, a screen always appears regardless of the screen security settings and security level.

Make sure to design screens so that the screen without security settings will appear at GOT start up and it will be switched to the screen with security settings by performing screen switching.

# (2) Making a note of the password

The already registered password cannot be checked later. Therefore, always make a note of the password. When passwords are forgotten, the following operations cannot be executed.

- · Changing security levels on the GOT
- Deleting or changing passwords on GT Designer3
- Deleting or changing the operator information on the GOT

For solutions when forgetting passwords, refer to the following.

3 4.7.5 Precautions

GT GT GT GT GT GT SOFT 16 10 GOT 1000

Plural devices can be switched and monitored by setting a single device. (In the user alarm display, multiple comments can be switched and displayed by setting a single device.)

Example: When switching and monitoring multiple device statuses by a single device

The value set in the device using the offset (hereinafter referred to as offset device) is added to the device set in each object function.

• Device set in each object function D200, D201, D202

Offset setting

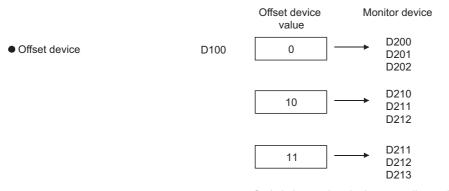

Sw itch the monitor device according to the value stored in offset device.

This offset is available for the following objects and functions.

- Touch switch\*1
- Lamp (Bit/Word)
- · Numerical Display
- · Numerical Input

- ASCII Display
- ASCII Input
- · Data List Display
- Comment Display

- · User alarm display
- Level
- Panelmeter
- Line Graph

- · Trend Graph
- · Bar Graph
- · Statistics bar and pie graph
- · Scatter Graph

- Parts Display\*2
  - Parts Movement\*2
- Script
- · Status Observation
- The offset device value is added to the device set in the action setting. The offset cannot be set for the special function switch.
- The offset cannot be set for the fixed parts.

### Settings

5.3.6

### (1) Setting offset for object

Set the offset on the [Extended] tab of the setting dialog box of the object. For how to configure setting for each object, refer to the following.

GT Designer3 Version1 Screen Design Manual (Functions)

### (2) Setting offset for script and status observation

For how to set the offset, refer to the following.

Script

(Functions) 30. SCRIPT FUNCTION

· Status observation

(Functions) 27. STATUS OBSERVATION FUNCTION

### Examples of offset

# (1) Switching and monitoring multiple line statuses with a single numerical display (Numerical display)

(Functions) 5. NUMERICAL DISPLAY/NUMERICAL INPUT

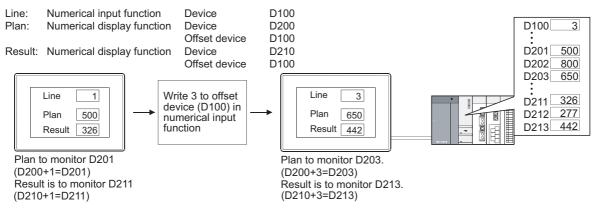

### (2) Switching and displaying multiple comments by a single device (User alarm display)

The offset device value is added to the comment set in the user alarm display.

In a normal user alarm display, bit devices for the number of displayed comments needs to be set. However, by using the offset, multiple comments can be switched and displayed by a single device.

(a) Offset of display setting

The offset device value is added to the number of the comment to be displayed.

Head comment No. : 1 Comment No. offset : D200

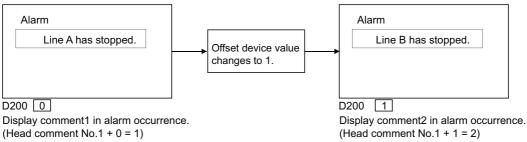

### (b) Offset of detailed display setting

The offset device value is added to the numbers of comment (comment window), window screen and base screen to be displayed as details.

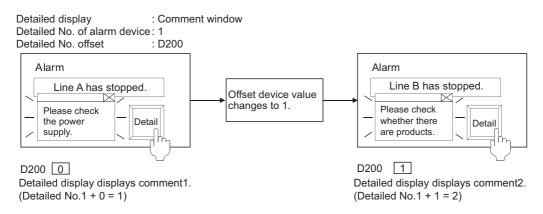

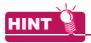

### When executing offset of detailed display setting

When executing offset of detailed display setting, the comment for detailed display is changed regardless of the message on user alarm display.

To relate the message to the comment, adjust comment and the message displayed by using offset of display setting.

### ■ Precautions

The following describes the precautions for using the offset.

### (1) Precautions for drawing

- (a) When monitoring the trigger device in sampling by the status observation function When offsetting the trigger device in a constant sampling, set the offset sampling longer than the monitor sampling.
  - Example) Changing cycle (7 s) of offset device value > Status observation function sampling (5 s)
- (b) Abnormal operation of the status observation cycle setting (e.g. uncollected data by affecting the timing shift)

If an offset-specified object is arranged on the monitor screen, the condition device for the status observation is delayed. Do not set offset-specified objects on the monitor screen at using the status observation.

(c) Device setting

The offset function is not available for the bit device word specification.

For the word device bit specification, the device No. is offset.

Example)

The data format of offset devices is fixed to the signed 16-bit binary data.

### (2) Precautions for use

(a) Offset value change

The monitor device will be read as the offset value changes; so do not change the offset value frequently. If the offset value is changed frequently, the monitor speed will become low.

(b) When the offset device No. exceeds the PLC word range trigger

When the offset device No. exceeds the PLC device range, monitoring and writing will not be executed. Error will be displayed in alarm list (system alarm), if it is set in advance.

When monitoring plural devices with a single graph, the display method is determined by the setting method of monitored device.

- Trend graph, line graph, bar graph and statistics graph
  - When setting the device consecutively: Holds the previous display.
  - When setting the device at random: Holds the previous display only when the displaying exceeds word range trigger.

For the display other than the above, the offset device will be monitored.

Scatter graph

When setting the device consecutively: Holds the previous display.

When setting the device at random: Holds the previous display.

# 5.3.7 Superimposition setting

Figures or objects can be superimposed in the following methods

- · Superimposition using layers
- Superimposition using no layer
- · Special superimposition of touch switch, numerical input, and ASCII input

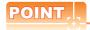

### Screens that display superimposed objects

The screens that display superimposed objects include the base screen, the overlap window, and the superimpose window

The key window and the dialog window cannot display the superimposed objects.

### Superimposition using layers

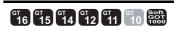

Each of the base screen and window screen consists of two layers; front layer and back layer. By arranging objects separately on each layer, the objects can be superimposed.

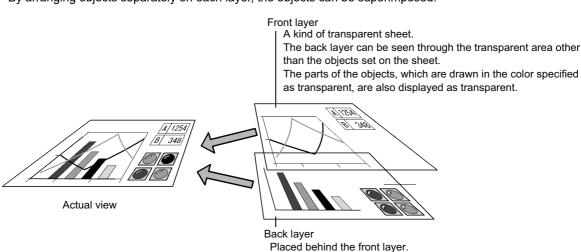

The layers of the window screen can be disabled according to the window screen.

| Window screen      | Layer setting                                                                                                    |
|--------------------|----------------------------------------------------------------------------------------------------|
| Overlap window     | The layers are disabled.  The figures and the objects on both the layers are processed so that they are on one layer. |
| Superimpose window | The layers are enabled.                                                                                               |
| Key window         | The layers are disabled.  The figures and the objects on both the layers are processed so that they are on one layer. |
| Dialog window      | The layers are disabled. Only the figures and the objects on the back layer are displayed.                            |

# (1) Figures and objects that can be arranged on each layer

The following shows figures and objects that can be arranged on each layer.

| Layer       | Figures and objects that can be arranged                      |
|-------------|---------------------------------------------------------------|
| Front layer | Figures (Piping figures with lamp attribute only) and objects |
| Back layer  | Figures and objects                                           |

5

# (2) Display order of objects arranged on front and back layers

The display order in the GOT of objects arranged on the front and back layers differs depending on the screen type; same as the layer superimposition order or different from it.

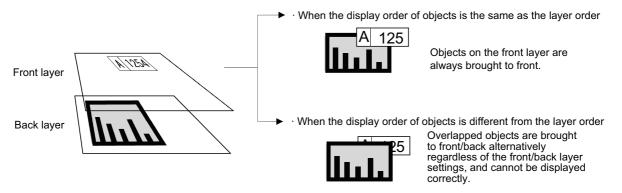

The following shows the display order of objects on each screen.

| Screen type                                                                | Object display order in the GOT                                  |                                                                                                    |  |  |  |
|----------------------------------------------------------------------------|------------------------------------------------------------------|----------------------------------------------------------------------------------------------------|--|--|--|
| Base screen                                                                | Display order is the same as the layer superimposition order.    | Numerical display (front layer)  Bar graph (back layer)  Base screen                                         |  |  |  |
| Screen called to the base screen by the set overlay screen function        | Display order is the same as the layer superimposition order.    | Numerical display (front layer)  Bar graph (back layer)  Called screen (window screen 1)                     |  |  |  |
| Superimpose window                                                         | Display order is the same as the layer superimposition order.    | Numerical display (front layer)  Bar graph (back layer)  Superimpose window                                  |  |  |  |
| Screen called to the superimpose screen by the set overlay screen function | Display order is the same as the layer superimposition order.    | Numerical display (front layer)  Bar graph (back layer)  Superimpose window  Called screen (window screen 1) |  |  |  |
| Overlap window                                                             | Display order is different from the layer superimposition order. | Numerical display (front layer)  Bar graph (back layer)  Overlap window                                      |  |  |  |

(Continued to next page)

| Screen type                                                            | Object display order in the GOT                                                                                                    |  |  |  |
|------------------------------------------------------------------------|----------------------------------------------------------------------------------------------------|--|--|--|
| Screen called to the overlap screen by the set overlay screen function | Display order is different from the layer superimposition order.  Numerical display (front layer)  Bar graph (back layer)  Called screen (window screen 1) |  |  |  |
| Key window                                                             | Display order is different from the layer superimposition order.  (Layer 4.5 Key Window Setting)  Numerical display (front layer)  Key code switch         |  |  |  |
| Dialog window                                                          | Only the back layer is displayed.  (Displayed on GOT)  Comment display (bit)  (back layer)  ABCDE  Touch switch  (front layer)  Dialog window              |  |  |  |

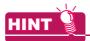

# Set overlay screen function

For how to use the set overlay screen function, refer to the following.

10.2 Changing Screen According to Situation (Set Overlay Screen)

### (3) Transparent color

The transparent color settings are specific to the front layer.

The parts of objects arranged on the front layer, which are drawn in the same transparent color as the transparent color of the front layer, are displayed as transparent.

To display some parts of objects as transparent, change the color specified as transparent of the front layer according to the target parts.

(The transparent color is set to dark yellow by default.)

Example) Displaying the bar graph on the back layer through the numerical display.

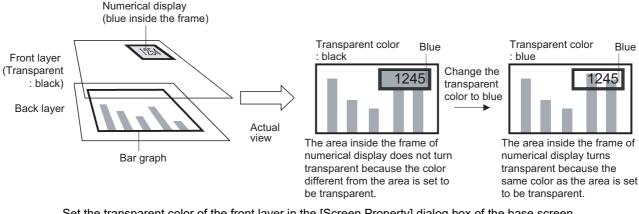

Set the transparent color of the front layer in the [Screen Property] dialog box of the base screen. For how to configure settings in the [Screen Property] dialog box, refer to the following.

3.7.1 Creating a new screen

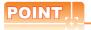

### Precautions for inverting an object (display mode: XOR)

The following shows the precautions for inverting an object (display mode: XOR) using the touch switch, numerical display, comment display, and parts display.

### (1) When arranging an object on the front layer

If no figure or other object is arranged below the target object, the object is inverted to the transparent color of the front layer.

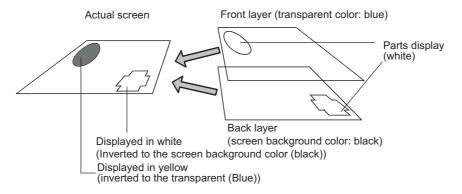

### (2) When inverting an object to a shape (display mode: XOR)

Arrange the object on the back layer.

### (4) Precautions

When superimposing multiple screens using the superimpose windows and set overlay screen function, design the screen while paying full attention to the following.

### (a) Layer settings

Front layers and back layers of screens will be integrated into a single front layer and back layer, respectively, when the screens are overlaid.

Arrange and place objects on each layer so that they will not be overlapped between the integrated front layers or between the integrated back layers.

Overlapped objects may not be displayed or operate correctly.

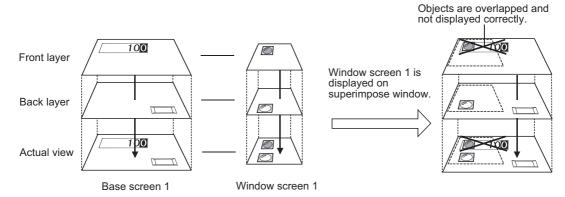

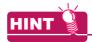

# (1) The object that can be superimposed with another on the same layer

Some of the composite objects set on a single layer can be displayed and operate correctly. For the object that can be superimposed with another on a single layer, refer to the following.

5.3.7 ■Superimposition using no layer

# (2) How to arrange objects so that the objects on the base screen and those on the superimpose window are not overlapped

- (a) Check whether the objects are overlapped or not.
  - Check whether the objects on the base screen and those on the superimpose window are not overlapped each other by previewing the superimpose window.
  - Preview screen can be displayed by selecting [View] → [Window Preview] → [Custom] from the menu.
- (b) Rearrange the superimpose window
  - If objects are overlapped, rearrange the superimpose window by selecting the [Object]  $\rightarrow$  [Window Position]  $\rightarrow$  [Superimpose1] or [Superimpose2] from the menu.

### (b) Transparent color settings

The transparent color of called screen is invalid, but that of the basic screen is valid.

The transparent color is based on the corresponding settings of a base screen, as window screen (superimpose window) does not include the settings.

Therefore, set the object colors on the front layer of the called screen considering the transparent color set on the basic screen.

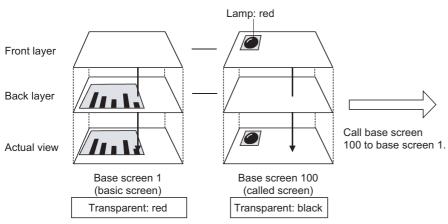

· When adjusted according to the transparent color set on the basic screen (The lamp color is changed from red to blue)

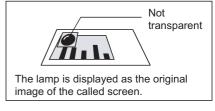

· When displayed without adjusting (the lamp remains in red)

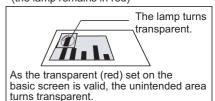

# ■ Superimposition using no layer

GT GT GT GT GT GT Soft GOT 10 Soft GOT 10 SOFT GOT 1000

Some objects can be superimposed on the same layer.

The following shows the possible combinations of objects that can be superimposed on the same layer.

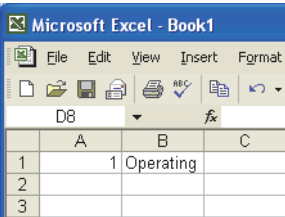

| Combination                                                            | Reference                              |
|------------------------------------------------------------------------|----------------------------------------|
| Touch switch and other object (Except numerical input and ASCII input) | (1) Superimposition with touch switch  |
| Level and numerical display or comment display                         | (2) Superimposition with level         |
| Parts display and parts display                                        | (3) Superimposition with parts display |

### (1) Superimposition with touch switch

Touch switches with no figure and text set can be superimposed with other objects.

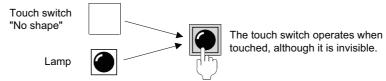

(a) Objects that can be superimposed with touch switch

| Objects that can be superimposed with touch switch |                       |                         |                          |  |  |
|----------------------------------------------------|-----------------------|-------------------------|--------------------------|--|--|
| Lamp,                                              | Numerical Display,    | ASCII Display,          | Data List DIsplay,       |  |  |
| Historical data list display,                      | Date/Time Display,    | Comment Display,        | Alarm history display*1, |  |  |
| User alarm display*1,                              | System alarm display, | Level,                  | Panelmeter,              |  |  |
| Line Graph,                                        | Trend Graph,          | Bar Graph,              | Statistics Bar Graph,    |  |  |
| Statistics Pie Graph,                              | Scatter Graph,        | Historical Trend Graph, | Parts Display,           |  |  |
| Parts Movement                                     |                       |                         |                          |  |  |

<sup>\*1</sup> Cannot be superimposed with a touch switch If one touch is enabled for alarm history display or user alarm display. For how to set the alarm history display and user alarm display, refer to the following.

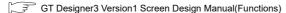

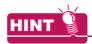

#### Superimposition of touch switch and numerical input or ASCII input

Arrange the touch switch and the numerical input or ASCII input on different layers to superimpose them. For how to set superimposition using the layer, refer to the following.

(b) Settings for superimposing touch switch and object

When superimposing the touch switch and object, do not configure the following settings.

- · Selecting the item other than [None] for [Shape] in the [Style] tab
- When selecting [None] for [Shape] in the [Style] tab, select [Reverse Switch Area].
- Selecting [Text] for [Text Type] on the [Text] tab, and entering text to [Text]

For how to set the touch switch, refer to the following.

(Functions) 2. TOUCH SWITCH

### (2) Superimposition with level

(a) Objects that can be superimposed with level

Objects that can be superimposed with level

Numerical display, Comment display

(b) Condition for superimposing object with level

One numerical display or comment display can be superimposed with a single level.

### (c) Setting example

Example 1: When [Transparent] is selected in [Display Mode] for the numerical display or comment display The numeric value and text will be displayed in the original color. Suitable for the color-display GOT.

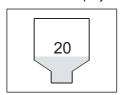

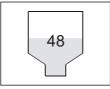

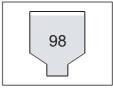

Example 2: When [XOR] is selected in [Display Mode] for the numerical display or comment display The area overlapped with the filled color of level will be inverted. Suitable for the monochrome-display GOT.

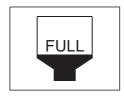

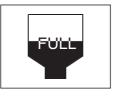

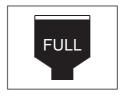

### (3) Superimposition with parts display

Multiple fixed displays can be superimposed.

Example: Displaying the composite of three parts displays (with [Overwrite] selected for [Display Mode])

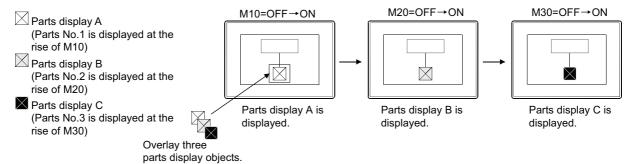

### Special superimposition of touch switch, numerical input, and ASCII input

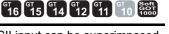

Up to 8 objects such as the touch switch set to each screen, numerical input, and ASCII input can be superimposed using the superimpose windows or set overlay screen function.

### (1) How to specially superimpose touch switch, numerical input, and ASCII input

(a) Superimposition by Superimpose Windows

The superimpose windows are placed in the front of the base screen as a single screen. For specifications of the superimpose window, refer to the following.

2.3.1 Screen specifications for each GOT type

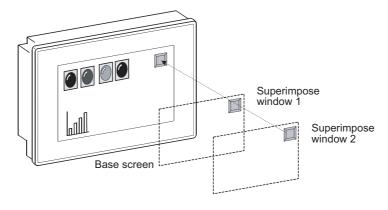

### (b) Superimposition by set overlay screen

The set overlay screen function brings other base screens and window screens onto a basic screen (base screen or superimpose window), and superimpose and displays them as a single (composite) screen. For how to set the set overlay screen function, refer to the following.

10.2 Changing Screen According to Situation (Set Overlay Screen)

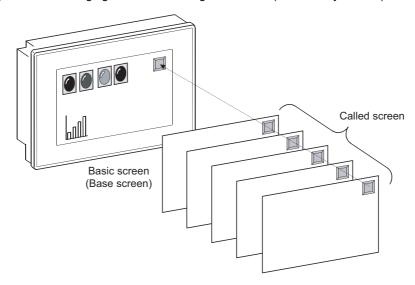

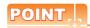

### (1) Setting multiple operations to a single touch switch

The settings can be easily made, so that a single touch switch operates as several touch switches that are superimposed using superimpose windows or set overlay screen function. For how to set the touch switch, refer to the following.

(Functions) 2. TOUCH SWITCH

### Example) Execute three operations by touching once

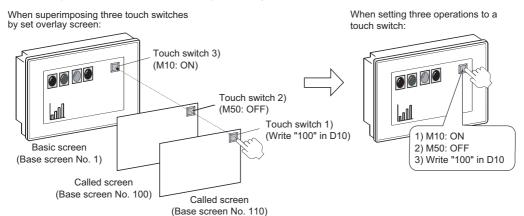

### (2) Precautions for superimposing multiple touch switches

(a) The superimposed touch switches operate in priority order (From high to low).

Therefore, the switch may not operate if touched too short.

To confirm the operations of the touch switches, set a lamp, which will turn on when the touch switch with the lowest priority operates.

Lamp for operation check (lit when M10: ON)

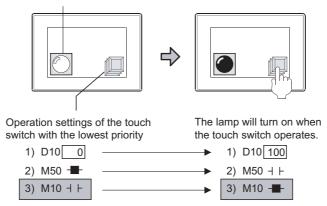

Add the operation of turning on the bit for operation check (M10).

For the operation priority order of the touch switch, refer to the following.

(Functions) 2. TOUCH SWITCH

(b) Go to screen switch or touch switch with screen switching setting

When the above switch is superimposed with any of the following objects, if [When a finger is touched (ON synchronous)] is set for [Action of Go To Screen Switch] in the GOT environmental setting, place the objects as below. Place each object so that the go to screen switch or the touch switch with the screen switching setting operates last.

Even if any of the following objects is placed so that the object operates after screen switching, the object does not function.

· Touch switch

· Numerical input

· ASCII input

For the operation order of the superimposed objects, refer to the following.

5.3.7 Superimposition setting

(c) If the simultaneouscsass pressing prohibition key is overlapped with other key, the key does not operate even when touched.

### (2) Operations of superimposed touch switch, numerical input, and ASCII input

### (a) Number of operative objects

Up to 6 of the objects (the touch switch, numerical input, and ASCII input are superimposed) superimposed by the set overlay screen function can operate. When superimpose windows1 and 2 are additionally used, up to 8 objects can operate.

If objects (touch switch, numerical input, and ASCII input) are set over the above number, they do not operate.

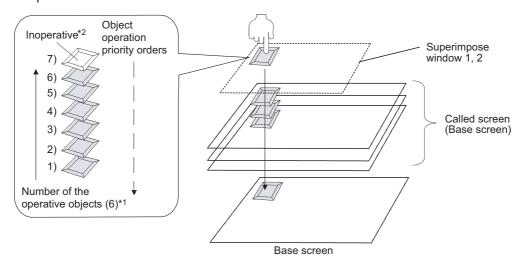

- \*1 Up to 8 objects can operate according to the combination of the composite screens.
- \*2 When [Display when touched] is selected for the key window operation on the key window [Key Window Advanced Setting] tab of the [Screen Property] dialog box, if multiple objects of numerical input or ASCII input are overlapped, only the first touched and turned valid calls the key window.

Therefore, the following objects do not operate.

### (b) Actions of the overlapping key code switches

When different key codes are set for the overlapping key code switches, some of the switches may not function depending on the key code type.

5

(c) Priority order based on the combination of composite screens The following shows the priority order in which the touch switch, numerical input, and ASCII input can operate, based on the combination of composite screens.

Touch

|                    | _ |             |             |                               | (m)                    |  |  |
|--------------------|---|-------------|-------------|-------------------------------|------------------------|--|--|
| <b>A</b>           |   |             | Frank lawar | Called screen (1 to 99)*1*2*3 | !                      |  |  |
| T                  |   | Superimpose | Front layer | Basic screen                  |                        |  |  |
|                    |   | window 2    | Dook lover  | Called screen (1 to 99)*1*2*3 |                        |  |  |
|                    |   |             | Back layer  | Basic screen                  | der                    |  |  |
| şţ                 |   |             |             |                               | - 50                   |  |  |
| bjec               |   |             | Facations   | Called screen (1 to 99)*1*2*3 | l uc                   |  |  |
| /e 0               |   | Superimpose | Front layer | Basic screen                  | rati                   |  |  |
| noperative objects |   | window 1    | Dealdayer   | Called screen (1 to 99)*1*2*3 | Object operation order |  |  |
| obe                |   |             | Back layer  | Basic screen                  | t                      |  |  |
| 드                  |   |             |             |                               |                        |  |  |
|                    |   |             | Front layer | Called screen (1 to 99)*1*2*3 | 0                      |  |  |
|                    |   | Base screen |             | Basic screen                  |                        |  |  |
|                    |   | Dase scieen |             | Called screen (1 to 99)*1*2*3 | į                      |  |  |
|                    |   |             | Back layer  | Basic screen                  | <b>\</b>               |  |  |

The touch switches can operate in the order in which the screens are displayed by the set overlay screen function. For the order in which screens are called by the set overlay screen function, refer to the following.

10.2 Changing Screen According to Situation (Set Overlay Screen)

- The superimposed touch switch, numerical input, and ASCII input operate on up to 99 called screens. If 100 or more screens are called, the touch switch, numerical input, and ASCII input objects set on the called screen of No.100 or higher do not operate.
- When a numerical input object or an ASCII input object calls the key window, the objects (the touch switch, numerical input, and ASCII input) overlapped under this object do not operate.
- (d) Windows in which layers are disabled

Layers are disabled in overlap windows, key windows, and dialog windows.

### (e) Application example

The following shows the operation range of the touch switch, numerical input, and ASCII input set on multiple screens.

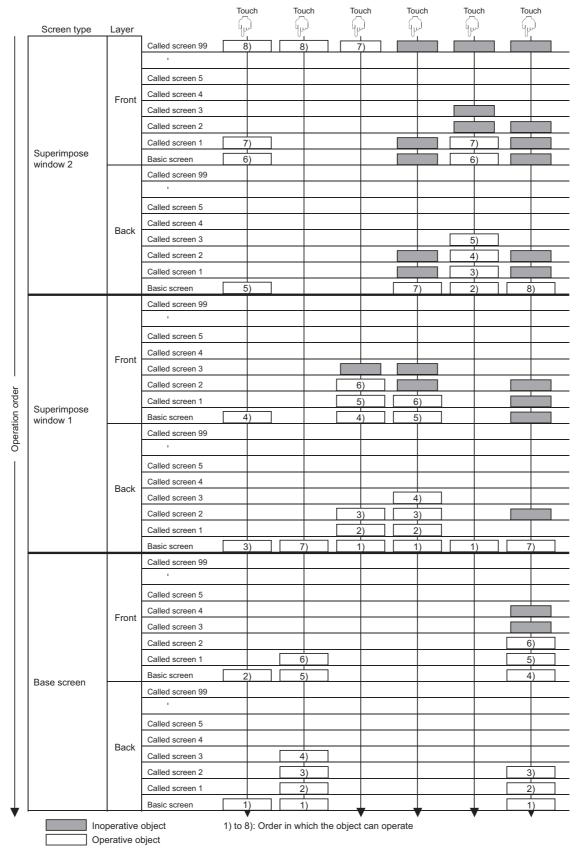

<sup>\*1</sup> The No. 1 to 99 shown in the figure above indicate the order of calling the screens to the base screen or window screen. (In the calling order set on GT Designer3).

# 5.3.8 Trigger setting

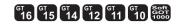

The following triggers can be set for monitoring and writing operations of each object function.

### (1) Trigger (for display)

Set for the object that monitors device.

When the trigger is not satisfied, the object will stop device monitor or disappear.

### (2) Trigger (for write)

Set for the object that writes to device.

When the trigger is not satisfied, the object operation will be disabled and/or the display will be held.

### (3) Trigger (for script execution)

Set for the script function.

When the trigger is not satisfied, the script is not executed.

Example 1) Only the numerical display functions that are monitoring the production line are displayed. Production start signal (line1: M11, line2: M12, line3: M13)

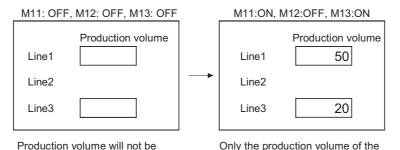

line being operated will be displayed.

Example 2) Set an interlock device for a touch switch Line operation ready signal: M10

displayed if production line stops.

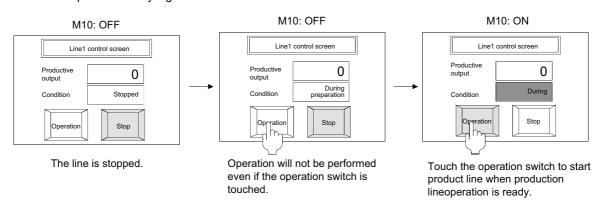

# ■ Applicable conditions and actions

# (1) Triggers (for display and action)

| <b>.</b>     |                                                                          | Actions when condition is satisfied                                                                                                    |                                                                                                    |  |  |
|--------------|--------------------------------------------------------------------------|----------------------------------------------------------------------------------------------------|----------------------------------------------------------------------------------------------------|--|--|
| Trigger type | Execution trigger                                                        | Display condition                                                                                                    | Action condition                                                                                                    |  |  |
| Ordinary     | None                                                                     | The device is monitored at the monitor<br>sampling of the GOT.                                                                                                    | The action set to the object can be<br>executed at the monitor sampling of the<br>GOT.                                                                                                    |  |  |
| ON           | ON<br>OFF                                                                | When trigger is satisfied: The device is monitored at the monitor sampling of the GOT. When trigger is not satisfied: Select or not the [Hold Display] item in the                                                                                                  | When trigger is satisfied:     The action set to the object can be executed.      When trigger is not satisfied:     The previous object display is retained.     To clear the object display, select [Clear                                                                                                    |  |  |
| OFF          | ON — OFF                                                                 | display condition setting to choose the display action. Selected: The previous object display is retained. Not selected: The object display is erased.                                                                                                    | the input object] of the [Advanced Setting] tab for the [Environmental Setting] dialog box (Key Window), or select the [Key Window Advanced Setting] tab of the [Screen Property] dialog box.                                                                                                    |  |  |
| Rise         | OFF ON                                                                   | <ul> <li>When trigger is satisfied: The device is monitored only once.</li> <li>When trigger is not satisfied: The previous object display is retained.</li> </ul>                                                                                                  | Not applicable.                                                                                                    |  |  |
| Fall         | ON OFF                                                                   | To monitor the device and display the object at screen switching, set [Initial display] in the display condition.                                                                                                    | постаруновие.                                                                                                    |  |  |
| Sampling     | Sampling                                                                 | When trigger is satisfied:     The device is monitored at each preset sampling.     Setting range:     0.1 to 3600 seconds (every 100ms),     1 to 3600 seconds (every one second)      When trigger is not satisfied:     The previous object display is retained. | Not applicable.                                                                                                    |  |  |
| Range        | Word device value                                                        |                                                                                                    | <ul> <li>When trigger is satisfied:         The action set to the object can be executed.     </li> </ul>                                                                                                    |  |  |
| Bit Trigger  | Logical operation result of ON/OFF condition of the set multi bit device | <ul> <li>When trigger is satisfied: The device is monitored at the monitor sampling of the GOT.</li> <li>When trigger is not satisfied: The previous object display is retained.</li> </ul>                                                                         | When trigger is not satisfied:     The previous object display is retained     To clear the object display, select [Clear the input object] of the [Advanced Setting] tab for the [Environmental Setting] dialog box (Key Window), or select the [Key Window Advanced Setting] tab of the [Screen Property] dialog box. |  |  |
| ON Sampling  | ON OFF                                                                   | When trigger is satisfied:     The device is monitored at both of the satisfied trigger (the specified device is ON or OFF) and each preset sampling.     Setting range: 0.1 to 3600 seconds (every).                                                               | Not applies ble                                                                                                    |  |  |
| OFF Sampling | ON OFF                                                                   | 100ms), 1 to 3600 seconds (every one second)  When trigger is not satisfied: The previous object display is retained.                                                                                                    | Not applicable.                                                                                                    |  |  |

(a) Actions of multi bit condition

As trigger, 2 to 8 bit devices and its ON/OFF statuses.

Operate logical AND or logical OR based on the preset ON/OFF status of the multi bit device.

Example) When M10, M11 and M12 are used as the display condition

Area where trigger is satisfied  $\odot$ : Trigger satisfied  $\times$ : Trigger not satisfied

| Dianley condition                         | M10 is ON | M11 is OFF | M12 is ON | Operation result |            |  |
|-------------------------------------------|-----------|------------|-----------|------------------|------------|--|
| Display condition                         |           |            |           | Logical AND      | Logical OR |  |
| -                                         | OFF       | OFF        | OFF       | ×                | 0          |  |
|                                           | ×         | 0          | ×         |                  | 9          |  |
|                                           | ON        | OFF        | OFF       | ×                | 0          |  |
|                                           | 0         | 0          | ×         | ^                | O          |  |
|                                           | OFF       | ON         | OFF       | ×                | ×          |  |
|                                           | ×         | ×          | ×         |                  |            |  |
|                                           | ON        | ON         | OFF       | ×                | 0          |  |
| Upper: ON/OFF status<br>Lower: Satisfied/ | 0         | ×          | ×         |                  |            |  |
| Not satisfied                             | OFF       | OFF        | ON        | ×                | 0          |  |
|                                           | ×         | 0          | 0         |                  |            |  |
|                                           | ON        | OFF        | ON        | 0                | 0          |  |
|                                           | 0         | 0          | 0         |                  |            |  |
|                                           | OFF       | ON         | ON        | ×                | 0          |  |
|                                           | ×         | ×          | 0         |                  |            |  |
|                                           | ON        | ON         | ON        | V                | 0          |  |
|                                           | 0         | ×          | 0         | ×                | O          |  |

### (b) Trigger and display on GOT

In the case of [ON], [OFF], and [Bit Trigger], the GOT does not monitor when the condition is not satisfied. If the trigger is satisfied once and then unsatisfied, the previous display is held.

Example) • Condition: range (D100: 50 to 100) • Display: D500 is numerically displayed

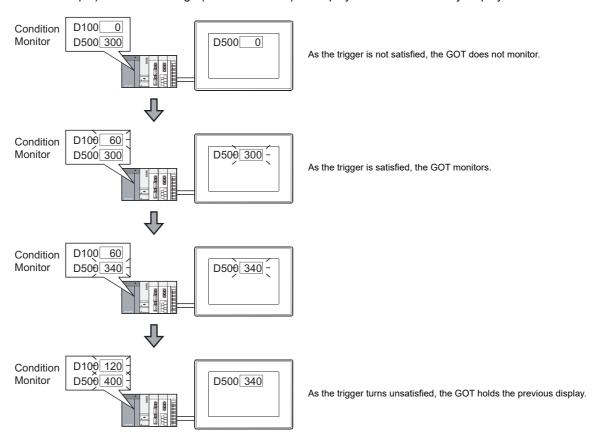

### (c) Object placed into shape

In the case of [ON], [OFF], and [Bit Trigger], the object shape remains when the object is erased.

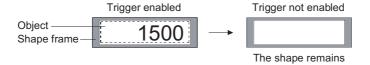

# (2) Triggers for script execution

| Trigger type                  | Execution trigger                                                                                                    | Actions when trigger is satisfied                                                                                      |
|-------------------------------|----------------------------------------------------------------------------------------------------|----------------------------------------------------------------------------------------------------|
| Ordinary                      | Executed always                                                                                                    |                                                                                                    |
| ON                            | ON OFF                                                                                                    |                                                                                                    |
| OFF                           | ON OFF                                                                                                    |                                                                                                    |
| Rise                          | OFF ON                                                                                                    |                                                                                                    |
| Fall                          | ON OFF                                                                                                    |                                                                                                    |
| Sampling                      | Sampling                                                                                                    |                                                                                                    |
| ON sampling                   | ON OFF                                                                                                    | When the trigger is satisfied: The script is executed.  When the trigger is not satisfied: The script is not executed. |
| OFF sampling                  | OFF Cycle                                                                                                    |                                                                                                    |
| View change                   | When the object display changes.                                                                                                    |                                                                                                    |
| Synchronized display trigger  | The same trigger for display as set for object                                                                                                    |                                                                                                    |
| Key code input                | When the key code below is input.  • 0008H (the least significant digit is cleared and entire data is shifted right by 1 digit.)  • 0088H (the contents being input are cleared.)  • 002DH (the code is inverted.)  • 002EH (.)  • ASCII code, shift JIS, Kanji code |                                                                                                    |
| At the establishment of input | When the input data is written to a device by key code 000Dн.                                                                                                    |                                                                                                    |
| Device writing                | When the bit SET / word SET is executed by a touch switch.                                                                                                    |                                                                                                    |

# ■ Objects that support trigger condition

The following shows the object types that can be set by a condition. The trigger type varies according to object types.

### (1) Trigger (for display)

O: Applicable x: N/A

|                                                                                                    | Trigger type   |        |           |                |       |             |                              |  |  |  |  |  |
|----------------------------------------------------------------------------------------------------|----------------|--------|-----------|----------------|-------|-------------|------------------------------|--|--|--|--|--|
| Object type                                                                                                    | Ordinary       | ON/OFF | Rise/Fall | Sampling       | Range | Bit trigger | ON Sampling/<br>OFF Sampling |  |  |  |  |  |
| <ul> <li>Numerical display</li> <li>Data list display*1</li> <li>ASCII display</li> <li>Comment display</li> <li>User alarm display</li> <li>Parts display*2</li> <li>Parts movement*3</li> <li>Level display</li> <li>Line graph</li> <li>Bar graph</li> <li>Statistics graph</li> </ul> | O<br>(Default) | 0      | 0         | 0              | 0     | 0           | ×                            |  |  |  |  |  |
| Trend graph Line graph*4 Scatter graph                                                                                                    | ×              | ×      | 0         | O<br>(Default) | ×     | ×           | 0                            |  |  |  |  |  |
| • User alarm display <sup>*5</sup>                                                                                                    | ×              | ×      | ×         | O<br>(Default) | ×     | ×           | ×                            |  |  |  |  |  |
| Advanced alarm display                                                                                                    | O<br>(Default) | 0      | ×         | ×              | ×     | ×           | ×                            |  |  |  |  |  |
| Historical data list display     Historical trend graph                                                                                                    | O<br>(Default) | ×      | ×         | ×              | ×     | ×           | ×                            |  |  |  |  |  |

- \*1 When conditions are not met in the data list, the comment and data are deleted while the frame and title are displayed.
- \*2 The displaying condition of the fixed parts display is rise/fall only.

When conditions are not met in the parts display, the object is deleted only when the display mode is set to "replace" ([Hold Display] is not selected).

In other cases, the fixed parts are displayed.

- \*3 When conditions are not met in the parts movement display, the object is displayed if either (or both) of [Locus] in the [Device/ Style] tab and [Hold Display] in the [Trigger] tab is specified.
- \*4 The trigger for the line graph when [Locus] is selected.
- \*5 The trigger for the user alarm display when [Store Memory] is selected.

# (2) Trigger (for write)

○: Applicable ×: N/A

| Object type                                      | Trigger type   |        |                |          |       |             |                              |  |  |  |  |  |
|--------------------------------------------------|----------------|--------|----------------|----------|-------|-------------|------------------------------|--|--|--|--|--|
|                                                  | Ordinary       | ON/OFF | Rise/Fall      | Sampling | Range | Bit trigger | ON Sampling/<br>OFF Sampling |  |  |  |  |  |
| Touch switch     Numerical input     ASCII input | O<br>(Default) | 0      | ×              | ×        | 0     | 0           | ×                            |  |  |  |  |  |
| Logging function                                 | ×              | ×      | O<br>(Default) | 0        | ×     | ×           | 0                            |  |  |  |  |  |

○: Applicable ×: N/A

# (3) Triggers for script execution

# (a) Project script and screen script

|                                                        |          | Trigger type |           |          |                                    |                |                                       |                   |                   |                   |  |  |  |
|--------------------------------------------------------|----------|--------------|-----------|----------|------------------------------------|----------------|---------------------------------------|-------------------|-------------------|-------------------|--|--|--|
| Object type                                            | Ordinary | ON/OFF       | Rise/Fall | Sampling | ON<br>sampling/<br>OFF<br>sampling | View<br>change | Synchron<br>ize<br>display<br>trigger | Key code<br>input | Input<br>fixation | Device<br>writing |  |  |  |
| <ul><li>Project script</li><li>Screen script</li></ul> | 0        | 0            | 0         | 0        | 0                                  | ×              | ×                                     | ×                 | ×                 | ×                 |  |  |  |

# (b) Object script

· Input object script

|                                 |          | Trigger type |           |          |                              |                |                                       |                   |                   |                   |  |  |  |
|---------------------------------|----------|--------------|-----------|----------|------------------------------|----------------|---------------------------------------|-------------------|-------------------|-------------------|--|--|--|
| Object type                     | Ordinary | ON/OFF       | Rise/Fall | Sampling | ON sampling/<br>OFF sampling | View<br>change | Synchron<br>ize<br>display<br>trigger | Key code<br>input | Input<br>fixation | Device<br>writing |  |  |  |
| Numerical input     ASCII input | 0        | 0            | 0         | 0        | 0                            | ×              | ×                                     | 0                 | 0                 | ×                 |  |  |  |

# · Display object script

|                                                                                                    |          | Trigger type |           |          |                                    |                |                                       |                   |                   |                   |  |  |  |
|----------------------------------------------------------------------------------------------------|----------|--------------|-----------|----------|------------------------------------|----------------|---------------------------------------|-------------------|-------------------|-------------------|--|--|--|
| Object type                                                                                                    | Ordinary | ON/OFF       | Rise/Fall | Sampling | ON<br>sampling/<br>OFF<br>sampling | View<br>change | Synchron<br>ize<br>display<br>trigger | Key code<br>input | Input<br>fixation | Device<br>writing |  |  |  |
| Numerical display Numerical input ASCII display ASCII input Comment display Parts display Parts movement Level display Trend graph Line graph Bar graph Statistics graph | 0        | 0            | 0         | 0        | 0                                  | 0              | 0                                     | ×                 | ×                 | ×                 |  |  |  |
| Lamp (Bit/Word)     Clock display (date display and time display)     Panel meter                                                                                        | 0        | 0            | 0         | 0        | 0                                  | 0              | ×                                     | ×                 | ×                 | ×                 |  |  |  |

# · Switch object script

|                       |          | Trigger type |           |          |                                    |                |                                       |                   |                   |                   |  |  |
|-----------------------|----------|--------------|-----------|----------|------------------------------------|----------------|---------------------------------------|-------------------|-------------------|-------------------|--|--|
| Object type           | Ordinary | ON/OFF       | Rise/Fall | Sampling | ON<br>sampling/<br>OFF<br>sampling | View<br>change | Synchron<br>ize<br>display<br>trigger | Key code<br>input | Input<br>fixation | Device<br>writing |  |  |
| Touch switch (Switch) | 0        | 0            | 0         | 0        | 0                                  | ×              | ×                                     | ×                 | ×                 | 0                 |  |  |

# Settings

Set the trigger on the [Trigger] tab of the setting dialog box for each object.

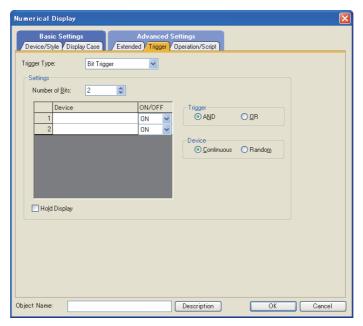

| Item         |                                                                | Description                          | Model                                     |  |  |  |  |
|--------------|----------------------------------------------------------------|--------------------------------------|-------------------------------------------|--|--|--|--|
| Trigger Type | Select the trigger for When [Sampling] is s Ordinary Rise Fall | Gт16 <b>€</b> Gт15                   |                                           |  |  |  |  |
|              | The setting content d                                          | ffers depending on the trigger type. | ст14 ст12<br>ст11 ст10                    |  |  |  |  |
|              | Ordinary                                                       | No setting content.                  | SoftGOT1000                               |  |  |  |  |
|              | ON                                                             | Post (A) QUIDER                      |                                           |  |  |  |  |
|              | OFF                                                            | (1) ON/OFF                           |                                           |  |  |  |  |
|              | Rise                                                           |                                      | GT16 GT15 GT14 GT12 GT11 GT10 SoftGOT1000 |  |  |  |  |
| Cattia ma    | Fall                                                           | (2) Rise/Fall                        |                                           |  |  |  |  |
| Settings     | Sampling                                                       | (3) Sampling                         | GT16 GT15 GT14 GT12 GT11 GT10 SoftGOT1000 |  |  |  |  |
|              | Range                                                          | (4) Range                            | [gт16][gт15]                              |  |  |  |  |
|              | Bit Trigger                                                    | (5) Bit Trigger                      |                                           |  |  |  |  |
|              | ON Sampling/<br>OFF Sampling                                   | (6) ON Sampling/OFF Sampling         |                                           |  |  |  |  |

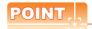

### Conditions settable for trigger type for each object

Conditions that can be set for a trigger type differ depending on the used object or the GOT type setting. For conditions settable for a trigger type for each object, refer to the following.

GT Designer3 Version1 Screen Design Manual (Functions)

# (1) ON/OFF

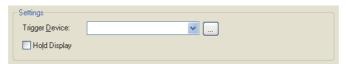

| Item           | Description                                                                                                    |                                                    |  |
|----------------|----------------------------------------------------------------------------------------------------|----------------------------------------------------|--|
| Trigger Device | Click the [] button to set the device to be a trigger.  5.3.1 Device setting                                                                                                    |                                                    |  |
| Hold Display   | Select this item to hold the object display even when the display condition is not satisfied anymore, after satisfying once.  Without this item selected, the object is cleared when the condition is not satisfied.  Hold display  The object display status with satisfying the display condition is held.  Display condition is not satisfied.  No hold display  Clear it as the display condition is not satisfied. | er16 er15<br>er14 er12<br>er11 er10<br>senteor1000 |  |

# (2) Rise/Fall

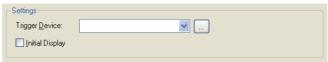

| Item            | Description                                                                                                    | Model                                             |
|-----------------|----------------------------------------------------------------------------------------------------|---------------------------------------------------|
| Trigger Device  | Click the [] button to set the device to be a trigger.  5.3.1 Device setting  Select this item to monitor and display the device even if the initial condition of the screen switch is not satisfied.  Initial display  The device is monitored |                                                   |
| Initial Display | Base screen 2 D10 125  Base screen 1  Switch to base  No initial display  And the set value is displayed even when the trigger is not satisfied.                                                                                                | er16 er15<br>er14 er12<br>er11 er10<br>songor1000 |
|                 | screen 2  Base screen 2  D10  Not display when trigger is not satisfied.                                                                                                    |                                                   |

# (3) Sampling

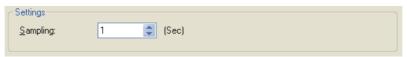

| Item     | Description                                                             | Model                                              |
|----------|-------------------------------------------------------------------------|----------------------------------------------------|
| Sampling | Set the cycle for monitoring the trigger device condition. (1 to 3600s) | GT16 GT15<br>GT14 GT12<br>GT11 GT10<br>SoftGOT1000 |

# (4) Range

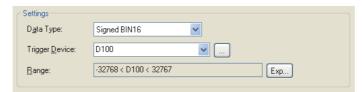

| Item           | Description                                                                                                    | Model                                              |
|----------------|----------------------------------------------------------------------------------------------------|----------------------------------------------------|
| Data Type      | Select the data type of word device.  Signed BIN : Treats the word device value as a signed binary value.  Unsigned BIN : Treats the word device value as an unsigned binary value.  Real : Treats the word device value as a floating point type real number. |                                                    |
| Trigger Device | Click the [] button to set the device to be a trigger.  5.3.1 Device setting                                                                                                    | GT16 GT15<br>GT14 GT12<br>GT11 GT10<br>SoftGOT1000 |
| Range          | Click the [Exp] button to display the [Edit Range] dialog box.  Set the trigger device range.  (a) Edit Range dialog box                                                                                                    |                                                    |

# (a) Edit Range dialog box

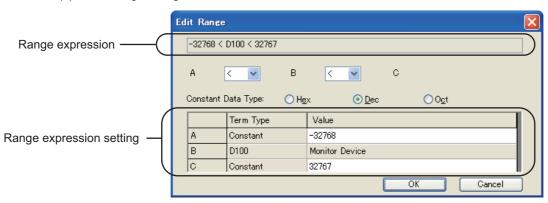

| Item               | Description                                                                                                    | Model                                              |
|--------------------|----------------------------------------------------------------------------------------------------|----------------------------------------------------|
| Range expression   | Displays the set range expression.                                                                                                    |                                                    |
| < <b>v</b>         | Set the relational operator of the range expression.  < : Left value is smaller than right value  == : Left value is equal to right value  <= : Left value is smaller than or equal to right value  ! = : Left value is not equal to right value  None: Without comparison | er16 er15<br>er14 er12<br>er11 er10<br>sonteor1000 |
| Constant Data Type | When setting the fixed value to each item of the range expression, select the data type of the fixed value. (Hex/Dec/Oct)                                                                                                    |                                                    |

(Continued to next page)

| Item                     | Description |                                                                                                    |                                     |
|--------------------------|-------------|----------------------------------------------------------------------------------------------------|-------------------------------------|
| Range expression setting | Term Type   | Set the details of each range expression item (A to C).  Constant: Select this item when operating with fixed values. Select either of [Hex], [Dec], or [Oct] for [Constant Data Type].  \$V: Select when operating the value of word device set as the monitoring target or writing target. This item must be set once in an expression.  Other device: Set this item when operating the word device value. The data type is she same of the monitoring device (\$V). | er16 er15<br>er14 er12<br>er11 er10 |
|                          | Value       | Set the setting values of each range expression item (A to C).  The setting target varies according to the [Term Type] settings.  • [Constant]: Set the value.  • [\$V]: The monitor device is set.  • [Other device]: Set the intended device. Click the [] button to set from the [Device setting] dialog box.                                                                                                    | SentGOT1000                         |

# (5) Bit Trigger

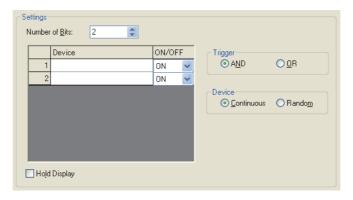

| Item           | Description                                                                                                    | Model                                 |
|----------------|----------------------------------------------------------------------------------------------------|---------------------------------------|
| Number of Bits | Specify the number of the multi bit trigger. (1 to 10)                                                                                                    |                                       |
| Device         | The devices preset as multi bit trigger are listed.  Click the Device bar to display the [] button.  Open the [Device setting] dialog box to set the device.  3 5.3.1 Device setting                                                                                                    |                                       |
| ON/OFF         | Select whether ON or OFF status of bit device will be set as the trigger condition.                                                                                                    | [gт16] gт15                           |
| Trigger        | Select the definition for multi bit trigger condition.  AND: If all triggers that are specified based on the bit device ON/OFF statuses are satisfied, the multi bit trigger is set.  OR: If any of the triggers specified based on the bit device ON/OFF statuses are satisfied, the multi bit trigger is set. | GT14 GT12<br>GT11 GT10<br>SoftGOT1000 |
| Device         | Select the method of setting device.  Continuous: Set the specified number of devices continuously starting from the set device automatically.  Random: Randomly set the specified number of devices.                                                                                                    |                                       |

(Continued to next page)

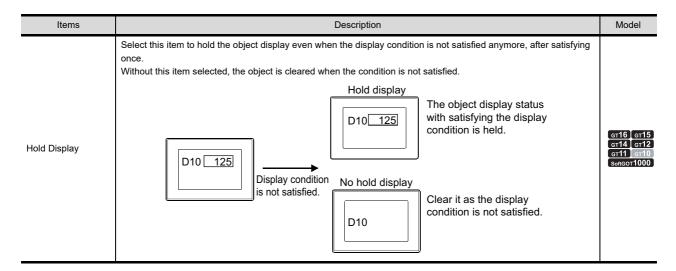

# (6) ON Sampling/OFF Sampling

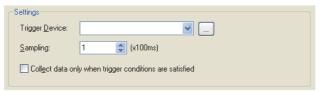

| Item                                                             | Description                                                                                                  | Model                    |
|------------------------------------------------------------------|----------------------------------------------------------------------------------------------------|--------------------------|
| Trigger Device                                                   | Click the [] button to set the word device to be a trigger.  5.3.1 Device setting                            |                          |
| Sampling                                                         | Set the cycle of monitoring the trigger device condition. (1 to 3600s)                                       | ст16 ст15<br>ст14 ст12   |
| Collect data only<br>when trigger<br>conditions are<br>satisfied | Select this item to collect the data only when the display condition is satisfied.  [Functions] GRAPH, METER | GT11 GT10<br>SoftGOT1000 |

# ■ Precautions

#### (1) Object of which trigger has been set to sampling

Up to 100 objects can be set on one screen, of which the trigger type was been set to [Sampling]. In this case, change the trigger type to [Sampling] and adjust the sampling cycle to 2 seconds or longer.

## (2) Setting of trigger for line graph

When many devices are monitored in line graph form, and the trigger is set to [Ordinary], the object processing may be delayed.

In this case, change the trigger type to [Sampling] and adjust the sampling cycle to 2 seconds or longer.

LIBRARY

# 5.3.9 Data operation setting

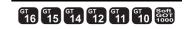

If data operation function has been set, each object executes the operations set in [Data operation] the preset word device values, and monitors based on the results.

Data operation function is applicable to the following objects.

| Object name                   |                    |                         |                       |  |
|-------------------------------|--------------------|-------------------------|-----------------------|--|
| Lamp (Bit/Word),              | Numerical Display, | Numerical Input*1,      | Data List Display,    |  |
| Historical data list display, | Comment Display,   | Level,                  | Panelmeter,           |  |
| Line Graph,                   | Trend Graph,       | Bar Graph,              | Statistics Bar Graph, |  |
| Statistics Pie Graph,         | Scatter Graph,     | Historical Trend Graph, | Parts Display,        |  |
| Parts Movement,               | Numerical Print    |                         |                       |  |

If bit mask operation is used for numerical input function, only logical (AND) is applicable. Logical add (OR) and exclusive logical add (XOR) are not applicable.

Example: Data operation is used in numerical display function.

Monitored device: D101

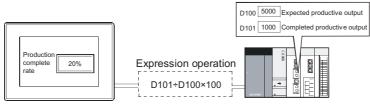

Display the complete rate corresponding to expectation

#### ■ Bit operation

This function executes operation of the word device value in bit unit.

#### (1) Bit mask

Executes a logical operation of the word device value by the preset pattern value.

(a) Logical AND (AND)

The operation result is "1" when the corresponding bits of both the device value and pattern value are "1". The operation result is "0" in other cases.

(b) Logical OR (OR)

The operation result is "0" when the corresponding bits of both device value and pattern value are "0". The operation result is "1" in other cases.

(c) Exclusive logic XOR (XOR)

The operation result is "0" when the corresponding bits of device value and pattern value are equivalent; "1" when not equivalent.

Example: When logical AND (AND) is operated

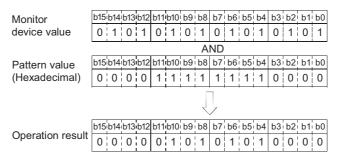

#### (2) Bit shift

Shifts the word device value to the right or left in bit unit to execute an operation on the value. (It becomes arithmetic shift when it comes to the signed monitor format of device.)

Example: Shift right for 4 bits

#### (a) Signed

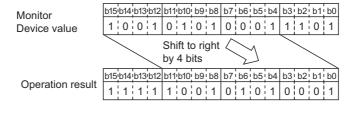

#### (b) Unsigned

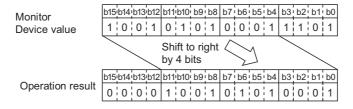

### (3) Data operation

Executes the preset data operation on the word device value. Select and set the data operation format from the 9 types. The operation is executed based on the following conditions:

#### Example:

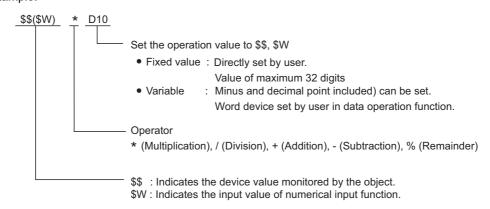

# Procedure for operation processing

The operation processing for device monitoring and numerical inputting is shown as follows.

# (1) When monitoring device

The following shows the order of priority of each processing.

- 1. Bit mask
- 2. Bit shift
- 3. Data operation processing

#### (2) When using numerical input function

Write the value after operation processing to word device

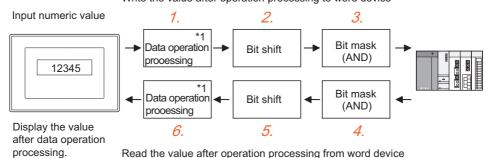

\*1: Other data operations can be set for write destination device during monitoring and writing.

- · Write the value after operation processing to word device>
  - Data operation processing
     The input value by the preset operation expression for writing device value is calculated.
  - 2. Bit shift

Shifts the input value in the set direction (right / left)

3. Bit mask

Executes bit mask (logical AND) on the input value by the preset value.

To write the bit and mask the remaining, carry out the following.

Operation data

(Write value) = {(Input value) AND (Pattern value)} OR {(Current value) AND (Reverse pattern value)}

Example: Writing 12H to the lower two digits of the current value ABCDH

Input value (value input by user) : 0012H Current value (value before write) : ABCDH Pattern value (value set by user) : 00FFH

Reverse pattern value (value created for GOT operation): FF00H

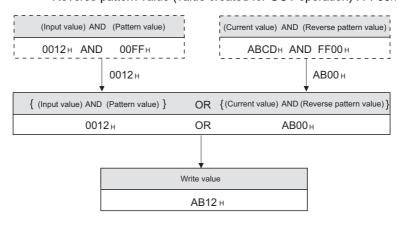

- · Read the word device value after operation processing
  - 4. Bit mask Executes bit mask (logical (AND) of the device value by the preset pattern value.
  - Bit shift Shifts the device value in the reverse direction.
  - Data operation processing
     Calculates and displays the written device value by the preset operation expression for reading device value.

# Settings

The data operation is set on the [Operation/Script] tab of each object.

An example of numerical display is provided here for explanation of the data operation setting.

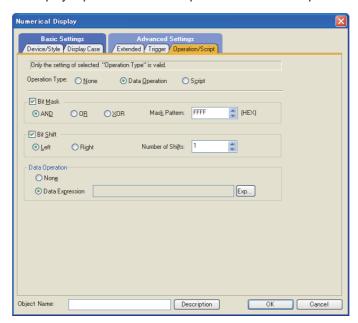

| Item           | Description                                                                                                    | Model                                 |
|----------------|----------------------------------------------------------------------------------------------------|---------------------------------------|
| Operation Type | Select the type of operation to be set to the object.  None : Select this item when not executing operation.  Data Operation : Select this item to execute the operation by data operation.  Script : Select this item to execute the operation by script.                                                                                                    |                                       |
| Bit Mask       | Select this item to execute the bit mask operation.  Select the bit mask type and set the mask pattern value in [Mask Pattern] in hexadecimal format.  AND: Executes logical product.  OR: Executes logical add.  XOR: Executes exclusive logical add.  Mask Pattern:At data length of 16 bits (0 to FFFF), at 32 bits (0 to FFFFFFFF)  When the data type of the device is [Real], this setting is disabled. | er16 er15                             |
| Bit Shift      | Select this item to execute the bit shift operation (for monitoring/writing).  Select the shift direction and set the number of bits to shift in [Number of Shifts].  Left : Shift left  Right : Shift right  Number of Shifts:At data length of 16 bits (1 to 15), at 32 bits (1 to 31)  When the data type of the device is [Real], this setting is disabled.                                               | GT14 GT12<br>GT11 GT10<br>SoftGOT1000 |
| Data Operation | Select whether or not to execute the data operation.  None : Select this item when not executing data operation.  Data Expression : Select this item when executing data operation.  Click the [Exp] button to display the [Edit Data Expression] dialog box.  Set the operational expression referring to the following.  (1) Edit data expression dialog box                                                |                                       |

5

# (1) Edit data expression dialog box

Set the expression for data operation.

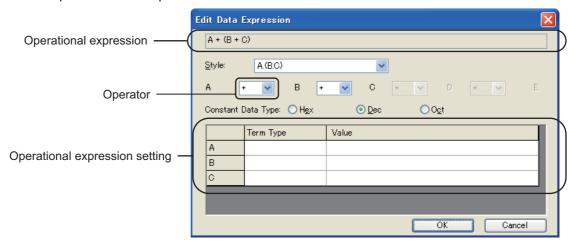

| Item                           | Description                                                                                                    |  |  |  |  |
|--------------------------------|----------------------------------------------------------------------------------------------------|--|--|--|--|
| Operational expression         | The set operational expression is displayed.                                                                                                    |  |  |  |  |
| Style                          | Set the operational expression format.  A • B  Fixed value, variable (represented as "\$\$", "SW", respectively; any word device set for operation)  Select from the following 9 types.  A, (A•B)•C, ((A•B)•C)•(D•E)  A•B, A•((B•C)•D), (A•B)•((C•D)•E)  A•(B•C), A•(B•(C•D)), ((A•B)•(C•D))•E                                                                                                    |  |  |  |  |
| Operator                       | Select the operators to connect items of the operational expression.  + : Add                                                                                                    |  |  |  |  |
| Constant Data Type             | When setting fixed value to each item of the operational expression, select the data format of fixed value. (Hex/Dec/Oct)                                                                                                    |  |  |  |  |
| Operational expression setting | Set the term type and value of each item of the operational expression.  Set each item (A to E) of the operational expression.  Fixed value: Select this item when using fixed value to execute the operation. Select [Constant Data Type] from [Hex], [Dec], and [Oct].  \$\$: Select this item to execute the operation of the word device value that has been set as monitor and write destination. Be sure to set one.  Other device: Select this item to execute the operation of the word device value. Data type is the same as the monitor device (\$\$).  Set the setting value of each item of the operational expression. The target of setting is restricted by on the setting of [Term Type].  [Constant]: Set the value.  [\$\$]: The monitor device is set.  [Other Device]: |  |  |  |  |
|                                | Set the intended device.  Click the [] button to set the device from the [Device] dialog box.                                                                                                    |  |  |  |  |

<sup>\*1</sup> The left value is divided by the right value and the remainder it the result.

Example: 100 % 3 = 1 (100 / 3 = 33 remainder is 1

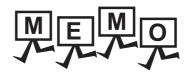

| - |  |   |
|---|--|---|
|   |  |   |
|   |  |   |
|   |  |   |
|   |  |   |
|   |  |   |
|   |  |   |
|   |  |   |
|   |  |   |
|   |  |   |
|   |  |   |
|   |  |   |
|   |  | _ |
|   |  |   |
|   |  |   |
|   |  |   |
|   |  |   |
|   |  |   |
|   |  |   |
|   |  |   |
|   |  |   |
|   |  |   |
|   |  |   |
|   |  |   |
|   |  |   |
|   |  |   |
|   |  |   |
|   |  |   |
|   |  |   |
|   |  |   |
|   |  |   |
|   |  |   |
|   |  |   |
|   |  |   |
|   |  |   |
|   |  |   |
|   |  |   |
|   |  |   |
|   |  |   |
|   |  |   |
|   |  |   |
|   |  |   |
|   |  |   |
|   |  |   |
|   |  |   |
|   |  |   |
|   |  |   |
|   |  |   |
|   |  |   |
|   |  |   |
|   |  |   |
|   |  |   |

# **USING LIBRARY**

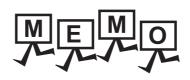

| <br> |  |  |
|------|--|--|
|      |  |  |
|      |  |  |
|      |  |  |

6

# 6. LIBRARY

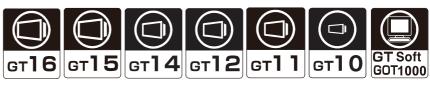

Figures, objects, and templates are registered in the library.

The registered figures, objects, and templates can be easily pasted on the screen editor.

The following items can also be registered in the library.

- · Figures and objects created by the user
- · Templates with the edited template names and template attribute names, originally in the system library

For the templates in the system library, refer to the following.

7.1.2 Templates in the system library

# ■ Screen configuration of library

# (1) Library list window

In the library list window, the figures, objects, and templates in the library can be read, and figures, objects, and templates can be registered in the library or edited.

The [Library] window is configured by the toolbar area, library tree area, and library data area.

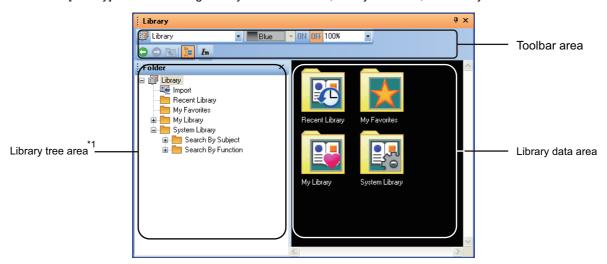

<sup>\*1</sup> The library data area is not displayed by default.

#### (2) Library data editor

Data are registered in [My Favorites] and [My Library], or data are edited in the library data editor.

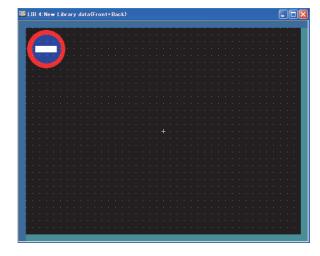

# ■ Library types

The library types are shown as below.

## (1) User-created library

The following items can be registered in the library.

- · Figures and objects created by the user
- · Templates with the edited template names and template attribute names, originally in the system library

The user-created library types are shown as below.

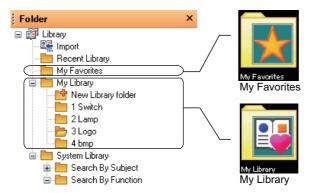

#### (a) My Favorites

Register the commonly-used figures, objects, and templates.

The icons of the figures, objects, and templates in [My Favorites] are added to the [My Favorites] toolbar.

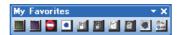

# (b) My Library

Register the user-created figures, objects, and templates.

When the library folders are classified for each type, it is convenient to use them.

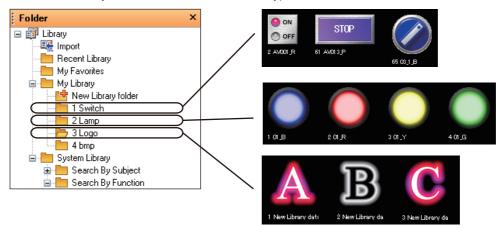

For how to register figures, objects, and templates in [My Favorites] or [My Library], refer to the following.

6.3 Editing User-Created Library

#### (2) System Library

Figures, objects, and templates are registered as the library data.

By reading out the registered library data and arranging the data on the screen, figures, objects, and templates can be set.

The library folders or library data in [System Library] cannot be registered, deleted or changed for the attributes.

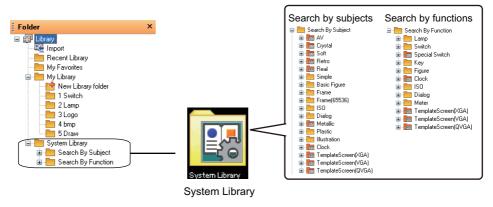

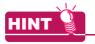

# Search By Subject/Search By Function

Select whether to search for the target figure, object, or template by subject or by function.

Select the method according to the purpose.

The terminal folder for [Search By Subject] stores the same library data as those of the terminal folder for [Search By Function].

#### **Recent Library** (3)

Up to 10 data that are recently used by the user are recorded.

The library data are not directly registered, deleted, or changed for the attributes.

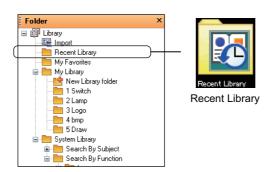

# Maximum library data that can be registered

Up to 250 data can be created in [My Library]. In one library folder, up to 255 library data can be registered.

# 6.1 Operation of Library List

# ■ Library list window

 $Select \ [View] \ \rightarrow \ [Docking \ Window] \ \rightarrow \ [Library \ List] \ from \ the \ menu \ to \ display \ the \ library \ list \ window.$ 

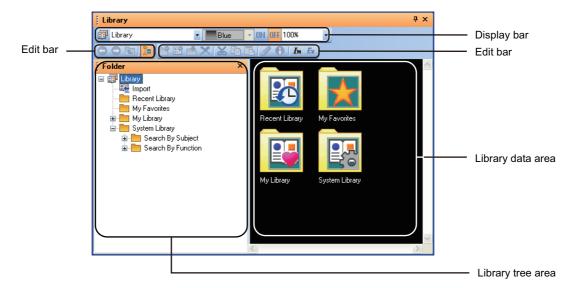

| Item              | Description                                           | Reference             | Model                  |
|-------------------|-------------------------------------------------------|-----------------------|------------------------|
| Display bar       | Displays the display status of the library data area. | (1) Display bar       |                        |
| Movement bar      | Moves currently displayed folders.                    | (2) Movement bar      | gт16 gт15              |
| Edit bar          | Operates the library tree and library data.           | (3) Edit bar          | ст14 ст12<br>ст11 ст10 |
| Library tree area | Displays the library as the tree structure.           | (4) Library tree area | SoftGOT1000            |
| Library data area | Displays the data of the selected library folder.     | (5) Library data area |                        |

# (1) Display bar

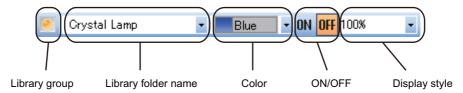

| Item                | Description                                                                                                    | Model                                              |
|---------------------|----------------------------------------------------------------------------------------------------|----------------------------------------------------|
| Library group       | Select the type of the library to be displayed on the library data area. Select this item to display the library data in the library data area.                                                                                                    |                                                    |
| Library folder name | Select a library folder in the library selected for the library group.  Select this item to display the selected library folder data in the library data area.                                                                                                    |                                                    |
| Color               | Switches the figure colors to be displayed on the library data area.  Switching the figure and object colors is only available in the system library.  • All Color • Blue • Red • Yellow • Green • Orange • Cyan • Purple  • Pink • Gray • Gold • Silver • Black • White                               | GT16 GT15<br>GT14 GT12<br>GT11 GT10<br>SoftGOT1000 |
| ON/OFF              | Switches between on and off of figures to be displayed on the library data area.                                                                                                    |                                                    |
| Display style       | Select the display style of figures displayed on the library data area.  • 150%, 100%, 75%, 50%, 25%: Displays the library data with the selected rate.  • Thumbnail: Displays the library data with the fixed size.  • Detail: Displays the library data and the attribute value with the fixed size. |                                                    |

# (2) Movement bar

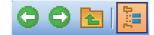

| Item | Description  |                                                      | Model                      |
|------|--------------|------------------------------------------------------|----------------------------|
| •    | Back         | Opens the previous folder.                           |                            |
| •    | Forward      | Opens the next folder.                               | ст16 ст15<br>ст14 ст12     |
|      | Up One Level | Opens the parent folder.                             | gт11 ] gт10<br>s₀ftgот1000 |
| 79   | Display Tree | Selects whether to display or hide the library tree. |                            |

# (3) Edit bar

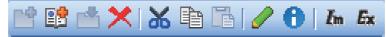

| Item       |                       | Description                                                                                                    | Model                               |
|------------|-----------------------|----------------------------------------------------------------------------------------------------|-------------------------------------|
| <u> </u>   | New Library<br>folder | Creates a new library folder.                                                                                                    |                                     |
|            | New Library<br>deta   | Creates the new library data.                                                                                                    |                                     |
|            | Register Data         | Registers the library data of the library data editor.                                                                                            |                                     |
| ×          | Delete                | Deletes the library folder or library data.                                                                                                    |                                     |
| *          | Cut                   | Cuts the library folder or library data.                                                                                                    |                                     |
|            | Сору                  | Copies the library folder or library data.                                                                                                    | ст16 ст15<br>ст14 ст12<br>ст11 ст10 |
|            | Paste                 | Pastes the library folder or library data.                                                                                                    | SoftGOT1000                         |
|            | Edit Data             | Edit the selected library data.                                                                                                    |                                     |
| 0          | Edit Property         | Change the selected library data attributes.  Displays the property of the library data when the library data in the system library are selected. |                                     |
| <i>I</i> m | Import                | Imports a library file or image file.                                                                                                    |                                     |
| Ex         | Export                | Exports a selected library folder.                                                                                                    |                                     |

# (4) Library tree area

The library tree area enables the GOT to switch between the display and hide of the library tree by clicking the button.

(a) Configuration of library tree

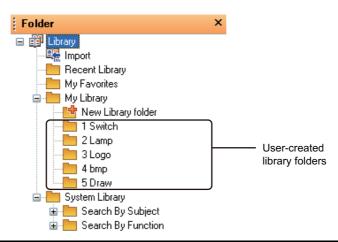

| Item           | Description                                                                                                    |                                                                                                    | Model                                 |
|----------------|----------------------------------------------------------------------------------------------------|----------------------------------------------------------------------------------------------------|---------------------------------------|
| Import         | Double-click this item to import a user-created library or image file.                                                                        |                                                                                                    |                                       |
| Recent Library | Displays the library data recently used by the user are displayed on the library data area.                                                   |                                                                                                    |                                       |
| My Favorites   | Registers the commonly-used figures, objects, and templates.  Opening a folder displays the registered library data on the library data area. |                                                                                                    |                                       |
|                | Stores a user-created libra                                                                                                    | ary folder.                                                                                                    |                                       |
| My Library     | New Library Folder                                                                                                    | Double-click this item to create a new user-created library folder.                                                                                                    |                                       |
| iviy Library   | User-created library folders                                                                                                    | Stores the user-created library data. Any folder name can be set for each library folder.                                                                                                    | GT16 GT15                             |
| System Library | When the library data with                                                                                                    | and templates registered by default.  a template is stored, the folder icon is .  template, refer to the following.  the system library                                                                                                | GT14 GT12<br>GT11 GT10<br>SoftGOT1000 |
|                | Search By Subject                                                                                                    | Classifies the library data in different folders according to the appearance differences of figures, objects, and templates.  The library data stored in the terminal folder is the same as the folder stored in [Search By Function]. |                                       |
|                | Search By Function                                                                                                    | Classifies the library data in different folders according to the function differences of figures, objects, and templates.  The library data stored in the terminal folder is the same as the folder stored in [Search By Subject].    |                                       |

(b) Operation with the movement bar or edit bar

The library tree can be operated with the icons in the movement bar or edit bar.

(2) Movement bar

(3) Edit bar

(c) Operation with the right-click

The library tree can be operated with the menu opened by the right-click.

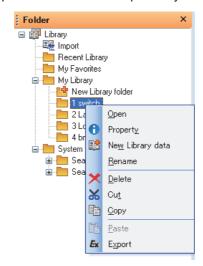

| Menu                           | Description                                                                                                    | Model                    |
|--------------------------------|----------------------------------------------------------------------------------------------------|--------------------------|
| Open                           | Displays the library folder data on the library data area.                                                                                                    |                          |
| Expand                         | Opens library folders in the library tree by one hierarchy.                                                                                                    |                          |
| All expand                     | Opens library folders in the library tree by all hierarchies.                                                                                                    |                          |
| Reduce                         | Closes the opened library folders by one hierarchy. Subfolders are not closed.                                                                                       |                          |
| All reduce                     | Closes all the opened library folders. Subfolders are closed.                                                                                                    |                          |
| New Library folder*1           | A new library folder is created in [My Library].  The available folder number is assigned to the new created library folder. The folder name is [New Folder].        |                          |
| Save MyLibrary*1               | Stores the data for [My Favorites] and [My Library].                                                                                                    |                          |
| Load MyLibrary*1               | Opens a folder for [My Library] created by other project.                                                                                                    | ст16 ст15<br>ст14 ст12   |
| Property                       | Edit a library folder number and name.  [3] 6.3.6 Changing library attribute  Displays the number and name when the system library is selected. (Cannot be changed.) | GT11 GT10<br>SoftGOT1000 |
| New Library Data <sup>*1</sup> | The new library data are created in [My Favorites] and [My Library].                                                                                                 |                          |
| Rename*1                       | Change a library folder name.                                                                                                    |                          |
| Delete*1                       | Deletes a library folder.                                                                                                    |                          |
| Cut*1                          | Cuts a library folder.                                                                                                    |                          |
| Сору                           | Copies a library folder.                                                                                                    |                          |
| Paste*1                        | Pastes the copied library folder.                                                                                                    |                          |
| Export*1                       | Exports a library folder.                                                                                                    |                          |

<sup>\*1</sup> Not available for the system library.

# (5) Library data area

The library data in the currently selected library folder is displayed.

By switching between on and off display settings of the display bar, the image displayed on the library data area is changed according to the setting.

The library data in the library folder are displayed as shown below.

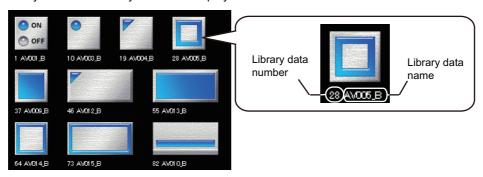

(a) Operation with the movement bar or edit bar

The library tree can be operated with the icons in the movement bar or edit bar.

(2) Movement bar

[3] Edit bar

(b) Operation with the right-click

The library data area can be operated from the menu opened by the right-click.

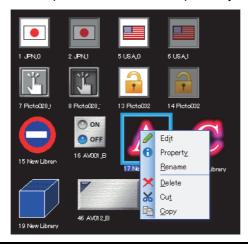

| Menu                           | Description                                                                                                   | Model                      |
|--------------------------------|----------------------------------------------------------------------------------------------------|----------------------------|
| Edit <sup>*1</sup>             | Edit the library data. Select this item to display the library data editor.                                   |                            |
|                                | 6.3.5 Editing library data                                                                                    |                            |
|                                | Edit the library data number and name.                                                                        |                            |
| Property                       | 6.3.6 Changing library attribute Select [System Library] to display the number and name. (Cannot be changed.) |                            |
| Rename <sup>*1</sup>           | Change the library data name.                                                                                 |                            |
| Delete*1                       | Deletes the library data.                                                                                     | ст16 ст15<br>ст14 ст12     |
|                                | 6.3.4 Deleting library                                                                                        | Gт11 ] Gт10<br>softGOT1000 |
| Cut <sup>*1</sup>              | Cuts the library data.                                                                                        |                            |
| Сору                           | Copies the library data.                                                                                      |                            |
| New Library Data <sup>*1</sup> | The new library data are created in [My Favorites] and [My Library].                                          |                            |
|                                | 6.3.1 Registering library data                                                                                |                            |
| Paste*1                        | Pastes the copied library data.                                                                               |                            |
| Export*1                       | Exports the library data.                                                                                     |                            |

<sup>\*1</sup> Not available for the system library.

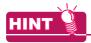

#### Multiple library data selections (1)

By clicking the library data with holding down the [Ctrl] key, multiple library data can be selected. By selecting multiple library data, the library data can be copied, cut, or dragged at one time.

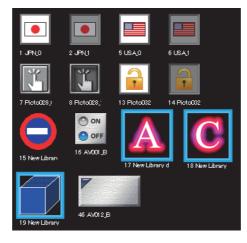

# 6.2 Pasting Figures, Objects and Templates by Library

1. In the library data area, click the library data to be pasted on the screen editor.

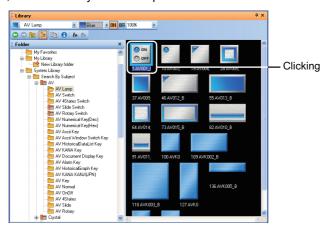

Click the position on the screen editor to paste the library data.The library data are pasted on the screen editor.

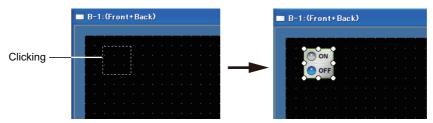

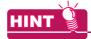

#### (1) Pasting the data by [My Favorites]

The figures, objects, and templates registered in [My Favorites] can be pasted by using the [My Favorites] toolbar.

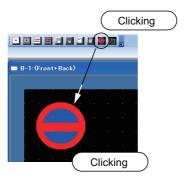

#### (2) Changing the data size and pasting the data

After moving the library data on the screen editor, dragging the mouse resizes and arranges the library data.

#### (3) Pasting a template

For pasting a template, refer to the following.

7.2.1 Using a template in the library

# 6.3 Editing User-Created Library

# 6.3.1 Registering library data

# ■ Creating new library data

1. In the library list window, select a library folder where figures, objects, and templates are registered.

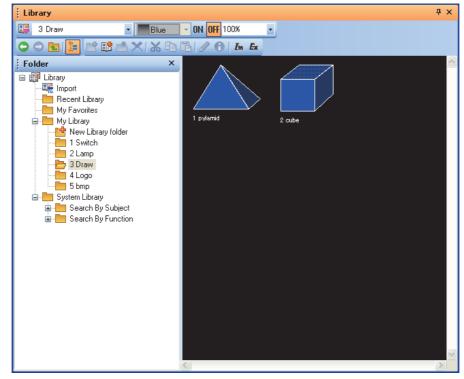

2. Click the (New Library data) button.

Clicking this button creates [New Library data] in the library folder, and the library data editor appears.

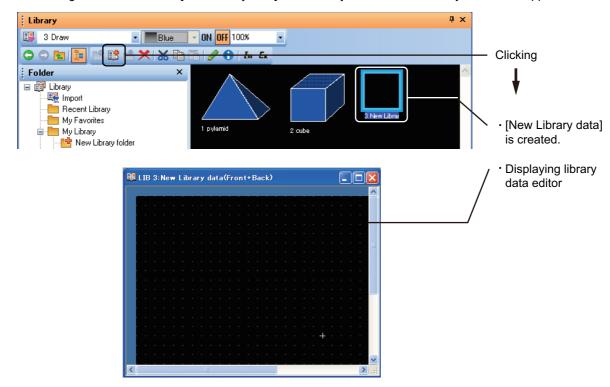

3. Create the library data by arranging or editing figures, objects, and templates on the library data editor.

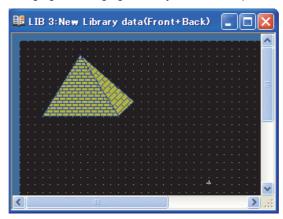

For how to edit the library data, refer to the following.

3 6.3.5 Editing library data

- 4. After creating, click the X button to close the library data editor.
- 5. To change the library data number and name, refer to the following.

6.3.6 Changing library attribute

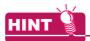

#### Registration to the library on the screen editor

The figures, the objects, and the templates on the screen editor can be registered to the library by the following methods.

#### (1) Registration to the library by drag operation

Drag a figure, object, or template from the screen editor to the library tree area or the library data area to register the figure, object, or template to the library.

The figure, object, or template can be registered in [My Favorites] or a library folder in [My Library] only. To register the figure, object, or template in [My Library], create a library folder in [My Library] in advance.

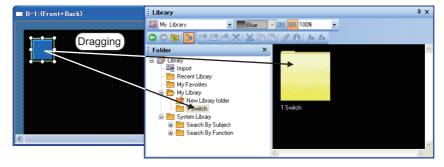

## (2) Registration to the library by right-click menu

Right-click a figure, object, or template on the screen editor and select [Register to My Favorites] from the menu to register the figure, object, or template to [My Favorites].

The figure, object, or template can be registered in [My Favorites] only.

# Importing library data

The following library data can be created by importing the data.

- Image data (.bmp/.jpg/.jpeg/.jpe)
- · Library data in [My Favorites] created by other project

For how to import the library data, refer to the following.

6.3.9 Importing library

#### Registering shapes for objects in library 6.3.2

1. Display the object setting dialog box.

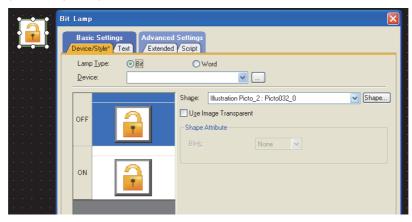

2. Select the shape to be registered in the preview list, and click the [Shape] button. The [Image List] dialog box appears.

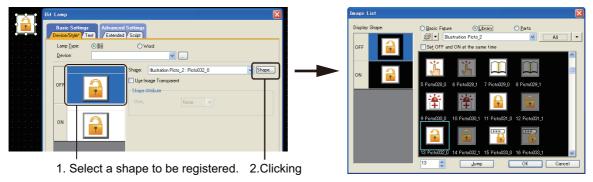

- 3. Select a library folder where the shape is registered. [System Library] cannot be selected for the library folder. Select [My Favorites] or [MyLibrary].
- 4. In [Display Shape], select the shape to be registered, and click the [Register Here] button.

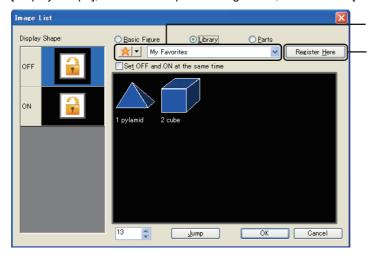

Selecting the library where the shape is registered Clicking

5. The [Library Data Property] dialog box appears. Enter the library data number and name.

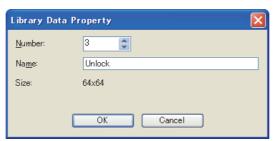

6. The shape is registered in the library folder.

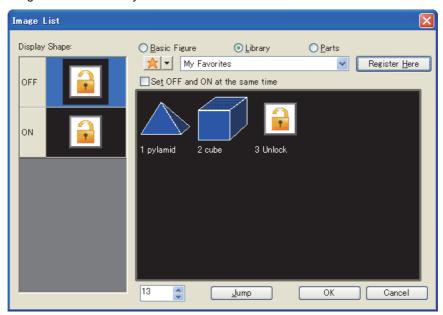

7. To change the library data number and name, refer to the following.

6.3.6 Changing library attribute

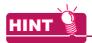

# Library registration for objects set for system labels

System labels can be set for objects, and the objects can be registered in the library.

For system labels with objects registered in the library, the system label update/check is not executed.

Check whether the system labels are updated or not.

# 6.3.3 Copying library

1. Select the library folder or library data to be copied.

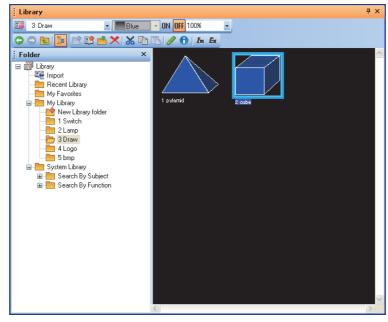

2. Click the (Copy) button.

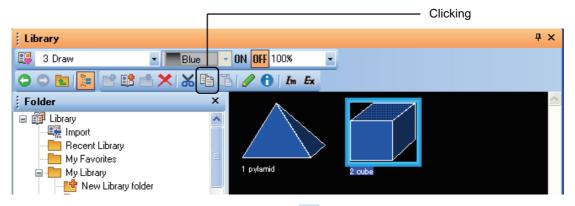

3. Select a folder where the data is pasted, and click the 🛅 (Paste) button.

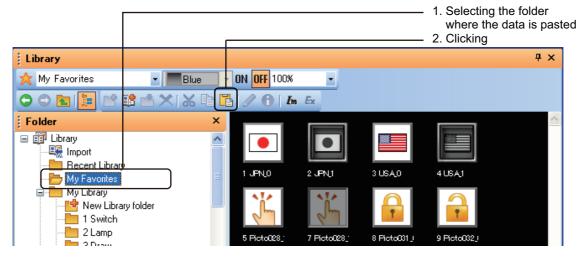

- 4. The following dialog box appears when the copied data number is the same as the library data number.
  - To overwrite the library data, click the [Yes] button.
  - To overwrite all the library data, click the [All Yes] button.
  - To register the copied data as other number, click the [Save as] button and set a new number.
  - To cancel the registration, click the [No] button.

Na<u>m</u>e:

cube

OK

• To cancel the overwriting of multiple library data, click the [Cancel] button.

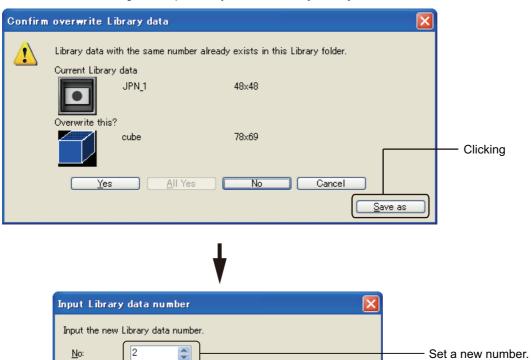

Cancel

# 6.3.4 Deleting library

Select the library folder or library data to be deleted.

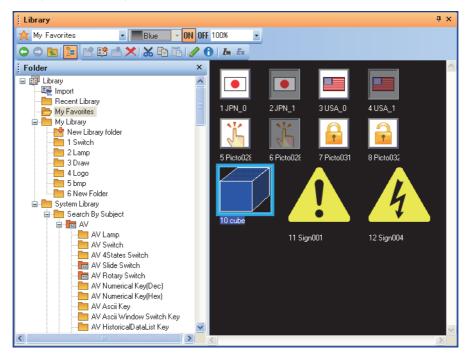

2. Click the X (Delete) button.

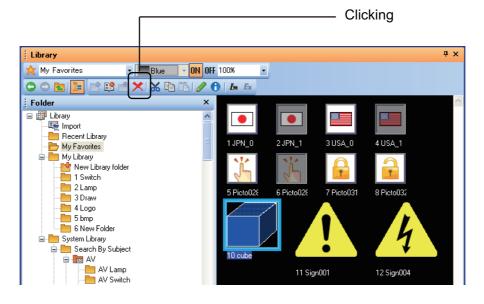

3. In the following dialog box, click the [Yes] button to delete the library folder or library data.

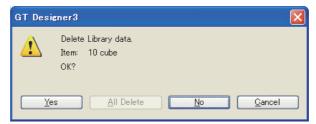

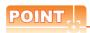

# **Deleting library folder**

Note that deleting the library folder deletes all library data registered in the library.

# 6.3.5 Editing library data

1. Select the library data to be edited.

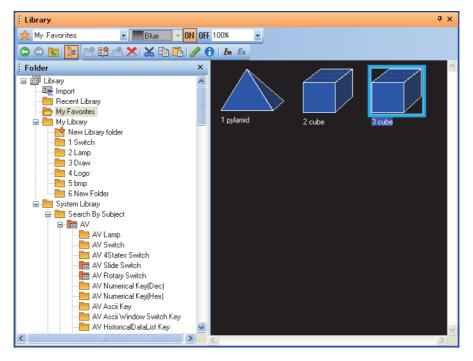

2. Click the (Edit Data) button.

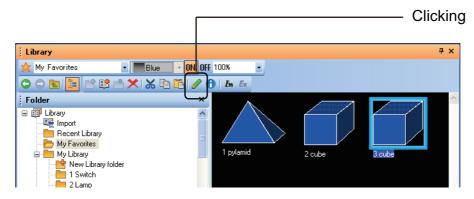

The library data editor appears.

Arrange figures, objects, and templates on the library data editor, and edit the library data.

The edited data are reflected soon.

To clear the incorrect edited data, cancel operation by clicking the (Undo) button before closing the library data editor.

After closing the library data editor, operation cannot be restored.

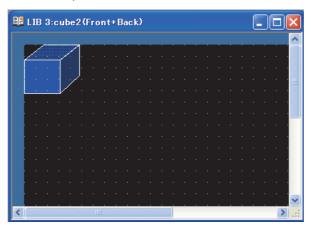

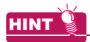

#### (1) Utilizing library data

The library data can be utilized and edited by the following methods.

- (a) Copying figures, objects, and templates
   Figures and objects on the screen editor can be copied on the library data editor.
   (Moving the figures and objects is not available by drag operation.)
- (b) Utilizing other library dataOther library data can be pasted on the library data editor.
- (2) Displaying the library data editor with double-click

The library data editor appears by double-clicking the library data in the library data area.

4. After editing the library data, click the button on the upper-right of the library data editor to close the library data editor.

# 6.3.6 Changing library attribute

1. Select the library folder or library data to change the attribute.

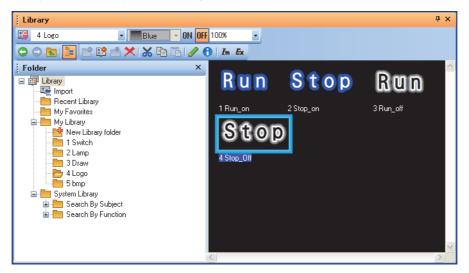

2. Click the ( (Edit Property) button.

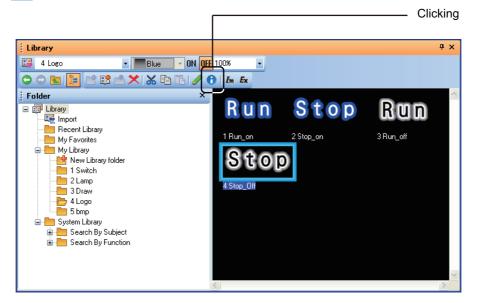

3. The [Library folder Property] dialog box or the [Library data Property] dialog box appears. Set the number and name of the library folder or library data to be changed. After setting, click the [OK] button to change the attribute of the library folder or library data.

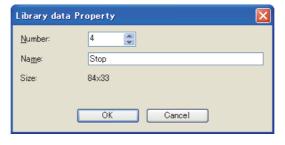

# 6.3.7 Saving library

The data in the user-created library can be saved in a separate folder from the currently used library. Multiple user-created libraries can be stored in the hard disk on the personal computer. The user can use the multiple user-created libraries.

6.3.8 Opening library

Copying the user-created library in a personal computer enables the computer to share the library among multiple personal computers.

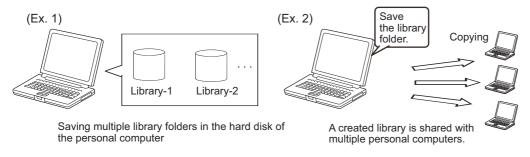

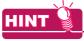

#### Overwriting currently used user-created library

Overwriting a project overwrites the currently used user-created library.

# **■** Operating procedure

1. Right-click [My Library], and click [Save MyLibrary] from the menu in the library tree.

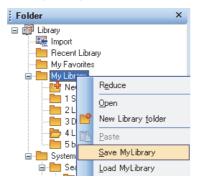

The [Save Library folder (MyLibrary)] dialog box appears.
Click the [Reference] button to specify the location where the data in [My Library] is saved.
After the specification, click the [OK] button.

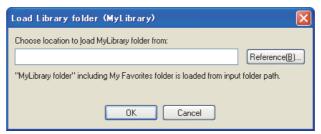

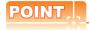

### Saving multiple libraries

The folder name of the user-created library is fixed to [My Library].

To save the data in the same folder among multiple libraries, the data are overwritten. Save the data in each folder.

3. The folder for [My Library] is automatically created in the specified folder. The created folder saves the file (\*\*\*.mlb) for [MyLibrary].

The file for [My Favorites] is saved as "000\_My Favorites.mlb".

The file for [My Library] can be named with the library folder number and name.

Example) Library folder number: 1, Name: abc

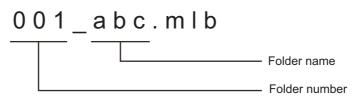

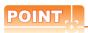

#### Saved library file

Do not operate the folder for [My Library] saved in a personal computer (including adding, deleting files, or changing the file name).

Failure to do so may not enable GT Designer3 to read the library correctly.

# 6.3.8 Opening library

By opening a user-created library saved in other project, the library is available for the currently created project. The currently used library is changed to the user-created library saved in other project.

Example) Loading the library of another project to the project being edited

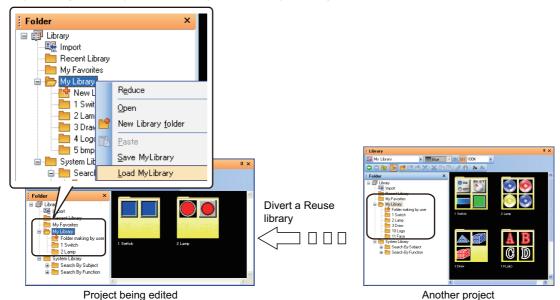

# **■** Operating procedure

1. Right-click [My Library] in the library tree, and select [Load MyLibrary] from the menu.

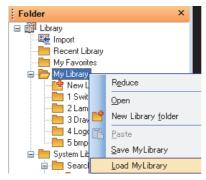

2. While editing the library, the conformation dialog box appears whether the currently edited library data are saved. To save the data, click the [Yes] button, and not to save the data, click the [No] button.

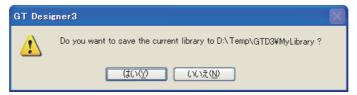

3. The [Load Library folder (MyLibrary)] dialog box appears.

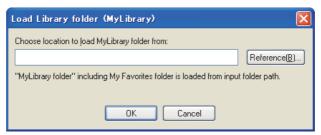

Click the [Reference] button, and specify the folder (one-upper hierarchy folder) that stores the library data (MyLibrary) to be read.

After specifying the folder, click the [OK] button to switch between [My Favorites] and [My Library].

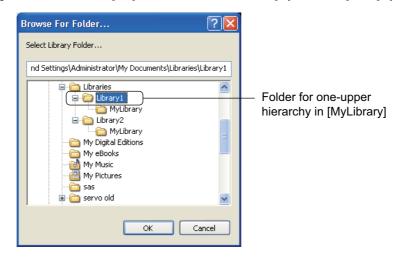

# 6.3.9 Importing library

The data in [My Favorites] or [My Library] created in other project can be imported and used. Image files can be imported and registered as library data.

The following shows files that can be imported.

### (1) My library file (.mlb/.lbe)

The file is exported by the user-created library.

- mlb file: Exported by GT Designer3.
- Ibe file: Eexported by GT Designer2.

#### (2) Import library file (.ilb)

A file for the system library Contact your local distributor.

## (3) Image file (.bmp/.jpg/.jpeg/jpe)

An image file used as library data

### **■** Importing library

1. Click the Im (Import) button.

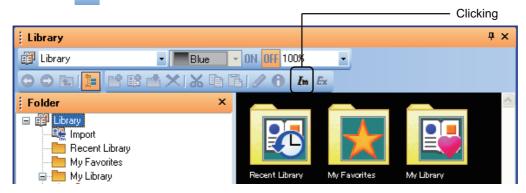

2. Select [MyLibrary Files (\*.mlb;\*.lbe)] or [Import Library Files (\*.ilb)] for the file type of a file to be imported.

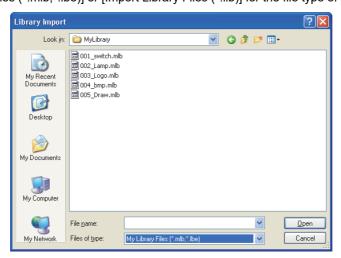

3. Select a file to be imported, and click the [Open] button.

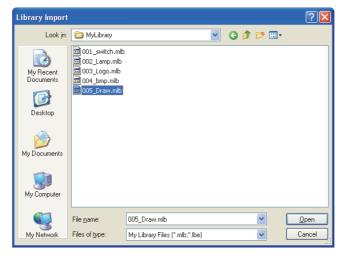

- 4. The following dialog box appears when the imported library folder number is the same as the library folder number.
  - To overwrite the number, click the [Yes] button.
  - · Not to overwrite the number, click the [No] button.
  - To cancel the overwriting of multiple library folder numbers, click the [Cancel] button.
  - · To register the imported library folder number as other folder number, click the [Save as] button, and set a new number.

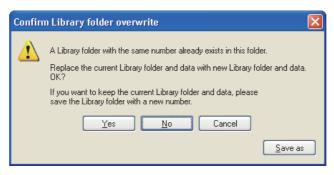

5. My library file is added to [My Library]. Import library file is added to [System Library]. When the folder for [My Favorites] is imported, the folder is automatically assigned to a spare library number. The imported library data are added.

The existing library data are not overwritten.

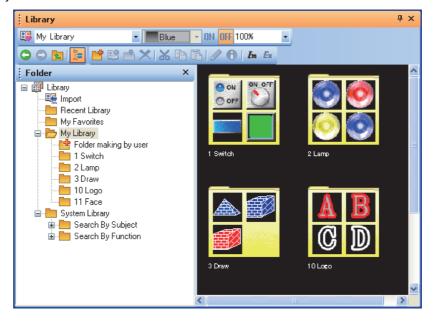

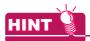

#### Importing by drag operation

A library file can be imported by drag operation.

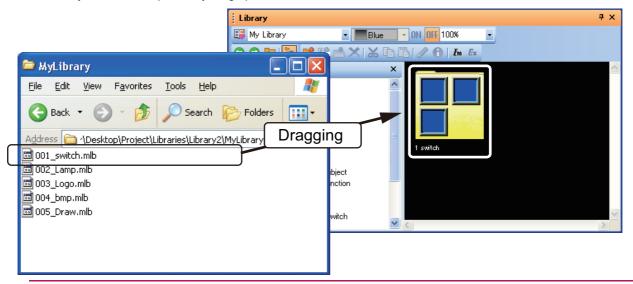

## ■ Importing image data

1. Click the Im (Import) button.

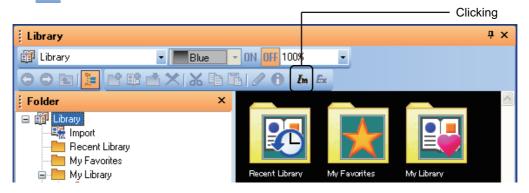

2. Select [Image Files (\*.bmp;\*.jpg;\*.jpeg;\*.jpe)] for the file type of a file to be imported.

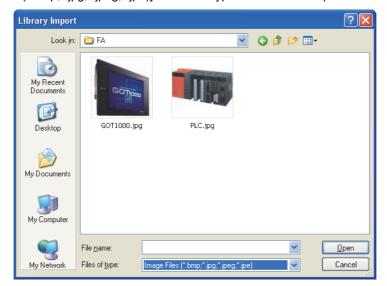

3. Select the file to be imported, and click the [Open] button.

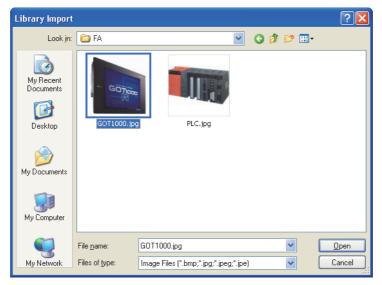

The [Choose import folder] dialog box appears. Select the library folder where the image data are saved, and click the [OK] button.

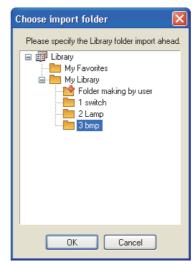

5. The image data are saved in the specified library folder.

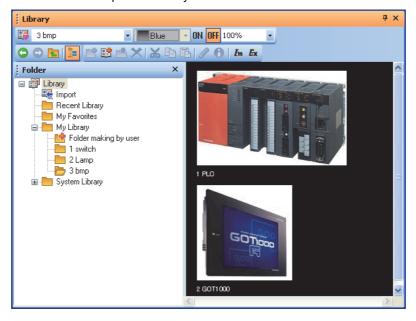

# 6.3.10 Exporting library

The user-created data for [My Library] can be exported, and the library data can be used with other project. The data in [My Favorites] and [System Library] cannot be exported.

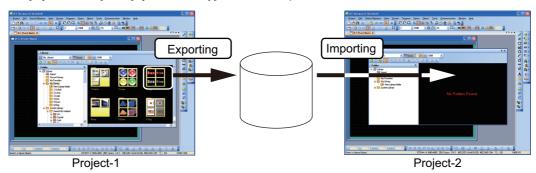

1. In the library tree, select the library data to be exported, and click the 🔈 (Export) button.

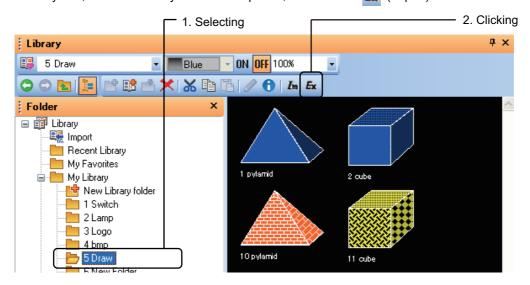

The [Library Export] dialog box appears.Set a storage location path and file name, and click the [Save] button.

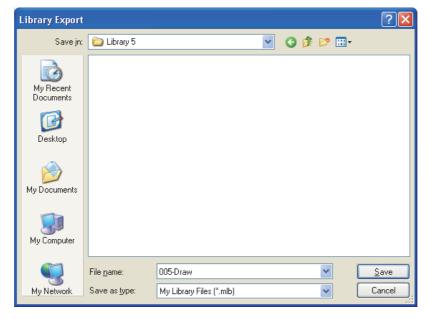

# **USING TEMPLATE**

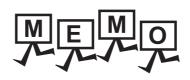

# **TEMPLATE**

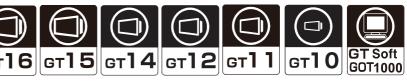

A template consists of two things as shown below.

- Group of figures and objects on the screen editor
- · Attribute information of the above group (Template attribute)

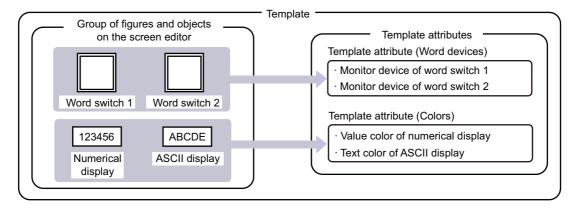

# Creating a screen by using a template

The user can create a screen by using a template registered in the library.

With the template attributes set for a template, the user can check the values set in the related attributes and use the batch edit.

7.2 Creating a Screen by Using a Template

By registering the edited template in the library, the user can use the template to create another screen.

7.3.4 Registering a template in the library

#### Creating or editing a template

#### (1) Creating or editing a template

The user can create a new template or edit an existing template.

By registering the created template in the library, the user can use the template to create another screen.

7.3 Creating or Editing a Template

#### (2) Creating or editing a template attribute

After registering figures and objects in a template, the user can create template attributes. Then, the user can register figure/object attributes to the template attributes or delete the attributes of the figures and the objects registered in the template from the template attributes.

Registering the related attributes to the template attributes enables listing the attributes and changing the setting values collectively.

7.3.3 Editing a template attribute

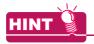

#### Templates in the system library

The system library has the templates as the library data.

For the templates in the system library, refer to the following.

7.1.2 Templates in the system library

# 7.1 Specifications

# 7.1.1 Template specifications

# Figures and objects that can be registered in a template

The figures and the objects on the same screen editor can be registered in a template. The figures and the objects on a report screen cannot be registered in a template.

### **■** Types of template attribute

The following shows the types of the template attribute.

Bit (device)
 Word (device)
 Number
 Text
 Color
 Shape
 Font
 Text Size

#### ■ Template information boxes on the screen editor

When the screen editor has the figures and the objects that are registered in a template, a template information box is displayed.

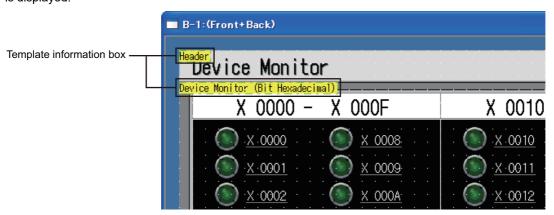

#### (1) Template information box

The template information box shows the template name.

The template information box appears on the screen editor of GT Designer3 only.

The GT Designer3 preview screen, the GT Designer3 data list, and the GOT do not display the template information box.

#### (2) Display setting of template information box

The display/hide setting and the background color setting of the template information box can be changed on the [View] tab in the [Options] dialog box.

The setting of [Device/Object ID Text Color] determines the text color of the template name.

For how to configure the setting in the [Options] dialog box, refer to the following.

3.5.3 Customizing actions and default value of GT Designer3

#### (3) Manipulations of a template information box

- (a) A template information box can be moved like a figure or an object on the screen editor.
  - To move the figures and the objects that belong to a template information box simultaneously with the box, select the template information box, the figures, and the objects.
  - Double-click the template information box to select the template information box and all the figures and the objects belonging to the box.
- (b) Cutting, copying, duplicating, or consecutively copying the template information box simultaneously cuts, copies, duplicates, or consecutively copies all the figures and the objects belonging to the box.
- (c) The template information box cannot be rotated or flipped and cannot be registered as a part.

#### 7.1.2 Templates in the system library

The system library registers library data with a template.

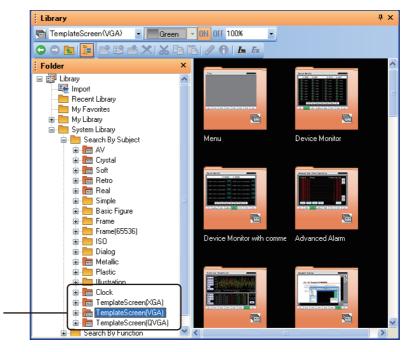

Template library data registered in the system library.

The user can refer to the library data by the [Search By Function] folder.

#### Default values in a template library data

The default values set in a library data require to be changed according to the settings of the project where the library data is used.

For the default values set in each library data, refer to the following.

List of template library data in the system library

#### (1) GOT internal device used by default

When a GOT internal device is used by default, change the device to a device that is not used in the project where the library data is used.

#### (2) Devices requiring to be changed separately from the property sheet

When a device displayed on the property sheet is used in the other settings that are not displayed on the property sheet, the change of the device on the property sheet is not reflected to the other settings. Check the locations where the device is used by using the device list, and change the device in each location separately.

9.5.4 Checking devices in use (Device list)

#### (3) Devices that are not displayed on the property sheet

The devices used in only the following cannot be displayed and changed on the property sheet.

- · Attributes of figures and objects that are not registered in a template
- · Object scripts

To change the devices, check them with the device list and change the devices separately.

9.5.4 Checking devices in use (Device list)

#### (4) Setting of the go to screen switch

When the default value of [Screen No.] of the go to screen switch differs from the screen number of the base screen where the library data is pasted, change the setting of [Screen No.].

# ■ List of template library data in the system library

The following shows the settings of the template library data in the system library and the settings required for using the library data. (The following items are listed according to the folder configuration of [Search By Subject] in the system library.)

For the operation of using a template, refer to the following.

7.2.1 Using a template in the library

|                      | Folder name                      | Reference |
|----------------------|----------------------------------|-----------|
| A\/                  | AV Slide Switch                  | (1) (a)   |
| AV                   | AV Rotary Switch                 | (1) (b)   |
| 0                    | Crystal Slide Switch             | (2) (a)   |
| Crystal              | Crystal Rotary Switch            | (2) (b)   |
| 0-#                  | Soft Slide Switch                | (3) (a)   |
| Soft                 | Soft Rotary Switch               | (3) (b)   |
| Deter                | Retro Slide Switch               | (4) (a)   |
| Retro                | Retro Rotary Switch              | (4) (b)   |
|                      | Real 3Selector Switch            | (5) (a)   |
| DI                   | Real 3Selector Switch with plate | (5) (b)   |
| Real                 | Real Radio Switch                | (5) (c)   |
|                      | Real Radio Switch 2              | (5) (d)   |
| Metallic             | Metal Radio Switch               | (6) (a)   |
| Clock                | Analog Clock                     | (7) (a)   |
| Clock                | Clock (Alarm&Historical)         | (7) (b)   |
|                      | Menu                             | (8) (a)   |
|                      | Device Monitor                   | (8) (b)   |
|                      | Device Monitor with comment      | (8) (c)   |
|                      | Advanced Alarm                   | (8) (d)   |
|                      | Historical (Graph+List)          | (8) (e)   |
|                      | Document Display                 | (8) (f)   |
| TemplateScreen (XGA) | Calendar                         | (8) (g)   |
|                      | Clock Data Change                | (8) (h)   |
|                      | # Device Monitor*1               | (8) (i)   |
|                      | # Device Monitor with comment*1  | (8) (j)   |
|                      | # Advanced Alarm*1               | (8) (k)   |
|                      | # Historical (Graph+List)*1      | (8) (I)   |
|                      | Menu Menu                        | (9) (a)   |
|                      | Device Monitor                   | (9) (b)   |
|                      | Device Monitor with comment      | (9) (c)   |
|                      | Advanced Alarm                   | (8) (d)   |
|                      | Historical (Graph+List)          | (9) (e)   |
|                      | Document Display                 | (8) (f)   |
|                      | Calendar                         | (8) (g)   |
| TemplateScreen (VGA) | Clock Data Change                | (8) (h)   |
|                      | # Device Monitor*1               | (9) (i)   |
|                      | # Device Monitor with comment*1  | (9) (j)   |
|                      | # Advanced Alarm*1               | (8) (k)   |
|                      | # Historical (Graph+List)*1      | (9) (I)   |
|                      | CC-Link Network Monitor          | (9) (m)   |
|                      | QD75MH                           | (9) (n)   |

(Continued to next page)

|                      | Folder name                 | Reference |
|----------------------|-----------------------------|-----------|
|                      | QD75M                       | (9) (o)   |
|                      | LD77MH4                     | (9) (p)   |
|                      | MR-J3-A                     | (9) (q)   |
|                      | MR-J4-A                     | (9) (r)   |
|                      | FR-A700                     | (9) (s)   |
|                      | FR-F700                     | (9) (t)   |
|                      | FR-E700                     | (9) (u)   |
| emplateScreen (VGA)  | FR-D700                     | (9) (v)   |
|                      | H-PCP-J (RKC)               | (9) (w)   |
|                      | SDC40A (Azbil)              | (9) (x)   |
|                      | UT152 (YOKOGAWA)            | (9) (y)   |
|                      | LT830 (CHINO)               | (9) (z)   |
|                      | FCR-15A (SHINKO TECHNOS)    | (9) (aa)  |
|                      | PXR5 (Fuji Electric)        | (9) (ab)  |
|                      | Q64TC (MITSUBISHI)          | (9) (ac)  |
|                      | Menu                        | (10) (a)  |
|                      | Device Monitor              | (10) (b)  |
|                      | Advanced Alarm              | (8) (d)   |
|                      | Historical (Graph+List)     | (10) (d)  |
| emplateScreen (QVGA) | Calendar                    | (10) (e)  |
|                      | Clock Data Change           | (8) (h)   |
|                      | # Device Monitor*1          | (10) (g)  |
|                      | # Advanced Alarm*1          | (8) (k)   |
|                      | # Historical (Graph+List)*1 | (10) (i)  |

Stores library data excluding templates of [Header] and [Screen Switching&Background] from the library data in the same name of folder without #.

# (1) AV

# (a) AV Slide Switch

|                | Library data                 | Library data setting/Setting required for the destination project |                               |                |
|----------------|------------------------------|-------------------------------------------------------------------|-------------------------------|----------------|
| No.            | Name                         |                                                                   |                               |                |
| 1<br>to<br>8   | AVSL01_B/R/Y/G/<br>O/LB/P/PK | Library data setting                                              | Used GOT internal device (GB, | • GB100 to 103 |
| 10<br>to<br>17 | AVSL02_B/R/Y/G/<br>O/LB/P/PK | i Library data setting                                            | GD)                           | • GD0          |

# (b) AV Rotary Switch

|              | Library data                 | Library data setting/Setting required for the destination project |                                   |                         |
|--------------|------------------------------|-------------------------------------------------------------------|-----------------------------------|-------------------------|
| No.          | Name                         |                                                                   |                                   |                         |
| 1<br>to<br>8 | AVRO01_B/R/Y/G/<br>O/LB/P/PK | Library data setting                                              | Used GOT internal device (GB, GD) | • GB100 to 107<br>• GD0 |

# (2) Crystal

### (a) Crystal Slide Switch

|                | Library data                | Library data setting/Setting required for the destination project |                                   |                         |
|----------------|-----------------------------|-------------------------------------------------------------------|-----------------------------------|-------------------------|
| No.            | Name                        |                                                                   |                                   |                         |
| 1<br>to<br>8   | CSL01_B/R/Y/G/<br>O/LB/P/PK |                                                                   |                                   |                         |
| 10<br>to<br>17 | CSL02_B/R/Y/G/<br>O/LB/P/PK | Library data setting                                              | Used GOT internal device (GB, GD) | • GB100 to 103<br>• GD0 |
| 19<br>to<br>26 | CSL12_B/R/Y/G/<br>O/LB/P/PK |                                                                   |                                   |                         |
| 28<br>to<br>35 | CSL13_B/R/Y/G/<br>O/LB/P/PK |                                                                   |                                   |                         |

# (b) Crystal Rotary Switch

|              | Library data                | Library data setting/Setting required for the destination project |                                   |                         |
|--------------|-----------------------------|-------------------------------------------------------------------|-----------------------------------|-------------------------|
| No.          | Name                        |                                                                   |                                   |                         |
| 1<br>to<br>8 | CRO14_B/R/Y/G/<br>O/LB/P/PK | Library data setting                                              | Used GOT internal device (GB, GD) | • GB100 to 107<br>• GD0 |

### (3) Soft

### (a) Soft Slide Switch

|              | Library data                | Library data setting/Setting required for the destination project |                                   |                         |
|--------------|-----------------------------|-------------------------------------------------------------------|-----------------------------------|-------------------------|
| No.          | Name                        |                                                                   |                                   |                         |
| 1<br>to<br>8 | SSL02_B/R/Y/G/O/<br>LB/P/PK | Library data setting                                              | Used GOT internal device (GB, GD) | • GB100 to 103<br>• GD0 |

### (b) Soft Rotary Switch

|              | Library data                | Library data setting/Setting required for the destination project |                                   |                         |  |
|--------------|-----------------------------|-------------------------------------------------------------------|-----------------------------------|-------------------------|--|
| No.          | Name                        | Library data setting/Setting required for the destination project |                                   |                         |  |
| 1<br>to<br>8 | SRO05_B/R/Y/G/<br>O/LB/P/PK | Library data setting                                              | Used GOT internal device (GB, GD) | • GB100 to 107<br>• GD0 |  |

### (4) Retro

# (a) Retro Slide Switch

|              | Library data                | Library data setting/Setting required for the destination project |                                   |                         |
|--------------|-----------------------------|-------------------------------------------------------------------|-----------------------------------|-------------------------|
| No.          | Name                        |                                                                   |                                   |                         |
| 1<br>to<br>8 | RSL05_B/R/Y/G/<br>O/LB/P/PK | Library data setting                                              | Used GOT internal device (GB, GD) | • GB100 to 103<br>• GD0 |

### (b) Retro Rotary Switch

|              | Library data                   | Library data setting/Setting required for the destination project |                                   |                         |  |
|--------------|--------------------------------|-------------------------------------------------------------------|-----------------------------------|-------------------------|--|
| No.          | Name                           | Library data setting/Setting required for the destination project |                                   |                         |  |
| 1<br>to<br>9 | RRO07_B/R/Y/G/<br>O/LB/P/PK/GR | Library data setting                                              | Used GOT internal device (GB, GD) | • GB100 to 107<br>• GD0 |  |

# (5) Real

# (a) Real 3Selector Switch

|                                                                  | Library data                                |                      | Library data setting/Setting required for the destination project |                |  |
|------------------------------------------------------------------|---------------------------------------------|----------------------|-------------------------------------------------------------------|----------------|--|
| No.                                                              | Name                                        |                      |                                                                   |                |  |
| 1,<br>9,<br>17,<br>25,<br>33,<br>41,<br>49,<br>57,<br>65,        | 3Selector01_B/R/<br>Y/G/O/LB/P/PK/<br>GR/BK |                      | Used GOT internal device (GB,                                     | • GB100 to 102 |  |
| 2,<br>10,<br>18,<br>26,<br>34,<br>42,<br>50,<br>58,<br>66,<br>90 | 3Selector02_B/R/<br>Y/G/O/LB/P/PK/<br>GR/BK | Library data setting | GD)                                                               | • GD0          |  |

# (b) Real 3Selector Switch with plate

|                                                                  | Library data                                  |                      | Library data setting/Setting require | od for the dectination project |
|------------------------------------------------------------------|-----------------------------------------------|----------------------|--------------------------------------|--------------------------------|
| No.                                                              | Name                                          |                      | Library data setting/Setting require | ed for the destination project |
| 1,<br>9,<br>17,<br>25,<br>33,<br>41,<br>49,<br>57,<br>65,<br>89  | P_3Selector01_B/<br>R/Y/G/O/LB/P/PK/<br>GR/BK | Library data setting | Used GOT internal device (GB,        | • GB100 to 102                 |
| 2,<br>10,<br>18,<br>26,<br>34,<br>42,<br>50,<br>58,<br>66,<br>90 | P_3Selector02_B/<br>R/Y/G/O/LB/P/PK/<br>GR/BK | Library dada setting | GD)                                  | • GD0                          |

#### (c) Real Radio Switch

|     | Library data |                      | Library data actions/Catting require | d for the destination we lest  |
|-----|--------------|----------------------|--------------------------------------|--------------------------------|
| No. | Name         |                      | Library data setting/Setting require | ed for the destination project |
| 3   | RASQ01_05    | Library data setting | Used GOT internal device (GB, GD)    | • GB100 to 104                 |
| 8   | RASQ01_10    | Library data setting | Used GOT internal device (GB, GD)    | • GB100 to 109                 |
| 11  | RASQ03_03    | Library data setting | Used GOT internal device (GB, GD)    | • GB100 to 102                 |
| 12  | RASQ03_04    | Library data setting | Used GOT internal device (GB, GD)    | • GB100 to 103                 |
| 13  | RASQ03_05    | Library data setting | Used GOT internal device (GB, GD)    | • GB100 to 104                 |
| 14  | RASQ03_06    | Library data setting | Used GOT internal device (GB, GD)    | • GB100 to 105                 |
| 15  | RASQ03_07    | Library data setting | Used GOT internal device (GB, GD)    | • GB100 to 106                 |
| 16  | RASQ03_08    | Library data setting | Used GOT internal device (GB, GD)    | • GB100 to 107                 |
| 17  | RASQ03_09    | Library data setting | Used GOT internal device (GB, GD)    | • GB100 to 108                 |
| 18  | RASQ03_10    | Library data setting | Used GOT internal device (GB, GD)    | • GB100 to 109                 |

### (d) Real Radio Switch 2

|     | Library data | Library data setting/Setting required for the destination project |                                                                   |                |
|-----|--------------|-------------------------------------------------------------------|-------------------------------------------------------------------|----------------|
| No. | Name         |                                                                   | Library data setting/Setting required for the destination project |                |
| 1   | RASI01_03    | Library data setting                                              | Used GOT internal device (GB, GD)                                 | • GB100 to 102 |
| 2   | RASI01_04    | Library data setting                                              | Used GOT internal device (GB, GD)                                 | • GB100 to 103 |
| 3   | RASI01_05    | Library data setting                                              | Used GOT internal device (GB, GD)                                 | • GB100 to 104 |
| 4   | RASI01_06    | Library data setting                                              | Used GOT internal device (GB, GD)                                 | • GB100 to 105 |
| 5   | RASI01_07    | Library data setting                                              | Used GOT internal device (GB, GD)                                 | • GB100 to 106 |
| 6   | RASI01_08    | Library data setting                                              | Used GOT internal device (GB, GD)                                 | • GB100 to 107 |
| 7   | RASI01_09    | Library data setting                                              | Used GOT internal device (GB, GD)                                 | • GB100 to 108 |
| 8   | RASI01_10    | Library data setting                                              | Used GOT internal device (GB, GD)                                 | • GB100 to 109 |

# (6) Metallic

# (a) Metal Radio Switch

|     | Library data |                                                                   | Library data patting/Catting required for the destination project |                |  |
|-----|--------------|-------------------------------------------------------------------|-------------------------------------------------------------------|----------------|--|
| No. | Name         | Library data setting/Setting required for the destination project |                                                                   |                |  |
| 3   | RASQ02_05    | Library data setting                                              | Used GOT internal device (GB, GD)                                 | • GB100 to 104 |  |
| 8   | RASQ02_10    | Library data setting                                              | Used GOT internal device (GB, GD)                                 | • GB100 to 109 |  |

# (7) Clock

# (a) Analog Clock

|                 | Library data                                                                          | Library data setting/Setting required for the destination project |                                                                        |                                                                                                    |  |
|-----------------|---------------------------------------------------------------------------------------|-------------------------------------------------------------------|------------------------------------------------------------------------|----------------------------------------------------------------------------------------------------|--|
| No.             | Name                                                                                  |                                                                   |                                                                        |                                                                                                    |  |
|                 | ANCL01_1*1/<br>ANCL01_2*1/<br>ANCL02_1*1/<br>ANCL02_2*1/<br>ANCL03_1*1/<br>ANCL03_2*1 | Library data setting                                              | Used GOT internal device (GB, GD)                                      | • GD9998, GD9999                                                                                                    |  |
| 1/<br>2/<br>6/  |                                                                                       |                                                                   | Device requiring to be changed separately from the property sheet      | • GD9998, GD9999                                                                                                    |  |
| 7/<br>11/<br>12 |                                                                                       |                                                                   | Device that is not displayed on the property sheet                     | Since some devices are used for only the following, the property sheet does not display the devices.  Object script function |  |
|                 |                                                                                       | Precautions                                                       | Do not change the default GOT spe<br>Doing so causes the corresponding | 3 ( )                                                                                                    |  |

<sup>\*1</sup> Since the object script is set, the data are not available for the GT12, GT11, and GT10.

### (b) Clock (Alarm&Historical)

|     | Library data  |                                                                   | Library data action/Catting required for the destination project |  |
|-----|---------------|-------------------------------------------------------------------|------------------------------------------------------------------|--|
| No. | Name          | Library data setting/Setting required for the destination project |                                                                  |  |
| 1   | CLAH01_1      |                                                                   |                                                                  |  |
| 2   | CLAH01_2      |                                                                   |                                                                  |  |
| 3   | CLAH01_3      |                                                                   |                                                                  |  |
| 4   | CLAH01_4      |                                                                   |                                                                  |  |
| 11  | CLAH02_1      |                                                                   |                                                                  |  |
| 12  | CLAH02_2      | Precautions                                                       | Do not change the default GOT special registers (GS).            |  |
| 13  | CLAH02_3      | Precautions                                                       | Doing so causes the corresponding objects to malfunction.        |  |
| 14  | CLAH02_4      |                                                                   |                                                                  |  |
| 51  | CLAH01(JPN)_1 |                                                                   |                                                                  |  |
| 52  | CLAH01(JPN)_2 |                                                                   |                                                                  |  |
| 61  | CLAH02(JPN)_1 |                                                                   |                                                                  |  |
| 62  | CLAH02(JPN)_2 |                                                                   |                                                                  |  |

#### (8) TemplateScreen (XGA)

The data are for the XGA GOT.

If the resolution of the used template differs from the resolution of the set GOT type, cancel grouping of the figures and the objects in the template on the screen editor, and change their positions and sizes.

#### (a) Menu of TemplateScreen (XGA)

|     | Library data                         | Library data cotting/Sotting required for the dectination project |                                                                                                    |  |
|-----|--------------------------------------|-------------------------------------------------------------------|----------------------------------------------------------------------------------------------------|--|
| No. | Name                                 |                                                                   | Library data setting/Setting required for the destination project                                                                  |  |
| 1   | 8-key Horizontal<br>Menu (w/Back)    |                                                                   |                                                                                                    |  |
| 2   | 8-key Horizontal<br>Menu (w/o Back)  |                                                                   |                                                                                                    |  |
| 3   | 12-key Vertical<br>Menu (w/Back)     | Setting required for                                              |                                                                                                    |  |
| 4   | 12-key Vertical<br>Menu (w/o Back)   | the destination project                                           | Change [Screen No.] of the go to screen switch according to the screen number of the base screen where the library data is pasted. |  |
| 5   | 12-key Vertical<br>Menu L (w/Back)   |                                                                   |                                                                                                    |  |
| 6   | 12-key Vertical<br>Menu L (w/o Back) |                                                                   |                                                                                                    |  |
| 7   | 15-key Main Menu                     |                                                                   |                                                                                                    |  |

#### (b) Device Monitor of TemplateScreen (XGA)

The displayable range of a device is as follows: 0 to 32769 in decimal and 0000 to 7FFF in hexadecimal.

|     | Library data                     | Library data setting/Setting required for the destination project |                                                                   |                                                     |  |
|-----|----------------------------------|-------------------------------------------------------------------|-------------------------------------------------------------------|-----------------------------------------------------|--|
| No. | Name                             |                                                                   | Library data setting/setting required for the destination project |                                                     |  |
| 1   | Device Monitor (Bit Hexadecimal) | Library data setting                                              | Used GOT internal device (GB, GD)                                 | • GD990                                             |  |
|     | (Dit Hexadecimal)                |                                                                   | Setting of the go to screen switch                                | The setting is configured for No. 1501 base screen. |  |
| 2   | 2 Device Monitor (Bit Decimal)   | Library data setting                                              | Used GOT internal device (GB, GD)                                 | • GB0 to 39<br>• GD991                              |  |
|     |                                  |                                                                   | Setting of the go to screen switch                                | The setting is configured for No. 1502 base screen. |  |
| 3   | Device Monitor<br>(Word          | d Library data setting                                            | Used GOT internal device (GB, GD)                                 | • GD992                                             |  |
|     | Hexadecimal)                     |                                                                   | Setting of the go to screen switch                                | The setting is configured for No. 1503 base screen. |  |
| 4   | Device Monitor                   | Library data setting                                              | Used GOT internal device (GB, GD)                                 | • GD993                                             |  |
|     | (Word Decimal)                   |                                                                   | Setting of the go to screen switch                                | The setting is configured for No. 1504 base screen. |  |

(c) Device Monitor with comment of TemplateScreen (XGA)

The displayable range of a device is as follows: 0 to 32769 in decimal and 0000 to 7FFF in hexadecimal.

|     | Library data                       | Library data setting/Setting required for the destination project |                                                                                                    |                                                                     |  |
|-----|------------------------------------|-------------------------------------------------------------------|----------------------------------------------------------------------------------------------------|---------------------------------------------------------------------|--|
| No. | Name                               |                                                                   | Library data setting/Setting require                                                                                  | initially data setting setting required for the destination project |  |
| Г   | Device Monitor                     | Library data setting                                              | Used GOT internal device (GB, GD)                                                                                     | • GD990                                                             |  |
| 1   | (Bit                               |                                                                   | Setting of the go to screen switch                                                                                    | The setting is configured for No. 1501 base screen.                 |  |
|     | Hexadecimal_w/<br>comments)        | Setting required for the destination project                      | Set the comments in X0000 and co<br>comment numbers in comment gro                                                    | ontiguous devices to comment No.1 and consecutive up No.1.          |  |
|     |                                    | Library data setting                                              | Used GOT internal device (GB, GD)                                                                                     | • GB0 to 19<br>• GD991                                              |  |
| 2   | Device Monitor<br>(Bit Decimal w/  |                                                                   | Setting of the go to screen switch                                                                                    | The setting is configured for No. 1502 base screen.                 |  |
|     | comments)                          | Setting required for the destination project                      | Set the comments in GB0 and contiguous devices to comment No.1 and consecutive comment numbers in comment group No.2. |                                                                     |  |
|     | Device Monitor                     | ord                                                               | Used GOT internal device (GB, GD)                                                                                     | • GD992                                                             |  |
| 3   | (Word                              |                                                                   | Setting of the go to screen switch                                                                                    | The setting is configured for No. 1503 base screen.                 |  |
|     | Hexadecimal_w/<br>comments)        | Setting required for the destination project                      | Set the comments in W0000 and comment numbers in comment gro                                                          | ontiguous devices to comment No.1 and consecutive up No.3.          |  |
|     |                                    | Library data setting                                              | Used GOT internal device (GB, GD)                                                                                     | • GD993                                                             |  |
| 4   | Device Monitor<br>(Word Decimal w/ |                                                                   | Setting of the go to screen switch                                                                                    | The setting is configured for No. 1504 base screen.                 |  |
| 4   | comments)                          | Setting required for the destination project                      | Set the comments in D0 and contig<br>comment numbers in comment gro                                                   | nuous devices to comment No.1 and consecutive up No.4.              |  |

### (d) Advanced Alarm of TemplateScreen (XGA)

|     | Library data                      |                                                                                                    | Library data autting/Catting yaguin                    | ad far the destination project                      |
|-----|-----------------------------------|----------------------------------------------------------------------------------------------------|--------------------------------------------------------|-----------------------------------------------------|
| No. | Name                              | Library data setting/Setting required for the destination project                                   |                                                        |                                                     |
|     |                                   | Library data setting                                                                                | Setting of the go to screen switch                     | The setting is configured for No. 1001 base screen. |
| 1   | Advanced User<br>Alarm Historical | Setting required for<br>the destination<br>project                                                  | Set the advanced user alarm obser                      | vation (Alarm ID: 1).                               |
|     |                                   | Library data setting                                                                                | Setting of the go to screen switch                     | The setting is configured for No. 1002 base screen. |
| 2   | Advanced User Alarm Accumulation  | Setting required for the destination project                                                        | Set the advanced user alarm observation (Alarm ID: 1). |                                                     |
|     |                                   | Library data setting                                                                                | Setting of the go to screen switch                     | The setting is configured for No. 1003 base screen. |
| 3   | Advanced User<br>Alarm Generation | Setting required for the destination project Set the advanced user alarm observation (Alarm ID: 1). |                                                        | vation (Alarm ID: 1).                               |
|     |                                   | Library data setting                                                                                | Setting of the go to screen switch                     | The setting is configured for No. 1004 base screen. |
| 4   | Advanced System<br>Alarm          | Setting required for the destination project                                                        | Set the advanced system alarm ob:                      | servation.                                          |

# (e) Historical (Graph+List) of TemplateScreen (XGA)

|     | Library data                         |                                                    | 13 14 15 10 15                                                         |                                                     |
|-----|--------------------------------------|----------------------------------------------------|------------------------------------------------------------------------|-----------------------------------------------------|
| No. | Name                                 |                                                    | Library data setting/Setting require                                   | ed for the destination project                      |
|     |                                      | Library data setting                               | Used GOT internal device (GB, GD)                                      | • GD0 to 7, GD10 to 17, GD20 to 34                  |
|     |                                      |                                                    | Setting of the go to screen switch                                     | The setting is configured for No. 1101 base screen. |
| 1   | Historical Trend<br>Graph (8 pens)   | Setting required for<br>the destination<br>project | Before pasting the data, set the logging (Logging ID: 1).              |                                                     |
|     |                                      | Precautions                                        | Do not change the default GOT spe<br>Doing so causes the corresponding | - · · · · ·                                         |
|     |                                      | Library data setting                               | Used GOT internal device (GB, GD)                                      | • GD24 to 31                                        |
| 2   | Historical Trend<br>Graph (8 pens,   |                                                    | Setting of the go to screen switch                                     | The setting is configured for No. 1101 base screen. |
|     | simple)                              | Setting required for<br>the destination<br>project | Before pasting the data, set the log                                   | ging (Logging ID: 1).                               |
|     |                                      | Library data setting                               | Used GOT internal device (GB, GD)                                      | • GD0 to 7, GD10 to 17, GD20 to 34                  |
|     |                                      |                                                    | Setting of the go to screen switch                                     | The setting is configured for No. 1101 base screen. |
| 5   | Historical Trend<br>Graph (8 pens-2) | Setting required for<br>the destination<br>project | Before pasting the data, set the logging (Logging ID: 1).              |                                                     |
|     |                                      | Precautions                                        | Do not change the default GOT spe<br>Doing so causes the corresponding | • , ,                                               |
|     |                                      | Library data setting                               | Used GOT internal device (GB, GD)                                      | • GD20 to 22                                        |
| 11  | Historical Data List                 | storical Data List                                 | Setting of the go to screen switch                                     | The setting is configured for No. 1102 base screen. |
|     | (8 columns)                          | Setting required for<br>the destination<br>project | Before pasting the data, set the logging (Logging ID: 1).              |                                                     |
|     |                                      | Library data setting                               | Used GOT internal device (GB, GD)                                      | • GD20 to 35                                        |
| 17  | Historical<br>(Graph+List)           |                                                    | Setting of the go to screen switch                                     | The setting is configured for No. 1103 base screen. |
|     | (8 pens, horizontal)                 | Setting required for<br>the destination<br>project | Before pasting the data, set the log                                   | ging (Logging ID: 1).                               |
|     |                                      | Library data setting                               | Used GOT internal device (GB, GD)                                      | • GD20 to 35                                        |
| 19  | Historical<br>(Graph+List)           |                                                    | Setting of the go to screen switch                                     | The setting is configured for No. 1103 base screen. |
|     | (8 pens, vertical)                   | Setting required for<br>the destination<br>project | Before pasting the data, set the log                                   | ging (Logging ID: 1).                               |

#### f) Document Display of TemplateScreen (XGA)

| Library data |           | Library data setting/Setting required for the destination project |                                    |                                                     |
|--------------|-----------|-------------------------------------------------------------------|------------------------------------|-----------------------------------------------------|
| No.          | Name      | Library data setting/Setting required for the destination project |                                    |                                                     |
|              | Display2/ | Library data setting                                              | Used GOT internal device (GB, GD)  | • GD0                                               |
| 1<br>to      |           |                                                                   | Setting of the go to screen switch | The setting is configured for No. 1201 base screen. |
| 3            |           | Setting required for<br>the destination<br>project                | Convert document ID No.1 by using  | g Document Converter.                               |

### (g) Calendar of TemplateScreen (XGA)

|              | Library data                                | Library data setting/Setting required for the destination project |                                                                                                    |                                                                                                    |
|--------------|---------------------------------------------|-------------------------------------------------------------------|----------------------------------------------------------------------------------------------------|----------------------------------------------------------------------------------------------------|
| No.          | Name                                        |                                                                   | ed for the destination project                                                                                                    |                                                                                                    |
|              | Calendar1*1/<br>Calendar2*1/<br>Calendar3*1 | Library data setting                                              | Used GOT internal device (GB, GD)                                                                                                    | • GB40, GB110<br>• GD0 to 36, GD9998, GD9999                                                                                                    |
|              |                                             |                                                                   | Device requiring to be changed separately from the property sheet                                                                                                    | • GB110<br>• GD0 to 36, GD9998, GD9999                                                                                                    |
| 1<br>to<br>3 |                                             |                                                                   | Device that is not displayed on the property sheet                                                                                                    | Since some devices are used for only the following, the property sheet does not display the devices.  • Attributes of figures and objects that are not registered in the template  • Object script function |
|              |                                             |                                                                   | Setting of the go to screen switch                                                                                                    | The setting is configured for No. 1401 base screen.                                                                                                    |
|              |                                             | Precautions                                                       | The data from year 2008 to 2037 is displayed.                                                                                                    |                                                                                                    |
|              |                                             |                                                                   | Do not change the default GOT special registers (GS).  Doing so causes the corresponding objects to malfunction.                                                                                  |                                                                                                    |
|              |                                             |                                                                   | Do not use this library data for the screen that is first displayed after GOT startup.  Depending on the set operation timing of GB40, the current year and month may not be displayed correctly. |                                                                                                    |

<sup>\*1</sup> Since the object script is set, the data are not available for the GT12, GT11, and GT10.

# (h) Clock Data Change of TemplateScreen (XGA)

|     | Library data                       | Library data setting/Setting required for the destination project |                                                                                                    |                                                                                                    |
|-----|------------------------------------|-------------------------------------------------------------------|----------------------------------------------------------------------------------------------------|----------------------------------------------------------------------------------------------------|
| No. | Name                               |                                                                   |                                                                                                    |                                                                                                    |
|     |                                    |                                                                   | Used GOT internal device (GB, GD)                                                                                | • GB40<br>• GD50 to 55                                                                                                    |
|     |                                    | Library data setting                                              | Device requiring to be changed separately from the property sheet                                                | • GD50 to 55                                                                                                    |
|     |                                    |                                                                   | Device that is not displayed on the property sheet                                                               | Since some devices are used for only the following, the property sheet does not display the devices.  • Object script function |
| 1   | Clock Data<br>Change <sup>*1</sup> |                                                                   | Setting of the go to screen switch                                                                               | The setting is configured for No. 1301 base screen.                                                                            |
|     | Change                             | Setting required for<br>the destination<br>project                |                                                                                                    | of setup of the [Environmental Setting] dialog box, set rigger Type]: [Rise], [Device]: GS512.b0)                              |
|     |                                    | Precautions                                                       | Do not change the default GOT special registers (GS).  Doing so causes the corresponding objects to malfunction. |                                                                                                    |
|     |                                    |                                                                   | ,                                                                                                    | screen that is first displayed after GOT startup.<br>ing of GB40, the current year and month may not be                        |

<sup>\*1</sup> Since the object script is set, the data are not available for the GT12, GT11, and GT10.

#### (i) # Device Monitor of TemplateScreen (XGA)

This folder stores library data excluding templates of [Header] and [Screen Switching&Background] from the library data in the [Device Monitor] folder.

The displayable range of a device is as follows: 0 to 32769 in decimal and 0000 to 7FFF in hexadecimal.

|     | Library data                            | Library data setting/Setting required for the destination project |                                   |                        |
|-----|-----------------------------------------|-------------------------------------------------------------------|-----------------------------------|------------------------|
| No. | Name                                    | Library data setting/Setting required for the destination project |                                   |                        |
| 1   | Device Monitor<br>(Bit Hexadecimal)     | Library data setting                                              | Used GOT internal device (GB, GD) | • GD990                |
| 2   | Device Monitor<br>(Bit Decimal)         | Library data setting                                              | Used GOT internal device (GB, GD) | • GB0 to 39<br>• GD991 |
| 3   | Device Monitor<br>(Word<br>Hexadecimal) | Library data setting                                              | Used GOT internal device (GB, GD) | • GD992                |
| 4   | Device Monitor<br>(Word Decimal)        | Library data setting                                              | Used GOT internal device (GB, GD) | • GD993                |

#### (j) # Device Monitor with comment of TemplateScreen (XGA)

This folder stores library data excluding templates of [Header] and [Screen Switching&Background] from the library data in the [Device Monitor with comment] folder.

The displayable range of a device is as follows: 0 to 32769 in decimal and 0000 to 7FFF in hexadecimal.

|     | Library data                                    |                                                    | Library data astting/Catting require                                                                                  | ad far the destination project                             |
|-----|-------------------------------------------------|----------------------------------------------------|----------------------------------------------------------------------------------------------------|------------------------------------------------------------|
| No. | Name                                            |                                                    | Library data setting/Setting require                                                                                  | ed for the destination project                             |
|     | Device Monitor                                  | Library data setting                               | Used GOT internal device (GB, GD)                                                                                     | • GD990                                                    |
| 1   | (Bit<br>Hexadecimal_w/<br>comments)             | Setting required for<br>the destination<br>project | Set the comments in X0000 and co<br>comment numbers in comment gro                                                    | ontiguous devices to comment No.1 and consecutive up No.1. |
|     | Device Monitor                                  | Library data setting                               | Used GOT internal device (GB, GD)                                                                                     | • GB0 to 19<br>• GD991                                     |
| 2   | (Bit Decimal_w/<br>comments)                    | Setting required for<br>the destination<br>project | Set the comments in GB0 and contiguous devices to comment No.1 and consecutive comment numbers in comment group No.2. |                                                            |
|     | Device Monitor                                  | Library data setting                               | Used GOT internal device (GB, GD)                                                                                     | • GD992                                                    |
| 3   | (Word<br>Hexadecimal_w/<br>comments)            | Setting required for<br>the destination<br>project | Set the comments in W0000 and comment numbers in comment gro                                                          | ontiguous devices to comment No.1 and consecutive up No.3. |
|     | Device Monitor<br>(Word Decimal_w/<br>comments) | Library data setting                               | Used GOT internal device (GB, GD)                                                                                     | • GD993                                                    |
| 4   |                                                 | Setting required for the destination project       | Set the comments in D0 and contig<br>comment numbers in comment gro                                                   | uous devices to comment No.1 and consecutive up No.4.      |

(k) #Advanced Alarm of TemplateScreen (XGA)

This folder stores library data excluding templates of [Header] and [Screen Swite Property of the Company of the Company of th

This folder stores library data excluding templates of [Header] and [Screen Switching&Background] from the library data in the [Advanced Alarm] folder.

|     | Library data                           | Library data setting/Setting required for the destination project |                                                        |  |
|-----|----------------------------------------|-------------------------------------------------------------------|--------------------------------------------------------|--|
| No. | Name                                   |                                                                   |                                                        |  |
| 1   | Advanced User<br>Alarm Historical      |                                                                   |                                                        |  |
| 2   | Advanced User<br>Alarm<br>Accumulation | Setting required for the destination project                      | Set the advanced user alarm observation (Alarm ID: 1). |  |
| 3   | Advanced User<br>Alarm Generation      |                                                                   |                                                        |  |
| 4   | Advanced System<br>Alarm               | Setting required for<br>the destination<br>project                | Set the advanced system alarm observation.             |  |

### (I) # Historical (Graph+List) of TemplateScreen (XGA)

This folder stores library data excluding templates of [Header] and [Screen Switching&Background] from the library data in the [Historical (Graph+List)] folder.

|                                               | Library data                         |                                                                   | l ib d-4                                                                                                    | of for the destination maint       |
|-----------------------------------------------|--------------------------------------|-------------------------------------------------------------------|----------------------------------------------------------------------------------------------------|------------------------------------|
| No.                                           | Name                                 | Library data setting/Setting required for the destination project |                                                                                                    |                                    |
|                                               |                                      | Library data setting                                              | Used GOT internal device (GB, GD)                                                                                | • GD0 to 7, GD10 to 17, GD20 to 34 |
| 1                                             | Historical Trend<br>Graph (8 pens)   | Setting required for<br>the destination<br>project                | Before pasting the data, set the logging (Logging ID: 1).                                                        |                                    |
|                                               |                                      | Precautions                                                       | Do not change the default GOT sponding so causes the corresponding                                               |                                    |
|                                               | Historical Trend                     | Library data setting                                              | Used GOT internal device (GB, GD)                                                                                | • GD24 to 31                       |
| 2                                             | Graph<br>(8 pens, simple)            | Setting required for<br>the destination<br>project                | Before pasting the data, set the logging (Logging ID: 1).                                                        |                                    |
|                                               |                                      | Library data setting                                              | Used GOT internal device (GB, GD)                                                                                | • GD0 to 7, GD10 to 17, GD20 to 34 |
| 5                                             | Historical Trend<br>Graph (8 pens-2) | Setting required for<br>the destination<br>project                | Before pasting the data, set the logging (Logging ID: 1).                                                        |                                    |
|                                               |                                      | Precautions                                                       | Do not change the default GOT special registers (GS).  Doing so causes the corresponding objects to malfunction. |                                    |
|                                               | Historical Data List                 | Library data setting                                              | Used GOT internal device (GB, GD)                                                                                | • GD20 to 22                       |
| 11                                            | (8 columns)                          | Setting required for<br>the destination<br>project                | Before pasting the data, set the log                                                                             | gging (Logging ID: 1).             |
|                                               | Historical                           | Library data setting                                              | Used GOT internal device (GB, GD)                                                                                | • GD20 to 35                       |
| 17 (Graph+List)<br>(8 pens, horizontal)       |                                      | Setting required for<br>the destination<br>project                | Before pasting the data, set the logging (Logging ID: 1).                                                        |                                    |
| Historical 19 (Graph+List) (8 pens, vertical) | Historical                           | Library data setting                                              | Used GOT internal device (GB, GD)                                                                                | • GD20 to 35                       |
|                                               | ` ' '                                | Setting required for<br>the destination<br>project                | Before pasting the data, set the log                                                                             | gging (Logging ID: 1).             |

#### (9) TemplateScreen (VGA)

The data are for the VGA GOT.

If the resolution of the used template differs from the resolution of the set GOT type, cancel grouping of the figures and the objects in the template on the screen editor, and change their positions and sizes.

#### (a) Menu of TemplateScreen (VGA)

|     | Library data                         |                                              | Library data patting/Satting required for the destination project                                                                  |
|-----|--------------------------------------|----------------------------------------------|----------------------------------------------------------------------------------------------------|
| No. | Name                                 |                                              | Library data setting/Setting required for the destination project                                                                  |
| 1   | 8-key Horizontal<br>Menu (w/Back)    |                                              |                                                                                                    |
| 2   | 8-key Horizontal<br>Menu (w/o Back)  |                                              |                                                                                                    |
| 3   | 10-key Vertical<br>Menu (w/Back)     |                                              |                                                                                                    |
| 4   | 10-key Vertical<br>Menu (w/o Back)   | Setting required for the destination project | Change [Screen No.] of the go to screen switch according to the screen number of the base screen where the library data is pasted. |
| 5   | 10-key Vertical<br>Menu L (w/Back)   |                                              |                                                                                                    |
| 6   | 10-key Vertical<br>Menu L (w/o Back) |                                              |                                                                                                    |
| 7   | 10-key Main Menu                     |                                              |                                                                                                    |

#### (b) Device Monitor of TemplateScreen (VGA)

The displayable range of a device is as follows: 0 to 32769 in decimal and 0000 to 7FFF in hexadecimal.

|     | Library data                     | Library data setting/Setting required for the destination project |                                    |                                                     |
|-----|----------------------------------|-------------------------------------------------------------------|------------------------------------|-----------------------------------------------------|
| No. | Name                             |                                                                   | d for the destination project      |                                                     |
| 1   | Device Monitor (Bit Hexadecimal) | Library data setting                                              | Used GOT internal device (GB, GD)  | • GD990                                             |
|     | (Dit Hexadecimal)                |                                                                   | Setting of the go to screen switch | The setting is configured for No. 1501 base screen. |
| 2   | 2 Device Monitor (Bit Decimal)   | Library data setting                                              | Used GOT internal device (GB, GD)  | • GB0 to 19<br>• GD991                              |
|     |                                  |                                                                   | Setting of the go to screen switch | The setting is configured for No. 1502 base screen. |
| 3   | Device Monitor<br>(Word          | Library data setting                                              | Used GOT internal device (GB, GD)  | • GD992                                             |
|     | Hexadecimal)                     |                                                                   | Setting of the go to screen switch | The setting is configured for No. 1503 base screen. |
| 4   | Device Monitor                   | Library data setting                                              | Used GOT internal device (GB, GD)  | • GD993                                             |
|     | (Word Decimal)                   |                                                                   | Setting of the go to screen switch | The setting is configured for No. 1504 base screen. |

#### (c) Device Monitor with comment of TemplateScreen (VGA)

The displayable range of a device is as follows: 0 to 32769 in decimal and 0000 to 7FFF in hexadecimal.

|     | Library data                                          | Library data setting/Setting required for the destination project |                                                                                                    |                                                           |
|-----|-------------------------------------------------------|-------------------------------------------------------------------|----------------------------------------------------------------------------------------------------|-----------------------------------------------------------|
| No. | Name                                                  |                                                                   |                                                                                                    |                                                           |
|     | Device Monitor<br>(Bit<br>Hexadecimal_w/<br>comments) | Library data setting                                              | Used GOT internal device (GB, GD)                                                                                       | • GD990                                                   |
| 1   |                                                       |                                                                   | Setting of the go to screen switch                                                                                      | The setting is configured for No. 1501 base screen.       |
|     |                                                       | Setting required for the destination project                      | Set the comments in X0000 and contiguous devices to comment No.1 and consecutive comment numbers in comment group No.1. |                                                           |
|     | Device Monitor<br>(Bit Decimal_w/<br>comments)        |                                                                   | Used GOT internal device (GB, GD)                                                                                       | • GB0 to 9<br>• GD991                                     |
| 2   |                                                       |                                                                   | Setting of the go to screen switch                                                                                      | The setting is configured for No. 1502 base screen.       |
|     |                                                       | Setting required for the destination project                      | Set the comments in GB0 and cont comment numbers in comment gro                                                         | tiguous devices to comment No.1 and consecutive pup No.2. |

(Continued to next page)

|     | Library data                                    | Library data setting/Setting required for the destination project |                                                                                                    |                                                       |
|-----|-------------------------------------------------|-------------------------------------------------------------------|----------------------------------------------------------------------------------------------------|-------------------------------------------------------|
| No. | Name                                            | Library data setting/setting required for the destination project |                                                                                                    |                                                       |
|     | Device Monitor                                  | Library data setting                                              | Used GOT internal device (GB, GD)                                                                                       | • GD992                                               |
| 3   | (Word                                           |                                                                   | Setting of the go to screen switch                                                                                      | The setting is configured for No. 1503 base screen.   |
| Ü   | Hexadecimal_w/ comments)                        | Setting required for<br>the destination<br>project                | Set the comments in W0000 and contiguous devices to comment No.1 and consecutive comment numbers in comment group No.3. |                                                       |
|     | Device Monitor<br>(Word Decimal_w/<br>comments) | Library data setting                                              | Used GOT internal device (GB, GD)                                                                                       | • GD993                                               |
| 4   |                                                 |                                                                   | Setting of the go to screen switch                                                                                      | The setting is configured for No. 1504 base screen.   |
|     |                                                 | Setting required for<br>the destination<br>project                | Set the comments in D0 and contig<br>comment numbers in comment gro                                                     | uous devices to comment No.1 and consecutive up No.4. |

### (d) Advanced Alarm of TemplateScreen (VGA)

For the library data setting and the setting required for the destination project, refer to the following.

(8) (d) Advanced Alarm of TemplateScreen (XGA)

# (e) Historical (Graph+List) of TemplateScreen (VGA)

|     | Library data                       |                                                                   |                                                                                                    |                                                     |
|-----|------------------------------------|-------------------------------------------------------------------|----------------------------------------------------------------------------------------------------|-----------------------------------------------------|
| No. | Name                               | Library data setting/Setting required for the destination project |                                                                                                    |                                                     |
|     |                                    | Library data setting                                              | Used GOT internal device (GB, GD)                                                                                | • GD0 to 2, GD10 to 12, GD20 to 34                  |
|     |                                    |                                                                   | Setting of the go to screen switch                                                                               | The setting is configured for No. 1101 base screen. |
| 1   | Historical Trend<br>Graph (3 pens) | Setting required for<br>the destination<br>project                | Before pasting the data, set the log                                                                             | ging (Logging ID: 1).                               |
|     |                                    | Precautions                                                       | Do not change the default GOT spe<br>Doing so causes the corresponding                                           | · ,                                                 |
|     |                                    | Library data setting                                              | Used GOT internal device (GB, GD)                                                                                | • GD24 to 31                                        |
| 2   | Historical Trend<br>Graph (3 pens, |                                                                   | Setting of the go to screen switch                                                                               | The setting is configured for No. 1101 base screen. |
| -   | simple)                            | Setting required for<br>the destination<br>project                | Before pasting the data, set the logging (Logging ID: 1).                                                        |                                                     |
|     |                                    | Library data setting                                              | Used GOT internal device (GB, GD)                                                                                | • GD0 to 7, GD10 to 17, GD20 to 34                  |
|     |                                    |                                                                   | Setting of the go to screen switch                                                                               | The setting is configured for No. 1101 base screen. |
| 5   | Historical Trend<br>Graph (8 pens) | Setting required for the destination project                      | Before pasting the data, set the log                                                                             | ging (Logging ID: 1).                               |
|     |                                    | Precautions                                                       | Do not change the default GOT special registers (GS).  Doing so causes the corresponding objects to malfunction. |                                                     |
|     |                                    | Library data setting                                              | Used GOT internal device (GB, GD)                                                                                | • GD20 to 22                                        |
| 11  | Historical Data List               |                                                                   | Setting of the go to screen switch                                                                               | The setting is configured for No. 1102 base screen. |
| 11  | (5 columns)                        | Setting required for<br>the destination<br>project                | Before pasting the data, set the log                                                                             | ging (Logging ID: 1).                               |

(Continued to next page)

|     | Library data                                       | Library data setting/Setting required for the destination project |                                                           |                                                     |
|-----|----------------------------------------------------|-------------------------------------------------------------------|-----------------------------------------------------------|-----------------------------------------------------|
| No. | Name                                               |                                                                   |                                                           |                                                     |
|     | Historical<br>(Graph+List)<br>(3 pens, horizontal) | Library data setting                                              | Used GOT internal device (GB, GD)                         | • GD20 to 35                                        |
| 17  |                                                    |                                                                   | Setting of the go to screen switch                        | The setting is configured for No. 1103 base screen. |
|     |                                                    | Setting required for<br>the destination<br>project                | Before pasting the data, set the logging (Logging ID: 1). |                                                     |
|     | Historical<br>(Graph+List)<br>(3 pens, vertical)   |                                                                   | Used GOT internal device (GB, GD)                         | • GD20 to 35                                        |
| 19  |                                                    |                                                                   | Setting of the go to screen switch                        | The setting is configured for No. 1103 base screen. |
|     |                                                    | Setting required for the destination project                      | Before pasting the data, set the log                      | ging (Logging ID: 1).                               |

#### (f) Document Display of TemplateScreen (VGA)

For the library data setting and the setting required for the destination project, refer to the following.

(8) (f) Document Display of TemplateScreen (XGA)

#### (g) Calendar of TemplateScreen (VGA)

For the library data setting and the setting required for the destination project, refer to the following.

(8) (g) Calendar of TemplateScreen (XGA)

#### (h) Clock Data Change of TemplateScreen (VGA)

For the library data setting and the setting required for the destination project, refer to the following.

(8) (h) Clock Data Change of TemplateScreen (XGA)

#### (i) # Device Monitor of TemplateScreen (VGA)

This folder stores library data excluding templates of [Header] and [Screen Switching&Background] from the library data in the [Device Monitor] folder.

The displayable range of a device is as follows: 0 to 32769 in decimal and 0000 to 7FFF in hexadecimal.

|     | Library data                            | Library data acting/Cotting required for the destination project  |                                   |                        |  |
|-----|-----------------------------------------|-------------------------------------------------------------------|-----------------------------------|------------------------|--|
| No. | Name                                    | Library data setting/Setting required for the destination project |                                   |                        |  |
| 1   | Device Monitor<br>(Bit Hexadecimal)     | Library data setting                                              | Used GOT internal device (GB, GD) | • GD990                |  |
| 2   | Device Monitor<br>(Bit Decimal)         | Library data setting                                              | Used GOT internal device (GB, GD) | • GB0 to 19<br>• GD991 |  |
| 3   | Device Monitor<br>(Word<br>Hexadecimal) | Library data setting                                              | Used GOT internal device (GB, GD) | • GD992                |  |
| 4   | Device Monitor<br>(Word Decimal)        | Library data setting                                              | Used GOT internal device (GB, GD) | • GD993                |  |

(j) # Device Monitor with comment of TemplateScreen (VGA)

This folder stores library data excluding templates of [Header] and [Screen Switching&Background] from the library data in the [Device Monitor with comment] folder.

The displayable range of a device is as follows: 0 to 32769 in decimal and 0000 to 7FFF in hexadecimal.

|     | Library data                                    |                                                                   | Library data acting/Catting require                                                                                   | ad for the destination project                             |
|-----|-------------------------------------------------|-------------------------------------------------------------------|----------------------------------------------------------------------------------------------------|------------------------------------------------------------|
| No. | Name                                            | Library data setting/Setting required for the destination project |                                                                                                    |                                                            |
|     | Device Monitor (Bit                             | Library data setting                                              | Used GOT internal device (GB, GD)                                                                                     | • GD990                                                    |
| 1   | Hexadecimal_w/ comments)                        | Setting required for<br>the destination<br>project                | Set the comments in X0000 and co<br>comment numbers in comment gro                                                    | ontiguous devices to comment No.1 and consecutive up No.1. |
|     | Device Monitor 2 (Bit Decimal_w/ comments)      | Library data setting                                              | Used GOT internal device (GB, GD)                                                                                     | • GB0 to 9<br>• GD991                                      |
| 2   |                                                 | Setting required for the destination project                      | Set the comments in GB0 and contiguous devices to comment No.1 and consecutive comment numbers in comment group No.2. |                                                            |
|     | Device Monitor<br>(Word                         | Library data setting                                              | Used GOT internal device (GB, GD)                                                                                     | • GD992                                                    |
| 3   | Hexadecimal_w/ comments)                        | Setting required for the destination project                      | Set the comments in W0000 and comment numbers in comment gro                                                          | ontiguous devices to comment No.1 and consecutive up No.3. |
| 4   | Device Monitor<br>(Word Decimal_w/<br>comments) | Library data setting                                              | Used GOT internal device (GB, GD)                                                                                     | • GD993                                                    |
|     |                                                 | Setting required for the destination project                      | Set the comments in D0 and contig<br>comment numbers in comment gro                                                   | guous devices to comment No.1 and consecutive up No.4.     |

#### (k) # Advanced Alarm of TemplateScreen (VGA)

For the library data setting and the setting required for the destination project, refer to the following.

(8) (k) # Advanced Alarm of TemplateScreen (XGA)

#### (I) # Historical (Graph+List) of TemplateScreen (VGA)

This folder stores library data excluding templates of [Header] and [Screen Switching&Background] from the library data in the [Historical (Graph+List)] folder.

|     | Library data                       |                                                                   | Library data antima/Catting require                                    | ad far the destination project     |
|-----|------------------------------------|-------------------------------------------------------------------|------------------------------------------------------------------------|------------------------------------|
| No. | Name                               | Library data setting/Setting required for the destination project |                                                                        |                                    |
|     |                                    | Library data setting                                              | Used GOT internal device (GB, GD)                                      | • GD0 to 2, GD10 to 12, GD20 to 34 |
| 1   | Historical Trend<br>Graph (3 pens) | Setting required for the destination project                      | Before pasting the data, set the log                                   | ging (Logging ID: 1).              |
|     |                                    | Precautions                                                       | Do not change the default GOT spe<br>Doing so causes the corresponding | · ,                                |
|     | Historical Trend                   | Library data setting                                              | Used GOT internal device (GB, GD)                                      | • GD24 to 31                       |
| 2   | Graph<br>(3 pens, simple)          | Setting required for the destination project                      | Before pasting the data, set the logging (Logging ID: 1).              |                                    |
|     |                                    | Library data setting                                              | Used GOT internal device (GB, GD)                                      | • GD0 to 7, GD10 to 17, GD20 to 34 |
| 5   | Historical Trend<br>Graph (8 pens) | Setting required for the destination project                      | Before pasting the data, set the log                                   | ging (Logging ID: 1).              |
|     |                                    | Precautions                                                       | Do not change the default GOT spe<br>Doing so causes the corresponding | • ,                                |

(Continued to next page)

|     | Library data                         | Library data setting/Setting required for the destination project |                                                           |                       |
|-----|--------------------------------------|-------------------------------------------------------------------|-----------------------------------------------------------|-----------------------|
| No. | Name                                 |                                                                   |                                                           |                       |
|     | Historical Data List                 | Library data setting                                              | Used GOT internal device (GB, GD)                         | • GD20 to 22          |
| 11  | (5 columns)                          | Setting required for<br>the destination<br>project                | Before pasting the data, set the logging (Logging ID: 1). |                       |
|     | Historical                           | Library data setting                                              | Used GOT internal device (GB, GD)                         | • GD20 to 35          |
| 17  | (Graph+List)<br>(3 pens, horizontal) | Setting required for the destination project                      | Before pasting the data, set the logging (Logging ID: 1). |                       |
|     | Historical                           | Library data setting                                              | Used GOT internal device (GB, GD)                         | • GD20 to 35          |
| 19  | (Graph+List)<br>(3 pens, vertical)   | Setting required for<br>the destination<br>project                | Before pasting the data, set the log                      | ging (Logging ID: 1). |

#### (m) CC-Link Network Monitor of TemplateScreen (VGA)

Do not change the default link special relays (SB) and link special registers (SW). Doing so causes the corresponding objects to malfunction.

|     | Library data               |                      | Library data patting/Satting require                              | and for the destination project                                                                                                    |  |  |
|-----|----------------------------|----------------------|-------------------------------------------------------------------|----------------------------------------------------------------------------------------------------|--|--|
| No. | Name                       |                      | Library data setting/Setting required for the destination project |                                                                                                    |  |  |
| 1   | Main                       | Library data setting | Setting of the go to screen switch                                | The setting is configured for No.10001 base screen.                                                                                                    |  |  |
|     |                            |                      | Used GOT internal device (GB, GD)                                 | • GB40<br>• GD65001                                                                                                    |  |  |
| 2   | Station Status<br>Monitor1 | Library data setting | Device that is not displayed on the property sheet                | Since some devices are used for only the following, the property sheet does not display the devices.  • Attributes of figures and objects that are not registered in the template |  |  |
|     |                            |                      | Setting of the go to screen switch                                | The setting is configured for No.10002 base screen.                                                                                                    |  |  |
|     |                            |                      | Used GOT internal device (GB, GD)                                 | • GB40<br>• GD65001                                                                                                    |  |  |
| 3   | Station Status<br>Monitor2 | Library data setting | Device that is not displayed on the property sheet                | Since some devices are used for only the following, the property sheet does not display the devices.  • Attributes of figures and objects that are not registered in the template |  |  |
|     |                            |                      | Setting of the go to screen switch                                | The setting is configured for No.10003 base screen.                                                                                                    |  |  |

#### (n) QD75MH of TemplateScreen (VGA)

Only the start I/O number of the buffer memory set for the BM device can be changed. Changing the device numbers causes the corresponding objects to malfunction.

|     | Library data             | Library data setting/Setting required for the destination project |                                    |                                                     |
|-----|--------------------------|-------------------------------------------------------------------|------------------------------------|-----------------------------------------------------|
| No. | Name                     |                                                                   |                                    |                                                     |
| 1   | Operation Monitor        | Library data setting                                              | Setting of the go to screen switch | The setting is configured for No.12101 base screen. |
| 2   | I/O Monitor              | Library data setting                                              | Setting of the go to screen switch | The setting is configured for No.12102 base screen. |
| 12  | Axis Monitor-1           | Library data setting                                              | Setting of the go to screen switch | The setting is configured for No.12103 base screen. |
| 13  | Axis Monitor-2           | Library data setting                                              | Setting of the go to screen switch | The setting is configured for No.12104 base screen. |
| 14  | Axis Monitor-3           | Library data setting                                              | Setting of the go to screen switch | The setting is configured for No.12105 base screen. |
| 15  | Axis Monitor-4           | Library data setting                                              | Setting of the go to screen switch | The setting is configured for No.12106 base screen. |
| 24  | Error/Warning<br>History | Library data setting                                              | Setting of the go to screen switch | The setting is configured for No.12107 base screen. |

#### (o) QD75M of TemplateScreen (VGA)

Only the start I/O number of the buffer memory set for the BM device can be changed. Changing the device numbers causes the corresponding objects to malfunction.

|     | Library data             | Library data catting/Satting required for the destination project |                                    |                                                     |  |
|-----|--------------------------|-------------------------------------------------------------------|------------------------------------|-----------------------------------------------------|--|
| No. | Name                     | Library data setting/Setting required for the destination project |                                    |                                                     |  |
| 1   | Operation Monitor        | Library data setting                                              | Setting of the go to screen switch | The setting is configured for No.12601 base screen. |  |
| 2   | I/O Monitor              | Library data setting                                              | Setting of the go to screen switch | The setting is configured for No.12602 base screen. |  |
| 12  | Axis Monitor-1           | Library data setting                                              | Setting of the go to screen switch | The setting is configured for No.12603 base screen. |  |
| 13  | Axis Monitor-2           | Library data setting                                              | Setting of the go to screen switch | The setting is configured for No.12604 base screen. |  |
| 14  | Axis Monitor-3           | Library data setting                                              | Setting of the go to screen switch | The setting is configured for No.12605 base screen. |  |
| 15  | Axis Monitor-4           | Library data setting                                              | Setting of the go to screen switch | The setting is configured for No.12606 base screen. |  |
| 24  | Error/Warning<br>History | Library data setting                                              | Setting of the go to screen switch | The setting is configured for No.12607 base screen. |  |

#### (p) LD77MH4 of TemplateScreen (VGA)

Only the start I/O number of the buffer memory set for the BM device can be changed. Changing the device numbers causes the corresponding objects to malfunction.

|     | Library data             | Library data setting/Setting required for the destination project |                                    |                                                     |
|-----|--------------------------|-------------------------------------------------------------------|------------------------------------|-----------------------------------------------------|
| No. | Name                     |                                                                   |                                    |                                                     |
| 1   | Operation Monitor        | Library data setting                                              | Setting of the go to screen switch | The setting is configured for No.14101 base screen. |
| 2   | I/O Monitor              | Library data setting                                              | Setting of the go to screen switch | The setting is configured for No.14102 base screen. |
| 12  | Axis Monitor-1           | Library data setting                                              | Setting of the go to screen switch | The setting is configured for No.14103 base screen. |
| 13  | Axis Monitor-2           | Library data setting                                              | Setting of the go to screen switch | The setting is configured for No.14104 base screen. |
| 14  | Axis Monitor-3           | Library data setting                                              | Setting of the go to screen switch | The setting is configured for No.14105 base screen. |
| 15  | Axis Monitor-4           | Library data setting                                              | Setting of the go to screen switch | The setting is configured for No.14106 base screen. |
| 24  | Error/Warning<br>History | Library data setting                                              | Setting of the go to screen switch | The setting is configured for No.14107 base screen. |

# (q) MR-J3-A of TemplateScreen (VGA) Do not change the default devices of the servo amplifier. Doing so causes the corresponding objects to malfunction.

|     | Library data                                 |                                                    |                                                                           |                                                                                                    |
|-----|----------------------------------------------|----------------------------------------------------|---------------------------------------------------------------------------|----------------------------------------------------------------------------------------------------|
| No. | Name                                         |                                                    | Library data setting/Setting require                                      | ed for the destination project                                                                                               |
| 1   | Menu                                         | Library data setting                               | Setting of the go to screen switch                                        | The setting is configured for No.30001 base screen.                                                                          |
| 10  | Parameter Setting<br>Menu                    | Library data setting                               | Setting of the go to screen switch                                        | The setting is configured for No.30010 base screen.                                                                          |
| 11  | Basic Setting<br>Parameter (ROM)             | Library data setting                               | Setting of the go to screen switch                                        | The setting is configured for No.30011 base screen.                                                                          |
| 12  | Gain/Filter<br>Parameter (ROM)<br>(1/2)      | Library data setting                               | Setting of the go to screen switch                                        | The setting is configured for No.30012 base screen.                                                                          |
| 13  | Gain/Filter<br>Parameter (ROM)<br>(2/2)      | Library data setting                               | Setting of the go to screen switch                                        | The setting is configured for No.30013 base screen.                                                                          |
| 14  | Advanced Setting<br>Parameter (ROM)<br>(1/2) | Library data setting                               | Setting of the go to screen switch                                        | The setting is configured for No.30014 base screen.                                                                          |
| 15  | Advanced Setting<br>Parameter (ROM)<br>(2/2) | Library data setting                               | Setting of the go to screen switch                                        | The setting is configured for No.30015 base screen.                                                                          |
| 16  | I/O Setting<br>Parameter (ROM)               | Library data setting                               | Setting of the go to screen switch                                        | The setting is configured for No.30016 base screen.                                                                          |
| 17  | Basic Setting<br>Parameter (RAM)             | Library data setting                               | Setting of the go to screen switch                                        | The setting is configured for No.30017 base screen.                                                                          |
| 18  | Gain/Filter<br>Parameter (RAM)<br>(1/2)      | Library data setting                               | Setting of the go to screen switch                                        | The setting is configured for No.30018 base screen.                                                                          |
| 19  | Gain/Filter<br>Parameter (RAM)<br>(2/2)      | Library data setting                               | Setting of the go to screen switch                                        | The setting is configured for No.30019 base screen.                                                                          |
| 20  | Advanced Setting<br>Parameter (RAM)<br>(1/2) | Library data setting                               | Setting of the go to screen switch                                        | The setting is configured for No.30020 base screen.                                                                          |
| 21  | Advanced Setting<br>Parameter (RAM)<br>(2/2) | Library data setting                               | Setting of the go to screen switch                                        | The setting is configured for No.30021 base screen.                                                                          |
| 22  | I/O Setting<br>Parameter (RAM)               | Library data setting                               | Setting of the go to screen switch                                        | The setting is configured for No.30022 base screen.                                                                          |
| 30  | Monitor                                      | Library data setting                               | Setting of the go to screen switch                                        | The setting is configured for No.30030 base screen.                                                                          |
|     |                                              |                                                    | Used GOT internal device (GB, GD)                                         | • GD1606 to 1609, GD1620 to 1630, GD10001,<br>GD10010, GD10014<br>• GB40                                                     |
|     |                                              | Library data setting                               | Device requiring to be changed separately from the property sheet         | • GD1628 to 1630                                                                                                    |
| 40  | Graph                                        | aph                                                | Device that is not displayed on the property sheet                        | Since some devices are used for only the following, the property sheet does not display the devices.  Object script function |
|     |                                              |                                                    | Setting of the go to screen switch                                        | The setting is configured for No.30040 base screen.                                                                          |
|     |                                              | Setting required for<br>the destination<br>project | Before pasting the data, target ST1 setting (Logging ID: 1).              | I, ST9, and ST14 for data collection in the logging                                                                          |
|     |                                              | Precautions                                        | Do not change the set GOT specia<br>If it is changed, the GOT is not prop |                                                                                                    |

(Continued to next page)

|     | Library data                     |                      | Library data acting/Catting require                               | ad for the destination project                       |  |  |
|-----|----------------------------------|----------------------|-------------------------------------------------------------------|------------------------------------------------------|--|--|
| No. | Name                             |                      | Library data setting/Setting required for the destination project |                                                      |  |  |
|     |                                  |                      | Used GOT internal device (GB, GD)                                 | • GD9998, GD9999, GD60263, GD60264                   |  |  |
| 50  | Diagnosis*1                      | Library data setting | Device requiring to be changed separately from the property sheet | • GD9998, GD9999, GD60263, GD60264<br>• DI0<br>• DO0 |  |  |
|     |                                  |                      | Setting of the go to screen switch                                | The setting is configured for No.30050 base screen.  |  |  |
| 60  | Current Alarm                    | Library data setting | Devices in which template attributes are not registered           | • Al0                                                |  |  |
|     |                                  |                      | Setting of the go to screen switch                                | The setting is configured for No.30060 base screen.  |  |  |
| 70  | Test                             | Library data setting | Setting of the go to screen switch                                | The setting is configured for No.30070 base screen.  |  |  |
| 71  | JOG Operation*1                  | Library data setting | Setting of the go to screen switch                                | The setting is configured for No.30071 base screen.  |  |  |
| 72  | Positioning<br>Operation*1       | Library data setting | Setting of the go to screen switch                                | The setting is configured for No.30072 base screen.  |  |  |
| 73  | Motor-less<br>Operation          | Library data setting | Setting of the go to screen switch                                | The setting is configured for No.30073 base screen.  |  |  |
| 74  | Output Signal (DO) Forced Output | Library data setting | Setting of the go to screen switch                                | The setting is configured for No.30074 base screen.  |  |  |

Since the object script is set, the data are not available for the GT12, GT11, and GT10.

# MR-J4-A of TemplateScreen (VGA) Do not change the default devices of the servo amplifier. Doing so causes the corresponding objects to malfunction.

|     | Library data                                   |                                                                   | 1.11                               |                                                     |  |
|-----|------------------------------------------------|-------------------------------------------------------------------|------------------------------------|-----------------------------------------------------|--|
| No. | Name                                           | Library data setting/Setting required for the destination project |                                    |                                                     |  |
| 1   | Menu                                           | Library data setting                                              | Setting of the go to screen switch | The setting is configured for No.30001 base screen. |  |
| 2   | Parameter Setting<br>Menu                      | Library data setting                                              | Setting of the go to screen switch | The setting is configured for No.30002 base screen. |  |
| 11  | Basic Setting<br>Parameter (ROM)<br>(1/2)      | Library data setting                                              | Setting of the go to screen switch | The setting is configured for No.30011 base screen. |  |
| 12  | Basic Setting Parameter (ROM) (2/2)            | Library data setting                                              | Setting of the go to screen switch | The setting is configured for No.30012 base screen. |  |
| 14  | Gain&Filter<br>Parameter (ROM)<br>(1/3)        | Library data setting                                              | Setting of the go to screen switch | The setting is configured for No.30014 base screen. |  |
| 15  | Gain&Filter<br>Parameter (ROM)<br>(2/3)        | Library data setting                                              | Setting of the go to screen switch | The setting is configured for No.30015 base screen. |  |
| 16  | Gain&Filter<br>Parameter (ROM)<br>(3/3)        | Library data setting                                              | Setting of the go to screen switch | The setting is configured for No.30016 base screen. |  |
| 18  | Extension Setting1<br>Parameter (ROM)<br>(1/3) | Library data setting                                              | Setting of the go to screen switch | The setting is configured for No.30018 base screen. |  |
| 19  | Extension Setting1<br>Parameter (ROM)<br>(2/3) | Library data setting                                              | Setting of the go to screen switch | The setting is configured for No.30019 base screen. |  |
| 20  | Extension Setting1<br>Parameter (ROM)<br>(3/3) | Library data setting                                              | Setting of the go to screen switch | The setting is configured for No.30020 base screen. |  |
| 22  | I/O Setting<br>Parameter (ROM)<br>(1/2)        | Library data setting                                              | Setting of the go to screen switch | The setting is configured for No.30022 base screen. |  |
| 23  | I/O Setting<br>Parameter (ROM)<br>(2/2)        | Library data setting                                              | Setting of the go to screen switch | The setting is configured for No.30023 base screen. |  |
| 25  | Extension Setting2<br>Parameter (ROM)          | Library data setting                                              | Setting of the go to screen switch | The setting is configured for No.30025 base screen. |  |
| 27  | Extension Setting3 Parameter (ROM)             | Library data setting                                              | Setting of the go to screen switch | The setting is configured for No.30027 base screen. |  |
| 29  | Basic Setting Parameter (RAM) (1/2)            | Library data setting                                              | Setting of the go to screen switch | The setting is configured for No.30029 base screen. |  |
| 30  | Basic Setting<br>Parameter (RAM)<br>(2/2)      | Library data setting                                              | Setting of the go to screen switch | The setting is configured for No.30030 base screen. |  |
| 32  | Gain&Filter<br>Parameter (RAM)<br>(1/3)        | Library data setting                                              | Setting of the go to screen switch | The setting is configured for No.30032 base screen. |  |
| 33  | Gain&Filter<br>Parameter (RAM)<br>(2/3)        | Library data setting                                              | Setting of the go to screen switch | The setting is configured for No.30033 base screen. |  |
| 34  | Gain&Filter<br>Parameter (RAM)<br>(3/3)        | Library data setting                                              | Setting of the go to screen switch | The setting is configured for No.30034 base screen. |  |

(Continued to next page)

|     | Library data                                   |                                                    | Library data setting/Setting require                                   | ad for the destination project                                                                                                    |
|-----|------------------------------------------------|----------------------------------------------------|------------------------------------------------------------------------|----------------------------------------------------------------------------------------------------|
| No. | Name                                           |                                                    | Library data setting/Setting require                                   | ed for the destination project                                                                                                    |
| 36  | Extension Setting1<br>Parameter (RAM)<br>(1/3) | Library data setting                               | Setting of the go to screen switch                                     | The setting is configured for No.30036 base screen                                                                                                    |
| 37  | Extension Setting1<br>Parameter (RAM)<br>(2/3) | Library data setting                               | Setting of the go to screen switch                                     | The setting is configured for No.30037 base screen                                                                                                    |
| 38  | Extension Setting1<br>Parameter (RAM)<br>(3/3) | Library data setting                               | Setting of the go to screen switch                                     | The setting is configured for No.30038 base screen                                                                                                    |
| 40  | I/O Setting<br>Parameter (RAM)<br>(1/2)        | Library data setting                               | Setting of the go to screen switch                                     | The setting is configured for No.30040 base screen                                                                                                    |
| 41  | I/O Setting<br>Parameter (RAM)<br>(2/2)        | Library data setting                               | Setting of the go to screen switch                                     | The setting is configured for No.30041 base screen                                                                                                    |
| 43  | Extension Setting2<br>Parameter (RAM)          | Library data setting                               | Setting of the go to screen switch                                     | The setting is configured for No.30043 base screen                                                                                                    |
| 45  | Extension Setting3 Parameter (RAM)             | Library data setting                               | Setting of the go to screen switch                                     | The setting is configured for No.30045 base screer                                                                                                    |
| 51  | Monitor                                        | Library data setting                               | Setting of the go to screen switch                                     | The setting is configured for No.30051 base screen                                                                                                    |
|     |                                                |                                                    | Used GOT internal device (GB, GD)                                      | • GD61001, GD61002, GD61003, GD61004,<br>GD61005                                                                                                    |
| 61  | Diagnosis*1                                    | Library data setting                               | Device requiring to be changed separately from the property sheet      | • GD61001, GD61002, GD61003, GD61004,<br>GD61005<br>• DI0<br>• DO0                                                                                                    |
|     |                                                |                                                    | Setting of the go to screen switch                                     | The setting is configured for No.30061 base screer                                                                                                    |
|     |                                                | larm* <sup>1</sup> Library data setting            | Used GOT internal device (GB, GD)                                      | • GD61051, GD61055, GD61056                                                                                                    |
| 7.1 | *1                                             |                                                    | Device requiring to be changed separately from the property sheet      | • GD61051, GD61055, GD61056<br>• ALM0                                                                                                    |
| 71  | Current Alarm*1                                |                                                    | Device that is not displayed on the property sheet                     | Since some devices are used for only the following the property sheet does not display the devices.  • Attributes of figures and objects that are not registered in the template |
|     |                                                |                                                    | Setting of the go to screen switch                                     | The setting is configured for No.30071 base screen                                                                                                    |
|     |                                                |                                                    | Used GOT internal device (GB, GD)                                      | • GD61151, GD61159, GD61164, GD61171 to 61185<br>• GB40                                                                                                    |
|     |                                                | Library data setting                               | Device requiring to be changed separately from the property sheet      | • GD61183, GD61184, GD61185                                                                                                    |
| 81  | Historical Trend<br>Graph <sup>*1</sup>        |                                                    | Device that is not displayed on the property sheet                     | Since some devices are used for only the following the property sheet does not display the devices.  Object script function                                                      |
|     |                                                |                                                    | Setting of the go to screen switch                                     | The setting is configured for No.30081 base screen                                                                                                    |
|     |                                                | Setting required for<br>the destination<br>project | Before pasting the data, target ST1 setting (Logging ID: 1).           | , ST9, and ST14 for data collection in the logging                                                                                                    |
|     |                                                | Precautions                                        | Do not change the default GOT spe<br>Doing so causes the corresponding |                                                                                                    |

| Library data |                                     | Library, data acting/Catting required for the destination project |                                                                   |                                                                                                    |  |  |
|--------------|-------------------------------------|-------------------------------------------------------------------|-------------------------------------------------------------------|----------------------------------------------------------------------------------------------------|--|--|
| No.          | Name                                | Library data setting/Setting required for the destination project |                                                                   |                                                                                                    |  |  |
| 91           | Test                                | Library data setting                                              | Device requiring to be changed separately from the property sheet | • GD61211.b0, GD61213.b0, GD61251.b0,<br>GD61253.b0, GD61255.b0<br>• OM1, OM2, OM4<br>• TMI0                                               |  |  |
|              |                                     |                                                                   | Setting of the go to screen switch                                | The setting is configured for No.30091 base screen.                                                                                        |  |  |
| 93           | JOG Operation*1                     | Library data setting                                              | Device requiring to be changed separately from the property sheet | GD61201, GD61203, GD61211.b0,     GD61213.b0, GD61251.b0, GD61253.b0,     GD61255.b0     OM0, OM2, OM4     TMI0     TMD0, TMD1             |  |  |
|              |                                     |                                                                   | Setting of the go to screen switch                                | The setting is configured for No.30093 base screen.                                                                                        |  |  |
| 95           | Positioning<br>Operation*1          | Library data setting                                              | Device requiring to be changed separately from the property sheet | GD61201, GD61203,GD61205, GD61211.b0,<br>GD61213.b0, GD61251.b0, GD61253.b0,<br>GD61255.b0     OM0, OM1, OM4     TMI0     TMD0, TMD1, TMD2 |  |  |
|              |                                     |                                                                   | Setting of the go to screen switch                                | The setting is configured for No.30095 base screen.                                                                                        |  |  |
| 99           | Output Signal (DO)<br>Forced Output | Library data setting                                              | Device requiring to be changed separately from the property sheet | • GD61211.b0, GD61213.b0, GD61251.b0,<br>GD61253.b0, GD61255.b0, GD61353.b0 to<br>61353.b6<br>• OM0, OM1, OM2<br>• TMI0<br>• TMO0          |  |  |
|              |                                     |                                                                   | Setting of the go to screen switch                                | The setting is configured for No.30099 base screen.                                                                                        |  |  |

<sup>\*1</sup> Since the object script is set, the data are not available for the GT12, GT11, and GT10.

(s) FR-A700 of TemplateScreen (VGA) Do not change the default devices of the inverter. Doing so causes the corresponding objects to malfunction.

|     | Library data                       | Library data patting/Softing required for the destination musicat |                                                                                                    |                                                                                                    |  |
|-----|------------------------------------|-------------------------------------------------------------------|----------------------------------------------------------------------------------------------------|----------------------------------------------------------------------------------------------------|--|
| No. | Name                               | Library data setting/Setting required for the destination project |                                                                                                    |                                                                                                    |  |
| 1   | Menu                               | Library data setting                                              | Used GOT internal device (GB, GD)                                                                               | • GB131 to 135                                                                                                    |  |
|     |                                    |                                                                   | Setting of the go to screen switch                                                                              | The setting is configured for No.10001 base screen.                                                                          |  |
|     | Operation<br>Command/<br>Monitor*1 | Library data setting                                              | Used GOT internal device (GB, GD)                                                                               | • GB131 to 135                                                                                                    |  |
|     |                                    |                                                                   | Device requiring to be changed separately from the property sheet                                               | • GB131 to 135<br>• SP122:0                                                                                                  |  |
| 2   |                                    |                                                                   | Device that is not displayed on the property sheet                                                              | Since some devices are used for only the following, the property sheet does not display the devices.  Object script function |  |
|     |                                    |                                                                   | Setting of the go to screen switch                                                                              | The setting is configured for No.10002 base screen.                                                                          |  |
|     |                                    | Setting required for the destination project                      | Before pasting the data, target SP111:0 and SP112:0 for data collection in the logging setting (Logging ID: 1). |                                                                                                    |  |
|     | Graph                              | Library data setting                                              | Used GOT internal device (GB, GD)                                                                               | • GD0, GD2, GD10 to 13<br>• GB131 to 135                                                                                     |  |
|     |                                    |                                                                   | Setting of the go to screen switch                                                                              | The setting is configured for No.10003 base screen.                                                                          |  |
| 3   |                                    | Setting required for the destination project                      | Before pasting the data, target SP111:0 and SP112:0 for data collection in the logging setting (Logging ID: 1). |                                                                                                    |  |
|     |                                    | Precautions                                                       | Do not change the default GOT special registers (GS). Doing so causes the corresponding objects to malfunction. |                                                                                                    |  |
| 4   | Parameter1                         | Library data setting                                              | Setting of the go to screen switch                                                                              | The setting is configured for No.10004 base screen.                                                                          |  |
| 5   | Parameter2                         | Library data setting                                              | Setting of the go to screen switch                                                                              | The setting is configured for No.10005 base screen.                                                                          |  |
|     | Alarm*1                            | Library data setting                                              | Used GOT internal device (GB, GD)                                                                               | • GB131 to 135                                                                                                    |  |
| 6   |                                    |                                                                   | Device requiring to be changed separately from the property sheet                                               | • SP115:0                                                                                                    |  |
|     |                                    |                                                                   | Device that is not displayed on the property sheet                                                              | Since some devices are used for only the following, the property sheet does not display the devices.  Object script function |  |
|     |                                    |                                                                   | Setting of the go to screen switch                                                                              | The setting is configured for No.10006 base screen.                                                                          |  |

Since the object script is set, the data are not available for the GT12, GT11, and GT10.

### (t) FR-F700 of TemplateScreen (VGA)

Do not change the default devices of the inverter. Doing so causes the corresponding objects to malfunction.

| Library data |                                    | Liberty data at the Continuous size of facility days to the size of the size of the size o |                                                                                                    |                                                                                                    |  |
|--------------|------------------------------------|----------------------------------------------------------------------------------------------------|----------------------------------------------------------------------------------------------------|----------------------------------------------------------------------------------------------------|--|
| No.          | Name                               |                                                                                                    | Library data setting/Setting required for the destination project                                                |                                                                                                    |  |
| 1            | Menu                               | Library data setting                                                                                                    | Used GOT internal device (GB, GD)                                                                                | • GB131 to 135                                                                                                    |  |
|              |                                    |                                                                                                    | Setting of the go to screen switch                                                                               | The setting is configured for No.10001 base screen.                                                                          |  |
|              | Operation<br>Command/<br>Monitor*1 | Library data setting                                                                                                    | Used GOT internal device (GB, GD)                                                                                | • GB131 to 135                                                                                                    |  |
|              |                                    |                                                                                                    | Device requiring to be changed separately from the property sheet                                                | • GB131 to 135<br>• SP122:0                                                                                                  |  |
| 2            |                                    |                                                                                                    | Device that is not displayed on the property sheet                                                               | Since some devices are used for only the following, the property sheet does not display the devices.  Object script function |  |
|              |                                    |                                                                                                    | Setting of the go to screen switch                                                                               | The setting is configured for No.10002 base screen.                                                                          |  |
|              |                                    | Setting required for the destination project                                                                                                    | Before pasting the data, target SP111:0 and SP112:0 for data collection in the logging setting (Logging ID: 1).  |                                                                                                    |  |
|              | Graph                              | Library data setting                                                                                                    | Used GOT internal device (GB, GD)                                                                                | • GD0, GD2, GD10 to 13<br>• GB131 to 135                                                                                     |  |
|              |                                    |                                                                                                    | Setting of the go to screen switch                                                                               | The setting is configured for No.10003 base screen.                                                                          |  |
| 3            |                                    | Setting required for the destination project                                                                                                    | Before pasting the data, target SP111:0 and SP112:0 for data collection in the logging setting (Logging ID: 1).  |                                                                                                    |  |
|              |                                    | Precautions                                                                                                    | Do not change the default GOT special registers (GS).  Doing so causes the corresponding objects to malfunction. |                                                                                                    |  |
| 4            | Parameter1                         | Library data setting                                                                                                    | Setting of the go to screen switch                                                                               | The setting is configured for No.10004 base screen.                                                                          |  |
| 5            | Parameter2                         | Library data setting                                                                                                    | Setting of the go to screen switch                                                                               | The setting is configured for No.10005 base screen.                                                                          |  |
|              | Alarm*1                            | Library data setting                                                                                                    | Used GOT internal device (GB, GD)                                                                                | • GB131 to 135                                                                                                    |  |
| 6            |                                    |                                                                                                    | Device requiring to be changed separately from the property sheet                                                | • SP115:0                                                                                                    |  |
|              |                                    |                                                                                                    | Device that is not displayed on the property sheet                                                               | Since some devices are used for only the following, the property sheet does not display the devices.  Object script function |  |
|              |                                    |                                                                                                    | Setting of the go to screen switch                                                                               | The setting is configured for No.10006 base screen.                                                                          |  |

<sup>\*1</sup> Since the object script is set, the data are not available for the GT12, GT11, and GT10.

FR-E700 of TemplateScreen (VGA)
 Do not change the default devices of the inverter. Doing so causes the corresponding objects to malfunction.

|     | Library data        |                                              | 1.1 1.1 1.1 1.1 1.1 1.1 1.1 1.1                                                                                  |                                                                                                    |
|-----|---------------------|----------------------------------------------|----------------------------------------------------------------------------------------------------|----------------------------------------------------------------------------------------------------|
| No. | Name                |                                              | Library data setting/Setting require                                                                             | ed for the destination project                                                                                               |
| 1   | Menu                | Library data setting                         | Used GOT internal device (GB, GD)                                                                                | • GB131, GB132                                                                                                    |
|     |                     |                                              | Setting of the go to screen switch                                                                               | The setting is configured for No.10001 base screen.                                                                          |
|     |                     | Library data setting                         | Used GOT internal device (GB, GD)                                                                                | • GB131, GB132                                                                                                    |
| 2   | Operation           |                                              | Setting of the go to screen switch                                                                               | The setting is configured for No.10002 base screen.                                                                          |
|     | Command/Monitor     | Setting required for the destination project | Before pasting the data, target SP1 setting (Logging ID: 1).                                                     | 11:0 and SP112:0 for data collection in the logging                                                                          |
|     |                     | Library data setting                         | Used GOT internal device (GB, GD)                                                                                | • GD0, GD2, GD10 to 13<br>• GB131, GB132                                                                                     |
|     | Graph               |                                              | Setting of the go to screen switch                                                                               | The setting is configured for No.10003 base screen.                                                                          |
| 3   |                     | Setting required for the destination project | Before pasting the data, target SP111:0 and SP112:0 for data collection in the logging setting (Logging ID: 1).  |                                                                                                    |
|     |                     | Precautions                                  | Do not change the default GOT special registers (GS).  Doing so causes the corresponding objects to malfunction. |                                                                                                    |
| 4   | Parameter1          | Library data setting                         | Setting of the go to screen switch                                                                               | The setting is configured for No.10004 base screen.                                                                          |
| 5   | Parameter2          | Library data setting                         | Setting of the go to screen switch                                                                               | The setting is configured for No.10005 base screen.                                                                          |
|     |                     |                                              | Used GOT internal device (GB, GD)                                                                                | • GB131, GB132                                                                                                    |
| 6   | Alarm <sup>*1</sup> | Library data setting                         | Device requiring to be changed separately from the property sheet                                                | • SP115:0                                                                                                    |
|     |                     | Library dada setting                         | Device that is not displayed on the property sheet                                                               | Since some devices are used for only the following, the property sheet does not display the devices.  Object script function |
|     |                     |                                              | Setting of the go to screen switch                                                                               | The setting is configured for No.10006 base screen.                                                                          |

<sup>\*1</sup> Since the object script is set, the data are not available for the GT12, GT11, and GT10.

## (v) FR-D700 of TemplateScreen (VGA)

Do not change the default devices of the inverter. Doing so causes the corresponding objects to malfunction.

|     | Library data    | Library data setting/Setting required for the destination project |                                                                                                    |                                                                                                    |
|-----|-----------------|-------------------------------------------------------------------|----------------------------------------------------------------------------------------------------|----------------------------------------------------------------------------------------------------|
| No. | Name            |                                                                   | Library data setting/Setting require                                                                             | ed for the destination project                                                                                               |
| 1   | Menu            | Library data setting                                              | Used GOT internal device (GB, GD)                                                                                | • GB131, GB132                                                                                                    |
|     |                 |                                                                   | Setting of the go to screen switch                                                                               | The setting is configured for No.10001 base screen.                                                                          |
|     |                 | Library data setting                                              | Used GOT internal device (GB, GD)                                                                                | • GB131, GB132                                                                                                    |
| 2   | Operation       |                                                                   | Setting of the go to screen switch                                                                               | The setting is configured for No.10002 base screen.                                                                          |
|     | Command/Monitor | Setting required for<br>the destination<br>project                | Before pasting the data, target SP1 setting (Logging ID: 1).                                                     | 11:0 and SP112:0 for data collection in the logging                                                                          |
|     |                 | Library data setting                                              | Used GOT internal device (GB, GD)                                                                                | • GD0, GD2, GD10 to 13<br>• GB131, GB132                                                                                     |
|     | Graph           |                                                                   | Setting of the go to screen switch                                                                               | The setting is configured for No.10003 base screen.                                                                          |
| 3   |                 | Setting required for the destination project                      | Before pasting the data, target SP111:0 and SP112:0 for data collection in the logging setting (Logging ID: 1).  |                                                                                                    |
|     |                 | Precautions                                                       | Do not change the default GOT special registers (GS).  Doing so causes the corresponding objects to malfunction. |                                                                                                    |
| 4   | Parameter1      | Library data setting                                              | Setting of the go to screen switch                                                                               | The setting is configured for No.10004 base screen.                                                                          |
| 5   | Parameter2      | Library data setting                                              | Setting of the go to screen switch                                                                               | The setting is configured for No.10005 base screen.                                                                          |
|     | Alarm*1         | arm <sup>*1</sup> Library data setting                            | Used GOT internal device (GB, GD)                                                                                | • GB131, GB132                                                                                                    |
| 6   |                 |                                                                   | Device requiring to be changed separately from the property sheet                                                | • SP115:0                                                                                                    |
|     |                 |                                                                   | Device that is not displayed on the property sheet                                                               | Since some devices are used for only the following, the property sheet does not display the devices.  Object script function |
|     |                 |                                                                   | Setting of the go to screen switch                                                                               | The setting is configured for No.10006 base screen.                                                                          |

<sup>\*1</sup> Since the object script is set, the data are not available for the GT12, GT11, and GT10.

## (w) H-PCP-J (RKC) of TemplateScreen (VGA)

Do not change the default devices of the temperature controller. Doing so causes the corresponding objects to malfunction.

|     | Library data | Library data setting/Setting required for the destination project |                                                                                                    |                                                     |
|-----|--------------|-------------------------------------------------------------------|----------------------------------------------------------------------------------------------------|-----------------------------------------------------|
| No. | Name         |                                                                   |                                                                                                    |                                                     |
|     |              | Library data setting                                              | Setting of the go to screen switch                                                                                        | The setting is configured for No.10001 base screen. |
| 1   | Monitor      | Setting required for<br>the destination<br>project                | Before pasting the data, target 0-10000, 0-100C8, and 0-10014 for data collection in the logging setting (Logging ID: 1). |                                                     |
| 2   | Parameter    | Library data setting                                              | Setting of the go to screen switch                                                                                        | The setting is configured for No.10002 base screen. |

## (x) SDC40A (Azbil) of TemplateScreen (VGA)

Do not change the default devices of the control equipment. Doing so causes the corresponding objects to malfunction.

| Library data |           | Library data cotting/Satting required for the destination project |                                                                                                    |                                                     |
|--------------|-----------|-------------------------------------------------------------------|----------------------------------------------------------------------------------------------------|-----------------------------------------------------|
| No.          | Name      | Library data setting/Setting required for the destination project |                                                                                                    |                                                     |
|              |           | Library data setting                                              | Setting of the go to screen switch                                                                   | The setting is configured for No.10001 base screen. |
| 1            | Monitor   | Setting required for<br>the destination<br>project                | Before pasting the data, target 0-1506, 0-11002, and 0-1510 for the logging setting (Logging ID: 1). |                                                     |
| 2            | Parameter | Library data setting                                              | Setting of the go to screen switch                                                                   | The setting is configured for No.10002 base screen. |

### (y) UT152 (YOKOGAWA) of TemplateScreen (VGA)

Do not change the default devices of the temperature controller. Doing so causes the corresponding objects to malfunction.

| Library data |           | Library data setting/Setting required for the destination project |                                                                                                    |                                                     |
|--------------|-----------|-------------------------------------------------------------------|----------------------------------------------------------------------------------------------------|-----------------------------------------------------|
| No.          | Name      | Library data setting/Setting required for the destination project |                                                                                                    |                                                     |
|              |           | Library data setting                                              | Setting of the go to screen switch                                                                                                  | The setting is configured for No.10001 base screen. |
| 1            | Monitor   | Setting required for the destination project                      | Before pasting the data, target 0-1 C1-D0002, 0-1 C1-D0003, and 0-1 C1-D0004 for collection in the logging setting (Logging ID: 1). |                                                     |
| 2            | Parameter | Library data setting                                              | Setting of the go to screen switch                                                                                                  | The setting is configured for No.10002 base screen. |

## (z) LT830 (CHINO) of TemplateScreen (VGA)

Do not change the default devices of the controller. Doing so causes the corresponding objects to malfunction.

|     | Library data | Library data setting/Setting required for the destination project |                                                                            |                                                        |
|-----|--------------|-------------------------------------------------------------------|----------------------------------------------------------------------------|--------------------------------------------------------|
| No. | Name         |                                                                   |                                                                            |                                                        |
|     | Monitor      | Library data setting                                              | Used GOT internal device (GB, GD)                                          | • GD0, GD2, GD4, GD26 to 29                            |
| 1   |              |                                                                   | Device requiring to be changed separately from the property sheet          | • GD0, GD2, GD4                                        |
|     |              |                                                                   | Setting of the go to screen switch                                         | The setting is configured for No.10001 base screen.    |
|     |              | Setting required for<br>the destination<br>project                | Before pasting the data, target 0-1 3 the logging setting (Logging ID: 1). | 80101, 0-1 30103, and 0-1 30105 for data collection in |
| 2   | Parameter    | Library data setting                                              | Setting of the go to screen switch                                         | The setting is configured for No.10002 base screen.    |

## (aa) FCR-15A (SHINKO TECHNOS) of TemplateScreen (VGA)

Do not change the default devices of the indicating controller. Doing so causes the corresponding objects to malfunction.

|     | Library data | Library data setting/Setting required for the destination project |                                                                              |                                                              |
|-----|--------------|-------------------------------------------------------------------|------------------------------------------------------------------------------|--------------------------------------------------------------|
| No. | Name         |                                                                   |                                                                              |                                                              |
|     | Monitor      | Library data setting                                              | Used GOT internal device (GB, GD)                                            | • GD0, GD2, GD4, GD10 to 13                                  |
| 1   |              |                                                                   | Device requiring to be changed separately from the property sheet            | • GD0, GD2, GD4                                              |
|     |              |                                                                   | Setting of the go to screen switch                                           | The setting is configured for No.10001 base screen.          |
|     |              | Setting required for<br>the destination<br>project                | Before pasting the data, target 0-0 l collection in the logging setting (Log | M0/0080, 0-0 M1/0001, and 0-0 M0/0081 for data aging ID: 1). |
| 2   | Parameter    | Library data setting                                              | Setting of the go to screen switch                                           | The setting is configured for No.10002 base screen.          |

## (ab) PXR5 (Fuji Electric) of TemplateScreen (VGA)

Do not change the default devices of the temperature controller. Doing so causes the corresponding objects to malfunction.

| Library data |           | Library data setting/Setting required for the destination project |                                                                                                    |                                                     |
|--------------|-----------|-------------------------------------------------------------------|----------------------------------------------------------------------------------------------------|-----------------------------------------------------|
| No.          | Name      | Library data setting/Setting required for the destination project |                                                                                                    |                                                     |
|              |           | Library data setting                                              | Setting of the go to screen switch                                                                                        | The setting is configured for No.10001 base screen. |
| 1            | Monitor   | Setting required for<br>the destination<br>project                | Before pasting the data, target 0-1 31001, 0-1 31002, and 0-1 31004 for data collect the logging setting (Logging ID: 1). |                                                     |
| 2            | Parameter | Library data setting                                              | Setting of the go to screen switch                                                                                        | The setting is configured for No.10002 base screen. |

## (ac) Q64TC (MITSUBISHI) of TemplateScreen (VGA)

Do not change the default devices of the temperature controller. Doing so causes the corresponding objects to malfunction.

|     | Library data |                                                                   | Library data a Mina/Oattina a a suite                                                                                                    | - d f - m 4h d 4i - m - 4i - m - m - i 4                                                                                                    |
|-----|--------------|-------------------------------------------------------------------|----------------------------------------------------------------------------------------------------|----------------------------------------------------------------------------------------------------|
| No. | Name         | Library data setting/Setting required for the destination project |                                                                                                    |                                                                                                    |
|     |              | Library data setting                                              | Setting of the go to screen switch                                                                                                    | The setting is configured for No.10001 base screen.                                                                                                    |
| 1   | Monitor      | Setting required for<br>the destination<br>project                | Before pasting the data, set the following data for data collection in the logging setting. Logging ID1: BM00-9, BM00-34, BM00-13 Logging ID2: BM00-10, BM00-66, BM00-14 Logging ID3: BM00-11, BM00-98, BM00-15 Logging ID4: BM00-12, BM00-130, BM00-16 |                                                                                                    |
| 2   | Graph        | Library data setting                                              | Setting of the go to screen switch                                                                                                    | The setting is configured for No.10002 base screen.                                                                                                    |
|     | CH1          | Library data setting                                              | Used GOT internal device (GB, GD)                                                                                                    | • GB40<br>• GD10 to 12, GD20 to 34                                                                                                    |
|     |              |                                                                   | Device requiring to be changed separately from the property sheet                                                                                                    | • GD32 to 34                                                                                                    |
| 3   |              |                                                                   | Device that is not displayed on the property sheet                                                                                                    | Since some devices are used for only the following, the property sheet does not display the devices.  • Attributes of figures and objects that are not registered in the template |
|     |              |                                                                   | Setting of the go to screen switch                                                                                                    | The setting is configured for No.10003 base screen.                                                                                                    |
|     |              | Precautions                                                       | Do not change the default GOT spe<br>Doing so causes the corresponding                                                                                                    | · ,                                                                                                    |

|     | Library data |                      | 1:1                                                                                                    |                                                                                                    |
|-----|--------------|----------------------|----------------------------------------------------------------------------------------------------|----------------------------------------------------------------------------------------------------|
| No. | Name         |                      | Library data setting/Setting require                                                                             | ed for the destination project                                                                                                    |
|     |              |                      | Used GOT internal device (GB, GD)                                                                                | • GB40<br>• GD40 to 42, GD50 to 64                                                                                                    |
|     |              | Library data setting | Device requiring to be changed separately from the property sheet                                                | • GD62 to 64                                                                                                    |
| 4   | CH2          | Library data setting | Device that is not displayed on the property sheet                                                               | Since some devices are used for only the following, the property sheet does not display the devices.  • Attributes of figures and objects that are not registered in the template |
|     |              |                      | Setting of the go to screen switch                                                                               | The setting is configured for No.10004 base screen.                                                                                                    |
|     |              | Precautions          | Do not change the default GOT spe<br>Doing so causes the corresponding                                           | 5 · ,                                                                                                    |
|     |              |                      | Used GOT internal device (GB, GD)                                                                                | • GB40<br>• GD70 to 72, GD80 to 94                                                                                                    |
|     | СНЗ          | Library data setting | Device requiring to be changed separately from the property sheet                                                | • GD92 to 94                                                                                                    |
| 5   |              |                      | Device that is not displayed on the property sheet                                                               | Since some devices are used for only the following, the property sheet does not display the devices.  • Attributes of figures and objects that are not registered in the template |
|     |              |                      | Setting of the go to screen switch                                                                               | The setting is configured for No.10005 base screen.                                                                                                    |
|     |              | Precautions          | Do not change the default GOT special registers (GS).  Doing so causes the corresponding objects to malfunction. |                                                                                                    |
|     |              | Library data setting | Used GOT internal device (GB, GD)                                                                                | • GB40<br>• GD100 to 102, GD110 to 124                                                                                                    |
|     |              |                      | Device requiring to be changed separately from the property sheet                                                | • GD122 to 124                                                                                                    |
| 6   | CH4          |                      | Device that is not displayed on the property sheet                                                               | Since some devices are used for only the following, the property sheet does not display the devices.  • Attributes of figures and objects that are not registered in the template |
|     |              |                      | Setting of the go to screen switch                                                                               | The setting is configured for No.10006 base screen.                                                                                                    |
|     |              | Precautions          | Do not change the default GOT spe<br>Doing so causes the corresponding                                           | 5 · ,                                                                                                    |

## (10) TemplateScreen (QVGA)

The data are for the QVGA GOT.

If the resolution of the used template differs from the resolution of the set GOT type, cancel grouping of the figures and the objects in the template on the screen editor, and change their positions and sizes.

## (a) Menu of TemplateScreen (QVGA)

|     | Library data                        |                         | Library data actions/Catting required for the destination project                                                                  |
|-----|-------------------------------------|-------------------------|----------------------------------------------------------------------------------------------------|
| No. | Name                                |                         | Library data setting/Setting required for the destination project                                                                  |
| 1   | 5-key Horizontal<br>Menu (w/Back)   |                         |                                                                                                    |
| 2   | 5-key Horizontal<br>Menu (w/o Back) |                         |                                                                                                    |
| 3   | 6-key Vertical<br>Menu (w/Back)     | Setting required for    |                                                                                                    |
| 4   | 6-key Vertical<br>Menu (w/o Back)   | the destination project | Change [Screen No.] of the go to screen switch according to the screen number of the base screen where the library data is pasted. |
| 5   | 6-key Vertical<br>Menu L (w/Back)   |                         |                                                                                                    |
| 6   | 6-key Vertical<br>Menu L (w/o Back) |                         |                                                                                                    |
| 7   | 8-key Main Menu                     |                         |                                                                                                    |

#### (b) Device Monitor of TemplateScreen (QVGA)

The displayable range of a device is as follows: 0 to 32769 in decimal and 0000 to 7FFF in hexadecimal.

|     | Library data                     | Library data patting/Satting required for the destination project |                                    |                                                     |
|-----|----------------------------------|-------------------------------------------------------------------|------------------------------------|-----------------------------------------------------|
| No. | Name                             | Library data setting/Setting required for the destination project |                                    | ed for the destination project                      |
| 1   | Device Monitor (Bit Hexadecimal) | Library data setting                                              | Used GOT internal device (GB, GD)  | • GD990                                             |
|     | (Dit Hexadecimal)                |                                                                   | Setting of the go to screen switch | The setting is configured for No. 1501 base screen. |
| 2   | 2 Device Monitor (Bit Decimal)   | Library data setting                                              | Used GOT internal device (GB, GD)  | • GB0 to 9<br>• GD991                               |
|     |                                  |                                                                   | Setting of the go to screen switch | The setting is configured for No. 1502 base screen. |
| 3   | Device Monitor<br>(Word          | rd Library data setting                                           | Used GOT internal device (GB, GD)  | • GD992                                             |
|     | Hexadecimal)                     |                                                                   | Setting of the go to screen switch | The setting is configured for No. 1503 base screen. |
| 4   | Device Monitor<br>(Word Decimal) | Library data setting                                              | Used GOT internal device (GB, GD)  | • GD993                                             |
|     | (word Decimal)                   |                                                                   | Setting of the go to screen switch | The setting is configured for No. 1504 base screen. |

## (c) Advanced Alarm of TemplateScreen (QVGA)

For the library data setting and the setting required for the destination project, refer to the following.

(8) (d) Advanced Alarm of TemplateScreen (XGA)

## (d) Historical (Graph+List) of TemplateScreen (QVGA)

|     | Library data                        | Library data setting/Setting required for the destination project |                                                                                                    |                                                     |  |
|-----|-------------------------------------|-------------------------------------------------------------------|----------------------------------------------------------------------------------------------------|-----------------------------------------------------|--|
| No. | Name                                |                                                                   | Library data setting/Setting require                                                                            | ed for the destination project                      |  |
|     |                                     | Library data setting                                              | Used GOT internal device (GB, GD)                                                                               | • GD0 to 2, GD10 to 12, GD20 to 31                  |  |
|     |                                     |                                                                   | Setting of the go to screen switch                                                                              | The setting is configured for No. 1101 base screen. |  |
| 1   | Historical Trend<br>Graph (3 pens)  | Setting required for<br>the destination<br>project                | Before pasting the data, set the logging (Logging ID: 1).                                                       |                                                     |  |
|     |                                     | Precautions                                                       | Do not change the default GOT special registers (GS). Doing so causes the corresponding objects to malfunction. |                                                     |  |
|     |                                     | Library data setting                                              | Used GOT internal device (GB, GD)                                                                               | • GD24 to 31                                        |  |
| 2   | Historical Trend<br>Graph (3 pens,  |                                                                   | Setting of the go to screen switch                                                                              | The setting is configured for No. 1101 base screen. |  |
|     | simple)                             | Setting required for the destination project                      | Before pasting the data, set the log                                                                            | ging (Logging ID: 1).                               |  |
|     |                                     | Library data setting                                              | Setting of the go to screen switch                                                                              | The setting is configured for No. 1102 base screen. |  |
| 11  | Historical Data List<br>(5 columns) | Setting required for<br>the destination<br>project                | Before pasting the data, set the log                                                                            | ging (Logging ID: 1).                               |  |

## (e) Calendar of TemplateScreen (QVGA)

|     | Library data | Library data setting/Setting required for the destination project |                                                                                                    |                                                                                                    |  |  |
|-----|--------------|-------------------------------------------------------------------|----------------------------------------------------------------------------------------------------|----------------------------------------------------------------------------------------------------|--|--|
| No. | Name         |                                                                   | Library data setting/Setting require                                                                                                    | ed for the destination project                                                                                                    |  |  |
|     | Calendar1*1  | Library data setting                                              | Used GOT internal device (GB, GD)                                                                                                    | GB40, GB110     GD0 to 36, GD9998, GD9999                                                                                                    |  |  |
|     |              |                                                                   | Device requiring to be changed separately from the property sheet                                                                                                    | • GB110<br>• GD0 to 36, GD9998, GD9999                                                                                                    |  |  |
| 1   |              |                                                                   | Device that is not displayed on the property sheet                                                                                                    | Since some devices are used for only the following, the property sheet does not display the devices.  • Attributes of figures and objects that are not registered in the template  • Object script function |  |  |
|     |              |                                                                   | Setting of the go to screen switch                                                                                                    | The setting is configured for No. 1401 base screen.                                                                                                    |  |  |
|     |              | Precautions                                                       | The data from year 2008 to 2037 is displayed.                                                                                                    |                                                                                                    |  |  |
|     |              |                                                                   | Do not change the default GOT special registers (GS).  Doing so causes the corresponding objects to malfunction.                                                                                  |                                                                                                    |  |  |
|     |              |                                                                   | Do not use this library data for the screen that is first displayed after GOT startup.  Depending on the set operation timing of GB40, the current year and month may not be displayed correctly. |                                                                                                    |  |  |

<sup>\*1</sup> Since the object script is set, the data are not available for the GT12, GT11, and GT10.

## (f) Clock Data Change of TemplateScreen (QVGA)

For the library data setting and the setting required for the destination project, refer to the following.

(8) (h) Clock Data Change of TemplateScreen (XGA)

## (g) # Device Monitor of TemplateScreen (QVGA)

This folder stores library data excluding templates of [Header] and [Screen Switching&Background] from the library data in the [Device Monitor] folder.

The displayable range of a device is as follows: 0 to 32769 in decimal and 0000 to 7FFF in hexadecimal.

|     | Library data                            |                                                                    | Library data setting/Setting required for the destination project |                       |  |  |
|-----|-----------------------------------------|--------------------------------------------------------------------|-------------------------------------------------------------------|-----------------------|--|--|
| No. | Name                                    | Library data setting/Settling required for the destination project |                                                                   |                       |  |  |
| 1   | Device Monitor<br>(Bit Hexadecimal)     | Library data setting                                               | Used GOT internal device (GB, GD)                                 | • GD990               |  |  |
| 2   | Device Monitor<br>(Bit Decimal)         | Library data setting                                               | Used GOT internal device (GB, GD)                                 | • GB0 to 9<br>• GD991 |  |  |
| 3   | Device Monitor<br>(Word<br>Hexadecimal) | Library data setting                                               | Used GOT internal device (GB, GD)                                 | • GD992               |  |  |
| 4   | Device Monitor<br>(Word Decimal)        | Library data setting                                               | Used GOT internal device (GB, GD)                                 | • GD993               |  |  |

#### (h) # Advanced Alarm of TemplateScreen (QVGA)

For the library data setting and the setting required for the destination project, refer to the following.

(8) (k) # Advanced Alarm of TemplateScreen (XGA)

## (i) # Historical (Graph+List) of TemplateScreen (QVGA)

This folder stores library data excluding templates of [Header] and [Screen Switching&Background] from the library data in the [Historical (Graph+List)] folder.

|     | Library data                                  |                                                                   | Library data setting/Setting required for the destination project      |                                    |  |
|-----|-----------------------------------------------|-------------------------------------------------------------------|------------------------------------------------------------------------|------------------------------------|--|
| No. | Name                                          | Library data setting/setting required for the destination project |                                                                        |                                    |  |
|     | Historical Trend<br>Graph (3 pens)            | Library data setting                                              | Used GOT internal device (GB, GD)                                      | • GD0 to 2, GD10 to 12, GD20 to 31 |  |
| 1   |                                               | Setting required for<br>the destination<br>project                | Before pasting the data, set the logging (Logging ID: 1).              |                                    |  |
|     |                                               | Precautions                                                       | Do not change the default GOT spe<br>Doing so causes the corresponding | 3 ( )                              |  |
|     | Historical Trend<br>Graph<br>(3 pens, simple) | Library data setting                                              | Used GOT internal device (GB, GD)                                      | • GD24 to 31                       |  |
| 2   |                                               | Setting required for the destination project                      | Before pasting the data, set the log                                   | ging (Logging ID: 1).              |  |
| 11  | Historical Data List<br>(5 columns)           | Setting required for<br>the destination<br>project                | Before pasting the data, set the logging (Logging ID: 1).              |                                    |  |

## Creating a Screen by Using a Template

This section explains how to create a screen by using a template.

#### 7.2.1 Using a template in the library

## ■ Before using a template

Some templates require settings (including the settings of the controller and the go to screen switch) in the project where the templates are used.

For the settings required for using the templates in the system library, refer to the following.

7.1.2 Templates in the system library

To use a template that is edited by the user, check the template settings and configure the setting required for the project.

The following shows the settings required for the project.

#### (1) Controller setting

Before pasting a template, configure the controller setting in the [Controller Setting] dialog box.

GOT1000 Series Connection Manual for GT Works3 and a controller used

When the pasted template setting does not match the controller setting, the device setting is changed as shown below.

- The device name is changed to the device name in the controller setting.
- · When the device in the template setting is invalid for the controller set in the controller setting (For example, the type of the device is nonexistent, and the device is outside the setting range.), the device is displayed as

When a controller that differs from the one set in the template setting is specified, check and set the device again.

#### (2) Common setting

To paste a template containing the advanced user alarm display, the historical trend graph, and others, configure the settings required for the objects in common (including the advanced user alarm observation and the logging).

#### (3) Setting of the go to screen switch

After pasting a template, according to the screen number of the destination base screen, check and set [Screen No.] of the go to screen switch again.

(Functions) 2.5 Go to screen switch

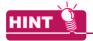

#### (1) How to check the presence or absence of a template

In [My Library], the library data do not show if they contain a template.

Paste the library data on the screen editor, and check if the template information boxes appear.

7.1 ■Template information boxes on the screen editor

#### (2) Template and grouping

To change the position and the size of the figures and the objects on a template, cancel grouping of the figures and the objects.

Doing so does not cancel the registration of the figures and the objects in the template.

The template information box remains displayed.

## Using a template in the library

Select [View] → [Docking Window] → [Library List]/[Library List (Template)] from the menu to display the library list window.

(When [Library List (Template)] is selected, the library list window appears with the [TemplateScreen (VGA)] folder in the system library opened.)

For how to use the library, refer to the following.

- 2. In the library list window, click the template library data to be used.
- Click the screen editor to paste the library data.Depending on the pasted data, the [Select CH No.] dialog box can appear.

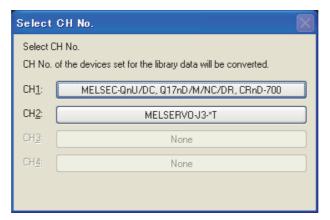

Select the channel of the controller to be monitored.

Depending on the selected channel of controller, the controller devices used in the template are changed as shown below.

- The device names are changed to the corresponding device names set in the selected channel of controller.
- When the devices are invalid for the selected channel of controller (For example, the types of the devices are nonexistent, and the devices are outside the setting range.), the devices are displayed as [??].

When the channel of controller that differs from the one set in the template setting is selected, check and set the devices again.

#### 7.2.2 Checking the settings in a template

This section explains how to check the attributes of the figures and the objects that are registered in a template.

- 1. Perform one of the following operations to display the template name and the template attributes on the property sheet. (All the figures and the objects that are registered in the template are selected on the screen editor.)
  - On the screen editor or the data browser, double-click the template information box.
  - On the screen editor, right-click the template information box and select [Display Template Property] from the
  - · On the screen editor or the data browser, select the template information box or a figure/object registered in the template, and then on the property sheet, click the [Template Property] button.
- Check and change the settings in the attributes of the figures and the objects.

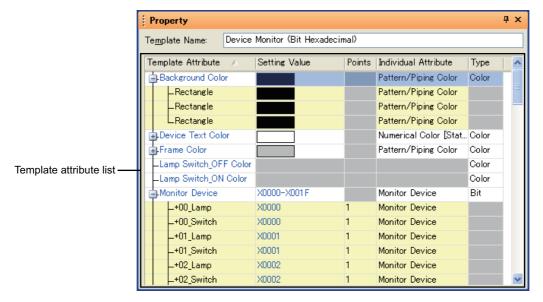

| Item                    | Description                                                                                                    | Model                                             |
|-------------------------|----------------------------------------------------------------------------------------------------|---------------------------------------------------|
| Template Name           | Displays the template name.  The template name can be changed.  Up to 128 two-byte and one-byte characters can be input.                                                                                                    |                                                   |
| Template attribute list | The template attributes are displayed in a tree view, and the attributes of the figures and the objects are positioned under the template attribute hierarchy.  Template attribute rows: Created template attribute  Template Attribute  Setting Value  Points Individual Attribute  Type  Pattern/Piping Color  Pattern/Piping Color  Pat | er16 er15<br>er14 er12<br>er11 er10<br>soncor1000 |

| Item                    |                      | Description                                                                                                    | Model                                              |
|-------------------------|----------------------|----------------------------------------------------------------------------------------------------|----------------------------------------------------|
|                         | Template Attribute   | A template attribute row displays the template attribute name.  The template attribute name can be changed.  Up to 128 two-byte and one-byte characters can be input.  A figure/object attribute row displays the figure type or the object name.  The object name can be changed in the corresponding setting dialog box.  (When [Object Name] is not specified, the object type appears in the corresponding object row.)                             |                                                    |
| Template attribute list | Setting Value        | In a template attribute row, when the template attribute satisfies the conditions for the batch edit, the setting value field is displayed in white.  When the template attribute does not satisfy the conditions, the setting value field is displayed in gray.  A figure/object attribute row displays the setting value of the figure or object. For the conditions for the batch edit and how to change the setting values, refer to the following. | GT16 GT15<br>GT14 GT12<br>GT11 GT10<br>SoftGOT1000 |
|                         | Points               | Displays the number of contiguous devices when [Bit] or [Word] is set for [Type].  Displays the number of consecutive numbers when [Type] is set to [Number] in the figure/object attribute that is affected by the continuous/random setting of the figure/object.                                                                                                    |                                                    |
|                         | Individual Attribute | A template attribute row displays the attribute names of the figures and the objects that belong to the template attribute.  A figure/object attribute row displays the attribute name of the figure or object. When a condition is set for the figure or object, the attribute name and the condition are displayed.                                                                                                    |                                                    |
|                         | Туре                 | Displays the types of the template attributes.                                                                                                    |                                                    |

## 7.2.3 Changing the setting value in the attribute of a figure or object

The section explains how to change the setting value in the attribute of a figure or object on the property sheet. For how to display the template setting on the property sheet, refer to the following.

3 7.2.2 Checking the settings in a template

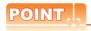

#### (1) Editing a template attribute

For how to edit a template attribute, refer to the following.

7.3.3 Editing a template attribute

#### (2) Registering a template to the library

By registering a template with the changed setting value of a figure/object attribute, the user can use the template to create another screen. For how to register a template to the library, refer to the following.

7.3.4 Registering a template in the library

## Batch edit by the type of template attribute

By changing the setting value in a template attribute row on the property sheet, the setting values in the attributes of the figures and objects belonging to the template attribute can be changed in a batch.

The following shows the batch edit patterns by the type.

#### (1) Bit and word

By changing the smallest device number (setting value), the setting values in the attributes of the figures and objects can be changed in a batch with the same space as before the change between the devices.

| _ | Before change      |                |  |  |  |  |
|---|--------------------|----------------|--|--|--|--|
|   | Template attribute | Setting value  |  |  |  |  |
|   | Monitor device     | X0000 to X001F |  |  |  |  |
|   | - Bit lamp         | X0000          |  |  |  |  |
|   | - Bit lamp         | X0001          |  |  |  |  |
|   |                    | :              |  |  |  |  |
|   | - Bit lamp         | X001F          |  |  |  |  |

Change the smallest device from X0000 to X1000.

| - 1 |   |              | After chan         | ge-            |  |
|-----|---|--------------|--------------------|----------------|--|
|     |   |              | Template attribute | Setting value  |  |
|     | E | <b>}</b> - ∧ | Monitor device     | X1000 to X101F |  |
|     |   | - Bit lamp   |                    | X1000          |  |
|     |   |              | Bit lamp           | X1001          |  |
|     |   |              | :                  | :              |  |
|     |   |              | - Bit lamp         | X101F          |  |

The setting values are changed with the same space as before the change between the devices.

The device names can also be changed in a batch.

| $\overline{}$ | Before change |              |                    |                |  |  |
|---------------|---------------|--------------|--------------------|----------------|--|--|
| ١.            |               |              | Template attribute | Setting value  |  |  |
|               | E             | <b>)</b> - M | onitor device      | X0000 to X001F |  |  |
|               |               |              | - Bit lamp         | X0000          |  |  |
|               |               | - Bit lamp   |                    | X0001          |  |  |
|               |               |              |                    |                |  |  |
|               |               |              |                    | X001F          |  |  |
| C             | •             |              |                    |                |  |  |

Change the device name of the smallest device from X to Y.

|   | After cha          | nge            |  |
|---|--------------------|----------------|--|
|   | Template attribute | Setting value  |  |
|   | — Monitor device   | Y0000 to Y001F |  |
|   | - Bit lamp         | Y0000          |  |
| · | - Bit lamp         | Y0001          |  |
|   | :                  | :              |  |
|   | - Bit lamp         | Y001F          |  |

The device names are changed.

The batch edit is available when the following conditions are satisfied.

- The setting values of all the attributes specify the devices of one controller. The same network number, station number, and CPU number must be set in each device setting.
- The setting values of all the attributes specify the devices with the same device name.

The batch edit is available even though the attributes have different data formats.

To change the setting values of all the attributes to one device, change the setting value of each attribute separately.

Changing the setting values in the figure/object attributes one by one

## (2) Number

By changing the smallest value (setting value), the setting values in the attributes of the figures and objects can be changed in a batch with the same space as before the change between the values.

| _     | ———— Before change ————          |            |         | 1                    | _                     | After change          |               |  |
|-------|----------------------------------|------------|---------|----------------------|-----------------------|-----------------------|---------------|--|
| l_    | Template attribute Setting value |            |         |                      |                       | Template attribute    | Setting value |  |
| $\ [$ | ф·s                              | Screen No. | 1 to 60 |                      |                       | Screen No.            | 100 to 159    |  |
| I[    |                                  |            | 1       |                      | $\prod$               | - Go to screen switch | 100           |  |
| [     |                                  |            | 10      | Change the smallest  |                       | Go to screen switch   | 109           |  |
| $\ [$ |                                  |            | :       | value from 1 to 100. |                       |                       | :             |  |
|       |                                  |            |         |                      | - Go to screen switch | 159                   |               |  |

The setting values are changed with the same space as before the change between the values.

To change the setting values of all the attributes to one value, change the setting values separately.

☐ ■ Changing the setting values in the figure/object attributes one by one

#### (3) Text

The setting values of all the attributes can be changed to one text in a batch.

| Before ch           | n                    | After change—                  |                    |                     |        |
|---------------------|----------------------|--------------------------------|--------------------|---------------------|--------|
| Template attribute  |                      |                                | Template attribute | Setting value       |        |
| - Touch switch name |                      |                                | [ç                 | F Touch switch name | SWITCH |
| - Bit switch        | Switch1              |                                | $\prod$            | - Bit switch        | SWITCH |
| - Bit switch        | - Bit switch Switch2 |                                | $\prod$            | - Bit switch        | SWITCH |
| :                   | :                    | the setting value field        | Ш                  | :                   | :      |
| - Bit switch        | Switch10             | in the template attribute row. | $\square$          | - Bit switch        | SWITCH |

The setting values of all the attributes are changed.

In the setting value field in a template attribute row, the maximum number of characters is the largest maximum number of characters among the figure/object attributes belonging to the template attribute.

The setting value fields in the figure/object rows have the maximum number of characters on their own.

#### (4) Color

The setting values of all the attributes can be changed to one color in a batch.

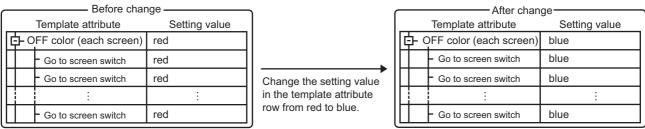

The setting values of all the attributes are changed.

Since the color setting methods differ in the following attributes, the batch edit is not available when a template attribute includes the following attributes.

- · Text color of a switch, lamp, and others
- · Color of a touch switch and others with a shape selected from the system library (Color system switching)
- · Text color of a logo text (Filled effect)

## (5) Shape, font, and text size

The setting values of all the attributes can be changed to one setting value in a batch. Example) When the type is set to the text size

| ———— Before change ——— |                                  |              |                   |
|------------------------|----------------------------------|--------------|-------------------|
|                        | Template attribute Setting value |              |                   |
| Œ                      | <b>-</b> Te                      | ext size     |                   |
|                        |                                  | Bit switch   | 0.5 × 0.5 (X × Y) |
|                        |                                  | - Bit switch | 1 × 1 (X × Y)     |
|                        |                                  | :            | :                 |
| Г                      |                                  | - Bit switch | 6 × 6 (X × Y)     |

Change the setting value in the template attribute row to 2 × 2 (X × Y).

| ^ |                    |  |              |               |
|---|--------------------|--|--------------|---------------|
| l | Template attribute |  |              | Setting value |
| l | E- Text size       |  |              | 2 × 2 (X × Y) |
| l |                    |  | - Bit switch | 2 × 2 (X × Y) |
| l |                    |  | Bit switch   | 2 × 2 (X × Y) |
| l |                    |  | :            | :             |
| l |                    |  | - Bit switch | 2 × 2 (X × Y) |
| L |                    |  |              |               |

The setting values of all the attributes are changed.

The batch edit is available only when the figure/object attributes have the same setting range.

## ■ Procedure of the batch edit

The following explains an example when the template attribute specifies the word for the type and the figure/object attributes belonging to the template attribute specify the same device name of device.

1. Change the setting value in the template attribute row.

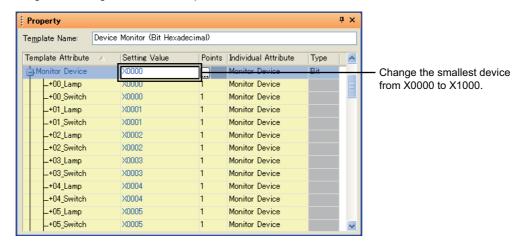

2. The setting values in the figure/object attributes belonging to the template attribute are changed.

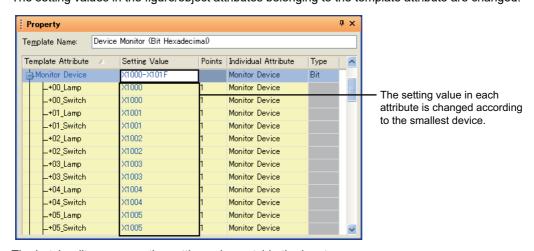

The batch edit processes the setting value outside the input range as an error.

The setting values displayed under the error figure/object attribute row are not changed.

## ■ Changing the setting values in the figure/object attributes one by one

By changing the settings in figure/object attribute rows one by one, the setting values can be changed for each figure/object attribute.

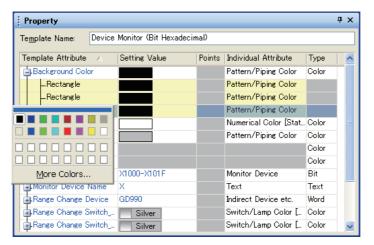

When [Type] is set to [Shape], change the setting value in the [Image List] dialog box. For how to configure the setting in the [Image List] dialog box, refer to the following.

5.3.3 Shape setting

#### **Creating or Editing a Template** 7.3

This section explains how to create a template.

#### 7.3.1 Registering a figure or object to a template

This section explains how to register a figure or object to a template.

- 1. On the screen editor, select a figure or object to be registered in a template.
- Perform one of the following operations to display the [Register To Template] dialog box.
  - Select [Edit] → [Template Registration] → [Register to Template] from the menu.
  - Right-click the figure or object, and select [Template Registration] → [Register to Template] from the menu.
- Select a template where the figure or object is registered, and click the [OK] button.

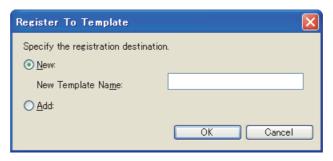

| Item |                                                                                                    | Description                                                                              | Model                               |
|------|----------------------------------------------------------------------------------------------------|------------------------------------------------------------------------------------------|-------------------------------------|
| New  | elect this item to register the figure or object to a new template. the screen editor has no template, this item is not displayed.                                                                                   |                                                                                          |                                     |
| New  | New Template Name                                                                                                    | Set the name of a new template. Up to 128 two-byte and one-byte characters can be input. | ет16 ет15<br>ет14 ет12<br>ет11 ет10 |
| Add  | Select this item to register the figure or object to an existing template.  Select an existing template where the figure or object is registered.  If the screen editor has no template, this item is not displayed. |                                                                                          | SoftGOT1000                         |

The [Edit Template Attribute] dialog box appears.

Edit the template attributes and click the [OK] button to complete the registration to the template.

If a new template is created, the screen editor displays the template information box.

For how to edit the template attributes in the [Edit Template Attribute] dialog box, refer to the following.

7.3.3 Editing a template attribute

#### 7.3.2 Deleting a figure or object from a template

This section explains how to delete a figure or object from a template.

- 1. On the screen editor, select a figure or object to be deleted from the template.
- Perform one of the following operations to delete the selected figure or object from the template.
  - Select [Edit] → [Template Registration] → [Deregister from Template] from the menu.
  - Right-click the figure or object, and select [Template Registration] → [Deregister from Template] from the menu.

## 7.3.3 Editing a template attribute

Edit a template attribute in the [Edit Template Attribute] dialog box.

For how to create a template attribute and to register a figure/object attribute, refer to the following.

- ☐ ■Creating a template attribute
  - ■Registering a figure/object attribute to a template attribute
  - ■Deleting a template attribute or deleting a figure/object attribute from a template attribute

The following shows how to display the [Edit Template Attribute] dialog box.

- 1. On the screen editor, select the template information box or a figure/object in the template.
- 2. Perform one of the following operations to display the [Edit Template Attribute] dialog box.
  - Select [Edit] → [Edit Template Attribute] from the menu.
  - Right-click the figure/object, and select [Edit Template Attribute] from the menu.
- Edit a template attribute and click the [OK] button to confirm changes.

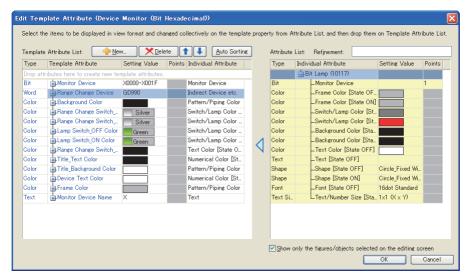

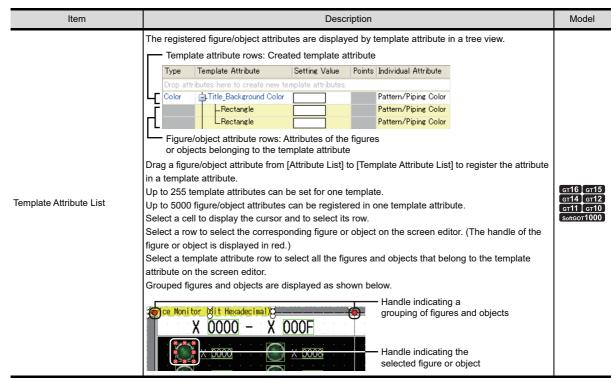

| Item                    |                                                                         | Description                                                                                                    | Model                                          |
|-------------------------|-------------------------------------------------------------------------|----------------------------------------------------------------------------------------------------|------------------------------------------------|
|                         | Туре                                                                    | Displays the types of the template attributes.  The types can be changed.  When the type of a template attribute is changed, the figure/object attributes belonging to the template attribute are deleted.                                                                                                    |                                                |
|                         | Template Attribute                                                      | A template attribute row displays the template attribute name.  The template attribute name can be changed.  Up to 128 two-byte and one-byte characters can be input.  A figure/object attribute row displays the figure type or the object name.  The object name can be changed in the corresponding setting dialog box. (When [Object Name] is not specified, the object type appears in the corresponding object row.) |                                                |
| Template Attribute List | Setting Value                                                           | Displays the set values. The set values cannot be changed.                                                                                                    |                                                |
|                         | Points                                                                  | Displays the number of contiguous devices when [Bit] or [Word] is set for [Type].  Displays the number of consecutive numbers when [Type] is set to [Number] in the figure/object attribute that is affected by the continuous/random setting of the figure/object.                                                                                                    |                                                |
|                         | Individual Attribute                                                    | A template attribute row displays the attribute names of the figures and the objects that belong to the template attribute.  A figure/object attribute row displays the attribute name of the figure or object.  When a condition is set for the figure or object, the attribute name and the condition are displayed.                                                                                                    | GT16 GT1<br>GT14 GT1<br>GT11 GT1<br>SoftGOT100 |
| <u> </u>                | Click this button to disp                                               | Creates a template attribute.  Click this button to display the [Template Attribute] dialog box.  Creating a template attribute                                                                                                    |                                                |
| <u> X D</u> elete       | If a template attribute reattributes belonging to                       | Deletes the attribute selected in [Template Attribute List] from the list.  If a template attribute row is selected, the selected template attribute and the figure/object attributes belonging to the template attribute are deleted.  If a figure/object attribute row is selected, the selected figure/object attribute is deleted from its                                                                             |                                                |
| 1/4                     | The selected template The selected figure/obj If multiple rows are sele | Moves up/down the row selected in [Template Attribute List].  The selected template attribute row moves by one template attribute.  The selected figure/object attribute row moves by one figure/object attribute.  If multiple rows are selected, the selected rows move collectively.  If a template attribute row and a figure/object attribute row are selected together, they cannot move.                            |                                                |
| <u>A</u> uto Sorting    | automatically registers                                                 | Classifies all the figure/object attributes displayed in [Attribute List] by [Setting Value] and automatically registers the attributes to new template attributes.  The batch edit conditions differ according to [Type].                                                                                                    |                                                |

| Item                                                         |                                                                                                    | Description                                                                                                    | Model                                             |
|--------------------------------------------------------------|----------------------------------------------------------------------------------------------------|----------------------------------------------------------------------------------------------------|---------------------------------------------------|
| Item                                                         | editor for registration to The figure/object attribution object in a tree view.  Figure/object row:  Figure/object row:  Figure/object row:  Rectang Color Color Patt Color Attribute rows: Fig Click a column header Select a row to select the figure or object is displayed.                                               | registered in the template or the figures/objects selected on the screen the template.  It the template.  It is that can be registered in template attributes are displayed by figure/  Figure/object registered in the template or figure/object selected on the screen editor for registration to the template stribute  Setting Value Points  It is to solor tem Background C  It is to sort the list by the column item.  The corresponding figure or object on the screen editor. (The handle of the | Model                                             |
| Attribute List                                               | X 0000  The text of a figure/objective                                                                                                    |                                                                                                    |                                                   |
|                                                              | Individual Attribute                                                                                                    | A figure/object row displays the figure type, or the object name and the object ID.  The object name can be changed in the corresponding setting dialog box. (When [Object Name] is not specified, the object type appears in the corresponding object row.)  An attribute row displays the figure/object attribute name.  When a condition is set for the figure or object, the attribute name and the condition are displayed.                                                                          | er16 er15<br>er14 er12<br>er11 er10<br>sensor1000 |
|                                                              | Setting Value                                                                                                    | Displays the values set for the figure/object attributes. The set values cannot be changed.                                                                                                    |                                                   |
|                                                              | Points                                                                                                    | Displays the number of contiguous devices when [Bit] or [Word] is set for [Type].  Displays the number of consecutive numbers when [Type] is set to [Number] in the figure/object attribute that is affected by the continuous/random setting of the figure/object.                                                                                                    |                                                   |
| Refinement                                                   | Enter a keyword to narrow down the items displayed in [Attribute List].  To narrow down the displayed items with multiple keywords, separate the keywords with one-byte spaces.  The keywords are case-insensitive.  Up to 128 two-byte and one-byte characters can be input.  To cancel the refinement, delete the keywords. |                                                                                                    |                                                   |
| Show only the figures/objects selected on the editing screen | [Attribute List].                                                                                                    | ay the attributes of the figure or object only selected on the screen editor in ed when a new template is created and the [Edit Template Attribute] dialog                                                                                                    |                                                   |

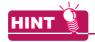

## Operations with a mouse and a keyboard

The following shows operations with a mouse and a keyboard in [Template Attribute List] and [Attribute List].

## (1) Operations when the data are listed

| Operation                               | Template Attribute List                                                                                                    | Attribute List                                                                                                    |  |
|-----------------------------------------|----------------------------------------------------------------------------------------------------|----------------------------------------------------------------------------------------------------|--|
| Arrow (up, down)                        |                                                                                                    | Moves up/down the focus.                                                                                                    |  |
| Arrow (left)                            | Moves the cursor.                                                                                                    | When a figure/object row is selected     Collapses the selected row. The focus moves up     when the selected row is already collapsed.     When an attribute row is selected     Moves up the focus to the figure/object row. |  |
| Arrow (right)                           |                                                                                                    | When a figure/object row is selected Expands the selected row. The focus moves down when the selected row is already expanded. When an attribute row is selected Moves down the focus.                                         |  |
| Shift + Arrow (up, down)                | Moves the cursor while selecting the row where the cursor is positioned.  The destination row of the cursor is also selected.                                                                                                    | Moves the focus while selecting the row with the focus. The destination row of the focus is also selected.                                                                                                    |  |
| +                                       | Expands the selected row.                                                                                                    |                                                                                                    |  |
| -                                       | Collapses the selected row.                                                                                                    |                                                                                                    |  |
| Shift + Plus sign(+)                    | Expands all the rows in the tree.                                                                                                    |                                                                                                    |  |
| Shift + Minus sign(-)                   | Collapses all the rows in the tree.                                                                                                    |                                                                                                    |  |
| Home                                    | Moves the cursor to the top row.                                                                                                    | Selects the top row.                                                                                                    |  |
| End Moves the cursor to the bottom row. |                                                                                                    | Selects the bottom row.                                                                                                    |  |
| PageUp                                  | Moves the cursor up one page.                                                                                                    | Moves the focus up one page.                                                                                                    |  |
| PageDown                                | Moves the cursor down one page.                                                                                                    | Moves the focus down one page.                                                                                                    |  |
| Shift + Home                            | Selects the rows from the row where the cursor is positioned to the top row.                                                                                                    | Selects the rows from the row with the focus to the top row.                                                                                                    |  |
| Shift + End                             | Selects the rows from the row where the cursor is positioned to the bottom row.                                                                                                    | Selects the rows from the row with the focus to the bottom row.                                                                                                    |  |
| Shift + PageUp                          | Selects the rows from the row where the cursor is positioned to the row where the cursor moves up one page.                                                                                                    | Selects the rows from the row with the focus to the row where the focus moves up one page.                                                                                                    |  |
| Shift + PageDown                        | Selects the rows from the row where the cursor is positioned to the row where the cursor moves down one page.                                                                                                    | Selects the rows from the row with the focus to the row where the focus moves down one page.                                                                                                    |  |
| Ctrl + Space                            |                                                                                                    | ·                                                                                                    |  |
| Ctrl + Left mouse button                | Selects or deselects a row.                                                                                                    |                                                                                                    |  |
| F2                                      | Places the cell at the cursor into edit mode.                                                                                                    | -                                                                                                    |  |
| Drag                                    | Drag from [Attribute List] to [Template Attribute List]     Registers the dragged figure/object attribute to a tem     Drag from [Template Attribute List] to [Attribute List]     Deletes the dragged figure/object attribute from the template in the second content of the second content of the second cont | •                                                                                                    |  |

## (2) Operations when the data is edited ([Template Attribute List] only)

[Type] and [Template Attribute] in the template attribute rows can be edited.

| Operation | Template Attribute List      |
|-----------|------------------------------|
| Enter     | Confirms and ends the edits. |
| Esc       | Cancels and ends the edits.  |

## Creating a template attribute

1. Click the [New] button to display the [Template Attribute] dialog box.

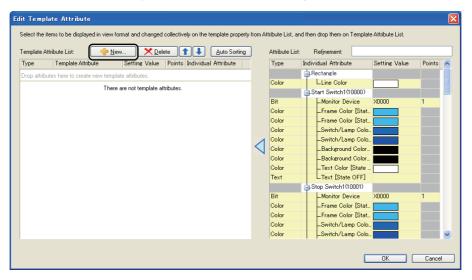

2. Set [Type] and [Template Attribute Name], and click the [OK] button.

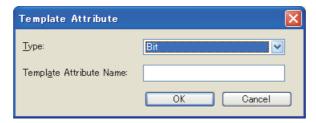

| Item                    | Description                                                                               |                                 |
|-------------------------|-------------------------------------------------------------------------------------------|---------------------------------|
| Туре                    | Select the type of the template attribute to be created.                                  | gт16 gт15                       |
| Template Attribute Name | Set the template attribute name. Up to 128 two-byte and one-byte characters can be input. | GT14 GT12 GT11 GT10 SoftGOT1000 |

The template attribute is created in [Template Attribute List].

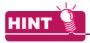

#### Automatically creating template attributes

The [Auto Sorting] button classifies the figure/object attributes in [Attribute List] into new template attributes. Creating the new template attributes and registering the figure/object attributes are automatically performed. Only the figure/object attributes displayed in [Attribute List] are registered in the new template attributes that are created automatically.

By using [Refinement] or others, the figure/object attributes affected by [Auto Sorting] can be changed.

LIBRARY

## ■ Registering a figure/object attribute to a template attribute

In [Attribute List], select a figure/object attribute to be registered to a template attribute, and drag the figure/object attribute to [Template Attribute List].

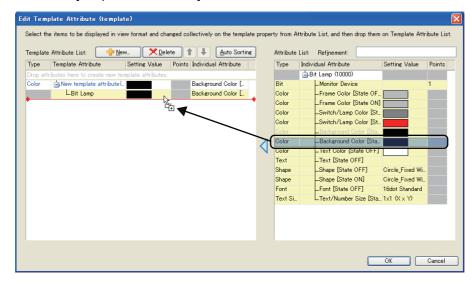

2. The selected figure/object attribute is registered to the template attribute. If the figure/object attribute is dragged to [Drop attributes here to create new template attributes.], a new template attribute is automatically created and the figure/object attribute is registered to the template attribute. The text of a figure/object attribute registered in a template attribute is displayed in gray in [Attribute List].

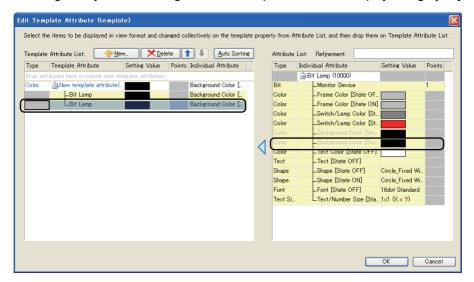

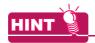

## Batch edit of the setting values for the figure/object attributes

When the figure/object attributes, whose types are the same, are registered in one template attribute, the setting values for the figure/object attributes can be changed in a batch on the property sheet. For the conditions for the batch edit, refer to the following.

7.2.3 Changing the setting value in the attribute of a figure or object

## ■ Deleting a template attribute or deleting a figure/object attribute from a template attribute

- 1. In [Template Attribute List], select a template attribute or a figure/object attribute to be deleted, and perform one of the following operations.
  - · Click the [Delete] button.
  - · Drag the attribute from [Template Attribute List] to [Attribute List].

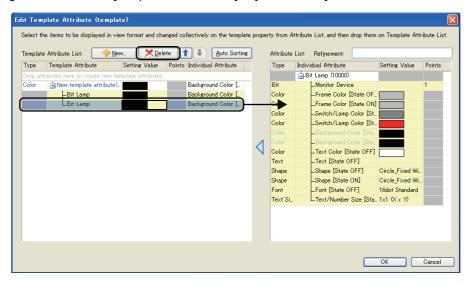

2. The selected attribute is deleted from [Template Attribute List]. If a template attribute is deleted, the figure/object attributes belonging to the template attribute are also deleted. The text of the figure/object attribute deleted from a template attribute is displayed in black in [Attribute List].

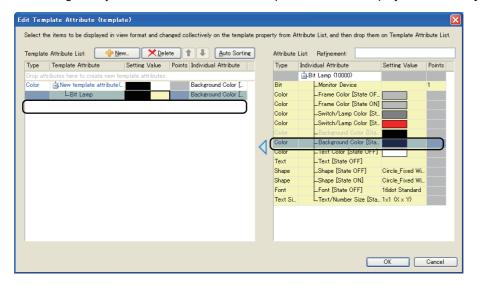

LIBRARY

## 7.3.4 Registering a template in the library

This section explains how to register an edited template in the library.

- Select [View] → [Docking Window] → [Library List] from the menu to display the library list window.
- 2. In the library list window, display the folder where the template is registered. The template can be registered in library folders of [My Favorites] and [My Library]. To register the template in [My Library], create a library folder in the [My Library] folder.
- 3. Drag the template information box of the template from the screen editor to the library list window to display the [Library Data Property] dialog box.

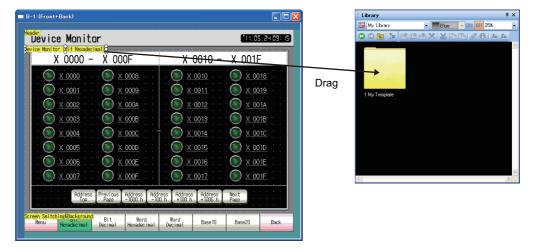

4. In the [Library Data Property] dialog box, set [Number] and [Name], and click the [OK] button to complete the registration of the template in the library.
For how to operate the library, refer to the following.

€ 6.3.1 Registering library data

## 7.4 Deleting a Template

This section explains how to delete a template.

- On the screen editor, select the template information box to be deleted.
   When figures and objects are also selected, they are deleted when the template information box is deleted.
   Double-click the template information box to select the template information box and all the figures and the objects belonging to the box.
- Perform one of the following operations to delete the template information box.
  - Select [Edit] → [Delete] from the menu.
  - Right-click the template information box, and click [Delete] from the menu.

## 7.5 Precautions

## Precautions for drawing

#### (1) Manipulations of the figures and the objects registered in a template

- (a) The figures and the objects registered in a template cannot be registered to another template.
- (b) The figures and the objects registered in a template can be copied and pasted, duplicated, and consecutively copied.
  - Note that the copied figures and objects are not registered in the template.
- (c) When a figure or object in the template is cut, deleted, or dragged to another screen, the figure or object is deleted from the template.
- (d) A template information box and a figure/object registered in the template can be grouped in combinations as shown below.

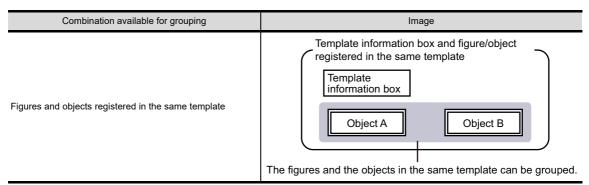

For the method of grouping, refer to the following.

5.2.3 Grouping multiple figures and objects

- (e) The following shows operations when the setting of a figure/object registered in a template is separately changed in the corresponding dialog box.
  - Even though a set item is added in the corresponding dialog box, the added item is not reflected to the template attribute.
  - When a set item, which belongs to the template attribute, is canceled in the corresponding dialog box, the cancelled item is also deleted from the template attribute.
  - When the setting change is canceled by using [Undo], the state of the template attribute also returns to the original state.

#### (2) Precautions for using a template

The [Select CH No.] dialog box appears when a template in the system library is used only. When a template in [My favorites] or [My Library] is used, the dialog box does not appear and the devices are not changed according to the controller setting.

#### (3) Precautions for registering a figure to a template

When 10000 or more figures are registered in a template, the following state is made. If the project data is transferred to the GOT or a memory card, the 10001st and later registered figures are deleted from the template.

The GOT or the memory card saves the project data that differs from the project data before the transfer. When you use the project data after the transfer, note the difference between the project data.

# **INDEX**

| [A]                               | Dialog Window                       | 4-25    |
|-----------------------------------|-------------------------------------|---------|
| Access control setting            | GOT Setup                           |         |
| 7                                 | Key Window                          |         |
| [B]                               | Language Switching                  |         |
|                                   | Screen Switching/Window             | 4-10    |
| Base Screen                       | Security                            | 4-84    |
| Batch edit                        | Startup Logo                        | 4-112   |
| Blank area                        | System Information                  |         |
| BMP/JPEG file parts               | GOT special register (GS)           |         |
| 0-103                             | GOT Type Setting                    |         |
| ro1                               | Group                               |         |
| [C]                               | GT Designer3                        |         |
| Category list 9-25                | Editor tab                          |         |
| Change password3-79               | Menu bar                            | 3-9     |
| Comment 4-141                     | Project Tree                        | 3-5     |
| Basic comment 4-142               | Screen editor                       |         |
| Comment group 4-142               | Screen Tree                         |         |
| Communication with GOT            | Status Bar                          |         |
| Reading from GOT8-43              | System Tree                         |         |
| Verifying with GOT 8-49           | Title bar                           |         |
| Writing and installing on GOT8-26 | Tool bars                           |         |
| Controller Type List              |                                     |         |
| Controller Type Liet              | View Window                         |         |
| rnı                               | GT Simulator3                       |         |
| [D]                               | Guidelines                          | 5-13    |
| Data check3-70                    |                                     |         |
| Data operation 5-87               | [1]                                 |         |
| Data size9-47                     | Import Device Comment of GX Develop | oer 9-9 |
| Data view                         | Import project                      |         |
| Default value                     | Import Tag of RS Logix5000          |         |
| Device2-41,5-25,App-14            | 1 3 3 3                             |         |
| Controller device2-41,App-58      | [K]                                 |         |
| GOT internal device2-41,App-14    |                                     |         |
| Device for screen switching4-10   | KANJI regions                       | 2-29    |
| Device list                       |                                     |         |
| Docking                           | [L]                                 |         |
| Document Converter                | Language switching device           | 4-20    |
| Document display function 10-1    | Layer                               |         |
|                                   | Layer display                       |         |
| [E]                               | Library                             |         |
| Edit vertices 5-18                | Library List                        |         |
| Lait voluces                      | Login                               |         |
| [F]                               | g                                   |         |
|                                   | [M]                                 |         |
| Figure 2-14,5-1                   |                                     | 0.44    |
| Font                              | Multi-language input function       | 9-44    |
| HQ font                           |                                     |         |
| Standard font                     | [0]                                 |         |
| Stroke font                       | Object                              | 5-1     |
| TrueType font2-20                 | Offset                              | 5-59    |
| Windows(R) font                   | Operator authentication             |         |
| Frame                             | oʻs                                 |         |
|                                   | Device Data Transfer                |         |
| [G]                               | Extended function                   | 8-113   |
|                                   | Standard monitor OS                 |         |
| GOT bit register (GB)             |                                     | 2 . 3 . |

| [P]                                          |              |
|----------------------------------------------|--------------|
| Parts                                        | 4-177        |
| Parts image list                             |              |
| Password authentication4-86,4                | 4-89,4-99    |
| Preview                                      |              |
| Print/File Output                            |              |
| Print                                        | 3-85         |
| Print Common Setting                         |              |
| Print Preview                                |              |
| Project data                                 |              |
| Project data                                 | 0-120<br>2 3 |
| Compressed file                              |              |
| G1 format                                    |              |
|                                              |              |
| GT Designer3 project                         |              |
| GTD format                                   |              |
| GTE format                                   |              |
| Propertysheet                                | 9-20         |
| rp1                                          |              |
| [R]                                          |              |
| Redisplay                                    | 3-56         |
| Report Screen                                |              |
| Resource data                                | 8-121        |
| ro1                                          |              |
| [S]                                          |              |
| Screen display area                          | 3-53         |
| Security                                     |              |
| Restriction of the GOT display/operation     |              |
| 4                                            |              |
| Securing a project                           |              |
| Set overlay screen function                  |              |
| Simulator                                    | 9-50         |
| SoftGOT-GOT Link Function                    |              |
| Special data                                 | 8-41         |
| Standard key window                          |              |
| State                                        |              |
| Station No. switching device4-1              |              |
| Superimposition                              | 5-62         |
| Switching station No. function               |              |
| System label                                 |              |
| System label database                        |              |
| System label update/check                    |              |
| System library                               | 6-3          |
| m                                            |              |
|                                              | <b>-</b> 4   |
| Template                                     | /-1          |
| Checking a template                          |              |
| Creating a template attribute                |              |
| Deleting a figure or object from a template  | 7-45         |
| Deleting a figure/object attribute           |              |
| from a template attribute                    | 7-52         |
| Deleting a template                          | 7-53         |
| Deleting a template attribute                |              |
| Editing a template                           |              |
| Registering a figure or object to a template |              |
| Registering a figure/object attribute        |              |
| to a template attribute                      | 7_51         |
| Registering a template in the library        |              |
|                                              |              |
| Templates in the system library              |              |
| Templates in the system library              |              |
| Using a template                             | 1-31         |

| Temporary area                            |           |
|-------------------------------------------|-----------|
| Text list                                 |           |
| Trigger (for display)/Trigger (for write) | 5-75      |
| [U]                                       |           |
|                                           | 10.20     |
| USB Mouse/Keyboard Function               | 10-29     |
| User Management                           | 3-74,3-77 |
| User-created key window                   |           |
| User-created library                      | 6-2       |
| My favorites                              | 6-2       |
| My library                                |           |
| Utility call key                          |           |
| [V]                                       |           |
| Verify project                            | 9-48      |
| [W]                                       |           |
| Window Position                           | 4-13      |
| Window Screen                             |           |
| Dialog Window                             |           |
|                                           |           |
| Key Window                                |           |
| Overlap Window                            |           |
| Superimpose Window                        | 2-5       |
| Work tree                                 | 3-5       |

## **REVISIONS**

\* The manual number is given on the left bottom of the back cover.

| Print Date | *Manual Number     | Revision                                                                                                    |
|------------|--------------------|----------------------------------------------------------------------------------------------------|
| Oct., 2009 | SH(NA)-080866ENG-A | First Printing: Compatible with GT Works3 Version1.01B  The function of the initial communication time-out for GOT Modem Connection Tool will be supported soon.                                                                                                    |
| Nov., 2009 | SH(NA)-080866ENG-B | Compatible with GT Works3 Version1.05F  The function of the initial communication time-out for GOT Modem Connection Tool is supported.  Interaction with iQ Works supported  System label in the device setting supported  System label update/check supported  System label search in the device list supported  Communication between a personal computer and the GOT via a modem supported                                                                                                    |
| Jan., 2010 | SH(NA)-080866ENG-C | Compatible with GT Works3 Version1.10L  Remote personal computer operation (Ethernet) supported  Storing the operator information read with RFID to a device at the operator authentication enabled  Auxiliary authentication at the operator authentication with the external authentication device or fingerprint unit supported  Restriction of displaying the ladder editor screen or device test operation screen in the system security setting supported  Forced logout of a login user for the operator authentication supported  USB mouse/keyboard function supported  Ethernet connection with FX CPUs supported  Ethernet connection with OMRON PLCs supported  Ethernet connection with microcomputers supported  Connection with LCPUs supported  MELSEC-L troubleshooting function for the special function switch supported  SoftGOT1000-GOT link function supported |
| May, 2010  | SH(NA)-080866ENG-D | Compatible with GT Works3 Version1.14Q  • Windows® 7 supported by GT Works3 Version1  • GOT multi-drop connection for the GT16 and GT 15 supported  • Character display in smaller size for the user alarm display and alarm history display enabled  • OS installation via Ethernet supported  • Holding project data and special data during the OS installation supported                                                                                                    |

\* The manual number is given on the left bottom of the back cover.

| Print Date            | *Manual Number                    | Revision                                                                                                    |
|-----------------------|-----------------------------------|----------------------------------------------------------------------------------------------------|
| Print Date Jun., 2010 | *Manual Number SH(NA)-080866ENG-E | Revision  Compatible with GT Works3 Version1.17T  GT1675-VN, GT1672-VN, and GT1662-VN supported  Connection with C Controller modules supported  Connection with MELSEC-WS series supported  Connection with IAI robot controllers supported  Connection with SICK safety controllers supported  Connection with PANASONIC servo amplifiers supported  Connection with a serial printer supported  Switching images of shapes according to the status whether or not a touch switch is touched enabled  Motion SFC monitor and log viewer function for special function switch supported  Lamp area supported  Data input by barcode reader or RFID for numerical input or ASCII input enabled  Retaining data in the SRAM user area under power failure for the advanced user alarm, advanced system alarm, and logging function enabled  Editing a device comment for the advanced recipe function enabled  Data browser supported |
|                       |                                   | Editing a device comment for the advanced recipe function enabled                                                                                                    |
|                       |                                   | CF card formatting with FAT32 format type enabled Intensity adjustment of backlight by the GOT special register (GS) enabled                                                                                                    |
| Oct., 2010            | SH(NA)-080866ENG-F                | Compatible with GT Works3 Version1.19V  Opening a project without a workspace management file and a project management file supported  Overwriting compressed files supported  GB code and KS code for the ASCII display and the ASCII input supported  GB code and KS code of the ASCII display and the ASCII input for the operation log function supported  Switching between a lamp and a switch supported  Selecting whether to execute the system label update/check supported  Channel setting of the MODBUS communication control function supported  Notifying a network number and a station number by the GS devices with the Ethernet connection supported                                                                                                    |

| Print Date | *Manual Number     | Revision                                                                                               |
|------------|--------------------|----------------------------------------------------------------------------------------------------|
| Jan., 2011 | SH(NA)-080866ENG-G | Compatible with GT Works3 Version1.23Z                                                                 |
|            |                    | Connection with the IAI ROBO CYLINDER supported                                                        |
|            |                    | Connection with the TOSHIBA Unified Controller nv supported                                            |
|            |                    | Connection with the YAMATAKE DMC50 supported                                                           |
|            |                    | Size range of the TrueType numerical font changed                                                      |
|            |                    | Type of the device displayed on an object changed                                                      |
|            |                    | Checking the operations of objects and window screens in the preview window supported                  |
|            |                    | System language switching with the system language switching device supported                          |
|            |                    | Disabling the utility call key setting in the GOT setup enabled                                        |
|            |                    | Authorization setting of the SoftGOT-GOT link function in the GOT setup supported                      |
|            |                    | Changing settings of selected multiple objects in the property sheet supported                         |
|            |                    | Batch change of colors in the data browser supported                                                   |
|            |                    | Notifying a network number and a station number by using the GS devices with the Ethernet              |
|            |                    | connection supported                                                                                   |
|            |                    | The GT11 and the GT10 support the transparent setting of an image data.                                |
|            |                    | The special function switch supports displaying screens of the utility.                                |
|            |                    | Displaying the same alarm that has occurred multiple times individually in the alarm history           |
|            |                    | Fixing the display position of the scrolling alarm display enabled                                     |
|            |                    | Display mode for the trend graph supported                                                             |
|            |                    | Single touch operation on the historical trend graph supported                                         |
|            |                    | Saving an operation log at the system language switching supported                                     |
|            |                    | Trigger action function supported                                                                      |
|            |                    | The GT11 and the GT10 support storing the time action setting as a file.                               |
|            |                    | • [Continuous] and [Separate] of the external control device setting for the time action setting       |
|            |                    | added                                                                                                  |
|            |                    | The script function supports the file line read function for the file operation function.              |
|            |                    | The script function supports the string operation function.                                            |
|            |                    | Acquiring the touch position color for the RGB display function enabled                                |
|            |                    | GT16 Handy GOT supported                                                                               |
| Apr., 2011 | SH(NA)-080866ENG-H | Compatible with GT Works3 Version1.28E                                                                 |
| • /        |                    | GT1655-V supported                                                                                     |
|            |                    | • [GT165*-V(640×480)] for the GOT type added                                                           |
|            |                    | Historical data list display supported                                                                 |
|            |                    | The key code supports the operation of the historical data list display.                               |
|            |                    | With the data check, the historical data list display devices are checked.                             |
|            |                    | File transfer function (FTP client) supported                                                          |
|            |                    | With the GS devices, the control or the status notification of the file transfer function (FTP client) |
|            |                    | supported                                                                                              |
|            |                    | GT Designer3 Help supported                                                                            |
|            |                    | GT SoftGOT1000 supports the barcode function and the RFID function.                                    |
|            |                    | Ethernet connection with SIEMENS PLCs supported                                                        |

| Print Date | *Manual Number     | Revision                                                                                                    |
|------------|--------------------|----------------------------------------------------------------------------------------------------|
| Jul., 2011 | SH(NA)-080866ENG-I | Compatible with GT Works3 Version1.31H  GT Works3 Version1 supports the 64-bit version of Windows® 7.  The GOT operator management information conversion tool supports the 64-bit version of Windows® 7.  Document Converter supports the 64-bit version of Windows® 7.  For the GT10, the range of the GOT internal devices (GB and GD) is extended.  The input range displayed on the key window is changed to the input range that can be entered.  ON shape display on the key window supported  Displaying the input comment information in the status bar and the [Edit Comment] dialog box supported  Template supported  The data browser supports searching for common settings and templates.  The data browser supports copying and pasting multiple cells.  Utility operation with the USB mouse or keyboard supported  Multilingualization of special data supported  Exporting and importing the communication parameters for the GT01-RS4-M supported  The setting of [Use the system information of Multidrop] supported  The special function switch supports displaying the motion program (SV43) edit screen.  The advanced user alarm display and the advanced system alarm display support the display position time specification jump.  The comment group setting for the user alarms supported  The number of bars for a bar graph is extended.  The multimedia function supports displaying a video image on a user-created screen.  The RGB display function supports displaying a video image on a user-created screen.  The RGB display function supports displaying a video image on a User-created screen.  The device ranges for the MELSEC-QnU/DC, Q17nD/M/NC/DR, and CRnD-700 are extended.  CC-Link IE Field Network connection supported  Connection with PANASONIC servo amplifiers (MINAS A5) supported  Connection with PANASONIC servo amplifiers (MINAS A5) supported |
| Oct., 2011 | SH(NA)-080866ENG-J | Compatible with GT Works3 Version1.37P  • GT14 supported  • GT12 added  • The file transfer function (FTP client) supports notifying the numbers of transfer target files and transfer completion files by using the GS devices.  • Stopping background processing during the backup/restore function execution by using the GS device supported  • VNC® server function supported                                                                                                    |

| Print Date | *Manual Number     | Revision                                                                                                    |
|------------|--------------------|----------------------------------------------------------------------------------------------------|
| Jan., 2012 | SH(NA)-080866ENG-K | Compatible with GT Works3 Version1.40S  Canceling the screen saver when screens are switched supported  For the GT14, GT11, GT105□, and GT104□, selecting the size of the key window for decimal/ hexadecimal values supported  Displaying the guidelines (auxiliary lines) on the boundary between the screen display area and the temporary area supported  Creating and editing a template supported  The templates for the XGA and QVGA GOTs are added to the system library.  SV power supply setting supported  Setting enabled when the touch switch does not operate supported  Data addition and data subtraction settings of the word switch supported  Specifying the logging ID of the historical trend graph by using devices supported  The numbers of settable script symbols and object script symbols are increased.  The device range for MELSEC-QnA/Q/QS,MELDAS C6* is expanded.  Notifying the GOT IP address by using GS devices supported  Disconnecting/connecting a station on the network by using the GS devices supported |
| Apr., 2012 | SH(NA)-080866ENG-L | Compatible with GT Works3 Version1.45X  • The project security supports the security for each screen.  • Specifying the CPU No. at the backup supported  • The screen switching supports specifying the screen number of a screen displayed at the GOT startup and displaying a screen with the screen number incremented by one.  • Library data (AV, crystal, soft, retro, real, metallic, and clock) with templates are added to the system library.                                                                                                    |
| Jun., 2012 | SH(NA)-080866ENG-M | Compatible with GT Works3 Version1.54G  • The company name of Panasonic Electric Works Co., Ltd. is changed to Panasonic Corporation.  • The company name of Yamatake Corporation is changed to Azbil Corporation.  • The numbers of settable advanced user alarm displays and advanced system alarm displays are changed from 1 to 8.  • Some menu names and function names are partially changed.  • Generating the route information for MELSOFT Navigator supported  • MELSERVO J4-□A supported  • The GT14 supports the printer output.  • The GT10 supports iQ Works.                                                                                                    |
| Sep., 2012 | SH(NA)-080866ENG-N | Compatible with GT Works3 Version1.58L  • The GT14 supports the operator authentication.  • The offset setting is not available for the special function switch, the parts display (fixed parts), and the parts movement (fixed parts).  • Setting the communication timeout time for the file transfer function (FTP client) by using the GS device supported  • Retaining the state of the historical trend graph displayed before screen switching by using the GS device supported  • The device ranges for [MELSEC-QnU/DC, Q17nD/M/NC/DR, CRnD-700], [MELSEC-QnA/Q/QS, MELDAS C6*], [MELSEC-Q(Multi)/Q-Motion], and [MELSEC-L] are expanded.  • Image format available for VNC® the server function added                                                                                                    |

| Print Date | *Manual Number     | Revision                                                                                                    |
|------------|--------------------|----------------------------------------------------------------------------------------------------|
| Nov., 2012 | SH(NA)-080866ENG-O | Compatible with GT Works3 Version1.63R  • SAFETY PRECAUTIONS changed  • The device range for [MELSEC-QnU/DC, Q17nD/M/NC/DR, CRnD-700] is expanded.  • Shortcut keys added                                                                                                    |
| Feb., 2013 | SH(NA)-080866ENG-P | Compatible with GT Works3 Version1.67V                                                                                                    |
|            |                    | <ul> <li>Image formats available for the VNC<sup>®</sup> server function added</li> <li>The template icons to the tool bar added</li> <li>GT14 supports the Kana-kanji conversion.</li> <li>GT14 supports the VNC<sup>®</sup> server function.</li> </ul>                                                                                                |
|            |                    | CNC machining program edit supported                                                                                                    |
|            |                    | Communication with SIEMENS S7 Ethernet OP supported  The difference of both for the file position in the triangular plant and a supported.  The difference of both for the file position in the triangular plant and a support of the triangular plant.  The difference of the first triangular plant and the triangular plant and the triangular plant. |
|            |                    | <ul> <li>The difference check for the file register in the trigger backup supported</li> <li>Displaying the key window objects on the overlap window supported</li> </ul>                                                                                                    |
|            |                    |                                                                                                    |
| May, 2013  | SH(NA)-080866ENG-Q | Compatible with GT Works3 Version1.70Y                                                                                                    |
|            |                    | Batch edit of the network supported                                                                                                    |
| Jun., 2013 | SH(NA)-080866ENG-R | Compatible with GT Works3 Version1.74C     The company name of GE Fanuc Automation Corporation is changed to GE Intelligent Platforms.                                                                                                    |
|            |                    | The company name of Panasonic Corporation is changed to Panasonic Industrial Devices<br>SUNX Co., Ltd.                                                                                                    |
|            |                    | The company name of Fuji Electric FA Components & Systems Co., Ltd. is changed to FUJI ELECTRIC CO., LTD.                                                                                                    |
|            |                    | • The company name of Fuji Electric Systems Co., Ltd. is changed to FUJI ELECTRIC CO., LTD.                                                                                                    |
|            |                    | GT Works3 Version1 supports Windows® 8.                                                                                                    |
|            |                    | GOT operator management information conversion tool supports Windows® 8.                                                                                                    |
|            |                    | Document Converter supports Windows® 8.                                                                                                    |
|            |                    | Ethernet connection with KEYENCE KV5000 supported                                                                                                    |
|            |                    | Displaying the shortcut keys in the menu of the preview window added                                                                                                    |
|            |                    | Consecutive copies of figures and objects to the function to perform the increment for the                                                                                                    |
|            |                    | devices other than the monitor device supported                                                                                                    |
|            |                    | Changing the script additional setting when other project data is utilized is added.                                                                                                    |
| Sep., 2013 | SH(NA)-080866ENG-S | Compatible with GT Works3 Version1.100E                                                                                                    |
| Jan., 2014 | SH(NA)-080866ENG-T | Compatible with GT Works3 Version1.108N                                                                                                    |
|            |                    | The screen title of GT Designer3 is changed to MELSOFT GT Designer3.                                                                                                    |
|            |                    | Shortcut keys are partially changed.                                                                                                    |
|            |                    | • [Open] is changed to [Open Project].                                                                                                    |
|            |                    | The buffer memory unit No. switching function is supported.  The buffer memory unit No. Specific (1.1) and 100 T. F. T. T. T. T. T. T. T. T. T. T. T. T. T.                                                                                                    |
|            |                    | The ladder editor (enhanced), SFC monitor (enhanced), and GOT Function Expansion Library     (enhanced) are added to the entire OS                                                                                                    |
|            |                    | <ul><li>(enhanced) are added to the option OS.</li><li>The operation log function supports the buffer memory unit No. switching.</li></ul>                                                                                                    |
|            |                    | <ul> <li>The operation log function supports the buller memory unit No. switching.</li> <li>The hard copy function supports the constant trigger watch.</li> </ul>                                                                                                    |
|            |                    | Connection with FREQROL-A800, F800 and E700EX supported                                                                                                    |
|            | i                  |                                                                                                    |
|            |                    | Connection with MELSERVO-JE supported                                                                                                    |

| Print Date | *Manual Number      | Revision                                                                                                    |
|------------|---------------------|----------------------------------------------------------------------------------------------------|
| Apr., 2014 | SH(NA)-080866ENG-U  | Compatible with GT Works3 Version1.112S  Restructuring project data at the time of next data save supported  Screen switching while the screen is being touched supported  Connection with AB PLC (MicroLogix1400) supported  Device range extension of MicroLogix1000/1200/1400/1500 supported  Indirect station No. specification and all station numbers specification in MODBUS® connection supported                                                                                                    |
| Jun., 2014 | SH(NA)-080866ENG-V  | Compatible with GT Works3 Version1.117X  • Connection with MELSEC iQ-R Series and RnMT CPU supported.  • The names of communication drivers A/QnA/L/Q CPU, LJ71C24, and QJ71C24 are changed to Serial (MELSEC).                                                                                                    |
| Jul., 2014 | SH(NA)-080866ENG-W  | Compatible with GT Works3 Version1.118Y  • Connection with FUJI PLCs (MICREX-SX SPH3000, SPH2000) supported                                                                                                    |
| Oct., 2014 | SH(NA)-080866ENG-X  | Compatible with GT Works3 Version1.122C  • GT Works3 Version1 is no longer compatible with Windows® XP Service Pack2 and Windows® 2000.  • GT1450-QMBDE and GT1450-QMBD are supported.                                                                                                    |
| Jan., 2015 | SH(NA)-080866ENG-Y  | Compatible with GT Works3 Version1.126G  Connection with MELSEC iQ-F is supported.  Varieties of the monitor devices of MELSERVO-J4-*A have been increased.  Connection with MELSERVO-J4-*A-RJ is supported.                                                                                                    |
| Apr., 2015 | SH(NA)-080866ENG-Z  | Compatible with GT Works3 Version1.130L  • Serial connection with FUJI PLCs (MICREX-SX SPH3000, SPH2000) is supported.  • Varieties of the monitor devices of MELSERVO-J4-*A-RJ have been increased.                                                                                                    |
| May, 2015  | SH(NA)-080866ENG-AA | Compatible with GT Works3 Version1.131M  • The operating environment of GT Works3 Version1 has been changed.                                                                                                    |
| Jul., 2015 | SH(NA)-080866ENG-AB | Compatible with GT Works3 Version1.136S  The ranges of the monitor devices for the MELSEC iQ-R series and RnMT CPU have been extended.  The folder name [MELSOFT Application] displayed in the Windows® start menu has been changed to [MELSOFT].                                                                                                    |
| Oct., 2015 | SH(NA)-080866ENG-AC | Compatible with GT Works3 Version1.144A  • The ranges of the monitor devices for the MELSEC iQ-R series and MELSEC iQ-F series have been extended.                                                                                                    |
| Dec., 2015 | SH(NA)-080866ENG-AD | Compatible with GT Works3 Version1.150G  The description of the operating environment for GT Works3 Version1 has been changed.  The description of the operating environment for the GOT operator management information conversion tool has been changed.  The description of the operating environment for Document Converter has been changed.  The description of the operating environment for the multimedia interaction tool has been changed.  The description of SAFETY PRECAUTIONS has been changed. |

\* The manual number is given on the left bottom of the back cover.

| Print Date | *Manual Number      | Revision                                                                                           |
|------------|---------------------|----------------------------------------------------------------------------------------------------|
| May, 2016  | SH(NA)-080866ENG-AE | Compatible with GT Works3 Version1.155M                                                            |
|            |                     | Outputting the MELSOFT iQ AppPortal information file is supported.                                 |
|            |                     | GT Works3 Version1 supports Windows <sup>®</sup> 10.                                               |
|            |                     | GOT operator management information conversion tool supports Windows® 10.                          |
|            |                     | Document Converter supports Windows® 10.                                                           |
| Aug., 2016 | SH(NA)-080866ENG-AF | Partial corrections                                                                                |
| Jan., 2017 | SH(NA)-080866ENG-AG | Partial corrections                                                                                |
| Jun., 2017 | SH(NA)-080866ENG-AH | Partial corrections                                                                                |
| Oct., 2017 | SH(NA)-080866ENG-AI | Partial corrections                                                                                |
| Apr., 2018 | SH(NA)-080866ENG-AJ | Partial corrections                                                                                |
| Oct., 2019 | SH(NA)-080866ENG-AK | Partial corrections                                                                                |
| Jan., 2020 | SH(NA)-080866ENG-AL | Partial corrections                                                                                |
| Apr., 2020 | SH(NA)-080866ENG-AM | Compatible with GT Works3 Version1.235V                                                            |
|            | , ,                 | GT Works3 Version1 has ended support for Windows® Vista and Windows® XP.                           |
|            |                     | • Document Converter has ended support for Windows <sup>®</sup> Vista and Windows <sup>®</sup> XP. |
| Aug., 2020 | SH(NA)-080866ENG-AN | Partial corrections                                                                                |
| Jul., 2021 | SH(NA)-080866ENG-AO | Partial corrections                                                                                |
| Apr., 2022 | SH(NA)-080866ENG-AP | Compatible with GT Works3 Version1.275M                                                            |
|            |                     | Compatible with Windows <sup>®</sup> 11                                                            |
| Jul., 2022 | SH(NA)-080866ENG-AQ | Partial corrections                                                                                |
| Apr., 2023 | SH(NA)-080866ENG-AR | Compatible with GT Works3 Version1.295H                                                            |
|            |                     | • GT Works3 Version1 has ended support for Windows® 8.1, Windows® 8, and Windows® 7.               |
|            |                     | Document Converter has ended support for Windows® 8.1, Windows® 8, and Windows® 7.                 |
|            |                     |                                                                                                    |
|            |                     |                                                                                                    |
|            |                     |                                                                                                    |
|            |                     |                                                                                                    |
|            |                     |                                                                                                    |
|            |                     |                                                                                                    |
|            |                     |                                                                                                    |
|            |                     |                                                                                                    |
|            |                     |                                                                                                    |
|            |                     |                                                                                                    |
|            |                     |                                                                                                    |
|            |                     |                                                                                                    |
|            |                     |                                                                                                    |
|            |                     |                                                                                                    |
|            |                     |                                                                                                    |
|            |                     |                                                                                                    |
|            |                     |                                                                                                    |

This manual confers no industrial property rights or any other kind, nor does it confer any patent licenses. Mitsubishi Electric Corporation cannot be held responsible for any problems involving industrial property rights which may occur as a result of using the contents noted in this manual.

# **WARRANTY**

Please check the following product warranty details before using this product.

## ■1. Gratis Warranty Term and Gratis Warranty Range

If any faults or defects (hereinafter "Failure") found to be the responsibility of Mitsubishi occurs during use of the product within the gratis warranty term, the product shall be repaired at no cost via the sales representative or Mitsubishi Service Company. However, if repairs are required onsite at domestic or overseas location, expenses to send an engineer will be solely at the customer's discretion.

Mitsubishi shall not be held responsible for any re-commissioning, maintenance, or testing on-site that involves replacement of the failed module.

#### (1) Gratis Warranty Term

The gratis warranty term of the product shall be for thirty-six (36) months after the date of purchase or delivery to a designated place.

Note that after manufacture and shipment from Mitsubishi, the maximum distribution period shall be six (6) months, and the longest gratis warranty term after manufacturing shall be forty-two (42) months.

The gratis warranty term of repair parts shall not exceed the gratis warranty term before repairs.

#### (2) Gratis Warranty Range

(a) The customer shall be responsible for the primary failure diagnosis unless otherwise specified.

If requested by the customer, Mitsubishi Electric Corporation or its representative firm may carry out the primary failure diagnosis at the customer's expense.

The primary failure diagnosis will, however, be free of charge should the cause of failure be attributable to Mitsubishi Electric Corporation.

- (b) The range shall be limited to normal use within the usage state, usage methods, and usage environment, etc., which follow the conditions and precautions, etc., given in the instruction manual, user's manual and caution labels on the product.
- (c) Even within the gratis warranty term, repairs shall be charged in the following cases.
  - Failure occurring from inappropriate storage or handling, carelessness or negligence by the user. Failure caused by the user's hardware or software design.
  - Failure caused by unapproved modifications, etc., to the product by the user.
  - When the Mitsubishi product is assembled into a user's device, Failure that could have been avoided if functions or structures, judged as necessary in the legal safety measures the user's device is subject to or as necessary by industry standards, had been provided.
  - Failure that could have been avoided if consumable parts designated in the instruction manual had been correctly serviced or replaced.
  - · Replacing consumable parts such as a battery, backlight, and fuse.
  - Failure caused by external irresistible forces such as fires or abnormal voltages, and Failure caused by force majeure such as earthquakes, lightning, wind and water damage.
  - Failure caused by reasons that could not be predicted by scientific technology standards at the time of shipment from Mitsubishi.
  - · Any other failure found not to be the responsibility of Mitsubishi or that admitted not to be so by the user.

#### ■2. Onerous repair term after discontinuation of production

- (1) Mitsubishi shall accept onerous product repairs for seven (7) years after production of the product is discontinued. Discontinuation of production shall be notified with Mitsubishi Technical Bulletins, etc.
- (2) Mitsubishi shall not accept a request for product supply (including spare parts) after production is discontinued.

#### ■3. Overseas service

Overseas, repairs shall be accepted by Mitsubishi's local overseas FA Center. Note that the repair conditions at each FA Center may differ.

## ■4. Exclusion of loss in opportunity and secondary loss from warranty liability

Regardless of the gratis warranty term, Mitsubishi shall not be liable for compensation to:

- (1) Damages caused by any cause found not to be the responsibility of Mitsubishi.
- (2) Loss in opportunity, lost profits incurred to the user by Failures of Mitsubishi products.
- (3) Special damages and secondary damages whether foreseeable or not, compensation for accidents, and compensation for damages to products other than Mitsubishi products.
- (4) Replacement by the user, maintenance of on-site equipment, start-up test run and other tasks.

#### ■5. Changes in product specifications

The specifications given in the catalogs, manuals, or technical documents are subject to change without prior notice.

## ■6. Product application

- (1) In using the Mitsubishi graphic operation terminal, the usage conditions shall be that the application will not lead to a major accident even if any problem or fault should occur in the graphic operation terminal device, and that backup and fail-safe functions are systematically provided outside of the device for any problem or fault.
- (2) The Mitsubishi graphic operation terminal has been designed and manufactured for applications in general industries, etc. Thus, applications in which the public could be affected such as in nuclear power plants and other power plants operated by respective power companies, and applications in which a special quality assurance system is required, such as for Railway companies or Public service shall be excluded from the graphic operation terminal applications.

In addition, applications in which human life or property could be greatly affected, such as in aircraft, medical, railway applications, incineration and fuel devices, manned transportation equipment, recreation and amusement devices, safety devices, shall also be excluded from the graphic operation terminal.

Even for the above applications, however, Mitsubishi Electric Corporation may consider the possibility of an application, provided that the customer notifies Mitsubishi Electric Corporation of the intention, the application is clearly defined and any special quality is not required, after the user consults the local Mitsubishi representative.

## **Intellectual Property Rights**

#### ■ Trademarks

GOT is a registered trademark of Mitsubishi Electric Corporation.

Microsoft, Microsoft Access, Excel, SQL Server, Visual Basic, Visual C++, Visual C#, Windows, Windows NT,

Windows Server, and Windows Vista are trademarks of the Microsoft group of companies.

Adobe and Adobe Reader are registered trademarks of Adobe Systems Incorporated.

Intel, Intel Core, Pentium, and Celeron are trademarks or registered trademarks of Intel Corporation in the United States and other countries.

MODBUS is a trademark of Schneider Electric SA.

VNC is a registered trademark of RealVNC Ltd. in the United States and other countries.

Other company and product names herein are either trademarks or registered trademarks of their respective owners.

# **■** Copyrights

The screens (screenshots) are used in accordance with the Microsoft Corporation guideline.

This product uses Arphic Mobile Font.

VS-FlexGrid Pro

Copyright © 2003 ComponentOne LLC.

FreeType

Portions of this software are copyright ©2003 The FreeType

Project (www.freetype.org). All rights reserved.

# SCREEN DESIGN SOFTWARE

# GT Designer3 Version1

Screen Design Manual Fundamentals 1/2 Fundamentals 2/2 (For GOT1000 Series)

| MODEL                            | SW1-GTD3-R(DRAW1)-E |  |
|----------------------------------|---------------------|--|
| MODEL<br>CODE                    |                     |  |
| SH(NA)-080866ENG-AR 1/2(2304)MEE |                     |  |

# MITSUBISHI ELECTRIC CORPORATION

HEAD OFFICE: TOKYO BLDG., 2-7-3, MARUNOUCHI, CHIYODA-KU, TOKYO 100-8310, JAPAN NAGOYA WORKS: 1-14, YADA-MINAMI 5-CHOME, HIGASHI-KU, NAGOYA 461-8670, JAPAN

When exported from Japan, this manual does not require application to the Ministry of Economy, Trade and Industry for service transaction permission.

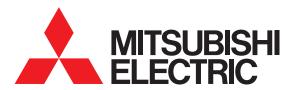

# SCREEN DESIGN SOFTWARE

# GT Designer3 Version1

Screen Design Manual Fundamentals 1/2

Fundamentals 2/2

(For GOT1000 Series)

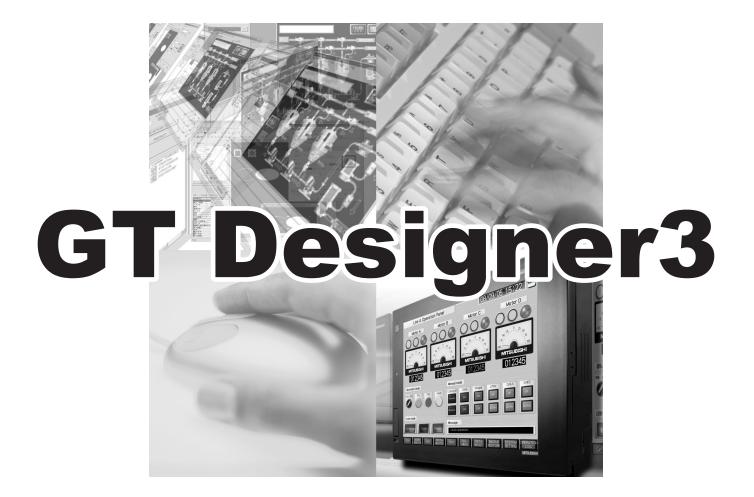

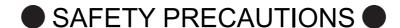

(Be sure to read these instructions before using the product)

Before using this product, read this manual and the relevant manuals introduced in this manual carefully and handle the product correctly with full attention to safety.

Note that these precautions apply only to this product.

In this manual, the safety instructions are ranked as "WARNING" and "CAUTION".

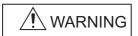

Indicates that incorrect handling may cause hazardous conditions, resulting in death or severe injury.

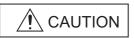

CAUTION Indicates that incorrect handling may cause hazardous conditions, resulting in minor or moderate injury or property damage.

Note that failure to observe the /!\ CAUTION level instructions may also lead to serious results depending on the circumstances.

Be sure to observe the instructions of both levels to ensure personal safety.

Please keep this manual in accessible place and be sure to forward it to the end user.

[Test operation precautions]

# / WARNING

• Before testing the operation of a user-created screen (such as turning on or off a bit device, changing the current value of a word device, changing the set value or current value of a timer or counter, and changing the current value of a buffer memory), thoroughly read the manual to fully understand the operating procedure.

When testing, never change the data of the devices that control the operation essential for the system.

Faulty output and malfunction may result in an accident.

[Precautions for Remote Control]

# **MARNING**

Remote control is available through a network by using GOT functions, including the SoftGOT-GOT link function, the remote personal computer operation function, and the VNC server function.

If these functions are used to perform remote control of control equipment, the field operator may not notice the remote control, possibly leading to an accident.

In addition, a communication delay or interruption may occur depending on the network environment, and remote control of control equipment cannot be performed normally in some cases.

Before using the above functions to perform remote control, fully grasp the circumstances of the field site and ensure safety.

[Design Precautions]

# **№** WARNING

■ To maintain the security (confidentiality, integrity, and availability) of the GOT and the system against unauthorized access, DoS<sup>\*1</sup> attacks, computer viruses, and other cyberattacks from unreliable networks and devices via network, take appropriate measures such as firewalls, virtual private networks (VPNs), and antivirus solutions.

Mitsubjebi Electric shall have no responsibility or liability for any problems involving GOT trouble and system trouble.

Mitsubishi Electric shall have no responsibility or liability for any problems involving GOT trouble and system trouble by unauthorized access, DoS attacks, computer viruses, and other cyberattacks.

\*1 DoS: A denial-of-service (DoS) attack disrupts services by overloading systems or exploiting vulnerabilities, resulting in a denial-of-service (DoS) state.

#### **CAUTIONS FOR USING THIS SOFTWARE**

## (1) Required memory of a personal computer and the free capacity of the hard disk

For required memory and the free capacity of the hard disk, refer to the following.

2.1 Operating Environment

## (2) Error messages displayed while starting and editing

"Operation will be terminated because of insufficient memory. Would you like to stop?"

If the above message appears, close other running application software or reboot Windows<sup>®</sup> in order to secure at least 50M bytes of free hard disk space.

#### (3) GT Designer3 and the GOT display

(a) Precautions for displaying straight line other than full line (dotted line and others) in bold When straight line other than full line is drawn in bold, the line may not be displayed with its actual line width on a personal computer.

However, it will be displayed correctly on GOT. This phenomenon does not mean data problem.

(b) Display of end points of straight line/line freeform/polygon As shown below, the end points of straight line, line freeform, or polygon is displayed differently between GT Designer3 and the GOT.

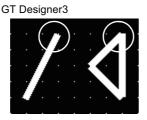

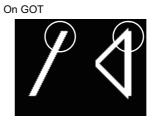

(c) Start position for filling patterns

Some filling patterns may be differently displayed. For example, the start position may be different between GT Designer3 and the GOT.

(d) Drawing of different type lines

The length of the dots varies in different dotted lines (for example: the chain lines).

- (e) Display of object
  - The display position of the scale value displayed in the graph is different between GT Designer3 and the GOT.
  - Even if the display-start-line of a comment is set, the comment is displayed from the first line on GT Designer3.

## (f) Display magnification

When display magnification is changed, the connected lines or figures may be separated or the filled-paint may be out of outline of the figure. However, if they are displayed correctly on the preview screen (Display magnification: 100%), they will appear correctly on the GOT as well.

Example: When filled-paint is out of the outline.

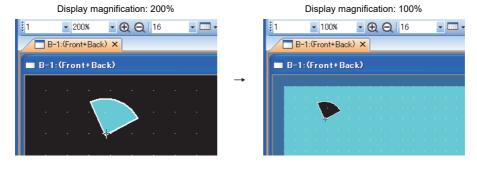

# (4) Restrictions when the color setting is changed to the setting of less colors in the system environment (256 colors → 2 colors)

- The color palette for setting color will be changed according to the new settings.
- The color on the drawing screen will be kept the same as prior to the change.

If the color setting for a red rectangle-figure is changed to [2(mono)], the red color remains.

• The colors of the image data (BMP file or JPEG file) will be reduced when the project is stored, the screen is closed and that image data is double-clicked.

## (5) When device type is changed

Confirm the device type when the set bit device is changed from bit device into word device. The device flag may be represented as "??", depending on the settings.

Example: D0.b0  $\rightarrow$  D0D0.b5  $\rightarrow$  ??

#### (6) OS setting

Set the font size to [Normal] when setting OS (Windows®) screens.

If the font size is set to other than [Normal], the GT Designer3 dialog box and others cannot be displayed correctly.

# **INTRODUCTION**

Thank you for choosing Mitsubishi Electric Graphic Operation Terminal (Mitsubishi Electric GOT). Read this manual and make sure you understand the functions and performance of the GOT thoroughly in advance to ensure correct use.

# **CONTENTS**

| GT              | Designer3 Version1 Screen Design Manual (Fundamentals) 1/2  |                  |
|-----------------|-------------------------------------------------------------|------------------|
| SA              | FETY PRECAUTIONS                                            | A - 1            |
| CA              | UTIONS FOR USING THIS SOFTWARE                              | A - 2            |
| IN <sup>-</sup> | FRODUCTION                                                  | A - 4            |
|                 | ONTENTS                                                     |                  |
| MA              | NUALS                                                       | A - 12           |
|                 | JICK REFERENCE                                              |                  |
|                 | BREVIATIONS AND GENERIC TERMS                               |                  |
|                 | DW TO USE THIS MANUAL                                       |                  |
| REC             | GARDING GT Designer3                                        |                  |
| 1. 0            | VERVIEW                                                     |                  |
| GT              | Designer3 SPECIFICATIONS                                    |                  |
| 2. G            | T Designer3 SPECIFICATIONS                                  |                  |
| 2.1             | Operating Environment                                       |                  |
| 2.2             | Project Format Handled with GT Designer3                    | 2 - 3            |
| 2.3             | Types and Number of Creatable Screens                       | 2 - 5            |
|                 | 2.3.1 Screen specifications for each GOT type               |                  |
|                 | 2.3.2 Relations of base screen and window screen            |                  |
|                 | 2.3.3 Layer                                                 | 2 - 13           |
| 2.4             | Figures and Data Capacity                                   | 2 - 14           |
| 2.5             | Specifications of Applicable Characters                     |                  |
|                 | 2.5.1 Fonts                                                 |                  |
|                 | 2.5.2 KANJI regions                                         |                  |
|                 | 2.5.3 Application example                                   |                  |
|                 | 2.5.4 Font selection                                        |                  |
| 0.0             |                                                             |                  |
| 2.6             | Specifications of Available Functions Set with GT Designer3 |                  |
| 2.7             | Clock Function Specifications                               |                  |
|                 | ·                                                           |                  |
| 2.8             | Supported Devices                                           | 2 - 41<br>2 - 43 |
| <i>,</i> u      | Available Mumenc Hala                                       | / - 4            |

# **GT Designer3 OPERATION**

# 3. GT Designer3 OPERATION

| 3 | .1 Starti  | ng GT Designer3                                                              | 3 - 1   |
|---|------------|------------------------------------------------------------------------------|---------|
| 3 | .2 Scree   | n Configuration of GT Designer3                                              | 3 - 3   |
|   | 3.2.1      | Operating editor tab                                                         | 3 - 4   |
|   | 3.2.2      | Operating work tree                                                          | 3 - 5   |
|   | 3.2.3      | Operation of screen image list                                               | 3 - 8   |
| 3 | .3 Menu    | Configuration                                                                | 3 - 9   |
| 3 | .4 Type    | of Tool Bars and Short Cut Keys                                              | 3 - 10  |
| 3 | .5 Custo   | mizing Screen Configuration and Toolbars                                     | 3 - 18  |
|   | 3.5.1      | Customizing screen configuration                                             | 3 - 18  |
|   | 3.5.2      | Customizing the toolbars                                                     | 3 - 22  |
|   | 3.5.3      | Customizing actions and default value of GT Designer3                        | 3 - 25  |
| 3 | .6 Creat   | ing/Editing Project                                                          | 3 - 32  |
|   | 3.6.1      | Creating a new project                                                       | 3 - 32  |
|   | 3.6.2      | Opening/closing a project                                                    |         |
|   | 3.6.3      | Setting the project title                                                    | 3 - 44  |
| 3 | .7 Creat   | ing/Opening/Closing Screen                                                   | 3 - 46  |
|   | 3.7.1      | Creating a new screen                                                        | 3 - 46  |
|   | 3.7.2      | Opening/closing a screen                                                     | 3 - 49  |
| 3 | .8 Basic   | Operation of Drawing Screen                                                  | 3 - 53  |
|   | 3.8.1      | Relation of the screen editor and the screen displayed on the GOT            |         |
|   | 3.8.2      | Layer display switching operation                                            |         |
|   | 3.8.3      | Redisplaying the screen editor                                               |         |
|   | 3.8.4      | Selecting the screen editor to be edited                                     |         |
|   | 3.8.5      | Displaying opened screen editors overlapped/aligned                          |         |
| 3 |            | ging Screen Property                                                         |         |
| 3 | .10 Displa | aying Frame on Screen Editor                                                 | 3 - 60  |
| 3 | .11 Viewi  | ng Created Screen Image                                                      |         |
|   | 3.11.1     | Displaying a preview                                                         |         |
|   | 3.11.2     | Displaying the window screen preview in the screen editor of the base screen | 3 - 65  |
| 3 | .12 Copy   | ng/Deleting Screen                                                           |         |
|   | 3.12.1     | Copying a screen                                                             |         |
|   | 3.12.2     | Deleting a screen                                                            | 3 - 69  |
| 3 | .13 Data   | Check                                                                        | 3 - 70  |
| 3 | .14 Secui  | ing Project                                                                  | 3 - 72  |
|   | 3.14.1     | Procedures for setting project security                                      | 3 - 73  |
|   | 3.14.2     | Settings                                                                     |         |
|   | 3.14.3     | Logging into project                                                         |         |
|   |            | Operations after the project security is set                                 |         |
|   | 3.14.5     | Precautions                                                                  |         |
| 3 |            | ng Project/File Output                                                       |         |
|   | 3.15.1     | Print setting                                                                |         |
|   |            | Previewing print image                                                       |         |
|   | 3.15.3     | Outputting examples                                                          |         |
| 3 | .16 Savin  | g Project                                                                    | 3 - 100 |

|       | 2.46.4           | Over with a preject                                 | 2 400   |
|-------|------------------|-----------------------------------------------------|---------|
|       | 3.16.1<br>3.16.2 | 5                                                   |         |
| 0.45  |                  |                                                     |         |
| 3.17  |                  | ting Project                                        |         |
| 3.18  | 3 Endi           | ng GT Designer3                                     | 3 - 104 |
| 3.19  | 9 How            | to Use Help                                         | 3 - 105 |
|       | 3.19.1           |                                                     |         |
|       | 3.19.2           | 1 7 0                                               |         |
|       | 3.19.3           | 5                                                   |         |
|       | 3.19.4           | Confirming GT Designer3 version                     | 3 - 107 |
| CON   | OMN              | N SETTING                                           |         |
| 4. CC | OMMC             | ON SETTING                                          |         |
| 4.1   | GOT              | Type Setting                                        | 4 - 3   |
|       | 4.1.1            | Settings                                            | 4 - 3   |
|       | 4.1.2            | Precautions                                         | 4 - 8   |
| 4.2   | Scre             | en Switching Device Setting                         | 4 - 10  |
|       | 4.2.1            | Display position of window screen                   |         |
|       | 4.2.2            | Settings                                            |         |
|       | 4.2.3            | Precautions                                         | 4 - 19  |
| 4.3   | Land             | guage Switching Device Setting                      | 4 - 20  |
| 1.0   | 4.3.1            | Settings                                            |         |
|       | 4.3.2            | Precautions                                         |         |
| 4.4   |                  | ng Message to be Displayed on GOT                   |         |
| 4.4   | 4.4.1            |                                                     |         |
|       | 4.4.1            | Creating a dialog windowSettings                    |         |
|       | 4.4.2            | Precautions                                         |         |
|       |                  |                                                     |         |
| 4.5   | •                | Window Setting                                      |         |
|       | 4.5.1            | Key window type                                     |         |
|       | 4.5.2            | Buttons on standard key window and display items    |         |
|       | 4.5.3            | How to operate key window                           |         |
|       | 4.5.4            | How to create user-created key window               |         |
|       | 4.5.5            | Settings                                            |         |
|       | 4.5.6            | Relevant settings                                   |         |
|       | 4.5.7            | Precautions                                         |         |
| 4.6   | •                | em Information Setting                              |         |
|       | 4.6.1            | Settings                                            |         |
|       | 4.6.2            | Details of system information                       |         |
|       | 4.6.3            | Application example                                 |         |
|       | 4.6.4            | Precautions                                         |         |
| 4.7   | Secu             | urity Setting                                       | 4 - 84  |
|       | 4.7.1            | Settings                                            |         |
|       | 4.7.2            | Relevant settings                                   |         |
|       | 4.7.3            | Authentication methods and setting procedures       |         |
|       | 4.7.4            | GOT operator management information conversion tool |         |
|       | 4.7.5            | Precautions                                         | 4 - 108 |
| 4.8   | GOT              | Startup Logo Setting                                | 4 - 112 |
|       | 4.8.1            | Settings                                            | 4 - 112 |
|       | 4.8.2            | Setting/deleting procedure                          | 4 - 113 |

|       | 4.8.3    | Precautions                                                           | 4 - 114 |
|-------|----------|-----------------------------------------------------------------------|---------|
| 4.9   | GOT      | Display and Operation Setting                                         | 4 - 115 |
|       | 4.9.1    | Settings                                                              | 4 - 115 |
|       | 4.9.2    | How to match clock data between the GOT and controllers               | 4 - 125 |
|       | 4.9.3    | Precautions                                                           | 4 - 129 |
| 4 10  | 0 Statio | n No. Switching Device Setting                                        | 4 - 132 |
|       | 4.10.1   | Settings                                                              |         |
|       | 4.10.2   | Relevant settings                                                     |         |
|       | 4.10.3   | Precautions                                                           |         |
| 11    |          | Memory Unit No. Switching Device Setting (Controller Setting)         |         |
| 4.1   | 4.11.1   | Settings                                                              |         |
|       | 4.11.1   | Relevant settings                                                     |         |
|       | 4.11.3   | Precautions                                                           |         |
|       |          |                                                                       |         |
| 4.12  |          | nent Setting                                                          |         |
|       | 4.12.1   | Displaying the [Comment List] dialog box                              |         |
|       | 4.12.2   | Basic operations for comment registration                             |         |
|       | 4.12.3   | Comment registration                                                  |         |
|       | 4.12.4   | Registering comment group columns                                     |         |
|       | 4.12.5   | Copying or cutting a comment                                          |         |
|       | 4.12.6   | Deleting a comment or clearing a text                                 |         |
|       | 4.12.7   | Deleting columns in comment group                                     |         |
|       | 4.12.8   | Changing comment settings                                             |         |
|       | 4.12.9   | Saving/Reading comments as file                                       |         |
|       |          | Editing comment saved as Text/CSV file                                |         |
|       |          | Precautions                                                           |         |
| 4.13  | •        | tering Parts                                                          |         |
|       | 4.13.1   | Basic operation for registering parts                                 |         |
|       | 4.13.2   | Registering parts                                                     |         |
|       | 4.13.3   | Copying parts                                                         |         |
|       | 4.13.4   | Deleting parts                                                        |         |
|       | 4.13.5   | Editing parts                                                         |         |
|       | 4.13.6   | Changing part numbers and names                                       |         |
|       | 4.13.7   | Precautions                                                           | 4 - 190 |
| 4.14  | 4 Regis  | tering BMP/JPEG Files for Parts in Memory Card                        | 4 - 192 |
|       | 4.14.1   | Specifications for BMP/JPEG files that can be stored in a memory card |         |
|       |          | and displayed as parts                                                |         |
|       | 4.14.2   | Storing BMP/JPEG file parts in a memory card                          |         |
|       | 4.14.3   | Precautions                                                           | 4 - 197 |
| EDI   | TING A   | AND SETTING FIGURES AND OBJECTS                                       |         |
| 5. EI | DITING   | AND SETTING FIGURES AND OBJECTS                                       |         |
| 5.1   | Arran    | ging Figures and Objects                                              | 5 - 1   |
| 5.2   | Editin   | g Figure and Object                                                   | 5 - 5   |
|       | 5.2.1    | Selecting figure and object                                           |         |
|       | 5.2.2    | Editing figure and object                                             |         |
|       | 5.2.3    | Grouping multiple figures and objects                                 |         |
|       | 5.2.4    | Undo, redo                                                            |         |
|       | 5.2.5    | Aligning figures and objects                                          |         |
|       | 5.2.6    | Changing attributes of figures and objects                            |         |
|       |          | - · · · · · · · · · · · · · · · · · · ·                               |         |

| 5       | .2.7 Changing size of figures/objects                                  | 5 - 16 |
|---------|------------------------------------------------------------------------|--------|
| 5       | .2.8 Copying figures and objects                                       | 5 - 22 |
| 5       | .2.9 Copying figures and objects consecutively                         | 5 - 23 |
| 5.3     | Common Settings of Objects                                             | 5 - 25 |
|         | .3.1 Device setting                                                    |        |
|         | .3.2 Label setting                                                     |        |
| _       | .3.3 Shape setting                                                     |        |
|         | .3.4 State setting                                                     |        |
|         | .3.5 Security setting                                                  |        |
|         | .3.6 Offset setting                                                    |        |
|         | .3.7 Superimposition setting                                           |        |
|         | .3.8 Trigger setting                                                   |        |
|         | .3.9 Data operation setting                                            |        |
|         | G LIBRARY                                                              |        |
| 6. LIBI |                                                                        |        |
| 6.1     | Operation of Library List                                              | 6 - 4  |
| 6.2     | Pasting Figures, Objects and Templates by Library                      | 6 - 10 |
| 6.3     | Editing User-Created Library                                           | 6 - 11 |
|         | .3.1 Registering library data                                          |        |
| 6       | .3.2 Registering shapes for objects in library                         |        |
| 6       | .3.3 Copying library                                                   |        |
| 6       | .3.4 Deleting library                                                  |        |
| 6       | .3.5 Editing library data                                              |        |
| 6       | .3.6 Changing library attribute                                        |        |
| 6       | .3.7 Saving library                                                    |        |
| 6       | .3.8 Opening library                                                   |        |
| 6       | .3.9 Importing library                                                 |        |
| 6       | .3.10 Exporting library                                                |        |
| USING   | G TEMPLATE                                                             |        |
| 7. TEN  | IPLATE                                                                 |        |
| 7.1     | Specifications                                                         | 7 - 2  |
| 7       | .1.1 Template specifications                                           | 7 - 2  |
| 7       | .1.2 Templates in the system library                                   | 7 - 3  |
| 7.2     | Creating a Screen by Using a Template                                  | 7 - 37 |
|         | .2.1 Using a template in the library                                   |        |
|         | .2.2 Checking the settings in a template                               |        |
|         | .2.3 Changing the setting value in the attribute of a figure or object |        |
| 7.3     | Creating or Editing a Template                                         | 7 - 45 |
|         | .3.1 Registering a figure or object to a template                      |        |
|         | .3.2 Deleting a figure or object from a template                       |        |
|         | .3.3 Editing a template attribute                                      |        |
|         | .3.4 Registering a template in the library                             |        |
|         | Deleting a Template                                                    |        |
|         | Precautions                                                            |        |
| 1.5     | 1 10000010110                                                          | 1 - 54 |

# GT Designer3 Version1 Screen Design Manual (Fundamentals) 2/2

# **COMMUNICATION WITH GOT**

| R  | COM | MIIMN | ICATIO | N WITI    | 1 GOT |
|----|-----|-------|--------|-----------|-------|
| U. | COI |       | ICAIL  | /IN VVIII | 1 301 |

| 8.1   | Transferring Data between GOT and Personal Computer                               | 8 - 1   |
|-------|-----------------------------------------------------------------------------------|---------|
|       | 8.1.1 Connecting personal computer and GOT with cable                             | 8 - 8   |
|       | 8.1.2 Interface setting of the GOT                                                | 8 - 13  |
|       | 8.1.3 Setting communication                                                       | 8 - 22  |
|       | 8.1.4 Writing and installing on GOT                                               | 8 - 26  |
|       | 8.1.5 Reading from GOT                                                            |         |
|       | 8.1.6 Verifying with GOT                                                          | 8 - 49  |
| 8.2   | Transferring Data to Memory Card or USB Memory                                    |         |
|       | 8.2.1 Transferring project data, OS, and special data to memory card or USB memor | •       |
|       | 8.2.2 Transferring Boot OS to memory card or USB memory                           |         |
|       | 8.2.3 Transferring CoreOS to memory card                                          | 8 - 66  |
| 8.3   | Transferring Data Using GT10-LDR                                                  |         |
|       | 8.3.1 Preparation for data transfer                                               |         |
|       | 8.3.2 Connecting cable                                                            |         |
|       | 8.3.3 Setting communication                                                       |         |
|       | 8.3.4 Installing GT10-LDR OS                                                      |         |
|       | 8.3.5 Writing project data and installing OS                                      |         |
|       | <ul><li>8.3.6 Obtaining memory information</li></ul>                              |         |
|       | 8.3.8 Reading resource data                                                       |         |
| 8.4   | Transferring Data Using GT01-RS4-M                                                |         |
| 0.4   | 8.4.1 Preparation for data transfer                                               |         |
|       | 8.4.2 Connecting the PC and GT01-RS4-M via USB cable                              |         |
|       | 8.4.3 Setting communication                                                       |         |
|       | 8.4.4 Installing OS to GT01-RS4-M                                                 |         |
|       | 8.4.5 Writing communication parameter to GT01-RS4-M                               | 8 - 92  |
|       | 8.4.6 Reading communication parameter from GT01-RS4-M                             | 8 - 94  |
| 8.5   | Data Types and Sizes Transferred to the GOT                                       | 8 - 95  |
|       | 8.5.1 Data types and storage destinations                                         | 8 - 95  |
|       | 8.5.2 Drive capacity required for data transfer                                   | 8 - 123 |
| 8.6   | Error Messages Displayed at Data Transfer                                         | 8 - 142 |
| USE   | FUL FUNCTIONS                                                                     |         |
| 9. US | SEFUL FUNCTIONS FOR DRAWING                                                       |         |
| 9.1   | Utilizing Other Project Data                                                      | 9 - 1   |
| 9.2   | Referring to Device Comment                                                       |         |
|       | (Importing GX Developer Device Comment)                                           | 9 - 9   |
| 9.3   | Importing Tags Created by Third Party Programming Software                        | 9 - 14  |
| 9.4   | Displaying in List and Editing Screen/Figure/Object Settings (Propertysheet)      |         |
| 9.5   | Displaying in List and Batch Editing Settings                                     |         |
|       | 9.5.1 Batch setting and managing figures/objects for each purpose (Category list) |         |
|       | 9.5.2 Editing attributes of figures/objects and devices in a batch (Batch edit)   |         |

| 9.5.3 Selecting overlapped figure (Data view)                                             | 9 - 33       |
|-------------------------------------------------------------------------------------------|--------------|
| 9.5.4 Checking devices in use (Device list)                                               | 9 - 34       |
| 9.5.5 Checking text in use (Text list)                                                    |              |
| 9.5.6 Searching for and editing figures, objects, and others in a project data (Data brow | /ser) 9 - 38 |
| 9.6 Entering Multiple Languages (Multi-Language Input Function)                           | 9 - 44       |
| 9.7 Checking Project Data for Errors                                                      | 9 - 46       |
| 9.8 Confirming Created Data Size                                                          | 9 - 47       |
| 9.9 Verifying Project Data Opened by GT Designer3 with Saved Project Data                 | 9 - 48       |
| 9.10 Starting Up Simulator (GT Simulator3)                                                |              |
| 10. USEFUL FUNCTIONS FOR USING GOT                                                        |              |
| 10.1 Displaying Documents such as Word and Excel                                          |              |
| (Document Display)                                                                        |              |
| 10.1.1 Before using the document display function                                         |              |
| 10.1.2 Relevant settings                                                                  |              |
| 10.1.4 Placement and settings                                                             |              |
| 10.1.5 Setting items                                                                      |              |
| 10.1.6 Description on touch switches for document display                                 |              |
| 10.1.7 Precautions                                                                        | 10 - 17      |
| 10.2 Changing Screen According to Situation (Set Overlay Screen)                          | 10 - 19      |
| 10.3 Switching ON/OFF Device (Test Function)                                              | 10 - 26      |
| 10.4 Starting GOT with Memory Card                                                        |              |
| 10.5 Operating GOT with USB Mouse/Keyboard                                                |              |
| (USB Mouse/Keyboard Function)                                                             | 10 - 29      |
| 10.5.1 Settings                                                                           | 10 - 30      |
| 10.5.2 Relevant settings                                                                  | 10 - 30      |
| 10.5.3 Actions                                                                            |              |
| 10.5.4 Precautions                                                                        |              |
| 10.6 Synchronizing GT SoftGOT1000 data with GOT data (SoftGOT-GOT Link Function)          | 10 - 35      |
| APPENDICES                                                                                |              |
| Appendix1 DATA CAPACITY LIST                                                              |              |
| Appendix 1.2 Capacity of Data Stared in a Mamony Cord                                     |              |
| Appendix.1.2 Capacity of Data Stored in a Memory Card                                     |              |
| Appendix2 GOT Internal Devices                                                            | • •          |
| Appendix 2 GOT internal bevices                                                           | • • •        |
| Appendix.2.2 GOT data register (GD)                                                       |              |
| Appendix.2.3 GOT special register (GS)                                                    |              |
| Appendix3 Device of Controllers                                                           | App - 58     |
| Appendix4 Setting device of each controller                                               | • •          |
| Appendix5 Key Code List                                                                   |              |
| Appendix6 Synthesized Colors Available for XOR                                            |              |
| Appendix7 ASCII Code List                                                                 |              |
| Appendix8 Relevant Settings                                                               |              |
| Appendix9 Precautions for Using Unicode Text File                                         | Ann - 284    |
| ADDICTIONAL ETCOMUNICATOR DANIO UTITODO ETCA ENC                                          | ~UU = 7^4    |

| Appendix10 Precautions for Option Function Board | App - 285 |
|--------------------------------------------------|-----------|
| INDEX                                            |           |
| REVISIONS                                        |           |
| WARRANTY                                         |           |
| Intellectual Property Rights                     |           |

# **MANUALS**

The following table lists the manual relevant to this product. Refer to each manual for any purpose.

# ■ Screen creation software manuals

| Manual Name                                                        | Delivery method     | Manual Number |
|--------------------------------------------------------------------|---------------------|---------------|
| GT Works3 Installation Instructions                                | Enclosed in product | -             |
| GT Designer3 Version1 Screen Design Manual (Fundamentals) 1/2, 2/2 | *1                  | SH-080866ENG  |
| GT Designer3 Version1 Screen Design Manual (Functions) 1/2, 2/2    | *1                  | SH-080867ENG  |
| GT Simulator3 Version1 Operating Manual for GT Works3              | *1                  | SH-080861ENG  |
| GT Converter2 Version3 Operating Manual for GT Works3              | *1                  | SH-080862ENG  |

<sup>\*1</sup> Contact your local distributor.

# **■** Connection manuals

| Manual Name                                                                                  | Delivery method | Manual Number |
|----------------------------------------------------------------------------------------------|-----------------|---------------|
| GOT1000 Series Connection Manual (Mitsubishi Electric Products) for GT Works3                | *1              | SH-080868ENG  |
| GOT1000 Series Connection Manual (Non-Mitsubishi Electric Products 1) for GT Works3          | *1              | SH-080869ENG  |
| GOT1000 Series Connection Manual (Non-Mitsubishi Electric Products 2) for GT Works3          | *1              | SH-080870ENG  |
| GOT1000 Series Connection Manual (Microcomputer, MODBUS Products, Peripherals) for GT Works3 | *1              | SH-080871ENG  |
| GOT1000 Series Connection Manual (α2 Connection) for GT Works3                               | *1              | JY997D39201   |

<sup>\*1</sup> Contact your local distributor.

# **■** Extended and option function manuals

| Manual Name                                                                       | Delivery method | Manual Number |
|-----------------------------------------------------------------------------------|-----------------|---------------|
| GOT1000 Series Gateway Functions Manual for GT Works3                             | *1              | SH-080858ENG  |
| GOT1000 Series MES Interface Function Manual for GT Works3                        | *1              | SH-080859ENG  |
| GOT1000 Series User's Manual (Extended Functions, Option Functions) for GT Works3 | *1              | SH-080863ENG  |

<sup>\*1</sup> Contact your local distributor.

## ■ GT SoftGOT1000 manuals

| Manual Name                                            | Delivery method | Manual Number |
|--------------------------------------------------------|-----------------|---------------|
| GT SoftGOT1000 Version3 Operating Manual for GT Works3 | *1              | SH-080860ENG  |

<sup>\*1</sup> Contact your local distributor.

# **■** GT16 manuals

| Manual Name                        | Delivery method | Manual Number              |
|------------------------------------|-----------------|----------------------------|
| GT16 User's Manual (Hardware)      | *1              | SH-080928ENG               |
| GT16 User's Manual (Basic Utility) | *1              | SH-080929ENG               |
| GT16 Handy GOT User's Manual       | *1              | JY997D41201<br>JY997D41202 |

<sup>\*1</sup> Contact your local distributor.

# ■ GT15 manuals

| Manual Name        | Delivery method | Manual Number |
|--------------------|-----------------|---------------|
| GT15 User's Manual | *1              | SH-080528ENG  |

<sup>\*1</sup> Contact your local distributor.

## ■ GT14 manuals

| Manual Name        | Delivery method | Manual Number |
|--------------------|-----------------|---------------|
| GT14 User's Manual | *1              | JY997D44801   |

<sup>\*1</sup> Contact your local distributor.

# ■ GT12 manuals

| Manual Name        | Delivery method | Manual Number |
|--------------------|-----------------|---------------|
| GT12 User's Manual | *1              | SH-080977ENG  |

<sup>\*1</sup> Contact your local distributor.

# **■** GT11 manuals

| Manual Name                  | Delivery method | Manual Number              |
|------------------------------|-----------------|----------------------------|
| GT11 User's Manual           | *1              | JY997D17501                |
| GT11 Handy GOT User's Manual | *1              | JY997D20101<br>JY997D20102 |

<sup>\*1</sup> Contact your local distributor.

# **■** GT10 manuals

| Manual Name        | Delivery method | Manual Number |
|--------------------|-----------------|---------------|
| GT10 User's Manual | *1              | JY997D24701   |

<sup>\*1</sup> Contact your local distributor.

# **QUICK REFERENCE**

# ■ Creating a project

| 3 - 1 - 3 - 1                                                                                                 |                                                                                        |
|----------------------------------------------------------------------------------------------------|----------------------------------------------------------------------------------------|
| Obtaining the specifications and operation methods of GT Designer3                                            |                                                                                        |
| Setting available functions on GT Designer3                                                                   | GT Designer3 Version1 Screen Design Manual                                             |
| Creating a screen displayed on the GOT                                                                        | (Fundamentals) 1/2, 2/2                                                                |
| Obtaining useful functions to increase efficiency of drawing                                                  |                                                                                        |
| Setting details for figures and objects                                                                       |                                                                                        |
| Setting functions for the data collection or trigger action                                                   | GT Designer3 Version1 Screen Design Manual (Functions) 1/2, 2/2                        |
| Setting functions to use peripheral devices                                                                   |                                                                                        |
| Simulating a created project on a personal computer                                                           | GT Simulator3 Version1 Operating Manual for GT Works3                                  |
| ■ Connecting a controller to the GOT                                                                          |                                                                                        |
| Obtaining information of Mitsubishi Electric products applicable to the GOT                                   |                                                                                        |
| Connecting Mitsubishi Electric products to the GOT                                                            | GOT1000 Series Connection Manual (Mitsubishi Electric                                  |
| Connecting multiple controllersto one GOT (Multi-channel function)                                            | Products) for GT Works3                                                                |
| Establishing communication between a personal computer and a controller via the GOT (FA transparent function) |                                                                                        |
| Obtaining information of Non-Mitsubishi Electric products applicable to the GOT                               | GOT1000 Series Connection Manual (Non-Mitsubishi<br>Electric Products 1) for GT Works3 |
| Connecting Non-Mitsubishi Electric products to the GOT                                                        | GOT1000 Series Connection Manual (Non-Mitsubishi<br>Electric Products 2) for GT Works3 |
| Obtaining information of peripheral devices applicable to the GOT                                             | GOT1000 Series Connection Manual (Microcomputer,                                       |
| Connecting peripheral devices including a barcode reader to the GOT                                           | MODBUS Products, Peripherals) for GT Works3                                            |
| Connecting α2 with GOT                                                                                        | GOT1000 Series Connection Manual (α2 Connection) for GT Works3                         |
| ■ Transferring data to the GOT                                                                                |                                                                                        |
| Writing data to the GOT                                                                                       |                                                                                        |
| Reading data from the GOT                                                                                     | GT Designer3 Version1 Screen Design Manual<br>(Fundamentals) 1/2, 2/2                  |
| Verifying a editing project to a GOT project                                                                  |                                                                                        |

# ■ Others

| Obtaining specifications (including part names, external dimensions, and options) of each GOT | GT16 User's Manual (Hardware)     GT16 Handy GOT User's Manual |
|-----------------------------------------------------------------------------------------------|----------------------------------------------------------------|
| options) of each GOT                                                                          | GT15 Handy GOT Oser's Mandal     GT15 User's Manual            |
|                                                                                               | GT15 User's Manual     GT14 User's Manual                      |
|                                                                                               | GT12 User's Manual                                             |
| Leady War at the COT                                                                          |                                                                |
| Installing the GOT                                                                            | • GT11 User's Manual                                           |
|                                                                                               | GT11 Handy GOT User's Manual                                   |
|                                                                                               | GT10 User's Manual                                             |
|                                                                                               |                                                                |
|                                                                                               | GT16 User's Manual (Basic Utility)                             |
|                                                                                               | GT16 Handy GOT User's Manual                                   |
|                                                                                               | GT15 User's Manual                                             |
| Operating the utility                                                                         | GT14 User's Manual                                             |
| Operating the utility                                                                         | GT12 User's Manual                                             |
|                                                                                               | GT11 User's Manual                                             |
|                                                                                               | GT11 Handy GOT User's Manual                                   |
|                                                                                               | GT10 User's Manual                                             |
|                                                                                               |                                                                |
| Configuring the gateway function                                                              | GOT1000 Series Gateway Functions Manual for GT Works3          |
|                                                                                               | GOT1000 Series MES Interface Function Manual for GT            |
| Configuring the MES interface function                                                        | Works3                                                         |
|                                                                                               |                                                                |
|                                                                                               | GOT1000 Series User's Manual (Extended Functions, Option       |
| Configuring the extended function and option function                                         | Functions) for GT Works3                                       |
| Using a managed constitution of the COT                                                       | OT CoffOOT4000 Variant Or analysis Manual for OT Window        |
| Using a personal computer as the GOT                                                          | GT SoftGOT1000 Version3 Operating Manual for GT Works3         |

# **ABBREVIATIONS AND GENERIC TERMS**

# ■ GOT

| AD                | breviations and g |             | Description CT405M VTDA CT405M VTDA                                                                                                    |  |  |
|-------------------|-------------------|-------------|----------------------------------------------------------------------------------------------------|--|--|
|                   | GT1695            | GT1695M-X   | Abbreviation of GT1695M-XTBA, GT1695M-XTBD                                                                                                    |  |  |
|                   | GT1685            | GT1685M-S   | Abbreviation of GT1685M-STBA, GT1685M-STBD                                                                                                    |  |  |
|                   |                   | GT1675M-S   | Abbreviation of GT1675M-STBA, GT1675M-STBD                                                                                                    |  |  |
|                   | GT1675            | GT1675M-V   | Abbreviation of GT1675M-VTBA, GT1675M-VTBD                                                                                                    |  |  |
|                   |                   | GT1675-VN   | Abbreviation of GT1675-VNBA, GT1675-VNBD                                                                                                    |  |  |
|                   | GT1672            | GT1672-VN   | Abbreviation of GT1672-VNBA, GT1672-VNBD                                                                                                    |  |  |
|                   | GT1665            | GT1665M-S   | Abbreviation of GT1665M-STBA, GT1665M-STBD                                                                                                    |  |  |
|                   | 011000            | GT1665M-V   | Abbreviation of GT1665M-VTBA, GT1665M-VTBD                                                                                                    |  |  |
|                   | GT1662            | GT1662-VN   | Abbreviation of GT1662-VNBA, GT1662-VNBD                                                                                                    |  |  |
|                   | GT1655            | GT1655-V    | Abbreviation of GT1655-VTBD                                                                                                    |  |  |
|                   | GT16              |             | Abbreviation of GT1695, GT1685, GT1675, GT1672, GT1665, GT1662, GT1655, GT16 Handy GO                                                                                                    |  |  |
|                   | GT1595            | GT1595-X    | Abbreviation of GT1595-XTBA, GT1595-XTBD                                                                                                    |  |  |
|                   |                   | GT1585V-S   | Abbreviation of GT1585V-STBA, GT1585V-STBD                                                                                                    |  |  |
|                   | GT1585            | GT1585-S    | Abbreviation of GT1585-STBA, GT1585-STBD                                                                                                    |  |  |
|                   |                   | GT1575V-S   | Abbreviation of GT1575V-STBA, GT1575V-STBD                                                                                                    |  |  |
|                   |                   | GT1575-S    | Abbreviation of GT1575-STBA, GT1575-STBD                                                                                                    |  |  |
|                   | GT157□            | GT1575-V    | Abbreviation of GT1575-VTBA, GT1575-VTBD                                                                                                    |  |  |
|                   |                   | GT1575-VN   | Abbreviation of GT1575-VNBA, GT1575-VNBD                                                                                                    |  |  |
|                   |                   | GT1572-VN   | Abbreviation of GT1572-VNBA, GT1572-VNBD                                                                                                    |  |  |
|                   |                   | GT1565-V    | Abbreviation of GT1565-VTBA, GT1565-VTBD                                                                                                    |  |  |
|                   | GT156□            | GT1562-VN   | Abbreviation of GT1562-VNBA, GT1562-VNBD                                                                                                    |  |  |
|                   |                   | GT1555-V    | Abbreviation of GT1555-VTBD                                                                                                    |  |  |
|                   | GT155□            | GT1555-Q    | Abbreviation of GT1555-QTBD, GT1555-QSBD                                                                                                    |  |  |
| GOT1000<br>Series |                   | GT1550-Q    | Abbreviation of GT1555-QTBD, GT1555-QSBD                                                                                                    |  |  |
| CCIICS            | GT15              |             |                                                                                                    |  |  |
|                   | T                 |             | Abbreviation of GT1595, GT1585, GT157□, GT156□, GT155□                                                                                                    |  |  |
|                   | GT145□            | GT1455-Q    | Abbreviation of GT1455-QTBDE, GT1455-QTBD                                                                                                    |  |  |
|                   | GT1450-Q          |             | Abbreviation of GT1450-QMBDE, GT1450-QMBD, GT1450-QLBDE, GT1450-QLBD                                                                                                    |  |  |
|                   | GT14              | 1 074075 14 | Abbreviation of GT1455-Q, GT1450-Q                                                                                                    |  |  |
|                   | GT1275            | GT1275-V    | Abbreviation of GT1275-VNBA, GT1275-VNBD                                                                                                    |  |  |
|                   | GT1265            | GT1265-V    | Abbreviation of GT1265-VNBA, GT1265-VNBD                                                                                                    |  |  |
|                   | GT12              | 1           | Abbreviation of GT1275, GT1265                                                                                                    |  |  |
|                   | GT115□            | GT1155-Q    | Abbreviation of GT1155-QTBDQ, GT1155-QSBDQ, GT1155-QTBDA, GT1155-QSBDA, GT1155-QTBD, GT1155-QSBD                                                                                                    |  |  |
|                   |                   | GT1150-Q    | Abbreviation of GT1150-QLBDQ, GT1150-QLBDA, GT1150-QLBD                                                                                                    |  |  |
|                   | GT11              |             | Abbreviation of GT115□, GT11 Handy GOT,                                                                                                    |  |  |
|                   | GT105□            | GT1055-Q    | Abbreviation of GT1055-QSBD                                                                                                    |  |  |
|                   | G1103             | GT1050-Q    | Abbreviation of GT1050-QBBD                                                                                                    |  |  |
|                   |                   | GT1045-Q    | Abbreviation of GT1045-QSBD                                                                                                    |  |  |
|                   | GT104□            | GT1040-Q    | Abbreviation of GT1040-QBBD                                                                                                    |  |  |
|                   | GT1030            |             | Abbreviation of GT1030-LBD, GT1030-LBD2, GT1030-LBL, GT1030-LBDW, GT1030-LBDW2, GT1030-LBLW, GT1030-LWD, GT1030-LWD2, GT1030-LWLW, GT1030-LWDW, GT1030-LWDW2, GT1030-LWLW, GT1030-HBD, GT1030-HBD2, GT1030-HBL, GT1030-HBDW, GT1030-HBDW2, GT1030-HBLW, GT1030-HWD, GT1030-HWDW2, GT1030-HWLW |  |  |
|                   | GT1020            |             | Abbreviation of GT1020-LBD, GT1020-LBD2, GT1020-LBL, GT1020-LBDW, GT1020-LBDW2, GT1020-LBLW, GT1020-LWD, GT1020-LWD2, GT1020-LWL, GT1020-LWDW, GT1020-LWDW2, GT1020-LWLW                                                                                                    |  |  |
|                   | GT10              |             | Abbreviation of GT105□, GT104□, GT1030, GT1020                                                                                                    |  |  |

| Abbreviations and generic terms |                | ric terms            | Description                                      |                                |
|---------------------------------|----------------|----------------------|--------------------------------------------------|--------------------------------|
| COT1000                         | Handy          | GT16<br>Handy<br>GOT | GT1665HS-V                                       | Abbreviation of GT1665HS-VTBD  |
| GOT1000<br>Series               | GOT            | GT11                 | GT1155HS-Q                                       | Abbreviation of GT1155HS-QSBD  |
|                                 |                | Handy<br>GOT         | GT1150HS-Q                                       | Abbreviation of GT1150HS-QLBD  |
|                                 | GT SoftGOT1000 |                      |                                                  | Abbreviation of GT SoftGOT1000 |
| GOT900 Series                   |                |                      | Abbreviation of GOT-A900 series, GOT-F900 series |                                |
| GOT800 Series                   |                |                      | Abbreviation of GOT-800 series                   |                                |

# **■** Communication unit

| Abbreviations and generic terms                  | Description                                                                                            |  |  |
|--------------------------------------------------|----------------------------------------------------------------------------------------------------|--|--|
| Bus connection unit                              | GT15-QBUS, GT15-QBUS2, GT15-ABUS, GT15-ABUS2, GT15-75QBUSL, GT15-75QBUS2L, GT15-75ABUSL, GT15-75ABUS2L |  |  |
| Serial communication unit                        | GT15-RS2-9P, GT15-RS4-9S, GT15-RS4-TE                                                                  |  |  |
| RS-422 conversion unit                           | GT15-RS2T4-9P, GT15-RS2T4-25P                                                                          |  |  |
| Ethernet communication unit                      | GT15-J71E71-100                                                                                        |  |  |
| MELSECNET/H communication unit                   | GT15-J71LP23-25, GT15-J71BR13                                                                          |  |  |
| MELSECNET/10 communication unit                  | GT15-75J71LP23-Z*1, GT15-75J71BR13-Z*2                                                                 |  |  |
| CC-Link IE Controller Network communication unit | GT15-J71GP23-SX                                                                                        |  |  |
| CC-Link IE Field Network communication unit      | GT15-J71GF13-T2                                                                                        |  |  |
| CC-Link communication unit                       | GT15-J61BT13, GT15-75J61BT13-Z*3                                                                       |  |  |
| Interface converter unit                         | GT15-75IF900                                                                                           |  |  |
| Serial multi-drop connection unit                | GT01-RS4-M                                                                                             |  |  |
| Connection Conversion Adapter                    | GT10-9PT5S                                                                                             |  |  |
| RS-232/485 signal conversion adapter             | GT14-RS2T4-9P                                                                                          |  |  |

- \*1 A9GT-QJ71LP23 + GT15-75IF900 set \*2 A9GT-QJ71BR13 + GT15-75IF900 set \*3 A8GT-J61BT13 + GT15-75IF900 set

# ■ Option unit

| Abbreviations and generic terms |                      | Description              |  |  |
|---------------------------------|----------------------|--------------------------|--|--|
| Printer unit                    |                      | GT15-PRN                 |  |  |
|                                 | Video input unit     | GT16M-V4, GT15V-75V4     |  |  |
| Video/RGB unit                  | RGB input unit       | GT16M-R2, GT15V-75R1     |  |  |
| Video/RGB driit                 | Video/RGB input unit | GT16M-V4R1, GT15V-75V4R1 |  |  |
|                                 | RGB output unit      | GT16M-ROUT, GT15V-75ROUT |  |  |
| Multimedia unit                 |                      | GT16M-MMR                |  |  |
| CF card unit                    |                      | GT15-CFCD                |  |  |
| CF card extension unit*1        |                      | GT15-CFEX-C08SET         |  |  |
| External I/O unit               |                      | GT15-DIO, GT15-DIOR      |  |  |
| Sound output unit               |                      | GT15-SOUT                |  |  |

<sup>\*1</sup> GT15-CFEX + GT15-CFEXIF + GT15-C08CF set.

# **■** Option

| Abbreviations and generic terms |                                  |           | Description                                                                                                    |  |  |  |  |
|---------------------------------|----------------------------------|-----------|----------------------------------------------------------------------------------------------------|--|--|--|--|
| Memory card                     | CF card                          | GT05-MEM  | GT05-MEM-16MC, GT05-MEM-32MC, GT05-MEM-64MC, GT05-MEM-128MC, GT05-MEM-256MC, GT05-MEM-512MC, GT05-MEM-1GC, GT05-MEM-2GC, GT05-MEM-4GC, GT05-MEM-8GC, GT05-MEM-16GC                                                                                                    |  |  |  |  |
|                                 | SD card                          |           | NZ1MEM-2GBSD, NZ1MEM-4GBSD, NZ1MEM-8GBSD, NZ1MEM-16GBSD, L1MEM-2GBSD, L1MEM-4GBSD                                                                                                    |  |  |  |  |
| Memory card adap                | otor                             | GT05-MEM  | GT05-MEM-ADPC                                                                                                    |  |  |  |  |
| Option function bo              | ard                              |           | B, GT15-FNB, GT15-QFNB, GT15-QFNB16M,<br>332M, GT15-QFNB48M, GT11-50FNB, GT15-MESB48M                                                                                                    |  |  |  |  |
| Battery                         |                                  | GT15-BAT, | GT11-50BAT                                                                                                    |  |  |  |  |
|                                 |                                  | For GT16  | GT16-90PSCB, GT16-90PSGB, GT16-90PSCW, GT16-90PSGW, GT16-80PSCB, GT16-80PSGB, GT16-80PSCW, GT16-80PSCW, GT16-70PSCB, GT16-70PSGB, GT16-70PSCW, GT16-70PSCB, GT16-60PSGB, GT16-60PSCW, GT16-60PSCB, GT16-60PSGB, GT16-50PSCW, GT16-50PSCB, GT16-50PSCB, GT16-50PSCB, GT16-70PSCB-012, GT16-70PSCB-012, GT16-60PSCB-012, GT16-60PSCB-012, G |  |  |  |  |
| Protective Sheet                |                                  | For GT15  | GT15-90PSCB, GT15-90PSGB, GT15-90PSCW, GT15-90PSGW, GT15-80PSCB, GT15-80PSGB, GT15-80PSCW, GT15-80PSGW, GT15-70PSCB, GT15-70PSGB, GT15-70PSCW, GT15-70PSGW, GT15-60PSCB, GT15-60PSCB, GT15-60PSCW, GT15-50PSCB, GT15-50PSGB, GT15-50PSCW, GT15-50PSGW                                                                                                    |  |  |  |  |
|                                 |                                  | For GT14  | GT14-50PSCB, GT14-50PSGB, GT14-50PSCW, GT14-50PSGW                                                                                                    |  |  |  |  |
|                                 |                                  | For GT12  | GT11-70PSCB, GT11-65PSCB                                                                                                    |  |  |  |  |
|                                 |                                  | For GT11  | GT11-50PSCB, GT11-50PSGB, GT11-50PSCW, GT11-50PSGW, GT11H-50PSC                                                                                                    |  |  |  |  |
|                                 |                                  |           | GT10-50PSCB, GT10-50PSGB, GT10-50PSCW, GT10-50PSGW, GT10-40PSCB, GT10-40PSGB, GT10-40PSCW, GT10-40PSGW, GT10-30PSCB, GT10-30PSGB, GT10-30PSCW, GT10-30PSGW, GT10-20PSCB, GT10-20PSGB, GT10-20PSCW, GT10-20PSGW                                                                                                    |  |  |  |  |
| Protective cover for oil        |                                  |           | GT05-90PCO, GT05-80PCO, GT05-70PCO, GT05-60PCO, GT05-50PCO, GT16-50PCO, GT10-40PCO, GT10-30PCO, GT10-20PCO                                                                                                    |  |  |  |  |
| USB environmenta                | al protection cover              | GT16-UCO  | GT16-UCOV, GT16-50UCOV, GT15-UCOV, GT14-50UCOV, GT11-50UCOV                                                                                                    |  |  |  |  |
| Stand                           |                                  | GT15-90ST | AND, GT15-80STAND, GT15-70STAND, A9GT-50STAND, GT05-50STAND                                                                                                    |  |  |  |  |
| Attachment                      |                                  |           | GT15-70ATT-98, GT15-70ATT-87, GT15-60ATT-97, GT15-60ATT-96, GT15-60ATT-87, GT15-60ATT-95W, GT15-50ATT-85                                                                                                    |  |  |  |  |
| Backlight                       | Backlight                        |           | GT16-90XLTT, GT16-80SLTT, GT16-70SLTT, GT16-70VLTT, GT16-70VLTTA, GT16-70VLTN, GT16-60SLTT, GT16-60VLTT, GT16-60VLTN, GT15-90XLTT, GT15-80SLTT, GT15-70SLTT, GT15-70VLTN, GT15-60VLTT, GT15-60VLTN                                                                                                    |  |  |  |  |
| Multi-color display             | board                            | GT15-XHNE | GT15-XHNB, GT15-VHNB                                                                                                    |  |  |  |  |
| Connector convers               | sion box                         | GT11H-CNE | GT11H-CNB-37S, GT16H-CNB-42S                                                                                                    |  |  |  |  |
| Emergency stop s                | w guard cover                    | GT11H-50E | GT11H-50ESCOV, GT16H-60ESCOV                                                                                                    |  |  |  |  |
| Wall-hanging fitting            | 9                                | GT14H-50A | GT14H-50ATT                                                                                                    |  |  |  |  |
| Memory loader                   |                                  | GT10-LDR  |                                                                                                    |  |  |  |  |
| Memory board                    |                                  | GT10-50FM | GT10-50FMB                                                                                                    |  |  |  |  |
| Panel-mounted US                | Panel-mounted USB port extension |           | GT14-C10EXUSB-4S, GT10-C10EXUSB-5S                                                                                                    |  |  |  |  |

# ■ Software

| Abbreviations        | and generic terms  | Description                                                                                                    |  |  |
|----------------------|--------------------|----------------------------------------------------------------------------------------------------|--|--|
| GT Works3            |                    | Abbreviation of the SW□DND-GTWK3-E and SW□DND-GTWK3-EA                                                                                                    |  |  |
| GT Designer3         |                    | Abbreviation of screen drawing software GT Designer3 for GOT1000 series                                                                                    |  |  |
| GT Simulator3        |                    | Abbreviation of screen simulator GT Simulator3 for GOT1000/GOT900 series                                                                                   |  |  |
| GT SoftGOT1000       |                    | Abbreviation of monitoring software GT SoftGOT1000                                                                                                    |  |  |
| GT Converter2        |                    | Abbreviation of data conversion software GT Converter2 for GOT1000/GOT900 series                                                                           |  |  |
| GT Designer2 Classic |                    | Abbreviation of screen drawing software GT Designer2 Classic for GOT900 series                                                                             |  |  |
| GT Designer2         |                    | Abbreviation of screen drawing software GT Designer2 for GOT1000/GOT900 series                                                                             |  |  |
| iQ Works             |                    | Abbreviation of iQ Platform compatible engineering environment MELSOFT iQ Works                                                                            |  |  |
| MELSOFT Navigator    |                    | Generic term for integrated development environment software included in the SW DNC-IQWK (iQ Platform compatible engineering environment MELSOFT iQ Works) |  |  |
| MELSOFT iQ AppPort   | al                 | SW□DND-IQAPL-M type integrated application management software                                                                                             |  |  |
| GX Works3            |                    | Abbreviation of SW□DND-GXW3-E and SW□DND-GXW3-EA type programmable controller engineering software                                                         |  |  |
| GX Works2            |                    | Abbreviation of SW□DNC-GXW2-E and SW□DNC-GXW2-EA type programmable controller engineering software                                                         |  |  |
|                      | GX Simulator3      | Abbreviation of GX Works3 with the simulation function                                                                                                    |  |  |
| Controller simulator | GX Simulator2      | Abbreviation of GX Works2 with the simulation function                                                                                                    |  |  |
| Controller climater  | GX Simulator       | Abbreviation of SWD5C-LLT-E(-EV) type ladder logic test tool function software packages (SW5D5C-LLT (-EV) or later versions)                               |  |  |
| GX Developer         |                    | Abbreviation of SW□D5C-GPPW-E(-EV)/SW D5F-GPPW-E type software package                                                                                     |  |  |
| GX LogViewer         |                    | Abbreviation of SW□DNN-VIEWER-E type software package                                                                                                    |  |  |
| PX Developer         |                    | Abbreviation of SW□D5C-FBDQ-E type FBD software package for process control                                                                                |  |  |
| MT Works2            |                    | Abbreviation of motion controller engineering environment MELSOFT MT Works2(SW□DND-MTW2-E)                                                                 |  |  |
| MT Developer         |                    | Abbreviation of SW□RNC-GSV type integrated start-up support software for motion controller Q series                                                        |  |  |
| MR Configurator2     |                    | Abbreviation of SW□DNC-MRC2-E type Servo Configuration Software                                                                                            |  |  |
| MR Configurator      |                    | Abbreviation of MRZJW□-SETUP□E type Servo Configuration Software                                                                                           |  |  |
| FR Configurator      |                    | Abbreviation of Inverter Setup Software (FR-SW□-SETUP-WE)                                                                                                  |  |  |
| NC Configurator      |                    | Abbreviation of CNC parameter setting support tool NC Configurator                                                                                         |  |  |
| FX Configurator-FP   |                    | Abbreviation of parameter setting, monitoring, and testing software packages for FX3U-20SSC-H (SW□D5C-FXSSC-E)                                             |  |  |
| FX3U-ENET-L Configu  | ıration tool       | Abbreviation of FX3U-ENET-L type Ethernet module setting software (SW1D5-FXENETL-E)                                                                        |  |  |
| FX Configurator-EN   |                    | Abbreviation of FX3U-ENET type Ethernet module setting software (SW1D5C-FXENET-E)                                                                          |  |  |
| RT ToolBox2          |                    | Abbreviation of robot program creation software (3D-11C-WINE)                                                                                              |  |  |
| MX Component         |                    | Abbreviation of MX Component Version ☐ (SW ☐ D5C-ACT-E, SW ☐ D5C-ACT-EA)                                                                                   |  |  |
| MX Sheet             |                    | Abbreviation of MX Sheet Version ☐ (SW ☐ D5C-SHEET-E, SW ☐ D5C-SHEET-EA)                                                                                   |  |  |
| CPU Module Logging   | Configuration Tool | Abbreviation of CPU Module Logging Configuration Tool (SW1DNN-LLUTL-E)                                                                                     |  |  |

# ■ License key (for GT SoftGOT1000)

| Abbreviations and generic terms | Description                  |
|---------------------------------|------------------------------|
| License                         | GT15-SGTKEY-U, GT15-SGTKEY-P |

# **■** Others

| Abbreviations and generic terms   | Description                                                                                                    |
|-----------------------------------|----------------------------------------------------------------------------------------------------|
| IAI                               | Abbreviation of IAI Corporation                                                                                                    |
| AZBIL                             | Abbreviation of Azbil Corporation (former Yamatake Corporation)                                                                      |
| OMRON                             | Abbreviation of OMRON Corporation                                                                                                    |
| KEYENCE                           | Abbreviation of KEYENCE CORPORATION                                                                                                  |
| KOYO EI                           | Abbreviation of KOYO ELECTRONICS INDUSTRIES CO., LTD.                                                                                |
| SHARP                             | Abbreviation of Sharp Corporation                                                                                                    |
| JTEKT                             | Abbreviation of JTEKT Corporation                                                                                                    |
| SHINKO                            | Abbreviation of Shinko Technos Co., Ltd.                                                                                             |
| CHINO                             | Abbreviation of CHINO CORPORATION                                                                                                    |
| TOSHIBA                           | Abbreviation of TOSHIBA CORPORATION                                                                                                  |
| TOSHIBA MACHINE                   | Abbreviation of TOSHIBA MACHINE CO., LTD.                                                                                            |
| HITACHI IES                       | Abbreviation of Hitachi Industrial Equipment Systems Co., Ltd.                                                                       |
| HITACHI                           | Abbreviation of Hitachi, Ltd.                                                                                                    |
| FUJI                              | Abbreviation of FUJI ELECTRIC CO., LTD.                                                                                              |
| PANASONIC                         | Abbreviation of Panasonic Corporation                                                                                                |
| PANASONIC INDUSTRIAL DEVICES SUNX | Abbreviation of Panasonic Industrial Devices SUNX Co., Ltd.                                                                          |
| YASKAWA                           | Abbreviation of YASKAWA Electric Corporation                                                                                         |
| YOKOGAWA                          | Abbreviation of Yokogawa Electric Corporation                                                                                        |
| ALLEN-BRADLEY                     | Abbreviation of Allen-Bradley products manufactured by Rockwell Automation, Inc.                                                     |
| GE                                | Abbreviation of GE Intelligent Platforms                                                                                             |
| LS IS                             | Abbreviation of LS Industrial Systems Co., Ltd.                                                                                      |
| MITSUBISHI INDIA                  | Mitsubishi Electric India Pvt. Ltd.                                                                                                  |
| SCHNEIDER                         | Abbreviation of Schneider Electric SA                                                                                                |
| SICK                              | Abbreviation of SICK AG                                                                                                    |
| SIEMENS                           | Abbreviation of Siemens AG                                                                                                    |
| RKC                               | Abbreviation of RKC INSTRUMENT INC.                                                                                                  |
| HIRATA                            | Abbreviation of Hirata Corporation                                                                                                   |
| MURATEC                           | Abbreviation of Muratec products manufactured by Muratec Automation Co., Ltd.                                                        |
| PLC                               | Abbreviation of programmable controller                                                                                              |
| Temperature controller            | Generic term for temperature controller manufactured by each corporation                                                             |
| Indicating controller             | Generic term for indicating controller manufactured by each corporation                                                              |
| Control equipment                 | Generic term for control equipment manufactured by each corporation                                                                  |
| CHINO controller                  | Abbreviation of indicating controller manufactured by CHINO CORPORATION                                                              |
| PC CPU module                     | Abbreviation of PC CPU Unit manufactured by CONTEC CO., LTD                                                                          |
| GOT (server)                      | Abbreviation of GOTs that use the server function                                                                                    |
| GOT (client)                      | Abbreviation of GOTs that use the client function                                                                                    |
| Windows <sup>®</sup> font         | Abbreviation of TrueType font and OpenType font available for Windows® (Differs from the True Type fonts settable with GT Designer3) |
| Intelligent function module       | Indicates the modules other than the PLC CPU, power supply module and I/O module that are mounted to the base unit                   |
| MODBUS® /RTU                      | Generic term for the protocol designed to use MODBUS® protocol messages on a serial communication                                    |
| MODBUS® /TCP                      | Generic term for the protocol designed to use MODBUS® protocol messages on a TCP/IP network                                          |

#### **HOW TO USE THIS MANUAL**

The following symbols are used in this manual.

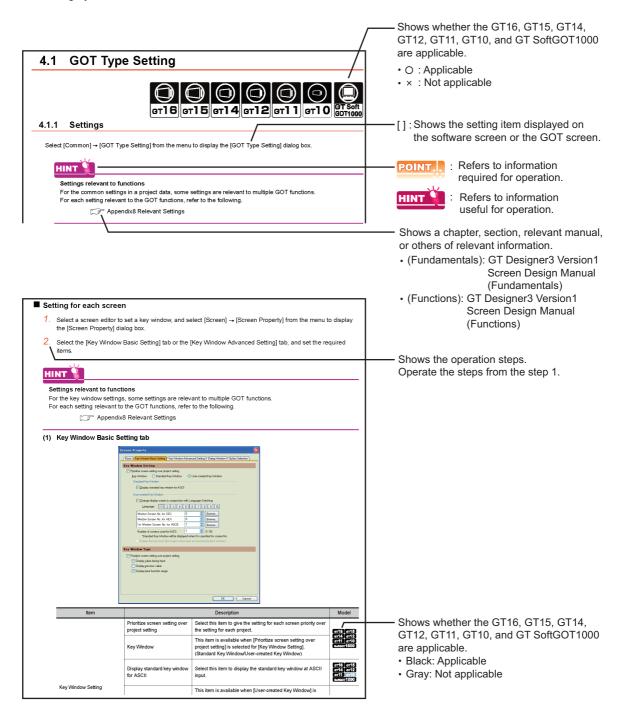

The above is different from the actual page, as it is provided for explanation only.

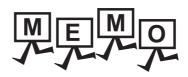

| <br> | <br> |  |
|------|------|--|
|      |      |  |
|      |      |  |
|      |      |  |
|      |      |  |
|      |      |  |
|      |      |  |
|      |      |  |
|      |      |  |
|      |      |  |
|      |      |  |
|      |      |  |
|      |      |  |
|      |      |  |
|      |      |  |
|      |      |  |
|      |      |  |
|      |      |  |
|      |      |  |
|      |      |  |
|      |      |  |
|      |      |  |
|      |      |  |
|      |      |  |
|      |      |  |
|      |      |  |
|      |      |  |
|      |      |  |
|      |      |  |
|      |      |  |
|      |      |  |
|      |      |  |
|      |      |  |
|      |      |  |
|      |      |  |
|      |      |  |
|      |      |  |
|      |      |  |
|      |      |  |
|      |      |  |
|      |      |  |
|      |      |  |
|      |      |  |
|      |      |  |
|      |      |  |
|      |      |  |

# **COMMUNICATION WITH GOT**

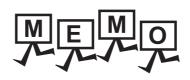

| <br> |  |  |
|------|--|--|
|      |  |  |
|      |  |  |
|      |  |  |

# **COMMUNICATION WITH GOT**

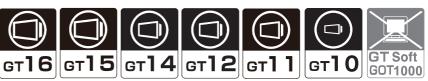

# Transferring Data between GOT and Personal 8.1 Computer

This section explains how to transfer data between the GOT and the personal computer.

# ■ Data transfer procedure

Data is transferred in the following procedure.

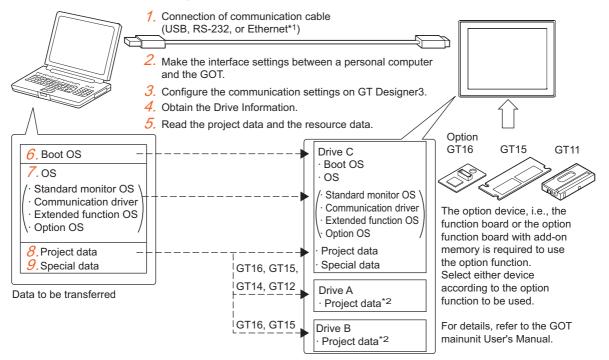

- Connectable to the GT16, GT15, GT1455-QTBDE, GT1450-QLBDE, and GT12 only. To connect the Ethernet cable to the GT15, the GOT requires the Ethernet communication unit.
- For the GT16 and GT15, the project data can be stored in Drive A or Drive B and started from the drive. For the GT14 and GT12, the project data can be stored in Drive A and started from the drive.
- 1. Connect the communication cable.

8.1.1 Connecting personal computer and GOT with cable

Make the interface settings between a personal computer and the GOT.

8.1.2 Interface setting of the GOT

Configure the communication settings on GT Designer3.

3.1.3 Setting communication

Obtain the drive information.

8.1.5 ■Reading drive information(GOT to personal computer)

- Read the project data and resource data from the GOT.
  - Transferring directly the read project data from the GOT to the personal computer
    - 8.1.5 ■Reading project data (GOT to personal computer)
  - · Transferring the read project data to the personal computer via a memory card or a USB memory
    - 3.6.2 ■Opening GT Designer3 project
  - Transferring the read resource data to the personal computer.
    - [ 3 8.1.5 Reading resource data (GOT to personal computer)
- 6. Install the Boot OS on the GOT. (This operation is required at the time of the Boot OS upgrade and the GOT initialization.) (GT16, GT15, GT14, GT12, and GT11)
  - Installing directly the Boot OS on the GOT from the personal computer.
    - 8.1.4 ■Installing Boot OS (Personal computer to GOT)
  - · Installing the Boot OS on the GOT via a memory card or a USB memory
    - 8.2.2 Transferring Boot OS to memory card or USB memory
- 7. Install the OS (standard monitor OS, communication driver, extended function OS, and option OS) on the GOT.
  - · Installing directly the OS on the GOT from the personal computer.
    - [ 3 8.1.4 ■Installing the OS (Personal computer to GOT)
  - Installing the OS on the GOT via a memory card or a USB memory
    - 8.2.1 Transferring project data, OS, and special data to memory card or USB memory
- 8. Write the project data to the GOT.
  - · Writing directly the project data from the personal computer to the GOT.
    - 8.1.4 ■Writing project data and installing OS (Personal computer to GOT)
  - Writing the project data to the GOT via a memory card or a USB memory
    - 8.2.1 Transferring project data, OS, and special data to memory card or USB memory
- 9. Write the special data to the GOT. (GT16 and GT15)
  - Writing directly the special data from the personal computer to the GOT.
    - 8.1.4 ■Writing special data (Personal computer to GOT)
  - · Writing the special data to the GOT via a memory card or a USB memory
    - \$\sumset\$ 8.2.1 Transferring project data, OS, and special data to memory card or USB memory

#### Precautions

(1) Transfer cable

Check if the connector of the cable is securely connected to the one of the GOT and the personal computer.

(2) Specification of the read destination at read

When [Destination] is specified as a project of GT Designer3, all data in the specified project are deleted. (Even for a partial reading (comment data, etc.), all data in the file are also deleted.)

For details of the read destination, refer to the following.

8.1.5 Reading from GOT

(3) Data transfer timing

Communication from the personal computer is not accepted while the message [Booting] or [Booting project data] is on the GOT at power-on.

Transfer the data after the message has gone.

## (4) GOT operation

In the following cases, the GOT operation is required.

(a) Transferring the project data to the GT11 via RS-232 cable.

When the standard I/F-2 (RS-232 interface) is set to other than the host personal computer in the communication settings, change the channel No. of the RS-232 interface to "9" in [Standard I/F Setting] in [Communication Setting] of the GOT.

(b) Transferring the project data to the GT10.

When the standard I/F-2 (personal computer connection interface) is set to other than the host personal computer in the communication settings, select the personal computer transfer in the GOT communication settings.

For details of each operation, refer to the following.

User's Manual for the GOT used

## (5) When the data storage stores a large number of folders or files

A large number of folders or files in the data storage may decrease file access performance, resulting in a much longer communication time than usual or a communication timeout.

Reduce the number of folders or files in the data storage as necessary.

# (6) Ethernet transfer (GT16, GT15, GT1455-QTBDE, GT1450-QLBDE, GT1450-QMBDE, and GT12)

Only project data write/read, OS installation, special data write, and resource data read is available with the Ethernet transfer. (The Boot OS cannot be installed.)

Before transferring the data via Ethernet, configure the following settings on the GOT so that communication via Ethernet become available.

- · Write the Boot OS and standard monitor OS.
- · Configure the setting for the Ethernet download in the communication setting.

For how to check the setting, refer to the following.

ST User's Manual for the GOT used

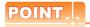

#### (1) Precautions for Ethernet transfer operation

(a) Advance notice of installing the OS and writing project data

To install the OS and write project data via Ethernet, determine rules of the Ethernet transfer operation including the advance notice to GOT operators.

Change in the OS and project data without any notice may affect the GOT operation.

(b) Ensuring of data restoration measures

If the controller setting is changed when the OS is installed, and when project data is written, the GOT may not communicate with GT Designer3.

Prepare a memory card or other measures to restore the data on the GOT.

#### (2) Precautions for standard monitor OS major version

If the standard monitor OS major versions between the GOT and GT Designer3 differ, OSes cannot be installed in the GOT via Ethernet.

To install OSs on the GOT, use a USB cable, RS-232 cable, memory card, USB memory, or others.

To confirm the standard monitor OS major version, refer to the following.

8.5.1 ■Data types and storage destinations (3) Standard monitor OS version

## (7) Project data write

The project data must have been opened on GT Designer3 to write the project data.

The other data (Boot OS, standard monitor OS, communication driver, extended function OS, and option OS) can be transferred even when the project data has not been opened on GT Designer3.

#### (8) Writing, reading, or verifying a project by using the old version of GT Designer3

When the version of the standard monitor OS and the project data in the GOT are under the following conditions, do not write, read, and verify the project data by using GT Designer3 Version 1.45X or earlier.

· Standard monitor OS:

Version 05.37.00 or later (GT10: 01.26.00 or later)

· Project data:

The project security is set by using GT Designer3 Version 1.45X or later.

Even if the user tries to write the project data in the GOT, the project data cannot be written.

No error occurs when only the OS is installed in the GOT. However, if the OS and the project data are written in the GOT, an error occurs.

If the project data is read from the GOT, the read data is invalid and does not work correctly.

If the project data is verified, the verification result is incorrect.

#### (9) Detailed explanation and category set on the project data or screen

Detailed explanation and category set on the project data or screen are not written to the GOT.

They are not set when the project data written to the GOT once is read again from the GOT to the personal computer.

# (10) Data within the GOT

When the data already existing in the GOT is the same as the project data to be written to the GOT (both the project folder name and the project ID are the same), it will be overwritten during write.

Checking [Write after deleting all contents in the project folder] in the [Communicate with GOT] dialog box will allow a new program write after deleting the project data folder.

For installing the Boot OS or OS on the GOT, refer to the following.

₹ 8.1.5 Reading from GOT

## (11) Power saving function of the personal computer

When data is transferred with the GOT connected, turn off the power saving function of the personal computer and Windows®.

For details of the power saving function setting, refer to the personal computer manual or Windows<sup>®</sup> Help.

#### (12) Installation of the USB driver of another company product

When installing the USB driver of other company products, the "Confirm File Replace" message of the USB driver file (windrvr6.sys) may be displayed.

When a newer file already exists, click the [No] button to discontinue the overwriting processing.

If the file is overwritten, USB communication between GT Desigenr3 and the GOT may not be made correctly.

| Comfirm File Replace                                                            |  |  |
|---------------------------------------------------------------------------------|--|--|
| Source:C:\ · · · · · · · \windrvr6.sys Target:C:\ · · · · · · · \windrvr6.sys   |  |  |
| The target file exists and is newer than the source.  Overwrite the newer file? |  |  |
| Yes No No to All                                                                |  |  |

#### (13) Precautions for using the USB cable

 When performing data transfer between the personal computer and the GOT connected via the USB cable, do not set the resume function, suspend function, power-saving function, and standby mode of the personal computer.

For the setting details of the resume function, suspend function, power-saving function, and standby mode, refer to the personal computer manual or Windows<sup>®</sup> Help.

• If the USB cable is disconnected/reconnected during the data transfer, the GOT is reset or powered off/on, which may result in a unrecoverable communication error.

In this case, perform either of the following operations.

(a) The Personal Computer will check for a USB connection.

Please check that MITSUBISHI GOT1000 USB Controller is displayed in the Universal Serial Bus controllers.

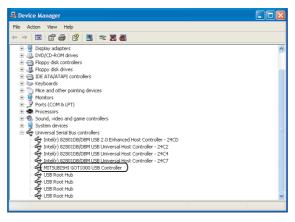

- (b) After disconnecting the USB cable from the GOT for more than 5 seconds, reconnect the cable and restart communication.
- (c) After turning on the GOT again, restart the communication.

## (14) Precautions for communicating with the GOT via modem

(a) The setting of GOT Modem Connection Tool, a modem, and the GOT

When communicating with the GOT via a modem, make sure to set all the communication settings for GOT Modem Connection Tool, a modem, and the GOT correctly.

If the settings are not configured correctly, communication with the GOT via a modem is not executed.

- (b) The telephone circuit that is not connectable
  - Do not connect to the call-waiting circuit.
  - Failure to do so disrupts data by an in-coming call or disconnects the circuit automatically.
- (c) Disconnection of the telephone circuit

When communication with the GOT ends, make sure to disconnect the telephone circuit using GOT Modem Connection Tool or the GOT.

Otherwise, communication between modems remains connected even if communication between the GOT and GT Designer3 is disconnected.

(d) Transmission speed of modem

Configure the setting of the transmission speed between modems same as that of the transmission speed between the personal computer/GOT and a modem.

If the settings of transmission speed differ, an error may occur at communication.

(e) Communication via a modem in an incorrect setting

For communication via a modem, make settings and connections according to the method in the manuals. Communication via a modem may be established using a method that is not described in the manuals. However, the performance is not guaranteed.

(f) Confirmation of the initialization command

Check that the initialization command is correct before executing communication between modems using GOT Modem Connection Tool.

If the initialization command is incorrect, a modem may automatically disconnect the circuit at data transfer from GT Designer3 even when communication between modems is established.

(g) Executing a connection test

When executing a connection test, check that the GOT can send or receive data using both GOT Modem Connection Tool and GT Designer3.

(h) The Modem initialization signal and the Modem circuit disconnect signal

Do not turn on the Modem initialization signal (GS448.b0) and the Modem circuit disconnect signal (GS448.b1) in the following cases.

Even if GS448.b0 and GS448.b1 turn on, the connection between modems cannot be disconnected.

- · While the GOT communicates with GX Works2 or GX Developer by using the FA transparent function
- · While the GOT communicates with GT Designer3

(i) The communication setting between the personal computer/GOT and a modem Configure the communication setting between the personal computer and a modem, and the communication setting between the GOT and a modem before executing communication between modems. Do not change the setting after the setting is configured.

The communication port setting for a modem cannot be changed after communication between modems is established.

The communication setting on the personal computer and the GOT should be identical.

If the communication settings differ, an error may occur at communication.

- (j) Interface between the personal computer and the GOT When [Host(Modem)] is selected in the interface setting between the personal computer and the GOT, do not directly connect the personal computer and the GOT using the RS-232 cable. Communication is not established if the personal computer and the GOT are directly connected.
- (k) Assignment of personnels When communicating with the GOT via a modem, assign personnels both for the personal computer and the GOT to take action for an accident including a circuit fault.

#### (15) Communication error that may occur when the PLC is not connected to the GOT

If the GOT and the PLC are not connected but the relevant connection settings are already made on the GOT, the GOT performs retry communication processing as it cannot communicate with the PLC. If the following operations are performed on GT Designer3 in this status, a communication error may occur (error No.: 8011000a).

- · OS installation
- · Project data writing
- · OS, project data, or resource data deletion
- · Drive formatting

For the corrective action, refer to the following.

8.6 Error Messages Displayed at Data Transfer

#### (16) When a communication error occurs

A communication error, such as a time-out error, may occur due to the communication port settings on the personal computer.

When the port for the Ethernet communication is blocked by the firewall, a communication error occurs. Disable the firewall or configure the setting to open the port.

Check and change the settings in the following procedure.

The following items may not be present depending on the used personal computer.

1. Select [Start] → [Control Panel] from the menu.

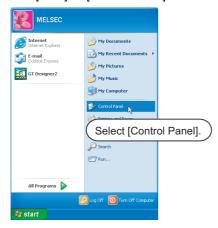

2. Select [Performance and Maintenance] and click the [System] icon.

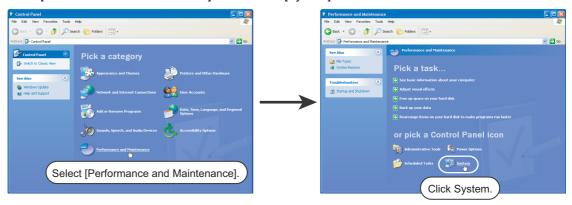

3. The [System Properties] dialog box appears. Click the [Device Manager] button in the [Hardware] tab.

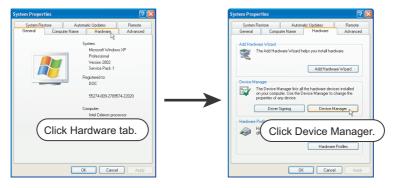

4. Device Manager appears. Select [Ports] and double-click the current [Communications Port] icon. (In the following, an example using the communication port (COM1) is described.)

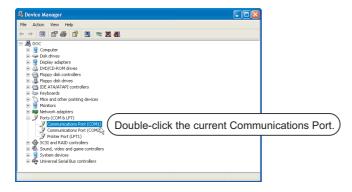

5. The [Communications Port(COM1) Properties] dialog box appears. Click the [Advanced] button in the [Port Settings] tab.

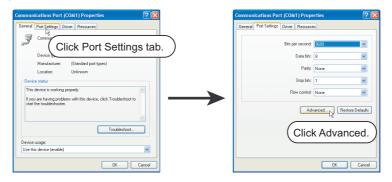

6. The [Advanced Settings for COM1] dialog box appears. Clear [Use FIFO buffers].

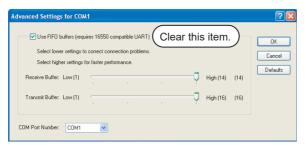

# 8.1.1 Connecting personal computer and GOT with cable

# ■ Connecting personal computer and GOT with USB cable

# (1) System configuration and applicable cable

The following shows the system configuration and applicable cables to connect the personal computer and the GOT with the USB cable.

(a) System configuration

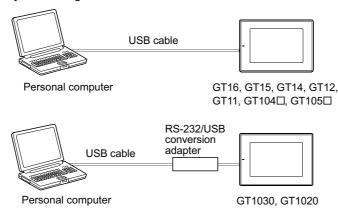

### (b) USB cable

| Model                           | Manufacturer                                   | Compatible modell                                                      |
|---------------------------------|------------------------------------------------|------------------------------------------------------------------------|
| GT09-C20USB-5P (A←→mini B type) | Mitsubishi Electric System & Service Co., Ltd. | GT16, GT15, GT14, GT12,<br>GT11, GT105 □, GT104 □                      |
| GT09-C30USB-5P (A←→mini B type) | Mitsubishi Electric System & Service Co., Ltd. | GT16, GT15, GT14, GT12,<br>GT11, GT105□, GT104□,<br>GT1030*1, GT1020*1 |

<sup>\*1</sup> Use the cable and the RS-232/USB conversion adapter in combination.

# (c) RS-232/USB conversion adapter

| Model           | Manufacturer        | Compatible model |
|-----------------|---------------------|------------------|
| GT10-RS2TUSB-5S | Mitsubishi Electric | GT1030, GT1020   |

#### (2) Connecting with the USB cable

Connect the personal computer and the GOT with the USB cable in the following procedure.

Connect the A-type connector of a USB cable to the USB port of the personal computer, and the mini B
type connector of the cable to the USB interface (Device) of the GOT.
For the location of the USB interface (Device) on the GOT, refer to the following.

User's Manual for the GOT used

- 2. Power on the GOT.
- 3. Only at the first connection, the USB driver is installed to the personal computer automatically.

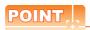

# Warning message displayed when installing the USB driver

When installing the USB driver, [Windows can't verify the publisher of this driver software] is displayed as a warning message.

To continue the USB driver installation, click [Install this driver software anyway].

The [Program Compatibility Assistant] window may be displayed during installation.

In this case, click [This program installed correctly].

# ■ Connecting personal computer and GOT with RS-232 cable

Connect the personal computer and the GOT with the RS-232 cable in the following procedure.

# (1) System configuration and applicable cables

The following shows the system configuration and applicable cables to connect the personal computer and the GOT with the RS-232 cable.

### (a) System configuration

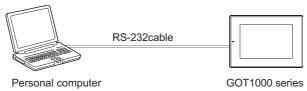

#### (b) RS-232 cable

| Model                                        | Manufacturer        | Compatible model                                |  |
|----------------------------------------------|---------------------|-------------------------------------------------|--|
| GT01-C30R2-9S (9-pin female ←→ 9-pin female) | Mitsubishi Electric | GT16, GT15, GT14, GT12,<br>GT11, GT105□, GT104□ |  |
| GT01-C30R2-6P (9pin female ←→ 6pin male)     | Mitsubishi Electric | Handy GOT, GT1030, GT1020                       |  |

# (2) Connecting with the RS-232 cable

- 1. Connect the RS-232 cable to the communication port of the personal computer.
- Connect the RS-232 cable to the RS-232 connector of the GOT. For RS-232 connector of each GOT, refer to the following.

User's Manual for the GOT used

# ■ Connecting personal computer and GOT with Ethernet cable

Connect the personal computer and the GOT with the Ethernet cable in the following procedure.

# (1) System configuration and applicable cable

The following shows the system configuration and the applicable cable to connect the personal computer and the GOT with the Ethernet cable.

### (a) System configuration

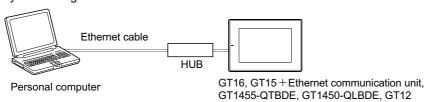

## (b) Communication unit

| Model           | Manufacturer        | Compatible model |
|-----------------|---------------------|------------------|
| GT15-J71E71-100 | Mitsubishi Electric | GT15             |

# (c) Ethernet cable

| Cable <sup>*1</sup>                                                                        | Manufacturer | Compatible model                                                  |
|--------------------------------------------------------------------------------------------|--------------|-------------------------------------------------------------------|
| Shielded twisted pair cable (STP) Unshielded twisted pair cable (UTP) Category 3, 4, and 5 | -            | GT16 <sup>*2</sup> , GT15,<br>GT1455-QTBDE,<br>GT1450-QLBDE, GT12 |

<sup>\*1</sup> The destination connected with the twisted pair cable varies with the configuration of the applicable Ethernet network system.

Connect to the Ethernet module, hub, transceiver, or other system equipment corresponding to the applicable Ethernet network system.

Use cables, connectors, and hubs that meet the IEEE802.3 10BASE-T/100BASE-TX standard.

\*2 When connecting GT16 of the function version A to an equipment that meets the 10BASE (-T/2/5) standard, use the switching hub and operate in a 10Mbps/100Mbps mixed environment.

For how to check the function version, refer to the following.

GT16 User's Manual (Hardware)

# (2) Installing the Ethernet communication unit (GT15)

Install the Ethernet communication unit to the expansion unit installation connector of the GT15. For details of the Ethernet communication unit, refer to the following.

GT15 Ethernet communication unit User's Manual

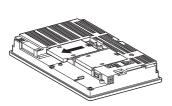

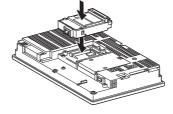

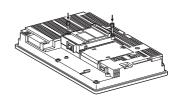

1. Remove the extension unit cover.

2. Push in the Ethernet communication unit.

Secure the unit by tightening the installation screw with the specified torque.

(3) Connecting with the Ethernet cable (GT16, GT15, GT1455-QTBDE, GT1450-QLBDE and GT12) For the GT16, GT1455-QTBDE, GT1450-QLBDE, and GT12, connect the Ethernet cable to the GOT. For the GT15, connect the Ethernet cable to the Ethernet communication unit.

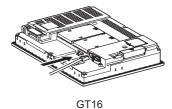

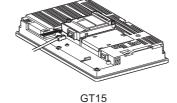

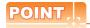

### Precautions for installing the unit and connecting the cable

Shut off all phases of the GOT before installing the communication unit or connecting the cable.

# Connecting personal computer and the GOT via modem

Connect a personal computer, a modem, and the GOT using a RS-232 cable.

### (1) System configuration and applicable cable

The following shows a system configuration of connecting a personal computer and the GOT via a modem, and applicable cables.

(a) System configuration

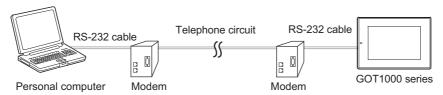

### (b) Modem and RS-232 cable

The personal computer built-in modem is not applicable.

Applicable RS-232 cable differs depending on a modem type.

For applicable modems and RS-232 cables, refer to Technical News GOT-A-0010 "List of Valid Devices Applicable for GOT1000 Series" separately available, or contact your local distributor.

(c) Telephone circuit

Refer to the user's manual for the modem used.

#### (2) Connecting with RS-232 cable

Connect a personal computer and a modem, and the GOT and a modem using a RS-232 cable.

- (a) Connecting personal computer and modem
  - Connect a RS-232 cable to the communication port of a personal computer.
  - 2. Turn on the modem.
  - Connect the RS-232 cable which is connected to the personal computer and the RS-232 connector of the modem.

For connecting a RS-232 cable to a modem, refer to the following.

User's manual for the modem used

4. Connect the modem to the telephone circuit.

For connecting to the telephone circuit, refer to the following.

User's manual for the modem used

- (b) Connecting the GOT and modem
  - 1. Connect the RS-232 cable to the RS-232 connector of the GOT.

For RS-232 connectors of each GOT, refer to the following.

User's Manual for the GOT used

- 2. Turn on the modem.
- Connect the RS-232 cable which is connected to the GOT and the RS-232 connector of the modem.For connecting a RS-232 cable to a modem, refer to the following.

User's manual for the modem used

4. Connect the modem to the telephone circuit.

For connecting to the telephone circuit, refer to the following.

User's manual for the modem used

# 8.1.2 Interface setting of the GOT

 Configure the interface setting between a personal computer and the GOT before executing communication with the GOT.

Interface setting of the GOT

For communication using a USB cable, a RS-232 cable, and an Ethernet cable, the interface setting is completed. Configure the communication setting by referring to the following.

3.1.3 Setting communication

When communicating with the GOT via a modem, initialize the modem of the GOT.For the communication setting between the GOT and a modem, refer to the following.

User's manual for the modem used

3. Establish communication between modems using GOT Modem Connection Tool.

Establishing communication between modems (GOT Modem Connection Tool)

The interface setting is completed.

Configure the communication setting by referring to the following.

8.1.3 Setting communication

# ■ Interface setting of the GOT

 $Select\ [Common] \to [Peripheral\ Setting] \to [PC\ (Data\ Transfer)]\ from\ the\ menu.$ 

The setting dialog box appears.

Set the GOT interface used for communication with a personal computer.

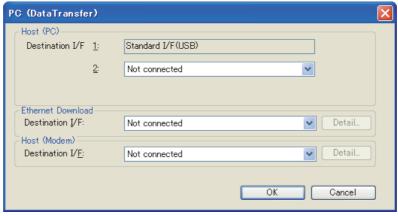

Example: GT16

| Item              | Description                                                                                                    | Model                                              |
|-------------------|----------------------------------------------------------------------------------------------------|----------------------------------------------------|
| Host (PC)         | When the communication is executed with the GOT and a personal computer directly connected, set the GOT interface used for communication with a personal computer.                                                                                                    | GT16 GT15 GT14 GT12 GT11 GT10 SoftGOT1000          |
| Ethernet Download | When communicating with the GOT via Ethernet, set the GOT interface used for communication with the personal computer.  Click the [Detail] button to display the [Detail Setting] dialog box.  Configure the connection setting between a personal computer and the GOT by referring to the following. | GT16 GT15<br>GT14 GT12<br>GT11 GT10<br>SoftGOT1000 |
| Host (Modem)      | When communicating with the GOT via a modem, set the GOT interface used for communication with the modem.  Click the [Detail] button to display the [Detail Setting] dialog box.  Configure the connection setting between the modem and the GOT by referring to the following.                        | GT16 GT15<br>GT14 GT12<br>GT11 GT10<br>SoftGOT1000 |

# (1) Detail setting (Ethernet download)

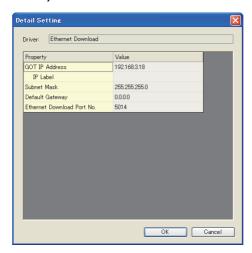

| Item                       | Description                                                                                                    | Setting range                 |
|----------------------------|----------------------------------------------------------------------------------------------------|-------------------------------|
| GOT IP Address             | Set the IP address of the GOT.                                                                                          | 0.0.0.0 to<br>255.255.255.255 |
| IP Label                   | Set the IP label of the detail setting.  The set IP label is registered in the IP label list.  □ 3 8.1.3 ■IP Label List | -                             |
| Subnet Mask                | When the subnetwork is used, set the subnet mask. (Via a router only.) (Default: 255.255.255.0)                         | 0.0.0.0 to<br>255.255.255.255 |
| Default Gateway            | Set the router address of the default gateway to which the GOT is connected. (Via a router only.) (Default: 0.0.0.0)    | 0.0.0.0 to<br>255.255.255.255 |
| Ethernet Download Port No. | Set the port No. used by the GOT for Ethernet download. (Default: 5014)                                                 | 1024 to 65534                 |

# (2) Detail setting (host (modem))

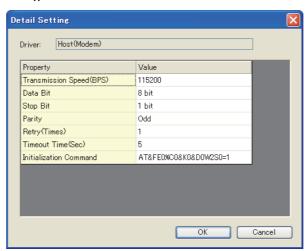

| Item                    | Description                                                    | Setting range                     |
|-------------------------|----------------------------------------------------------------|-----------------------------------|
| Transmission Speed(BPS) | Set the transmission speed at communication. (Default: 115200) | 9600/19200/38400/<br>57600/115200 |
| Data Bit                | Set the data length at communication. (Default: 8 bit)         | 7bit/8bit                         |
| Stop Bit                | Set the stop bit length at communication. (Default: 1 bit)     | 1bit/2bit                         |

(Continued to next page)

| Item                   | Description                                                                | Setting range                                |
|------------------------|----------------------------------------------------------------------------|----------------------------------------------|
| Parity                 | Set the type to check parity at communication. (Default: Odd)              | None/Even/Odd                                |
| Retry(Times)           | Set the number of retries at communication. (Default: 1 time)              | 1 time                                       |
| Timeout Time(Sec)      | Set the timeout time at communication. (Default: 5 seconds)                | 5 seconds                                    |
| Initialization Command | Set AT commands for initializing a modem. (Default: AT&FE0%C0&K0&D0W2S0=1) | Up to 255 one-byte alphanumeric characters*1 |

The maximum number of characters of AT commands differs depending on the modern specification. When the maximum number of characters of AT commands applicable for the modem is 255 or less, set the initialization command according to the modem.

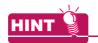

#### AT command

The AT command is the command system to control modems and terminal adapters.

When the AT command is used, a personal computer can control modems.

For details of the AT command, refer to the user's manual for the modem used.

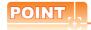

#### AT command settings

For communication between the GOT and a personal computer via modems, set the AT commands as shown below.

If the settings are incorrect, the GOT cannot communicate with the personal computer via modems.

- Command echo setting: Disabled (Setting example: E0)
- · Result code setting: Enabled (Setting example: Q0)
- Display format of the result code: Word format (Setting example: V1)
- Extended result code setting: Displaying the transmission speed between modems (Setting example: W2)
- DTR signal control: Ignoring the DTR signal and always turning on the signal (Setting example: &D0)
- Flow control for a personal computer: Flow control disabled (Setting example: &K0)
- Data compression function setting: Data compression disabled (Setting example: %C0)
- · S register setting: Setting the auto-answer to be enabled, and setting the number of rings required before the modem answers to one (Setting example: S0=1)

# ■ Establishing communication between modems (GOT Modem Connection Tool)

GOT Modem Connection Tool is the software to establish communication between modems by using a personal computer.

To communicate with the GOT via modems, make sure to establish the communication between modems by using GOT Modem Connection Tool, and then connect GT Designer3 to the GOT.

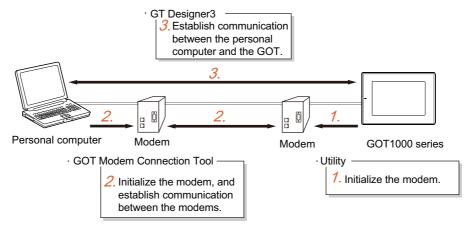

### (1) How to obtain software

Obtain the software with either of the following methods.

- Disk5 folder in GT Works3 DVD
   The stored location of the software is written in ReadmeJ.txt. (File name: GTModemConnector.exe)
   Copy the software on the hard disk of a personal computer, and use the software.
- · Contact your local distributor.

### (2) Operating environment

The following shows the operating environment.

| Item            | Description                                                                                                    |
|-----------------|----------------------------------------------------------------------------------------------------|
| OS              | Same as the operating environment of GT Designer3  2.1 Operating Environment                                      |
| Computer        | Compatible with the operating environment for the above OS.                                                       |
| Hard disk space | 2MB or more                                                                                                    |
| Display color   | High Color (16 bits) or more                                                                                      |
| Resolution      | Resolution of 800×600 dots or more                                                                                |
| Others          | The mouse and keyboard must be compatible with the above OS. GT Designer3 Version1.06G or more must be installed. |

# (3) How to start software

Installing GOT Modem Connection Tool is not required.

Execute GTModemConnector.exe.

# (4) Establishing communication between modems

Establish the communication between modems by the following procedure.

- 1. Execute GTModemConnector.exe, and start GOT Modem Connection Tool.
- 2. Refer to the following to set a destination to be connected to a modem.

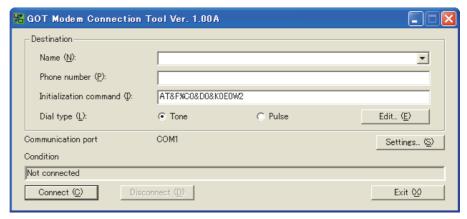

| Item               |                                                                                                    | Description                                                                                                    | Model                                             |
|--------------------|----------------------------------------------------------------------------------------------------|----------------------------------------------------------------------------------------------------|---------------------------------------------------|
|                    |                                                                                                    | e connected to a modem.  nation can be entered directly, or can be selected for the destination list.                                                                                                    |                                                   |
|                    | Name                                                                                                    | Displays the name of the destination registered in the destination list. Select the destination.  By selecting the destination, a phone number, initialization command, and dial type registered in the destination list are displayed.                                               |                                                   |
| Destination        | Phone number                                                                                                    | When the destination is selected for [Name], the registered phone number is displayed.  When entering the data of the destination directly, enter a phone number with only numerical values.  No hyphen is required between the values.                                               |                                                   |
|                    | Initialization command                                                                                                    | When the destination is selected for [Name], the registered initialization command is displayed.  When entering the data of the destination directly, set AT commands to initialize the modem.  For details of AT commands, refer to the following.  User's manual for the modem used | er16 er15<br>er14 er12<br>er11 er10<br>sergor1000 |
|                    | Dial type                                                                                                    | Select the dial type.  Tone: Select this item to dial using the touch-tone circuit.  Pulse: Select this item to dial using the dial circuit.                                                                                                    |                                                   |
|                    | Edit ( <u>E</u> )                                                                                                    | Click this button to edit the destination list. Click this button to display the [Destination list] dialog box. Refer to the following to edit the destination.                                                                                                    |                                                   |
| Communication port | Set the communication port to communicate with a personal computer via modems.  Click the [Settings] button to display the [Communication settings] dialog box.  Refer to the following to set the communication port.  (b) Communication settings dialog box |                                                                                                    |                                                   |

(Continued to next page)

| Item                 | Description                                                     | Model                    |
|----------------------|-----------------------------------------------------------------|--------------------------|
| Condition            | Displays the connection status between modems.                  |                          |
| Connect ( <u>C</u> ) | Click this button to connect to the modem set to [Destination]. | Gт16 Gт15<br>Gт14 Gт12   |
| Disconnect (D)       | Click this button to disconnect the connection between modems.  | GT11 GT10<br>SoftGOT1000 |
| Exit ₩               | Click this button to exit GOT Modem Connection Tool.            |                          |

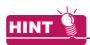

#### AT command

The AT command is the command system to control modems and terminal adapters.

When the AT command is used, a personal computer can control modems.

For details of the AT command, refer to the user's manual for the modem used.

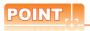

### AT command settings

For communication between the GOT and a personal computer via modems, set the AT commands as shown below.

If the settings are incorrect, the GOT cannot communicate with the personal computer via modems.

- Command echo setting: Disabled (Setting example: E0)
- · Result code setting: Enabled (Setting example: Q0)
- Display format of the result code: Word format (Setting example: V1)
- Extended result code setting: Displaying the transmission speed between modems (Setting example: W2)
- DTR signal control: Ignoring the DTR signal and always turning on the signal (Setting example: &D0)
- Flow control for a personal computer: Flow control disabled (Setting example: &K0)
- Data compression function setting: Data compression disabled (Setting example: %C0)
- S register setting: Setting the auto-answer to be enabled, and setting the number of rings required before the modem answers to one (Setting example: S0=1)
  - After setting the destination, click the [Connect] button.
     The connection between modems starts.

# (a) Destination list dialog box

Register a new destination, or change/delete a destination registered in the destination list.

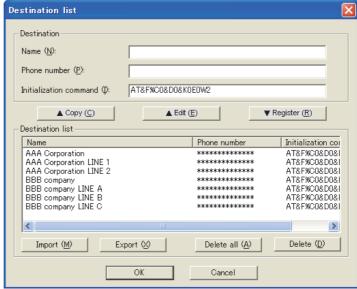

| Item             | Description                                                                                                    |                                                                                                    |                          |
|------------------|----------------------------------------------------------------------------------------------------|----------------------------------------------------------------------------------------------------|--------------------------|
|                  | Set the destination to be registered in the destination list.                                                                                                    |                                                                                                    |                          |
|                  | Name                                                                                                    | Set a registered name for the destination.                                                                                                    |                          |
| Destination      | Phone number                                                                                                    | Set a phone number of the destination with only numerical values. (No hyphen is required.)                                                                   |                          |
|                  | Initialization command                                                                                                    | Set AT commands to initialize the modem.  For details of AT commands, refer to the following.  User's manual for the modem used                              |                          |
| ▲ Copy (C)       | Click this button to copy the destination selected for [Destination list], and copy the selected destination to [Destination].  The selected destination is not deleted from [Destination list].  Use this button to utilize the registered destinations.               |                                                                                                    |                          |
| ▲ Edit (E)       | Click this button to display the destination selected for [Destination list].  The selected destination is deleted from [Destination list].  To restore the deleted destination in [Destination list], click the [Register] button, and register the destination again. |                                                                                                    |                          |
| ▼ Register (R)   | Click this button to register the settings entered in [Destination].  When the name entered in [Destination] exists in [Destination list], the settings are not registered.                                                                                             |                                                                                                    | GT11 GT10<br>SoftGOT1000 |
|                  | Registered destinations are displayed in a list. Up to 500 data of the destination are registered.                                                                                                    |                                                                                                    |                          |
|                  | Import ( <u>M</u> )                                                                                                    | Click this button to import a destination list. In the [Import destination list (Unicode Text file)] dialog box, select the destination list to be imported. |                          |
| Destination list | Export ⊗                                                                                                    | Click this button to export a destination list. In the [Export destination list (Unicode Text file)] dialog box, select the destination list to be exported. |                          |
|                  | Delete all ( <u>A</u> )                                                                                                    | Click this button to delete all the destinations registered in the destination list.                                                                         |                          |
|                  | Delete ( <u>D</u> )                                                                                                    | Click this button to delete the destination selected for the destination list.                                                                               |                          |

(b) Communication settings dialog box

Set the communication method between a personal computer and a modem.

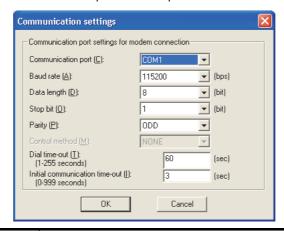

| Item                                           | Description                                                                                               | Model                                 |
|------------------------------------------------|----------------------------------------------------------------------------------------------------|---------------------------------------|
| Communication port                             | Set the communication port of a personal computer connected to the modem. (COM1 to COM63)                 |                                       |
| Baud rate                                      | Set the transmission speed. (9600/19200/38400/57600/115200)                                               |                                       |
| Data length                                    | Set the data length.<br>(7 bits/8 bits)                                                                   |                                       |
| Stop bit                                       | Set the stop bit length. (1 bit/2 bits)                                                                   | <b>вт16 вт15</b>                      |
| Parity                                         | Set the type to check parity. (EVEN/ODD/NONE)                                                             | GT14 GT12<br>GT11 GT10<br>SoftGOT1000 |
| Control method                                 | Displays the control method for the communication port of the personal computer. (1 to 255 seconds)       |                                       |
| Dial time-out<br>(1-255 seconds)               | Set the time required for the dial response to time out. (0 to 999 seconds)                               |                                       |
| Initial communication time-out (0-999 seconds) | To use GX Works2 or GX Developer, set the time for the initial communication time-out. (0 to 999 seconds) |                                       |

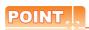

# (1) Transmission speed of modem

Configure the setting of the transmission speed between modems same as that of the transmission speed between the personal computer/GOT and a modem.

If the settings of transmission speed differ, an error may occur at communication.

### (2) Initial communication time-out setting

To use the FA transparent function via modems, the initial communication between a PLC and GX Works2/GX Developer may take time, and a time-out may occur.

Set the time for the initial communication time-out longer than the set time.

### (5) Precautions

(a) Communication between the GOT and GT Designer3

For the communication between the GOT and GT Designer3, connect GT Designer3 to the GOT when the connection status is [Communicating] for GOT Modem Connection Tool.

If the communication between modems is not established by GOT Modem Connection Tool, the GOT cannot communicate with GT Designer3.

(b) Unintended disconnection of the telephone circuit

When the telephone circuit is disconnected by the following statuses during communication using GOT Modem Connection Tool, the software cannot detect the disconnection.

- · Telephone circuit disconnection with the bad connection
- · Telephone circuit disconnection by the GOT telephone circuit

In the above cases, the connection status is [Communicating] for GOT Modem Connection Tool.

To connect to the telephone circuit again, click the [Disconnect] button, and then click the [Connect] button.

(c) Destination list import

When importing a destination list, the existing destination list is overwritten.

To hold the existing destination list, export the list, and then import a new destination list.

(d) Communication settings between the personal computer/GOT and a modem Configure the communication setting between the personal computer and a modem, and the

communication setting between the GOT and a modem before executing the communication between modems. Do not change the setting after the setting is configured.

The communication port setting for a modem cannot be changed after the communication between modems is established.

The communication setting on the personal computer and the GOT should be identical.

If the communication settings differ, an error may occur at communication.

(e) Disconnection of the telephone circuit

When the communication with the GOT ends, make sure to disconnect the telephone circuit using GOT Modem Connection Tool or the GOT.

Otherwise, the communication between modems remains connected even if the communication between the GOT and GT Designer3 is disconnected.

### ■ Relevant settings

For communication between the GOT and a personal computer via modems, the relevant settings other than the specific settings are available.

The following shows the functions that are available by the relevant settings.

#### (1) GOT internal devices

Appendix2 GOT Internal Devices

| Function                                                               | Setting item | Model                                                                                                    |
|------------------------------------------------------------------------|--------------|----------------------------------------------------------------------------------------------------|
| Notifying that a modem is during the initialization process            | GS248.b0     |                                                                                                    |
| Notifying that the modem initialization process is completed           | GS248.b1     |                                                                                                    |
| Notifying that the circuit connection status of a modem                | GS248.b14    |                                                                                                    |
| Notifying that the modem initialization process is succeeded or failed | GS248.b15    |                                                                                                    |
| Notifying a transmission speed when connecting to the circuit          | GS249        | Gт16 Gт15<br>Gт14 Gт12                                                                                                    |
| Outputting initialization AT commands to a modem                       | GS448.b0     | <b>ст11 ст10 ст10 </b> |
| Outputting AT commands for the circuit disconnection to a modem        | GS448.b1     |                                                                                                    |
| Prohibiting reading data from the GOT via modems                       | GS448.b12    |                                                                                                    |
| Prohibiting writing data to the GOT via modems                         | GS448.b13    | 1                                                                                                    |
| Prohibiting the modern connection                                      | GS448.b15    |                                                                                                    |

# 8.1.3 Setting communication

Configure the communication setting to transfer data from the personal computer to the GOT.

There are two ways to configure the setting; selecting [Communication Configuration] from the menu to configure the setting in the [Communication Configuration] dialog box, or selecting [Write to GOT], [Read form GOT], or [Verify GOT] from the menu to display the [Communication Configuration] dialog box and configure the setting.

# **■** Communication settings

- 1. Perform either of the following operation.
  - Select [Communication] → [Communication Configuration] from the menu.
  - Select [Communication] → [Write to GOT], [Read form GOT], or [Verify GOT] from the menu.
- 2. The [Communication Configuration] dialog box appears.

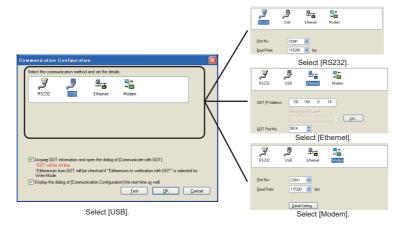

| Item                                                                       | Description                                                                                                    |
|----------------------------------------------------------------------------|----------------------------------------------------------------------------------------------------|
| Connection Method                                                          | Select the connection method of the personal computer and the GOT.  If [RS232], [Ethernet]*1, or [Modem]*2 is selected, the detail setting is required.                                                                                                    |
| Port No.                                                                   | Select the communication port of the personal computer connected to the GOT.  The valid communication port numbers are displayed. (COM1 to COM63)  (Configure this setting when [RS232], or [Modem] is selected.)                                                                                                    |
| Baud Rate                                                                  | Set the transmission speed to transfer data to the GOT. Set the rate suitable for the personal computer. (Configure this setting when [RS232] or [Modem] is selected.) (Setting range: 115200bps, 57600bps, 38400bps, 19200bps, 9600bps)                                                                                                    |
| Detail Setting                                                             | Display the [Detail Setting] dialog box to configure the communication setting between the personal computer and the modem. (Configure this setting when [Modem] is selected.)  Display the [Detail Setting] dialog box to configure the communication setting between the personal computer and the modem. (Configure this setting when [Modem] is selected.)                                                                                                    |
| GOT IP Address                                                             | Enter the IP address of the GOT. (Enter it when [Ethernet] is selected.)                                                                                                    |
| List                                                                       | Displays the [IP Label List] dialog box to select the IP address from the list of the registered IP address of the GOT. (Configure this setting when [Ethernet] is selected.) For details of the [IP Label List] dialog box, refer toe the following.                                                                                                    |
| GOT Port No.                                                               | Enter the port No. to connect with the GOT. (Enter it when [Ethernet] is selected.)                                                                                                    |
| Acquire GOT information and open the dialog of [Communicate with GOT]      | When [Write to GOT], [Read form GOT], or [Verify GOT] is selected from the menu, set whether the information of the connected GOT is obtained or not before the [Communicate with GOT] dialog box is opened.                                                                                                    |
| Display the dialog of [Communication Configuration] the next time as well. | When [Write to GOT], [Read form GOT], or [Verify GOT] is selected from the menu, set display/non-display of the [Communication Configuration] dialog box.  The setting can be made when the [Communication Configuration] dialog box is displayed by selecting [Write to GOT], [Read form GOT], or [Verify GOT] from the menu.  To display the dialog after the setting of non-display, select [Tools] → [Option] from the menu to display the [Options] dialog box and configure the display setting. |

(Continued to next page)

| Item         | Description                                                                                                    |
|--------------|----------------------------------------------------------------------------------------------------|
| <u>I</u> est | Performs the Test with the GOT.  When [RS232]. [USB], or [Modem] is selected, the test is started.  When [Ethernet] is selected, the [Test] dialog box appears.  For details of the [Test] dialog box, refer to the following.  Test |

- 1 In the Ethernet transfer, only project data write/read, special data write, and resource data read can be performed.
- \*2 For the data transfer via modems, only writing/reading project data and resource data to/from the GOT is available.

# ■ Detail Setting dialog box

To connect a personal computer to the GOT via modems, refer to the following to configure the communication settings between the personal computer and the GOT.

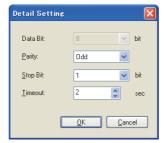

| Item     | Description                                                            |
|----------|------------------------------------------------------------------------|
| Parity   | Set the type to check parity. (Odd/Even/None)                          |
| Stop Bit | Set the stop bit length. (1 bit/2 bits)                                |
| Timeout  | Set the time required for communication to time out. (1 to 90 seconds) |

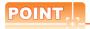

### (1) Transmission speed of modem

Configure the setting of the transmission speed between modems same as that of the transmission speed between the personal computer/GOT and a modem.

If the settings of transmission speed differ, an error may occur at communication.

# (2) Communication setting when using FA transparent function

When using the FA transparent function for communication via modems, the communication setting differs according to a controller.

Configure the setting as shown below.

| Controller       |              | Setting target |             |                               |                              |                        |
|------------------|--------------|----------------|-------------|-------------------------------|------------------------------|------------------------|
| connected to GOT | Setting item | GT Designer3   | GX Works2*1 | GX<br>Developer <sup>*1</sup> | GOT Modem<br>Connection Tool | GOT controller setting |
|                  | Data Bit     | 8bit           |             |                               |                              |                        |
| QCPU             | Parity       | Odd            |             |                               |                              | _                      |
|                  | Stop Bit     | 1bit           |             |                               |                              |                        |
|                  | Data Bit     | 8bit           | 7bit        |                               | 8bit                         |                        |
| FXCPU            | Parity       | None           | Even        |                               | None                         |                        |
|                  | Stop Bit     | 1bit           |             |                               |                              |                        |

<sup>\*1</sup> The communication setting of GX Works2 or GX Developer is set automatically. Therefore, no setting is required.

### **■** IP Label List

In the Ethernet communication, the IP address can be selected from that of GOTs registered in the [IP Label List] dialog box.

Register the IP address with the following procedure.

- 1. Click the [List] button in the [Communication Configuration] dialog box.
- 2. The [IP Label List] dialog box appears.

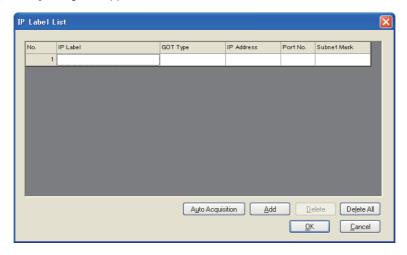

| Item                 | Description                                                                                                    |
|----------------------|----------------------------------------------------------------------------------------------------|
| IP Label             | Enter the GOT name.                                                                                                    |
| GOT Type             | Select the GOT type.                                                                                                    |
| IP Address           | Set the IP address.                                                                                                    |
| Port No.             | Set the port No. (Setting range: 1024 to 65534)                                                                                                    |
| Subnet Mask          | Set the subnet mask.                                                                                                    |
| Auto Acquisition 1*1 | Obtains automatically GOT type, IP address, GOT port No., and subnet mask of GOTs on the network.  Obtaining processing of the GOT is stopped when search time (2 seconds) is over, or the list reaches its registration capacity (256).  The obtained GOT is registered in the list with the IP Label [New GOT + number]. |
| Add                  | Adds a line to be registered to the list.                                                                                                    |
| <u>D</u> elete       | Deletes the settings in the selected line.                                                                                                    |
| Dejete All           | Deletes the settings in all lines.                                                                                                    |

<sup>\*1</sup> Only the GT16 can use this function.

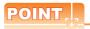

# (1) IP Label

Duplicate IP Labels cannot be registered.

### (2) Auto Acquisition

To use the auto acquisition, use the same subnet mask to both of the personal computer and GOT. The IP address of the GOT on other networks cannot be automatically obtained.

# (3) Setting the firewall

When the port for the Ethernet communication is blocked by the firewall, a communication error occurs. Disable the firewall or configure the setting to open the port.

### **■** Test

When performing the communication test of the Ethernet communication, the communication test method can be selected from [PING Test] and [Connection] in the [Test] dialog box.

Perform the test with the following procedure.

- 1. Click the [Test] button in the [Communication Configuration] dialog box.
- 2. The [Test] dialog box appears. Click the [PING Test] or [Connection] button to start the communication test. After the communication test is completed, the test result is displayed.

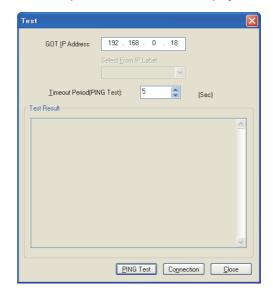

| Item                       | Description                                                                                                    |
|----------------------------|----------------------------------------------------------------------------------------------------|
| GOT IP Address             | Enter the IP address of the GOT.                                                                                                    |
| Select From IP Label       | When the IP address is registered in [IP Label List], select it from [IP Label List]. Selection cannot be made when no IP address is registered.   |
| Timeout Period (PING Test) | Set the timeout interval of [PING Test]. (Setting range: 1 to 30 seconds)                                                                          |
| Test Result                | The result of the communication test is displayed.  When [PING Test] or [Connection] is performed again, the result of the previous test is reset. |
| PING Test                  | Performs the communication test by the specified IP address and PING.                                                                              |
| Connection                 | Checks if the device located at the specified IP address is GOT1000 series.                                                                        |

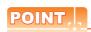

### Test of the RS232 and USB

Click the [Test] button in the [Communicate with GOT] dialog box to start the communication test. After the communication test is completed, the test result is displayed.

# 8.1.4 Writing and installing on GOT

# ■ Writing project data and installing OS (Personal computer to GOT)

Write the project data and install the OS on the GOT from GT Designer3.

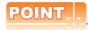

# (1) When the OS version in the GOT differs from the one of GT Designer3

The following dialog box appears when the OS version of GT Designer3 differs from the one in the GOT.

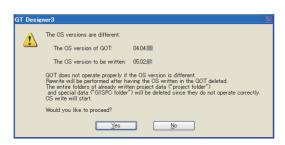

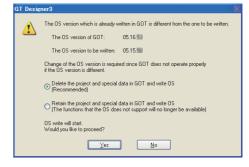

When the standard monitor OS version in the GOT is 05.07.\*\* or earlier, 05.09.\*\*, or 05.10.\*\*

When the standard monitor OS version in the GOT is 05.08.\*\* or 05.11.\*\* or later

The project data does not operate properly when the OS version of GT Designer3 differs from the one in the GOT. Therefore, click the [Yes] button to install the OS.

When installing the OS, the OS in the GOT is deleted once before the OS of GT Designer3 is installed.

Therefore, the OS file types and number of OSs in the GOT may change. (When the OS is downgraded, unsupported OSs are deleted.)

To stop the installation, click the [No] button.

### (2) Precautions for writing the project data

Do not perform the following operations while project data is being written.

- · Power off the GOT.
- · Press the reset button of the GOT.
- Disconnect the communication cable.
- · Turning off the personal computer

Performing the operations listed above during the project data write may stop writing. If writing fails, use the utilities function of the GOT to delete the project data, and then write the project data again.

### (3) Execution of parameter verification (iQ Works only)

Before writing a project data to the GOT, execute [Verification of System Configuration Information and Parameters] by MELSOFT Navigator to check whether the system configuration diagram and the GT Designer3 controller setting are matched.

When the system configuration diagram does not match the GT Designer3 controller setting, the GOT may not monitor a controller correctly.

For MELSOFT Navigator operation, refer to the following.

Help for MELSOFT Navigator

(1) Writing the project data and installing the OS (Personal computer to GOT)

The following explains how to write the project data and install the OS.

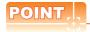

#### To make a communication between the GOT and PLC

The installation of the communication driver and writing of the communication settings are required. For the installation the communication driver and writing of the communication settings, refer to the following.

GOT1000 Series Connection Manual for GT Works3 and a controller used

 Select [Communication] → [Communication Configuration] from the menu to configure the communication setting in the [Communication Configuration] dialog box.

For details of the [Communication Configuration] dialog box, refer to the following.

3.1.3 Setting communication

Select [Communication] → [Write to GOT] from the menu.
 When system labels are used, the system label update/check is executed.
 If errors exist in the system label settings, the project data cannot be written to the GOT.
 When errors exist in the system label settings, check the settings, and remove the errors.

The [GOT Write] tab of the [Communicate with GOT] dialog box appears.Configure the setting for the data written to the GOT by referring to the following.

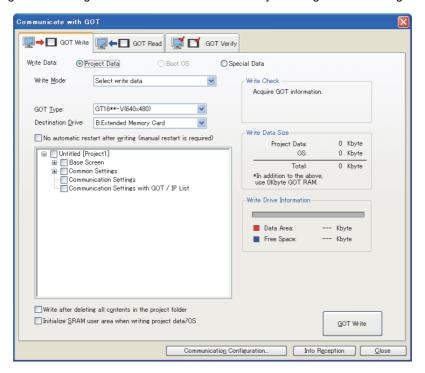

| Item       | Description                                                                                                    |
|------------|----------------------------------------------------------------------------------------------------|
| Write Data | Select the data type to be written to the GOT.  • Project Data, OS: Select this item when writing or installing the project data, standard monitor OS, communication driver, extended function OS, or option OS.  • Boot OS: Select this item when writing the Boot OS.  • Special Data: Select this item when writing the intelligent module monitor data, Q motion monitor data, or servo amplifier monitor data. |

(Continued to next page)

| Item                                                          | Description                                                                                                    |
|---------------------------------------------------------------|----------------------------------------------------------------------------------------------------|
| Write Mode                                                    | Select the mode to write the project data and install the OS on the GOT.  The display of the [Tree view] check box differs depending on the selected [Write Mode].  • Difference in verification with GOT  For details, refer to the following.  [] (2) Writing the changed project data (Personal computer to GOT)  • Difference after the previous write  For details, refer to the following.  [] (2) Writing the changed project data (Personal computer to GOT)  • Project data OS batch write  All the project data and OS required by the project data to be written are selected. (Selected items cannot be changed.)  The OS is not selected in the following.  • The stroke font is used for the group comment text set in objects and others.  • The ladder monitor function and the SoftGOT-GOT link function in the GOT setup are set. |
| Include required OS in the project data                       | The backup trigger is not set with the backup/restore function.  Select write data As no checkbox is selected, select the project data to be written and the OS.  When [Difference in verification with GOT] or [Difference after the previous write] is selected in [Write Mode], select this item to install the OS required by the extracted changed data. The setting cannot be made when [Project data OS batch write] or [Select write data] is                                                                                                    |
|                                                               | selected.                                                                                                    |
| GOT Type                                                      | The GOT type set in [GOT Type Setting] for project data is displayed.  When [GT16**-V(640x480)] is selected for the GOT type, select any of the followings.  • GT16**-V(640x480):  The utility screen, key window, extended function screen, and option function screen are displayed in standard. (Color)  • GT16**-VNB*(640x480):  The utility screen, key window, extended function screen, and option function screen are displayed in high contrast. (Monochrome)  (The GT1672-VN and GT1662-VN are recommended for setting.)                                                                                                    |
| СОТТУРЕ                                                       | When [GT15**-V(640x480)] is selected for the GOT type, select any of the followings.  • GT15**-V(640x480): The utility screen, key window, extended function screen, and option function screen are displayed in standard. (Color)  • GT15**-VNB*(640x480): The utility screen, key window, extended function screen, and option function screen are displayed in high contrast. (Monochrome) (The GT1575-VN, GT1572-VN, and GT1562-VN are recommended for setting.)                                                                                                    |
| Destination Drive                                             | Select the GOT drive in which the project data and OS are to be written or installed.  • For GT16 and GT15  Select the drive from [A:Standard CF Card], [B:Extended Memory Card], or [C:Built-in Flash Memory].  • For GT14  Select the drive from [A:Standard SD Card] or [C:Built-in Flash Memory].  • For GT12  Select the drive from [A:Standard CF Card] or [C:Built-in Flash Memory].  • For GT11 and GT10  The drive is fixed to [C:Built-in Flash Memory].                                                                                                    |
| No automatic restart after write (manual restart is required) | Prevents the automatic restart of the GOT after the project data is written to the GOT. (The setting can be made only if the GOT is connected to the personal computer with [Ethernet].)  As the GOT is in the restart standby status after writing, restart the GOT manually.                                                                                                    |
| Tree view                                                     | When the personal computer and the GOT are connected with [Ethernet], the project data is displayed in the tree.  When the personal computer and the GOT are connected with [RS232] or [USB], the project data, Standard monitor OS, Communication driver, Extended function OS, and Option OS is displayed in the tree.  The OS cannot be installed when a drive other than [C:Built-in Flash Memory] is selected in [Destination Drive]. In this case, only the project data is displayed in the tree.                                                                                                    |

(Continued to next page)

| Item                                                    | Description                                                                                                    |
|---------------------------------------------------------|----------------------------------------------------------------------------------------------------|
| Write after deleting all contents in the project folder | Select this item to delete all the data in the project folder before the data is written to the GOT. Valid if [Project data OS batch write] or [Select write data] is selected in [Write Mode]. This item is always selected when [Project data OS batch write] is selected, and the setting can be changed when [Select write data] is selected. |
| Initialize SRAM user area when writing project data/OS  | Select this item to initialize the SRAM user area when data is written to the GOT.                                                                                                    |
| Write Check                                             | The writing and installation status of the GOT is displayed.                                                                                                    |
| Write Data Size                                         | The size of the data to be written and installed on the GOT is displayed.                                                                                                    |
| Write Drive Information                                 | The information of the drive specified in [Destination Drive] is displayed.  In the graph, the data area is shown in red and the free space is shown in blue.                                                                                                    |
| Communication Configuration                             | Displays the [Communication Configuration] dialog box.                                                                                                    |
| Info Reception                                          | Communicates with the GOT to obtain the information. The obtained information is displayed in [Write Check].                                                                                                    |
| QOT Write                                               | Writes the project data and installs the OS on the GOT.                                                                                                    |

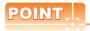

# Precautions when selecting write data (iQ Works only)

When system labels are written and [System Label] is cleared for target data, system labels are deleted from a target project, and the labels are changed to devices.

The system labels changed to devices cannot be restored.

To hold the system label settings, do not clear [System Label] for the write target data.

When clearing [System Label] for the write target data, check the device setting.

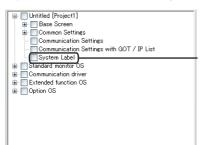

When the box is cleared, system labels are deleted from the project. 4. Click the [GOT Write] button.

When installing the OS, the dialog box appears to check the OS version.

Check the OS version already installed on the GOT and the version which is to be installed from GT Designer3.

At the OS installation, the user can select whether to hold or delete the project data and special data in the GOT when the following standard monitor OS is installed on the GOT.

- Standard monitor OS with version 05.08.\*\*
- Standard monitor OS with version 05.11.\*\* or later

To hold the project data and special data, select [Retain the project and special data in GOT and write OS (The functions that the OS does not support will no longer be available)].

To install the OS, click the [Yes] button. To cancel the OS installation, click the [No] button.

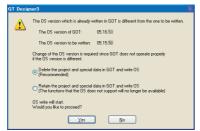

When the OS versions differ between the GOT and GT Designer3

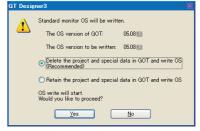

When the OS version in the GOT is the same as the one of GT Designer3

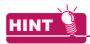

### Holding the project data and special data

To install only the OS, without deleting or changing the project data and special data, select [Retain the project and special data in GOT and write OS (The functions that the OS does not support will no longer be available)].

5. If the following dialog box appears, enter the data transfer/utility password set for the project data in the GOT, and click the [OK] button.

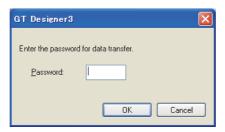

6. When [Delete the project and special data in GOT and write OS (Recommended)] is selected in the step 4. without selecting [Communication Settings] for the data to be written in the step 3., the following dialog box appears.

To hold the controller setting of the GOT, click the [Yes] button.

To delete the controller setting of the GOT, click the [No] button.

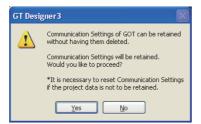

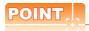

### (1) GOT that cannot hold the project data and special data

At the OS installation, the user cannot select whether to hold or delete the project data and special data in the GOT when the following standard monitor OS is installed on the GOT.

- Standard monitor OS with version 05.07.\*\* or earlier
- Standard monitor OS with version 05.09.\*
- Standard monitor OS with version 05.10.\*\*

When the standard monitor OS above is installed, the project data and special data are all deleted.

It is recommended to back up the project data and special data as necessary.

3.1.5 Reading from GOT

# (2) Holding the controller setting (at OS installation via Ethernet)

At the OS installation via Ethernet, the GOT may not communicate with GT Designer3 when the controller setting of the GOT is deleted or changed.

Check the controller setting to be written in the GOT, and then delete or change the controller setting of the GOT.

7. The installation of the OS and the project data starts. After the installation is completed, the GOT automatically restarts.

## (2) Writing the changed project data (Personal computer to GOT)

Use of this function during project data debugging or editing, only the screens and settings changed since the last write can be selected. The write time can be reduced by writing only the selected items.

1. Select [Communication] → [Communication Configuration] from the menu to configure the Communication Configuration in the [Communication Configuration] dialog box.

For details of the [Communication Configuration] dialog box, refer to the following.

8.1.3 Setting communication

Select [Communication] → [Write to GOT] from the menu.

When the If errors exist in the system label settings, the project data cannot be written to the GOT. When errors exist in the system label settings, check the settings, and remove the errors.setting for using system labels is configured, the system label update/check is executed.

3. As the [GOT Write] tab of the [Communicate with GOT] dialog box appears, select [Destination Drive] and set [Write Mode] as follows.

Select either of [Difference in verification with GOT] or [Difference after the previous write], since the difference to be extracted varies depending on [Write Mode].

- · Difference in verification with GOT
  - Only the difference between the project data written in the GOT and that in GT Designer3 is written. The check box of the data changed from the project data written in the GOT is selected in the tree.
- · Difference after the previous write
  - Only the difference between the project data previously written and that of GT Designer3 is written. The check box of the data changed from the project data written previously is selected in the tree.

Even if either [Write Mode] is selected, the check boxes of the changed data and the OS required by the project data to be written are selected.

To prevent the OS from being installed, clear [Include required OS in the project data] to clear the selected

For the setting items in the [Communcate with GOT] dialog box, refer to the following.

(1) Writing the project data and installing the OS (Personal computer to GOT)

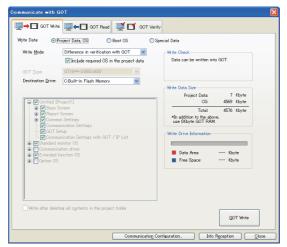

When [Difference in verification with GOT] is selected in [Write Mode].

4. Click the [GOT Write] button to start writing the project data and installing the required OS. If dialog boxes appear, refer to the following.

(1) Writing the project data and installing the OS (Personal computer to GOT) After the write and installation are completed, the GOT automatically restarts.

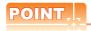

# Writing the difference

The write history to be the target of [Difference after the previous write] is the write performed from the startup to the exit of GT Designer3.

The previous write history is deleted at the exit of GT Designer3. To write only the difference at the next startup, perform [Difference in verification with GOT].

# ■ Installing the OS (Personal computer to GOT)

When the OS is required for a function which is not included in the project data, select and install only the required OS on the GOT from GT Designer3.

The installing method differs depending on the GOT type.

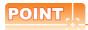

### (1) When the standard monitor OS is not installed on the GT16, GT15, GT14, GT12, and GT11

If the standard monitor OS is not installed on the GT16, GT15, GT14, GT12 and GT11, depending on the Boot OS version, only the standard monitor OS may be installed on the GT16, GT15, GT14, GT12 and GT11 from GT Designer3.

For such case, install the communication driver and write the optional function after installing the standard monitor OS.

# (2) Standard monitor OS and Communication driver of the GOT

The standard monitor OS and communication driver are installed on the GT10 by default. Only the communication driver can be installed from GT Designer3.

#### (3) Data written in the GOT

At the OS installation, the user can select whether to hold or delete the project data and special data in the GOT when the following standard monitor OS is installed on the GOT.

- Standard monitor OS with version 05.08.\*\*
- Standard monitor OS with version 05.11.\*\* or later

When installing the standard monitor OS on the GOT with OS version 05.08.00 or later, the user can select whether to hold or delete the project data and special data in the GOT.

When deleting the project data and special data, it is recommended to back up the project data and special data before the standard monitor OS installation.

Write the project data to a personal computer, memory card, or USB memory.

Write the special data to a memory card or USB memory.

The special data cannot be read to a personal computer.

For reading each data, refer to the following.

8.1.5 Reading from GOT

### (4) Precautions for installing the OS

Once the OS is started to be installed, the processing cannot be interrupted.

Do not perform the following operations during the OS installation, as it may disable the GOT from operating.

- · Turning off the GOT.
- Pressing the reset button of the GOT.
- · Disconnecting the communication cable.
- · Turning off the personal computer.

If the GOT has been disabled from operating by any of the above operations during the OS installation, install the OS again in the following procedure.

- 1. Turn off the GOT.
- 2. When the memory card is not installed, proceed to step 3.

When the memory card is installed, turn off the CF/SD card access switch, and remove the memory card.

While the CF/SD card access LED is on, do not remove the memory card or do not turn off the GOT.

- 3. Turn on the GOT.
- **4.** As the [Please install the Standard OS] message appears on the GOT, install the standard monitor OS from GT Designer3.

If the above message does not appear, please contact a service representative.

5. After the standard monitor OS installation is completed, the GOT automatically restarts.

# (1) Installing the OS (Standard monitor OS, communication driver, extended function OS, and option OS) to the GT16, GT15, GT14, GT12, and GT11

The following shows how to install the OS on the GT16, GT15, GT14, GT12, and GT11.

 Select [Communication] → [Communication Configuration] from the menu to configure the communication setting in the [Communication Configuration] dialog box.

For details of the [Communication Configuration] dialog box, refer to the following.

3.1.3 Setting communication

- Select [Communication] → [Write to GOT] from the menu.
   As the [Communicate with GOT] dialog box appears, select [Destination Drive] and set [Include required OS in the project data] to [Select write data].
- Select the OS required to be installed from the tree.

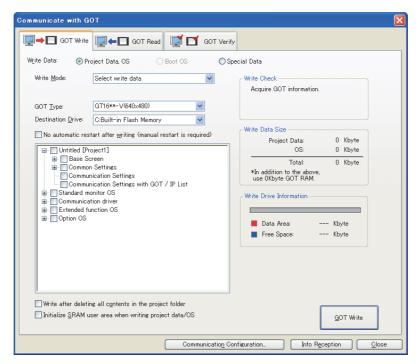

| Item                                                    | Description                                                                                                    |
|---------------------------------------------------------|----------------------------------------------------------------------------------------------------|
| Write Data                                              | Select the type of the data to be written to the GOT. Select [Project Data, OS].                                                                                                    |
| Write Mode                                              | Select the mode to install the OS on the GOT.  For details, refer to the following.  Writing project data and installing OS (Personal computer to GOT)                                                                                                    |
| Destination Drive                                       | Select the GOT drive in which the OS is to be installed.                                                                                                    |
| Tree view                                               | The project data, Standard monitor OS, Communication driver, Extended function OS, and Option OS are displayed in the tree.                                                                                                    |
| Write Check                                             | The writing and installation status of the GOT is displayed.                                                                                                    |
| Write Data Size                                         | The size of the data to be written to the GOT is displayed.                                                                                                    |
| Write Drive Information                                 | The information of [C:Built-in Flash Memory] is displayed. In the graph, the data area is shown in red and the free space is shown in blue.                                                                                                    |
| Write after deleting all contents in the project folder | Select this item to delete all the data in the project folder before the data is written to the GOT. Valid if [Project data OS batch write] or [Select write data] is selected in [Write Mode]. This item is always selected when [Project data OS batch write] is selected, and the setting can be changed when [Select write data] is selected. |
| Initialize SRAM user area when writing project data/OS  | Select this item to initialize the SRAM user area when data is written to the GOT. (GT16/GT14 only)                                                                                                    |

(Continued to next page)

| Item                        | Description                                                                                                  |
|-----------------------------|----------------------------------------------------------------------------------------------------|
| Communication Configuration | Displays the [Communication Configuration] dialog box.                                                       |
| Info Reception              | Communicates with the GOT to obtain the information. The obtained information is displayed in [Write Check]. |
| GOT Write                   | Installs the OS on the GOT.                                                                                  |

Click the [GOT Write] button.

The OS is started to be installed.

If dialog boxes appear, refer to the following.

- ■Writing project data and installing OS (Personal computer to GOT)
  - (1) Writing the project data and installing the OS (Personal computer to GOT)

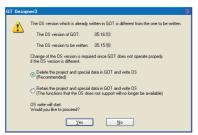

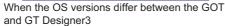

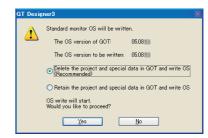

When the OS version in the GOT is the same as the one of GT Designer3

- (2) Installing the OS (Standard monitor OS and communication driver) to the GT10 The following shows how to install the OS on the GT10.
  - 1. Turn on the power while the down-right corner of the display on the GT10 is touched.

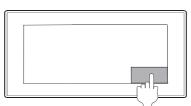

Touch the bottom-right corner.

2. The OS installation screen appears.

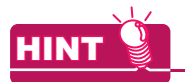

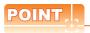

#### OS installation screen

The OS can be installed on the following GOT from GT Designer3 without displaying the OS installation screen.

| Model          | Boot OS version                   |
|----------------|-----------------------------------|
| GT105□, GT104□ | Applicable from the first version |
| GT1030, GT1020 | Boot OS version F or later        |

For how to check the Boot OS version, refer to the following.

GT10 User's Manual

3. Select [Communication] → [Communication Configuration] from the menu to configure the communication setting in the [Communication Configuration] dialog box.

For details of the [Communication Configuration] dialog box, refer to the following.

Select [Communication] → [Write to GOT] from the menu.

As the [GOT Write] tab of the [Communicate with GOT] dialog box is displayed, set [Write Mode] to [Select write data].

For the setting items in the [Communicate with GOT] dialog box, refer to the following.

- (1) Installing the OS (Standard monitor OS, communication driver, extended function OS, and option OS) to the GT16, GT15, GT14, GT12, and GT11
- Select the OS required to be installed from the tree.

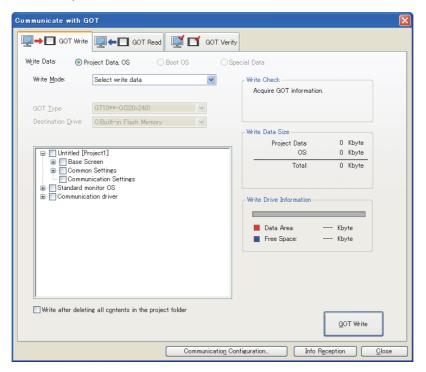

6. Click the [GOT Write] button.

Check the OS version already installed on the GOT and the version which is to be installed from GT Designer3.

To install, click the [Yes] button.

To cancel the installation, click the [No] button.

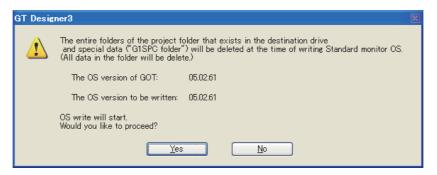

The OS is started to be installed.
 After the installation is completed, the GOT automatically restarts.

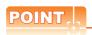

### Selection of the standard monitor OS

It takes a long time to install the entire standard monitor OS of the GT10. Select and install the necessary standard monitor OS.

# ■ Installing Boot OS (Personal computer to GOT)

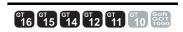

The Boot OS is installed on the GOT by default.

However, the Boot OS needs to be upgraded (installed) to use the function unsupported by the Boot OS version in the GOT

To return the GOT to the factory-shipped condition, install the Boot OS to initialize it.

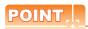

#### (1) Installing the Boot OS

The Boot OS may not be installed if the GOT is in its factory-shipped condition. Install the standard monitor OS before starting the Boot OS installation.

# (2) Overwriting the Boot OS in the GOT with the older version

The Boot OS cannot be overwritten with the older version.

During the Boot OS installation, the Boot OS version in the GOT is compared with the one to be installed for check. If the latter one is older, the installation will be discontinued.

#### (3) Data written in the GOT

When the Boot OS is installed, the project data, OS (standard monitor OS, communication driver, extended function OS, option OS), and special data in the GOT are all deleted.

If the project data backup is required, write the project data to a personal computer, memory card or USB memory before installing the Boot OS.

The special data cannot be written to a personal computer. Therefore, write the special data to a memory card or USB memory.

For reading and writing each data, refer to the following.

3.1.5 Reading from GOT

#### (4) Precautions when installing the Boot OS

Once the Boot OS is started to be installed, it cannot be interrupted.

Do not perform the following operations during the Boot OS installation, as it may disable the GOT from operating.

- · Turning off the GOT.
- · Pressing the reset button of the GOT.
- · Disconnecting the communication cable.
- · Turning off the personal computer.

If the GOT does not operate, please contact a service representative.

The following shows how to install the Boot OS.

1. Select [Communication] → [Communication Configuration] from the menu to configure the communication setting in the [Communication Configuration] dialog box. For details of the [Communication Configuration] dialog box, refer to the following.

3.1.3 Setting communication

- Select [Communication] → [Write to GOT] from the menu. The [GOT Write] tab of the [Communicate with GOT] dialog box appears.
- Select [Boot OS] in [Write Data].
- 4. Check [Procedures for GOT Write and precautions] and click the [GOT Write] button.

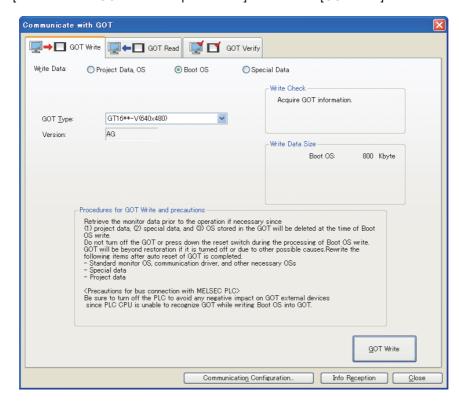

| Item                                     | Description                                                                                                    |
|------------------------------------------|----------------------------------------------------------------------------------------------------|
| Write Data                               | Select the type of the data to be written to the GOT. Select [BootOS].                                            |
| GOT Type                                 | Select the GOT type of the installation destination.                                                              |
| Version                                  | Select the version of the Boot OS to be installed on the GOT.                                                     |
| Procedures for GOT Write and precautions | The procedure and precautions for installing the Boot OS is displayed.  Make sure to read them before installing. |
| Write Check                              | The installation status of the GOT is displayed.                                                                  |
| Write Data Size                          | The size of the Boot OS to be installed on the GOT is displayed.                                                  |
| Communication Configuration              | Displays the [Communication Configuration] dialog box.                                                            |
| Info Reception                           | Communicates with the GOT to obtain the information. The obtained information is displayed in [Write Check].      |
| <u>G</u> OT Write                        | Installs the Boot OS to the GOT.                                                                                  |

Check the Boot OS version already installed on the GOT and the one which is to be installed from GT Designer3.

To install, click the [Yes] button.

To cancel the installation, click the [No] button.

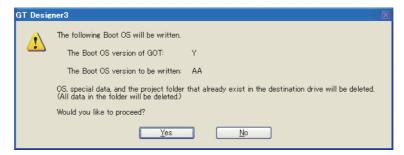

6. The Boot OS is started to be installed. After the installation is completed, the GOT automatically restarts. Then, write the project data and special data, and install the OS (standard monitor OS, communication driver, extended function OS, option OS) to the GOT.

# ■ Writing special data (Personal computer to GOT)

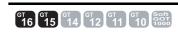

The following shows how to write the special data.

- Select [Communication] → [Communication Configuration] from the menu to configure the communication setting in the [Communication Configuration] dialog box.
  - For details of the [Communication Configuration] dialog box, refer to the following.

3.1.3 Setting communication

- Select [Communication] → [Write to GOT] from the menu.
   As the [GOT Write] tab of the [Communicate with GOT] dialog box appears, select [Special Data] in [Write Data].
- Select the special data to be written from the tree, and click the [GOT Write] button.

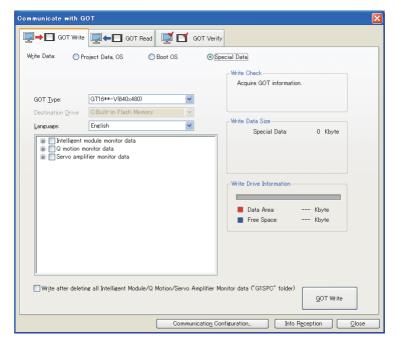

| Item                                                                                                    | Description                                                                                                    |
|----------------------------------------------------------------------------------------------------|----------------------------------------------------------------------------------------------------|
| Write Data                                                                                               | Select the type of the data to be written to the GOT. Select [Special Data].                                                                                                    |
| GOT Type                                                                                                 | Select the GOT type of the installation destination.                                                                                                    |
| Language                                                                                                 | Select the language of the special data.                                                                                                    |
| Tree view                                                                                                | The Intelligent module monitor data, Q motion monitor data, and servo amplifier monitor data, which are in the language selected for [Language], are displayed in the tree view. Select the data to be written to the GOT. |
| Write after deleting all Intelligent Module/Q<br>Motion/Servo Amplifier Monitor data<br>("G1SPC" folder) | The intelligent module/Q motion/servo amplifier monitor (GISPC folder) are deleted before writing data to the GOT.                                                                                                    |
| Write Check                                                                                              | The writing status of the GOT is displayed.                                                                                                    |
| Write Data Size                                                                                          | The size of the data to be written to the GOT is displayed.                                                                                                    |
| Write Drive Information                                                                                  | The information of the drive specified in [Destination Drive] is displayed. In the graph, the free space is shown in red and the data area is shown in blue.                                                               |
| Communication Configuration                                                                              | Displays the [Communication Configuration] dialog box.                                                                                                    |
| Info Reception                                                                                           | Communicates with the GOT to obtain the information. The obtained information is displayed in [Write Check].                                                                                                    |
| GOT Write                                                                                                | Writes the special data to the GOT.                                                                                                    |

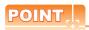

# Installing the option OS

When the special data is used, the special data and option OS must be written or installed. Write both special data to be used and option OS.

# 8.1.5 Reading from GOT

## ■ Reading project data (GOT to personal computer)

When the Boot OS or OS is installed on the GOT, the project data in the GOT are deleted.

To back up the project data, perform read and save the project data in the GOT once into the hard disk of the personal computer or other.

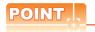

## (1) When the OS version in the GOT differs from the one of GT Designer3

When the OS version of GT Designer3 differs from the one in the GOT, the read will be performed differently as shown below.

- (a) When the OS major version in the GOT is older than the one of GT Designer3 The project data can be read by GT Designer3 without any problem. However, the OS information of the project data will be changed to the version of GT Designer3 in which the project data has been read.
- (b) When the OS major version in the GOT is newer than the one of GT Designer3 The project data cannot be opened on the GT Designer3, but can be read as the GOT1000 series binary file (\*.G1).
  - To open this project data, GT Designer3 of the same OS version as the one in the GOT or newer is required.
- (c) When the OS minor version in the GOT is newer than the one of GT Designer3 (When the major versions are the same)

The project data can be read and opened on GT Designer3. However, note that the unsupported functions are deleted.

It is recommended to read the project data again using GT Designer3 of the same OS version as the one in the GOT or newer

For how to check the OS version in the GOT, refer to the following.

User's Manual for the GOT used

### (2) Settings of project data that cannot be read

Even though the GOT reads project data, the GOT cannot read the following utility settings in the data.

|                                       | Settings of project data that cannot be                | read                                                                       |
|---------------------------------------|--------------------------------------------------------|----------------------------------------------------------------------------|
| Registered data of license management | Setting of behavior of duplicate IPs                   | Human sensor setting                                                       |
| Intensity adjustment setting          | Contrast adjustment setting                            | <ul> <li>Key sensitivity/key reaction speed setting*1</li> </ul>           |
| Touch panel adjustment setting        | Host station change setting in the<br>Ethernet setting | <ul> <li>Setting to save ladders for the Q/L/QnA ladder monitor</li> </ul> |

<sup>\*1</sup> The GT10 reads the setting.

When the read project data is used on another GOT, check the utility settings.

The following shows how to read the project data.

Select [Communication] → [Communication Configuration] from the menu to configure the communication setting in the [Communication Configuration] dialog box.
 For details of the [Communication Configuration] dialog box, refer to the following.

8.1.3 Setting communication

Select [Communication] → [Read from GOT] from the menu.
 The [GOT Read] tab of the [Communicate with GOT] dialog box appears.

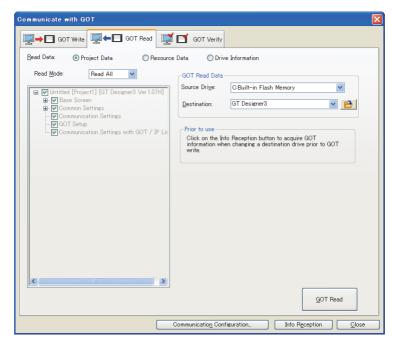

| Item                        | Description                                                                                                    |
|-----------------------------|----------------------------------------------------------------------------------------------------|
| Read Data                   | Select the type of the data to be read to the GOT. Select [Project Data].                                                                                                    |
| Read Mode                   | Select the mode to read.  When [Read All] is selected, all the data are selected. (Selected items cannot be changed.)  When [Preference] is selected, the data to be read are selected in the tree. |
| Tree view                   | The project data of the GOT is displayed.                                                                                                    |
| GOT Read Data               | In [Source Drive], select the drive to be read. In [Destination], set the save destination of the read data.                                                                                        |
| Prior to use                | Precautions before using are displayed.                                                                                                    |
| Communication Configuration | Displays the [Communication Configuration] dialog box.                                                                                                    |
| Info Reception              | Communicates with the GOT to obtain the information.  When the project data is not displayed in the tree, click the [Info Reception] button to obtain the project data information from the GOT.    |
| <u>Q</u> OT Read            | Reads the project data from the GOT.                                                                                                    |

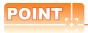

### Precautions when selecting read data (iQ Works only)

When system labels are read and [System Label] is cleared for target data, system labels are deleted from a target project, and the labels are changed to devices.

The system labels changed to devices cannot be restored.

To hold the system label settings, do not clear [System Label] for the read target data.

When clearing [System Label] for the read target data, check the device setting.

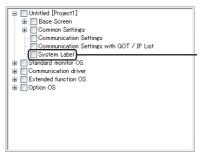

When the box is cleared, system labels are deleted from the project.

- 3. In [GOT Read Data], select [Source Drive] and set [Destination].
- 4. Select [Read Mode] to select the project data to be read in the tree, and click the [GOT Read] button.
- If the following dialog box appears, enter the data transfer/utility password set for the project data in the GOT, and click the [OK] button.

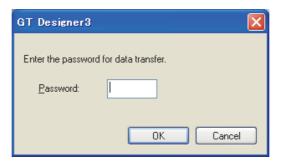

The project data is started to be read.

# ■ Reading resource data (GOT to personal computer)

The following shows how to read the resource data.

Select [Communication] → [Communication Configuration] from the menu to configure the communication setting in the [Communication Configuration] dialog box.
 For details of the [Communication Configuration] dialog box, refer to the following.

3 8.1.3 Setting communication

- Select [Communication] → [Read from GOT] from the menu.
   The [GOT Read] tab of the [Communicate with GOT] dialog box appears.
- 3. Select [Resource Data] in [Read Data].

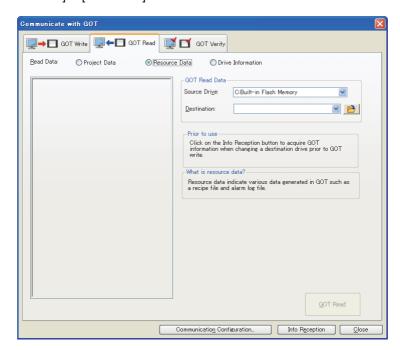

| Item                        | Description                                                                                                    |
|-----------------------------|----------------------------------------------------------------------------------------------------|
| Read Data                   | Select the type of the data to be read to the GOT. Select [Resource Data].                                                                                                    |
| Tree view                   | The resource data of the GOT is displayed.                                                                                                    |
| GOT Read Data               | In [Source Drive], select the drive to be read. In [Destination], select the save destination of the read data.                                                                                    |
| Prior to use                | Precautions before using are displayed.                                                                                                    |
| What is resource data?      | The explanation of the resource data is displayed.                                                                                                    |
| Communication Configuration | Displays the [Communication Configuration] dialog box.                                                                                                    |
| Info Reception              | Communicates with the GOT to obtain the information.  When the resource data is not displayed in the tree, click the [Info Reception] button to obtain the resource data information from the GOT. |
| <u>Q</u> OT Write           | Reads the resource data from the GOT.                                                                                                    |

9

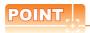

### Reading large amounts of resource data

If the memory card has large amount of resource data, the GOT may not obtain the resource data even by clicking the [Info Reception] button.

Therefore, read the data by any of the following methods.

- By using a personal computer or others, read the resource data from the memory card.
- Copy the resource data to a USB memory, and read the resource data from the USB memory by using a personal computer or others. (GT16 only)

GT16 User's Manual (Basic Utility)

• By using the FTP server function, read the resource data from the memory card installed in the GOT. (GT16 and GT15 only)

GOT1000 Series Gateway Functions Manual for GT Works3

- 4. In [GOT Read Data], select [Source Drive] and set [Destination].
- 5. Select the resource data to be read in the tree view, and click the [GOT Read] button.
- 6. The resource data is started to be read.

# ■ Reading drive information(GOT to personal computer)

The following shows how to read the drive information.

- Select [Communication] → [Communication Configuration] from the menu to configure the communication setting in the [Communication Configuration] dialog box.
   For details of the [Communication Configuration] dialog box, refer to the following.
  - 3 8.1.3 Setting communication
- Select [Communication] → [Read from GOT] from the menu.
   The [GOT Read] tab of the [Communicate with GOT] dialog box appears.
- 3. Select [Drive Information] in [Read Data].

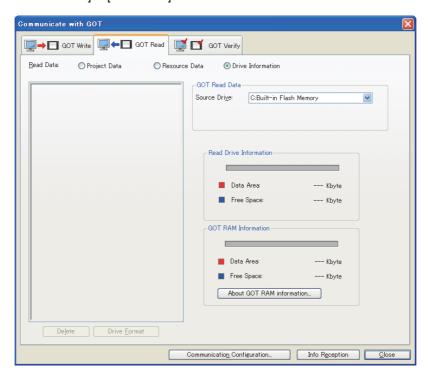

| Item                        | Description                                                                                                    |
|-----------------------------|----------------------------------------------------------------------------------------------------|
| Read Data                   | Select the type of the data to be read to the GOT. Select [Drive Information].                                                                                                    |
| Tree view                   | The drive information of the GOT is displayed.                                                                                                    |
| Delete                      | Deletes data selected in the tree (the Boot OS excluded).                                                                                                    |
| Drive <u>F</u> ormat        | Initializes a drive selected in [Source Drive].  Available only when [A:Standard Memory Card] or [B:Extended Memory Card] is selected in [Source Drive].                                       |
| GOT Read Data               | Select a drive to be read in [Source Drive].                                                                                                    |
| Read Drive Information      | [Data Area] and [Free Space] of a driver selected in [Source Drive] are displayed.                                                                                                    |
| GOT RAM Information         | [Data Area] and [Free Space] of the user memory (RAM) are displayed.  Click the [About GOT RAM information] button to display the explanation of the GOT RAM information.                      |
| Communication Configuration | Displays the [Communication Configuration] dialog box.                                                                                                    |
| Info Reception              | Communicates with the GOT to obtain the information.  When the drive information is not displayed in the tree, click the [Info Reception] button to obtain the drive information from the GOT. |

- 4. In [GOT Read Data], select [Source Drive] and then click the [Info Reception] button.
- 5. The drive information is started to be read.

# 8.1.6 Verifying with GOT

# ■ Verifying project data (Personal computer : GOT)

Verify the project data located at the GOT against the one opened by GT Designer3.

The following can be verified.

· Data contents check

The data contents check checks if the project data have any difference.

· Time stamp check

The time stamp check checks if the project data have any difference in the update date and time.

The following shows how to verify the project data.

 Select [Communication] → [Communication Configuration] from the menu to configure the communication setting in the [Communication Configuration] dialog box.

For details of the [Communication Configuration] dialog box, refer to the following.

3.1.3 Setting communication

Select [Communication] → [Read from GOT] from the menu.
 The [GOT Read] tab of the [Communicate with GOT] dialog box appears.

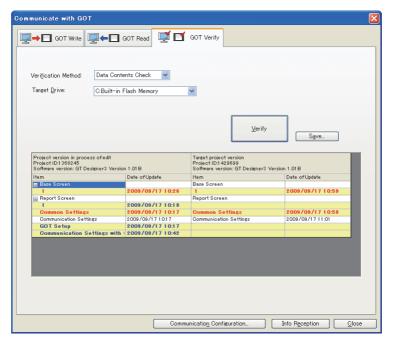

| Item                        | Description                                                                                                    |
|-----------------------------|----------------------------------------------------------------------------------------------------|
| Verification Method         | Select the verification method with the GOT.  When [Data Contents Check] is selected, the data is verified by contents.  When [Time Stamp Check] is selected, the data is verified by date/time information. |
| Target Drive                | Select the target drive where the project data is verified.                                                                                                    |
| <u>V</u> erify              | Verifies with the project data in the GOT.                                                                                                    |
| Verification result         | The result of verification is displayed.                                                                                                    |
| Save                        | Saves the verification result as a Unicode text file.                                                                                                    |
| Communication Configuration | Displays the [Communication Configuration] dialog box.                                                                                                    |
| Info Reception              | Communicates with the GOT to obtain the information.                                                                                                    |

- 3. In [Verification Method], select the verification method.
- 4. In [Target Drive], select the drive where the project data is verified.
- Click the [Verify] button to display the verification result.

6. To save the verification result, click the [Save] button to specify the save destination. The result is saved as a Unicode text file.

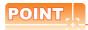

## (1) Time Stamp Check

When verifying with [Time Stamp Check], the update date/time of the following data is changed to the date/time when the verification is performed.

- · Communication settings
- Setup
- MES setting
- · Startup logo

## (2) Major versions of GT Designer3 and the project data to be verified

Even if the major version of GT Designer3 differs from the one of the project data to be verified, the verification is performed.

# Transferring Data to Memory Card or USB Memory

16 15 14 12 11 10 50ft

This section explains how to transfer data using a memory card or a USB memory. Use of a memory card or a USB memory eliminates the necessity to carry the personal computer and cable when the project is written to multiple GOTs.

# ■ Data transferring procedure

Data is transferred in the following procedure.

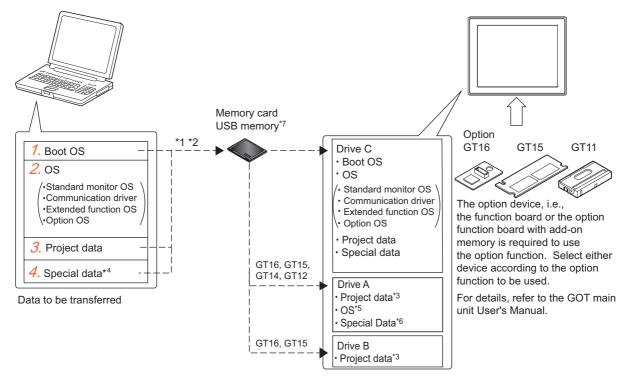

- Boot OS and OSs (standard monitor OS, communication driver, extended function OS, and option OS), project data, or special data cannot be transferred to the same memory card or USB memory.
- Depending on the capacity of the memory card or the USB memory used, OSs (Standard monitor OS, communication driver, extended function OS, and option OS), project data, and special data can be transferred simultaneously.
- The GT16 and GT15 can start from Drive A or Drive B by storing the project data on these drives. For the GT14 and GT12, the project data can be stored in Drive A and started from the drive.
- For the GT16 and GT15 only
- The GT16 and GT15 can start from Drive A by storing the OS on this drive.
- The GT16 and GT15 can start from Drive A by storing the Special Data on this drive.
- For the GT16 and GT14 only.
- Write the Boot OS to the memory card or the USB memory.
  - 8.2.2 Transferring Boot OS to memory card or USB memory
- 2. Write the OSs (standard monitor OS, communication driver, extended function OS, and option OS) to the memory card or the USB memory.
  - 3.2.1 Transferring project data, OS, and special data to memory card or USB memory
- Write the project data to the memory card or the USB memory.
  - 3.2.1 Transferring project data, OS, and special data to memory card or USB memory
- 4. Write the special data to the memory card or the USB memory. (GT16 and GT15)
  - 3.2.1 Transferring project data, OS, and special data to memory card or USB memory

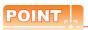

### Transferring the project data to the memory card or the USB memory

To transfer the project data from the personal computer to the memory card or the USB memory, the project data must be opened on GT Designer3.

Other data can be transferred even if the project data is not open on GT Designer3.

### ■ Precautions

### (1) Detailed explanation and category set on the project or screen

Detailed explanation and category set on the project or screen are not written to the GOT.

After writing, they are not saved when they are read again from the GOT.

### (2) Transferring the project data to the memory card or the USB memory

Make sure to transfer the project data from GT Designer3 to the memory card the USB memory. When the data is copied using Explorer of the personal computer, the GOT cannot recognize the data in the memory card or the USB memory.

### (3) Data in the GOT and memory card or the USB memory

When the project data of the same name as the write target data has already been within the GOT, the memory card, or the USB memory, write or read it after the folders (G1BOOT, S1SYS, and project data folder) in the GOT, the memory card, or the USB memory are deleted.

### (4) Formatting a memory card or USB memory

Prior to use, make sure to format the memory card or the USB memory in either of the following methods. If any folders and files other than the GOT data exist in the memory card or the USB memory, the OSs and project data may not be transferred to the GOT.

Prior to use, make sure to format the memory card in either of the following methods.

(a) Using a personal computer (Memory card and USB memory)

Use a memory card or a USB memory with 32GB or less.

Format the memory card or the USB memory to FAT16 or FAT32.

The availability and the capacity of the memory card or the USB memory differ according to the GOT used.

| GOT              | Memory card/USB memory                                                                                                    |
|------------------|----------------------------------------------------------------------------------------------------|
| GT16             | <ul> <li>When formatting a CF card or a USB memory to FAT16: Up to 2GB</li> <li>When formatting a CF card or a USB memory to FAT32: Up to 32GB*1</li> </ul> |
| GT15, GT12, GT11 | When formatting a CF card to FAT16: Up to 2GB     When formatting a CF card to FAT32: Not available                                                         |
| GT14             | <ul> <li>When formatting a SD card or a USB memory to FAT16: Up to 2GB</li> <li>When formatting a SD card or a USB memory to FAT32: Up to 32GB*1</li> </ul> |

<sup>\*1</sup> To use a memory card or a USB memory with more than 2GB, refer to (2) in POINT as shown below.

(b) For details of the utility menu used for Program/data control (Memory card Format) of the utility menu, refer to the following manual.

User's Manual for the GOT used

### (5) Access authority of a project when the project security is set

When all of the following conditions are satisfied, the project data cannot be written in a memory card or a USB memory.

- The access level of the user is other than the administrator.
- The data transfer/utility password is not set in the project data.

For the details of the project security, refer to the following.

3.14 Securing Project

### (6) Time for transferring (writing) to a memory card or a USB memory

The time for transferring data from GT Designer3 to the memory card or the USB memory depends on the environment of the personal computer.

Therefore, more time may be taken depending on the used memory card, the USB memory, and the personal computer OS.

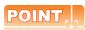

### (1) Folders and files in the memory card or the USB memory

When the OS or project data is transferred to the memory card or the USB memory, multiple folders and files are created.

Do not delete or edit these folders and files as they are managed by the GOT.

If they are deleted or edited, the GOT will not operate normally.

### (2) Use condition of a memory card or a USB memory with more than 2GB

The memory card or the USB memory with more than 2GB can be used for the GT16 and the GT14 with the following versions of OS installed.

- · BootOS version: 05.09.00AF or later
- Standard monitor OS version: 05.09.00 or later

If the above versions of OSes are not installed, install the OSes to the GOT by using GT Designer3 Version1.15R or later.

If the OS version is earlier than the above OS versions, the memory card or the USB memory with more than 2GB is not recognized correctly.

### (7) If an error occurs when data is written to a memory card

When the setting that encrypts the ~Gtdtmp folder is configured, an error occurs when data is written to a memory card.

Cancel the folder encryption setting.

The ~Gtdtmp folder is stored in the temporary folder of the Windows login account.

### 8.2.1 Transferring project data, OS, and special data to memory card or USB memory

# ■ Writing project data and installing OS (Personal computer to memory card or USB memory to GOT)

Write the project data and installing the OS from GT Designer3 to the memory card or the USB memory.

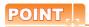

### (1) Using a memory card or a USB memory (GT16)

When writing or reading the project data or OS to a memory card or a USB memory, do not store any other data to the memory card or USB memory.

The other data are all deleted when the project data or OS is written or read.

### (2) Data written in the GOT

When the OS is installed, the project data stored in the project folder in the GOT is deleted.

If the project data backup is required, write the project data to a personal computer, memory card, or USB memory before installing the Boot OS.

### (3) Precautions for installing the OS

The OS installation cannot be interrupted.

Do not do any of the following operations to interrupt the installation, as it may disable the GOT from operating.

- · Removing the memory card
- · Removing the USB memory
- · Turning off the GOT
- · Pressing the reset button of the GOT

If the GOT has been disabled from operating due to any of the above operations during the installation, install the Boot OS again by using the 2-point presses installation method provided in the following section.

8.2.2 Transferring Boot OS to memory card or USB memory

The following shows how to write the project data and install the OS.

(1) How to write the project data and to install the OS to a memory card or a USB memory

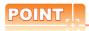

### To make communication between the GOT and PLC

The installation of the communication driver and writing the communication settings are required.

For the installation of the communication driver and writing of the communication settings, refer to the following.

GOT1000 Series Connection Manual for GT Works3 and a controller used

Select [Communication] → [Transfer to Memory Card] from the menu.
 When system labels are used, the system label update/check is executed.
 If an error exist in the system label settings, the project data cannot be written to a memory card or a USB memory.

When errors exist in the system label settings, check the settings, and remove the errors.

2. As the [Memory Card Write] tab of the [Communicate with Memory Card] dialog box appears, select the project data to be written and click the [Memory Card Write] button.

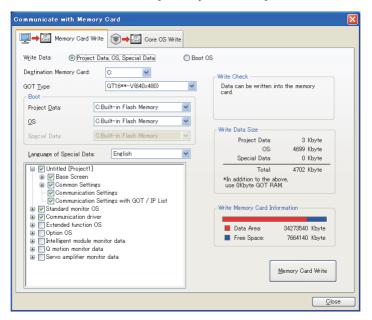

| Item                          | Description                                                                                                    |
|-------------------------------|----------------------------------------------------------------------------------------------------|
| Write Data                    | Select the type of the data to be written to the memory card or the USB memory. Select [Project Data, OS, Special Data, Boot OS].                                  |
| Destination Memory Card       | Select the memory card drive or the USB memory drive in which the data is to be written.                                                                           |
| GOT Type                      | Select the GOT type of the project data to be written to the memory card or the USB memory.                                                                        |
| Boot*1*2                      | Select the Boot drive of the [Project Data] and [OS].                                                                                                    |
| Tree View                     | The project data, Standard monitor OS, Communication driver, Extended function OS, Option OS, and Special Data are displayed in the tree.                          |
| Write Check                   | The writing status of the memory card or the USB memory is displayed.                                                                                              |
| Write Data Size               | The size of the data to be written to the memory card or the USB memory is displayed.                                                                              |
| Write Memory Card Information | The information of the drive specified in [Destination Memory Card] is displayed. In the graph, the data area is shown in red and the free space is shown in blue. |
| Memory Card Write             | Writes the project data and OS to the memory card or the USB memory.                                                                                               |

<sup>\*1</sup> In the GT16, GT15, GT14, and GT12 when [A:Standard Memory Card] is selected for the OS boot drive, the project data and special data in the boot drive are fixed to [A:Standard Memory Card].

<sup>\*2</sup> In GT11, the Boot drive for the OS is fixed to [C:Built-in Flash Memory].

POINT.

3. The project data and the required OS are started to be written.

## (1) When [A:Standard Memory Card] is selected for the boot drive

(a) When [A:Standard Memory Card] is selected in the boot drive, the GOT can start with the standard memory card.

For details, refer to the following.

10.4 Starting GOT with Memory Card

(b) The communication driver, extended function OS, and option OS that exceed the limit of the user area capacity (C drive) can be used.

For details, refer to the following.

8.5.2 Drive capacity required for data transfer

(c) To display the startup logo in the memory card, the Boot OS version of [03.09.\*\*.S] or later must be installed on the GOT.

For how to check the Boot OS version installed on the GOT, refer to the following.

User's Manual for the GOT used

### (2) Precautions when selecting write data (iQ Works only)

When system labels are written and [System Label] is cleared for target data, system labels are deleted from a target project, and the labels are changed to devices.

The system labels changed to devices cannot be restored.

To hold the system label settings, do not clear [System Label] for the write target data.

When clearing [System Label] for the write target data, check the device setting.

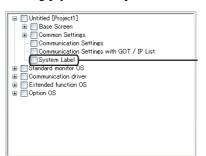

When the box is cleared, system labels are deleted from the project.

### (2) How to write the project data and install the OS on the GOT

The project data and OS can be written and installed on the GOT in either of the following methods.

- · Writing and installing while the GOT is turned on
- Writing and installing by the utility (Program/data control) function of the GOT
- (a) How to write and install while the GOT is turned on

The messages displayed on the GOT during write and installation differ, depending on if the standard monitor OS is installed or not.

The instructions below are based on the assumption that the standard monitor OS is installed on the GOT. If a request message is displayed on the screen, follow the screen's request.

(If the standard monitor OS and project data is written to the memory card, the project data will be written after the standard monitor OS is installed.)

- 1. Turn off the GOT and also turn off the CF/SD card access switch.
- Install the memory card in which the project data is written to the A drive of the GOT. (B drive cannot be used for the write.)

For how to write the project data to the memory card, refer to the following.

(1) How to write the project data and to install the OS to a memory card or a USB memory For how to install the memory card, refer to the following.

User's Manual for the GOT used

- 3. Turn on the CF/SD card access switch of the GOT.
- 4. Turn on the GOT.
  - For GT16, GT1595-X, and GT12
     Turn on the GOT while pressing the GOT installation switch (S.MODE switch) on the rear of the GOT. (The 1-point press installation function)
  - For the GT1585V-S, GT1585-S, GT1575V-S, GT1575-V, GT1575-VN, GT1572-VN, GT1565-V, GT1555-V, GT1562-VN, GT1555-Q, GT1550-Q, and GT11
     Turn on the GOT while touching the lower and upper portions of the left side of the GOT screen. (The 2-point presses installation function)
  - For GT14
     Turn on the GOT while touching the upper left position on the GOT screen. (The 1-point press installation function)

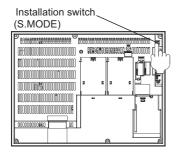

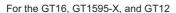

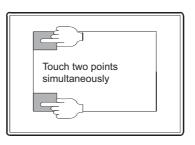

For the GT1585V-S, GT1585-S, GT1575V-S, GT1575-S, GT1575-V, GT1575-VN, GT1572-VN, GT1565-V, GT1562-VN, GT1555-V, GT1555-Q, GT1550-Q, and GT11

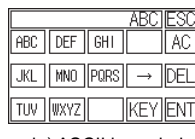

For the GT14

5. As the following screen appears, touch the [OK] button to start downloading (writing) the project data.

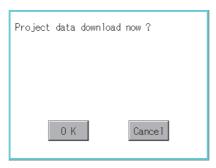

The CF/SD card access LED is on during the installation and download (write). Do not perform the following operations while the CF/SD access LED is on.

- · Removing the memory card
- · Turning off the CF/SD card access switch
- Turning off the GOT
- · Pressing the reset button of the GOT

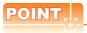

### If the OS version in the GOT differs from the GT Designer3 OS version in which the project data was created

If the OS major version in the GOT differs from the GT Designer3 OS major version in which the project data was created, the project data may not function properly on the OS in the GOT.

Therefore, the appropriate OS installation is recommended when the project data is written to the memory card. However, as the OS is deleted before writing the project data again, the OS file types and numbers of OSs in the GOT can change. (When the OS is downgraded, the unsupported OS is deleted)

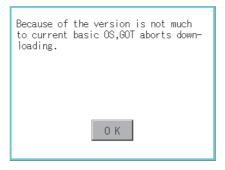

6. After the download (write/installation) is completed, the following screen appears. Touch the [OK] button to commence the restart.

After the GOT is restarted, turn off the CF/SD card access switch of the GOT. Then, check that the CF/ SD card access LED is off and remove the memory card from the GOT.

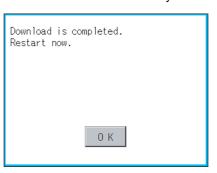

(b) How to write by the utility (Program/data control) function of the GOT For how to write, refer to the following.

User's Manual for the GOT used

## ■ Writing special data (Personal computer to memory card or USB memory to GOT)

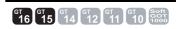

The following shows how to write the special data.

## (1) How to write special data to the memory card or the USB memory

- Select [Communication] → [Transfer to Memory Cord] from the menu.
- As the [Memory Card Write] tab of the [Communicate with Memory Card] dialog box appears, select the special data to be written and click the [Memory Card Write] button.

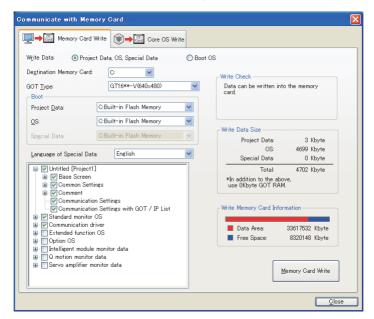

| Item                          | Description                                                                                                    |
|-------------------------------|----------------------------------------------------------------------------------------------------|
| Write Data                    | Select the type of the data to be written to the memory card or the USB memory. Select [Project Data, OS, Special Data].                                                                                   |
| Destination Memory Card       | Select the drive of the memory card or the USB memory in which the data is to be written.                                                                                                    |
| GOT Type                      | Select the GOT type of the special data to be written to the memory card or the USB memory.                                                                                                    |
| Boot*1                        | Select the Boot drive of [Project Data] and [OS]. For the boot drive of [Special Data], the drive for [OS] is set.                                                                                         |
| Language of Special Data      | Select the language of the special data.                                                                                                    |
| Tree View                     | The project data, standard monitor OSs, communication drivers, extended function OSs, option OSs, and special data in the language selected for [Language of Special Data] are displayed in the tree view. |
| Write Check                   | The writing status of the memory card or the USB memory is displayed.                                                                                                    |
| Write Data Size               | The size of the data to be written to the memory card or the USB memory is displayed.                                                                                                    |
| Write Memory Card Information | The drive information of the drive specified in [Destination Memory Card].  In the graph, the data area is shown in red and the free space is shown in blue.                                               |
| Memory Card Write             | Writes the project data to the memory card or the USB memory.                                                                                                    |

<sup>\*1</sup> When [A:Standard Memory Card] is selected for the boot OS drive, the boot drives for the project data and special data are fixed to [A:Standard Memory Card].

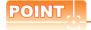

## Installing the option OS

To use the special data, both the special data and the option OS must be installed. Write the special data to be used and install the option OS.

## (2) How to write the special data to the GOT

The special data can be written to the GOT in either of the following methods.

- · Writing while the GOT is turned on
- · Writing by the utility (Program/data control) function of the GOT
- (a) How to write while the GOT is turned on

The messages displayed during the write are based on the assumption that the standard monitor OS is installed on the GOT. If a request message is displayed on the screen, follow the screen's request.

- 1. Turn off the GOT and turn off the CF card access switch.
- Insert the memory card in which the special data is written to the A drive of the GOT. (B drive cannot be used for the write.)

For how to write the special data to the memory card, refer to the following.

(1) How to write the project data and to install the OS to a memory card or a USB memory For how to install the memory card, refer to the following.

User's Manual for the GOT used

- Turn on the CF card access switch of the GOT.
- 4. Turn on the GOT.
  - For the GT16 and GT1595-X

Turn on the GOT while pressing the GOT installation switch (S.MODE switch) on the rear of the GOT. (the 1-point press installtion function)

For the GT1585V-S, GT1585-S, GT1575V-S, GT1575-V, GT1575-VN, GT1572-VN, GT1565-V, GT1555-V, GT1562-VN, GT1555-Q, and GT1550-Q
 Turn on the GOT while touching the lower and upper portions of the left side of the GOT screen.

(the 2-point presses installation function)

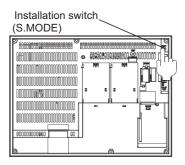

For the GT16□□, and GT1595-X

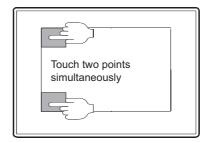

For the GT1585V-S, GT1585-S, GT1575V-S, GT1575-S, GT1575-V, GT1575-VN, GT1572-VN, GT1565-V, GT1562-VN, GT1555-V, GT1555-Q, GT1550-Q and GT11

5. As the following screen appears, touch the [OK] button to start downloading (writing) the special data. If the special data is not written in the memory card, this download (write) processing is not performed.

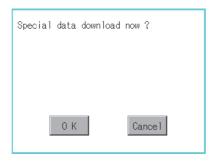

The CF card access LED is lit during the installation and download (write). Do not perform the following operation while the CF card access LED is lit.

- · Removing the memory card
- · Turning off the CF card access switch
- · Turning off the GOT
- · Pressing the reset button of the GOT

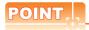

# If the OS version in the GOT differs from the GT Designer3 OS version in which the special data was created

If the OS major version in the GOT differs from the GT Designer3 OS major version in which the special data was created, the special data may not function properly on the OS in the GOT.

Therefore, the appropriate OS installation is recommended when the special data is written to the memory card. However, as the OS is deleted before writing the special data again, the OS file types and numbers of OSs in the GOT can change. (When the OS is downgraded, the unsupported OS will be deleted)

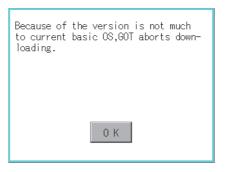

6. After the download (write) is completed, the following screen appears. Touch the [OK] button to commence the startup.

After the GOT is restarted, turn off the CF card access switch of the GOT. Then, check that the CF card access LED is off and remove the memory card from the GOT.

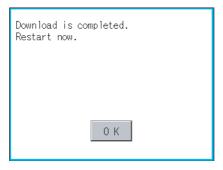

(b) How to write by the utility (Program/data control) function of the GOT For how to write, refer to the following.

ST User's Manual for the GOT used

# 8.2.2 Transferring Boot OS to memory card or USB memory

# ■ Installing Boot OS (Personal computer to memory card or USB memory to GOT)

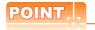

### (1) When using a memory card or a USB memory

When writing the Boot OS to a memory card or a USB memory, do not store any other data to the memory card or the USB memory.

The other data are all deleted when the Boot OS is written.

### (2) Data written in the GOT

When the Boot OS is installed, the project data, OS (standard monitor OS, communication driver, extended function OS, and option OS), and special data folder in the GOT are deleted.

If the project data backup is required, write the project data to a personal computer, memory card or USB memory before installing the Boot OS.

As the special data cannot be written to a personal computer, write the special data to a memory card or a USB memory.

For reading each data, refer to the following.

8.1.5 Reading from GOT

### (3) Precautions for installing the Boot OS on the GOT

Once the Boot OS is started to be installed, the processing cannot be interrupted.

Do not perform the following operations during the OS installation, as it may disable the GOT from operating.

- Removing the memory card or the USB memory
- · Turning off the GOT
- · Pressing the reset button of the GOT

If the GOT does not operate, please contact a service representative.

#### (4) When the Boot OS versions are different

During the Boot OS installation, the Boot OS version is checked against the preinstalled one to prevent the newer one from being overwritten. The installation is interrupted when the versions are different (when the Boot OS version in the memory card or the USB memory is older).

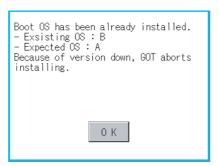

### (5) Initializing the GOT (Returning the GOT to factory-settings)

Installing the Boot OS returns the GOT to the factory-settings.

Note that when the Boot OS is installed, the project data and OS (standard monitor OS, communication driver, extended function OS, and option OS) in the GOT are deleted.

If the project data backup is required, write the project data to a personal computer, memory card or USB memory before installing the Boot OS.

- · To a personal computer
  - 8.1.5 ■Reading project data (GOT to personal computer)
- To a memory card or USB memory

User's Manual for the GOT used

The following shows how to install the Boot OS

## (1) How to write the Boot OS to the memory card or USB memory

- Select [Communication] → [Transfer to Memory Card] from the menu.
- 2. The [Memory Card Write] tab of the [Communicate with Memory Card] dialog box appears.
- Select [Boot OS] in [Write Data].
- 4. Check [Procedures for GOT Write and precautions] and click the [Memory Card Write] button.

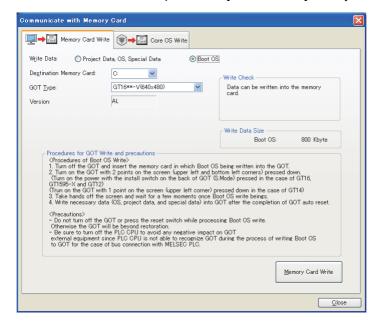

| Item                                     | Description                                                                                                  |
|------------------------------------------|----------------------------------------------------------------------------------------------------|
| Write Data                               | Select the type of the data to be written to the memory card or the USB memory. Select [BootOS].             |
| Destination Memory Card                  | Select the drive of the memory card or the USB memory in which the data is to be written.                    |
| GOT Type                                 | Select the GOT type of the Boot OS to be written to the memory card or the USB memory.                       |
| Version                                  | The version of the Boot OS to be installed on the GOT is displayed.                                          |
| Procedures for GOT Write and precautions | The procedure and precautions for writing the Boot OS are displayed.  Make sure to read them before writing. |
| Write Check                              | The writing status of the memory card or the USB memory is displayed.                                        |
| Write Data Size                          | The size of the Boot OS to be written to the memory card or the USB memory is displayed.                     |
| Memory Card Write                        | Writes the Boot OS to the memory card or the USB memory.                                                     |

### (2) How to install on the GOT

The Boot OS can be installed on the GOT in either of the following methods.

Installing while the GOT is turned on

For how to install, refer to the following.

(a) How to install while the GOT is turned on

• Installing by the utility (Program/data control) function of the GOT

For how to install, refer to the following.

User's Manual for the GOT used

(a) How to install while the GOT is turned on

The messages displayed on the GOT during the installation differ depending on the condition of the standard monitor OS installation.

If a message requesting an operation is displayed on the screen, follow the instructions on the screen.

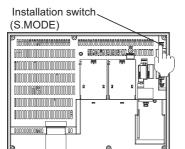

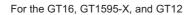

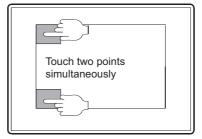

For the GT1585V-S, GT1585-S, GT1575V-S, GT1575-S, GT1575-V,GT1575-VN, GT1572-VN, GT1565-V,GT1562-VN, GT1555-V, GT1555-Q, GT1550-Q and GT11

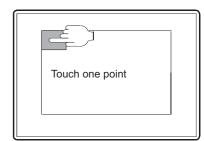

For the GT14

- · When installing data with the memory card
- 1. Turn off the GOT and also turn off the CF/SD card access switch.
- Insert the memory card in which the Boot OS is written to the A drive of the GOT. (B drive cannot be used for the installation.)

For how to write the Boot OS to the memory card, refer to the following.

(1) How to write the Boot OS to the memory card or USB memory

For how to insert the memory card, refer to the following.

User's Manual for the GOT used

- Turn on the CF/SD card access switch of the GOT.
- Turn on the GOT.
  - For GT16, GT1595-X, and GT12

Turn on the GOT while pressing the GOT installation switch (S.MODE switch) on the rear of the GOT. (the 1-point press installtion function)

For the GT1585V-S, GT1585-S, GT1575V-S, GT1575-V, GT1575-VN, GT1572-VN, GT1565-V, GT1555-V, GT1562-VN, GT1555-Q, GT1550-Q, and GT11

Turn on the GOT while touching the lower and upper portions of the left side of the GOT screen. (the 2-point presses installation function)

• For GT14

Turn on the GOT while touching the upper left position on the GOT screen. (The 1-point press installation function)

- Install the Boot OS on the built-in flash memory (C drive).
   The CF/SD card access LED is on during the installation.
   Do not perform the following operations while the CF/SD card access LED is on.
  - · Removing the memory card
  - · Turning off the CF/SD card access switch
  - · Turning off the GOT
  - · Pressing the reset button of the GOT

When Standard monitor OS is not yet installed

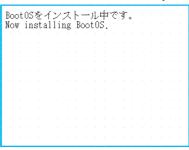

When Standard monitor OS is already installed

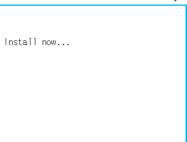

- 6. After the installation is completed, the GOT automatically restarts. (When the standard monitor OS is already installed, touch the [OK] button to restart the GOT.) After the GOT is restarted, turn off the CF/SD card access switch of the GOT. Then, check that the CF/SD card access LED is off and remove the memory card from the GOT.
- 7. Transfer the OS or project data.

- When installing data with the USB memory (GT16, GT14)
- 1. Turn off the GOT, and install the USB memory where the Boot OS, standard monitor OS, or project data is stored in the USB interface of the GOT.

The BootOS cannot be stored in the USB memory where the standard monitor OS or project data is stored.

- 2. Turn on the GOT.
  - For GT16

Turn on the GOT while pressing the install switch (S.MODE switch) on the back of the GOT. (1-point press installation function)

• For GT14

Turn on the GOT while touching the upper left position on the GOT screen. (The 1-point press installation function)

The Boot OS and standard monitor OS are installed on the built-in flash memory. The USB memory access LED is lit during the installation. Do not remove the USB memory or turn off the GOT while the USB memory access LED is lit.

Now installing BootOS.

 After the installation is completed, the GOT automatically restarts. (When the standard monitor OS is already installed, the GOT restarts by touching the [OK] button.)

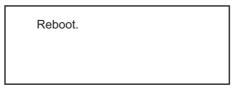

5. After confirming normal restart, confirm that the USB memory access LED is not lit, and remove the USB memory from the USB interface of the GOT.

For how to remove the USB memory, refer to the following.

User's Manual for the GOT used

# 8.2.3 Transferring CoreOS to memory card

### Installing CoreOS (personal computer to memory card to GOT)

Install the CoreOS only if the GOT is not in its factory-shipped condition after the reinstallation of the Boot OS. Normally, the installation is not required.

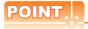

## (1) Precautions for installing the CoreOS

The installation cannot be interrupted.

Do not perform the following operations during the CoreOS installation, as it may disable the GOT from operating.

- · Turning off the GOT
- · Pressing the reset button of the GOT
- · Turning on the CF/SD card access switch
- · Removing the memory card

### (2) Drive to install the CoreOS

The CoreOS can be installed only on the A drive.

The B drive cannot be used to install the CoreOS.

If the GOT is not recovered even after installing the CoreOS, there may be a hardware problem. Please consult your nearest sales office or FA Center, explaining a detailed description.

## (1) Before installing the CoreOS

(a) How to install the CoreOS

The CoreOS can only be installed with the memory card.

It cannot be installed via a USB, RS-232, or Ethernet connection.

(b) Applicable memory card

Use a memory card with 32MB or more.

(c) BootOS

When the CoreOS is installed, the Boot OS is also automatically installed.

(d) When installing the CoreOS

When installing the CoreOS, remove all units mounted on the extended I/F.

For how to remove the unit, refer to the following.

User's Manual for the GOT used

## (2) How to install the CoreOS

The following shows how to install the CoreOS.

- 1. Select [Communication] → [Transfer to Memory Card] from the menu.
- 2. As the [Memory Card Write] tab of the [Communicate with Memory Card] dialog box appears, select the [Core OS Write] tab.
- 3. Check [Procedures for GOT Write and precautions] and click the [Memory Card Write] button.

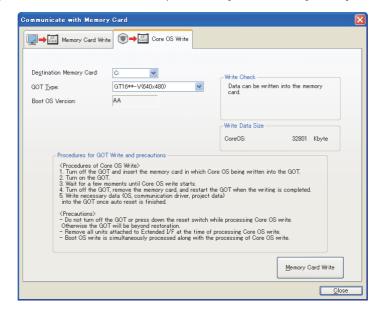

| Item                                     | Description                                                                                                 |  |
|------------------------------------------|----------------------------------------------------------------------------------------------------|--|
| Destination Memory Card                  | Select the memory card drive in which the data is to be written.                                            |  |
| GOT Type                                 | Select the GOT type of the CoreOS to be written to the memory card.                                         |  |
| Boot OS Version                          | The version of the Boot OS to be installed on the GOT.                                                      |  |
| Procedures for GOT Write and precautions | The procedure and precautions for writing the CoreOS are displayed.  Make sure to read them before writing. |  |
| Write Check                              | The writing status of the memory card is displayed.                                                         |  |
| Write Data Size                          | The size of the CoreOS to be written to the memory card.                                                    |  |
| Memory Card Write                        | Writes the CoreOS to the memory card.                                                                       |  |

### (3) If the CoreOS cannot be installed

If the CoreOS cannot be installed, check the following items.

If the CoreOS still cannot be installed even after checking these items, there may be a hardware problem. Please consult your nearest sales office or FA Center, explaining a detailed description.

| Item                                                                                                    | Contents                                                                                                    |
|----------------------------------------------------------------------------------------------------|----------------------------------------------------------------------------------------------------|
| Even though the memory card is installed in the GOT, CoreOS cannot be installed.                                                       | Make sure that the CF/SD card access switch of the GOT is on. If the switch is off, turn on the switch.     It is possible that data was not written correctly to the memory card from GT Designer3. Write to the memory card from GT Designer3 again. |
| The following message is displayed at the GOT.  [GOT error. Consult your local sales office.]                                          | The GOT is broken. Please consult your nearest sales office or FA Center, explaining a detailed description.                                                                                                    |
| The following message is displayed at the GOT.  [CF card error. Installation will be canceled. Check whether the CF card can be used.] | The memory card has an error.  • Perform the operation again after formatting the memory card.  • Replace the memory card.                                                                                                    |
| The following message is displayed at the GOT.  [Optional unit has been connected to extension I/F slot.]                              | Turn OFF the GOT and remove the communication unit or others mounted on the extended I/F, and then re-execute the CoreOS installation.                                                                                                    |
| The following message is displayed at the GOT. [GOT type and OS version do not match.]                                                 | Re-execute the CoreOS installation with the installation function of CoreOS of the correct model.                                                                                                    |
| The following message is displayed at the GOT.  [The version of OS is not acceptable to this GOT.]                                     | Re-execute the CoreOS installation with the installation function of the newer version of CoreOS.                                                                                                    |
| The following message is displayed at the GOT. [Memory card access switch is off.]                                                     | Turn on the CF/SD card access switch, and then install the CoreOS again.                                                                                                    |

## (4) How to install on the GOT

- 1. Turn off the GOT and turn off the CF/SD card access switch.
- Insert the memory card in which the CoreOS is written to the A drive of the GOT.For how to write the CoreOS to the memory card, refer to the following.
  - (2) How to install the CoreOS

For how to install the memory card, refer to the following.

- User's Manual for the GOT used
- 3. Turn on the CF/SD card access switch of the GOT.
- 4. Turn on the GOT to display the installation performing screen. Then, turn off the CF/SD access switch to start installing the CoreOS.
- 5. Install the CoreOS on the built-in flash memory (C drive).

The CF/SD card access LED is on during the installation.

Do not perform the following operations while the CF/SD card access LED is on.

- · Removing the memory card
- · Turning on the CF/SD card access switch
- · Turning off the GOT
- · Pressing the reset button of the GOT
- 6. When the installation is completed, the power LED of the GOT starts to blink. Turn off the GOT, remove the memory card, and then turn on the GOT again.
- 7. Transfer the OS, project data and special data.

# **Transferring Data Using GT10-LDR**

# GT GT GT GT GT GOT GOT 10 GOT 10000

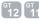

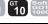

#### 8.3.1 Preparation for data transfer

The GT105 $\square$  and the GT104 $\square$  do not support the GT10-LDR.

# ■ Data transfer procedure

8.3

Data is transferred in the following procedure.

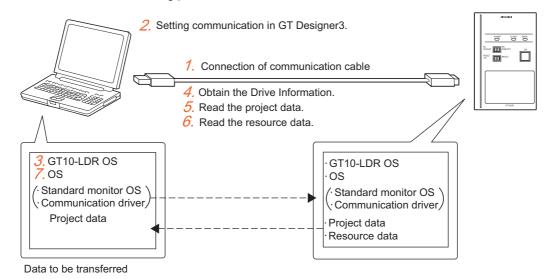

1. Connect the communication cable.

3.3.2 Connecting cable

Configure the communication setting of GT Designer3.

3.3.3 Setting communication

Install the GT10-LDR OS.

\$\installing GT10-LDR OS

4. Obtain the built-in memory information.

3.3.6 Obtaining memory information

Read the project data. (GT10-LDR → personal computer (project))

3.3.7 Reading project data

6. Read the resource data. (GT10-LDR → personal computer (resource))

3.3.8 Reading resource data

7. Install the OS (standard monitor OS and communication driver) and write the project data. (Personal computer → GT10-LDR (OS/project))

8.3.5 Writing project data and installing OS

### Precautions

### (1) Transfer cable

Make sure that the connector of the used USB, RS-232, or Ethernet cable is securely connected to that of the GOT and personal computer.

### (2) Read destination at read

When the read destination is specified as a project file of GT Designer3, all data in the specified project file are deleted. (Even for a partial reading (comment data, etc.), all data in the file are also deleted.)

### (3) Detailed explanation and category set on the project or screen

Detailed explanation and category set on the project or screen are not written to the GT10-LDR. Therefore, they are not saved if they are read again from the GT10-LDR after writing.

### (4) Data within the GT10-LDR

When data is written to the GT10-LDR from GT Designer3, perform writing after all data within the GT10-LDR are deleted.

8.3.5 Writing project data and installing OS

### (5) Precautions for installing the USB driver of the other company product

When installing the USB driver of the other company product, the "Confirm File Replace" message of the USB driver file (windrvr6.sys) may be displayed.

When a newer file already exists, click the [No] button to discontinue the overwriting processing.

If the file is overwritten, USB communication between GT Designer3 and GT10-LDR may not be made correctly.

| Comfirm File Replace                                                                          |
|-----------------------------------------------------------------------------------------------|
| Source:C:\ · · · · · · · · · · \windrvr6.sys Target:C:\ · · · · · · · · · · · · \windrvr6.sys |
| The target file exists and is newer than the source.  Overwrite the newer file?               |
| Yes No to All                                                                                 |
| The target file exists and is newer than the source.  Overwrite the newer file?               |

## (6) Precautions for using the USB cable

- When performing data transfer between the PC and GT10-LDR connected via the USB cable, do not set the
  resume function, suspend function, power-saving function and standby mode of the PC.
   For the setting details of the resume function, suspend function, power-saving function and standby mode,
  refer to the PC manual or Windows<sup>®</sup> Help.
- If the USB cable is disconnected/reconnected during the data transfer, the GT10-LDR is reset or powered off/ on, which may result in a unrecoverable communication error.
   In this case, perform either of the following operations.
- (a) The Personal Computer will check for a USB connection.

  Please check that GT10-LDR is displayed in the Universal Serial Bus controllers and Port (COM/LPT).

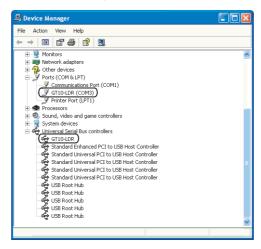

(b) After disconnecting the USB cable from GT10-LDR for more than 5 seconds, reconnect the cable and restart communication.

### (7) When a communication error has occurred

A communication error, such as a time-out error, may occur due to the communication port settings on the PC. Check and change the settings in the following procedure.

The following items may not be present depending on the PC used.

1. Select [Start] → [Control Panel] from the menu.

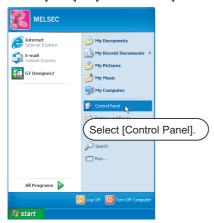

2. Select [Performance and Maintenance] and click the [System] icon.

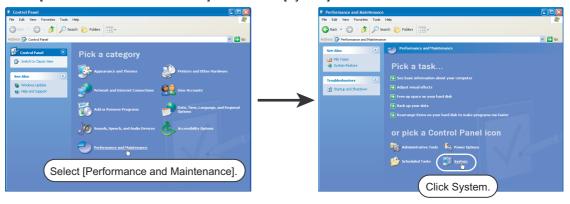

3. As the [System Properties] dialog box appears, click [Device Manager] on the [Hardware] tab.

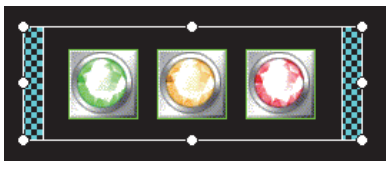

4. As Device Manager appears, double-click the current [Communications Port] icon in [Ports]. (In the following, an example using the communication port (COM1) is described.)

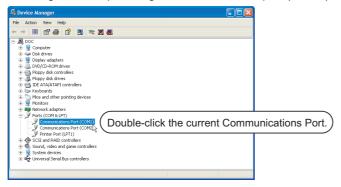

5. As the [Communications Port(COM1) Properties] dialog box appears, click the [Advanced] button on the [Port Settings] tab.

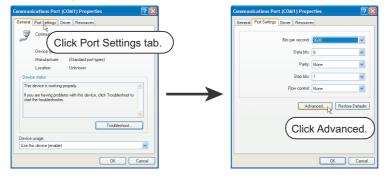

6. As the [Advanced Settings for COM1] dialog box appears, clear the [Use FIFO buffers] item.

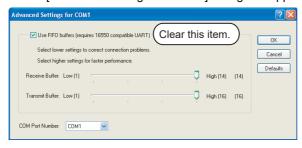

# 8.3.2 Connecting cable

Make sure to follow the procedures to securely connect the USB cable to the PC and GT10-LDR.

- 1. Connect the USB cable to the USB Type-A connector of the PC.
- Connect the USB cable to the USB connector of the GT10-LDR.
   When the PC and GT10-LDR are USB connected, install the USB driver into the PC.
   Refer to the following for the installation of the USB driver.

## ■ Installing the USB driver

To make the USB communication with the GT10-LDR using the USB cable, the USB driver must be installed.

| Windows <sup>®</sup>                                     | USB driver installation         | Necessity of<br>Administrator<br>authority at USB<br>driver installation | Operation during USB driver installation |
|----------------------------------------------------------|---------------------------------|--------------------------------------------------------------------------|------------------------------------------|
| Windows <sup>®</sup> 10 (32-bit version, 64-bit version) | Required for each USB connector | Required                                                                 | Operation required (Refer to next page)  |

Two USB drivers for the GT10-LDR must be installed.

By referring to the procedure in the following pages, make sure to install two USB drivers.

## (1) USB driver installation

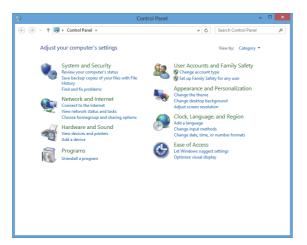

 Install the USB drivers.
 Select [Hardware and Sound] in [Control Panel].

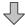

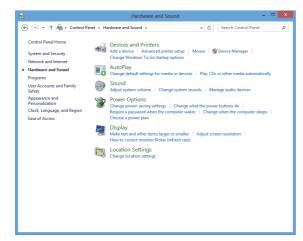

Select [Devices and Printers].

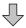

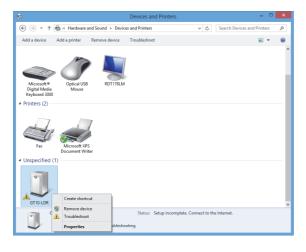

3. Right-click [GT10-LDR], and then select [Properties].

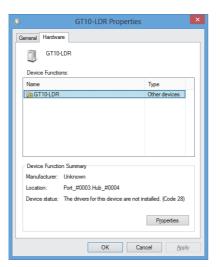

4. The left screen appears.
Select the [Hardware] tab, and click the [Properties] button.

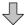

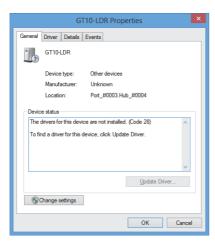

5. The left screen appears.
Click the [Change settings] button.

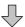

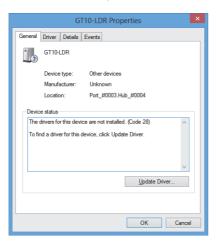

6. Click the [Update Driver] button.

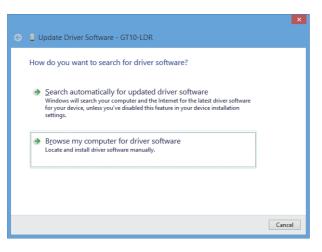

The left screen appears.
 Click [Browse my computer for driver software].

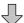

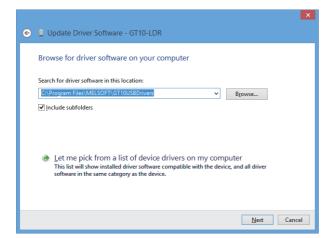

8. Specify the following folder, on the install CD of GT Designer3.

\MELSOFT\GT10USBDrivers

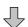

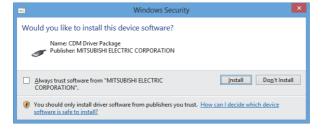

Click [Install] button.
 Clicking this item starts the driver installation.

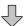

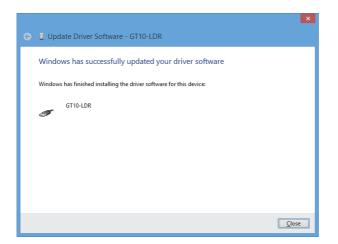

When the USB driver installation is completed, click the [Close] button.

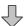

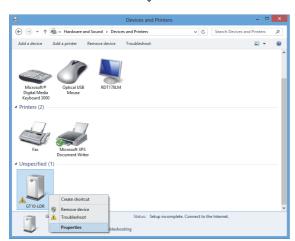

 Next, install the COM port driver.
 In [Devices and Printers] in [Control Panel], right-click [GT10-LDR], and then select [Properties].

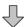

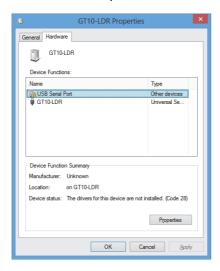

12. The left screen appears.
Select the [Hardware] tab.
Select [USB Serial Port], and click the [Properties] button.
The window shown in step 6 appears.

Repeat the steps from 6 to 11 to install the COM port driver.

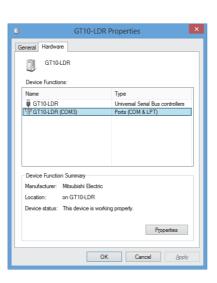

13. Perform the steps from 2 to 4 to open the [GT10-LDR Properties] window. When the following driver is added, the installation is completed.

• GT10-LDR

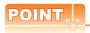

#### Confirmation of driver installation

The device manager of Windows® can confirm that the driver is installed properly

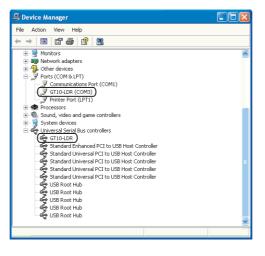

### 8.3.3 Setting communication

The communication setting of the PC, which transfers the data to GT10-LDR. Configure the setting in the [Communicate with GT10-LDR] dialog box.

#### ■ Communication setting procedure

Select [Communication] → [Communicate with GT10-LDR] from the menu.
 When the GOT type is set to the GT1020 or GT1030, and system labels are used, the system label update/ check is executed.

- 2. As the [Communicate with GT10-LDR] dialog box appears, click the [Communication Configuration] button.
- The [Communication Configuration] dialog box appears.

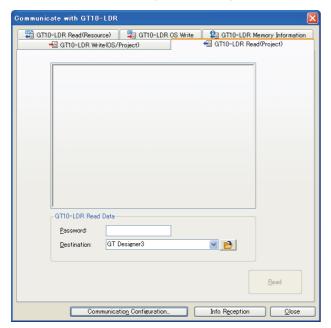

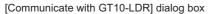

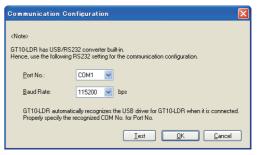

[Communication Configuration] dialog box

| Item         | Description                                                                                                    |  |
|--------------|----------------------------------------------------------------------------------------------------|--|
| Port No.     | PC port connected to GT10-LDR is selected.  The valid communication port numbers are displayed. (COM1 to COM63)  (Select the COM number that USB driver for GT10-LDR recognizes.) |  |
| Baud Rate    | Set the transmission speeds on the PC and GT10-LDR.  The transmission speed setting must be consistent with that of the PC.                                                       |  |
| <u>I</u> est | Communication test with GT10-LDR is performed.                                                                                                    |  |

### **■** Communication test procedure

- 1. After the settings in the [Communication Configuration] dialog box are configured, click the [Test] button to start the communication test.
- 2. The test result is displayed.

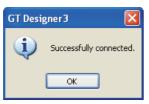

Communication succeeded

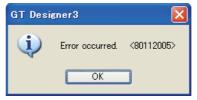

Communication failed

### 8.3.4 Installing GT10-LDR OS

The following explains how to install GT10-LDR OS.

Select [Communication] → [Communicate with GT10-LDR] from the menu.
 When the GOT type is set to the GT1020 or GT1030, and system labels are used, the system label update/check is executed.

- 2. As the [Communicate with GT10-LDR] dialog box appears, select the [GT10-LDR OS Write] tab.
- 3. Check [Points of caution] and click the [Write] button.

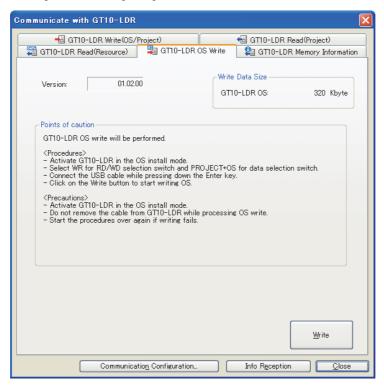

| Item              | Description                                                                                              |  |
|-------------------|----------------------------------------------------------------------------------------------------|--|
| Version           | The version of the GT10-LDR OS to be installed on the GT10-LDR is displayed.                             |  |
| Write Data Size   | The data size of the GT10-LDR OS to be installed on the GT10-LDR.                                        |  |
| Points of caution | The precautions for installing the GT10-LDR OS are displayed.  Make sure to read them before installing. |  |
| <u>W</u> rite     | Installs the GT10-LDR OS on the GT10-LDR.                                                                |  |

4. Clicking the [Write] button displays the message confirming the installation. Click the [Yes] button to start the installation. Click the [No] button to cancel the installation.

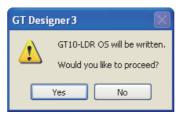

5. Clicking the [Yes] button checks the OS version in the GT10-LDR against the GT Designer3 OS version. Click the [Yes] button to continue the installation. Click the [No] button to cancel the installation.

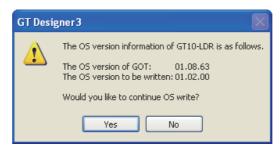

### 8.3.5 Writing project data and installing OS

The following shows how to install the OS and write the project data.

Select [Communication] → [Communicate with GT10-LDR] from the menu.
 When the GOT type is set to the GT1020 or GT1030, and system labels are used, the system label update/check is executed.

- 2. As the [Communicate with GT10-LDR] dialog box appears, select the [GT10-LDR Write(OS/Project)] tab.
- 3. Select the project data and OS to be written or installed, and click the [Write] button.

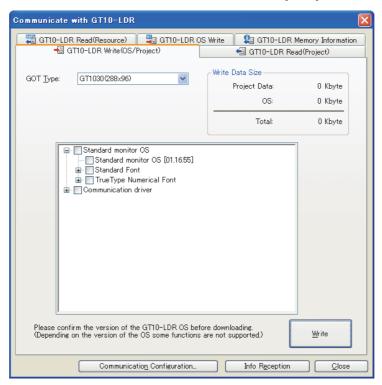

| Item            | Description                                                                                                    |  |
|-----------------|----------------------------------------------------------------------------------------------------|--|
| GOT Type        | Select the GOT type of the OS and project data to be written or installed on the GT10-LDR.  This item can be selected when a project data other than GT10 is opened or the project data has not been created. |  |
| Folder          | The folder name of the write and installation destination is displayed.                                                                                                    |  |
| Project ID      | The ID of the project data to be written is displayed.                                                                                                    |  |
| Write Data Size | The size of the OS and project data to be written or installed on the GT10-LDR is displayed.                                                                                                    |  |
| Tree view       | The project data, Standard monitor OS, and Communication driver are displayed in the tree.  Select the data to be written.                                                                                    |  |
| <u>W</u> ite    | Writes the project data and installs the OS on the GT10-LDR.                                                                                                    |  |

### 8.3.6 Obtaining memory information

The following explains how to confirm the memory information.

Select [Communication] → [Communicate with GT10-LDR] from the menu.
 When the GOT type is set to the GT1020 or GT1030, and system labels are used, the system label update/check is executed.

- 2. As the [Communicate with GT10-LDR] dialog box appears, select the [GT10-LDR Memory Information] tab.
- 3. Click the [Info Reception] button to display the data stored in the built-in memory of the GT10-LDR.

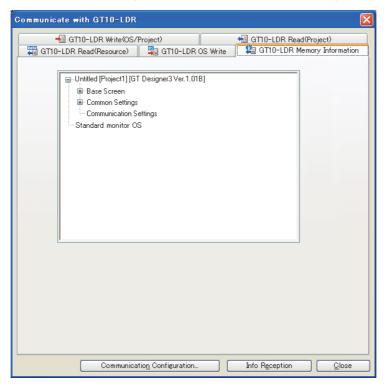

| Item                                                                                                  | Description                                   |  |
|----------------------------------------------------------------------------------------------------|-----------------------------------------------|--|
| Tree view The project data, OS, and others stored in the built-in memory of the GT10-LDR in the tree. |                                               |  |
| Info Reception                                                                                        | Memory information is read out from GT10-LDR. |  |

### 8.3.7 Reading project data

The following shows how to read the project data.

Select [Communication] → [Communicate with GT10-LDR] from the menu.
 When the GOT type is set to the GT1020 or GT1030, and system labels are used, the system label update/check is executed.

- 2. As the [Communicate with GT10-LDR] dialog box appears, select the [GT10-LDR Read(Project)] tab.
- 3. Click the [Info Reception] button to display the project data written in the GT10-LDR. (This operation is not required when the project data of the read target has already been displayed.)
- 4. Select the data to be read, and click the [Read] button.

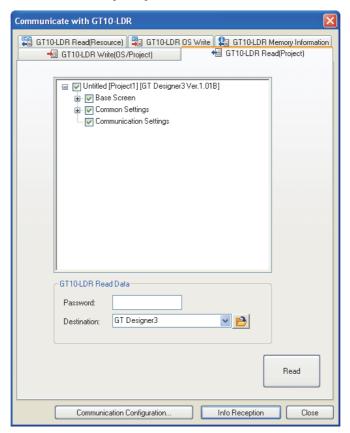

| Item           | Description                                                                                                    |  |
|----------------|----------------------------------------------------------------------------------------------------|--|
| Tree view      | Project data stored in the GT10-LDR is displayed in a tree structure.                                                                                                    |  |
| Password       | When a password has been set in the project data stored in the GT10-LDR, enter the password . The entered password is indicated with asterisks (*).                                                                                                 |  |
| Destination    | Set the storage destination of the read project data. (Up to five past specified destinations are held.) When the project data is read with the default (GT Designer3) settings, the read data will be imported to the currently open GT Designer3. |  |
| Info Reception | Reads the built-in memory information from the GT10-LDR.                                                                                                    |  |
| Read           | Read the items selected <sup>*1</sup> in the tree from the GT10-LDR.  The reading is interrupted if the read destination has run out of space.                                                                                                    |  |

<sup>\*1</sup> Items cannot be selected individually, as they are selected by the package acquisition.

### 8.3.8 Reading resource data

The following shows how to read the resource data.

- Select [Communication] → [Communicate with GT10-LDR] from the menu.
   When the GOT type is set to the GT1020 or GT1030, and system labels are used, the system label update/check is executed.
  - If errors exist in the system label settings, the GOT cannot communicate with the GT10-LDR. When errors exist in the system label settings, check the settings, and remove the errors.
- 2. As the [Communicate with GT10-LDR] dialog box appears, select the [GT10-LDR Read(Resource)] tab.
- 3. Click the [Info Reception] button to display the resource data written in the GT10-LDR. (This operation is not required when the resource data of the read target has already been displayed.)
- 4. Select the data to be read, and click the [Read] button.

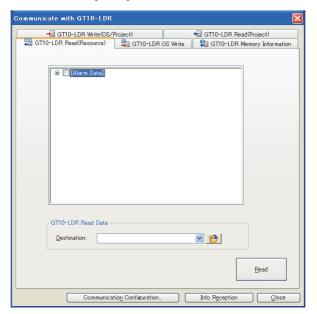

| Item           | Description                                                                                                    |  |
|----------------|----------------------------------------------------------------------------------------------------|--|
| Tree View      | The list of resource data stored in GT10-LDR is displayed. Select the data to be read.                                            |  |
| Destination    | set the storage destination of the read resource data. (Up to five past specified destinations are held.)                         |  |
| Info Reception | Reads the resource data from the GT10-LDR.                                                                                        |  |
| Read           | Reads the items selected in the tree from the GT10-LDR.  The reading is interrupted if the read destination has run out of space. |  |

## 8.4 Transferring Data Using GT01-RS4-M

GT GT GT GT GT GT GOT 1000

### 8.4.1 Preparation for data transfer

#### Data transfer procedure

Data is transferred in the following procedure.

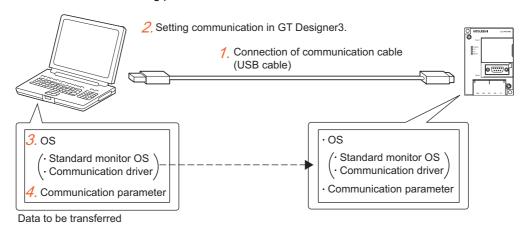

- 1. Connect the communication cable to the GT01-RS4-M.
  - \$\insertail 8.4.2 Connecting the PC and GT01-RS4-M via USB cable
- Configure the communication setting of GT Designer3.
  - 3 8.4.3 Setting communication
- 3. Install the OS on the GT01-RS4-M.
  - 3.4.4 Installing OS to GT01-RS4-M
- 4. Write the communication parameter to the GT01-RS4-M.
  - 3.4.5 Writing communication parameter to GT01-RS4-M
- 5. Read the communication parameter from the GT01-RS4-M.
  - 8.4.6 Reading communication parameter from GT01-RS4-M
- 6. Write the communication driver (multi-drop (slave)) to the GOT.
  - 3.1.4 Writing and installing on GOT

When writing the driver via memory card

- 3.2.1 Transferring project data, OS, and special data to memory card or USB memory
- 7. Write the communication detail settings to the GOT.
  - 8.1.4 Writing and installing on GOT

When writing the settings via memory card

8.2.1 Transferring project data, OS, and special data to memory card or USB memory For the communication detail settings, refer to the following.

GOT1000 Series Connection Manual for GT Works3 and a controller used

#### Connecting the PC and GT01-RS4-M via USB cable 8.4.2

Follow the procedures to securely connect the USB cable to the GT01-RS4-M and GOT.

- 1. Connect the USB cable to the USB Type-A connector of the PC.
- 2. Connect the USB cable to the USB connector of the GT01-RS4-M. When the PC and GT01-RS4-M are USB connected, install the USB driver into the PC. Refer to the following for the installation of the USB driver.

8.1.1 Connecting personal computer and GOT with cable

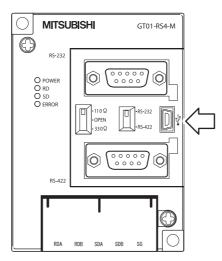

### 8.4.3 Setting communication

Communication settings of the PC, which transfers the data to GT01-RS4-M. To communicate with GT01-RS4-M a dialog box is used for the settings.

#### ■ Communication setting procedure

- Select [Communication] → [Communicate with GT01-RS4-M] from the menu.
- 2. As the [Communicate with GT01-RS4-M] dialog box appears, click the [Communication Configuration] button.
- 3. The [Communication Configuration] dialog box appears.

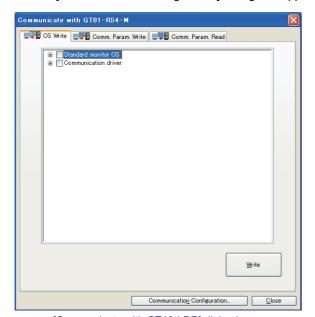

[Communicate with GT10-LDR] dialog box

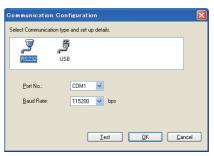

[Communication Configuration] dialog box (RS232)

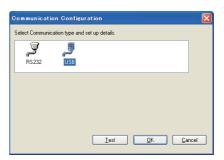

[Communication Configuration] dialog box (USB)

| Item                 | Description                                                                                                    |  |
|----------------------|----------------------------------------------------------------------------------------------------|--|
| Communication method | Select the method to connect the personal computer with the GT01-RS4-M.                                                                                                    |  |
| Port No.             | PC port connected to GT01-RS4-M is selected. (Configure this setting when connected with RS232.) The valid communication port numbers are displayed. (COM1 to COM63)             |  |
| Baud Rate            | Set the transmission speeds on the PC and GT01-RS4-M. The transmission speed setting must be consistent with that of the PC. (Configure this setting when connected with RS232.) |  |
| <u>I</u> est         | Starts the communication test with the GT01-RS4-M.                                                                                                    |  |

#### ■ Communication test procedure (RS232, USB)

- After the settings in the [Communication Configuration] dialog box are completed, click the [Test] button to start
  the communication test.
- The test result is displayed.

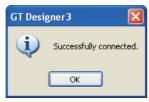

Communication succeeded

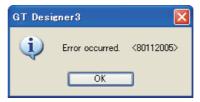

Communication failed

### 8.4.4 Installing OS to GT01-RS4-M

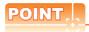

#### When installing the standard monitor OS and the communication driver

The standard monitor OS and communication driver (MELSEC-FX) are installed in the GT01-RS4-M by default. Typically, the standard monitor OS does not need to be installed. However, install the driver for the connected PLC as a communication driver.

#### ■ How to install the OS (standard monitor OS and communication driver)

- 1. Select [Communication] → [Communicate with GT01-RS4-M] from the menu.
- 2. On the [OS Write] tab of the [Communicate with GT01-RS4-M] dialog box, select the OSs to be installed (standard monitor OS and communication driver) and click the [Write] button.

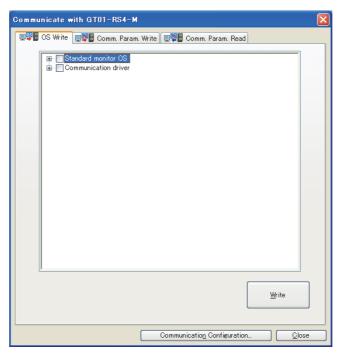

| Item Description |                                                                                                    |  |
|------------------|----------------------------------------------------------------------------------------------------|--|
| Tree view        | The OS (standard monitor OS and communication driver) are shown in the tree. Select the data to be written. |  |
| <u>₩</u> rite    | Installs the OS (standard monitor OS and communication driver) on the GT01-RS4-M.                           |  |

### 8.4.5 Writing communication parameter to GT01-RS4-M

#### ■ How to write the communication parameter

- 1. Select [Communication] → [Communicate with GT01-RS4-M] from the menu.
- 2. In the [Communicate with GT01-RS4-M] dialog box, select the [Comm. Param. Write] tab.
- 3. Check [Points of caution] and click the [Write] button.

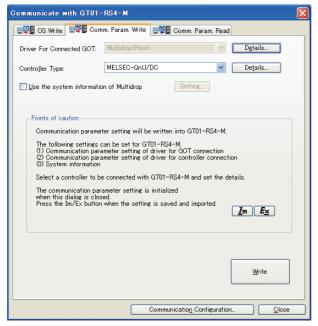

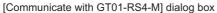

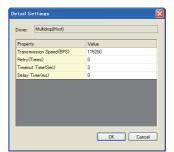

[Details] dialog box (For communication with GOT)

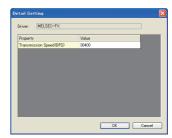

[Details] dialog box (For communication with controllers)

| Item                                    | Description                                                                                                    |  |
|-----------------------------------------|----------------------------------------------------------------------------------------------------|--|
| Driver For Connected GOT                | Fixed to Multidrop (HOST).  Click the [Details] button to configure the communication detail settings of the GT01-RS4-M and the GOT.                                                                                                    |  |
| Controller Type                         | Select the controller to be connected.  Click the [Details] button to configure the communication detail settings of the controller and the GOT.                                                                                                    |  |
| Use the system information of Multidrop | Select this item to check the connection status of each GOT connected to the GT01-RS4-M on the controller side.  Click the [Setting] button to display the [System Information Setting of Multidrop] dialog box.  (1) System Information Setting of Multidrop dialog box  For the setting details, refer to the following.  GOT1000 Series Connection Manual (Mitsubishi Electric Products) for GT Works3 |  |
| Points of Caution                       | The precautions for writing the communication parameter are displayed.  Make sure to read it before writing.  Click the [Im] button or the [Ex] button to import or export the communication parameter setting.  For the details, refer to the following.  GOT1000 Series Connection Manual (Mitsubishi Electric Products) for GT Works3                                                                  |  |
| <u>₩</u> ite                            | Writes the communication parameter to the GT01-RS4-M.                                                                                                    |  |

(1) System Information Setting of Multidrop dialog box
Set the devices that store the connection status of each GOT connected to the GT01-RS4-M.

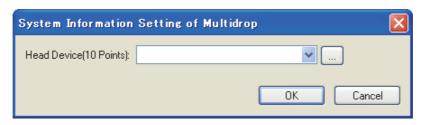

| Item                   | Description                                                                                              |
|------------------------|----------------------------------------------------------------------------------------------------|
|                        | 0.11 1 1 11 (7) 11 11 1 1 1 1 1 1 1 1 0 7 (0)                                                            |
|                        | Set the device of the controller. (The settable device range is the same as that for the GT10.)          |
| Head Device(10 Points) | Ten devices, starting from the set device, are occupied.                                                 |
|                        | A GOT internal device, bit devices specified as a word device, and a system label cannot be set.         |
|                        | The devices set with [Head Device(10 Points)] are not available for the device list and the device batch |
|                        | edit.                                                                                                    |

## 8.4.6 Reading communication parameter from GT01-RS4-M

#### ■ How to read the communication parameter

- Select [Communication] → [Communicate with GT01-RS4-M] from the menu.
- 2. In the [Communicate with GT01-RS4-M] dialog box, select the [Comm. Param. Read] tab.
- 3. Set the folder where the communication parameter is to be read, and click the [Read] button.

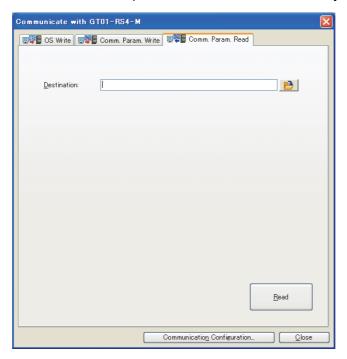

| Item         | Description                                                     |
|--------------|-----------------------------------------------------------------|
| Destination  | Set the folder where the communication parameter is to be read. |
| <u>R</u> ead | Reads the communication parameter from the GT01-RS4-M.          |

4. The communication parameter setting file (\*.ini) and the OS information file (\*.txt) are stored in the destination folder.

## 8.5 Data Types and Sizes Transferred to the GOT

## 8.5.1 Data types and storage destinations

### ■ Data types and storage destinations

The following data are in the GOT.

The Boot OS, standard monitor OS, and communication driver are necessary data to operate the GOT and must be installed before the created project data is written to the GOT.

The standard monitor OS and communication driver are preinstalled on the GT10 and do not need to be installed. However, the communication driver may need to be replaced depending on the system configuration. In such a case, install the communication driver.

For the storage destination of each data in each GOT, refer to the following.

☐ ■Data storage destinations in the GOT

#### (1) GT16

|               | Data type                               | Storage destination drive                                                                                      | Reference                                              |
|---------------|-----------------------------------------|----------------------------------------------------------------------------------------------------|--------------------------------------------------------|
| BootOS        |                                         | C: Built-in Flash Memory (system area)                                                                         | ■BootOS                                                |
|               | Standard monitor OS                     | One of the following  • A: Standard CF Card  • C: Built-in Flash Memory (system area)                          | ■Standard monitor OS                                   |
| os            | Communication driver (First)            |                                                                                                    | ■Communication driver                                  |
| 08            | Communication driver (From the second)  | A: Standard CF Card     C: Built-in Flash Memory (user area)                                                   |                                                        |
|               | Extended function OS<br>Option OS, etc. |                                                                                                    | ■Extended function ■Option function                    |
| Project data  |                                         | One of the following  • A: Standard CF Card  • B: Extended Memory Card  • C: Built-in Flash Memory (user area) | ■Project data                                          |
| Special data  |                                         | One of the following  • A: Standard CF Card  • C: Built-in Flash Memory (user area)                            | 8.1.4 ■Writing special data (Personal computer to GOT) |
| Resource data |                                         | One of the following  • A: Standard CF Card  • B: Extended Memory Card                                         | ■Resource data                                         |

### (2) GT15

|               | Data type                              | Storage destination drive                                                                                      | Reference                           |
|---------------|----------------------------------------|----------------------------------------------------------------------------------------------------|-------------------------------------|
| Boot          | OS                                     | C: Built-in Flash Memory (system area)                                                                         | ■BootOS                             |
|               | Standard monitor OS                    | One of the following                                                                                           | ■Standard monitor OS                |
|               | Communication driver (First)           | A: Standard CF Card     C: Built-in Flash Memory (system area)                                                 | ■Communication driver               |
| os            | Communication driver (From the second) | A: Standard CF Card                                                                                            | ■Communication driver               |
|               | Extended function OS Option OS, etc.   | C: Built-in Flash Memory (user area)                                                                           | ■Extended function ■Option function |
| Proje         | ect data                               | One of the following  • A: Standard CF Card  • B: Extended Memory Card  • C: Built-in Flash Memory (user area) | ■Project data                       |
| Spec          | cial data                              | One of the following  • A: Standard CF Card  • C: Built-in Flash Memory (user area)                            |                                     |
| Resource data |                                        | One of the following  • A: Standard CF Card  • B: Extended Memory Card                                         | ■Resource data                      |

### (3) GT14

|               | Data type                               | Storage destination drive                                       | Reference                           |  |
|---------------|-----------------------------------------|-----------------------------------------------------------------|-------------------------------------|--|
| Boot          | os                                      | C: Built-in Flash Memory (system area)                          | ■BootOS                             |  |
|               | Standard monitor OS                     |                                                                 | ■Standard monitor OS                |  |
|               | Communication driver (First)            | One of the following  • A: Standard SD Card                     | ■Communication driver               |  |
| os            | Communication driver (From the second)  | C: Built-in Flash Memory (system area)                          |                                     |  |
|               | Extended function OS<br>Option OS, etc. | One of the following  • A: Standard SD Card                     | ■Extended function ■Option function |  |
| Proje         | ect data                                | C: Built-in Flash Memory (system area)                          | ■Project data                       |  |
| Spe           | cial data                               | -                                                               | -                                   |  |
| Resource data |                                         | One of the following  • A: Standard SD Card  • D: Built-in SRAM | ■Resource data                      |  |

### (4) GT12

|       | Data type                               | Storage destination drive                                                             | Reference                           |  |
|-------|-----------------------------------------|---------------------------------------------------------------------------------------|-------------------------------------|--|
| Boot  | OS                                      | C: Built-in Flash Memory (system area)                                                | ■BootOS                             |  |
|       | Standard monitor OS                     | One of the following  • A: Standard CF Card  • C: Built-in Flash Memory (system area) | ■Standard monitor OS                |  |
|       | Communication driver (First)            |                                                                                       |                                     |  |
| os    | Communication driver (From the second)  | C: Built-in Flash Memory (user area)                                                  | ■Communication driver               |  |
|       | Extended function OS<br>Option OS, etc. | One of the following  • A: Standard CF Card  • C: Built-in Flash Memory (user area)   | ■Extended function ■Option function |  |
| Proje | ect data                                | One of the following  • A: Standard CF Card  • C: Built-in Flash Memory (user area)   | ■Project data                       |  |
| Spec  | cial data                               | -                                                                                     | -                                   |  |
| Reso  | ource data                              | One of the following  • A: Standard CF Card  • D: Built-in SRAM                       | ■Resource data                      |  |

## (5) GT11

| Data type     |                                         | Storage destination drive                                                           | Reference                           |
|---------------|-----------------------------------------|-------------------------------------------------------------------------------------|-------------------------------------|
| BootOS        |                                         |                                                                                     | ■BootOS                             |
|               | Standard monitor OS                     |                                                                                     | ■Standard monitor OS                |
|               | Communication driver (First)            |                                                                                     |                                     |
| os            | Communication driver (From the second)  | C: Built-in Flash Memory (system area)                                              | ■Communication driver               |
|               | Extended function OS<br>Option OS, etc. |                                                                                     | ■Extended function ■Option function |
| Project data  |                                         | One of the following  • A: Standard CF Card  • C: Built-in Flash Memory (user area) | ■Project data                       |
| Special data  |                                         | -                                                                                   | -                                   |
| Resource data |                                         | One of the following  • A: Standard CF Card  • D: Built-in SRAM                     | ■Resource data                      |

#### (6) GT10

| Data type     |                                         | Storage destination drive                                                      | Reference                           |
|---------------|-----------------------------------------|--------------------------------------------------------------------------------|-------------------------------------|
| Boot          | OS                                      | -                                                                              | ■BootOS                             |
|               | Standard monitor OS                     | C. Duilt in Elach Mamon: (avatom area)                                         | ■Standard monitor OS                |
|               | Communication driver (First)            | C: Built-in Flash Memory (system area)                                         | ■Communication driver               |
| os            | Communication driver (From the second)  |                                                                                | ■Communication driver               |
|               | Extended function OS<br>Option OS, etc. | -                                                                              | ■Extended function ■Option function |
| Proje         | ect data                                | C: Built-in Flash Memory (user area)                                           | ■Project data                       |
| Spec          | cial data                               | -                                                                              | -                                   |
| Resource data |                                         | GT1020     C: Built-in Flash Memory     Other than GT1020     D: Built-in SRAM | ■Resource data                      |

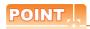

#### (1) Writing the project data and special data

If the OS (standard monitor OS, communication driver, extended function, and option OS) used by GT Designer3 in writing the project data and special data is newer than the OS installed on the GOT, new functions may be unavailable. Reinstalling the OS on the GOT is recommended when writing the project data and special data to the GOT.

(2) Installing the OS (standard monitor OS, communication driver, extended function, and option OS)

Make sure that OS (standard monitor OS, communication driver, extended function OS, option OS) are of the same major version and minor version.

If their version numbers are different, the GOT will not operate.

| (Example 1)        |                  | (Example 2)       |                     |
|--------------------|------------------|-------------------|---------------------|
| Standard monitor ( | OS :[ 01.00 00]  | Standard monitor  | OS :[ 01.00 00]     |
| Communication dr   | iver:[ 01.00 00] | Communication d   |                     |
| Extended function  | OS:[ 01.00 00]   | Extended function | OS :[ 01.00 00]     |
| Option OS          | :[ 01.00 00 ]    | Option OS         | :[ 01.00 00]        |
|                    | - <del></del>    |                   | <u> </u>            |
|                    | GOT operates     | GC                | T does not operate. |

For how to check the OS version, refer to the following.

■BootOS (9) Property of OS information

### ■ Data storage destinations in the GOT

The data storage drives change depending on the GOT model.

#### (1) GT16

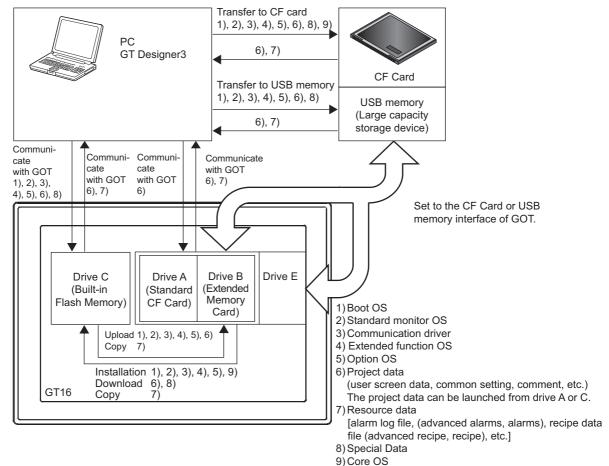

#### (2) GT15

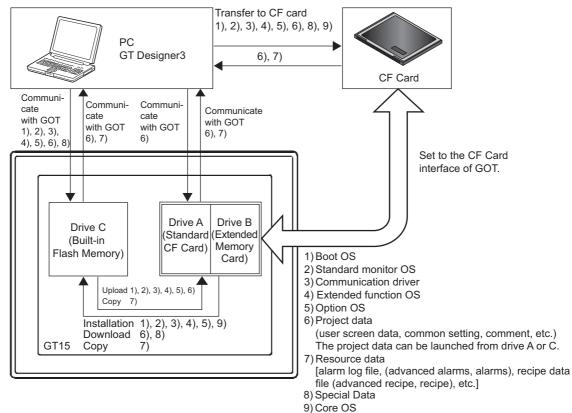

#### (3) GT14

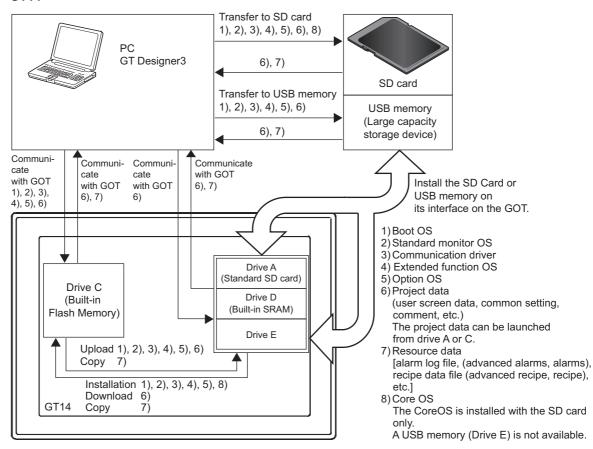

#### (4) GT12

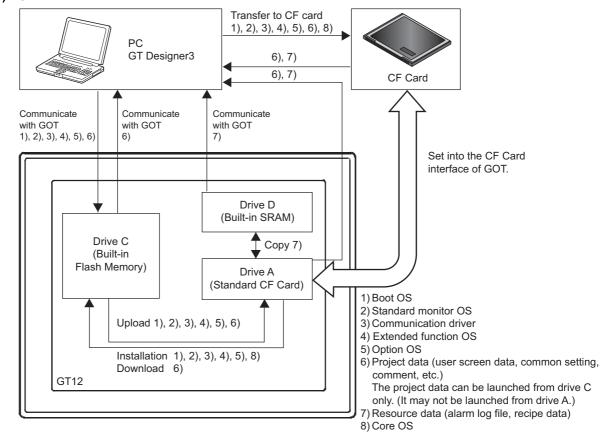

#### (5) GT11

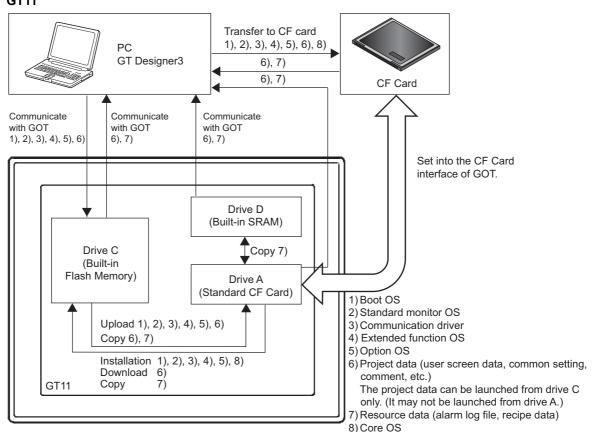

#### (6) GT10

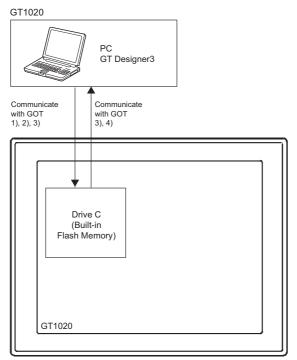

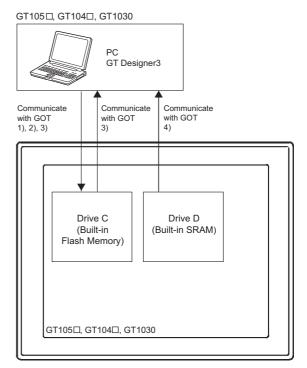

- 1)Standard monitor OS
- 2) Communication driver
  3) Project data (user screen data, common setting, comment, etc.)
  4) Resource data (alarm log file, recipe data)

#### **■** BootOS

This is the program needed to control GOT hardware, and during communication between GOT and PCs. Boot OS is installed on the GOT at factory shipment.

However, if functions not supported by the Boot OS version are used in the GOT, Boot OS must be upgraded (installed).

The GOT can be initialized to the factory preset condition by install the Boot OS.

(The Boot OS cannot be installed on the GT10.)

#### (7) File name and storage destination in GOT

| Data type | File name    | Storage destination*1 |
|-----------|--------------|-----------------------|
| BootOS    | G10SBTOS.OUT | C:\G1BOOT\            |

<sup>\*1</sup> The storage destination folder in the GOT is created when the Boot OS is installed.

#### (8) Boot OS version

The version of the Boot OS installed on the GOT can be checked from the property of OS information or rating plate of the GOT.

However, if the Boot OS has been updated (installed) by the user, the actual version may differ from the one given on the rating plate. Therefore, it is recommended to check it from the property of OS information. Immediately after purchase of the product, the version may be checked with the rating nameplate.

#### (a) Property of OS information

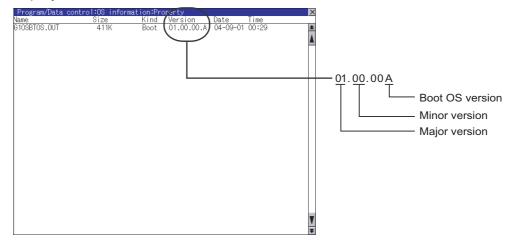

#### (b) Rating plate

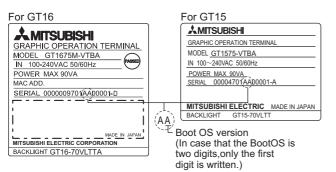

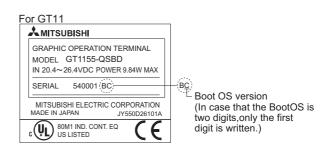

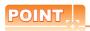

#### Checking the Boot OS version of the GT10

In the GT10, the Boot OS installed on the GOT at factory shipment cannot be upgraded. However, the Boot OS version of the GOT can be checked.

For how to check the Boot OS version of the GT10, refer to the following.

GT10 User's Manual

#### (9) Property of OS information

The property of OS information can be displayed by the following operation. For details of how to startup and operate the utility, refer to the following.

User's Manual for the GOT used

Touch the utility call key or the special function switch (utility).
 (Touch the above key or switch after installing the standard monitor OS on the GOT from GT Designer3.)

· Using the utility call key

While the user-created screen is being displayed, touch the utility call key to display the main menu. The utility call key can be set using the GOT's utility screen or GT Designer3. For the setting method, refer to the following.

User's Manual for the GOT used

4.9 GOT Display and Operation Setting

How to display the utility (at factory shipment)

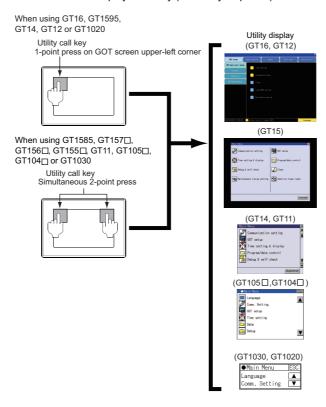

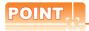

#### If the Utility Call Key is set in one place

If the [Pressing time] on the utility call key setting screen is set to non-zero value, hold the utility call key continuously until the beeper sounds.

For the utility call key setting, refer to the following.

User's Manual for the GOT used

• Using the special function switch (Utility)

While the user-created screen is being displayed, touch the special function switch (Utility) to display the main menu.

For details of the special function switch (Utility), refer to the following.

(Functions) 2.6 Setting Special Function Switch

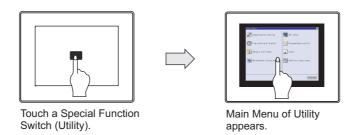

Display [OS information] from the utility main menu.For details of the operation to display [OS information], refer to the following.

User's Manual for the GOT used

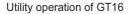

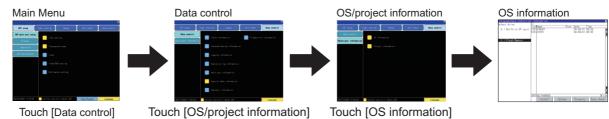

Utility operation of GT15

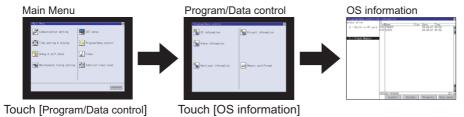

The [OS information] screen appears.
 Select a drive in [Select drive]. Then, select a file and touch the [Property] button.

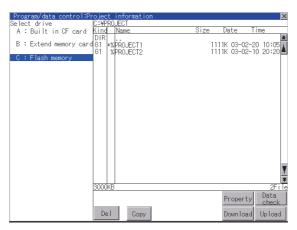

#### 4. The [Property display] screen appears.

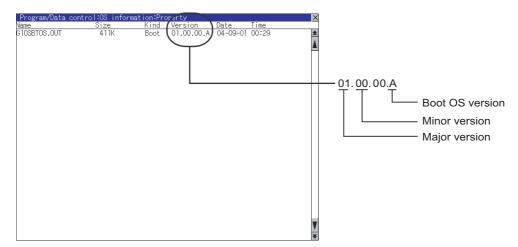

#### (10) How to install

The Boot OS is installed on the GOT by default. When the upgrade of the Boot OS or initialization of the GOT is required, install the Boot OS.

The Boot OS can be installed in either of the following methods.

- (a) Installing the Boot OS on the GOT using the USB or RS-232 cable
  - 8.1.4 ■Installing Boot OS (Personal computer to GOT)
- (b) Installing the Boot OS on the GOT via the memory card of USB memory
  - 8.2.2 Transferring Boot OS to memory card or USB memory

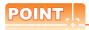

#### Initializing the GOT (Returning the GOT to factory-settings)

When the Boot OS is installed to initialize the GOT (return the GOT to factory-settings), the OS and project data in the GOT are automatically deleted.

If the project data backup is required, write the project data to a personal computer, memory card or USB memory before installing the Boot OS.

If the GOT is not initialized even after installing the Boot OS, install the CoreOS.

\$\inserting Boot OS to memory card or USB memory

8.2.3 Transferring CoreOS to memory card

#### Standard monitor OS

The standard monitor OS includes the standard monitor OS, standard font, standard OS system screen data, and standard OS system screen information.

They are programs that operate the GOT, e.g. interface control, OS/screen data write and installation, OS/project data deletion, touch key control, and screen/guidance display functions.

On the GT10, the standard monitor OS, 12dot (except GT1020) standard font Japanese (supporting Europe), and 16dot standard font (Gothic) are preinstalled.

Check the standard monitor OS version when using the standard font.

## (1) File names that are used by GT16, GT15, GT14, GT12, and GT11 and storage destination folder in GOT

|                        | Data type                            |                                 | File name    | Storage destination*1 |
|------------------------|--------------------------------------|---------------------------------|--------------|-----------------------|
|                        | 6 × 8 dot Font (ASCII character)     |                                 |              |                       |
| Standard monitor OS    | 24dot Numerical HQ                   | 24dot Numerical HQ Font         |              |                       |
|                        | 32dot Numerical HQ                   | Font                            |              |                       |
|                        |                                      | 12dot <sup>*2</sup>             | G1F12STG.FON |                       |
|                        | Japanese                             | 16dot (Mincho)*2                | G1F16STM.FON |                       |
|                        |                                      | 16dot (Gothic)*2                | G1F16STG.FON |                       |
|                        |                                      | 12dot <sup>*2</sup>             | G1F12SLG.FON |                       |
|                        | Japanese (supporting Europe)         | 16dot (Mincho)*2                | G1F16SLM.FON |                       |
|                        |                                      | 16dot (Gothic)*2                | G1F16SLG.FON |                       |
| Standard Font          | Chinese                              | 12dot <sup>*2</sup>             | G1F12SGM.FON | C:\G1SYS\             |
| Standard Font          | (Simplified)                         | 16dot (Mincho)*2                | G1F16SGM.FON |                       |
|                        | Chinese                              | 12dot <sup>*2</sup>             | G1F12SBM.FON |                       |
|                        | (Simplified)<br>(supporting Europe)  | 16dot (Mincho)*2                | G1F16SBM.FON |                       |
|                        | Chinese                              | 12dot <sup>*2</sup>             | G1F12SFG.FON |                       |
|                        | (Traditional)<br>(supporting Europe) | 16dot (Gothic)*2                | G1F16SFG.FON |                       |
|                        | True Type Numerical                  | True Type Numerical Font Gothic |              |                       |
|                        | True Type Numerical                  | True Type Numerical Font 7-seg  |              |                       |
| System Screen Data     |                                      |                                 | G1OSMONT.G1  |                       |
| System Screen Informat | System Screen Information            |                                 |              |                       |

The storage destination folder in the GOT is created when the standard monitor OS is installed.

Install the font to be used onto the main body of GOT.
The font to be used on the GOT needs to be the same as standard font in the model setting on GT Designer3.

#### (2) File names that are used by GT10 and storage destination folder in GOT

|                     | Data type                            | File name               | Storage destination |    |
|---------------------|--------------------------------------|-------------------------|---------------------|----|
|                     | 6 × 8 dot Font (ASCI                 | I character)            |                     |    |
| Standard monitor OS | 24dot Numerical HQ                   | 24dot Numerical HQ Font |                     |    |
|                     | 32dot Numerical HQ                   | 32dot Numerical HQ Font |                     |    |
|                     |                                      | 12dot*1                 |                     |    |
|                     | Japanese                             | 16dot (Mincho)*1        |                     | C: |
|                     |                                      | 16dot (Gothic)*1        | C                   |    |
|                     | Japanese*2                           | 12dot                   |                     |    |
|                     | (supporting Europe)                  | 16dot (Gothic)          |                     |    |
|                     | Chinese<br>(Simplified)              | 12dot*1                 |                     |    |
| Standard Font       |                                      | 16dot (Mincho)*1        |                     |    |
|                     | Chinese                              | 12dot*1                 |                     |    |
|                     | (Simplified) (supporting Europe)     | 16dot (Mincho)*1        |                     |    |
|                     | Chinese                              | 12dot*1                 |                     |    |
|                     | (Traditional)<br>(supporting Europe) | 16dot (Gothic)*1        |                     |    |
|                     | True Type Numerical                  | Font Gothic             |                     |    |
|                     | True Type Numerical                  | Font 7-seg*3            |                     |    |

- \*1 Install the font to be used onto the main body of GOT.
  - The font to be used on the GOT is required to be the same as the standard font in the GOT type setting on GT Designer3.
- \*2 Standard Font [Japanese (supporting Europe)] is preinstalled on the GT10. (12dot Standard font is installed only onto the GT105□, GT104□ and GT1030.)
- \*3 Install this font to the GOT of the Boot OS version [01.11.\*\*.G] or later.

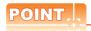

#### Installing the standard font

- (1) In the case of 16dot standard font, either Mincho or Gothic can be installed.
   Make sure to install the font specified in the system settings.
   (With the write item in the standard monitor OS cleared, select the font other than the 16dot standard font again. This will select the font specified in the system setting.)
- (2) If the 16dot standard font specified in the system setting differs from the font to be installed on the GOT, the GOT uses the installed font to display. The text or object text of the 16dot standard font will look differently from the one drawn on GT Designer3.
- (3) When the standard font Japanese or Chinese (Simplified) is installed, some characters in the European languages (characters with a mark on the top or bottom of the alphabet) are displayed as two-byte characters. When Japanese (supporting Europe), Chinese (Simplified) (supporting Europe), or Chinese (Traditional) (supporting Europe) is installed, some characters in the European languages (characters with a mark on the top or bottom of the alphabet) are displayed as one-byte-characters.
- (4) Install the same standard font as that specified in the system setting. If the font language specified in the system setting differs from the standard font to be install on the GOT, note that the text will look differently from the one drawn on GT Designer3, as the GOT uses the installed standard font to display.
- (5) To select German for the language to display in the GOT utility, install the font supporting Europe.
- (6) When the font certified by Chinese government must be displayed, install Chinese (Simplified).
- (7) The TrueType numerical font 7-seg can be used in the GOT of the following Boot OS versions or later.
  - GT16, GT15, GT14, GT12, and GT11: [04.00.00.U]
  - GT10: [01.11.\*\*.G]

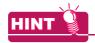

#### **Displaying Simplified Chinese or Traditional Chinese**

Perform the following three steps to display Simplified Chinese characters or Traditional Chinese characters on the GT16, GT15, or GT14.

(1) Install the following fonts (Option OS) while installing the OS.

| Standard font (China GB) 12-dot characters   | The Simplified Chinese (GB) font is a GB2312-encoded font mainly used on mainland China. |  |
|----------------------------------------------|------------------------------------------------------------------------------------------|--|
| Standard font (China GB) 16-dot characters   |                                                                                          |  |
| Standard font (China Big5) 12-dot characters | The Traditional Chinese (Big5) font is a Big5-encoded font mainly used in Taiwan.        |  |
| Standard font (China Big5) 16-dot characters | The Traditional Officese (Eigg) forths a Eigg-effcoded fort filallity used in falwari.   |  |

- (2) Set each shape and object's [KANJI Region] to [China(GB)-Mincho] or [China(Big5)-Gothic].
- (3) Insert the option function board into the GOT. (GT15)
  If the option function board is not inserted (GT15), or if the font (option OS) is not installed, Japanese characters will be displayed.

#### (3) Standard monitor OS version

The version of the standard monitor OS installed on the GOT can be checked from the property of OS information of the GOT.

For how to display the property of OS information, refer to the following.

■BootOS (9) Property of OS information

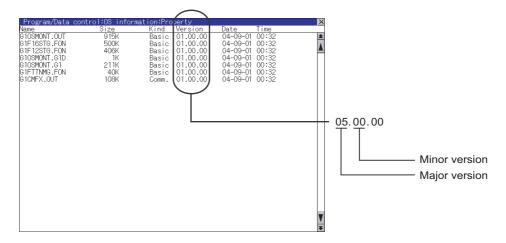

#### (4) Installation method

The standard monitor OS has not been installed on the GOT at factory shipment. Therefore, make sure to install it before writing the project data in either of the following methods.

Install the standard monitor OS in either of the following methods.

- (a) Installing the OS on the GOT using the USB or RS-232 cable
  - 8.1.4 ■Writing project data and installing OS (Personal computer to GOT)
- (b) Installing the OS on the GOT via the memory card or USB memory
  - 3.2.1 Transferring project data, OS, and special data to memory card or USB memory

#### ■ Communication driver

The communication driver performs communication between the GOT and the controller. Always select and install a communication driver that is appropriate for the controller's protocol. Up to four communication drivers can be installed on the GT16, GT15, GT14, GT12, and GT11.

Communication driver (MELSEC-FX) is preinstalled on the GT10.

The following file names in the table are used by the GT16, GT15, GT14, GT12, and GT11.

For details of the connection protocol and controller settings, refer to the following.

GOT1000 Series Connection Manual for GT Works3 and a controller used

# (1) File names that are used by GT16, GT15, GT14, GT12, and GT11 and storage destination folder in GOT

| Connec                                     | tion type                | Communication driver name          | File name    | Storage<br>destination*1 |  |
|--------------------------------------------|--------------------------|------------------------------------|--------------|--------------------------|--|
| Due commention                             | QCPU (Q mode)            | Bus (Q)                            | G1CMQBUS.OUT |                          |  |
| Bus connection                             | A/QnACPU                 | Bus (A/QnA)                        | G1CMABUS.OUT |                          |  |
|                                            | A/QnA/L/QCPU             | Serial (MELSEC)                    | G1CMAQDR.OUT |                          |  |
| Direct CPU connection                      | FX CPU                   | MELSEC-FX                          | G1CMFX.OUT   |                          |  |
|                                            | MELSEC-WS                | MELSEC-WS                          | G1CMMWS.OUT  |                          |  |
|                                            | L/Q/RCPU                 | Serial (MELSEC)                    | G1CMAQDR.OUT |                          |  |
| Computer link                              | QnACPU                   | AJ71QC24, MELDAS C6*               | G1CMQC24.OUT |                          |  |
| connection                                 | QCPU (A mode),<br>ACPU   | AJ71C24/UC24                       | G1CMC24.OUT  |                          |  |
| MELSECNET/H connect network)               | tion (PLC to PLC         | MELSECNET/H                        | G1CMNETH.OUT |                          |  |
| MELSECNET/10 conne<br>(PLC to PLC network) | ction                    | MELSECNET/10                       | G1CMNET1.OUT |                          |  |
| CC-Link IE Controller N                    | etwork connection        | CC-Link IE Controller Network      | G1CMNETG.OUT |                          |  |
| CC-Link IE Field Networ                    | k connection             | CC-Link IE Field Network           | G1CMCIEF.OUT |                          |  |
| CC Link connection (Int                    | alligant davisa station) | CC-Link Ver.2(ID)                  | G1CMCCV2.OUT |                          |  |
| CC-Link connection (Inter-                 | elligent device station) | CC-Link(ID)                        | G1CMCCID.OUT | C:\G1\$Y\$\              |  |
| CC-Link connection (via                    | G4)                      | CC-Link(G4)                        | G1CMCCG4.OUT |                          |  |
| Ethernet connection                        | L/Q/RCPU                 | Ethernet(MELSEC), Q17nNC, CRnD-700 | G1CME71.OUT  |                          |  |
| Ethernet connection                        | FX CPU                   | Ethernet(FX)                       | G1CMFXET.OUT |                          |  |
| MODBUS/TCP connecti                        | ion                      | MODBUS/TCP                         | G1CMMBTP.OUT |                          |  |
| MODBUS/RTU connect                         | ion                      | MODBUS/RTU                         | G1CMMRTU.OUT |                          |  |
| IAI robot controller conn                  | oction                   | IAI X-SEL                          | G1CMIAIS.OUT | 1                        |  |
| IAI TODOL CONTIONEL CONTI                  | ection                   | IAI ROBO CYLINDER                  | G1CMIAIC.OUT |                          |  |
| OMRON PLC                                  | Serial connection        | OMRON SYSMAC                       | G1CMSMC.OUT  |                          |  |
| connection                                 | Ethernet connection      | Ethernet(OMRON)                    | G1CMOMET.OUT |                          |  |
| KEYENCE PLC                                | Serial connection        | KEYENCE KV-700/1000                | G1CMKEY.OUT  |                          |  |
| connection                                 | Ethernet connection      | Ethernet(KEYENCE)                  | G1CMKYET.OUT |                          |  |
| KOYO PLC connection                        |                          | KOYO KOSTAC/DL                     | G1CMKSTC.OUT |                          |  |
| SHARP PLC connection                       |                          | SHARP JW                           | G1CMJW.OUT   |                          |  |
| JTEKT PLC connection                       |                          | JTEKT TOYOPUC-PC                   | G1CMTOYO.OUT |                          |  |
| TOSHIBA PLC                                | Serial connection        | TOSHIBA PROSEC T/V                 | G1CMPSCT.OUT |                          |  |
| connection                                 | Ethernet connection      | Ethernet(TOSHIBA nv)               | G1CMTSNV.OUT |                          |  |
| TOSHIBA MACHINE PL                         | .C connection            | TOSHIBA MACHINE TCmini             | G1CMTCMI.OUT | 1                        |  |

(Continued to next page)

| Connec                                     | ction type            | Communication driver name                  | File name    | Storage<br>destination*1 |
|--------------------------------------------|-----------------------|--------------------------------------------|--------------|--------------------------|
| LUTACULUES DI C. com                       | anting                | HITACHI HIDIC H                            | G1CMHDCH.OUT |                          |
| HITACHI IES PLC conn                       | ection                | HITACHI HIDIC H (Protocol2)                | G1CMHDC2.OUT |                          |
| HITACHI PLC connection                     |                       | HITACHI S10mini/S10V                       | G1CMHS10.OUT |                          |
|                                            | Carial connection     | FUJI MICREX-F                              | G1CMFMRX.OUT |                          |
| FUJI PLC connection                        | Serial connection     | FUJI MICREX-SX SPH                         | G1CMFMSX.OUT |                          |
|                                            | Ethernet connection*2 | Ethernet (FUJI) ,Gateway                   | G1CMFMET.OUT | 1                        |
| Panasonic Industrial De connection         | vices SUNX PLC        | Panasonic MEWNET-FP                        | G1CMMWNT.OUT |                          |
| PANASONIC servo amp                        | olifier connection    | Panasonic MINAS                            | G1CMPMNS.OUT |                          |
| YASKAWA PLC                                | Serial connection     | YASKAWA GL/CP9200(SH/H)/CP9300MS           | G1CMYGL.OUT  |                          |
| connection                                 | Ethernet connection   | Ethernet (YASKAWA)                         | G1CMYKET.OUT |                          |
| YOKOGAWA PLC                               | Serial connection     | YOKOGAWA FA500/FA-M3/STARDOM               | G1CMYGFA.OUT | 1                        |
| connection                                 | Ethernet connection   | Ethernet (YOKOGAWA)                        | G1CMYGET.OUT | 1                        |
|                                            |                       | AB SLC500, AB1: N                          | G1CMRWSL.OUT |                          |
| ALLEN-BRADLEY PLC connection               | Serial connection     | AB Micro Logix                             | G1CMRWML.OUT |                          |
| PLC connection                             |                       | AB Control/Compact Logix                   | G1CMRWCL.OUT |                          |
|                                            | Ethernet connection   | Ethernet                                   | G1CMETIP.OUT |                          |
| GE PLC connection                          |                       | GE (SNP-X)                                 | G1CMGESX.OUT | C:\G1SYS\                |
| LS IS PLC connection                       |                       | LSIS Master-K                              | G1CMLSMK.OUT |                          |
| SICK safety controller c                   | onnection             | SICK Flexi Soft                            | G1CMSICK.OUT |                          |
|                                            | Serial connection     | SIEMENS S7-200                             | G1CMSS72.OUT |                          |
| SIEMENS PLC                                |                       | SIEMENS S7-300/400                         | G1CMSS7.OUT  | 1                        |
| connection                                 | F9 ( C                | Ethernet(SIEMENS S7)                       | G1CMS7ET.OUT | -                        |
|                                            | Ethernet connection   | Ethernet(SIEMENS OP)                       | G1CMOPET.OUT | 1                        |
| Microcomputer                              | Serial connection     | Computer                                   | G1CMMICR.OUT | 1                        |
| connection                                 | Ethernet connection   | Ethernet(MICROCOMPUTER)                    | G1CMMCET.OUT | 1                        |
| AZBIL control equipmer                     | nt connection         | Azbil SDC/DMC                              | G1CMYTK.OUT  | 1                        |
| OMRON temperature co                       | ontroller connection  | OMRON THERMAC/INPANEL NEO                  | G1CMNEO.OUT  | 1                        |
| SHINKO indicating controller connection    |                       | SHINKO TECHNOS CONTROLLER                  | G1CMSKTS.OUT | 1                        |
| FUJI temperature controller connection     |                       | FUJI PXR/PXG/PXH                           | G1CMFC.OUT   | 1                        |
| YOKOGAWA temperature controller connection |                       | YOKOGAWA GREEN/UT100/UT2000/<br>UTAdvanced | G1CMYGUT.OUT |                          |
| RKC temperature controller connection      |                       | RKC SR Mini HG (MODBUS)                    | G1CMRKC.OUT  |                          |
| CHINO controller connection                |                       | CHINO Controllers (MODBUS)                 | G1CMCNDB.OUT |                          |
| Inverter connection                        |                       | FREQROL 500/700/800, Sensorless servo      | G1CMFQRL.OUT |                          |
| Servo amplifier connect                    | ion                   | MELSERVO-J4,J3,J2S/M,JE                    | G1CMMSV2.OUT |                          |
| GOT multi-drop connec                      | tion                  | Multidrop (Slave)                          | G1CMMLDS.OUT |                          |

The storage destination folder in the GOT is created when the communication driver is installed. Only available to GT16 and GT14.

<sup>\*1</sup> \*2

#### (2) File names that are used by GT10 and storage destination folder in GOT

| Connection type                                  |                        | Communication driver name             | File name | Storage destination |
|--------------------------------------------------|------------------------|---------------------------------------|-----------|---------------------|
| Direct CPU connection                            | QnA/L/QCPU             | Serial (MELSEC)                       |           |                     |
|                                                  | A CPU                  | MELSEC-A                              |           |                     |
|                                                  | FX CPU                 | MELSEC-FX                             |           |                     |
|                                                  | MELSEC-WS              | MELSEC-WS                             |           |                     |
| Computer link connection                         | QnA/L/Q/R CPU          | Serial (MELSEC)                       |           |                     |
|                                                  | QCPU (A mode),<br>ACPU | AJ71C24/UC24                          |           |                     |
| CC-Link connection (via G4)                      |                        | CC-Link (G4)                          |           | C:                  |
| MODBUS/RTU connection                            |                        | MODBUS/RTU                            |           |                     |
| IAI robot controller connection                  |                        | IAI X-SEL                             |           |                     |
| OMRON PLC connection                             |                        | OMRON SYSMAC                          |           |                     |
| KEYENCE PLC connection                           |                        | KEYENCE KV-700/1000                   |           |                     |
| TOSHIBA MACHINE PLC connection                   |                        | TOSHIBA MACHINE TCmini                | _         |                     |
| Panasonic Industrial Devices SUNX PLC connection |                        | Panasonic MEWNET-FP                   |           | G.                  |
| YASKAWA PLC connection                           |                        | YASKAWA MP                            |           |                     |
|                                                  |                        | AB SLC500                             |           |                     |
| ALLEN-BRADLEY PLC                                | connection             | AB Micrologix                         |           |                     |
| LS IS PLC connection                             |                        | LSIS Master-K                         |           |                     |
| SICK safety controller connection                |                        | SICK Flexi Soft                       |           |                     |
| SIEMENS PLC connection                           |                        | SIEMENS S7-200<br>SIEMENS S7-300/400  |           |                     |
| Microcomputer connection                         |                        | Computer                              |           |                     |
| Inverter connection                              |                        | FREQROL 500/700/800, Sensorless servo |           |                     |
| Servo amplifier connection                       |                        | MELSERVO-J4,J3,J2S/M,JE               |           |                     |
| GOT multi-drop connection                        |                        | Multidrop (Slave)                     |           |                     |

#### (3) Installation method

The communication driver has not been installed on the GT16, GT15, GT14, GT12, and GT11 at factory shipment. Therefore, make sure to install it before writing the project data. Install the communication driver in either of the following methods.

- (a) Installing the driver on the GOT using the USB or RS-232 cable
  - 8.1.4 ■Writing project data and installing OS (Personal computer to GOT)
- (b) Installing the driver on the GOT via the memory card or USB memory
  - 8.2.1 Transferring project data, OS, and special data to memory card or USB memory

#### **■** Extended function

The extended function become available after the extended function OS is installed. The available number of items in the extended function depends on the version of Boot OS.

#### (1) Extended function and necessary OS

| Extended function                                |                                                     | Extended function OS                                |  |
|--------------------------------------------------|-----------------------------------------------------|-----------------------------------------------------|--|
| System monitor                                   |                                                     | System monitor                                      |  |
| Barcode function                                 |                                                     | Barcode                                             |  |
| RFID function                                    |                                                     | RFID                                                |  |
| Remote personal computer operation (Serial)*1    |                                                     | PC Remote Operation(Serial)                         |  |
| Remote personal computer operation (Ethernet)*1  |                                                     | PC Remote Operation(Ethernet)                       |  |
| VNC® server function                             |                                                     | VNC Server                                          |  |
| USB mouse/keyboard function                      |                                                     | USB Mouse/Keyboard                                  |  |
| Report function                                  |                                                     | Report                                              |  |
| Printer                                          | Printer (PictBridge)                                | Printer(PictBridge)                                 |  |
| Printer                                          | Printer (Serial)                                    | Printer(Serial)                                     |  |
| Video/RGB display function                       |                                                     | Video/RGB                                           |  |
| Multimedia function                              |                                                     | Multimedia                                          |  |
| Device name converter*2                          |                                                     | Device name converter                               |  |
|                                                  | Stroke Font Support Data                            | Stroke Font Support Data                            |  |
| Stroke Standard                                  | Stroke Standard Font (JPN)                          | Stroke Standard Font(JPN)                           |  |
|                                                  | Stroke Standard Font (JPN) (supporting Hangul)      | Stroke Standard Font(JPN)(supporting Hangul)        |  |
|                                                  | Stroke Standard Font (China GB)                     | Stroke Standard Font(China GB)                      |  |
|                                                  | Stroke Standard Font (China GB) (supporting Hangul) | Stroke Standard Font(China GB)(supporting Hangul)   |  |
| Sound output function                            |                                                     | Sound Output                                        |  |
| External I/O function / Operation panel function |                                                     | External I/O / Operation Panel                      |  |
|                                                  | Password authentication                             | Operator Authentication                             |  |
| Operator authentication                          | External authentication                             | Operator Authentication, RFID                       |  |
|                                                  | Fingerprint authentication                          | Operator Authentication, Fingerprint Authentication |  |
| Backup/Restore                                   |                                                     | Backup/Restore                                      |  |
| CNC data I/O                                     |                                                     | CNC Data I/O, GOT Platform Library                  |  |
| CNC Machining Program Edit                       |                                                     | CNC Machining Program Edit, GOT Platform Library    |  |
| Device data transfer function                    |                                                     | Device Data Transfer                                |  |
| MELSEC-L troubleshooting                         |                                                     | MELSEC-L Troubleshooting Function                   |  |
| SoftGOT-GOT link function                        |                                                     | SoftGOT-GOT Link Function                           |  |
| Log viewer                                       |                                                     | Log Viewer                                          |  |
| File transfer function (FTP client)              |                                                     | File Transfer(FTP Client)                           |  |

<sup>\*1</sup> The driver is required to be installed on the personal computer. For details, refer to the following.

<sup>(</sup>Functions) 33. REMOTE PERSONAL COMPUTER OPERATION FUNCTION

When the log files collected by the operation log function are converted to the Unicode text files or CSV text files on the GOT, or the device name is output by the operation log information control function, the device name converter is needed.

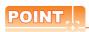

#### Stroke font

- (1) To use the stroke font on the GOT, write the stroke font support data in the extended function and the stroke standard font that corresponds to the language to be displayed. (Example: Select "Stroke Standard Font (JPN)" to display Japanese.)
- (2) To display various Chinese characters that are used in multiple areas, install the stroke standard font and the stroke font in option function that corresponds to the language to be displayed.
- (3) To display Korean (Hangul), select the stroke standard font (supporting Hangul) in the extended function.
- (4) The total amount of OS may differ depending on the combination of Stroke Standard Font in extended function and Stroke Font in option function even when displayable stroke font on the GOT is the same.

#### (2) File name and data storage location

| Data type                     |                                                    | File name    | Storage location |
|-------------------------------|----------------------------------------------------|--------------|------------------|
| System monitor                |                                                    | G1OSSYSM.OUT |                  |
| Barcode                       |                                                    | G10SBCD.OUT  |                  |
| RFID                          |                                                    | G10SRFID.OUT |                  |
| PC Remote Operation(Serial)   |                                                    | G10SRMUS.OUT |                  |
| PC Remote Operation(Ethern    | et)                                                | G10SPCRA.OUT |                  |
| VNC Server                    |                                                    | G10SVNCS.OUT |                  |
| USB Mouse/Keybord             |                                                    | G10SUSMK.OUT |                  |
| Report                        |                                                    | G10SRPT.OUT  |                  |
| Delata                        | Printer(PictBridge)                                | G10SPRPB.OUT |                  |
| Printer                       | Printer(Serial)                                    | G10SSPRT.OUT |                  |
| Video/RGB                     |                                                    | G10SVRIN.OUT |                  |
| Multimedia                    |                                                    | G1OSMMR.OUT  |                  |
| Device name converter         |                                                    | G10SDEV.OUT  |                  |
|                               | Stroke Font Support Data                           | G10SSTRK.OUT |                  |
|                               | Stroke Standard Font (JPN)                         | G1SFRSLG.FON |                  |
| Stroke Standard Font          | Stroke Standard Font (JPN) (supporting Hangul)     | G1SFRSKG.FON | C:\G1SYS\        |
|                               | Stroke Standard Font (China GB)                    | G1SFRSBG.FON |                  |
|                               | Stroke Standard Font (China GB) (suppoting Hangul) | G1SFRGKG.FON |                  |
| Sound Output                  |                                                    | G10SSND.OUT  |                  |
| External I/O / Operation Pane | I                                                  | G10SDIO.OUT  |                  |
| Operator Authentication       |                                                    | G10SAU.OUT   |                  |
| Fingerprint Authentication    |                                                    | G10SFPA.OUT  |                  |
| Backup/Restore                |                                                    | G10SBKUP.OUT |                  |
| CNC Data I/O                  |                                                    | G1OSNCIO.OUT |                  |
| CNC Machining Program Edit    |                                                    | G10SNCED.OUT |                  |
| GOT Platform Library          |                                                    | G10SPTFM.OUT |                  |
| Device Data Transfer          |                                                    | G1OSDVMV.OUT |                  |
| MELSEC-L Troubleshooting F    | unction                                            | G10SLCTS.OUT |                  |
| SoftGOT-GOT Link Function     |                                                    | G1OSSGLK.OUT |                  |
| Log Viewer                    |                                                    | G10SLGVW.OUT |                  |
| File Transfer(FTP Client)     |                                                    | G10SFTPC.OUT |                  |

# **■** Option function

The option function indicates the functions and fonts that are available by installing the option OS or mounting the option function board (including the one with add-on memory) or option function board dedicated to each function. The available number of items in the option function depends on the version of Boot OS.

#### (1) Option function, required option function board, and required OS

| Option function               | Option function board                                                                                                    | OS                                              |
|-------------------------------|----------------------------------------------------------------------------------------------------|-------------------------------------------------|
| Multi-channel function        | GT16, GT14, GT12  • Not required GT15  • Expansion memory-attached option function board*1                                                              | The Option OS is not required.                  |
| Recipe function               | GT16, GT14, GT12, GT10  • Not required GT15  • Option function board or expansion memory-attached option function board*2 GT11  • Option function board | Option OS • Recipe (Not required for the GT10)  |
| Advanced recipe function      | GT16, GT14  • Not required GT15  • Option function board or expansion memory-attached option function board*2                                           | Option OS  • Advanced Recipe                    |
| Logging funciton              | • Not required GT15 • Option function board or expansion memory-attached option function board*2                                                        | Option OS • Logging                             |
| Object script                 | GT16, GT14  • Not required GT15  • Option function board or expansion memory-attached option function board*2                                           | Option OS  • Object Script                      |
| Operation log function*3      | GT16 • Not required GT15 • Option function board or expansion memoryattached option function board*2                                                    | Option OS  • Operation Log                      |
| Document display function*3   | GT16 • Not required GT15 • Expansion memory-attached option function board*1                                                                            | Option OS  • Document Display                   |
| MES Interface function        | MES Interface function attached option function board*4                                                                                                 | Option OS • MES Interface                       |
| MELSEC-A ladder monitor       | GT16 • Not required GT15 • Option function board or expansion memory-attached option function board*2                                                   | Option OS  • Ladder monitor for MELSEC-A        |
| MELSEC-Q/L/QnA ladder monitor | GT16 • Not required GT15 • Expansion memory-attached option function board*1                                                                            | Option OS  • Ladder monitor for MELSEC-Q/L/ QnA |

(Continued to next page)

| Option function                   | Option function board                                                                                                    | OS                                                                                                    |  |
|-----------------------------------|----------------------------------------------------------------------------------------------------|----------------------------------------------------------------------------------------------------|--|
| MELSEC-FX ladder monitor          |                                                                                                    | Option OS  • Ladder monitor for MELSEC-FX                                                                                                    |  |
| Ladder editor                     |                                                                                                    | Option OS  Ladder editor  Ladder editor (enhanced)  GOT Function Expansion Library  GOT Function Expansion Library  (enhanced)  Extended function OS  GOT Platform Library       |  |
| Network monitor                   |                                                                                                    | Option OS • Network monitor                                                                                                    |  |
| SFC monitor                       | GT16 • Not required GT15 • Option function board or expansion memory-attached option function board*2                                                    | Option OS  • SFC Monitor  • SFC monitor (enhanced)  • GOT Function Expansion Library  • GOT Function Expansion Library  (enhanced)  Extended function OS  • GOT Platform Library |  |
| Motion SFC monitor                |                                                                                                    | Option OS  • Motion SFC Monitor Extended function OS  • GOT Platform Library                                                                                                    |  |
| Intelligent module monitor        |                                                                                                    | Option OS • Intelligent module monitor                                                                                                    |  |
| Q motion monitor                  |                                                                                                    | Option OS • Q motion monitor                                                                                                    |  |
| Servo amplifier monitor           |                                                                                                    | Option OS  • Servo amplifier monitor                                                                                                    |  |
| CNC monitor                       |                                                                                                    | Option OS • CNC Monitor                                                                                                    |  |
| MELSEC-FX list editor*5           | GT16, GT14, GT12, GT10  • Not required GT15  • Option function board or expansion memory-attached option function board *2 GT11  • Option function board | Option OS  • List editor for MELSEC-FX  (Not required for the GT105 □ and GT104 □)                                                                                               |  |
| MELSEC-A list editor              | GT16, GT14, GT12  • Not required GT15  • Option function board or expansion memory-attached option function board *2 GT11  • Option function board       | Option OS  • List editor for MELSEC-A                                                                                                    |  |
| Gateway (Server, Client) function | GT16, GT14 • Not required                                                                                                    | Option OS                                                                                                    |  |
| Gateway (Mail) function           | • Option function board or expansion memory-attached option function board *2                                                                            | Option OS • Gateway(Mail)                                                                                                    |  |
| Gateway (FTP server) function     | GT16, GT14, GT12  • Not required GT15  • Option function board or expansion memory-attached option function board *2                                     | Option OS • Gateway(FTP Server)                                                                                                    |  |

(Continued to next page)

| Option function                                                                                                    |                        | Option function board                                                                                     | OS                                    |
|----------------------------------------------------------------------------------------------------|------------------------|----------------------------------------------------------------------------------------------------|---------------------------------------|
| Standard Font (China: Simplified) (Simplified Chinese [GB] Mincho)                                                                                                    |                        | GT16, GT14                                                                                                | Option OS • Standard Font(China GB)   |
| Standard Font (Chin<br>(Traditional Chinese                                                                                                    | <i>o</i> ,             | • Not required     GT15     • Option function board or expansion                                          | Option OS • Standard Font(China Big5) |
| Standard Font (Japa                                                                                                    | nese)                  | memory-attached option function board*2                                                                   | Option OS • Standard Font(Japanese)   |
|                                                                                                    | Stroke Font (JPN)      |                                                                                                    | Option OS                             |
| Stroke Font Strok                                                                                                    | Stroke Font (China GB) | GT16, GT14  Not required GT15  Option function board or expansion memory-attached option function board*2 | Option OS                             |
| Stroke Font (China Big5)                                                                                                    |                        |                                                                                                    | Option OS                             |
|                                                                                                    | Kana-kanji conversion  | GT15 • Option function board or expansion memory-attached option function board*2                         | Option OS  • Kana-kanji conversion    |
| Kana-kanji conversion function  Kana-kanji conversion (enhanced version)  (enhanced version)  GT16, GT14  • Not required GT15  • Option function board or expansion memory-attached option function board*2 |                        | Option OS • Kana-kanji conversion(enhanced version)                                                       |                                       |
| Maintenance report function*6                                                                                                    |                        | GT16 • Not required GT15 • Option function board or expansion memory-attached option function board*2     | The Option OS is not required.        |

- \*1 The multi-channel function and ladder monitor function for MELSEC-Q/L/QnA cannot be used on the GT15-FNB.
- \*2 If the total amount of data stored in the GOT exceeds the capacity of standard memory, use the option function board with add-on memory.
- \*3 In addition to the option function board, a memory card is required.
- \*4 In the GT15, installing the option OS for MES Interface function requires 8218 KB on the option function board as work memory for MES Interface function in addition to the space required for MES Interface function data (3216KB). Other option functions can be used by inserting the option function board with MES Interface function. For the GT16, use the GT16-MESB.
- \*5 In the GT10, only the GT105  $\square$  and GT104  $\square$  can use this function.
- \*6 In addition to the option function board, the battery is required.

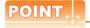

### **Option function board**

When using the option function, the option function board is required. For the precautions of using the option function board, refer to the following.

Appendix10 Precautions for Option Function Board

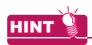

#### **Displaying Simplified Chinese or Traditional Chinese**

Perform the following three steps to display Simplified Chinese characters or Traditional Chinese characters on the GT16, GT15, or GT14.

(1) Install the following fonts (Option OS) while installing the OS.

| Standard Font(China GB) 12dot   | The Simplified Chinese (GB) font is a GB2312-encoded font mainly used on mainland |  |
|---------------------------------|-----------------------------------------------------------------------------------|--|
| Standard Font(China GB) 16dot   | China.                                                                            |  |
| Standard Font(China Big5) 12dot | The Traditional Chipage (PigS) fort is a PigS arranded fort mainly used in Taiwan |  |
| Standard Font(China Big5) 16dot | The Traditional Chinese (Big5) font is a Big5-encoded font mainly used in Taiwan. |  |

- (2) Set each shape and object's [KANJI Region] to [China(GB)-Mincho] or [China(Big5)-Gothic]. Insert the option function board into the GOT. (GT15)
- (3) If the option function board is not inserted (GT15), or if the font (option OS) is not installed, Japanese characters will be displayed.

#### (2) File names and data storage destinations

| Data type                    |                          | File name     | Storage destination*1 |
|------------------------------|--------------------------|---------------|-----------------------|
| Advanced Recipe              | dvanced Recipe           |               |                       |
| Logging                      |                          | G10SL0G.0UT   |                       |
| Object Script                |                          | G10SSCR.OUT   |                       |
| Operation Log                |                          | G10S0PLG.OUT  |                       |
| KANA KANJI(JPN)              |                          | G10SFEP.OUT   |                       |
| KANA KANJI(JPN)(Enhanced V   | /ersion)                 | G10SFEP2.OUT  |                       |
| Document Display             |                          | G10SD0CV.OUT  |                       |
| MES Interface                |                          | G10SMES.OUT   |                       |
| Ladder monitor for MELSEC-A  |                          | G10SACIR.OUT  |                       |
| Ladder monitor for MELSEC-Q/ | L/QnA                    | G10SQCIR.OUT  |                       |
| Ladder monitor for MELSEC-FX | (                        | G10SFCIR.OUT  |                       |
| Ladder editor                |                          | G10SLDED.OUT  |                       |
| Ladder editor (enhanced)     |                          | G1OSLDED2.OUT |                       |
| Network monitor              |                          | G1OSNETM.OUT  |                       |
| Intelligent module monitor   |                          | G1OSSPM.OUT   |                       |
| Q motion monitor             |                          | G1OSMTM.OUT   |                       |
| Servo amplifier monitor      |                          | G1OSSVM.OUT   |                       |
| CNC monitor                  |                          | G1OSCNCM.OUT  | 0.1016767             |
| SFC Monitor                  | SFC Monitor              |               | C:\G1SYS\             |
| SFC monitor (enhanced)       |                          | G10SSFC2.OUT  |                       |
| Motion SFC Monitor           |                          | G1OSMSFC.OUT  |                       |
| List editor for MELSEC-FX    |                          | G10SFLST.OUT  |                       |
| List editor for MELSEC-A     |                          | G10SALST.OUT  |                       |
| Gateway (Server, Client)     |                          | G10SGWYE.OUT  |                       |
| Gateway (Mail)               |                          | G1OSGWYM.OUT  |                       |
| Gateway (FTP Server)         |                          | G10SGWYF.OUT  |                       |
| Racipe                       |                          | G10SRECP.OUT  |                       |
| Otan dand Fant (Ohina OD)    | 12dot                    | G1F12GBM.FON  |                       |
| Standard Font (China GB)     | 16dot                    | G1F16GBM.FON  |                       |
| Oten dend Fent (Ohine Bins)  | 12dot                    | G1F12BGG.FON  |                       |
| Standard Font (China Big5)   | 16dot                    | G1F16BGG.FON  |                       |
| Ctandard Fant (Janana )      | 12dot                    | G1F12JSG.FON  |                       |
| Standard Font (Japanese)     | 16dot                    | G1F16JSG.FON  |                       |
|                              | Stroke Font (JPN)        | G1SFRJSG.FON  |                       |
| Stroke Font                  | Stroke Font (China GB)   | G1SFRGBG.FON  |                       |
|                              | Stroke Font (China Big5) | G1SFRBGG.FON  |                       |

<sup>\*1</sup> The storage destination folder in the GOT is created when the option OS is installed.

#### (3) How to install

The option OS such as the recipe function, standard font (China: GB), and standard font (China: Big5) have not been installed on the GOT at factory shipment. Therefore, install them before writing the project data if necessary.

Install the option OS in either of the following methods.

- (a) Installing the option OS on the GOT using the USB or RS-232 cable
  - 8.1.4 ■Writing project data and installing OS (Personal computer to GOT)
- (b) Installing the option OS on the GOT via the memory card or USB memory
  - 8.2.1 Transferring project data, OS, and special data to memory card or USB memory

### ■ Project data

Data for monitor screens created by the user

#### (1) File names and data storage destinations

|              | Data type                                                                 | File name                                     | Storage destination*1              |   |
|--------------|---------------------------------------------------------------------------|-----------------------------------------------|------------------------------------|---|
|              | User screen data<br>(base screen, window screen<br>and advanced recipe*4) |                                               | • GT16, GT15                       | * |
|              | roject data G1PR.ICT.G1                                                   | A: B: C:\(Project Folder*2)\ • GT14_GT12_GT11 |                                    |   |
| Project data |                                                                           | A: C:\(Project Folder <sup>*2</sup> )\        |                                    |   |
|              | Common Settings                                                           | mon Settings  • GT10  C:\(\Project Folder^2\) |                                    |   |
|              | HQ Font*3                                                                 |                                               | C:\(Project Folder <sup>2</sup> )\ |   |
|              | System label                                                              |                                               |                                    |   |

- \*1 The storage destination folder in the GOT is created when the project data is written.
- \*2 Specify the project folder name in [Project Folder] of the [GOT Type Setting] dialog box. (The default setting is Project 1.)

4.1 GOT Type Setting

- \*3 Check HQ Font when the high-quality font has been set for texts or objects (except Numerical Display and Numerical Input). (The font cannot be selected separately.)
- \*4 If the file is written after the recipe setting is changed, update the recipe file, too.

  Otherwise the device values will not be read or written according to the settings changed with GT Designer3.

  For details, refer to the following.

(Functions) 25. RECIPE

#### (2) How to write

The project data can be written in either of the following methods.

- (a) Writing the data to the GOT using the USB or RS-232 cable or the Ethernet communication unit or cable
  - 8.1.4 ■Writing project data and installing OS (Personal computer to GOT)
- (b) Writing the data to the GOT via the memory card or USB memory

3.2.1 Transferring project data, OS, and special data to memory card or USB memory

# ■ Resource data

The Resource data indicates various data generated in the GOT. For details of each data, refer to the following.

GT Designer3 Version1 Screen Design Manual (Functions)

| Data type                                                                                                  | File name                    | File<br>format                                                                               | Storage destination*1                                                                                                    | Remarks                                                                                    |  |
|----------------------------------------------------------------------------------------------------|------------------------------|----------------------------------------------------------------------------------------------|----------------------------------------------------------------------------------------------------|--------------------------------------------------------------------------------------------|--|
|                                                                                                    | AAM#####.CSV*2               | CSV                                                                                          | • GT16, GT15                                                                                                    |                                                                                            |  |
| Advanced Alarm log file                                                                                    | AAM####.TXT*2                | TXT                                                                                          | A: B:\(Path set for each function)\ • GT14, GT12                                                                                             | File output by the Advanced Alarm function                                                 |  |
|                                                                                                    | AAM####.G1A*2*3              | Binary file                                                                                  | A: D:\                                                                                                    |                                                                                            |  |
| Alarm log file                                                                                             | ALARMHST.CSV                 | CSV                                                                                          | GT16, GT15     A: B:\(Path set for each function)\     GT14, GT12, GT11     A: D:\     GT105□, GT104□, GT1030     D:\*5     GT1020     C:\*5 | File output by the Alarm History function                                                  |  |
|                                                                                                    | ALARMHST.G1H                 | Binary file                                                                                  | GT16, GT15  A: B:\(Path set for each function)\ GT14, GT12, GT11  A: D:\                                                                     |                                                                                            |  |
|                                                                                                    | ARP####.CSV*4                | CSV                                                                                          | • GT16, GT15                                                                                                    |                                                                                            |  |
| Advanced Recipe file                                                                                       | ARP####.TXT*4                | TXT                                                                                          | A: B:\(Path set for each function)\ • GT14                                                                                                   | File output by the advanced recipe function                                                |  |
|                                                                                                    | ARP#####.G1P*3               | Binary file                                                                                  | A: D:\                                                                                                    |                                                                                            |  |
| Recipe data file  RECIP###.CSV*2  CSV  - GT14, GT12, GT11  A: D:\ - GT105□, GT104□, GT1030  D:\*5 - GT1020 |                              | A: B:\(Path set for each function)\ • GT14, GT12, GT11 A: D:\ • GT105□, GT104□, GT1030 D:\*5 | File output by the recipe function                                                                                                    |                                                                                            |  |
|                                                                                                    | RECIP###.G1R                 | Binary file                                                                                  | • GT14, GT12, GT11<br>A: D:\                                                                                                    |                                                                                            |  |
|                                                                                                    | LOG###.CSV*2                 | CSV                                                                                          | • GT16, GT15                                                                                                    |                                                                                            |  |
| Data log file                                                                                              | LOG###.TXT <sup>*2</sup>     | TXT                                                                                          | A: B:\(Path set for each function)\ • GT14, GT12                                                                                             | File output by the logging function                                                        |  |
|                                                                                                    | LOG###.G1L*2*3               | Binary file                                                                                  | A: D:\                                                                                                    |                                                                                            |  |
|                                                                                                    | OPELOG_YYYYMMDD_<br>xx.CSV   | CSV                                                                                          |                                                                                                    |                                                                                            |  |
| Operation log file                                                                                         | OPELOG_YYYYMMDD_<br>xx.TXT   | тхт                                                                                          | GT16, GT15     A: B:\(Path set for each function)\                                                                                           | File output by the operating log function                                                  |  |
|                                                                                                    | OPELOG_YYYYMMDD_<br>xx.G10*3 | Binary file                                                                                  |                                                                                                    |                                                                                            |  |
| Screen transition information file                                                                         | BASEHIST.G1C                 | Binary file                                                                                  | GT16, GT15 A: B:\(Project Folder)\ GT14, GT12, GT11 A:\                                                                                      | File output when the screen switching operation mode is set to the history mode (save)     |  |
| Operator<br>management<br>information file                                                                 | AUTHINF.G1U                  | Binary file                                                                                  | • GT16, GT15, GT14<br>C:\                                                                                                    | File for setting the operator information and setting used for the operator authentication |  |
| Fingerprint information administrator file                                                                 | FINGAUTH.G1F                 | Binary file                                                                                  | • GT16, GT15<br>C:\                                                                                                    | File for storing the administrator password used for the fingerprint authentication device |  |

(Continued to next page)

| Data type                   | File name      | File<br>format | Storage destination*1                                              | Remarks                               |
|-----------------------------|----------------|----------------|--------------------------------------------------------------------|---------------------------------------|
| Image file<br>(BMP format)  | SNAP####.BMP*2 | ВМР            | • GT16, GT15 A: B:\(any path specified in [Common] → [Hard Copy])\ | File output by the hard copy function |
| Image file<br>(JPEG format) | SNAP####.JPG*2 | JPEG           | • GT14 A: D:\ • GT12 A:\                                           |                                       |

- The storage destination folder in the GOT is created when the project data is written.
- \*2 ### indicates a serial No. of each data type.
- The file name can also be specified by the user in the common settings or object settings.

  By using the utility or GT Designer3, a binary file can be converted into a CSV file or a Unicode text file.
- By using the utility or GT Designer3, a CSV file or a Unicode text file can be converted into a binary file.
- In the case that resource data is uploaded with GT Designer3.

# 8.5.2 Drive capacity required for data transfer

The GOT operates by expanding the OS or project data stored in the built-in flash memory (ROM) to the memory for operation (RAM).

For the GT16, GT14, and GT12, since a part of the data is compressed to be stored in the built-in flash memory (ROM), the data size becomes larger when the data is expanded to the memory for operation (RAM).

Boot OS, Standard monitor OS, Communication driver, Extended function OS, Option OS, Special data, Project data and other data are stored in the system area and user area of the drive specified by the GOT.

Regarding the Boot OS, the standard monitor OS and others that are stored in the system area of the C drive, checking the data capacity before installation is not required. (Data stored in the system area differ according to the GOT.) However, when the GT16, GT15, GT14, and GT12 is used, the extended function OS, the option OS, the communication driver (the second or later communication driver for the GT15) and project data that are stored in the user area are not transferred if the target drive has insufficient space.

Before transferring data (including installing OSs and writing project data), check the free space of the drive where the data is to be stored and the size of data to be transferred to select the transfer destination drive.

#### User area capacity

|                               | Transfer destination                  | User area capacity                                                                                     |                                                                                     | Remarks                                                                                                    |  |
|-------------------------------|---------------------------------------|----------------------------------------------------------------------------------------------------|-------------------------------------------------------------------------------------|----------------------------------------------------------------------------------------------------|--|
|                               | Drive C (C: Built-in Flash memory)    | GT1695M-X, GT1685M-S,<br>GT1675M-S, GT1675M-V,<br>GT1665M-S, GT1665M-V,<br>GT1655-V, GT16 Handy GOT    |                                                                                     | The total memory size of Extended function OS, Option OS, Special data, and Communication driver must be smaller than                                             |  |
|                               |                                       | GT1675-VN, GT1672-VN,<br>GT1662-VN                                                                     | 11MB                                                                                | the user area capacity.  Download (store) the Project data to Drive A (A: Standard CF                                                                             |  |
| GT16                          | Drive A<br>(A: Standard CF Card)      | Check the CF card capacity.                                                                            |                                                                                     | Card) or Drive B (B: Extended Memory Card) if user area do not have enough space for Project data, Extended function                                              |  |
|                               | Drive B<br>(B: Extended Memory Card)  | Check the CF card capacity.                                                                            |                                                                                     | OS, Option OS, Special data, Communication driver, and buffering.                                                                                                 |  |
|                               | Drive E<br>(E: USB memory)            | Check the USB memory capacit                                                                           | ty.                                                                                 |                                                                                                    |  |
|                               | Drive C<br>(C: Built-in Flash memory) | GT1595-X, GT1585V-S,<br>GT1585-S, GT1575V-S,<br>GT1575-V, GT1565-V,<br>GT1555-V, GT1555-Q,<br>GT1550-Q | 9MB                                                                                 | The total memory size of Extended function OS, Option OS, Special data, and the second or later Communication driver must be smaller than the user area capacity. |  |
| GT15                          |                                       | GT1575-VN, GT1572-VN,<br>GT1562-VN                                                                     | 5MB                                                                                 | An option function board with add-on memory is necessary if user area does not have enough space for Project data,                                                |  |
| Drive A (A: Standard CF Card) | Check the CF card capacity.           |                                                                                                    | Extended function OS, Option OS, Special data, Communication driver, and buffering. |                                                                                                    |  |
|                               | Drive B (B: Extended Memory Card)     | Check the CF card capacity.                                                                            |                                                                                     | ]                                                                                                    |  |
| GT14                          | Drive C<br>(C: Built-in Flash memory) | 9MB (For project data),<br>5MB (For the extended function<br>option OS)                                | and the                                                                             | The total memory size of extended function OS and option OS must be smaller than the user area capacity (5MB).                                                    |  |
|                               | Drive A<br>(A: Standard SD Card)      | Check the SD card capacity.                                                                            |                                                                                     | Titust de stitalier titali tile user area capacity (SMB).                                                                                                    |  |
| GT12                          | Drive C<br>(C: Built-in Flash memory) | 9MB                                                                                                    |                                                                                     | The preject data size is a maximum of CMD                                                                                                    |  |
| GTTZ                          | Drive A<br>(A: Standard CF Card)      | Check the CF card capacity.                                                                            |                                                                                     | The project data size is a maximum of 6MB.                                                                                                    |  |
| GT11                          | Drive C<br>(C: Built-in Flash memory) | змв                                                                                                    |                                                                                     | The project data size is a maximum of 3MB.                                                                                                    |  |
|                               | Drive C<br>(C: Built-in Flash memory) | GT105□ 3MB                                                                                             |                                                                                     | The project data size is a maximum of 3MB.                                                                                                    |  |
| 07.10                         | Drive C<br>(C: Built-in Flash memory) | GT104□ 3MB                                                                                             |                                                                                     | The project data size is a maximum of 3MB.                                                                                                    |  |
| GT10                          | Drive C                               |                                                                                                    | 1.5MB                                                                               | The project data size is a maximum of 1.5MB.                                                                                                    |  |
|                               | Drive C<br>(C: Built-in Flash memory) | GT1020 512KB                                                                                           |                                                                                     | The project data size is a maximum of 512KB.                                                                                                    |  |

Each type of data is grouped and shown as ⓐ, ⓑ, î to ⓑ.

Apply the corresponding size when calculating the data size with the following expressions or flow charts.

#### Data type (GT16) Data type (GT15) a Extended function OS stored in the ROM A Extended function OS **b** Option OS stored in the ROM B Option OS A Extended function OS expanded to the RAM C Second or later communication driver B Option OS expanded to the RAM D Special data Communication driver Project D Special data Buffering area **E** Project Buffering area

| •                                          |                                            |
|--------------------------------------------|--------------------------------------------|
| Data type (GT14)                           | Data type (GT12)                           |
| a Extended function OS stored in the ROM   | a Extended function OS stored in the ROM   |
| <b>b</b> Option OS stored in the ROM       | <b>b</b> Option OS stored in the ROM       |
| A Extended function OS expanded to the RAM | A Extended function OS expanded to the RAM |
| B Option OS expanded to the RAM            | B Option OS expanded to the RAM            |
| C Communication driver                     | Communication driver                       |
| E Project                                  | E Project                                  |
| F Buffering area                           | Buffering area                             |
|                                            |                                            |

# Data size of extended functions GT16

|                                  |                                                     | User area                        | a capacity             |
|----------------------------------|-----------------------------------------------------|----------------------------------|------------------------|
|                                  | Extended function                                   | a Built-in flash<br>memory (ROM) | A User<br>memory (RAM) |
| System monitor                   |                                                     | 450 KB                           | 692 KB                 |
| Barcode                          |                                                     | 50 KB                            | 84 KB                  |
| RFID                             |                                                     | 50 KB                            | 166 KB                 |
| Report                           |                                                     | 150 KB                           | 235 KB                 |
| Printer                          | Printer(PictBridge)                                 | 552 KB                           | 1104 KB                |
| Printer                          | Printer(Serial)                                     | 80KB                             | 200KB                  |
| Video/Multimedia                 | Video/RGB                                           | 298 KB                           | 480 KB                 |
| video/Multimedia                 | Multimedia                                          | 292 KB                           | 1074 KB                |
| PC Remote Operation(Serial)      |                                                     | 50 KB                            | 84 KB                  |
| PC Remote Operation(Ethernet)    |                                                     | 860KB                            | 5130KB                 |
| USB Mouse/Keyboard               |                                                     | 80KB                             | 200KB                  |
| Device name converter            |                                                     | 400 KB                           | 800 KB                 |
|                                  | Stroke Font Support Data                            | 300 KB                           | 400 KB                 |
|                                  | Stroke Standard Font (JPN)                          | 2160 KB                          | 2160 KB                |
| Stroke Standard Font             | Stroke Standard Font (JPN) (supporting Hangul)      | 3175 KB                          | 3175 KB                |
|                                  | Stroke Standard Font (China GB)                     | 1474 KB                          | 1474 KB                |
|                                  | Stroke Standard Font (China GB) (supporting Hangul) | 2016 KB                          | 2016 KB                |
| Sound Output                     | -                                                   | 100 KB                           | 200 KB                 |
| External I/O / Operation Panel   |                                                     | 70 KB                            | 100 KB                 |
| Operator Authentication          |                                                     | 460 KB                           | 730 KB                 |
| Fingerprint Authentication       |                                                     | 270 KB                           | 616 KB                 |
| Backup/Restore                   |                                                     | 420 KB                           | 766 KB                 |
| CNC Data I/O                     |                                                     | 210 KB                           | 383 KB                 |
| CNC Machining Program Edit       |                                                     | 220 KB                           | 738 KB                 |
| GOT Platform Library             |                                                     | 77 KB                            | 200 KB                 |
| Device Data Transfer             |                                                     | 50 KB                            | 100 KB                 |
| MELSEC-L Troubleshooting Functio | n                                                   | 340 KB                           | 770 KB                 |
| SoftGOT-GOT Link Function        |                                                     | 100 KB                           | 200 KB                 |
| Log Viewer                       |                                                     | 1434KB                           | 3882KB                 |
| File Transfer(FTP Client)        |                                                     | 300KB                            | 1300KB                 |
| VNC Server                       |                                                     | 512KB                            | 8192KB                 |

# GT15

|                                | Extended function                                   | User area capacity |
|--------------------------------|-----------------------------------------------------|--------------------|
| System monitor                 |                                                     | 746 KB             |
| Barcode                        |                                                     | 84 KB              |
| RFID                           |                                                     | 166 KB             |
| PC Remote Operation(Serial)    |                                                     | 84 KB              |
| Report                         |                                                     | 235 KB             |
| Printer                        | Printer(PictBridge)                                 | 1104 KB            |
| rilitei                        | Printer(Serial)                                     | 200KB              |
| Video/RGB                      |                                                     | 512 KB             |
| Device name converter          |                                                     | 800 KB             |
|                                | Stroke Font Support Data                            | 400 KB             |
|                                | Stroke Standard Font (JPN)                          | 2160 KB            |
| Stroke Standard Font           | Stroke Standard Font (JPN) (supporting Hangul)      | 3175 KB            |
|                                | Stroke Standard Font (China GB)                     | 1474 KB            |
|                                | Stroke Standard Font (China GB) (supporting Hangul) | 2016 KB            |
| Sound Output                   |                                                     | 200 KB             |
| External I/O / Operation Panel |                                                     | 100 KB             |
| Operator Authentication        |                                                     | 784 KB             |
| Fingerprint Authentication     |                                                     | 616 KB             |
| Backup/Restore                 |                                                     | 820 KB             |
| CNC Data I/O                   | 437 KB                                              |                    |
| GOT Platform Library           | 100 KB                                              |                    |
| Device Data Transfer           |                                                     | 100 KB             |
| SoftGOT-GOT Link Function      |                                                     | 200 KB             |
| File Transfer(FTP Client)      |                                                     | 1300KB             |

# GT14

|                           |                                                     | User area | User area capacity     |  |
|---------------------------|-----------------------------------------------------|-----------|------------------------|--|
|                           | Extended function                                   |           | A User<br>memory (RAM) |  |
| System monitor            |                                                     | 692 KB    | 692 KB                 |  |
| Barcode                   |                                                     | 84 KB     | 84 KB                  |  |
| RFID                      |                                                     | 166 KB    | 166 KB                 |  |
| Printer(Serial)           |                                                     | 80 KB     | 200 KB                 |  |
| USB Mouse/Keyboard        |                                                     | 200 KB    | 200 KB                 |  |
| Device name converter     |                                                     | 800 KB    | 800 KB                 |  |
| Stroke Standard Font      | Stroke Font Support Data                            | 400 KB    | 1300 KB                |  |
|                           | Stroke Standard Font (JPN)                          | 2160 KB   | 2160 KB                |  |
|                           | Stroke Standard Font (JPN) (supporting Hangul)      | 3175 KB   | 3175 KB                |  |
|                           | Stroke Standard Font (China GB)                     | 1474 KB   | 1474 KB                |  |
|                           | Stroke Standard Font (China GB) (supporting Hangul) | 2016 KB   | 2016 KB                |  |
| Operator Authentication   | <u> </u>                                            | 730 KB    | 730 KB                 |  |
| Backup/Restore            |                                                     | 766 KB    | 766 KB                 |  |
| Device Data Transfer      |                                                     | 100 KB    | 100 KB                 |  |
| File Transfer(FTP Client) |                                                     | 1300 KB   | 1300 KB                |  |
| VNC Server                |                                                     | 512 KB    | 2048 KB                |  |

# GT12

| Extended function     | a Built-in flash memory (ROM) |
|-----------------------|-------------------------------|
| System monitor        | 450 KB                        |
| Barcode               | 50 KB                         |
| RFID                  | 50 KB                         |
| Device name converter | 400 KB                        |
| Backup/Restore        | 420 KB                        |

| Extended function | User area capacity |
|-------------------|--------------------|
| System monitor    | 0 KB               |
| Barcode           | 0 KB               |
| RFID              | 0 KB               |

# Data size of optional functions

|                                           |                                   | User area                            | User area capacity     |  |
|-------------------------------------------|-----------------------------------|--------------------------------------|------------------------|--|
|                                           | Option function                   | <b>b</b> Built-in flash memory (ROM) | B User<br>memory (RAM) |  |
| Standard Fant (China CD)                  | 12dot                             | 1280 KB                              | 4200 KE                |  |
| Standard Font (China GB)                  | 16dot                             | 1200 KB                              | 1280 KE                |  |
| Oten dend Feet (Ohine Dinf)               | 12dot                             | 4000 KD                              | 4000 KF                |  |
| Standard Font (China Big5)                | 16dot                             | 1920 KB                              | 1920 KE                |  |
| Standard Fant (Jananasa)                  | 12dot                             | 4200 KB                              | 4200 KE                |  |
| Standard Font (Japanese)                  | 16dot                             | 1280 KB                              | 1280 KE                |  |
|                                           | Stroke Font (JPN)                 | 1037 KB                              | 1037 KI                |  |
| Stroke Font                               | Stroke Font (China GB)            | 1248 KB                              | 1248 KE                |  |
|                                           | Stroke Font (China Big5)          | 1680 KB                              | 1680 KE                |  |
| Recipe                                    |                                   | 70 KB                                | 100 KE                 |  |
| Advanced Recipe                           |                                   | 310 KB                               | 1187 KE                |  |
| Logging                                   |                                   | 380 KB                               | 710 KE                 |  |
| KANA KANJI (JPN) (Enhanced Vers           | ion)                              | 1242 KB                              | 2774KI                 |  |
| Object Script                             |                                   | 180 KB                               | 360 KI                 |  |
| Operation Log                             |                                   | 384 KB                               | 1221 KI                |  |
| Document Display                          |                                   | 150 KB                               | 3072 KI                |  |
| MES Interface                             |                                   | 1598 KB                              | 13461 KI               |  |
|                                           | Ladder monitor for MELSEC-A       | 342 KB                               | 674 KI                 |  |
| Ladder monitor                            | Ladder monitor for MELSEC-Q/L/QnA | 590 KB                               | 4170 KI                |  |
|                                           | Ladder monitor for MELSEC-FX      | 342 KB                               | 674 KI                 |  |
| Ladder editor                             |                                   | 2567 KB                              | 8192 KI                |  |
| Ladder editor (enhanced)                  |                                   | 2567 KB                              | 8192 KI                |  |
| Network monitor                           |                                   | 210 KB                               | 370 KI                 |  |
| Intelligent module monitor                |                                   | 390 KB                               | 770 KI                 |  |
| Q motion monitor                          |                                   | 390 KB                               | 770 KI                 |  |
| Servo amplifier monitor                   |                                   | 390 KB                               | 770 KI                 |  |
| CNC Monitor                               |                                   | 390 KB                               | 770 KI                 |  |
| SFC Monitor                               |                                   | 442 KB                               | 2108 KI                |  |
| SFC monitor (enhanced)                    |                                   | 442 KB                               | 2108 KI                |  |
| Motion SFC Monitor                        |                                   | 1240KB                               | 12522KI                |  |
| GOT Function Expansion Library            |                                   | 4729 KB                              | 19381 KI               |  |
| GOT Function Expansion Library (enhanced) |                                   | 9458 KB                              | 25840 KI               |  |
| List editor for MELSEC-A                  |                                   | 542 KB                               | 1024 KI                |  |
| List editor for MELSEC-FX                 |                                   | 542 KB                               | 1024 K                 |  |
| Gateway (Server, Client)                  |                                   | 50 KB                                | 100 K                  |  |
| Gateway (Mail)                            |                                   | 50 KB                                | 100 KI                 |  |
| Gateway (FTP Server)                      |                                   | 50 KB                                | 84 KI                  |  |

|                                           | Option function                   | B User area capacity |
|-------------------------------------------|-----------------------------------|----------------------|
| Standard Font(China GB)                   | 12dot                             | 1280 K               |
| Standard Forti(China GB)                  | 16dot                             | 1260 K               |
| Standard Font(China Big5)                 | 12dot                             | 1920 K               |
| Standard Forti(China bigs)                | 16dot                             | 1920 K               |
| Standard Font(Japanese)                   | 12dot                             | 1280 K               |
| Standard Font(Japanese)                   | 16dot                             | 1200 K               |
|                                           | Stroke Font (JPN)                 | 1037 K               |
| Stroke Font                               | Stroke Font (China GB)            | 1248 K               |
|                                           | Stroke Font (China Big5)          | 1680 K               |
| Recipe                                    |                                   | 100 K                |
| Advanced Recipe                           |                                   | 1241 K               |
| Logging                                   |                                   | 740 K                |
| IZANIA IZANI II/ IDNI)                    | KANA KANJI(JPN)                   | 1223 K               |
| KANA KANJI(JPN)                           | KANA KANJI(JPN)(Enhanced Version) | 2774 K               |
| Object Script                             |                                   | 360 K                |
| Operation Log                             |                                   | 1218 K               |
| Document Display                          |                                   | 2048 K               |
| MES Interface                             |                                   | 3196 K               |
|                                           | Ladder monitor for MELSEC-A       | 523 KI               |
| Ladder monitor                            | Ladder monitor for MELSEC-Q/L/QnA | 1082 K               |
|                                           | Ladder monitor for MELSEC-FX      | 592 K                |
| Ladder editor                             |                                   | 5121 K               |
| Ladder editor (enhanced)                  |                                   | 5121 K               |
| Network monitor                           |                                   | 324 K                |
| Intelligent module monitor                |                                   | 384 KI               |
| Q motion monitor                          |                                   | 607 KI               |
| Servo amplifier monitor                   |                                   | 524 KI               |
| CNC Monitor                               |                                   | 588 K                |
| SFC Monitor                               |                                   | 1373 KI              |
| SFC monitor (enhanced)                    |                                   | 1373 KI              |
| Motion SFC Monitor                        |                                   | 2477K                |
| GOT Function Expansion Library            |                                   | 4729 K               |
| GOT Function Expansion Library (enhanced) |                                   | 9458 K               |
| List editor for MELSEC-A                  |                                   | 1058 K               |
| List editor for MELSEC-FX                 |                                   | 1058 K               |
| Gateway (Server, Client)                  |                                   | 100 K                |
| Gateway (Mail)                            |                                   | 100 K                |
| Gateway (FTP Server)                      |                                   | 64 K                 |

# GT14

| Option function                   |                          | User area capacity               |                        |
|-----------------------------------|--------------------------|----------------------------------|------------------------|
|                                   |                          | b Built-in flash<br>memory (ROM) | B User<br>memory (RAM) |
| Standard Font (China GB)          | 12dot                    | 1280 KB                          | 1280 KB                |
| Standard Font (China Gb)          | 16dot                    | 1200 KB                          | 1200 KB                |
| Standard Font (China Big5)        | 12dot                    | 1920 KB                          | 10001/5                |
| Standard Font (China bigs)        | 16dot                    | 1920 KB                          | 1920 KB                |
| Standard East (Japanese)          | 12dot                    | 1280 KB                          | 1280 KB                |
| Standard Font (Japanese)          | 16dot                    | 1200 KB                          | 1280 KB                |
|                                   | Stroke Font (JPN)        | 1037 KB                          | 1037 KB                |
| Stroke Font                       | Stroke Font (China GB)   | 1248 KB                          | 1248 KB                |
|                                   | Stroke Font (China Big5) | 1680 KB                          | 1680 KB                |
| Recipe                            |                          | 100 KB                           | 100 KB                 |
| Advanced Recipe                   |                          | 1187 KB                          | 1187 KB                |
| Logging                           |                          | 710 KB                           | 710 KB                 |
| KANA KANJI(JPN)(Enhanced Version) |                          | 1228 KB                          | 2048 KB                |
| Object Script                     |                          | 360 KB                           | 360 KB                 |
| List editor for MELSEC-A          |                          | 1024 KB                          | 1024 KB                |
| List editor for MELSEC-FX         |                          | 1024 KB                          | 1024 KB                |
| Gateway (Server, Client)          |                          | 100 KB                           | 100 KB                 |
| Gateway (Mail)                    |                          | 100 KB                           | 100 KB                 |
| Gateway (FTP Server)              |                          | 84 KB                            | 84 KB                  |

# GT12

| Option function           | <b>b</b> Built-in flash memory (ROM) |
|---------------------------|--------------------------------------|
| Recipe                    | 70 KB                                |
| Logging                   | 380 KB                               |
| List editor for MELSEC-A  | 542 KB                               |
| List editor for MELSEC-FX | 542 KB                               |
| Gateway (FTP Server)      | 50 KB                                |

| Option function           | User area capacity |
|---------------------------|--------------------|
| Recipe                    | 0 KB               |
| List editor for MELSEC-A  | 0 KB               |
| List editor for MELSEC-FX | 0 KB               |

# © Communication driver data size

# GT16

| Communication driver                      | User area capacity |
|-------------------------------------------|--------------------|
| Bus(Q)                                    | 180 KB             |
| Serial (MELSEC)                           | 180 KB             |
| MELSEC-FX                                 | 180 KB             |
| MELSECNET/H                               | 200 KB             |
| CC-Link IE Controller Network             | 200 KB             |
| CC-Link IE Field Network                  | 230 KB             |
| JTEKT TOYOPUC-PC                          | 160 KB             |
| Ethernet (YASKAWA)                        | 160 KB             |
| Computer                                  | 230 KB             |
| Ethernet (MICROCOMPUTER)                  | 230 KB             |
| Communication driver other than the above | 150 KB             |

#### GT15

Communication drivers use 150 KB each.

#### GT12

| Communication driver                      | User area capacity |
|-------------------------------------------|--------------------|
| Serial (MELSEC)                           | 180 KB             |
| MELSEC-FX                                 | 180 KB             |
| JTEKT TOYOPUC-PC                          | 160 KB             |
| Ethernet (YASKAWA)                        | 160 KB             |
| Computer                                  | 230 KB             |
| Ethernet (MICROCOMPUTER)                  | 230 KB             |
| Communication driver other than the above | 150 KB             |

# Buffering area size (data size)

Refer to the following manual for the data size of the buffering area size.

GT Designer3 Version1 Screen Design Manual (Functions)

#### Newly transferring data to the GOT

Check whether the following expression is satisfied or not. Refer to the following section for the project data size.

☐ ■Checking project data size to be written

#### GT16

The GT16 can store the project data into Drive C or Drive A (A: Standard CF Card).

\*1 Calculate the sizes of Extended function OS and Option OS with the values a and b which are the sizes when they are stored in the built-in flash memory (ROM).

#### GT15

The GT15 can store the project data into Drive C or Drive A (A: Standard CF Card).

#### GT14

The GT14 can store the project data into Drive C or Drive A (A: Standard SD Card).

#### GT12

The GT12 can store the project data into Drive C or Drive A (A: Standard CF Card). The GT12 stores project data up to 6MB.

#### GT11 and GT10

The GT11 and GT10 can store the project data into Drive C.

User area 
$$\operatorname{space}^{[\![A]\!]}>$$
 Project

- \*1 Calculate the sizes of Extended function OS and Option OS with the values (a) and (b) which are the sizes when they are stored in the built-in flash memory (ROM).
- \*2 When the GOT project data created on PX Developer (Ver.1.15 or later) is used, logging function and object script function are required.

Refer to the PX Developer User's Manual for details.

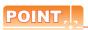

When free space of transfer destination drive is sufficient but the insufficient space message appears

Select [Write after deleting all contents in the project folder] to write all project data.

If the project data backup is required, write the project data to a personal computer, memory card, or USB memory before writing the project data to the GOT.

# ■ Memory for storage (ROM) and memory for operation (RAM)

#### (1) GT16

#### (a) Specifications

The GT16 operates by expanding the OS or project data stored in the memory for storage (ROM) to the memory for operation (RAM).

The capacity of the memory for storage (ROM) and the memory for operation (RAM) differs according to the GOT.

| GOT                                                                                              | Memory                                                                    | Capacity |
|--------------------------------------------------------------------------------------------------|---------------------------------------------------------------------------|----------|
| GT1695M-X, GT1685M-S, GT1675M-S,<br>GT1675M-V, GT1665M-S, GT1665M-V,<br>GT1655-V, GT16 Handy GOT | Memory for storage (ROM)<br>(Built-in flash memory, included as standard) | 15MB     |
|                                                                                                  | Memory for operation (RAM)<br>(User memory, included as standard)         | 57MB     |
| GT1675-VN, GT1672-VN,                                                                            | Memory for storage (ROM)<br>(Built-in flash memory, included as standard) | 11MB     |
| GT1662-VN                                                                                        | Memory for operation (RAM)<br>(User memory, included as standard)         | 53MB     |

If the OS or project data exceeds the capacity of the memory for storage (ROM), the capacity of the ROM can be extended by using a CF card.

#### Example) GT1675M-V

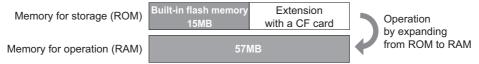

The built-in flash memory corresponds to drive C, and the CF card corresponds to drive A (standard) or drive B (extended).

The memory for operation (RAM) cannot be extended.

If the amount of data expanded to the memory for operation (RAM) exceeds the above capacity, data must be resized by reducing the project data or deleting the unnecessary OS.

For the extended function OS and option OS, the compressed data ⓐ and ⓑ are stored in the memory for storage (ROM) and the data size becomes larger as shown by ⓐ and ⓑ when they are expanded to the memory for operation (RAM).

The buffering area is an area for storing the resource data such as logging or advanced alarm and uses the memory for operation (RAM). The data size varies depending on the setting.

The stored resource data is stored to the specified storage destination (Drive A or Drive B) when saving to a file is specified by GT Designer3. (The memory for storage (ROM) is not used.)

If the amount of data expanded to the memory for operation (RAM) exceeds the above capacity, data must be resized by reducing the project data or deleting the unnecessary OS. Example) GT1675M-V

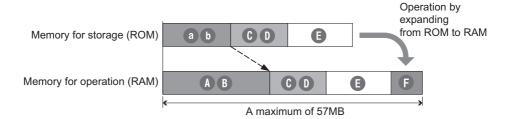

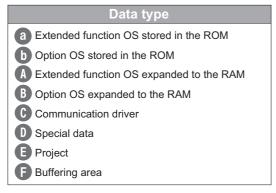

#### (b) CF card requirement and capacity

Whether the CF card is required or not and the required capacity of CF card vary depending on the data size.

Select whether to use the CF card and its capacity using the following flow chart.

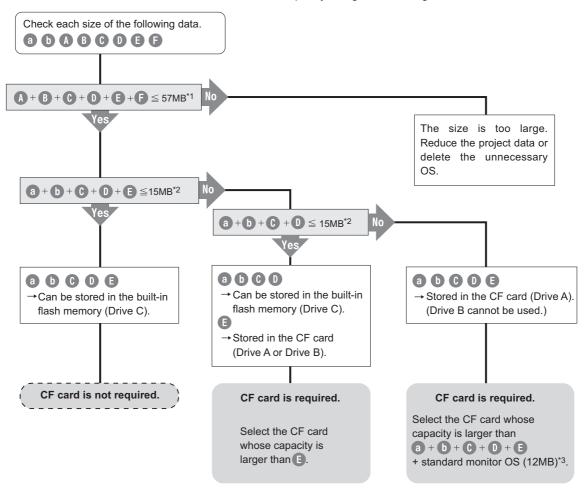

- \*1 GT1675-VN, GT1672-VN, GT1662-VN: 53MB
- \*2 GT1675-VN, GT1672-VN, GT1662-VN: 11MB
- \*3 When the extended function OS and option OS are stored in the CF card (Drive A), the standard monitor OS (standard monitor OS, basic font, etc.) must be stored also in the CF card (Drive A).

#### (2) GT15

#### (a) Specifications

The GT15 operates by expanding the OS or project data stored in the memory for storage (ROM) to the memory for operation (RAM).

The capacity of the memory for storage (ROM) and the memory for operation (RAM) differ according to the GOT.

| GOT                                                 | Memory                                                                    | Capacity | Maximum capacity (Option function board with add-on memory mounted) |
|-----------------------------------------------------|---------------------------------------------------------------------------|----------|---------------------------------------------------------------------|
| GT1595-X, GT1585V-S,<br>GT1585-S, GT1575V-S,        | Memory for storage (ROM) (Built-in flash memory, included as standard)    | 9МВ      | -                                                                   |
| GT1575-V, GT1565-V,<br>GT1555-V, GT1555-Q, GT1550-Q | Memory for operation (RAM)<br>(Included as standard)                      | 9МВ      | 57MB<br>(When using the GT15-MESB48M)                               |
| GT1575-VN, GT1572-VN,<br>GT1562-VN                  | Memory for storage (ROM)<br>(Built-in flash memory, included as standard) | 5MB      | -                                                                   |
|                                                     | Memory for operation (RAM)<br>(Included as standard)                      | 5MB      | 53MB<br>(When using the GT15-MESB48M)                               |

If the OS or project data exceeds the maximum capacity of the memory for storage (ROM), the capacity of the ROM can be extended by using a CF card and an option function board with add-on memory (GT15-QFNB□M or GT15-MESB48M).

#### Example) GT1575-V

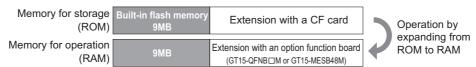

The built-in flash memory corresponds to drive C, and the CF card corresponds to drive A (standard) or drive B (extended).

The memory for operation (RAM) can be extended up to the above capacity by mounting the option function board.

If the amount of data expanded to the memory for operation (RAM) exceeds the above maximum capacity, data must be resized by reducing the project data or deleting the unnecessary OS

The buffering area is an area for storing the resource data such as logging or advanced alarm and uses the memory for operation (RAM). The stored resource data is stored to the specified storage destination (Drive A or Drive B) when saving to a file is specified by GT Designer3. (The memory for storage (ROM) is not used.)

#### Example) GT1575-V

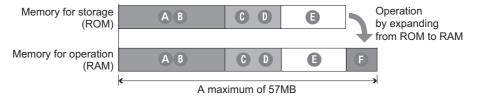

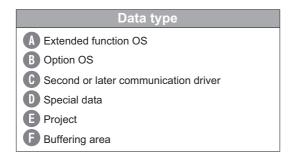

#### (b) CF card requirement and capacity

Whether the expansion memory-attached option function board or CF card is required or not and the required capacity of expansion memory-attached option function board or CF card vary depending on the data size.

Select whether to use the expansion memory-attached option function board or CF card and their capacity using the following flow chart.

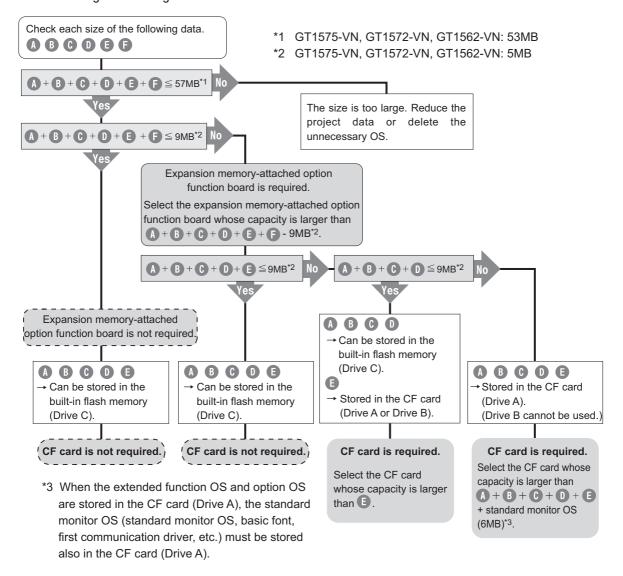

#### (3) GT14

#### (a) Specifications

The GT14 operates by expanding the OS or project data stored in the memory for storage (ROM) to the memory for operation (RAM).

The capacity of the memory for storage (ROM) and the memory for operation (RAM) differs according to the GOT.

| GOT  | Memory                                                                 | Capacity                                                                         |
|------|------------------------------------------------------------------------|----------------------------------------------------------------------------------|
| GT14 | Memory for storage (ROM) (Built-in flash memory, included as standard) | 9MB (For project data),<br>5MB (For the extended function and<br>the option OS)  |
| G114 | Memory for operation (RAM) (User memory, included as standard)         | 9MB (For project data),<br>20MB (For the extended function<br>and the option OS) |

For project data, the memory for storage (ROM) stores 9MB. For the extended function OS and the option OS, the memory for storage (ROM) stores 5MB.

When the capacity of the extended function OS and the option OS exceeds the capacity of the memory for storage (ROM), the ROM capacity can be extended by using a SD card.

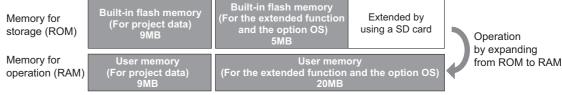

The built-in flash memory uses Drive C, and the SD card uses Drive A (standard).

The memory for operation (RAM) cannot be extended.

If the amount of data expanded in the memory for operation (RAM) exceeds the above maximum capacity, the data must be resized by deleting the unnecessary OS and others.

For the extended function OS and option OS, the compressed data ⓐ and ⓑ are stored in the memory for storage (ROM) and the data size becomes larger as shown by ⓐ and ⓑ when they are expanded to the memory for operation (RAM).

The buffering area is an area for storing the resource data such as logging or advanced alarm and uses the memory for operation (RAM). The data size varies depending on the setting.

The stored resource data is stored to the specified storage destination (Drive A or Drive D) when saving to a file is specified by GT Designer3. (The memory for storage (ROM) is not used.)

If the amount of data expanded to the memory for operation (RAM) exceeds the above capacity, data must be resized by reducing the project data or deleting the unnecessary OS.

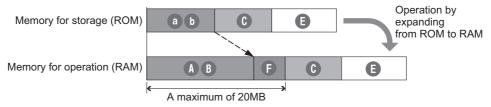

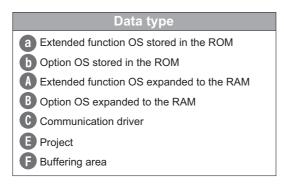

#### (b) SD card requirement and capacity

The required capacity of the SD card differs depending on the data size.

Select whether to use the SD card and the capacity of the SD card by using the following flow chart.

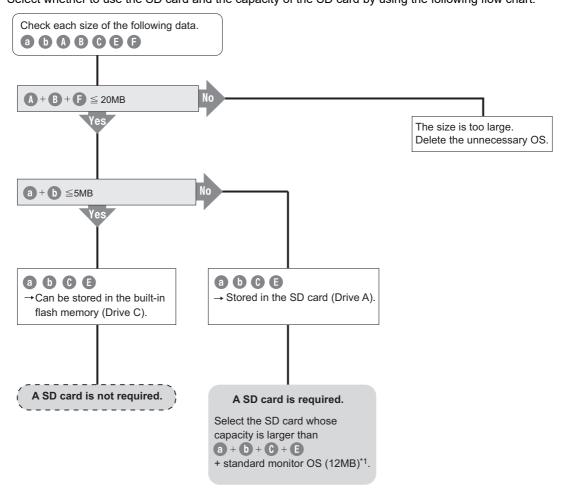

\*1 When the extended function OS and option OS are stored in the SD card (Drive A), the standard monitor OS (including basic font) must be also stored in the SD card (Drive A).

#### (4) GT12

#### (a) Specifications

The GT12 operates by expanding the OS or project data stored in the memory for storage (ROM) to the memory for operation (RAM).

The capacity of the memory for storage (ROM) and the memory for operation (RAM) differs according to the GOT.

| GOT  | Memory                                                                    | Capacity |
|------|---------------------------------------------------------------------------|----------|
| GT12 | Memory for storage (ROM)<br>(Built-in flash memory, included as standard) | 9MB      |
| G112 | Memory for operation (RAM)<br>(User memory, included as standard)         | 12MB     |

The capacity of the memory for storage (ROM) or the CF card available for storing project data is 6MB. The capacity of the memory for storage (ROM) available for storing the project data may be less than 6MB depending on the size of the extended function OS, option OS, and communication driver.

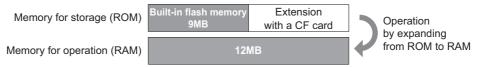

The built-in flash memory uses Drive C, and the CF card uses Drive A (standard).

The memory for operation (RAM) cannot be extended.

In the 12MB memory for operation (RAM), 6MB is used for the extended function OS, option OS, and communication driver.

The remaining 6MB is used for the project data and the buffering area.

The buffering area is an area for storing the resource data such as logging or advanced alarm and uses the memory for operation (RAM). The data size varies depending on the setting.

The accumulated resource data is stored in the specified storage destination (Drive A or Drive D) when [File Save] is specified on drawing software. (The memory for storage (ROM) is not used.)

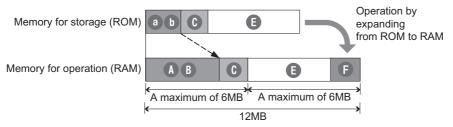

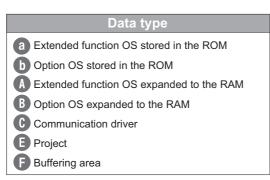

#### (b) CF card requirement and capacity

The required capacity of the CF card differs depending on the data size.

Select whether to use the CF card and the capacity of the CF card by using the following flow chart.

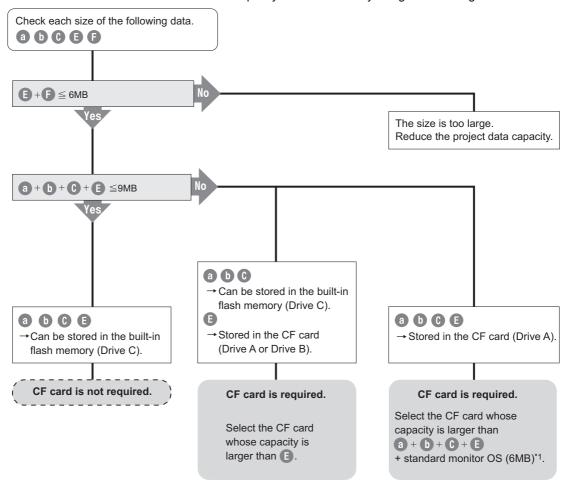

<sup>\*1</sup> When the extended function OS and option OS are stored in the CF card (Drive A), the standard monitor OS (including basic font) must be also stored in the CF card (Drive A).

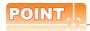

#### Limit to write OS

#### (1) When the drive of the standard OS in the boot drive is C drive

Even when the option function board with add-on memory is mounted to the GOT, the total volume of the Communication driver (the second or later one for the GT15), Extended function OS, and Option OS cannot exceed the user area capacity in the C drive.

#### (2) When the drive of the standard OS in the boot drive is A drive

#### (a) GT16

Since the memory for operation (RAM) is included as standard, the total volume of the Communication driver, Extended function OS, Option OS, project data, special data, and etc. can be up to the max. total capacity.

· Max. RAM capacity

| Target models                                                                              | Max. capacity |
|--------------------------------------------------------------------------------------------|---------------|
| GT1695M-X, GT1685M-S, GT1675M-S, GT1675M-V, GT1665M-S, GT1665M-V, GT1655-V, GT16 Handy GOT | 57MB          |
| GT1675-VN, GT1672-VN, GT1662-VN                                                            | 53MB          |

For details about the capacities of the memory for operation (RAM), refer to the following.

GT16 User's Manual (Hardware)

#### (b) GT15

When the option function board with add-on memory is mounted to the GOT, the total volume of the second or later Communication driver, Extended function OS, Option OS, project data, special data, and etc. can be up to the max. total capacity when the option function board with add-on memory is used.

· Max. total capacity when option function board with add-on memory is used.

| Target models                                                                              | Max. total capacity |
|--------------------------------------------------------------------------------------------|---------------------|
| GT1595-X, GT1585V-S, GT1585-S, GT1575V-S, GT1575-V, GT1565-V, GT1555-V, GT1555-Q, GT1550-Q | 57MB                |
| GT1575-VN, GT1572-VN, GT1562-VN                                                            | 53MB                |

For details about the types and capacities of the option function boards with add-on memory, refer to the following.

GT15 User's Manual

#### (c) GT14

The total capacity of the extended function OS and the option OS is up to 20MB of the memory for operation (RAM).

#### (d) GT12

The total capacity of project data is up to 6MB of the memory for operation (RAM).

# ■ When adding a new screen or setting data to the project data in the GOT

Compare the size of the new screen or setting data to be added with the free space of the transfer destination drive.

When transferring the modified existing screen, check them referring to the following.

■Newly transferring data to the GOT

Refer to the following section for the size of the new screen or setting data to be added.

Checking project data size to be written (2) Checking the project data size at the time of transfer

Refer to the following section for the free space of the transfer destination drive.

☐ ■ Checking the free space in the user area of the transfer destination

- (1) When the size of the new screen or setting data to be added is less than the free space of the transfer destination drive, the project data can be transferred.
- (2) When the size of the new screen or setting data to be added is greater than the free space of the transfer destination drive, all project data cannot be transferred.

Reexamine the project data contents and reduce the data size.

When the project data is written in Drive C on the GT16, GT15, GT14, or GT12, write the data to Drive A (A:Standard Memory Card).

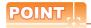

#### When free space of transfer destination drive is sufficient but the insufficient space message appears

Select [Write after deleting all contents in the project folder] to write all project data.

If the project data backup is required, write the project data to a personal computer, memory card, or USB memory before writing the project data to the GOT.

### ■ Checking project data size to be written

The project data size can be checked in either of the following methods.

#### (1) Check the project data size in advance.

Select [Tools]  $\rightarrow$  [Data Size]  $\rightarrow$  [Project] from the menu to display the [Data Size (Project)] dialog box. Then, check the size.

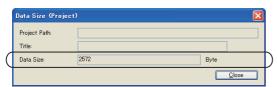

| Item                                                                                                    | Description                                                                                 |
|----------------------------------------------------------------------------------------------------|---------------------------------------------------------------------------------------------|
| Project Path  Displays the storage destination and file name of the project data in the PC.  The path is not displayed when the data has never been saved. |                                                                                             |
| Title                                                                                                    | Displays the Project Title.  The title is not displayed when no Project Title is specified. |
| Data Size                                                                                                    | Displays the data size of the project.                                                      |

#### (2) Checking the project data size at the time of transfer

Capacity of each data can be checked in the [GOT Write] tab of the [Communicate with GOT] dialog box or the [Memory Card Write] tab of the [Communicate with Memory Card] dialog box.

For details of each dialog box, refer to the following.

• [Communicate with GOT] dialog box

3.1.4 Writing and installing on GOT

• [Communicate with Memory Card] dialog box

3.2.1 Transferring project data, OS, and special data to memory card or USB memory

Select [Project Data] of [Write Date] on the [GOT Write] tab of the [Communicate with GOT] dialog box

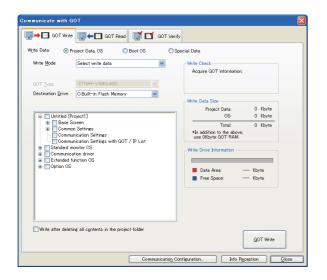

Select [Project Data, OS, Special Data] of [Write Data] on the [Memory Card Write] tab of the [Communicate with Memory Card] dialog box.

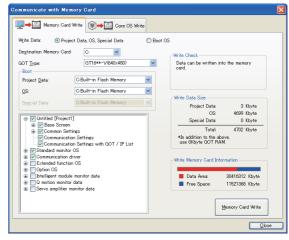

# ■ Checking the free space in the user area of the transfer destination

The free space in the user area of the transfer destination can be checked in the [GOT Read] tab of the [Communicate with GOT] dialog box.

To check it, connect the GOT and the personal computer with the USB cable, RS-232 cable, or Ethernet communication unit or cable.

For details, refer to the following.

[ 8.1.5 ■ Reading drive information (GOT to personal computer)

8.1.1 Connecting personal computer and GOT with cable

User's Manual for the GOT used

Select [Drive Information] of [Read Data] on the [GOT Read] tab of the [Communicate with GOT] dialog box

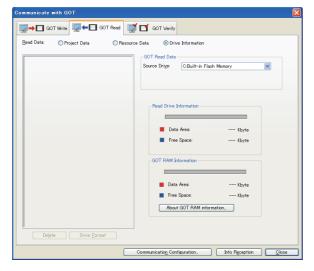

# 8.6 Error Messages Displayed at Data Transfer

If some error occurs when the data is transferred, check the following items.

When the error still occurs after the following items are checked, please consult the nearest sales office or FA Center, and then explain the details of your problem.

# ■ Communication settings

| Error No. | Error message                        | Error definition and cause               | Corrective action                                                                                                    |
|-----------|--------------------------------------|------------------------------------------|----------------------------------------------------------------------------------------------------|
| -         | Invalid communication port is using. | The communication port has not been set. | In [Port No.] of [Communication<br>Configuration], set the port to which the<br>communication cable for the GOT is<br>connected. |

# **■** Drive information

| Error No. | Error message                       | Error definition and cause          | Corrective action                                         |
|-----------|-------------------------------------|-------------------------------------|-----------------------------------------------------------|
| -         | The deleting items is not selected. | The deleting items is not selected. | Select the item to be deleted and reexecute the deletion. |

### **■** Boot OS installation → GOT

| Error No. | Error message                                                                                                    | Error definition and cause                                 | Corrective action                                                                                  |
|-----------|----------------------------------------------------------------------------------------------------|------------------------------------------------------------|----------------------------------------------------------------------------------------------------|
| 00000132  | OS version that is older than the one written in GOT cannot be written. The Boot OS version of GOT: AA The Boot OS version to be written: BB | Boot OS older than the one in the GOT cannot be installed. | Upgrade GT Designer3.                                                                              |
| 00000133  | GOT Type error occurred.                                                                                                    | The set [GOT Type] is different from the actual GOT.       | Execute the installation again, after selecting the [GOT Type] that is the same as the actual GOT. |

# **■** OS installation → GOT

| Error No. | Error message                                                                                                   | Error definition and cause                                                                                                    | Corrective action                                                                                                    |
|-----------|----------------------------------------------------------------------------------------------------|----------------------------------------------------------------------------------------------------|----------------------------------------------------------------------------------------------------|
| 00000133  | GOT Type error occurred.                                                                                        | The set [GOT Type] is different from the actual GOT.                                                                                    | Execute the installation again, after selecting the [GOT Type] that is the same as the actual GOT.                                                                                                    |
| 801f4102  | The Standard monitor OS cannot be written in this GOT H/W version. Use the appropriate version of GT Designer3. | The Standard monitor OS of the currently used software cannot be installed, as it is too old and incompatible with the GOT H/W version. | Upgrade GT Designer3.                                                                                                    |
| 801f4107  | GOT Memory dose not have enough space                                                                           | The OS cannot be installed as the installation destination drive does not have enough free space.                                       | Select [Drive Information] of [Read Data] in the [GOT Read] tab, and then click the [Info Reception] button to check the GOT information written to the GOT. Delete the functions and data written to the GOT, and install the OS again. |
| -         | The writing items is not selected.                                                                              | Item to be installed is not selected.                                                                                                   | Selecting the target item and execute the installation again.                                                                                                    |

# $\blacksquare \ \, \text{Project write} \, \to \, \text{GOT}$

| Error No. | Error message                                                                                                    | Error definition and cause                                                                                                    | Corrective action                                                                                                    |
|-----------|----------------------------------------------------------------------------------------------------|----------------------------------------------------------------------------------------------------|----------------------------------------------------------------------------------------------------|
| 00000133  | GOT type error occurred.                                                                                                    | The set [GOT Type] is different from the actual GOT.                                                                                                    | Execute the write again, after selecting the [GOT Type] that is the same as the GOT.                                                                                                    |
| 00000136  | The OS version of the current software and the one of the GOT are different.  The OS version of GOT: xx  The OS version of the software: xx  The project data/special data cannot be written if OS versions are different.  *OS write cannot be performed via Modem.  Perform OS write via Standard CF Card or USB/RS232/Ethernet.                  | The OS version of the GT Designer3 where the project data was created and the OS version written in the GOT differ.                                                                                                    | When the project data is written via modem, install the OS of the latest version on the GOT, and then write the project data. Write the project data via USB, RS232, or Ethernet. When the project data is written via modem, the OS is not installed simultaneously.                                                                                                    |
| 801f4107  | The possible causes are shown below.  • Memory does not have enough space.  • Memory card formatted in unsupported form is inserted.                                                                                                    | The project cannot be written as the write destination drive does not have enough free space.  When a drive other than Drive C is selected, the GOT does not support the memory card form.                                                                                          | Select [Drive Information] of [Read Data] in the [GOT Read] tab, and then click the [Info Reception] button to check the GOT information written to the GOT. Delete the functions and data written to the GOT, and write the project again.  When [C:Built-in Flash Memory] is specified as the write destination on the GT16, GT15, GT14, or GT12, and the memory card is installed in the GOT, the project data write destination can be changed to [A:Standard CF Card]  ([A:Standard SD Card] for the GT14). |
| -         | GOT does not operate properly due to the capacity shortage of GOT RAM.  Take one of the following measures.  Increase expansion memory  Reduce the project data size  Delete unnecessary special data  Adjust the buffering area size  Delete unnecessary OS data  Would you like to proceed with the writing of the project, special data, and OS? | Though the write destination drive has enough space, the built-in memory and add-on memory of the GOT do not have enough space. Therefore, the written project may not operate correctly.                                                                                           | Adjust the project data size or buffering size (Advanced Alarm). Alternatively, change the add-on memory board for the one with larger capacity.                                                                                                    |
| 801f42c5  | Communication error Consider the following cause.  • The communication port settings are incorrect.  • The cable is disconnected or broken.  • The GOT is Powered OFF.  • The communication setting of each controller is incorrect.  • Dialog Window is displayed in GOT.                                                                          | The data transfer/utility password is set for the project data in the GOT by using GT Designer3 Version 1.43V or later. When the version of GT Designer3 is earlier than the above version, the password security cannot be removed. Therefore, the project data cannot be written. | Write the project data in the GOT by using the latest version of GT Designer3.                                                                                                    |

# $\blacksquare \ \, \text{Project read} \, \rightarrow \, \text{Personal computer}$

| Error No. | Error message                                                  | Error definition and cause                             | Corrective action                                                                                                    |
|-----------|----------------------------------------------------------------|--------------------------------------------------------|----------------------------------------------------------------------------------------------------|
| 801f4101  | The password is incorrect. Enter the password again.           | The entered password is not correct.                   | Execute the read after entering a correct password.                                                                                                    |
| -         | The destination to read is invalid. Set the destination again. | The specified drive, folder or file name is incorrect. | Check if the specified drive, folder name or file name is applicable to the following.  Check if the specified drive exists.  Check if reserved words are used for the folder or file name.  Check if incorrect characters are used in the folder or file name. |

# ■ Verify

| Error No. | Error message                                                                                    | Error definition and cause                                                        | Corrective action                                                                                                    |
|-----------|--------------------------------------------------------------------------------------------------|-----------------------------------------------------------------------------------|----------------------------------------------------------------------------------------------------|
| 00000133  | GOT Type error occurred.                                                                         | The GOT type of the target project data is inconsistent with the type of the GOT. | Check the GOT type of the project data to be verified.                                                                                                    |
| 00000137  | The OS written in GOT does not support the verification feature.                                 | The OS installed on the GOT does not support the verification function.           | Save the project data in the GOT and reinstall the Standard Monitor OS from GT Designer3.                                                                                                    |
| -         | The destination to read is invalid. Set the destination again.                                   | The specified drive, folder name or file name is incorrect.                       | Check if the specified drive, folder name or file name is applicable to the following.  • Check if the specified drive exists.  • Check if reserved words are used for the folder or file name.  • Check if incorrect characters are used in the folder or file name. |
| 801f4101  | GOT information cannot be acquired due to an incorrect password entry. Enter the password again. | The entered password is not correct.                                              | Execute the verification again after entering a correct password.                                                                                                    |

# **■** Communication

For the precautions of using USB cables and the personal computer settings, refer to the following.

8.1.1 Connecting personal computer and GOT with cable

| Error No. | Error message                                                                                                    | Error definition and cause                                                                                                    | Corrective action                                                                                                    |
|-----------|----------------------------------------------------------------------------------------------------|----------------------------------------------------------------------------------------------------|----------------------------------------------------------------------------------------------------|
| 00000134  | Standard monitor OS is not written. Write Standard monitor OS.                                                                                                    | As only the Boot OS is installed on the GOT, communication cannot be made for the purpose other than the OS installation                                                             | Install the Standard monitor OS by performing OS installation.                                                                                                    |
| 00000135  | Communication error occurred. The possible causes are shown below. (1) The GOT is in processing. Wait for 60 seconds and retry. (2) GOT Type does not match Check if connected GOT Type matches. (3) Connection setting does not match. Check if the communication setting of each controller matches. | Communication fails due to one of the following causes. (1) Communication fails because GOT is busy. (2) There is inconsistency in the GOT type. (3) The modem setting is incorrect. | (1) It takes 60 seconds until the GOT completes the process.  Wait for 60 seconds before starting communication again.  If communication with the GOT fails even after 60 seconds, check the state of the GOT.  (2) Check if the type of the connected GOT is correct.  (3) Check if the modem setting is set correctly. |
| 80110003  | Please check Port NO.                                                                                                    | The communication port settings are incorrect.                                                                                                    | In [Port No.] of [Communication<br>Configuration], set the port to which the<br>communication cable for the GOT is<br>connected.                                                                                                    |
|           | Time out error                                                                                                    | The cable is disconnected or broken.                                                                                                    | Check if the cable is connected correctly.                                                                                                    |
| 80110004  |                                                                                                    | The GOT does not respond.                                                                                                    | Check if the GOT is powered on. Using the GOT utility perform the I/O check. When the USB cable is used, disconnect it from the GOT for more than 5 seconds. When the USB cable is used, power the GOT off and then on again.                                                                                            |
|           |                                                                                                    | A communication error has occurred as the communication with the GOT is instable.                                                                                                    | For RS-232 communication, change [Baud Rate] of [Communication Configuration] to a value lower than the currently set one.                                                                                                    |
| 80110006  | The GOT is being accessed by another application.                                                                                                    | Communication is disabled as the GOT is communicating with another application.                                                                                                    | Check whether the GOT is communicating with another application. When GX Developer is used, check whether the GX Developer monitor screen is open. If open, close the monitor screen or stop monitoring.                                                                                                    |

| Error No.                                                | Error message                                                                                                    | Error definition and cause                                                                                                    | Corrective action                                                                                                    |
|----------------------------------------------------------|----------------------------------------------------------------------------------------------------|----------------------------------------------------------------------------------------------------|----------------------------------------------------------------------------------------------------|
| 80110007                                                 | Quality of communication signal error. Please check communication settings.                                                                                                    | A communication error has occurred as the communication with the GOT is instable.                                                                                                    | For RS-232 communication, change [Baud Rate] of [Communication Configuration] to a value lower than the currently set one.                                                                                                    |
| 80110008                                                 | Please check Baud rate.                                                                                                    | The baudrate settings are incorrect.                                                                                                    | Set [Baud Rate] of [Communication Configuration] again.                                                                                                    |
| 80110009                                                 | Send error.                                                                                                    | Data cannot be sent to the GOT.                                                                                                    | When the USB cable is used, disconnect it from the GOT for more than 5 seconds.     Cycle the GOT power.                                                                                                    |
|                                                          |                                                                                                    | Communication is disabled as the GOT is processing.                                                                                                    | Refer to The communication error that may occur when the PLC is not connected to the GOT*1.                                                                                                    |
|                                                          |                                                                                                    | The cable is disconnected or broken.                                                                                                    | Check the communication port.     Check if the cable is connected correctly.                                                                                                    |
|                                                          |                                                                                                    | The GOT does not respond.                                                                                                    | Check if the GOT is powered on.     Using the GOT utility perform the I/O check.                                                                                                    |
|                                                          |                                                                                                    | When the GOT is connected via a modem, GOT Modem Connection Tool is not active.                                                                                                    | Start GOT Modem Connection Tool, and<br>then establish the communication<br>between the personal computer and the<br>modem.                                                                                                    |
|                                                          |                                                                                                    | Communication fails because the dialog window is displayed on the GOT.                                                                                                    | Close the dialog window on the GOT.                                                                                                    |
| 8011000a                                                 | Communication error Consider the following cause.  • The communication port settings are incorrect.  • The cable is disconnected or broken.  • The GOT is Powered OFF.  • The communication setting of each controller is incorrect.  • Dialog Window is displayed in GOT.                                                                                                    | The USB cable is disconnected or broken while communicating.                                                                                                    | Check if the USB cable is connected correctly.                                                                                                    |
| 80111101<br>80112202<br>80112005<br>80112208<br>80114100 |                                                                                                    | The memory card has a large amount of resource data.                                                                                                    | Read the resource data by either of the following methods.  After reading the resource data, delete the data from the memory card.  Read the resource data from the memory card using a personal computer or others.  Copy the resource data to a USB memory, and read the resource data from the USB memory using a personal computer or others. (GT16 only)  GT16 User's Manual (Basic Utility)  Use the FTP server function to read the resource data from the memory card installed in the GOT. (GT16 and GT15 only)  GOT1000 Series Gateway  Functions Manual for GT Works3  Format the memory card. |
|                                                          |                                                                                                    | The memory card is faulty.                                                                                                    | The memory card has failed or reached its end of life. Replace the memory card as necessary.                                                                                                    |
|                                                          | The following Drive is not inserted.  X:XXXXXX  Please check the installation of Drive.                                                                                                    | The specified drive is inaccessible.                                                                                                    | Check whether the specified drive has been set.                                                                                                    |
| 80112401                                                 | Unable to communicate with GOT via Ethernet. The possible causes are shown below. (1) Standard monitor OS is not written in the GOT (2) The Standard monitor OS does not support Ethernet Download function (3) The GOT is not turned on (4) Communication Settings are not properly set (5) GOT IP address is not properly set (6) Incorrect wiring *OS write cannot be performed via Ethernet/ Modem. Perform OS write via Standard CF | Communication between the GOT and Ethernet fails due to one of the following causes.  (1) The Standard Monitor OS is not installed on the GOT.  (2) The Standard Monitor OS of the GOT does not support the Ethernet download function.  (3) The GOT is not turned on.  (4) Communication Settings include a fault.  (5) The IP address of the GOT is incorrect. | Check the following. (1) Check if the Standard Monitor OS is installed on the GOT. (2) Check if the Standard Monitor OS of the GOT supports the Ethernet download function. (3) Check if the GOT is turned on. (4) Check if the Communication Settings are correct. (5) Check if the IP address of the GOT is correct. (6) Check if wiring is correct.                                                                                                    |

| Error No. | Error message                                                                                                    | Error definition and cause                                                                                                    | Corrective action                                                                                                    |
|-----------|----------------------------------------------------------------------------------------------------|----------------------------------------------------------------------------------------------------|----------------------------------------------------------------------------------------------------|
| 80112402  | Unable to communicate with GOT via Ethernet. The possible causes are shown below. (1) The GOT is communicating with another computer (2) GOT IP address is not properly set (3) GOT Port No. is not properly set | Communication fails because the GOT is communicating with another PC or the specified IP address of the GOT indicates a network device other than the GOT.  Communication fails because the GOT port number is incorrect. | Check if the GOT communicates with another PC or if the specified IP address of the GOT indicates a network device other than the GOT.  Enter the correct downloading port number where the GOT is connected.          |
| 80112405  | Please check if both GOT and PC are properly connected together via Ethernet.                                                                                                    | Communication fails because the GOT is not connected to the network correctly.                                                                                                    | Check if the GOT is connected with the network correctly.                                                                                                    |
| 80112406  | Unable to communicate with GOT via Ethernet. The possible causes are shown below. (1) The GOT is communicating via USB/RS232/Modem (2) The GOT is not turned on                                                  | Communication fails because the GOT is communicating via USB, RS232, or modem, or because the GOT is turned off.                                                                                                    | Establish communication via Ethernet, or turn on the GOT.                                                                                                    |
| 801f42c4  | GOT restricts the communication with Ethernet. Unable to communicate with GOT via Ethernet.                                                                                                    | Communication via Ethernet fails because the GOT restricts the communication via Ethernet.                                                                                                    | Establish communication by either of the following methods.  • Enable communication of the GOT with Ethernet.(GS454)  Appendix.2.3 GOT special register (GS)  • Establish communication by other method than Ethernet. |

#### \*1 The communication error that may occur when the PLC is not connected to the GOT

If the GOT and PLC are not yet connected while the settings of the connection with the PLC have been made on the GOT, the GOT performs retry communication processing as it cannot communicate with the PLC. If any of the following operations is performed from GT Designer3 in this status, a communication error may occur (error No.: 8011000a).

- · OS installation
- · Project data write
- · OS, project data or resource data deletion
- · Drive formatting

In this case, take any of the following corrective actions.

# (1) Using the utility, set the interface to be connected with the PLC as described below, and perform the operation again from GT Designer3.

- When connecting the GOT and PLC via the RS-232 interface Change the CH No. of the standard interface RS-232 in [Communication setting] of the utility from "1" to "0" or from "1" to "9".
- When connecting the GOT and PLC via bus type connection (GT16, GT15, and GT11 Bus) Change the CH No. of the extension interface in [Communication setting] of the utility from "1" to "0".
- When connecting the GOT and PLC via the RS-422 interface (GT16, GT11) Change the CH No. of the standard interface RS-422 in [Communication setting] of the utility from "1" to "0". When making a communication between the GOT and PLC after connecting with the PLC, return the changed Communication Settings to "1".

#### (2) Perform the installation by pressing two points on the GOT or using the utility function.

OS deletion cannot be made by the utility function.

- · OS installation or project data write
- Install the OS or write the project data by pressing two points on the GOT, or from [Data control] of the utility.
- · Project data/resource data deletion, drive formatting
  - Delete project data/resource data or format a drive from [Data control] of the utility.

Refer to the following manual for the utility operation.

User's Manual for the GOT used

Refer to the following section for installation by pressing two points on the GOT.

3.2.1 Transferring project data, OS, and special data to memory card or USB memory

# ■ Transfer to memory card (Memory card write)

| Error No. | Error message                      | Error definition and cause                                        | Corrective action                                 |  |
|-----------|------------------------------------|-------------------------------------------------------------------|---------------------------------------------------|--|
| 000000c9  | Create Folder Error.               | The drive in which the memory card is set has not been specified. | Select the drive in which the memory card is set. |  |
|           |                                    | The memory card is write-protected.                               | Enable the memory card to be written.             |  |
| -         | OS is not selected for Installing. | OS is not selected for Installing.                                | Select the OS to be installed.                    |  |

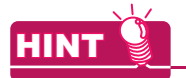

# **USEFUL FUNCTIONS**

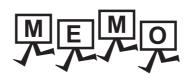

# 9. USEFUL FUNCTIONS FOR DRAWING

This chapter explains the useful editing functions of GT Designer3.

## 9.1 Utilizing Other Project Data

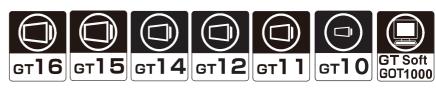

It is possible to import a project (source project) into the project being edited (destination project). This function is effective when utilizing multiple project data.

Project data from GOT-900 series cannot be utilized.

#### ■ How to import data

- 1. Select [Project] → [Utilize Project] from the menu.
- The [Utilize Project] dialog box appears. Click the [Browse] button.

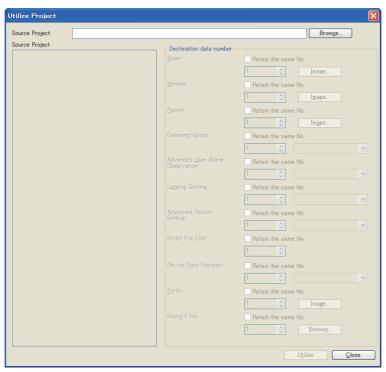

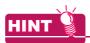

#### (1) Project specification by direct input

The project can be specified by inputting the path directly in the [Source Project] field.

Source Project: D:\TANK.GTE

#### (2) Dialog boxes to be closed before opening other project

Close the [GOT Environmental Setting] dialog box and the [Controller Setting] dialog box before opening other projects.

If the dialog boxes above are opened, the [GOT Environmental Setting] and [Controller Setting] cannot be imported.

(They are not displayed on the [Source Project] tree.)

3. The [Select Project] dialog box appears. Select the project to be imported.

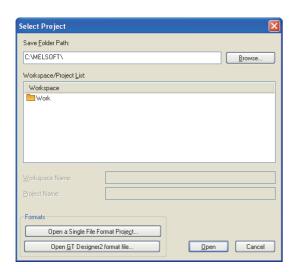

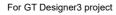

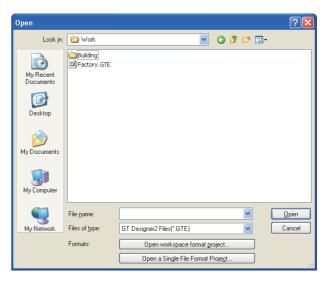

For a single file format project file (\*.GTW)/GT Designer2 format file (\*.GTE)

4. When security is set for the project to be imported, the following dialog box appears. Input the user name and password for the authentication.
3.14 Securing Project

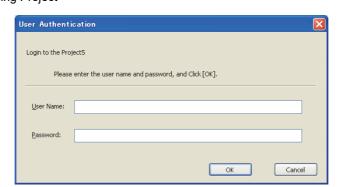

5. Refer to the following to set the [Source Project] and [Destination data number].

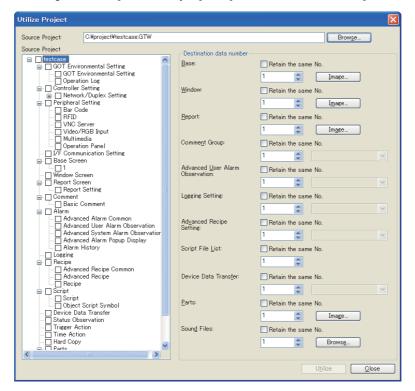

| Item                    | Description        |                                                                                                    |                                           |  |
|-------------------------|--------------------|----------------------------------------------------------------------------------------------------|-------------------------------------------|--|
| Source Project          |                    | Displays the items to be imported from other projects in a tree. Select the checkbox of the item to be imported.                                                                                                    |                                           |  |
|                         | When the numbers a | are assigned to the screens and settings imported from other projects.  re assigned to multiple screens and settings, the set number becomes the first number, umbers are set in the selected intervals.                               |                                           |  |
| Destination data number | Base               | Set a new screen number for the imported screen.  For using the same screen number used in the previous project, select the [Retain the same No.] item.                                                                                |                                           |  |
|                         | Report             | Click the [Image] button to display a list of the existing screens.  When overwriting existing screens, select the screen to be overwritten.  When not overwriting screens, click the [Cancel] button and specify a new screen number. | GT16 GT15 GT14 GT12 GT11 GT10 SoftGOT1000 |  |

(Continued to next page)

| Item                       | Description                        |                                                                                                    |                                                   |  |
|----------------------------|------------------------------------|----------------------------------------------------------------------------------------------------|---------------------------------------------------|--|
|                            | Commnet Group                      |                                                                                                    | GT16 GT15 GT14 GT12 GT11 GT10 SORGOT1000          |  |
|                            | Advanced User Alarm<br>Observation | Set a new number to the imported setting item. For using the same setting number used in the previous project, select the [Retain the                                                                                                    | ет16 ет15<br>ет14 ет12                            |  |
|                            | Logging Setting                    | same No.] item.  When the set number is already used, the setting name is displayed.  When a setting with the same number already exists in the destination project and overwrite is not intended, set another number.                                                                                                    | GT11   GT10  <br>  SoftGOT1000                    |  |
| Destination data<br>number | Advanced Recipe<br>Setting         | <ul> <li>Commnet Group: Comment Group No. (1 to 255)</li> <li>Advanced User Alarm Observation: Alarm ID (1 to 32767)</li> <li>Logging Setting: Logging ID (1 to 32767)</li> <li>Advanced Recipe Setting: Recipe No. (1 to 32767)</li> <li>Script File List: Script number (1 to 32767)</li> <li>Device Data Tansfer: Device Data Tansfer ID(1 to 255)</li> </ul>         | GT16 GT15 GT14 GT12 GT11 GT10 SoftGOT1000         |  |
|                            | Script File List                   |                                                                                                    | GT16 GT15 GT14 GT12 GT11 GT10 SoftGOT1000         |  |
|                            | Device Data Tansfer                |                                                                                                    | GT16 GT15<br>GT14 GT12<br>GT11 GT10<br>SORGOT1000 |  |
|                            | Parts                              | Set a new number to the imported part.  For using the same number used in the previous project, select the [Retain the same No.] item.  Click the [Image] button to display the existing part with the specified number.  When a part with the same number already exists in the destination project and overwrite is not intended, specify another number. (1 to 32767) | er16 er15<br>er14 er12<br>er11 er10<br>songor1000 |  |
|                            | Sound Files                        | Set a new file No. to the imported sound file. For using the same file No. used in the previous project, select the [Retain the same No.] item. Click the [Browse] button to display the existing [Sound Files]. When a sound file with the same file No. already exists in the destination project and overwrite is not intended, specify another file No.              | GT16 GT15 GT14 GT12 GT11 GT10 SoftGOT1000         |  |

6. Click the [Utilize] button to start importing the data.

When the GOT types of the source project and destination project are different, the following dialog box appears. (☐ ■Precautions)

Click the [Yes] button to continue, or the [No] button to cancel the process.

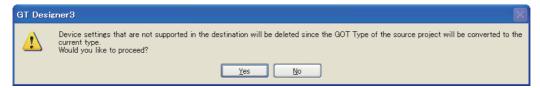

7. When the process is continued, a confirmation dialog box for overwrite appears for each item imported. Confirm the contents of the dialog box, and select whether to overwrite or not.

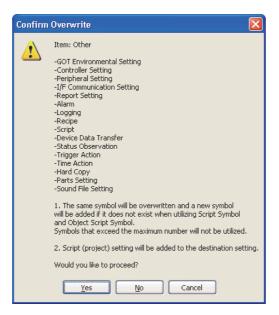

Example: When settings such as [GOT Environmental Setting] are imported.

Control returns to the [Utilize Project] dialog box.Click the [Close] button to complete the import.
 After the import, check the imported data and the relevant settings.

#### Precautions

- (1) If the GOT type or controller set for the source project differs from that set for the destination project
  - (a) If the GOT type set for the source project differs from that for the destination project, the GOT type of the imported data is changed to the one set for the destination project.
     With this import, some functions may be deleted due to the GOT type incompatibility.
  - (b) If the controller set for the source project differs from that for the destination project, the controller of the imported data is changed to the one set for the destination project.
    - When the controller setting is changed, depending on the combination of the controllers set in the source and destination projects, the device setting is changed as shown below.
    - The device names are changed to the corresponding device names set for the changed controller setting.
    - When the devices are invalid for the controller set in the destination project (For example, the types of the devices are nonexistent, and the devices are outside the setting range.), the devices are displayed as [??].
    - When there is "I/F" that is invalid for the controller set in the destination project, [I/F] and [Driver] of the controller setting in the destination project are displayed as [Not connected].

When the controller setting is changed, check and set the devices again.

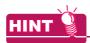

#### How to avoid the device deletion

The devices to be deleted after the data import, described in (b) above, can be held by executing the following operations.

- 1. Change [Controller Setting] for the source project to the one for the destination project.
- 2. The incompatible devices are converted to ??. Check the objects converted to ?? in the device list, and set the devices again.
- 3. Save the modified source project. Then, open the destination project and execute [Utilize Project].

#### (2) Importing screens with script set

- (a) When importing screens, the set script is imported simultaneously.
   The imported script is added to the last in the script list in the destination data.
   According to this, the settings of scripts set to the imported screens are changed in conjunction.
- (b) When importing screens, all script symbols are imported.

  If script symbols with the same name already exists, they are overwritten. If no script symbol with the same name exists, the imported ones are added.
- (c) When [Script] is selected in the source data tree, all scripts are imported. The imported script is added to the last in the script list in the destination data.

#### (3) Importing categories

When the object data is imported to the project in which the corresponding category is not set, the object is registered within the [None] category, even if the category is set in the source project.

To set the category, create the same category within the destination project in advance, or set the category after the data import.

Example: When the source project has the [Go To Screen Switch] category

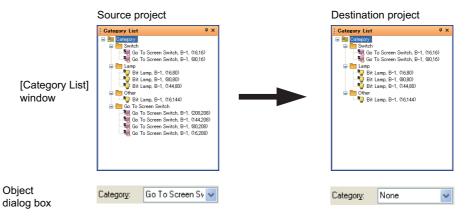

#### (4) Importing status observation set to the screen

Status observation set to screens cannot be imported from [Status Observation] of the source project tree. To import the status observation set to a screen, import the screen where the status observation is set. The status observation is imported simultaneously with the screen.

#### (5) Data importing interval

When multiple screen numbers and others are selected, they are imported into the screen numbers and others at the selected intervals.

Source project

 Destination project

 Importing screen No. 1, 3, and 5 into screen
 No.100 (start number) and the corresponding numbers

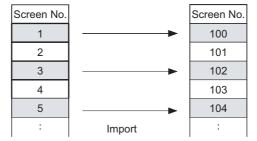

#### (6) Importing the settings of peripheral devices

When peripheral devices are connected, [Detail Setting] of [Controller Setting] cannot be imported from [Peripheral Setting].

To import the detail setting, import [I/F Communication Setting].

Note that importing [I/F Communication Setting] imports all settings of I/F connections.

If unnecessary I/F connection settings exist in the source project, do not import [I/F Communication Setting], and make the I/F connection settings by the user.

#### (7) Data that cannot be imported

- (a) The functions of the source project that are unsupported by the GOT set in the destination project (GOT type setting) cannot be imported.
- (b) If the data is imported using GT Designer3 with the version that is older than the one used to create the source project, some functions or settings may be deleted.

To import data, make sure to use GT Designer3 with the version that is the same or newer than the one used to create the source project.

For the compatibility between the monitor data and GT Designer3 version, refer to the following.

- (c) After the data is imported, if the assigned numbers are outside the valid number range, the data outside the valid number range cannot be imported.
  - Source project

     Importing screen No. 1 to 4 into screen No. 32766 (start number) and the corresponding numbers

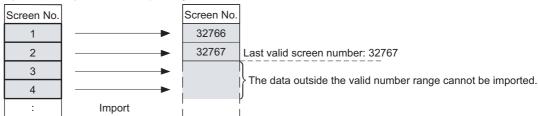

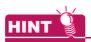

#### Configuring the settings of the source project that are not imported in the destination project

Start two GT Designer3 windows, and open the source project on one window and the destination project on the other window. The settings of the target project can be made while the settings of the source project are confirmed.

#### (8) Project security with restriction

The project security restricts importing another project.

3.14 Securing Project

- (a) When the project security is set in the source project GT Designer3 cannot import a screen (display disabled).
- (b) When the project security is set in the destination projectWhen the security for a project disables editing the project, the project cannot import another project.A screen (edit disabled) cannot be overwritten.

When a screen (write protected) exists, importing another project is canceled.

9

# COMMUNICATION WITH GOT

# **Referring to Device Comment** (Importing GX Developer Device Comment)

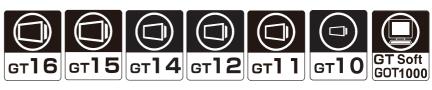

The device comment and the device name created on GX Developer can be checked when setting devices on GT Designer3.

Since devices can be set on GT Designer3 while checking the devices used for the PLC program, errors in the device number setting can be prevented.

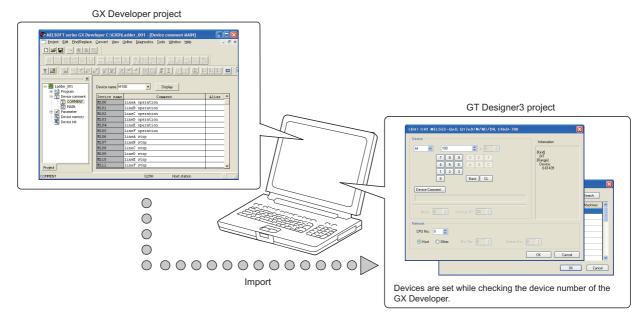

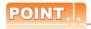

#### (1) PLC types available for the device comment check

The device comments of GX Developer can be checked only when any of the MITSUBISHI ELECTRIC PLCs is selected for [Controller Type] in the controller setting.

#### (2) Referring to device comments with iQ Works

When starting GT Designer3 from MELSOFT Navigator, this function is not available. To refer to device comments, start GT Designer3 (not from MELSOFT Navigator).

#### Importing the device comments

To refer to devices on GT Designer3, import the device comments of GX Developer with GT Designer3.

- Select [Project] → [Import GX Developer Device Comment] from the menu.
- The [Import GX Developer Device Comment] dialog box appears. Specify the device comment file in the project of GX Developer.

Click the [Delete] button on the [Import GX Developer Device Comment] dialog box to delete the path of the currently specified device comment data.

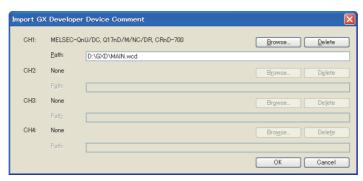

Click the [OK] button to complete the import of device comments.

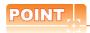

#### (1) Device comment data storage destination

The device comment data (\*\*\*.wcd) of GX Developer are created in the project data of GX Developer.

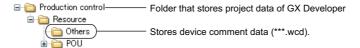

#### (2) GX Developer data used for this function

Only the device comment data (\*\*\*.wcd) of the GX Developer is required for this function. Other project data of the GX Developer is not required.

#### (3) Modification of device comment on the GX Developer

If the device comment data (\*\*\*.wcd) once specified is edited on the GX Developer, it is not updated on GT Designer3.

To update the edition, specify the device comment data (\*\*\*.wcd) again.

#### (4) Specified path

The path is stored after the GT Designer3 is completed.

#### (5) Importing a comment from GX Works2 project data

Save the project data containing the comment to be imported in GX Developer format.

The comment cannot be imported from GX Works2 project data.

For how to save GX Works2 project data in GX Developer format, refer to the following.

GX Works2 Version1 Operating Manual (Common)

#### ■ Check method of device comment

The following shows the checking method of device comments.

1. Click the [Device Comment] button in the device settings dialog box of each project.

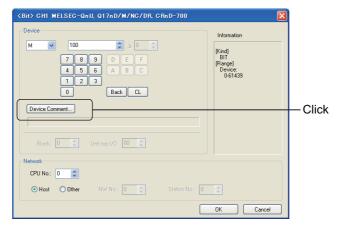

2. The [Device Comment] dialog box appears. A device can be set while checking the Device comment.

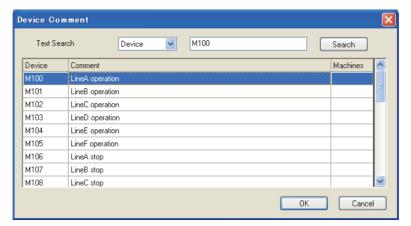

After setting, click the [OK] button.
 The [Device Comment] dialog box closes, and the selected device is set to the Device setting dialog box.

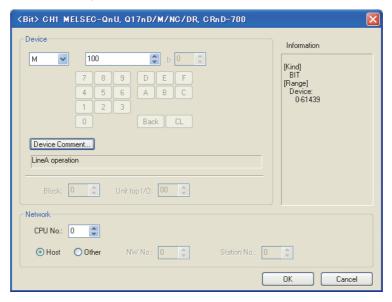

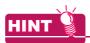

#### Search for device

In the [Device Comment] dialog box, search can be performed by device, comment or machines.

#### (1) Search by device No.

After entering the device No. to be searched for, click the [Show] button. This displays the entered device No. at the top of the list.

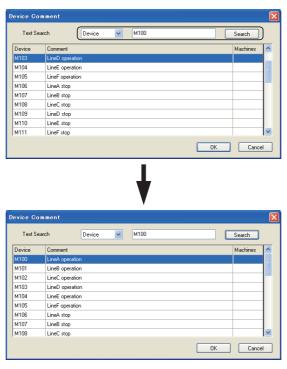

#### (2) Search by Comment/Machines name

After entering the keyword to be searched for, click the [Show] button. This displays comments/machine names including the entered keyword in the list.

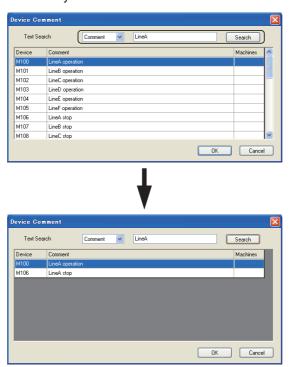

#### **■** Precautions

#### (1) Project security with restriction

When the project security for a project disables the user to edit the project, devices cannot be imported. For the details of the project security, refer to the following.

3.14 Securing Project

#### (2) Devices that cannot be searched for

When any of the following is selected for [Type] in the [Controller Setting] dialog box, the buffer memory devices cannot be searched for in the [Device Comment] dialog box.

- MELSEC-QnU/DC, Q17nD/M/NC/DR, CRnD-700
- MELSEC-QnA/Q/QS, MELDAS C6\*
- MELSEC-Q(Multi)/Q-Motion
- MELSEC-L
- MELSEC-FX
- MELSEC-FX(Ethernet)

# 9.3 Importing Tags Created by Third Party Programming Software

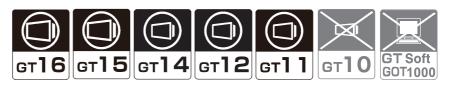

This function enables GT Designer3 to import tag files created by a third party programming software. Tags imported to GT Designer3 can be set as devices.

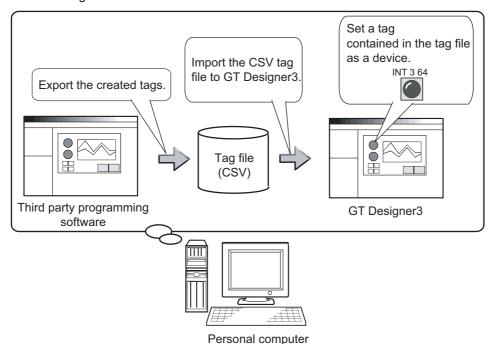

#### Specifications

#### (1) Applicable PLCs

GT Designer3 can import tag files that are created for the following PLCs.

| Туре                 |                        |                                      |                                         |            | Model                                     |                           |
|----------------------|------------------------|--------------------------------------|-----------------------------------------|------------|-------------------------------------------|---------------------------|
| ALLENBRADLE<br>Y PLC | ControlLogix<br>series | 1756-L,<br>1756-L62,<br>1756-L55M16, | 1756-L1M1,<br>1756-L63,<br>1756-L55M22, | ,          | 1756-L1M3,<br>1756-L55M13,<br>1756-L55M24 | 1756-L61,<br>1756-L55M14, |
| YPLC                 | CompactLogix series    | 1769-L31,                            | 1769-L32E,                              | 1769-L32C, | 1769-L35E,                                | 1769-L35CR                |

#### (2) Applicable software

GT Designer3 can import tag files that are created by the following third party programming software.

| Manufacturer                             | Software    |
|------------------------------------------|-------------|
| Rockwell Automation,Inc. (ALLEN-BRADLEY) | RSLogix5000 |

#### (3) Applicable tag

You can import only controller tags with GT Designer3.

Program tags cannot be imported.

#### Operating procedures

The following shows the operating procedures to set a tag as a device.

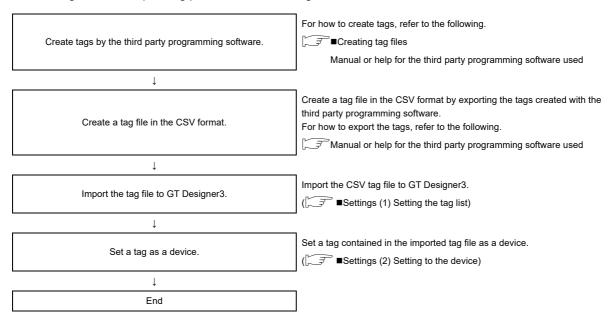

#### Creating tag files

Create tag files to be imported to GT Designer3 by the third party programming software. For how to create tags and tag files by the third party programming software, refer to the following.

Manual or help for the third party programming software used

The following shows requirements to create tag files according to programming software.

#### (1) RSLogix5000

- (a) Tag mapping
  - Map the created tags.
  - The tags without mapping cannot be set as devices with GT Designer3.
- (b) Tag file format
  - Create tag files in the CSV format.
  - GT Designer3 cannot import tag files in formats other than the CSV format.

#### (c) Tag file setting

To import a tag file to GT Designer3, the following settings are required fir the tag file. Set the following fields with RSLogix5000.

| Field       | Description                                                                                                    | Input example            |
|-------------|----------------------------------------------------------------------------------------------------|--------------------------|
| TYPE        | Set the type of the target record. Only tag files with the type TAG can be imported by GT Designer3. Setting range: TAG    | TAG                      |
| SCOPE       | Leave blank.                                                                                                    | -                        |
| NAME        | Set the tag name. Setting range: 0 to 40 characters                                                                        | tagBOOL                  |
| DESCRIPTION | Set the comment of the tag in ASCII characters. Setting range: 0 to 120 characters                                         | \$0050\$004C\$0043       |
| DATATYPE    | Set the data type and the element number*1 Setting range: INT[0 to 1000]/DINT[0 to 1000]/ REAL[0 to 1000]/BOOL[0 to 32000] | BOOL[10]                 |
| SPECIFIER   | Leave blank.                                                                                                    | -                        |
| ATTRIBUTES  | Set the tag attribute. Setting range: RADIX PLCMappingFile*2 PLC2Mapping                                                   | (PLCMappingFile : = 100) |

#### \*1 Setting range of element number

Set the element number within the following range.

Element numbers outside the following range cannot be set for the device with GT Designer3.

| Data type     | Element number range |
|---------------|----------------------|
| INT,DINT,REAL | 0 to 1000            |
| BOOL          | 0 to 32000           |

#### \*2 File number of PLCMappingFile

When the tag attribute is set to PLCMappingFile, set the file number.

The file number must be set within the range from 0 to 999.

File numbers outside the range cannot be set with GT Designer3.

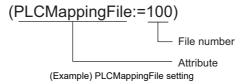

#### **■** Settings

#### (1) Setting the tag list

Import the tag list to GT Designer3.

- 1. Select [Project] → [Import RSLogix 5000 Tag] from the menu.
- 2. The following dialog box appears. Add, delete, or update tag files, and then click the [OK] button.

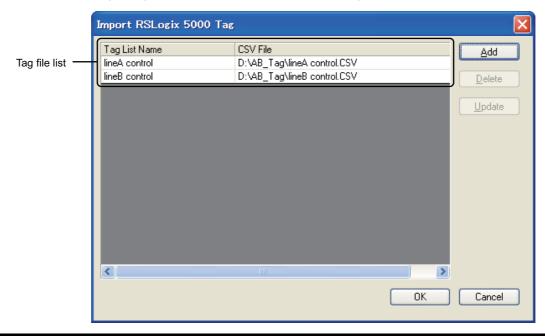

| Item           | Description                                                                                                    |                                      | Model                                              |
|----------------|----------------------------------------------------------------------------------------------------|--------------------------------------|----------------------------------------------------|
|                | Displays a list of tag files i                                                                                                    | mported to GT Designer3.             |                                                    |
| Tag file list  | Tag List Name                                                                                                    | Displays the tag file names.         |                                                    |
|                | CSV File                                                                                                    | Displays the paths of the tag files. |                                                    |
| <u>A</u> dd    | Click this button to import a tag file to GT Designer3. Clicking this button displays the [Add Tag List] dialog box. Input the information of the tag file to be added.                                                   |                                      | GT16 GT15<br>GT14 GT12<br>GT11 GT10<br>SoftGOT1000 |
| <u>D</u> elete | Click this button to delete the selected tag file.                                                                                                    |                                      |                                                    |
| <u>U</u> pdate | Click this button to update the selected tag file.  After selecting a tag file, click this button to display the [Update Tag List] dialog box.  Input the latest path of the tag file.  [] (b) Update Tag List dialog box |                                      |                                                    |

#### (a) Add Tag List dialog box

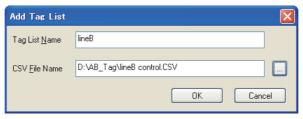

| Item          | Description                                                                                                 |
|---------------|----------------------------------------------------------------------------------------------------|
| Tag List Name | Input the name of the tag file to be added to the tag file list.                                            |
| CSV File Name | Input the path of the tag file to be added.  Click the [] button to select the path in the Open dialog box. |

(b) Update Tag List dialog box

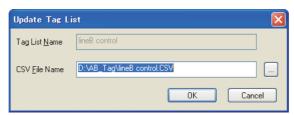

| Item          | Description                                                                                                   |
|---------------|----------------------------------------------------------------------------------------------------|
| CSV File Name | Input the path of the tag file to be updated.  Click the [] button to select the path in the Open dialog box. |

#### (2) Setting to the device

Set the imported tag to the device.

- 1. Click the [Tag View] button on the Device dialog box.

  Appendix4 Setting device of each controller
- The Tag View dialog box appears.Make the settings referring to the following.

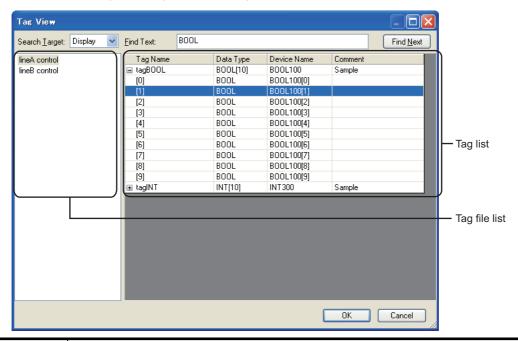

| Item              | Description                                                                                                    |                                                                                       | Model                  |  |
|-------------------|----------------------------------------------------------------------------------------------------|---------------------------------------------------------------------------------------|------------------------|--|
| Search Target     | Set the items for the tag in                                                                                                    | Set the items for the tag information to be searched.                                 |                        |  |
| Find Text         | · ·                                                                                                    | Set the character string to be searched. Upper and lower cases are not distinguished. |                        |  |
| Find <u>N</u> ext | Click this button to search                                                                                                    | Click this button to search by the contents set in the search target or find text.    |                        |  |
| Tag file list     | Tag files imported to GT Designer3 are displayed in a list.  Click the tag file name to display the tag file contents on the right. |                                                                                       | Gт16 Gт15<br>Gт14 Gт12 |  |
|                   | Displays the tags in the se<br>Select a tag and click the                                                                           | elected tag file in a list.<br>[OK] button to set the tag to the device.              | GT11 GT10 SoftGOT1000  |  |
| Tag View          | Tag Name                                                                                                    | Displays the tag name. Click the [+] button to display the element number of the tag. |                        |  |
|                   | Data Type                                                                                                    | The file type of the tag is displayed.                                                |                        |  |
|                   | Device Name                                                                                                    | The device name in GT Designer3 is displayed.                                         |                        |  |
|                   | Comment                                                                                                    | The comment set to the tag is displayed.                                              |                        |  |

#### ■ Precautions

#### (1) Tag file format

To export tags by the third party programming software, the tags must be exported in CSV files. GT Designer3 cannot import tag files exported in formats other than CSV format.

#### (2) Storage location of tag file

After a tag file is imported, if the storage location of the tag file is changed, update the tag file and set the path of the new storage location.

Failure to do so does not display the tag file in the tag file list at the device setting.

#### (3) Project security with restriction

When the project security for a project is set for the destination project and the security disables editing the project, a tag file cannot be imported.

For the details of the project security, refer to the following.

3.14 Securing Project

# 9.4 Displaying in List and Editing Screen/Figure/ Object Settings (Propertysheet)

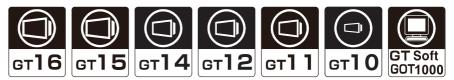

The propertysheet is a window that displays all setting items and details of screens/figures/objects currently selected in a list

Using the propertysheet, the setting details can be checked and changed without opening the dialog box.

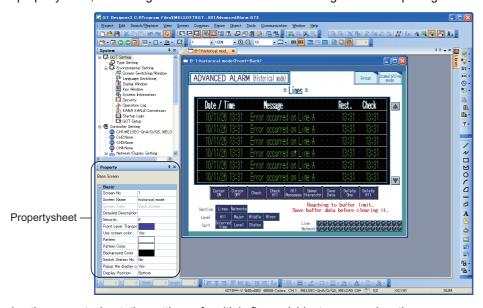

By using the propertysheet, the settings of multiple figures/objects arranged on the same screen can be changed at a time.

(Example) Changing the size of 2 lamps at a time

Change the [Width] and [Height] to change the size of all selected lamps

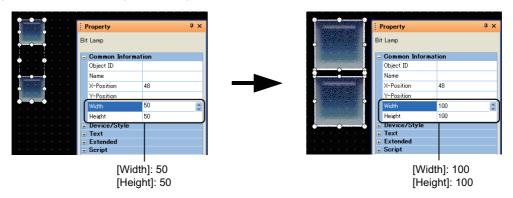

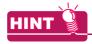

#### (1) Attributes that can be changed or set when different types of figures and objects are selected

When different types of figures and objects or grouped different types of figures and objects are selected, only some of their attributes can be checked or set.

For the attributes that can be checked or set, refer to the following.

■Precautions

#### (2) Displaying a template setting

On the property sheet, checking and editing the template setting are also available. For how to check and edit the template setting, refer to the following.

7.2 Creating a Screen by Using a Template

#### Propertysheet operations

#### (1) Displaying propertysheet

Select [View] → [Docking Window] → [Propertysheet] from the menu to switch the display/hide status of the propertysheet.

#### (2) How to change attributes

1. Select the screen/figure/object to change the settings. Multiple figures/objects can be selected.

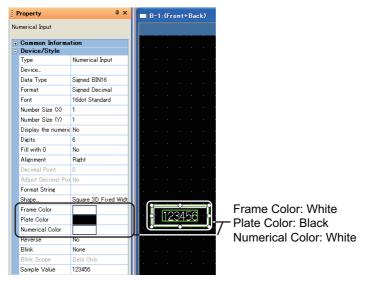

2. The attributes are displayed on the Propertysheet. Change the desired attributes. Example) Changing the Frame Color, Plate Color, and Numerical Color.

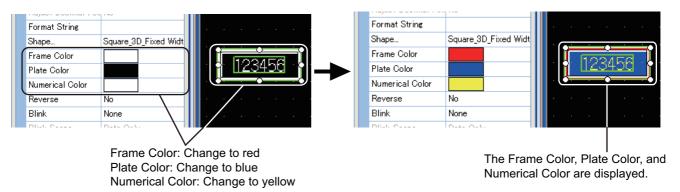

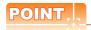

#### Attribute change

Attributes displayed in the Propertysheet correspond to the setting items of the Object or Figure setting dialog box. The attributes (setting items) can be set in the same way as the dialog box is set. For the figure setting items, refer to the following.

GT Designer3 Version1 Screen Design Manual (Functions)

#### (3) How to input setting items

The input method varies depending on the setting item.

Direct input

Set the text/numerical values by direct input.

For the text, multiple lines can be entered/edited by inserting line feeds.

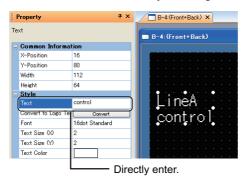

#### (b) Selection from the list

Select and set the item from the displayed list.

Numerical values and text cannot be directly input.

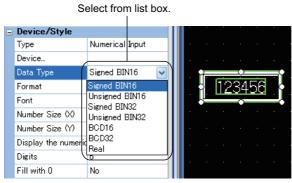

Selection from the list/Direct input Select and set the item from the displayed list. Values can also be directly input.

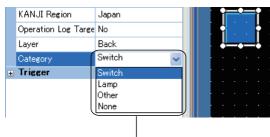

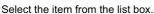

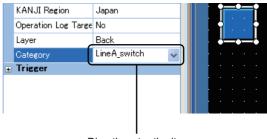

Directly enter the item.

#### (d) Numerical input

Set the values by clicking / . Values can also be directly input.

Directly enter a value or click ... / w.

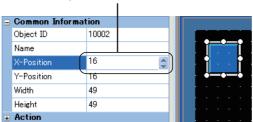

(e) Input from dialog box Click the button, and set the item from the displayed dialog box.

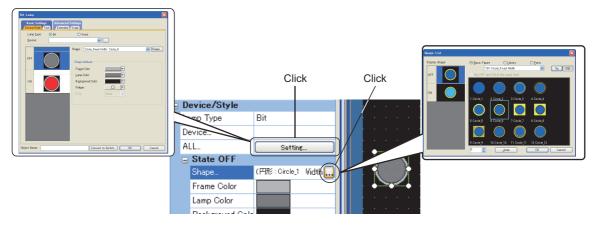

Color input Set the color by clicking the color button in the color palette.

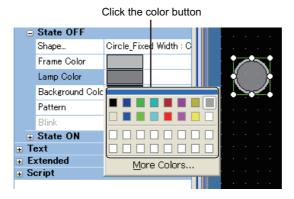

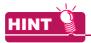

#### **Setting custom color**

When using other than the basic 16 colors, click the [More Colors] button to add custom colors to the color palette.

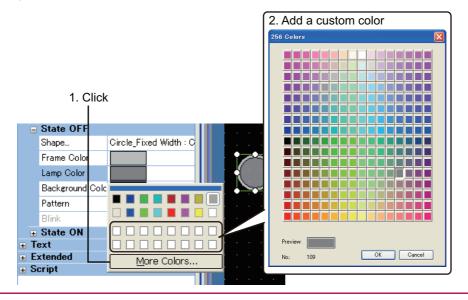

#### Precautions

#### (1) Checking or setting different types of figures and objects at a time

For different types of figures and objects, some of their attributes can be checked or set by selecting the figures and the objects at a time.

Also, if different types of figures/objects are grouped, they cannot be checked/set at a time.

The attributes that can be checked or set differ according to the subjects selected.

· When the selected subjects include a figure

The displayed attributes are based on the figure that is placed at the back of the other selected subjects.

· When the selected subjects exclude a figure

The displayed attributes are based on the object with the minimum object ID.

When the selected subjects have attributes in common, the attributes can be checked or set.

However, if the settable value ranges or selectable options differ between the common attributes, the attributes cannot be checked or set.

#### (2) Checking or setting figures/objects on multiple screens

In the propertysheet, only figures/objects on the same screen can be checked or set.

Figures/objects on multiple screens cannot be checked nor edited.

#### (3) Precautions when changing multiple objects

- (a) When multiple figures/objects are selected, the field of items which setting values are different becomes empty.
- (b) When changing from the propertysheet, the setting is reflected to all selected figures/objects. Be careful with unintended changes when changing settings from the propertysheet.

#### (4) Shapes to be set for objects

Setting without [Shape] for objects is not available in the propertysheet.

For not setting [Shape] for objects, set from the dialog box of each object.

#### (5) Setting range of size

Specify the width in the range of 1 to 2000, and specify the height in the range of 1 to 1600.

If the value out of the range is specified, an error occurs.

#### (6) Project security with restriction

When the security for a project disables the user to edit a project, the user cannot edit figures and objects in the property sheet.

Figures and objects on the screen (edit disabled) cannot be edited in the property sheet.

For the details of the project security, refer to the following.

3.14 Securing Project

### 9.5 Displaying in List and Batch Editing Settings

# 9.5.1 Batch setting and managing figures/objects for each purpose (Category list)

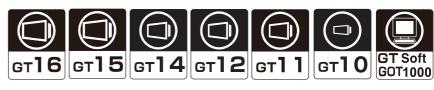

The set figures/objects can be sorted to any of the following categories.

- · Switch category
- · Lamp category
- · Others category
- · User-created category

The sorted figures/objects are registered to each category in the category list.

Sorting figures and objects in each category allows management of figures and objects for each purpose.

#### (1) Category types

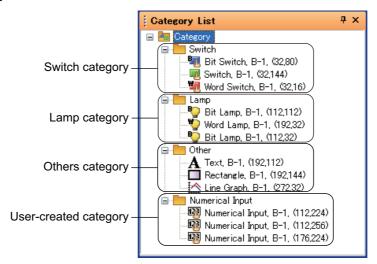

| Item                  | Description                                                                                                    |
|-----------------------|----------------------------------------------------------------------------------------------------|
| Switch category       | Category in which figures/objects set as [Switch] are registered.  By default, all touch switches are included.                                      |
| Lamp category         | Category in which figures/objects set as [Lamp] are registered.  By default, all lamps are included.                                                 |
| Others category       | Category in which figures/objects set as [Others] are registered.  By default, figures and objects other than touch switches and lamps are included. |
| User-created category | User-set category. Figures/objects can be registered for each purpose.                                                                               |

#### (2) Batch changing attributes

The device, color, shape, channel No., and network of figures/objects set to objects in the same category can be edited in a batch.

(Example) Batch edit for display color of the bit switch

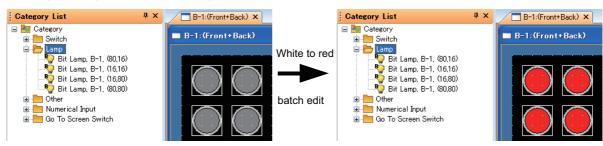

#### ■ How to create user-created category

1. Right-click any category in the category list., and select [New Category] from the menu.

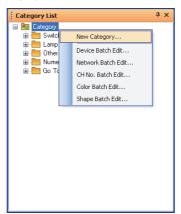

The edit category dialog box appears. Enter the category name.After entering the category name, click the [OK] button to close the dialog box.

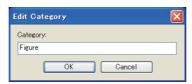

3. The user-created category is added.

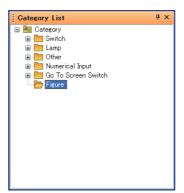

4. Select the figures/objects to be changed from the existing categories, and drag them to the created category. The figures/objects are moved to the created category.

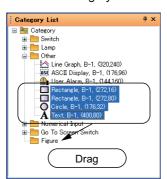

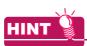

#### Category registration of figures and objects

Create a user category first. The created user category can be selected when setting the registration location of figures and objects.

Also, the category name can be edited and new user-created category can be created by directly entering the name in the category list box.

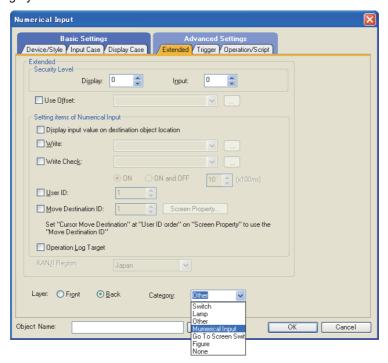

#### How to configure batch settings for each category

Figures/objects in the same category can be changed in a batch.

Right-click the category for batch change and select the followings.

• For changing the device : [Device Batch Edit] • For changing the color : [Color Batch Edit] For changing the network : [Network Batch Edit] · For changing the figure : [Shape Batch Edit] · For changing the channel No. : [CH No. Batch Edit]

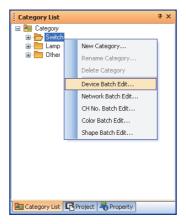

The batch change dialog box appears. Refer to the following, and configure the batch change settings.

9.5.2 Editing attributes of figures/objects and devices in a batch (Batch edit)

#### Precautions

#### (1) Figures/objects which are not displayed in the category list.

Figures/objects arranged on closed screens are not displayed in the category list.

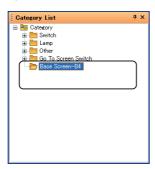

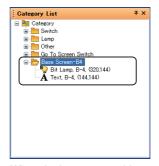

When the base screen 4 is closed

When the base screen 4 is opened

#### (2) Registering to multiple categories

A single figure/object cannot be registered into multiple categories.

#### (3) Changing multiple attributes

Multiple attributes cannot be batch-changed. (Example: The device and color cannot be batchchanged.)

#### (4) Other precautions

Before performing batch editing, refer to the precautions for batch editing.

9.5.2 Editing attributes of figures/objects and devices in a batch (Batch edit)

#### (5) Project security with restriction

When the project security is set, and if the user is under the following conditions, the user cannot change the category in the category list.

- The project security disables the user to edit the project data.
- The security for each screen is set and the access level of the user is other than the administrator.

For the details of the project security, refer to the following.

3.14 Securing Project

#### 9.5.2 Editing attributes of figures/objects and devices in a batch (Batch edit)

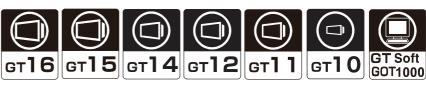

Figures, objects, and devices can be changed in a batch.

The following shows the items which can be batch edited.

- Devices or system labels
- Color
- · Shapes used for a lamp or touch switch
- · Channel No. (Only for GT16, GT15, GT14 and GT12)

This function is convenient to batch change a device, system label, color, lamp/switch shape, and channel No. of figures or objects arranged on multiple screens.

Also, figures/objects with different types (such as circle and rectangle or touch switch and numerical display) can be batch changed.

The following types of batch edit are available.

Each change method and image after change are shown below.

<Image before change>

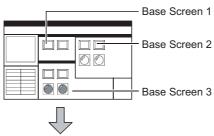

<mage after change>

Batch editing all screens (Change of color: □→■)

Color of objects/figures on all screens (Base Screen 1, Base Screen 2, Base Screen 3) is batch edited.

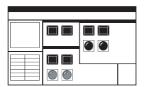

Batch editing screen (Change of color: □→■)

Color of objects/figures on the editing screen (Base Screen 2) is batch edited.

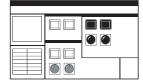

Batch editing specified screens (Change of color:  $\square \rightarrow \blacksquare$  )

Color of objects/figures on screens for the specified numbers (Base Screen 1 to Base Screen 2) is batch edited.

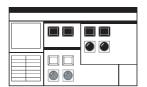

Batch editing each category (Change of color:  $\square \rightarrow \blacksquare$ )

Color of the specified category (Go To Screen Switch) is batch edited.

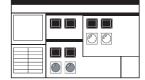

Batch editing selected areas (Change of color:  $\square \rightarrow \blacksquare$ )

Color of objects/figures on the selected area in the editing screen is batch edited.

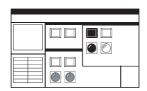

Batch editing common settings (Change of device)

Devices (Switching screen device, start trigger device of hard copy, etc.) set in the [Common] settings are batch edited.

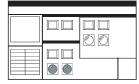

#### **■** Operation method

- 1. Perform either of the following operations.
  - Select [Search/Replace]  $\rightarrow$  [Batch Edit]  $\rightarrow$  [Device]/[Color]/[Network]/[Shape]/[CH No.] from the menu.
  - On the screen editor, select [Batch Edit] → [Device]/[Color]/[Network]/[Shape]/[CH No.] from the right-click menu.
- 2. The setting dialog box appears. Refer to the following descriptions for setting.

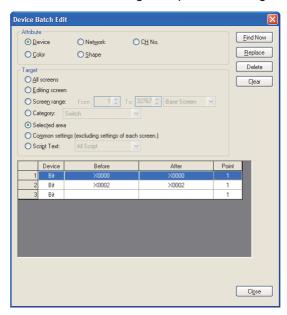

| A device, system label, color, network, shape, or channel No. (GT16, GT15, GT14, and GT12 only) set for a screen and others is searched.  Beplace Batch edit is performed.  Items selected for change are deleted.  Attribute for batch edit list are cleared.  Attribute Poetron (Color)  Attribute 1: The device number or system label name is edited in a batch.  • Color : The color is edited in a batch.  • Network : The network is edited in a batch.  • Network : The retwork is edited in a batch.  • Shape : The figure of a touch switch or lamp is edited.  • CH No. : The CH No. is edited in a batch. (GT16, GT15, GT14, and GT12 only)  Unit for batch edit is selected.  • All screens:  All screens are the target for batch edit.  • Edited screen:  The editing screen is the target for batch edit.  • Screen range:  The specified screen is the target for batch edit.  After selection, the range and the type on the screen are specified.  • Category:  Category:  Category:  Category: better the target for batch edit.  • Selected area:  Figures/objects selected on the editing screen are the target for batch edit.  • Common jar the target for batch edit.  • Common are the target for batch edit.  The device assigned to object set on each screen is not the target.  • Script Text:  The script of the target is selected.                                                                                                    | Item             | Description                                                                                                    | Model                  |
|----------------------------------------------------------------------------------------------------|------------------|----------------------------------------------------------------------------------------------------|------------------------|
| Items selected for change are deleted.    Clear   Items set on the edit list are cleared.                                                                                                    | <u>F</u> ind Now |                                                                                                    |                        |
| Items set on the edit list are cleared.  Attribute for batch edit is selected.  Device: The device number or system label name is edited in a batch. Color: The color is edited in a batch. Network: The network is edited in a batch. Shape: The figure of a touch switch or lamp is edited. CH No.: The CH No. is edited in a batch.(GT16, GT15, GT14, and GT12 only)  Unit for batch edit is selected. All screens: All screens are the target for batch edit. Edited screen: The editing screen is the target for batch edit. Screen range: The specified screen is the target for batch edit. After selection, the range and the type on the screen are specified. Category: Category is the target for batch edit. After selection, select the category for batch edit. Selected area: Figures/objects selected on the editing screen are the target for batch edit. Common settings (excluding settings of each screen.): [Common] are the target for batch edit. The device assigned to object set on each screen is not the target. Script Text:                                                                                                    | <u>R</u> eplace  | Batch edit is performed.                                                                                                    |                        |
| Attribute  Attribute | Delete           | Items selected for change are deleted.                                                                                                    |                        |
| Attribute  • Device : The device number or system label name is edited in a batch. • Color : The color is edited in a batch. • Network : The network is edited in a batch. • Network : The network is edited in a batch. • Shape : The figure of a touch switch or lamp is edited. • CH No. : The CH No. is edited in a batch.(GT16, GT15, GT14, and GT12 only)  Unit for batch edit is selected. • All screens: All screens are the target for batch edit. • Edited screen: The editing screen is the target for batch edit. • Screen range: The specified screen is the target for batch edit. After selection, the range and the type on the screen are specified. • Category: Category is the target for batch edit. • Selected area: Figures/objects selected on the editing screen are the target for batch edit. • Common settings (excluding settings of each screen.): [Common] are the target for batch edit. The device assigned to object set on each screen is not the target. • Script Text:                                                                                                    | C <u>l</u> ear   | Items set on the edit list are cleared.                                                                                                    |                        |
| * All screens: All screens are the target for batch edit.  * Edited screen: The editing screen is the target for batch edit.  * Screen range: The specified screen is the target for batch edit. After selection, the range and the type on the screen are specified.  * Category: Category is the target for batch edit. After selection, select the category for batch edit.  * Selected area: Figures/objects selected on the editing screen are the target for batch edit.  * Common settings (excluding settings of each screen.): [Common] are the target for batch edit. The device assigned to object set on each screen is not the target.  * Script Text:                                                                                                    | Attribute        | <ul> <li>Device : The device number or system label name is edited in a batch.</li> <li>Color : The color is edited in a batch.</li> <li>Network : The network is edited in a batch.</li> <li>Shape : The figure of a touch switch or lamp is edited.</li> </ul>                                                                                                    |                        |
|                                                                                                    | Target           | <ul> <li>All screens: All screens are the target for batch edit.</li> <li>Edited screen: The editing screen is the target for batch edit.</li> <li>Screen range: The specified screen is the target for batch edit. After selection, the range and the type on the screen are specified.</li> <li>Category: Category is the target for batch edit. After selection, select the category for batch edit.</li> <li>Selected area: Figures/objects selected on the editing screen are the target for batch edit.</li> <li>Common settings (excluding settings of each screen.): [Common] are the target for batch edit. The device assigned to object set on each screen is not the target.</li> <li>Script Text:</li> </ul> | GT14 GT12<br>GT11 GT10 |

(Continued to next page)

| Item      | Description                                                                                                    | Model                                              |
|-----------|----------------------------------------------------------------------------------------------------|----------------------------------------------------|
| Edit list | Attributes to be changed are set.  When figures are selected by attributes, switch figures and lamp figures can be classified for setting.  Before: Device/Color/Network/Shape/CH No.(GT16, GT15, GT14, and GT12 only) before change is selected.  After: Device/Color/Network/Shape/CH No.(GT16, GT15, GT14, and GT12 only) after change is selected.  Device: Device type (bit/word) is selected for batch edit of device.  Point: Points are set for consecutive edit of devices.  (In Device No of Objects: M0/New Device No.: M10, set 4. M0 to M3 are changed to M10 to M13.)  Default values and names for the network setting in the device batch edit and the network batch edit may be different. | GT16 GT15<br>GT14 GT12<br>GT11 GT10<br>SeftGOT1000 |

#### ■ Method of batch edit

An example to change the color of objects or figures set on all screens from black to white is described here.

1. Display the device batch edit dialog box. Select [Color] from [Attribute] and [All screens] from [Target].

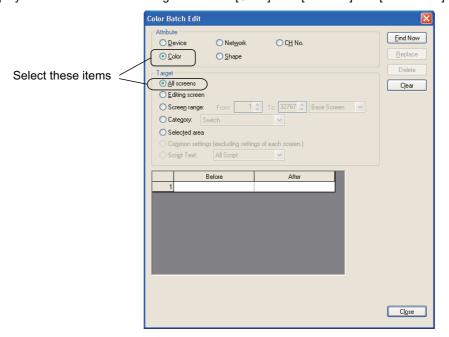

Select black from [Before] and white from [After]. After selecting, click the [Replace] button to change the contents set with black to white.

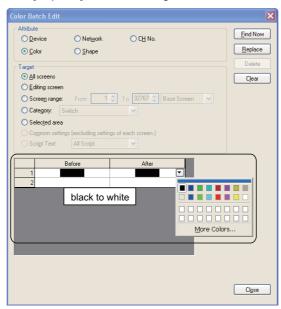

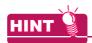

#### Purpose of the [Find Now] button.

Click the [Find Now] button to display one of the devices/colors/networks/figures/channel numbers that are used in all screens.

This button is convenient to edit multiple devices/colors/networks/figures/channel numbers in a batch.

#### Precautions

#### (1) Change of device

- (a) When the device format (bit device, word device, bit specification for word device) is specified, the device cannot be changed to a different device type.
- (b) The object device with the specified offset device cannot be changed to the word specification for bit device.
- (c) When the head device of the device which is automatically and consecutively set is changed, do not make the data length out of the device range.

The following operation occurs depending on the device data length.

- · When the data length is 16 bits and the set device is out of the range, the device is not changed.
- (d) When the data length is 32 bits and the set device is out of the range, the area out of the device range is not set When searching for devices or others, incorrect labels are displayed in the edit list.

  When the following system labels are set to a system label name in [After], devices are not changed.
  - · System labels that are not registered in the system label database
  - · System labels without devices assigned

#### (2) Change of shape

Changes from Basic Figure to Library and from Library to Basic Figure are not allowed.

#### (3) Change of CH No.

- (a) Batch change of CH No. of devires on the script cannot be performed.
- (b) If a non-existent device is used for the device specified in [After], the device must be assigned again.

  If non-existent device is used for the selected device after CH No. is changed, the device must be assigned again.

If a non-existent device is used for the selected device after CH No. is changed, [??] is displayed on the setting dialog box for each setting or each object string.

#### (4) Project security with restriction

When the project security disables the user to edit project data, the user cannot change figures, objects, and others in a batch.

When the security for each screen is set, the setting items of the screen (edit disabled) do not appear on the batch edit dialog box.

For the details of the project security, refer to the following.

3.14 Securing Project

9

#### 9.5.3 Selecting overlapped figure (Data view)

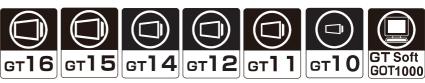

The Data View displays all figures and objects arranged on the screen in a list. The listed figures/objects can be double clicked and edited directly.

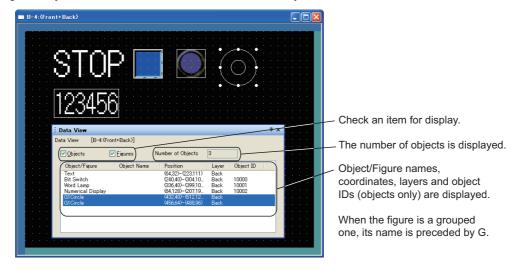

If multiple figures or objects are overlapped, the intended figures or objects can be easily selected and edited.

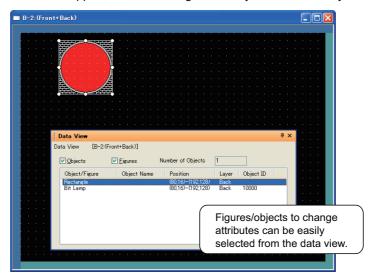

#### Operation method

- 1. Select [View]  $\rightarrow$  [Docking Window]  $\rightarrow$  [Data View] from the menu to display the data view.
- In the data view, double-click the figure/object to be edited.The setting dialog box appears.

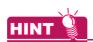

#### Individual settings for grouped objects

Using the data view, grouped objects can have individual settings without ungrouping.

#### Precautions for the project security

When the security for each screen is set, the setting dialog box of figures and objects on the screen (edit disabled) cannot be opened in the data view.

For the details of the project security, refer to the following.

3.14 Securing Project

#### 9.5.4 Checking devices in use (Device list)

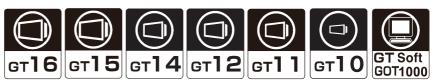

The device list displays the devices and system labels used for the editing screen or the entire project. Also, refining, jump, and preset file output are available.

This function is convenient for checking or searching devices and system labels in the project/screen being created.

· Bit device tab

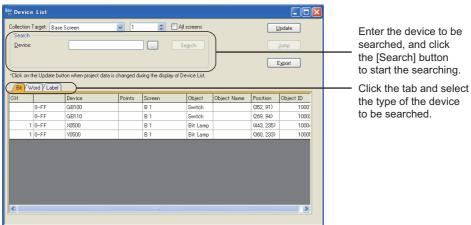

Word device tab

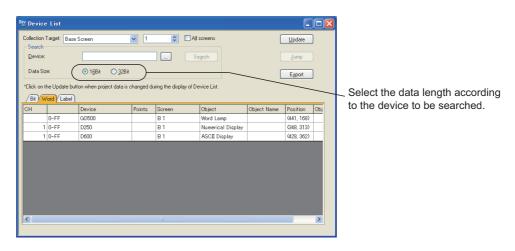

#### · Label tab

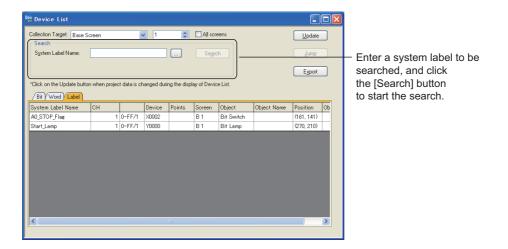

#### Operation method

- 1. Select [Search/Replace] → [Device List] → [Screen]/[Project]/[Script Text] from the menu.
  - · When the [Screen] is selected, the collection target is [Base Screen].
  - When the [Project] is selected, the collection target is [Project (excl. Script Text)].
  - When the [Script Text] is selected, the collection target is the whole script text.
- 2. The [Device List] dialog box appears. Check the used devices and system labels.

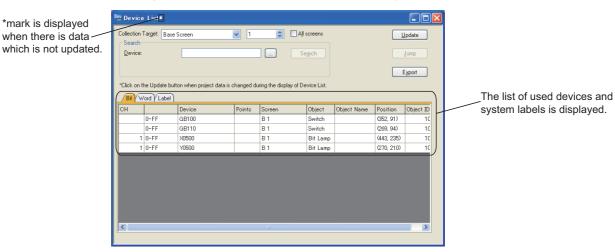

| Item              | Description                                                                                                    |
|-------------------|----------------------------------------------------------------------------------------------------|
| Collection Target | Select the target to be displayed on the device list.  • [Project (incl. Script Text)] • [Project (excl. Script Text)]  • [Base Screen],[Windows Screen] • [Report Screen]  • [All Script Text] • [Script List]  • [Project/Screen Script Text] • [Object Script Text]  When the [Project (incl. Script Text)] or [Project (excl. Script Text)] is selected, the screen number and [All screens] check box are disabled.) |
| Target Screen No. | Specify the screen number to be searched. (1 to 32767; for report screen only, from 1 to 8)                                                                                                    |
| All screens       | Select this item to target all screens of the screen type selected in the collection target.                                                                                                    |
| <u>U</u> pdate    | The list information is updated.                                                                                                    |
| Jump              | The specified setting screen is opened, and the object is pointed with a cursor.  Jump button is enabled when a line is selected in the list.                                                                                                    |
| E <u>x</u> port   | The Device List currently displayed is output to the CSV or Unicode Text file.                                                                                                    |
| Search            | Set a device or system label, and then press the return key or the [Search] button to search the device or system label.                                                                                                    |

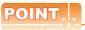

#### When using the Device List

After the objects on the screen are erased, or the order of the objects are changed, if the Jump is performed without updating the devise list, an error that the cursor jumps to the different object may occur.

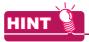

#### **Cross reference function for MELSOFT Navigator (iQ Works only)**

To search a system label used for another project in a workspace, use the cross reference function for MELSOFT Navigator.

Help for MELSOFT Navigator

#### Precautions for the project security

When the project security disables the user to edit project data, the user cannot change devices in the device list in a batch.

When the security for each screen is set, devices set in the screen (display or edit disabled) do not appear on the device list.

For the details of the project security, refer to the following.

3.14 Securing Project

#### 9.5.5 Checking text in use (Text list)

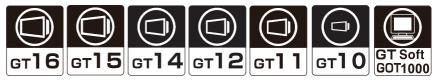

The text list displays the directly set text in a list, by the refining setting.

The specific figure or object can be selected by the jump function.

This function is convenient for checking or searching figures/objects in the creating screen/project.

#### Operation method

1. Select [Search/Replace] → [Text List] from the menu.

# 2. The text list window is displayed.

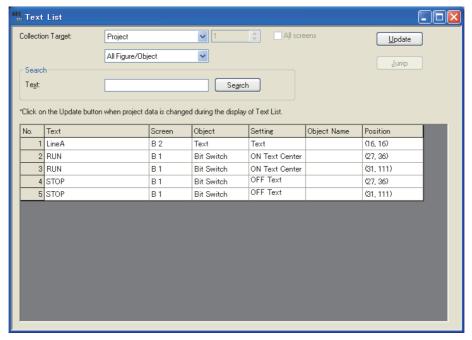

| Item                | Description                                                                                                    |
|---------------------|----------------------------------------------------------------------------------------------------|
| Collection Target   | Select the ranges and targets to be displayed in the text list.  Range: [Project]/[Base Screen]/[Window Screen]/[Report Screen]/[Parts]/[My Library]  Target: [All Figure/Object]/[Text Figure]/[Logo Text Figure]/[Switch]/[Lamp]/[Bit Comment]/[Panelmeter]                                 |
| Target Screen No.   | Specify the screen number to be searched.  For [Base Screen], [Window Screen], and [Parts]: Specify the screen number to be searched from 1 to 32767.  For [Report Screen]: Specify the screen number from 1 to 8.  For [My Library]: Specify the screen number to be searched from 1 to 250. |
| All screens*1       | All screens of the Screen Type that are selected in the collection target are the objects.                                                                                                    |
| <u>U</u> pdate      | The list information is updated.                                                                                                    |
| <u>Ī</u> ump        | The specified setting screen is opened, and the object is pointed with a cursor.  Jump button is enabled when a line is selected in the list.                                                                                                    |
| Collection Target 2 | The target to be displayed in the list is refined.                                                                                                    |
| Search              | When the device is set, and when the return key or the Find button is pressed, the search is performed.                                                                                                    |

<sup>1</sup> When the [My Library] is selected, the name becomes [All My Library (0: including My Favorites)].

## ■ Precautions for the project security

When the security for each screen is set, texts set in the screen (display disabled) do not appear on the text list. For the details of the project security, refer to the following.

3.14 Securing Project

# 9.5.6 Searching for and editing figures, objects, and others in a project data (Data browser)

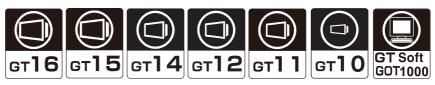

The data browser lists the data in a project, including the common settings, figures, and objects.

The scope of figures and objects displayed in the search result list can be narrowed using keywords or display conditions.

The displayed figures and objects can also be edited in the search result list, the [Text Replacement] dialog box, and others.

The data browser comes in handy when the user searchs the project for the figures and the objects that match the specified conditions and collectively changes the settings of the figures and the objects.

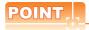

#### Operations that cannot be cancelled with [Undo]

The setting changes made by the following operations cannot be cancelled by selecting [Edit]→[Undo] from the menu.

Before performing the operations, check the settings to be changed.

- · Batch edit of texts, devices, and colors
- · Changing the settings of the figures and the objects on unopened screen editors
- · Changing the common settings

#### Operation method

- Select [View] → [Docking Window] → [Data Browser] from the menu.
- The data browser appears.Search for or edit the data by referring to the following.

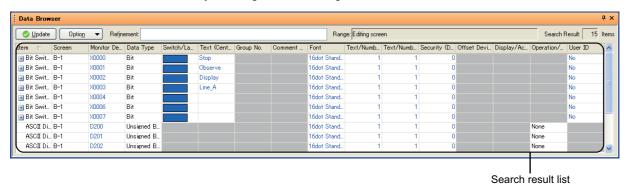

| Item                    | Description                                                                                                    |  |
|-------------------------|----------------------------------------------------------------------------------------------------|--|
| <u>♥</u> <u>U</u> pdate | Click this button to search the list with the conditions specified in the [Range/Target Setting] dialog box and to display the results in the search result list.  The status of the button shows whether the search result list is updated as shown below.  The search result list is updated.  The search result list in not updated. |  |

(Continued to next page)

| Item               | Description                                                                                                    |  |
|--------------------|----------------------------------------------------------------------------------------------------|--|
| Optio <u>n</u> ▼   | Set the search condition and the display condition for the search result list.  Range/Target Setting: Set a range and target for a search when the [Update] button is clicked.                (1) Range/Target Setting dialog box  Display Item Setting: Set the items to be displayed in the search result list.                                                                          |  |
| Refinement         | Enter a keyword to narrow the scope of a search for all items displayed in the search result list.  To search with multiple keywords, separate the keywords with one-byte spaces.                                                                                                    |  |
| Range              | Displays the range of search set in the [Range/Target Setting] dialog box.  (All screens/Editing screen/Screen range)                                                                                                    |  |
| Search Result      | Displays the number of items displayed in the search result list.                                                                                                    |  |
| Search result list | Search results are displayed as a list.  The displayed items can be edited in the list. (The characters in a cell that can be edited in the list appears in blue.)  Select a cell to display the cursor and to select its row.  The selected rows are targeted for the batch edit.  The figures and the objects corresponding to the selected rows are also selected on the screen editor. |  |

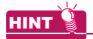

# (1) Operation by keyboard

The data browser can be operated by a keyboard.

# (a) Operations when the data are listed

| Operation                             | Function                                                                                             |
|---------------------------------------|----------------------------------------------------------------------------------------------------|
| Arrow (up, down, left, right)         | Moves the cursor.                                                                                    |
| Shift + Arrow (up, down, left, right) | Remains the cell at the cursor selected and moves the cursor. The destination cell is also selected. |
| +                                     | Expands the selected row.                                                                            |
| -                                     | Collapses the selected row.                                                                          |
| Shift + Plus sign(+)                  | Expands all the rows in the tree.                                                                    |
| Shift + Minus sign(-)                 | Collapses all the rows in the tree.                                                                  |
| Home                                  | Moves the cursor to the top row.                                                                     |
| End                                   | Moves the cursor to the bottom row.                                                                  |
| PageUp                                | Moves the cursor up one page.                                                                        |
| PageDown                              | Moves the cursor down one page.                                                                      |
| Shift + Home                          | Selects the cells from the cursor position to the top row.                                           |
| Shift + End                           | Selects the cells from the cursor position to the bottom row.                                        |
| Shift + PageUP                        | Selects the cells from the cursor position to the position where the cursor moves one page up.       |
| Shift + PageDown                      | Selects the cells from the cursor position to the position where the cursor moves one page down.     |
| Tab                                   | Moves the cursor to the next cell.                                                                   |
| Shift + Tab                           | Moves the cursor to the preceding cell.                                                              |

| Operation    | Function                                                                                                    |
|--------------|----------------------------------------------------------------------------------------------------|
| Enter        | Moves the cursor down one row.                                                                                                    |
| Ctrl + Space | Selects or deselects a row.                                                                                                    |
| Ctrl + C     | Copies the value of the cell at the cursor.  Selecting multiple cells copies all the values of the selected cells.  Placing the cursor in the [Item] column copies the figure or object selected on the screen editor.  Selecting multiple cells in the [Item] column copies the figures and the objects selected on only the screen editor displayed at the front. (The figures and the objects on a separate screen editor cannot be copied simultaneously.) |
| Ctrl + V     | Pastes the copied value. (The value outside the setting range of the destination cell cannot be pasted.)  When a cell in the [Item] column is copied, the figure or object corresponding to the cell is pasted on the screen editor.                                                                                                    |
| Delete       | Clears the value of the selected cell (whose data can be edited in the list only).  Enters 0 to the cell where a numeric value should be set.                                                                                                    |
| Back space   | Places the cell at the cursor into edit mode.  Clears the cell data and places the cell into edit mode when the data can be edited in the list.                                                                                                    |
| F2           | Places the cell at the cursor into edit mode.                                                                                                    |
| F3           | Displays the setting dialog box corresponding to the selected row.                                                                                                    |
| Character    | Places the cell at the cursor into edit mode when the cell data can be edited in the list.                                                                                                    |

# (2) Operations when the data is edited

| Operation   | Function                                                       |
|-------------|----------------------------------------------------------------|
| Enter       | Confirms and ends the edits.                                   |
| Esc         | Cancels and ends the edits.                                    |
| Tab         | Confirms the edits and moves the cursor to the next cell.      |
| Shift + Tab | Confirms the edits and moves the cursor to the preceding cell. |
| Alt + Enter | Starts a new line while characters are entered.                |

# (1) Range/Target Setting dialog box

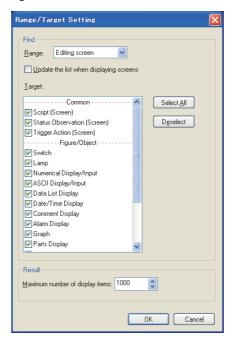

|                                          | Item                            | Description                                                                                                    |
|------------------------------------------|---------------------------------|----------------------------------------------------------------------------------------------------|
| Range Find  Target  Select △II  Deselect | Range                           | Set the search range.  • All screens: Select this item to search all the screens of a project.  • Editing screen: Select this item to search only the screens currently being edited. Select [Update the list when displaying screens] to update the list on the data browser when the screen editor is switched or displayed.  • Screen range: Select this item to search only the specified screens. After selecting this item, select the screen type (Base Screen/Window Screen/Report Screen). Then, set the range of the screen numbers to be searched. |
|                                          | Target                          | Lists the targets to be searched for on the data browser. Select the targets to be searched for.                                                                                                    |
|                                          | Select <u>A</u> ll              | Click this button to select all the items in [Target].                                                                                                    |
|                                          | D <u>e</u> select               | Click this button to clear all the items in [Target].                                                                                                    |
| Result                                   | Maximum number of display items | Set the maximum number of items to be displayed in the search result list.                                                                                                    |

#### (2) Display Item List dialog box

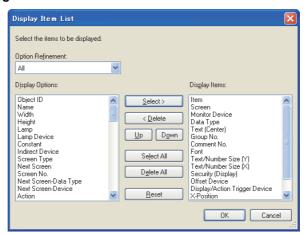

| Item Description           |                                                                                                    |
|----------------------------|----------------------------------------------------------------------------------------------------|
| Option Refinement          | The setting of [Option Refinement] narrows down the items displayed in [Display Options].                                                                                                    |
| Display Options            | Displays the options of items to be displayed in the search result list.  These items are not displayed in the search result list.  Select an item and click the [Select] button. Then, the selected item is moved to [Display Items].  (The moved items are displayed in the search result list.)                      |
| Display Items              | Displays the items to be displayed in the search result list.  Select an item and click the [Delete] button. Then, the selected item is moved to [Display Options].  (The moved items are not displayed in the search result list.)  To change the display order of the selected item, click the [Up] or [Down] button. |
| <u>S</u> elect >           | Click this button to move the item selected in [Display Options] to [Display Items].                                                                                                    |
| < <u>D</u> elete           | Click this button to move the item selected in [Display Items] to [Display Options].                                                                                                    |
| <u>U</u> p √ D <u>o</u> wn | Click this button to move up or down the selected item in [Display Items].                                                                                                    |
| Seject All                 | Click this button to move all the items in [Display Options] to [Display Items].                                                                                                    |
| D <u>e</u> lete All        | Click this button to move all the items except [Item] in [Display Items] to [Display Options].                                                                                                    |
| <u>R</u> eset              | Click this button to reset [Display Items] to its default.                                                                                                    |

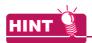

#### Display order of items to be displayed

In the search result list, the items are displayed in order starting from the top set in [Display Items].

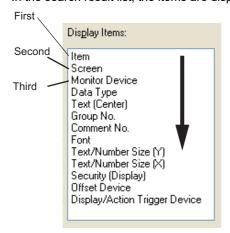

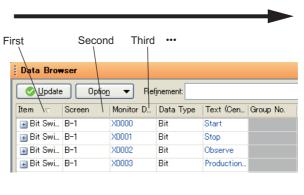

#### (3) Text Replacement dialog box

The text strings of the figures and objects selected in the search result list can be collectively changed.

- 1. Enter the text string to be changed in [Find what], and then enter the new text string in [Replace with].
- 2. Click the [Replace] button to collectively change the text strings set for the selected figures and objects.

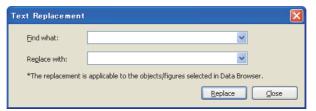

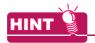

#### Settings that can be collectively changed

Only the texts set in [Text (Center)], [Text (Up)], [Text (Down)], [Text (Left)], and [Text (Right)] for the figures and objects can be collectively changed.

#### **■** Precautions

#### (1) Settings that cannot be edited when the screen is closed

Some settings (including the X coordinate, Y coordinate, and logo text) of a figure or an object cannot be edited when the screen with the figure or the object is closed.

To edit the settings in the data browser, open the screen that has the figure or the object, and then edit the settings.

#### (2) Project security with restriction

When the project security disables the user to edit project data, the user cannot change figures, objects, and others in the data browser.

When the security for each screen is set, figures and objects on the screen (display disabled) do not appear on the data browser.

Though figures and objects on the screen (edit disabled) appear on the data browser, the figures and objects cannot be edited and deleted.

For the details of the project security, refer to the following.

3.14 Securing Project

# 9.6 Entering Multiple Languages (Multi-Language Input Function)

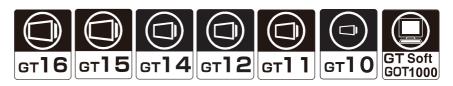

The GOT 1000 series can display Unicode 2.1 characters. The Windows<sup>®</sup> multi-language function enables to enter various languages on GT Designer3, and their characters can be displayed as they are on the GOT. Characters or comments can also be entered in the various languages and the corresponding screens can be displayed on a single GOT

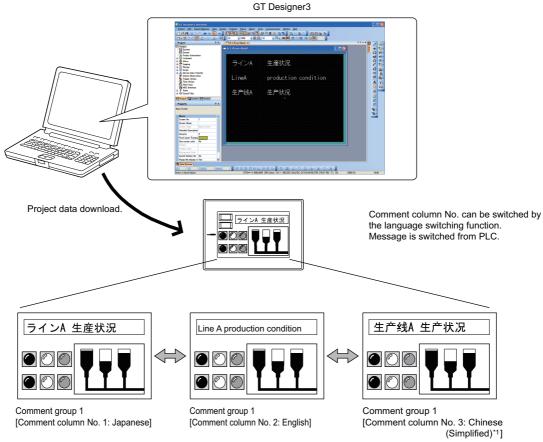

\*1 To display Simplified Chinese characters on the GT16, GT15, and GT14, set the KANJI region to Simplified Chinese, and install an option OS of Simplified Chinese.

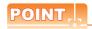

## Entering multiple languages

Multiple languages can be entered by the following method

• Use the multi-language function of Windows<sup>®</sup> to enter.

Multiple languages can be entered on GT Designer3 by using the Windows<sup>®</sup> multi-language function.

(Windows<sup>®</sup>-incompatible languages cannot be entered.)

Using the Windows(R) multi-language function

# ■ Using the Windows(R) multi-language function

Before entering various languages, the function must be activated in Windows<sup>®</sup>. For details of the Windows<sup>®</sup> operation method, refer to Windows<sup>®</sup> Manual/Help.

#### Precautions

#### (1) Characters which are displayed

GT Designer3 and GOT use Unicode 2.1 fonts to display texts. Therefore, when displaying Simplified Chinese, Traditional Chinese and Korean characters, similar ones may appear instead of the intended ones.

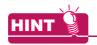

# Displaying Simplified or Traditional Chinese Characters (GT16, GT15, and GT14)

To display Simplified Chinese and Traditional Chinese characters on the GT16, GT15 and GT14, perform the following two actions.

(a) Installing fonts

Install the following fonts (Option OS) while installing the OS.

| Font                                         | Description                                                 |
|----------------------------------------------|-------------------------------------------------------------|
| Standard font [China GB] 12-dot characters   | The Simplified Chinese (GB) font is a GB2312-encoded font   |
| Standard font [China GB] 16-dot characters   | mainly used on mainland China.                              |
| Standard font [China Big5] 12-dot characters | The Traditional Chinese (Big5) font is a Big 5-encoded font |
| Standard font [China Big5] 16-dot characters | mainly used in Taiwan.                                      |

(b) Set Kanji region

Set each shape and object KANJI region to China (GB)-Mincho or China (Big5)-Gothic.

#### (2) Precautions for printing

When [Output to file] is executed for printing, only languages supported by the OS (Windows $^{(8)}$ ) as standard can be output.

# (3) Import/export of comments entered in multiple languages

Use Unicode text files to import/export comments entered in multiple languages.

Characters may be garbled if a normal text file or CSV file is used.

# 9.7 Checking Project Data for Errors

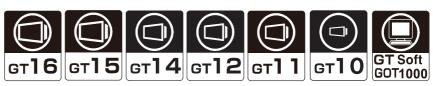

Project data created on GT Designer3 can be checked for errors. For details of the data check method, refer to the following.

3.13 Data Check

#### **■** Data Check Procedure

- 1. Select [Tools] → [Data Check] from the menu.
- The Data Check dialog box appears.
   Set the data check items and the target screens.
   After selecting, click the [Check] button to execute the data check.

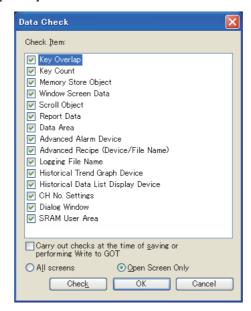

9

#### **Confirming Created Data Size** 9.8

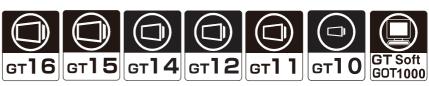

Before transferring the monitor data created using GT Designer3 to the GOT, the data size can be confirmed for each screen or the whole project.

# ■ Confirmation method

- 1. Select [Tools] → [Data Size] → [Screen]/[Project] from the menu.
- 2. The Data Size (Screen)/Data Size (Project) dialog box appears. Refer to the following to confirm the data size.
  - Screen

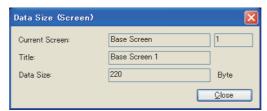

| Item           | Description                                          |  |
|----------------|------------------------------------------------------|--|
| Current Screen | The editing screen type and screen No. are displayed |  |
| Title          | The screen title is displayed.                       |  |
| Data Size      | The screen data size is displayed.                   |  |

Project

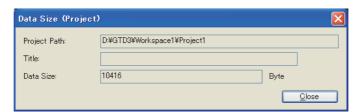

| Item         | Description                                    |  |
|--------------|------------------------------------------------|--|
| Project Path | The path for the editing project is displayed. |  |
| Title        | The project title is displayed.                |  |
| Data Size    | The project data size is displayed.            |  |

# 9.9 Verifying Project Data Opened by GT Designer3 with Saved Project Data

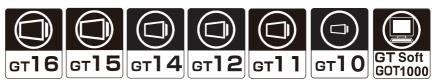

Project data opened by GT Designer3 can be verified with project data saved on the personal computer.

## Verifying project

- Click [Project] → [Verify Data] from the menu to display the [Verify Project] dialog box.
- Set [Target Project] and click the [Browse] button to start the verification.

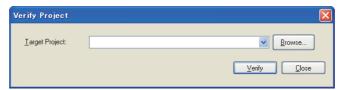

| Item           | Description                                                                                                    | Model                                     |
|----------------|----------------------------------------------------------------------------------------------------|-------------------------------------------|
| Target Project | Set the file to be verified with the [Browse] button or by direct input.  Projects in the following formats can be set as the verification target.  • GT Designer3 projects  • A single file format project (*.GTW)  • G1 format (G1 format data created with GT Designer3) |                                           |
| <u>B</u> rowse | Select the verification target projects.  Click this button to display the [Select Project] dialog box or the [Open] dialog box. Select a project to be verified.                                                                                                    | GT16 GT15 GT14 GT12 GT11 GT10 SoftGOT1000 |
| <u>V</u> erify | The verification is started.                                                                                                    |                                           |
| Close          | Closes the [Verify Project] dialog box.                                                                                                    |                                           |

The [Verification Result] dialog box is displayed.Click the [Save] button to save the verification result.

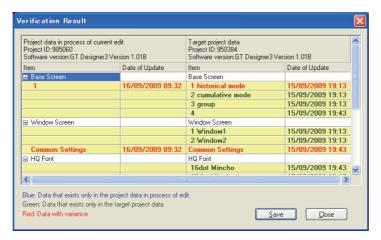

| Item                | Description                                                                                                    | Model                                              |
|---------------------|----------------------------------------------------------------------------------------------------|----------------------------------------------------|
| Verification Result | The results of verification are displayed.  Items differing between both project data, or existing in only one side, are displayed in light yellow background lines. | ст16 ст15<br>ст14 ст12<br>ст11 ст10<br>softGOT1000 |

(Continued to next page)

| Item         | Description                                                                                                    | Model                                              |
|--------------|----------------------------------------------------------------------------------------------------|----------------------------------------------------|
| <u>S</u> ave | The results of verification are saved in the text format under the specified file name at the specified location.  L: Items existing only in the currently editing project data  R: Items existing only in the verification target project data  D: Items with differences | GT16 GT15<br>GT14 GT12<br>GT11 GT10<br>SoftGOT1000 |
| Close        | Closes the [Verification Result] dialog box.                                                                                                    |                                                    |

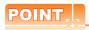

#### File verification

- (1) Verification between project data with different GOT types is not available. Set the same GOT type for project data to be verified. For the GOT type settings, refer to the following.
  - 3 4.1 GOT Type Setting
- (2) When the currently used GT Designer3 version differs from the version of GT Designer3 that edited the project data to be verified, a difference may appear in the verification result.
- (3) When HQ font is set, a font not set by the user is displayed.
  Also, when the HQ font to be used is changed, a difference appears in all HQ fonts.
- (4) When a project data to which [Detailed Description] is set on the [Screen Property] dialog box of base/window/ report screens is compared with a project data saved by writing from the memory card, or with a project data saved after uploading from GOT using a data transfer tool, a difference may be displayed.
- (5) When the buffering area size is changed, a difference is displayed in the common settings. Example)
  - When changing settings in [File Conversion External Control] on the [Advanced Recipe Common Setting] dialog box.
  - · When changing settings in [Record Number] on the [Advanced Recipe] dialog box.
- (6) When [I/F], [Driver], or [Detail Setting] on the [Controller Setting] dialog box is changed, a difference is displayed in [Communication Setting].
  When [Controller Type] on the [Controller Setting]] dialog box is changed, [Common] becomes mismatched.

#### Precautions

#### (1) Project security with restriction

When the security for each screen is set, and if the source or destination project used for the verification has a screen (display disabled), the project cannot be verified.

For the details of the project security, refer to the following.

3.14 Securing Project

# 9.10 Starting Up Simulator (GT Simulator3)

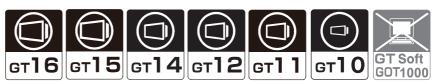

GT Simulator3 can be started up from GT Designer3 directly. For the usage of GT Simulator3, refer to the following.

GT Simulator3 Version1 Operating Manual for GT Works3

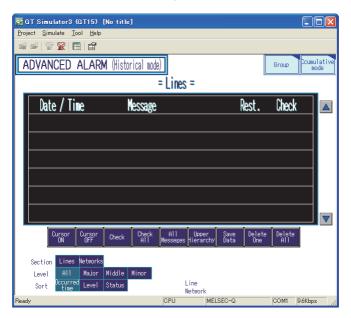

# **■** Operating procedure

Operate GT Simulator3 by selecting the followings from the [Tools] → [Simulator] menu.

- Select [Activate] from the menu to start GT Simulator3.
- Select [Set] from the menu to display the GT Simulator3 setting dialog box.
- Select [Update] from the menu to reflect the editing project to GT Simulator3.
- Select [Exit] from the menu to exit the operating GT Simulator3.

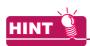

#### Executing the system label update/check (iQ Works only)

When starting GT Simulator3 while system labels are used, the system label update/check is executed.

5.3.2 Label setting

# **USEFUL FUNCTIONS FOR USING GOT**

# Displaying Documents such as Word and Excel 10.1 (Document Display)

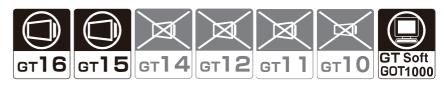

The document display function displays a document created on a personal computer (such as Microsoft® Word and

Since a document such as the specifications and manuals can be displayed on the GOT, it is possible to use a document on the troubleshooting screen or display an operation document during monitoring.

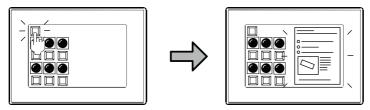

Displays a document that explains such as touch switch operation on the GOT.

#### 10.1.1 Before using the document display function

#### ■ Documents that can be displayed

The document display function can display a document created using the following data.

- Microsoft<sup>®</sup> Word
- Microsoft® Excel Microsoft® PowerPoint
- PDF data
- Image file (JPEG, BMP)

#### Operation flow to display a document

The following shows the series of operations from document file conversion to storing the converted document file into a CF card.

Document Converter is necessary to convert a document file.

10.1.3 Document conversion using Document Converter

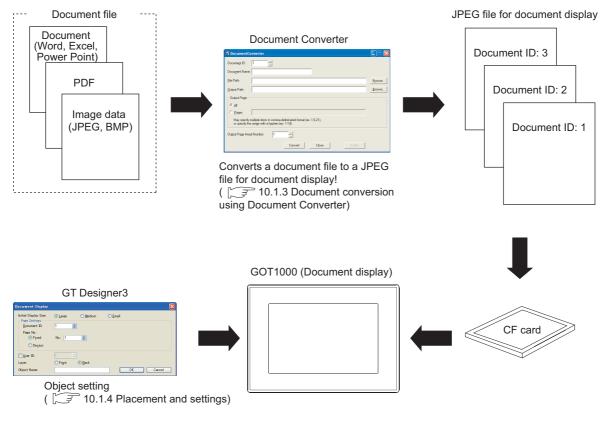

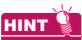

#### About sample image used for document display

When GT Designer3 is installed, document display sample image files (following files) are also installed in the folder in which GTD3.exe is stored.

- IMG00000L.JPG (Large size 816×1168)
- IMG00000M.JPG (Medium size 656×928)
- IMG00000S.JPG (Small size 400×584)

For the sample images, preview that shows how they are displayed when the object is arranged is given. (In the preview, the size conforms to the setting for initial display size.)

It is possible to display other image data in preview by replacing the sample images with the desired images. For this purpose, assign the file name of the present sample image to the desired image.

# 10.1.2 Relevant settings

The document display function is available for the relevant settings other than the specific settings. The following shows the functions that are available by the relevant settings.

#### **■** GOT internal devices

Appendix2 GOT Internal Devices

| Function                                            | Setting item | Model                                     |
|-----------------------------------------------------|--------------|-------------------------------------------|
| Checking if a document is displayed. (Write device) | GS276.b0     | GT16 GT15 GT14 GT12 GT11 GT10 SoftGOT1000 |

# 10.1.3 Document conversion using Document Converter

The following explains the procedure used for converting the document to be displayed on the GOT by Document Converter and storing the converted document to a CF card.

### ■ Opearating environment required for using Document Converter

| Item                    | Description                                                                                                    |  |
|-------------------------|----------------------------------------------------------------------------------------------------|--|
| Model                   | Personal computer that Windows runs on.                                                                                                    |  |
| OS(English version)*3*5 | Microsoft Windows 11 Education (64 bit)*1*2*4  Microsoft Windows 11 Pro (64 bit)*1*2*4  Microsoft Windows 11 Pro (64 bit)*1*2*4  Microsoft Windows 11 Home (64 bit)*1*2*4  Microsoft Windows 10 Enterprise (32 bit, 64 bit)*1*2*4  Microsoft Windows 10 Pro (32 bit, 64 bit)*1*2*4  Microsoft Windows 10 Home (32 bit, 64 bit)*1*2*4 |  |
| CPU                     | <ul> <li>Windows 11: 64 bit-compatible processor with dual-core or more or System on a Chip (SoC)*8</li> <li>Other than Windows 11: Intel Core 2 Duo Processor 2.0 GHz or more recommended*8</li> </ul>                                                                                                    |  |
| Memory                  | For Windows 11: 4 GB or more recommended  For 64-bit OS other than Windows 11: 2 GB or more recommended  For 32-bit OS other than Windows 11: 1 GB or more recommended                                                                                                    |  |
| Display                 | Resolution SVGA (800×600 dots) or higher                                                                                                    |  |
| Hard disk space         | For installation: 10 MB or more  For execution: 100 MB or more recommended*6                                                                                                    |  |
| Display color           | High Color (16 bits) or higher                                                                                                    |  |
| Other software          | To display Help, the following software must be installed.  • Internet Explorer7 or later recommended                                                                                                    |  |
|                         | The following software must be installed.  • Ghostscript GPL9.55 (Free software)  • PostScript printer driver supplied with Windows* <sup>7</sup> • Microsoft Office 2003, Microsoft Office XP, Microsoft Office 2000* <sup>7</sup>                                                                                                  |  |
| Other hardware          | Use the hardware compatible with the above OS.  • For installation: mouse, keyboard, DVD drive  • For execution: mouse, keyboard  • For printing: printer                                                                                                    |  |

\*1 For installation, the standard user or administrator account is required.

To interact GT Designer3 with other MELSOFT applications which are used under the administrator authority, use GT Designer3 under the administrator authority.

- \*2 The following functions are not supported.
  - · Application start in Windows compatibility mode
  - Fast user switching
  - · Changing your desktop themes (fonts)
  - · Remote desktop
  - Setting the size of text and illustrations on the screen to any size other than [Small-100%]
- \*3 Operation is not supported in an environment with the text cursor indicator turned on.

- \*4 The touch feature is not supported.
- \*5 Operation in a virtual environment such as Hyper-V is not supported.
- \*6 For execution, the hard disk space for storing the temporary data in conversion is required. The required hard disk space is different depending on the document to be converted. When the conversion fails, increase the hard disk space and convert the document again.
- \*7 Required to convert a file created with Microsoft Word, Microsoft Excel, or Microsoft PowerPoint.
- \*8 ARM6 and ARM32 are not supported.

#### **■** Before using Document Converter

Install the software indicated below before using Document Converter.

- Document Converter (Install it from the GT Works3 DVD (Disk3 folder).)
- Ghostscript GPL8.50 to 9.50\*2 (Free software)
- PostScript printer driver supplied with Windows<sup>®\*1</sup>
- Microsoft<sup>®</sup> Office<sup>®</sup> 2000, Microsoft<sup>®</sup> Office<sup>®</sup> XP, Microsoft<sup>®</sup> Office<sup>®</sup> 2003<sup>\*1</sup>
  - \*1 Required to convert a file created with Microsoft® Word, Microsoft® Excel, or Microsoft® PowerPoint.
  - \*2 Versions 8.50, 8.71, 9.15, and 9.50 of the software are validated by our company.

## (1) Installing Document Converter

For the Document Converter installation procedure, refer to the following manual.

GT Works3 Version1 Installation Procedure Manual

### (2) Installing Ghost script (free software)

Download Ghost script from the home page indicated below.

http://www.ghostscript.com/download/gsdnld.html

(Please note that the web site above is subject to change without notice.)

(a) Downloading procedure

The following shows the download procedure for GhostScript GPL9.15 as an example.

- 1. Select [http://downloads.ghostscript.com/public/] at the above website.
- Select a file applicable to the OS used. ([gs915w32.exe] or [gs915w64.exe])
   Download of the file starts.
- (b) Installation
  - 1. Double click the downloaded file (.exe) and select [Setup].
  - Select the [Use WindowsTrueType fonts for Chinese, Japanese and korean] item.
  - 3. Select [Install] to execute the installation.

(c) Adding environment variables

When [C:\gs] is set for the installation location, add [C:\gs\\*\*\*\*\*\bin] and [C:\gs\\*\*\*\*\*\lib] to the path of the environmental variables.

\*\*\*\*\*\*: Enter six characters that include the first five characters of the install execution file name and a decimal point. (For gs915w32.exe, input gs9.15.)

Follow the procedure below for setting the environment variables.

- Select [Start]  $\rightarrow$  [Control Panel]  $\rightarrow$  [System and Security]  $\rightarrow$  [System] from the menu.
- Click the [Change settings] button in [Computer name, domain, and work group settings].
- Select the [Advanced] tab and click the [Environment Variables] button.
- Select [Path] in [System variables], and then click the [Edit] button.

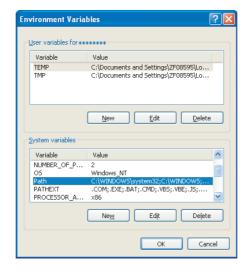

Add the path to [Variable value]. Make sure to separate the existing path and the added path with a semicolon (;).

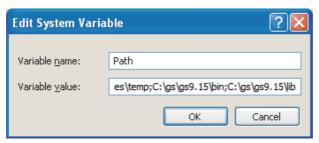

Restart the personal computer.

#### (3) PostScript printer driver

The following shows how to install the PostScript printer driver.

For details of the operation of Windows<sup>®</sup>, refer to the manual and help information of Windows<sup>®</sup>.

- **1**. Select [Start]  $\rightarrow$  [Control Panel]  $\rightarrow$  [Hardware and Sound]  $\rightarrow$  [Add a printer] from the menu.
- 2. Click [The printer that I want isn't listed], select [Add a local printer or network printer with manual settings], and click [Next].

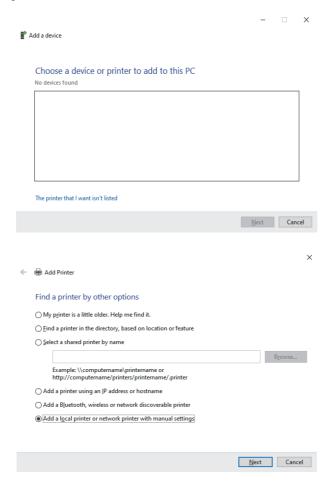

3. Select [FILE: (Print to File)] for [Use an existing port], and click [Next].

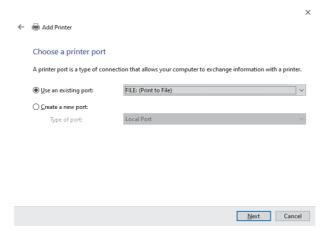

4. Select the PostScript printer driver (manufacturer: Generic, printer: MS Publisher Color Printer) supplied with Windows®, and click [Next].

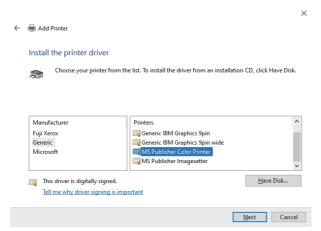

5. Select [Use the driver that is currently installed], and click [Next].

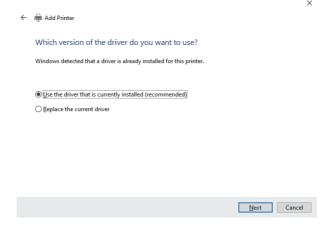

6. Check [Printer name], and click [Next].

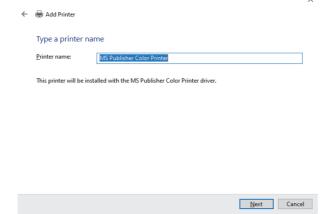

7. Select [Do not share this printer], and click [Next].

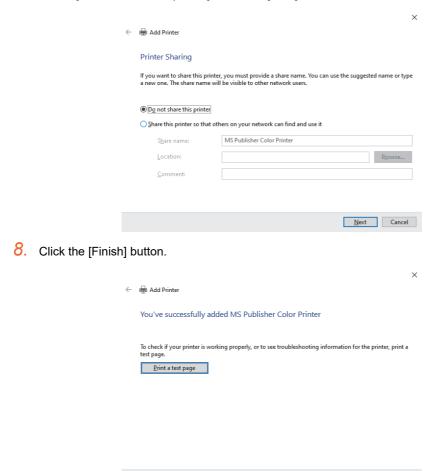

# ■ Converting a document file

- 1. Start Document Converter.
- Set the following items and click the [Convert] button. The document conversion starts.After the conversion, three JPEG files (large, middle and small) are created for one page of document.

<u>F</u>inish Cancel

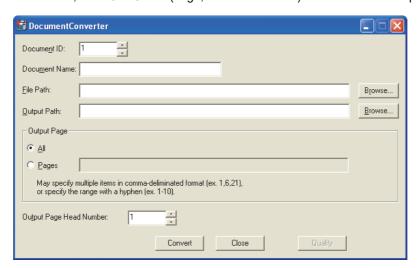

| Item                       | Description                                                                                                    | Model                                             |  |
|----------------------------|----------------------------------------------------------------------------------------------------|---------------------------------------------------|--|
| Document ID                | Set the document ID (1 to 255) to be assigned to the document after conversion.                                                                                                    |                                                   |  |
| Document Name              | The document name can be changed meeting the purpose. Up to 32 characters can be input.                                                                                                    |                                                   |  |
| File Path                  | Specify the path name of the file to be converted by clicking the [Browse] button.                                                                                                    |                                                   |  |
| Output Path                | Specify the path in the personal computer for outputting the converted file by clicking the [Browse] button.  The converted file is output in the following folder structure.  \DOCIMG\(Document ID)\(Output size: L/M/S)\\IMG******.JPG  For the output size, L, M, and S stand for large, middle, and small, respectively.  ******: Page number (serial number)  Example) Document ID: 1, output size: L (large)  Output path\DOCIMG\(001\)\L\IMG\(00001.L\)\IMG\(000001.JPG\) | cr16 cr15<br>cr14 cr12<br>cr11 cr10<br>soncor1000 |  |
| Output Page                | Specify the pages to be converted.  (This is required only for the Word, Excel, PowerPoint and PDF files.)                                                                                                    |                                                   |  |
| Output Page Head<br>Number | Specify the page number to be assigned to the first page of the converted file. (Specify "20" for example to assign Page 20 to the first page.)                                                                                                    |                                                   |  |
| Convert                    | Starts converting of the document.                                                                                                    |                                                   |  |
| Close                      | Exits Document Converter.                                                                                                    | GT16 GT15 GT14 GT12 GT11 GT10 SonGOT1000          |  |
| Quality                    | Adjusts the image quality of the converted document. (Type (1) Quality dialog box (Executable after document conversion)                                                                                                    |                                                   |  |

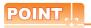

#### (1) JPEG file after conversion

(a) JPEG file size

When a document of A4 size is converted, the size of JPEG files (large, middle and small) obtained is as

Large: 816×1168 Middle: 656×928 Small: 400×584

- (b) Folder structure of JPEG file storage location (DOCIMG) after conversion Do not change the folder structure of DOCIMG. Doing so causes the GOT not to recognize the file.
- (c) Storing files in CF card

For storing converted files in a CF card, store the DOCIMG folder containing the files in the root directory. When the DOCIMG folder is stored in a folder other than the root directory, the GOT does not recognize the files.

# (1) Quality dialog box

The image quality of the converted document can be adjusted.

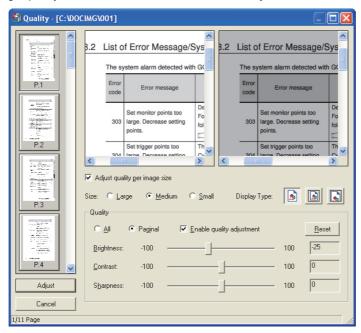

| Item                          | Description                                                                                                    | Model                                             |
|-------------------------------|----------------------------------------------------------------------------------------------------|---------------------------------------------------|
| Preview screen                | Displays the screen images before and after adjustment. (Left: Before adjustment, Right: After adjustment) Select a page for adjusting image quality on the thumbnail located in the left side of the dialog box.                                                                                                    |                                                   |
| Adjust quality per image size | Check this item when adjusting image quality for each image size.  (When this item is not selected, the image quality is adjusted for all [Large], [Medium], and [Small] of [Size].)  After selecting, select the image size of the image quality adjusting target in [Size].                                                                                                    |                                                   |
| Display Type                  | Select how to display the image in the preview screen.                                                                                                    |                                                   |
| Quality                       | Performs image quality adjustment.  It is selectable whether image adjustment is performed for all pages or each page.  Clicking the Reset button restores the settings to default values.  • All  Select this item when applying the same image quality adjustment for all pages.  • Paginal  Select this item when applying image quality adjustment for each page.  After selecting, select the [Enable quality adjustment] item for the image quality adjusting target page and execute image quality adjustment. | GT16 GT15<br>GT14 GT12<br>GT11 GT10<br>SORGOT1000 |
| Adjust                        | Executes the image quality adjustment set.  Note that the image quality cannot be restored after execution of image quality adjustment.                                                                                                    |                                                   |
| Cancel                        | Cancels the set image quality adjustment and closes the screen.                                                                                                    |                                                   |

#### 10.1.4 Placement and settings

- 1. Select [Object] → [Document Display] from the menu.
- 2. Click at the position where the document should be displayed. This completes the arrangement for the document display object.
- 3. Double click the arranged document display object and the setting dialog box is displayed. make the necessary settings referring to the following.

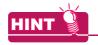

#### Convenient setting

With the property sheet, direct setting of object is allowed on the sheet.

9.4 Displaying in List and Editing Screen/Figure/Object Settings (Propertysheet)

A document is displayed as follows, depending on the relationship between the size of the object (Object frame) arranged in procedures 1 to 3 and the size of the document to be displayed (Size of the JPEG file converted by Document Converter).

(The shaded area shows the actual area where the document is displayed.)

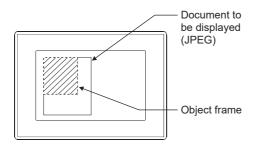

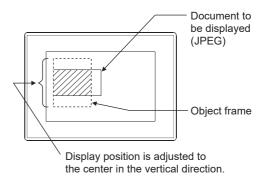

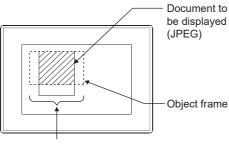

Display position is adjusted to the center in the horizontal direction.

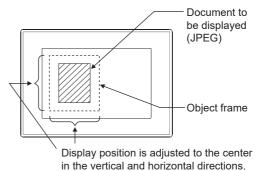

# 10.1.5 Setting items

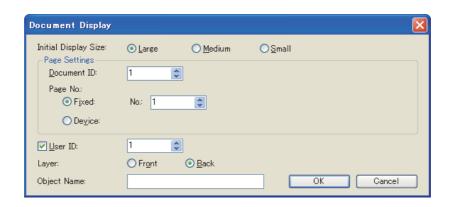

| Item                 |                                                                                                    | Description                                                                                                    | Model                                             |
|----------------------|----------------------------------------------------------------------------------------------------|----------------------------------------------------------------------------------------------------|---------------------------------------------------|
| Initial Display Size | Select the size (L / M / S)  Large : 816 × 1168  Medium: 656 × 928  Small : 400 × 584                                                                                                    | of the document displayed for the first time when the screen is switched.                                                                                                    |                                                   |
|                      | Document ID*1                                                                                                    | Set the document ID of the document to be displayed when the screen is switched in a fixed value (1 to 255).  If a document ID that does not exist in the CF card is set, the document is not displayed.                                                                                                    |                                                   |
| Page Settings        | Page No.                                                                                                    | Select the method (Fixed/Device) to set the page number of the document to be displayed when the screen is switched.  If a page number that does not exist or "0" is set, document is not displayed.  Fixed: Select this item when setting a page number in a fixed number (0 to 65535).  Device: Select this item to set a page number by specifying a device. After selecting this item, select the data format and set the number device. Select [Unsigned BIN16] or [BCD16] for the data format. | GT16 GT15<br>GT14 GT12<br>GT11 GT10<br>SORGOT1000 |
| User ID              | Set the user ID (1 to 65535) of document display.*2                                                                                                    |                                                                                                    |                                                   |
| Layer                | When setting an object without superimposing it, set the object by default (Back).  When setting an object with superimposing it, the object has to be set to Front or Back place.  5.3.7 Superimposition setting                                                            |                                                                                                    |                                                   |
| Object Name          | The object name being set can be renamed to meet the purpose of use.  The changed object name is displayed in the GT Designer3 (in such as Data view and Propertysheet).  This Object Name item is displayed in other than the Basic tab.  Up to 30 characters can be input. |                                                                                                    |                                                   |

For details of \*1 and \*2, refer to the following.

#### \*1 User ID

#### (1) Cases that require setting of user ID

When there are several objects that are operated by the touch switches of the same key code on the screen, expected action may not be achieved even if a touch switch is touched.

By setting a user ID so that each object has unique ID (user ID), it is made possible to specify the ID (object) to be operated by a touch switch. This enables switch operation as expected.

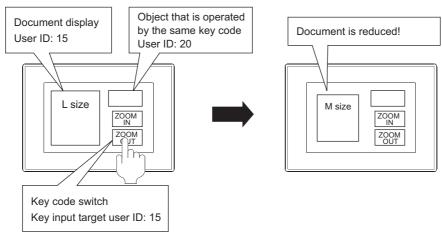

#### (2) Setting for a touch switch

Input the user ID set in this user ID setting to [User ID for a key input and data change]. For details of the switch, refer to the following.

(Functions) 2.1 Setting Switch

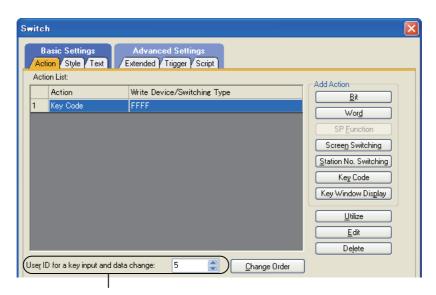

Set the user ID that has been set at the object side.

#### \*2 Changing the page by setting a page number

To change the display page of the document, set a page number at the device.

Example) Document ID: 2, Page number setting device: D600

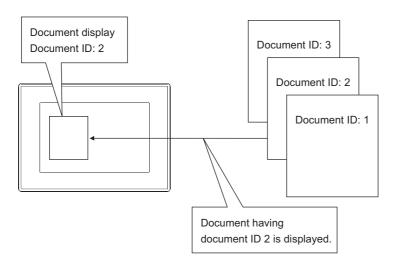

#### Document of document ID 2 (JPEG)

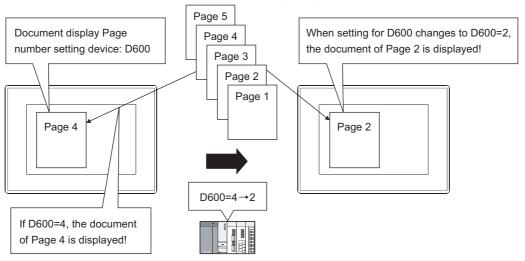

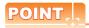

#### If a page that does not exist is specified

If a page that does not exist is specified when changing the page of the displayed document, document is not displayed.

In this case, the document display status notification signal (GS276.b0) turns ON.

#### 10.1.6 Description on touch switches for document display

Touch switches for document display can be read from the library of GT Designer3. Also, text on a touch switch and touch switch shape can be changed by the user as desired. A document display touch switch can be created by setting a key code to a touch switch.

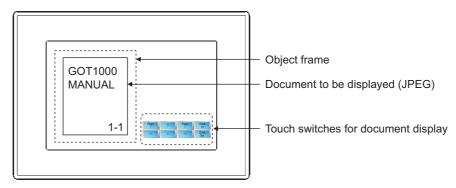

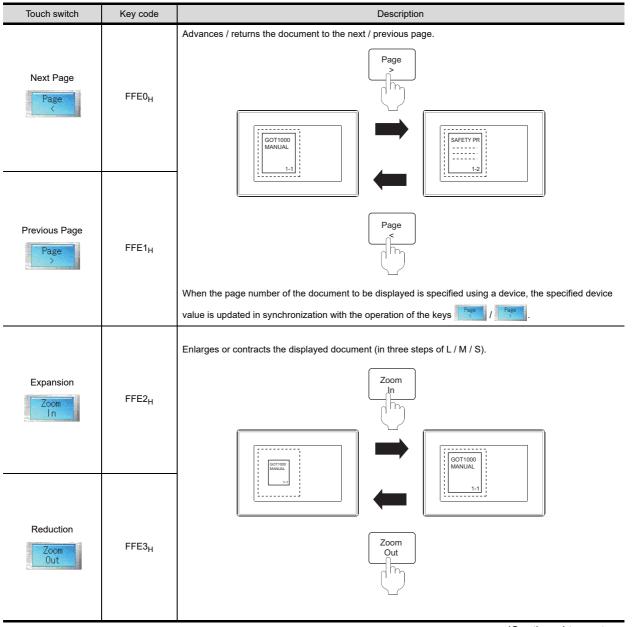

(Continued to next page)

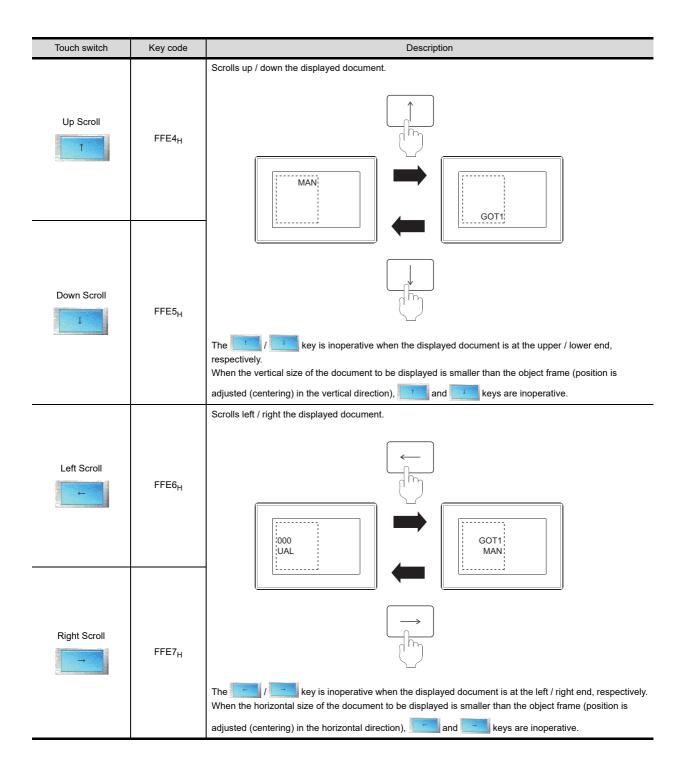

#### 10.1.7 **Precautions**

Precautions to be attended to when using the document display function are indicated below.

#### Precautions for drawing

#### (1) Number of objects that can be arranged on one screen

Only one document display can be arranged on one screen.

#### (2) Number of objects that can be displayed

Multiple document displays cannot operate simultaneously.

Displaying of another document on an overlap window or a superimpose window or with the set overlay screen function is invalid.

#### Precautions for OS

Install the option OS (Document display) to the GOT to use the document display function.

#### Precautions for hardware

#### (1) Option function board

To use the document display function, the option function board is required according to the GOT. The following shows option function boards required for each GOT

| GOT  | Option function board                                             |  |  |
|------|-------------------------------------------------------------------|--|--|
| GT16 | Not required                                                      |  |  |
| GT15 | GT15-QFNB, GT15-QFNB16M, GT15-QFNB32M, GT15-QFNB48M, GT15-MESB48M |  |  |

For GOTs with built-in option function boards, refer to the following.

Appendix10 Precautions for Option Function Board

#### (2) CF card

Insert a CF card in the drive specified for [Default Drive Name] in the [GOT Type Setting] dialog box.

3 4.1 GOT Type Setting

#### Precautions for use

#### (1) If document is not displayed

Document display is disabled in the following cases.

- (a) A CF card is not installed.
- (b) The CF card access switch is OFF.
- (c) The document to be displayed does not exist (A document ID or a page number that does not exist has been set)
- (d) The specified file is not an image file or it is damaged.
- (e) The image data to be displayed does not satisfy the following conditions.
  - The image resolution is 1240×840 or lower (horizontal), or 840×1240 or lower (vertical)
  - The data size is 960KB or less.

In such cases, system alarm occurs and an error message is displayed.

For details of system alarm, refer to the following manual.

User's Manual for the GOT used

At the same time, the document display status notification signal (GS276.b0) is turned ON.

Appendix2 GOT Internal Devices

#### (2) About Word, Excel and PowerPoint files

Files that can be opened and printed on the personal computer in which Microsoft<sup>®</sup> Office<sup>®</sup> 2000, Microsoft<sup>®</sup> Office<sup>®</sup> XP or Microsoft<sup>®</sup> Office<sup>®</sup> 2003 is installed, can be displayed.

#### (3) About PDF files

If the font used in the PDF file is in the following state, display of such PDF file is not possible.

- Font does not exist in the execution environment (on Windows®).
- Font data is not embedded to the PDF file.

In such cases, an error occurs when a file is converted by Document Converter.

For the pages that cannot be converted by Document Converter, use the procedure indicated below to convert them.

- Convert the document page by selecting [Page] in [Output Page].
- Check the pages that cannot be converted from the display of an error message.
- 3. Capture the image of the page that was not converted and save it as an image file (JPEG, BMP).
- 4. Convert the saved image file (JPEG, BMP) by Document Converter.

# 10.2 Changing Screen According to Situation (Set Overlay Screen)

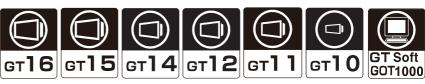

Other base screens or window screens can be called to be placed on a basic screen and displayed in a single screen by using this function.

Memory capacity when setting the same object onto multiple screens can be saved.

- When not using the set overlay screen function
   Set four touch switches. (2 on production status screen1 and 2 on production status screen2)
- When using set overlay screen function
   Set two touch switches. (2 on the set overlay screen)
   Touch switch setting is not required for production status screen1 and 2 because these touch switches have already been registered on the called

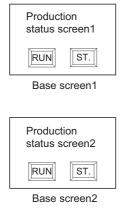

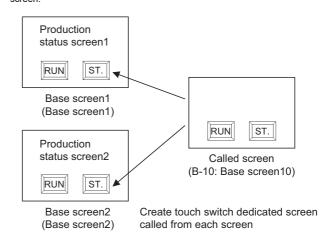

#### (1) Multiple called screens can be displayed

Multiple called screens can be displayed on one basic screen.

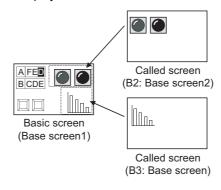

#### (2) Up to the 16th nesting can be called

As up to the 16th nesting can be set, screen setting with high flexibility can be realized.

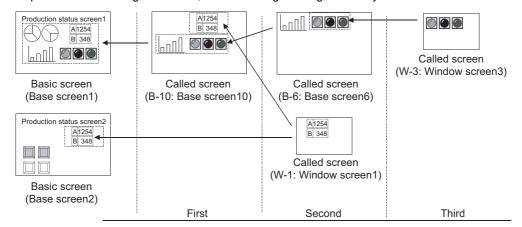

## Relevant settings

The set overlay screen function is available for the relevant settings other than the specific settings. The following shows the functions that are available by the relevant settings.

#### (1) GOT type setting

Select [Common] → [GOT Type Setting] from the menu to display the [GOT Type Setting] dialog box.

3 4.1 GOT Type Setting

| Function                                                                                                | Setting item                                                    | Model                                 |
|----------------------------------------------------------------------------------------------------|-----------------------------------------------------------------|---------------------------------------|
| Checking if objects are not overlapping.                                                                | [Check for overlapping objects within GOT]                      | gт16 gт15                             |
| Adjusting the order of displaying objects on the GOT to that of the overlapped objects on GT Designer3. | [Adjust object display order in GOT to the one in GT Designer3] | Gт14 Gт12<br>Gт11 Gт10<br>softGOT1000 |

#### (2) GOT Environmental Setting

Select [Common]  $\rightarrow$  [GOT Environmental Setting]  $\rightarrow$  [Screen Switching/Windows] from the menu to display the [Environmental Setting] dialog box.

3 4.2 Screen Switching Device Setting

| Function                                                                                                    | Setting item                                                                 | Model                    |
|----------------------------------------------------------------------------------------------------|------------------------------------------------------------------------------|--------------------------|
| Setting the placement position (Front/Back) of the called screen to the basic screen when calling a screen.       | [Place the overlay screen under the basic screen ]                           | ет16 ет15<br>ет14 ет12   |
| Setting the background color of a called screen to enabled or disabled on the basic screen when calling a screen. | [Disable background colors of overlay screen when setting an overlay screen] | GT11 GT10<br>SoftGOT1000 |

## ■ Arrangement and settings

- 1. Select [Object] → [Set Overlay Screen] from the menu.
- 2. The [Set Overlay Screen] dialog box appears.
  - Select the screens to call up by any of the following methods, and click the [OK] button.
  - · Select the screen to call up directly from the screen selection tree
  - Click the [Screen No.] button to display the [Number Specification] dialog box, and set the screen to call up by the screen number.
  - Click the [Image] button to display the [Screen Image List] dialog box, and select the screen to call up from the screen images.

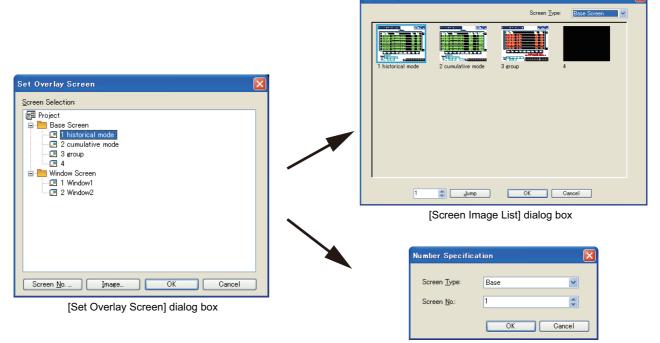

[Number Specification] dialog box

3. Arrange the Set overlay screen on the screen editor.

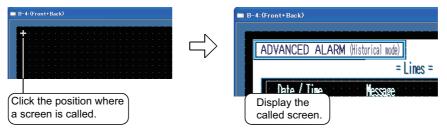

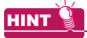

#### (1) Editing of called screens

By double-clicking a Set overlay screen arranged on the screen editor, the called screen can be opened to be edited.

#### (2) Easy setting method

The Set overlay screen can also be set by dragging it from the screen tree.

#### Check of the settings

The setting contents of Set overlay screen can be checked in the screen tree. For details of the screen tree, refer to the following.

3.2.2 Operating work tree

#### ■ Precautions

This section provides the precautions for using the set overlay screen function.

#### (1) Screen that can be called

Base screen, window screen (For GT10, only the base screen can be called.)

# (2) Maximum number of called screens (The number of screens that can be called and displayed on the basic screen)

Up to 2047 called screens can be placed (set). (Up to 5 screens for GT10)

#### (3) Maximum nesting number (nesting of further call to the called screen)

16 (Excluding the basic screen, up to 1 level for GT10)

#### (4) Edit of called screen

- (a) The called screen cannot be edited on the basic screen. Edit must be done on the called screen.
- (b) Once the called screen is edited, it will be reflected to all of the basic screens where the edited screen is called.

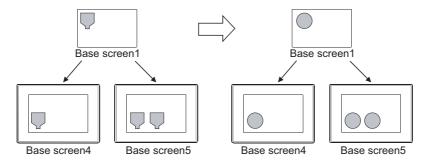

#### (5) Displaying figures and objects placed in temporary area

When figures and objects are placed in the temporary area of the called screen, the GOT does not display the objects.

The GOT displays the figures only.

#### (6) When cascading shapes/objects

The following are examples of cascading on the same layer. For the cascading of shapes/objects, refer to the following.

5.3.7 Superimposition setting

#### (a) Figure data

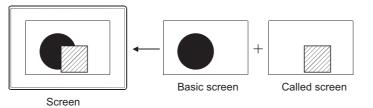

The figure of called screen is displayed in

#### (b) Object data

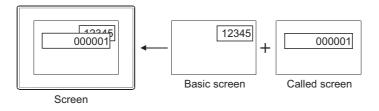

Among the objects of basic screen and called screen, the one whose value is changed will be displayed in the front.

#### (c) Touch switch

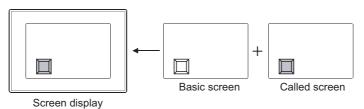

Initially, the touch switch corresponding to the latest screen will be displayed in the front. After, the screen where touch switch trigger has changed will be displayed.

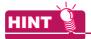

#### (1) Overlapping touch switches

Without using the screen calling, multiple operations can be set to one touch switch.

(Functions) 2.1 Setting Switch

#### (2) Screen background

The background color of the called screen will be displayed in the front.

When the background color and the basic screen shape color are overlapped, the shape will not be displayed.

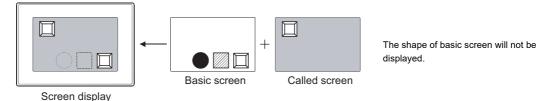

If no background color is set for the called screen or if "No pattern" is set in "Pattern" of the background color, that of the basic screen is displayed.

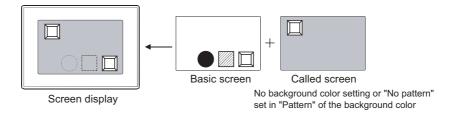

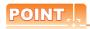

#### When the figure is filled with paint

If the paint has been set to the figure on the basic screen and when the figure is overlapped with another on the called screen, the colors may not be displayed correctly.

If this occurs, fill in the figure on the basic screen.

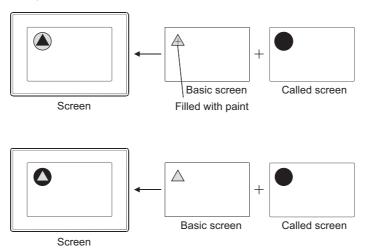

(7) When exclusive objects (which only one setting is allowed per each screen) are overlapped Do not cascade such objects created by the data list function and the alarm history function. Otherwise, the set numbers of objects are displayed, however, they cannot be displayed correctly because of the function restrictions.

#### (8) Display/hide called screen according to the security level and nesting of called screen

The security level set in each called screen is valid.

The cautions for security setting in each called screen are as follows.

- (a) The called screen will not be displayed when the security level of the called screen is higher than that of the password input on the basic screen.
- (b) The screen display using the nesting structure cannot be called from the screen with security settings enabled.
- (c) The status observation function and the script function set to the called screen that is not displayed cannot be executed.

Example) Called screens that can be displayed by password of security level2

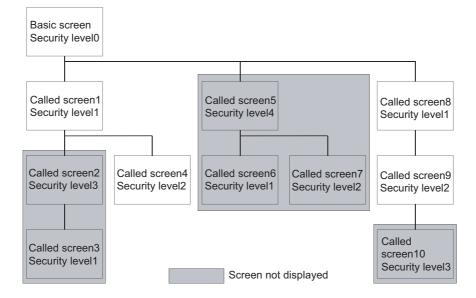

#### (9) Displaying order for calling multiple screens

When multiple called screens are set on one screen, they are displayed on the order of setting in GT Designer3 or called screen nesting.

Since the current screen is displayed on the previous screen, the screen with the lowest order will be displayed in the front most.

The following shows the order of precedence for display.

- (a) When multiple called screens are set, they are displayed in the order set in GT Designer3.
- (b) For called screens that have been nested, the screen with deeper nesting is displayed in the front most.
- (c) If the above conditions (a) and (b) are both applied, priority is given to the nested called screen.

Example) When setting multiple called screens including nested called screens (1) to 11): Display order)

The setting order of called screen in GT Designer3

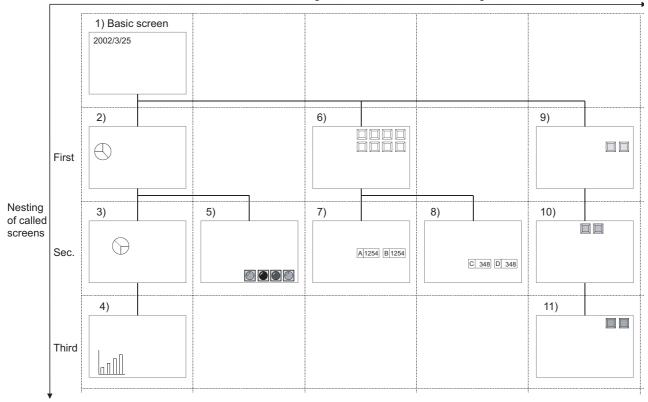

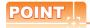

#### (1) Security function, status observation function and script function of called screen

The security function, status observation function and script function set for each called screen are processed in the same order as the called screen display.

#### (2) Check methods of nesting and setting order

The nesting can be checked in the screen tree.

3.2.2 Operating work tree

The set order can be checked in the data view. (Data are displayed in the order of setting in the data view.) Refer to the following manual for the data view.

9.5.3 Selecting overlapped figure (Data view)

## 10.3 Switching ON/OFF Device (Test Function)

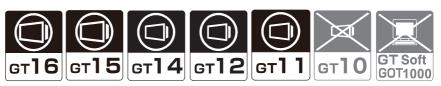

This section explains the test function that displays test window on monitor screen and changes device value. This function is applicable for maintenance and inspection using monitor screen, providing the following functions. Test function provides following operations.

- · Bit device ON/OFF
- · Change the word device
- · Change the set value of timer/counter
- · Change the buffer memory

Arrange touch switch (special function switch) to set the test function.

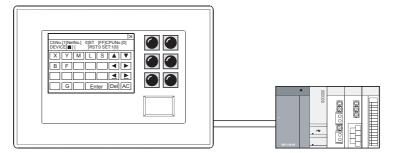

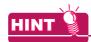

#### Test except when the monitor screen is displayed

The test window can be displayed to change the device value, as well when the ladder monitor function or system monitor function is used.

Refer to the following manuals for the test methods of various functions.

GOT1000 Series User's Manual (Extended Functions, Option Functions) for GT Works3

#### Method of operating test window

This section explains how to operate the test window.

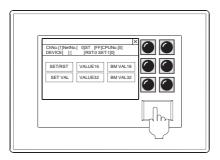

 Touch the Special Function switch to display the test window.

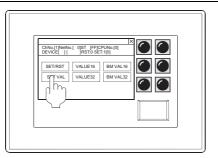

- Select the device type to be changed
  - · SET/RST: Set/reset the bit device.
  - · Current value 16/Current value 32: Change the current value of word device.
  - · Set value: Change the set value of T.C.
  - BIN Value 16/BIN Value 32: Change the current value of buffer memory.

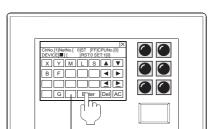

Change keys according to input area.

3. Specify the network No., device and value of the device of which value is to be changed. Change the input area by ◀, ▶ keys.

- · In the case of data link system ChNo.: Set the channel No.of the GOT interface. NetNo.: 0 ST: FF (host), 0 (master station), 1 to 64 (local station)
- · In the case of network system ChNo.: Set the channel No.of the GOT interface. NetNo.: 0 (self loop), 1 to 255 (specified loop) ST: FF (host), 0 (control station), 1 to 64 (normal station)
- Define the value change by the definition key

#### Arrangement and settings

Refer to the following section for arrangement and settings of the touch switch.

(Functions) 2. TOUCH SWITCH

#### Setting items

Refer to the following section for setting items of the touch switch.

(Functions) 2.6 Setting Special Function Switch

#### Precautions

#### (1) Precautions for drawing

- (a) Line graph with locus display setting Only the GT16 displays the test window on the base screen that has the line graph with the locus display setting.
- (b) Windows that cannot be displayed on the same screen The test window and overlap window 2 cannot be displayed on the same screen.

#### (2) Precautions for OS

To use the test function, install the extended function OS (System monitor) on the GOT.

#### (3) Precautions for use

(a) Control of the controller control

Executing test function may affect the control of the controller.

Make sure to fully confirm the security before executing the test function.

### 10.4 Starting GOT with Memory Card

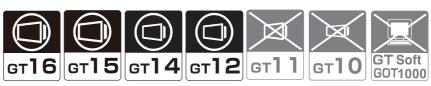

The GOT starts with the simple operation of inserting a memory card into the GOT.

Storing project data and OSs in the memory card enables you to use data exceeding the size of the GOT built-in memory for storing data (ROM). (The maximum data size is the size of the GOT built-in memory for operation (RAM).) The size of the memory for storing data (ROM) and the memory for operation (RAM), refer to the following.

8.5.2 Drive capacity required for data transfer

#### ■ To start up

- Select [Communication] → [Transfer to Memory Card] from the menu.
   After selecting, the [Communicate with Memory Card] dialog box appears.
- 2. In the [Communicate with Memory Card] dialog box, set [A:Standard Memory Card] for the boot OS drive, and transfer the data to a memory card.

For details of the setting method, refer to the following.

8.2 Transferring Data to Memory Card or USB Memory

Insert the memory card into the GOT to start.Refer to the following manual for details of the starting operation.

User's Manual for the GOT used

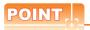

#### When the GOT is started with the memory card

(1) Unavailable operations at GOT start-up with the memory card

When the GOT is started with the memory card, the following operations are not available.

- Installing Boot OS<sup>\*3</sup>
- Installing OS<sup>\*1\*3</sup>
- Writing special data\*1\*3
- Writing project data to a drive other than drive A<sup>\*3</sup>
- Deleting in the drive information\*2\*3
- Format in the drive information\*2\*3
  - \*1 Write the data to the memory card again with GT Designer3.
  - \*2 Insert the memory card into a personal computer, and perform the operation on the personal computer.
  - \*3 Stop starting the GOT with the memory card, and perfrom the operation again with GT Designer3.
- (2) Files that must not be deleted

When the GOT is started with the memory card, "GOT1000-STATUS.txt" and "GOT1000-TIME.txt" are created in the card.

Do not delete these files because they are required for the system.

# 10.5 Operating GOT with USB Mouse/Keyboard (USB Mouse/Keyboard Function)

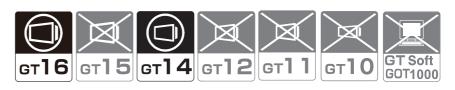

GOT operation by connecting a USB mouse or USB keyboard to the GOT is available.

This function is useful when operating small touch switches or entering a large amount of characters.

With the remote personal computer operation (Ethernet), a personal computer on the network can be operated from the GOT by using a mouse or keyboard.

For using and setting the remote personal computer operation, refer to the following.

(Functions) 33.2 Remote Personal Computer Operation (Ethernet)

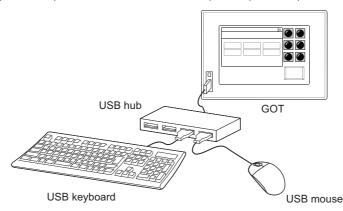

#### 10.5.1 Settings

Select [Common]  $\rightarrow$  [GOT Environmental Setting]  $\rightarrow$  [GOT Setup] from the menu to display the [Environmental Setting] dialog box.

Click the [USB Host] tab, and then configure the setting.

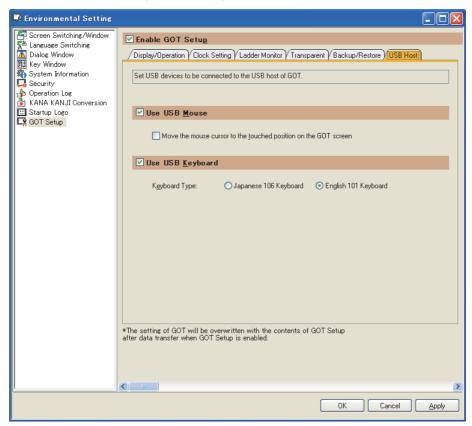

| Item             | Description                                                                                   |                                                                                                    |                              |
|------------------|-----------------------------------------------------------------------------------------------|----------------------------------------------------------------------------------------------------|------------------------------|
|                  | Select this item to enable the USB mouse connected to the USB interface (host) of the GOT.    |                                                                                                    |                              |
| Use USB Mouse    | Move the mouse cursor to the touched position on the GOT screen                               | Select this item to move the cursor to the position where the user touched on the GOT screen.                                 | ст16 ст15<br>ст14 ст12       |
| Use USB Keyboard | Select this item to enable the USB keyboard connected to the USB interface (host) of the GOT. |                                                                                                    | [ gт11 ] gт10<br>softGOT1000 |
|                  | Keyboard Type                                                                                 | Select the keyboard type to be connected to the USB interface (host) of the GOT. (Japanese 106 Keyboard/English 101 Keyboard) |                              |

#### 10.5.2 Relevant settings

The USB mouse/keyboard function is available for the relevant settings other than the specific settings. The following shows the functions that are available by the relevant settings.

#### ■ GOT internal devices

Appendix2 GOT Internal Devices

| Function                                                                                     | Setting item | Model                      |
|----------------------------------------------------------------------------------------------|--------------|----------------------------|
| Controlling whether to send or not the touch status to the personal computer. (Write device) | GS511.b0     | <b>ст16</b> ст15           |
| Notifying the position touched by the user (X-coordinate and Y-coordinate). (Write device)   | GS654, GS655 | <b>ст14</b> ст12 ст11 ст10 |
| Notifying whether the screen is touched or not. (Write device)                               | GS656        | SoftGOT1000                |

#### **10.5.3** Actions

#### ■ Specifications

#### (1) System configuration

(a) Using only USB mouse

Connect a USB mouse directly to the USB interface (host) of the GOT.

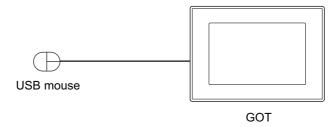

#### (b) Using only USB keyboard

Connect a USB keyboard directly to the USB interface (host) of the GOT.

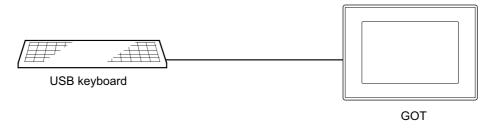

#### (c) Using USB mouse and USB keyboard together

A USB mouse and USB keyboard can be used together by connecting a USB hub to the USB interface (host) of the GOT.

Also, a USB memory can be used together.

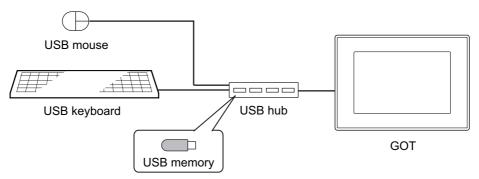

#### (2) Connectable USB mouse, USB keyboard, and USB hub

#### (a) USB mouse

A two-button mouse is available.

A wheeled mouse and a mouse with more than two buttons can be used as a two-button mouse.

The mouse wheel and an extra button are not available.

A mouse with a particular function may not be available depending on the mouse type.

#### (b) USB keyboard

The following keyboards can be used.

- · Japanese 106 keyboard
- · English 101 keyboard

Forward-compatible keyboards, including Japanese 109 keyboard or English 104 keyboard, are also available.

However, the keys which do not exist on Japanese 106 keyboard and English 101 keyboard are not available.

Particular keyboards, including a keyboard with hub function, may not be available depending on the keyboard type.

#### (c) USB hub

A USB version 1.1 compatible USB hub is available.

For applicable USB hubs, refer to Technical News GOT-A-0010 "List of Valid Devices Applicable for GOT1000 Series" separately available, or contact your local distributor.

#### ■ Available screens, functions, and objects

#### (1) Screens for which a USB mouse and USB keyboard can be used

A USB mouse and keyboard are available for the following screens.

| Screen                                                   | Executable operation                                                                                                    |
|----------------------------------------------------------|----------------------------------------------------------------------------------------------------|
| Base screen                                              | Operating objects                                                                                                    |
| Overlap window                                           | Operating objects, moving windows, closing windows, and operating a personal computer screen on the GOT displayed by the remote personal computer operation function (Ethernet) |
| Superimpose window                                       | Operating objects, and operating a personal computer screen on the GOT displayed by the remote personal computer operation function (Ethernet)                                  |
| Key window                                               | Key input with the keyboard, clicking the buttons, moving windows, and closing windows                                                                                          |
| Login screen and password authentication screen          | Key input with the keyboard                                                                                                    |
| Dialog window                                            | Clicking buttons                                                                                                    |
| Utility (excluding the touch panel adjustment and check) | Clicking buttons                                                                                                    |

#### (2) Functions for which a USB mouse and USB keyboard can be used

A USB mouse and keyboard are available for the following functions.

- The operator authentication
- The remote personal computer operation function (Serial) (USB mouse only)
- The remote personal computer operation function (Ethernet)

#### (3) Objects operable with a USB mouse and USB keyboard

The following objects can be operated with a USB mouse and USB keyboard.

○: Applicable ×: Inapplicable

| Object                                               | Operation |                |  |
|------------------------------------------------------|-----------|----------------|--|
|                                                      | Click     | Keyboard input |  |
| Touch switch                                         | 0         | ×              |  |
| Numerical input, ASCII input                         | 0         | 0              |  |
| Advanced alarm display, advanced alarm popup display | 0         | 0              |  |
| Alarm display, alarm history display                 | 0         | 0              |  |

#### USB mouse actions

#### (1) Display of mouse cursor

To display the mouse cursor on the screen, enable the USB mouse operation in the [Environmental Setting] dialog box (GOT Setup) and connect the USB mouse to the USB interface (host) of the GOT.

#### (2) Action of mouse cursor

The actions of mouse cursor differ on a monitor screen and a personal computer screen on the GOT. For details of the personal computer screen on the GOT, refer to the following.

(Functions) 33.2 Remote Personal Computer Operation (Ethernet)

| Screen                              | Mouse operation                                                    |              |                          |  |
|-------------------------------------|--------------------------------------------------------------------|--------------|--------------------------|--|
|                                     | Left-click                                                         | Right-click  | Drag                     |  |
| Monitor screen                      | Behaves in the same way as touching a monitor screen.              | Inapplicable | Inapplicable             |  |
| Personal computer screen on the GOT | Behaves in the same way as clicking on a personal computer screen. |              | Applicable <sup>*1</sup> |  |

- A dragging is not available on the GOTs of the following versions when setting [Avoid input error] for [Touch detection mode] in [GOT setup] for the utility.
  - · Hardware versions
  - GT1695M-XTBA: F or earlier
  - GT1695M-XTBD: D or earlier
  - GT1685M-STBA: C or earlier
  - GT1685M-STBD: B or earlier

For confirming hardware versions, refer to the following.

User's Manual for the GOT used

#### ■ USB keyboard actions

On a monitor screen, an input operation to an object with a keyboard is available.

On a personal computer screen on the GOT, an input operation to the personal computer connected to the GOT with a keyboard is available.

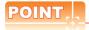

#### **Entering Japanese with USB keyboard**

Japanese language cannot be entered with a USB keyboard.

The kana-kanji input by kana-kanji conversion function is available with a touch operation.

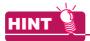

#### (1) Operation of dialog boxes with a keyboard

Dialog boxes can be also operated with the Esc key or Enter key.

#### (2) Key repeat

For the remote personal computer operation (Ethernet), while holding down a keyboard key, a character on the keyboard key is repeated.

The Ctrl key, Alt key, Shift key, Caps key, and Windows key are excluded.

#### (3) Simultaneous press of the Ctrl key, Alt key, or Windows key with other keys

Pressing the Ctrl key, Alt key, or Windows key simultaneously with other keys is invalid.

#### 10.5.4 Precautions

#### Precautions for drawing

#### (1) USB keyboard setting

Match the setting of [Keyboard Type] in the [Environmental Setting] dialog box (GOT Setup) with the USB keyboard type actually used.

If the setting of the USB keyboard type is different, some characters are incorrectly entered.

10.5.1 Settings

#### Precautions for OS

#### (1) CoreOS

To use the USB mouse/keyboard function, install the Core OS (05.03.00.AC or later) on the GOT. For confirming the Core OS versions and installing the Core OS, refer to the following.

User's Manual for the GOT used

#### (2) Extended function OS

To use the USB mouse/keyboard function, install the extended function OS (USB Mouse/Keyboard) on the GOT.

#### Precautions for hardware

#### (1) Wheeled mouse and particular mouse

A wheeled mouse and a mouse with more than two buttons can be used as a two-button mouse.

The mouse wheel and an extra button are not available.

A mouse with a particular function may not be available depending on the mouse type.

# (2) Forward-compatible keyboards with Japanese 106 keyboard/English 101 keyboard, particular keyboards

For forward-compatible keyboards with Japanese 106 keyboard or English 101 keyboard (including Japanese 109 keyboard or English 104 keyboard), the keys which do not exist on Japanese 106 keyboard and English 101 keyboard are not available.

Particular keyboards, including a keyboard with hub function, may not be available depending on the keyboard type.

#### ■ Precautions for use

#### (1) Touch operation while clicking

Do not touch a GOT screen while clicking the mouse.

The GOT recognizes two points (the clicked position and touched position) are pressed.

#### (2) Actions of USB keyboard while displaying a personal computer screen on the GOT

While displaying a personal computer screen on the GOT by the remote personal computer operation function (Ethernet), a USB keyboard is available only on the personal computer screen on the GOT.

To use a USB keyboard for an object input and others, close the personal computer screen on the GOT.

# 10.6 Synchronizing GT SoftGOT1000 data with GOT data (SoftGOT-GOT Link Function)

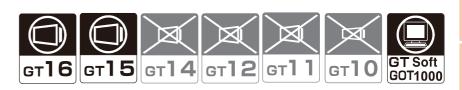

The SoftGOT-GOT link function enables GT SoftGOT1000 to connect the GOT via Ethernet. And then, the function synchronizes GT SoftGOT1000 data with GOT project data and resource data.

When input objects (touch switch, numerical input, and ASCII input) are input or other operation is performed, the simultaneous operation between GT SoftGOT1000 and the GOT must be prevented. The operation must be allowed by either GT SoftGOT1000 or the GOT.

GT SoftGOT1000 can monitor a controller connected to the GOT.

For details of the function including the usage method, refer to the following.

GT SoftGOT1000 Version3 Operating Manual for GT Works3

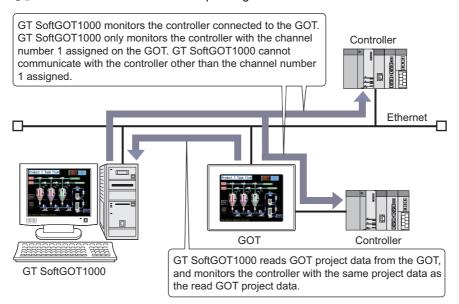

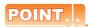

#### (1) Extended function OS

To use the SoftGOT-GOT link function, install the extended function OS (SoftGOT-GOT Link Function) on the GOT.

#### (2) Settings

For the SoftGOT-GOT link function settings, refer to the following.

GT SoftGOT1000 Version3 Operating Manual for GT Works3

#### (3) System configuration

For the system configurations for using the SoftGOT-GOT link function, refer to the following.

GT SoftGOT1000 Version3 Operating Manual for GT Works3

#### **■** Relevant settings

The SoftGOT-GOT link function is available for the relevant settings other than the specific settings. The following shows the functions that are available by relevant settings.

#### (1) GOT internal devices

Appendix2 GOT Internal Devices

| Function                                                                                                    | Setting item | Model                          |
|----------------------------------------------------------------------------------------------------|--------------|--------------------------------|
| Enabling only the GOT to obtain the exclusive authorization (Not available for GT SoftGOT1000)                      | GS447.b0     |                                |
| Notifying the communication status between GT SoftGOT1000 and the GOT                                               | GS244.b0     |                                |
| Notifying the obtaining status of the authorization                                                                 | GS244.b1     | <b>ст16 ст15 ст14 ст12</b>     |
| Notifying that SoftGOT1000 or the GOT is in use                                                                     | GS244.b2     | [ gт11 ] gт10 ]<br>softgoт1000 |
| Notifying the obtaining status of the exclusive authorization                                                       | GS244.b3     |                                |
| Notifying the display status of the dedicated screen for the utility, the extended function, or the option function | GS244.b4     |                                |

# **APPENDICES**

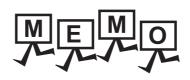

# Appendix1 DATA CAPACITY LIST

#### Appendix.1.1 Data Capacity List

The maximum number of settings and the data capacity in the following table are for the case that all items are set as default.

If the data size is increased due to settings of data operation, display method, or others, the available number of settings may decrease.

#### **■** Touch switch

(Functions) 2. TOUCH SWITCH

| Function                     | Data capacity for one function (Bytes) | Models                                             |
|------------------------------|----------------------------------------|----------------------------------------------------|
| Switch                       | 120 bytes                              |                                                    |
| Bit switch                   | 132 bytes                              | ст16 ст15<br>ст14 ст12                             |
| Word switch                  | 124 bytes                              | GT11 GT10<br>SoftGOT1000                           |
| Go to screen switch          | 124 bytes                              |                                                    |
| Change station number switch | 124 bytes                              | GT16 GT15<br>GT14 GT12<br>GT11 GT10<br>SoftGOT1000 |
| Special function switch      | 80 bytes                               | [gт16 ] gт15]                                      |
| Key window display switch    | 124 bytes                              | ст14 ст12<br>ст11 ст10                             |
| Key code switch              | 124 bytes                              | SoftGOT1000                                        |

#### ■ Lamp

(Functions) 3. LAMP

| Function         | Data capacity for one function (Bytes) | Model                  |
|------------------|----------------------------------------|------------------------|
| Lamp (Bit lamp)  | 68 bytes                               | [gт16] gт15]           |
| Lamp (Word lamp) | 56 bytes                               | ст14 ст12<br>ст11 ст10 |
| Lamp (Lamp area) | 44 bytes                               | SoftGOT1000            |

#### ■ Numeric value, text

(Functions) 5. to 10.

| Function                       | Data capacity for one function (Bytes) | Model                                              |
|--------------------------------|----------------------------------------|----------------------------------------------------|
| Numerical display              | 48 bytes                               |                                                    |
| Numerical input                | 52 bytes                               |                                                    |
| ASCII display                  | 44 bytes                               | GT11 GT10<br>SoftGOT1000                           |
| ASCII input                    | 48 bytes                               |                                                    |
| Data list display              | Refer to the following (1)             | GT16 GT15<br>GT14 GT12<br>GT11 GT10<br>SoftGOT1000 |
| Historical data list display   | Refer to the following (2)             | GT16 GT15<br>GT14 GT12<br>GT11 GT10<br>SoftGOT1000 |
| Date display                   | 44 bytes                               |                                                    |
| Time display                   | 44 bytes                               | ст16 ст15<br>ст14 ст12                             |
| Comment display (Bit comment)  | 64 bytes                               | GT11 GT10<br>SoftGOT1000                           |
| Comment display (Word comment) | 56 bytes                               |                                                    |

| Function                         | Data capacity for one function (Bytes) | Model                  |
|----------------------------------|----------------------------------------|------------------------|
| Comment display (Simple comment) | 64 bytes                               | ет16 ет15              |
| Basic comment                    | Refer to the following (3)             | ст14 ст12<br>ст11 ст10 |
| Comment group                    | Refer to the following (4)             | SoftGOT1000            |

#### (1) Data capacity for data list display (Bytes)

60+(NR+1)×8+ANC×6+RTN×2

NR: Value of [Columns] ANC: Value of [Rows]

RTN: Number of title characters per column

#### (2) Data capacity for historical data list display (Bytes)

472+(84×NCOB)+(68×NCB)+(24×DR)+(16×DR×DC)+(2×RTN) NCOB: Number of columns that [Device Type] is other than [Bit]

NCB: Number of columns that [Device Type] is [Bit]

DR: Value of [Display Rows]
DC: Value of [Display Columns]

RTN: Number of title characters per column

#### (3) Data capacity for basic comment (Bytes)

24+(14×RC)+(2×AT)

(The value within () will be converted into multiple of 4)

RC: Number of registered comments AT: Number of whole characters

#### (4) Data capacity for comment group (Bytes)

 $46+(2\times NT)+(4\times NC)+(8\times NR)+(NC\times NR\times (6+2\times NS))$ 

NT: Number of characters NC: Number of lines NR: Number of columns

NS: Number of average characters of a comment

#### Alarm

(Functions) 11. ALARM

| Function                      | Data capacity for one function (Bytes) | Model                                     |
|-------------------------------|----------------------------------------|-------------------------------------------|
| Advanced user alarm display   |                                        | gт16 gт15                                 |
| Advanced system alarm display | Refer to the following (1)             | GT14 GT12<br>GT11 GT10<br>SoftGOT1000     |
| Alarm history display         | Refer to the following (2)             | ст16 ст15                                 |
| User alarm list display       | 44 bytes                               | ет14 ет12<br>ет11 ет10<br>softGOT1000     |
| System alarm list display     | 40 bytes                               | GT16 GT15 GT14 GT12 GT11 GT10 SoftGOT1000 |
| Advanced alarm popup display  | Refer to the following (3)             | GT16 GT15 GT14 GT12 GT11 GT10 SoftGOT1000 |
| Scrolling alarm display       | Refer to the following (4)             | GT16 GT15 GT14 GT12 GT11 GT10 SoftGOT1000 |

#### (1) Data capacity for advanced user alarm display and advanced system alarm display (Bytes)

96 +(DAN $\times$ 8)+(TN $\times$ 2)+(DN $\times$ 8)

DAN: Number of display attributes TN: Number of title characters DN: Date / Specified number of times

#### (2) Data capacity for alarm history (Bytes)

62+N1+N2+N3+N4

N1: (Number of the following title characters)×2

 Occurred Message Restored Checks Cum.Time Occur Freq

N2: (Number of the following characters)×2

 Occurrence date/time •Restoration date/time Check date/time

N3: "4" should be added for each of the following setting items

 Text Sprite •Draw Ruled Line •Restored Time Confirm Time One Touch

N4: "16" should be added for each of the following setting items

Figure frame

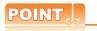

#### Precautions for calculation of N1 and N2

#### (1) Handling of calculated value

Round the calculated value to a multiple of "4."

Example) If the calculated value is "10"

Use "10" → "12" for calculation.

#### (2) Calculation procedure

Calculate each item.

Example) Occurrence time field: four characters Message field: five characters

Occurrence time field: 4×2=8

Message field: 5×2=10 → 12(Round to a multiple of "4.")

Therefore N1=8+12=20

#### (3) Data capacity for advanced alarm popup display (Bytes)

56+(CPN×8)+(DN×8)

CPN: Specified number of comments DN: Date / Specified number of times

#### (4) Data capacity for scrolling alarm display (Bytes)

148+28×AN+DON+O

AN: Alarm points

DON: Setting of the device that stores the number of alarm occurrences (Set: 8, Not set: 0)

O: Setting of the alarm occurrence time (display attributes) (Set: 12, Not set: 0)

#### ■ Graph, meter

(Functions) 12. to 20.

| Function               | Data capacity for one function (Bytes) | Model                                              |
|------------------------|----------------------------------------|----------------------------------------------------|
| Level                  | 52 bytes                               | GT16 GT15<br>GT14 GT12<br>GT11 GT10<br>SoftGOT1000 |
| Panel meter            | 96 bytes                               |                                                    |
| Line graph             | Refer to the following (1)             |                                                    |
| Trend graph            | Refer to the following (2)             | ст16 ст15<br>ст14 ст12                             |
| Bar graph              | Refer to the following (3)             | Gт11 ] Gт10<br>s₀ftGOт1000                         |
| Statistics bar graph   | Pofer to the following (4)             |                                                    |
| Statistics pie graph   | Refer to the following (4)             |                                                    |
| Scatter graph          | Refer to the following (5)             | GT16 GT15 GT14 GT12 GT11 GT10 SoftGOT1000          |
| Historical trend graph | Refer to the following (6)             | GT16 GT15 GT14 GT12 GT11 GT10 SoftGOT1000          |

#### (1) Data capacity for line graph (Bytes)

 $48+(4\times N1)+(12\times N2)+(8\times MN)+(32\times SVN)$ 

N1: Number of lines+Number of offset device points+Number of data operation setting items

N2: Number of graph frame settings+Number of clear trigger device points set in the locus+Number of trigger device points set in the trigger

LN: Number of lines

MN: Number of monitored points

SVN: Number of scales

#### (2) Data capacity for trend graph (Bytes)

48+(4×N1)+(12×N2)+(32×SVN)

N1: Number of lines+Number of monitored points+Number of offset device points+Number of data operation setting items

N2: Number of graph frame settings+Number of clear trigger device points set in the locus+Number of trigger device points set in the trigger

SVN: Number of scales

#### (3) Data capacity for bar graph (Bytes)

- (a) When the number of bars is 8 or less  $56+(4\times N1)+(12\times N2)+(20\times SVN)$
- (b) When the number of bars is 9 or more  $96+(4\times N1)+(12\times N2)+(20\times SVN)+DS$
- N1: Number of bars+Number of offset device points+Number of data operation setting items
- N2: Number of graph frame settings+Number of clear trigger device points set in the locus+Number of trigger device points set in the trigger

SVN: Number of scales

DS: 4 (when [Continuous] is selected for [Device Setting]) or 32 (when [Random] is selected for [Device Setting])

#### (4) Data capacity for statistics bar graph/statistics pie graph (Bytes)

36+(4×N1)+(12×N2)+(20×SVN)

- N1: Number of pieces+Number of offset device points+Number of data operation setting items
- N2: Number of graph frame settings+Number of clear trigger device points set in the locus+Number of trigger device points set in the trigger

SVN: Number of scales

#### (5) Data capacity for scatter graph (Bytes)

108+4×PN×2

PN: Number of points

#### (6) Data capacity for historical trend graph (Bytes)

308+(8×N1)+(4×N2)+(12×SHN)+(20×SVN)+(8×(EXGN×LN))+((12+(8×LN1))×PN)

N1: Number of auxiliary lines+Number of extended function settings

N2: Number of horizontal and vertical grid line settings+Number of point attribute settings+Number of line attribute settings+Number of data operation setting items+Number of logging device settings

SHN: Number of graph frame settings

SVN: Number of scales

EXGN: External output setting for each graph

LN: Number of lines PN: Number of points

#### **■** Parts

(Functions) 21. to 22.

| Function                     | Data capacity for one function (Bytes) | Model                  |
|------------------------------|----------------------------------------|------------------------|
| Parts display (Bit parts)    | 48 bytes                               | <b>ст16</b> ст15       |
| Parts display (Word parts)   | 44 bytes                               | Gт14 Gт12<br>Gт11 Gт10 |
| Parts display (Fixed parts)  | 52 bytes                               | SoftGOT1000            |
| Parts movement (Bit parts)   | 60 bytes                               | gт16 ] gт15            |
| Parts movement (Word parts)  | 56 bytes                               | ст14 ст12<br>ст11 ст10 |
| Parts movement (Fixed parts) | 56 bytes                               | SoftGOT1000            |

#### ■ Data collection

(Functions) 23. to 24.

| Function         | Data capacity for one function (Bytes) | Model                                              |
|------------------|----------------------------------------|----------------------------------------------------|
| Operation log    | Refer to the following (1)             | GT16 GT15 GT14 GT12 GT11 GT10 SoftGOT1000          |
| Logging function | Refer to the following (2)             | GT16 GT15<br>GT14 GT12<br>GT11 GT10<br>SoftGOT1000 |

#### (1) Data capacity for operation log (Bytes)

36+2×OPIgfn

OPIgfn: Number of characters for an operation log file name (full path)

#### (2) Data capacity for logging (Bytes)

• Data capacity for logging to be stored in the user area (C drive+expansion memory):

The capacity can be confirmed in [Buffering] of the Logging dialog box.

(Functions) 24. LOGGING FUNCTION

· When the data is stored in a memory card:

Appendix.1.2 Capacity of Data Stored in a Memory Card

#### Recipe

(Functions) 25. RECIPE

| Function        | Data capacity for one function (Bytes) | Model                                     |
|-----------------|----------------------------------------|-------------------------------------------|
| Recipe          | Refer to the following (1)             | GT16 GT15 GT14 GT12 GT11 GT10 SoftGOT1000 |
| Advanced recipe | Refer to the following (2)             | GT16 GT15 GT14 GT12 GT11 GT10 SoftGOT1000 |

#### (1) Data capacity for recipe (Bytes)

• When the data is stored in the built-in memory:

48+Nrnm×2+(Nfom×Nfam)×2(+ 8 bytes, shared by recipe)

Nrnm: Number of characters of [Recipe Name] Nfom: Number of characters of folder name Nfam: Number of characters of file name

· When the data is stored in a memory card:

Appendix.1.2 Capacity of Data Stored in a Memory Card

#### (2) Data capacity for advanced recipe (Bytes)

Advanced recipe setting capacity to be stored in the built-in flash memory:

96+N1+N2+N3+N4+N5

N1: 2×(Nrnm+Nfnm) N2: 12×(Nir+Niw)

N3: (8+2×Ndcmt)×Ndev(When setting device comment.)

: 4×Ndev(When not setting device comment.)

N4: 28×Nblk+76×Nrec

N5: (2×(Nbdev+Nwdev)+4×Ndwdev)×Nrecv

Nrnm: Number of characters of [Recipe Name] Nfnm: Number of characters of [File Name]

Nir: Points of [Read Trigger] Niw: Points of [Write Trigger]

Ndcmt: Number of characters of [Device Comment] (The average number of characters of device comments

set in each device)

Nrecv: Number of record (only for the record whose attribute has recipe device value)

Ndev: Points of device (Nbdev+Nwdev+Ndwdev)

Nbdev: Points of bit device

Nwdev: Points of word device (16-bit) Ndwdev: Points of word device (32-bit)

Nblk: Number of block Nrec: Number of record

• When the data is stored in a memory card:

Appendix.1.2 Capacity of Data Stored in a Memory Card

#### ■ Trigger action

(Functions) 26. to 29.

| Function             | Data capacity for one function (Bytes) | Model                                     |
|----------------------|----------------------------------------|-------------------------------------------|
| Device data transfer | Refer to the following (1)             | GT16 GT15 GT14 GT12 GT11 GT10 SoftGOT1000 |
| Status observation   | Refer to the following (2)             | Gт16 € Gт15                               |
| Trigger action       | Refer to the following (3)             | ст14 ст12<br>ст11 ст10                    |
| Time action          | Refer to the following (4)             | SoftGOT1000                               |

#### (1) Data capacity for the device data (Bytes)

Total data capacity of all the device data transfer settings:

32+N1+N2(1)+N2(2)+···+N2(Ndt)

N1: Wt+Ws+Wm

N2:  $36+(2+2\times Ndtnm)+(6+2\times Ncmt)\times Np+52\times Nblk$ 

Wt: 68+52×(Ndt+2) Ws: 76×Nend

Wm: 68+16×Nrd (When the device point is set to 1)

: 80+INT((Ds×P+3)/4)×4 (When the device point is set to 2 or more)

Ndt: Total number of device data transfer settings

Nend: Total number of device data transfer settings with the external notification device set

Nrd: Total number of blocks with the device point set to 1

INT(): Rounding down numbers of decimal places

Ds: Data type for the selected device type (16-bit device: 2, 32-bit device: 4)

P: Total number of device points

Ndtnm: Number of the characters for the device data transfer name set in one device data transfer setting

Ncmt: Total number of the characters for comments set in one device data transfer setting

Np: Total number of device points set in one device data transfer setting Nblk: Total number of blocks set in one device data transfer setting

#### (2) Data capacity for status observation (Bytes)

28+WN×8+IN×8+FN×4

WN: Number of write points IN: Number of function points

FN: Fixed

#### (3) Data capacity for trigger action (Bytes)

12+N×76

N: Number of settings

#### (4) Data capacity for time action (Bytes)

26+BA×8+WA×16(+ 8 bytes, shared by time action)

BA: Bit action WA: Word action

#### ■ Script

(Functions) 30. SCRIPT FUNCTION

| Function       | Data capacity for one function (Bytes) | Model                                     |
|----------------|----------------------------------------|-------------------------------------------|
| Project script | Refer to the following (1)             | ет16 ет15<br>ет14 ет12                    |
| Screen script  | Neter to the following (1)             | Gт11 Gт10<br>SoftGOT1000                  |
| Object script  | Refer to the following (2)             | GT16 GT15 GT14 GT12 GT11 GT10 SoftGOT1000 |

#### (1) Data capacity for project script/screen script (Bytes)

(The memory capacity for script function set in each window will be 0 if the window screen is not displayed.) 48+(Number of expressions in RPN×8)+(WDN×8)+28+FPN+SCN+FDS

WDN: Number of write devices FPN: Number of file path characters SCN: Number of script comment characters

FDS: File data size

#### (2) Memory capacity for object script function (Bytes)

488×(Number of expressions in RPN×8)+(WDN×8)+STS

WDN: Number of write devices

STS: Script text size

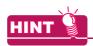

#### Reversed polish notation

The reversed polish notation (RPN) is a method to express an operator (+, -, \*, /, and others) after an operand (Numeric value or variable).

Example: In usual expression: 1 + 2, in RPN expression: 1 2 +

#### ■ Peripheral connection

(Functions) 31. to 41.

| Function                                    | Data capacity for one function (Bytes) | Model                                              |
|---------------------------------------------|----------------------------------------|----------------------------------------------------|
| Barcode                                     | -                                      | ст16 ст15<br>ст14 ст12<br>ст11 ст10<br>softсот1000 |
| RFID                                        | -                                      | ст16 ст15<br>ст14 ст12<br>ст11 ст10<br>softGOT1000 |
| Remote personal computer operation function | -                                      | GT16 GT15 GT14 GT12 GT11 GT10 SoftGOT1000          |
| VNC® server function                        | -                                      | GT16 GT15 GT14 GT12 GT11 GT10 SoftGOT1000          |
| Video display                               | 12 bytes                               | GT16 GT15 GT14 GT12 GT11 GT10 SoftGOT1000          |
| Multimedia                                  | Refer to the following (1)             | Gт16 Gт15 Gт14 Gт12 Gт11 Gт10 SoftGOT1000          |
| Operation panel/External I/O                | Refer to the following (2)             | gт16 gт15                                          |
| RGB display                                 | 12 bytes                               | GT14 GT12 GT11 GT10 SoftGOT1000                    |
| Report                                      | Refer to the following (3)             | GT16 GT15 GT14 GT12 GT11 GT10 SoftGOT1000          |
| Hard copy                                   | Refer to the following (4)             | GT16 GT15 GT14 GT12 GT11 GT10 SoftGOT1000          |

#### (1) Data capacity for multimedia function (Bytes)

36+2×FN

FN: Number of characters of file name in the recording setting

#### (2) Data capacity for operation panel function (Bytes)

12+(NPK×12)+NA×(4+DCS)

NPK: Number of keys set for the operation panel NA: Number of operation settings set for keys

DCS: Data capacity of the touch switch set for the operation panel

■Touch switch

#### (3) Data capacity for report function (Bytes)

136+4×Nlin+(2×Nfnv)+20×Nobv+(4+Nchv×2)×Nclv+(36+8×Nrv)×Nprv+(44+8×Nrv)×Npcv

For the calculation above, convert the values below to a multiple of 4.

(Example: If the value is "10", assume "12" to calculate.)

Nlin: Number of lines set in the print format of the report setting

Nfnv: Number of characters of file name

Noby: Total number of objects arranged on the report screen

Nchv: Number of characters

Nclv: Number of lines and characters set Nrv: Number of data items in the expression Nprv: Number of numerical prints set Npcv: Number of comment prints set

#### (4) Data capacity for hard copy function (Bytes)

26+(Nfom+Nfam)×2

Nfom: Number of characters of folder name Nfam: Number of characters of file name

#### **■** Useful functions

10. USEFUL FUNCTIONS FOR USING GOT

| Function           | Data capacity for one function (Bytes)    | Model                                     |
|--------------------|-------------------------------------------|-------------------------------------------|
| Document display   | 72 bytes                                  | GT16 GT15 GT14 GT12 GT11 GT10 SoftGOT1000 |
| Set overlay screen | 8 (+8 bytes common to Set overlay screen) | GT16 GT15 GT14 GT12 GT11 GT10 SoftGOT1000 |

#### Other functions

GOT1000 Series Gateway Functions Manual for GT Works3

GOT1000 Series MES Interface Function Manual for GT Works3

| Function      | Data capacity for one function (Bytes) | Model                                              |
|---------------|----------------------------------------|----------------------------------------------------|
| Gateway       | -                                      | ст16 ст15<br>ст14 ст12<br>ст11 ст10<br>softGOT1000 |
| MES interface | Refer to the following (1)             | GT16 GT15 GT14 GT12 GT11 GT10 SoftGOT1000          |

#### (1) Memory capacity for MES interface function (Bytes)

2500+43000×COMACT+8000×CALACT+2000×JOBN+1000×HDSKN+150×TAGN+150×TAGEN+350×DTBOJ

COMACT: Number of communication a **CALACT:** Number of operation actions

JOBN: Number of jobs

HDSKN: Number of handshakes

TAGN: Number of tags

TAGEN: Number of tag components DTBOJN: Number of database objects

### Appendix.1.2 Capacity of Data Stored in a Memory Card

Some functions store data in a memory card.

The following table shows the capacity of data stored in the memory card for each function.

| Function                                | Data capacity                                                                                                    |
|-----------------------------------------|----------------------------------------------------------------------------------------------------|
|                                         | Data capacity for G1A files     Historical: 64+2 × Nm+2 × Ng+20 × Nh     Cumulative: 64+2 × Nm+34 × Ng                                                                                                    |
|                                         | Data capacity for CSV files (In the calculation of the number of characters, count a 1-byte character as 0.5 characters and a 2-byte character as 1 character.)     Historical: 228+(Nat×2)+(91+(Ncv×2))×Nac     Cumulative: 258+(Nat×2)+(121+(Ncv×2))×Nac                                                                                                    |
| Advanced user alarm display (byte)      | Data capacity for Unicode text files     Historical: 456+(Nat × 2)+(182+(Ncv × 2)) × Nac     Cumulative: 516+(Nat × 2)+(242+(Ncv × 2)) × Nac                                                                                                    |
|                                         | Ng: Number of general alarms set Nm: Number of middle alarms set Nh: Max. number of histories (The value set for [Stored Number] of advanced user alarm observation/advanced system alarm observation) Ncv: Average number of comment characters Nac: Number of alarms Nat: Number of alarm name characters (The number of characters set for [Alarm Name] of advanced user alarm observation) |
| Advanced system alarm display<br>(byte) | Data capacity for G1A files Historical: 64+2×Nm+2×Ng+24×Nh  Data capacity for CSV files (In the calculation of the number of characters, count a 1-byte character as 0.5 characters and a 2-byte character as 1 character.) Historical: 197+(71+(Ncv×2))×Nac  Data capacity for Unicode text files Historical: 394+(142+(Ncv×2))×Nac                                                           |
|                                         | Ng: Number of general alarms set Nm: Number of middle alarms set Nh: Max. number of histories (The value set for [Stored Number] of advanced user alarm observation/advanced system alarm observation) Ncv: Average number of comment characters Nac: Number of alarms                                                                                                    |
| Alarm history display (K bytes)         | When saving 3072 alarm historical data Cumulative mode (When saved in CSV file): Approx. 97 (Approx. 400) History mode (When saved in CSV file): Approx. 72 (Approx. 360)                                                                                                    |

| Function                | Data capacity                                                                                                    |
|-------------------------|----------------------------------------------------------------------------------------------------|
| Operation log (byte)    | • G10 file size: 40+(N1+N2+···+Nm) N1 to Nm: Size of each log (see below)  • GOT start-up (12) • Application switching (16) • Time change (16) • System language switching (Max. 28)  • Security setting (Max.28) • Screen switching (Max.88) • Station No. switching (16) • Language switching (16),  • Bit switch (Max.120) • Word switch (Max.120) • Special Function Switch (Max.108),  • Go to screen switch (Max.112) • Change station No. switch (Max.112)  • Numerical input (Max.124) • Numerical input (When writing to write device / write check device) (Max.120),  • ASCII input (Max.320) • Alarm history (Display, delete, delete all) (Max.108) • Reset (Max.120),  • Advanced user alarm display (Display, delete, delete all (Max.108), Reset (Max.120)),  • Advanced system alarm display (Max.108) • Object script (Max.120) |
|                         | CSV file size: 162+(N1+N2+···+Nm) N1 to Nm: Size of each log (see below) GOT start-up (Max.63) · Application switching (Max.98) · Time change (Max.113) System language switching (Max.86) · Security setting (Max.94) · Screen switching (Max.212) Station No. switching (Max.87) · Language switching (Max.67) · Bit switch (Max.285) Word switch (Max.285) · Special Function Switch (Max.226) · Go to screen switch (Max.235) Change station No. switch (Max.233) · Numerical input (Max.272) Numerical input (When writing to write device / write check device) (Max.282) · ASCII input (Max.449) Alarm history (Delete, delete all) (Max.210) · Reset (Max.274) Advanced user alarm display (Display, delete, delete all (Max.226), Reset (Max.280)), Advanced system alarm display (Max.230) · Object script (Max.262)                    |
|                         | Unicode text file size: 324+(N1+N2+···+Nm) N1 to Nm: Size of each log (see below) GOT start-up (Max.116) Application switching (Max.152) Time change (Max.218), System language switching (Max.156) Security setting (Max.164) Screen switching (Max.332) Station No. switching (Max.142) Language switching (Max.124) Bit switch (Max.476) Word switch (Max.476) Special Function Switch (Max.366) Go to screen switch (Max.384), Change station No. switch (Max.380) Numerical input (Max.476) Numerical input (When writing to write device / write check device) (Max.474) ASCII input (Max.824) Alarm history (Delete, delete all (Max.350), Reset (Max.466)) Advanced user alarm display (Display, delete, delete all (Max.366), Reset (Max.472)), Advanced system alarm display (Max.368) Object script (Max.442)                          |
| Logging function (byte) | <ul> <li>Data capacity for G1L files: 100+N1+N2+N3 N1: Nd × (8+Navedc × 2) N2: Nb × 16 N3: (6+Ndb × 2+Ndw × 2+Ndd × 4) × (17/16) × Nalgf</li> <li>Data capacity for CSV files: 99 + N1 + N2 × N3 N1: (Navedc+11) × Nd N2: (20+(Ndspl+1) × Nd) N3: Nalgf</li> <li>Data capacity for Unicode text files: 198 + N1 + N2 × N3 N1: (Navedc+11) × Nd × 2*1 N2: (20+(Ndspl+1) × Nd) N3: Nalgf × 2</li> </ul>                                                                                                    |
|                         | Navedc: Average number of device comment characters  Ndb: Number of bit devices  Ndw: Number of 16-bit (word) devices  Ndd: Number of 32-bit (double-word) devices  Nb: Number of device blocks  Ndspl: Number of display digits (When setting the real for the display type: Number of display digits + 5)  Nalgf: Number of logs in a file  Nd: Number of logging devices (Total number of devices set to a device block)                                                                                                    |
| Recipe (byte)           | (149 × RF)+(9 × R16)+(14 × R32)  RF: Number of recipe files R16: Total number of 16-bit devices in each recipe file R32: Total number of 32-bit devices in each recipe file                                                                                                    |

| Function                          | Data capacity                                                                                                    |
|-----------------------------------|----------------------------------------------------------------------------------------------------|
| Advanced recipe (byte)            | Data capacity for G1P files: 128+N1+N2+N3128+N1+N2+N3 N1: (8+2 × Ndcmt) × Ndev  : 4 × Ndev(When not setting device comment.) N2: Nblk × 12 N3: (80+Ndwsize × 2) × Nrec Ndcmt: Number of characters of [Device Comment] Ndev: Points of device (Nbdev+Nwdev+Ndwdev) Nbdev: Points of bit device Nwdev: Points of word device (16-bit) Ndwdev: Points of word device (32-bit) Nblk: Number of block Nrec: Number of record Ndwsize: Number of word device points (Nbdev+Nwdev+Ndwdev × 2)  Data capacity for CSV data files: 164 + N1+N2+N3 N1: Nrnm N2: (Nbit+Nwrd+Ndwrd) × (18+Ndcmt) N3: Nrec × (25+Nbit × 2+Nwrd × 7+Ndwrd × 12)  Unicode text file size: above CSV file size × 2                                                                                                    |
|                                   | Nrnm: Number of characters*1 of [Recipe Name]  Ndcmt: Number of characters*1 of [Device Comment]  Ndev: Device Points  Nblk: Block Number  Nrec: Record Number  Nit: Number of bit device points  Nwrd: Number of 16-bit device points  Ndwrd: Number of 32-bit device points                                                                                                    |
| Multimedia function* <sup>2</sup> | <ul> <li>Data capacity of video when recording on the video image screen (K bytes) Recording size: [640 × 480], frame rate: [15FPS] or [12.5FPS]: 2.56+(152 × RT) Recording size: [320 × 240], frame rate: [15FPS] or [12.5FPS]: 2.56+(50 × RT) Recording size: [320 × 240], frame rate: [30FPS] or [25FPS]: 2.56+(99 × RT) RT: Recording time (Second)</li> <li>Data capacity of video when recording before and after the event (K bytes) Recording size: [640 × 480], frame rate: [15FPS] or [12.5FPS]: 2.56+(152 × RT) Recording size: [320 × 240], frame rate: [15FPS] or [12.5FPS]: 2.56+(50 × RT) Recording size: [320 × 240], frame rate: [30FPS] or [25FPS]: 2.56+(99 × RT) RT: Recording time (before event) + Recording time (after event) (Second)</li> <li>Video file size for long time recording (M bytes): Number of video files × 20</li> </ul> |
| Report function (byte)            | (8 × RN)+48+(8 × RN+8) × CN  RN: Number of numerical print and comment print objects set on the report screen  CN: Number of data collection times                                                                                                    |
| Hard copy function (K bytes)      | Data capacity per screen (The following are reference values.)×Number of screens to be stored  Data capacity per screen for BMP format  GT1695M-X, GT1595-X: 65536 colors (2359), 256 colors (787)  GT1685M-S, GT1675M-S, GT1665M-S, GT1585V-S, GT1585-S, GT1575V-S, GT1575-S: 65536 colors (1440), 256 colors (481)  GT1675M-V, GT1675-VN, GT1665M-V, GT1655-V, GT16 Handy GOT, GT1575-V, GT1565-V: 65536 colors (921), 256 colors (308)  GT1575-VN: 256 colors (308)  GT1672-VN, GT1662-VN, GT1572-VN, GT1562-VN: 16 colors (308)  GT1555-Q: 65536 colors (230), 256 colors (77)  GT1550-Q: Monochrome (77)  Data capacity per screen for JPEG format: Depends on the screen contents.                                                                                                    |
| Document display function         | Differs depending on the screen contents.                                                                                                    |
| MES interface function (byte)     | MES interface execute log file: Up to 524288 (512KB) per file  Job execute log file: Up to 1048576 (1MB) per file                                                                                                    |

<sup>\*1</sup> Single/double byte characters are not distinguished.

<sup>\*2</sup> Recorded video files are stored in the CF card installed in the multimedia unit.

#### Appendix.1.3 Capacity of data to be saved in the SRAM user area

According to functions to be used, data are saved in the SRAM user area. The following shows the capacity of data to be saved in the SRAM user area in each function.

| Function                      | Data capacity                                                                                                    |
|-------------------------------|----------------------------------------------------------------------------------------------------|
|                               | (Round up (200+(2×Nm)+alarm data size) to multiples of 64.)×2                                                          |
|                               | Alarm data size:                                                                                                    |
|                               | Cumulative mode: (2 × Ng)+(32 × Ng)                                                                                    |
|                               | Historical mode: (2 × Ng)+(20 × Nh)                                                                                    |
|                               | Collecting no alarms: (2 × Ng)+(16 × Ng)                                                                               |
|                               | Nm: Number of middle comment settings                                                                                  |
| Advanced user alarm display   | Ng: Number of alarm points                                                                                             |
|                               | Nh: Number of saved data                                                                                               |
|                               | Round up the calculated value within the parenthesis ( ) to multiples of 4.                                            |
|                               | Example) Alarm data size when the number of alarm points is 3 for the cumulative mode.                                 |
|                               | $(2 \times Ng) + (32 \times Ng) = 2 \times 3 + 32 \times 3$                                                            |
|                               | = 6 + 186                                                                                                    |
|                               | → 8 + 188                                                                                                    |
|                               | (Round up (204+Alarm data size) to multiples of 64.)×2                                                                 |
|                               | Alarm data size:                                                                                                    |
|                               | History mode: (24 × Nh)                                                                                                |
| Advanced system alarm display | Collecting no alarms: (20 × Nh)                                                                                        |
|                               | Nh:                                                                                                    |
|                               | Number of saved data for the historical mode                                                                           |
|                               | Number of maximum alarm points collected at one time when collecting no alarms                                         |
|                               | Round up (192+12 × Number of device blocks+logging data size × Number of stored logs) to multiples of 64.              |
|                               | Logging data size:                                                                                                    |
| Logging function              | Round up (4+data size+(Data size÷16)) to multiples of 4.                                                               |
|                               | Data size:                                                                                                    |
|                               | Round up (Number of bit devices × 2)+(Number of word devices × 2)+Number of double word devices × 4 to multiples of 4. |

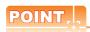

#### (1) Advanced alarm data

If power failure occurs while advanced alarm data are written to the SRAM user area, data in the SRAM user area become invalid. Therefore, the data in the SRAM user area may not be read.

To take measures, advanced alarm data are duplicated and saved in the SRAM user area.

Therefore, the size of data in the SRAM user area is approximately twice the size of data in the buffering area.

#### (2) Data of the logging function

If power failure occurs while logging data are written to the SRAM user area, the data to be written at the power failure are deleted.

To reduce data size, the data are not duplicated.

# Appendix2 GOT Internal Devices

#### Appendix.2.1 GOT bit register (GB)

| Device             | Function                                       | Model                                              |
|--------------------|------------------------------------------------|----------------------------------------------------|
| GB0 to GB9         | Use prohibited                                 | GT16 GT15<br>GT14 GT12<br>GT11 GT10<br>SoftGOT1000 |
| GB10 to GB25       | Y0 to YF turn on when the GB devices turn on.  | GT16 GT15<br>GT14 GT12<br>GT11 GT10<br>SoftGOT1000 |
| GB26 to GB29       | Use prohibited                                 | GT16 GT15<br>GT14 GT12<br>GT11 GT10<br>SoftGOT1000 |
| GB30 to GB37       | ON when X0 to X7 turn on                       | Gт16 Gт15                                          |
| GB38               | ON without the power supply                    | GT14 GT12<br>GT11 GT10<br>SoftGOT1000              |
| GB39               | The clock data is stored during GB39 turns on. | GT16 GT15<br>GT14 GT12<br>GT11 GT10<br>SoftGOT1000 |
| GB40               | Always ON                                      |                                                    |
| GB41               | Always OFF                                     | Gт16 Gт15<br>Gт14 Gт12                             |
| GB42               | ON when screen switching occurs                | Gт11 Gт10<br>softGOT1000                           |
| GB43 to GB49       | Use prohibited                                 |                                                    |
| GB50 to GB57       | ON when X8 to XF turn on                       | GT16 GT15 GT14 GT12 GT11 GT10 SoftGOT1000          |
| GB58 to GB63       | Use prohibited                                 | ст16 ст15                                          |
| GB64 to GB65535 *1 | User area                                      | GT14 GT12<br>GT11 GT10<br>SoftGOT1000              |

<sup>1</sup> For the GT105□, GT104□, and GT1030, GB64 to GB1023 are available. For the GT1020, GB64 to GB255 are available.

#### (1) External output for Y0 to YF (GB10 to GB25)

With the external I/O function, signals are output to an external I/O device when the GB devices turn on. The following shows signal names for each GB device.

| GB device | Signal<br>name | GB device | Signal<br>name | GB device | Signal<br>name | GB device | Signal<br>name |
|-----------|----------------|-----------|----------------|-----------|----------------|-----------|----------------|
| GB10      | Y0 output      | GB14      | Y4 output      | GB18      | Y8 output      | GB22      | YC output      |
| GB11      | Y1 output      | GB15      | Y5 output      | GB19      | Y9 output      | GB23      | YD output      |
| GB12      | Y2 output      | GB16      | Y6 output      | GB20      | YA output      | GB24      | YE output      |
| GB13      | Y3 output      | GB17      | Y7 output      | GB21      | YB output      | GB25      | YF output      |

#### (2) External input for X0 to X7 and X8 to XF (GB30 to GB37, GB50 to GB57)

With the external I/O function, the GB devices turn on when signals are input with an external I/O device. The following shows signal names for each GB device.

| GB device | Signal<br>name | GB device | Signal<br>name | GB device | Signal<br>name | GB device | Signal<br>name |
|-----------|----------------|-----------|----------------|-----------|----------------|-----------|----------------|
| GB30      | X0 input       | GB34      | X4 input       | GB50      | X8 input       | GB54      | XC input       |
| GB31      | X1 input       | GB35      | X5 input       | GB51      | X9 input       | GB55      | XD input       |
| GB32      | X2 input       | GB36      | X6 input       | GB52      | XA input       | GB56      | XE input       |
| GB33      | X3 input       | GB37      | X7 input       | GB53      | XB input       | GB57      | XF input       |

#### (3) Without power supply (GB38)

With the external I/O function, the GB device turns on without the power supply of an external I/O device.

#### (4) Clock data storage during ON (GB39)

With GT10, GD0 to GD6 store the clock data when the GB device turns on.

The device does not store the clock data when the GB device turns off.

#### (5) Always ON (GB40)

Always ON.

#### (6) Always OFF (GB41)

Always OFF.

#### (7) On when screen switching occurs (GB42)

Turns on when switching of the following screens occurs.

- · Base screen
- Overlap window 1, 2, 3, 4, 5
- Superimpose window 1, 2
- · When an overlap window is closed by opening a test window, etc. during the overlap window is displayed. Turn off this signal at user side.

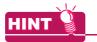

#### Actions of always ON (GB40) and always OFF (GB41)

Always ON (GB40) and always OFF (GB41) in common information 1 (GS0) are always ON (GB40) and always OFF (GB41), respectively.

#### Appendix.2.2 GOT data register (GD)

GD devices are listed as follows.

| Device            | Function  |
|-------------------|-----------|
| GD0 to GD65535 *1 | User area |

For the GT105□, GT104□, and GT1030, GD0 to GD1023 are available. For the GT1020, GD0 to GD255 are available.

#### (1) Store the clock data in GD device (Only with GT10)

With GT10, GD0 to GD6 store the clock data when GB39 turns on.

For the clock function, refer to the following.

4.9 GOT Display and Operation Setting

For details of the each GD device, refer to followings.

| GD device | Description            |
|-----------|------------------------|
| GD0       | second (0 to 59)       |
| GD1       | minute (0 to 59)       |
| GD2       | hour (0 to 23)         |
| GD3       | day (1 to 31)          |
| GD4       | month (1 to 12)        |
| GD5       | year (1980 to 2079)    |
| GD6       | day of a week (0 to 6) |

GD0 to GD6 cannot be used as an user area during GB39 turns on.

Set GB39 to off when using GD0 to GD6 as the user area.

# (2) Designation of station No. using GD (only in the case of temperature controller connection, inverter connection and servo amplifier connection)

If 100 to 115 is set for station No. in the setting of device, a station No. can be designated by the value of GD10 to GD25.

The monitor target station No. can be changed by simply changing a device value. For the device setting, refer to the following.

5.3.1 Device setting

- (a) When GD is used together with a switching station No. device (GT16, GT15, GT14, and GT12 only) The switching station No. device has priority.
- (b) When objects that monitor different channel Nos. are arranged on the same screen
   To monitor different station Nos. by individual objects, use GD10 to GD25.

   If switching station No. devices are used, the monitor target station No. can change for an unintended object. (Especially when multiple switching target channel Nos. are set.)

Example: When monitor target channel Nos. of switching station No. device are 1 and 2.

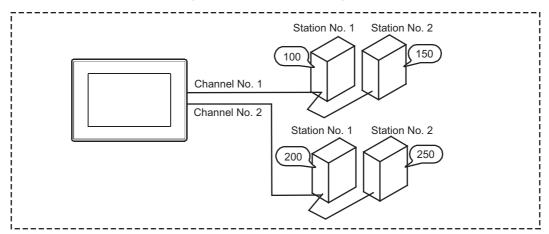

(When switching station No. device is used)

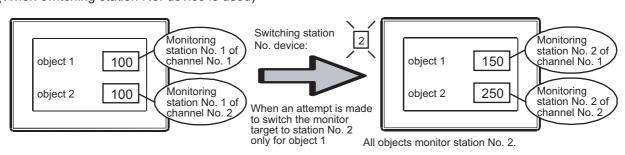

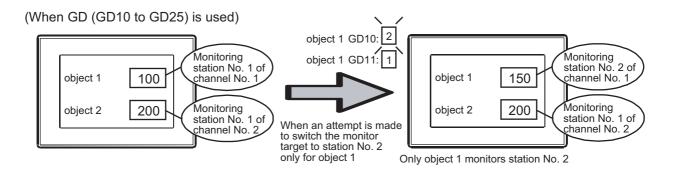

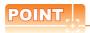

#### The timing at which station No. changes

The station No. of monitor target changes when a value of GD10 to GD25 is changed.

#### Appendix.2.3 GOT special register (GS)

The GOT special register includes the following two types.

| Device       | Range                               | Description                                              |
|--------------|-------------------------------------|----------------------------------------------------------|
| Read device  | GS384 to GS639,<br>GS1792 to GS2047 | The user can control the GOT behavior by writing values. |
| Write device | GS0 to GS383,<br>GS640 to GS1791    | The user can control the GOT behavior by writing values. |

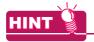

#### Functions affected by GOT special register

Some GOT special registers affect multiple functions on the GOT.

For the relation between each GOT special register and GOT functions, refer to the following.

Appendix8 Relevant Settings

#### ■ Read device

| Device       | Function                                   | Reference                        | Model                                              |
|--------------|--------------------------------------------|----------------------------------|----------------------------------------------------|
| GS0 to 383   | Write device                               | n Write device                   | GT16 GT15 GT14 GT12 GT11 GT10 SoftGOT1000          |
| GS384        | Script common control                      |                                  | Gт16 Gт15                                          |
| GS385        | Script monitoring time                     | (Functions) 30. SCRIPT FUNCTION  | Gт14 Gт12<br>Gт11 Gт10                             |
| GS386        | Project/screen script initial operation    |                                  | SoftGOT1000                                        |
| GS387        | Object script common control               |                                  |                                                    |
| GS388        | Object script monitoring time              | (Functions) 30. SCRIPT FUNCTION  | GT16 GT15 GT14 GT12 GT11 GT10 SoftGOT1000          |
| GS389        | Object script initial operation            |                                  |                                                    |
| GS390        | File operation function data storage order | (Functions) 30. SCRIPT FUNCTION  | GT16 GT15 GT14 GT12 GT11 GT10 SoftGOT1000          |
| GS391 to 399 | Use prohibited                             | -                                | GT16 GT15<br>GT14 GT12<br>GT11 GT10<br>SoftGOT1000 |
| GS400        | Gateway common control                     | GOT1000 Series Gateway Functions | GT16 GT15 GT14 GT12 GT11 GT10 SoftGOT1000          |
| GS401        | FTP communication control                  | Manual for GT Works3             | ст16 ст15<br>ст14 ст12                             |
| GS402        | FTP communication timeout time             |                                  | GT14 GT12<br>GT11 GT10<br>SoftGOT1000              |
| GS403 to 446 | Use prohibited                             | -                                | GT16 GT15<br>GT14 GT12<br>GT11 GT10<br>SoftGOT1000 |

| Device       | Function                                 | Reference                                                 | Model                                              |
|--------------|------------------------------------------|-----------------------------------------------------------|----------------------------------------------------|
| GS447        | Exclusive authorization control          | GT SoftGOT1000 Version3 Operating<br>Manual for GT Works3 | GT16 GT15 GT14 GT12 GT11 GT10 SoftGOT1000          |
| GS448        | Modem connection control                 | See (1) below                                             | GT16 GT15 GT14 GT12 GT11 GT10 SoftGOT1000          |
| GS449        | Use prohibited                           | -                                                         | GT16 GT15 GT14 GT12 GT11 GT10 SoftGOT1000          |
| GS450        | Monitor common control                   | See (2) below                                             | GT16 GT15<br>GT14 GT12<br>GT11 GT10<br>SoftGOT1000 |
| GS451        | Auto screen save time                    | See (3) below                                             | GT16 GT15<br>GT14 GT12<br>GT11 GT10<br>SoftGOT1000 |
| GS452        | Error detection common control           | See (4) below                                             | GT16 GT15 GT14 GT12 GT11 GT10 SoftGOT1000          |
| GS453        | Use prohibited                           | -                                                         | GT16 GT15 GT14 GT12 GT11 GT10 SoftGOT1000          |
| GS454        | Ethernet access control                  | See (5) below                                             | GT16 GT15 GT14 GT12 GT11 GT10 SoftGOT1000          |
| GS455        | Intensity control                        | See (6) below                                             | GT16 GT15<br>GT14 GT12<br>GT11 GT10<br>SoftGOT1000 |
| GS456        | Text code format control                 | See (7) below                                             | GT16 GT15 GT14 GT12 GT11 GT10 SoftGOT1000          |
| GS457        | Pass-through transparent stop control    | See (8) below                                             | GT16 GT15 GT14 GT12 GT11 GT10 SoftGOT1000          |
| GS458 to 459 | Use prohibited                           | -                                                         | GT16 GT15 GT14 GT12 GT11 GT10 SoftGOT1000          |
| GS460        | Conversion start indication              |                                                           |                                                    |
| GS461        | Conversion devices                       |                                                           | <b>ст16 ст15</b>                                   |
| GS462        | Conversion source head device No.        | (Functions) 30. SCRIPT FUNCTION                           | Gт14 Gт12<br>Gт11 Gт10                             |
| GS463        | Conversion destination head device No.   |                                                           | SoftGOT1000                                        |
| GS464        | Store error value                        |                                                           |                                                    |
| GS465 to 499 | Use prohibited                           | -                                                         | GT16 GT15 GT14 GT12 GT11 GT10 SoftGOT1000          |
| GS500        | GT SoftGOT1000 common control            | See (9) below                                             |                                                    |
| GS501 to 502 | Application start signal                 | See (10) below                                            | gт16 gт15                                          |
| GS503        | GT SoftGOT1000 full screen size (Width)  | See (11) below                                            | [ gт14 ] gт12 ]<br>[ gт11 ] gт10 ]                 |
| GS504        | GT SoftGOT1000 full screen size (Height) | See (12) below                                            | SoftGOT1000                                        |
| GS505 to 507 | Advanced application start signal        | See (13) below                                            |                                                    |
| GS508 to 509 | Use prohibited                           | -                                                         | GT16 GT15 GT14 GT12 GT11 GT10 SoftGOT1000          |

| Device       | Function                                                 | Reference                               | Model                                      |
|--------------|----------------------------------------------------------|-----------------------------------------|--------------------------------------------|
| GS510        | Device data transfer information                         | See (14) below                          | <u> </u>                                   |
| GS511        | Touch status communication control                       | See (15) below                          | Gт14 Gт12<br>Gт11 Gт10<br>softGOT1000      |
| GS512        | Time change information                                  | 4.9.2 ■Changing clock data by using GOT | gт16 gт15                                  |
| GS513 to 516 | Changed time                                             | special register (GS)                   | GT14 GT12<br>GT11 GT10<br>SoftGOT1000      |
| GS517        | External I/O function notification/control function      | See (16) below                          | GT16 GT15 GT14 GT12 GT11 GT10 SoftGOT1000  |
| GS518        | Sound output cancel control                              | See (17) below                          | GT16 GT15 GT14 GT12 GT11 GT10 SoftGOT1000  |
| GS519        | Use prohibited                                           | -                                       | GT16 GT15 GT14 GT12 GT11 GT10 SoftGOT1000  |
| GS520        | Buffering and file access control                        | See (18) below                          | GT16 GT15 GT14 GT12 GT11 GT10 SoftGOT1000  |
| GS521        | Trigger backup data send delay                           | See (19) below                          | <u> </u>                                   |
| GS522        | Special control during specific function execution       | See (20) below                          | GT14 GT12 GT11 GT10 SoftGOT1000            |
| GS523 to 529 | Use prohibited                                           | -                                       | GT16 GT15 GT14 GT12 GT11 GT10 SoftGOT1000  |
| GS530        | Network No. for monitor station disconnected (CH1)       | See (21) below                          | GT16 GT15 GT14 GT12 GT11 GT10 SoftGOT1000  |
| GS531 to 538 | monitor station disconnection (CH1)                      | See (22) below                          | GT16 GT15 GT14 GT12 GT11 GT10 SoftGOT1000  |
| GS539        | Channel shutdown control (CH1)                           | See (23) below                          | GT16 GT15 GT14 GT12 GT11 GT10 SoftGOT1000  |
| GS540        | Network No. for monitor station disconnected (CH2)       | See (21) below                          | Gт16 Gт15<br>Gт14 Gт12                     |
| GS541 to 548 | monitor station disconnection (CH2)                      | See (22) below                          | GT11 GT10                                  |
| GS549        | Channel shutdown control (CH2)                           | See (23) below                          | 3013011000                                 |
| GS550        | Network No. for monitor station disconnected (CH3)       | See (21) below                          |                                            |
| GS551 to 558 | monitor station disconnection (CH3)                      | See (22) below                          |                                            |
| GS559        | Channel shutdown control (CH3)                           | See (23) below                          | <b>ст16 ст15 ст14 ст12</b>                 |
| GS560        | Network No. for monitor station disconnected (CH4)       | See (21) below                          | [ <u>Gт11 ]</u> <u>Gт10</u><br>softGOT1000 |
| GS561 to 568 | monitor station disconnection (CH4)                      | See (22) below                          |                                            |
| GS569        | Channel shutdown control (CH4)                           | See (23) below                          |                                            |
| GS570 to 576 | MODBUS communication control function (Common)           | See (24) below                          | ст <b>16</b> ст15                          |
| GS577 to 578 | Use prohibited                                           | -                                       | ст14 ст12<br>ст11 ст10                     |
| GS579        | Channel setting of MODBUS communication control function | See (25) below                          | softGOT1000                                |

| Device         | Function                                                 | Reference      | Model                                              |
|----------------|----------------------------------------------------------|----------------|----------------------------------------------------|
| GS580          | Microcomputer connection (serial) extended setting (CH1) | See (26) below | GT16 GT15<br>GT14 GT12<br>GT11 GT10<br>SoftGOT1000 |
| GS581          | Microcomputer connection (serial) extended setting (CH2) |                | GT16 GT15<br>GT14 GT12<br>GT11 GT10<br>SoftGOT1000 |
| GS582          | Microcomputer connection (serial) extended setting (CH3) | See (26) below | GT16 GT15                                          |
| GS583          | Microcomputer connection (serial) extended setting (CH4) |                | GT11 GT10 SoftGOT1000                              |
| GS584 to 589   | Use prohibited                                           | -              | GT16 GT15<br>GT14 GT12<br>GT11 GT10<br>SoftGOT1000 |
| GS590 to 596   | MODBUS communication control function (CH1)              | See (24) below | GT16 GT15 GT14 GT12 GT11 GT10 SoftGOT1000          |
| GS597 to 603   | MODBUS communication control function (CH2)              |                | Gт16 Gт15<br>Gт14 Gт12<br>Gт11 Gт10<br>SoftGOT1000 |
| GS604 to 610   | MODBUS communication control function (CH3)              | See (24) below | GT16 GT15 GT14 GT12                                |
| GS611 to 617   | MODBUS communication control function (CH4)              |                | GT11 GT10 SoftGOT1000                              |
| GS618 to 629   | Use prohibited                                           | -              | GT16 GT15 GT14 GT12 GT11 GT10 SoftGOT1000          |
| GS630          | Touch position color acquisition ready signal            | See (27) below | GT16 GT15 GT14 GT12 GT11 GT10 SoftGOT1000          |
| GS631 to 637   | Use prohibited                                           | -              | GT16 GT15 GT14 GT12 GT11 GT10 SoftGOT1000          |
| GS638          | Maintenance time notification control                    | See (28) below | GT16 GT15 GT14 GT12 GT11 GT10 SoftGOT1000          |
| GS639          | GOT reset control                                        | See (29) below | GT16 GT15<br>GT14 GT12<br>GT11 GT10<br>SoftGOT1000 |
| GS640 to 1023  | Write device                                             | ■Write device  | GT16 GT15<br>GT14 GT12<br>GT11 GT10<br>SoftGOT1000 |
| GS1024 to 1791 | Write device                                             | ■Write device  | GT16 GT15 GT14 GT12 GT11 GT10 SoftGOT1000          |
| GS1792         | VNC <sup>®</sup> server function control                 | See (30) below | GT16 GT15 GT14 GT12 GT11 GT10 SoftGOT1000          |
| GS1793 to 1823 | Use prohibited                                           | -              | <b>Gт16 Gт15</b>                                   |
| GS1824         | USB drive common information                             | See (31) below | GT14 GT12<br>GT11 GT10                             |
| GS1825 to 1997 | Use prohibited                                           | -              | SoftGOT1000                                        |

| Device         | Function                               | Reference      | Model                                              |
|----------------|----------------------------------------|----------------|----------------------------------------------------|
| GS1998         | Full-screen display control signal     | See (32) below |                                                    |
| GS1999 to 2006 | Video window 1 extended control signal |                |                                                    |
| GS2009 to 2016 | Video window 2 extended control signal |                | <b>ст16 ст15 ст14 ст12</b>                         |
| GS2019 to 2026 | Video window 3 extended control signal | See (33) below | GT11 GT10<br>SoftGOT1000                           |
| GS2029 to 2036 | Video window 4 extended control signal |                |                                                    |
| GS2039 to 2045 | RGB screen extended control signal     |                |                                                    |
| GS2046 to 2047 | Use prohibited                         | -              | GT16 GT15<br>GT14 GT12<br>GT11 GT10<br>SoftGOT1000 |

# (1) Modem connection control (GS448 (16 bits))

| b15   b14   b13   b12   b11 to b2   b1 |     |     |     |    |    |
|----------------------------------------|-----|-----|-----|----|----|
|                                        | b15 | b13 | b12 | b1 | b0 |

GS448 controls communication between the GOT and a modem.

- b0: Turns on to send the initialization command to the modem.
- b1: Turns on to send the circuit disconnect command to the modem.
- b2 to b11: Must not be used
- b12: While this bit is on, reading project data and resource data from the GOT via modems is prohibited.
- b13: While this bit is on, writing project data and resource data to the GOT via modems is prohibited.
- b14: Must not be used
- b15: While this bit is on, communication between a personal computer and the GOT via modems is prohibited.

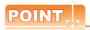

# (1) Turning on GS448.b0 during connecting to the circuit

The device disconnects the circuit, and then sends the initialization command.

The device initializes the modem connection status notification (GS248.b14) and the modem circuit connection baud rate (GS249) at the same time.

#### (2) Modem initialization signal and Modem circuit disconnect signal

Do not turn on the Modem initialization signal (GS448.b0) and the Modem circuit disconnect signal (GS448.b1) in the following cases.

Even if GS448.b0 and GS448.b1 turn on, the connection between modems cannot be disconnected.

- While the GOT communicates with GX Works2 or GX Developer by using the FA transparent function
- While the GOT communicates with GT Designer3

# (2) Monitor common control (GS450 (16 bit))

| ı | b15 | b14 | b13 | b12 | b11 to b9 | b8 | b7 to b5 | b4 | b3 | b2 | b1 | b0 |
|---|-----|-----|-----|-----|-----------|----|----------|----|----|----|----|----|

- b0: When it is on, displays a confirm message after numerical/ASCII data are input.
- b1: Controls the displaying methods of the message displayed when an numerical value exceeding the valid range is input.

Turning on displays a message during input of the numerical value.

Turning off displays a message after the numerical value is entered.

- b2: Turns on to activate the system signal 1-1.b4 (Numeric value input read complete signal), system signal 2-1.b4 (Numeric value input signal), [Numeric Value Input Number], [Current Cursor Display User ID], and [Previous Cursor Display User ID] on the [Environmental Setting] dialog box (System information) during ASCII input as well.
- b3: Turns on to store "0" in [Current Cursor Display Object ID], [Previous Cursor Display Object ID], [Current Cursor Display User ID], and [Previous Cursor Display User ID] on the [Environmental Setting] dialog box (System information) when a cursor is erased.
- · b4: Activates the Kana-kanji conversion function for ASCII input when turned on.
- b5 to b7: Use prohibited
- b8: When it is on, the parts display or parts movement can use a BMP/JPEG file in the memory card as a part. Turning off displays parts registered by GTDesigner3.

When [Show image files in the memory card at the time of specifying Parts No. 9001-9999] is selected in the [Parts Setting] dialog box, a BMP/JPEG file in the memory card is used as a part regardless of the on/off status of this signal.

(Functions) 21. PARTS DISPLAY

• b9: When this bit is on, the GOT retains the state of the historical trend graph displayed before screen switching and displays the same graph state after switching back to the graph screen.

(Functions) 20. HISTORICAL TREND GRAPH

- · b10 to b11: Use prohibited
- b12: Controls the timing when the screen/station No. changes by touch switch operation.

This applies when multiple actions including either of the bit alternate/bit set/bit reset and either of screen switching/station No. switching are set for a touch switch.

(Functions) 2. TOUCH SWITCH

- b13: When it is on, a memory card stores the history of the screen switching.
- b14: When it is on, the screen switching mode is switched from the previous mode to the history mode.
- b15: Use prohibited

### (3) Auto screen save time (GS451 (16 bit))

Store the time before close (OFF) the monitor screen in screen save function.

Store the value by 1 to 60 (Min).

(To store value higher than 60, store it as 60)

The changed value is validated after canceling screen save when changing value in screen save.

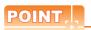

# (1) Relationship between GS451 and GOT utility (screen save time)

If value other than 0 is stored in GS451, the screen save time set in GOT utility will be invalidated. To validate the screen save time of utility, store 0 in GS451.

#### (2) The Modem initialization signal and the Modem circuit disconnect signal

Do not turn on the Modem initialization signal (GS448.b0) and the Modem circuit disconnect signal (GS448.b1) in the following cases.

Even if GS448.b0 and GS448.b1 turn on, the connection between modems cannot be disconnected.

- While the GOT communicates with GX Works2 or GT Designer3 by using the FA transparent function
- · While the GOT communicates with GT Designer3

# (4) Error detection common control (GS452 (16 bit))

b15 to b1 b0

- b0: Turns ON to turn the error detection common information (GS252.b0) OFF.
- b1 to b15: Use prohibited

# (5) Ethernet access control (GS454 (16 bits))

b15 to b9 b8 b7 to b2 b1 b0

GS454 controls the OS installation/uninstallation on/from the GOT via Ethernet, or controls the project data write/read to/from the GOT via Ethernet.

- b0: When the bit turns on, OSes cannot be installed on the GOT via Ethernet.
- b1: When the bit turns on, project data cannot be written to the GOT via Ethernet.
- b2 to 7: Use prohibited
- b8: When the bit turns on, project data cannot be read from the GOT via Ethernet.
- b9 to 15: Use prohibited

# (6) Intensity control (GS455 (16 bits))

If a value is stored, the intensity of the GOT display section can be adjusted.

This device is valid for the GOT that can adjust the intensity.

The intensity is changed according to the following stored values.

| Stored            | Inte                                  | nsity                                 | Stored            | Inte                                  | nsity                                 |
|-------------------|---------------------------------------|---------------------------------------|-------------------|---------------------------------------|---------------------------------------|
| value of<br>GS455 | GOT with 8-level intensity adjustment | GOT with 4-level intensity adjustment | value of<br>GS455 | GOT with 8-level intensity adjustment | GOT with 4-level intensity adjustment |
| 0                 | Intensity set in the utility          |                                       | 5                 | 5                                     | 3                                     |
| 1                 | 1                                     | 1                                     | 6                 | 6                                     | 3                                     |
| 2                 | 2                                     | 1                                     | 7                 | 7                                     | 4                                     |
| 3                 | 3                                     | 2                                     | 8                 | 8                                     | 4                                     |
| 4                 | 4                                     | 2                                     | 9 or more         | Intensity set in the utility          |                                       |

The intensity of the GOT can be confirmed by the intensity notification (GS255).

(19) Intensity notification (GS255 (16 bits))

For the specifications of the GOT display section, refer to the following.

User's Manual for the GOT used

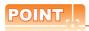

#### Setting value changed by the intensity control (GS455)

The intensity control (GS455) changes the setting value of the intensity temporarily.

If the GOT is turned off after the setting value of the intensity is changed, the value is returned to the value set in the utility.

#### (7) Text code format control (GS456 (16 bits))

The text code for the ASCII display and the ASCII input can be changed.

Changing the text code also changes the KANJI region of the kanji characters displayed for the ASCII display and the ASCII input.

The text code is changed according to the following stored values.

| Stored value | Text code                  | KANJI region of displayed kanji<br>characters | Model                                              |
|--------------|----------------------------|-----------------------------------------------|----------------------------------------------------|
| 0            | ASCII code, shift JIS code | Japanese                                      | ет16 ет15                                          |
| 1            | Shift JIS code             | Japanese                                      | Gт14 Gт12<br>Gт11 Gт10                             |
| 2            | ASCII code                 | Japanese                                      | SoftGOT1000                                        |
| 3*1          | GB code                    | Simplified Chinese                            | ст16 ст15<br>ст14 ст12<br>ст11 ст10<br>softGOT1000 |
| 4            | KS code                    | Japanese                                      | GT16 GT15 GT14 GT12 GT11 GT10 SoftGOT1000          |

For the GT10, the standard font ([Chinese(Simplified)] or [Chinese(Simplified) (supporting Europe)]) must be version 01.01.00 or later.

The new text code is applied to the GOT screen in any of the following timing.

- · Switching screens
- · Switching security
- · Switching languages
- · Switching station numbers

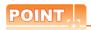

#### (1) Applied KANJI region

When the font data applicable to the KANJI region of the selected text code is not written in the GOT, the KANJI region of the standard font is applied.

The following is an example when using the GOT that has only Japanese as the standard font (Standard). If the text code is changed to the GB code, the KANJI region of the displayed kanji characters is set to Japanese.

### (2) Precautions for using the ASCII code and GB code

When the GOT has no font supporting European languages, the GOT cannot distinguish between some onebyte and two-byte characters of the ASCII code and GB code correctly.

When using the ASCII code and GB code, write the font supporting European languages to the GOT.

2.5 Specifications of Applicable Characters

# (8) Pass-through transparent stop control (GS457 (16 bits))

When "1" is set at this area, pass-through transparent stop request is performed.

By using this area, the user can expedite recovery from the pass-through transparent recovery waiting status. This area is effective only when "2" (pass-through mode in operation) is set for FA transparent status (GS256).

0: No stop request

1: Stop request

# (9) GT SoftGOT1000 common control (GS500 (16 bits))

b15 to b2 b1 b0

- b0: The dialog box for exiting the GT SoftGOT1000 is displayed when the bit turns ON. The signal turns OFF if exiting is canceled in the displayed dialog box.
- b1: When the bit turns on, GT SoftGOT1000 is displayed in the full screen mode. When the bit turns off, the full screen mode of GT SoftGOT1000 is canceled.
- b2: When the bit turns on, the [File Information in PLC] dialog box is displayed.
- b3 to b15: Use prohibited

# (10) Application start signal (GS501 to GS502 (16 bits))

b15 to b0

b0 to b15: When a bit turns ON, the application assigned to each bit by the GT SoftGOT1000 runs.

# (11) GT SoftGOT1000 full screen size (Width) (GS503 (16 bits))

With the full screen mode function of GT SoftGOT1000, set the width of GT SoftGOT1000 monitor screen (320 to 1920 dots).

When the set value is 320 or less, the value is processed as 320. When the set value is 1920 or more, the value is processed as 1920.

# (12) GT SoftGOT1000 full screen size (Height) (GS504 (16 bits))

With the full screen mode function of GT SoftGOT1000, set the height of GT SoftGOT1000 monitor screen (240 to 1200 dots).

When the set value is 240 or less, the value is processed as 240. When the set value is 1200 or more, the value is processed as 1200.

#### (13) Advanced application start signal (GS505, GS506 to 507 (16 bits))

Using a value in GS505 and any bit from GS506 to 507 starts an application on GT SoftGOT1000. For setting the devices from GS505 to 507 as a trigger of the application, refer to the following manual.

GT SoftGOT1000 Version3 Operating Manual for GT Works3

(a) GS505

The device stores a value used for starting the application. (1 to 255)

(b) GS506 to 507

b15 to b0

b0 to b15: Turning on any of these bits start the application assigned to each bit according to a value in GS505

#### (14) Device data transfer information (GS510 (16 bits))

b15 to b2

b1 b0

- b0: When the bit turns on, the device stores 0 in the error device data transfer ID (GS642) and the device data transfer error count (GS643).
- b1: When the bit turns on, the device stores 0 in the device data transfer processing time (GS644), the device data transfer min. processing time (GS646), and the device data transfer max. processing time (GS648).
- b2 to b15: Use prohibited

# (15) Touch status communication control (GS511 (16 bits))

b15 to b1

b0

- b0: When the bit turns on, the touch status is output to the personal computer. When the bit turns off, the touch status is not output to the personal computer.
- b1 to b15: Use prohibited

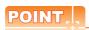

#### For using touch status communication control

For using the touch status communication control, the extended function OS for the remote personal computer operation function is required.

For details of the remote personal computer operation function, refer to the following.

(Functions) 33. REMOTE PERSONAL COMPUTER OPERATION FUNCTION

#### (16) External I/O function notification/control function (GS517 (16 bits))

b15 to b1 b0

- b0: When b0 turns on, the 128-point input can be executed with the external I/O function. When b0 turns off, the 16-point input can be executed.
- · b1 to b15: Use prohibited

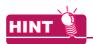

#### 128-point input

Without the 128-point input (when the above device turns off), a GOT internal device turns on when the 16-point input is executed with an input terminal.

With the 128-point input (when the above device turns on), a 16-point input with an input terminal is used with a 8-point scan signal.

For connection diagrams of each signal with the external I/O function, refer to the following manual.

GOT1000 Series Connection Manual (Microcomputer, MODBUS Products, Peripherals) for GT Works3

### (17) Sound output cancel control (GS518 (16 bits))

b15 to b2 b1 b0

- b0: When the bit turns on, a sound output during play is cancelled.
- b1: When the bit turns on, a sound output during play is cancelled and all sound output requests are cancelled.
- · b2 to b15: Use prohibited

#### (18) Buffering and file access control (GS520 (16 bits))

b15 to b1 b0

- b0: Turns on to store the whole data in the buffering area in the destination drive at the timing of the rising edge.
- b1 to b15: Use prohibited

# (19) Trigger backup data send delay (GS521 (16 bits))

The backup/restore function can set the delay time for backup communication intervals.

Setting of the delay time can reduce the load of other processes (such as monitoring objects) with the backup process.

The actually time set by the set value is listed as follows.

| Set value   | Delay time        |
|-------------|-------------------|
| 0           | None              |
| 1 to 100    | Set value × 5(ms) |
| 101 or more | 500(ms)           |

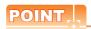

#### Setting of trigger backup data send delay

Backup communication times are longer than a default when the trigger backup data send delay is set. Set the suitable delay time to match the processing condition of backup function and others (such as monitoring objects).

#### (20) Special control during specific function execution (GS522 (16 bits))

b15 to b1 b0

- b0: When the bit turns on, during the backup/restore function execution, processing by the alarm functions, the logging function, and others and device monitoring stop, and only the backup/restore process is executed.
- b1 to b15: Use prohibited

# (21) Network No. for monitor station disconnected (CH1 to CH4) (GS530, GS540, GS550, GS560 (16 bits))

These devices control the disconnection and the connection of the monitor stations by station.

b15 to b8 b7 to b0

- b0 to b7: Specify the network number for the station to be disconnected. (0 to 239) One network number can be specified per channel.
- b8 to b15: Use prohibited

The devices are enabled only when the following communication drivers are used.

- A/QnA/L/Q CPU, LJ71C24, QJ71C24
- AJ71QC24, MELDAS C6\*
- AJ71C24/UC24

• Bus(A/QnA)

• Bus(Q)

• CC-Link(G4)

Specify the station to be disconnected by using the following GOT special registers.

Turning on the bit corresponding to the station number disconnects the specified station from the GOT. (For the multi-channel connection, the bit of the device corresponding to each channel No.(CH1 to CH4) turns on.)

- 1: Disconnected
- 0: Connected

|                                                                 | Dev   | /ice  |       |     |     |     |     |     |     |     | Statio | Station No. |     |     |     |     |     |     |     |
|-----------------------------------------------------------------|-------|-------|-------|-----|-----|-----|-----|-----|-----|-----|--------|-------------|-----|-----|-----|-----|-----|-----|-----|
| CH1                                                             | CH2   | CH3   | CH4   | b15 | b14 | b13 | b12 | b11 | b10 | b9  | b8     | b7          | b6  | b5  | b4  | b3  | b2  | b1  | b0  |
| GS531                                                           | GS541 | GS551 | GS561 | 15  | 14  | 13  | 12  | 11  | 10  | 9   | 8      | 7           | 6   | 5   | 4   | 3   | 2   | 1   | 0   |
| GS532                                                           | GS542 | GS552 | GS562 | 31  | 30  | 29  | 28  | 27  | 26  | 25  | 24     | 23          | 22  | 21  | 20  | 19  | 18  | 17  | 16  |
| GS533 GS543 GS553 GS563 47 46 45                                |       |       |       | 45  | 44  | 43  | 42  | 41  | 40  | 39  | 38     | 37          | 36  | 35  | 34  | 33  | 32  |     |     |
|                                                                 |       | 61    | 60    | 59  | 58  | 57  | 56  | 55  | 54  | 53  | 52     | 51          | 50  | 49  | 48  |     |     |     |     |
| GS535                                                           | GS545 | GS555 | GS565 | 79  | 78  | 77  | 76  | 75  | 74  | 73  | 72     | 71          | 70  | 69  | 68  | 67  | 66  | 65  | 64  |
| GS536                                                           | GS546 | GS556 | GS566 | 95  | 94  | 93  | 92  | 91  | 90  | 89  | 88     | 87          | 86  | 85  | 84  | 83  | 82  | 81  | 80  |
| GS537 GS547 GS557 GS567 111 110 109 108 107 106 105 104 103 102 |       |       |       |     |     |     | 102 | 101 | 100 | 99  | 98     | 97          | 96  |     |     |     |     |     |     |
| GS538                                                           | GS548 | GS558 | GS568 | 127 | 126 | 125 | 124 | 123 | 122 | 121 | 120    | 119         | 118 | 117 | 116 | 115 | 114 | 113 | 112 |

# (22) Monitor station disconnection (CH1 to CH4) (GS531 to 538, GS541 to 548, GS551 to 558, GS561 to 568 (16 bits))

When the bit corresponding to the station No. of the temperature controller, servo amplifier, inverter, IAI robo cylinder, or MODBUS®/RTU equipment turns on, the specified station is disconnected from the GOT. (For the multi-channel connection, the bit of the device corresponding to each channel No. (CH1 to CH4) turns on.)

1: Disconnected

0: Connected

When the GOT is connected to the AZBIL temperature controller (DMC50), the specified station No. of the DMC50 differs from the station numbers of the other models.

The following shows the station numbers for each device.

(a) When connecting models other than the AZBIL temperature controller (DMC50)

|       | Dev   | /ice  |       |     |     |     |     |     |     |     | Statio | n No. |     |     |     |     |     |     |     |
|-------|-------|-------|-------|-----|-----|-----|-----|-----|-----|-----|--------|-------|-----|-----|-----|-----|-----|-----|-----|
| CH1   | CH2   | CH3   | CH4   | b15 | b14 | b13 | b12 | b11 | b10 | b9  | b8     | b7    | b6  | b5  | b4  | b3  | b2  | b1  | b0  |
| GS531 | GS541 | GS551 | GS561 | 15  | 14  | 13  | 12  | 11  | 10  | 9   | 8      | 7     | 6   | 5   | 4   | 3   | 2   | 1   | 0   |
| GS532 |       |       |       | 27  | 26  | 25  | 24  | 23  | 22  | 21  | 20     | 19    | 18  | 17  | 16  |     |     |     |     |
| GS533 |       |       |       | 45  | 44  | 43  | 42  | 41  | 40  | 39  | 38     | 37    | 36  | 35  | 34  | 33  | 32  |     |     |
| GS534 | GS544 | GS554 | GS564 | 63  | 62  | 61  | 60  | 59  | 58  | 57  | 56     | 55    | 54  | 53  | 52  | 51  | 50  | 49  | 48  |
| GS535 | GS545 | GS555 | GS565 | 79  | 78  | 77  | 76  | 75  | 74  | 73  | 72     | 71    | 70  | 69  | 68  | 67  | 66  | 65  | 64  |
| GS536 | GS546 | GS556 | GS566 | 95  | 94  | 93  | 92  | 91  | 90  | 89  | 88     | 87    | 86  | 85  | 84  | 83  | 82  | 81  | 80  |
| GS537 | GS547 | GS557 | GS567 | 111 | 110 | 109 | 108 | 107 | 106 | 105 | 104    | 103   | 102 | 101 | 100 | 99  | 98  | 97  | 96  |
| GS538 | GS548 | GS558 | GS568 | 127 | 126 | 125 | 124 | 123 | 122 | 121 | 120    | 119   | 118 | 117 | 116 | 115 | 114 | 113 | 112 |

#### (b) When connecting the AZBIL temperature controller (DMC50)

|                                                       | Dev   | /ice  |       |      |      |      |      |      |      | St  | ation-S | ub stati | on  |     |     |     |     |     |     |
|-------------------------------------------------------|-------|-------|-------|------|------|------|------|------|------|-----|---------|----------|-----|-----|-----|-----|-----|-----|-----|
| CH1                                                   | CH2   | CH3   | CH4   | b15  | b14  | b13  | b12  | b11  | b10  | b9  | b8      | b7       | b6  | b5  | b4  | b3  | b2  | b1  | b0  |
| GS531                                                 | GS541 | GS551 | GS561 | 1-15 | 1-14 | 1-13 | 1-12 | 1-11 | 1-10 | 1-9 | 1-8     | 1-7      | 1-6 | 1-5 | 1-4 | 1-3 | 1-2 | 1-1 | 1-0 |
| GS532 GS542 GS552 GS562 2-15 2-14 2-13 2-12 2-11 2-10 |       |       |       |      | 2-9  | 2-8  | 2-7  | 2-6  | 2-5  | 2-4 | 2-3     | 2-2      | 2-1 | 2-0 |     |     |     |     |     |
|                                                       |       |       |       |      |      | 3-9  | 3-8  | 3-7  | 3-6  | 3-5 | 3-4     | 3-3      | 3-2 | 3-1 | 3-0 |     |     |     |     |
| GS534                                                 | GS544 | GS554 | GS564 | 4-15 | 4-14 | 4-13 | 4-12 | 4-11 | 4-10 | 4-9 | 4-8     | 4-7      | 4-6 | 4-5 | 4-4 | 4-3 | 4-2 | 4-1 | 4-0 |
| GS535                                                 | GS545 | GS555 | GS565 | 5-15 | 5-14 | 5-13 | 5-12 | 5-11 | 5-10 | 5-9 | 5-8     | 5-7      | 5-6 | 5-5 | 5-4 | 5-3 | 5-2 | 5-1 | 5-0 |
| GS536                                                 | GS546 | GS556 | GS566 | 6-15 | 6-14 | 6-13 | 6-12 | 6-11 | 6-10 | 6-9 | 6-8     | 6-7      | 6-6 | 6-5 | 6-4 | 6-3 | 6-2 | 6-1 | 6-0 |
| GS537                                                 | GS547 | GS557 | GS567 | 7-15 | 7-14 | 7-13 | 7-12 | 7-11 | 7-10 | 7-9 | 7-8     | 7-7      | 7-6 | 7-5 | 7-4 | 7-3 | 7-2 | 7-1 | 7-0 |
| GS538                                                 | GS548 | GS558 | GS568 | 8-15 | 8-14 | 8-13 | 8-12 | 8-11 | 8-10 | 8-9 | 8-8     | 8-7      | 8-6 | 8-5 | 8-4 | 8-3 | 8-2 | 8-1 | 8-0 |

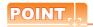

# (1) Error station

When an error station is disconnected from the GOT, the temperature controller/servo amplifier faulty station information corresponding to the disconnected station turns off.

 $\bigcirc$  (27) Faulty station information (CH1 to CH4) (GS281 to 288, GS301 to 308, GS321 to 328, GS341 to 348 (16 bits))

# (2) Restrictions

- The GOT cannot disconnect the stations with the station No. 128 or later, or the station No. and the sub station No., "9-0" or later.
- The stations with the station numbers specified on GT Designer3 cannot be disconnected using the device
  of the temperature controller/servo amplifier monitor station disconnection.
   For specifying station numbers, refer to the following.
  - GOT1000 Series Connection Manual (Microcomputer, MODBUS Products, Peripherals) for GT Works3

# (23) Channel shutdown control(CH1 to CH4)(GS539, GS549, GS559, GS569 (16 bits))

b15 to b1 b0

Communication of each channel is prohibited.

When this signal turns on, the channel observation notification information (GS299, GS319, GS339, GS359) for the channel whose communication is prohibited turns off.

(28) Channel observation notification information (GS299, GS319, GS339, GS359 (16 bits))

- b0: While the bit is on, communication of each channel is prohibited.
- b1 to b15: Use prohibited

# (24) MODBUS communication control function (GS570 to GS576, GS590 to GS596, GS597 to GS603, GS604 to GS610, GS611 to GS617 (16 bits))

When some controllers do not comply with the specifications, this function enables the GOT to reduce the communication delay in the MODBUS® network.

For GT SoftGOT1000, GS570 to GS576 and GS590 to GS596 are available only.

When the multi-channel function uses the MODBUS<sup>®</sup> connection with multiple channels, the target channel can be selected according to the values stored in GS579.

(25) Channel setting of MODBUS communication control function (GS579 (16 bits))

|                    |                    | Device             |                    |                    | Function                                                                                                    |
|--------------------|--------------------|--------------------|--------------------|--------------------|----------------------------------------------------------------------------------------------------|
| Common             | CH1                | CH2                | CH3                | CH4                | Function                                                                                                    |
| GS570.b0           | GS590.b0           | GS597.b0           | GS604.b0           | GS611.b0           | When the bit turns on, the function code 0FH (Write multiple coils) is not available.                                                                                                    |
| GS570.b1           | GS590.b1           | GS597.b1           | GS604.b1           | GS611.b1           | When the bit turns on, the function code 10H (Write multiple registers) is not available.                                                                                                    |
| GS570.b2<br>to b15 | GS590.b2<br>to b15 | GS597.b2<br>to b15 | GS604.b2<br>to b15 | GS611.b2<br>to b15 | Use prohibited                                                                                                    |
| GS571              | GS591              | GS598              | GS605              | GS612              | Set the maximum number of device points (1 to 2000) for a message with the function code 01H (Read coils).  When 0 is set, the maximum number of device points is set as shown below.  • MODBUS/TCP: 1000  • MODBUS/RTU: 2000  When values other than the above are set, the maximum number of device points is set to 2000.                                                                                                    |
| GS572              | GS592              | GS599              | GS606              | GS613              | Set the maximum number of device points (1 to 2000) for a message with the function code 02H (Read input relays).  When 0 is set, the maximum number of device points is set as shown below.  • MODBUS/TCP: 1000  • MODBUS/RTU: 2000  When values other than the above are set, the maximum number of device points is set to 2000.                                                                                                    |
| GS573              | GS593              | GS600              | GS607              | GS614              | Set the maximum number of device points (1 to 125) for a message with the function code 03H (Read holding registers). When the maximum number of device points is set to other than 1 to 125, the maximum number is set to 125.                                                                                                    |
| GS574              | GS594              | GS601              | GS608              | GS615              | Set the maximum number of device points (1 to 125) for a message with the function code 04H (Read input registers). When the maximum number of device points is set to other than 1 to 125, the maximum number is set to 125.                                                                                                    |
| GS575              | GS595              | GS602              | GS609              | GS616              | Set the maximum number of device points for a message with the function code 0FH (Write multiple coils).  The following shows the setting range of the maximum number of device points.  • MODBUS/TCP: 1 to 800  • MODBUS/RTU: 1 to 1968  When the maximum number of device points is set to 0, the maximum number is set to 800.  When values other than the above are set, the maximum number of device points is set to the maximum value.    |
| GS576              | GS596              | GS603              | GS610              | GS617              | Set the maximum number of device points for a message with the function code 10H (Write multiple registers).  The following shows the setting range of the maximum number of device points.  • MODBUS/TCP: 1 to 100  • MODBUS/TCP: 1 to 123  When the maximum number of device points is set to 0, the maximum number is set to 100.  When values other than the above are set, the maximum number of device points is set to the maximum value. |

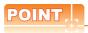

# (1) Function codes supported by the GOT

For function codes supported by the GOT, refer to the following.

GOT1000 Series Connection Manual (Microcomputer, MODBUS Products, Peripherals) for GT Works3

# (2) Setting MODBUS communication control function

Set the MODBUS communication control function at the GOT startup with the project script or others. When the setting is changed after the communication starts, the communication error may occur.

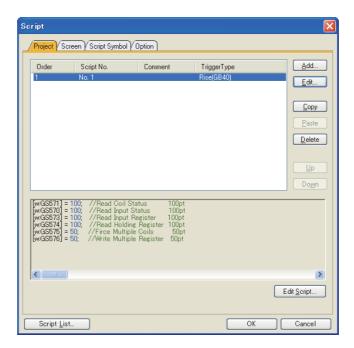

Setting example of project script

# (25) Channel setting of MODBUS communication control function (GS579 (16 bits))

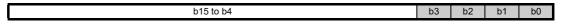

The MODBUS communication control function setting can be selected for each channel. For GT SoftGOT1000, b0 is available only.

- (24) MODBUS communication control function (GS570 to GS576, GS590 to GS596, GS597 to GS603, GS604 to GS610, GS611 to GS617 (16 bits))
- b0: The MODBUS communication control function for CH1 can be selected. Turning on this bit applies the MODBUS communication control function (CH1) (GS590 to GS596). Turning off this bit applies the MODBUS communication control function (Common) (GS570 to GS576).
- b1: The MODBUS communication control function for CH2 can be selected. Turning on this bit applies the MODBUS communication control function (CH2) (GS597 to GS603). Turning off this bit applies the MODBUS communication control function (Common) (GS570 to GS576).
- b2: The MODBUS communication control function for CH3 can be selected. Turning on this bit applies the MODBUS communication control function (CH3) (GS604 to GS610). Turning off this bit applies the MODBUS communication control function (Common) (GS570 to GS576).
- b3: The MODBUS communication control function for CH4 can be selected. Turning on this bit applies the MODBUS communication control function (CH4) (GS611 to GS617). Turning off this bit applies the MODBUS communication control function (Common) (GS570 to GS576).
- b4 to b15: Use prohibited

#### (26) Microcomputer connection (serial) extended setting (CH1 to CH4) (GS580 to GS583 (16 bits))

b15 to b1 b0

• b0: For the microcomputer connection (serial), when the bit is on and the data format of the message format is the format 12 or 13, communication packets are fully compatible with the Digital Electronics Corporation's memory link method in the communication.

(ON: Fully compatible, OFF: Partly compatible)

For details of the message format of the microcomputer connection (serial), refer to the following.

GOT1000 Series Connection Manual (Microcomputer, MODBUS Products, Peripherals) for GT Works3

· b1 to b15: Use prohibited

# (27) Touch position color acquisition ready signal (GS630 (16 bits))

b15 to b1 b0

• b0: Turning on the bit makes the GOT be ready for acquiring the color information at the touched position on the GOT screen. In this status, even when an object or others is touched, the object or others does not function

Turning off the bit without acquiring the color information cancels the status.

b1 to b15: Use prohibited

#### (28) Maintenance time notification cancel control (GS638 (16 bits))

b15 to b8 b7 b6 b5 b4 b3 b2 b1 b0

- b0: Turns on to turn off the first-stage backlight maintenance time notification signal (BS680.b0).
   While this bit is on, the first-stage backlight maintenance time notification signal (GS680.b0) remains off even if the backlight power on addition time (GS681 (32 bits)) exceeds the backlight maintenance notification time setting specified with a utility.
- b1: Turns on to turn off the first-stage display section maintenance time notification signal (GS680.b1).
   While this bit is on, the first-stage display section maintenance time notification signal (GS680.b1) remains off even if the display section power ON addition time (GS683 (32 bits)) exceeds the display section maintenance notification time setting specified with a utility.
- b2: Turns on to turn off the first-stage touch key maintenance time notification signal (GS680.b2).
   While this bit is on, the first-stage touch key maintenance time notification signal (GS680.b2) remains off even if any of the touch key pushing addition times (GS700 to 979) exceeds the touch key maintenance notification count setting specified with a utility.
- b3: Turns on to turn off the first-stage built-in flash memory maintenance time notification signal (GS680.b3). While this bit is on, the first-stage built-in flash memory maintenance timing notification signal (GS680.b3) remains off even if the build in flash memory writing times (GS685 (32 bits)) exceeds the built-in flash memory maintenance notification count setting specified with a utilities.
- b4: Turns on to turn off the second-stage backlight maintenance time notification signal (GS680.b4).
   While this bit is on, the second-stage backlight maintenance time notification signal (GS680.b4) remains off even if backlight power ON addition time (GS681 (32 bits)) exceeds the backlight maintenance notification time setting specified with a utility.
- b5: Turns on to turn off the second-stage display section maintenance time notification signal (GS680.b5).
   While this bit is on, the second-stage display section maintenance time notification signal (GS680.b5) remains off even if the backlight power ON addition time (GS683 (32 bits)) exceeds the display section maintenance notification time setting specified with a utility.
- b6: Turns on to turn off the second-stage touch key maintenance time notification signal (GS680.b6).
   While this bit is on, the second-stage touch key maintenance time notification signal (GS680.b6) remains off even if any of the touch key pushing addition times (GS700 to 979) exceeds the touch key maintenance notification count setting specified with a utility.
- b7: Turns on to turn off the second-stage built-in flash memory maintenance time notification signal (GS680.b7).
  - While this bit is on, the second-stage built-in flash memory maintenance time notification signal (GS680.b7) remains off even if the built-in flash memory writing times (GS685 (32 bits)) exceeds the built-in flash memory maintenance time notification count setting specified with a utility.
- b8 to b15: Use prohibited

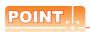

# Action of maintenance time notification cancel signal upon power-off of GOT

The maintenance time notification cancel signal is reset when the GOT is powered off.

Therefore the maintenance time notification signal deactivated during operation of the maintenance timing notification cancel signal is turned on again when the GOT is powered on.

To keep the maintenance time notification signal off even when the GOT is powered off and then on again, use the state monitoring function or the like to turn on the maintenance time notification cancel signal again.

# (29) GOT reset control (GS639 (16 bits))

b15 b14 b13 to b0

- b0 to b13: Use prohibited
- b14: Turns on to exit all the GOT functions. (The GOT power can be turnd off safely.) Not supported by GT11.
- b15: Turn on to software-rest the GOT at the rising edge timing.

# (30) VNC® server function control (GS1792 (16 bits))

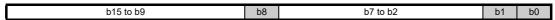

- b0: When the bit turns on, the device disables communication from the VNC® client.
- b1: When the bit turns on, the device disables operations from the VNC® client.
- b2 to b7: Use prohibited
- b8: When the bit turns on, the authorization guarantee time for the VNC® server function is disabled.
- b9 to b15: Use prohibited

#### (31) USB drive common control (GS1824 (16 bits))

b15 to b5

- b0: When the bit turns on, the USB memory connected to the USB interfece on the GOT can be removed.
- b5 to b15: Use prohibited

# (32) Full-screen display control signal (GS1998 (16 bits))

When b7 (Extended control signal) of the video/RGB input common device is on, the Full-screen display control signal specifies the video window or the RGB screen to be displayed in full-screen size.

When the signal stores any value other than the following, the GOT does not display the video window or the RGB screen in full-screen size. (The operation is the same as when 0 is stored.)

- 0: Does not display the video window or the RGB screen in full-screen size. (The size of the video window or the RGB screen corresponds to the setting of each video window or the RGB screen.)
- 1 to 4: Displays the specified number of video window in full-screen size.
- 5: Displays the RGB screen in full-screen size.

# (33) Video window extended control signals (video windows 1 to 4) and RGB screen extended control signal (GS1999 to GS2006, GS2009 to GS2016, GS2019 to GS2026, GS2029 to GS2036, GS2039 to GS2045 (16 bits))

When b7 (Extended control signal) of the video/RGB input common device is on, each signal specifies video windows 1, 2, 3, 4, or the RGB screen.

The default display position of the video window or the RGB screen is the upper left corner of the GOT screen.

|                   |                   | Device            |                   |            |                                                                                                    |
|-------------------|-------------------|-------------------|-------------------|------------|----------------------------------------------------------------------------------------------------|
| Video<br>window 1 | Video<br>window 2 | Video<br>window 3 | Video<br>window 4 | RGB screen | Function                                                                                                    |
| GS1999            | GS2009            | GS2019            | GS2029            | -          | Specifies the channel No. for the video window displayed.*1                                                                                                    |
| GS2000            | GS2010            | GS2020            | GS2030            | GS2039     | Specifies the display magnification of the video window or the RGB screen.  The reference display size (width and height) is specified in the setting of the video window or the RGB screen.  • 7: 400%  • 8: 200%  • 0: 100%  • 1: 87.5%  • 2: 75%  • 3: 62.5%  • 4: 50%  • 5: 37.5%  • 6: 25%  • Other than the above: 100%                                          |
| GS2001            | GS2011            | GS2021            | GS2031            | GS2040     | Specifies the display size (width) of the video window or the RGB screen in dots as the reference of the display size (width) at 100% magnification.  The actual display size (width) of the video window or the RGB screen is enlarged or reduced according to the set display magnification.  The video image or the GOT with lower resolution must be specified.    |
| GS2002            | GS2012            | GS2022            | GS2032            | GS2041     | Specifies the display size (height) of the video window or the RGB screen in dots as the reference of the display size (height) at 100% magnification.  The actual display size (height) of the video window or the RGB screen is enlarged or reduced according to the set display magnification.  The video image or the GOT with lower resolution must be specified. |
| GS2003            | GS2013            | GS2023            | GS2033            | GS2042     | Specifies the display position (X coordinate) of the video window or the RGB screen in dots. The default display position is the upper left corner of the GOT screen. The video image or the GOT with lower resolution must be specified.                                                                                                    |
| GS2004            | GS2014            | GS2024            | GS2034            | GS2043     | Specifies the display position (Y coordinate) of the video window or the RGB screen in dots. The default display position is the upper left corner of the GOT screen. The video image or the GOT with lower resolution must be specified.                                                                                                    |
| GS2005            | GS2015            | GS2025            | GS2035            | GS2044     | Specifies the origin point (X coordinate) of the clip area of the video image.  The available resolution for the video image must be specified.                                                                                                    |
| GS2006            | GS2016            | GS2026            | GS2036            | GS2045     | Specifies the origin point (Y coordinate) of the clip area of the video image.  The available resolution for the video image must be specified.                                                                                                    |

<sup>\*1</sup> Specifies the channel No. with b14 or b15 (Selection for display/hide of RGB screen) of the video/RGB input common device.

# ■ Write device

| Model                                 | Reference                       | Function                              | Device       |
|---------------------------------------|---------------------------------|---------------------------------------|--------------|
| gт16 gт1                              | See (1) below                   | Common information 1                  | GS0          |
| GT14 GT1<br>GT11 GT1<br>SoftGOT100    | See (2) below                   | Base screen information               | GS1          |
| GT16 GT1 GT14 GT1 GT11 GT1 SoftGOT100 | -                               | Use prohibited                        | GS2 to 5     |
| gт16 gт1                              | See (3) below                   | CC-Link G4 station No.(CH1)           |              |
| Gт14 Ст1<br>Gт11 Ст1<br>softGOT100    | See (4) below                   | GOT multidrop slave station No. (CH1) | GS6          |
| gт16 gт1                              | See (5) below                   | 1 second binary counter               | GS7          |
| Gт14                                  | See (6) below                   | Scan time of monitor                  | GS8          |
| GT16 GT1 GT14 GT1 GT11 GT1 SoftGOT100 | -                               | Use prohibited                        | GS9          |
| GT16 GT1 GT14 GT1 GT11 GT1 SoftGOT100 | See (7) below                   | Scan counter of monitor               | GS10         |
| GT16 GT1 GT14 GT1 GT11 GT1 SoftGOT100 | -                               | Use prohibited                        | GS11 to 13   |
|                                       |                                 | Script common information             | GS14         |
|                                       |                                 | Script error pointer                  | GS15         |
|                                       |                                 | Script No.                            | GS16         |
| [gт16] gт1                            |                                 | Error code                            | GS17         |
| ст14 ст1<br>ст11 ст1                  | (Functions) 30. SCRIPT FUNCTION | :                                     | :            |
| SoftGOT100                            |                                 | Script No.                            | GS46         |
|                                       |                                 | Error code                            | GS47         |
|                                       |                                 | Script execute pointer                | GS48         |
|                                       |                                 | Script execute No.                    | GS49 to 79   |
|                                       |                                 | Object script common information      | GS80         |
|                                       |                                 | Object script error point             | GS81         |
|                                       |                                 | Object script user ID                 | GS82         |
| [ст16 <b>]</b> ст1                    |                                 | Error code                            | GS83         |
| ст14 ст1<br>ст11 ст1                  | (Functions) 30. SCRIPT FUNCTION | :                                     | :            |
| SoftGOT100                            |                                 | Object script user ID                 | GS112        |
|                                       |                                 | Error code                            | GS113        |
|                                       |                                 | Object script error execute pointer   | GS114        |
|                                       |                                 | Object script error execute ID        | GS115 to 145 |
| GT16 GT1 GT14 GT1 GT11 GT1 SoftGOT100 | -                               | Use prohibited                        | GS146 to 153 |
| GT16 GT1 GT14 GT1 GT11 GT1 SoftGOT100 | (Functions) 30. SCRIPT FUNCTION | File operation function information   | GS154        |

(Continued to next page)

| Device       | Function                                         | Reference                                                 | Model                                     |
|--------------|--------------------------------------------------|-----------------------------------------------------------|-------------------------------------------|
| GS155 to 197 | Use prohibited                                   | -                                                         | GT16 GT15 GT14 GT12 GT11 GT10 SoftGOT1000 |
| GS198 to 199 | GOT IP address notification                      | See (8) below                                             | GT16 GT15 GT14 GT12 GT11 GT10 SoftGOT1000 |
| GS200 to 229 | Gateway common information                       | GOT1000 Series Gateway Functions<br>Manual for GT Works3  | GT16 GT15 GT14 GT12 GT11 GT10 SoftGOT1000 |
| GS230        | No. of faulty stations                           | See (9) below                                             | ет16 ет15<br>ет14 ет12                    |
| GS231 to 238 | Ethernet faulty station information              | See (10) below                                            | GT11 GT10 SoftGOT1000                     |
| GS239        | Use prohibited                                   | -                                                         | GT16 GT15 GT14 GT12 GT11 GT10 SoftGOT1000 |
| GS240        | External authentication status notification      | See (11) below                                            | GT16 GT15 GT14 GT12 GT11 GT10 SoftGOT1000 |
| GS241        | Insufficient security level                      | See (12) below                                            | GT16 GT15 GT14 GT12 GT11 GT10 SoftGOT1000 |
| GS242        | Use prohibited                                   | -                                                         | GT16 GT15 GT14 GT12 GT11 GT10 SoftGOT1000 |
| GS243        | Object direct input reception notification       | See (13) below                                            | GT16 GT15 GT14 GT12 GT11 GT10 SORGOT1000  |
| GS244        | SoftGOT-GOT link status control/<br>notification | GT SoftGOT1000 Version3 Operating<br>Manual for GT Works3 | GT16 GT15 GT14 GT12 GT11 GT10 SoftGOT1000 |
| GS245 to 247 | Use prohibited                                   | -                                                         | GT16 GT15 GT14 GT12 GT11 GT10 SoftGOT1000 |
| GS248        | Modem connection status notification             | See (14)below                                             | GT16 GT15                                 |
| GS249        | Modem circuit connection baud rate               | See (15) below                                            | GT14   GT12   GT11   GT10   SoftGOT1000   |
| GS250        | Use prohibited                                   | -                                                         | GT16 GT15 GT14 GT12 GT11 GT10 SoftGOT1000 |
| GS251        | Accessible drive notification                    | See (16) below                                            | GT16 GT15                                 |
| GS252        | Error detection common information               | See (17) below                                            | GT14 GT12<br>GT11 GT10<br>SoftGOT1000     |
| GS253        | Use prohibited                                   | -                                                         | GT16 GT15 GT14 GT12 GT11 GT10 SoftGOT1000 |
| GS254        | Ethernet incorrect access notification           | See (18) below                                            | GT16 GT15 GT14 GT12 GT11 GT10 SoftGOT1000 |
| GS255        | Intensity notification                           | See (19) below                                            | GT16 GT15 GT14 GT12 GT11 GT10 SORGOT1000  |
| GS256        | FA transparent status                            | See (20) below                                            | GT16 GT15 GT14 GT12 GT11 GT10 SoftGOT1000 |
|              |                                                  |                                                           |                                           |

(Continued to next page)

| Device       | Function                                                 | Reference                                                     | Model                                              |
|--------------|----------------------------------------------------------|---------------------------------------------------------------|----------------------------------------------------|
| GS257        | Use prohibited                                           | -                                                             | GT16 GT15 GT14 GT12 GT11 GT10 SoftGOT1000          |
| GS258        | Printer status information                               | See (21) below                                                | GT16 GT15<br>GT14 GT12<br>GT11 GT10<br>SORGOT1000  |
| GS259        | Use prohibited                                           | -                                                             | GT16 GT15 GT14 GT12 GT11 GT10 SoftGOT1000          |
| GS260        | Integer ←→ Real number conversion status                 | (Functions) 30. SCRIPT FUNCTION                               | ет16 ет15<br>ет14 ет12                             |
| GS261        | Integer ←→ Real number conversion error code             | (Functions) 50. SCRIFT FORCTION                               | gт11 gт10<br>softGOT1000                           |
| GS262        | System alarm GOT error channel No.                       | See (22) below                                                | [gт16] gт15]                                       |
| GS263        | System alarm CPU error channel No.                       | See (23) below                                                | ст14 ст12<br>ст11 ст10                             |
| GS264        | System alarm network error channel No.                   | See (24) below                                                | SoftGOT1000                                        |
| GS265        | SNTP time synchronization setting status                 | GOT1000 Series MES Interface Function                         | Gт16 Gт15<br>Gт14 Gт12                             |
| GS266 to 272 | SNTP time query result                                   | Manual for GT Works3                                          | [ gт11 ] gт10 ]<br>softgoт1000                     |
| GS273 to 274 | Use prohibited -                                         |                                                               | GT16 GT15 GT14 GT12 GT11 GT10 SORGOT1000           |
| GS275        | Monitoring interval timeout count                        | GOT1000 Series MES Interface Function<br>Manual for GT Works3 | GT16 GT15 GT14 GT12 GT11 GT10 SoftGOT1000          |
| GS276        | Document display status notification                     | See (25) below                                                | GT16 GT15 GT14 GT12 GT11 GT10 SoftGOT1000          |
| GS277 to 279 | Use prohibited                                           | -                                                             | GT16 GT15 GT14 GT12 GT11 GT10 SoftGOT1000          |
| GS280        | Faulty monitor station signal (CH1)                      | See (26) below                                                | gт16 gт15                                          |
| GS281 to 288 | Faulty station information (CH1)                         | See (27) below                                                | GT14 GT12<br>GT11 GT10<br>SoftGOT1000              |
| GS289 to 298 | Use prohibited                                           | -                                                             | Gт16 Gт15<br>Gт14 Gт12<br>Gт11 Gт10<br>SoftGOT1000 |
| GS299        | Channel observation notification information (CH1)       | See (28) below                                                | ет16 ет15<br>ет14 ет12<br>ет11 ет10                |
| GS300        | Faulty monitor station signal (CH2)                      | See (26) below                                                | SoftGOT1000                                        |
| GS301 to 308 | I to 308 Faulty station information (CH2) See (27) below |                                                               | GT16 GT15<br>GT14 GT12<br>GT11 GT10<br>SoftGOT1000 |
| GS309 to 318 | Use prohibited                                           | -                                                             | GT16 GT15 GT14 GT12 GT11 GT10 SoftGOT1000          |
| GS319        | Channel observation notification information (CH2)       | See (28) below                                                | GT16 GT15 GT14 GT12 GT11 GT10 SoftGOT1000          |
| GS320        | Faulty monitor station signal (CH3)                      | See (26) below                                                | gт16 gт15                                          |
| GS321 to 328 | Faulty station information (CH3)                         | See (27) below                                                | GT14 GT12<br>GT11 GT10<br>SoftGOT1000              |
| GS329 to 338 | Use prohibited                                           | -                                                             | GT16 GT15 GT14 GT12 GT11 GT10 SoftGOT1000          |
|              |                                                          | (Continued to                                                 | next page)                                         |

| Device       | Function                                           | Reference      | Model                                              |
|--------------|----------------------------------------------------|----------------|----------------------------------------------------|
| GS339        | Channel observation notification information (CH3) | See (28) below | <b>Gт16 Gт15</b>                                   |
| GS340        | Faulty monitor station signal (CH4)                | See (26) below | GT14   GT12   GT11   GT10   SoftGOT1000            |
| GS341 to 348 | Faulty station information (CH4)                   | See (27) below | SoftGOT1UUU                                        |
| GS349 to 358 | Use prohibited                                     | -              | GT16 GT15<br>GT14 GT12<br>GT11 GT10<br>SoftGOT1000 |
| GS359        | Channel observation notification information (CH4) | See (28) below | GT16 GT15 GT14 GT12 GT11 GT10 SoftGOT1000          |
|              | CC-Link G4 station No.(CH1)                        | See (3) below  | ст16 ст15                                          |
| GS360        | GOT multidrop slave station No. (CH1)              | See (4) below  | GT14 GT12<br>GT11 GT10<br>SoftGOT1000              |
|              | CC-Link G4 station No.(CH2)                        | See (3) below  | gт16 gт15                                          |
| GS361        | GOT multidrop slave station No. (CH2)              | See (4) below  | GT14 GT12<br>GT11 GT10<br>SoftGOT1000              |
| GS362        | CC-Link G4 station No.(CH3)                        | See (3) below  |                                                    |
| G5302        | GOT multidrop slave station No. (CH3)              | See (4) below  | ст16 ст15<br>ст14 ст12                             |
| GS363        | CC-Link G4 station No.(CH4)                        | See (3) below  | Gт11 [ Gт10 ]<br>softGOT1000                       |
|              | GOT multidrop slave station No. (CH4)              | See (4) below  |                                                    |
| GS364 to 375 | Use prohibited                                     | -              | GT16 GT15 GT14 GT12 GT11 GT10 SoftGOT1000          |
| GS376 to 377 | GOT network No./station No. notification (CH1)     | See (29) below | GT16 GT15<br>GT14 GT12<br>GT11 GT10<br>SoftGOT1000 |
| GS378 to 379 | GOT network No./station No. notification (CH2)     | See (29) below | er16 er15<br>er14 er12<br>er11 er10<br>soncor1000  |
| GS380 to 381 | GOT network No./station No. notification (CH3)     | C (00) halaw   | Gr16 Gr15<br>Gr14 Gr12                             |
| GS382 to 383 | GOT network No./station No. notification (CH4)     | See (29) below | GT11 GT10 SoftGOT1000                              |
| GS384 to 639 | Read device                                        | ■Read device   | gт16 gт15                                          |
| GS640 to 641 | Use prohibited                                     | -              | ет14 ет12<br>ет11 ет10<br>soneoт1000               |
| GS642        | Error device data transfer ID                      | See (30) below |                                                    |
| GS643        | Device data transfer error count                   | See (31) below |                                                    |
| GS644        | Device data transfer processing time               | See (32) below |                                                    |
| GS645        | Device data transfer ID                            | See (33) below | [gт16] gт15]                                       |
| GS646        | Device data transfer min. processing time          | See (34) below | GT14 GT12<br>GT11 GT10                             |
| GS647        | Device data transfer ID (min. processing time)     | See (35) below | SoftGOT1000                                        |
| GS648        | Device data transfer max. processing time          | See (36) below |                                                    |
| GS649        | Device data transfer ID (max. processing time)     | See (37) below |                                                    |
| GS650 to 653 | Present time                                       | 4.9            | GT16 GT15<br>GT14 GT12<br>GT11 GT10<br>SoftGOT1000 |

(Continued to next page)

| Device          | Function                                              | Reference                                                 | Model                                              |
|-----------------|-------------------------------------------------------|-----------------------------------------------------------|----------------------------------------------------|
| GS654           | Touch status external notification (X-coordinate)     | See (38) below                                            |                                                    |
| GS655           | Touch status external notification (Y-coordinate)     | See (39) below                                            | Gт16 Gт15<br>Gт14 Gт12<br>Gт11 Gт10<br>softGOT1000 |
| GS656           | Touch status external notification (touch status)     | See (40) below                                            |                                                    |
| GS657           | Trigger backup processing setting No. notification    | See (41) below                                            | GT16 GT15 GT14 GT12 GT11 GT10 SoftGOT1000          |
| GS658 to 665    | Extended external input status notification signal    | See (42) below                                            | GT16 GT15 GT14 GT12 GT11 GT10 SoftGOT1000          |
| GS666 to 667    | Use prohibited                                        | -                                                         | GT16 GT15 GT14 GT12 GT11 GT10 SoftGOT1000          |
| GS668           | GS668 Sound status information See (43) below         |                                                           | GT16 GT15<br>GT14 GT12<br>GT11 GT10<br>SoftGOT1000 |
| GS669           | Sound file number during play                         | See (44) below                                            | GT16 GT15 GT14 GT12 GT11 GT10 SoftGOT1000          |
| GS670           | No. of trigger buffer data (GS670)                    |                                                           |                                                    |
| GS671           | Trigger buffer overflow count (GS671)                 | GOT1000 Series MES Interface Function                     | Gт16 Gт15<br>Gт14 Gт12                             |
| GS672 to GS675  | Trigger buffer overflow flag per job (GS672 to GS675) | Manual for GT Works3                                      | [ gт11 ] gт10 ]<br>softGOT1000                     |
| GS676 to GS679  | Use prohibited                                        | -                                                         | GT16 GT15 GT14 GT12 GT11 GT10 SoftGOT1000          |
| GS680 *1        | Maintenance time notification information             | See (45) below                                            |                                                    |
| GS681 to 682 *1 | Backlight power ON addition time                      | See (46) below                                            | <b>Gт16 Gт15 Gт14 Gт12</b>                         |
| GS683 to 684 *1 | Display section power ON addition time                | See (47) below                                            | GT11 GT10<br>SoftGOT1000                           |
| GS685 to 686 *1 | Built-in flash memory writing times                   | See (48) below                                            |                                                    |
| GS687 to 699    | Must not be used                                      | -                                                         | GT16 GT15<br>GT14 GT12<br>GT11 GT10<br>SoftGOT1000 |
| GS700 to 701 *1 | Touch key pushing addition times No. 0                |                                                           | [gт16][gт15]                                       |
| :               | :                                                     | See (49) below                                            | GT14 GT12<br>GT11 GT10                             |
| GS978 to 979 *1 | Touch key pushing addition times No. 139              |                                                           | SoftGOT1000                                        |
| GS980           | Touch position color acquisition complete signal      | See (50) below                                            | ет16 ет15<br>ет14 ет12                             |
| GS981 to 983    | Touch position color                                  | See (51) below                                            | softGOT1000                                        |
| GS984           | Authorization guarantee status notification signal    | GT SoftGOT1000 Version3 Operating<br>Manual for GT Works3 | GT16 GT15 GT14 GT12 GT11 GT10 SoftGOT1000          |
| GS985 to 986    | Use prohibited                                        | -                                                         | GT16 GT15 GT14 GT12 GT11 GT10 SoftGOT1000          |
| GS987           | Executing file transfer ID notification               |                                                           | [gт16] [gт15]                                      |
| GS988           | Communicating FTP server ID notification              | GOT1000 Series Gateway Functions<br>Manual for GT Works3  | GT14 GT12                                          |
|                 |                                                       | Manual IOI OT WORSS                                       | SoftGOT1000                                        |

(Continued to next page)

| Device         | Function                                                            | Reference                        | Model                                      |
|----------------|---------------------------------------------------------------------|----------------------------------|--------------------------------------------|
| GS990          | FTP communication status notification                               |                                  |                                            |
| GS991          | FTP transfer target file count notification                         | GOT1000 Series Gateway Functions | ст16 ст15<br>ст14 ст12                     |
| GS992          | FTP transfer completion file count notification                     | Manual for GT Works3             | GT11 GT10 SoftGOT1000                      |
| GS993 to 1023  | Use prohibited                                                      | -                                | GT16 GT15 GT14 GT12 GT11 GT10 SoftGOT1000  |
| GS1024         | USB drive common information                                        | See (52) below                   | GT16 GT15 GT14 GT12 GT11 GT10 SoftGOT1000  |
| GS1025         | RGB signal input status notification                                | See (53) below                   |                                            |
| GS1026         | RGB signal resolution (horizontal)                                  | See (54) below                   | <b>ст16 ст15 ст14 ст12</b>                 |
| GS1027         | RGB signal resolution (vertical)                                    | See (55) below                   | Gт11 [ Gт10 ] softGOT1000                  |
| GS1028         | RGB signal refresh rate                                             | See (56) below                   |                                            |
| GS1029 to 1229 | Use prohibited                                                      | -                                | GT16 GT15 GT14 GT12 GT11 GT10 SoftGOT1000  |
| GS1230         | VNC® server operation status notification                           | See (57) below                   |                                            |
| GS1231 to 1232 | Communicating VNC <sup>®</sup> client information notification      | See (58) below                   | ст16 ст15<br>ст14 ст12<br>ст11 ст10        |
| GS1233         | VNC <sup>®</sup> server authorization guarantee status notification | See (59) below                   | softGOT1000                                |
| GS1234 to 1240 | Use prohibited                                                      | -                                | GT16 GT15 GT14 GT12 GT11 GT10 SoftGOT1000  |
| GS1241         | Insufficient security level notification                            | See (60) below                   | GT16 GT15 GT14 GT12 GT11 GT10 SOFFGOT 1000 |
| GS1242 to 1791 | Use prohibited                                                      | -                                | <b>ст16 ст15</b>                           |
| GS1792 to 2047 | Read device                                                         | ■Read device                     | GT14 GT12 GT11 GT10 SoftGOT1000            |

<sup>\*1</sup> For using the function, the GOT requires a battery.

# (1) Common information1 (GS0 (16 bit))

| b15 to b11 | b10 | b9 | b8 | b7 to b6 | b5 | b4 | b3 | b2 | b1 | b0 |
|------------|-----|----|----|----------|----|----|----|----|----|----|

- b0: Repeats turning ON and OFF for every communication cycle\*1. (For channel No. 1)
- b1: Turns ON when the base/window screen is switched and remains ON until a cycle of the on-screen setting processing is complete. (This applies to station No. switching, security level change or language switching.) It is used to check (debug) the screen switch settings.
- b2: Turns ON when the base/window screen is switched and remains ON until a cycle of the status observation processing of the project and the screen display is completed. (This applies to station No. switching, security level change or language switching.)
  - It is used to activate the status observation for once when switching the screen.
- b3: Turns ON while the initial screen is displayed at power-on. It turns off when the base screen is switched over.
- b4: Always ON.
- b5: Always OFF.
- · b6 to b7: Use prohibited
- b8: Repeats turning ON and OFF for every communication cycle\*1. (For channel No. 2)
- b9: Repeats turning ON and OFF for every communication cycle<sup>\*1</sup>. (For channel No. 3)
- b10: Repeats turning ON and OFF for every communication cycle\*1. (For channel No. 4)
- b11 to b15: Use prohibited
  - \*1 A cycle is the elapsed time for GOT to read the objects on the current screen display and the data set in the common settings.

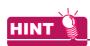

### Actions of b4 and b5 in common information 1 (GS0)

b4 and b5 in common information 1 (GS0) are always ON (GB40) and always OFF (GB41), respectively.

# (2) Base screen information (GS1 (16 bit))

b10 b9 b8 b7 to b3

- · b0: Repeats turning ON and OFF for every communication cycle while the base screen is displayed. (For channel No. 1)
- b1: Turns ON when the base/window screen is switched and remains ON until a cycle of the on-screen setting processing is complete. (This applies to station No. switching, security level change or language switching.) It is used to check (debug) the screen switch settings
- b2: Turns ON when the base screen is switched and remains ON until a cycle of the status observation processing of the base screen is completed. (This applies to station No. switching, security level change or language switching.)

It is used to activate the status observation for once when the screen is switched over.

- · b3 to b7: Use prohibited
- · b8: Repeats turning ON and OFF for every communication cycle while the base screen is displayed. (For channel No. 2)
- · b9: Repeats turning ON and OFF for every communication cycle while the base screen is displayed. (For channel No. 3)
- · b10: Repeats turning ON and OFF for every communication cycle while the base screen is displayed. (For channel No. 4)
- b11 to b15: Use prohibited

# (3) CC-Link G4 station No.(CH1) (GS6 (16 bits))

For the CC-Link connection (via G4 or GT11H(S)-CCL), the station number of the connected AJ65BT-G4-S3, AJ65BT-R2N, or GT11H(S)-CCL is stored when the GOT is powered on.

When the multi-channel function is used, the station No. of channel No. 1 is stored. Station Nos. of channel Nos. 2 to 4 are stored to GS361 to GS363.

# (4) GOT multidrop slave station No. (CH1) (GS6 (16 bits))

For the multidrop connection, the station No. of the connected GOT is stored when the GOT is powered ON. When the multi-channel function is used, the station No. of channel No. 1 is stored. Station Nos. of channel Nos. 2 to 4 are stored to GS361 to GS363.

# (5) 1 second binary counter (GS7 (16bit))

Starts counting every second immediately after the power is switched on.

Any given value can be written to this counter to start the count from the written value.

The obtained data are stored as binary data.

This is used to check how long the time has elapsed from specific timing (operation, etc.).

# (6) Scan time of monitor (GS8 (16bit))

Stores the time (ms) of a complete processing cycle set on the display screen as binary data.

Data will be updated when all of the processing set on the display screen is complete.

An error of 10 ms may be produced depending on the processing settings.

Also, this does not apply to the objects that have not been processed by the security function.

It is useful for load checking (debugging) of the monitor processing.

# (7) Scan time counter of monitor (GS10 (16bit))

Counts up the number of cycles every time the processing cycle set on the display screen is complete. Used to check (debug) the number of scan of monitor.

# (8) GOT IP address notification (GS198 to 199 (16 bit))

These devices store the GOT IP address in hexadecimal. Example) When the GOT IP address is 192.168.3.18 (Decimal)

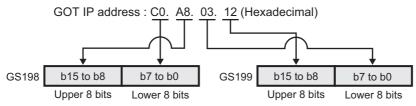

# (9) No. of faulty stations detection (GS230 (16 bit))

The number of stations where CPU error was detected is stored.

The station where error occurs can be checked with GS231 to GS238.

(10) Ethernet faulty station information (GS231 to GS238 (16 bits))

When the redundant setting is configured, these GS devices do not operate.

b15 to b8 b7 to b0

- b0 to b7: Stores the number of faulty stations.
- b8 to b15: Use prohibited

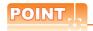

#### Monitoring GS230 by numerical display

When monitoring GS230 by numerical display, etc., perform mask processing using data operation function as below.

5.3.9 Data operation setting

Example: Setting of numerical display ([Operation/Script] tab)

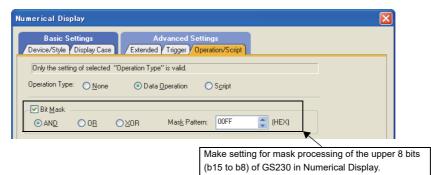

# (10) Ethernet faulty station information (GS231 to GS238 (16 bits))

The bit for the Ethernet module with an error turns on.

0: No error

1: Error

When an alarm occurred has restored, the bit turns off.

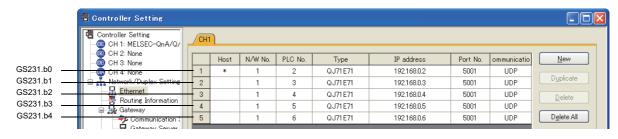

| Device |     |     |     |     |     |     | Et  | hernet S | Setting I | No  |     |     |     |     |     |     |
|--------|-----|-----|-----|-----|-----|-----|-----|----------|-----------|-----|-----|-----|-----|-----|-----|-----|
| Device | b15 | b14 | b13 | b12 | b11 | b10 | b9  | b8       | b7        | b6  | b5  | b4  | b3  | b2  | b1  | b0  |
| GS231  | 16  | 15  | 14  | 13  | 12  | 11  | 10  | 9        | 8         | 7   | 6   | 5   | 4   | 3   | 2   | 1   |
| GS232  | 32  | 31  | 30  | 29  | 28  | 27  | 26  | 25       | 24        | 23  | 22  | 21  | 20  | 19  | 18  | 17  |
| GS233  | 48  | 47  | 46  | 45  | 44  | 43  | 42  | 41       | 40        | 39  | 38  | 37  | 36  | 35  | 34  | 33  |
| GS234  | 64  | 63  | 62  | 61  | 60  | 59  | 58  | 57       | 56        | 55  | 54  | 53  | 52  | 51  | 50  | 49  |
| GS235  | 80  | 79  | 78  | 77  | 76  | 75  | 74  | 73       | 72        | 71  | 70  | 69  | 68  | 67  | 66  | 65  |
| GS236  | 96  | 95  | 94  | 93  | 92  | 91  | 90  | 89       | 88        | 87  | 86  | 85  | 84  | 83  | 82  | 81  |
| GS237  | 112 | 111 | 110 | 109 | 108 | 107 | 106 | 105      | 104       | 103 | 102 | 101 | 100 | 99  | 98  | 97  |
| GS238  | 128 | 127 | 126 | 125 | 124 | 123 | 122 | 121      | 120       | 119 | 118 | 117 | 116 | 115 | 114 | 113 |

# (11) External authentication status notification (GS240 (16 bits))

| h1E | h11 | h12 | h42 to h0 | h.1 | hΩ |
|-----|-----|-----|-----------|-----|----|
| b15 | b14 | D13 | D13 to D2 | D1  | b0 |
|     |     |     |           |     | _  |

- b0: Turns on when the authentication by an external authentication device or fingerprint unit succeeds. Turns off when the login screen or operator re-authentication screen is displayed regardless of authentication method.
- · b1: Turns on when the authentication by an external authentication device or fingerprint unit fails. Turns off when the login screen or operator re-authentication screen is displayed regardless of authentication method.
- b2 to b12: Use prohibited
- b13: Turns on while the login screen or operator re-authentication screen is displayed.
- b14: Turns on when the login screen for the authentication by an external authentication device or fingerprint
- b15: Turns on when the external authentication ID input key window is displayed.

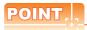

#### Notifying the authentication mode by b13 and b14

The status of the Operator authentication reception signal and External authentication reception signal notifies the user of the authentication mode currently being accepted.

| Operator authentication reception signal (GS240.b13) | External authentication reception signal (GS240.b14) | Authentication mode                                                                          |
|------------------------------------------------------|------------------------------------------------------|----------------------------------------------------------------------------------------------|
| OFF                                                  | OFF                                                  | The operator authentication not accepted                                                     |
| ON                                                   | OFF                                                  | The password authentication accepted (operator name + password)                              |
| ON                                                   | ON                                                   | The external authentication accepted (external authentication or fingerprint authentication) |

This notifies the user of switching to the auxiliary authentication.

#### (12) Insufficient security level notification (GS241 (16 bits))

The bit turns on when the screen cannot be displayed because of the insufficient security level.

| b15 to b13   b12   b11   b10   b9   b8   b7 to b5   b4   b3   b2   b1   b0 |
|----------------------------------------------------------------------------|
|----------------------------------------------------------------------------|

- · b0: Use prohibited
- b1: Turns on when the overlap window 1 cannot be displayed.
- b2: Turns on when the overlap window 2 cannot be displayed.
- b3: Turns on when the superimpose window 1 cannot be displayed.
- b4: Turns on when the superimpose window 2 cannot be displayed.
- b5 to b7: Use prohibited
- b8: Turns on when a called screen on the base screen cannot be displayed.
- b9: Turns on when a called screen on the overlap window 1 cannot be displayed.
- b10: Turns on when a called screen on the overlap window 2 cannot be displayed.
- b11: Turns on when a called screen on the superimpose window 1 cannot be displayed.
- b12: Turns on when a called screen on the superimpose window 2 cannot be displayed.
- b13 to b15: Use prohibited

b1 to b4 turn off when a screen is displayed.

b1 to b4 turn off when "0" is stored in a screen switching device.

b8 to b12 turn off when a called screen is displayed.

#### (13) Object direct input reception notification (GS243 (16 bits))

b15 b14 to b0

- b0 to b14: Use prohibited
- b15: Turns on while an object is in the ready state for the data read by the barcode reader or RFID to be directly input.

# (14) Modem connection status notification (GS248 (16 bits))

b15 b14 b13 to b2 b1 b0

GS248 notifies the connection status between the GOT and a modem.

b0: Turns on during sending the initialization command of the modem.
 Turns off when the modem initialization is completed, and GS448.b0 turns off.

(1) Modem connection control (GS448 (16 bits))

- b1: Turns on when the modem initialization is completed.
- · b2 to 13: Use prohibited
- b14: Turns on during connecting to the circuit.
   Turns off when disconnecting the circuit.
- b15: Turns on when the modem initialization is failed.

# (15) Modem circuit connection baud rate (GS249 (16 bits))

This device stores the transmission speed during connecting to the circuit via modems.

When the GOT starts up, resets, initializes modems, and disconnects the circuit, this device stores 0.

# (16) Accessible drive notification (GS251 (16 bits))

b15 to b2 b1 b0

This device notifies whether the A drive or the B drive is accessible.

- b0: Turns on when data can be read/written from/to the A drive.
- b1: Turns on when data can be read/written from/to the B drive.

# (17) Error detection common information (GS252 (16bit))

b15 b14 to b1 b0

· b0: Turns ON if an error is detected in the alarm information file to be stored when executing memory card storage function by alarm history display.

The alarm information file is not stored into a memory card while this bit is ON.

Turns OFF when the error detection common control (GS452.b0) is turned ON.

Useful for error detection during file storage.

- · b1 to b13: Use prohibited
- b14: Turns on when the RGB signal for CH2 is not input.

The bit automatically turns OFF when the RGB signal for CH2 is input.

The bit turns OFF when b14 of the device specified for [Video/RGB Input Common] is turned OFF (to hide the RGB screen for CH2).

For details, refer to the following.

(Functions) 38. RGB DISPLAY FUNCTION

· b15: Turns on when the RGB signal for CH1 is not input.

The bit automatically turns OFF when the RGB signal for CH1 is input.

The bit turns OFF when b15 of the device specified for [Video/RGB Input Common] is turned OFF (to hide the RGB screen for CH1).

For details, refer to the following.

(Functions) 38. RGB DISPLAY FUNCTION

#### (18) Ethernet incorrect access notification (GS254 (16 bits))

b15 to b9 b7 to b2

While OSes and project data cannot be written to or read from the GOT by the Ethernet access control (GS454), GS254 notifies the incorrect write or read request send from GT Designer3.

• b0: Turns on when the OS installation prohibition signal (GS454.b0) is on, and when the GOT receives the OS installation request from GT Designer3 via Ethernet.

When the OS installation prohibition signal (GS454.b0) turns off, the bit turns off.

• b1: Turns on when the Project data write prohibition signal (GS454.b1) is on, and when the GOT receives the project data write request from GT Designer3 via Ethernet.

When the Project data write prohibition signal (GS454.b1) turns off, the bit turns off.

- b2 to b7: Use prohibited
- · b8: Turns on when the Project data read prohibition signal (GS454.b8) is on, and when the GOT receives the project data read request from GT Designer3 via Ethernet.

When the Project data read prohibition signal (GS454.b8) turns off, the bit turns off.

• b9 to b15: Use prohibited

#### (19) Intensity notification (GS255 (16 bits))

The current intensity of the GOT display section is stored.

This device is valid for the GOT that can adjust the intensity.

The following shows the intensity according to the stored value.

| Stored            | Current                               | intensity                             | Stored            | Current intensity                     |                                       |  |  |  |
|-------------------|---------------------------------------|---------------------------------------|-------------------|---------------------------------------|---------------------------------------|--|--|--|
| value of<br>GS255 | GOT with 8-level intensity adjustment | GOT with 4-level intensity adjustment | value of<br>GS255 | GOT with 8-level intensity adjustment | GOT with 4-level intensity adjustment |  |  |  |
| 1                 | 1                                     | 1                                     | 5                 | 5                                     | 3                                     |  |  |  |
| 2                 | 2                                     | -                                     | 6                 | 6                                     | -                                     |  |  |  |
| 3                 | 3                                     | 2                                     | 7                 | 7                                     | 4                                     |  |  |  |
| 4                 | 4                                     | -                                     | 8                 | 8                                     | -                                     |  |  |  |

For the specifications of the GOT display section, refer to the following.

User's Manual for the GOT used

#### (20) FA transparent status (GS256 (16 bits))

Notifies the status of the FA transparent function.

The relationship between the stored value and the FA transparent status is as indicated below.

- 0: Ordinary monitoring
- 1: In the transparent mode
- 2: In the pass-through mode

# (21) Printer status information (GS258 (16 bits))

| b15 to b4 | b3 | b2 | b1 | b0 |
|-----------|----|----|----|----|

- b0: Turns ON when the connection between the printer unit of GOT and the printer is established. Turns OFF when the connection with the printer is shut off.
- b1: Turns ON when a warning level alarm occurs while a printer is connected. Turns OFF after the restoration from the alarm.
- b2: Turns ON when a fatal level alarm occurs while a printer is connected.

Turns OFF after the restoration from the alarm.

- b3: Turns ON when the printer gets ready for printing.
  - Stays OFF when the printer is in the preparation status (during warm up, etc.) or during printing.

If printing is not possible although this bit is ON, check whether the printing function (hard copy function, etc.) processing has been completed.

Whether or not the processing has been completed can be confirmed by checking the hard copy output signal (System Signal 2-1.b7), etc.

• b4 to b15: Use prohibited

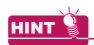

# (1) If printing is not possible

Whether the cause is cable connection error or a problem at the printer can be found by checking this signal (GS258).

| Signal status                | Cause of Error                                                                                                    |  |  |  |  |  |  |
|------------------------------|----------------------------------------------------------------------------------------------------|--|--|--|--|--|--|
| GS258.b0: OFF, GS258.b3: OFF | Cable connection error                                                                                                    |  |  |  |  |  |  |
| GS258.b0: ON, GS258.b3: OFF  | Although cable is connected correctly, the printer has a problem. (Printer in preparation stage (warming up), during printing, printer error) |  |  |  |  |  |  |

#### (2) Corrective action at the occurrence of an error

Refer to the following manuals for the corrective action to be taken after the occurrence of an error.

User's Manual for the GOT used

# (22) System alarm GOT error channel No. (GS262 (16 bits))

If a system alarm (GOT error) occurs, the corresponding channel No. is stored.

"0" is stored when the system alarm is cleared.

With some system alarms, channel numbers are not stored.

Refer to the following manual for details.

User's Manual for the GOT used

# (23) System alarm CPU error channel No. (GS263 (16 bits))

If a system alarm (CPU error) occurs, the corresponding channel No. is stored.

"0" is stored when the system alarm is cleared.

# (24) System alarm network error channel No. (GS264 (16 bits))

If a system alarm (network error) occurs, the corresponding channel No. is stored.

"0" is stored when the system alarm is cleared.

# (25) Document display status notification (GS276 (16 bits))

b15 to b1 b0

- b0: Turns on in the following cases.
  - · There is no display target file.
  - · Memory card is not installed.
  - · The CF card access switch on the GOT is off.
  - · The specified file is not an image file or it is damaged.
  - · The bit automatically turns off when the problem above is cleared.
- b1 to b15: Use prohibited

# (26) Faulty monitor station signal (CH1 to CH4) (GS280, GS300, GS320, GS340 (16 bits))

b15 to b8 b0 to b7

- b0 to b7: The bits store the number of faulty monitor stations with the Ethernet connection. (Except the Ethernet connection with a microcomputer)
- b8 to b15: Use prohibited

# (27) Faulty station information (CH1 to CH4) (GS281 to 288, GS301 to 308, GS321 to 328, GS341 to 348 (16 bits))

With the Ethernet connection, temperature controller connection, inverter connection, or servo amplifier connection, the bit corresponding to the station with a communication error turns on.

(For the multi-channel connection, the bit of the device corresponding to each channel No. (CH1 to CH4) turns on.)

0: No error

1: Error

When the error is recovered, the bit turns off.

When the GOT is connected to the AZBIL temperature controller (DMC50), the specified station No. of the DMC50 differs from the station numbers of the other controllers.

The following shows station numbers for each device.

(a) When connecting other than the AZBIL temperature controller (DMC50)

The station corresponding to each device differs according to whether the Ethernet connection is used or not.

- With the Ethernet connection: 1 to 128
- With other than the Ethernet connection: 0 to 127 Example) With other than the Ethernet connection

| Device |       |       |       |     |     |     |     |     | Station No. |     |     |     |     |     |     |     |     |     |     |
|--------|-------|-------|-------|-----|-----|-----|-----|-----|-------------|-----|-----|-----|-----|-----|-----|-----|-----|-----|-----|
| CH1    | CH2   | CH3   | CH4   | b15 | b14 | b13 | b12 | b11 | b10         | b9  | b8  | b7  | b6  | b5  | b4  | b3  | b2  | b1  | b0  |
| GS281  | GS301 | GS321 | GS341 | 15  | 14  | 13  | 12  | 11  | 10          | 9   | 8   | 7   | 6   | 5   | 4   | 3   | 2   | 1   | 0   |
| GS282  | GS302 | GS322 | GS342 | 31  | 30  | 29  | 28  | 27  | 26          | 25  | 24  | 23  | 22  | 21  | 20  | 19  | 18  | 17  | 16  |
| GS283  | GS303 | GS323 | GS343 | 47  | 46  | 45  | 44  | 43  | 42          | 41  | 40  | 39  | 38  | 37  | 36  | 35  | 34  | 33  | 32  |
| GS284  | GS304 | GS324 | GS344 | 63  | 62  | 61  | 60  | 59  | 58          | 57  | 56  | 55  | 54  | 53  | 52  | 51  | 50  | 49  | 48  |
| GS285  | GS305 | GS325 | GS345 | 79  | 78  | 77  | 76  | 75  | 74          | 73  | 72  | 71  | 70  | 69  | 68  | 67  | 66  | 65  | 64  |
| GS286  | GS306 | GS326 | GS346 | 95  | 94  | 93  | 92  | 91  | 90          | 89  | 88  | 87  | 86  | 85  | 84  | 83  | 82  | 81  | 80  |
| GS287  | GS307 | GS327 | GS347 | 111 | 110 | 109 | 108 | 107 | 106         | 105 | 104 | 103 | 102 | 101 | 100 | 99  | 98  | 97  | 96  |
| GS288  | GS308 | GS328 | GS348 | 127 | 126 | 125 | 124 | 123 | 122         | 121 | 120 | 119 | 118 | 117 | 116 | 115 | 114 | 113 | 112 |

# (b) When connecting the AZBIL temperature controller (DMC50)

|       | Dev   | /ice  |       | Station-Sub station |      |      |      |      |      |     |     |     |     |     |     |     |     |     |     |
|-------|-------|-------|-------|---------------------|------|------|------|------|------|-----|-----|-----|-----|-----|-----|-----|-----|-----|-----|
| CH1   | CH2   | CH3   | CH4   | b15                 | b14  | b13  | b12  | b11  | b10  | b9  | b8  | b7  | b6  | b5  | b4  | b3  | b2  | b1  | b0  |
| GS281 | GS301 | GS321 | GS341 | 1-15                | 1-14 | 1-13 | 1-12 | 1-11 | 1-10 | 1-9 | 1-8 | 1-7 | 1-6 | 1-5 | 1-4 | 1-3 | 1-2 | 1-1 | 1-0 |
| GS282 | GS302 | GS322 | GS342 | 2-15                | 2-14 | 2-13 | 2-12 | 2-11 | 2-10 | 2-9 | 2-8 | 2-7 | 2-6 | 2-5 | 2-4 | 2-3 | 2-2 | 2-1 | 2-0 |
| GS283 | GS303 | GS323 | GS343 | 3-15                | 3-14 | 3-13 | 3-12 | 3-11 | 3-10 | 3-9 | 3-8 | 3-7 | 3-6 | 3-5 | 3-4 | 3-3 | 3-2 | 3-1 | 3-0 |
| GS284 | GS304 | GS324 | GS344 | 4-15                | 4-14 | 4-13 | 4-12 | 4-11 | 4-10 | 4-9 | 4-8 | 4-7 | 4-6 | 4-5 | 4-4 | 4-3 | 4-2 | 4-1 | 4-0 |
| GS285 | GS305 | GS325 | GS345 | 5-15                | 5-14 | 5-13 | 5-12 | 5-11 | 5-10 | 5-9 | 5-8 | 5-7 | 5-6 | 5-5 | 5-4 | 5-3 | 5-2 | 5-1 | 5-0 |
| GS286 | GS306 | GS326 | GS346 | 6-15                | 6-14 | 6-13 | 6-12 | 6-11 | 6-10 | 6-9 | 6-8 | 6-7 | 6-6 | 6-5 | 6-4 | 6-3 | 6-2 | 6-1 | 6-0 |
| GS287 | GS307 | GS327 | GS347 | 7-15                | 7-14 | 7-13 | 7-12 | 7-11 | 7-10 | 7-9 | 7-8 | 7-7 | 7-6 | 7-5 | 7-4 | 7-3 | 7-2 | 7-1 | 7-0 |
| GS288 | GS308 | GS328 | GS348 | 8-15                | 8-14 | 8-13 | 8-12 | 8-11 | 8-10 | 8-9 | 8-8 | 8-7 | 8-6 | 8-5 | 8-4 | 8-3 | 8-2 | 8-1 | 8-0 |

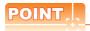

#### Restrictions

- (1) The GOT cannot detect errors with the station No. 128 or later, or the station No. and the sub station No., "9-0" or later.
- (2) When an error occurs with the station No. specified on GT Designer3, the operation differs according to the controller used.
  - When using other than the AZBIL temperature controller (DMC50)
     When an error occurs with the station No. specified on GT Designer3, the own station No. of the error temperature controller, inverter, or servo amplifier is detected.

(For example, when the station No. specified on GT Designer3 is "110" and the own station No. of the temperature controller or servo amplifier is "10", the bit for the station No.10 turns on.)

When using the AZBIL temperature controller (DMC50)
 When the station No. is specified with the value of the GOT data register (GD), the GOT cannot detect errors.

For spcifying station numbers, refer to the following.

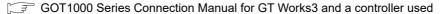

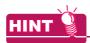

#### Dealing with faulty stations

#### (1) The GOT automatically stops monitoring operations of controllers with errors.

The GOT automatically stops monitoring operations of the faulty station with a communication time-out amang controllers so as not to slow monitoring the other stations. (No settings are required.)

The following explains GOT's operations when a communication error occurs with the station No.3.

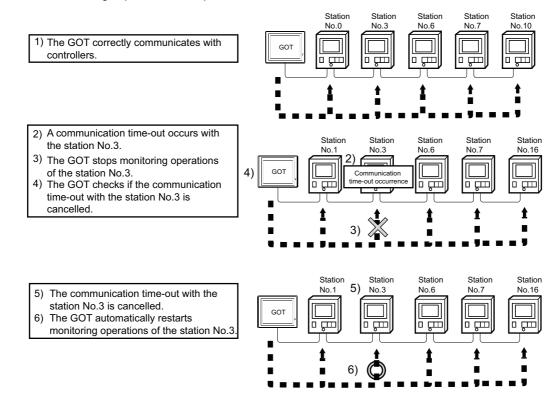

# (2) Disconnecting the temperature controller, servo amplifier, or inverter from the system

With the temperature controller/servo amplifier/inverter monitor station disconnection (GS531 to GS568), the specified temperature controller, servo amplifier, or inverter can be disconnected from the GOT.

■Read device (22) Monitor station disconnection (CH1 to CH4) (GS531 to 538, GS541 to 548, GS551 to 558, GS561 to 568 (16 bits))

Therefore, no communication time-out occurs even if the temperature controller, servo amplifier, or inverter is removed for changing units. (No system alarm is displayed on the GOT.)

Depending on the connection type used, the GOT may not monitor the temperature controllers, servo amplifiers, or inverters that follow the controller disconnected.

# (28) Channel observation notification information (GS299, GS319, GS339, GS359 (16 bits))

b15 to b1 b0

Notifies the communication status of each channel.

- b0: Turns on if a connection error occurs.
- b1 to b15: Use prohibited

# (29) GOT network No./station No. notification (CH1 to CH4) (GS376 to 383 (16 bits))

When the GOT starts, the devices store a network number and a station number of the GOT connected with the Ethernet connection.

When the GOT is connected with other than the Ethernet connection, the devices store 0.

|       | De    | vice  |       | Description               |
|-------|-------|-------|-------|---------------------------|
| CH1   | CH2   | CH3   | CH4   | Description               |
| GS376 | GS378 | GS380 | GS382 | Network number (1 to 239) |
| GS377 | GS379 | GS381 | GS383 | Station number (1 to 64)  |

# (30) Error device data transfer ID (GS642 (16 bits))

The device stores the device data transfer ID with the executed device data if an error occurs during device data transfer.

## (31) Device data transfer error count (GS643 (16 bits))

The device stores the number of error times with the executed device data during the device data transfer. (Maximum 65535 times)

When errors occur 65535 times or more, the value remains 65535.

The device data transfer ID with the executed device data is stored in the error device data transfer ID.

# (32) Device data transfer processing time (GS644 (16 bits))

The device stores the device data transfer processing time for one time. (0 to 60000 (×10ms))

The device stores 60000 (×10ms) when the device data transfer processing time is 600 seconds or more.

# (33) Device data transfer ID (GS645 (16 bits))

The device stores the device data transfer ID with the executed device data transfer.

# (34) Device data transfer min. processing time (GS646 (16 bits))

The device stores minimum processing time among all of stored device data transfer processing times (GS644). (0 to 60000 (×10ms))

### (35) Device data transfer ID (min. processing time) (GS647 (16 bits))

The device stores the device data transfer ID with the executed device data transfer when GS646 stores a minimum processing time.

#### (36) Device data transfer max. processing time (GS648 (16 bits))

The device stores a maximum processing time among all of stored device data transfer processing times (GS644). (0 to 60000 (×10ms))

# (37) Device data transfer ID (max. processing time) (GS649 (16 bits))

The device stores the device data transfer ID with the executed device data when GS648 stores a maximum processing time.

# (38) Touch status external notification (X-coordinate) (GS654 (16 bits))

The device stores the x-coordinate of touched position when the GOT screen is touched on.

# (39) Touch status external notification (Y-coordinate) (GS655 (16 bits))

The device stores the y-coordinate of touched position when the GOT screen is touched on.

#### (40) Touch status external notification (touch status) (GS656 (16 bits))

The following values are stored in the device depending on the touched screen types when the GOT screen is touched on.

- 0: Without touching
- 1: Touching on the base screen
- 2: Touching touchable objects on the base screen
- 11: Touching on the overlap window 1
- 12: Touching touchable objects on the overlap window 1
- 21: Touching on the overlap window 2
- 22: Touching on touchable objects on the overlap window 2
- 61: Touching on the video window
- 71: Touching on the key window
- 81: Touching on the comment window
- 91: Touching on the popup display

# (41) Trigger backup processing setting No. notification (GS657 (16 bits))

The GOT notifies users the trigger backup processing status.

The device stores the trigger ID with the executing backup trigger setting during the trigger backup processing. The device stores 0 when the trigger backup processing is not executed.

#### (42) Extended external input status notification signal (GS658 to GS665 (16 bits))

When the 128-point input can be executed with the external I/O function, the bit for an input scan signal turns on. When the 128-point input cannot be executed, the GB devices are always off.

To enable the 128-point input, turns on GS517.b0 (external I/O function notification, external I/O control function).

0: Signal OFF

1: Signal ON

The following shows the devices for each bit.

|             | Extended                                           | External input signal |    |    |    |    |    |    |    |    |    |     |     |     |     |     |     |
|-------------|----------------------------------------------------|-----------------------|----|----|----|----|----|----|----|----|----|-----|-----|-----|-----|-----|-----|
| Scan signal | external input<br>status<br>notification<br>signal | X0                    | X1 | X2 | Х3 | X4 | X5 | X6 | X7 | X8 | X9 | XA  | ХВ  | XC  | XD  | XE  | XF  |
| XSCN0       | GS658                                              | b0                    | b1 | b2 | b3 | b4 | b5 | b6 | b7 | b8 | b9 | b10 | b11 | b12 | b13 | b14 | b15 |
| XSCN1       | GS659                                              | b0                    | b1 | b2 | b3 | b4 | b5 | b6 | b7 | b8 | b9 | b10 | b11 | b12 | b13 | b14 | b15 |
| XSCN2       | GS660                                              | b0                    | b1 | b2 | b3 | b4 | b5 | b6 | b7 | b8 | b9 | b10 | b11 | b12 | b13 | b14 | b15 |
| XSCN3       | GS661                                              | b0                    | b1 | b2 | b3 | b4 | b5 | b6 | b7 | b8 | b9 | b10 | b11 | b12 | b13 | b14 | b15 |
| XSCN4       | GS662                                              | b0                    | b1 | b2 | b3 | b4 | b5 | b6 | b7 | b8 | b9 | b10 | b11 | b12 | b13 | b14 | b15 |
| XSCN5       | GS663                                              | b0                    | b1 | b2 | b3 | b4 | b5 | b6 | b7 | b8 | b9 | b10 | b11 | b12 | b13 | b14 | b15 |
| XSCN6       | GS664                                              | b0                    | b1 | b2 | b3 | b4 | b5 | b6 | b7 | b8 | b9 | b10 | b11 | b12 | b13 | b14 | b15 |
| XSCN7       | GS665                                              | b0                    | b1 | b2 | b3 | b4 | b5 | b6 | b7 | b8 | b9 | b10 | b11 | b12 | b13 | b14 | b15 |

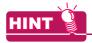

# Controlling signal with controllers

The above signal can be controlled with controllers when the status observation function and the script function are used.

# (43) Sound status information (GS668 (16 bits))

b15 b14 to b0

- b0 to b14: Use prohibited
- b15: Turns on with a jack disconnection when the sound output function is used. Turns off without a jack disconnection.

# (44) Sound file number during play (GS669 (16 bits))

A sound file number during play is stored in the device.

When no sound file exists during play, 0 is stored in the device.

# (45) Maintenance time notification information (GS680 (16 bits))

b15 to b8 b7 b6 b5 b4 b3 b2 b1 b0

- b0: Turns on as a first-stage notification if the backlight power on addition time (GS681 (32 bits)) reaches 80% or above of the maintenance notification time setting specified with a utility function.
- b1: Turns on as a first-stage notification if display power on addition time (GS683 (32 bits)) reaches 80% or above of the display section maintenance notification time setting specified with a utility.
- b2: Turns on as a first-stage notification if any of the touch key pushing addition times (GS700 to 979) reaches 80% or above of the touch key maintenance notification count setting specified with a utility.
- b3: Turns on as a first stage notification if the build in flash memory writing times (GS685 (32b bits)) reaches 80% or above of the built-in flash memory maintenance notification count setting specified with a utility.
- b4: Turns on as a second-stage notification if the backlight power on addition time (GS681 (32 bits)) reaches 100% or above of the backlight maintenance notification time setting specified with a utility function.
- b5: Turns on as a second-stage notification if display power on addition time (GS683 (32 bits)) reaches 100% or above of the display section maintenance notification time setting specified with a utility.
- b6: Turns on as a second-stage notification if any of the touch key pushing addition times (GS700 to 979) reaches 100% or above of the touch key maintenance notification count setting specified with a utility.
- b7: Turns on as a second-stage notification if the built-in flash memory writing times (GS685 (32 bits)) reaches the built-in flash memory maintenance notification count setting specified with a utility.
- b8 to b15: Use prohibited

# (46) Backlight power on addition time (GS681 (32 bits))

The cumulative power-on time of the backlight is stored in binary data.

Unit: hours

#### (47) Display power on addition time (GS683 (32 bits))

The cumulative power-on time of the display section is stored in binary data.

Unit: hours

# (48) Build in flash memory writing times (GS685 (32 bits))

The cumulative writing times of the built-in flash memory is stored in binary data.

# (49) Touch key pushing addition times No. 0 (GS700 (32 bits)).

Touch key pushing addition times No. 1 (GS702 (32 bits)) to No. 139 (GS978 (32 bits))

The cumulative pushing times of the touch key is stored in binary data.

The count is taken in each of areas, divided into the size shown below.

| Model                                                                                                    | Area<br>(dots) | The number of touch keys included in an area |
|----------------------------------------------------------------------------------------------------|----------------|----------------------------------------------|
| GT1695M-X, GT1595-X                                                                                                    | 96 × 96        | 36 pieces                                    |
| GT1685M-S, GT1675M-S, GT1675M-V, GT1675-VN,<br>GT1672-VN, GT1665M-S, GT1665M-V, GT1662-VN,<br>GT1655-V, GT16 Handy GOT, GT1585V-S, GT1585-S,<br>GT1575V-S, GT1575-S, GT1575-V, GT1575-VN, GT1572-VN,<br>GT1565-V, GT1562-VN, GT1555-V, GT1555-Q, GT1550-Q | 80 × 80        | 25 pieces                                    |

The number of times a touch key is pushed is counted in the manner explained below.

· Touching in an area

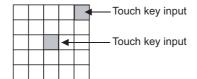

If multiple touch keys are pushed simultaneously in an area, only one count is added.

· Touching four areas

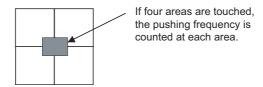

Example: Arrangement of the special registers of GOT of the 640×480 dot screen size

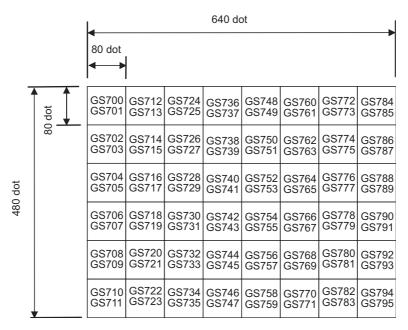

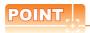

# When the GOT type is changed by the GT Designer3

When the GOT type is changed to the one having different resolution, the arrangement of special registers of GOT changes. After changing the GOT type, check the GOT special registers.

Example: Differences in GOT special register arrangement between 640×480 dot screen and 800×600 dot screen

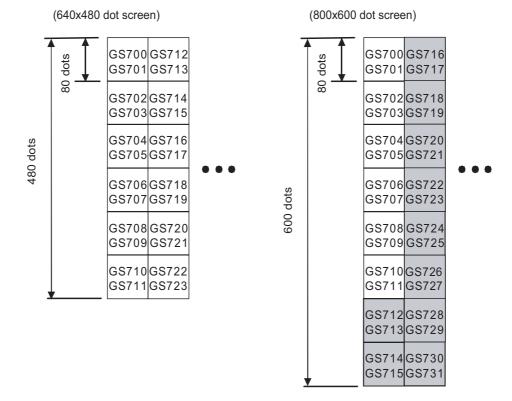

# (50) Touch position color acquisition complete signal (GS980 (16 bits))

b15 to b1 b0

:Area where arrangement differs from 640x480 dot screen

- b0: Turns on when the touch position color (GS981 to 983) stores a value. Turning on the bit cancels the touch position color acquisition ready status. Turning off the Touch position color acquisition ready signal (GS630.b0) turns off the bit.
- b1 to b15: Use prohibited

# (51) Touch position color (GS981 to 983 (16 bits))

This device notifies the color information at the touched position.

The GOT acquires the color information with RGB. The following GOT special register (GS) store the RGB values (0 to 255).

 R: GS981 • B: GS983 G: GS982

Turning on the Touch position color acquisition ready signal (GS630.b0) stores -1 in R, G, and B. After the signal turns on, the GOT acquires the color information at the first touch and release of the screen.

# (52) USB drive common information (GS1024 (16 bits))

b15 to b9 b8 b7 to b1 b0

- b0: Turns on when the USB memory connected to the USB interface on the GOT is ready for removal after the USB drive common control (GS1824.b0) turns on.
- · b1 to b7: Use prohibited
- b8: Turns on when the USB memory connected to the USB interface on the GOT is ready for use.
- b9 to b15: Use prohibited

# (53) RGB signal input status notification (GS1025 (16 bits))

The device notifies the following:

the RGB signal input, supporting the resolution and the refresh rate of the RGB signal or not, and the RGB input

When the GT16M-R2 is used, the device notifies the input status of the channel set for the input source of the RGB screen.

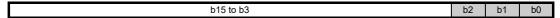

- b0: Turns on when the RGB signal is input.
- b1: Turns on when the GOT supports the input resolution and refresh rate.
- b2: Turn on when the RGB unit operates normally.
- b3 to b15: Use prohibited

# (54) RGB signal resolution (horizontal) (GS1026 (16 bits))

When GS1025.b0 turns on, the device stores the horizontal resolution (dots) of the RGB signal. When the RGB signal does not exist or the resolution of the signal is unclear, the device stores 0.

# (55) RGB signal resolution (vertical) (GS1027 (16 bits))

When GS1025.b0 turns on, the device stores the vertical resolution (dots) of the RGB signal. When the RGB signal does not exist or the resolution of the signal is unclear, the device stores 0.

#### (56) RGB signal refresh rate (GS1028 (16 bits))

When GS1025.b0 turns on, the device stores the refresh rate (Hz) of the RGB signal. When the RGB signal does not exist or the refresh rate of the signal is unclear, the device stores 0.

# (57) VNC® server operation status notification (GS1230 (16 bits))

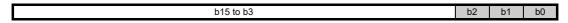

- b0: Turns on while the VNC® server communicates with the VNC® client.
- b1: Turns on when the VNC® client is allowed to display the VNC® server screen and to remotely operate the VNC® server.

Turns off when the VNC® client is allowed to only display the VNC® server screen.

• b2: Turns on when the VNC® client holds the authorization.

Turns off when the VNC® server holds the authorization.

• b3 to b15: Use prohibited

# (58) Communicating VNC® client information notification (GS1231 to 1232 (16 bits))

The device stores the IP address of the VNC<sup>®</sup> client communicating with the VNC<sup>®</sup> server in hexadecimal. Example) When the IP address of the VNC<sup>®</sup> client is 192.168.3.10 (Decimal)

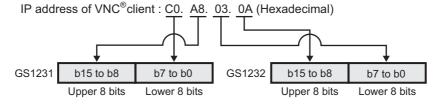

# (59) VNC® server authorization guarantee status notification (GS1233 (16 bits))

The device stores the remaining authorization guarantee time (second).

## (60) Insufficient security level notification (GS1241 (16 bits))

The bit turns on when the screen cannot be displayed because of the insufficient security level.

| b15 to b11 | b10 | b9 | b8 | b7 to b3 | b2 | b1 | b0 |
|------------|-----|----|----|----------|----|----|----|
|            |     |    |    |          |    |    |    |

- b0: Turns on when the overlap window 3 cannot be displayed.
- b1: Turns on when the overlap window 4 cannot be displayed.
- b2: Turns on when the overlap window 5 cannot be displayed.
- b3 to b7: Use prohibited
- b8: Turns on when a called screen on the overlap window 3 cannot be displayed.
- b9: Turns on when a called screen on the overlap window 4 cannot be displayed.
- b10: Turns on when a called screen on the overlap window 5 cannot be displayed.
- b11 to b15: Use prohibited

# Appendix3 Device of Controllers

The device ranges of controller that can be used for GOT are as follows.

Note that the device ranges in the following tables are the maximum values that can be set in GT Designer3.

Since the device specifications may be different depending on the models even though they belongs to the same series of the controller.

Please make setting according to the specifications of the controller actually used.

When a non-existent device or device No. outside the range is specified, other objects may not be monitored.

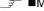

- ■MITSUBISHI ELECTRIC PLC, CNC, C Controller module, and motion controllers
  - **■**OMRON PLC
  - ■KEYENCE PLC (KEYENCE KV-700/1000/3000/5000)
  - ■KOYO EI PLC (KOYO KOSTAC/DL)
  - ■SHARP PLC (SHARP JW)
  - ■JTEKT PLC (JTEKT TOYOPUC-PC)
  - ■TOSHIBA PLC
  - ■TOSHIBA MACHINE PLC (TOSHIBA MACHINE TCmini)
  - ■HITACHI IES PLC (HITACHI HIDIC H series)
  - ■HITACHI PLC (HITACHI S10mini/S10V)
  - ■FUJI PLC
  - ■PANASONIC INDUSTRIAL DEVICES SUNX PLC (PANASONIC MEWNET-FP)
  - ■YASKAWA PLC
  - ■YOKOGAWA PLC
  - ■ALLEN-BRADLEY PLC
  - ■GE PLC (GE Series 90)
  - ■LS IS PLC (LS Industrial Systems MASTER-K)
  - ■SICK safety controller (SICK Flexi Soft)
  - **■**SIEMENS PLC
  - ■IAI robot controller
  - ■Microcomputer connection
  - ■MODBUS(R)
  - ■AZBIL control equipment
  - ■OMRON temperature controller (OMRON THERMAC/INPANEL NEO)
  - ■SHINKO indicating controller (Shinko Technos Controller)
  - ■CHINO controller (CHINO Controllers)
  - ■FUJI temperature controller (FUJI PXR/PXG/PXH)
  - ■YOKOGAWA temperature controller (YOKOGAWA GREEN/UT100/UT2000/UTAdvanced)
  - ■RKC temperature controller (RKC SR Mini HG)
  - ■Inverter (FREQROL 500/700/800 series, Sensorless servo)
  - ■Servo amplifier
  - ■PANASONIC servo amplifier

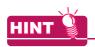

## **Device setting**

For the device setting methods, see the following section.

Appendix4 Setting device of each controller

# ■ MITSUBISHI ELECTRIC PLC, CNC, C Controller module, and motion controllers

# (1) MELSEC iQ-R, RnMT

| Device name                                              |                | Setting range                     | Device No. representation |  |
|----------------------------------------------------------|----------------|-----------------------------------|---------------------------|--|
| Input (X)                                                |                | X0 to X3FFF                       | — Hexadecimal             |  |
| Output (Y)                                               |                | Y0 to Y3FFF                       | - I lexadecimai           |  |
| Special relay (SM)                                       |                | SM0 to SM4095                     |                           |  |
| Internal relay (M)*1                                     |                | M0 to M161882111                  | Desimal                   |  |
| Latch relay (L)                                          |                | L0 to L32767                      | —— Decimal                |  |
| Step relay (S)*5                                         |                | S0 to S16383                      |                           |  |
| Link special relay (SB)*1                                |                | SB0 to SB9A61FFF                  |                           |  |
| Link relay (B)*1                                         |                | B0 to B9A61FFF                    |                           |  |
| Safety input relay (SAX)                                 |                | SAX0 to SAX2FFF                   | Hexadecimal               |  |
| Safety output relay (SAY)                                |                | SAY0 to SAY2FFF                   |                           |  |
| Safety link relay (SAB)                                  |                | SAB0 to SAB9BFFF                  |                           |  |
| *1                                                       | Contact (TT)   | TT0 to TT8993439                  |                           |  |
| Timer*1                                                  | Coil (TC)      | TC0 to TC8993439                  |                           |  |
| . *1                                                     | Contact (CT)   | CT0 to CT8993439                  |                           |  |
| Counter*1                                                | Coil (CC)      | CC0 to CC8993439                  |                           |  |
| Retentive timer*1                                        | Contact (SS)   | SS0 to SS8993439                  |                           |  |
|                                                          | Coil (SC)      | SC0 to SC8993439                  |                           |  |
| Long timer*1*2                                           | Contact (LTT)  | LTT0 to LTT2529407                |                           |  |
| Long timer · -                                           | Coil (LTC)     | LTC0 to LTC2529407                |                           |  |
| Long counter*1                                           | Contact (LCT)  | LCT0 to LCT4761215                |                           |  |
| Long counter .                                           | Coil (LCC)     | LCC0 to LCC4761215                |                           |  |
| Long retentive timer*1*2                                 | Contact (LSS)  | LSS0 to LSS2529407                |                           |  |
| Long retentive timer 1.2                                 | Coil (LSC)     | LSC0 to LSC2529407                | Decimal                   |  |
| Annunciator (F)                                          |                | F0 to F131071                     |                           |  |
| Safety internal relay (SAM)                              |                | SAM0 to SAM638975                 |                           |  |
| Safety timer                                             | Contact (SATT) | SATT0 to SATT35487                |                           |  |
| carety amor                                              | Coil (SATC)    | SATC0 to SATC35487                |                           |  |
| Safety counter                                           | Contact (SACT) | SACT0 to SACT35487                |                           |  |
| Surety Souritor                                          | Coil (SACC)    | SACC0 to SACC35487                |                           |  |
| Safety retentive timer                                   | Contact (SASS) | SASS0 to SASS35487                |                           |  |
| ,                                                        | Coil (SASC)    | SASC0 to SASC35487                |                           |  |
| Safety special relay (SASM)                              |                | SASM0 to SASM4095                 |                           |  |
| SFC block (BL)                                           |                | BL0 to BL319                      |                           |  |
| Step relay (block)(BLS)                                  |                | BLS0 to BLS511                    |                           |  |
| Bit-specified word device (Except timer, counter, and re | tentive timer) | Setting range of each word device | -                         |  |

|                    | Device name                                                                                                    |                | Setting range                    | Device No. representation |
|--------------------|----------------------------------------------------------------------------------------------------|----------------|----------------------------------|---------------------------|
|                    | Data register (D)*1                                                                                                    |                | D0 to D10117631                  | Decimal                   |
|                    | Link register (W)*1                                                                                                    |                | W0 to W9A61FF                    | Hexadecimal               |
|                    | Special data register (SD)                                                                                              |                | SD0 to SD4095                    | Decimal                   |
|                    | Link special register (SW)*1                                                                                            |                | SW0 to SW9A61FF                  | Hexadecimal               |
|                    | Timer (current value) (TN)*1                                                                                            |                | TN0 to TN8993439                 |                           |
|                    | Counter (current value) (CN)*1                                                                                          |                | CN0 to CN8993439                 |                           |
|                    | Retentive timer (current value) (SI                                                                                     | N)*1           | SN0 to SN8993439                 |                           |
|                    | File register (R)                                                                                                    | ·              | R0 to R32767                     |                           |
|                    | - · · · · · · · · · · · · · · · · · · ·                                                                                 | Block          | 0 to 255                         |                           |
|                    | Extension file register (ER)                                                                                            | Device         | ER0 to ER32767                   |                           |
|                    | Extension file register (ZR)*1                                                                                          | •              | ZR0 to ZR10027007                |                           |
|                    | Index register (16 bits) (Z)                                                                                            |                | Z0 to Z23                        |                           |
|                    | Buffer memory (G)*3                                                                                                    |                | G0 to G65535                     |                           |
|                    | Ww                                                                                                    |                | Ww0 to Ww1FFF                    |                           |
| evice              | Wr                                                                                                    |                | Wr0 to Wr1FFF                    |                           |
| Word device        | Multiple CPU high speed transmission memory (U3E0)*4                                                                    |                | U3E000000 to U3E012287           | Decimal                   |
|                    | Multiple CPU high speed transmission memory (U3E1)*4                                                                    |                | U3E100000 to U3E112287           |                           |
|                    | Multiple CPU high speed transmission memory (U3E2)*4                                                                    |                | U3E200000 to U3E212287           |                           |
|                    | Multiple CPU high speed transmission memory (U3E3)*4                                                                    |                | U3E300000 to U3E312287           |                           |
|                    | Safety timer (current value) (SATN                                                                                      | I)             | SATN0 to SATN35487               |                           |
|                    | Safety counter(current value) (SA                                                                                       | CN)            | SACN0 to SACN35487               |                           |
|                    | Safety retentive(current value) (Safety retentive)                                                                      | ASN)           | SASN0 to SASN35487               |                           |
|                    | Safety data register (SAD)                                                                                              |                | SAD0 to SAD39935                 |                           |
|                    | Safety special register (SASD)                                                                                          |                | SASD0 to SASD4095                |                           |
|                    | Motion device (#)                                                                                                    |                | #0 to #108287                    |                           |
|                    | Safety link register (SAW)                                                                                              |                | SAW0 to SAW9BFF                  | Hexadecimal               |
|                    | Word-specified bit devices (Except timer, long timer, counter, long counter, retentive timer, and long retentive timer) |                | Setting range of each bit device | -                         |
| e                  | Long timer (current value) (LTN)*1                                                                                      | *2             | LTN0 to LTN2529407               |                           |
| devic              | Long counter (current value) (LCN                                                                                       | I)*1           | LCN0 to LCN4761215               |                           |
| Double-word device | Long retentive timer (current va                                                                                        | lue) (LSN)*1*2 | LSN0 to LSN2529407               | Decimal                   |
| r-eldr             | Index register (32 bits) (ZZ)*2                                                                                         |                | ZZ0 to ZZ22                      |                           |
| Do                 | Index register (32 bits) (LZ)                                                                                           |                | LZ0 to LZ11                      |                           |

<sup>\*1</sup> For the maximum number of devices when an extended SRAM cassette is installed, refer to the following.

MELSEC iQ-R CPU Module User's Manual (Application)

- \*2 Monitoring or writing is not possible in the continuous device designation mode.
- \*3 Only the intelligent function module on the station connected to GOT can be specified.
  - Set the buffer memory within the address range of the buffer memory existing in the intelligent function module.
- \*4 For monitoring the multiple CPU high speed transmission memory, the CPU buffer memory access device (HG) for RCPU is monitored.
  - The CPU buffer memory access device (G) is not monitored.
- \*5 If a bit-specified word device is used in the random read processing, GT SoftGOT1000 or GT Simulator3 uses the value of the bit device in block No. 0 only.
  - The bit device status depends on the SFC program status (active or inactive). When the SFC program is inactive, the bit device is off (stores 0).
  - If a step relay (S) is used in the random read processing, specify the relevant step relay (block) (BLS) on GT SoftGOT1000 or GT Simulator3.

# (2) MELSEC iQ-F

|                    | Device name                                                                                           |               | Setting range                     | Device No. representation |
|--------------------|----------------------------------------------------------------------------------------------------|---------------|-----------------------------------|---------------------------|
|                    | Input (X)                                                                                             |               | X0 to X1777                       | Hexadecimal               |
|                    | Output (Y)                                                                                            |               | Y0 to Y1777                       | — nexadecimai             |
|                    | Internal relay (M)*3                                                                                  |               | M0 to M32767                      |                           |
|                    | Latch relay (L)                                                                                       |               | L0 to L32767                      | Decimal                   |
|                    | Step relay (S)                                                                                        |               | S0 to S4095                       | Decimal                   |
|                    | Annunciator (F)                                                                                       |               | F0 to F32767                      |                           |
|                    | Link relay (B)                                                                                        |               | B0 to B7FFF                       | Hexadecimal               |
|                    | Times                                                                                                 | Contact (TT)  | TT0 to TT1023                     |                           |
| φ                  | Timer                                                                                                 | Coil (TC)     | TC0 to TC1023                     |                           |
| Bit device         | Country                                                                                               | Contact (CT)  | CT0 to CT1023                     |                           |
| Bit                | Counter                                                                                               | Coil (CC)     | CC0 to CC1023                     |                           |
|                    | I am a accomptant                                                                                     | Contact (LCT) | LCT0 to LCT1023                   | Decimal                   |
|                    | Long counter                                                                                          | Coil (LCC)    | LCC0 to LCC1023                   |                           |
|                    | Special relay (SM)                                                                                    | •             | SM0 to SM9999                     |                           |
|                    | Retentive timer                                                                                       | Contact (SS)  | SS0 to SS1023                     |                           |
|                    |                                                                                                    | Coil (SC)     | SC0 to SC1023                     |                           |
|                    | Link special relay (SB)                                                                               |               | SB0 to SB7FFF                     | Hexadecimal               |
|                    | Bit-specified word device (Except timer, counter, retentive timer, index register, and buffer memory) |               | Setting range of each word device | -                         |
|                    | Data register (D)                                                                                     |               | D0 to D7999                       | Desired                   |
|                    | Special data register (SD)                                                                            |               | SD0 to SD11999                    | - Decimal                 |
|                    | Link register (W)                                                                                     |               | W0 to W7FFF                       | Hexadecimal               |
|                    | Timer (current value) (TN)                                                                            |               | TN0 to TN1023                     |                           |
| Φ                  | Counter (current value) (CN)                                                                          |               | CN0 to CN1023                     | Decimal                   |
| levio              | Retentive timer (current value)                                                                       | (SN)          | SN0 to SN1023                     |                           |
| Word device        | Link special register (SW)                                                                            |               | SW0 to SW7FFF                     | Hexadecimal               |
| >                  | File register (R)*1                                                                                   |               | R0 to R32767                      |                           |
|                    | Index register (16 bits) (Z)                                                                          |               | Z0 to Z23                         | Decimal                   |
|                    | Buffer memory (G)*2                                                                                   |               | G0 to G262143                     |                           |
|                    | Word-specified bit devices*3 (Except timer, counter, and retentive timer)                             |               | Setting range of each bit device  | -                         |
| <u></u>            | Long counter (current value) (                                                                        | LCN)*3        | LCN0 to LCN1023                   |                           |
| Double-word device | Index register (32 bits) (LZ)                                                                         |               | LZ0 to LZ11                       |                           |

<sup>\*1</sup> Available for the file register of block No. switched with the RSET instruction.

<sup>\*2</sup> Only the intelligent function module on the station connected to GOT can be specified.

Set the buffer memory within the address range of the buffer memory existing in the intelligent function module.

<sup>\*3</sup> The device No. must be set in multiples of 16.

# (3) MELSEC-QnU/DC, Q17nD/M/NC/DR, CRnD- $700^{*10}$

|             | Device name*7*11                                                                                      |                  | Setting range                     | Device No. representation |  |
|-------------|----------------------------------------------------------------------------------------------------|------------------|-----------------------------------|---------------------------|--|
|             | Input (X)                                                                                             |                  | X0 to X3FFF                       | Hexadecimal Hexadecimal   |  |
|             | Output (Y)                                                                                            |                  | Y0 to Y3FFF                       | Tiexadecimai              |  |
|             | Internal relay (M)*5                                                                                  |                  | M0 to M61439                      |                           |  |
|             | Latch relay (L)                                                                                       |                  | Y0 to Y1FFF                       | Decimal                   |  |
|             | Annunciator (F)                                                                                       |                  | F0 to F32767                      |                           |  |
|             | Link relay (B)                                                                                        |                  | B0 to B9FFFF                      | Hexadecimal               |  |
|             | : *5                                                                                                  | Contact (TT)     | TT0 to TT32767                    |                           |  |
| e           | Timer <sup>*5</sup>                                                                                   | Coil (TC)        | TC0 to TC32767                    |                           |  |
| Bit device  | Counter*5                                                                                             | Contact (CT)     | CT0 to CT32767                    |                           |  |
| ద           | Counter                                                                                               | Coil (CC)        | CC0 to CC32767                    | Decimal                   |  |
|             | Special relay (SM)                                                                                    |                  | SM0 to SM2255                     | Decimal                   |  |
|             | Retentive timer*5                                                                                     | Contact (SS)     | SS0 to SS32767                    |                           |  |
|             | Retentive timer                                                                                       | Coil (SC)        | SC0 to SC32767                    |                           |  |
|             | Step relay (S)                                                                                        |                  | S0 to S32767                      |                           |  |
|             | Link special relay (SB)                                                                               |                  | SB0 to SB7FFF                     | Hexadecimal               |  |
|             | Bit-specified word device (Except timer, counter, retentive timer, index register, and buffer memory) |                  | Setting range of each word device | -                         |  |
|             | Data register (D)*5                                                                                   |                  | D0 to D4212735                    | Decimal                   |  |
|             | Special data register (SD)                                                                            |                  | SD0 to SD2255                     | Decimal                   |  |
|             | Link register (W)                                                                                     |                  | W0 to W4047FF                     | Hexadecimal               |  |
|             | Timer (current value) (TN)*5                                                                          |                  | TN0 to TN32767                    |                           |  |
|             | Counter (current value) (CN)*5                                                                        |                  | CN0 to CN32767                    | Decimal                   |  |
|             | Retentive timer (current value) (SN)*5                                                                |                  | SN0 to SN32767                    |                           |  |
|             | Link special register (SW)                                                                            |                  | SW0 to SW7FFF                     | Hexadecimal               |  |
|             | File register (R)*1*2                                                                                 |                  | R0 to R32767                      |                           |  |
|             | Block                                                                                                 |                  | 0 to 255                          |                           |  |
|             | Extension file register (ER)*1                                                                        | Device           | ER0 to ER32767                    |                           |  |
|             | Extension file register (ZR)*1*3*8                                                                    |                  | ZR0 to ZR4184063                  | Decimal                   |  |
|             | Index register (Z)                                                                                    |                  | Z0 to Z19                         |                           |  |
| e<br>NICe   | Buffer memory (Intelligent function                                                                   | n module) (BM)*4 | BM0 to BM32767                    |                           |  |
| word device | Buffer memory (Intelligent function                                                                   |                  | G0 to G65535                      |                           |  |
| Š           | Ww*9                                                                                                  |                  | Ww0 to Ww1FFF                     |                           |  |
|             | Wr*9                                                                                                  |                  | Wr0 to Wr1FFF                     | Hexadecimal               |  |
|             | Multiple CPU high speed transmi                                                                       | ssion memory     | VVIO to VVI IFFF                  |                           |  |
|             | (U3E0)  Multiple CPU high speed transmi                                                               |                  | U3E010000 to U3E024335            |                           |  |
|             | (U3E1)                                                                                                |                  | U3E110000 to U3E124335            |                           |  |
|             | Multiple CPU high speed transmi<br>(U3E2)                                                             |                  | U3E210000 to U3E224335            | Decimal                   |  |
|             | Multiple CPU high speed transmi (U3E3)                                                                | ssion memory     | U3E310000 to U3E324335            |                           |  |
|             | Motion device (#)*6*9                                                                                 |                  | #0 to #12287                      |                           |  |
|             | Word-specified bit devices*9 (Except timer, counter, retentive to register)                           | imer, and index  | Setting range of each bit device  | -                         |  |

- \*1 Do not set a file register by GT Designer3 when executing multiple programs with the file of the file register set at [Use the same file name as the program.] by the PLC parameter of GX Developer.
  - Otherwise, read/write at GOT will be erroneous.
- \*2 Available for file register of block No. switched with the RSET instruction.
- Available for file register of block No. of file name switched with the QDRSET instruction.
- \*4 Only the intelligent function module on the station connected to GOT can be specified.
  - Set within the address range of the buffer memory existing in the intelligent function module.
- \*5 Do not use the local device set in a MELSEC-Q system.
  - Otherwise normal monitoring is not performed.
- \*6 GT SoftGOT1000 cannot monitor the device.
- \*7 Even though Universal model QCPU processes 64-bit data, the GOT cannot monitor the 64-bit data.
- \*8 ZR1042432 to ZR4184063 cannot be used for GT SoftGOT1000.
- \*9 This is not supported by GT10.
- \*10 For GT11 and GT10, the controller type is as shown below.
  - GT11: MELSEC-QnU/DC,Q17nD/M/NC/DR
  - GT10: MELSEC-QnU/DC
- \*11 To write data to the consecutive devices of a Q172DR(CR750-Q), use the Q172DR(CR750-Q) with firmware version R6b or later.

### (4) MELSEC-L

|             | Device name                                                                                           |                             | Setting range                     | Device No. representation |  |
|-------------|----------------------------------------------------------------------------------------------------|-----------------------------|-----------------------------------|---------------------------|--|
|             | Input (X)                                                                                             |                             | X0 to X1FFF                       | — Hexadecimal             |  |
|             | Output (Y)                                                                                            |                             | Y0 to Y1FFF                       | — nexadecimai             |  |
|             | Internal relay (M) *5                                                                                 |                             | M0 to M61439                      |                           |  |
|             | Latch relay (L)                                                                                       |                             | L0 to L32767                      | Decimal                   |  |
|             | Annunciator (F)                                                                                       |                             | F0 to F32767                      |                           |  |
|             | Link relay (B)                                                                                        |                             | B0 to BEFFF                       | Hexadecimal               |  |
|             | Timer*5                                                                                               | Contact (TT)                | TT0 to TT32767                    |                           |  |
| e           | Time                                                                                                  | Coil (TC)                   | TC0 to TC32767                    |                           |  |
| Bit device  | Counter*5                                                                                             | Contact (CT)                | CT0 to CT32767                    |                           |  |
| Bit         | Counter                                                                                               | Coil (CC)                   | CC0 to CC32767                    | Decimal                   |  |
|             | Special relay (SM)                                                                                    |                             | SM0 to SM2047                     |                           |  |
|             | Retentive timer*5                                                                                     | Contact (SS)                | SS0 to SS32767                    |                           |  |
|             | referring filler                                                                                      | Coil (SC)                   | SC0 to SC32767                    |                           |  |
|             | Step relay (S)                                                                                        |                             | S0 to S8191                       |                           |  |
|             | Link special relay (SB)                                                                               |                             | SB0 to SB7FF                      | Hexadecimal               |  |
|             | Bit-specified word device (Except timer, counter, retentive timer, index register, and buffer memory) |                             | Setting range of each word device | -                         |  |
|             | Data register (D)*5                                                                                   |                             | D0 to D421887                     | Decimal                   |  |
|             | Special data register (SD)                                                                            |                             | SD0 to SD2047                     | Decimal                   |  |
|             | Link register (W)                                                                                     |                             | W0 to W66FFF                      | Hexadecimal               |  |
|             | Timer (current value) (TN)*5                                                                          |                             | TN0 to TN32767                    |                           |  |
|             | Counter (current value) (CN)*5                                                                        |                             | CN0 to CN32767                    | Decimal                   |  |
|             | Retentive timer (current value) (S                                                                    | N)*5                        | SN0 to SN32767                    |                           |  |
| Φ           | Link special register (SW)                                                                            |                             | SW0 to SW7FFF                     | Hexadecimal               |  |
| Word device | File register (R)*1*2                                                                                 |                             | R0 to R32767                      |                           |  |
| Vord        | Extension file register (ZR)*1*3                                                                      |                             | ZR0 to ZR393215                   |                           |  |
| >           | Index register (Z)                                                                                    |                             | Z0 to Z19                         | Decimal                   |  |
|             | Buffer memory (Intelligent function                                                                   | n module) (BM)*4            | BM0 to BM32767                    |                           |  |
|             | Buffer memory (Intelligent function                                                                   | n module) (G) <sup>*4</sup> | G0 to G65535                      |                           |  |
|             | Ww*6*7                                                                                                |                             | Ww0 to Ww7FF                      | Hexadecimal               |  |
|             | Wr*6*7                                                                                                |                             | Wr0 to Wr7FF                      | i lexauecilliai           |  |
|             | Word-specified bit devices*6 (Except timer, counter, and retent                                       | ive timer)                  | Setting range of each bit device  | -                         |  |

Do not set a file register by GT Designer3 when executing multiple programs with the file of the file register set at [Use the same file name as the program.] by the PLC parameter of GX Developer.

- Otherwise, read/write at GOT will be erroneous. \*2 Available for file register of block No. switched with the RSET instruction.
- \*3 Available for file register of block No. of file name switched with the QDRSET instruction.
- \*4 Only the intelligent function module on the station connected to GOT can be specified. Set within the address range of the buffer memory existing in the intelligent function module.
- \*5 Do not use the local device set in a MELSEC-Q system. Otherwise normal monitoring is not performed. (D32768 or later can be used for data register (D)).
- \*6 This is not supported by GT10.
- \*7 This cannot be monitored when in GOT multi-drop connection.

# (5) MELSEC-QnA/Q/QS, MELDAS C6\*\*12

|             | Device name *6 *7 *11                                                                                 |              | Setting range                     | Device No. representation |  |
|-------------|----------------------------------------------------------------------------------------------------|--------------|-----------------------------------|---------------------------|--|
|             | Input (X)                                                                                             |              | X0 to X3FFF                       | — Hexadecimal             |  |
|             | Output (Y)                                                                                            |              | Y0 to Y3FFF                       | Ticxadcoimai              |  |
|             | Internal relay (M)*8                                                                                  |              | M0 to M32767                      |                           |  |
|             | Latch relay (L)                                                                                       |              | L0 to L32767                      | Decimal                   |  |
|             | Annunciator (F)                                                                                       |              | F0 to F32767                      |                           |  |
|             | Link relay (B)                                                                                        |              | B0 to B7FFF                       | Hexadecimal               |  |
|             | Timer*8                                                                                               | Contact (TT) | TT0 to TT32767                    |                           |  |
| ø           | Timer 9                                                                                               | Coil (TC)    | TC0 to TC32767                    |                           |  |
| Bit device  | Counter*8                                                                                             | Contact (CT) | CT0 to CT32767                    |                           |  |
| Bit         | Counter                                                                                               | Coil (CC)    | CC0 to CC32767                    | Decimal                   |  |
|             | Special relay (SM)                                                                                    |              | SM0 to SM2047                     | Decimal                   |  |
|             | Retentive timer*8                                                                                     | Contact (SS) | SS0 to SS32767                    |                           |  |
|             | Retentive timer                                                                                       | Coil (SC)    | SC0 to SC32767                    |                           |  |
|             | Step relay (S)                                                                                        |              | S0 to S32767                      |                           |  |
|             | Link special relay (SB)                                                                               |              | SB0 to SB7FF                      | Hexadecimal               |  |
|             | Bit-specified word device (Except timer, counter, retentive timer, index register, and buffer memory) |              | Setting range of each word device | -                         |  |
|             | Data register (D)*8                                                                                   |              | D0 to D32767                      | Decimal                   |  |
|             | Special data register (SD)                                                                            |              | SD0 to SD2047                     | Decimal                   |  |
|             | Link register (W)                                                                                     |              | W0 to W7FFF                       | Hexadecimal               |  |
|             | Timer (current value) (TN)*8                                                                          |              | TN0 to TN32767                    |                           |  |
|             | Counter (current value) (CN)*8                                                                        |              | CN0 to CN32767                    | Decimal                   |  |
|             | Retentive timer (current value) (SN)*8                                                                |              | SN0 to SN32767                    |                           |  |
|             | Link special register (SW)                                                                            |              | SW0 to SW7FF                      | Hexadecimal               |  |
|             | File register (R)*1*2                                                                                 |              | R0 to R32767                      |                           |  |
| <u>e</u>    |                                                                                                    | Block        | 0 to 255                          |                           |  |
| dev         | Extension fill register (ER)*1*9                                                                      | Device       | R0 to R32767                      | 1                         |  |
| Word device | Extension file register (ZR)*1*3*8*9                                                                  |              | ZR0 to ZR1042431                  |                           |  |
|             | Index register (Z)                                                                                    |              | Z0 to Z15                         | Decimal                   |  |
|             | Buffer memory (Intelligent function module) (BM)*4*9*10                                               |              | BM0 to BM32767                    |                           |  |
|             | Buffer memory (Intelligent function module) (G)*4*9*10                                                |              | G0 to G65535                      |                           |  |
|             | Ww*9*10                                                                                               |              | Ww0 to Ww1FFF                     |                           |  |
|             | Wr*9*10                                                                                               |              | Wr0 to Wr1FFF                     |                           |  |
|             | Word-specified bit devices*5*9 (Except timer, counter, and retenti                                    | ve timer)    | Setting range of each bit device  | -                         |  |

<sup>\*1</sup> Do not set a file register by GT Designer3 when executing multiple programs with the file of the file register set at [Use the same file name as the program.] by the PLC parameter of GX Developer. (With exceptions of MELSECQnA)

Otherwise, read/write at GOT will be erroneous.

- \*2 Available for file register of block No. switched with the RSET instruction.
- \*3 Available for file register of block No. of file name switched with the QDRSET instruction.
- \*4 Only the intelligent function module on the station connected to GOT can be specified.

  Set within the address range of the buffer memory existing in the intelligent function module.
- \*5 The device No. must be set in multiples of 16.
- \*6 When monitoring MELDAS C6/64, if a word device outside the range is set, the value will be indefinite.

  If a bit device outside the range is set, the object may not be displayed or the set function may fail to operate.

  Check the set device using the device list of GT Designer3.

- \*7 Devices used by the MELDAS C6/64 system cannot be used.
- \*8 Do not use the local device set in a MELSEC-Q system. Otherwise normal monitoring is not performed.
- \*9 This is not supported by GT10.
- \*10 This cannot be monitored when in GOT multi-drop connection.
- \*11 The GOT can only read data from the device for the QS001CPU.
- \*12 For GT11 and GT10, the controller type is as shown below.
  - GT11: MELSEC-QnA/Q, MELDAS C6\* GT10: MELSEC-QnA/Q

# (6) MELSEC-Q (Multi)/Q Motion\*12

|            | Device name                                                                                           |              | Setting range                     | Device No. representation |
|------------|----------------------------------------------------------------------------------------------------|--------------|-----------------------------------|---------------------------|
|            | Input (X)                                                                                             |              | X0 to X1FFF                       | Hovedooimal               |
|            | Output (Y)                                                                                            |              | Y0 to Y1FFF                       | — Hexadecimal             |
|            | Internal relay (M)*11                                                                                 |              | M0 to M32767                      |                           |
|            | Latch relay (L)                                                                                       |              | L0 to L32767                      | Decimal                   |
|            | Annunciator (F)                                                                                       |              | F0 to F32767                      |                           |
|            | Link relay (B)                                                                                        |              | B0 to B7FFF                       | Hexadecimal               |
|            | Timer*11                                                                                              | Contact (TT) | TT0 to TT32767                    |                           |
| ĕ          | Timer **                                                                                              | Coil (TC)    | TC0 to TC32767                    |                           |
| Bit device | Counter*11                                                                                            | Contact (CT) | CT0 to CT32767                    |                           |
| ä          | Counter                                                                                               | Coil (CC)    | CC0 to CC32767                    | Decimal                   |
|            | Special relay (SM)*7                                                                                  |              | SM0 to M2047                      | Decimal                   |
|            | Retentive timer*11                                                                                    | Contact (SS) | SS0 to SS32767                    |                           |
|            | Retentive timer ''                                                                                    | Coil (SC)    | SC0 to SC32767                    |                           |
|            | Step relay (S)                                                                                        |              | S0 to S32767                      |                           |
|            | Link special relay (SB)                                                                               |              | SB0 to SB7FF                      | Hexadecimal               |
|            | Bit-specified word device (Except timer, counter, retentive timer, index register, and buffer memory) |              | Setting range of each word device | -                         |
|            | Data register (D)*8*9*11                                                                              |              | D0 to D32767                      | Decimal                   |
|            | Special data register (SD)                                                                            |              | SD0 to SD2047                     | Decimal                   |
|            | Link register (W)                                                                                     |              | W0 to W7FFF                       | Hexadecimal               |
|            | Timer (current value) (TN)*11                                                                         |              | TN0 to TN32767                    |                           |
|            | Counter (current value) (CN)*11                                                                       |              | CN0 to CN32767                    | Decimal                   |
|            | Retentive timer (current value) (SN)*11                                                               |              | SN0 to SN32767                    |                           |
|            | Link special register (SW)                                                                            |              | SW0 to SW7FF                      | Hexadecimal               |
|            | File register (R)*1*2                                                                                 |              | R0 to R32767                      |                           |
| æ          |                                                                                                    | Block        | 0 to 255                          |                           |
| d device   | Extension file register (ER)*1*6                                                                      | Device       | R0 to R32767                      |                           |
| Word       | Extension file register (ZR)*1*3*6                                                                    |              | ZR0 to ZR1042431                  | Decimal                   |
| >          | Index register (Z)                                                                                    |              | Z0 to Z15                         | Decimal                   |
|            | Buffer memory (Intelligent function (BM)*4*6                                                          | on module)   | BM0 to BM32767                    |                           |
|            | Buffer memory (Intelligent function module) (G)*4*6                                                   |              | G0 to G65535                      |                           |
|            | Ww*6                                                                                                  |              | Ww0 to Ww7FF                      |                           |
|            | Wr*6                                                                                                  |              | Wr0 to Wr7FF                      | Hexadecimal               |
|            | Motion device (#)*10                                                                                  |              | #0 to #8191                       | Decimal                   |
|            | Word-specified bit devices*5*6 (Except timer, counter, and reter                                      | ntive timer) | Setting range of each bit device  | -                         |

(When the QCPU is used)

(When the Q Motion is used)

<sup>\*1</sup> to \*5 (2) MELSEC-QnA/Q/QS, MELDAS C6\*

<sup>\*6</sup> This is not supported by GT10.

<sup>\*7</sup> When setting special internal relay M9000 to M9255, use SM for the device name and set the value subtracted 9000 for the device number (0 to 255).

<sup>\*8</sup> The setting range is D9000 to D9255 when setting the special data register.

<sup>\*9</sup> D8192 to D8999 and D9256 to D9999 are out of the valid setting range.

- \*10 Monitoring is not available with GT SoftGOT1000. (When the QCPU / Q Motion is used)
- Do not use the local device set in a MELSEC-Q (Multi)/Q Motion system. Otherwise normal monitoring is not performed.
- \*12 For GT10, the controller type is [MELSEC-Q(Multi)].

#### (7) MELSEC-A

(a) GT16, GT15, GT14, GT12, GT11, GT SoftGOT1000

|             | Device name                                                            |                    | Setting range                     | Device No. representation |
|-------------|------------------------------------------------------------------------|--------------------|-----------------------------------|---------------------------|
|             | Input (X)                                                              |                    | X0 to X1FFF                       | Llovadasimal              |
|             | Output (Y)                                                             |                    | Y0 to Y1FFF                       | Hexadecimal               |
|             | Internal relay/Special internal re                                     | elay (M)           | M0 to M32767                      |                           |
|             | Latch relay (L)                                                        |                    | L0 to L32767                      | Decimal                   |
|             | Annunciator (F)                                                        |                    | F0 to F32767                      |                           |
| <u>e</u>    | Link relay (B)                                                         |                    | B0 to B7FFF                       | Hexadecimal               |
| Bit device  | Timer                                                                  | Contact (TT)       | TT0 to TT32767                    |                           |
| 面           | Time                                                                   | Coil (TC)          | TC0 to TC32767                    | Dogimal                   |
|             | Country                                                                | Contact (CT)       | CT0 to CT32767                    | Decimal                   |
|             | Counter                                                                | Coil (CC)          | CC0 to CC32767                    |                           |
|             | Link special relay (SB)                                                |                    | SB0 to SB7FF                      | Hexadecimal               |
|             | Bit-specified word device (Except Index register(Z) and buffer memory) |                    | Setting range of each word device | -                         |
|             | Data register/Special data register (D)                                |                    | D0 to D32767                      | Decimal                   |
|             | Link register (W)                                                      |                    | W0 to W7FFF                       | Hexadecimal               |
|             | Timer (current value) (TN)                                             |                    | TN0 to TN32767                    | Daniman                   |
|             | Counter (current value) (CN)                                           |                    | CN0 to CN32767                    | —— Decimal                |
|             | Link special register (SW)                                             |                    | SW0 to SW7FF                      | Hexadecimal               |
|             | File register (R)                                                      |                    | R0 to R32767                      |                           |
| Φ           |                                                                        | Block              | 1 to 255                          |                           |
| word device | Extension file register (ER)*1                                         | Device             | ER0 to ER32767                    | D. simaal                 |
| lord (      | *2                                                                     | (Z)                | Z0 to Z15                         | —— Decimal                |
| >           | Index register*2                                                       | (V)                | V0 to V6                          |                           |
|             | Accumulator (A)                                                        |                    | A0 to A1                          |                           |
|             | Buffer memory (Intelligent funct                                       | ion module) (BM)*3 | BM0 to BM32767                    | Decimal                   |
|             | Ww                                                                     |                    | Ww0 to Ww7FF                      |                           |
|             | Wr                                                                     |                    | Wr0 to Wr7FF                      | Hexadecimal               |
|             | Word-specified bit devices*4*5 (Except timer and counter)              |                    | Setting range of each bit device  | -                         |

- In the computer link connection, the bit specification writing of the word device to the ER29-0 (block 29 of the extension file register) or later of A3ACPU, A3UCPU, A4UCPU is not available.
  - When the bit specification writing of the word device is required, use the range of block No. 0 to 28.
- In the computer link connection, writing to the index register (e.g., the touch switch function, numerical input function) is not
- \*3 Only the intelligent function module on the station connected to GOT can be specified. Set within the address range of the buffer memory existing in the intelligent function module.
- The device No. must be set in multiples of 16.
- If the special internal relay (M) is converted to the word device, treat 9000 of the device No. as 0 and set in multiples of 16. Example: M9000, M9016, M9240

## (b) GT10

|             | Device na                                         | ame            | Setting range                     | Device No. representation |
|-------------|---------------------------------------------------|----------------|-----------------------------------|---------------------------|
|             | Input (X)                                         |                | X0 to X1FFF                       |                           |
|             | Output (Y)                                        |                | Y0 to Y1FFF                       |                           |
|             | Internal relay/Special inte                       | rnal relay (M) | M0 to M9255                       | Decimal                   |
|             | Latch relay (L)                                   |                | L0 to L8191                       |                           |
|             | Annunciator (F)                                   |                | F0 to F2047                       |                           |
| Bit device  | Link relay (B)                                    |                | B0 to B1FFF                       | Hexadecimal               |
| Bitd        | Timer                                             | Contact (TT)   | TT0 to TT2047                     |                           |
|             |                                                   | Coil (TC)      | TC0 to TC2047                     |                           |
|             | Counter                                           | Contact (CT)   | CT0 to CT1023                     | —— Decimal                |
|             |                                                   | Coil (CC)      | CC0 to CC1023                     |                           |
|             | Bit-specified word device (Except index register) |                | Setting range of each word device | -                         |
|             | Data register/Special data register (D)           |                | D0 to D9255                       | Decimal                   |
|             | Link register (W)                                 |                | W0 to W1FFF                       | Hexadecimal               |
| 4)          | Timer (current value) (TN                         | )              | TN0 to TN2047                     |                           |
| evice       | Counter (current value) (0                        | CN)            | CN0 to CN1023                     |                           |
| Word device | File register (R)                                 |                | R0 to R8191                       |                           |
| >           | Index register*1                                  | (Z)            | Z0 to Z6                          | Decimal                   |
|             |                                                   | (V)            | V0 to V6                          |                           |
|             | Accumulator (A)*2                                 |                | A0 to A1                          |                           |

<sup>\*1</sup> When the computer link connection is used,writing to index registers (such as touch switch function, numerical input function) is disabled.

<sup>\*2</sup> With the computer link connection, the GOT cannot read/write data from/to the accumulator.

### (8) MELSEC-FX

|             | Device name                                                                        |          | Setting range                                  | Device No. representation |  |
|-------------|------------------------------------------------------------------------------------|----------|------------------------------------------------|---------------------------|--|
|             | Input (X)                                                                          |          | X0 to X377                                     | Octal                     |  |
|             | Output (Y)                                                                         |          | Y0 to to Y377                                  | Octai                     |  |
|             | Auxiliary relay (M)                                                                |          | M0 to M7679                                    |                           |  |
| ø)          | Special auxiliary relay (M                                                         | l)       | M8000 to M8511                                 |                           |  |
| Bit device  | State (S)                                                                          |          | S0 to S4095                                    | Decimal                   |  |
| Bito        | Timer contact (T)                                                                  |          | T0 to T511                                     |                           |  |
|             | Counter contact (C)                                                                |          | C0 to C255                                     |                           |  |
|             | Bit-specified word device*1 (Except the timer (set value) and counter (set value)) |          | Setting range of each word device              | -                         |  |
|             | Data register (D)                                                                  |          | D0 to D0999                                    |                           |  |
|             | RAM file register (D)                                                              |          | D1000 to D7999                                 |                           |  |
|             | Special data register (D)                                                          |          | D8000 to D8511                                 |                           |  |
|             | Timer (current value) (T)                                                          |          | T0 to T511                                     |                           |  |
|             | Counter (current value) (C)                                                        |          | C0 to C255                                     |                           |  |
|             | Timer (set value) (TS)*3*5*8                                                       |          | TS0 to TS511                                   |                           |  |
| Φ           | Counter (set value) (CS)*4*5*8                                                     |          | CS0 to CS255                                   |                           |  |
| Word device | Extension register (R)                                                             |          | R0 to R32767                                   | Dagimal                   |  |
| /ord (      | Index register (V)                                                                 |          | V0 to V7                                       | - Decimal                 |  |
| >           | Index register (Z)                                                                 |          | Z0 to Z7                                       | 1                         |  |
|             | Buffer memory<br>(Special function units/<br>blocks)(BM)*7                         | Unit No. | 0 to 7<br>(Indirect specification: 100 to 115) |                           |  |
|             |                                                                                    | Mask     | 0<br>1 to 6                                    |                           |  |
|             |                                                                                    | Device   | BM0 to BM32767                                 |                           |  |
|             | Word-specified bit devices*2*6 (Except the timer contact and counter contact)      |          | Setting range of each bit device               |                           |  |

- When executing the touch switch function that has been set during the bit specification of the word device, do not write any data to the word device through the sequence program.
- \*2 The device No. must be set in multiples of 16.
- \*3 Only 16-bit (1-word) designation is allowed.
- For CS0 to CS199, only 16-bit (1-word) designation is allowed. \*4 For CS200 to CS255, only 32-bit (2-word) designation is allowed.
- Monitoring or writing is not possible in the continuous device designation mode. In addition, setting values of the timer and counter, which are not used for the program, cannot be monitored. If monitoring is executed, a reading error occurs.
- \*6 This is not supported by GT10.
- \*7 Can be used only for special blocks or special units compatible with FX2N, FX3U, and FX3G. (Except FX0N-3A, FX2N-2AD, and FX3G.) FX<sub>2N</sub>-2DA)
- \*8 GT SoftGOT1000 and GT Simulator3 cannot monitor the set values.

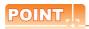

### (1) How to select a keyword protection level

For equipment that is allowed to operate the FX PLC on line, 3 levels of protection level can be set. When performing monitoring or changing settings with any on-line equipment is required, set password with referring to the following.

(a) When setting keyword only

Select a protection level by the initial letter of keyword.

All operation protect: Set a keyword with initial letter of "A", "D" to "F", or "0" to "9".

Read/Incorrect write protection: Set a keyword with initial letter of "B".

Incorrect write protect: Set a keyword with initial letter of "C".

(b) Set a keyword with initial letter of "C".

Select a protection level by [Registration condition].

### (2) Monitoring availability at each keyword protection level

Device monitoring availability at each keyword protection level is shown in the following.

| ltem       |                                                                  | When re                     | gistering keyv                            | vord only                     | When registering keyword and 2nd keyword |                    |                  | Keyword<br>not                              |  |
|------------|------------------------------------------------------------------|-----------------------------|-------------------------------------------|-------------------------------|------------------------------------------|--------------------|------------------|---------------------------------------------|--|
|            |                                                                  | All<br>operation<br>protect | Read/<br>Incorrect<br>write<br>protection | Incorrect<br>write<br>protect | All on-line operation protect            | Read/write protect | Write<br>protect | registered<br>or<br>protection<br>cancelled |  |
| Monitoring | Monitoring devices                                               |                             | 0                                         | 0                             | ×                                        | 0                  | 0                | 0                                           |  |
| Changing   | T, C set value and<br>file register (D1000<br>and the following) | ×                           | ×                                         | ×                             | ×                                        | 0                  | 0                | 0                                           |  |
| devices    | Other than the above                                             | 0                           | 0                                         | 0                             | ×                                        | 0                  | 0                | 0                                           |  |

## (3) Difference between all online operations prohibition and all operations prohibition

When specifying all online operations prohibited, displaying devices and inputting data with a programming tool or GOT are all prohibited.

When all operations are prohibited, displaying devices and inputting data with the GOT are enabled while all operations using a programming tool are prohibited.

#### (9) MELSEC-WS

|             | Device name <sup>*1</sup> | Setting range                     | Device No. representation       |  |
|-------------|---------------------------|-----------------------------------|---------------------------------|--|
|             | Input (I)                 | I1.1 to I12.8                     |                                 |  |
| 9           | Output (Q)                | Q1.1 to Q12.8                     | Dooimal+Dooimal                 |  |
| Bit device  | Logic result (LQ)         | LQ0.0 to LQ3.7                    | Decimal+Decimal                 |  |
| Bit         | Logic input (LI)          | LI0.0 to LI3.7                    |                                 |  |
|             | Bit-specified word device | Setting range of each word device | -                               |  |
|             | Data (byte) (D)           | D0 to D99                         | Decimal                         |  |
| Word device | Data (word) (W)           | W0 to W49                         | Decimal                         |  |
|             | EFI input(byte) (EI)      | EI110 to EI233                    | Decimal<br>+Decimal<br>+Decimal |  |
|             | EFI output(byte) (EQ)     | EQ10 to EQ22                      | Decimal+Decimal                 |  |
|             | Logic input (byte) (LD)   | LD0 to LD3                        | 5                               |  |
|             | Logic input (word) (LW)   | LW0 to LW1                        | Decimal                         |  |

<sup>\*1</sup> The GOT can only read data from all the devices.

# **■** OMRON PLC

# (1) SYSMAC

|             | Device name                                                                                                    | Setting range                                 | Device No. representation |
|-------------|----------------------------------------------------------------------------------------------------|-----------------------------------------------|---------------------------|
|             | I/O relay/internal auxiliary relay                                                                                          | 000000 to614315                               |                           |
|             | Data link relay (LR)                                                                                                    | LR00000 to LR19915                            |                           |
|             | Auxiliary memory relay (AR)                                                                                                 | AR00000 to AR95915                            | Decimal +<br>Hexadecimal  |
| ø)          | Holding relay (HR)                                                                                                    | HR00000 to HR51115                            | rioxagooimar              |
| 3it device  | Internal auxiliary relay/Work relay (WR)                                                                                    | WR00000 to WR51115                            |                           |
| Bit         | Timer contact (TIM)                                                                                                    | TIM0000 to TIM4095                            | Danimal                   |
|             | Counter contact (CNT)                                                                                                    | CNT0000 to CNT4095                            | - Decimal                 |
|             | Bit-specified word device*1*4 (Except data link relay, auxiliary memory relay, holding relay, and internal auxiliary relay) | Setting range of each word device             | -                         |
|             | I/O relay / internal auxiliary relay                                                                                        | 0000 to6143                                   |                           |
|             | Data link relay (LR)                                                                                                    | LR000 to LR199                                |                           |
|             | Auxiliary memory relay (AR)                                                                                                 | AR000 to AR959                                |                           |
|             | Holding relay (HR)                                                                                                    | HR000 to HR511                                |                           |
| ø           | Internal auxiliary relay/Work relay (WR)                                                                                    | WR000 to WR511                                |                           |
| devic       | Data memory (DM)                                                                                                    | DM00000 to DM32767                            | Decimal                   |
| Word device | Timer (current value) (TIM)*3                                                                                               | TIM0000 to TIM4095                            | 2 90                      |
| >           | Counter (current value) (CNT)*3                                                                                             | CNT0000 to CNT4095                            |                           |
|             | Extension data memory (EM current bank)*2                                                                                   | EM00000 to EM32767                            |                           |
|             | Extension data memory (E0 to EC: 13 banks)*2                                                                                | E000000 to E032767<br>:<br>EC00000 to EC32767 |                           |

<sup>\*1</sup> When executing the touch switch function that has been set during the bit specification of the word device, do not write to word device through the sequence program.

<sup>\*2</sup> Writing or reading the extension data memory using multiple banks is not allowed.

<sup>\*3</sup> Timer (current value) and counter (current value) are valid within the rage of 0 to 9999. (This applies to the 16 bit/32 bit device data.)

<sup>\*4</sup> This is not supported by GT10.

## (2) SYSMAC CS/CJ

|             | Device name                                                                                                    | Setting range                                    | Device No. representation |
|-------------|----------------------------------------------------------------------------------------------------|--------------------------------------------------|---------------------------|
|             | I/O relay/internal auxiliary relay                                                                                           | 000000 to614315                                  |                           |
|             | Data link relay (LR)                                                                                                    | LR00000 to LR19915                               |                           |
|             | Auxiliary memory relay (AR)                                                                                                  | AR00000 to AR147115<br>AR1000000 to AR1153515    | Decimal +<br>Hexadecimal  |
| <u>8</u>    | Holding relay (HR)                                                                                                    | HR00000 to HR51115                               |                           |
| Bit device  | Internal auxiliary relay/Work relay (WR)                                                                                     | WR00000 to WR51115                               |                           |
| ä           | Timer contact (TIM)                                                                                                    | TIM0000 to TIM4095                               | Decimal                   |
|             | Counter contact (CNT)                                                                                                    | CNT0000 to CNT4095                               | Decimal                   |
|             | Bit-specified word device*1*4 (Except data link relay, auxiliary memory relay, holding relay, and internal auxiliary relay.) | Setting range of each word device                | -                         |
|             | I/O relay / internal auxiliary relay                                                                                         | 0000 to6143                                      |                           |
|             | Data link relay (LR)                                                                                                    | LR000 to LR199                                   |                           |
|             | Auxiliary memory relay (AR)                                                                                                  | AR000 to AR11535                                 |                           |
|             | Holding relay (HR)                                                                                                    | HR000 to HR511                                   |                           |
| ø           | Internal auxiliary relay/Work relay (WR)                                                                                     | WR000 to WR511                                   |                           |
| devic       | Data memory (DM)                                                                                                    | DM00000 to DM32767                               | Decimal                   |
| Word device | Timer (current value) (TIM)*3                                                                                                | TIM0000 to TIM4095                               |                           |
|             | Counter (current value) (CNT)*3                                                                                              | CNT0000 to CNT4095                               |                           |
|             | Extension data memory (EM current bank)*2                                                                                    | EM00000 to EM32767                               |                           |
|             | Extension data memory (E0 to E18: 25 banks)*2                                                                                | E000000 to E032767<br>:<br>E1800000 to EC1832767 |                           |

<sup>\*1</sup> When executing the touch switch function that has been set during the bit specification of the word device, do not write to word device through the sequence program.

<sup>\*2</sup> Writing or reading the extension data memory using multiple banks is not allowed.

<sup>\*3</sup> Timer (current value) and counter (current value) are valid within the rage of 0 to 9999. (This applies to the 16 bit/32 bit device data.)

<sup>\*4</sup> This is not supported by GT10.

# ■ KEYENCE PLC (KEYENCE KV-700/1000/3000/5000)

|                    | Device name                                                                                                    | Setting range                                                                                | Device No. representation |  |
|--------------------|----------------------------------------------------------------------------------------------------|----------------------------------------------------------------------------------------------|---------------------------|--|
|                    | Relay ()                                                                                                    | 00000 to99915                                                                                |                           |  |
|                    | Internal auxiliary relay (MR)                                                                                               | MR00000 to MR99915                                                                           | Decimal                   |  |
|                    | Latch relay (LR)                                                                                                    | LR00000 to LR99915                                                                           | Decimai                   |  |
|                    | Control relay (CR)                                                                                                    | CR0000 to CR3915                                                                             |                           |  |
|                    | Link relay (B)*2                                                                                                    | B0000 to B3FFF                                                                               | Harra da sirra al         |  |
| Bit device         | Work relay (VB)*2                                                                                                    | VB0000 to VB3FFF                                                                             | Hexadecimal               |  |
| Bito               | Timer (contact) (T)*1*2                                                                                                    | T0000 to T3999                                                                               |                           |  |
|                    | Counter (contact) (C)*1*2                                                                                                   | C0000 to C3999                                                                               | Decimal                   |  |
|                    | High-speed counter comparator (contact) (CTC)*2*3*6                                                                         | CTC0 to CTC3                                                                                 |                           |  |
|                    | Bit-specified word device* <sup>7</sup> (Except the control memory, temporary data memory, work memory, and index register) | Setting range of each word device                                                            | -                         |  |
|                    | Data memory (DM)                                                                                                    | DM00000 to DM65534                                                                           |                           |  |
|                    | Extension data memory (EM)                                                                                                  | EM00000 to EM65534                                                                           |                           |  |
|                    | Extension data memory 2 (FM)                                                                                                | FM00000 to FM32767                                                                           | Docimal                   |  |
| ø                  | File register (ZF)                                                                                                    | ZF000000 to ZF032767<br>ZF032768 to ZF065535<br>ZF065536 to ZF098303<br>ZF098304 to ZF131071 | Decimal                   |  |
| devi               | Link register (W)                                                                                                    | W0000 to W3FFF                                                                               | Hexadecimal               |  |
| Word device        | Control memory (CM)                                                                                                    | CM00000 to CM11998                                                                           |                           |  |
|                    | Temporary data memory (TM)                                                                                                  | TM000 to TM511                                                                               | Desimal                   |  |
|                    | Work memory (VM)                                                                                                    | VM00000 to VM59999                                                                           | Decimal                   |  |
|                    | Index register (Z)*8                                                                                                    | Z1 to Z12                                                                                    |                           |  |
|                    | Word-specified bit devices*7 (Except timer (contact), counter (contact), and highspeed counter comparator (contact))        | Setting range of each bit device                                                             | -                         |  |
| -                  | Timer (current value) (TC)*2*4                                                                                              | TC0000 to TC3999                                                                             |                           |  |
|                    | Timer (set value) (TS)*2*4                                                                                                  | TS0000 to TS3999                                                                             |                           |  |
| vice               | Counter (current value) (CC)*2*4                                                                                            | CC0000 to CC3999                                                                             |                           |  |
| Double-word device | Counter (set value) (CS)*2*4                                                                                                | CS0000 to CS3999                                                                             | Decimal                   |  |
| ble-wa             | High-speed counter (current value) (CTH)*2*4                                                                                | CTH0 to CTH1                                                                                 | Deolillai                 |  |
| Dou                | High-speed counter comparator (set value) (CTC)*2*4                                                                         | CTC0 to CTC3                                                                                 |                           |  |
|                    | Index register (DZ)                                                                                                    | DZ01 to DZ12                                                                                 | $\dashv$                  |  |
|                    | Digital trimmer (TRM)*4*5                                                                                                   | TRM0 to TRM7                                                                                 |                           |  |

- Monitoring or writing is not possible in the continuous device designation mode.
- \*2 Monitoring by GOT is possible only when a device is used in the sequence program.
- \*3 In writing, only resetting of a contact is possible.
- \*4 Only 32-bit (2-word) designation is possible.
- \*5 Only reading is possible.
- \*6 Reading/writing from/to continuous devices is not possible.
- \*7 This is not supported by GT10.
- \*8 With KV-3000 and KV-5000, Z devices cannot be specified as 32-bit (2 words) data. Use DZ devices.

# ■ KOYO EI PLC (KOYO KOSTAC/DL)

|             | Device name                   | Setting range    | Device No. representation |  |
|-------------|-------------------------------|------------------|---------------------------|--|
|             | Input (I)*5                   | I0 to I1777      |                           |  |
|             | Output (Q)*5                  | Q0 to Q1777      |                           |  |
|             | Link relay (GI)               | GI0 to GI3777    |                           |  |
| ce          | Link output (GQ)              | GQ0 to GQ3777    | Octal                     |  |
| Bit device  | Internal relay (M)            | M0 to M3777      |                           |  |
| ä           | Stage (S)                     | S0 to S1777      |                           |  |
|             | Timer (T)                     | T0 to T377       |                           |  |
|             | Counter (C)                   | C0 to C377       |                           |  |
|             | Special relay (SP)*1          | SP0 to SP777     |                           |  |
|             | Timer (current value) (R)     | R0 to R377       |                           |  |
|             | Preparatory register (R)*5    | R400 to R677     |                           |  |
|             | Special register 1 (R)*1*5    | R700 to R777     |                           |  |
|             | Counter (current value) (R)*3 | R1000 to R1377   | ]                         |  |
|             | Data register 1 (R)*2*5       | R1400 to R7377   | ]                         |  |
|             | Special register 2 (R)*1*4*5  | R7400 to R7777   |                           |  |
| _           | Data register 2 (R)*5         | R10000 to R36777 |                           |  |
| Word device | Special register 3 (R)*1*5    | R37000 to R37777 |                           |  |
| ord d       | Link relay (R)                | R40000 to R40177 | Octal                     |  |
| >           | Link output (R)               | R40200 to R40377 |                           |  |
|             | Input (R)                     | R40400 to R40477 |                           |  |
|             | Output (R)                    | R40500 to R40577 |                           |  |
|             | Internal relay (R)            | R40600 to R40777 |                           |  |
|             | Stage (R)                     | R41000 to R41077 |                           |  |
|             | Timer (R)                     | R41100 to R41117 |                           |  |
|             | Counter (R)                   | R41140 to R41157 |                           |  |
|             | Special relay (R)             | R41200 to R41237 |                           |  |

- \*1 Read-only device for KOSTAC SU series
- \*2 The GOT cannot write data to R7377 for the SU-5M and SU-6M.
- \*3 For Direct Logic 05 series and Direct Logic 06 series, devices from R1200 to R1377 are used as V-memory 2.
- \*4 The GOT cannot write data to devices from R7766 to R7774 (calendar area).
- \*5 The device names differ according to the series.

  The following shows the device names for each series.

| KOSTAC SU series, PZ series | Direct Logic 05 series,<br>Direct Logic 06 series | Direct Logic 205 series |
|-----------------------------|---------------------------------------------------|-------------------------|
| Input                       | Input relay                                       | Input                   |
| Output                      | Output relay                                      | Output                  |
| Preparatory register        | V-memory 1                                        | Data register 1         |
| Special register 1          | System parameter 1                                | System parameter 1      |
| Data register 1             | V-memory 2                                        | Data register 2         |
| Special register 2          | System parameter 2                                | System parameter 2      |
| Data register 2             | V-memory 3                                        | Data register 3         |
| Special register 3          | System parameter 4                                | System parameter 4      |

# ■ SHARP PLC (SHARP JW)

|             | Device name                 | Setting range                                                                                                    | Device No. representation |
|-------------|-----------------------------|----------------------------------------------------------------------------------------------------|---------------------------|
| 9           | I/O relay                   | 00000 to15777<br>20000 to75777                                                                                                    |                           |
| Bit device  | Timer (Contact) (T)         | T0000 to T1777                                                                                                    | Octal                     |
| Bit         | Counter (Contact) (C)       | C0000 to C1777                                                                                                    |                           |
|             | Bit-specified word device   | Setting range of each word device                                                                                                    | -                         |
|             | Timer (Current value) (T)   | T0000 to T1777                                                                                                    |                           |
|             | Counter (Current value) (C) | C0000 to C1777                                                                                                    |                           |
|             |                             | 09000 to 09776                                                                                                    |                           |
|             |                             | 19000 to 19776                                                                                                    |                           |
|             |                             | 29000 to 29776                                                                                                    |                           |
|             |                             | 39000 to 39776                                                                                                    |                           |
|             |                             | 49000 to 49776                                                                                                    |                           |
|             |                             | 59000 to 59776                                                                                                    |                           |
|             |                             | 69000 to 69776                                                                                                    |                           |
|             |                             | 79000 to 79776                                                                                                    |                           |
|             | D 14 (004 ET)               | 89000 to 89776                                                                                                    |                           |
| ice         | Register (09 to E7)         | 99000 to 99776                                                                                                    |                           |
| Word device |                             | E0000 to E0776                                                                                                    | Octal                     |
| Wor         |                             | E1000 to E1776                                                                                                    |                           |
|             |                             | E2000 to E2776                                                                                                    |                           |
|             |                             | E3000 to E3776                                                                                                    |                           |
|             |                             | E4000 to E4776                                                                                                    |                           |
|             |                             | E5000 to E5776                                                                                                    |                           |
|             |                             | E6000 to E6776                                                                                                    |                           |
|             |                             | E7000 to E7776                                                                                                    |                           |
|             | File register (1 to 7)      | 1000000 to 1177776<br>2000000 to 2177776<br>3000000 to 3177776<br>400000 to 4177776<br>5000000 to 5177776<br>6000000 to 6177776<br>7000000 to 7177776 |                           |

# ■ JTEKT PLC (JTEKT TOYOPUC-PC)

|             | Device name                                                                              | Setting range                                                               | Device No. representation |  |
|-------------|------------------------------------------------------------------------------------------|-----------------------------------------------------------------------------|---------------------------|--|
|             | Input (X)*1                                                                              | X000 to X7FF                                                                |                           |  |
|             | Output (Y)*1                                                                             | Y000 to Y7FF                                                                |                           |  |
|             | Link relay (L)                                                                           | L000 to L7FF                                                                |                           |  |
|             | Internal relay (M)                                                                       | M000 to M7FF                                                                |                           |  |
|             | Keep relay (K)                                                                           | K000 to K2FF                                                                |                           |  |
|             | Edge detection (P)                                                                       | P000 to P1FF                                                                |                           |  |
|             | Timer (T)*1                                                                              | T000 to T1FF                                                                |                           |  |
|             | Counter (C)*1                                                                            | C000 to C1FF                                                                |                           |  |
|             | Special relay (V)                                                                        | V000 to V0FF                                                                |                           |  |
|             | Extended input (EX)*1                                                                    | EX000 to EX7FF                                                              |                           |  |
| 4)          | Extended output (EY)*1                                                                   | EY000 to EY7FF                                                              |                           |  |
| Bit device  | Extended internal relay (EM)                                                             | EM0000 to EM1FFF                                                            | Hexadecimal               |  |
| Bitd        | Extended keep-relay (EK)                                                                 | EK000 to EKFFF                                                              |                           |  |
|             | Extended special relay (EV)                                                              | EV000 to EVFFF                                                              |                           |  |
|             | Extended timer (ET)*1                                                                    | ET000 to ET7FF                                                              |                           |  |
|             | Extended counter (EC)*1                                                                  | EC000 to EC7FF                                                              | -                         |  |
|             | Extended link relay (EL)                                                                 | EL0000 to EL1FFF                                                            |                           |  |
|             | Extended edge detection (EP)                                                             | EP000 to EPFFF                                                              |                           |  |
|             | Extended input 2 (GX)*1*3                                                                | GX0000 to GXFFFF                                                            |                           |  |
|             | Extended output 2 (GY)*1*3                                                               | GY0000 to GYFFFF                                                            |                           |  |
|             | Extended internal relay (GM)*3                                                           | GM0000 to GMFFFF                                                            |                           |  |
|             | Bit-specified word device (Except the extended buffer register and setup value register) | Setting range of each word device                                           |                           |  |
|             | Data register (D)                                                                        | D0000 to D2FFF                                                              |                           |  |
|             | Link register (R)                                                                        | R0000 to R07FF                                                              |                           |  |
|             | Current value register (N)                                                               | N0000 to N01FF                                                              |                           |  |
|             | Special register (S)                                                                     | S0000 to S03FF                                                              |                           |  |
|             | File register (B)                                                                        | B0000 to B1FFF                                                              |                           |  |
| φ           | Extended present value register (EN)                                                     | EN0000 to EN07FF                                                            |                           |  |
| Word device | Extended setup value register (H)                                                        | H0000 to H07FF                                                              | Hexadecimal               |  |
| /ord        | Extended special register (ES)                                                           | ES0000 to ES07FF                                                            |                           |  |
| >           | Extended data register (U)                                                               | U0000 to U7FFF                                                              |                           |  |
|             | Extended buffer register (EB)*3                                                          | EB00000 to EB07FFF EB08000 to EB0FFFF EB10000 to EB17FFF EB18000 to EB1FFFF |                           |  |
|             | Setup value register (TCS)*2                                                             | TCS0000 to TCS01FF                                                          |                           |  |
|             | Word-specified bit devices                                                               | Setting range of each bit device                                            |                           |  |

<sup>\*1</sup> Overlapped device designation of an input (X, EX, GX) and an output (Y, EY, GY), or a timer (T, ET) and a counter (C, EC) is not allowed. (Example: X0000 and Y0000, EX0000 and EY0000)

<sup>\*2</sup> To store a setting value of T (timer) or C (counter), use TCS.

Setting value of a timer and a counter is stored in TCS. (TCS cannot be used if a timer or a counter is not in a program.)

<sup>\*3</sup> GX, GY, GM and EB can be used only in the PC3JG separate mode. Access to GX, GY, GM and EB through a link module is not possible.

# **■ TOSHIBA PLC**

# (1) Unified Controller nv

|             | Device name          | Setting range      | Device No. representation |  |
|-------------|----------------------|--------------------|---------------------------|--|
|             | External input (X)   | X000000 to X16383F |                           |  |
|             | External output (Y)  | Y000000 to Y16383F |                           |  |
| Bit device  | Internal relay (R)   | R00000 to R8191F   | Decimal +                 |  |
| 3it de      | Input variable (I)   | I000000 to I16383F | Hexadecimal               |  |
| _           | Output variable (Q)  | Q000000 to Q16383F |                           |  |
|             | Special relay (S)    | S00000 to S1023F   |                           |  |
|             | External input (XW)  | XW0 to XW16383     |                           |  |
|             | External output (YW) | YW0 to YW16383     |                           |  |
|             | Internal relay (RW)  | RW0 to RW8191      | Decimal                   |  |
| /ice        | Special relay (SW)   | SW0 to SW1023      |                           |  |
| Word device | Data register (D)    | D0 to D8191        |                           |  |
| Wor         | File register (F)    | F0 to F32767       |                           |  |
|             | Input variable (IW)  | IW0 to IW16383     | Decimal                   |  |
|             | Output variable (QW) | QW0 to QW16383     |                           |  |
|             | User global (UG)     | UG0 to UG262143    |                           |  |

# (2) PROSEC T/V

|             | Device name                                                                                                    | Setting range                     | Device No. representation |  |
|-------------|----------------------------------------------------------------------------------------------------|-----------------------------------|---------------------------|--|
|             | External input (X)                                                                                                    | X0000 to X511F                    |                           |  |
|             | External output (Y)                                                                                                    | Y0000 to Y511F                    | 1                         |  |
|             | Internal relay (R) <sup>*6</sup>                                                                                                    | R0000 to R4095F                   | Havadasimal               |  |
|             | Special relay (S) *6                                                                                                    | S0000 to S511F                    | - Hexadecimal             |  |
| ice<br>Ji   | Link register relay (Z)                                                                                                    | Z0000 to Z999F                    |                           |  |
| Bit device  | Link relay (L)                                                                                                    | L0000 to L255F                    | Decimal<br>-              |  |
| Ф           | Timer (Contact) (T)*1                                                                                                    | T0 to T999                        | Desimal                   |  |
|             | Counter (Contact) (C)*1                                                                                                    | C0 to C511                        | —— Decimal                |  |
|             | Bit-specified word device*2*6 (Except external input, external output, internal relay, special relay, link relay, timer, and counter) | Setting range of each word device | -                         |  |
|             | External input (XW)                                                                                                    | XW0 to XW511                      |                           |  |
|             | External output (YW)                                                                                                    | YW0 to YW511                      |                           |  |
|             | Internal relay (RW)*5*7                                                                                                    | RW0 to RW4095                     |                           |  |
|             | Special relay (SW)*7                                                                                                    | SW0 to SW511                      | 7                         |  |
| evice       | Link relay (LW)                                                                                                    | LW0 to LW255                      | 7                         |  |
| Word device | Timer (Current value) (T)*1                                                                                                    | T0 to T999                        | Decimal                   |  |
| <b>X</b>    | Counter (Current value) (C)*1                                                                                                    | C0 to C511                        |                           |  |
|             | Data register (D)*3*5*7                                                                                                    | D0 to D8191                       | ]                         |  |
|             | Link register (W)                                                                                                    | W0 to W2047                       | 1                         |  |
|             | File register (F)*4                                                                                                    | F0 to F32767                      | 1                         |  |

#### (PROSEC T series)

- \*1 Write of the timer (contact)/(current value), counter (contact)/(current value) is executed after having been read by GOT. Therefore, do not edit it in the sequence program during this period.
- \*2 As bit specification of a word device is performed after the GOT reads the value, do not change the value in the sequence program during this period.
- "3 When the mode switch on the CPU module has been set to "P-RUN", writing to D0000 through D4095 is disabled.
- \*4 Extension file register is not supported.

#### (PROSEC V series)

- \*2 As bit specification of a word device is performed after the GOT reads the value, do not change the value in the sequence program during this period.
- \*5 RW0000 and D0000 indicate the same data register in the same region although they are shown in different notations.
- \*6 For bit data, the conversion from the address notation for the TOSHIBA PLC to that for the GOT is shown as follows. Address notation for TOSHIBA PLC ÷ 16 = Word address (Quotient)...Bit address (Remainder)

| Address notation for TOSHIBA PLC | Address notation for GOT                   | Conversion          |
|----------------------------------|--------------------------------------------|---------------------|
| S8191                            | S <u>511 E</u><br>(Decimal) (Hexadecimal)  | 8191 ÷ 16 = 51115   |
| R65535                           | R <u>4095 F</u><br>(Decimal) (Hexadecimal) | 65535 ÷ 16 = 409515 |

\*7 For word data, the conversion from the address notation for the TOSHIBA PLC to that for the GOT is shown as follows.

| Data format<br>16 bit data |               | Address notation for TOSHIBA PLC                  | Address notation for GOT |
|----------------------------|---------------|---------------------------------------------------|--------------------------|
|                            |               | DW10                                              | D10                      |
| 32 bit data                | (Integer)     | DD10<br>(Calculate the device No. in 32-bit unit) | D20                      |
| 32 bit data                | (Real number) | DF10<br>(Calculate the device No. in 32-bit unit) | D20                      |

# ■ TOSHIBA MACHINE PLC (TOSHIBA MACHINE TCmini)

|             | Device name                       | Setting range  | Device No. representation         |  |
|-------------|-----------------------------------|----------------|-----------------------------------|--|
|             | Input relay 1 (X)                 | X000 to XF7F   |                                   |  |
|             | Input relay 2 (I)                 | 1000 to IF7F   |                                   |  |
|             | Output relay 1 (Y)                | Y000 to YF7F   |                                   |  |
|             | Output relay 2 (O)                | O000 to OF7F   |                                   |  |
|             | Internal relay (R)                | R000 to R77F   |                                   |  |
|             | Extended internal relay 1 (GR)    | GR000 to GRF7F |                                   |  |
| 9           | Extended internal relay 2 (H)     | H000 to HF7F   |                                   |  |
| Bit device  | Extended internal relay 3 (J)     | J000 to JF7F   | Hexadecimal + Octal + Hexadecimal |  |
| Bit         | Extended internal relay 4 (K)     | K000 to KF7F   | Tioxagoomai                       |  |
|             | Timer contact (T)                 | T000 to T77F   |                                   |  |
|             | Counter contact (C)               | C000 to C77F   |                                   |  |
|             | Shift relay (S)                   | S000 to S07F   |                                   |  |
|             | Latch relay (L)                   | L000 to L07F   |                                   |  |
|             | Edge relay (E)                    | E000 to E77F   |                                   |  |
|             | Special aux relay (A)             | A000 to A16F   |                                   |  |
|             | Input register 1 (XW)             | XW00 to XWF7   |                                   |  |
|             | Input register 2 (IW)             | IW00 to IWF7   |                                   |  |
|             | Output register 1 (YW)            | YW00 to YWF7   |                                   |  |
|             | Output register 2 (OW)            | OW00 to OWF7   |                                   |  |
|             | Internal register (RW)            | RW00 to RW77   |                                   |  |
|             | Extended internal register 1 (GW) | GW00 to GWF7   |                                   |  |
|             | Extended internal register 2 (HW) | HW00 to HWF7   |                                   |  |
|             | Extended internal register 3 (JW) | JW00 to JWF7   | Hexadecimal + Octal               |  |
|             | Extended internal register 4 (KW) | KW00 to KWF7   |                                   |  |
| ø)          | Timer contact register (TW)       | TW00 to TW77   |                                   |  |
| levice      | Counter contact register (CW)     | CW00 to CW77   |                                   |  |
| Word device | Shift register (SW)               | SW00 to SW07   |                                   |  |
| >           | Latch register (LW)               | LW00 to LW07   | 1                                 |  |
|             | Edge register (EW)                | EW00 to EW77   |                                   |  |
|             | Special aux register (AW)         | AW00 to AW16   |                                   |  |
|             | Generic register 1 (D)            | D000 to DF7F   |                                   |  |
|             | Generic register 2 (B)            | B000 to BF7F   |                                   |  |
|             | Generic register 3 (U)            | U000 to UF7F   | Hexadecimal + Octal               |  |
|             | Generic register 4 (M)            | M000 to MF7F   | + Hexadecimal                     |  |
|             | Generic register 5 (Q)            | Q000 to QF7F   |                                   |  |
|             | Timer/Counter current value (P)   | P000 to P77F   |                                   |  |
|             | Timer/Counter set value (V)       | V000 to V77F   |                                   |  |

# ■ HITACHI IES PLC (HITACHI HIDIC H series)

|             | Device name                                                                                                    | Setting range                     | Device No. representation |  |
|-------------|----------------------------------------------------------------------------------------------------|-----------------------------------|---------------------------|--|
|             | External input (X)                                                                                                    | X00000 to X05A95                  | Hexadecimal +             |  |
|             | External output (Y)                                                                                                    | Y00000 to Y05A95                  | Decimal                   |  |
|             | Remote external input (X)                                                                                                    | X10000 to X49995                  | Decimal                   |  |
|             | Remote external output (Y)                                                                                                    | Y10000 to Y49995                  | Beomai                    |  |
|             | 1st CPU link (L)                                                                                                    | L0000 to L3FFF                    |                           |  |
|             | 2nd CPU link (L1)                                                                                                    | L10000 to L13FFF                  | Hexadecimal               |  |
|             | Data area (M)                                                                                                    | M0000 to M3FFF                    |                           |  |
|             | On-delay timer (TD)*1                                                                                                    | TD0 to TD255                      |                           |  |
|             | Single-shot timer (SS)*1                                                                                                    | SS0 to SS255                      |                           |  |
| an.         | Watchdog timer (WDT)*1                                                                                                    | WDT0 to WDT255                    |                           |  |
| Bit device  | Monostable timer (MS)*1                                                                                                    | MS0 to MS255                      |                           |  |
| Bit         | Retentive timer (TMR)*1                                                                                                    | TMR0 to TMR255                    | —— Decimal                |  |
|             | Up counter (CU)*1                                                                                                    | CU0 to CU511                      |                           |  |
|             | Ring counter (RCU)*1                                                                                                    | RCU0 to RCU511                    |                           |  |
|             | Up/Down counter (CT)*1                                                                                                    | CT0 to CT511                      |                           |  |
|             | Bit internal output (R)                                                                                                    | R0 to R7BF                        | Hexadecimal               |  |
|             | Rising edge detection (DIF)*1                                                                                                    | DIF0 to DIF511                    | Desimal                   |  |
|             | Falling edge detection (DFN)*1                                                                                                    | DFN0 to DFN511                    | —— Decimal                |  |
|             | Bit-specified word device (Except external input, external output, remote external input, remote external output, first CPU link, second CPU link, and data area) | Setting range of each word device | -                         |  |
|             | External input (WX)                                                                                                    | WX0000 to WX05A7                  | Hexadecimal +             |  |
|             | External output (WY)                                                                                                    | WY0000 to WY05A7                  | Decimal                   |  |
|             | Remote external input (WX)                                                                                                    | WX1000 to WX4997                  | Decimal                   |  |
| ice         | Remote external output (WY)                                                                                                    | WY1000 to WY4997                  | Decimal                   |  |
| Word device | First CPU link (WL)                                                                                                    | WL000 to WL3FF                    |                           |  |
| Wor         | Second CPU link (WL1)                                                                                                    | WL1000 to WL13FF                  | Hexadecimal               |  |
|             | Data area (WM)                                                                                                    | WM000 to WM3FF                    |                           |  |
|             | Timer/Counter (Elapsed value) (TC)*1                                                                                                    | TC0 to TC511                      | Decimal                   |  |
|             | Word internal output (WR)                                                                                                    | WR000 to WR3FF                    | Hexadecimal               |  |

<sup>\*1</sup> The same number cannot be used repeatedly.

<sup>\*2</sup> Do not set device outside the range.

If the set device is outside the range, the object set by the device within the range cannot be displayed.

# ■ HITACHI PLC (HITACHI S10mini/S10V)

|            | Device name                                                                                                    | Setting range                     | Device No. representation |
|------------|----------------------------------------------------------------------------------------------------|-----------------------------------|---------------------------|
|            | External input (X)                                                                                                    | X000 to XFFF                      |                           |
|            | External output (Y)                                                                                                    | Y000 to YFFF                      |                           |
|            | Internal register (R)                                                                                                    | R000 to RFFF                      |                           |
|            | Keep relay (K)                                                                                                    | K000 to KFFF                      |                           |
|            | Extended internal register (M)                                                                                                    | M000 to MFFF                      |                           |
|            | Extended internal register (A)                                                                                                    | A000 to AFFF                      |                           |
|            | On-delay timer (T)                                                                                                    | T000 to T1FF                      |                           |
|            | On-shot timer (U)                                                                                                    | U000 to U0FF                      | Hexadecimal               |
| je<br>Si   | Up-down counter (C)                                                                                                    | C00 to CFF                        |                           |
| 3it device | Global link register (GL)*6                                                                                                    | GL000 to GLFFF                    |                           |
| ш          | Event register (E)                                                                                                    | E000 to EFFF                      |                           |
|            | System register (S)*1                                                                                                    | S000 to SBFF                      |                           |
|            | Transfer register (J)                                                                                                    | J000 to JFFF                      |                           |
|            | Receive register (Q)                                                                                                    | Q000 to QFFF                      |                           |
|            | Bit-specified word device (Except the external input, external output, internal register, extended internal register, keep relay, ondelay timer, one-shot timer, up-down counter, global link register, event register, system register, transfer register, and receive register) | Setting range of each word device | -                         |

(Continued to next page)

|                    | Device name                                                 | Setting range      | Device No. representation |
|--------------------|-------------------------------------------------------------|--------------------|---------------------------|
|                    | External input (XW)                                         | XW000 to XWFF0     |                           |
|                    | External output (YW)                                        | YW000 to YWFF0     |                           |
|                    | Internal register (RW)                                      | RW000 to RWFF0     |                           |
|                    | Extended internal register (MW)                             | MW000 to MWFF0     |                           |
|                    | Extended internal register (AW)                             | AW000 to AWFF0     |                           |
|                    | Keep relay (KW)                                             | KW000 to KWFF0     |                           |
|                    | On-delay timer (TW)                                         | TW000 to TW1F0     |                           |
|                    | On-shot timer (UW)                                          | UW000 to UW0F0     |                           |
|                    | Up-down counter (CW)                                        | CW00 to CWF0       |                           |
|                    | Global link register (GW)                                   | GW000 to GWFF0     |                           |
|                    | Event register (EW)                                         | EW000 to EWFF0     |                           |
| <u>ice</u>         | System register (SW)*1                                      | SW000 to SWBF0     |                           |
| Word device        | Transfer register (JW)                                      | JW000 to JWFF0     | Hexadecimal               |
| Wor                | Receive register (QW)                                       | QW000 to QWFF0     |                           |
|                    | On-delay timer (current value) (TC)*2                       | TC000 to TC1FF     |                           |
|                    | On-delay timer (set value) (TS)*2                           | TS000 to TS1FF     |                           |
|                    | One-shot timer (current value) (UC)*2                       | UC000 to UC0FF     |                           |
|                    | One-shot timer (set value) (US)*2                           | US000 to US0FF     |                           |
|                    | Up-down counter (current value) (CC)*2                      | CC00 to CCFF       |                           |
|                    | Up-down counter (set value) (CS)*2                          | CS00 to CSFF       |                           |
|                    | Function data register (DW)*4*5                             | DW000 to DWFFF     |                           |
|                    | Function work register (FW)*4*5                             | FW000 to FWBFF     |                           |
|                    | Extended function work register (LWW)*4*5                   | LWW0000 to LWWFFFF |                           |
|                    | Backup work register (LXW)*5                                | LXW0000 to LXW3FFF |                           |
|                    | Long-word work register (LLL)*3                             | LLL0000 to LLL1FFF |                           |
| d devi             | Backup Long-word work register (LML)*3*4                    | LML0000 to LML1FFF |                           |
| }-worc             | Floating-point work register (LF)*3                         | LF0000 to LF1FFF   | Hexadecimal               |
| Double-word device | Backup single-precision floating-point work register (LG)*3 | LG0000 to LG1FFF   |                           |

- \*1 Only reading is possible.
- \*2 Only 16-bit (1-word) specification is possible.
- \*3 Only 32-bit (2-word) specification is possible.
- \*4 When it is used with bit specification (bit specification of word device), the offset function cannot be used.
- When bit specification (bit specification of word device) is performed, the uppermost bit is b0 and the lowermost bit is b15.

| Higher |    |    |  |     | Lower |
|--------|----|----|--|-----|-------|
|        | b0 | b1 |  | b14 | b15   |

\*6 Device "GL" corresponds to dovice "G" of the PLU CPU.

# **■** FUJI PLC

## (1) FUJI MICREX-F

|                    | Device name                                                                                                    | Setting range                                        | Device No. representation |  |
|--------------------|----------------------------------------------------------------------------------------------------|------------------------------------------------------|---------------------------|--|
|                    | I/0 relay (B)                                                                                                    | B0000 to B511F                                       |                           |  |
|                    | Auxiliary relay (M)                                                                                                    | M0000 to M511F                                       |                           |  |
|                    | Keep relay (K)                                                                                                    | K0000 to K063F                                       | Decimal +<br>Hexadecimal  |  |
|                    | Special relay (F)*1                                                                                                    | F0000 to F125F                                       |                           |  |
|                    | Annunciator relay (A)                                                                                                    | A0000 to A045F                                       | rioxaacoimar              |  |
| e                  | Differential relay (D)                                                                                                    | D0000 to D063F                                       |                           |  |
| Bit device         | Link memory (L)                                                                                                    | L0000 to L511F                                       |                           |  |
| Bit                | Timer output (0.01s) (T)                                                                                                    | T000 to T511                                         |                           |  |
|                    | Timer output (0.1s) (T)                                                                                                    | T512 to T999                                         | Decimal                   |  |
|                    | Counter output (C)                                                                                                    | C000 to C511                                         |                           |  |
|                    | Bit-specified word device*5 (Except the I/O relay, auxiliary relay, keep relay, special relay, annunciator relay, differential relay, and link memory) | Setting range of each word device                    | -                         |  |
|                    | I/0 relay (WB)                                                                                                    | WB000 to WB511                                       |                           |  |
|                    | Auxiliary relay (WM)                                                                                                    | WM000 to WM511                                       |                           |  |
|                    | Keep relay (WK)                                                                                                    | WK000 to WK063                                       |                           |  |
|                    | Special relay (WF)*1                                                                                                    | WF000 to WF125                                       |                           |  |
| ø.                 | Annunciator relay (WA)                                                                                                    | WA000 to WA045                                       |                           |  |
| levice             | Differential relay (WD)                                                                                                    | WD000 to WD063                                       | <b>.</b>                  |  |
| Word device        | Link memory (WL)                                                                                                    | WL000 to WL511                                       | Decimal                   |  |
| >                  | Direct access (W24)*6*7                                                                                                    | W24 :0000 to W24 :0255                               |                           |  |
|                    | User file (W30)*4*6*7 User file (W31)*4*6*7                                                                                                    | W30 :0000 to W30 :4095<br>W31 :0000 to W31 :4095     |                           |  |
|                    | User file (W108)*4*6*7<br>User file (W109)*4*6*7                                                                                                    | W108 :0000 to W108 :4095<br>W109 :0000 to W109 :4095 |                           |  |
|                    | Data memory (BD)*2                                                                                                    | BD0 to BD4095                                        |                           |  |
| vice               | Timer set value (0.01s) (TS)*2*3                                                                                                    | TS0 to TS511                                         |                           |  |
| Double-word device | Timer current value (0.01s) (TR)*2*3                                                                                                    | TR0 to TR511                                         | <b>.</b>                  |  |
| le-wo              | Timer current value (0.1s) (W9)*2*3                                                                                                    | W9 :0000 to W9 :0487                                 | Decimal                   |  |
| Ooub               | Counter set value (CS)*2*3                                                                                                    | CS0 to CS511                                         | 1                         |  |
| -                  | Counter current value (CR)*2*3                                                                                                    | CR0 to CR511                                         |                           |  |

- Only reading is possible.
- \*2 Only 32-bit (2-word) specification is possible.
- \*3 Decimal points are not displayed.
- \*4 When reading/writing data from/to a user file, set SI data for the data format of the PLC CPU, and 16 bits for the data length on GT Designer3.

With any setting other than the above, the PLC does not operate normally.

| Data format of the PLC CPU | Setting on GT Designer3         |
|----------------------------|---------------------------------|
| SI (Binary 16-bit length)  | Data length of devices: 16 bits |
| DI (Binary 32-bit length)  | None                            |
| BD (8-digit BCD)           | None                            |

As bit specification of a word device is performed after the GOT reads the value, do not change the value in the sequence program during this period.

- \*6 When it is used with bit specification (bit specification of word device), the offset function cannot be used.
- \*7 When bit specification (bit specification of word device) is performed, the uppermost bit is b0 and the lowermost bit is b15.

| Upper |    |  |     | Lower |
|-------|----|--|-----|-------|
| b0    | b1 |  | b14 | b15   |

## (2) FUJI MICREX-SX SPH

| Device name |                             | Setting range                     | Device No. representation |
|-------------|-----------------------------|-----------------------------------|---------------------------|
| Bit device  | Bit-specified word device*1 | Setting range of each word device | -                         |
| Word device | Non-retain memory (M)*2*3   | M0000 to M2097151                 |                           |
|             | Retain memory (L)*2*3       | L0000 to L2097151                 | Decimal                   |
| Wo          | System memory (SM)*2*3      | SM000 to SM511                    |                           |

- \*1 As bit specification of a word device is performed after the GOT reads the value, do not change the value in the sequence program during this period.
- \*2 When it is used with bit specification (bit specification of word device), the offset function cannot be used.
- \*3 When bit specification (bit specification of word device) is performed, the uppermost bit is b0 and the lowermost bit is b15.

| Upper | •  |  | Lower |     |
|-------|----|--|-------|-----|
| b0    | b1 |  | b14   | b15 |

# ■ PANASONIC INDUSTRIAL DEVICES SUNX PLC (PANASONIC MEWNET-FP)

|             | Device name                                                                                                   | Setting range <sup>*1</sup>          | Device No. representation |  |
|-------------|----------------------------------------------------------------------------------------------------|--------------------------------------|---------------------------|--|
|             | Input relay (X)*2*3                                                                                           | X0000 to X511F                       |                           |  |
|             | Output relay (Y)*3                                                                                            | Y0000 to Y511F                       |                           |  |
|             | Internal relay (R)                                                                                            | R0000 to R886F                       | Hexadecimal +<br>Decimal  |  |
| ø)          | Special relay (R)*2                                                                                           | R9000 to R911F                       |                           |  |
| Bit device  | Link relay (L)*5                                                                                              | L0000 to L639F                       |                           |  |
| Bit         | Timer contact (T)*2*4                                                                                         | T0 to T3071                          |                           |  |
|             | Counter contact (C)*2*4                                                                                       | C0 to C3071                          | - Decimal                 |  |
|             | Bit-specified word device*7 (Except input relay, output relay, internal relay, special relay, and link relay) | Setting range of each word device    | -                         |  |
|             | Input relay (WX)*2                                                                                            | WX000 to WX511                       |                           |  |
|             | Output relay (WY)                                                                                             | WY000 to WY511                       |                           |  |
|             | Internal replay (WR)                                                                                          | WR000 to WR886                       |                           |  |
|             | Special relay (WR)*2                                                                                          | WR900 to WR911                       |                           |  |
|             | Link relay (WL)                                                                                               | WL000 to WL639                       |                           |  |
| e<br>Ce     | Timer/Counter (Elapsed value) (EV) *4                                                                         | EV0 to EV3071                        | Decimal                   |  |
| Word device | Timer/Counter (Set value) (SV)*4                                                                              | SV0 to SV3071                        |                           |  |
| Word        | Data register (DT)                                                                                            | DT0 to DT10239                       |                           |  |
|             | Special data register (DT)                                                                                    | DT0 to DT32764<br>DT90000 to DT90511 |                           |  |
|             | Link register (LD) *5                                                                                         | LD0 to LD8447                        |                           |  |
|             | File register (FL)*5*6                                                                                        | FL0 to FL32764                       |                           |  |
|             | Word-specified bit devices <sup>*7</sup> (Except the timer contact and counter contact)                       | Setting range of each bit device     | -                         |  |

- The above device range is for the case where FP10SH is used.
  - For Fp0, FP1, FP2, FP3, FP5, FP-10(S), or FP-M, device ranges are different in individual CPUs.
- \*2 Writing to device is not allowed.
- \*3 Only those devices that have been assigned to I/O contacts by peripheral software can be used.
- \*4 The device points of the timer and counter differs depending on the head numbers of the counter set by the value of the system register (No. 5).
- \*5 This device does not exist in FP0, FP1, and FP-M.
- $^*6$  When FP2SH is used, only one bank of 32765 imes 3 banks can be monitored.
- \*7 This is not supported by GT10.

### **■ YASKAWA PLC**

### (1) YASKAWA GL/PROGIC8

|             | Device name                                                 | Setting range                            | Device No. representation |
|-------------|-------------------------------------------------------------|------------------------------------------|---------------------------|
|             | Coil (0)*5                                                  | O1 to O63424                             |                           |
| Φ           | Input relay (I)*6*7                                         | I1 to I63424                             |                           |
| Bit device  |                                                             | D1 to D2048                              | Decimal                   |
| Bit         | Link coil (D)                                               | D10001 to D12048<br>D20001 to D22048     |                           |
|             | Bit-specified word device                                   | Setting range of each word device        | -                         |
|             | Input register (Z)*1*7                                      | Z1 to Z31840                             |                           |
|             | Holding register (W)*2*4                                    | W1 to W28291                             |                           |
|             |                                                             | SW1 to SW28291                           | l                         |
|             |                                                             | R1 to R2048                              |                           |
| Word device |                                                             | R10001 to R12048<br>R20001 to R22048     | Decimal                   |
| Vord        | Link register (R, SR)*4                                     | SR1 to SR2048                            |                           |
| >           |                                                             | SR10001 to SR12048<br>SR20001 to SR22048 |                           |
|             | Constant register (K)*3                                     | K1 to K4096                              |                           |
|             | Word-specified bit devices<br>(Except coil and input relay) | Setting range of each bit device         | -                         |

- \*1 Change the input register "30001 to 30512" to "Z1 to Z512" for setting. (When set in default)
- \*2 Change the holding register "40001 to 49999" to "W1 to W9999" for setting. (When set in default)
- \*3 Change the constant register "31001 to 35096" to "K1 to K4096" for setting. (When set in default)
- \*4 SR and SW indicate registers (virtual register) compatible to the data format where internal data of PLC is displayed using R or W. The following shows the difference between the display values of SR, SW and those of R, W corresponding to the values of PLC internal data.

| PLC internal data (16 bit) | SR, SW | R, W  |
|----------------------------|--------|-------|
| 9999                       | 9999   | 9999  |
| 1001                       | 1001   | 1001  |
| 1000                       | 1000   | 1000  |
| 999                        | 999    | 999   |
| 0                          | 0      | 0     |
| -1                         | -1     | 32769 |
| -999                       | -999   | 33767 |
| -1000                      | -1000  | 33768 |
| -1001                      | -1001  | 33769 |
| -9999                      | -9999  | 42767 |

The internal coil N1 to N1536 can be set as O513 to O2048.

However, setting must not exceed O1 to O512 and O513 to O2048.

<sup>\*6</sup> Change the input relay "10001 to 14096" to "I1 to I4096" for setting. (When set in default)

<sup>\*7</sup> Only reading is possible.

### (2) YASKAWA CP9200SH/MP900

|             | Device name                                                  | Setting range                     | Device No. representation |
|-------------|--------------------------------------------------------------|-----------------------------------|---------------------------|
| Bit device  | Coil (MB)*1                                                  | MB000000 to MB32767F              | Decimal +<br>hexadecimal  |
|             | Input relay (IB)                                             | IB0000 to IBFFFF                  | Hexadecimal               |
|             | Bit-specified word device*2<br>(Except coil and input relay) | Setting range of each word device | -                         |
|             | Input register (IW)                                          | IW0000 to IW7FFF                  | Hexadecimal               |
| <u>se</u>   | Holding register (MW)                                        | MW0 to MW32767                    | Decima                    |
| Word device | Coid (MB)*2                                                  | MB0 to MB32767                    | Decima                    |
|             | Input relay (IB)*2                                           | IB000 to IBFFF                    | Hexadecimal               |
|             | Word-specified bit devices                                   | Setting range of each bit device  | -                         |

MB40960 to MB32767F is available for MP-940 only.

# (3) YASKAWA CP9200(H)

|             | Device name                | Setting range                     | Device No. representation |  |
|-------------|----------------------------|-----------------------------------|---------------------------|--|
| Bit device  | Coil (OB)*3                | OB000 to OB7FF                    | Harrada simal             |  |
|             | Input relay (IB)*3         | IB000 to IB7FF                    | Hexadecimal               |  |
|             | Bit-specified word device  | Setting range of each word device | -                         |  |
| Word device | Input register (IW)        | IW00 to IW7F                      |                           |  |
|             | Output register (OW)       | OW00 to OW7F                      | Hexadecimal               |  |
|             | Data register (DW, ZD)*1   | DW0 to DW2047                     |                           |  |
|             |                            | ZD0 to ZD2047                     | Decimal                   |  |
|             | Common register (MW)*2     | MW0 to MW7694                     |                           |  |
|             | Word-specified bit devices | Setting range of each bit device  | -                         |  |

Setting is available only when CP-9200 is used.

## (4) YASKAWA CP9300MS(MC compatible)

|             | Device name                | Setting range                     | Device No. representation |  |
|-------------|----------------------------|-----------------------------------|---------------------------|--|
| Bit device  | Coil (OB)                  | OB0 to OB1023                     | Decimal                   |  |
|             | Input relay (IB)           | IB0 to IB1023                     |                           |  |
|             | Bit-specified word device  | Setting range of each word device | -                         |  |
| Word device | Input register (I)         | I0 to I63                         |                           |  |
|             | Data register (OM)         | M0 to M2047                       | Decimal                   |  |
|             | Output register (o)        | o0 to o63                         |                           |  |
|             | Word-specified bit devices | Setting range of each bit device  | -                         |  |

<sup>\*2</sup> This is not supported by GT10.

<sup>\*2</sup> To use data registers of CPU #1 during operation of CP-9200, copy them to MW0 to 7694.

<sup>\*3</sup> During operation of CP-9200H, specify the reference No. and quantities so that they do not cover both OB\*\*\* and IB\*\*\*.

# (5) YASKAWA MP2000/MP900/CP9200SH

|             | Device name                   | Setting range                     | Device No. representation |
|-------------|-------------------------------|-----------------------------------|---------------------------|
| Bit device  | Coil(MB)                      | MB000000 to MB65534F              | Decimal +<br>Hexadecimal  |
|             | Input relay(IB)*1             | IB00000 to IB7FFFF                | Hexadecimal               |
|             | Bit-specified word device*2*3 | Setting range of each word device | -                         |
|             | Input register(IW)*1          | IW0000 to IW7FFF                  | Hexadecimal               |
| Word device | Holding register(MW)          | MW0 to MW65534                    | Decimal                   |
|             | Word-specified bit devices*2  | Setting range of each bit device  | -                         |

Only reading is possible.

<sup>\*2</sup> This is not supported by GT10.
\*3 For the CP-317, only reading is possible for the word device (MW) with the bit specification.

### **■ YOKOGAWA PLC**

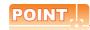

#### (1) When using YOKOGAWA PLC FA-M3

When YOKOGAWA PLC FA-M3 is used, the usable device range differs depending on the PLC model selected by the GT Designer3.

Since [YOKOGAWA STARDOM/FA-M3] has a larger number of devices that can be set than [YOKOGAWA FA500/FA-M3], select [YOKOGAWA STARDOM/FA-M3] for setting a large number of devices.

#### (2) Devices to be set for an object

If a device outside the setting range is set for an object, the value display at the object is indefinite (no error is displayed for system alarm).

A device to be set for an object must be in the device range of YOKOGAWA PLC.

For the device range of YOKOGAWA PLC, refer to the manual below.

Manual of YOKOGAWA PLC

#### (1) YOKOGAWA FA500/FA-M3

|             | Device name                                                  | Setting range                     | Device No. representation |
|-------------|--------------------------------------------------------------|-----------------------------------|---------------------------|
| Bit device  | Input relay (X)*1                                            | X00201 to X71664                  |                           |
|             | Output relay (Y)                                             | Y00201 to Y71664                  |                           |
|             | Internal relay (I)                                           | I1 to I65536                      |                           |
|             | Link relay (L)                                               | L1 to L71024                      |                           |
|             | Common relay (E)                                             | E1 to E4096                       | Decimal                   |
| Bit d       | Special relay (M)*3                                          | M1 to M9984                       | Beeimai                   |
|             | Timer (TU)*2                                                 | TU1 to TU3072                     |                           |
|             | Counter (CU)*2                                               | CU1 to CU3072                     |                           |
|             | Bit-specified word device<br>(Except the timer and counter)  | Setting range of each word device |                           |
|             | Timer (TP)                                                   | TP1 to TP3072                     |                           |
|             | Timer (TS)*1                                                 | TS1 to TS3072                     |                           |
|             | Counter (CP)                                                 | CP1 to CP3072                     |                           |
|             | Counter (CS)*1                                               | CS1 to CS3072                     |                           |
| e<br>O      | File register (B)                                            | B1 to B262144                     |                           |
| Word device | Data register (D)                                            | D1 to D8192                       | Decimal                   |
| Nord        | Common register (R)                                          | R1 to R4096                       |                           |
|             | Index register (V)                                           | V1 to V256                        |                           |
|             | Link register (W)                                            | W1 to W71024                      |                           |
|             | Special register (Z)*3                                       | Z1 to Z512                        |                           |
|             | Word-specified bit devices<br>(Except the timer and counter) | Setting range of each bit device  |                           |

- Writing is not possible.
- Writing to continuous devices is not possible.
- Reading/writing from/to continuous devices is not possible.

## (2) YOKOGAWA STARDOM/FA-M3

|             | Device name                                               | Setting range                                                                                                    | Device No. representation |
|-------------|-----------------------------------------------------------|----------------------------------------------------------------------------------------------------|---------------------------|
| Bit device  | Input relay (X)*1                                         | X00201 to X71664                                                                                                    |                           |
|             | Output relay (Y)                                          | Y00201 to Y71664                                                                                                    |                           |
|             | Internal relay (I)*4                                      | I1 to I65535                                                                                                    |                           |
|             | Link relay (L)                                            | L00001 to L08192<br>L10001 to L18192<br>L20001 to L28192<br>L30001 to L38192<br>L40001 to L48192<br>L50001 to L58192<br>L60001 to L68192<br>L70001 to L78192 | Decimal                   |
|             | Shared relay (E)                                          | E1 to E4096                                                                                                    |                           |
|             | Special relay (M)*3                                       | M1 to M9984                                                                                                    |                           |
|             | Timer (TU)*2                                              | TU1 to TU3072                                                                                                    |                           |
|             | Counter (CU)*2                                            | CU1 to CU3072                                                                                                    |                           |
|             | Bit-specified word device (Except the timer and counter)  | Setting range of each word device                                                                                                    |                           |
|             | Timer (TP)                                                | TP1 to TP3072                                                                                                    |                           |
|             | Timer (TS)*1                                              | TS1 to TS3072                                                                                                    |                           |
|             | Counter (CP)                                              | CP1 to CP3072                                                                                                    |                           |
|             | Counter (CS)*1                                            | CS1 to CS3072                                                                                                    |                           |
|             | Filer register (B)*5                                      | B1 to B262144                                                                                                    |                           |
|             | Data register (D)                                         | D1 to D65535                                                                                                    |                           |
| φ           | Shared register (R)                                       | R1 to R4096                                                                                                    |                           |
| devic       | Index register (V)                                        | V1 to V256                                                                                                    | Decimal                   |
| Word device | Link register (W)                                         | W00001 to W08192<br>W10001 to W18192<br>W20001 to W28192<br>W30001 to W38192<br>W40001 to W48192<br>W50001 to W58192<br>W60001 to W68192<br>W70001 to W78192 | Decilial                  |
|             | Special register (Z)*3                                    | Z1 to Z1024                                                                                                    |                           |
|             | Word-specified bit devices (Except the timer and counter) | Setting range of each bit device                                                                                                    |                           |

- \*1 Writing is not possible.
- \*2 Writing to continuous devices is not possible.
- \*3 Reading/writing from/to continuous devices is not possible.
- \*4 With STARDOM, FA-M3 (F3SP59 only), if communications that include the maximum device number (32767 or 65535) occurs, system alarm "322 Dedicated device is out of range. Confirm device range." may be detected.
  If such system alarm is detected, do not use the last 15 bits.
- \*5 With STARDOM, do not use B32768 or later. If used, correct monitoring is disabled.

# ■ ALLEN-BRADLEY PLC

# (1) AB SLC500

|             | Device name                     | Setting range                                                   | Device No. representation |
|-------------|---------------------------------|-----------------------------------------------------------------|---------------------------|
|             | Bit (B)                         | B3:0/0 to B3:255/15<br>B10:0/0 to B255:255/15                   |                           |
|             | Timer (Timing bit) (T)*2        | T4:0/14(TT) to T4:255/14(TT)<br>T10:0/14(TT) to T255:255/14(TT) |                           |
| 40          | Timer (Completion bit) (T)*2    | T4:0/13(DN) to T4:255/13(DN)<br>T10:0/13(DN) to T255:255/13(DN) |                           |
| Bit device  | Counter (Up counter) (C)*2      | C5:0/15(CU) to C5:255/15(CU)<br>C10:0/15(CU) to C255:255/15(CU) | Decimal                   |
| Δ.          | Counter (Down counter) (C)*2    | C5:0/14(CD) to C5:255/14(CD)<br>C10:0/14(CD) to C255:255/14(CD) |                           |
|             | Counter (Completion bit) (C)    | C5:0/13(DN) to C5:255/13(DN)<br>C10:0/13(DN) to C255:255/13(DN) |                           |
|             | Integer (N)*3                   | N7:0 to N7:255<br>N10:0 to N255:255                             |                           |
|             | Bit (B)*3                       | B3:0 to B3:255<br>B10:0 to B255:255                             |                           |
|             | Timer (Set value) (T)*1*2       | T4:0.1(PRE) to T4:255.1(PRE)<br>T10:0.1(PRE) to T255:255.1(PRE) |                           |
| levice      | Timer (Current value) (T)*1*2   | T4:0.2(ACC) to T4:255.2(ACC)<br>T10:0.2(ACC) to T255:255.2(ACC) |                           |
| Word device | Counter (Set value) (C)*1*2     | C5:0.1(PRE) to C5:255.1(PRE)<br>C10:0.1(PRE) to C255:255.1(PRE) | — Decimal                 |
|             | Counter (Current value) (C)*1*2 | C5:0.2(ACC) to C5:255.2(ACC)<br>C10:0.2(ACC) to C255:255.2(ACC) |                           |
|             | Integer (N)*1                   | N7:0 to N7:255<br>N10:0 to N255:255                             | -                         |

<sup>\*1</sup> Writing on the device is not allowed for 32-bit data.

<sup>\*2</sup> Monitoring or writing cannot be done in the continuous device designation mode.

<sup>\*3</sup> This is not supported by GT10.

### (2) AB MicroLogix1000/1200/1400/1500 Series

|                    | Device name                     | Setting range                        | Device No. representation |
|--------------------|---------------------------------|--------------------------------------|---------------------------|
|                    | Input (I)                       | I:0.0/0 to I:16.7/15                 |                           |
|                    | Output (O)                      | O:0.0/0 to O:16.7/15                 |                           |
|                    | Bit (B)                         | B3:0/0 to B255:255/15                |                           |
| Φ                  | Timer (Timing bit) (T)*3        | T3:0/14(TT) to T255:255/14(TT)       |                           |
| Bit device         | Timer (Completion bit) (T)*3    | T3:0/13(DN) to T255:255/13(DN)       | Decimal                   |
| Bit                | Counter (Up counter) (C)*3      | C3:0/15(CU) to C255:255/15(CU)       |                           |
|                    | Counter (Down counter) (C)*3    | C3:0/14(CD) to C255:255/14(CD)       |                           |
|                    | Counter (Completion bit) (C)*3  | C3:0/13(DN) to C255:255/13(DN)       |                           |
|                    | Integer (N)*4                   | N3:0/0 to N255:255/15                |                           |
|                    | Input (I)                       | l:0.0 to l:16.7                      |                           |
|                    | Output (O)                      | O:0.0 to O:16.7                      |                           |
|                    | Bit (B)*4                       | B3:0 to B255:255                     |                           |
| Word device        | Timer (Set value) (T)*1*3       | T3:0.1(PRE) to T255:255.1(PRE)       |                           |
| ord d              | Timer (Current value) (T)*1*3   | T3:0.2(ACC) to T255:255.2(ACC)       | Decimal                   |
| >                  | Counter (Set value) (C)*1*3     | C3:0.1(PRE) to C255:255.1(PRE)       |                           |
|                    | Counter (Current value) (C)*1*3 | C3:0.2(ACC) to C255:255.2(ACC)       |                           |
|                    | Integer (N)*1                   | N3:0 to N255:255                     |                           |
| device             | 32bit integer(L)*2              | L3:0 to L3:255<br>L255:0 to L255:255 |                           |
| Double-word device | 32bit float (F)*2               | F3:0 to F3:255<br>F255:0 to F255:255 | Decimal                   |

<sup>\*1</sup> Writing on the device is not allowed for 32 bit data.

#### (3) AB MicroLogix1000/1200/1500 Series (Device extended)

For details of this communication driver, contact our company.

#### (4) AB Control/CompactLogix

|                    | Device name                  | Setting range              | Device No. representation |
|--------------------|------------------------------|----------------------------|---------------------------|
| Bit device         | Bit data (BOOL)              | BOOL0[0] to BOOL999[31999] | Decimal                   |
| Word device        | Word data (INT)              | INT0[0] to INT999[999]     | Decimal                   |
| vice               | Double word data (DINT)*1    | DINT0[0] to DINT999[999]   |                           |
| Double-word device | Floating point data (REAL)*1 | REAL0[0] to REAL999[999]   | Decimal                   |

<sup>\*1</sup> Only 32-bit (2-word) specification is possible.

<sup>\*2</sup> Writing on the device is not allowed for 16 bit data.

<sup>\*3</sup> Monitoring or writing cannot be done in the continuous device designation mode.

This is not supported by GT10.

# ■ GE PLC (GE Series 90)

|             | Device name                  | Setting range                     | Device No. representation |
|-------------|------------------------------|-----------------------------------|---------------------------|
|             | input (I)                    | 100001 to 112288                  |                           |
|             | output (Q)                   | Q00001 to Q12288                  |                           |
|             | internal (M)                 | M00001 to M12288                  |                           |
|             | temporary (T)                | T001 to T256                      |                           |
| svice.      | system status (S)            | S001 to S128                      | - Decimal                 |
| Bit device  | system status (SA)           | SA001 to SA128                    |                           |
| _           | system status (SB)           | SB001 to SB128                    |                           |
|             | system status (SC)           | SC001 to SC128                    |                           |
|             | global data (G)              | G0001 to G7680                    |                           |
|             | Bit-specified word device    | Setting range of each word device | 1                         |
|             | system register (R)          | R00001 to R32640                  |                           |
| Word device | analog input register (AI)   | Al0001 to Al32640                 | Decimal                   |
|             | analog output register (AQ)  | AQ0001 to AQ32640                 |                           |
| ×           | Word-specified bit devices*1 | Setting range of each bit device  |                           |

Word access of system status(S) is enabled for reading only.

# ■ LS IS PLC (LS Industrial Systems MASTER-K)

|             | Device name               | Setting range  | Device No. representation |
|-------------|---------------------------|----------------|---------------------------|
|             | I/O relay (P)             | P0000 to P063F |                           |
|             | Auxiliary relay (M)       | M0000 to M191F |                           |
| e           | Keep relay (K)            | K0000 to K031F | Decimal +<br>Hexadecimal  |
| Bit device  | Link relay (L)            | L0000 to L063F | Tioxadosimai              |
| Bit         | Special relay (F)*1       | F0000 to F063F |                           |
|             | Timer contact (T)         | T0 to T255     | Decimal                   |
|             | Counter contact (C)       | C0 to C255     |                           |
|             | I/O relay (P)             | P000 to P063   |                           |
|             | Auxiliary relay (M)       | M000 to M191   |                           |
|             | Keep relay (K)            | K000 to K031   |                           |
| /ice        | Link relay (L)            | L000 to L063   |                           |
| Word device | Special relay (F)*1       | F000 to F063   | Decimal                   |
| Wor         | Timer current value (T)   | T0 to T255     |                           |
|             | Counter current value (C) | C0 to C255     | -<br>-                    |
|             | Step controller (S)       | S0 to S99      |                           |
|             | Data register (D)         | D0 to D9999    |                           |

Only reading is possible.

# ■ SICK safety controller (SICK Flexi Soft)

|             | Device name <sup>*1</sup> | Setting range                     | Device No. representation       |
|-------------|---------------------------|-----------------------------------|---------------------------------|
|             | Input (I)                 | I1.1 to I12.8                     |                                 |
| 9           | Output (Q)                | Q1.1 to Q12.8                     | Decimal+Decimal                 |
| Bit device  | Logic result (LQ)         | LQ0.0 to LQ3.7                    | Decimai+Decimai                 |
| Bit         | Logic input (LI)          | LI0.0 to LI3.7                    |                                 |
|             | Bit-specified word device | Setting range of each word device | -                               |
|             | Data (byte) (D)           | D0 to D99                         | Decimal                         |
|             | Data (word) (W)           | W0 to W49                         |                                 |
| Word device | EFI input (byte) (EI)     | EI110 to EI233                    | Decimal<br>+Decimal<br>+Decimal |
| Wo          | EFI output (byte) (EQ)    | EQ10 to EQ22                      | Decimal+Decimal                 |
|             | Logic input (byte) (LD)   | LD0 to LD3                        | Desimal                         |
|             | Logic input (word) (LW)   | LW0 to LW1                        | Decimal                         |

<sup>\*1</sup> The GOT can only read data from all the devices.

### **■ SIEMENS PLC**

### (1) SIEMENS S7-300/400 series

|             | Device name                                                                                        | Setting range                     | Device No. representation |
|-------------|----------------------------------------------------------------------------------------------------|-----------------------------------|---------------------------|
|             | Input relay (I)                                                                                    | 10000 to 15117                    |                           |
| ø           | Output relay (Q)                                                                                   | Q0000 to Q5117                    | Decimal                   |
| Bit device  | Bit memory (M)                                                                                     | M00000 to M20477                  |                           |
| Bit         | Bit-specified word device<br>(Except input relay, output relay, bit memory,<br>timer, and counter) | Setting range of each word device | -                         |
|             | Input relay (IW)                                                                                   | IW0 to IW510                      |                           |
|             | Output relay (QW)                                                                                  | QW0 to QW510                      |                           |
|             | Bit memory (MW)                                                                                    | MW0 to MW2046                     |                           |
|             | Timer (Current value) (T)*1                                                                        | T0 to T511                        |                           |
| ice         | Counter (Current value) (C)                                                                        | C0 to C511                        |                           |
| Word device |                                                                                                    | DB1.DBW0 to DB1.DBW65534          | Decimal                   |
| Word        |                                                                                                    | DB2.DBW0 to DB2.DBW65534          |                           |
|             |                                                                                                    | ·                                 |                           |
|             | Data register (DB)                                                                                 | •                                 |                           |
|             |                                                                                                    | DB4094.DBW0 to DB4094.DBW65534    |                           |
|             |                                                                                                    | DB4095.DBW0 to DB4095.DBW65534    |                           |

<sup>\*1</sup> Monitoring or writing cannot be done in the continuous device designation mode.

### (2) SIEMENS S7-200 series

|                    | Device name                    | Setting range  | Device No. representation |
|--------------------|--------------------------------|----------------|---------------------------|
|                    | variable memory (V)            | V0 to V51197   |                           |
|                    | Input relay (I)                | 10 to 177      |                           |
|                    | Output relay (Q) <sup>*3</sup> | Q0 to Q77      |                           |
| vice               | Bit Memory (M)                 | M0 to M317     | 5                         |
| Bit device         | special memory (SM)            | SM0 to SM1947  | Decimal                   |
|                    | Timer (T)*1                    | T0 to T255     |                           |
|                    | Counter (C)*1                  | C0 to C255     |                           |
|                    | sequence control relay (S)     | S0 to S317     |                           |
|                    | variable memory (VW)           | VW0 to VW5118  |                           |
|                    | Input relay (IW)               | IW0 to IW6     |                           |
|                    | Output relay (QW)*3            | QW0 to QW6     |                           |
| ø)                 | analog input (AIW)*1           | AIW0 to AIW30  |                           |
| Word device        | analog output (AQW)*3          | AQW0 to AQW30  | Decimal                   |
| Vord               | Bit memory (MW)                | MW0 to MW30    | Decimal                   |
| >                  | special memory (SMW)           | SMW0 to SMW192 |                           |
|                    | Timer (T)*4                    | T0 to T255     |                           |
|                    | Counter (CW)*4                 | C0 to C255     |                           |
|                    | sequence control relay (SW)    | SW0 to SW30    |                           |
| Double-word device | High-speed counter (HC)*2      | HC0 to HC2     | Decimal                   |

- \*1 Only reading is possible.
- Only reading 32-bit data (two-word data) is possible.
- \*2 \*3 Only writing while the programmable controller runs is possible.
- Reading and writing only 16-bit data (one-word data) are possible.

### (3) SIEMENS S7(Ethernet)

|             | Device name                                                                                        | Setting range                     | Device No. representation |
|-------------|----------------------------------------------------------------------------------------------------|-----------------------------------|---------------------------|
|             | Input relay (I)                                                                                    | 10000 to 11277                    |                           |
| φ           | Output relay (Q)                                                                                   | Q0000 to Q1277                    | Decimal                   |
| Bit device  | Bit memory (M)                                                                                     | M0000 to M2557                    |                           |
| Bito        | Bit-specified word device<br>(Except input relay, output relay, bit memory,<br>timer, and counter) | Setting range of each word device | -                         |
|             | Input relay (IW)                                                                                   | IW0 to IW126                      |                           |
|             | Output relay (QW)                                                                                  | QW0 to QW126                      |                           |
|             | Bit memory (MW)                                                                                    | MW0 to MW254                      |                           |
|             | Timer (Current value) (T)*1                                                                        | T0 to T255                        |                           |
| ice         | Counter (Current value) (C)*1                                                                      | C0 to C255                        |                           |
| Word device |                                                                                                    | DB1.DBW0 to DB1.DBW2046           | Decimal                   |
| Wor         |                                                                                                    | DB2.DBW0 to DB2.DBW2046           |                           |
|             |                                                                                                    | ·                                 |                           |
|             | Data register (DB)                                                                                 |                                   |                           |
|             |                                                                                                    | DB254.DBW0 to DB254.DBW2046       | 1                         |
|             |                                                                                                    | DB255.DBW0 to DB255.DBW2046       |                           |

<sup>\*1</sup> Monitoring or writing cannot be done in the continuous device designation mode.

### (4) SIEMENS OP(Ethernet)

|             | Device name                                                                                                    | Setting range                         | Device No. representation |
|-------------|----------------------------------------------------------------------------------------------------|---------------------------------------|---------------------------|
|             | Variable memory (V)                                                                                                  | V0 to V102397                         |                           |
|             | Input relay (I)                                                                                                    | I0 to I655357                         | 6                         |
| vice        | Output relay (Q)*3                                                                                                   | Q0 to Q655357                         | Decimal                   |
| Bit device  | Bit memory (M)                                                                                                    | M0 to M655357                         |                           |
| Ш           | Bit-specified word device (Except variable memory, except input relay, output relay, bit memory, timer, and counter) | Setting range of each word device     | -                         |
|             | Variable memory (VW)                                                                                                 | VW0 to VW10238                        |                           |
|             | Input relay (IW)                                                                                                    | IW0 to IW65534                        |                           |
|             | Output relay (QW)*3                                                                                                  | QW0 to QW65534                        |                           |
|             | Bit memory (MW)                                                                                                    | MW0 to MW65534                        |                           |
| 4)          | Timer (Current value) (T)*1*2*4                                                                                      | T0 to T65535                          |                           |
| Word device | Counter (Current value) (C)*1*2*4                                                                                    | C0 to C65535                          | Desimal                   |
| ord o       |                                                                                                    | DB1.DBW0 to DB1.DBW65534              | Decimal                   |
| >           |                                                                                                    | DB2.DBW0 to DB2.DBW65534              |                           |
|             | Data register (DB)                                                                                                   | · · · · · · · · · · · · · · · · · · · |                           |
|             |                                                                                                    | DB4094.DBW0 to DB4094.DBW65534        |                           |
|             |                                                                                                    | DB4095.DBW0 to DB4095.DBW65534        | 1                         |

<sup>\*1</sup> The data format to be entered in Timer (T) and Counter (C) depends on the PLC types.

S7-1200 is not applied to Timer (T) and Counter (C).

<sup>\*2</sup> \*3 Only writing while the programmable controller runs is possible.

Reading and writing only 16-bit data (one-word data) are possible.

### ■ IAI robot controller

# (1) IAI ROBO CYLINDER

| Device name |                             | Setting range                     | Device No. representation |
|-------------|-----------------------------|-----------------------------------|---------------------------|
| lice        | Status (S)                  | S0000 to SFFFF                    | Hexadecimal               |
| Bit device  | Bit-specified word device*1 | Setting range of each word device | -                         |
| Word device | Registers (R)               | R0000 to RFFFF                    | Hexadecimal               |

<sup>\*1</sup> The GT10 cannot specify a word device with a bit.

#### (a) Status (S)

The following shows the status settings and the definitions.

| Status       | Definition                                     | Symbol |
|--------------|------------------------------------------------|--------|
| 0000 to 00FF | - (Reserved for the system)                    | -      |
| 0100         | EMG status                                     | EMGS   |
| 0101         | Safety speed enabled status                    | SFTY   |
| 0102         | Controller ready status                        | PWR    |
| 0103         | Servo ON status                                | SV     |
| 0104         | Missed work in push-motion operation           | PSFL   |
| 0105         | Major failure status                           | ALMH   |
| 0106         | Minor failure status                           | ALML   |
| 0107         | Absolute error status                          | ABER   |
| 0108         | Brake forced-release status                    | BKRL   |
| 0109         | Use prohibited                                 | -      |
| 010A         | Pause status                                   | STP    |
| 010B         | HomingHome return status                       | HEND   |
| 010C         | Positioning completionPosition complete status | PEND   |
| 010D to 010F | Use prohibited                                 | -      |
| 0110         | Use prohibited                                 | -      |
| 0111         | Use prohibited                                 | -      |
| 0112         | Load output judgment status                    | LOAD   |
| 0113         | Torque level status                            | TRQS   |
| 0114         | Teaching mode status                           | MODS   |
| 0115         | Position-data load command status              | TEAC   |
| 0116         | Jog+ status                                    | JOG+   |
| 0117         | Jog- status                                    | JOG-   |
| 0118         | Completed PositionPosition complete 7          | PE7    |
| 0119         | Completed PositionPosition complete 6          | PE6    |
| 011A         | Completed PositionPosition complete 5          | PE5    |
| 011B         | Completed PositionPosition complete 4          | PE4    |
| 011C         | Completed PositionPosition complete 3          | PE3    |
| 011D         | Completed PositionPosition complete 2          | PE2    |
| 011E         | Completed PositionPosition complete 1          | PE1    |
| 011F         | Completed PositionPosition complete 0          | PE0    |

| Status       | Definition                                                               | Symbol |
|--------------|--------------------------------------------------------------------------|--------|
| 0120         | Emergency stop status                                                    | EMGP   |
| 0121         | Motor voltage low status                                                 | MPUV   |
| 0122         | Operation mode status                                                    | RMDS   |
| 0123         | Use prohibited                                                           | -      |
| 0124         | HomingHome return status                                                 | GHMS   |
| 0125         | Push-motion operation in progress                                        | PUSH   |
| 0126         | Excitation detection status                                              | PSNS   |
| 0127         | PIO/Modbus switching status                                              | PMSS   |
| 0128         | Use prohibited                                                           | -      |
| 0129         | Use prohibited                                                           | -      |
| 012A         | Moving signal                                                            | MOVE   |
| 012B to 012F | Use prohibited                                                           | -      |
| 0130 to 0136 | Use prohibited                                                           | -      |
| 0137         | Completed position numberPosition complete number status bit 256         | PM256  |
| 0138         | Completed position numberPosition complete number status bit 128         | PM128  |
| 0139         | Completed position numberPosition complete number status bit 64          | PM64   |
| 013A         | Completed position numberPosition complete number status bit 32          | PM32   |
| 013B         | Completed position numberPosition complete number status bit 16          | PM16   |
| 013C         | Completed position numberPosition complete number status bit 8           | PM8    |
| 013D         | Completed position numberPosition complete number status bit 4           | PM4    |
| 013E         | Completed position numberPosition complete number status bit 2           | PM2    |
| 013F         | Completed position numberPosition complete number status bit 1           | PM1    |
| 0140         | Use prohibited                                                           | -      |
| 0141         | Limit sensor output monitor 2                                            | LS2    |
| 0142         | Limit sensor output monitor 1                                            | LS1    |
| 0143         | Limit sensor output monitor 0                                            | LS0    |
| 0144 to 0146 | Use prohibited                                                           | -      |
| 0147         | Position zone output monitor                                             | ZP     |
| 0148 to 014D | Use prohibited                                                           | -      |
| 014E         | Zone output monitor 2                                                    | Z2     |
| 014F         | Zone output monitor 1                                                    | Z1     |
| 0150 to 015F | PIO connector pin number 20A(IN15) to PIO connector pin number 5A(IN0)   | -      |
| 0160 to 016F | PIO connector pin number 16B(OUT15) to PIO connector pin number 1B(OUT0) | -      |
| 0170         | Use prohibited                                                           |        |
| 0171         | Command pulse NP signal status                                           | NP     |
| 0172         | Use prohibited                                                           | -      |
| 0173         | Command pulse PP signal status                                           | PP     |

| Status       | Definition                         | Symbol |
|--------------|------------------------------------|--------|
| 0174 to 0175 | Use prohibited                     | -      |
| 0176         | Use prohibited                     | -      |
| 0177         | Mode switch status                 | MDSW   |
| 0178         | Use prohibited                     | -      |
| 0179 to 017B | Use prohibited                     | -      |
| 017C         | Home-check sensor monitor          | HMCK   |
| 017D         | Overtravel sensor                  | ОТ     |
| 017E         | Creep sensor                       | CREP   |
| 017F         | Limit sensor                       | LS     |
| 0180 to 03FF | - (Reserved for the system)        | -      |
| 0400         | EMG operation specification        | EMG    |
| 0401         | Safety speed command               | SFTY   |
| 0402         | Use prohibited                     | -      |
| 0403         | Servo ON command                   | SON    |
| 0404 to 0406 | Use prohibited                     | -      |
| 0407         | Alarm reset command                | ALRS   |
| 0408         | Brake forced-release command       | BKRL   |
| 0409         | Use prohibited                     | -      |
| 040A         | Pause command                      | STP    |
| 040B         | HomeingHome return command         | HOME   |
| 040C         | Positioning start command          | CSTR   |
| 040D to 040F | Use prohibited                     | -      |
| 0410         | Use prohibited                     | -      |
| 0411         | Jog/inch switching                 | JISL   |
| 0412 to 0413 | Use prohibited                     | -      |
| 0414         | Teaching mode command              | MOD    |
| 0415         | Position data load command         | TEAC   |
| 0416         | Jog+ command                       | JOG+   |
| 0417         | Jog- command                       | JOG-   |
| 0418         | Start position 7                   | ST7    |
| 0419         | Start position 6                   | ST6    |
| 041A         | Start position 5                   | ST5    |
| 041B         | Start position 4                   | ST4    |
| 041C         | Start position 3                   | ST3    |
| 041D         | Start position 2                   | ST2    |
| 041E         | Start position 1                   | ST1    |
| 041F         | Start position 0                   | ST0    |
| 0420 to 0426 | Use prohibited                     | -      |
| 0427         | PIO/Modbus switching specification | PMSL   |
| 0428 to 042B | Use prohibited                     | -      |
| 042C         | Deceleration stop                  | STOP   |
| 042D to 042F | Use prohibited                     | -      |
| 0430 to 0436 | Use prohibited                     | -      |
| 0437         | Position command bit 256           | PC256  |

| Status       | Definition                  | Symbol |
|--------------|-----------------------------|--------|
| 0438         | Position command bit 128    | PC128  |
| 0439         | Position command bit 64     | PC64   |
| 043A         | Position command bit 32     | PC32   |
| 043B         | Position command bit 16     | PC16   |
| 043C         | Position command bit 8      | PC8    |
| 043D         | Position command bit 4      | PC4    |
| 043E         | Position command bit 2      | PC2    |
| 043F         | Position command bit 1      | PC1    |
| 0440 to FFFF | - (Reserved for the system) | -      |

# (b) Registers (R)

The following shows the register settings and the definitions.

| Registers    | Definition                                                     | Symbol |
|--------------|----------------------------------------------------------------|--------|
| 0000 to 0CFF | - (Reserved for the system)                                    | -      |
| 0D00         | Device control register 1                                      | DRG1   |
| 0D01         | Device control register 2                                      | DRG2   |
| 0D03         | Position number specification register                         | POSR   |
| 0D04 to 0FFF | - (Reserved for the system)                                    | -      |
|              | Target position                                                | PCMD   |
|              | In-position bandPositioning band                               | INP    |
|              | Speed command                                                  | VCMD   |
|              | Individual zone boundary +                                     | ZNMP   |
| 1000 ( 0555  | Individual zone boundary -                                     | ZNLP   |
| 1000 to 3FFF | Acceleration command                                           | ACMD   |
|              | Deceleration command                                           | DCMD   |
|              | Push-current limiting value                                    | PPOW   |
|              | Load current threshold                                         | LPOW   |
|              | Control flag specification                                     | CTLF   |
| 4000 to 8FFF | - (Reserved for the system)                                    | -      |
| 9000         | Current position monitor                                       | PNOW   |
| 9002         | Present alarm code query                                       | ALMC   |
| 9003         | Input port query                                               | DIPM   |
| 9004         | Output port monitor query                                      | DOPM   |
| 9005         | Device status 1 query                                          | DSS1   |
| 9006         | Device status 2 query                                          | DSS2   |
| 9007         | Expansionded device status query                               | DSSE   |
| 9008         | System status query                                            | STAT   |
| 900A         | Current speed monitor                                          | VNOW   |
| 900C         | Current ampere monitor                                         | CNOW   |
| 900E         | Deviation monitor                                              | DEVI   |
| 9010         | System timer query                                             | STIM   |
| 9012         | Special input port query                                       | SIPM   |
| 9013         | Zone status query                                              | ZONS   |
| 9014         | Completed position numberPosition complete number status query | POSS   |

| Registers    | Definition                                              | Symbol |
|--------------|---------------------------------------------------------|--------|
| 9015 to 97FF | - (Reserved for the system)                             | -      |
| 9800         | Position movement command register                      | POSR   |
| 9801 to 98FF | - (Reserved for the system)                             | -      |
| 9900         | Target position coordinate specification register       | PCMD   |
| 9902         | In-position bandPositioning band specification register | INP    |
| 9904         | Speed specification register                            | VCMD   |
| 9906         | Acceleration/deceleration speed specification register  | ACMD   |
| 9907         | Push-current limiting value                             | PPOW   |
| 9908         | Control flag specification register                     | CTLF   |
| 9909 to FFFF | - (Reserved for the system)                             | -      |

# (2) IAI X-SELController

|             | Device name                                                     | Setting range                                        | Device No. representation |
|-------------|-----------------------------------------------------------------|------------------------------------------------------|---------------------------|
| Bit device  | Input Port (IP)*1                                               | IP000 to IP299                                       |                           |
|             | Output Port (OP)                                                | OP300 to OP599                                       |                           |
|             | Flag (FG)                                                       | FG000:600 to FG000899<br>FG001:900 to FG001:999<br>: | Decimal                   |
|             |                                                                 | FG128:900 to FG128:999                               |                           |
|             | Point Data Clear (PCLR)*2*6                                     | PCLR0001 to PCLR4E20                                 | Hexadecimal               |
|             | Point Data Total Count (PDT)*1                                  | PDT0                                                 |                           |
|             | String (STR)*3                                                  | STR000:300 to STR000:998<br>STR001:001 to STR001:299 | Decimal                   |
|             |                                                                 | STR128:001 to STR128:299                             |                           |
|             | Axis Status (AXST)*1                                            | AXST00 to AXST2F                                     |                           |
|             | Scara Axis Status 0 (Base coordinate system) (SAXS0)*1          | SAXS000 to SAXS0FF                                   |                           |
|             | Scara Axis Status 1 (Selected work coordinate system) (SAXS1)*1 | SAXS100 to SAXS1FF                                   |                           |
|             | Scara Axis Status 2 (Reserved for system use) (SAXS2)*1         | SAXS200 to SAXS2FF                                   |                           |
| ice         | Scara Axis Status 3 (Each axis system) (SAXS3)*1                | SAXS300 to SAXS3FF                                   |                           |
| Word device |                                                                 | VR00:0 to VR00:F                                     | Hexadecimal               |
| Wor         | Version 0 (Main CPU application/) (VR0)*1                       | :<br>VR0F:0 to VR0F:F                                | rioxadosinar              |
|             |                                                                 | VR10:0 to VR10:F                                     |                           |
|             | Version 1 (Main CPU core) (VR1)*1                               | :<br>VR1F:0 to VR1F:F                                |                           |
|             |                                                                 | VR20:0 to VR20:F                                     |                           |
|             | Version 2 (Driver CPU) (VR2)*1                                  | :<br>VR2F:0 to VR2F:F                                |                           |
|             |                                                                 | VR30:0 to VR30:F                                     |                           |
|             | Version 3 (Mount SIO) (VR3)*1                                   | :<br>VR3F:0 to VR3F:F                                |                           |
|             | Program Status (PGST)*1*4                                       | PGST000 to PGST511                                   |                           |
|             | System Status (SYST)*1                                          | SYST0 to SYST6                                       | Decimal                   |
|             | Program Control (PRG)*2                                         | PRG000 to PRG128                                     |                           |

|                    | Device name                                                                  | Setting range                                                                               | Device No. representation |
|--------------------|------------------------------------------------------------------------------|---------------------------------------------------------------------------------------------|---------------------------|
|                    | Alarm Reset (AR)*2                                                           | AR0                                                                                         |                           |
| Word device        | Software Reset (SR)*2*5                                                      | SR0                                                                                         |                           |
|                    | Drive-Source Recovery (DSR)*2                                                | DSR0                                                                                        | D. aima al                |
| /ord c             | Operation-Pause Reset (OPR)*2                                                | OPR0                                                                                        | — Decimal                 |
| >                  | Servo (SV)*7                                                                 | SV0 to SV2                                                                                  |                           |
|                    | Write to Flash ROM (FRW)*7                                                   | FRW0 to FRW1                                                                                |                           |
|                    | Coordinate Affiliate Data 0 (Work coordinate system definition data) (CD0)*1 | CD000:0 to CD000:F<br>:<br>CD0FF:0 to CD0FF:F                                               |                           |
|                    | Coordinate Affiliate Data 1                                                  | CD100:0 to CD100:F                                                                          | Hexadecimal               |
|                    | (Tool coordinate system definition data) (CD1)*1                             | :<br>CD1FF:0 to CD1FF:F                                                                     |                           |
|                    | Integer (INT)                                                                | INT000:0200 to INT000:1299<br>INT001:0001 to INT001:1099<br>:<br>INT128:0001 to INT128:1099 |                           |
|                    | Real (RL)                                                                    | RL000:0300 to RL000:1399<br>RL001:0100 to RL001:1199<br>:<br>RL128:0100 to RL128:1199       | Decimal                   |
|                    | Error Detail 0 (System error) (ER0)*1                                        | ER000:000:00 to ER0FF:000:FF : ER000:FFF:00 to ER0FF:FFF:FF                                 |                           |
| evice              | Error Detail 1 (Axis-specific error) (ER1)*1                                 | ER100:000:00 to ER1FF:000:FF<br>:<br>ER100:FFF:00 to ER1FF:FFF:FF                           |                           |
| Double-word device | Error Detail 2 (Program-specific error) (ER2)*1                              | ER200:000:00 to ER2FF:000:FF<br>:<br>ER200:FFF:00 to ER2FF:FFF:FF                           |                           |
| Don                | Error Detail 3 (Error in error list record) (ER3)*1                          | ER300:000:00 to ER3FF:000:FF<br>:<br>ER300:FFF:00 to ER3FF:FFF:FF                           |                           |
|                    | Error Detail 4 (Rederved for system use) (ER4)*1                             | ER400:000:00 to ER4FF:000:FF<br>:<br>ER400:FFF:00 to ER4FF:FFF:FF                           | Hexadecimal               |
|                    | Error Detail 5 (Rederved for system use) (ER5)*1                             | ER500:000:00 to ER5FF:000:FF<br>:<br>ER500:FFF:00 to ER5FF:FFF:FF                           |                           |
|                    | Error Detail 6 (Rederved for system use) (ER6)*1                             | ER600:000:00 to ER6FF:000:FF<br>:<br>ER600:FFF:00 to ER6FF:FFF:FF                           |                           |
|                    | Error Detail 7 (Rederved for system use) (ER7)*1                             | ER700:000:00 to ER7FF:000:FF<br>:<br>ER700:FFF:00 to ER7FF:FFF:FF                           |                           |
|                    | Point Data Total Count (PD)*7                                                | PD00 to PD9E                                                                                |                           |
|                    | 84                                                                           | SD01:0 to SD01:F                                                                            |                           |
|                    | Simple Interference Check Zone Data (SD)*1                                   | :<br>SDFF:0 to SDFF:F                                                                       |                           |

The GOT can only read data from the device.

<sup>\*2</sup> The GOT can only write data to the device.

The following restrictions are applied depending on the program number.

<sup>When the program number is 000, the variable number can be only even numbers.
When the program number is 001 to 128, the variable number can be only odd numbers.</sup> 

- \*4 For the program control device, the command to be sent differs depending on the write data.
  - Write data other than the followings are processed as an internal error of GOT.
  - Write data 0: Program Exit Command (0×254)
  - Write data 1: Program Execution Command (0 × 253)
  - Write data 2: Program Pause Command(0×255)
  - Write data 3: Program 1 Step Execution Command (0×256)
  - Write data 4: Program Restart Command (0 × 257)
- \*5 When performing software reset, a no response error is displayed after a non-communicating period of ten and several seconds, and then the communication is resumed.
- \*6 For the word address, the value is specified only when the last digit is 1.
- \*7 For the device whose obtained data No.0 is a command trigger, a request is sent to the controller when the Write or Read is input to the command trigger.

It is not sent when the Clear is input.

#### ■ Microcomputer connection

#### (1) GT16, GT15, GT14, GT12, GT11, GT SoftGOT1000

|             | Device name                | Setting range                     | Device No. representation |
|-------------|----------------------------|-----------------------------------|---------------------------|
|             | Internal relay (M)         | M0 to M2047                       |                           |
| vice        | Special relay (SM)         | SM0 to SM63                       | Decimal                   |
| Bit device  | Latch relay (L)            | L0 to L2047                       | Decimal                   |
|             | Bit-specified word device  | Setting range of each word device |                           |
| Φ           | Data register (D)          | D0 to D4095                       |                           |
| Word device | Link special register (SD) | SD0 to SD15                       | Desimal                   |
|             | File register (R)          | R0 to R4095                       | Decimal                   |
| >           | Word-specified bit devices | Setting range of each bit device  |                           |

<sup>\*1</sup> The host is not allowed to write to/read from GB and GD devices.

#### (2) GT10

|             | Device name                | Setting range                     | Device No. representation |
|-------------|----------------------------|-----------------------------------|---------------------------|
|             | Internal relay (M)         | M0 to M2047                       |                           |
| vice        | Special relay (SM)         | SM0 to SM63                       | Danimal                   |
| Bit device  | Latch relay (L)            | L0 to L2047                       | Decimal                   |
|             | Bit-specified word device  | Setting range of each word device |                           |
| Word device | Data register (D)          | D0 to D511                        |                           |
|             | Link special register (SD) | SD0 to SD15                       | Decimal                   |
| Mo          | File register (R)          | R0 to R4095                       |                           |

<sup>\*1</sup> The host is not allowed to write to/read from GB and GD devices.

# ■ MODBUS(R)

|            | Device name                 | Setting range                          | Device No. representation |
|------------|-----------------------------|----------------------------------------|---------------------------|
| 9          | Coils (0)                   | 000001 to 065536                       | Decimal                   |
| Bit device | Discretes input (1)*1       | 100001 to 165536                       | Decimal                   |
| Bit        | Bit-specified word device   | Setting range of each word device      | -                         |
| device     | Input registers (3)*1       | 300001 to 365536                       |                           |
|            | Holding registers (4)       | 400001 to 465536                       | Decimal                   |
| Word       | Extension file register (6) | File No.: 0 to 104<br>600000 to 609999 |                           |

<sup>\*1</sup> Only reading is possible.

# ■ AZBIL control equipment

### (1) SDC/DMC series

|             | Device name               | Setting range                     | Device No. representation |
|-------------|---------------------------|-----------------------------------|---------------------------|
| Bit device  | Bit-specified word device | Setting range of each word device | -                         |
| Word device | Data ()*1                 | 273 to31243                       | Decimal                   |

Only 16-bit (1-word) designation is possible.

#### (2) DMC50

|                    | Device name                | Setting range  | Device No. representation |
|--------------------|----------------------------|----------------|---------------------------|
| Double-word device | Network Addresses (NA)*1   | 0000 to FFFF   | Hexadecimal               |
|                    | Parameter Addresses (PA)*1 | 00000 to FFFFF | Hexadecimal               |

Only 32-bit (2-word) designation is possible.

#### (a) Network Addresses (NA)

The following shows the network address settings and definitions.

| Network Addresses | Definition        |
|-------------------|-------------------|
| 0000              | Network Addresses |

# (b) Parameter Addresses (PA) The following shows the parameter address settings and definitions.

| Al Setup  222 Al Setup  223 Al Setup  241 AUX-IN S  245 AO Setup  261 DO Setup  271 TP Setup  262 DA3 Front Por  262 DA3 Front Por  263 DA4 AUX-IN A  264 AUX-IN A  265 AI Alarm  266 AUX-IN A  266 AUX-IN A  266 AUX-IN A  267 DES DES DES DES DES DES DES DES DES DES                                                                                                    | Time Setup  High resolution type:standard inputs)  Special type)  High resolution type:option inputs)  Stup  Summunication Setup  Communication Setup  atus  Og  Time Display  arm Log  arm Log  atus                                                                                                    |
|----------------------------------------------------------------------------------------------------|----------------------------------------------------------------------------------------------------|
| Al Setup  222 Al Setup  223 Al Setup  241 AUX-IN S  245 AO Setup  261 DO Setup  271 TP Setup  262 DA3 Front Por  262 DA3 Front Por  263 DA4 AUX-IN A  264 AUX-IN A  265 AI Alarm  266 AUX-IN A  266 AUX-IN A  266 AUX-IN A  267 DES DES DES DES DES DES DES DES DES DES                                                                                                    | digh resolution type:standard inputs) Special type) digh resolution type:option inputs) stup  Dommunication Setup  Communication Setup  atus  Digital Setup  Time Display  Display  Dis |
| Al Setup  223 Al Setup  241 AUX-IN S  AO Setup  261 DO Setup  271 TP Setup  261 DOA  ME20X C  262 DOA  AS  Front Por  AUX-IN A  DOC  AUX-IN A  DOC  AUX-IN A  DOC  AUX-IN A  DOC  DOC  AUX-IN A  DOC  DOC  AUX-IN A  DOC  DOC  DOC  DOC  AUX-IN A  DOC  DOC  DOC  DOC  DOC  AUX-IN A  DOC  DOC  DOC  DOC  DOC  DOC  AUX-IN A  DOC  DOC  DOC  DOC  DOC  DOC  DOC  DO                                                                                                    | Special type)  High resolution type:option inputs)  Stup  Sommunication Setup  Communication Setup  atus  og  Time Display  arm Log  arm Log  arm Log  atus                                                                                                    |
| Al Setup 2011 AUX-IN S AO Setup 2011 DO Setup 2011 TP Setup 2011 AUX-IN S AO Setup 2011 TP Setup 2011 AUX-IN S AO Setup 2011 AI Setup 2011 AI  | High resolution type:option inputs)  Setup  Sommunication Setup  Communication Setup  atus  og  Time Display  arm Log  arm Log  atus                                                                                                    |
| AUX-IN S AO Setup Doll Do Setup Doll Do Setup Doll Doll TP Setup Doll ME20X C Doll System S Doll System A Doll System A Doll Sys | ommunication Setup  Communication Setup  atus  og  Time Display  arm Log  arm Log  arm Log  arm Log  arm Log                                                                                                    |
| AO Setup DOS tetup DOS tetup DOS tetup DOS tetup DOS tetup DOS tetup DOS tetup DOS tetup DOS tetup DOS tetup DOS tetup DOS tetup ME20X COS DOS TOS TOS TOS TOS TOS TOS TOS TOS TOS T                                                                                                    | Communication Setup atus og Time Display arm Log arm Log atus                                                                                                    |
| DO Setup  DO Setup  DO Setup  DO Setup  DO Setup  DO Setup  DO Setup  DO Setup  DO Setup  DO Setup  DO Setup  DO Setup  DO Setup  ME20X O  DO Setup  ME20X O  DO Setup  ME20X O  System S  DO System S  DO Setup  DO Setup  DO Set | Communication Setup atus og Time Display arm Log arm Log arm Log                                                                                                    |
| DA1 DA2 DA3 Front Por DC5 Al Alarm DC3 DC4 System A DC6 AUX-IN A DC6 DE1 Al Status DE2 AUX-IN S DE3 DE5 DE6 DO Statu DE7 DE8 DE7 DE8 Zener Ba DF1 DF2 DF3 Front Por DF3 DF3 DF3 DF3 DF3 DF3 DF4 DF5 DF7 DF8 DF7 DF8 DF7 DF8 DF8 DF7 DF8 DF8 DF8 DF8 DF9 DF9 DF9 DF9 DF9 DF9 DF9 DF9 DF9 DF9                                                                                                    | Communication Setup atus og Time Display arm Log arm Log arm Log                                                                                                    |
| DA1 DA2  ME20X C DA3  Front Poi CC1  System S DC5  Al Alarm DC3  Date and DC4  System A DC6  AUX-IN A DC6  DE1  Al Status DE2  AUX-IN S DE3  DE5  DE5  DE6  DO Statu DE7  TP Status DE8  Zener Ba DF1  DF2  DF3  Front Poi Memory I DCA DCA DCA DCA DCA DCA DCA DCA DCA DCA                                                                                                    | Communication Setup atus og Time Display arm Log arm Log arm Log                                                                                                    |
| DA2  DA3  Front Por System S  DC5  Al Alarm  DC3  Date and  DC4  System A  DC6  AUX-IN A  DC6  DE1  Al Status  DE2  AUX-IN S  DE3  DE5  DI Status  DE5  DO Statu  DE7  TP Status  DE8  Zener Ba  DF1  DF2  DF3  Front Por  DF3  TP OF  DF3  Front Por  DF4  DF5  DF5  DF6  DF7  TP Status  DF7  DF8  DF8  DF9  DF9  DF9  DF9  DF9  DF9                                                                                                    | Communication Setup atus og Time Display arm Log arm Log arm Log                                                                                                    |
| DA2 DA3 Front Por System S DC5 Al Alarm DC3 Date and DC4 System A DC6 AUX-IN A DC6 AUX-IN A DC2 AUX-IN S DC2 AUX-IN S DC3 DC5 DC6 DC7 TP Status DC6 DC7 TP Status DC7 DC7 TP Status DC7 DC7 TP Status DC7 TP Status  | Communication Setup atus og Time Display arm Log arm Log arm Log                                                                                                    |
| OC1       System S         OC5       Al Alarm         OC3       Date and         OC4       System A         OC6       AUX-IN A         OE1       Al Status         OE2       AUX-IN S         OE3       AO Statu         OE5       DI Status         OE6       DO Statu         OE7       TP Status         OE8       Zener Ba         OF1       Present M         OF2       PIO-A O         201       PID_A O         202       PID_A O         PID_A Me                                                                                                    | atus og Time Display arm Log arm Log arm Log                                                                                                    |
| DC5       Al Alarm         DC3       Date and         DC4       System A         DC6       AUX-IN A         DE1       Al Status         DE2       AUX-IN S         DE3       AO Statu         DE5       DI Status         DE6       DO Statu         DE7       TP Status         DE8       Zener Ba         DF1       Present M         DF2       Proft         DF3       Front Port         103       Memory M         201       PID_A O         202       PID_A C         203       PID_A M                                                                                                    | og  Time Display  arm Log  arm Log  arm Log                                                                                                    |
| Date and System A System A DC6 AUX-IN A DC6 AUX-IN A DC6 AUX-IN A DC2 AUX-IN S DC2 AUX-IN S DC2 AUX-IN S DC5 DI Status DC5 DI Status DC6 DC7 TP Status DC6 DC7 TP Status DC6 DC7 TP Status DC6 DC7 TP Status DC6 TP Status DC6 DC7 TP Status DC6 DC7 TP Status DC6 DC7 TP Status DC6 DC7 TP Status DC6 DC7 TP Status DC6 DC7 TP Status DC6 DC7 TP Status DC6 DC7 TP Status DC6 DC7 TP Status DC6 DC7 TP Status DC6 DC7 TP Status DC6 DC7 TP Status DC6 DC7 TP Status DC6 DC7 DC7 DC7 DC7 DC7 DC7 DC7 DC7 DC7 DC7                                                                                                    | ime Display arm Log arm Log atus                                                                                                    |
| DC4         System A           DC6         AUX-IN A           DE1         AI Status           DE2         AUX-IN S           DE3         AO Status           DE5         DI Status           DE6         DO Status           DE7         TP Status           DE8         Zener Ba           DF1         Present M           DF2         Pront Por           DF3         Front Por           DF0_A Or         PID_A Or           P202         PID_A Or           PID_A M                                                                                                    | arm Log arm Log atus                                                                                                    |
| DC6 AUX-IN A DE1 Al Status DE2 AUX-IN S DE3 AO Statu DE5 DI Status DE6 DO Statu DE7 TP Status DE8 Zener Ba DF1 DF2 DF3 Front Por 103 Memory I 201 PID_A O DEA Memory I 202 PID_A C DEA Memory I 203 PID_A Memory I 203 PID_A Memory I 204 PID_A Memory I 205 PID_A Memory I 206 PID_A Memory I 207 PID_A Memory I 208 PID_A Memory I 209 PID_A Memory I 200 PID_A Memory I 200 PID_A Memory I 200 PID_A Memory I 200 PID_A Memory I 200 PID_A Memory I 200 PID_A Memory I 200 PID_A Memory I 200 PID_A Memory I 200 PID_A Memory I 200 PID_A Memory I 200                                                                                                    | arm Log<br>atus                                                                                                    |
| DE1 Al Status DE2 AUX-IN S DE3 AO Statu DE5 DI Status DE6 DO Statu DE7 TP Status DE8 Zener Ba DF1 Present M DF2 Tront Por DF3 Front Por DF3 Memory I DF4 OP A OP DF5 OP A OP DF6 OP A OP DF7 OP A OP DF7 OP A OP DF8 OP A OP DF9 OP A OP DF9 OP DF9 OP A OP DF9 OP DF9  | atus                                                                                                    |
| DE2 AUX-IN S DE3 AO Statu DE5 DI Status DE6 DO Statu DE7 TP Status DE8 Zener Ba DF1 Present M DF2 Front Por 103 Memory U DE0 A O DE0 A O DE0 A O DE1 A O DE2 DE2 DE3 A D DE3 A D DE4 D DE5 DE5 DE6 DE7 D DE6 DE7 D DE7 D DE7 D DE8 D DE8 D DE9 D DE9 D D D D D D D D D D D D D D D D D D D                                                                                                    |                                                                                                    |
| DE3 AO Status DE5 DI Status DE6 DO Status DE7 TP Status DE8 Zener Ba DF1 Present M DF2 TF Status DF3 Front Por DF3 Front Por DF3 PID_A O DF3 PID_A O DF3 PID_A O DF3 PID_A O DF4 PID_A O DF5 PID_A O DF5 PID_A O DF6 PID_A O DF7 PID_A O DF8 PID_A O DF9 PID_A O DF9 PID_A O D |                                                                                                    |
| DI Status DE5  DI Status DE6  DO Statu DE7  TP Status DE8  Zener Ba DF1  Present M DF2  DF3  Front Poi 103  Memory M PID_A Oi 202  PID_A Coi 203  PID_A M DE5                                                                                                    |                                                                                                    |
| DE6 DO Status DE7 TP Status DE8 Zener Ba DF1 Present M DF2 Present M DF3 Front Poi 103 Memory M DFD_A Oi DFD_A Co DFD_A M DFD_A M                                                                                                    |                                                                                                    |
| DE7 TP Status DE8 Zener Ba DF1 Present M DF2 Pront Por DF3 Front Por DF3 PrD_A Or DFD_A Or DFD_A OR DFD_A OR DF |                                                                                                    |
| DE8         Zener Ba           DF1         Present M           DF2         Front Poi           DF3         Front Poi           103         Memory M           201         PID_A Oi           202         PID_A Coi           203         PID_A M                                                                                                    |                                                                                                    |
| DF1         Present N           DF2         Front Poi           DF3         Front Poi           103         Memory I           201         PID_A Oj           202         PID_A Coj           203         PID_A Moj                                                                                                    |                                                                                                    |
| DF2         Present M           DF3         Front Poi           103         Memory II           201         PID_A OI           202         PID_A Co           203         PID_A M                                                                                                    | ier Adjustment Counts                                                                                                    |
| DF2 DF3 Front Poi 103 Memory I 201 PID_A Oi 202 PID_A Co                                                                                                    |                                                                                                    |
| 103 Memory I<br>201 PID_A O <sub>I</sub><br>202 PID_A Co<br>203 PID_A Me                                                                                                    | E20X Communication Setup                                                                                                    |
| 201 PID_A O <sub>I</sub> 202 PID_A Co 203 PID_A Mo                                                                                                    | Active Communication Setup                                                                                                    |
| 202 PID_A Co<br>203 PID_A M                                                                                                    | sage Monitor                                                                                                    |
| PID_A M                                                                                                    | ions                                                                                                    |
|                                                                                                    | stants                                                                                                    |
| DID OAG                                                                                                    | nitor                                                                                                    |
| 211 PID_CAS                                                                                                    | Options                                                                                                    |
| PID_CAS                                                                                                    | Constants (master)                                                                                                    |
| PID_CAS                                                                                                    | Constants (slave)                                                                                                    |
| PID_CAS                                                                                                    | Monitor                                                                                                    |
| Ra_PID 0                                                                                                    | otions                                                                                                    |
| 235 Ra_PID 0                                                                                                    | onstants                                                                                                    |
| Ra_PID N                                                                                                    | onitor                                                                                                    |
| 241 UP_PID 0                                                                                                    | ptions                                                                                                    |
| UP_PID (                                                                                                    |                                                                                                    |
| UP_PID I                                                                                                    | onstants                                                                                                    |
| TBL/TBR                                                                                                    |                                                                                                    |

| Parameter Addresses | Definition                     |
|---------------------|--------------------------------|
| C00                 | Pattern Setup                  |
| C01 to C63          | Segment Setup                  |
| CF1                 | Pattern FB Monitor             |
| 801 to 9FF          | Type label defined by the user |

# ■ OMRON temperature controller (OMRON THERMAC/INPANEL NEO)

|                    | Device name              | Setting range                        | Device No. representation |
|--------------------|--------------------------|--------------------------------------|---------------------------|
| Bit device         | Status (S)*1             | S0000 to S0031<br>S0100 to S0131     | Decimal                   |
| Word device        | Operation command (A)*2  | A0000 to A000C                       | Hexadecimal               |
| evice              | Variable area 0 (C0)*1*3 | C00000 to C00006<br>C00100 to C00106 |                           |
| Double-word device | Variable area 1 (C1)*3   | C10000 to C1001C<br>C10100 to C1011C | Decimal +<br>Hexadecimal  |
| Double             | Variable area 3 (C3)*3   | C30000 to C3003E<br>C30100 to C3013E |                           |

Only reading is possible.

Numerical input cannot be used.

# ■ SHINKO indicating controller (Shinko Technos Controller)

| Device name |                             | Setting range                     | Device No. representation |
|-------------|-----------------------------|-----------------------------------|---------------------------|
| Bit device  | Bit-specified word device*1 | Setting range of each word device | -                         |
| Word device | Data item ()                | 0001 to7901                       | Hexadecimal               |

As bit specification of a word device is performed after the GOT reads the value, do not change the value with the indicating controller during this period.

Only writing is possible. \*2

Use a word switch for writing.

\*3 Only 32-bit (2-word) designation is possible.

# ■ CHINO controller (CHINO Controllers)

|             | Device name              | Setting range  | Device No. representation |
|-------------|--------------------------|----------------|---------------------------|
| evice       | Digital parameter (0)    | 00001 to 09999 | Decimal                   |
| Bit device  | Digital input data (1)*1 | 10001 to 19999 | Decimal                   |
| Word device | Analog input data (3)*1  | 30001 to 39999 | Desired                   |
|             | Analog parameter (4)     | 40001 to 49999 | - Decimal                 |

<sup>\*1</sup> Only reading is possible.

# ■ FUJI temperature controller (FUJI PXR/PXG/PXH)

|             | Device name               | Setting range                     | Device No. representation |
|-------------|---------------------------|-----------------------------------|---------------------------|
| Bit device  | Bit data (0)              | 00001 to 00001                    | - Decimal                 |
|             | Bit data (1)*1            | 10001 to 10016                    |                           |
|             | Bit-specified word device | Setting range of each word device | -                         |
| Word device | Word data (3)*1           | 30001 to 31398                    | Decimal                   |
|             | Word data (4)             | 40001 to 43776                    | Decimal                   |

<sup>1</sup> Only reading is possible.

# ■ YOKOGAWA temperature controller (YOKOGAWA GREEN/UT100/UT2000/UTAdvanced)

|             | Device name                 | Setting range                     | Device No. representation |
|-------------|-----------------------------|-----------------------------------|---------------------------|
| Bit device  | Internal relay (I)          | 10001 to 17072                    | Decimal                   |
| Bit de      | Bit-specified word device*1 | Setting range of each word device | -                         |
| Word device | Data register (D)*1         | D0001 to D9000                    | - Decimal                 |
|             | File register (B)*1*2       | B0001 to B1600                    |                           |
| >           | Word-specified bit devices  | Setting range of each bit device  | -                         |

Only 16-bit (1-word) specification is possible.

### ■ RKC temperature controller (RKC SR Mini HG)

|             | Device name               | Setting range                     | Device No. representation |
|-------------|---------------------------|-----------------------------------|---------------------------|
| Bit device  | Bit-specified word device | Setting range of each word device | -                         |
| Word device | Data ()                   | 0000 toFFFF                       | Hexadecimal               |

<sup>\*2</sup> Only UP750 and UP550 are available.

#### ■ Inverter (FREQROL 500/700/800 series, Sensorless servo)

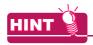

#### Inverter data

For details of parameters, etc., refer to the following manual.

Manual of the inverter being used

|             | Device name <sup>*4</sup>      | Setting range                                 | Device No. representation |
|-------------|--------------------------------|-----------------------------------------------|---------------------------|
| Bit device  | Inverter status monitor (RS)*3 | RS0:0 to RS15:31<br>RS0:100 to RS15:115       | - Decimal                 |
|             | Run command (WS)*5*6           | WS0:0 to WS15:31<br>WS0:100 to WS15:115       |                           |
| Word device | Alarm definition (A)*2*3       | A0:0 to A7:31<br>A0:100 to A7:115             | Decimal                   |
|             | Parameter (Pr)*1*2             | Pr0:0 to Pr1500:31<br>Pr0:100 to Pr1500:115   |                           |
|             | Programmed operation (PG)*1*2  | PG0:0 to PG89:31<br>PG0:100 to PG89:115       |                           |
|             | Special parameter (SP)*2*5*6   | SP108:0 to SP127:31<br>SP108:100 to SP127:115 |                           |

<sup>\*1</sup> When creating the screen, designate only either of programmed operation (PG) device or parameter (Pr) device.

Do no designate both PG (PG0 to PG89) and Pr (Pr900 to Pr905) devices.

For details of \*5, \*6, refer to the following.

#### \*5 Precautions for PU operation mode

When the GOT is connected to the PU connector and the operation mode is set to the PU operation mode, the multi-speed operation (W3 to W7, SP121, SP122) cannot be used.

For using the multi-speed operation, follow either of the operations as below.

- · Connect the GOT to the RS-485 terminal and set the operation mode to the NET operation mode (Computer link operation mode), and then operate the inverter.
- · Change the motor speed with the set frequency (SP109, SP110), and then operate the inverter with the forward or reverse rotation (WS1, WS2, SP121, SP122).

#### \*6 Precautions for WS devices

· Only writing is possible for WS devices.

More than one WS cannot turn on at once. (Except the turned on WS device, the other WS devices turn off.)

The bits of SP122 (word device) are assigned to WS0 to WS7, and the bits of SP121 (word device) are assigned to WS8 to WS15.

When more than one WS turns on at once, convert the values for the bit devices that are assigned to the word device into values for the word device. Write the converted values into SP122 or SP121.

· Setting the High speed operation command (WS5), Middle speed operation command (WS4), and Low speed operation command (WS3)

When setting the above commands, write values to device SP122 as necessary.

As shown in the figure below, each operation mode is assigned to a bit of device SP122.

The following shows an example of setting the Forward rotation command (WS1) and Low speed operation command (WS3).

<sup>\*2</sup> Only 16-bit (1-word) designation is possible.

<sup>\*3</sup> Only reading is possible.

<sup>\*4</sup> The GOT cannot read or write data from/to consecutive devices.

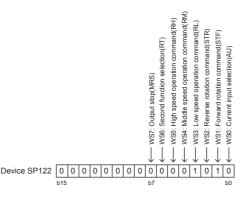

Write 1 to the bits of device SP122 that correspond to the Forward rotation command (WS1) and Low speed operation command (WS3).

In this example, device SP122 must store 000AH.

Convert 000AH to a decimal value (10), and then write 10 to device SP122.

· Setting the JOG operation command (WS8), Selection of automatic restart after instantaneous power failure command (WS9), Start self-holding selection command (WS10), and Reset command (WS11)

When setting the above commands, write values to device SP121 as necessary.

As shown in the figure below, each operation mode is assigned to a bit of device SP121.

The following shows an example of setting the Reset command (WS11).

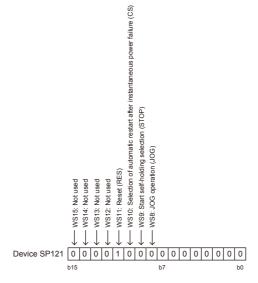

Write 1 to the bit of device SP121 that corresponds to the Reset command (WS11). In this example, device SP121 must store 0800H.

Convert 0800H to a decimal value (2048), and then write 2048 to device SP121.

· When using a WS device, [Alternate] of a bit switch cannot be used. Use [Momentary], [Set], and [Reset] for bit switch actions.

The following shows correspondences between virtual inverter devices used in the GOT and data of the inverter.

#### (1) Inverter status monitor

The settable devices differ according to the inverter used.

For the settable devices of each inverter, refer to the following.

Manual of the inverter being used

#### Example) When using the FREQROL-A700 series

| Device name | Description*1                     |
|-------------|-----------------------------------|
| RS0         | Inverter running (RUN)            |
| RS1         | Forward rotation (STF)            |
| RS2         | Reverse rotation (STR)            |
| RS3         | Up to frequency (SU)              |
| RS4         | Overload (OL)                     |
| RS5         | Instantaneous power failure (IPF) |
| RS6         | Frequency detection (FU)          |
| RS7         | Alarm occurrence                  |
| RS8         | -                                 |
| RS9         | -                                 |
| RS10        | -                                 |
| RS11        | -                                 |
| RS12        | -                                 |
| RS13        | -                                 |
| RS14        | -                                 |
| RS15        | Alarm occurrence                  |

<sup>\*1</sup> The parameters may be changed for the inverter.

To use the devices, check the parameters and set the parameters as required.

Manual of the inverter being used

#### (2) Run command

The settable devices differ according to the inverter used.

For the settable devices of each inverter, refer to the following.

Manual of the inverter being used

Example) When using the FREQROL-A700 series

| Device name | Description*1                                                                   |
|-------------|---------------------------------------------------------------------------------|
| WS0         | Current input selection (AU)                                                    |
| WS1         | Forward rotation (STF)                                                          |
| WS2         | Reverse rotation (STR)                                                          |
| WS3         | Low speed operation (RL) (Current input selection (AU) for FREQROL-F500 series) |
| WS4         | Middle speed operation (RM)                                                     |
| WS5         | High speed operation (RH)                                                       |
| WS6         | Second function selection (RT)                                                  |
| WS7         | Output stop (MRS)                                                               |
| WS8*2       | JOG operation (JOG)                                                             |
| WS9*2       | Selection of automatic restart after instantaneous power failure (CS)           |
| WS10*2      | Start self-holding selection (STOP)                                             |
| WS11*2      | Reset (RES)                                                                     |
| WS12        | -                                                                               |
| WS13        | -                                                                               |
| WS14        | -                                                                               |
| WS15        | -                                                                               |

<sup>\*1</sup> The parameters may be changed for the inverter.

To use the devices, check the parameters and set the parameters as required.

Manual of the inverter used

\*2 Write a value to parameter Pr.185, Pr.186, Pr.188, or Pr.189 that corresponds to a signal within parentheses. Doing so issues the corresponding run command (WS8 to WS11).

For the details of the inverter parameters, refer to the following.

Manual of the inverter used

#### (3) Alarm definition

| Device name*1 | Description           |
|---------------|-----------------------|
| A0            | Second alarm in past  |
| A1            | Latest alarm          |
| A2            | Fourth alarm in past  |
| A3            | Third alarm in past   |
| A4            | Sixth alarm in past   |
| A5            | Fifth alarm in past   |
| A6            | Eighth alarm in past  |
| A7            | Seventh alarm in past |

<sup>\*1</sup> Only reading is possible for A0 to A7.

These devices cannot be used for a write object (numerical input etc.).

#### (4) Parameters

The numbers of virtual devices for inverter (parameter (Pr)), used by GOT, correspond to the inverter parameter numbers.

For the inverter parameters, refer to the following.

Manual of the inverter being used

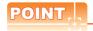

#### (1) Monitoring Pr.37

The GOT cannot monitor the parameter (Pr.37) of FREQROL-E500/S500(E)/F500J/D700/F700PJ/E700.

#### (2) When setting [8888] or [9999] to inverter parameter (Pr)

[8888] and [9999] designate special function.

To set these numbers from GOT, designate a number as shown below.

| Setting at inverter | Value to be set at GOT |
|---------------------|------------------------|
| 8888                | 65520                  |
| 9999                | 65535                  |

#### (3) Precautions for setting calibration parameter (Pr900 to Pr905)

When setting a calibration parameter (Pr900 to Pr905), it is necessary to set the value below for extension second parameter (SP108), depending on the device number to be used and the inverter model.

| Value to be set to extension second parameter (SP108) | Description              |
|-------------------------------------------------------|--------------------------|
| H00                                                   | Offset / gain            |
| H01                                                   | Analog                   |
| H02                                                   | Analog value at terminal |

#### (5) Program operation

The devices below correspond to the parameters (Pr.201 to Pr.230) of FREQROL-A500 series.

| Device name    | Description                        |
|----------------|------------------------------------|
| PG0 to PG9     | Program set 1 (running frequency)  |
| PG10 to PG19*1 | Program set 1 (time)               |
| PG20 to PG29   | Program set 1 (rotation direction) |
| PG30 to PG39   | Program set 2 (running frequency)  |
| PG40 to PG49*1 | Program set 2 (time)               |
| PG50 to PG59   | Program set 2 (rotation direction) |
| PG60 to PG69   | Program set 3 (running frequency)  |
| PG70 to PG79*1 | Program set 3 (time)               |
| PG80 to PG89   | Program set 3 (rotation direction) |

<sup>\*1</sup> To set the start time (PG10 to PG19, PG40 to PG49, PG70 to PG79), set hour or minute in the upper 8 bits, and minute or second in the lower 8 bits.

Example) To set 13 hour 35 minute

| Time to be set                                | 13 H       | 35 M        | Remark |
|-----------------------------------------------|------------|-------------|--------|
| Convert "hour" and "minute" into hexadecimal. | H0D        | H23         | HEX    |
| Combine upper and lower 8-bit values.         | Input H0D2 | 23 or 3363. | -      |

#### (6) Special parameters

The numbers of inverter virtual devices (SP) used for the GOT correspond to instruction code of the inverter communication function.

For instruction details, and values to be read and written, refer to the following,

Manual of the inverter used

| Davidson marror | Do-orietion                                 | Instruction code |             |
|-----------------|---------------------------------------------|------------------|-------------|
| Device name     | Description                                 | Read             | Write       |
| SP108           | Second parameter changing                   | 6Сн              | ЕСн         |
| SP109*1         | Set frequency (RAM)                         | 6Dн              | EDн         |
| SP110*1         | Set frequency (RAM, E <sup>2</sup> PROM)    | 6Ен              | ЕЕн         |
| SP111*1         | Output frequency                            | 6Fн              | -           |
| SP112           | Output current                              | 70н              | -           |
| SP113           | Output voltage                              | 71н              | -           |
| SP114           | Special monitor                             | 72н              | -           |
| SP115           | Special monitor selection No.               | 73н              | <b>F</b> 3н |
| SD116           | Alarm definition all clear                  | -                | <b>F4</b> н |
| SP116           | Latest alarm, second alarm in past          | 74н              | -           |
| SP117           | Third alarm in past, fourth alarm in past   | 75н              | -           |
| SP118           | Fifth alarm in past, sixth alarm in past    | 76н              | -           |
| SP119           | Seventh alarm in past, eights alarm in past | 77н              | -           |
| SP121           | Inverter status monitor (extended)          | 70               | <b>F</b> 9н |
| 57121           | Run command (extend)                        | 79н              | гэн         |
| SP122           | Inverter status monitor                     | 7Ан              | -           |
| 3F 122          | Run command                                 | -                | FАн         |
| SP123           | Communication mode                          | 7Вн              | FВн         |
| SP124           | All parameter clear                         | -                | FСн         |
| SP125           | Inverter reset                              | -                | FDн         |
| SP127           | Link parameter extended setting             | 7Fн              | FFн         |

- GOT cannot monitor SP109 to SP111 if the conditions below are satisfied at the same time. (Only FREQROL-E500/S500(E)/F500J/D700/F700PJ/E700 series)
  - Pr37 ≠ 0
  - SP127 = 1
- \*2 Only reading is possible for SP111 to SP114.

These devices cannot be used for write objects (such as numerical input).

- Only writing is possible for SP124 and SP125.
  - These devices cannot be used for read object.
- If the GOT is connected to the PU port of the FREQROL-A500/E500/F500 (excluding the PREQROL-F500J), the mode of the inverter is [External operation mode.] when the power is turned on.
  - When changing parameters from the GOT, change the value of SP123 to "2" (PU operation mode) in advance.

#### Servo amplifier

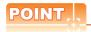

#### (1) Monitoring servo amplifier

Carefully read the manual of servo amplifier to be connected and fully understand the operating procedures before monitoring.

Before operation, check the parameter settings. Improper settings may cause some machines to perform unexpected operation.

The parameter settings must not be changed excessively. Operation will be insatiable.

#### (2) Parameters with \* in front of it's abbreviated name

For the parameter with \* in front of it's abbreviated name, powering off the servo amplifier after setting then on makes the parameter valid.

#### (3) Data length for setting virtual devices for servo amplifier

Set the following data length for setting devices.

- PRM, ST, AL, PA, PB, PC, PD, POS, SPD, ACT, DCT, DWL, AUX: 16 bits or 32 bits (depends on the data of servo amplifier)
- · DI, DO, TMI, TMO, TMD: 32 bits

If the above data length was not set, data would not be set to the servo amplifier correctly or the GOT can not monitor normally.

- (a) Monitoring
  - When the 16-bit data is handled as 32-bit data, the upper 16 bits are displayed as 0.
  - · When the 32-bit data is handled as 16-bit data, the lower 16 bits only are displayed as 0.
- (b) Writing

The GOT writes within the range of data length set. Note that the servo amplifier responds correctly while the written data is invalid in the servo amplifier side when the written data is outside the range of values which can be set by the servo amplifier.

#### (4) Memory area for writing parameters

Parameters are written to RAM or E<sup>2</sup>PROM of servo amplifier.

- (a) When written to RAM
  - Remember that written parameters are cleared when power supply to the servo amplifier is turned off.
- (b) When written to E<sup>2</sup>PROM

Written parameters are not cleared even when power supply to the servo amplifier is turned off. However, there are limits in the number of writing to E<sup>2</sup>PROM.

If the data is frequently updated (more than once in an hour), write the parameters to the RAM. For details, refer to the manual of the servo amplifier used.

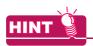

#### Data of servo amplifier

Refer to the following manual for parameters.

Manual of the servo amplifier used

#### (1) MELSERVO-J2M-P8A

|                    | Device name <sup>*2</sup>                                | Setting range available                                                   | Device No. representation |  |
|--------------------|----------------------------------------------------------|---------------------------------------------------------------------------|---------------------------|--|
| Bit device         | Servo amplifier request (SP)*3                           | SP1 to SP2                                                                | Decimal                   |  |
|                    | Operation mode selection (OM)*3                          | OM0 to OM4                                                                |                           |  |
|                    | Basic parameter/expansion parameter (PRM)*1              | PRM0 to PRM29<br>PRM1000 to PRM1029                                       |                           |  |
|                    | Status display (ST)                                      | ST0 to ST2                                                                |                           |  |
| Word device        | Alarm (AL)                                               | AL0<br>AL11 to AL13<br>AL200 to AL205<br>AL210 to AL215<br>AL230 to AL235 | Decimal                   |  |
|                    | External input (DI)                                      | DI0 to DI2                                                                |                           |  |
|                    | External output (DO)                                     | DO0 to DO1                                                                |                           |  |
| Double-word device | Forced output of signal pin (for test operation) (TMO)*3 | TMO0                                                                      | Decimal                   |  |

<sup>\*1</sup> Use PRM0 to PRM29 when writing parameters to the servo amplifier RAM. PRM1000 to PRM1029 are used when writing parameters to E<sup>2</sup>PROM of the servo amplifier.

For details of \*3, refer to the following.

#### \*3 Precautions for SP, OM, and TMO devices

(a) For bit devices

Only writing is possible.

[Alternate] of a bit switch cannot be used.

Use [Momentary], [Set], and [ Reset] for bit switch actions.

(b) For word device and double-word device

Only writing is possible.

Numerical input cannot be used.

Use a word switch for writing.

· Servo amplifier request

| Device name | Item                | Symbol |
|-------------|---------------------|--------|
| SP1         | Current alarm clear | -      |
| SP2         | Alarm history clear | -      |

#### · Operation mode selection

| Device name | Item                                  | Symbol |
|-------------|---------------------------------------|--------|
| OM0         | Normal mode (not test operation mode) | -      |
| OM4         | Output signal (DO) forced output      | -      |

#### • Basic parameter/expansion parameter

| Device name   | Item                                                         | Symbol*2 |
|---------------|--------------------------------------------------------------|----------|
| PRM0, PRM1000 | Serial communication function selection, alarm history clear | *BPS     |
| PRM1, PRM1001 | Regenerative brake option selection                          | *REG     |
| PRM2, PRM1002 | Function selection 1                                         | *OP1     |

<sup>\*2</sup> The GOT cannot read or write data from/to consecutive devices.

| Device name                        | Item                                                 | Symbol*2 |
|------------------------------------|------------------------------------------------------|----------|
| PRM3, PRM1003                      | Analog monitor 1 output                              | MD1      |
| PRM4, PRM1004                      | Analog monitor 2 output                              | MD2      |
| PRM5, PRM1005                      | Analog monitor 3 output                              | MD3      |
| PRM6, PRM1006                      | Analog monitor 1 offset                              | MO1      |
| PRM7, PRM1007                      | Analog monitor 2 offset                              | MO2      |
| PRM8, PRM1008                      | Analog monitor 3 offset                              | MO3      |
| PRM9, PRM1009                      | Function selection 2                                 | *OP2     |
| PRM10, PRM1010                     | Interface unit serial communication number selection | *ISN     |
| PRM11, PRM1011                     | 1slot serial communication station number selection  | *DSN1    |
| PRM12, PRM1012                     | 2slot serial communication station number selection  | *DSM2    |
| PRM13, PRM1013                     | 3slot serial communication station number selection  | *DSM3    |
| PRM14, PRM1014                     | 4slot serial communication station number selection  | *DSN4    |
| PRM15, PRM1015                     | 5slot serial communication station number selection  | *DSN5    |
| PRM16, PRM1016                     | 6slot serial communication station number selection  | *DSN6    |
| PRM17, PRM1017                     | 7slot serial communication station number selection  | *DSN7    |
| PRM18, PRM1018                     | 8slot serial communication station number selection  | *DSN8    |
| PRM19, PRM1019                     | Parameter write inhibit                              | *BLK     |
| PRM20, PRM1020                     | Serial communication time-out selection              | SIC      |
| PRM21 to PRM29, PRM1021 to PRM1029 | For manufacturer setting                             | -        |

For the parameters prefixed by an asterisk (\*), setting becomes effective when the power is turned off once and back on after setting the parameter data.

#### · Status display

| Device name | Item                    | Symbol |
|-------------|-------------------------|--------|
| ST0         | Regenerative load ratio | -      |
| ST1         | Bus voltage             | -      |
| ST2         | Peak bus voltage        | -      |

#### Alarm

| Device name | Item                                                        | Symbol |
|-------------|-------------------------------------------------------------|--------|
| ALO         | Current alarm number                                        | -      |
| AL11        | Servo status when alarm occurs regenerative load factor     | -      |
| AL12        | Servo status when alarm occurs bus voltage                  | -      |
| AL13        | Servo status when alarm occurs peak bus voltage             | -      |
| AL200       | Alarm number from alarm history most recent alarm           | -      |
| AL201       | Alarm number from alarm history first alarm in past         | -      |
| AL202       | Alarm number from alarm history second alarm in past        | -      |
| AL203       | Alarm number from alarm history third alarm in past         | -      |
| AL204       | Alarm number from alarm history fourth alarm in past        | -      |
| AL205       | Alarm number from alarm history fifth alarm in past         | -      |
| AL210       | Alarm occurrence time in alarm history most recent alarm    | -      |
| AL211       | Alarm occurrence time in alarm history first alarm in past  | -      |
| AL212       | Alarm occurrence time in alarm history second alarm in past | -      |
| AL213       | Alarm occurrence time in alarm history third alarm in past  | -      |

| Device name | Item                                                        | Symbol |
|-------------|-------------------------------------------------------------|--------|
| AL214       | Alarm occurrence time in alarm history fourth alarm in past | -      |
| AL215       | Alarm occurrence time in alarm history fifth alarm in past  | -      |
| AL230       | Detailed alarm from alarm history most recent alarm         | -      |
| AL231       | Detailed alarm from alarm history first alarm in past       | -      |
| AL232       | Detailed alarm from alarm history second alarm in past      | -      |
| AL233       | Detailed alarm from alarm history third alarm in past       | -      |
| AL234       | Detailed alarm from alarm history fourth alarm in past      | -      |
| AL235       | Detailed alarm from alarm history fifth alarm in past       | -      |

### • External I/O signal

| Device name | Item                                   | Symbol |
|-------------|----------------------------------------|--------|
| DI0         | External input pin statuses CN1A/CN1B  | -      |
| DI1         | External input pin statuses CN5        | -      |
| DI2         | External input pin statuses CN4A/CN4B  | -      |
| DO0         | External output pin statuses CN1A/CN1B | -      |
| DO1         | External output pin statuses CN4A/CN4B | -      |

### • Forced output of signal pin (for test operation)

| Device name | Item                        | Symbol |
|-------------|-----------------------------|--------|
| TMO0        | Forced output of signal pin | -      |

### (2) MELSERVO-J2M-\*DU

|                    | Device name*2                                                | Setting range                                                             | Device No. representation |
|--------------------|--------------------------------------------------------------|---------------------------------------------------------------------------|---------------------------|
| φ                  | Servo amplifier request (SP)*3                               | SP0 to SP6                                                                |                           |
| Bit device         | Operation mode selection (OM)*3                              | OM0 to OM4                                                                | Decimal                   |
| <u></u>            | Instruction demand (for test operation) (TMB)*3              | TMB0 to TMB1                                                              |                           |
|                    | Basic parameter/expansion parameter (PRM)*1                  | PRM0 to PRM84<br>PRM1000 to PRM1084                                       |                           |
| /ice               | Status display (ST)                                          | ST0 to ST10                                                               |                           |
| Word device        | Alarm (AL)                                                   | AL0<br>AL11 to AL21<br>AL200 to AL205<br>AL210 to AL215<br>AL230 to AL235 | Decimal                   |
| Double-word device | Input signal for test operation (for test operation) (TMI)*3 | TMIO                                                                      |                           |
|                    | Forced output of signal pin (for test operation) (TMO)*3     | TMO0                                                                      | Decimal                   |
| Dou                | Set data (for test operation) (TMD)*3                        | TMD0 to TMD2                                                              |                           |

<sup>\*1</sup> Use PRM0 to PRM84 when writing parameters to the servo amplifier RAM.

PRM1000 to PRM1084 are used when writing parameters to E<sup>2</sup>PROM of the servo amplifier.

For details of \*3, refer to the following.

<sup>\*2</sup> The GOT cannot read or write data from/to consecutive devices.

#### \*3 Precautions for SP, OM, TMB, TMI, TMO, and TMD devices

(a) For bit devices

Only writing is possible.

[Alternate] of a bit switch cannot be used.

Use [ Momentary], [Set], and [Reset] for bit switch actions.

(b) For word device and double-word device

Only writing is possible.

Numerical input cannot be used.

Use a word switch for writing.

The following shows correspondences between virtual devices for servo amplifier and data of the servo amplifier used with the GOT.

· Servo amplifier request

| Device name | Item                              | Symbol |
|-------------|-----------------------------------|--------|
| SP0         | Status display data clear         | -      |
| SP1         | Current alarm clear               | -      |
| SP2         | Alarm history clear               | -      |
| SP3         | External input signal prohibited  | -      |
| SP4         | External output signal prohibited | -      |
| SP5         | External input signal resumed     | -      |
| SP6         | External output signal resumed    | -      |

#### · Operation mode selection

| Device name | Item                                  | Symbol |
|-------------|---------------------------------------|--------|
| OM0         | Normal mode (not test operation mode) | -      |
| OM1         | JOG operation                         | -      |
| OM2         | Positioning operation                 | -      |
| OM3         | Motorless operation                   | -      |
| OM4         | Output signal (DO) forced output      | -      |

#### • Instruction demand (for test operation)

| Device name | Item                                                       | Symbol |
|-------------|------------------------------------------------------------|--------|
| TMB0        | Clears acceleration/deceleration time constant (test mode) | -      |
| TMB1        | Temporary stop command (test mode)                         | -      |

#### · Basic parameter/expansion parameter

| Device name                       | Item                                                                          | Symbol *1 |
|-----------------------------------|-------------------------------------------------------------------------------|-----------|
| PRM0, PRM1000                     | For manufacturer setting                                                      | -         |
| PRM1, PRM1001                     | Function selection 1                                                          | *OP1      |
| PRM2, PRM1002                     | Auto tuning                                                                   | ATU       |
| PRM3, PRM1003                     | CMX Electronic gear numerator (Command pulse multiplying factor numerator)    | CMX       |
| PRM4, PRM1004                     | Electronic gear denominator (Command pulse multiplying factor denominator)    | CDV       |
| PRM5, PRM1005                     | In-position range                                                             | INP       |
| PRM6, PRM1006                     | Position loop gain 1                                                          | PG1       |
| PRM7, PRM1007                     | Position command acceleration/deceleration time constant (position smoothing) | PST       |
| PRM8 to PRM15, PRM1008 to PRM1015 | For manufacturer setting                                                      | -         |
| PRM16, PRM1016                    | Alarm history clear                                                           | *BPS      |

| Device name                        | Item                                                         | Symbol*1 |
|------------------------------------|--------------------------------------------------------------|----------|
| PRM17 to PRM18, PRM1017 to PRM1018 | For manufacturer setting                                     | -        |
| PRM19, PRM1019                     | DRU parameter block                                          | *BLK     |
| PRM20, PRM1020                     | Function selection 2                                         | *OP2     |
| PRM21, PRM1021                     | Function selection 3 (Command pulse selection)               | *OP3     |
| PRM22, PRM1022                     | Function selection 4                                         | *OP4     |
| PRM23, PRM1023                     | Feed forward gain                                            | FFC      |
| PRM24, PRM1024                     | Zero speed                                                   | ZSP      |
| PRM25 to PRM26, PRM1025 to PRM1026 | For manufacturer setting                                     | -        |
| PRM27, PRM1027                     | Encoder output pulses                                        | *ENR     |
| PRM28, PRM1028                     | Internal torque limit 1                                      | TL1      |
| PRM29 to PRM32, PRM1029 to PRM1032 | For manufacturer setting                                     | -        |
| PRM33, PRM1033                     | Electromagnetic brake sequence output                        | MBR      |
| PRM34, PRM1034                     | Ratio of load inertia moment to servo motor inertia moment   | GD2      |
| PRM35, PRM1035                     | Position loop gain 2                                         | PG2      |
| PRM36, PRM1036                     | Speed loop gain 1                                            | VG1      |
| PRM37, PRM1037                     | Speed loop gain 2                                            | VG2      |
| PRM38, PRM1038                     | Speed integral compensation                                  | VIC      |
| PRM39, PRM1039                     | Speed differential compensation                              | VDC      |
| PRM40 to PRM41, PRM1040 to PRM1041 | For manufacturer setting                                     | -        |
| PRM42, PRM1042                     | Input signal selection 1                                     | *DI1     |
| PRM43 to PRM50, PRM1043 to PRM1050 | For manufacturer setting                                     | -        |
| PRM51, PRM1051                     | Function selection 6                                         | *OP6     |
| PRM52 to PRM53, PRM1052 to PRM1053 | For manufacturer setting                                     | -        |
| PRM54, PRM1054                     | Function selection 9                                         | *OP9     |
| PRM55, PRM1055                     | Function selection A                                         | *OPA     |
| PRM56 to PRM57, PRM1056 to PRM1057 | For manufacturer setting                                     | -        |
| PRM58, PRM1058                     | Machine resonance suppression filter 1                       | NH1      |
| PRM59, PRM1059                     | Machine resonance suppression filter 2                       | NH2      |
| PRM60, PRM1060                     | Low-pass filter, adaptive vibration suppression control      | LPF      |
| PRM61, PRM1061                     | Ratio of load inertia moment to servo motor inertia moment 2 | GD2B     |
| PRM62, PRM1062                     | Position control gain 2 changing ratio                       | PG2B     |
| PRM63, PRM1063                     | Speed control gain 2 changing ratio                          | VG2B     |
| PRM64, PRM1064                     | Speed integral compensation changing ratio                   | VICB     |
| PRM65, PRM1065                     | Gain changing selection                                      | *CDP     |
| PRM66, PRM1066                     | Gain changing condition                                      | CDS      |
| PRM67, PRM1067                     | Gain changing time constant                                  | CDT      |
| PRM68, PRM1068                     | For manufacturer setting                                     | -        |
| PRM69, PRM1069                     | Command pulse multiplying factor numerator 2                 | CMX2     |
| PRM70, PRM1070                     | Command pulse multiplying factor numerator 3                 | CMX3     |
| PRM71, PRM1071                     | Command pulse multiplying factor numerator 4                 | CMX4     |
| PRM72 to PRM75, PRM1072 to PRM1075 | For manufacturer setting                                     | -        |
| PRM76, PRM1076                     | Internal torque limit 2                                      | TL2      |
| PRM77 to PRM84, PRM1077 to PRM1084 | For manufacturer setting                                     | -        |

<sup>\*1</sup> For the parameters prefixed by an asterisk (\*), setting becomes effective when the power is turned off once and back on after setting the parameter data.

### • Status display

| Device name | Item                           | Symbol |
|-------------|--------------------------------|--------|
| ST0         | Cumulative feedback pulses     | -      |
| ST1         | Servo motor speed              | -      |
| ST2         | Droop pulses                   | -      |
| ST3         | Cumulative command pulses      | -      |
| ST4         | Command pulse frequency        | -      |
| ST5         | Effective load ratio           | -      |
| ST6         | Peak load ratio                | -      |
| ST7         | Instantaneous torque           | -      |
| ST8         | Within one-revolution position | -      |
| ST9         | ABS counter                    | -      |
| ST10        | Load inertia moment ratio      | -      |

#### • Alarm

| Device name | Item                                                          | Symbol |
|-------------|---------------------------------------------------------------|--------|
| AL0         | Current alarm number                                          | -      |
| AL11        | Servo status when alarm occurs cumulative feedback pulses     | -      |
| AL12        | Servo status when alarm occurs servo motor speed              | -      |
| AL13        | Servo status when alarm occurs droop pulses                   | -      |
| AL14        | Servo status when alarm occurs cumulative command pulses      | -      |
| AL15        | Servo status when alarm occurs command pulse frequency        | -      |
| AL16        | Servo status when alarm occurs effective load ratio           | -      |
| AL17        | Servo status when alarm occurs peak load ratio                | -      |
| AL18        | Servo status when alarm occurs instantaneous torque           | -      |
| AL19        | Servo status when alarm occurs within one-revolution position | -      |
| AL20        | Servo status when alarm occurs ABS counter                    | -      |
| AL21        | Servo status when alarm occurs load inertia moment ratio      | -      |
| AL200       | Alarm number from alarm history most recent alarm             | -      |
| AL201       | Alarm number from alarm history first alarm in past           | -      |
| AL202       | Alarm number from alarm history second alarm in past          | -      |
| AL203       | Alarm number from alarm history third alarm in past           | -      |
| AL204       | Alarm number from alarm history fourth alarm in past          | -      |
| AL205       | Alarm number from alarm history fifth alarm in past           | -      |
| AL210       | Alarm occurrence time in alarm history most recent alarm      | -      |
| AL211       | Alarm occurrence time in alarm history first alarm in past    | -      |
| AL212       | Alarm occurrence time in alarm history second alarm in past   | -      |
| AL213       | Alarm occurrence time in alarm history third alarm in past    | -      |
| AL214       | Alarm occurrence time in alarm history fourth alarm in past   | -      |
| AL215       | Alarm occurrence time in alarm history fifth alarm in past    | -      |
| AL230       | Detailed alarm from alarm history most recent alarm           | -      |
| AL231       | Detailed alarm from alarm history first alarm in past         | -      |
| AL232       | Detailed alarm from alarm history second alarm in past        | -      |
| AL233       | Detailed alarm from alarm history third alarm in past         | -      |
| AL234       | Detailed alarm from alarm history fourth alarm in past        | -      |
| AL235       | Detailed alarm from alarm history fifth alarm in past         | -      |

# • Input signal for test operation (for test operation)

| Device name | ltem                            | Symbol |
|-------------|---------------------------------|--------|
| TMI0        | Input signal for test operation | -      |

# • Forced output of signal pin (for test operation)

| Device name | Item                        | Symbol |
|-------------|-----------------------------|--------|
| TMO0        | Forced output of signal pin | -      |

### • Set data (for test operation)

| Device name | Item                                                           | Symbol |
|-------------|----------------------------------------------------------------|--------|
| TMD0        | Writes the speed (test mode)                                   | -      |
| TMD1        | Writes the acceleration/deceleration time constant (test mode) | -      |
| TMD2        | Writes the moving distance in pulses (test mode)               | -      |

#### (3) MELSERVO-J2S-\*A

|                    | Device name <sup>*2</sup>                                    | Setting range                                                                    | Device No. representation |
|--------------------|--------------------------------------------------------------|----------------------------------------------------------------------------------|---------------------------|
| e<br>e             | Servo amplifier request (SP)*3                               | SP0 to SP6                                                                       |                           |
| Bit device         | Operation mode selection (OM)*3                              | OM0 to OM4                                                                       | Decimal                   |
| <u> </u>           | Instruction demand (for test operation) (TMB)*3              | TMB0 to TMB1                                                                     |                           |
|                    | Basic parameter/expansion parameter (PRM)*1                  | PRM0 to PRM84<br>PRM1000 to PRM1084                                              |                           |
|                    | Status display (ST)                                          | ST0 to ST14                                                                      | Decimal                   |
| Word device        | Alarm (AL)                                                   | AL0 to AL1<br>AL11 to AL25<br>AL200 to AL205<br>AL210 to AL215<br>AL230 to AL235 |                           |
|                    | External input (DI)                                          | DI0                                                                              |                           |
|                    | External output (DO)                                         | DO0                                                                              |                           |
| device             | Input signal for test operation (for test operation) (TMI)*3 | TMIO                                                                             |                           |
| Double-word device | Forced output of signal pin (for test operation) (TMO)*3     | TMO0                                                                             | Decimal                   |
| Dou                | Set data (for test operation) (TMD)*3                        | TMD0 to TMD2                                                                     |                           |

<sup>\*1</sup> Use PRM0 to PRM84 when writing parameters to the servo amplifier RAM.

PRM1000 to PRM1084 are used when writing parameters to E<sup>2</sup>PROM of the servo amplifier.

For details of \*3, refer to the following.

#### \*3 Precautions for SP, OM, TMB, TMI, TMO, and TMD devices

#### (a) For bit devices

Only writing is possible.

[Altimate] of a bit switch cannot be used.

Use [Momentary], [Set], and [Reset] for bit switch actions.

#### (b) For word device and double-word device

Only writing is possible.

Numerical input cannot be used.

Use a word switch for writing.

The following shows correspondences between virtual devices for servo amplifier and data of the servo amplifier used with the GOT.

· Servo amplifier request

| Device name | Item                              | Symbol |
|-------------|-----------------------------------|--------|
| SP0         | Status display data clear         | -      |
| SP1         | Current alarm clear               | -      |
| SP2         | Alarm history clear               | -      |
| SP3         | External input signal prohibited  | -      |
| SP4         | External output signal prohibited | -      |
| SP5         | External input signal resumed     | -      |
| SP6         | External output signal resumed    | -      |

<sup>\*2</sup> The GOT cannot read or write data from/to consecutive devices.

#### · Operation mode selection

| Device name | Item                                  | Symbol |
|-------------|---------------------------------------|--------|
| OM0         | Normal mode (not test operation mode) | -      |
| OM1         | JOG operation                         | -      |
| OM2         | Positioning operation                 | -      |
| OM3         | Motorless operation                   | -      |
| OM4         | Output signal (DO) forced output      | -      |

### • Instruction demand (for test operation)

| Device name | Item                                               | Symbol |
|-------------|----------------------------------------------------|--------|
| TMB0        | Clears the acceleration/deceleration time constant | -      |
| TMB1        | Temporary stop command                             | -      |

### • Basic parameter/expansion parameter

| Device name    | Item                                                         | Symbol *1 |
|----------------|--------------------------------------------------------------|-----------|
| PRM0, PRM1000  | Control mode, regenerative brake option selection            | *STY      |
| PRM1, PRM1001  | Function selection 1                                         | *OP1      |
| PRM2, PRM1002  | Auto tuning                                                  | ATU       |
| PRM3, PRM1003  | Electronic gear numerator                                    | CMX       |
| PRM4, PRM1004  | Electronic gear denominator                                  | CDV       |
| PRM5, PRM1005  | In-position range                                            | INP       |
| PRM6, PRM1006  | Position loop gain 1                                         | PG1       |
| PRM7, PRM1007  | Position command acceleration/deceleration time constant     | PST       |
| PRM8, PRM1008  | Internal speed command1/limit1                               | SC1       |
| PRM9, PRM1009  | Internal speed command2/limit2                               | SC2       |
| PRM10, PRM1010 | Internal speed command3/limit3                               | SC3       |
| PRM11, PRM1011 | Acceleration time constant                                   | STA       |
| PRM12, PRM1012 | Deceleration time constant                                   | STB       |
| PRM13, PRM1013 | S-pattern acceleration/deceleration time constant            | STC       |
| PRM14, PRM1014 | Torque command time constant                                 | TQC       |
| PRM15, PRM1015 | Station number setting                                       | *SNO      |
| PRM16, PRM1016 | Serial communication function selection, alarm history clear | *BPS      |
| PRM17, PRM1017 | Analog monitor output                                        | MOD       |
| PRM18, PRM1018 | Status display selection                                     | *DMD      |
| PRM19, PRM1019 | Parameter block                                              | *BLK      |
| PRM20, PRM1020 | Function selection 2                                         | *OP2      |
| PRM21, PRM1021 | Function selection 3 (Command pulse selection)               | *OP3      |
| PRM22, PRM1022 | Function selection 4                                         | *OP4      |
| PRM23, PRM1023 | Feed forward gain                                            | FFC       |
| PRM24, PRM1024 | Zero speed                                                   | ZSP       |
| PRM25, PRM1025 | Analog speed command maximum speed/limit maximum speed       | VCM       |
| PRM26, PRM1026 | Analog torque command maximum output                         | TLC       |
| PRM27, PRM1027 | Encoder output pulses                                        | *ENR      |

| Device name    | Item                                                         | Symbol *1 |
|----------------|--------------------------------------------------------------|-----------|
| PRM28, PRM1028 | Internal torque limit 1                                      | TL1       |
| PRM29, PRM1029 | Analog speed command offset/limit offset                     | VCO       |
| PRM30, PRM1030 | Analog torque command offset/limit offset                    | TLO       |
| PRM31, PRM1031 | Analog monitor 1 offset                                      | MO1       |
| PRM32, PRM1032 | Analog monitor 2 offset                                      | MO2       |
| PRM33, PRM1033 | Electromagnetic brake sequence output                        | MBR       |
| PRM34, PRM1034 | Ratio of load inertia moment to servo motor inertia moment   | GD2       |
| PRM35, PRM1035 | Position loop gain 2                                         | PG2       |
| PRM36, PRM1036 | Speed loop gain 1                                            | VG1       |
| PRM37, PRM1037 | Speed loop gain 2                                            | VG2       |
| PRM38, PRM1038 | Speed integral compensation                                  | VIC       |
| PRM39, PRM1039 | Speed differential compensation                              | VDC       |
| PRM40, PRM1040 | For manufacturer setting                                     | -         |
| PRM41, PRM1041 | Input signal automatic ON selection                          | *DIA      |
| PRM42, PRM1042 | Input signal selection 1                                     | *DI1      |
| PRM43, PRM1043 | Input signal selection 2 (CN1B-5)                            | *DI2      |
| PRM44, PRM1044 | Input signal selection 3 (CN1B-14)                           | *DI3      |
| PRM45, PRM1045 | Input signal selection 4 (CN1A-8)                            | *DI4      |
| PRM46, PRM1046 | Input signal selection 5 (CN1B-7)                            | *DI5      |
| PRM47, PRM1047 | Input signal selection 6 (CN1B-8)                            | *DI6      |
| PRM48, PRM1048 | Input signal selection 7 (CN1B-9)                            | *DI7      |
| PRM49, PRM1049 | Output signal selection 1                                    | *DO1      |
| PRM50, PRM1050 | For manufacturer setting                                     | -         |
| PRM51, PRM1051 | Function selection 6                                         | *OP6      |
| PRM52, PRM1052 | For manufacturer setting                                     | -         |
| PRM53, PRM1053 | Function selection 8                                         | *OP8      |
| PRM54, PRM1054 | Function selection 9                                         | *OP9      |
| PRM55, PRM1055 | Function selection A                                         | *OPA      |
| PRM56, PRM1056 | Serial communication time-out selection                      | SIC       |
| PRM57, PRM1057 | For manufacturer setting                                     | -         |
| PRM58, PRM1058 | Machine resonance suppression filter 1                       | NH1       |
| PRM59, PRM1059 | Machine resonance suppression filter 2                       | NH2       |
| PRM60, PRM1060 | Low-pass filter, adaptive vibration suppression control      | LPF       |
| PRM61, PRM1061 | Ratio of load inertia moment to servo motor inertia moment 2 | GD2B      |
| PRM62, PRM1062 | Position control gain 2 changing ratio                       | PG2B      |
| PRM63, PRM1063 | Speed control gain 2 changing ratio                          | VG2B      |
| PRM64, PRM1064 | Speed integral compensation changing ratio                   | VICB      |
| PRM65, PRM1065 | Gain changing selection                                      | *CDP      |
| PRM66, PRM1066 | Gain changing condition                                      | CDS       |
| PRM67, PRM1067 | Gain changing time constant                                  | CDT       |
| PRM68, PRM1068 | For manufacturer setting                                     | -         |
| PRM69, PRM1069 | Command pulse multiplying factor numerator 2                 | CMX2      |
| PRM70, PRM1070 | Command pulse multiplying factor numerator 3                 | CMX3      |

| Device name                        | Item                                         | Symbol *1 |
|------------------------------------|----------------------------------------------|-----------|
| PRM71, PRM1071                     | Command pulse multiplying factor numerator 4 | CMX4      |
| PRM72, PRM1072                     | Internal speed command4/limit4               | SC4       |
| PRM73, PRM1073                     | Internal speed command5/limit5               | SC5       |
| PRM74, PRM1074                     | Internal speed command6/limit6               | SC6       |
| PRM75, PRM1075                     | Internal speed command7/limit7               | SC7       |
| PRM76, PRM1076                     | Internal torque limit 2                      | TL2       |
| PRM77 to PRM84, PRM1077 to PRM1084 | For manufacturer setting                     | -         |

For the parameters prefixed by an asterisk (\*), setting becomes effective when the power is turned off once and back on after setting the parameter data.

### · Status display

| Device name | ltem                                        | Symbol |
|-------------|---------------------------------------------|--------|
| ST0         | Cumulative feedback pulses                  | -      |
| ST1         | Servo motor speed                           | -      |
| ST2         | Droop pulses                                | -      |
| ST3         | Cumulative command pulses                   | -      |
| ST4         | Command pulse frequency                     | -      |
| ST5         | Analog speed command voltage/limit voltage  | -      |
| ST6         | Analog torque command voltage/limit voltage | -      |
| ST7         | Regenerative load ratio                     | -      |
| ST8         | Effective load ratio                        | -      |
| ST9         | Peak load ratio                             | -      |
| ST10        | Instantaneous torque                        | -      |
| ST11        | Within one-revolution position              | -      |
| ST12        | ABS counter                                 | -      |
| ST13        | Load inertia moment ratio                   | -      |
| ST14        | Bus voltage                                 | -      |

### • Alarm

| Device name | Item                                                                       | Symbol |
|-------------|----------------------------------------------------------------------------|--------|
| AL0         | Current alarm number                                                       | -      |
| AL1         | Detailed data of current alarms                                            | -      |
| AL11        | Servo status when alarm occurs cumulative feedback pulses                  | -      |
| AL12        | Servo status when alarm occurs servo monitor speed                         | -      |
| AL13        | Servo status when alarm occurs droop pulses                                | -      |
| AL14        | Servo status when alarm occurs cumulative command pulses                   | -      |
| AL15        | Servo status when alarm occurs command pulse frequency                     | -      |
| AL16        | Servo status when alarm occurs analog speed command voltage/limit voltage  | -      |
| AL17        | Servo status when alarm occurs analog torque command voltage/limit voltage | -      |
| AL18        | Servo status when alarm occurs regenerative load ratio                     | -      |
| AL19        | Servo status when alarm occurs effective load ratio                        | -      |
| AL20        | Servo status when alarm occurs peak load ratio                             | -      |
| AL21        | Servo status when alarm occurs instantaneous torque                        | -      |
| AL22        | Servo status when alarm occurs within one-revolution position              | -      |

| Device name | Item                                                        | Symbol |
|-------------|-------------------------------------------------------------|--------|
| AL23        | Load inertia moment ratio ABS counter                       | -      |
| AL24        | Servo status when alarm occurs load inertia moment ratio    | -      |
| AL25        | Servo status when alarm occurs bus voltage                  | -      |
| AL200       | Alarm number from alarm history most recent alarm           | -      |
| AL201       | Alarm number from alarm history first alarm in past         | -      |
| AL202       | Alarm number from alarm history second alarm in past        | -      |
| AL203       | Alarm number from alarm history third alarm in past         | -      |
| AL204       | Alarm number from alarm history fourth alarm in past        | -      |
| AL205       | Alarm number from alarm history fifth alarm in past         | -      |
| AL210       | Alarm occurrence time in alarm history most recent alarm    | -      |
| AL211       | Alarm occurrence time in alarm history first alarm in past  | -      |
| AL212       | Alarm occurrence time in alarm history second alarm in past | -      |
| AL213       | Alarm occurrence time in alarm history third alarm in past  | -      |
| AL214       | Alarm occurrence time in alarm history fourth alarm in past | -      |
| AL215       | Alarm occurrence time in alarm history fifth alarm in past  | -      |
| AL230       | Detailed alarm from alarm history most recent alarm         | -      |
| AL231       | Detailed alarm from alarm history first alarm in past       | -      |
| AL232       | Detailed alarm from alarm history second alarm in past      | -      |
| AL233       | Detailed alarm from alarm history third alarm in past       | -      |
| AL234       | Detailed alarm from alarm history fourth alarm in past      | -      |
| AL235       | Detailed alarm from alarm history fifth alarm in past       | -      |

## • External I/O signal

| Device name | Item                         | Symbol |
|-------------|------------------------------|--------|
| DIO         | External input pin statuses  | -      |
| D00         | External output pin statuses | -      |

## • Input signal for test operation (for test operation)

| Device name | Item                                   | Symbol |
|-------------|----------------------------------------|--------|
| ТМІО        | Input signal status for test operation | -      |

## • Forced output of signal pin (for test operation)

| Device name | Item                               | Symbol |
|-------------|------------------------------------|--------|
| TMO0        | Forced output status of signal pin | -      |

## • Set data (for test operation)

| Device name | Item                                                           | Symbol |
|-------------|----------------------------------------------------------------|--------|
| TMD0        | Writes the speed (test mode)                                   | -      |
| TMD1        | Writes the acceleration/deceleration time constant (test mode) | -      |
| TMD2        | Writes the moving distance in pulses (test mode)               | -      |

#### (4) MELSERVO-J2S-\*CP

|                    | Device name <sup>*3</sup>                                    | Setting range                                                                    | Device No. representation |
|--------------------|--------------------------------------------------------------|----------------------------------------------------------------------------------|---------------------------|
| Bit device         | Servo amplifier request (SP)*5                               | SP0 to SP6                                                                       |                           |
|                    | Operation mode selection (OM)*5                              | OM0 to OM4                                                                       | Decimal                   |
| Ē                  | Instruction demand (for test operation) (TMB)*5              | TMB0 to TMB1                                                                     |                           |
|                    | Basic parameter/expansion parameter (PRM)*1                  | PRM0 to PRM90<br>PRM1000 to PRM1090                                              |                           |
|                    | Status display (ST)                                          | ST0 to ST16                                                                      |                           |
|                    | Alarm (AL)                                                   | AL0 to AL1<br>AL11 to AL27<br>AL200 to AL205<br>AL210 to AL215<br>AL230 to AL235 |                           |
|                    | External input (DI)*4                                        | DI0 to DI2                                                                       |                           |
| e                  | External output (DO)                                         | DO0 to DO1                                                                       |                           |
| Word device        | Point table (position) (POS)*2                               | POS1 to POS31<br>POS1001 to POS1031                                              | Decimal                   |
|                    | Point table (speed) (SPD)*2                                  | SPD1 to SPD31<br>SPD1001 to SPD1031                                              |                           |
|                    | Point table (acceleration time constant) (ACT)*2             | ACT1 to ACT31<br>ACT1001 to ACT1031                                              |                           |
|                    | Point table (deceleration time constant) (DCT)*2             | DCT1 to DCT31<br>DCT1001 to DCT1031                                              |                           |
|                    | Point table (dwell) (DWL)*2                                  | DWL1 to DWL31<br>DWL1001 to DWL1031                                              |                           |
|                    | Point table (auxiliary function) (AUX)*2                     | AUX1 to AUX31<br>AUX1001 to AUX1031                                              |                           |
| Double-word device | Input signal for test operation (for test operation) (TMI)*5 | TMIO                                                                             |                           |
|                    | Forced output of signal pin (for test operation) (TMO)*5     | TMO0                                                                             | Decimal                   |
|                    | Set data (for test operation) (TMD)*5                        | TMD0 to TMD2                                                                     |                           |

- Use PRM0 to PRM90 when writing parameters to the servo amplifier RAM.

  PRM1000 to PRM1090 are used when writing parameters to E<sup>2</sup>PROM of the servo amplifier.
- \*2 When writing to a point table, use the area of 1001 to 1031 (E<sup>2</sup>PROM area) of POS, SPD, ACT, DCT, DWL, or AUX. If writing to the area of 1 to 31 (RAM area) of POS, SPD, ACT, DCT, DWL, or AUX, the value is not reflected.
- \*3 The GOT cannot read or write data from/to consecutive devices.
- \*4 Only reading is available for DI0 to DI1.

For details of \*5, refer to the following.

#### \*5 Precautions for SP, OM, TMB, TMI, TMO, and TMD devices

(a) For bit devices

Only writing is possible.

[Altimate] of a bit switch cannot be used.

Use [Momentary], [Set], and [Reset] for bit switch actions.

(b) For word device and double-word device

Only writing is possible.

Numerical input cannot be used.

Use a word switch for writing.

The following shows correspondences between virtual devices for servo amplifier and data of the servo amplifier used with the GOT.

## · Servo amplifier request

| Device name | Item                              | Symbol |
|-------------|-----------------------------------|--------|
| SP0         | Status display data clear         | -      |
| SP1         | Current alarm clear               | -      |
| SP2         | Alarm history clear               | -      |
| SP3         | External input signal prohibited  | -      |
| SP4         | External output signal prohibited | -      |
| SP5         | External input signal resumed     | -      |
| SP6         | External output signal resumed    | -      |

#### · Operation mode selection

| Device name | Item                                  | Symbol |
|-------------|---------------------------------------|--------|
| ОМО         | Normal mode (not test operation mode) | -      |
| OM1         | JOG operation                         | -      |
| OM2         | Positioning operation                 | -      |
| ОМЗ         | Motorless operation                   | -      |
| OM4         | Output signal (DO) forced output      | -      |

## • Instruction demand (for test operation)

| Device name | Item                                               | Symbol |
|-------------|----------------------------------------------------|--------|
| TMB0        | Clears the acceleration/deceleration time constant | -      |
| TMB1        | Temporary stop command                             | -      |

## Basic parameter/expansion parameter

| Device name    | Item                                               | Symbol*1 |
|----------------|----------------------------------------------------|----------|
| PRM0, PRM1000  | Command system/regenerative brake option selection | *STY     |
| PRM1, PRM1001  | Feeding function selection                         | *FTY     |
| PRM2, PRM1002  | Function selection 1                               | *OP1     |
| PRM3, PRM1003  | Auto tuning                                        | ATU      |
| PRM4, PRM1004  | Electronic gear numerator                          | *CMX     |
| PRM5, PRM1005  | Electronic gear denominator                        | *CDV     |
| PRM6, PRM1006  | In-position range                                  | INP      |
| PRM7, PRM1007  | Position loop gain 1                               | PG1      |
| PRM8, PRM1008  | Home position return type                          | *ZTY     |
| PRM9, PRM1009  | Home position return speed                         | ZRF      |
| PRM10, PRM1010 | Creep speed                                        | CRF      |
| PRM11, PRM1011 | Home position shift distance                       | ZST      |
| PRM12, PRM1012 | Rough match output range                           | CRP      |
| PRM13, PRM1013 | Jog speed                                          | JOG      |
| PRM14, PRM1014 | S-pattern acceleration/deceleration time constant  | *STC     |
| PRM15, PRM1015 | Station number setting                             | *SNO     |

| Device name                        | Item                                                         | Symbol*1 |
|------------------------------------|--------------------------------------------------------------|----------|
| PRM16, PRM1016                     | Serial communication function selection, alarm history clear | *BPS     |
| PRM17, PRM1017                     | Analog monitor output                                        | MOD      |
| PRM18, PRM1018                     | Status display selection                                     | *DMD     |
| PRM19, PRM1019                     | Parameter block                                              | *BLK     |
| PRM20, PRM1020                     | Function selection 2                                         | *OP2     |
| PRM21, PRM1021                     | For manufacturer setting                                     | -        |
| PRM22, PRM1022                     | Function selection 4                                         | *OP4     |
| PRM23, PRM1023                     | Serial communication time-out selection                      | SIC      |
| PRM24, PRM1024                     | Feed forward gain                                            | FFC      |
| PRM25, PRM1025                     | Override offset                                              | VCO      |
| PRM26, PRM1026                     | Torque limit offset                                          | TLO      |
| PRM27, PRM1027                     | Encoder output pulses                                        | *ENR     |
| PRM28, PRM1028                     | Internal torque limit 1                                      | TL1      |
| PRM29, PRM1029                     | Internal torque limit 2                                      | TL2      |
| PRM30, PRM1030                     | Backlash compensation                                        | *BKC     |
| PRM31, PRM1031                     | Analog monitor 1 offset                                      | MO1      |
| PRM32, PRM1032                     | Analog monitor 2 offset                                      | MO2      |
| PRM33, PRM1033                     | Electromagnetic brake sequence output                        | MBR      |
| PRM34, PRM1034                     | Ration of load inertia moment to servo motor inertia moment  | GD2      |
| PRM35, PRM1035                     | Position control gain 2                                      | PG2      |
| PRM36, PRM1036                     | Speed control gain 1                                         | VG1      |
| PRM37, PRM1037                     | Speed control gain 2                                         | VG2      |
| PRM38, PRM1038                     | Speed integral compensation                                  | VIC      |
| PRM39, PRM1039                     | Speed differential compensation                              | VDC      |
| PRM40 to PRM41, PRM1040 to PRM1041 | For manufacturer setting                                     | -        |
| PRM42, PRM1042                     | Home position return position data                           | *ZPS     |
| PRM43, PRM1043                     | Moving distance after proximity dog                          | DCT      |
| PRM44, PRM1044                     | Stopper type home position return stopper time               | ZTM      |
| PRM45, PRM1045                     | Stopper type home position return torque limit value         | ZTT      |
| PRM46, PRM1046                     |                                                              |          |
| PRM47, PRM1047                     | Software limit +                                             | *LMP     |
| PRM48, PRM1048                     |                                                              |          |
| PRM49, PRM1049                     | Software limit -                                             | *LMN     |
| PRM50, PRM1050                     |                                                              |          |
| PRM51, PRM1051                     | Position range output address +                              | *LPP     |
| PRM52, PRM1052                     |                                                              |          |
| PRM53, PRM1053                     | Position range output address -                              | *LNP     |
| PRM54, PRM1054                     | For manufacturer setting                                     | -        |
| PRM55, PRM1055                     | Function selection 6                                         | *OP6     |
| PRM56, PRM1056                     | For manufacturer setting                                     | -        |
| PRM57, PRM1057                     | Function selection 8                                         | *OP8     |
| PRM58, PRM1058                     | Function selection 9                                         | *OP9     |
| PRM59, PRM1059                     | Function selection A                                         | *OPA     |
|                                    |                                                              |          |

| Device name                        | Item                                                         | Symbol <sup>*1</sup> |
|------------------------------------|--------------------------------------------------------------|----------------------|
| PRM61, PRM1061                     | Machine resonance suppression filter 1                       | NH1                  |
| PRM62, PRM1062                     | Machine resonance suppression filter 2                       | NH2                  |
| PRM63, PRM1063                     | Low-pass filter/adaptive vibration suppression control       | LPF                  |
| PRM64, PRM1064                     | Ratio of load inertia moment to servo motor inertia moment 2 | GD2B                 |
| PRM65, PRM1065                     | Position control gain 2 changing ratio                       | PG2B                 |
| PRM66, PRM1066                     | Speed control gain 2 changing ratio                          | VG2B                 |
| PRM67, PRM1067                     | Speed integral compensation changing ratio                   | VICB                 |
| PRM68, PRM1068                     | Gain changing selection                                      | *CDP                 |
| PRM69, PRM1069                     | Gain changing condition                                      | CDS                  |
| PRM70, PRM1070                     | Gain changing time constant                                  | CDT                  |
| PRM71 to PRM90, PRM1071 to PRM1090 | For manufacturer setting                                     | -                    |

For the parameters prefixed by an asterisk (\*), setting becomes effective when the power is turned off once and back on after setting the parameter data.

## · Status display

| Device name | Item                           | Symbol |
|-------------|--------------------------------|--------|
| ST0         | Current position               | -      |
| ST1         | Command position               | -      |
| ST2         | Command remaining distance     | -      |
| ST3         | Point table No.                | -      |
| ST4         | Cumulative feedback pulses     | -      |
| ST5         | Servo motor speed              | -      |
| ST6         | Droop pulses                   | -      |
| ST7         | Override                       | -      |
| ST8         | Torque limit voltage           | -      |
| ST9         | Regenerative load ratio        | -      |
| ST10        | Effective load ratio           | -      |
| ST11        | Peak load ratio                | -      |
| ST12        | Instantaneous torque           | -      |
| ST13        | Within one-revolution position | -      |
| ST14        | ABS counter                    | -      |
| ST15        | Load inertia moment ratio      | -      |
| ST16        | Bus voltage                    | -      |

#### • Alarm

| Device name | Item                                                      | Symbol |
|-------------|-----------------------------------------------------------|--------|
| AL0         | Current alarm number                                      | -      |
| AL1         | Detailed data of current alarms                           | -      |
| AL11        | Servo status when alarm occurs current position           | -      |
| AL12        | Servo status when alarm occurs command position           | -      |
| AL13        | Servo status when alarm occurs command remaining distance | -      |
| AL14        | Servo status when alarm occurs point table No.            | -      |
| AL15        | Servo status when alarm occurs cumulative feedback pulses | -      |
| AL16        | Servo status when alarm occurs servo motor speed          | -      |
| AL17        | Servo status when alarm occurs droop pulses               | -      |

| Device name | Item                                                        | Symbol |
|-------------|-------------------------------------------------------------|--------|
| AL18        | Current alarm number                                        | -      |
| AL19        | Detailed data of current alarms                             | -      |
| AL20        | Servo status when alarm occurs current position             | -      |
| AL21        | Servo status when alarm occurs command position             | -      |
| AL22        | Servo status when alarm occurs command remaining distance   | -      |
| AL23        | Servo status when alarm occurs point table No.              | -      |
| AL24        | Servo status when alarm occurs cumulative feedback pulses   | -      |
| AL25        | Servo status when alarm occurs servo motor speed            | -      |
| AL26        | Servo status when alarm occurs droop pulses                 | -      |
| AL27        | Current alarm number                                        | -      |
| AL200       | Detailed data of current alarms                             | -      |
| AL201       | Servo status when alarm occurs current position             | -      |
| AL202       | Servo status when alarm occurs command position             | -      |
| AL203       | Servo status when alarm occurs command remaining distance   | -      |
| AL204       | Alarm number from alarm history fourth alarm in past        | -      |
| AL205       | Alarm number from alarm history fifth alarm in past         | -      |
| AL210       | Alarm occurrence time in alarm history most recent alarm    | -      |
| AL211       | Alarm occurrence time in alarm history first alarm in past  | -      |
| AL212       | Alarm occurrence time in alarm history second alarm in past | -      |
| AL213       | Alarm occurrence time in alarm history third alarm in past  | -      |
| AL214       | Alarm occurrence time in alarm history fourth alarm in past | -      |
| AL215       | Alarm occurrence time in alarm history fifth alarm in past  | -      |
| AL230       | Detailed alarm from alarm history most recent alarm         | -      |
| AL231       | Detailed alarm from alarm history first alarm in past       | -      |
| AL232       | Detailed alarm from alarm history second alarm in past      | -      |
| AL233       | Detailed alarm from alarm history third alarm in past       | -      |
| AL234       | Detailed alarm from alarm history fourth alarm in past      | -      |
| AL235       | Detailed alarm from alarm history fifth alarm in past       | -      |

## • External I/O signal

| Device name | Item                                                        | Symbol |
|-------------|-------------------------------------------------------------|--------|
| DI0         | Input device statuses                                       | -      |
| DI1         | External input pin statuses                                 | -      |
| DI2         | Statuses of input devices switched on through communication | -      |
| D00         | Output device statuses                                      | -      |
| DO1         | External output pin statuses                                | -      |

## • Point table (position)

| Device name                       | Item                                                     | Symbol |
|-----------------------------------|----------------------------------------------------------|--------|
| POS1 to POS31, POS1001 to POS1031 | Point table (position) No. 1 to No. 31                   | -      |
| SPD1 to SPD31, SPD1001 to SPD1031 | Point table (speed) No. 1 to No. 31                      | -      |
| ACT1 to ACT31, ACT1001 to ACT1031 | Point table (acceleration time constant) No. 1 to No. 31 | -      |
| DCT1 to DCT31, DCT1001 to DCT1031 | Point table (deceleration time constant) No. 1 to No. 31 | -      |
| DWL1 to DWL31, DWL1001 to DWL1031 | Point table (dwell) No. 1 to No. 31                      | -      |
| AUX1 to AUX31, AUX1001 to AUX1031 | Point table (auxiliary function) No. 1 to No. 31         | -      |

• Input signal for test operation (for test operation)

| Device name | Item                            | Symbol |
|-------------|---------------------------------|--------|
| TMIO        | Input signal for test operation | -      |

## • Forced output of signal pin (for test operation)

| Device name | Item                        | Symbol |
|-------------|-----------------------------|--------|
| TMO0        | Forced output of signal pin | -      |

## • Set data (for test operation)

| Device name | Item                                                           | Symbol |
|-------------|----------------------------------------------------------------|--------|
| TMD0        | Writes the speed (test mode)                                   | -      |
| TMD1        | Writes the acceleration/deceleration time constant (test mode) | -      |
| TMD2        | Writes the moving distance in pulses (test mode)               | -      |

#### (5) MELSERVO-J2S-\*CL

|                    | Device name <sup>*2</sup>                                    | Setting range                                                        | Device No. representation |
|--------------------|--------------------------------------------------------------|----------------------------------------------------------------------|---------------------------|
| Bit device         | Servo amplifier request (SP)*5                               | SP0 to SP6                                                           |                           |
|                    | Operation mode selection (OM)*5                              | OM0 to OM4                                                           | Decimal                   |
| Ē                  | Instruction demand (for test operation) (TMB)*5              | TMB0 to TMB1                                                         |                           |
|                    | Basic parameter/expansion parameter (PRM)*1                  | PRM0 to PRM90<br>PRM1000 to PRM1090                                  |                           |
|                    | Status display (ST)                                          | ST0 to ST17                                                          |                           |
| Word device        | Alarm (AL)                                                   | AL0 to AL1 AL11 to AL28 AL200 to AL205 AL210 to AL215 AL230 to AL235 | Decimal                   |
|                    | External input (DI)*4                                        | DI0 to DI2                                                           |                           |
|                    | External output (DO)                                         | DO0 to DO1                                                           |                           |
|                    | Current position latch data (LD)                             | LD1                                                                  |                           |
| Double-word device | The value of the general-purpose register (Rx) (RR)*3        | RR1 to RR4<br>RR1001 to RR1004                                       | Decimal                   |
|                    | The value of the general-purpose register (Dx) (RD)          | RD1 to RD4                                                           |                           |
|                    | Input signal for test operation (for test operation) (TMI)*5 | TMIO                                                                 |                           |
|                    | Forced output of signal pin (for test operation) (TMO)*5     | TMO0                                                                 |                           |
|                    | Set data (for test operation) (TMD)*5                        | TMD0 to TMD2                                                         |                           |

PRM0 to PRM90 are used when writing parameters to the servo amplifier RAM.  $\label{eq:problem} \mbox{PRM1000 to PRM1090 are used when writing parameters to E2PROM with the servo amplifier.}$ 

For details of \*5, refer to the following.

#### \*5 Precautions for SP, OM, TMB, TMI, TMO, and TMD devices

(a) For bit devices

Only writing is possible.

[Alternate] of a bit switch cannot be used.

Use [Bit], [Set], and [Reset] for bit switch actions.

(b) For word device and double-word device

Only writing is possible.

Numerical input cannot be used.

Use a word switch for writing.

<sup>\*2</sup> The GOT cannot read or write data from/to consecutive devices.

<sup>\*3</sup> Use the integer number when writing parameters to Rx.
\*4 Only reading is available for DI0 to DI1.

The following shows correspondences between virtual devices for servo amplifier and data of the servo amplifier used with the GOT.

· Servo amplifier request

| Device name | Item                              | Symbol |
|-------------|-----------------------------------|--------|
| SP0         | Status display data clear         | -      |
| SP1         | Current alarm clear               | -      |
| SP2         | Alarm history clear               | -      |
| SP3         | External input signal prohibited  | -      |
| SP4         | External output signal prohibited | -      |
| SP5         | External input signal resumed     | -      |
| SP6         | External output signal resumed    | -      |

## · Operation mode selection

| Device name | Item                                  | Symbol |
|-------------|---------------------------------------|--------|
| ОМО         | Normal mode (not test operation mode) | -      |
| OM1         | JOG operation                         | -      |
| OM2         | Positioning operation                 | -      |
| OM3         | Motorless operation                   | -      |
| OM4         | Output signal (DO) forced output      | -      |

## • Instruction demand (for test operation)

| Device name | Item                                               | Symbol |
|-------------|----------------------------------------------------|--------|
| TMB0        | Clears the acceleration/deceleration time constant | -      |
| TMB1        | Temporary stop command                             | -      |

#### · Basic parameter/expansion parameter

| Device name    | Item                                               | Symbol*1 |
|----------------|----------------------------------------------------|----------|
| PRM0, PRM1000  | Command system/regenerative brake option selection | *STY     |
| PRM1, PRM1001  | Feeding function selection                         | *FTY     |
| PRM2, PRM1002  | Function selection 1                               | *OP1     |
| PRM3, PRM1003  | Auto tuning                                        | ATU      |
| PRM4, PRM1004  | Electronic gear numerator                          | *CMX     |
| PRM5, PRM1005  | Electronic gear denominator                        | *CDV     |
| PRM6, PRM1006  | In-position range                                  | INP      |
| PRM7, PRM1007  | Position loop gain 1                               | PG1      |
| PRM8, PRM1008  | Home position return type                          | *ZTY     |
| PRM9, PRM1009  | Home position return speed                         | ZRF      |
| PRM10, PRM1010 | Creep speed                                        | CRF      |
| PRM11, PRM1011 | Home position shift distance                       | ZST      |
| PRM12, PRM1012 | For manufacturer setting                           | -        |
| PRM13, PRM1013 | Jog speed                                          | JOG      |
| PRM14, PRM1014 | S-pattern acceleration/deceleration time constant  | *STC     |
| PRM15, PRM1015 | Station number setting                             | *SNO     |

| Device name    | ltem                                                                   | Symbol*1 |
|----------------|------------------------------------------------------------------------|----------|
| PRM16, PRM1016 | Serial communication function selection, alarm history clear           | *BPS     |
| PRM17, PRM1017 | Analog monitor output                                                  | MOD      |
| PRM18, PRM1018 | Status display selection                                               | *DMD     |
| PRM19, PRM1019 | Parameter block                                                        | *BLK     |
| PRM20, PRM1020 | Function selection 2                                                   | *OP2     |
| PRM21, PRM1021 | For manufacturer setting                                               | -        |
| PRM22, PRM1022 | Function selection 4                                                   | *OP4     |
| PRM23, PRM1023 | Serial communication time-out selection                                | SIC      |
| PRM24, PRM1024 | Feed forward gain                                                      | FFC      |
| PRM25, PRM1025 | Override offset                                                        | VCO      |
| PRM26, PRM1026 | Torque limit offset                                                    | TLO      |
| PRM27, PRM1027 | Encoder output pulses                                                  | *ENR     |
| PRM28, PRM1028 | Internal torque limit 1                                                | TL1      |
| PRM29, PRM1029 | Internal torque limit 2                                                | TL2      |
| PRM30, PRM1030 | Backlash compensation                                                  | *BKC     |
| PRM31, PRM1031 | Analog monitor 1 offset                                                | MO1      |
| PRM32, PRM1032 | Analog monitor 2 offset                                                | MO2      |
| PRM33, PRM1033 | Electromagnetic brake sequence output                                  | MBR      |
| PRM34, PRM1034 | Ration of load inertia moment to servo motor inertia moment            | GD2      |
| PRM35, PRM1035 | Position control gain 2                                                | PG2      |
| PRM36, PRM1036 | Speed control gain 1                                                   | VG1      |
| PRM37, PRM1037 | Speed control gain 2                                                   | VG2      |
| PRM38, PRM1038 | Speed integral compensation                                            | VIC      |
| PRM39, PRM1039 | Speed differential compensation                                        | VDC      |
| PRM40, PRM1040 | JOG operation acceleration/deceleration time constant                  | JTC      |
| PRM41, PRM1041 | Home position return operation acceleration/deceleration time constant | ZTS      |
| PRM42, PRM1042 | Home position return position data                                     | *ZPS     |
| PRM43, PRM1043 | Moving distance after proximity dog                                    | DCT      |
| PRM44, PRM1044 | Stopper type home position return stopper time                         | ZTM      |
| PRM45, PRM1045 | Stopper type home position return torque limit value                   | ZTT      |
| PRM46, PRM1046 |                                                                        |          |
| PRM47, PRM1047 | Software limit +                                                       | *LMP     |
| PRM48, PRM1048 |                                                                        |          |
| PRM49, PRM1049 | Software limit -                                                       | *LMN     |
| PRM50, PRM1050 |                                                                        |          |
| PRM51, PRM1051 | Position range output address +                                        | *LPP     |
| PRM52, PRM1052 |                                                                        |          |
| PRM53, PRM1053 | Position range output address -                                        | *LNP     |
| PRM54, PRM1054 | For manufacturer setting                                               | _        |
| PRM55, PRM1055 | Function selection 6                                                   | *OP6     |
| PRM56, PRM1056 | For manufacturer setting                                               | -        |
| PRM57, PRM1057 | Function selection 8                                                   | *OP8     |
| PRM58, PRM1058 | Function selection 9                                                   | *OP9     |
| PRM59, PRM1059 | Function selection A                                                   | *OPA     |
| PRM60, PRM1060 | For manufacturer setting                                               | =:**     |

| Device name                        | Item                                                         | Symbol*1 |
|------------------------------------|--------------------------------------------------------------|----------|
| PRM61, PRM1061                     | Machine resonance suppression filter 1                       | NH1      |
| PRM62, PRM1062                     | Machine resonance suppression filter 2                       | NH2      |
| PRM63, PRM1063                     | Low-pass filter, adaptive vibration suppression control      | LPF      |
| PRM64, PRM1064                     | Ratio of load inertia moment to Servo motor inertia moment 2 | GD2B     |
| PRM65, PRM1065                     | Position control gain 2 changing ratio                       | PG2B     |
| PRM66, PRM1066                     | Speed control gain 2 changing ratio                          | VG2B     |
| PRM67, PRM1067                     | Speed integral compensation changing ratio                   | VICB     |
| PRM68, PRM1068                     | Gain changing selection                                      | *CDP     |
| PRM69, PRM1069                     | Gain changing condition                                      | CDS      |
| PRM70, PRM1070                     | Gain changing time constant                                  | CDT      |
| PRM71 to PRM73, PRM1071 to PRM1073 | For manufacturer setting                                     | -        |
| PRM74, PRM1074                     | OUT1 output time selection                                   | OUT1     |
| PRM75, PRM1075                     | OUT2 output time selection                                   | OUT2     |
| PRM76, PRM1076                     | OUT3 output time selection                                   | OUT3     |
| PRM77, PRM1077                     | Selected to program input polarity selection 1               | SYC1     |
| PRM78 to PRM90, PRM1078 to PRM1090 | For manufacturer setting                                     | -        |

For the parameter with \* in front of it's abbreviated name, powering off the servo amplifier after setting then on makes the parameter valid.

## · Status display

| Device name | Item                           | Symbol |
|-------------|--------------------------------|--------|
| ST0         | Current position               | -      |
| ST1         | Command position               | -      |
| ST2         | Command remaining distance     | -      |
| ST3         | Program Number                 | -      |
| ST4         | Step Number                    | -      |
| ST5         | Cumulative feedback pulses     | -      |
| ST6         | Servo motor speed              | -      |
| ST7         | Droop pulses                   | -      |
| ST8         | Override                       | -      |
| ST9         | Torque limit voltage           | -      |
| ST10        | Regenerative load ratio        | -      |
| ST11        | Effective load ratio           | -      |
| ST12        | Peak load ratio                | -      |
| ST13        | Instantaneous torque           | -      |
| ST14        | Within one-revolution position | -      |
| ST15        | ABS counter                    | -      |
| ST16        | Load inertia moment ratio      | -      |
| ST17        | Bus voltage                    | -      |

## • Alarm

| Device name | Item                                            | Symbol |
|-------------|-------------------------------------------------|--------|
| AL0         | Current alarm number                            | -      |
| AL1         | Detailed data of current alarms                 | -      |
| AL11        | Servo status when alarm occurs Current position | -      |

| Device name | Item                                                          | Symbol |
|-------------|---------------------------------------------------------------|--------|
| AL12        | Servo status when alarm occurs Command position               | -      |
| AL13        | Servo status when alarm occurs Command remaining distance     | -      |
| AL14        | Servo status when alarm occurs Program Number                 | -      |
| AL15        | Servo status when alarm occurs Step Number                    | -      |
| AL16        | Servo status when alarm occurs Cumulative feedback pulses     | -      |
| AL17        | Servo status when alarm occurs Servo motor speed              | -      |
| AL18        | Servo status when alarm occurs Droop pulses                   | -      |
| AL19        | Servo status when alarm occurs Override                       | -      |
| AL20        | Servo status when alarm occurs Torque limit voltage           | -      |
| AL21        | Servo status when alarm occurs Regenerative load ratio        | -      |
| AL22        | Servo status when alarm occurs Effective load ratio           | -      |
| AL23        | Servo status when alarm occurs Peak load ratio                | -      |
| AL24        | Servo status when alarm occurs Instantaneous torque           | -      |
| AL25        | Servo status when alarm occurs Within one-revolution position | -      |
| AL26        | Servo status when alarm occurs ABS counter                    | -      |
| AL27        | Servo status when alarm occurs Load inertia moment ratio      | -      |
| AL28        | Servo status when alarm occurs Bus voltage                    | -      |
| AL200       | Alarm number from Alarm History most recent alarm             | -      |
| AL201       | Alarm number from Alarm History first alarm in past           | -      |
| AL202       | Alarm number from Alarm History second alarm in past          | -      |
| AL203       | Alarm number from Alarm History third alarm in past           | -      |
| AL204       | Alarm number from Alarm History fourth alarm in past          | -      |
| AL205       | Alarm number from Alarm History fifth alarm in past           | -      |
| AL210       | Alarm occurrence time in alarm history most recent alarm      | -      |
| AL211       | Alarm occurrence time in alarm history first alarm in past    | -      |
| AL212       | Alarm occurrence time in alarm history second alarm in past   | -      |
| AL213       | Alarm occurrence time in alarm history third alarm in past    | -      |
| AL214       | Alarm occurrence time in alarm history fourth alarm in past   | -      |
| AL215       | Alarm occurrence time in alarm history fifth alarm in past    | -      |
| AL230       | Detailed alarm from Alarm History most recent alarm           | -      |
| AL231       | Detailed alarm from Alarm History first alarm in past         | -      |
| AL232       | Detailed alarm from Alarm History second alarm in past        | -      |
| AL233       | Detailed alarm from Alarm History third alarm in past         | -      |
| AL234       | Detailed alarm from Alarm History fourth alarm in past        | -      |
| AL235       | Detailed alarm from Alarm History fifth alarm in past         | -      |

## • External I/O signal

| Device name | Item                                                        | Symbol |
|-------------|-------------------------------------------------------------|--------|
| DI0         | Input device statuses                                       | -      |
| DI1         | External input pin statuses                                 | -      |
| DI2         | Statuses of input devices switched on through communication | -      |
| D00         | Output device statuses                                      | -      |
| DO1         | External output pin statuses                                | -      |

## · Current position latch data

| Device name | Item                        | Symbol |
|-------------|-----------------------------|--------|
| LD1         | Current position latch data | -      |

## • The value of the general-purpose register (Rx)

| Device name | Item                                           | Symbol |
|-------------|------------------------------------------------|--------|
| RR1, RR1001 | The value of the general-purpose register (R1) | -      |
| RR2, RR1002 | The value of the general-purpose register (R2) | -      |
| RR3, RR1003 | The value of the general-purpose register (R3) | -      |
| RR4, RR1004 | The value of the general-purpose register (R4) | -      |

#### • The value of the general-purpose register (Dx)

| Device name | Item                                           | Symbol |
|-------------|------------------------------------------------|--------|
| RD1         | The value of the general-purpose register (D1) | -      |
| RD2         | The value of the general-purpose register (D2) | -      |
| RD3         | The value of the general-purpose register (D3) | -      |
| RD4         | The value of the general-purpose register (D4) | -      |

## • Input signal for test operation (for test operation)

| Device name | Item                            | Symbol |
|-------------|---------------------------------|--------|
| TMIO        | Input signal for test operation | -      |

## • Forced output of signal pin (for test operation)

| Device name | Item                        | Symbol |
|-------------|-----------------------------|--------|
| TMO0        | Forced output of signal pin | -      |

## • Set data (for test operation)

| Device name | Item                                                           | Symbol |
|-------------|----------------------------------------------------------------|--------|
| TMD0        | Writes the speed (test mode)                                   | -      |
| TMD1        | Writes the acceleration/deceleration time constant (test mode) | -      |
| TMD2        | Writes the moving distance in pulses (test mode)               | -      |

## (6) MELSERVO-J3-\*A

|                    | Device name <sup>*2</sup>                                    | Setting range                                                        | Device No. representation |
|--------------------|--------------------------------------------------------------|----------------------------------------------------------------------|---------------------------|
| ø                  | Servo amplifier request (SP)*4                               | SP0 to SP6                                                           |                           |
| Bit device         | Operation mode selection (OM)*4                              | OM0 to OM4                                                           | Decimal                   |
| Bit                | Instructin demand (for test operation) (TMB)*4               | TMB1 to TMB6                                                         |                           |
|                    | Basic setting parameter (PA)*1                               | PA1 to PA19<br>PA1001 to PA1019                                      |                           |
|                    | Gain filter parameter (PB)*1                                 | PB1 to PB45<br>PB1001 to PB1045                                      |                           |
| Word device        | Extension setting parameter (PC)*1                           | PC1 to PC50<br>PC1001 to PC1050                                      |                           |
|                    | I/O setting parameter (PD)*1                                 | PD1 to PD30<br>PD1001 to PD1030                                      |                           |
|                    | Status display (ST)                                          | ST0 to ST14                                                          | Decimal                   |
|                    | Alarm (AL)                                                   | AL0 to AL1 AL11 to AL25 AL200 to AL205 AL210 to AL215 AL230 to AL235 |                           |
|                    | External input (DI)*3                                        | DI0 to DI12                                                          |                           |
|                    | External output (DO)                                         | DO0 to DO1                                                           |                           |
| evice              | Input signal for test operation (for test operation) (TMI)*3 | TMIO                                                                 |                           |
| Double-word device | Forced output of signal pin (for test operation) (TMO)*4     | тмоо                                                                 | Decimal                   |
| Doubl              | Set data (for test operation) (TMD)*4                        | TMD0 to TMD1<br>TMD3                                                 |                           |

<sup>\*1 1</sup> to 50 of PA, PB, PC, and PD are used when writing data to the servo amplifier RAM.

For details of \*4, refer to the following.

<sup>1001</sup> to 1050 of PA, PB, PC, and PD are used when writing data to E<sup>2</sup>PROM of the servo amplifier.

<sup>\*2</sup> The GOT cannot read or write data from/to consecutive devices.

<sup>\*3</sup> Only reading is available for DI0 to DI1.

#### \*4 Precautions for SP, OM, TMB, TMI, TMO, and TMD devices

(a) For bit devices

Only writing is possible.

[Alternate] of a bit switch cannot be used.

Use [Momentary], [Set], and [Reset] for bit switch actions.

(b) For word device and double-word device

Only writing is possible.

Numerical input cannot be used.

Use a word switch for writing.

The following shows correspondences between virtual devices for servo amplifier and data of the servo amplifier used with the GOT.

· Servo amplifier request

| Device name | Item                              | Symbol |
|-------------|-----------------------------------|--------|
| SP0         | Status display data clear         | -      |
| SP1         | Current alarm clear               | -      |
| SP2         | Alarm history clear               | -      |
| SP3         | External input signal prohibited  | -      |
| SP4         | External output signal prohibited | -      |
| SP5         | External input signal resumed     | -      |
| SP6         | External output signal resumed    | -      |

#### · Operation mode selection

| Device name | Item                                  | Symbol |
|-------------|---------------------------------------|--------|
| OM0         | Normal mode (not test operation mode) | -      |
| OM1         | JOG operation                         | -      |
| OM2         | Positioning operation                 | -      |
| OM3         | Motorless operation                   | -      |
| OM4         | Output signal (DO) forced output      | -      |

## • Instruction demand (for test operation)

| Device name | Item                                                 | Symbol |
|-------------|------------------------------------------------------|--------|
| TMB1        | Temporary stop command                               | -      |
| TMB2        | Test operation (positioning operation) start command | -      |
| TMB3        | Forward rotation direction                           | -      |
| TMB4        | Reverse rotation direction                           | -      |
| TMB5        | Restart for remaining distance                       | -      |
| TMB6        | Remaining distance clear                             | -      |

## · Basic setting paramete

| Device name                    | Item                                                                       | Symbol*1 |
|--------------------------------|----------------------------------------------------------------------------|----------|
| PA1, PA1001                    | Control mode                                                               | *STY     |
| PA2, PA1002                    | Regenerative brake option                                                  | *REG     |
| PA3, PA1003                    | Absolute position detection system                                         | *ABS     |
| PA4, PA1004                    | Function selection A-1                                                     | *AOP1    |
| PA5, PA1005                    | Number of command input pulses per revolution                              | *FBP     |
| PA6, PA1006                    | Electronic gear numerator (command pulse multiplying factor numerator)     | CMX      |
| PA7, PA1007                    | Electronic gear denominator (command pulse multiplying factor denominator) | CDV      |
| PA8, PA1008                    | Auto tuning mode                                                           | ATU      |
| PA9, PA1009                    | Auto tuning response                                                       | RSP      |
| PA10, PA1010                   | In-position range                                                          | INP      |
| PA11, PA1011                   | Forward torque limit                                                       | TLP      |
| PA12, PA1012                   | Reverses torque limit                                                      | TLN      |
| PA13, PA1013                   | Command pulse input form                                                   | *PLSS    |
| PA14, PA1014                   | Rotation direction selection                                               | *POL     |
| PA15, PA1015                   | Encoder output pulses                                                      | *ENR     |
| PA16 to PA18, PA1016 to PA1018 | For manufacturer setting                                                   | -        |
| PA19, PA1019                   | Parameter block                                                            | *BLK     |

<sup>\*1</sup> For the parameters prefixed by an asterisk (\*), setting becomes effective when the power is turned off once and back on after setting the parameter data.

## · Gain filter parameter

| Device name                    | ltem                                                                                      | Symbol*1 |
|--------------------------------|-------------------------------------------------------------------------------------------|----------|
| PB1, PB1001                    | Adaptive tuning mode (Adaptive filter II)                                                 | FILT     |
| PA2, PB1002                    | Vibration suppression control filter tuning mode (Advanced vibration suppression control) | VRFT     |
| PB3, PB1003                    | Position command acceleration/deceleration time constant (position smoothing)             | PST      |
| PB4, PB1004                    | Feed forward gain                                                                         | FFC      |
| PB5, PB1005                    | For manufacturer setting                                                                  | -        |
| PB6, PB1006                    | Ratio of load inertia moment to servo motor inertia moment                                | GD2      |
| PB7, PB1007                    | Model control gain                                                                        | PG1      |
| PB8, PB1008                    | Position loop gain                                                                        | PG2      |
| PB9, PB1009                    | Speed loop gain                                                                           | VG2      |
| PB10, PB1010                   | Speed integral compensation                                                               | VIC      |
| PB11, PB1011                   | Speed differential compensation                                                           | VDC      |
| PB12, PB1012                   | For manufacturer setting                                                                  | -        |
| PB13, PB1013                   | Machine resonance suppression filter 1                                                    | NH1      |
| PB14, PB1014                   | Notch form selection 1                                                                    | NHQ1     |
| PB15, PB1015                   | Machine resonance suppression filter 2                                                    | NH2      |
| PB16, PB1016                   | Notch form selection 2                                                                    | NHQ2     |
| PB17, PB1017                   | For manufacturer setting                                                                  | -        |
| PB18, PB1018                   | Low-pass filter setting                                                                   | LPF      |
| PB19, PB1019                   | Vibration suppression control vibration frequency setting                                 | VRF1     |
| PB20, PB1020                   | Vibration suppression control resonance frequency setting                                 | VRF2     |
| PB21 to PB22, PB1021 to PB1022 | For manufacturer setting                                                                  | -        |
| PB23, PB1023                   | Low-pass filter selection                                                                 | VFBF     |
| PB24, PB1024                   | Slight vibration suppression control selection                                            | *MVS     |
| PB25, PB1025                   | Function selection B-1                                                                    | *BOP1    |
| PB26, PB1026                   | Gain changing selection                                                                   | *CDP     |
| PB27, PB1027                   | Gain changing condition                                                                   | CDL      |
| PB28, PB1028                   | Gain changing time constant                                                               | CDT      |
| PB29, PB1029                   | Ratio of load inertia moment to servo motor inertia moment at changing gain               | GD2B     |
| PB30, PB1030                   | Position loop gain at changing gain                                                       | PG2B     |
| PB31, PB1031                   | Speed loop gain at changing gain                                                          | VG2B     |
| PB32, PB1032                   | Speed integral compensation at changing gain                                              | VICB     |
| PB33, PB1033                   | Vibration suppression control vibration frequency setting for changing gain               | VRF1B    |
| PB34, PB1034                   | Vibration suppression control vibration resonance setting for changing gain               | VRF2B    |
| PB35 to PB45, PB1035 to PB1045 | For manufacturer setting                                                                  | -        |

<sup>\*1</sup> For the parameters prefixed by an asterisk (\*), setting becomes effective when the power is turned off once and back on after setting the parameter data.

# • Extension setting parameter

| Device name                    | Item                                                     | Symbol*1 |
|--------------------------------|----------------------------------------------------------|----------|
| PC1, PC1001                    | Acceleration time constant                               | STA      |
| PC2, PC1002                    | Deceleration time constant                               | STB      |
| PC3, PC1003                    | S-pattern acceleration/deceleration time constant        | STC      |
| PC4, PC1004                    | Torque command time constant                             | TQC      |
| PC5, PC1005                    | Internal speed command 1 / limit 1                       | SC1      |
| PC6, PC1006                    | Internal speed command 2 / limit 2                       | SC2      |
| PC7, PC1007                    | Internal speed command 3 / limit 3                       | SC3      |
| PC8, PC1008                    | Internal speed command 4 / limit 4                       | SC4      |
| PC9, PC1009                    | Internal speed command 5 / limit 5                       | SC5      |
| PC10, PC1010                   | Internal speed command 6 / limit 6                       | SC6      |
| PC11, PC1011                   | Internal speed command 7 / limit 7                       | SC7      |
| PC12, PC1012                   | Analog speed command maximum speed / limit maximum speed | VCM      |
| PC13, PC1013                   | Analog torque command maximum output                     | TLC      |
| PC14, PC1014                   | Analog monitor 1 output                                  | MOD1     |
| PC15, PC1015                   | Analog monitor 2 output                                  | MOD2     |
| PC16, PC1016                   | Electromagnetic brake sequence output                    | MBR      |
| PC17, PC1017                   | Zero speed                                               | ZSP      |
| PC18, PC1018                   | Alarm history clear                                      | *BPS     |
| PC19, PC1019                   | Encoder output pulse selection                           | *ENRS    |
| PC20, PC1020                   | Station number. setting                                  | *SNO     |
| PC21, PC1021                   | Communication function selection                         | *SOP     |
| PC22, PC1022                   | Function selection C-1                                   | *COP1    |
| PC23, PC1023                   | Function selection C-2                                   | *COP2    |
| PC24, PC1024                   | Function selection C-3                                   | *COP3    |
| PC25, PC1025                   | For manufacturer setting                                 | -        |
| PC26, PC1026                   | Function selection C-5                                   | *COP5    |
| PC27 to PC29, PC1027 to PC1029 | For manufacturer setting                                 | -        |
| PC30, PC1030                   | Acceleration time constant 2                             | STA2     |
| PC31, PC1031                   | Deceleration time constant 2                             | STB2     |
| PC32, PC1032                   | Command pulse multiplying factor numerator 2             | CMX2     |
| PC33, PC1033                   | Command pulse multiplying factor numerator 3             | CMX3     |
| PC34, PC1034                   | Command pulse multiplying factor numerator 4             | CMX4     |
| PC35, PC1035                   | Internal torque limit 2                                  | TL2      |
| PC36, PC1036                   | Status display selection                                 | *DMD     |
| PC37, PC1037                   | Analog speed command offset / limit offset               | VCO      |
| PC38, PC1038                   | Analog torque command offset / limit offset              | TPO      |
| PC39, PC1039                   | Analog monitor 1 offset                                  | MO1      |
| PC40, PC1040                   | Analog monitor 2 offset                                  | MO2      |
| PC41 to PC50, PC1041 to PC1050 | For manufacturer setting                                 | -        |

<sup>\*1</sup> For the parameters prefixed by an asterisk (\*), setting becomes effective when the power is turned off once and back on after setting the parameter data.

## • I/O setting parameter

| Device name                    | Item                                      | Symbol*1 |
|--------------------------------|-------------------------------------------|----------|
| PD1, PD1001                    | Input signal automatic ON selection 1     | *DIA1    |
| PD2, PD1002                    | For manufacturer setting                  | -        |
| PD3, PD1003                    | Input signal device selection 1 (CN1-15)  | *DI1     |
| PD4, PD1004                    | Input signal device selection 2 (CN1-16)  | *DI2     |
| PD5, PD1005                    | Input signal device selection 3 (CN1-17)  | *DI3     |
| PD6, PD1006                    | Input signal device selection 4 (CN1-18)  | *DI4     |
| PD7, PD1007                    | Input signal device selection 5 (CN1-19)  | *DI5     |
| PD8, PD1008                    | Input signal device selection 6 (CN1-41)  | *DI6     |
| PD9, PD1009                    | For manufacturer setting                  | -        |
| PD10, PD1010                   | Input signal device selection 8 (CN1-43)  | *DI8     |
| PD11, PD1011                   | Input signal device selection 9 (CN1-44)  | *DI9     |
| PD12, PD1012                   | Input signal device selection 10 (CN1-45) | *DI10    |
| PD13, PD1013                   | Output signal device selection 1 (CN1-22) | *DO1     |
| PD14, PD1014                   | Output signal device selection 2 (CN1-23) | *DO2     |
| PD15, PD1015                   | Output signal device selection 3 (CN1-24) | *DO3     |
| PD16, PD1016                   | Output signal device selection 4 (CN1-25) | *DO4     |
| PD17, PD1017                   | For manufacturer setting                  | -        |
| PD18, PD1018                   | Output signal device selection 6 (CN1-49) | *DO6     |
| PD19, PD1019                   | Response level setting                    | *DIF     |
| PD20, PD1020                   | Function selection D-1                    | *DOP1    |
| PD21, PD1021                   | For manufacturer setting                  | -        |
| PD22, PD1022                   | Function selection D-3                    | *DOP3    |
| PD23, PD1023                   | For manufacturer setting                  | -        |
| PD24, PD1024                   | Function selection D-5                    | *DOP5    |
| PD25 to PD30, PD1025 to PD1030 | For manufacturer setting                  | -        |

<sup>\*1</sup> For the parameters prefixed by an asterisk (\*), setting becomes effective when the power is turned off once and back on after setting the parameter data.

## · Status display

| Device name | Item                                        | Symbol |
|-------------|---------------------------------------------|--------|
| ST0         | Cumulative feedback pulses                  | -      |
| ST1         | Servo motor speed                           | -      |
| ST2         | Droop pulses                                | -      |
| ST3         | Cumulative command pulses                   | -      |
| ST4         | Command pulse frequency                     | -      |
| ST5         | Analog speed command voltage/limit voltage  | -      |
| ST6         | Analog torque command voltage/limit voltage | -      |
| ST7         | Regenerative load ratio                     | -      |
| ST8         | Effective load ratio                        | -      |
| ST9         | Peak load ratio                             | -      |
| ST10        | Instantaneous torque                        | -      |
| ST11        | Within one-revolution position              | -      |
| ST12        | ABS counter                                 | -      |
| ST13        | Load inertia moment ratio                   | -      |
| ST14        | Bus voltage                                 | -      |

## • Alarm

| Device name | Item                                                                       | Symbol |
|-------------|----------------------------------------------------------------------------|--------|
| AL0         | Current alarm number                                                       | -      |
| AL1         | Detailed data of current alarms                                            | -      |
| AL11        | Servo status when alarm occurs cumulative feedback pulses                  | -      |
| AL12        | Servo status when alarm occurs servo monitor speed                         | -      |
| AL13        | Servo status when alarm occurs droop pulses                                | -      |
| AL14        | Servo status when alarm occurs cumulative command pulses                   | -      |
| AL15        | Servo status when alarm occurs command pulse frequency                     | -      |
| AL16        | Servo status when alarm occurs analog speed command voltage/limit voltage  | -      |
| AL17        | Servo status when alarm occurs analog torque command voltage/limit voltage | -      |
| AL18        | Servo status when alarm occurs regenerative load ratio                     | -      |
| AL19        | Servo status when alarm occurs effective load ratio                        | -      |
| AL20        | Servo status when alarm occurs peak load ratio                             | -      |
| AL21        | Servo status when alarm occurs instantaneous torque                        | -      |
| AL22        | Servo status when alarm occurs within one-revolution position              | -      |
| AL23        | Load inertia moment ratio ABS counter                                      | -      |
| AL24        | Servo status when alarm occurs load inertia moment ratio                   | -      |
| AL25        | Servo status when alarm occurs bus voltage                                 | -      |
| AL200       | Alarm number from alarm history most recent alarm                          | -      |
| AL201       | Alarm number from alarm history first alarm in past                        | -      |
| AL202       | Alarm number from alarm history second alarm in past                       | -      |
| AL203       | Alarm number from alarm history third alarm in past                        | -      |
| AL204       | Alarm number from alarm history fourth alarm in past                       | -      |
| AL205       | Alarm number from alarm history fifth alarm in past                        | -      |
| AL210       | Alarm occurrence time in alarm history most recent alarm                   | -      |
| AL211       | Alarm occurrence time in alarm history first alarm in past                 | -      |
| AL212       | Alarm occurrence time in alarm history second alarm in past                | -      |
| AL213       | Alarm occurrence time in alarm history third alarm in past                 | -      |
| AL214       | Alarm occurrence time in alarm history fourth alarm in past                | -      |
| AL215       | Alarm occurrence time in alarm history fifth alarm in past                 | -      |
| AL230       | Detailed alarm from alarm history most recent alarm                        | -      |
| AL231       | Detailed alarm from alarm history first alarm in past                      | -      |
| AL232       | Detailed alarm from alarm history second alarm in past                     | -      |
| AL233       | Detailed alarm from alarm history third alarm in past                      | -      |
| AL234       | Detailed alarm from alarm history fourth alarm in past                     | -      |
| AL235       | Detailed alarm from alarm history fifth alarm in past                      |        |

## External input

| Device name | Item                                                        | Symbol |
|-------------|-------------------------------------------------------------|--------|
| DIO         | Input device statuses                                       | -      |
| DI1         | External input pin statuses                                 | -      |
| DI2         | Statuses of input devices switched on through communication | -      |

## • External output

| Device name | Item                         | Symbol |
|-------------|------------------------------|--------|
| DO0         | Output device statuses       | -      |
| DO1         | External output pin statuses | -      |

## • Input signal for test operation (for test operation)

| Device name | Item                            | Symbol |
|-------------|---------------------------------|--------|
| TMI0        | Input signal for test operation | -      |

# • Forced output of signal pin (for test operation)

| Device name | Item                        | Symbol |
|-------------|-----------------------------|--------|
| TMO0        | Forced output of signal pin | -      |

## • Set data (for test operation)

| Device name | Item                                                           | Symbol |
|-------------|----------------------------------------------------------------|--------|
| TMD0        | Writes the speed (test mode)                                   | -      |
| TMD1        | Writes the acceleration/deceleration time constant (test mode) | -      |
| TMD2        | For manufacturer setting                                       | -      |
| TMD3        | Writes the moving distance (test mode)                         | -      |

## (7) MELSERVO-J3-\*T

|                    | Device name <sup>*5</sup>                                     | Setting range                                                                    | Device No. representation |
|--------------------|---------------------------------------------------------------|----------------------------------------------------------------------------------|---------------------------|
| Bit device         | Servo amplifier request (SP)*6                                | SP0 to SP6                                                                       |                           |
|                    | Operation mode selection (OM) *6                              | OM0 to OM5                                                                       | Decimal                   |
|                    | Instruction demand (for test operation) (TMB) *6              | TMB1 to TMB6                                                                     |                           |
|                    | Basic setting parameter (PA) *1                               | PA1 to PA19<br>PA1001 to PA1019                                                  |                           |
|                    | Gain filter parameter (PB) *1                                 | PB1 to PB45<br>PB1001 to PB1045                                                  |                           |
|                    | Extension setting parameter (PC) *1                           | PC1 to PC50<br>PC1001 to PC1050                                                  |                           |
|                    | Extension setting parameter(PD) *1                            | PD1 to PD30<br>PD1001 to PD1030                                                  |                           |
|                    | Option unit parameter (PO) *1                                 | PO1 to PO35<br>PO1001 to PO1035                                                  |                           |
|                    | Status display (ST) *4                                        | ST0 to ST17                                                                      |                           |
| /ice               | Alarm (AL) *4                                                 | AL0 to AL1<br>AL11 to AL28<br>AL200 to AL205<br>AL210 to AL215<br>AL230 to AL235 |                           |
| Word device        | External input (DI) *7                                        | DI0 to DI7                                                                       | Decimal                   |
| Wo                 | External output (DO) *4                                       | DO0 to DO4                                                                       |                           |
|                    | Point table (position) (POS) *2                               | POS1 to POS255<br>POS1001 to POS1255                                             |                           |
|                    | Point table (speed) (SPD) *2                                  | SPD1 to SPD255<br>SPD1001 to SPD1255                                             |                           |
|                    | Point table (acceleration time constant) (ACT) *2             | ACT1 to ACT255<br>ACT1001 to ACT1255                                             |                           |
|                    | Point table (deceleration time constant) (DCT) *2             | DCT1 to DCT255<br>DCT1001 to DCT1255                                             |                           |
|                    | Point table (dwell) (DWL) *2                                  | DWL1 to DWL255<br>DWL1001 to DWL1255                                             |                           |
|                    | Point table (auxiliary function) (AUX) *2                     | AUX1 to AUX255<br>AUX1001 to AUX1255                                             |                           |
|                    | Point table (M code) (MCD) *2 *3                              | MCD1 to MCD255<br>MCD1001 to MCD1255                                             |                           |
| Double-word device | Input signal for test operation (for test operation) (TMI) *6 | TMI0 to TMI2                                                                     |                           |
|                    | Forced output of signal pin (for test operation) (TMO) *6     | TMO0 to TMO1                                                                     | Decimal                   |
|                    | Set data (for test operation) (TMD) *6                        | TMD0 to TMD1<br>TMD3                                                             |                           |

Use 1 to 50 of PA, PB, PC, PD, and PO when the GOT writes data to RAM of the servo amplifier.

Use 1001 to 1050 of PA, PB, PC, PD, and PO when the GOT write data to E<sup>2</sup>PROM of the servo amplifier.

For details of \*6, refer to the following.

<sup>\*2</sup> When the GOT writes data to point tables, use 1001 to 1255 of POS, SPD, ACT, DCT, DWL, AUX, and MCD (E<sup>2</sup>PROM area).

<sup>\*3</sup> MCD cannot be used as a real number.

<sup>\*4</sup> The GOT can only read data from the device.

<sup>\*5</sup> The GOT cannot read or write from/to consecutive devices.

<sup>\*7</sup> For DI0 to DI4, the GOT can only read data from devices.

#### \*6 Precautions for SP, OM, TMB, TMI, TMO, and TMD devices

(a) For bit devices

Only writing is possible.

[Alternate] of a bit switch cannot be used.

Use [Momentary], [Set], and [Reset] for bit switch actions.

(b) For word device and double-word device

Only writing is possible.

Numerical input cannot be used.

Use a word switch for writing.

The following shows correspondences between virtual devices for servo amplifier and data of the servo amplifier used with the GOT.

· Servo amplifier request

| Device name | Item                              | Symbol |
|-------------|-----------------------------------|--------|
| SP0         | Status display data clear         | -      |
| SP1         | Current alarm clear               | -      |
| SP2         | Alarm history clear               | -      |
| SP3         | External input signal prohibited  | -      |
| SP4         | External output signal prohibited | -      |
| SP5         | External input signal resumed     | -      |
| SP6         | External output signal resumed    | -      |

#### · Operation mode selection

| Device name | Item                                  | Symbol |
|-------------|---------------------------------------|--------|
| OM0         | Normal mode (not test operation mode) | -      |
| OM1         | JOG operation                         | -      |
| OM2         | Positioning operation                 | -      |
| OM3         | Motorless operation                   | -      |
| OM4         | Output signal (DO) forced output      | -      |
| OM5         | One step sending                      | -      |

#### • Instruction demand (for test operation)

| Device name | Item                                                 | Symbol |
|-------------|------------------------------------------------------|--------|
| TMB1        | Temporary stop command                               | -      |
| TMB2        | Test operation (positioning operation) start command | -      |
| TMB3        | Forward rotation direction                           | -      |
| TMB4        | Reverse rotation direction                           | -      |
| TMB5        | Restart for remaining distance                       | -      |
| TMB6        | Remaining distance clear                             | -      |

## · Basic setting parameter

| Device name                    | Item                               | Symbol*1 |
|--------------------------------|------------------------------------|----------|
| PA1, PA1001                    | Control mode                       | *STY     |
| PA2, PA1002                    | Regenerative brake option          | *REG     |
| PA3, PA1003                    | Absolute position detection system | *ABS     |
| PA4, PA1004                    | Function selection A-1             | *AOP1    |
| PA5, PA1005                    | Feeding function selection         | *FTY     |
| PA6, PA1006                    | Electronic gear numerator          | *CMX     |
| PA7, PA1007                    | Electronic gear denominator        | *CDV     |
| PA8, PA1008                    | Auto tuning mode                   | ATU      |
| PA9, PA1009                    | Auto tuning response               | RSP      |
| PA10, PA1010                   | In-position range                  | INP      |
| PA11, PA1011                   | Forward torque limit               | TLP      |
| PA12, PA1012                   | Reverses torque limit              | TLN      |
| PA13, PA1013                   | For manufacturer setting           | -        |
| PA14, PA1014                   | Rotation direction selection       | *POL     |
| PA15, PA1015                   | Encoder output pulses              | *ENR     |
| PA16 to PA18, PA1016 to PA1018 | For manufacturer setting           | -        |
| PA19, PA1019                   | Parameter block                    | *BLK     |

<sup>\*1</sup> For the parameters prefixed by an asterisk (\*), setting becomes effective when the power is turned off once and back on after setting the parameter data.

## · Gain filter parameter

| Device name                    | Item                                                                                      | Symbol*1 |
|--------------------------------|-------------------------------------------------------------------------------------------|----------|
| PB1, PB1001                    | Adaptive tuning mode (Adaptive filter II)                                                 | FILT     |
| PA2, PB1002                    | Vibration suppression control filter tuning mode (advanced vibration suppression control) | VRFT     |
| PB3, PB1003                    | For manufacturer setting                                                                  | -        |
| PB4, PB1004                    | Feed forward gain                                                                         | FFC      |
| PB5, PB1005                    | For manufacturer setting                                                                  | -        |
| PB6, PB1006                    | Ratio of load inertia moment to servo motor inertia moment                                | GD2      |
| PB7, PB1007                    | Model control gain                                                                        | PG1      |
| PB8, PB1008                    | Position loop gain                                                                        | PG2      |
| PB9, PB1009                    | Speed loop gain                                                                           | VG2      |
| PB10, PB1010                   | Speed integral compensation                                                               | VIC      |
| PB11, PB1011                   | Speed differential compensation                                                           | VDC      |
| PB12, PB1012                   | For manufacturer setting                                                                  | -        |
| PB13, PB1013                   | Machine resonance suppression filter 1                                                    | NH1      |
| PB14, PB1014                   | Notch form selection 1                                                                    | NHQ1     |
| PB15, PB1015                   | Machine resonance suppression filter 2                                                    | NH2      |
| PB16, PB1016                   | Notch form selection 2                                                                    | NHQ2     |
| PB17, PB1017                   | For manufacturer setting                                                                  | -        |
| PB18, PB1018                   | Low-pass filter setting                                                                   | LPF      |
| PB19, PB1019                   | Vibration suppression control vibration frequency setting                                 | VRF1     |
| PB20, PB1020                   | Vibration suppression control resonance frequency setting                                 | VRF2     |
| PB21 to PB22, PB1021 to PB1022 | For manufacturer setting                                                                  | -        |
| PB23, PB1023                   | Low-pass filter selection                                                                 | VFBF     |
| PB24, PB1024                   | Slight vibration suppression control selection                                            | *MVS     |
| PB25, PB1025                   | For manufacturer setting                                                                  | -        |
| PB26, PB1026                   | Gain changing selection                                                                   | *CDP     |
| PB27, PB1027                   | Gain changing condition                                                                   | CDL      |
| PB28, PB1028                   | Gain changing time constant                                                               | CDT      |
| PB29, PB1029                   | Gain changing, Ratio of load inertia moment to servo motor inertia moment                 | GD2B     |
| PB30, PB1030                   | Gain changing, Position loop gain                                                         | PG2B     |
| PB31, PB1031                   | Gain changing, Speed loop gain                                                            | VG2B     |
| PB32, PB1032                   | Gain changing, Speed integral compensation                                                | VICB     |
| PB33, PB1033                   | Gain changing, Vibration suppression control vibration frequency setting                  | VRF1B    |
| PB34, PB1034                   | Gain changing, Vibration suppression control resonance frequency setting                  | VRF2B    |
| PB35 to PB45, PB1035 to PB1045 | For manufacturer setting                                                                  | -        |

For the parameters prefixed by an asterisk (\*), setting becomes effective when the power is turned off once and back on after setting the parameter data.

## • Extension setting parameter

| Device name                    | Item                                              | Symbol*1 |
|--------------------------------|---------------------------------------------------|----------|
| PC1, PC1001                    | For manufacturer setting                          | -        |
| PC2, PC1002                    | Home position return type                         | *ZTY     |
| PC3, PC1003                    | Direction of home position return                 | *ZDIR    |
| PC4, PC1004                    | Home position return speed                        | ZRF      |
| PC5, PC1005                    | Creep speed                                       | CRF      |
| PC6, PC1006                    | Home position shift distance                      | ZST      |
| PC7, PC1007                    | Home position return position data                | *ZPS     |
| PC8, PC1008                    | Moving distance after proximity dog               | DCT      |
| PC9, PC1009                    | Hold time home position return hold time          | ZTM      |
| PC10, PC1010                   | Hold time home position return torque limit value | ZTT      |
| PC11, PC1011                   | Rough match output range                          | CRP      |
| PC12, PC1012                   | Jog speed                                         | JOG      |
| PC13, PC1013                   | S-pattern acceleration/deceleration time constant | *STC     |
| PC14, PC1014                   | Backlash compensation                             | *BKC     |
| PC15, PC1015                   | For manufacturer setting                          | -        |
| PC16, PC1016                   | Electromagnetic brake sequence output             | MBR      |
| PC17, PC1017                   | Zero speed                                        | ZSP      |
| PC18, PC1018                   | Alarm history clear                               | *BPS     |
| PC19, PC1019                   | Encoder output pulse selection                    | *ENRS    |
| PC20, PC1020                   | Station number. setting                           | *SNO     |
| PC21, PC1021                   | communication function selection                  | *SOP     |
| PC22, PC1022                   | Function selection C-1                            | *COP1    |
| PC23, PC1023                   | For manufacturer setting                          | -        |
| PC24, PC1024                   | Function selection C-3                            | *COP3    |
| PC25, PC1025                   | For manufacturer setting                          | -        |
| PC26, PC1026                   | Function selection C-5                            | *COP5    |
| PC27, PC1027                   | For manufacturer setting                          | -        |
| PC28, PC1028                   | Function selection C-7                            | *COP7    |
| PC29 to PC30, PC1029 to PC1030 | For manufacturer setting                          | -        |
| PC31, PC1031                   | Software limit + Low                              | LMPL     |
| PC32, PC1032                   | Software limit + High                             | LMPH     |
| PC33, PC1033                   | Software limit - Low                              | LMNL     |
| PC34, PC1034                   | Software limit - High                             | LMNH     |
| PC35, PC1035                   | Internal torque limit2                            | TL2      |
| PC36, PC1036                   | Status display selection                          | *DMD     |
| PC37, PC1037                   | Position range output address + Low               | *LPPL    |
| PC38, PC1038                   | Position range output address + High              | *LPPH    |
| PC39, PC1039                   | Position range output address - Low               | *LNPL    |
| PC40, PC1040                   | Position range output address - High              | *LNPH    |
| PC41 to PC50, PC1041 to PC1050 | For manufacturer setting                          | -        |

<sup>\*1</sup> For the parameters prefixed by an asterisk (\*), setting becomes effective when the power is turned off once and back on after setting the parameter data.

## • I/O setting parameter

| Device name                    | Item                                      | Symbol*1 |
|--------------------------------|-------------------------------------------|----------|
| PD1, PD1001                    | Input signal automatic ON selection 1     | *DIA1    |
| PD2, PD1002                    | For manufacturer setting                  | -        |
| PD3, PD1003                    | Input signal automatic ON selection 3     | *DIA3    |
| PD4, PD1004                    | Input signal automatic ON selection 4     | *DIA4    |
| PD5, PD1005                    | For manufacturer setting                  | -        |
| PD6, PD1006                    | Input signal device selection 2 (CN6-2)   | *DI2     |
| PD7, PD1007                    | Input signal device selection 3 (CN6-3)   | *DI3     |
| PD8, PD1008                    | Input signal device selection 4 (CN6-4)   | *DI4     |
| PD9, PD1009                    | Output signal device selection 1 (CN6-14) | *DO1     |
| PD10, PD1010                   | Output signal device selection 2 (CN6-15) | *DO2     |
| PD11, PD1011                   | Output signal device selection 3 (CN6-16) | *DD3     |
| PD12 to PD15, PD1012 to PD1015 | For manufacturer setting                  | -        |
| PD16, PD1016                   | Input polarity selection                  | *DIAB    |
| PD17 to PD18, PD1017 to PD1018 | For manufacturer setting                  | -        |
| PD19, PD1019                   | Response level setting                    | *DIF     |
| PD20, PD1020                   | Function selection D-1                    | *DOP1    |
| PD21, PD1021                   | For manufacturer setting                  | -        |
| PD22, PD1022                   | Function selection D-3                    | *DOP3    |
| PD23, PD1023                   | For manufacturer setting                  | -        |
| PD24, PD1024                   | Function selection D-5                    | *DOP5    |
| PD25 to PD30, PD1025 to PD1030 | For manufacturer setting                  | -        |

<sup>\*1</sup> For the parameters prefixed by an asterisk (\*), setting becomes effective when the power is turned off once and back on after setting the parameter data.

## · Option unit parameter

| Device name                  | Item                                                     | Symbol |
|------------------------------|----------------------------------------------------------|--------|
| PO1, PO1001                  | For manufacturer setting                                 | -      |
| PO2, PO1002                  | MR-J3-D01 Input signal device selection 1 (CN10-21, 26)  | *ODI1  |
| PO3, PO1003                  | MR-J3-D01 Input signal device selection 2 (CN10-27, 28)  | *ODI2  |
| PO4, PO1004                  | MR-J3-D01 Input signal device selection 3 (CN10-29, 30)  | *ODI3  |
| PO5, PO1005                  | MR-J3-D01 Input signal device selection 4 (CN10-31, 32)  | *ODI4  |
| PO6, PO1006                  | MR-J3-D01 Input signal device selection 5 (CN10-33, 34)  | *ODI5  |
| PO7, PO1007                  | MR-J3-D01 Input signal device selection 6 (CN10-35, 36)  | *ODI6  |
| PO8, PO1008                  | MR-J3-D01 Output signal device selection 1 (CN10-46, 47) | *ODO1  |
| PO9, PO1009                  | MR-J3-D01 Output signal device selection 2 (CN10-48, 49) | *ODO2  |
| PO10, PO1010                 | Function selection 0-1                                   | *00P1  |
| PO11, PO1011                 | For manufacturer setting                                 | -      |
| PO12, PO1012                 | Function selection 0-3                                   | *00P3  |
| PO13, PO1013                 | MR-J3-D01 Analog monitor 1 output                        | MOD1   |
| PO14, PO1014                 | MR-J3-D01 Analog monitor 2 output                        | MOD2   |
| PO15, PO1015                 | MR-J3-D01 Analog monitor 1 offset                        | M01    |
| PO16, PO1016                 | MR-J3-D01 Analog monitor 2 offset                        | M02    |
| PO17 to 20, PO1017 to PO1020 | For manufacturer setting                                 | -      |

| Device name                 | Item                                      | Symbol |
|-----------------------------|-------------------------------------------|--------|
| PO21, PO1021                | MR-J3-D01 Override offset                 | VCO    |
| PO22, PO1022                | MR-J3-D01 Analog torque limitation offset | TLO    |
| PO23 to 35, PO102 to PO1035 | For manufacturer setting                  | -      |

# • Status display

| Device name | Item                                        | Symbol |
|-------------|---------------------------------------------|--------|
| ST0         | Current position                            | -      |
| ST1         | Command position                            | -      |
| ST2         | Command remaining distance                  | -      |
| ST3         | Point table No.                             | -      |
| ST4         | Cumulative feedback pulses                  | -      |
| ST5         | Servo motor speed                           | -      |
| ST6         | Droop pulses                                | -      |
| ST7         | Override voltage                            | -      |
| ST8         | Override                                    | -      |
| ST9         | Analog torque command voltage/limit voltage | -      |
| ST10        | Regenerative load ratio                     | -      |
| ST11        | Effective load ratio                        | -      |
| ST12        | Peak load ratio                             | -      |
| ST13        | Instantaneous torque                        | -      |
| ST14        | Within one-revolution position              | -      |
| ST15        | ABS counter                                 | -      |
| ST16        | Load inertia moment ratio                   | -      |
| ST17        | Bus voltage                                 | -      |

## • Alarm

| Device name | ltem                                                           | Symbol |
|-------------|----------------------------------------------------------------|--------|
| AL0         | Current alarm number                                           | -      |
| AL1         | Detailed data of current alarms                                | -      |
| AL11        | Servo status when alarm occurs, Current position               | -      |
| AL12        | Servo status when alarm occurs, Command position               | -      |
| AL13        | Servo status when alarm occurs, Command remaining distance     | -      |
| AL14        | Servo status when alarm occurs, Point table No.                | -      |
| AL15        | Servo status when alarm occurs, Cumulative feedback pulses     | -      |
| AL16        | Servo status when alarm occurs, Servo motor speed              | -      |
| AL17        | Servo status when alarm occurs, Droop pulses                   | -      |
| AL18        | Servo status when alarm occurs, Override voltage               | -      |
| AL19        | Servo status when alarm occurs, Override                       | -      |
| AL20        | Servo status when alarm occurs, Analog torque limit voltage    | -      |
| AL21        | Servo status when alarm occurs, Regenerative load ratio        | -      |
| AL22        | Servo status when alarm occurs, Effective load ratio           | -      |
| AL23        | Servo status when alarm occurs, Peak load ratio                | -      |
| AL24        | Servo status when alarm occurs, Instantaneous torque           | -      |
| AL25        | Servo status when alarm occurs, Within one-revolution position | -      |
| AL26        | Servo status when alarm occurs, ABS counter                    | -      |
| AL27        | Servo status when alarm occurs, Load inertia moment ratio      | -      |
| AL28        | Servo status when alarm occurs, Bus voltage                    | -      |
| AL200       | Alarm number from alarm history, Most recent alarm             | -      |
| AL201       | Alarm number from alarm history, First alarm in past           | -      |
| AL202       | Alarm number from alarm history, Second alarm in past          | -      |
| AL203       | Alarm number from alarm history, Third alarm in past           | -      |
| AL204       | Alarm number from alarm history, Fourth alarm in past          | -      |
| AL205       | Alarm number from alarm history, Fifth alarm in past           | -      |
| AL210       | Alarm occurrence time in alarm history, Most recent alarm      | -      |
| AL211       | Alarm occurrence time in alarm history, First alarm in past    | -      |
| AL212       | Alarm occurrence time in alarm history, Second alarm in past   | -      |
| AL213       | Alarm occurrence time in alarm history, Third alarm in past    | -      |
| AL214       | Alarm occurrence time in alarm history, Fourth alarm in past   | -      |
| AL215       | Alarm occurrence time in alarm history, Fifth alarm in past    | -      |
| AL230       | Detailed alarm from alarm history, Most recent alarm           | -      |
| AL231       | Detailed alarm from alarm history, First alarm in past         | -      |
| AL232       | Detailed alarm from alarm history, Second alarm in past        | -      |
| AL233       | Detailed alarm from alarm history, Third alarm in past         | -      |
| AL234       | Detailed alarm from alarm history, Fourth alarm in past        | -      |
| AL235       | Detailed alarm from alarm history, Fifth alarm in past         | -      |

## • External input

| Device name | Item                                                          | Symbol |
|-------------|---------------------------------------------------------------|--------|
| DIO         | Input device statuses 1                                       | -      |
| DI1         | Input device statuses 2                                       | -      |
| DI2         | Input device statuses 3                                       | -      |
| DI3         | External input pin statuses 1                                 | -      |
| DI4         | External input pin statuses 2                                 | -      |
| DI5         | Statuses of input devices switched on through communication 1 | -      |
| DI6         | Statuses of input devices switched on through communication 2 | -      |
| DI7         | Statuses of input devices switched on through communication 3 | -      |

## • External output

| Device name | Item                           | Symbol |
|-------------|--------------------------------|--------|
| DO0         | Output device statuses 1       | -      |
| DO1         | Output device statuses 2       | -      |
| DO2         | Output device statuses 3       | -      |
| DO3         | External output pin statuses 1 | -      |
| DO4         | External output pin statuses 2 | -      |

## • Point table (position)

| Device name                        | Item                                                 | Symbol |
|------------------------------------|------------------------------------------------------|--------|
| POS1 to POS255, POS1001 to POS1255 | Point table (position) No.1 to 255                   | -      |
| SPD1 to SPD255, SPD1001 to SPD1255 | Point table (speed) No.1 to 255                      | -      |
| ACT1 to ACT255, ACT1001 to ACT1255 | Point table (acceleration time constant) No.1 to 255 | -      |
| DCT1 to DCT255, DCT1001 to DCT1255 | Point table (deceleration time constant) No.1 to 255 | -      |
| DWL1 to DWL255, DWL1001 to DWL1255 | Point table (dwell) (DWL) No.1 to 255                | -      |
| AUX1 to AUX255, AUX1001 to AUX1255 | Point table (auxiliary function) No.1 to 255         | -      |
| MCD1 to MCD255, MCD1001 to MCD1255 | Point table (M code) No.1 to 255                     | -      |

## • Input signal for test operation (for test operation)

| Device name | Item                              | Symbol |
|-------------|-----------------------------------|--------|
| TMIO        | Input signal for test operation 1 | -      |
| TMI1        | Input signal for test operation 2 | -      |
| TMI2        | Input signal for test operation 3 | -      |

## • Forced output of signal pin (for test operation)

| Device name | Item                                 | Symbol |
|-------------|--------------------------------------|--------|
| TMO0        | Forced output from signal pin (CN6)  | -      |
| TMO1        | Forced output from signal pin (CN10) | -      |

## • Set data (for test operation)

| Device name | Item                                                           | Symbol |
|-------------|----------------------------------------------------------------|--------|
| TMD0        | Writes the speed (test mode)                                   | -      |
| TMD1        | Writes the acceleration/deceleration time constant (test mode) | -      |
| TMD3        | Writes the moving distance (test mode)                         | -      |

## (8) MELSERVO-J4-\*A, -JE-\*A

|                    | Device name <sup>*2</sup>                                    | Setting range                                            | Device No. representation |
|--------------------|--------------------------------------------------------------|----------------------------------------------------------|---------------------------|
|                    | Servo amplifier request (SP)*6                               | SP0 to SP6                                               |                           |
| Bit device         | Operation mode selection (OM)*6                              | OM0 to OM2<br>OM4 to OM5                                 | Decimal                   |
| Bito               | Instruction demand (for test operation) (TMB)*6              | TMB1 to TMB6                                             |                           |
|                    | One-touch tuning instruction (OTI)*5                         | OTI0 to OTI5                                             |                           |
|                    | Basic setting parameter (PA)*1                               | PA1 to PA32<br>PA1001 to PA1032                          |                           |
|                    | Gain filter parameter (PB)*1                                 | PB1 to PB64<br>PB1001 to PB1064                          |                           |
|                    | Extension setting parameter (PC)*1                           | PC1 to PC80<br>PC1001 to PC1080                          |                           |
|                    | I/O setting parameter (PD)*1                                 | PD1 to PD48<br>PD1001 to PD1048                          |                           |
|                    | Extension setting No.2 parameter (PE)*1                      | PE1 to PE64<br>PE1001 to PE1064                          |                           |
|                    | Extension setting No.3 parameter (PF)*1                      | PF1 to PF48<br>PF1001 to PF1048                          |                           |
| ø)                 | Linear servo motor/DD motor setting parameters (PL)*1        | PL1 to PL48<br>PL1001 to PL1048                          |                           |
| Word device        | Status display (ST)*3                                        | ST0 to ST41                                              | Decimal                   |
| Word               | Alarm (Current alarm J3A compatible) (AL)*3                  | AL0 to AL1<br>AL11 to AL25                               |                           |
|                    | Alarm (Alarm history J3A compatible) (AL)*3                  | AL200 to AL205<br>AL210 to AL215<br>AL230 to AL235       |                           |
|                    | Alarm (Current alarm J4A extend) (ALM)*3                     | ALM0 to ALM1<br>ALM11 to ALM52                           |                           |
|                    | Alarm (Alarm history J4A extend) (ALM)*3                     | ALM200 to ALM215<br>ALM220 to ALM235<br>ALM240 to ALM255 |                           |
|                    | Machine diagnosis data (MD)*3                                | MD0 to MD11                                              |                           |
|                    | One-touch tuning data (OTS)*3                                | OTS0 to OTS3                                             |                           |
|                    | External input (DI)*4                                        | DI0 to DI2                                               |                           |
|                    | External output (DO)*3                                       | DO0 to DO1                                               |                           |
|                    | Life Diagnosis (ALD)*3                                       | ALD0 to ALD1                                             |                           |
| Double-word device | Input signal for test operation (for test operation) (TMI)*6 | TMIO                                                     |                           |
| uble-wor           | Forced output of signal pin (for test operation) (TMO)*6     | TMO0                                                     | Decimal                   |
| Dor                | Set data (for test operation) (TMD)*6                        | TMD0 to TMD1<br>TMD3                                     |                           |

Use 1 to 80 of PA, PB, PC, PD, PE, PF, and PL when the GOT writes data to the RAM of a servo amplifier. Use 1001 to 1080 of PA, PB, PC, PD, PE, PF, and PL when the GOT writes data to the E<sup>2</sup>PROM of a servo amplifier.

For details of \*6, refer to the following.

<sup>\*2</sup> The GOT cannot read or write data from/to consecutive devices.

The GOT can only read data from the device.

<sup>\*4</sup> Only reading is available for DI0 to DI1.

The GOT can only write data to the device.

#### \*6 Precautions for SP, OM, TMB, TMI, TMO, and TMD devices

(a) For bit devices

Only writing is possible.

[Alternate] of a bit switch cannot be used.

Use [Momentary], [Set], and [Reset] for bit switch actions.

(b) For word device and double-word device

Only writing is possible.

Numerical input cannot be used.

Use a word switch for writing.

The following shows correspondences between virtual devices for servo amplifier and data of the servo amplifier used with the GOT.

#### · Servo amplifier request

| Device name | Item                              | Symbol |
|-------------|-----------------------------------|--------|
| SP0         | Status display data clear         | -      |
| SP1         | Current alarm clear               | -      |
| SP2         | Alarm history clear               | -      |
| SP3         | External input signal prohibited  | -      |
| SP4         | External output signal prohibited | -      |
| SP5         | External input signal resumed     | -      |
| SP6         | External output signal resumed    | -      |

#### · Operation mode selection

| Device name | Item                                  | Symbol |
|-------------|---------------------------------------|--------|
| OM0         | Normal mode (not test operation mode) | -      |
| OM1         | JOG operation                         | -      |
| OM2         | Positioning operation                 | -      |
| OM4         | Output signal (DO) forced output      | -      |

#### · Instruction demand (for test operation)

| Device name | Item                                                 | Symbol |
|-------------|------------------------------------------------------|--------|
| TMB1        | Temporary stop command                               | -      |
| TMB2        | Test operation (positioning operation) start command | -      |
| TMB3        | Forward rotation direction                           | -      |
| TMB4        | Reverse rotation direction                           | -      |
| TMB5        | Restart for remaining distance                       | -      |
| TMB6        | Remaining distance clear                             | -      |

#### · One-touch tuning instruction

| Device name | Item                                       | Symbol |
|-------------|--------------------------------------------|--------|
| OTI0        | One-touch tuning start command(Basic mode) | -      |
| OTI1        | One-touch tuning start command(High mode)  | -      |
| OTI2        | One-touch tuning start command(Low mode)   | -      |
| OTI3        | One-touch tuning stop command              | -      |
| OTI4        | Return to initial value                    | -      |
| OTI5        | Return to value before adjustment          | -      |

#### · Basic setting parameter

| Device name                    | Item                                                                   | Symbol*1 |
|--------------------------------|------------------------------------------------------------------------|----------|
| PA1, PA1001                    | Operation mode                                                         | *STY     |
| PA2, PA1002                    | Regenerative brake option                                              | *REG     |
| PA3, PA1003*2                  | Absolute position detection system                                     | *ABS     |
| PA4, PA1004                    | Function selection A-1                                                 | *AOP1    |
| PA5, PA1005                    | Number of command input pulses per revolution                          | *FBP     |
| PA6, PA1006                    | Electronic gear numerator (command pulse multiplication numerator)     | CMX      |
| PA7, PA1007                    | Electronic gear denominator (command pulse multiplication denominator) | CDV      |
| PA8, PA1008                    | Auto tuning mode                                                       | ATU      |
| PA9, PA1009                    | Auto tuning response                                                   | RSP      |
| PA10, PA1010                   | In-position range                                                      | INP      |
| PA11, PA1011                   | Forward rotation torque limit                                          | TLP      |
| PA12, PA1012                   | Reverse rotation torque limit                                          | TLN      |
| PA13, PA1013                   | Command pulse input form                                               | *PLSS    |
| PA14, PA1014                   | Rotation direction selection                                           | *POL     |
| PA15, PA1015                   | Encoder output pulses                                                  | *ENR     |
| PA16, PA1016                   | Encoder output pulses 2                                                | *ENR2    |
| PA17 to PA18, PA1017 to PA1018 | For manufacturer setting                                               | -        |
| PA19, PA1019                   | Parameter writing inhibit                                              | *BLK     |
| PA20, PA1020                   | Tough drive setting                                                    | *TDS     |
| PA21, PA1021                   | Function selection A-3                                                 | *AOP3    |
| PA22, PA1022                   | For manufacturer setting                                               | -        |
| PA23, PA1023                   | Drive recorder arbitrary alarm trigger setting                         | DRAT     |
| PA24, PA1024                   | Function selection A-4                                                 | *AOP4    |
| PA25, PA1025                   | One-touch tuning - Overshoot permissible level                         | OTHOV    |
| PA26, PA1026 <sup>*2</sup>     | Function selection A-5                                                 | *AOP5    |
| PA26 to PA32, PA1026 to PA1032 | For manufacturer setting                                               | -        |

<sup>\*1</sup> For the parameters prefixed by an asterisk (\*), setting becomes effective when the power is turned off once and back on after setting the parameter data.

#### · Gain filter parameter

| Device name | Item                                                                                  | Symbol*1 |
|-------------|---------------------------------------------------------------------------------------|----------|
| PB1, PB1001 | Adaptive tuning mode (Adaptive filter II)                                             | FILT     |
| PB2, PB1002 | Vibration suppression control tuning mode (advanced vibration suppression control II) | VRFT     |
| PB3, PB1003 | Position command acceleration/deceleration time constant (position smoothing)         | PST      |
| PB4, PB1004 | Feed forward gain                                                                     | FFC      |
| PB5, PB1005 | For manufacturer setting                                                              | -        |
| PB6, PB1006 | Load to motor inertia ratio                                                           | GD2      |
| PB7, PB1007 | Model loop gain                                                                       | PG1      |
| PB8, PB1008 | Position loop gain                                                                    | PG2      |

<sup>\*2</sup> MELSERVO-JE is equal to MELSERVO-J4; however, their parameters are different in functioning. When using a MELSERVO-JE series servo amplifier, refer to the following.

Technical manual for MELSERVO-JE series servo amplifiers

| Device name                    | Item                                                                               | Symbol*1 |
|--------------------------------|------------------------------------------------------------------------------------|----------|
| PB9, PB1009                    | Speed loop gain                                                                    | VG2      |
| PB10, PB1010                   | Speed integral compensation                                                        | VIC      |
| PB11, PB1011                   | Speed differential compensation                                                    | VDC      |
| PB12, PB1012                   | Overshoot amount compensation                                                      | OVA      |
| PB13, PB1013                   | Machine resonance suppression filter 1                                             | NH1      |
| PB14, PB1014                   | Notch shape selection 1                                                            | NHQ1     |
| PB15, PB1015                   | Machine resonance suppression filter 2                                             | NH2      |
| PB16, PB1016                   | Notch shape selection 2                                                            | NHQ2     |
| PB17, PB1017                   | Shaft resonance suppression filter                                                 | NHF      |
| PB18, PB1018                   | Low-pass filter setting                                                            | LPF      |
| PB19, PB1019                   | Vibration suppression control 1 - Vibration frequency                              | VRF11    |
| PB20, PB1020                   | Vibration suppression control 1 - Resonance frequency                              | VRF12    |
| PB21, PB1021                   | Vibration suppression control 1 - Vibration frequency dumping                      | VRF13    |
| PB22, PB1022                   | Vibration suppression control 1 - Resonance frequency dumping                      | VRF14    |
| PB23, PB1023                   | Low-pass filter selection                                                          | VFBF     |
| PB24, PB1024                   | Slight vibration suppression control                                               | *MVS     |
| PB25, PB1025                   | Function selection B-1                                                             | *BOP1    |
| PB26, PB1026                   | Gain switching function                                                            | *CDP     |
| PB27, PB1027                   | Gain switching condition                                                           | CDL      |
| PB28, PB1028                   | Gain switching time constant                                                       | CDT      |
| PB29, PB1029                   | Load to motor inertia ratio after gain switching                                   | GD2B     |
| PB30, PB1030                   | Position loop gain after gain switching                                            | PG2B     |
| PB31, PB1031                   | Speed loop gain after gain switching                                               | VG2B     |
| PB32, PB1032                   | Speed integral compensation after gain switching                                   | VICB     |
| PB33, PB1033                   | Vibration suppression control 1 - Vibration frequency after gain switching         | VRF1B    |
| PB34, PB1034                   | Vibration suppression control 1 - Resonance frequency after gain switching         | VRF2B    |
| PB35, PB1035                   | Vibration suppression control 1 - Vibration frequency dumping after gain switching | VRF3B    |
| PB36, PB1036                   | Vibration suppression control 1 - Resonance frequency dumping after gain switching | VRF4B    |
| PB37 to PB44, PB1037 to PB1044 | For manufacturer setting                                                           | -        |
| PB45, PB1045                   | Command notch filter                                                               | CNHF     |
| PB46, PB1046                   | Machine resonance suppression filter 3                                             | NH3      |
| PB47, PB1047                   | Notch shape selection 3                                                            | NHQ3     |
| PB48, PB1048                   | Machine resonance suppression filter 4                                             | NH4      |
| PB49, PB1049                   | Notch shape selection 4                                                            | NHQ4     |
| PB50, PB1050                   | Machine resonance suppression filter 5                                             | NH5      |
| PB51, PB1051                   | Notch shape selection 5                                                            | NHQ5     |
| PB52, PB1052                   | Vibration suppression control 2 - Vibration frequency                              | VRF21    |
| PB53, PB1053                   | Vibration suppression control 2 - Resonance frequency                              | VRF22    |
| PB54, PB1054                   | Vibration suppression control 2 - Vibration frequency dumping                      | VRF23    |

| Device name                    | Item                                                                               | Symbol*1 |
|--------------------------------|------------------------------------------------------------------------------------|----------|
| PB55, PB1055                   | Vibration suppression control 2 - Resonance frequency dumping                      | VRF24    |
| PB56, PB1056                   | Vibration suppression control 2 - Vibration frequency after gain switching         | VRF21B   |
| PB57, PB1057                   | Vibration suppression control 2 - Resonance frequency after gain switching         | VRF22B   |
| PB58, PB1058                   | Vibration suppression control 2 - Vibration frequency dumping after gain switching | VRF23B   |
| PB59, PB1059                   | Vibration suppression control 2 - Resonance frequency dumping after gain switching | VRF24B   |
| PB60, PB1060                   | Model loop gain after gain switching                                               | PG1B     |
| PB61 to PB64, PB1061 to PB1064 | For manufacturer setting                                                           | -        |

For the parameters prefixed by an asterisk (\*), setting becomes effective when the power is turned off once and back on after setting the parameter data.

## • Extension setting parameter

| Device name                    | Item                                                     | Symbol*1 |
|--------------------------------|----------------------------------------------------------|----------|
| PC1, PC1001                    | Acceleration time constant                               | STA      |
| PC2, PC1002                    | Deceleration time constant                               | STB      |
| PC3, PC1003                    | S-pattern acceleration/deceleration time constant        | STC      |
| PC4, PC1004                    | Torque command time constant                             | TQC      |
| PC5, PC1005                    | Internal speed command 1 / limit 1                       | SC1      |
| PC6, PC1006                    | Internal speed command 2 / limit 2                       | SC2      |
| PC7, PC1007                    | Internal speed command 3 / limit 3                       | SC3      |
| PC8, PC1008                    | Internal speed command 4 / limit 4                       | SC4      |
| PC9, PC1009                    | Internal speed command 5 / limit 5                       | SC5      |
| PC10, PC1010                   | Internal speed command 6 / limit 6                       | SC6      |
| PC11, PC1011                   | Internal speed command 7 / limit 7                       | SC7      |
| PC12, PC1012                   | Analog speed command maximum speed / limit maximum speed | VCM      |
| PC13, PC1013                   | Analog torque command maximum output                     | TLC      |
| PC14, PC1014                   | Analog monitor output 1                                  | MOD1     |
| PC15, PC1015                   | Analog monitor output 2                                  | MOD2     |
| PC16, PC1016                   | Electromagnetic brake sequence output                    | MBR      |
| PC17, PC1017                   | Zero speed                                               | ZSP      |
| PC18, PC1018                   | Alarm history clear                                      | *BPS     |
| PC19, PC1019                   | Encoder output pulse selection                           | *ENRS    |
| PC20, PC1020*2                 | Station number setting                                   | *SNO     |
| PC21, PC1021*2                 | Communication function selection                         | *SOP     |
| PC22, PC1022                   | Function selection C-1                                   | *COP1    |
| PC23, PC1023                   | Function selection C-2                                   | *COP2    |
| PC24, PC1024                   | Function selection C-3                                   | *COP3    |
| PC25, PC1025                   | For manufacturer setting                                 | -        |
| PC26, PC1026                   | Function selection C-5                                   | *COP5    |
| PC27, PC1027*2                 | Function selection C-6                                   | *COP6    |
| PC28 to PC29, PC1028 to PC1029 | For manufacturer setting                                 | -        |
| PC30, PC1030                   | Acceleration time constant 2                             | STA2     |

| Device name                    | ltem                                                  | Symbol*1 |
|--------------------------------|-------------------------------------------------------|----------|
| PC31, PC1031                   | Deceleration time constant 2                          | STB2     |
| PC32, PC1032                   | Command input pulse multiplication numerator 2        | CMX2     |
| PC33, PC1033                   | Command input pulse multiplication numerator 3        | CMX3     |
| PC34, PC1034                   | Command input pulse multiplication numerator 4        | CMX4     |
| PC35, PC1035                   | Internal torque limit 2                               | TL2      |
| PC36, PC1036                   | Status display selection                              | *DMD     |
| PC37, PC1037                   | Analog speed command offset / limit offset            | VCO      |
| PC38, PC1038                   | Analog torque command offset / limit offset           | TPO      |
| PC39, PC1039                   | Analog monitor 1 offset                               | MO1      |
| PC40, PC1040                   | Analog monitor 2 offset                               | MO2      |
| PC41 to PC42, PC1041 to PC1042 | For manufacturer setting                              | -        |
| PC43, PC1043                   | Error excessive alarm detection level                 | ERZ      |
| PC44 to PC50, PC1044 to PC1050 | For manufacturer setting                              | -        |
| PC51, PC1051                   | Forced stop deceleration time constant                | RSBR     |
| PC52 to PC53, PC1052 to PC1053 | For manufacturer setting                              | -        |
| PC54, PC1054                   | Vertical axis freefall prevention compensation amount | RSUP1    |
| PC55 to PC59, PC1055 to PC1059 | For manufacturer setting                              | -        |
| PC60, PC1060                   | Function selection C-D                                | *COPD    |
| PC61 to PC80, PC1061 to PC1080 | For manufacturer setting                              | -        |

<sup>\*1</sup> For the parameters prefixed by an asterisk (\*), setting becomes effective when the power is turned off once and back on after setting the parameter data.

#### • I/O setting parameter

| Device name                    | ltem                                  | Symbol*1 |
|--------------------------------|---------------------------------------|----------|
| PD1, PD1001                    | Input signal automatic on selection 1 | *DIA1    |
| PD2, PD1002                    | For manufacturer setting              | -        |
| PD3, PD1003                    | Input device selection 1L             | *DI1L    |
| PD4, PD1004                    | Input device selection 1H             | *DI1H    |
| PD5, PD1005 <sup>*2</sup>      | Input device selection 2L             | *DI2L    |
| PD6, PD1006 <sup>*2</sup>      | Input device selection 2H             | *DI2H    |
| PD7, PD1007*2                  | Input device selection 3L             | *DI3L    |
| PD8, PD1008 <sup>*2</sup>      | Input device selection 3H             | *DI3H    |
| PD9, PD1009*2                  | Input device selection 4L             | *DI4L    |
| PD10, PD1010*2                 | Input device selection 4H             | *DI4H    |
| PD11, PD1011                   | Input device selection 5L             | *DI5L    |
| PD12, PD1012                   | Input device selection 5H             | *DI5H    |
| PD13, PD1013                   | Input device selection 6L             | *DI6L    |
| PD14, PD1014                   | Input device selection 6H             | *DI6H    |
| PD15 to PD16, PD1015 to PD1016 | For manufacturer setting              | -        |
| PD17, PD1017                   | Input device selection 8L             | *DI8L    |
| PD18, PD1018                   | Input device selection 8H             | *DI8H    |
| PD19, PD1019                   | Input device selection 9L             | *DI9L    |

<sup>\*2</sup> MELSERVO-JE is equal to MELSERVO-J4; however, their parameters are different in functioning. When using a MELSERVO-JE series servo amplifier, refer to the following.

Technical manual for MELSERVO-JE series servo amplifiers

| Device name                    | Item                       | Symbol*1 |
|--------------------------------|----------------------------|----------|
| PD20, PD1020                   | Input device selection 9H  | *DI9H    |
| PD21, PD1021*2                 | Input device selection 10L | *DI10L   |
| PD22, PD1022*2                 | Input device selection 10H | *DI10H   |
| PD23, PD1023*2                 | Output device selection 1  | *DO1     |
| PD24, PD1024                   | Output device selection 2  | *DO2     |
| PD25, PD1025                   | Output device selection 3  | *DO3     |
| PD26, PD1026*2                 | Output device selection 4  | *DO4     |
| PD27, PD1027                   | For manufacturer setting   | -        |
| PD28, PD1028                   | Output device selection 6  | *D06     |
| PD29, PD1029                   | Input filter setting       | *DIF     |
| PD30, PD1030                   | Function selection D-1     | *DOP1    |
| PD31, PD1031                   | For manufacturer setting   | -        |
| PD32, PD1032                   | Function selection D-3     | *DOP3    |
| PD33, PD1033                   | For manufacturer setting   | -        |
| PD34, PD1034                   | Function selection D-5     | *DOP5    |
| PD35 to PD48, PD1035 to PD1048 | For manufacturer setting   | -        |

<sup>\*1</sup> For the parameters prefixed by an asterisk (\*), setting becomes effective when the power is turned off once and back on after setting the parameter data.

#### Toolinical mandarior MEEOETTVO DE CONCO CONTO AMPIN

#### • Extension setting No.2 parameter

| Device name                    | Item                     | Symbol |
|--------------------------------|--------------------------|--------|
| PE1 to PE40, PE1001 to PE1040  | For manufacturer setting | -      |
| PE41, PE1041                   | Function selection E-3   | EOP3   |
| PE42 to PE64, PE1042 to PE1064 | For manufacturer setting | -      |

#### • Extension setting No.3 parameter

| Device name                    | Item                                                     | Symbol |
|--------------------------------|----------------------------------------------------------|--------|
| PF1 to PF8, PF1001 to PF1008   | For manufacturer setting                                 | -      |
| PF9, PF1009*1                  | Function selection F-5                                   | *FOP5  |
| PF10 to PF14, PF1010 to PF1014 | For manufacturer setting                                 | -      |
| PF15, PF1015 <sup>*1</sup>     | Electronic dynamic brake operating time                  | DBT    |
| PF16 to PF20, PF1016 to PF1020 | For manufacturer setting                                 | -      |
| PF21, PF1021                   | Drive recorder switching time setting                    | DRT    |
| PF22, PF1022                   | For manufacturer setting                                 | -      |
| PF23, PF1023                   | Vibration tough drive - Oscillation detection level      | OSCL1  |
| PF24, PF1024                   | Vibration tough drive function selection                 | OSCL2  |
| PF25, PF1025                   | Instantaneous power failure tough drive - Detection time | CVAT   |
| PF26 to PF30, PF1026 to PF1030 | For manufacturer setting                                 | -      |
| PF31, PF1031                   | Machine diagnosis function - Friction judgment speed     | FRIC   |
| PF32 to PF48, PF1032 to PF1048 | For manufacturer setting                                 | -      |

<sup>\*1</sup> MELSERVO-JE is equal to MELSERVO-J4; however, their parameters are different in functioning. When using a MELSERVO-JE series servo amplifier, refer to the following.

<sup>\*2</sup> MELSERVO-JE is equal to MELSERVO-J4; however, their parameters are different in functioning. When using a MELSERVO-JE series servo amplifier, refer to the following.

Technical manual for MELSERVO-JE series servo amplifiers

Technical manual for MELSERVO-JE series servo amplifiers

### • Linear servo motor/DD motor setting parameters

| Device name                    | Item                                                                                         | Symbol |
|--------------------------------|----------------------------------------------------------------------------------------------|--------|
| PL1, PL1001                    | Linear servo motor/DD motor function selection 1                                             | *LIT1  |
| PL2, PL1002                    | Linear encoder resolution - Numerator                                                        | *LIM   |
| PL3, PL1003                    | Linear encoder resolution - Denominator                                                      | *LID   |
| PL4, PL1004                    | Linear servo motor/DD motor function selection 2                                             | *LIT2  |
| PL5, PL1005                    | Position deviation error detection level                                                     | LB1    |
| PL6, PL1006                    | Speed deviation error detection level                                                        | LB2    |
| PL7, PL1007                    | Torque/thrust deviation error detection level                                                | LB3    |
| PL8, PL1008                    | Linear servo motor/DD motor function selection 3                                             | *LIT3  |
| PL9, PL1009                    | Magnetic pole detection voltage level                                                        | LPWM   |
| PL10 to PL16, PL1010 to PL1016 | For manufacturer setting                                                                     | -      |
| PL17, PL1017                   | Magnetic pole detection - Minute position detection method - Function selection              | LTSTS  |
| PL18, PL1018                   | Magnetic pole detection - Minute position detection method - Identification signal amplitude | IDLV   |
| PL19 to PL48, PL1019 to PL1048 | For manufacturer setting                                                                     | -      |

### Status display

| Device name  | Item                                               | Symbol |
|--------------|----------------------------------------------------|--------|
| ST0          | Comulative feedback pulse                          | -      |
| ST1          | Servo motor speed                                  | -      |
| ST2          | Droop pulse                                        | -      |
| ST3          | Cumulative command pulse                           | -      |
| ST4          | Command pulse frequency                            | -      |
| ST5          | Analog speed command voltage/limit voltage         | -      |
| ST6          | Analog torque command voltage/limit voltage        | -      |
| ST7          | Regenerative load ratio                            | -      |
| ST8          | Effective load ratio                               | -      |
| ST9          | Peak load ratio                                    | -      |
| ST10         | Instantaneous torque                               | -      |
| ST11         | Within one-revolution position (1 pulse unit)      | -      |
| ST12         | ABS counter                                        | -      |
| ST13         | Load inertia moment ratio                          | -      |
| ST14         | Bus voltage                                        | -      |
| ST15 to ST31 | For manufacturer setting                           | -      |
| ST32         | Internal temperature of encoder                    | -      |
| ST33         | Setting time                                       | -      |
| ST34         | Oscillation detection frequency                    | -      |
| ST35         | Number of tough drives                             | -      |
| ST36 to ST39 | For manufacturer setting                           |        |
| ST40         | Unit power consumption 1 (increment of 1 W)        | -      |
| ST41         | Unit total power consumption 1 (increment of 1 Wh) | -      |

#### • Alarm (compatible with MELSERVO-J3-\*A)

| Device name | ltem                                                                         | Symbol |
|-------------|------------------------------------------------------------------------------|--------|
| ALO         | Current alarm number                                                         | -      |
| AL1*1       | Detailed data of current alarms                                              | -      |
| AL11        | Servo status when alarm occurs Cumulative feedback pulses                    | -      |
| AL12        | Servo status when alarm occurs Servo motor speed                             | -      |
| AL13        | Servo status when alarm occurs Droop pulses                                  | -      |
| AL14        | Servo status when alarm occurs cumulative command pulses                     | -      |
| AL15        | Servo status when alarm occurs command pulse frequency                       | -      |
| AL16        | Servo status when alarm occurs analog speed command voltage/limit voltage    | -      |
| AL17        | Servo status when alarm occurs analog torque command voltage/limit voltage   | -      |
| AL18        | Servo status when alarm occurs regenerative load ratio                       | -      |
| AL19        | Servo status when alarm occurs effective load ratio                          | -      |
| AL20        | Servo status when alarm occurs peak load ratio                               | -      |
| AL21        | Servo status when alarm occurs Instantaneous torque                          | -      |
| AL22        | Servo states when alarm occurs Within one-revolution position (1 pulse unit) | -      |
| AL23        | Servo status when alarm occurs ABS counter                                   | -      |
| AL24        | Servo status when alarm occurs load inertia moment ratio                     | -      |
| AL25        | Servo status when alarm occurs Bus voltage                                   | -      |
| AL200       | Alarm number from Alarm History most recent alarm                            | -      |
| AL201       | Alarm number from Alarm History first alarm in past                          | -      |
| AL202       | Alarm number from Alarm History second alarm in past                         | -      |
| AL203       | Alarm number from Alarm History third alarm in past                          | -      |
| AL204       | Alarm number from Alarm History fourth alarm in past                         | -      |
| AL205       | Alarm number from Alarm History fifth alarm in past                          | -      |
| AL210       | Alarm occurrence time in alarm history most recent alarm                     | -      |
| AL211       | Alarm occurrence time in alarm history first alarm in past                   | -      |
| AL212       | Alarm occurrence time in alarm history second alarm in past                  | -      |
| AL213       | Alarm occurrence time in alarm history third alarm in past                   | -      |
| AL214       | Alarm occurrence time in alarm history fourth alarm in past                  | -      |
| AL215       | Alarm occurrence time in alarm history fifth alarm in past                   | -      |
| AL230       | Detailed alarm from alarm history most recent alarm                          | -      |
| AL231       | Detailed alarm from alarm history first alarm in past                        | -      |
| AL232       | Detailed alarm from alarm history second alarm in past                       | -      |
| AL233       | Detailed alarm from alarm history third alarm in past                        | -      |
| AL234       | Detailed alarm from alarm history fourth alarm in past                       |        |
| AL235       | Detailed alarm from alarm history fifth alarm in past                        | -      |

<sup>1</sup> MELSERVO-JE is equal to MELSERVO-J4; however, their parameters are different in functioning. When using a MELSERVO-JE series servo amplifier, refer to the following.

Technical manual for MELSERVO-JE series servo amplifiers

#### • Alarm (extended for MELSERVO-J4-\*A)

| Device name    | ltem                                                                              | Symbol |
|----------------|-----------------------------------------------------------------------------------|--------|
| ALM0           | Current alarm number                                                              | -      |
| ALM1*1         | Detailed data of current alarms                                                   | -      |
| ALM11          | Servo status when alarm occurs Cumulative feedback pulses                         | -      |
| ALM12          | Servo status when alarm occurs Servo motor speed                                  | -      |
| ALM13          | Servo status when alarm occurs Droop pulses                                       | -      |
| ALM14          | Servo status when alarm occurs cumulative command pulses                          | -      |
| ALM15          | Servo status when alarm occurs command pulse frequency                            | -      |
| ALM16          | Servo status when alarm occurs analog speed command voltage/limit voltage         | -      |
| ALM17          | Servo status when alarm occurs analog torque command voltage/limit voltage        | -      |
| ALM18          | Servo status when alarm occurs regenerative load ratio                            | -      |
| ALM19          | Servo status when alarm occurs effective load ratio                               | -      |
| ALM20          | Servo status when alarm occurs peak load ratio                                    | -      |
| ALM21          | Servo status when alarm occurs Instantaneous torque                               | -      |
| ALM22          | Servo states when alarm occurs Within one-revolution position (1 pulse unit)      | -      |
| ALM23          | Servo status when alarm occurs ABS counter                                        | -      |
| ALM24          | Servo status when alarm occurs load inertia moment ratio                          | -      |
| ALM25          | Servo status when alarm occurs Bus voltage                                        | -      |
| ALM26 to ALM42 | For manufacturer setting                                                          | -      |
| ALM43          | Servo states when alarm occurs Internal temperature of encoder                    | -      |
| ALM44          | Servo states when alarm occurs Setting time                                       | -      |
| ALM45          | Servo states when alarm occurs Oscillation detection frequency                    | -      |
| ALM46          | Servo states when alarm occurs Number of tough drives                             | -      |
| ALM47 to ALM50 | For manufacturer setting                                                          | -      |
| ALM51          | Servo states when alarm occurs Unit power consumption 1 (increment of 1 W)        | -      |
| ALM52          | Servo states when alarm occurs Unit total power consumption 1 (increment of 1 Wh) | -      |
| ALM200         | Alarm number from Alarm History most recent alarm                                 | -      |
| ALM201         | Alarm number from Alarm History 1st alarm in past                                 | -      |
| ALM202         | Alarm number from Alarm History 2nd alarm in past                                 | -      |
| ALM203         | Alarm number from Alarm History 3rd alarm in past                                 | -      |
| ALM204         | Alarm number from Alarm History 4th alarm in past                                 | -      |
| ALM205         | Alarm number from Alarm History 5th alarm in past                                 | -      |
| ALM206         | Alarm number from Alarm History 6th alarm in past                                 | -      |
| ALM207         | Alarm number from Alarm History 7th alarm in past                                 | -      |
| ALM208         | Alarm number from Alarm History 8th alarm in past                                 | -      |
| ALM209         | Alarm number from Alarm History 9th alarm in past                                 | -      |
| ALM210         | Alarm number from Alarm History 10th alarm in past                                | -      |
| ALM211         | Alarm number from Alarm History 11th alarm in past                                | -      |
| ALM212         | Alarm number from Alarm History 12th alarm in past                                | -      |

| Device name | Item                                                      | Symbol |
|-------------|-----------------------------------------------------------|--------|
| ALM213      | Alarm number from Alarm History 13th alarm in past        | -      |
| ALM214      | Alarm number from Alarm History 14th alarm in past        | -      |
| ALM215      | Alarm number from Alarm History 15th alarm in past        | -      |
| ALM220      | Alarm occurrence time in alarm history most recent alarm  | -      |
| ALM221      | Alarm occurrence time in alarm history 1st alarm in past  | -      |
| ALM222      | Alarm occurrence time in alarm history 2nd alarm in past  | -      |
| ALM223      | Alarm occurrence time in alarm history 3rd alarm in past  | -      |
| ALM224      | Alarm occurrence time in alarm history 4th alarm in past  | -      |
| ALM225      | Alarm occurrence time in alarm history 5th alarm in past  | -      |
| ALM226      | Alarm occurrence time in alarm history 6th alarm in past  | -      |
| ALM227      | Alarm occurrence time in alarm history 7th alarm in past  | -      |
| ALM228      | Alarm occurrence time in alarm history 8th alarm in past  | -      |
| ALM229      | Alarm occurrence time in alarm history 9th alarm in past  | -      |
| ALM230      | Alarm occurrence time in alarm history 10th alarm in past | -      |
| ALM231      | Alarm occurrence time in alarm history 11th alarm in past | -      |
| ALM232      | Alarm occurrence time in alarm history 12th alarm in past | -      |
| ALM233      | Alarm occurrence time in alarm history 13th alarm in past | -      |
| ALM234      | Alarm occurrence time in alarm history 14th alarm in past | -      |
| ALM235      | Alarm occurrence time in alarm history 15th alarm in past | -      |
| ALM240*1    | Detailed alarm from Alarm History most recent alarm       | -      |
| ALM241*1    | Detailed alarm from Alarm History 1st alarm in past       | -      |
| ALM242*1    | Detailed alarm from Alarm History 2nd alarm in past       | -      |
| ALM243*1    | Detailed alarm from Alarm History 3rd alarm in past       | -      |
| ALM244*1    | Detailed alarm from Alarm History 4th alarm in past       | -      |
| ALM245*1    | Detailed alarm from Alarm History 5th alarm in past       | -      |
| ALM246*1    | Detailed alarm from Alarm History 6th alarm in past       | -      |
| ALM247*1    | Detailed alarm from Alarm History 7th alarm in past       | -      |
| ALM248*1    | Detailed alarm from Alarm History 8th alarm in past       | -      |
| ALM249*1    | Detailed alarm from Alarm History 9th alarm in past       | -      |
| ALM250*1    | Detailed alarm from Alarm History 10th alarm in past      | -      |
| ALM251*1    | Detailed alarm from Alarm History 11th alarm in past      | -      |
| ALM252*1    | Detailed alarm from Alarm History 12th alarm in past      | -      |
| ALM253*1    | Detailed alarm from Alarm History 13th alarm in past      | -      |
| ALM254*1    | Detailed alarm from Alarm History 14th alarm in past      | -      |
| ALM255*1    | Detailed alarm from Alarm History 15th alarm in past      | -      |

MELSERVO-JE is equal to MELSERVO-J4; however, their parameters are different in functioning. When using a MELSERVO-JE series servo amplifier, refer to the following.

Technical manual for MELSERVO-JE series servo amplifiers

### · Machine diagnosis data

| Device name | Item                                                                        | Symbol |
|-------------|-----------------------------------------------------------------------------|--------|
| MD0         | Machine diagnosis data parameter number                                     | -      |
| MD1         | Machine diagnosis data shift judgment(test mode)                            | -      |
| MD2         | Machine diagnosis data status                                               | -      |
| MD3         | Machine diagnosis data coulomb friction torque in positive direction        | -      |
| MD4         | Machine diagnosis data friction torque at rated speed in positive direction | -      |
| MD5         | Machine diagnosis data coulomb friction torque in negative direction        | -      |
| MD6         | Machine diagnosis data friction torque at rated speed in negative direction | -      |
| MD7         | Machine diagnosis data oscillation frequency(moter is stopped)              | -      |
| MD8         | Machine diagnosis data vibration level(moter is stopped)                    | -      |
| MD9         | Machine diagnosis data oscillation frequency(moter is operating)            | -      |
| MD10        | Machine diagnosis data vibration level(moter is operating)                  | -      |
| MD11        | Machine diagnosis data rated speed                                          | -      |

#### · One-touch tuning data

| Device name | Item                                 | Symbol |
|-------------|--------------------------------------|--------|
| OTS0        | One-touch tuning status confirmation | -      |
| OTS1        | Error code list                      | -      |
| OTS2        | Setting time                         | -      |
| OTS3        | Overshoot amount                     | -      |

### • External input

| Device name | Item                                                        | Symbol |
|-------------|-------------------------------------------------------------|--------|
| DI0         | Input device statuses                                       | -      |
| DI1         | External input pin statuses                                 | -      |
| DI2         | Statuses of input devices switched on through communication | -      |

### External output

| Device name | Item                         | Symbol |
|-------------|------------------------------|--------|
| DO0         | Output device statuses       | -      |
| DO1         | External output pin statuses | -      |

### · Life Diagnosis

| Device name | Item                                     | Symbol |
|-------------|------------------------------------------|--------|
| ALD0        | Cumulative power-on time                 | -      |
| ALD1        | Number of inrush current switching times | -      |

### • Input signal for test operation (for test operation)

| Device name | Item                            | Symbol |
|-------------|---------------------------------|--------|
| TMIO        | Input signal for test operation | -      |

• Forced output of signal pin (for test operation)

| Device name | Item                        | Symbol |
|-------------|-----------------------------|--------|
| TMO0        | Forced output of signal pin | -      |

### • Set data (for test operation)

| Device name | Item                                                           | Symbol |
|-------------|----------------------------------------------------------------|--------|
| TMD0        | Writes the speed (test mode)                                   | -      |
| TMD1        | Writes the acceleration/deceleration time constant (test mode) | -      |
| TMD3        | Writes the moving distance (test mode)                         |        |

### (9) MELSERVO-J4-\*A-RJ

|           | Device name <sup>*3</sup>                                  | Setting range                                            | Device No. representation |
|-----------|------------------------------------------------------------|----------------------------------------------------------|---------------------------|
|           | Servo amplifier request (SP)*9                             | SP0 to SP6                                               |                           |
| <u>e</u>  | Operation mode selection (OM)*9                            | OM0 to OM2                                               |                           |
| חו מעאוכם | Instruction demand (for test operation) (TMB)*9            | OM4 to OM5  TMB1 to TMB6                                 | Decimal                   |
|           | One-touch tuning instruction (OTI)*1                       | OTI0 to OTI5                                             |                           |
|           | Basic setting parameter (PA)*2                             | PA1 to PA32<br>PA1001 to PA1032                          |                           |
|           | Gain filter parameter (PB)*2                               | PB1 to PB64 PB1001 to PB1064                             |                           |
|           | Extension setting parameter (PC)*2                         | PC1 to PC80<br>PC1001 to PC1080                          |                           |
|           | I/O setting parameter (PD)*2                               | PD1 to PD48<br>PD1001 to PD1048                          |                           |
|           | Extension setting No.2 parameter (PE)*2                    | PE1 to PE64<br>PE1001 to PE1064                          |                           |
|           | Extension setting No.3 parameter (PF)*2                    | PF1 to PF48<br>PF1001 to PF1048                          |                           |
|           | Option unit parameter (PO)*2                               | PO1 to PO32<br>PO1001 to PO1032                          |                           |
|           | Linear servo motor/DD motor setting parameters $(PL)^{*2}$ | PL1 to PL48<br>PL1001 to PL1048                          |                           |
|           | Positioning control parameters (PT)*2                      | PT1 to PT48<br>PT1001 to PT1048                          |                           |
|           | Status display (ST)*4                                      | ST0 to ST48                                              |                           |
| 3         | Alarm (Current alarm J3A compatible) (AL)*4                | AL0 to AL1<br>AL11 to AL25                               |                           |
|           | Alarm (Alarm history J3A compatible) (AL)*4                | AL200 to AL205<br>AL210 to AL215<br>AL230 to AL235       | Decimal                   |
|           | Alarm (Current alarm J4A extend) (ALM)*4                   | ALM0 to ALM1<br>ALM11 to ALM59                           |                           |
|           | Alarm (Alarm history J4A extend) (ALM)*4                   | ALM200 to ALM215<br>ALM220 to ALM235<br>ALM240 to ALM255 |                           |
|           | Point table (position) (POS)*5                             | POS1 to POS255<br>POS1001 to POS1255                     |                           |
|           | Point table (speed) (SPD)*5                                | SPD1 to SPD255<br>SPD1001 to SPD1255                     |                           |
|           | Point table (acceleration time constant) (ACT)*5           | ACT1 to ACT255<br>ACT1001 to ACT1255                     |                           |
|           | Point table (deceleration time constant) (DCT)*5           | DCT1 to DCT255<br>DCT1001 to DCT1255                     |                           |
|           | Point table (dwell) (DWL)*5                                | DWL1 to DWL255<br>DWL1001 to DWL1255                     |                           |
|           | Point table (auxiliary function) (AUX)*5                   | AUX1 to AUX255<br>AUX1001 to AUX1255                     |                           |
|           | Point table (M code) (MCD)*5*6                             | MCD1 to MCD255<br>MCD1001 to MCD1255                     |                           |
|           | Machine diagnosis data (MD)*4                              | MD0 to MD11                                              |                           |

|                    | Device name <sup>*3</sup>                                    | Setting range                  | Device No. representation |
|--------------------|--------------------------------------------------------------|--------------------------------|---------------------------|
| ice                | One-touch tuning data (OTS)*4                                | OTS0 to OTS3                   | Decimal                   |
| Word device        | External input (DI)*7                                        | DI0 to DI6                     |                           |
| Wor                | External output (DO)*4                                       | DO0 to DO4                     |                           |
|                    | Current position latch data (LD)*4                           | LD0 to LD1                     |                           |
|                    | General-purpose register (Rx) (RR)*8                         | RR1 to RR4<br>RR1001 to RR1004 | Decimal                   |
| /ice               | General-purpose register (Dx) (RD)                           | RD1 to RD4                     |                           |
| d de               | Life Diagnosis (ALD)*4                                       | ALD0 to ALD1                   |                           |
| Double-word device | Input signal for test operation (for test operation) (TMI)*9 | TMI0 to TMI2                   |                           |
|                    | Forced output of signal pin (for test operation) (TMO)*9     | TMO0                           |                           |
|                    | Set data (for test operation) (TMD)*9                        | TMD0 to TMD1<br>TMD3           |                           |

- \*1 The GOT can only write data to the device.
- \*2 Use 1 to 80 of PA, PB, PC, PD, PE, PF, PL, PO, and PT when the GOT writes data to RAM of the servo amplifier.

  Use 1001 to 1080 of PA, PB, PC, PD, PE, PF, PL, PO, and PT when the GOT writes data to E<sup>2</sup>PROM of the servo amplifier.
- \*3 The GOT cannot read or write data from /to consecutive devices.
- \*4 The GOT can only read data from the device.
- \*5 When the GOT writes data to point tables, use 1001 to 1255 of POS, SPD, ACT, DCT, DWL, AUX, and MCD (E<sup>2</sup>PROM area).
- \*6 MCD cannot be used as a real number.
- \*7 Only reading is available for DI0 to DI3.
- \*8 Use the integer number when writing parameters to Rx.

For details of \*9, refer to the following.

#### \*9 The following shows the precautions for SP, OM, TMB, TMI, TMO and TMD devices.

(a) For bit devices

Only writing is possible.

[Alternate] of a bit switch cannot be used.

Use [Momentary], [Set], and [Reset] for bit switch actions.

(b) For word device and double-word device

Only writing is possible.

Numerical input cannot be used.

Use a word switch for writing.

The following shows correspondences between virtual devices for servo amplifier and data of the servo amplifier used with the GOT.

· Servo amplifier request

| Device name | Item                              | Symbol |
|-------------|-----------------------------------|--------|
| SP0         | Status display data clear         | -      |
| SP1         | Current alarm clear               | -      |
| SP2         | Alarm history clear               | -      |
| SP3         | External input signal prohibited  | -      |
| SP4         | External output signal prohibited | -      |
| SP5         | External input signal resumed     | -      |
| SP6         | External output signal resumed    | -      |

### · Operation mode selection

| Device name | Item                                  | Symbol |
|-------------|---------------------------------------|--------|
| OM0         | Normal mode (not test operation mode) | -      |
| OM1         | JOG operation                         | -      |
| OM2         | Positioning operation                 | -      |
| OM4         | Output signal (DO) forced output      | -      |
| OM5         | Single-step feed operation            | -      |

### • Instruction demand (for test operation)

| Device name | Item                                                  | Symbol |
|-------------|-------------------------------------------------------|--------|
| TMB1        | Temporary stop command (test mode)                    | -      |
| TMB2        | Test operation (positioning operation) start command. | -      |
| TMB3        | Forward rotation direction                            | -      |
| TMB4        | Reverse rotation direction                            | -      |
| TMB5        | Restart for remaining distance                        | -      |
| TMB6        | Remaining distance clear                              | -      |

### • One-touch tuning instruction

| Device name | Item                                       | Symbol |
|-------------|--------------------------------------------|--------|
| OTI0        | One-touch tuning start command(Basic mode) | -      |
| OTI1        | One-touch tuning start command(High mode)  | -      |
| OTI2        | One-touch tuning start command(Low mode)   | -      |
| OTI3        | One-touch tuning stop command              | -      |
| OTI4        | Return to initial value                    | -      |
| OTI5        | Return to value before adjustment          | -      |

### · Basic setting parameter

| Device name  | Item                                                                                                    | Symbol*1 |
|--------------|----------------------------------------------------------------------------------------------------|----------|
| PA1, PA1001  | Operation mode                                                                                                  | *STY     |
| PA2, PA1002  | Regenerative brake option                                                                                       | *REG     |
| PA3, PA1003  | Absolute position detection system                                                                              | *ABS     |
| PA4, PA1004  | Function selection A-1                                                                                          | *AOP1    |
| PA5, PA1005  | Number of command input pulses per revolution                                                                   | *FBP     |
| PA6, PA1006  | Electronic gear numerator (command pulse multiplication numerator)/Number of gear teeth on machine side         | *CMX     |
| PA7, PA1007  | Electronic gear denominator (command pulse multiplication denominator)/Number of gear teeth on servo motor side | *CDV     |
| PA8, PA1008  | Auto tuning mode                                                                                                | ATU      |
| PA9, PA1009  | Auto tuning response                                                                                            | RSP      |
| PA10, PA1010 | In-position range                                                                                               | INP      |
| PA11, PA1011 | Forward rotation torque limit/positive direction thrust limit                                                   | TLP      |
| PA12, PA1012 | Reverse rotation torque limit/negative direction thrust limit                                                   | TLN      |
| PA13, PA1013 | Command pulse input form                                                                                        | *PLSS    |
| PA14, PA1014 | Rotation direction selection/travel direction selection                                                         | *POL     |
| PA15, PA1015 | Encoder output pulses                                                                                           | *ENR     |
| PA16, PA1016 | Encoder output pulses 2                                                                                         | *ENR2    |

| Device name                    | Item                                           | Symbol*1 |
|--------------------------------|------------------------------------------------|----------|
| PA17 PA1017                    | Servo motor series setting                     | *MSR     |
| PA18, PA1018                   | Servo motor type setting                       | *MTY     |
| PA19, PA1019                   | Parameter writing inhibit                      | *BLK     |
| PA20, PA1020                   | Tough drive setting                            | *TDS     |
| PA21, PA1021                   | Function selection A-3                         | *AOP3    |
| PA22, PA1022                   | For manufacturer setting                       | -        |
| PA23, PA1023                   | Drive recorder arbitrary alarm trigger setting | DRAT     |
| PA24, PA1024                   | Function selection A-4                         | AOP4     |
| PA25, PA1025                   | One-touch tuning - Overshoot permissible level | OTHOV    |
| PA26, PA1026                   | Function selection A-5                         | *AOP5    |
| PA27 to PA32, PA1027 to PA1032 | For manufacturer setting                       | -        |

For the parameters prefixed by an asterisk (\*), setting becomes effective when the power is turned off once and back on after setting the parameter data.

#### · Gain filter parameter

| Device name  | Item                                                                                  | Symbol*1 |
|--------------|---------------------------------------------------------------------------------------|----------|
| PB1, PB1001  | Adaptive tuning mode (Adaptive filter II)                                             | FILT     |
| PB2, PB1002  | Vibration suppression control tuning mode (advanced vibration suppression control II) | VRFT     |
| PB3, PB1003  | Position command acceleration/deceleration time constant (position smoothing)         | PST      |
| PB4, PB1004  | Feed forward gain                                                                     | FFC      |
| PB5, PB1005  | For manufacturer setting                                                              | -        |
| PB6, PB1006  | Load to motor inertia ratio/load to motor mass ratio                                  | GD2      |
| PB7, PB1007  | Model loop gain                                                                       | PG1      |
| PB8, PB1008  | Position loop gain                                                                    | PG2      |
| PB9, PB1009  | Speed loop gain                                                                       | VG2      |
| PB10, PB1010 | Speed integral compensation                                                           | VIC      |
| PB11, PB1011 | Speed differential compensation                                                       | VDC      |
| PB12, PB1012 | Overshoot amount compensation                                                         | OVA      |
| PB13, PB1013 | Machine resonance suppression filter 1                                                | NH1      |
| PB14, PB1014 | Notch shape selection 1                                                               | NHQ1     |
| PB15, PB1015 | Machine resonance suppression filter 2                                                | NH2      |
| PB16, PB1016 | Notch shape selection 2                                                               | NHQ2     |
| PB17, PB1017 | Shaft resonance suppression filter                                                    | NHF      |
| PB18, PB1018 | Low-pass filter setting                                                               | LPF      |
| PB19, PB1019 | Vibration suppression control 1 - Vibration frequency                                 | VRF11    |
| PB20, PB1020 | Vibration suppression control 1 - Resonance frequency                                 | VRF12    |
| PB21, PB1021 | Vibration suppression control 1 - Vibration frequency dumping                         | VRF13    |
| PB22, PB1022 | Vibration suppression control 1 - Resonance frequency dumping                         | VRF14    |
| PB23, PB1023 | Low-pass filter selection                                                             | VFBF     |
| PB24, PB1024 | Slight vibration suppression control                                                  | *MVS     |
| PB25, PB1025 | Function selection B-1                                                                | *BOP1    |
| PB26, PB1026 | Gain switching function                                                               | *CDP     |

| Device name                    | ltem                                                                               | Symbol*1 |
|--------------------------------|------------------------------------------------------------------------------------|----------|
| PB27, PB1027                   | Gain switching condition                                                           | CDL      |
| PB28, PB1028                   | Gain switching time constant                                                       | CDT      |
| PB29, PB1029                   | Load to motor inertia ratio/load to motor mass ratio after gain switching          | GD2B     |
| PB30, PB1030                   | Position loop gain after gain switching                                            | PG2B     |
| PB31, PB1031                   | Speed loop gain after gain switching                                               | VG2B     |
| PB32, PB1032                   | Speed integral compensation after gain switching                                   | VICB     |
| PB33, PB1033                   | Vibration suppression control 1 - Vibration frequency after gain switching         | VRF1B    |
| PB34, PB1034                   | Vibration suppression control 1 - Resonance frequency after gain switching         | VRF2B    |
| PB35, PB1035                   | Vibration suppression control 1 - Vibration frequency dumping after gain switching | VRF3B    |
| PB36, PB1036                   | Vibration suppression control 1 - Resonance frequency dumping after gain switching | VRF4B    |
| PB37 to PB44, PB1037 to PB1044 | For manufacturer setting                                                           | -        |
| PB45, PB1045                   | Command notch filter                                                               | CNHF     |
| PB46, PB1046                   | Machine resonance suppression filter 3                                             | NH3      |
| PB47, PB1047                   | Notch shape selection 3                                                            | NHQ3     |
| PB48, PB1048                   | Machine resonance suppression filter 4                                             | NH4      |
| PB49, PB1049                   | Notch shape selection 4                                                            | NHQ4     |
| PB50, PB1050                   | Machine resonance suppression filter 5                                             | NH5      |
| PB51, PB1051                   | Notch shape selection 5                                                            | NHQ5     |
| PB52, PB1052                   | Vibration suppression control 2 - Vibration frequency                              | VRF21    |
| PB53, PB1053                   | Vibration suppression control 2 - Resonance frequency                              | VRF22    |
| PB54, PB1054                   | Vibration suppression control 2 - Vibration frequency dumping                      | VRF23    |
| PB55, PB1055                   | Vibration suppression control 2 - Resonance frequency dumping                      | VRF24    |
| PB56, PB1056                   | Vibration suppression control 2 - Vibration frequency after gain switching         | VRF21B   |
| PB57, PB1057                   | Vibration suppression control 2 - Resonance frequency after gain switching         | VRF22B   |
| PB58, PB1058                   | Vibration suppression control 2 - Vibration frequency dumping after gain switching | VRF23B   |
| PB59, PB1059                   | Vibration suppression control 2 - Resonance frequency dumping after gain switching | VRF24B   |
| PB60, PB1060                   | Model loop gain after gain switching                                               | PG1B     |
| PB61 to PB64, PB1061 to PB1064 | For manufacturer setting                                                           |          |

<sup>\*1</sup> For the parameters prefixed by an asterisk (\*), setting becomes effective when the power is turned off once and back on after setting the parameter data.

#### • Extension setting parameter

| Device name | Item                                                                  | Symbol*1 |
|-------------|-----------------------------------------------------------------------|----------|
| PC1, PC1001 | JOG operation acceleration time constant/Acceleration time constant 1 | STA      |
| PC2, PC1002 | JOG operation deceleration time constant/Deceleration time constant 1 | STB      |
| PC3, PC1003 | S-pattern acceleration/deceleration time constant                     | *STC     |

| Device name                    | Item                                                                          | Symbol*1 |
|--------------------------------|-------------------------------------------------------------------------------|----------|
| PC4, PC1004                    | Torque command time constant/thrust command time constant                     | TQC      |
| PC5, PC1005                    | Automatic operation speed 1                                                   | SC1      |
| PC6, PC1006                    | Automatic operation speed 2                                                   | SC2      |
| PC7, PC1007                    | Manual operation speed 1                                                      | SC3      |
| PC8, PC1008                    | Internal speed command 4 / limit 4                                            | SC4      |
| PC9, PC1009                    | Internal speed command 5 / limit 5                                            | SC5      |
| PC10, PC1010                   | Internal speed command 6 / limit 6                                            | SC6      |
| PC11, PC1011                   | Internal speed command 7 / limit 7                                            | SC7      |
| PC12, PC1012                   | Analog speed / limit command - Maximum speed                                  | VCM      |
| PC13, PC1013                   | Analog torque command maximum output                                          | TLC      |
| PC14, PC1014                   | Analog monitor output 1                                                       | MOD1     |
| PC15, PC1015                   | Analog monitor output 2                                                       | MOD2     |
| PC16, PC1016                   | Electromagnetic brake sequence output                                         | MBR      |
| PC17, PC1017                   | Zero speed                                                                    | ZSP      |
| PC18, PC1018                   | Alarm history clear                                                           | *BPS     |
| PC19, PC1019                   | Encoder output pulse selection                                                | *ENRS    |
| PC20, PC1020                   | Parameter block                                                               | *SNO     |
| PC21, PC1021                   | RS-422 communication function selection                                       | *SOP     |
| PC22, PC1022                   | Function selection C-1                                                        | *COP1    |
| PC23, PC1023                   | Function selection C-2                                                        | *COP2    |
| PC24, PC1024                   | Function selection C-3                                                        | *COP3    |
| PC25, PC1025                   | For manufacturer setting                                                      | _        |
| PC26, PC1026                   | Function selection C-5                                                        | *COP5    |
| PC27, PC1027*2                 | Function selection C-6                                                        | *COP6    |
| PC28 to PC29, PC1028 to PC1029 | For manufacturer setting                                                      | -        |
| PC30, PC1030                   | Home position return acceleration time constant/ Acceleration time constant 2 | STA2     |
| PC31, PC1031                   | Home position return deceleration time constant/ Deceleration time constant 2 | STB2     |
| PC32, PC1032                   | Command input pulse multiplication numerator 2                                | CMX2     |
| PC33, PC1033                   | Command input pulse multiplication numerator 3                                | CMX3     |
| PC34, PC1034                   | Command input pulse multiplication numerator 4                                | CMX4     |
| PC35, PC1035                   | Internal torque limit 2/internal thrust limit 2                               | TL2      |
| PC36, PC1036                   | Status display selection                                                      | *DMD     |
| PC37, PC1037                   | Analog speed command offset / limit offset                                    | VCO      |
| PC38, PC1038                   | Analog torque command offset / limit offset                                   | TPO      |
| PC39, PC1039                   | Analog monitor 1 offset                                                       | MO1      |
| PC40, PC1040                   | Analog monitor 2 offset                                                       | MO2      |
| PC41 to PC42, PC1041 to PC1042 | For manufacturer setting                                                      | -        |
| PC43, PC1043                   | Error excessive alarm detection level                                         | ERZ      |
| PC44, PC1044                   | Function selection C-9                                                        | *COP9    |
| PC45, PC1045                   | Function selection C-A                                                        | *COPA    |
| PC46 to PC50, PC1046 to PC1050 | For manufacturer setting                                                      | -        |
| PC51, PC1051                   | Forced stop deceleration time constant                                        | RSBR     |
| PC52 to PC53, PC1052 to PC1053 | For manufacturer setting                                                      | _        |

| Device name                    | Item                                                  | Symbol*1 |
|--------------------------------|-------------------------------------------------------|----------|
| PC54, PC1054                   | Vertical axis freefall prevention compensation amount | RSUP1    |
| PC55 to PC59, PC1055 to PC1059 | For manufacturer setting                              | -        |
| PC60, PC1060                   | Function selection C-D                                | *COPD    |
| PC61 to PC80, PC1061 to PC1080 | For manufacturer setting                              | -        |

<sup>\*1</sup> For the parameters prefixed by an asterisk (\*), setting becomes effective when the power is turned off once and back on after setting the parameter data.

### I/O setting parameter

| Device name                    | Item                                  | Symbol*1 |
|--------------------------------|---------------------------------------|----------|
| PD1, PD1001                    | Input signal automatic on selection 1 | *DIA1    |
| PD2, PD1002                    | For manufacturer setting              | -        |
| PD3, PD1003                    | Input device selection 1L             | *DI1L    |
| PD4, PD1004                    | Input device selection 1H             | *DI1H    |
| PD5, PD1005                    | Input device selection 2L             | *DI2L    |
| PD6, PD1006                    | Input device selection 2H             | *DI2H    |
| PD7, PD1007                    | Input device selection 3L             | *DI3L    |
| PD8, PD1008                    | Input device selection 3H             | *DI3H    |
| PD9, PD1009                    | Input device selection 4L             | *DI4L    |
| PD10, PD1010                   | Input device selection 4H             | *DI4H    |
| PD11, PD1011                   | Input device selection 5L             | *DI5L    |
| PD12, PD1012                   | Input device selection 5H             | *DI5H    |
| PD13, PD1013                   | Input device selection 6L             | *DI6L    |
| PD14, PD1014                   | Input device selection 6H             | *DI6H    |
| PD15 to PD16, PD1015 to PD1016 | For manufacturer setting              | -        |
| PD17, PD1017                   | Input device selection 8L             | *DI8L    |
| PD18, PD1018                   | Input device selection 8H             | *DI8H    |
| PD19, PD1019                   | Input device selection 9L             | *DI9L    |
| PD20, PD1020                   | Input device selection 9H             | *DI9H    |
| PD21, PD1021                   | Input device selection 10L            | *DI10L   |
| PD22, PD1022                   | Input device selection 10H            | *DI10H   |
| PD23, PD1023                   | Output device selection 1             | *DO1     |
| PD24, PD1024                   | Output device selection 2             | *DO2     |
| PD25, PD1025                   | Output device selection 3             | *DO3     |
| PD26, PD1026                   | Output device selection 4             | *DO4     |
| PD27, PD1027                   | For manufacturer setting              | -        |
| PD28, PD1028                   | Output device selection 6             | *DO6     |
| PD29, PD1029                   | Input filter setting                  | *DIF     |
| PD30, PD1030                   | Function selection D-1                | *DOP1    |
| PD31, PD1031                   | Function selection D-2                | *DOP2    |
| PD32, PD1032                   | Function selection D-3                | *DOP3    |
| PD33, PD1033                   | Function selection D-4                | *DOP4    |
| PD34, PD1034                   | Function selection D-5                | *DOP5    |
| PD35 to PD40, PD1035 to PD1040 | For manufacturer setting              | -        |
| PD41, PD1041                   | Input signal automatic on selection 3 | *DIA3    |
| PD42, PD1042                   | Input signal automatic on selection 4 | *DIA4    |

| Device name  | Item                       | Symbol <sup>*1</sup> |
|--------------|----------------------------|----------------------|
| PD43, PD1043 | Input device selection 11L | *DI11L               |
| PD44, PD1044 | Input device selection 11H | *DI11H               |
| PD45, PD1045 | Input device selection 12L | *DI12L               |
| PD46, PD1046 | Input device selection 12H | *DI12H               |
| PD47, PD1047 | IOutput device selection 7 | *DO7                 |
| PD48, PD1048 | For manufacturer setting   | -                    |

For the parameters prefixed by an asterisk (\*), setting becomes effective when the power is turned off once and back on after setting the parameter data.

#### • Extension setting No.2 parameter

| Device name                    | Item                                                                       | Symbol*1 |
|--------------------------------|----------------------------------------------------------------------------|----------|
| PE1, PE1001                    | Fully closed loop function selection 1                                     | *FCT1    |
| PE2, PE1002                    | For manufacturer setting                                                   | -        |
| PE3, PE1003                    | Fully closed loop function selection 2                                     | *FCT2    |
| PE4, PE1004                    | Fully closed loop control - Feedback pulse electronic gear 1 - Numerator   | *FBN     |
| PE5, PE1005                    | Fully closed loop control - Feedback pulse electronic gear 1 - Denominator | *FBD     |
| PE6, PE1006                    | Fully closed loop control - Speed deviation error detection level          | BC1      |
| PE7, PE1007                    | Fully closed loop control - Position deviation error detection level       | BC2      |
| PE8, PE1008                    | Fully closed loop dual feedback filter                                     | DUF      |
| PE9, PE1009                    | For manufacturer setting                                                   | -        |
| PE10, PE1010                   | Fully closed loop function selection 3                                     | FCT3     |
| PE11 to PE33, PE1011 to PE1033 | For manufacturer setting                                                   | -        |
| PE34, PE1034                   | Fully closed loop control - Feedback pulse electronic gear 2 - Numerator   | *FBN2    |
| PE35, PE1035                   | Fully closed loop control - Feedback pulse electronic gear 2 - Denominator | *FBD2    |
| PE36 to PE40, PE1036 to PE1040 | For manufacturer setting                                                   | -        |
| PE41, PE1041                   | Function selection E-3                                                     | EOP3     |
| PE42 to PE64, PE1042 to PE1064 | For manufacturer setting                                                   | -        |

<sup>\*1</sup> For the parameters prefixed by an asterisk (\*), setting becomes effective when the power is turned off once and back on after setting the parameter data.

#### • Extension setting No.3 parameter

| Device name                    | Item                                                | Symbol*1 |
|--------------------------------|-----------------------------------------------------|----------|
| PF1 to PF8, PF1001 to PF1008   | For manufacturer setting                            | -        |
| PF9, PF1009                    | Function selection F-5                              | *FOP5    |
| PF10 to PF14, PF1010 to PF1014 | For manufacturer setting                            | -        |
| PF15, PF1015                   | Electronic dynamic brake operating time             | DBT      |
| PF16 to PF20, PF1016 to PF1020 | For manufacturer setting                            | -        |
| PF21, PF1021                   | Drive recorder switching time setting               | DRT      |
| PF22, PF1022                   | For manufacturer setting                            | -        |
| PF23, PF1023                   | Vibration tough drive - Oscillation detection level | OSCL1    |
| PF24, PF1024                   | Vibration tough drive function selection            | OSCL2    |

| Device name                    | ltem                                                           | Symbol*1 |
|--------------------------------|----------------------------------------------------------------|----------|
| PF25, PF1025                   | SEMI-F47 function - Instantaneous power failure detection time | CVAT     |
| PF26 to PF30, PF1026 to PF1030 | For manufacturer setting                                       | -        |
| PF31, PF1031                   | Machine diagnosis function - Friction judgement speed          | FRIC     |
| PF32 to PF33, PF1032 to PF1033 | For manufacturer setting                                       | -        |
| PF34, PF1034                   | RS-422 communication function selection 3                      | *SOP3    |
| PF35 to PF48, PF1035 to PF1048 | For manufacturer setting                                       | -        |

<sup>\*1</sup> For the parameters prefixed by an asterisk (\*), setting becomes effective when the power is turned off once and back on after setting the parameter data.

#### · Option unit parameter

| Device name                    | Item                     | Symbol*1 |
|--------------------------------|--------------------------|----------|
| PO1 to PO11, PO1001 to PO1011  | For manufacturer setting | -        |
| PO12, PO1012                   | Function selection O-3   | *OOP3    |
| PO13 to PO32, PO1013 to PO1032 | For manufacturer setting | -        |

<sup>\*1</sup> For the parameters prefixed by an asterisk (\*), setting becomes effective when the power is turned off once and back on after setting the parameter data.

#### • Linear servo motor/DD motor setting parameters

| Device name                    | Item                                                                                         | Symbol*1 |
|--------------------------------|----------------------------------------------------------------------------------------------|----------|
| PL1, PL1001                    | Linear servo motor/DD motor function selection 1                                             | *LIT1    |
| PL2, PL1002                    | Linear encoder resolution - Numerator                                                        | *LIM     |
| PL3, PL1003                    | Linear encoder resolution - Denominator                                                      | *LID     |
| PL4, PL1004                    | Linear servo motor/DD motor function selection 2                                             | *LIT2    |
| PL5, PL1005                    | Position deviation error detection level                                                     | LB1      |
| PL6, PL1006                    | Speed deviation error detection level                                                        | LB2      |
| PL7, PL1007                    | Torque/thrust deviation error detection level                                                | LB3      |
| PL8, PL1008                    | Linear servo motor/DD motor function selection 3                                             | *LIT3    |
| PL9, PL1009                    | Magnetic pole detection voltage level                                                        | LPWM     |
| PL10 to PL16, PL1010 to PL1016 | For manufacturer setting                                                                     | -        |
| PL17, PL1017                   | Magnetic pole detection - Minute position detection method - Function selection              | LTSTS    |
| PL18, PL1018                   | Magnetic pole detection - Minute position detection method - Identification signal amplitude | IDLV     |
| PL19 to PL48, PL1019 to PL1048 | For manufacturer setting                                                                     | -        |

<sup>\*1</sup> For the parameters prefixed by an asterisk (\*), setting becomes effective when the power is turned off once and back on after setting the parameter data.

#### · Positioning control parameters

| Device name | Item                         | Symbol <sup>*1</sup> |
|-------------|------------------------------|----------------------|
| PT1, PT1001 | Command mode selection       | *CTY                 |
| PT2, PT1002 | Function selection T-1       | *TOP1                |
| PT3, PT1003 | Feeding function selection   | *FTY                 |
| PT4, PT1004 | Home position return type    | *ZTY                 |
| PT5, PT1005 | Home position return speed   | ZRF                  |
| PT6, PT1006 | Creep speed                  | CRF                  |
| PT7, PT1007 | Home position shift distance | ZST                  |

| Device name                    | Item                                                 | Symbol*1 |
|--------------------------------|------------------------------------------------------|----------|
| PT8, PT1008                    | Home position return position data                   | *ZPS     |
| PT9, PT1009                    | Travel distance after proximity dog                  | DCT      |
| PT10, PT1010                   | Stopper type home position return stopper time       | ZTM      |
| PT11, PT1011                   | Stopper type home position return torque limit value | ZTT      |
| PT12, PT1012                   | Rough match output range                             | CRP      |
| PT13, PT1013                   | JOG operation                                        | JOG      |
| PT14, PT1014                   | Backlash compensation                                | *BKC     |
| PT15, PT1015                   | Software limit +(Low)                                | LMPL     |
| PT16, PT1016                   | Software limit +(High)                               | LMPH     |
| PT17, PT1017                   | Software limit -(Low)                                | LMNL     |
| PT18, PT1018                   | Software limit -(High)                               | LMNH     |
| PT19, PT1019                   | Position range output address +(Low)                 | *LPPL    |
| PT20, PT1020                   | Position range output address +(High)                | *LPPH    |
| PT21, PT1021                   | Position range output address -(Low)                 | *LNPL    |
| PT22, PT1022                   | Position range output address -(High)                | *LNPH    |
| PT23, PT1023                   | OUT1 output setting time                             | OUT1     |
| PT24, PT1024                   | OUT2 output setting time                             | OUT2     |
| PT25, PT1025                   | OUT3 output setting time                             | OUT3     |
| PT26, PT1026                   | Function selection T-2                               | *TOP2    |
| PT27, PT1027                   | Operation mode selection                             | *ODM     |
| PT28, PT1028                   | Number of stations per rotation                      | *STN     |
| PT29, PT1029                   | Function selection T-3                               | *TOP3    |
| PT30 to PT33, PT1030 to PT1033 | For manufacturer setting                             | -        |
| PT34, PT1034                   | Point table/program default                          | *PDEF    |
| PT35 to PT37, PT1035 to PT1037 | For manufacturer setting                             | -        |
| PT38, PT1038                   | Function selection T-7                               | *TOP7    |
| PT39, PT1039                   | Torque limit delay time                              | INT      |
| PT40, PT1040                   | Station home position shift distance                 | *SZS     |
| PT41, PT1041                   | Home position return inhibit selection               | ORP      |
| PT42, PT1042                   | Digital override minimum multiplication              | *OVM     |
| PT43, PT1043                   | Digital override pitch width                         | *OVS     |
| PT44 to PT48, PT1044 to PT1048 | For manufacturer setting                             | -        |

For the parameters prefixed by an asterisk (\*), setting becomes effective when the power is turned off once and back on after setting the parameter data.

### · Status display

| Device name | Item                                                      | Symbol |
|-------------|-----------------------------------------------------------|--------|
| ST0         | Cumulative feedback pulses                                | -      |
| ST1         | Servo motor speed                                         | -      |
| ST2         | Droop pulses                                              | -      |
| ST3         | Cumulative command pulses                                 | -      |
| ST4         | Command pulse frequency                                   | -      |
| ST5         | Analog speed command voltage/Analog speed limit voltage   | -      |
| ST6         | Analog torque limit voltage/Analog torque command voltage | -      |

| Device name  | Item                                                      | Symbol |
|--------------|-----------------------------------------------------------|--------|
| ST7          | Regenerative load ratio                                   | -      |
| ST8          | Effective load ratio                                      | -      |
| ST9          | Peak load ratio                                           | -      |
| ST10         | Instantaneous torque                                      | -      |
| ST11         | Position within one-revolution                            | -      |
| ST12         | ABS counter                                               | -      |
| ST13         | Load to motor inertia ratio                               | -      |
| ST14         | Bus voltage                                               | -      |
| ST15         | Load-side cumulative feedback pulses                      | -      |
| ST16         | Load-side droop pulses                                    | -      |
| ST17         | Load-side encoder information 1                           | -      |
| ST18         | Load-side encoder information 2                           | -      |
| ST19 to ST21 | For manufacturer setting                                  | -      |
| ST22         | Temperature of servo motor thermistor                     | -      |
| ST23         | Servo motor-side cumulative feedback pulses (before gear) | -      |
| ST24         | Electrical angle                                          | -      |
| ST25 to ST29 | For manufacturer setting                                  | -      |
| ST30         | Servo motor-side/load-side position deviation             | -      |
| ST31         | Servo motor-side/load-side speed deviation                | -      |
| ST32         | Encoder inside temperature                                | -      |
| ST33         | Settling time                                             | -      |
| ST34         | Oscillation detection frequency                           | -      |
| ST35         | Number of tough drive operations                          | -      |
| ST36 to ST39 | For manufacturer setting                                  | -      |
| ST40         | Unit power consumption                                    | -      |
| ST41         | Unit total power consumption                              | -      |
| ST42         | Current position                                          | -      |
| ST43         | Command position                                          | -      |
| ST44         | Command remaining distance                                | -      |
| ST45         | Point table No./Program No./Station position No.          | -      |
| ST46         | Step No.                                                  | -      |
| ST47         | Analog override voltage                                   | -      |
| ST48         | Override level                                            | -      |

### Alarm (MELSERVO-J3-\*A compatible)

| Device name | Item                                                      | Symbol |
|-------------|-----------------------------------------------------------|--------|
| AL0         | Current alarm number                                      | -      |
| AL1         | Detailed data of current alarms                           | -      |
| AL11        | Servo status when alarm occurs Cumulative feedback pulses | -      |
| AL12        | Servo status when alarm occurs Servo motor speed          | -      |
| AL13        | Servo status when alarm occurs Droop pulses               | -      |
| AL14        | Servo status when alarm occurs cumulative command pulses  | -      |
| AL15        | Servo status when alarm occurs command pulse frequency    | -      |

| Device name | Item                                                             | Symbol |
|-------------|------------------------------------------------------------------|--------|
| AL16        | Servo status(alarm) analog speed command voltage/limit voltage   | -      |
| AL17        | Servo status(alarm) analog torque command voltage/limit voltage  | -      |
| AL18        | Servo status when alarm occurs regenerative load ratio           | -      |
| AL19        | Servo status when alarm occurs effective load ratio              | -      |
| AL20        | Servo status when alarm occurs peak load ratio                   | -      |
| AL21        | Servo status when alarm occurs Instantaneous torque              | -      |
| AL22        | Servo status(alarm) Within one-revolution position(1 pulse unit) | -      |
| AL23        | Servo status when alarm occurs ABS counter                       | -      |
| AL24        | Servo status when alarm occurs load inertia moment ratio         | -      |
| AL25        | Servo status when alarm occurs Bus voltage                       | -      |
| AL200       | Alarm number from Alarm History most recent alarm                | -      |
| AL201       | Alarm number from Alarm History first alarm in past              | -      |
| AL202       | Alarm number from Alarm History second alarm in past             | -      |
| AL203       | Alarm number from Alarm History third alarm in past              | -      |
| AL204       | Alarm number from Alarm History fourth alarm in past             | -      |
| AL205       | Alarm number from Alarm History fifth alarm in past              | -      |
| AL210       | Alarm occurrence time in alarm history most recent alarm         | -      |
| AL211       | Alarm occurrence time in alarm history first alarm in past       | -      |
| AL212       | Alarm occurrence time in alarm history second alarm in past      | -      |
| AL213       | Alarm occurrence time in alarm history third alarm in past       | -      |
| AL214       | Alarm occurrence time in alarm history fourth alarm in past      | -      |
| AL215       | Alarm occurrence time in alarm history fifth alarm in past       | -      |
| AL230       | Detailed alarm from Alarm History most recent alarm              | -      |
| AL231       | Detailed alarm from Alarm History first alarm in past            | -      |
| AL232       | Detailed alarm from Alarm History second alarm in past           | -      |
| AL233       | Detailed alarm from Alarm History third alarm in past            | -      |
| AL234       | Detailed alarm from Alarm History fourth alarm in past           | -      |
| AL235       | Detailed alarm from Alarm History fifth alarm in past            | -      |

# • Alarm (extended for MELSERVO-J4-\*A)

| Device name | Item                                                            | Symbol |
|-------------|-----------------------------------------------------------------|--------|
| ALM0        | Current alarm number                                            | -      |
| ALM1        | Detailed data of current alarms                                 | -      |
| ALM11       | Servo status(alarm) Cumulative feedback pulses                  | -      |
| ALM12       | Servo status(alarm) Servo motor speed                           | -      |
| ALM13       | Servo status(alarm) Droop pulses                                | -      |
| ALM14       | Servo status(alarm) cumulative command pulses                   | -      |
| ALM15       | Servo status(alarm) command pulse frequency                     | -      |
| ALM16       | Servo status(alarm) analog speed command voltage/limit voltage  | -      |
| ALM17       | Servo status(alarm) analog torque command voltage/limit voltage | -      |
| ALM18       | Servo status(alarm) regenerative load ratio                     | -      |
| ALM19       | Servo status(alarm) effective load ratio                        | -      |

|                | Device name | ltem                                                                          | Symbol |
|----------------|-------------|-------------------------------------------------------------------------------|--------|
| ALM20          |             | Servo status(alarm) peak load ratio                                           | -      |
| ALM21          |             | Servo status(alarm) Instantaneous torque                                      | -      |
| ALM22          |             | Servo status(alarm) Within one-revolution position(1 pulse unit)              | -      |
| ALM23          |             | Servo status(alarm) ABS counter                                               | -      |
| ALM24          |             | Servo status(alarm) load inertia moment ratio                                 | -      |
| ALM25          |             | Servo status(alarm) Bus voltage                                               | -      |
| ALM26          |             | Servo status(alarm) Load-side cumulative feedback pulses                      | -      |
| ALM27          |             | Servo status(alarm) Load-side droop pulses                                    | -      |
| ALM28          |             | Servo status(alarm) Load-side encoder information 1                           | -      |
| ALM29          |             | Servo status(alarm) Load-side encoder information 2                           | -      |
| ALM30 to ALM32 | 2           | For manufacturer setting                                                      | -      |
| ALM33          |             | Servo status(alarm) Temperature of servo motor thermistor                     | -      |
| ALM34          |             | Servo status(alarm) Servo motor-side cumulative feedback pulses (before gear) | -      |
| ALM35          |             | Servo status(alarm) Electrical angle                                          | -      |
| ALM36 to ALM40 | )           | For manufacturer setting                                                      | -      |
| ALM41          |             | Servo status(alarm) Servo motor-side/load-side position deviation             | -      |
| ALM42          |             | Servo status(alarm) Servo motor-side/load-side speed deviation                | -      |
| ALM43          |             | Servo status(alarm) Internal temperature of encoder                           | -      |
| ALM44          |             | Servo status(alarm) Setting time                                              | -      |
| ALM45          |             | Servo status(alarm) Oscillation detection frequency                           | -      |
| ALM46          |             | Servo status(alarm) Number of tough drives                                    | -      |
| ALM47 to ALM50 | )           | For manufacturer setting                                                      | -      |
| ALM51          |             | Servo status(alarm) Unit power consumption                                    | -      |
| ALM52          |             | Servo status(alarm) Unit total power consumption                              | -      |
| ALM53          |             | Servo status(alarm) Current position                                          | -      |
| ALM54          |             | Servo status(alarm) Command position                                          | -      |
| ALM55          |             | Servo status(alarm) Command remaining distance                                | -      |
| ALM56          |             | Servo status(alarm) Point table No./Program No./Station position No.          | -      |
| ALM57          |             | Servo status(alarm) Step No.                                                  | -      |
| ALM58          |             | Servo status(alarm) Analog override voltage                                   | -      |
| ALM59          |             | Servo status(alarm) Override level                                            | -      |
| ALM200         |             | Alarm number from Alarm History most recent alarm                             | -      |
| ALM201         |             | Alarm number from Alarm History 1st alarm in past                             | -      |
| ALM202         |             | Alarm number from Alarm History 2nd alarm in past                             | -      |
| ALM203         |             | Alarm number from Alarm History 3rd alarm in past                             | -      |
| ALM204         |             | Alarm number from Alarm History 4th alarm in past                             | -      |
| ALM205         |             | Alarm number from Alarm History 5th alarm in past                             | -      |
| ALM206         |             | Alarm number from Alarm History 6th alarm in past                             | -      |
| ALM207         |             | Alarm number from Alarm History 7th alarm in past                             | -      |
| ALM208         |             | Alarm number from Alarm History 8th alarm in past                             | -      |
| ALM209         |             | Alarm number from Alarm History 9th alarm in past                             | -      |

| Device name | Item                                                      | Symbol |
|-------------|-----------------------------------------------------------|--------|
| ALM210      | Alarm number from Alarm History 10th alarm in past        | -      |
| ALM211      | Alarm number from Alarm History 11th alarm in past        | -      |
| ALM212      | Alarm number from Alarm History 12th alarm in past        | -      |
| ALM213      | Alarm number from Alarm History 13th alarm in past        | -      |
| ALM214      | Alarm number from Alarm History 14th alarm in past        | -      |
| ALM215      | Alarm number from Alarm History 15th alarm in past        | -      |
| ALM220      | Alarm occurrence time in alarm history most recent alarm  | -      |
| ALM221      | Alarm occurrence time in alarm history 1st alarm in past  | -      |
| ALM222      | Alarm occurrence time in alarm history 2nd alarm in past  | -      |
| ALM223      | Alarm occurrence time in alarm history 3rd alarm in past  | -      |
| ALM224      | Alarm occurrence time in alarm history 4th alarm in past  | -      |
| ALM225      | Alarm occurrence time in alarm history 5th alarm in past  | -      |
| ALM226      | Alarm occurrence time in alarm history 6th alarm in past  | -      |
| ALM227      | Alarm occurrence time in alarm history 7th alarm in past  | -      |
| ALM228      | Alarm occurrence time in alarm history 8th alarm in past  | -      |
| ALM229      | Alarm occurrence time in alarm history 9th alarm in past  | -      |
| ALM230      | Alarm occurrence time in alarm history 10th alarm in past | -      |
| ALM231      | Alarm occurrence time in alarm history 11th alarm in past | -      |
| ALM232      | Alarm occurrence time in alarm history 12th alarm in past | -      |
| ALM233      | Alarm occurrence time in alarm history 13th alarm in past | -      |
| ALM234      | Alarm occurrence time in alarm history 14th alarm in past | -      |
| ALM235      | Alarm occurrence time in alarm history 15th alarm in past | -      |
| ALM240      | Detailed alarm from Alarm History most recent alarm       | -      |
| ALM241      | Detailed alarm from Alarm History 1st alarm in past       | -      |
| ALM242      | Detailed alarm from Alarm History 2nd alarm in past       | -      |
| ALM243      | Detailed alarm from Alarm History 3rd alarm in past       | -      |
| ALM244      | Detailed alarm from Alarm History 4th alarm in past       | -      |
| ALM245      | Detailed alarm from Alarm History 5th alarm in past       | -      |
| ALM246      | Detailed alarm from Alarm History 6th alarm in past       | -      |
| ALM247      | Detailed alarm from Alarm History 7th alarm in past       | -      |
| ALM248      | Detailed alarm from Alarm History 8th alarm in past       | -      |
| ALM249      | Detailed alarm from Alarm History 9th alarm in past       | -      |
| ALM250      | Detailed alarm from Alarm History 10th alarm in past      | -      |
| ALM251      | Detailed alarm from Alarm History 11th alarm in past      | -      |
| ALM252      | Detailed alarm from Alarm History 12th alarm in past      | -      |
| ALM253      | Detailed alarm from Alarm History 13th alarm in past      | -      |
| ALM254      | Detailed alarm from Alarm History 14th alarm in past      | -      |
| ALM255      | Detailed alarm from Alarm History 15th alarm in past      | -      |

# • Point table

| Device name                        | Item                                                    | Symbol |
|------------------------------------|---------------------------------------------------------|--------|
| POS1 to POS255, POS1001 to POS1255 | Point table (position) No.1 to No.255                   | -      |
| SPD1 to SPD255, SPD1001 to SPD1255 | Point table (speed) No.1 to No.255                      | -      |
| ACT1 to ACT255, ACT1001 to ACT1255 | Point table (acceleration time constant) No.1 to No.255 | -      |
| DCT1 to DCT255, DCT1001 to DCT1255 | Point table (deceleration time constant) No.1 to No.255 | -      |
| DWL1 to DWL255, DWL1001 to DWL1255 | Point table (dwell) No.1 to No.255                      | -      |
| AUX1 to AUX255, AUX1001 to AUX1255 | Point table (auxiliary function) No.1 to No.255         | -      |
| MCD1 to MCD255, MCD1001 to MCD1255 | Point table (M code) No.1 to No.255                     | -      |

### • Machine diagnosis data

| Device name | Item                                                                        | Symbol |
|-------------|-----------------------------------------------------------------------------|--------|
| MD0         | Machine diagnosis data parameter number                                     | -      |
| MD1         | Machine diagnosis data shift judgment(test mode)                            | -      |
| MD2         | Machine diagnosis data status                                               | -      |
| MD3         | Machine diagnosis data coulomb friction torque in positive direction        | -      |
| MD4         | Machine diagnosis data friction torque at rated speed in positive direction | -      |
| MD5         | Machine diagnosis data coulomb friction torque in negative direction        | -      |
| MD6         | Machine diagnosis data friction torque at rated speed in negative direction | -      |
| MD7         | Machine diagnosis data oscillation frequency(moter is stopped)              | -      |
| MD8         | Machine diagnosis data vibration level(moter is stopped)                    | -      |
| MD9         | Machine diagnosis data oscillation frequency(moter is operating)            | -      |
| MD10        | Machine diagnosis data vibration level(moter is operating)                  | -      |
| MD11        | Machine diagnosis data rated speed                                          | -      |

### · One-touch tuning data

| Device name | Item                                 | Symbol |
|-------------|--------------------------------------|--------|
| OTS0        | One-touch tuning status confirmation | -      |
| OTS1        | Error code list                      | -      |
| OTS2        | Setting time                         | -      |
| OTS3        | Overshoot amount                     | -      |

### External input

| Device name | Item                                                          | Symbol |
|-------------|---------------------------------------------------------------|--------|
| DIO         | Input device statuses 1                                       | -      |
| DI1         | Input device statuses 2                                       | -      |
| DI2         | Input device statuses 3                                       | -      |
| DI3         | External input pin statuses                                   | -      |
| DI4         | Statuses of input devices switched on through communication 1 | -      |
| DI5         | Statuses of input devices switched on through communication 2 | -      |
| DI6         | Statuses of input devices switched on through communication 3 | -      |

#### · External output

| Device name | Item                         | Symbol |
|-------------|------------------------------|--------|
| DO0         | Output device statuses 1     | -      |
| DO1         | Output device statuses 2     | -      |
| DO2         | Output device statuses 3     | -      |
| DO3         | Output device statuses 4     | -      |
| DO4         | External output pin statuses | -      |

#### · Current position latch data

| Device name | Item                        | Symbol |
|-------------|-----------------------------|--------|
| LD0         | Position data unit          | -      |
| LD1         | Current position latch data | -      |

#### • General-purpose register (Rx)

| Device name | Item                                | Symbol |
|-------------|-------------------------------------|--------|
| RR1, RR1001 | General purpose register (R1) value | -      |
| RR2, RR1002 | General purpose register (R2) value | -      |
| RR3, RR1003 | General purpose register (R3) value | -      |
| RR4, RR1004 | General purpose register (R4) value | -      |

#### • General-purpose register (Dx)

| Device name | Item                                | Symbol |
|-------------|-------------------------------------|--------|
| RD1         | General purpose register (D1) value | -      |
| RD2         | General purpose register (D2) value | -      |
| RD3         | General purpose register (D3) value | -      |
| RD4         | General purpose register (D4) value | -      |

### • Life Diagnosis

| Device name | Item                                     | Symbol |
|-------------|------------------------------------------|--------|
| ALD0        | Cumulative power-on time                 | -      |
| ALD1        | Number of inrush current switching times | -      |

# • Input signal for test operation (for test operation)

| Device name | Item                              | Symbol |
|-------------|-----------------------------------|--------|
| TMI0        | Input signal for test operation 1 | -      |
| TMI1        | Input signal for test operation 2 | -      |
| TMI2        | Input signal for test operation 3 | -      |

#### • Forced output of signal pin (for test operation)

| Device name | Item                          | Symbol |
|-------------|-------------------------------|--------|
| TMO0        | Forced output from signal pin | -      |

### • Set data (for test operation)

| Device name | ltem                                                           | Symbol |
|-------------|----------------------------------------------------------------|--------|
| TMD0        | Writes the speed(test mode)                                    | -      |
| TMD1        | Writes the acceleration/deceleration time constant (test mode) | -      |
| TMD3        | Writes the moving distance (test mode)                         | -      |

# **■ PANASONIC servo amplifier**

# (1) PANASONIC MINAS-A4

|                    | Device name <sup>*1</sup>                                | Setting range        | Device No. representation |
|--------------------|----------------------------------------------------------|----------------------|---------------------------|
|                    | Status (STS)*2                                           | STS0 to STS7         |                           |
|                    | Input signal (INP)*2                                     | INP0 to INP31        |                           |
|                    | Output signal (OTP)*2                                    | OTP0 to OTP47        |                           |
| <u>.e</u>          | Absolute encoder (Status) (AEST)*2                       | AEST0 to AEST15      |                           |
| Bit device         | Writing of parameter to EEPROM (EPRW)*3                  | EPRW0                | Decimal                   |
| Ш                  | Clear of user alarm history (in EEPROM as well) (ALHC)*3 | ALHC0                |                           |
|                    | Alarm clear (ALMC)*3                                     | ALMC0                |                           |
|                    | Absolute clear (ABSC)*3                                  | ABSC0                |                           |
|                    | Status (Control modes) (STCM)*2                          | STCM0                |                           |
|                    | Present speed (SPD)*2                                    | SPD0                 |                           |
|                    | Present torque output (TRQ)*2                            | TRQ0                 | Decimal                   |
|                    | Absolute encoder (Encoder ID) (AEID)*2                   | AEID0                |                           |
| /ice               | Absolute encoder (Multi-turn data) (AEMD)*2              | AEMD0                |                           |
| Word device        | Parameter (PRM)                                          | PRM0000 to PRM007F   | Hexadecimal               |
| Wo                 | Present alarm data (ALM)*2                               | ALM0                 | Decimal                   |
|                    | User alarm history (ALHI)*2                              | ALHI1 to ALHI14      | Decimal                   |
|                    | User parameter (MIN. value) (PRMN)*2                     | PRMN0000 to PRMN007F |                           |
|                    | User parameter (MAX. value) (PRMX)*2                     | PRMX0000 to PRMX007F | Hexadecimal               |
|                    | User parameter (Property) (PRPR)*2                       | PRPR0000 to PRPR007F |                           |
| Double-word device | Feedback pulse counter (FBPC)*2                          | FBPC0                |                           |
|                    | Present deviation counter (DVC)*2                        | DVC0                 | Darimari                  |
|                    | Absolute encoder (Single turn data) (AESD)*2             | AESD0                | Decimal                   |
| Douk               | External scale deviation and sum of pulses (ESA)*2       | ESA0 to ESA1         |                           |

The GOT cannot read or write data from/to consecutive devices.

Only reading is possible.

<sup>\*2</sup> \*3 Only writing is possible.

### (2) PANASONIC MINAS-A5

|             | Device name <sup>*1</sup>                                | Setting range     | Device No. representation |
|-------------|----------------------------------------------------------|-------------------|---------------------------|
|             | Status (STS)*2                                           | STS0 to STS7      |                           |
|             | Input signal (INP)*2                                     | INP0 to INP31     |                           |
|             | Output signal (OTP)*2                                    | OTP0 to OTP47     |                           |
| <u>.e</u>   | Absolute encoder (Status) (AEST)*2                       | AEST0 to AEST15   | Decimal                   |
| 3it device  | Writing of parameter to EEPROM (EPRW)*3                  | EPRW0             |                           |
| ш           | Clear of user alarm history (in EEPROM as well) (ALHC)*3 | ALHC0             |                           |
|             | Alarm clear (ALMC)*3                                     | ALMC0             |                           |
|             | Absolute clear (ABSC)*3                                  | ABSC0             |                           |
|             | Status (Control modes) (STCM)*2                          | STCM0             |                           |
|             | Present speed (SPD)*2                                    | SPD0              |                           |
|             | Present torque output (TRQ)*2                            | TRQ0              |                           |
|             | Absolute encoder (Encoder ID) (AEID)*2                   | AEID0             |                           |
|             | Absolute encoder (Multi-turn data) (AEMD)*2              | AEMD0             |                           |
|             | Present alarm data (ALM)*2                               | ALM0              |                           |
| 4)          | Present alarm data (Sub number) (ALMS)*2                 | ALMS0             |                           |
| Word device | User alarm history (ALHI)*2                              | ALHI1 to ALHI14   | Decimal                   |
| Vord        | User alarm history (Sub number) (ALHS)*2                 | ALHS1 to ALHS14   | Decimal                   |
| >           | User parameter (Class.0, Property) (PRPR0)*3             | PRPR00 to PRPR017 |                           |
|             | User parameter (Class.1, Property) (PRPR1)*3             | PRPR10 to PRPR127 |                           |
|             | User parameter (Class.2, Property) (PRPR2)*3             | PRPR20 to PRPR223 |                           |
|             | User parameter (Class.3, Property) (PRPR3)*3             | PRPR30 to PRPR329 |                           |
|             | User parameter (Class.4, Property) (PRPR4)*3             | PRPR40 to PRPR442 |                           |
|             | User parameter (Class.5, Property) (PRPR5)*3             | PRPR50 to PRPR535 |                           |
|             | User parameter (Class.6, Property) (PRPR6)*3             | PRPR60 to PRPR639 |                           |

|                    | Device name <sup>*1</sup>                          | Setting range     | Device No. representation |
|--------------------|----------------------------------------------------|-------------------|---------------------------|
|                    | Parameter (Class.0) (PRM0)                         | PRM00 to PRM017   |                           |
|                    | Parameter (Class.1) (PRM1)                         | PRM10 to PRM127   |                           |
|                    | Parameter (Class.2) (PRM2)                         | PRM20 to PRM223   |                           |
|                    | Parameter (Class.3) (PRM3)                         | PRM30 to PRM329   |                           |
|                    | Parameter (Class.4) (PRM4)                         | PRM40 to PRM442   |                           |
|                    | Parameter (Class.5) (PRM5)                         | PRM50 to PRM535   |                           |
|                    | Parameter (Class.6) (PRM6)                         | PRM60 to PRM639   |                           |
|                    | User parameter (Class.0, MIN.value) (PRMN0)*2      | PRMN00 to PRMN017 |                           |
|                    | User parameter (Class.1, MIN.value) (PRMN1)*2      | PRMN10 to PRMN127 |                           |
|                    | User parameter (Class.2, MIN.value) (PRMN2)*2      | PRMN20 to PRMN223 | Decimal                   |
|                    | User parameter (Class.3, MIN.value) (PRMN3)*2      | PRMN30 to PRMN329 |                           |
| evice              | User parameter (Class.4, MIN.value) (PRMN4)*2      | PRMN40 to PRMN442 |                           |
| Double-word device | User parameter (Class.5, MIN.value) (PRMN5)*2      | PRMN50 to PRMN535 |                           |
| ble-w              | User parameter (Class.6, MIN.value) (PRMN6)*2      | PRMN60 to PRMN639 |                           |
| Dou                | User parameter (Class.0, MAX.value) (PRMX0)*2      | PRMX00 to PRMX017 |                           |
|                    | User parameter (Class.1, MAX.value) (PRMX1)*2      | PRMX10 to PRMX127 |                           |
|                    | User parameter (Class.2, MAX.value) (PRMX2)*2      | PRMX20 to PRMX223 |                           |
|                    | User parameter (Class.3, MAX.value) (PRMX3)*2      | PRMX30 to PRMX329 |                           |
|                    | User parameter (Class.4, MAX.value) (PRMX4)*2      | PRMX40 to PRMX442 |                           |
|                    | User parameter (Class.5, MAX.value) (PRMX5)*2      | PRMX50 to PRMX535 |                           |
|                    | User parameter (Class.6, MAX.value) (PRMX6)*2      | PRMX60 to PRMX639 |                           |
|                    | Feedback pulse counter (FBPC)*2                    | FBPC0             |                           |
|                    | Present deviation counter (DVC)*2                  | DVC0              |                           |
|                    | Absolute encoder (Single turn data) (AESD)*2       | AESD0             |                           |
|                    | External scale deviation and sum of pulses (ESA)*2 | ESA0 to ESA1      |                           |

The GOT cannot read or write data from/to consecutive devices.

<sup>\*2</sup> \*3 Only reading is possible.

Only writing is possible.

# Appendix4 Setting device of each controller

#### ■ Mitsubishi Electric PLC

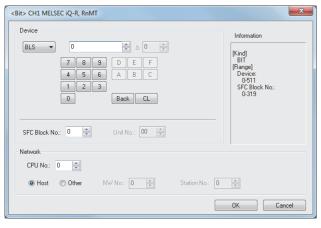

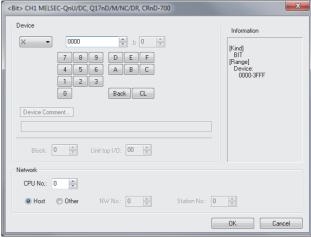

MELSEC iQ-R, RnMT

MELSEC-QnU/DC, Q17nD/M/NC/DR, CRnD-700

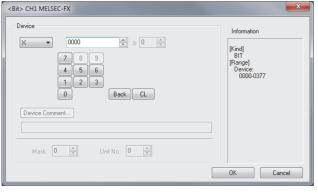

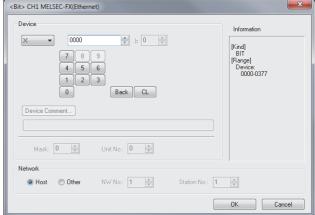

MELSEC-FX

MELSEC-FX(Ethernet)

| Item   | Description                                                                                                    |                                                                                                    | Model                               |
|--------|----------------------------------------------------------------------------------------------------|----------------------------------------------------------------------------------------------------|-------------------------------------|
|        | Set the device name, device number, and bit number.  The bit number can be set when performing the bit specification of word device.  When setting the buffer memory, set the buffer memory address in the space for the device number. |                                                                                                    |                                     |
|        | Device Comment                                                                                                    | Reading the device comment data created by GX Developer and confirming the device comment/device name is available during device setting.  For how to use the device comment reference, refer to the following.  9.2 Referring to Device Comment (Importing GX Developer Device Comment) |                                     |
| Device | SFC Block No.                                                                                                    | Can be set only when a step relay (block) (BLS) is selected. Set the block number of the step relay (block).                                                                                                    | GT16 GT15<br>GT14 GT12<br>GT11 GT10 |
|        | Block                                                                                                    | It can be set when the extended file register (ER) is selected. Set the block number of the extended file register.                                                                                                    | SoftGOT1000                         |
|        | Unit top I/O                                                                                                    | It can be set when the buffer memory (BM) is selected.  Set the start I/O number of the buffer memory for the intelligent function module.  Set the first 2 digits of the 3-digit start I/O number.                                                                                      |                                     |
|        | Mask                                                                                                    | Set this item when using the buffer memory of the FX CPU.  Set the mask type when only the specific bit of the buffer memory is monitored or written.  (4) Mask type setting                                                                                                    |                                     |

| Item        | Description                                                             |                                                                                                    | Model                                              |
|-------------|-------------------------------------------------------------------------|----------------------------------------------------------------------------------------------------|----------------------------------------------------|
| Device      | Unit No.                                                                | For MELSEC iQ-R, RnMT, MELSEC iQ-F, MELSEC-QnU/DC, Q17nD/M/NC/DR, CRnD-700, MELSEC-QnA/Q/QS, MELDAS C6*, MELSEC-Q(Multi)/Q-Motion, and MELSEC-L Set this item when using the buffer memory (G).  Set the start I/O number of the buffer memory for the intelligent function module.  Set the first 2 digits of the 3-digit start I/O number.  For MELSEC-FX(Ethernet)  Set this item when using the buffer memory of the FX CPU.  Set the unit number of special function units or special function blocks to be monitored or written.  (5) Unit number setting (for MELSEC-FX(Ethernet)) | er16 er15<br>er14 er12<br>er11 er10<br>songor1000  |
| Information | Displays the type and setting range of the device selected in [Device]. |                                                                                                    |                                                    |
|             | Set the station number of the controller to be monitored.               |                                                                                                    |                                                    |
|             | CPU No.                                                                 | Set the CPU No. of the controller.                                                                                                    |                                                    |
| Network     | Host                                                                    | Select this when monitoring the host controller.                                                                                                    |                                                    |
| INGEWOIN    | Other                                                                   | Select this when monitoring other controller.  Then, set the station number and network number of the controller to be monitored.  NW No. : Set the network No.  Station No. : Set the station No.                                                                                                    | GT16 GT15<br>GT14 GT12<br>GT11 GT10<br>SoftGOT1000 |

#### Setting CPU No.

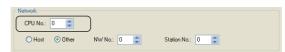

- (a) When monitoring single CPU system Set the CPU No. to "0".
- (b) When monitoring multiple CPU system Set [CPU No.] between "0" and "4" in the network setting when monitoring a multiple CPU system. When [CPU No.] is set to "0", the monitoring target differs depending on the connection method.

| Connection method     |                                                                     | Monitoring target |
|-----------------------|---------------------------------------------------------------------|-------------------|
| Direct CPU connection | Ethernet connection (when using the Ethernet port built in the CPU) | Connected PLC CPU |
| Bus connection        | Computer link connection                                            |                   |
| MELSECNET connection  | Ethernet connection (when using the Ethernet module)                | Control CPU       |
| CC-Link connectio     |                                                                     |                   |

(c) When bus-connected by GT SoftGOT1000, which is installed on the PC CPU module Do not set [CPU No.] to "0".

When [CPU No.] is set to "0", GT SoftGOT1000 cannot monitor the PC CPU module although the module is set as a monitoring target.

#### (2) When monitoring link relay (B) and link register (W) assigned in link parameter and network parameter

Set device link relay (B) and link register (W) running cyclic communication as [Host].

If it is set as [Other] in the network setting, the cyclic transmission will be changed to the transient transmission irrespective of the network type, resulting in delay of the object display.

#### (3) Setting device by inputting directly from keyboard

When setting it by inputting directly from the keyboard, set the items as follows:

(a) Devices other than the buffer memory (BM, G) and the step relay (block) (BLS)

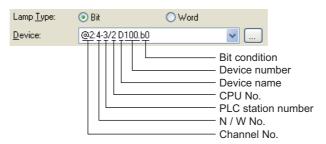

(b) Buffer memory (BM)

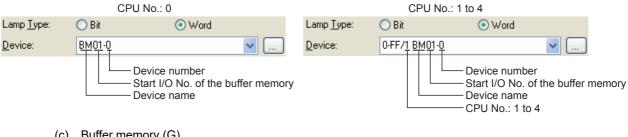

(c) Buffer memory (G)

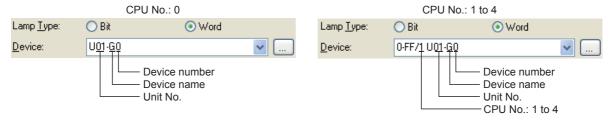

(d) Step relay (block)(BLS)

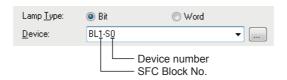

#### (4) Mask type setting

Set the mask type when only the specific bit of the buffer memory is monitored or written.

The buffer memory value is monitored or written.

- (b) Mask type "1"
  - 16 bits

Only b0 to b3 of the buffer memory is monitored or written.

Example:

When monitoring BM0=4321H with the mask type "1", the monitored value=0001H.

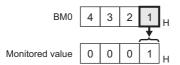

When writing the input value (4321H) to BM0=0000H with the mask type "1", BM0=0001H.

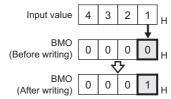

32 bits

Only b0 to b3 and b16 to b19 of the buffer memory is monitored or written.

Example:

When monitoring BM0=87654321H with the mask type "1", the monitored value=00050001H.

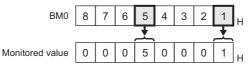

When writing the input value (87654321H) to BM0=00000000H with the mask type "1", BM0=00050001H.

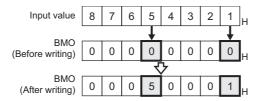

- (c) Mask type "2"
  - 16 bits

Only b4 to b7 of the buffer memory is monitored or written.

Example:

When monitoring BM0=4321H with the mask type "2", the monitored value=0002H.

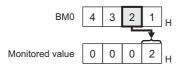

When writing the input value (4321H) to BM0=0000H with the mask type "2", BM0=0010H.

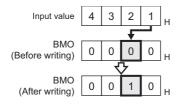

#### • 32 bits

Only b4 to b7 and b20 to b23 of the buffer memory is monitored or written.

#### Example:

When monitoring BM0=87654321H with the mask type "2", the monitored value=00060002H.

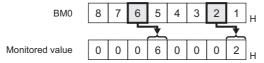

When writing the input value (87654321H) to BM0=00000000H with the mask type "2", BM0=00500010H.

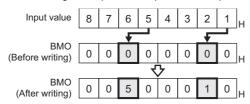

#### (d) Mask type "3"

#### 16 bits

Only b8 to b11 of the buffer memory is monitored or written.

#### Example:

When monitoring BM0=4321H with the mask type "3", the monitored value=0003H.

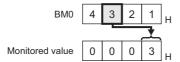

When writing the input value (4321H) to BM0=0000H with the mask type "3", BM0=0100H.

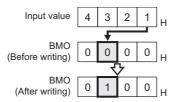

#### • 32 bits

Only b8 to b11 and b28 to b31 of the buffer memory is monitored or written.

#### Example:

When monitoring BM0=87654321H with the mask type "3", the monitored value=00070003H.

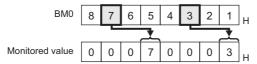

When writing the input value (87654321H) to BM0=00000000H with the mask type "3", BM0=00050001H.

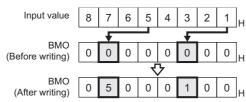

- (e) Mask type "4"
  - 16 bits

Only b12 to b15 of the buffer memory is monitored or written.

Example:

When monitoring BM0=4321H with the mask type "4", the monitored value=0004H.

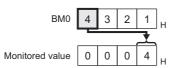

When writing the input value (4321H) to BM0=0000H with the mask type "4", BM0=1000H.

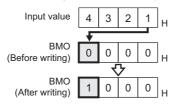

32 bits

Only b12 to b15 and b28 to 31 of the buffer memory is monitored or written.

Example:

When monitoring BM0=87654321H with the mask type "4", the monitored value=00080004H.

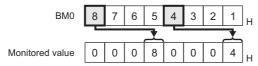

When writing the input value (87654321H) to BM0=00000000H with the mask type "4", BM0=50001000H.

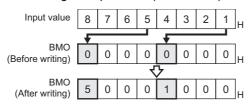

- Mask type "5"
  - 16 bits

Only b0 to b7 of the buffer memory is monitored or written.

Example:

When monitoring BM0=4321H with the mask type "5", the monitored value=0021H.

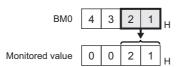

When writing the input value (4321H) to BM0=0000H with the mask type "5", BM0=0021H.

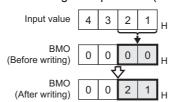

#### • 32 bits

Only b0 to b7 and b13 to b16 of the buffer memory is monitored or written.

#### Example:

When monitoring BM0=87654321H with the mask type "5", the monitored value=00650021H.

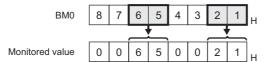

When writing the input value (87654321H) to BM0=00000000H with the mask type "5", BM0=00650021H.

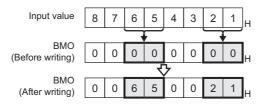

#### (g) Mask type "6"

#### • 16 bits

Only b8 to b15 of the buffer memory is monitored or written.

#### Example:

When monitoring BM0=4321H with the mask type "6", the monitored value=0043H.

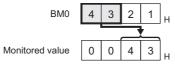

When writing the input value (4321H) to BM0=0000H with the mask type "6", BM0=2100H.

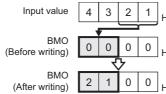

#### • 32 bits

Only b8 to b15 and b24 to 31 of the buffer memory is monitored or written.

#### Example:

When monitoring BM0=87654321H with the mask type "6", the monitored value=00870043H.

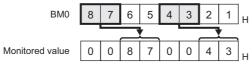

When writing the input value (87654321H) to BM0=00000000H with the mask type "6", BM0=65002100H.

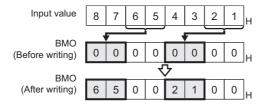

#### (5) Unit number setting (for MELSEC-FX(Ethernet))

Set the unit number of special function units or special function blocks to be monitored or written. The unit number (No.0 to No.7) is assigned to the units or blocks in order of distance from the main unit. For details of the unit number, refer to the following.

User's Manual (Hardware) of MELSEC-FX

#### (a) Direct specification

When setting devices, directly specify the unit number (No.0 to No.7) of special function units or special function blocks to be monitored or written.

#### (b) Indirect specification

When setting devices, indirectly specify the unit number of special function units or special function blocks to be monitored or written using the 16-bit GOT internal registers (GD10 to GD25).

When specifying the unit number at 100 to 115 on GT Designer3, the value of device corresponding to the unit number (GD10 to GD25) is the unit number of the special function unit or special function block.

|   | Unit No. | Corresponding device | Setting range                                                                                                    |
|---|----------|----------------------|----------------------------------------------------------------------------------------------------|
|   | 100      | GD10                 |                                                                                                    |
|   | 101      | GD11                 | 0 to 7  If setting a value outside the range above, a device range error occurs.  If setting the unit number which does not exist, a communication timeout error occurs. |
|   | :        | :                    |                                                                                                    |
|   | 114      | GD24                 |                                                                                                    |
| _ | 115      | GD25                 |                                                                                                    |

#### (6) MELSEC-WS

### (a) Device settings of MELSEC-WS

Input (I), Output(Q)

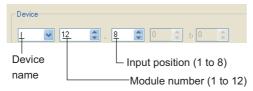

· Logic result (LQ), Logic input (LI)

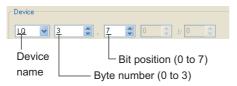

• EFI input (EI)

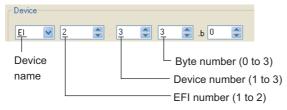

· EFI output (EQ)

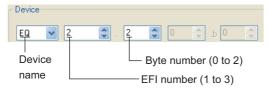

(b) Engineering software for MELSEC-WS and device representation of GT Designer3
 The engineering software for MELSEC-WS and the device representation of GT Designer3 are different.
 Set the device by referring to the following table.

| Device name      | GT Designer3                                                                                       | Engineering software for MELSEC-WS                                                                                  |
|------------------|----------------------------------------------------------------------------------------------------|----------------------------------------------------------------------------------------------------|
| l*1              | I□□.△<br>□□(1-12(Dec)): Module number<br>△(1-8): Input position                                    | ▲▲▲ [□□].I△<br>▲▲▲: I/O model name (such as XTIO)<br>□□ (1-12(Dec)): Module number<br>△ (1-8): Input position       |
| Q*1              | Q□□.△<br>□□ (1-12(Dec)): Module number<br>△ (1-8): Output position                                 | ▲▲▲ [□□].Q△ ▲▲▲: I/O model name (such as XTIO) □□ (1-12(Dec)): Module number △ (1-8): Output position               |
| LQ*1             | LQ□.△ □ (0-3): Byte number △ (0-7): Bit position                                                   | ▲▲□.△ ▲▲: "Result" □ (0-3): Byte number △ (0-7): Bit position                                                       |
| LI <sup>*1</sup> | LI□. △ □ (0-3): Byte number △ (0-7): Bit position                                                  | ▲▲▲ [0] . □ . △  ▲▲▲ : CPU type (CPU0, CPU1)  □ (0-3): Byte number  △ (0-7): Bit position                           |
| El*1             | EI○□△<br>○ (1-2): EFI number<br>□ (1-3): Device number<br>△ (0-3): Byte number                     | ▲▲▲ [0].EFIO:□, Byte △  ▲▲▲: CPU type (CPU0, CPU1)  ○ (1-2): EFI number □ (1-3): Device number △ (0-3): Byte number |
| EQ*1             | EQ○△<br>△ (1-2): EFI number<br>○ (0-2): Byte number                                                | ▲▲▲ [0].EFIO:1, Byte △  ▲▲▲: CPU type (CPU0, CPU1)  O (1-2): EFI number  △ (0-2): Byte number                       |
| D                | D △ △ (0-99(Dec)): Byte number                                                                     | RS232 data (Safety controller to RS232)                                                                             |
| W                | W△ △ (0-49(Dec)): Word number Word virtualization of D device W0= (D1(Upper bits), D0(Lower bits)) | GOT independent device (Not available)                                                                              |
| LD               | LD △ △ (0-3): Byte number                                                                          | RS232 data (Safety controller to RS232)                                                                             |
| LW               | LW△ △ (0-1): Word number Word virtualization of LD device LW0= (LD1(Upper bits), LD0(Lower bits))  | GOT independent device (Not available)                                                                              |

When the mapping position is changed by the MELSEC-WS engineering software, a mismatch occurs between virtual devices on GOT and MELSEC-WS mapping devices.

When mapping is changed, use D devices or LD devices.

# COMMUNICATION WITH GOT

USEFUL FUNCTIONS FOR USING GOT

## (c) When using offset specification

When setting devices using the offset function, the device values are as follows.

## • Input (I)

| Offset | +0                 | +1    | +2    | +3    | +4    | +5    | +6    | +7    | +8 to +15        |
|--------|--------------------|-------|-------|-------|-------|-------|-------|-------|------------------|
| +0     | I1.1               | I1.2  | 11.3  | 11.4  | I1.5  | I1.6  | 11.7  | I1.8  |                  |
| +16    | 12.1               | 12.2  | 12.3  | 12.4  | 12.5  | 12.6  | 12.7  | 12.8  |                  |
| +32    | 13.1               | 13.2  | 13.3  | 13.4  | 13.5  | 13.6  | 13.7  | 13.8  |                  |
| +48    | 14.1               | 14.2  | 14.3  | 14.4  | 14.5  | 14.6  | 14.7  | 14.8  |                  |
| +64    | 15.1               | 15.2  | 15.3  | 15.4  | 15.5  | 15.6  | 15.7  | 15.8  |                  |
| +80    | 16.1               | 16.2  | 16.3  | 16.4  | 16.5  | 16.6  | 16.7  | 16.8  | Fixed to 0 (OFF) |
| +90    | 17.1               | 17.2  | 17.3  | 17.4  | 17.5  | 17.6  | 17.7  | 17.8  | Fixed to 0 (OFF) |
| +112   | I8.1               | 18.2  | 18.3  | 18.4  | 18.5  | 18.6  | 18.7  | 18.8  |                  |
| +128   | 19.1               | 19.2  | 19.3  | 19.4  | 19.5  | 19.6  | 19.7  | 19.8  |                  |
| +144   | I10.1              | I10.2 | 110.3 | I10.4 | I10.5 | I10.6 | I10.7 | I10.8 |                  |
| +160   | I11.1              | I11.2 | I11.3 | I11.4 | I11.5 | I11.6 | I11.7 | I11.8 |                  |
| +176   | I12.1              | I12.2 | 112.3 | I12.4 | I12.5 | I12.6 | I12.7 | I12.8 |                  |
| +192   | Device range error |       |       |       |       |       |       |       |                  |

## • Output (Q)

| Offset | +0                 | +1    | +2    | +3    | +4    | +5    | +6    | +7    | +8 to +15        |
|--------|--------------------|-------|-------|-------|-------|-------|-------|-------|------------------|
| +0     | Q1.1               | Q1.2  | Q1.3  | Q1.4  | Q1.5  | Q1.6  | Q1.7  | Q1.8  |                  |
| +16    | Q2.1               | Q2.2  | Q2.3  | Q2.4  | Q2.5  | Q2.6  | Q2.7  | Q2.8  |                  |
| +32    | Q3.1               | Q3.2  | Q3.3  | Q3.4  | Q3.5  | Q3.6  | Q3.7  | Q3.8  |                  |
| +48    | Q4.1               | Q4.2  | Q4.3  | Q4.4  | Q4.5  | Q4.6  | Q4.7  | Q4.8  |                  |
| +64    | Q5.1               | Q5.2  | Q5.3  | Q5.4  | Q5.5  | Q5.6  | Q5.7  | Q5.8  |                  |
| +80    | Q6.1               | Q6.2  | Q6.3  | Q6.4  | Q6.5  | Q6.6  | Q6.7  | Q6.8  | Fixed to 0 (OFF) |
| +90    | Q7.1               | Q7.2  | Q7.3  | Q7.4  | Q7.5  | Q7.6  | Q7.7  | Q7.8  | Fixed to 0 (OFF) |
| +112   | Q8.1               | Q8.2  | Q8.3  | Q8.4  | Q8.5  | Q8.6  | Q8.7  | Q8.8  |                  |
| +128   | Q9.1               | Q9.2  | Q9.3  | Q9.4  | Q9.5  | Q9.6  | Q9.7  | Q9.8  |                  |
| +144   | Q10.1              | Q10.2 | Q10.3 | Q10.4 | Q10.5 | Q10.6 | Q10.7 | Q10.8 |                  |
| +160   | Q11.1              | Q11.2 | Q11.3 | Q11.4 | Q11.5 | Q11.6 | Q11.7 | Q11.8 |                  |
| +176   | Q12.1              | Q12.2 | Q12.3 | Q12.4 | Q12.5 | Q12.6 | Q12.7 | Q12.8 |                  |
| +192   | Device range error |       |       |       |       |       |       | •     |                  |

## • Logic result (LQ)

| Offset | +0                 | +1    | +2    | +3    | +4    | +5    | +6    | +7    |
|--------|--------------------|-------|-------|-------|-------|-------|-------|-------|
| +0     | LQ0.0              | LQ0.1 | LQ0.2 | LQ0.3 | LQ0.4 | LQ0.5 | LQ0.6 | LQ0.7 |
| +8     | LQ1.0              | LQ1.1 | LQ1.2 | LQ1.3 | LQ1.4 | LQ1.5 | LQ1.6 | LQ1.7 |
| +16    | LQ2.0              | LQ2.1 | LQ2.2 | LQ2.3 | LQ2.4 | LQ2.5 | LQ2.6 | LQ2.7 |
| +24    | LQ3.0              | LQ3.1 | LQ3.2 | LQ3.3 | LQ3.4 | LQ3.5 | LQ3.6 | LQ3.7 |
| +32    | Device range error |       |       |       |       |       |       |       |

## • EFI input (EI)

| Offset           | +0                 | +1    | +2         | +3    | +8 to +15          |  |
|------------------|--------------------|-------|------------|-------|--------------------|--|
| +0               | EI110              | EI111 | El112      | EI113 |                    |  |
| +16              | EI120              | El121 | El122      | EI123 |                    |  |
| +32              | EI130              | El131 | El132      | EI133 |                    |  |
| +48<br>:<br>+240 | Fixed to 0         |       | Fixed to 0 |       |                    |  |
| +256             | El210              | El211 | El212      | EI213 |                    |  |
| +272             | El220              | El221 | El222      | El223 |                    |  |
| +288             | EI230              | El231 | El232      | EI233 | Device range error |  |
| +302             | Device range error |       |            |       |                    |  |

## • EFI output (EQ)

| Offset           | +0                 | +1         | +2   | +3 to +15          |
|------------------|--------------------|------------|------|--------------------|
| +0               | EQ10               | EQ11       | EQ12 |                    |
| +16<br>:<br>+240 | Fixed to 0         | Fixed to 0 |      |                    |
| +256             | EQ20               | EQ21       | EQ22 | Device range error |
| +302             | Device range error |            |      |                    |

## **■** OMRON PLC

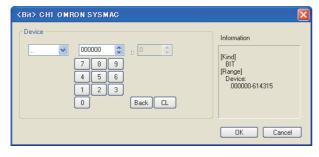

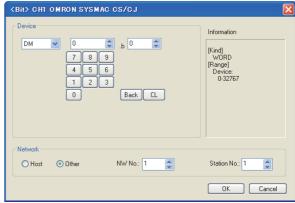

#### OMRON SYSMAC

OMRON SYSMAC CS/CJ

| Item        |                                                           | Description                                                                                                    |                                       |  |  |  |
|-------------|-----------------------------------------------------------|----------------------------------------------------------------------------------------------------|---------------------------------------|--|--|--|
| Device      |                                                           | Set the device name, device number, and bit number.  The bit number can be set when performing the bit specification of word device.                                                               |                                       |  |  |  |
| Information | Displays the type                                         | e and setting range of the device selected in [Device].                                                                                                    | GT11 GT10<br>SoftGOT1000              |  |  |  |
|             | Set the station number of the controller to be monitored. |                                                                                                    |                                       |  |  |  |
|             | Host                                                      | Select this when monitoring the host controller.                                                                                                    | ст16 ст15                             |  |  |  |
| Network     | Other                                                     | Select this when monitoring other controller.  Then, set the station number and network number of the controller to be monitored.  NW No. : Set the network No.  Station No. : Set the station No. | GT14 GT12<br>GT11 GT10<br>SoftGOT1000 |  |  |  |

#### **■ KEYENCE PLC**

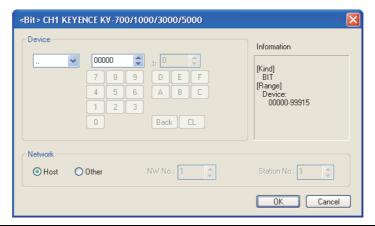

| Item        | Description                                               |                                                                                                    |                                       |  |  |  |
|-------------|-----------------------------------------------------------|----------------------------------------------------------------------------------------------------|---------------------------------------|--|--|--|
| Device      |                                                           | Set the device name, device number, and bit number.  The bit number can be set when performing the bit specification of word device.                                                               |                                       |  |  |  |
| Information | Displays the type                                         | splays the type and setting range of the device selected in [Device].                                                                                                    |                                       |  |  |  |
|             | Set the station number of the controller to be monitored. |                                                                                                    |                                       |  |  |  |
|             | Host                                                      | Select this when monitoring the host controller.                                                                                                    | [gт16 ] gт15]                         |  |  |  |
| Network     | Other                                                     | Select this when monitoring other controller.  Then, set the station number and network number of the controller to be monitored.  NW No. : Set the network No.  Station No. : Set the station No. | GT14 GT12<br>GT11 GT10<br>SoftGOT1000 |  |  |  |

(1) How to set relays (..), internal auxiliary relays (MR), latch relays (LR) and control relays (CR) Make settings for these devices by a channel number and a bit position.

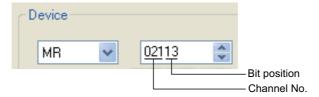

## **■ KOYO EI PLC**

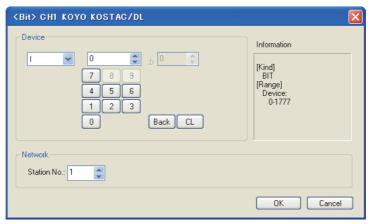

| Item        |                    | Description                                                                                                    |  |  |  |  |
|-------------|--------------------|----------------------------------------------------------------------------------------------------|--|--|--|--|
| Device      |                    | the device name, device number, and bit number.  bit number can be set when performing the bit specification of word device. |  |  |  |  |
| Information | Displays the type  | Displays the type and setting range of the device selected in [Device].                                                      |  |  |  |  |
| Naturals    | Set the monitor to | itor target of the set device.                                                                                               |  |  |  |  |
| Network     | Station No.        | Set this item when monitoring the PLC of the specified station No.                                                           |  |  |  |  |

## **■ SHARP PLC**

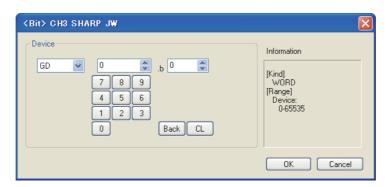

| Item        | Description                                                                                                    | Model                               |
|-------------|----------------------------------------------------------------------------------------------------|-------------------------------------|
| Device      | Set the device name, device number, and bit number.  The bit number can be set when performing the bit specification of word device. | ст16 ст15<br>ст14 ст12<br>ст11 ст10 |
| Information | Displays the type and setting range of the device selected in [Device].                                                              | SoftGOT1000                         |

## (1) Device setting when setting a register or memory as a word device

(a) Registers

Set the type (first 2 digits) and the address.

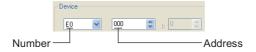

(b) File register

Set the file number and the address.

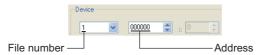

## (2) Device setting when setting a register or memory as a word device

(a) I/O relay

Set a combination of the device address (multiple of 16) + bit address format (fixed to 0).

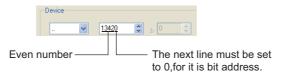

(b) Registers and file register
Set the device address (multiple of 16).

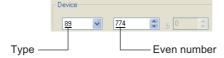

## (3) Monitoring the timer (T) and the counter (C)

#### (a) Address setting

Make sure not to set the same address range for the timer (T) and the counter (C).

Even if the address ranges are overlapped, GOT will display no error.

GOT monitors them according to the address instead of the device name.

Therefore, if the device invalid for the SHARP PLC side parameter is set by GT Designer3, GOT will monitor other device (the device corresponding to the set device address range).

#### Example)

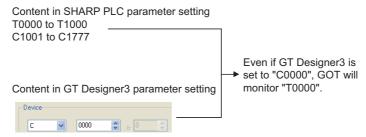

(b) Contact writing into timer (T) and counter (C)Writing the contact for the timer (T) and counter (C) can only be done while the CPU is in RUN (while the timer and counter is in operation).

#### **■ JTEKT PLC**

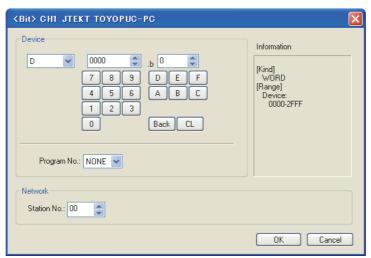

| Item        |                   | Description                                                                                             |                           |  |  |  |
|-------------|-------------------|----------------------------------------------------------------------------------------------------|---------------------------|--|--|--|
| Device      |                   | ame, device number, and bit number.<br>can be set when performing the bit specification of word device. |                           |  |  |  |
|             | Program No.       | Sets the number of the program for which the device is set.                                             | [ст16] ст15<br>ст14] ст12 |  |  |  |
| Information | Displays the type | Displays the type and setting range of the device selected in [Device].                                 |                           |  |  |  |
| Network     | Sets the monitor  | Sets the monitoring target for the set device.                                                          |                           |  |  |  |
|             | Station No.       | Select the station No. when monitoring the PLC of the specified station No. (octal)                     |                           |  |  |  |

## (1) About program number setting (when PC3JG or PC3J is used)

Setting of a program number is allowed for the following devices.

Internal relay (M), keep relay (K), link relay (L), special relay (V), edge detection (P), timer (T), counter (C), data register (D), link register (R), special register (S), current value register (N)

#### **■ TOSHIBA PLC**

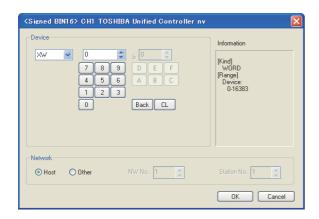

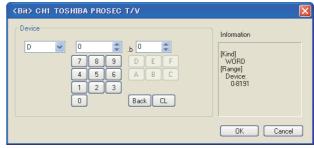

TOSHIBA Unified Controller nv

TOSHIBA PROSEC T/V

| Item        | Description                                                                                                    |                                                                                                    |                                       |  |  |
|-------------|----------------------------------------------------------------------------------------------------|----------------------------------------------------------------------------------------------------|---------------------------------------|--|--|
| Device      | Set the device name, device number, and bit number.  The bit number can be set when performing the bit specification of word device. |                                                                                                    |                                       |  |  |
| Information | Displays the type                                                                                                    | rpe and setting range of the device selected in [Device].                                                                                                    |                                       |  |  |
|             | Set the station number of the controller to be monitored.                                                                            |                                                                                                    |                                       |  |  |
|             | Host                                                                                                    | Select this when monitoring the host controller.                                                                                                    | [gт16 ] gт15]                         |  |  |
| Network     | Other                                                                                                    | Select [Other] for monitoring the controller set as the other station.  After selecting the item, set the station No. of the controller to be monitored.  NW No. : Set the network No.  Station No. : Set the station No. | GT14 GT12<br>GT11 GT10<br>SoftGOT1000 |  |  |

#### (1) Device setting when setting a relay as a bit device

Set the device using the format of word address (DEC) + bit address (HEX).

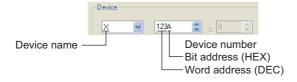

#### (2) Device setting when setting a relay as a word device

Set the device using the format of word address (DEC). For the device name, set the bit device name with "W".

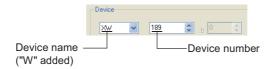

## (3) Notation of device address (when using PROSEC V series)

The notation of device address setting is different between the TOSHIBA PLC peripheral software and GOT. Refer to the following for details.

Appendix2 GOT Internal Devices

#### **■ TOSHIBA MACHINE PLC**

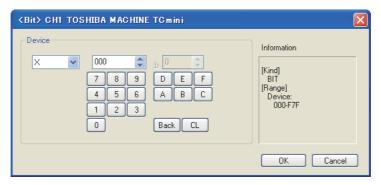

| Item        | Description                                                                                                    | Model                         |
|-------------|----------------------------------------------------------------------------------------------------|-------------------------------|
| Device      | Set the device name, device number, and bit number.  The bit number can be set when performing the bit specification of word device. | GT16 GT15 GT14 GT12 GT11 GT10 |
| Information | Displays the type and setting range of the device selected in [Device].                                                              | SoftGOT1000                   |

(1) Device setting when setting a relay address or word register address as a bit device Set the device using the format of rack No. (HEX) + module position (OCT) + terminal No. (HEX).

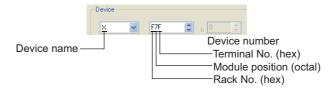

(2) Device setting when setting a relay address as a word device

Set the device using the format of rack No. (HEX) + module position (OCT).

For the device name, set the bit device name with "W".

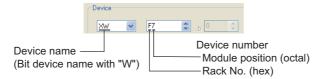

## **■ HITACHI IES PLC**

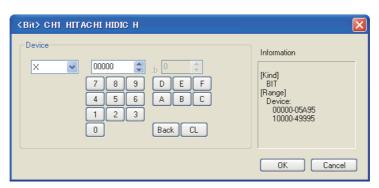

| Item        | Description                                                                                                    | Model                         |
|-------------|----------------------------------------------------------------------------------------------------|-------------------------------|
| Device      | Set the device name, device number, and bit number.  The bit number can be set when performing the bit specification of word device. | GT16 GT15 GT14 GT12 GT11 GT10 |
| Information | Displays the type and setting range of the device selected in [Device].                                                              | SoftGOT1000                   |

## (1) When specifying an external I/O device

(a) When setting a bit device

Set the device using the format of module No. + slot No. + module bit No.

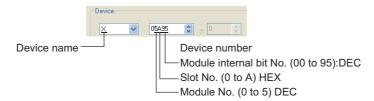

#### (b) When setting a word device

Set the device using the format of module No. + slot No. + module bit No. For the device name, set the bit device name with "W".

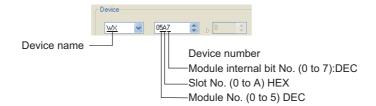

#### (2) Device setting when specifying an external I/O device

(a) When setting a bit device

Set the device using the format of remote master station + remote slave station + slot No. + module bit No.

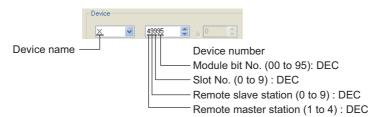

#### (b) When setting a word device.

Set the device using the format of remote master station + remote slave station + slot No. + module bit No. For device name setting, enter "W" before the bit device name.

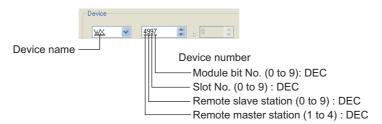

## **■ HITACHI PLC**

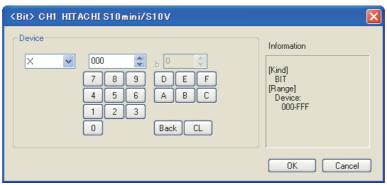

| Item        | Description                                                                                                    | Model                               |
|-------------|----------------------------------------------------------------------------------------------------|-------------------------------------|
| Device      | Set the device name, device number, and bit number.  The bit number can be set when performing the bit specification of word device.  The uppermost bit is b0 and the lowermost bit is b15. | GT16 GT15<br>GT14 GT12<br>GT11 GT10 |
| Information | Displays the type and setting range of the device selected in [Device].                                                                                                    | SoftGOT1000                         |

## (1) Device setting when setting a bit device

Set the device using the format of address (word unit) + bit position (0 to F).

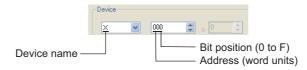

## (2) When setting a word device

For external input (XW), external output (YW), internal register (RW), extended internal register (MW, AW), keep relay (KW), on-delay timer (TW), one-shot timer (UW), up-down counter (CW), global link register (GW), event register (EW), system register (SW), transfer register (JW), and receive register (QW), set as follows.

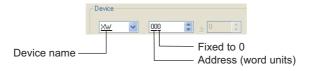

#### **■** FUJI PLC

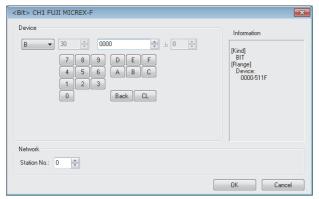

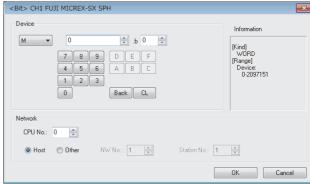

FUJI MICREX-F FUJI MICREX-SX SPH

| Item        |                                                                                                    | Description                                                                                                    |                                     |
|-------------|----------------------------------------------------------------------------------------------------|----------------------------------------------------------------------------------------------------|-------------------------------------|
| Device      | Set the device name, device number, and bit number.  The bit number can be set when performing the bit specification of word device.  The uppermost bit is b0 and the lowermost bit is b15. |                                                                                                    | GT16 GT15<br>GT14 GT12<br>GT11 GT10 |
| Information | Displays the type and setting range of the device selected in [Device].                                                                                                    |                                                                                                    |                                     |
|             | Set the monitor target of the set device.                                                                                                    |                                                                                                    |                                     |
|             | Station No.                                                                                                    | Set this item when monitoring the PLC of the specified station No.                                                                                                    |                                     |
|             | CPU No.                                                                                                    | Set the CPU No. of the controller.                                                                                                    |                                     |
| Network     | Host                                                                                                    | Select this when monitoring the host controller.                                                                                                    | ст16 ст15<br>ст14 ст12              |
|             | Other                                                                                                    | Select this when monitoring other controller.  Then, set the station number and network number of the controller to be monitored.  NW No. : Set the network No.  Station No. : Set the station No. | ет11 ет10<br>сонсот1000             |

#### (1) Device setting when setting a bit device

(a) FUJI MICREX-F

Set the device using the format of word number (DEC) + bit position (0 to F (HEX)).

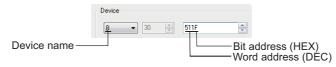

(b) FUJI MICREX-SX SPH Set a bit-specified word device.

#### (2) Device setting when setting a word device

(a) FUJI MICREX-F

For direct access (W24) and under file (W30 to W109, W9), set as follows.

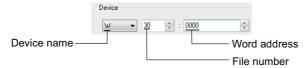

(b) FUJI MICREX-SX SPH Set the device number.

## ■ PANASONIC INDUSTRIAL DEVICES SUNX PLC

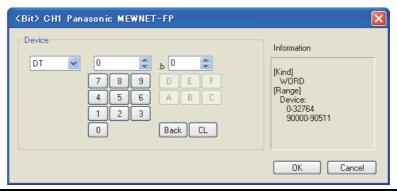

| Item        | Description                                                                                                    | Model                               |
|-------------|----------------------------------------------------------------------------------------------------|-------------------------------------|
| Device      | Set the device name, device number, and bit number.  The bit number can be set when performing the bit specification of word device. | ст16 ст15<br>ст14 ст12<br>ст11 ст10 |
| Information | Displays the type and setting range of the device selected in [Device].                                                              | SoftGOT1000                         |

## (1) Device setting when setting a contact as a bit device

Set the device using the format of word address (DEC) + bit address (HEX).

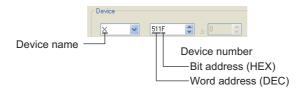

## (2) Device setting when setting a contact as a word device

Set the device number.

"W" is added to the device name, and the bit address is not included.

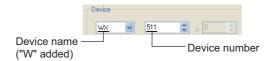

#### **■ YASKAWA PLC**

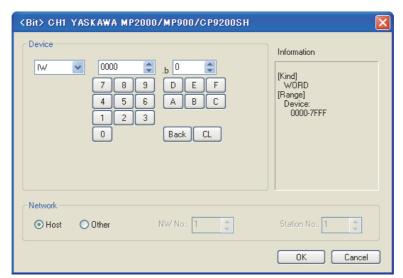

| Item        | Description                                                                                                    |                                                                                                    |                                       |
|-------------|----------------------------------------------------------------------------------------------------|----------------------------------------------------------------------------------------------------|---------------------------------------|
| Device      | Set the device name, device number, and bit number.  The bit number can be set when performing the bit specification of word device. |                                                                                                    | ст16 ст15<br>ст14 ст12<br>ст11 ст10   |
| Information |                                                                                                    |                                                                                                    | SoftGOT1000                           |
|             | Set the station No. of the controller to be monitored.                                                                               |                                                                                                    |                                       |
|             | Host                                                                                                    | Select [Host] for monitoring the controller set as the host station.                                                                                                    | ст16 ст15                             |
| Network     | Other                                                                                                    | Select [Other] for monitoring the controller set as the other station.  After selecting the item, set the station No. of the controller to be monitored.  NW No. : Set the network No.  Station No. : Set the station No. | GT14 GT12<br>GT11 GT10<br>SoftGOT1000 |

- (1) Device setting when using CP-9200SH, CP-9300MS, MP-920, or MP-930 Set the coil device (MB) as follows:
  - (a) When setting a link and coil as a bit device Set the device using the format of word address (DEC) + bit position (HEX).

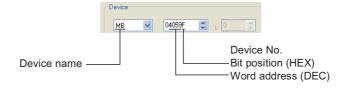

(b) When setting a register as a word device Set the device using the format of word address (DEC).

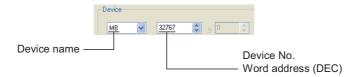

## **■ YOKOGAWA PLC**

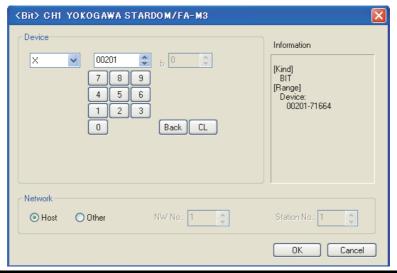

| Item        | Description                                                                                                    |                                                                                                    | Model                  |
|-------------|----------------------------------------------------------------------------------------------------|----------------------------------------------------------------------------------------------------|------------------------|
| Device      | Set the device name, device number, and bit number.  The bit number can be set when performing the bit specification of word device. |                                                                                                    |                        |
|             | File number Set the file number.                                                                                                    |                                                                                                    |                        |
| Information | Displays the type and setting range of the device selected in [Device].                                                              |                                                                                                    | [gт16 ] gт15]          |
|             | Set the station No. of the controller to be monitored.                                                                               |                                                                                                    | Gт14 Gт12<br>Gт11 Gт10 |
|             | Host                                                                                                    | Select [Host] for monitoring the controller set as the host station.                                                                                                    | SoftGOT1000            |
| Network     | Other                                                                                                    | Select [Other] for monitoring the controller set as the other station.  After selecting the item, set the station No. of the controller to be monitored.  NW No. : Set the network No.  Station No. : Set the station No. |                        |

## ■ ALLEN-BRADLEY PLC

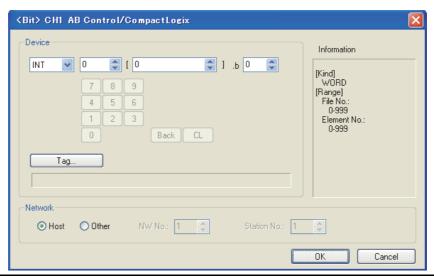

| Item        | Description                                                                                                    | Model                               |
|-------------|----------------------------------------------------------------------------------------------------|-------------------------------------|
| Device      | Set the device name, device number, and bit number.  The bit number can be set when performing the bit specification of word device. | ст16 ст15<br>ст14 ст12<br>ст11 ст10 |
| Information | Displays the type and setting range of the device selected in [Device].                                                              |                                     |

(Continued to next page)

| Item    | Description                                                                                                    |                                                                                                    |                                                    |
|---------|----------------------------------------------------------------------------------------------------|----------------------------------------------------------------------------------------------------|----------------------------------------------------|
| Tag     | Click this button to set the device by selecting a tag file read to GT Designer3.  9.3 Importing Tags Created by Third Party Programming Software |                                                                                                    | GT16 GT15<br>GT14 GT12<br>GT11 GT10<br>SoftGOT1000 |
|         | Set the station number of the PLC connected to the specified device.                                                                              |                                                                                                    |                                                    |
|         | Host                                                                                                    | Select this when monitoring the host PLC.                                                                                                    | ст <b>16</b> ст <b>15</b>                          |
| Network | Other                                                                                                    | Select this when monitoring the other PLC. Then, set the station number of the PLC to be monitored. NW No. : Set the network No. Station No. : Set the station No. | GT14 GT12<br>GT11 GT10<br>SoftGOT1000              |

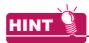

#### **Device settings for ALLEN-BRADLEY PLC**

The ALLEN-BRADLEY PLC device addressing consists of a file and element.

## (1) Device setting when using AB SLC500 or AB Micro Logix

(a) When setting a bit address as a bit device

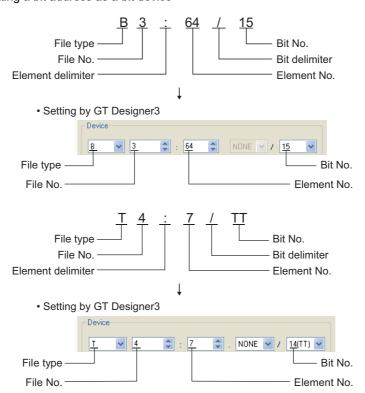

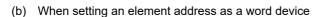

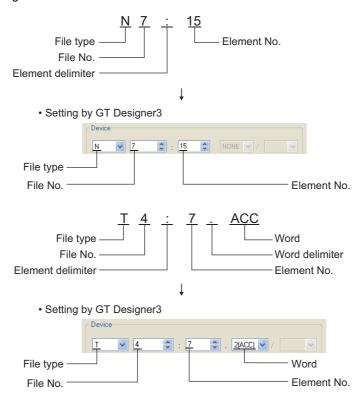

## (2) Device setting when using AB Control/CompactLogix

(a) When setting a bit address as a bit device

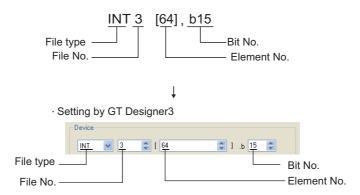

(b) When setting an element address as a word device

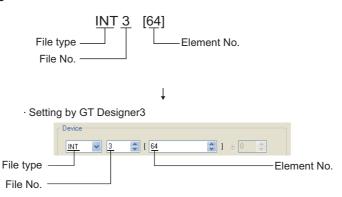

## **■** GE PLC

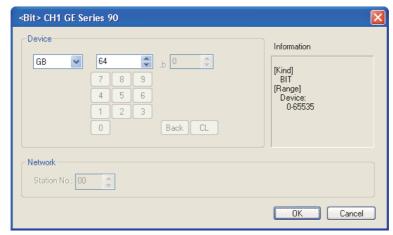

| Item        |                   | Description                                                                                                    | Model                        |
|-------------|-------------------|----------------------------------------------------------------------------------------------------|------------------------------|
| Device      |                   | Set the device name, device number, and bit number.  The bit number can be set when performing the bit specification of word device. |                              |
| Information | Displays the type | Displays the type and setting range of the device selected in [Device].                                                              |                              |
|             | Set the monitor t | arget of the set device.                                                                                                    | <b>Gт11 Gт10 softGOT1000</b> |
| Network     | Station No.       | Set this item when monitoring the PLC of the specified station No.                                                                   |                              |

## ■ LS IS PLC

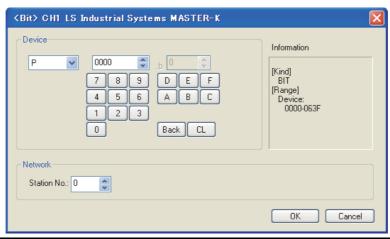

| Item        | Description                                                                                                    |  | Model                               |
|-------------|----------------------------------------------------------------------------------------------------|--|-------------------------------------|
| Device      | Set the device name, device number, and bit number.  The bit number can be set when performing the bit specification of word device.                                                                                                    |  |                                     |
| Information | Displays the type and setting range of the device selected in [Device].                                                                                                    |  |                                     |
|             | Set the monitor target of the set device.                                                                                                    |  | GT16 GT15<br>GT14 GT12<br>GT11 GT10 |
| Network     | Station No.  Monitors the temperature controller of the specified station No.  0 to 31 : To monitor the PLC of the specified station No.  100 to 115 : To specify the station No. of the PLC to be monitored by the value of GOT data regis (GD).*1 |  | softGOT1000                         |

| *1 The relation between station No. of PLC and | I GOT data register is as follows. |
|------------------------------------------------|------------------------------------|
|------------------------------------------------|------------------------------------|

| Station No. | GOT data register (GD) | Setting range                                         |
|-------------|------------------------|-------------------------------------------------------|
| 100         | GD10                   |                                                       |
| 101         | GD11                   | 0 to 31                                               |
| :           | :                      | (If setting a value outside the range above, a device |
| 114         | GD24                   | range error occurs.)                                  |
| 115         | GD25                   |                                                       |

## (1) Device setting when setting a bit device

Set the bit device using the decimal number (three digits) and the hexadecimal number.

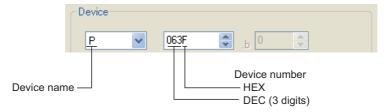

## ■ SICK safety controller

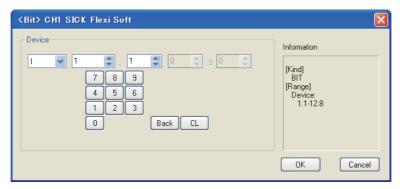

| Item        | Description                                                                                                    | Model                               |
|-------------|----------------------------------------------------------------------------------------------------|-------------------------------------|
| Device      | Set the device name, device number, and bit number. The bit number can be set only by specifying the bit of word device. | ст16 ст15<br>ст14 ст12<br>ст11 ст10 |
| Information | Displays the device type and its setting range selected in [Device].                                                     | SoftGOT1000                         |

The device setting method is the same as that of MELSEC-WS series.

To set a device, refer to the following.

■MITSUBISHI ELECTRIC PLC, CNC, C Controller module, and motion controllers (9) MELSEC-

## ■ SIEMENS PLC (S7-300/400, S7(Ethernet), OP(Ethernet))

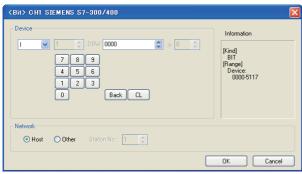

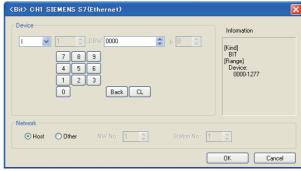

SIEMENS S7-300/400

SIEMENS S7(Ethernet)

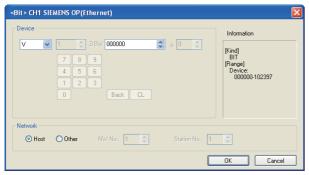

SIEMENS OP(Ethernet)

| Item        | Description                                                                                                    |                                                                                                    | Model                                             |
|-------------|----------------------------------------------------------------------------------------------------|----------------------------------------------------------------------------------------------------|---------------------------------------------------|
| Device      | Set the device name, device number, and bit number.  The bit number can be set when performing the bit specification of word device. |                                                                                                    | ет16 ет15<br>ет14 ет12<br>ет11 ет10               |
| Information | Displays the type and setting range of the device selected in [Device].                                                              |                                                                                                    |                                                   |
|             | Set the monitor target of the set device.                                                                                            |                                                                                                    |                                                   |
|             | Host                                                                                                    | Select this item to monitor the controller specified as the host station in the GOT utility (setup).                                                                                                    |                                                   |
| Network     | Other                                                                                                    | Select this item to monitor a controller other than the one specified as the host station.  • For SIEMENS S7-300/400  Set the MPI address of the controller monitored.  • For SIEMENS S7(Ethernet), SIEMENS OP(Ethernet)  Set the network number and the station number of the controller monitored. | er16 er15<br>er14 er12<br>er11 er10<br>sonsor1000 |

#### (1) Device setting when setting a bit memory as a bit device

Set the device using the format of byte address (DEC) + bit address (0 to 7)

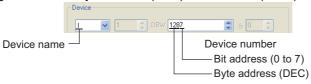

#### (2) Device setting when setting a bit memory as a word device

Set it with device number.

For the device name, set the bit memory device name with "W".

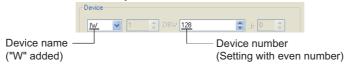

## (3) Device setting when setting a data register

Set the device using the format of data block (DB) + data word (DW).

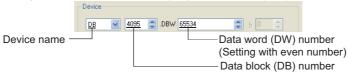

## (4) Precautions for setting device

(a) Notation system of bit memory

The difference in bit memory notation between GOT and PLC is as follows:

| Notation of GOT | Notation of PLC |  |
|-----------------|-----------------|--|
| Q0007           | Q0.7            |  |

(b) Preparation for setting data register

It is necessary to define the data block using a peripheral software and sequence program, before using a data register.

Setting more than one data block cannot be done for the data register.

(c) Object to which timer (current value) (T) cannot be set

For the timer (current value) (T), only one device can be set for the write target. Therefore, multiple devices, such as, using the recipe function, etc., cannot be used.

(d) Notation method of the data registers with the bit specification

The notation of the data registers with the bit specification differs between the GOT and the PLC. The following shows the correspondence table.

| Notation in GOT | Notation in PLC |
|-----------------|-----------------|
| DB1.DBW0.b0     | DB1.DBX1.0      |
| DB1.DBW0.b1     | DB1.DBX1.1      |
| :               | :               |
| DB1.DBW0.b7     | DB1.DBX1.7      |
| DB1.DBW0.b8     | DB1.DBX0.0      |
| :               | :               |
| DB1.DBW0.b15    | DB1.DBX0.7      |
| DB1.DBW2.b0     | DB1.DBX3.0      |
| :               | :               |
| DB1.DBW2.b7     | DB1.DBX3.7      |
| DB1.DBW2.b8     | DB1.DBX2.0      |
| :               | · ·             |
| DB1.DBW2.b15    | DB1.DBX2.7      |
| :               | :               |

## ■ SIEMENS PLC (S7-200 series)

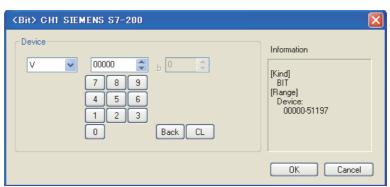

| Item        | Description                                                                                                    | Model                               |
|-------------|----------------------------------------------------------------------------------------------------|-------------------------------------|
| Device      | Set the device name, device number, and bit number.  The bit number can be set when performing the bit specification of word device. | ст16 ст15<br>ст14 ст12<br>ст11 ст10 |
| Information | Displays the type and setting range of the device selected in [Device].                                                              | SoftGOT1000                         |

## (5) When setting bit device (excluding timer and counter)

Make settings for bit devices by byte address (decimal) and bit address (0 to 7).

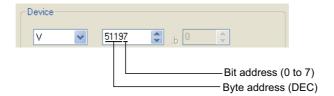

## ■ IAI robot controller

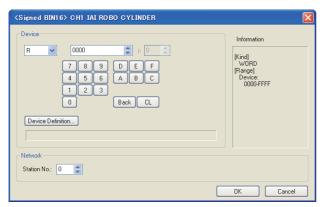

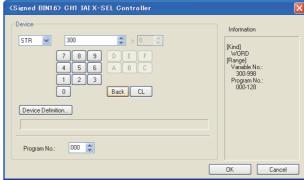

IAI ROBO CYLINDER

IAI X-SEL Controller

| Item        | Description                                                                                                    |                                                             |                        |
|-------------|----------------------------------------------------------------------------------------------------|-------------------------------------------------------------|------------------------|
|             | Set the device name, device number, and bit number.  The bit number can be set only when specifying the bit of word device.                                                                                                    |                                                             |                        |
| Device      | Device Definition                                                                                                    | Device definition can be checked.                           |                        |
|             | Program No.                                                                                                    | Set the number of the program for which the device is used. | [gт16 ] gт15]          |
|             | Device No.                                                                                                    | Set the number of the program for which the device is used. | GT14 GT12<br>GT11 GT10 |
| Network     | Station No.  The GOT monitors the robo cylinder with the specified station No. 0 to 15: Specify the station No. of the robo cylinder to be monitored. 100 to 115: With the value of the GOT data register (GD), specify the station No. of the robo cylinder to be monitored.*  100 to 115: With the value of the GOT data register (GD), specify the station No. |                                                             | SoftGOT1000            |
| Information | Displays the device type and setting range which are selected in [Device].                                                                                                    |                                                             |                        |

<sup>\*1</sup> The relation between the station No. of the robo cylinder and the GOT data register is as follows.

| Station No. | GOT data register (GD) | Setting range                                                |
|-------------|------------------------|--------------------------------------------------------------|
| 100         | GD10                   |                                                              |
| 101         | GD11                   | 0 to 15                                                      |
| :           | :                      | (If setting a value out of th<br>range above, a timeout erro |
| 114         | GD24                   | occurs.)                                                     |
| 115         | GD25                   | ,                                                            |

#### (1) Flag device setting

```
FG000:600
                Flag number:
                Global area (600 to 899)
                Local area (900 to 999)
                Program No.: 000 🚭
               Program number:
                Global area (000)
                Local area (001 to 128)
```

#### (2) String device setting

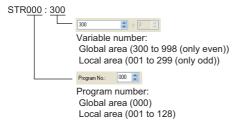

#### (3) Version device setting

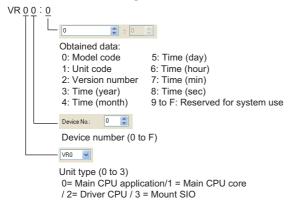

#### (4) Axis Status device setting

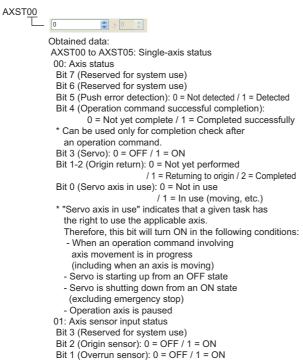

Bit 0 (Creep sensor): 0 = OFF / 1 = ON

03: Encoder status Bit 7 (Battery alarm (BA)) Bit 6 (Battery error (BE)) Bit 5 (Multi-rotation error (ME)) Bit 4 (Reserved for system use) Bit 3 (Counter overflow (OF)) Bit 2 (Count error (CE)) Bit 1 (Full absolute status (FS)) Bit 0 (Overspeed (OS)) 04: Current position (L) unit (0.001mm) Indicates the lower 16 bits of the current position in 05: Current position (H) unit (0.001mm) Indicates the upper 16 bits of the current position in AXST06 to AXST11: Double axes status AXST42 to AXST47: Eight axes status

02: Axis error code

#### (5) Scara Axis Status device setting

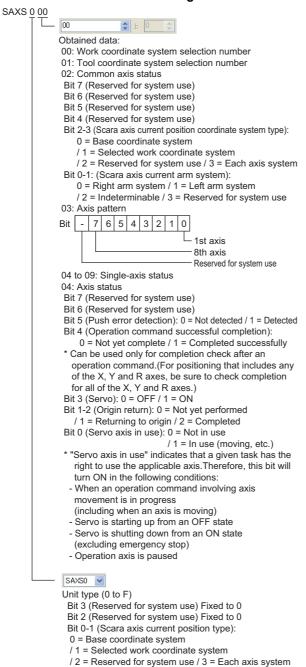

05: Axis sensor input status Bit 3 (Reserved for system use) Bit 2 (Origin sensor): 0 = OFF / 1 = ON Bit 1 (Overrun sensor): 0 = OFF / 1 = ON Bit 0 (Creep sensor): 0 = OFF / 1 = ON 06: Axis error code 07: Encoder status Bit 7 (Battery alarm (BA)) Bit 6 (Battery error (BE)) Bit 5 (Multi-rotation error (ME)) Bit 4 (Reserved for system use) Bit 3 (Counter overflow (OF)) Bit 2 (Count error (CE)) Bit 1 (Full absolute status (FS)) Bit 0 (Overspeed (OS)) 08: Current position (L) unit (0.001mm or 0.001deg) Indicates the lower 16 bits of the current position in Hex. 09: Current position (H) unit (0.001mm or 0.001deg) Indicates the upper 16 bits of the current position in Hex. 0A to 0E: Double axes status

2E to 33: Eight axes status 34 to FF: Reserved for system use

#### (6) Program Status device setting

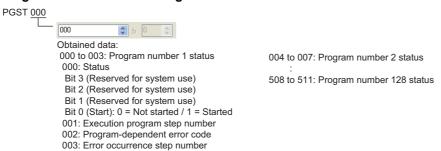

## (7) System Status device setting

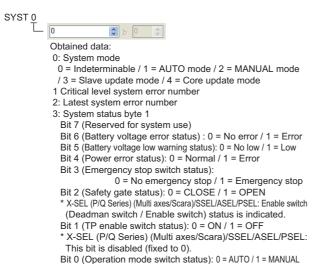

- 4: System status byte 2
  - Bit 7 (Reserved for system use)
  - Bit 6 (Reserved for system use)
  - Bit 5 (Program run status): 0 = Not run / 1 = Running
  - Bit 4 (Restart wait status): 0 = Not waiting / 1 = Waiting
  - Bit 3 (I/O interlock status): 0 = No interlock / 1 = Interlock
  - Bit 2 (Servo interlock status): 0 = No interlock / 1 = Interlock Bit 1 (Slave parameter writing status):
    - 0 = Not writing / 1 = Writing
  - Bit 0 (Application data flash ROM write status):
    - 0 = Not writing/erasing / 1 = Writing/erasing
- When the core program is in operation (Application update mode), only Bit 0 is enabled. Data for System mode. Critical level system error number, Latest system error number, System status byte 1, System status byte 3 and System status byte 4 is disabled.
- 5: System status byte 3
- Bit 7 (Reserved for system use)
- Bit 6 (Reserved for system use)
- Bit 5 (Reserved for system use)
- Bit 4 (Operation mode):
  - 0 = Program mode / 1 = Position mode
- Bit 3 (Reserved for system use)
- Bit 2 (System ready status): 0 = Not ready / 1 = Ready
- Bit 1 (System operation status):
  - 0 = Not operating in AUTO mode
- / 1 = Operating in AUTO mode
  Bit 0 (Drive-source cutoff status): 0 = Not cut off / 1 = Cut off
- 6: System status byte 4 Reserved for system use

## (8) Coordinate Affiliate Data device setting

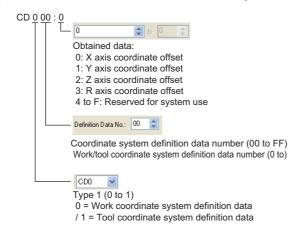

## (9) Servo device setting

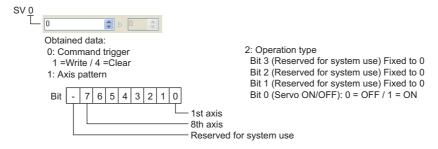

#### (10) Write to Flash ROM device setting

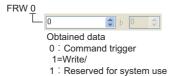

#### (11) Integer device setting

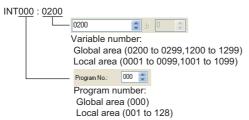

#### (12) Real device setting

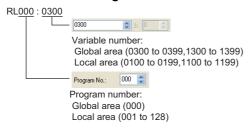

## (13) Error Detail (0 to 7) device setting

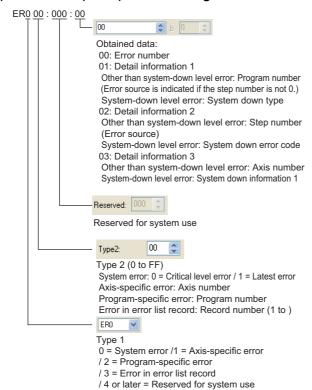

04: Detail information 4
Other than system-down level error: Point number (Negative value at interpolation point)
System-down level error: System down information 2
05: Detail information 5
06: Detail information 6
07: Detail information 7
08: Detail information 8
09: Message bytes
0A: Message 1 (4 bytes)
10: Message 2 (4 bytes)
:
49: Message 64 (4 bytes)
50 to FF: Reserved for system use

## (14) Point Data device setting

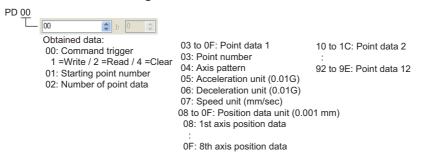

#### (15) Simple Interference Check Zone Data device setting

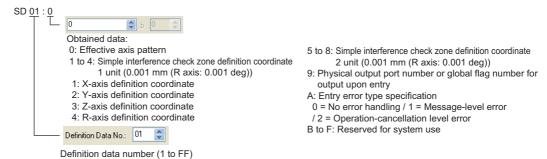

## **■** Microcomputer

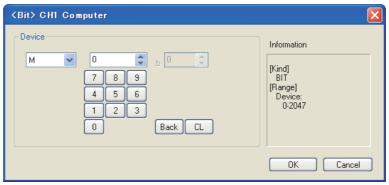

| Item        | Description                                                                                                    | Model                               |
|-------------|----------------------------------------------------------------------------------------------------|-------------------------------------|
| Device      | Set the device name, device number, and bit number.  The bit number can be set when performing the bit specification of word device. | GT16 GT15<br>GT14 GT12<br>GT11 GT10 |
| Information | Displays the type and setting range of the device selected in [Device].                                                              | SoftGOT1000                         |

# ■ MODBUS<sup>®</sup> connection

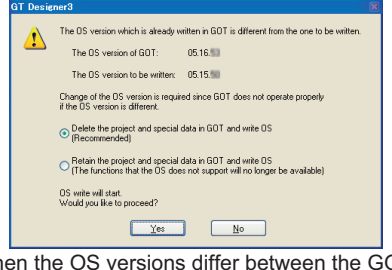

| Item        | Description                                                                                                    |                                                                                                    |                                          |
|-------------|----------------------------------------------------------------------------------------------------|----------------------------------------------------------------------------------------------------|------------------------------------------|
| Davis       | Set the device name, device number, and bit number.  The bit number can be set when performing the bit specification of word device. |                                                                                                    |                                          |
| Device      | File No.                                                                                                    | Set the file No. It can be set only when "6" is selected in [Device].                                                                                                    |                                          |
| Information | Displays the typ                                                                                                    | e and setting range of the device selected in [Device].                                                                                                    |                                          |
|             | Set the station i                                                                                                    | number of the controller to be monitored.                                                                                                    |                                          |
|             | Host                                                                                                    | Select this when monitoring the host controller.                                                                                                    |                                          |
| Network     | Other                                                                                                    | GT16, GT15, GT14, GT12  Select this when monitoring the other controllers.  Then, set the station number and network number of the controller to be monitored.  NW No.: For the MODBUS® /RTU connection, set "1".  MODBUS® /TCP connection, set the network No.  Station No.: Set the station No.  0: Monitors the controllers of all the station numbers.  1 to 247: Monitors the controller of the specified station No.  248 to 254: Monitors the controller of the station No. specified by GOT data register (GD).*1  255: Monitors the host controller.  GT11, GT10  Select this item when monitoring the controller set as the other station.  After selecting this item, set the station No. of the controller to be monitored.  Station No.: Set the station No.  0: Monitors the controllers of all the station numbers.  1 to 247: Monitors the controller of the specified station No.  248 to 254: Monitors the controller of the station No. specified by GOT data register (GD).*1  255: Monitors the host controller. | GT16 GT15 GT14 GT12 GT11 GT10 SonGOT1000 |

\*1 The relation between the station No. of controllers and the GOT data register is as follows.

| Station No. | GOT data register (GD) | Setting range                                               |
|-------------|------------------------|-------------------------------------------------------------|
| 248         | GD10                   |                                                             |
| 249         | GD11                   | 0 to 255                                                    |
| :           | :                      | (If setting a value outside the range above, a device range |
| 253         | GD15                   | error occurs.)                                              |
| 254         | GD16                   |                                                             |

## ■ OMRON temperature controller

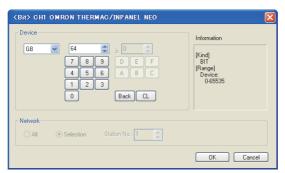

| Item        | Description  |                                                                                                    |                                                    |  |
|-------------|--------------|----------------------------------------------------------------------------------------------------|----------------------------------------------------|--|
| Device      |              | Set the device name, device number, and bit number.  The bit number can be set when performing the bit specification of word device.                                                                                                    |                                                    |  |
| Information | Displays the | Displays the type and setting range of the device selected in [Device].                                                                                                    |                                                    |  |
|             | Set the moni | for target of the set device.                                                                                                    |                                                    |  |
| Network     | All          | Select this when writing data to all temperature controllers.  During monitoring, the temperature controller of station No. 1 is monitored.  (When writing the data in numerical input, data is written to all connected temperature controllers during input, and the temperature controller of station No. 1 is monitored during other than input (i.e. display).)              | GT16 GT15<br>GT14 GT12<br>GT11 GT10<br>SoftGOT1000 |  |
| Network     | Selection    | Select this when monitoring the temperature controller of the specified station No.  After selecting "Selection", set the station No. in the range indicated below.  0 to 99 : To monitor the temperature controller of the specified station No.  100 to 115: To specify the station No. of the temperature controller to be monitored by the value of GOT data register (GD).*1 |                                                    |  |

<sup>\*1</sup> The relation between station No. of PLC and GOT data register is as follows.

| Station No. | GOT data register (GD) | Setting range                                         |
|-------------|------------------------|-------------------------------------------------------|
| 100         | GD10                   |                                                       |
| 101         | GD11                   | 0 to 99                                               |
| :           | ;                      | (If setting a value outside the range above, a device |
| 114         | GD24                   | range error occurs.)                                  |
| 115         | GD25                   |                                                       |

## (1) Device setting when setting status (S)

Make settings for status by a channel number and a bit position.

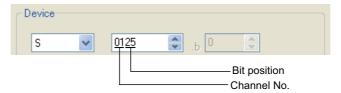

# (2) Device setting when setting variable area (0), variable area (1), and variable area (2)

Make setting for variable areas by a channel number and address.

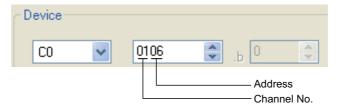

## ■ SHINKO indicating controller

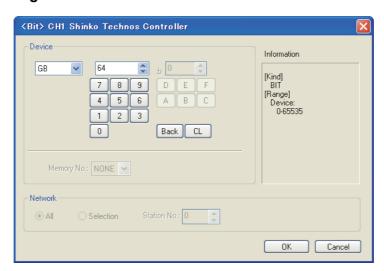

| Item        |                 | Description                                                                                                    | Model                                              |
|-------------|-----------------|----------------------------------------------------------------------------------------------------|----------------------------------------------------|
| Davida      |                 | e name, device number, and bit number.<br>er can be set when performing the bit specification of word device.                                                                                                    |                                                    |
| Device      | Memory<br>No.*1 | Set the memory number (None, 0 to 7) of the device to be monitored.                                                                                                    |                                                    |
| Information | Displays the    | type and setting range of the device selected in [Device].                                                                                                    |                                                    |
|             | Set the moni    | tor target of the set device.                                                                                                    |                                                    |
| Network     | All             | Select this item when writing data to all the indigating controllers connected.  During a monitoring, the indicating controller set for [Host Address] of the communication detail setting is monitored.  (When inputting data with the numerical input function, the data is written to all the connected indicating controllersduring input; the indicating controller that is set for [Host Address] is monitored during other than input (display).) | GT16 GT15<br>GT14 GT12<br>GT11 GT10<br>SoftGOT1000 |
|             | Selection       | Select this item when monitoring the indicating controller of the station No. specified.  After selecting, set the station No. of the indicating controller in the following range.  0 to 94 : The indicating controller of the station No. specified is monitored.  55 : Same as the setting of [All].  100 to 115 : Specify the station No. of the indicating controller to be monitored with the GOT data register (GD).*2                            |                                                    |

<sup>\*1</sup> The device name is displayed as follows when the memory number (0 to 7) is set.

| Memory No. | Displayed device name |
|------------|-----------------------|
| None       | Device Number         |
| 0          | M0/Device Number      |
| 1          | M1/Device Number      |
| 2          | M2/Device Number      |
| 3          | M3/Device Number      |
| 4          | M4/Device Number      |
| 5          | M5/Device Number      |
| 6          | M6/Device Number      |
| 7          | M7/Device Number      |

| *2 | The relation | between | station No | <ol> <li>of indicating</li> </ol> | controller and | GOT data | a register is as follows. |  |
|----|--------------|---------|------------|-----------------------------------|----------------|----------|---------------------------|--|
|----|--------------|---------|------------|-----------------------------------|----------------|----------|---------------------------|--|

| Station No. | GOT data register (GD) | Setting range                                               |
|-------------|------------------------|-------------------------------------------------------------|
| 100         | GD10                   |                                                             |
| 101         | GD11                   | 0 to 94                                                     |
| :           | :                      | (If setting a value outside the range above, a device range |
| 114         | GD24                   | error occurs.)                                              |
| 115         | GD25                   |                                                             |

## **■ CHINO controller**

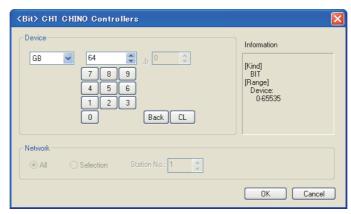

| Item        | Description                                                                                                    |                                                                                                    |                                                   |
|-------------|----------------------------------------------------------------------------------------------------|----------------------------------------------------------------------------------------------------|---------------------------------------------------|
| Device      | Set the device name, device number, and bit number.  The bit number can be set when performing the bit specification of word device.  Displays the type and setting range of the device selected in [Device]. |                                                                                                    |                                                   |
| Information |                                                                                                    |                                                                                                    |                                                   |
|             | Sets the monitor                                                                                                    | ing target for the set device.                                                                                                    |                                                   |
| Network     | All                                                                                                    | Select the item when data are written in all the connected controllers.  The controller set for [Host Address] of the communication detail settings is monitored.  (When inputting data with the numerical input function, data is written to all the connected controllers during input. The controller set for [Host Address] is monitored during other than input (display).) | ст16 ст15<br>ст14 ст12<br>ст11 ст10<br>sonsor1000 |
|             | Selection                                                                                                    | Select the item when the controller with the specified station No. is monitored.  Select the item, and then set the station No. for the controller in the following range.  1 to 99 : The controller with the specified station No. is monitored.  100 to 115 : Specify the station No. for the controller to be monitored with a GOT data register  (GD).*1                     |                                                   |

<sup>\*1</sup> The relation between station No. of controller and GOT data register is as follows.

| Station No. | GOT data register (GD) | Setting range                                               |
|-------------|------------------------|-------------------------------------------------------------|
| 100         | GD10                   |                                                             |
| 101         | GD11                   | 0 to 99                                                     |
| :           | :                      | (If setting a value outside the range above, a device range |
| 114         | GD24                   | error occurs.)                                              |
| 115         | GD25                   |                                                             |

## (1) Device setting

Devices are set with reference numbers.

For parameters corresponding to each reference number, refer to the manual of the controller to be used.

## **■** FUJI temperature controller

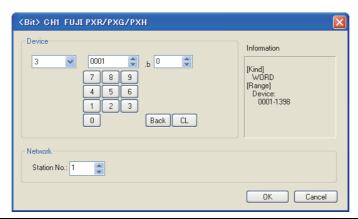

| Item        | Description                               |                                                                                                    | Model                               |
|-------------|-------------------------------------------|----------------------------------------------------------------------------------------------------|-------------------------------------|
| Device      |                                           | Set the device name, device number, and bit number.<br>The bit number can be set when performing the bit specification of word device.                                                                                                    |                                     |
| Information | Displays the t                            | Displays the type and setting range of the device selected in [Device]. (Bit/Word)                                                                                                    |                                     |
|             | Set the monitor target of the set device. |                                                                                                    | ет16 ет15<br>ет14 ет12<br>ет11 ет10 |
| Network     | Station No.                               | Monitors the temperature controller of the specified station number.  1 to 119, 216 to 255: Monitors the temperature controller of the specified station number.  200 to 215: The station number of the temperature controller to be monitored is specified by the value of the data register (GD) of the GOT.*1 | softGOT1000                         |

<sup>\*1</sup> The relation between station No. of temperature controller and GOT data register is as follows

| Station No. | GOT data register (GD) | Setting range                                               |
|-------------|------------------------|-------------------------------------------------------------|
| 200         | GD10                   |                                                             |
| 201         | GD11                   | 1 to 255                                                    |
| :           | :                      | (If setting a value outside the range above, a device range |
| 214         | GD24                   | error occurs.)                                              |
| 215         | GD25                   |                                                             |

## (1) Device setting

Devices are set with the coil and register numbers of the temperature controller.

For the relation between the numbers and parameters etc. (such as an address map of coil/register number and a parameter), refer to the manual of the temperature controller to be used.

## ■ AZBIL control equipment

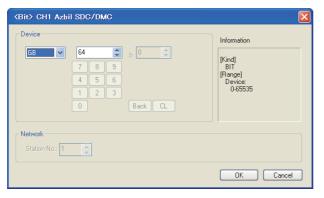

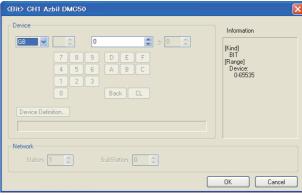

Azbil SDC/DMC Azbil DMC50

| Item        |                   | Description                                                                                                    | Model                                             |
|-------------|-------------------|----------------------------------------------------------------------------------------------------|---------------------------------------------------|
| Device      |                   | Set the device name, device number, and bit number.  The bit number can be set when performing the bit specification of word device.                                                                                                    |                                                   |
|             | Device Definition | Device definitions can be checked or set.                                                                                                    |                                                   |
| Information | Displays the ty   | rpe and setting range of the device selected in [Device].                                                                                                    |                                                   |
|             | Set the monitor   | or target of the set device.                                                                                                    |                                                   |
| Network     | Station No.       | The GOT monitors the control equipment with the specified station No.  • Azbil SDC/DMC  0 to 127: Specify the station No. of the control equipment to be monitored. 200 to 215: With the value of the GOT data register (GD), specify the station No. of the control equipment to be monitored.  • Azbil DMC50  1 to 15: Specify the station No. of the COM module or the control equipment to be monitored. 100 to 115: With the value of the GOT data register (GD), specify the station No. of the COM module or the control equipment to be monitored, and specify the sub station No. of the control equipment.*2 | er16 er15<br>er14 er12<br>er11 er10<br>soneor1000 |
|             | SubStation        | Specify the sub station No. of the control equipment connected to the COM module specified in [Station]. (0 to 15)  When [SubStation] is specified to 0, the GOT monitors the COM module or the control equipment specified in [Station].                                                                                                    |                                                   |

<sup>\*1</sup> The relation between the station No. of the control equipment and the GOT data register is as follows.

| Station No. | GOT data register (GD) | Setting range                                               |
|-------------|------------------------|-------------------------------------------------------------|
| 200         | GD10                   |                                                             |
| 201         | GD11                   | 0 to 127                                                    |
| :           | :                      | (If setting a value outside the range above, a device range |
| 214         | GD24                   | error occurs.)                                              |
| 215         | GD25                   |                                                             |

<sup>\*2</sup> In the value of GD10 to 25, the upper 8 bits are set for the station No., and the lower 8 bits are set for the sub station No. The setting of [SubStation] is disabled.

The relation between the station No. of the control equipment and the GOT data register is as follows.

| Station No. | GOT data register (GD) | Setting range    |
|-------------|------------------------|------------------|
| 100         | GD10                   |                  |
| 101         | GD11                   |                  |
| :           | :                      | 0x0000 to 0xFFFF |
| 114         | GD24                   |                  |
| 115         | GD25                   |                  |

Example: When [Station] is set to 100

The value of GD10 determines the temperature controller to be monitored.

GD10 = 0x010A

(Upper 8 bits)  $0x01 \rightarrow Station No.: 1$  (Lower 8 bits)  $0x0A \rightarrow Sub station No.: 10$ 

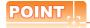

#### (1) Station No. and sub station No. of AZBIL DMC50

The station No. and the sub station No. set for the AZBIL DMC50 are equivalent to the network No. and the station No. set for the MITSUBISHI ELECTRIC PLC, respectively.

To set the temperature controller to be monitored, set both the station No. and the sub station No.

# (2) Restrictions for the faulty station information and the temperature controller/servo amplifier monitor station disconnection

When the DMC50 is used, the GOT only monitors some stations.

For the details of the station numbers of the DMC50 to be monitored, refer to the following.

Appendix.2.3 GOT special register (GS) ■Read device

## **■ YOKOGAWA** temperature controller

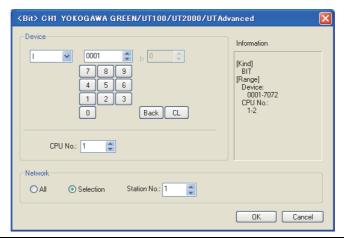

| Item        |               | Description                                                                                                    | Model                                             |
|-------------|---------------|----------------------------------------------------------------------------------------------------|---------------------------------------------------|
| Device      |               | Set the device name, device number, and bit number.  The bit number can be set when performing the bit specification of word device.                                                                                                    |                                                   |
|             | CPU No.*2     | Set the CPU No. (1, 2) of the device to be monitored. When device B is selected, the CPU No. is fixed to 1.                                                                                                    |                                                   |
| Information | Displays the  | setting range available for the device selected in [Device].                                                                                                    |                                                   |
|             | Set the monit | for target of the set device.                                                                                                    |                                                   |
| Network     | All           | Select this item when writing data to all the temperature controllers connected.  When bit specification of word device is preformed, data are written to the indicating controller of the station No. set for [Host Address] of the communication detail settings.  Monitoring and writing with bit specification of word device are performed only for the station No. set for [Host Address].  (When inputting data with the numerical input function, the data is written to all the connected temperature controller that is set for [Host Address] is monitored during other than input (display).) | GT16 GT15<br>GT14 GT12<br>GT11 GT10<br>SonGOT1000 |
|             | Selection     | Set is item when monitoring the temperature controller of the specification No.  After selecting, set the station No. of the temperature controller in the following range.  0 to 99 : The temperature controller of the station No. specified is monitored.  100 to 115 : Specify the station No. of the temperature controller to be monitored with the GOT data                                                                                                    |                                                   |

The relation between station No. of temperature controller and GOT data register is as follows.

register (GD)\*1

| Station No. | GOT data register (GD) | Setting range                                               |
|-------------|------------------------|-------------------------------------------------------------|
| 100         | GD10                   |                                                             |
| 101         | GD11                   | 0 to 99                                                     |
| :           | :                      | (If setting a value outside the range above, a device range |
| 114         | GD24                   | error occurs.)                                              |
| 115         | GD25                   |                                                             |

When there is no setting for the CPU No. in the communication settings on the temperature controller side, set the CPU No. on the GOT side to 1 (default).

## **■** RKC temperature controller

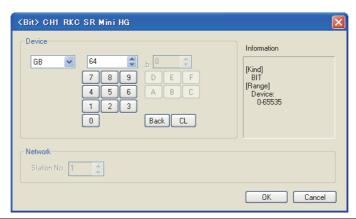

| Item        | Description                                                                                                    |                                                                                                    | Model                  |
|-------------|----------------------------------------------------------------------------------------------------|----------------------------------------------------------------------------------------------------|------------------------|
| Device      | Set the device name, device number, and bit number.  The bit number can be set when performing the bit specification of word device. |                                                                                                    |                        |
| Information | Displays the type and setting range of the device selected in [Device].                                                              |                                                                                                    | GT16 GT15<br>GT14 GT12 |
|             | Set the monitor target of the set device.                                                                                            |                                                                                                    |                        |
| Network     | Station No.                                                                                                    | Monitors the temperature controller of the specified station No.  0 to 99 : To monitor the temperature controller of the specified station No.  100 to 115 : To specify the station No. of the temperature controller to be monitored by the value of GOT data register (GD).*1 | GT11 GT10 SoftGOT1000  |

<sup>\*1</sup> The relation between station No. of temperature controller and GOT data register is as follows.

| Station No. | GOT data register (GD) | Setting range                                               |
|-------------|------------------------|-------------------------------------------------------------|
| 100         | GD10                   |                                                             |
| 101         | GD11                   | 0 to 99                                                     |
| :           | :                      | (If setting a value outside the range above, a device range |
| 114         | GD24                   | error occurs.)                                              |
| 115         | GD25                   |                                                             |

## (1) Device setting

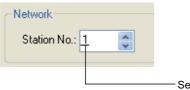

Set by a value of "unit address + 1". · For unit address 0: Set "1".

· For unit address F: Set "16".

## **■** Inverter

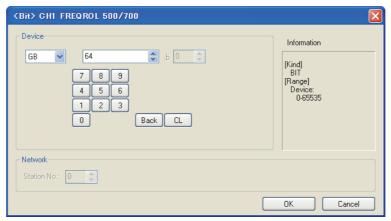

| Item        |                | Description                                                                                                    |                                                   |
|-------------|----------------|----------------------------------------------------------------------------------------------------|---------------------------------------------------|
|             |                | the device name, device number, and bit number.  bit number can be set when performing the bit specification of word device.                                                                                                    |                                                   |
| Device      | Station No.    | Monitors the Inverter of the specified station No.  0 to 31 : To monitor the Inverter of the specified station No.  100 to 115 : To specify the station No. ofs the Inverter to be monitored by the value of GOT data register (GD).*1 | GT16 GT15<br>GT14 GT12<br>GT11 GT10<br>SORGOT1000 |
| Information | Displays the t | Displays the type and setting range of the device selected in [Device].                                                                                                    |                                                   |

<sup>\*1</sup> The relation between station No. of inverter and GOT data register is as follows.

| Station No. | GOT data register (GD) | Setting range                                               |
|-------------|------------------------|-------------------------------------------------------------|
| 100         | GD10                   |                                                             |
| 101         | GD11                   | 0 to 31                                                     |
| :           | :                      | (If setting a value outside the range above, a device range |
| 114         | GD24                   | error occurs.)                                              |
| 115         | GD25                   |                                                             |

## ■ MITSUBISHI ELECTRIC servo amplifier

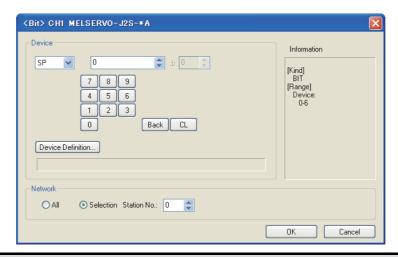

| Item        | Description                                                                                                    |                                                                                                    | Model                                |
|-------------|----------------------------------------------------------------------------------------------------|----------------------------------------------------------------------------------------------------|--------------------------------------|
|             | Set the device name, device number, and bit number.  The bit number can be set when performing the bit specification of word device.                                                                                                    |                                                                                                    |                                      |
| Device      | Device Definition                                                                                                    | Clicking the button displays the dialog box indicating the correspondence between the GOT virtual device for a servo amplifier and the definition of servo amplifier.  If select an item on the displayed dialog box, the definition of the servo amplifier is displayed in the text box below. |                                      |
| Information | Displays the type and setting range of the device selected in [Device].                                                                                                    |                                                                                                    |                                      |
|             | Set the monitor target of the set device.                                                                                                    |                                                                                                    | Gт16 Gт15                            |
| Network     | Select this item when writing data to all servo amplifiers connected.  During a monitoring, the servo amplifier of Station No. 0 is monitored.  When inputting data by Numerical Input, the data is written to all servo amplifiers connected during inputting; the servo amplifier of Station No. 0 is monitored during other than inputting (displaying).                                                                                                    |                                                                                                    | er14 er12<br>er11 er10<br>songor1000 |
|             | Selection Station No.  Selection Station No.  Selection Station No.  Selection Station Selection Station Selection Stati |                                                                                                    |                                      |

For details of \*1, refer to the following.

| Station No. | GOT data register (GD) | Setting range                                                                |
|-------------|------------------------|------------------------------------------------------------------------------|
| 100         | GD10                   |                                                                              |
| 101         | GD11                   | 0 to 31 (If setting a value out of the range above, a timeout error occurs.) |
| :           | :                      |                                                                              |
| 114         | GD24                   |                                                                              |
| 115         | GD25                   |                                                                              |

#### (a) Device Definition dialog box

When setting a device in the Device dialog box and click the [Device Definition] button, the correspondence between the GOT virtual device for a servo amplifier and the definition of the servo amplifier is displayed.

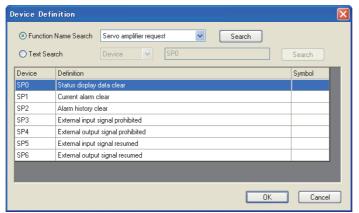

The device can be searched with the servo definition or other items on this dialog box to set a device.

- 1. Select a key item for searching.
  - Function Name Search: Select this item to search by a function name.
  - Text Search: Select this item to search by a character string. (Device, definition, or symbol)
- 2. Enter a function name, device, definition, or symbol by which the searching is performed.
- 3. After entering, click the [Search] button. As the items that match to the specified condition are displayed, select the device to be set.
- 4. Click the [OK] button to reflect the device selected in step 4 to the Device dialog box.

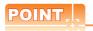

#### When selecting [All] in the Network setting

The network No. 0 and Station No. FF are displayed on Device List and when printing.

(Device List screen)

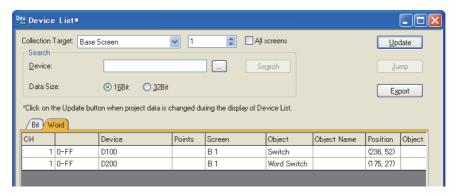

### **■ PANASONIC servo amplifier**

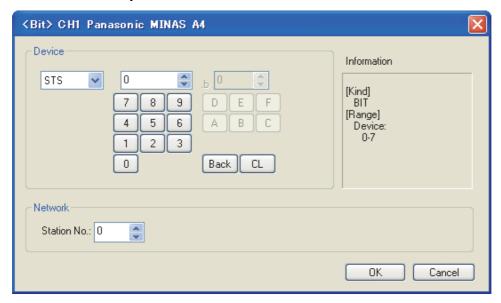

| Item        | Description                                                                                |                                                                                                    |  |  |  |  |  |  |
|-------------|--------------------------------------------------------------------------------------------|----------------------------------------------------------------------------------------------------|--|--|--|--|--|--|
| Device      | ,                                                                                          | Set the device name, device number, and bit number. The bit number can be set only when specifying the bit of word device. |  |  |  |  |  |  |
| Information | Displays the device type and setting range which are selected in [Device].                 |                                                                                                    |  |  |  |  |  |  |
| Network     | Set the monitor target of the set device.                                                  |                                                                                                    |  |  |  |  |  |  |
| Network     | Station No. Set this item when monitoring the servo amplifier of the specified station No. |                                                                                                    |  |  |  |  |  |  |

# Appendix5 Key Code List

### (1) List of key code for numerical input and ASCII input

| Key | Key code(H) | Key | Key code <sup>(H)</sup> | Key      | Key code <sup>(H)</sup> | Key      | Key code <sup>(H)</sup> |
|-----|-------------|-----|-------------------------|----------|-------------------------|----------|-------------------------|
| SP  | 0020н       | @   | 0040н                   | `        | 0060н                   | <b>←</b> | 0081н                   |
| !   | 0021н       | А   | 0041н                   | а        | 0061н                   | <b>†</b> | 0082н                   |
| "   | 0022Н       | В   | 0042н                   | b        | 0062н                   | <b>↓</b> | 0083н                   |
| #   | 0023н       | С   | 0043н                   | С        | 0063н                   | (Clear)  | 0088н                   |
| \$  | 0024н       | D   | 0044н                   | d        | 0064н                   |          |                         |
| %   | 0025н       | E   | 0045н                   | е        | 0065н                   |          |                         |
| &   | 0026н       | F   | 0046н                   | f        | 0066н                   |          |                         |
| ,   | 0027н       | G   | 0047н                   | g        | 0067н                   |          |                         |
| (   | 0028н       | Н   | 0048н                   | h        | 0068н                   |          |                         |
| )   | 0029н       | I   | 0049н                   | i        | 0069н                   |          |                         |
| *   | 002AH       | J   | 004AH                   | j        | 006Ан                   |          |                         |
| +   | 002Вн       | K   | 004Вн                   | k        | 006Вн                   |          |                         |
| ,   | 002CH       | L   | 004CH                   | I        | 006Сн                   |          |                         |
| -   | 002DH       | М   | 004DH                   | m        | 006DH                   |          |                         |
|     | 002EH       | N   | 004Ен                   | n        | 006ЕН                   |          |                         |
| 1   | 002FH       | 0   | 004FH                   | 0        | 006FH                   |          |                         |
| 0   | 0030н       | Р   | 0050н                   | р        | 0070н                   |          |                         |
| 1   | 0031н       | Q   | 0051н                   | q        | 0071н                   |          |                         |
| 2   | 0032н       | R   | 0052н                   | r        | 0072н                   |          |                         |
| 3   | 0033н       | S   | 0053н                   | s        | 0073н                   |          |                         |
| 4   | 0034н       | Т   | 0054н                   | t        | 0074н                   |          |                         |
| 5   | 0035н       | U   | 0055н                   | u        | 0075н                   |          |                         |
| 6   | 0036н       | V   | 0056н                   | V        | 0076н                   |          |                         |
| 7   | 0037н       | W   | 0057н                   | w        | 0077н                   |          |                         |
| 8   | 0038н       | Х   | 0058н                   | х        | 0078н                   |          |                         |
| 9   | 0039н       | Y   | 0059н                   | у        | 0079н                   |          |                         |
| :   | 003Ан       | Z   | 005Ан                   | z        | 007Ан                   |          |                         |
| ;   | 003Вн       | [   | 005Вн                   | {        | 007Вн                   |          |                         |
| <   | 003CH       | \   | 005CH                   |          | 007CH                   |          |                         |
| =   | 003DH       | ]   | 005DH                   | }        | 007DH                   |          |                         |
| >   | 003EH       | ۸   | 005EH                   | ~        | 007EH                   |          |                         |
| ?   | 003Fн       |     | 005Fн                   | <b>→</b> | 0080н                   |          |                         |

### (2) List of key code for objects

### (a) Key code for numerical input

| Key code <sup>(H)</sup> | Application                                                                             | Operation Timing*1 |
|-------------------------|-----------------------------------------------------------------------------------------|--------------------|
| 0008н                   | Deletes the least signification digit and shifts the entire digits to the right by one. | ON action          |
| 000DH                   | Write to the destination device (Execute)/Move the cursor                               | OFF action         |
| 001BH                   | Cancel                                                                                  | OFF action         |
| 002DH                   | "±" (sign inversion)                                                                    | ON action          |
| 002EH                   | "."                                                                                     | ON action          |
| 0030H to 0046H          | Input value                                                                             | ON action          |
| 0080н                   | Move cursor to right                                                                    | OFF action         |
| 0081н                   | Move cursor to left                                                                     | OFF action         |
| 0082н                   | Move cursor upward                                                                      | OFF action         |
| 0083н                   | Move cursor downward                                                                    | OFF action         |
| 0088н                   | Clear input numeric values                                                              | ON action          |
| 0090н                   | Move cursor to right within object                                                      | ON action          |
| 0091н                   | Move cursor to left within object                                                       | ON action          |
| 0092н                   | User ID ascending order movement of cursor                                              | OFF action         |
| 0093н                   | User ID descending order movement of cursor                                             | OFF action         |
| FFFAH                   | Increment                                                                               | ON action          |
| FFFBH                   | Decrement                                                                               | ON action          |

<sup>\*1</sup> ON action for the GT10

### (b) Key code for ASCII input

| Key code <sup>(H)</sup> | Application                                                                                 | Operation Timing*1 |
|-------------------------|---------------------------------------------------------------------------------------------|--------------------|
| 0008н                   | Deletes the first character and shifts the entire characters to the right by one character. | ON action          |
| 000DH                   | Write to the destination device (Execute)/Move the cursor                                   | OFF action         |
| 001BH                   | Cancel                                                                                      | OFF action         |
| ASCII code              | Input characters                                                                            | ON action          |
| 0080н                   | Move cursor to right                                                                        | OFF action         |
| 0081н                   | Move cursor to left                                                                         | OFF action         |
| 0082н                   | Move cursor upward                                                                          | OFF action         |
| 0083н                   | Move cursor downward                                                                        | OFF action         |
| 0084н                   | Kanji conversion                                                                            | ON action          |
| 0085н                   | Previous choice                                                                             | ON action          |
| 0086н                   | Next choice/Conversion                                                                      | ON action          |
| 0087н                   | Select/No conversion/Select next word                                                       | ON action          |
| 0088н                   | Clear input numeric values                                                                  | ON action          |
| 0089н                   | Select previous word                                                                        | ON action          |
| 0090н                   | Move cursor to right within object/Lengthen the word length                                 | ON action          |
| 0091н                   | Move cursor to left within object/Shorten the word length                                   | ON action          |
| 0092н                   | User ID ascending order movement of cursor                                                  | OFF action         |
| 0093н                   | User ID descending order movement of cursor                                                 | OFF action         |
| 0094н                   | Switches key windows (Next)                                                                 | ON action          |
| 0095н                   | Switches key windows (Previous)                                                             | ON action          |
| 009Сн                   | Switches key windows (Indirection)                                                          | ON action          |

<sup>\*1</sup> ON action for the GT10

### (c) Key code for data list display

| Key code <sup>(H)</sup> | Application             | Operation Timing*1 |
|-------------------------|-------------------------|--------------------|
| 00F2H                   | Scroll up by one line   | ON action          |
| 00F3H                   | Scroll down by one line | ON action          |

<sup>\*1</sup> ON action for the GT10

### (d) List of key code for historical data list display

| Key code <sup>(H)</sup> | Application                                 | Operation Timing*1 |
|-------------------------|---------------------------------------------|--------------------|
| FFD0H                   | Jump to the top of the list                 | ON action          |
| FFD1H                   | Jump to the bottom of the list              | ON action          |
| FFD2H                   | Scroll the list by one cell to the left     | ON action          |
| FFD3H                   | Scroll the list by one cell to the right    | ON action          |
| FFD4H                   | Move display position to the specified time | ON action          |
| FFD5H                   | Scroll the list by one page to the left     | ON action          |
| FFD6H                   | Scroll the list by one page to the right    | ON action          |
| FFEFH                   | Latest Data                                 | ON action          |
| FFF0H                   | Show cursor                                 | ON action          |
| FFF1H                   | Hide cursor                                 | ON action          |
| FFF2H                   | List Cursor Up                              | ON action          |
| FFF3H                   | List Cursor Down                            | ON action          |
| FFF4H                   | List Displacement Scroll Up                 | ON action          |
| FFF5H                   | List Displacement Scroll Down               | ON action          |
| FFF6H                   | List Page Scroll Up                         | ON action          |
| FFF7H                   | List Page Scroll Down                       | ON action          |

<sup>\*1</sup> ON action for the GT10

### (e) Key code for user alarm display and system alarm display

| Key code <sup>(H)</sup> | Application                                                       | Operation Timing*1 |
|-------------------------|-------------------------------------------------------------------|--------------------|
| 00F2H                   | Scroll up by one line                                             | ON action          |
| 00F3H                   | Scroll down by one line                                           | ON action          |
| FFB0H                   | Show cursor                                                       | ON action          |
| FFB1H                   | Hide cursor                                                       | ON action          |
| FFB2H                   | Move cursor upward (Move to previous page when cursor is hidden.) | ON action          |
| FFB3H                   | Move cursor downward (Move to next page when cursor is hidden.)   | ON action          |
| FFB8H                   | Display detail information                                        | ON action          |
| FFBCH                   | Display ladder                                                    | OFF action         |
| FFBDH                   | Display ladder (Ladder Editor)                                    | OFF action         |

<sup>\*1</sup> ON action for the GT10

### (f) Key code for alarm history function

| Key code <sup>(H)</sup> | Application                                                       | Operation Timing*1 |
|-------------------------|-------------------------------------------------------------------|--------------------|
| FFB0H                   | Show cursor                                                       | ON action          |
| FFB1H                   | Hide cursor                                                       | ON action          |
| FFB2H                   | Move cursor upward (Move to previous page when cursor is hidden.) | ON action          |
| FFB3H                   | Move cursor downward (Move to next page when cursor is hidden.)   | ON action          |
| FFB4H                   | Display date/time of selected data                                | ON action          |
| FFB5H                   | Display date/time of all data                                     | ON action          |
| FFB6H                   | Clear the selected alarm data                                     | ON action          |
| FFB7H                   | Clear all alarm data                                              | ON action          |
| FFB8H                   | Display detail /Move to the lower hierarchy                       | ON action          |
| FFB9H                   | Reset the selected alarm data                                     | ON action          |
| FFBBH                   | Store to Memory Card                                              | ON action          |
| FFBCH                   | Display ladder                                                    | OFF action         |
| FFBDH                   | Display ladder (Ladder Editor)                                    | OFF action         |

<sup>\*1</sup> ON action for the GT10

### (g) Key code for advanced alarm display

| Key code <sup>(H)</sup> | Application                                  | Operation Timing*1 |
|-------------------------|----------------------------------------------|--------------------|
| FFB0H                   | Show cursor                                  | ON action          |
| FFB1H                   | Hide cursor                                  | ON action          |
| FFB2H                   | Move cursor up                               | ON action          |
| FFB3H                   | Move cursor down                             | ON action          |
| FFB4H                   | Display date/time of selected data           | ON action          |
| FFB5H                   | Display date/time of all data                | ON action          |
| FFB6H                   | Clear the selected alarm data                | ON action          |
| FFB7H                   | Clear all alarm data                         | ON action          |
| FFB8H                   | Move to the lower hierarchy (Display detail) | ON action          |
| FFB9H                   | Reset the specified device                   | ON action          |
| FFBBH                   | Store to Memory Card                         | ON action          |
| FFBCH                   | Display ladder                               | OFF action         |
| FFBDH                   | Display ladder (Ladder Editor)               | OFF action         |
| FFBEH                   | Move display position to the specified time  | ON action          |
| FFC2H                   | Move to the upper hierarchy                  | ON action          |

<sup>\*1</sup> ON action for the GT10

### (h) Key code for historical trend graph

| Key code <sup>(H)</sup> | Application                                 | Operation Timing*1 |
|-------------------------|---------------------------------------------|--------------------|
| FFD4H                   | Move display position to the specified time | ON action          |
| FFEFH                   | Latest Data                                 | ON action          |
| FFF0H                   | Show cursor                                 | ON action          |
| FFF1H                   | Hide cursor                                 | ON action          |
| FFF2H                   | Graph Cursor Next                           | ON action          |
| FFF3H                   | Graph Cursor Previous                       | ON action          |
| FFF4H                   | Graph next                                  | ON action          |
| FFF5H                   | Graph previous                              | ON action          |
| FFF6H                   | Graph next page scroll                      | ON action          |
| FFF7H                   | Graph previous page scroll                  | ON action          |
| FFF8H                   | Time axis expansion                         | ON action          |
| FFF9H                   | Time axis reduction                         | ON action          |

<sup>\*1</sup> ON action for the GT10

### (i) Key code for document display function

| Key code <sup>(H)</sup> | Application                                         | Operation Timing*1 |
|-------------------------|-----------------------------------------------------|--------------------|
| FFD8H                   | Display the list of the keyword candidates          | ON action          |
| FFD9H                   | Display switching (Group display/Developed display) | ON action          |
| FFDAH                   | Keyword search (Descending order)                   | ON action          |
| FFDBH                   | Keyword search (Ascending order)                    | ON action          |
| FFDCH                   | Move cursor up                                      | ON action          |
| FFDDH                   | Move cursor down                                    | ON action          |
| FFDEH                   | Scroll the upper page (Keyword list)                | ON action          |
| FFDFH                   | Scroll the bottom page (Keyword list)               | ON action          |
| FFE0H                   | Next page                                           | ON action          |
| FFE1H                   | Previous page                                       | ON action          |
| FFE2H                   | Expansion                                           | ON action          |
| FFE3H                   | Reduction                                           | ON action          |
| FFE4H                   | Up scroll                                           | ON action          |
| FFE5H                   | Down scroll                                         | ON action          |
| FFE6H                   | Left scroll                                         | ON action          |
| FFE7H                   | Right scroll                                        | ON action          |

<sup>\*1</sup> ON action for the GT10

## Appendix6 Synthesized Colors Available for XOR

The following table indicates the colors and corresponding numbers available when using the parts display function XOR drawing mode

When using the XOR for any colors other than the following, confirm them in the preview of GT Designer3.

|                       | Black<br>0            | Blue<br>3     | Red<br>224    | Purple<br>227 | Green<br>28   | Cyan<br>31    | Yellow<br>252 | White<br>255  | Dark<br>blue<br>2     | Dark<br>red<br>160    | Dark<br>purple<br>162 | Dark<br>green<br>20   | Dark<br>cyan<br>22    | Dark<br>yellow<br>180 | Gray<br>182           | Dark<br>white<br>109 |
|-----------------------|-----------------------|---------------|---------------|---------------|---------------|---------------|---------------|---------------|-----------------------|-----------------------|-----------------------|-----------------------|-----------------------|-----------------------|-----------------------|----------------------|
| Black<br>0            | Black<br>0            | Blue<br>3     | Red<br>224    | Purple<br>227 | Green<br>28   | Cyan<br>31    | Yellow<br>252 | White<br>255  | Dark<br>blue<br>2     | Dark<br>red<br>160    | Dark<br>purple<br>162 | Dark<br>green<br>20   | Dark<br>cyan<br>22    | Dark<br>yellow<br>180 | Gray<br>182           | Dark<br>white<br>109 |
| Blue<br>3             | Blue<br>3             | Black<br>0    | Purple<br>227 | Red<br>224    | Cyan<br>31    | Green<br>28   | White<br>255  | Yellow<br>252 | -<br>1                | -<br>163              | -<br>161              | -<br>23               | -<br>21               | -<br>183              | -<br>181              | -<br>110             |
| Red<br>224            | Red<br>224            | Purple<br>227 | Black<br>0    | Blue<br>3     | Yellow<br>252 | White<br>255  | Green<br>28   | Cyan<br>31    | -<br>226              | -<br>64               | -<br>66               | -<br>244              | -<br>246              | -<br>84               | -<br>86               | -<br>141             |
| Purple<br>227         | Purple<br>227         | Red<br>224    | Blue<br>3     | Black<br>0    | White<br>255  | Yellow<br>252 | Cyan<br>31    | Green<br>28   | -<br>225              | -<br>67               | -<br>65               | -<br>247              | -<br>245              | -<br>87               | -<br>85               | -<br>142             |
| Green<br>28           | Green<br>28           | Cyan<br>31    | Yellow<br>252 | White<br>255  | Black<br>0    | Blue<br>3     | Red<br>224    | Purple<br>227 | -<br>30               | -<br>188              | -<br>190              | -<br>8                | -<br>10               | -<br>168              | -<br>170              | -<br>113             |
| Cyan<br>31            | Cyan<br>31            | Green<br>28   | White<br>255  | Yellow<br>252 | Blue<br>3     | Black<br>0    | Purple<br>227 | Red<br>224    | -<br>29               | -<br>191              | -<br>189              | -<br>11               | -<br>7                | -<br>171              | -<br>169              | -<br>114             |
| Yellow<br>252         | Yellow<br>252         | White<br>255  | Green<br>28   | Cyan<br>31    | Red<br>224    | Purple<br>227 | Black<br>0    | Blue<br>3     | -<br>254              | -<br>92               | -<br>94               | -<br>232              | -<br>234              | -<br>72               | -<br>74               | -<br>145             |
| White 255             | White<br>255          | Yellow<br>252 | Cyan<br>31    | Green<br>28   | Purple<br>227 | Red<br>224    | Blue<br>3     | Black<br>0    | -<br>253              | -<br>95               | -<br>93               | -<br>235              | -<br>233              | -<br>75               | -<br>73               | -<br>146             |
| Dark<br>blue<br>2     | Dark<br>blue<br>2     | -<br>1        | -<br>226      | -<br>225      | -<br>30       | -<br>29       | -<br>254      | -<br>253      | Black<br>0            | Dark<br>purple<br>162 | Dark<br>red<br>160    | Dark<br>cyan<br>22    | Dark<br>green<br>20   | Gary<br>182           | Dark<br>yellow<br>180 | -<br>111             |
| Dark<br>red<br>160    | Dark<br>red<br>160    | -<br>163      | -<br>64       | -<br>67       | -<br>188      | -<br>191      | -<br>92       | -<br>95       | Dark<br>purple<br>162 | Black<br>0            | Dark<br>blue<br>2     | Dark<br>yellow<br>180 | Gary<br>182           | Dark<br>green<br>20   | Dark<br>cyan<br>22    | -<br>205             |
| Dark<br>purple<br>162 | Dark<br>purple<br>162 | -<br>161      | -<br>66       | -<br>65       | -<br>190      | -<br>189      | -<br>94       | -<br>93       | Dark<br>red<br>160    | Dark<br>blue<br>2     | Black<br>0            | Gary<br>182           | Dark<br>yellow<br>180 | Dark<br>cyan<br>22    | Dark<br>green<br>20   | -<br>207             |
| Dark<br>green<br>20   | Dark<br>green<br>20   | -<br>23       | -<br>244      | -<br>247      | -<br>8        | -<br>11       | -<br>232      | -<br>235      | Dark<br>cyan<br>22    | Dark<br>yellow<br>180 | Gary<br>182           | Black<br>0            | Dark<br>blue<br>2     | Dark<br>red<br>160    | Dark<br>purple<br>162 | -<br>121             |
| Dark<br>cyan<br>22    | Dark<br>cyan<br>22    | -<br>21       | -<br>246      | -<br>245      | -<br>10       | -<br>7        | -<br>234      | -<br>233      | Dark<br>green<br>20   | Gary<br>182           | Dark<br>yellow<br>180 | Dark<br>blue<br>2     | Black<br>0            | Dark<br>purple<br>162 | Dark<br>red<br>160    | -<br>123             |
| Dark<br>yellow<br>180 | Dark<br>yellow<br>180 | -<br>183      | -<br>84       | -<br>87       | -<br>168      | -<br>171      | -<br>72       | -<br>75       | Gary<br>182           | Dark<br>green<br>20   | Dark<br>cyan<br>22    | Dark<br>red<br>160    | Dark<br>purple<br>162 | Black<br>0            | Dark<br>blue<br>2     | -<br>217             |
| Gray<br>182           | Gray<br>182           | -<br>181      | -<br>86       | -<br>85       | -<br>170      | -<br>169      | -<br>74       | -<br>73       | Dark<br>yellow<br>180 | Dark<br>cyan<br>22    | Dark<br>green<br>20   | Dark<br>purple<br>162 | Dark<br>red<br>160    | Dark<br>blue<br>2     | Black<br>0            | -<br>219             |
| Dark<br>white<br>109  | Dark<br>white<br>109  | -<br>110      | -<br>141      | -<br>142      | -<br>113      | -<br>114      | -<br>145      | -<br>146      | -<br>111              | -<br>205              | -<br>207              | -<br>121              | -<br>123              | -<br>217              | -<br>219              | Dark<br>black<br>0   |

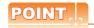

### **XOR** synthesis

The XOR synthesis function creates a color by combining two colors.

For created colors, refer to the above table.

# Appendix7 ASCII Code List

ASCII code list is shown below. (The blanks represent control code.) 0xA1 to 0xDF can be displayed only when the GOT's system language is Japanese.

|   | 0 | 1 | 2    | 3 | 4 | 5 | 6  | 7 | 8 | 9 | Α | В | С | D   | Е | F |
|---|---|---|------|---|---|---|----|---|---|---|---|---|---|-----|---|---|
| 0 |   |   | (SP) | 0 | @ | Р | `  | р |   |   |   | _ | タ | 111 |   |   |
| 1 |   |   | !    | 1 | Α | Q | а  | q |   |   | 0 | ア | チ | L   |   |   |
| 2 |   |   | "    | 2 | В | R | b  | r |   |   | ٢ | 1 | ツ | Х   |   |   |
| 3 |   |   | #    | 3 | С | S | С  | S |   |   | J | ゥ | テ | Ŧ   |   |   |
| 4 |   |   | \$   | 4 | D | Т | d  | t |   |   | ` | I | - | ヤ   |   |   |
| 5 |   |   | %    | 5 | Ε | U | е  | u |   |   | • | オ | ナ | ユ   |   |   |
| 6 |   |   | &    | 6 | F | V | f  | ٧ |   |   | F | カ | = | Ш   |   |   |
| 7 |   |   | ,    | 7 | G | W | g  | W |   |   | ア | + | ヌ | ラ   |   |   |
| 8 |   |   | (    | 8 | Η | Χ | h  | Х |   |   | 1 | ク | ネ | リ   |   |   |
| 9 |   |   | )    | 9 |   | Υ | i  | У |   |   | ゥ | ケ | 1 | ル   |   |   |
| А |   |   | *    | : | J | Z | j  | Z |   |   | エ |   | ハ | 7   |   |   |
| В |   |   | +    | ; | K | [ | k  | { |   |   | オ | サ | Ł |     |   |   |
| С |   |   | ,    | < | L | \ | -1 |   |   |   | ヤ | シ | フ | D   |   |   |
| D |   |   | _    | Ш | Μ | ] | m  | } |   |   | ュ | ス | ^ | ン   |   |   |
| Е |   |   |      | > | Ν | ^ | n  | ~ |   |   | П | セ | ホ | *   |   |   |
| F |   |   | /    | ? | 0 |   | 0  |   |   |   | ツ | ソ | マ | 0   |   |   |

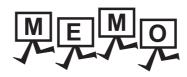

| <br> |  |
|------|--|
|      |  |
|      |  |
|      |  |
|      |  |

## Appendix8 Relevant Settings

Some of the contents in the settings common to each project affect multiple functions of GT Designer3. The following shows the relation between each common setting item and functions of GT Designer3.

- GOT type setting
  - ■GOT environment setting (Screen switching/Windows)
  - ■GOT environment setting (Key window)
  - ■Screen property
  - ■GOT environment setting: System information
  - ■Parts setting
  - ■Sound file setting
  - ■GOT special register (GS)

## ■ GOT type setting

O : Relevant -: Irrelevant

| ltem                                                          | Touch switch | Lamp | Numerical display | Numerical input | ASCII display | ASCII input | Data list | Historical data list display | Date display/Time display | Comment display | Advanced user alarm display | Advanced system alarm display | Advanced alarm popup display (User alarm) | Advanced alarm popup display<br>(System alarm) | User alarm display | System alarm display | Alarm history display | Scrolling alarm display | Level | Panel meter | Line/Trend/Bar graph | Statistics bar/Statistics pie/Scatter graph | Historical trend graph | Parts display | Parts movement | Operation log function |
|---------------------------------------------------------------|--------------|------|-------------------|-----------------|---------------|-------------|-----------|------------------------------|---------------------------|-----------------|-----------------------------|-------------------------------|-------------------------------------------|------------------------------------------------|--------------------|----------------------|-----------------------|-------------------------|-------|-------------|----------------------|---------------------------------------------|------------------------|---------------|----------------|------------------------|
| Check for overlapping objects within GOT                      | 0            | 0    | 0                 | 0               | 0             | 0           | 0         | 0                            | 0                         | 0               | 0                           | 0                             | -                                         | -                                              | 0                  | 0                    | 0                     | -                       | 0     | 0           | 0                    | 0                                           | 0                      | 0             | -              | -                      |
| Adjust object display order in GOT to the one in GT Designer3 | 0            | 0    | 0                 | 0               | 0             | 0           | 0         | 0                            | 0                         | 0               | 0                           | 0                             | -                                         | -                                              | 0                  | 0                    | 0                     | -                       | 0     | 0           | 0                    | 0                                           | 0                      | 0             | -              | -                      |

## ■ GOT environment setting (Screen switching/Windows)

○ : Relevant - : Irrelevant

| ltem                                                                       | Touch switch | Lamp | Numerical display | Numerical input | ASCII display | ASCII input | Data list | Historical data list display | Date display/Time display | Comment display | Advanced user alarm display | Advanced system alarm display | Advanced alarm popup display (User alarm) | Advanced alarm popup display (System alarm) | User alarm display | System alarm display | Alarm history display | Scrolling alarm display | Level | Panel meter | Line/Trend/Bar graph | Statistics bar/Statistics pie/Scatter graph | Historical trend graph | Parts display | Parts movement | Operation log function |
|----------------------------------------------------------------------------|--------------|------|-------------------|-----------------|---------------|-------------|-----------|------------------------------|---------------------------|-----------------|-----------------------------|-------------------------------|-------------------------------------------|---------------------------------------------|--------------------|----------------------|-----------------------|-------------------------|-------|-------------|----------------------|---------------------------------------------|------------------------|---------------|----------------|------------------------|
| Disable background colors of overlay screen when setting an overlay screen | -            | -    | -                 | -               | -             | -           | -         | -                            | -                         | 1               | -                           | -                             | -                                         | -                                           | 1                  |                      | •                     | •                       | -     | -           | 1                    | •                                           | -                      | -             | -              | -                      |
| Place the overlay screen under the basic screen                            | -            | -    | -                 | -               | -             | -           | -         | -                            | -                         | -               | ,                           | -                             | -                                         | -                                           | 1                  | 1                    | 1                     | 1                       | 1     | 1           | -                    | 1                                           | -                      | -             | 1              | -                      |
| Operation Timing                                                           | 0            | -    | -                 | -               | -             | -           | -         | -                            | -                         |                 | -                           | -                             | -                                         | -                                           |                    |                      | -                     | -                       | -     | -           | ,                    | -                                           | -                      | -             | 1              | -                      |

O : Relevant -: Irrelevant

| ltem                                                          | Logging function | Recipe function | Advanced recipe function | Device data transfer function | Status observation function | Trigger action function | Time action function | Script function | Barcode function | RFID function | Remote personal computer operation (Serial) | Remote personal computer operation (Ethernet) | VNC <sup>®</sup> server function | Video display function | Multimedia function | Operation panel/External I/O function | RGB display function | Report function | Hardcopy function | Sound output function | Set overlay screen function | Document display function | Test function | Gateway function | MES interface function | Station No. switching function | Key windows |
|---------------------------------------------------------------|------------------|-----------------|--------------------------|-------------------------------|-----------------------------|-------------------------|----------------------|-----------------|------------------|---------------|---------------------------------------------|-----------------------------------------------|----------------------------------|------------------------|---------------------|---------------------------------------|----------------------|-----------------|-------------------|-----------------------|-----------------------------|---------------------------|---------------|------------------|------------------------|--------------------------------|-------------|
| Check for overlapping objects within GOT                      | -                | -               | -                        | -                             | -                           | -                       | -                    | -               | -                | -             |                                             |                                               | -                                | -                      | -                   | -                                     | ,                    | ,               |                   |                       | 0                           | -                         | -             | -                | -                      | ,                              | -           |
| Adjust object display order in GOT to the one in GT Designer3 | -                | -               | -                        | -                             | -                           | -                       | -                    | -               | -                | -             | i                                           | -                                             | -                                | -                      | -                   | -                                     | -                    | -               | -                 | -                     | 0                           | ·                         | -             | -                |                        | -                              | -           |

○ : Relevant -: Irrelevant

| ltem                                                                       | Logging function | Recipe function | Advanced recipe function | Device data transfer function | Status observation function | Trigger action function | Time action function | Script function | Barcode function | RFID function | Remote personal computer operation (Serial) | Remote personal computer operation (Ethernet) | VNC® server function | Video display function | Multimedia function | Operation panel/External I/O function | RGB display function | Report function | Hardcopy function | Sound output function | Set overlay screen function | Document display function | Test function | Gateway function | MES interface function | Station No. switching function | Key windows |
|----------------------------------------------------------------------------|------------------|-----------------|--------------------------|-------------------------------|-----------------------------|-------------------------|----------------------|-----------------|------------------|---------------|---------------------------------------------|-----------------------------------------------|----------------------|------------------------|---------------------|---------------------------------------|----------------------|-----------------|-------------------|-----------------------|-----------------------------|---------------------------|---------------|------------------|------------------------|--------------------------------|-------------|
| Disable background colors of overlay screen when setting an overlay screen | -                | -               | -                        | -                             | -                           | -                       | -                    | -               | -                | -             | -                                           |                                               | -                    | -                      | -                   | ,                                     |                      | ,               |                   |                       | 0                           | ,                         |               | ,                | -                      | -                              | -           |
| Place the overlay screen under the basic screen                            | -                | -               | -                        | -                             | -                           | -                       | -                    | -               | -                | -             | -                                           | -                                             | -                    | -                      | -                   | -                                     | -                    |                 | -                 | 1                     | 0                           |                           | 1             | -                | 1                      | -                              | -           |
| Operation Timing                                                           | -                | -               | -                        | -                             | -                           | -                       | -                    | -               | -                | -             | -                                           | -                                             | -                    | -                      | -                   | -                                     | -                    |                 | -                 | -                     | -                           |                           | -             | -                | -                      | -                              | -           |

## ■ GOT environment setting (Key window)

### (1) Advanced Setting tab

○ : Relevant - : Irrelevant

| Item                                                                                         | Touch switch | Lamp | Numerical display | Numerical input | ASCII display | ASCII input | Data list | Historical data list display | Date display/Time display | Comment display | Advanced user alarm display | Advanced system alarm display | Advanced alarm popup display (User alarm) | Advanced alarm popup display (System alarm) | User alarm display | System alarm display | Alarm history display | Scrolling alarm display | Level | Panel meter | Line/Trend/Bar graph | Statistics bar/Statistics pie/Scatter graph | Historical trend graph | Parts display | Parts movement | Operation log function |
|----------------------------------------------------------------------------------------------|--------------|------|-------------------|-----------------|---------------|-------------|-----------|------------------------------|---------------------------|-----------------|-----------------------------|-------------------------------|-------------------------------------------|---------------------------------------------|--------------------|----------------------|-----------------------|-------------------------|-------|-------------|----------------------|---------------------------------------------|------------------------|---------------|----------------|------------------------|
| Key Window                                                                                   | -            | -    | -                 | 0               | -             | 0           | -         | -                            | -                         | -               | -                           | -                             | -                                         | -                                           | -                  | -                    | -                     | -                       | -     | -           | -                    | -                                           | -                      | -             | -              | -                      |
| Cursor                                                                                       | -            | -    | -                 | 0               |               | 0           | -         | -                            | -                         |                 | -                           | -                             | -                                         | -                                           | -                  |                      |                       |                         |       | -           |                      |                                             |                        |               |                | -                      |
| When screens are switched                                                                    | -            | -    | -                 | 0               | 1             | 0           | -         | -                            | -                         | -               | -                           | -                             | -                                         | -                                           | -                  | -                    | -                     | -                       | -     | -           | 1                    | -                                           | -                      | -             | -              | -                      |
| Cursor Position                                                                              | -            | -    | -                 | 0               | 1             | 0           | -         | 1                            | -                         | -               | -                           | -                             | -                                         | -                                           | 1                  | -                    |                       | -                       | -     | -           | 1                    | -                                           |                        | -             | -              | -                      |
| Clear the key window and the cursor                                                          | -            | -    | -                 | 0               |               | 0           | -         | -                            |                           | -               | -                           | -                             | -                                         | -                                           | -                  | -                    |                       | -                       | -     | -           |                      | -                                           |                        | -             | -              | -                      |
| Clear the input object                                                                       | -            | -    | -                 | 0               | 1             | 0           | -         | 1                            | -                         | -               | -                           | -                             | -                                         | -                                           | 1                  | -                    |                       | -                       | -     | -           | 1                    | -                                           |                        | -             | -              | -                      |
| Cursor Type                                                                                  | -            | -    | -                 | 0               | -             | 0           | -         | -                            | -                         | -               | -                           | -                             | -                                         | -                                           | -                  | -                    | -                     | -                       | -     | -           | -                    | -                                           | -                      | -             | -              | -                      |
| Display the cursor with a touch on the<br>Enter/arrow key when the cursor is<br>hidden       | -            | -    | -                 | 0               | 1             | 0           | 1         | 1                            | 1                         | -               | 1                           |                               | -                                         | -                                           | 1                  | -                    | -                     | -                       | -     | -           | 1                    | 1                                           | -                      | 1             | -              |                        |
| Display the valid input range when an invalid value is input in Numerical Input              | -            | -    | -                 | 0               | -             | -           | -         | -                            | -                         | -               | -                           | -                             | -                                         | -                                           | -                  | -                    | -                     | -                       | -     | -           | -                    | -                                           | -                      | -             | -              | -                      |
| Display the input confirmation dialog when setting the function of Numerical/<br>ASCII Input | -            | -    | -                 | 0               | -             | 0           | -         | -                            | -                         | -               | -                           | -                             | -                                         | -                                           | -                  | -                    | -                     | -                       | -     | -           | -                    | -                                           | -                      | -             | -              | - <del></del>          |
| Check the input range while entering numerical values                                        | -            | -    | -                 | 0               | 1             | 0           | -         | -                            | -                         | -               | -                           | 1                             | 1                                         | -                                           | 1                  | -                    | -                     | -                       | -     | 1           | 1                    | -                                           | -                      | -             | -              | _                      |
| Defined key action                                                                           | -            | -    | -                 | 0               | 1             | 0           | -         | -                            | -                         | -               | -                           | -                             | -                                         | -                                           | -                  | -                    | -                     | -                       | -     | -           | 1                    | -                                           | -                      | -             | -              | -                      |

O: Relevant -: Irrelevant

| ltem                                                                                            | Logging function | Recipe function | Advanced recipe function | Device data transfer function | Status observation function | Trigger action function | Time action function | Script function | Barcode function | RFID function | Remote personal computer operation (Serial) | Remote personal computer operation (Ethernet) | VNC® server function | Video display function | Multimedia function | Operation panel/External I/O function | RGB display function | Report function | Hardcopy function | Sound output function | Set overlay screen function | Document display function | Test function | Gateway function | MES interface function | Station No. switching function | Key windows |
|-------------------------------------------------------------------------------------------------|------------------|-----------------|--------------------------|-------------------------------|-----------------------------|-------------------------|----------------------|-----------------|------------------|---------------|---------------------------------------------|-----------------------------------------------|----------------------|------------------------|---------------------|---------------------------------------|----------------------|-----------------|-------------------|-----------------------|-----------------------------|---------------------------|---------------|------------------|------------------------|--------------------------------|-------------|
| Key Window                                                                                      | -                | -               | -                        | -                             | -                           | -                       | -                    | -               | -                | -             | -                                           | -                                             | -                    | -                      | -                   | -                                     | -                    | -               | -                 | -                     | -                           | -                         | -             | -                | -                      | -                              | 0           |
| Cursor                                                                                          | -                | -               | -                        | -                             | -                           | -                       | -                    | -               | 1                | 1             | -                                           | -                                             | -                    | -                      | -                   | 1                                     |                      | -               | -                 | 1                     | -                           | 1                         | -             | 1                | 1                      | -                              | 0           |
| When screens are switched                                                                       | -                | -               | -                        | -                             | -                           | -                       | -                    | -               | -                | -             | -                                           | -                                             | -                    | -                      | -                   | 1                                     | ,                    | -               | -                 | -                     | -                           | -                         | -             | -                | 1                      | -                              | 0           |
| Cursor Position                                                                                 | -                | -               | -                        | -                             | -                           | -                       | -                    | -               | 1                | 1             | -                                           | -                                             | -                    | -                      | -                   | 1                                     |                      | -               | -                 | 1                     | -                           | 1                         | -             | 1                | 1                      | -                              | 0           |
| Clear the key window and the cursor                                                             | -                | -               | -                        | -                             | -                           | -                       | -                    | -               | -                | -             | -                                           | -                                             | -                    | -                      | -                   | 1                                     | ,                    | -               | -                 | -                     | -                           | -                         | -             | -                | 1                      | -                              | 0           |
| Clear the input object                                                                          | -                | -               | -                        | -                             | -                           | -                       | -                    | -               | -                | -             | -                                           | -                                             | -                    | -                      | -                   | 1                                     | ,                    | -               | -                 | -                     | -                           | -                         | -             | -                | 1                      | -                              | 0           |
| Cursor Type                                                                                     | -                | -               | -                        | -                             | -                           | -                       | -                    | -               | -                | -             | -                                           | -                                             | -                    | -                      | -                   | 1                                     | ,                    | -               | -                 | -                     | -                           | -                         | -             | -                | 1                      | -                              | -           |
| Display the cursor with a touch on the<br>Enter/arrow key when the cursor is<br>hidden          | -                | -               | -                        | -                             | -                           | -                       | -                    | -               | 1                | 1             | -                                           | 1                                             | 1                    | -                      | 1                   | 1                                     | 1                    |                 | 1                 | 1                     | 1                           | 1                         | 1             | 1                | 1                      | -                              | 0           |
| Display the valid input range when an invalid value is input in Numerical Input                 | -                | -               | -                        | -                             | -                           | -                       | -                    | -               | -                | -             | -                                           | 1                                             | -                    | -                      | -                   | 1                                     | 1                    | -               | -                 | -                     | -                           | -                         | -             | -                | 1                      | -                              | 0           |
| Display the input confirmation dialog<br>when setting the function of Numerical/<br>ASCII Input | -                | -               | -                        | -                             | -                           | -                       | -                    | -               | -                | -             | -                                           | 1                                             | 1                    | -                      | 1                   | 1                                     | 1                    | -               | 1                 | 1                     | 1                           | 1                         | 1             | 1                | 1                      | -                              | 0           |
| Check the input range while entering numerical values                                           | -                | -               | -                        | -                             | -                           | -                       | -                    | -               | -                | -             | -                                           | 1                                             | -                    | -                      | -                   | -                                     | -                    | -               | -                 | -                     | -                           | -                         | -             | -                | -                      | -                              | 0           |
| Defined key action                                                                              | -                | -               | -                        | -                             |                             | -                       | -                    | -               | -                | •             | -                                           | -                                             | -                    | -                      | -                   |                                       | •                    | -               | -                 | -                     | -                           | 1                         | -             | -                |                        | -                              | 0           |

## ■ Screen property

## (1) Basic tab

○ : Relevant - : Irrelevant

| ltem                                | Touch switch | Lamp | Numerical display | Numerical input | ASCII display | ASCII input | Data list | Historical data list display | Date display/Time display | Comment display | Advanced user alarm display | Advanced system alarm display | Advanced alarm popup display (User alarm) | Advanced alarm popup display (System alarm) | User alarm display | System alarm display | Alarm history display | Scrolling alarm display | Level | Panel meter | Line/Trend/Bar graph | Statistics bar/Statistics pie/Scatter graph | Historical trend graph | Parts display | Parts movement | Operation log function |
|-------------------------------------|--------------|------|-------------------|-----------------|---------------|-------------|-----------|------------------------------|---------------------------|-----------------|-----------------------------|-------------------------------|-------------------------------------------|---------------------------------------------|--------------------|----------------------|-----------------------|-------------------------|-------|-------------|----------------------|---------------------------------------------|------------------------|---------------|----------------|------------------------|
| Switch Station No.                  | -            | -    | -                 | -               | -             | -           | -         | -                            | -                         | -               | -                           | -                             | -                                         | -                                           | -                  | -                    | -                     | -                       | -     | -           | -                    | -                                           | -                      | -             | -              | _                      |
| Popup the display of advanced alarm | -            | -    | -                 | -               | -             | -           | -         | -                            | -                         | 1               | -                           | -                             | 0                                         | 0                                           | -                  | -                    | -                     |                         | -     | -           | -                    | 1                                           | -                      | -             | -              | -                      |
| Display alarm flow                  | -            | -    | -                 | -               | -             | -           | -         | -                            | -                         | ,               | -                           | -                             | -                                         | -                                           | -                  | -                    | -                     | 0                       | -     | -           | -                    | -                                           | -                      | -             | -              | -                      |
| Backlight                           | -            | -    | -                 | -               | -             | -           | -         | -                            | -                         | -               | -                           | -                             | -                                         | -                                           | -                  | -                    | -                     | -                       | -     | -           | -                    | -                                           | -                      | -             | -              | -                      |
| Blink Backlight                     | -            | -    | -                 | -               | -             | -           | -         | -                            | -                         | -               | -                           | -                             | -                                         | 1                                           | -                  | -                    | -                     | -                       | -     | -           | -                    | -                                           | -                      | -             | -              | -                      |

### (2) Advanced Setting tab

○ : Relevant -: Irrelevant

|                                                                                           |              |      |                   |                 |               |             |           |                              |                           |                 |                             |                               |                                           |                                             |                    |                      |                       |                         | 0     |             | 0.01                 | ant                                         |                        | 1110          | ,,,,,,,,,,,,,,,,,,,,,,,,,,,,,,,,,,,,,,, |                        |
|-------------------------------------------------------------------------------------------|--------------|------|-------------------|-----------------|---------------|-------------|-----------|------------------------------|---------------------------|-----------------|-----------------------------|-------------------------------|-------------------------------------------|---------------------------------------------|--------------------|----------------------|-----------------------|-------------------------|-------|-------------|----------------------|---------------------------------------------|------------------------|---------------|-----------------------------------------|------------------------|
| ltem                                                                                      | Touch switch | Lamp | Numerical display | Numerical input | ASCII display | ASCII input | Data list | Historical data list display | Date display/Time display | Comment display | Advanced user alarm display | Advanced system alarm display | Advanced alarm popup display (User alarm) | Advanced alarm popup display (System alarm) | User alarm display | System alarm display | Alarm history display | Scrolling alarm display | Level | Panel meter | Line/Trend/Bar graph | Statistics bar/Statistics pie/Scatter graph | Historical trend graph | Parts display | Parts movement                          | Operation log function |
| Prioritize screen setting over project setting                                            | -            | -    | -                 | 0               | -             | 0           | -         | -                            | -                         | -               | -                           | -                             | -                                         | -                                           | -                  | -                    | -                     | -                       | -     | -           | -                    | -                                           | -                      | -             | -                                       | -                      |
| Key Window                                                                                | -            | -    | -                 | 0               | -             | 0           | -         | -                            | -                         | -               | 1                           | -                             | -                                         | 1                                           | 1                  | -                    | 1                     | -                       | 1     | -           | -                    | 1                                           | -                      | 1             | -                                       | -                      |
| Cursor                                                                                    | -            | -    | -                 | 0               | -             | 0           | -         | -                            | -                         | -               | -                           | -                             | -                                         | -                                           | -                  | -                    | -                     | -                       | -     | -           | -                    | -                                           | -                      | -             | -                                       | -                      |
| When screens are switched                                                                 | -            | -    | -                 | 0               | -             | 0           | -         | -                            | -                         | -               | -                           | -                             | -                                         | -                                           | -                  | -                    | -                     | -                       | -     | -           | -                    | -                                           | -                      | -             | -                                       | -                      |
| Cursor Position                                                                           | -            | -    | -                 | 0               | -             | 0           | -         | -                            | -                         | -               | -                           | -                             | -                                         | -                                           | -                  | -                    | -                     | -                       | -     | -           | -                    | -                                           | -                      | -             | -                                       | -                      |
| Clear the key window and the cursor                                                       | -            | -    | -                 | 0               | -             | 0           | -         | -                            | -                         | -               | -                           | -                             | -                                         | -                                           | -                  | -                    | -                     | -                       | -     | -           | -                    | -                                           | -                      | -             | -                                       | -                      |
| Clear the input object                                                                    | -            | -    | -                 | 0               | -             | 0           | -         | -                            | -                         | -               | 1                           | -                             | -                                         | 1                                           | 1                  | -                    | 1                     | -                       | 1     | -           | -                    | 1                                           | -                      | 1             | -                                       | -                      |
| Cursor Type                                                                               | -            | -    | -                 | 0               | -             | 0           | -         | -                            | -                         | -               | -                           | -                             | -                                         | -                                           | -                  | -                    | -                     | -                       | -     | -           | -                    | -                                           | -                      | -             | -                                       | -                      |
| Display the input confirmation dialog when setting the function of Numerical/ ASCII Input | -            | -    | -                 | 0               | -             | 0           | -         | -                            | -                         | -               | -                           | -                             | -                                         | -                                           | -                  | -                    | -                     | -                       | -     | -           | -                    | -                                           | -                      | -             | -                                       |                        |
| Check the input range while entering numerical values                                     | -            | -    | -                 | 0               | 1             | 1           | -         | -                            | - 1                       | - 1             | - 1                         | -                             | -                                         | i                                           | - 1                | - 1                  | - 1                   | -                       | - 1   | •           | -                    | - 1                                         | •                      | - 1           | -                                       |                        |
| Defined key action                                                                        | -            | -    | -                 | 0               | •             | 0           | -         |                              | -                         | -               | -                           | -                             | -                                         | -                                           | -                  | -                    | -                     | -                       | -     | -           | -                    | -                                           | -                      | -             | -                                       | -                      |
| Reference for determining cursor destination                                              | -            | -    | -                 | 0               | -             | 0           | -         | -                            | 1                         | -               | -                           | -                             | -                                         | 1                                           | 1                  | -                    | -                     | -                       | 1     | -           | -                    | -                                           | -                      | 1             | -                                       |                        |
| Automatically move the key window when it overlaps with an input object                   | -            | -    | -                 | 0               | ı             | 0           | -         | -                            | ·                         | ·               | -                           | -                             | -                                         | -                                           | -                  | ·                    | - 1                   | -                       | -     | -           | -                    | - 1                                         | ·                      | -             | -                                       |                        |

 $\bigcirc: Relevant \ \ \hbox{-} : Irrelevant$ 

| ltem                                | Logging function | Recipe function | Advanced recipe function | Device data transfer function | Status observation function | Trigger action function | Time action function | Script function | Barcode function | RFID function | Remote personal computer operation (Serial) | Remote personal computer operation (Ethernet) | VNC <sup>®</sup> server function | Video display function | Multimedia function | Operation panel/External I/O function | RGB display function | Report function | Hardcopy function | Sound output function | Set overlay screen function | Document display function | Test function | Gateway function | MES interface function | Station No. switching function | Key windows |
|-------------------------------------|------------------|-----------------|--------------------------|-------------------------------|-----------------------------|-------------------------|----------------------|-----------------|------------------|---------------|---------------------------------------------|-----------------------------------------------|----------------------------------|------------------------|---------------------|---------------------------------------|----------------------|-----------------|-------------------|-----------------------|-----------------------------|---------------------------|---------------|------------------|------------------------|--------------------------------|-------------|
| Switch Station No.                  | -                | -               | -                        | -                             | -                           | -                       | -                    | -               | -                | -             | -                                           | -                                             | -                                | -                      | -                   | -                                     | -                    | -               | -                 | -                     | -                           | -                         | -             | -                | -                      | 0                              | -           |
| Popup the display of advanced alarm | -                | -               | -                        | -                             | -                           | -                       | -                    | -               | -                | -             | -                                           | -                                             | -                                | -                      | -                   | -                                     | -                    | -               | -                 | -                     | -                           | -                         | -             | -                | -                      | -                              | -           |
| Display alarm flow                  | -                | -               | -                        | -                             | -                           | -                       | -                    | -               | -                | -             | -                                           | -                                             | -                                | -                      | -                   | -                                     | -                    | -               | -                 | -                     | -                           | -                         | -             | -                | -                      | -                              | -           |
| Backlight                           | -                | -               | -                        | -                             | -                           | -                       | -                    | -               | -                | -             | -                                           | -                                             | -                                | 1                      | 1                   | -                                     | -                    | -               | -                 |                       | -                           | -                         | -             | -                | -                      | 1                              | -           |
| Blink Backlight                     | -                | -               | 1                        | -                             | -                           | -                       | -                    | -               | -                | -             | -                                           | 1                                             | 1                                | 1                      | 1                   | -                                     | -                    | -               | -                 | 1                     | -                           | 1                         | 1             | -                | -                      | 1                              | -           |

 $\bigcirc : Relevant \ \ \textbf{-} : Irrelevant$ 

| ltem                                                                                      | Logging function | Recipe function | Advanced recipe function | Device data transfer function | Status observation function | Trigger action function | Time action function | Script function | Barcode function | RFID function | Remote personal computer operation (Serial) | Remote personal computer operation (Ethernet) | VNC® server function | Video display function | Multimedia function | Operation panel/External I/O function | RGB display function | Report function | Hardcopy function | Sound output function | Set overlay screen function | Document display function | Test function | Gateway function | MES interface function | Station No. switching function | Key windows |
|-------------------------------------------------------------------------------------------|------------------|-----------------|--------------------------|-------------------------------|-----------------------------|-------------------------|----------------------|-----------------|------------------|---------------|---------------------------------------------|-----------------------------------------------|----------------------|------------------------|---------------------|---------------------------------------|----------------------|-----------------|-------------------|-----------------------|-----------------------------|---------------------------|---------------|------------------|------------------------|--------------------------------|-------------|
| Prioritize screen setting over project setting                                            | -                | -               |                          | -                             | •                           | -                       | -                    | -               | -                | •             | 1                                           | -                                             |                      |                        | -                   |                                       |                      |                 |                   |                       |                             | 1                         | -             |                  |                        | -                              | 0           |
| Key Window                                                                                | -                | -               | -                        | -                             | -                           | -                       | -                    | -               | -                | -             | -                                           | -                                             | -                    | 1                      | -                   | 1                                     | -                    | -               | -                 | 1                     | -                           | 1                         | -             | -                | -                      | -                              | 0           |
| Cursor                                                                                    | -                | -               | -                        | -                             | -                           | -                       | -                    | -               | -                | -             | -                                           | -                                             | -                    | -                      | -                   | -                                     | -                    | -               | -                 | -                     | -                           | -                         | -             | -                | -                      | -                              | 0           |
| When screens are switched                                                                 | -                | -               | -                        | -                             | -                           | -                       | -                    | -               | -                | -             | -                                           | -                                             | -                    | -                      | -                   | -                                     | -                    | -               | -                 | -                     | -                           | -                         | -             | -                | -                      | -                              | 0           |
| Cursor Position                                                                           | -                | -               | -                        | -                             | -                           | -                       | -                    | -               | -                | -             | -                                           | -                                             | -                    | -                      | -                   | -                                     | -                    | -               | -                 | -                     | -                           | -                         | -             | -                | -                      | -                              | 0           |
| Clear the key window and the cursor                                                       | -                | -               | -                        | -                             | -                           | -                       | -                    | -               | -                | -             | -                                           | -                                             | -                    | -                      | -                   | -                                     | -                    | -               | -                 | -                     | -                           | -                         | -             | -                | -                      | -                              | 0           |
| Clear the input object                                                                    | -                | -               | -                        | -                             | -                           | -                       | -                    | -               | -                | -             | -                                           | -                                             | -                    | -                      | -                   | -                                     | -                    | -               | -                 | -                     | -                           | -                         | -             | -                | -                      | -                              | 0           |
| Cursor Type                                                                               | -                | -               | -                        | -                             | -                           | -                       | -                    | -               | -                | -             | -                                           | -                                             | -                    | -                      | -                   | -                                     | -                    | -               | -                 | -                     | -                           | -                         | -             | -                | -                      | -                              | -           |
| Display the input confirmation dialog when setting the function of Numerical/ ASCII Input | -                | -               | -                        | -                             | -                           | -                       | -                    | -               | -                | -             | 1                                           | -                                             | -                    | -                      | -                   | -                                     | -                    | -               | -                 | -                     | -                           | -                         | -             | -                | -                      | -                              | 0           |
| Check the input range while entering numerical values                                     | -                | -               | -                        | -                             | -                           | -                       | -                    | -               | -                | ,             | -                                           | -                                             | -                    | 1                      | -                   | 1                                     | -                    | 1               | 1                 | 1                     | 1                           | 1                         | 1             | -                | 1                      | -                              | 0           |
| Defined key action                                                                        | -                | -               | -                        | -                             | -                           | -                       | -                    | -               | -                | -             | -                                           | -                                             | -                    | 1                      | -                   | 1                                     | -                    | -               | -                 | 1                     | 1                           | 1                         | -             | -                | -                      | -                              | 0           |
| Reference for determining cursor destination                                              | -                | -               | -                        | -                             | -                           | -                       | -                    | -               | -                | -             | -                                           | -                                             | -                    | 1                      | -                   | 1                                     | -                    | 1               | 1                 | 1                     | 1                           | 1                         | -             | -                | 1                      | -                              | 0           |
| Automatically move the key window when it overlaps with an input object                   | -                | -               | -                        | -                             | -                           | -                       | -                    | -               | -                | -             | -                                           | -                                             | -                    | -                      | -                   | -                                     | -                    | -               | -                 | -                     | -                           | -                         | -             | -                | -                      | -                              | 0           |

## ■ GOT environment setting: System information

○ : Relevant -: Irrelevant

|         | System Signal 1-1<br>(Read device)          | Touch switch | Lamp | Numerical display | Numerical input | ASCII display | ASCII input | Data list | Historical data list d | Date display/Time d | Comment display | Advanced user alarm display | Advanced system alarm display | Advanced alarm po (User alarm) | Advanced alarm popup display (System alarm) | User alarm display | System alarm display | Alarm history display | Scrolling alarm display | Level | Panel meter | Line/Trend/Bar graph | Statistics bar/Statistics | Historical trend graph | Parts display | Parts movement | Operation log function |
|---------|---------------------------------------------|--------------|------|-------------------|-----------------|---------------|-------------|-----------|------------------------|---------------------|-----------------|-----------------------------|-------------------------------|--------------------------------|---------------------------------------------|--------------------|----------------------|-----------------------|-------------------------|-------|-------------|----------------------|---------------------------|------------------------|---------------|----------------|------------------------|
| Bit No. | Description                                 |              |      |                   |                 |               |             |           | list display           | display             |                 | m display                   | larm display                  | popup display                  | pup display                                 |                    | ау                   | y                     | lay                     |       |             | λh                   | ics pie/Scatter graph     | bh                     |               |                | on                     |
| b0      | Automatic Screen Saver Disable Signal       | -            | -    | -                 | -               | 1             | - 1         | -         | -                      | •                   | •               |                             | ,                             | -                              | -                                           | -                  | -                    | 1                     |                         | -     | -           | -                    | 1                         | - 1                    | ,             | ,              | -                      |
| b1      | Forced Screen Saver Enable<br>Signal        | -            | -    | -                 | -               | -             | -           | -         | -                      | -                   | -               | -                           | -                             | -                              | -                                           | -                  | -                    | -                     | -                       | -     | -           | -                    | -                         | -                      | -             | -              |                        |
| b2      | Forced Screen Saver Touch-<br>cancel Signal | -            | -    | -                 | -               | -             | -           | -         | -                      | -                   | -               | -                           | -                             | -                              | -                                           | -                  | -                    | -                     | -                       | -     | -           | -                    | -                         | -                      | -             | -              |                        |
| b3      | Key Code Read Complete Signal               | -            | -    | -                 | 0               | -             | 0           |           |                        | -                   | -               | 0                           | 0                             | 0                              | 0                                           | 0                  | -                    | 0                     | -                       | -     | -           | -                    | -                         | -                      | -             | -              | -                      |
| b4      | Numeric Value Input Read<br>Complete Signal | -            | -    | -                 | 0               | -             | 0           | -         | -                      | -                   | -               | -                           | -                             | -                              | -                                           | -                  | -                    | -                     | -                       | -     | -           | -                    | -                         | -                      | -             | -              | -                      |
| b5      | Barcode Input Disable Signal (CH8)          | -            | -    | -                 | -               | -             | -           | -         | -                      | -                   | -               | -                           | -                             | -                              | -                                           | -                  | -                    | -                     | -                       | -     | -           | -                    | -                         | -                      | -             | -              | -                      |
| b6      | External device I/O complete signal (CH8)   | -            | -    | -                 | -               | -             | -           | -         | -                      | 1                   | 1               | -                           | ,                             | -                              | -                                           | -                  | -                    | 1                     | -                       | -     | -           | -                    | -                         | -                      | -             | ,              | -                      |
| b7      | Backlight OFF Output Signal                 | -            | -    | -                 | -               | -             | -           | -         | -                      | -                   | -               | -                           | -                             | -                              | -                                           | -                  | -                    | -                     | -                       | -     | -           | -                    | -                         | -                      | -             | -              | -                      |
| b8      | Buzzer Threeshot Output Signal              | -            | -    | -                 | -               | -             | -           | -         | -                      | -                   | -               | -                           |                               | -                              | -                                           | -                  | -                    | -                     | -                       | -     | -           | -                    | -                         | -                      | -             |                | -                      |
| b9      | Key-In Disable Signal                       | 0            | -    | -                 | 0               |               | 0           |           |                        |                     |                 | 0                           | 0                             | 0                              | 0                                           | 0                  |                      | 0                     | -                       | -     | -           | -                    |                           |                        | -             |                | -                      |
| b10     | Hard copy setting validate signal           | -            | -    | -                 | -               | -             | -           |           |                        | -                   | -               | -                           | -                             | -                              | -                                           | -                  | -                    | -                     | -                       | -     | -           | -                    | -                         | -                      | -             | -              | -                      |
| b12     | Hard copy white/black reverse signal        | -            | -    | -                 | -               | -             | -           | -         | -                      | -                   | -               | -                           | ,                             | -                              | -                                           | -                  | -                    | -                     | -                       | -     | -           | -                    | -                         | -                      | -             | ,              |                        |
| b13     | GOT Error Reset Signal                      | -            | -    | -                 | -               | -             | -           | -         | -                      | -                   | -               | -                           | 0                             | -                              | 0                                           | -                  | 0                    | -                     | -                       | -     | -           | -                    | -                         | -                      | -             | -              | -                      |
| b14     | Buzzer Output Signal                        | -            | -    | -                 | -               | -             | -           | -         | -                      | -                   | -               | -                           | -                             | -                              | -                                           | -                  | -                    | -                     | -                       | -     | -           | -                    | -                         | -                      | -             | -              | -                      |
| b15     | Buzzer Oneshot Output Signal                | -            | -    | -                 | -               | -             | -           | -         | -                      | -                   | -               | -                           | -                             | -                              | -                                           | -                  | -                    | -                     | -                       |       |             | -                    | -                         |                        | -             | -              | 三                      |

O : Relevant -: Irrelevant

|                | System Signal<br>(Read device)                               | Touch switch | Lamp | Numerical display | Numerical input | ASCII display | ASCII input | Data list | Historical data list dis | Date display/Time dis | Comment display | Advanced user alarm | Advanced system ala | Advanced alarm popup (User alarm) | Advanced alarm popu<br>(System alarm) | User alarm display | System alarm display | Alarm history display | Scrolling alarm display | Level | Panel meter | Line/Trend/Bar graph | Statistics bar/Statistics | Historical trend graph | Parts display | Parts movement | Operation log function |
|----------------|--------------------------------------------------------------|--------------|------|-------------------|-----------------|---------------|-------------|-----------|--------------------------|-----------------------|-----------------|---------------------|---------------------|-----------------------------------|---------------------------------------|--------------------|----------------------|-----------------------|-------------------------|-------|-------------|----------------------|---------------------------|------------------------|---------------|----------------|------------------------|
| Bit No.        | Description                                                  |              |      |                   |                 |               |             |           | display                  | lisplay               |                 | ı display           | alarm display       | up display                        | popup display                         |                    | <i>'</i>             |                       | ау                      |       |             |                      | s pie/Scatter graph       | ı                      |               |                | n                      |
|                | nal linput and output function/output<br>nation (GT16, GT15) | -            | -    | -                 | -               | -             | -           | -         | -                        | -                     | -               | -                   | -                   | -                                 | -                                     | -                  | -                    | -                     | -                       | -     | -           | -                    | -                         | -                      | -             | -              | -                      |
|                | nal linput and output function/output<br>nation (GT11, GT10) | -            | -    | -                 | -               | -             | -           | -         | -                        | -                     | -               | 1                   | -                   | -                                 | -                                     | -                  | -                    | -                     | -                       | -     | -           | -                    | -                         | -                      | -             | -              | -                      |
| b0<br>to<br>b5 | Operation switch LED control signal                          | -            | -    | -                 | -               | -             | -           | -         | -                        | -                     | - 1             | - 1                 | 1                   | -                                 | -                                     | -                  | - 1                  | - 1                   | - 1                     | 1     | -           | -                    | - 1                       | 1                      | -             | 1              | -                      |
| b6             | Grip switch LED control signal                               | -            | -    | -                 | -               | -             | -           | -         | -                        | -                     | -               | -                   | -                   | -                                 | -                                     | -                  | -                    | -                     | -                       | -     | -           | -                    | -                         | -                      | -             | -              | -                      |

O : Relevant -: Irrelevant

|         | System Signal 1-1<br>(Read device)          | Logging function | Recipe function | Advanced recipe function | Device data transfer function | Status observation function | Trigger action function | Time action function | Script function | Barcode function | RFID function | Remote personal co<br>(Serial) | Remote personal co<br>(Ethernet) | VNC® server function | Video display function | Multimedia function | Operation panel/External | RGB display function | Report | Hardcopy function | Sound output function | Set overlay screen t | Document display fu | Test function | Gateway function | MES interface function | Station No. switchin | Key windows |
|---------|---------------------------------------------|------------------|-----------------|--------------------------|-------------------------------|-----------------------------|-------------------------|----------------------|-----------------|------------------|---------------|--------------------------------|----------------------------------|----------------------|------------------------|---------------------|--------------------------|----------------------|--------|-------------------|-----------------------|----------------------|---------------------|---------------|------------------|------------------------|----------------------|-------------|
| Bit No. | Description                                 |                  |                 | nction                   | r function                    | function                    | ion                     | ו                    |                 |                  |               | personal computer operation    | computer operation               | on                   | on                     |                     | ternal I/O function      | 'n                   |        |                   | on                    | function             | function            |               |                  | ion                    | switching function   |             |
| b0      | Automatic Screen Saver Disable Signal       | -                | -               | -                        | -                             | -                           | -                       | -                    | ,               | ,                | -             | -                              | -                                | -                    | -                      | -                   | -                        | ,                    | -      | ,                 | -                     | -                    | -                   | -             | -                | -                      | -                    | -           |
| b1      | Forced Screen Saver Enable<br>Signal        | -                | -               | -                        | -                             | -                           | -                       | -                    | -               | -                | -             | -                              | -                                | -                    | -                      | -                   | -                        | -                    | -      | -                 | -                     | -                    | -                   | -             | -                | -                      | -                    | -           |
| b2      | Forced Screen Saver Touch-<br>cancel Signal | -                | -               | -                        | -                             | -                           | -                       | -                    | -               | -                | -             | -                              | -                                | -                    | -                      | -                   | -                        | -                    | -      | -                 | -                     | -                    | -                   | -             | -                | -                      | -                    | -           |
| b3      | Key Code Read Complete Signal               | -                | -               | -                        | -                             | -                           | -                       | -                    | -               | -                | -             | -                              | -                                | -                    | -                      | -                   | -                        | -                    | -      | -                 | -                     | -                    | -                   | -             | -                | -                      | -                    | -           |
| b4      | Numeric Value Input Read<br>Complete Signal | -                | -               | -                        | -                             | -                           | -                       | -                    | -               | -                | -             | -                              | -                                | -                    | -                      | -                   | -                        | -                    | -      | -                 | -                     | -                    | -                   | -             | -                | -                      | -                    | -           |
| b5      | Barcode Input Disable Signal (CH8)          | -                | -               | -                        | -                             | -                           | -                       | 1                    | -               | 0                | -             | -                              | -                                | -                    | 1                      | -                   | 1                        | -                    | -      | -                 | 1                     | 1                    | 1                   | 1             | 1                | 1                      | -                    | -           |
| b6      | External device I/O complete signal (CH8)   | -                | -               | -                        | -                             | -                           | -                       | 1                    | -               | 0                | 0             | -                              | -                                | -                    | 1                      | -                   | 1                        | -                    | -      | -                 | - 1                   | - 1                  | 1                   | 1             | 1                | - 1                    | -                    | -           |
| b7      | Backlight OFF Output Signal                 | -                | -               | -                        | -                             | -                           | -                       | -                    | -               | -                | -             | -                              | -                                | -                    | -                      | -                   | -                        | -                    | -      | -                 | -                     | -                    | -                   | -             | -                | -                      | -                    | -           |
| b8      | Buzzer Threeshot Output Signal              | -                | -               | -                        | -                             | -                           | -                       | -                    | -               | -                | -             | -                              | -                                | -                    |                        | -                   |                          | -                    | -      | -                 | -                     | -                    | -                   | -             | -                | -                      | -                    | -           |
| b9      | Key-In Disable Signal                       | -                | -               | -                        | -                             | -                           | -                       | -                    | -               |                  | -             | -                              | -                                | -                    |                        | -                   |                          |                      |        |                   | -                     | -                    | -                   | -             |                  | -                      | -                    | 0           |
| b10     | Hard copy setting validate signal           | -                | -               | -                        | -                             | -                           | -                       | -                    | -               | -                | -             | -                              | -                                | -                    | -                      | -                   | -                        | -                    | -      | 0                 | -                     | -                    | -                   | -             | -                | -                      | -                    | -           |
| b12     | Hard copy white/black reverse signal        | -                | -               | -                        | -                             | -                           | -                       | -                    | -               | -                | -             | -                              | -                                | -                    | -                      | -                   | -                        | -                    | -      | 0                 | -                     | -                    | -                   | -             | -                | -                      | -                    | -           |
| b13     | GOT Error Reset Signal                      | -                | -               | -                        | -                             | -                           | -                       | -                    | -               | -                | -             | -                              | -                                | -                    | -                      | -                   | -                        | -                    | -      | -                 | -                     | -                    | -                   | -             | -                | -                      | -                    | -           |
| b14     | Buzzer Output Signal                        | -                | -               | -                        | -                             | -                           | -                       | -                    | -               | -                | -             | -                              | -                                | -                    | -                      | -                   | -                        | -                    | -      | -                 | -                     | -                    | -                   | -             | -                | -                      | -                    | -           |
| b15     | Buzzer Oneshot Output Signal                | -                | -               | -                        | -                             | -                           | -                       | -                    | -               | -                | -             | -                              | -                                | -                    |                        | -                   |                          | -                    | -      | -                 | -                     | -                    | -                   | •             | -                | -                      | -                    | -           |

○ : Relevant - : Irrelevant

|                | System Signal<br>(Read device)                               | Logging function | Recipe function | Advanced recipe fur | Device data transfer | Status observation function | Trigger action function | Time action function | Script function | Barcode function | RFID function | Remote personal co<br>(Serial) | Remote personal co (Ethernet) | VNC® server function | Video display function | Multimedia function | Operation panel/External | RGB display function | Report function | Hardcopy function | Sound output function | Set overlay screen f | Document display fu | Test function | Gateway function | MES interface function | Station No. switching | Key windows |
|----------------|--------------------------------------------------------------|------------------|-----------------|---------------------|----------------------|-----------------------------|-------------------------|----------------------|-----------------|------------------|---------------|--------------------------------|-------------------------------|----------------------|------------------------|---------------------|--------------------------|----------------------|-----------------|-------------------|-----------------------|----------------------|---------------------|---------------|------------------|------------------------|-----------------------|-------------|
| Bit No.        | Description                                                  |                  |                 | function            | function             | unction                     | on                      |                      |                 |                  |               | computer operation             | computer operation            | n                    | าก                     |                     | ernal I/O function       | n                    |                 |                   | on                    | function             | function            |               |                  | ion                    | g function            |             |
|                | nal linput and output function/output<br>nation (GT16, GT15) | -                | -               | -                   | -                    | - 1                         | -                       | - 1                  | 1               | -                | -             | -                              | -                             | -                    | -                      | -                   | 0                        | -                    |                 | -                 | 1                     | 1                    | 1                   | - 1           | -                | -                      | -                     | -           |
|                | nal linput and output function/output<br>nation (GT11, GT10) | -                | -               | -                   | -                    | -                           | -                       | -                    | -               | -                | -             | -                              | -                             | -                    | -                      | -                   | -                        | -                    | -               | -                 | -                     | -                    | -                   | -             | -                | -                      | -                     |             |
| b0<br>to<br>b5 | Operation switch LED control signal                          | -                | -               | -                   | -                    | -                           | -                       | -                    | -               | -                | -             | -                              | -                             | -                    | -                      | -                   | -                        | -                    | -               | -                 | -                     | -                    | -                   | -             | -                | -                      | -                     | -           |
| b6             | Grip switch LED control signal                               | -                | -               | -                   |                      |                             | •                       | •                    | -               | •                | -             | -                              | -                             | -                    | -                      | -                   |                          | -                    | -               | -                 | -                     | -                    | ı                   | •             | -                | -                      | -                     | Ē           |

|         | System Signal 1-2<br>(Read device)                          | Touch switch | Lamp | Numerical display | Numerical input | ASCII display | ASCII input | Data list | Historical data list d | Date display/Time d | Comment display | Advanced user alarm | Advanced system alarm display | Advanced alarm popup display (User alarm) | Advanced alarm popup display (System alarm) | User alarm display | System alarm display | Alarm history display | Scrolling alarm display | Level | Panel meter | Line/Trend/Bar graph | Statistics bar/Statistics | Historical trend graph | Parts display | Parts movement | Operation log function |
|---------|-------------------------------------------------------------|--------------|------|-------------------|-----------------|---------------|-------------|-----------|------------------------|---------------------|-----------------|---------------------|-------------------------------|-------------------------------------------|---------------------------------------------|--------------------|----------------------|-----------------------|-------------------------|-------|-------------|----------------------|---------------------------|------------------------|---------------|----------------|------------------------|
| Bit No. | Description                                                 |              |      |                   |                 |               |             |           | list display           | display             |                 | m display           | larm display                  | pup display                               | pup display                                 |                    | ау                   | У                     | lay                     |       |             | υh                   | ics pie/Scatter graph     | λh                     |               |                | on                     |
| b0      | File Access Error Reset Signal                              | •            | -    | -                 | -               | -             | -           | -         | -                      | -                   | -               | •                   | -                             | -                                         | -                                           | -                  | -                    | -                     | •                       | -     | -           | -                    | -                         | -                      | -             | -              | -                      |
| b1      | RFID request signal (CH8)                                   | -            | -    | -                 | -               | -             | -           | -         | -                      | -                   | -               | -                   | -                             | -                                         | -                                           | -                  | -                    | -                     | -                       | -     | -           | -                    | -                         | -                      | -             | -              | -                      |
| b2      | Barcode input disable signal (CH5)                          | -            | -    | ,                 | -               | -             | -           | -         | -                      | -                   | -               | -                   | -                             | -                                         | -                                           |                    | -                    | ,                     | 1                       | -     | -           | -                    | -                         | 1                      | ,             | ,              | -                      |
| b3      | External device I/O complete signal (CH5)                   | -            | -    | -                 | -               | -             | -           | -         | 1                      | -                   | -               | -                   | -                             | -                                         | -                                           | 1                  | 1                    | 1                     | 1                       | -     | -           | -                    | -                         | 1                      | -             | -              | -                      |
| b4      | RFID request signal (CH5)                                   | -            | -    | -                 | -               | -             | -           | -         | -                      | -                   | -               | -                   |                               | -                                         | -                                           | -                  | -                    | -                     | -                       | -     |             | -                    | -                         | -                      | -             | -              | -                      |
| b5      | Bar code input disable signal (CH6)                         | -            | -    | -                 | -               | -             | -           | -         | -                      | -                   | -               | -                   | -                             | -                                         | -                                           | -                  | -                    | -                     | -                       | -     | -           | -                    | -                         | -                      | -             | -              | -                      |
| b6      | External device I/O complete signal (CH6)                   | -            | -    | -                 | -               | -             | -           | -         | -                      | -                   | -               | -                   | -                             | -                                         | -                                           | 1                  | -                    | 1                     | 1                       | -     | -           | -                    | -                         | 1                      | -             |                | -                      |
| b7      | RFID request signal (CH6)                                   | -            | -    | -                 | -               | -             | -           | -         |                        | -                   | -               | -                   | -                             | -                                         | -                                           |                    |                      | -                     |                         | -     | -           | -                    | -                         |                        | -             |                | -                      |
| b8      | Bar code input disable signal (CH7)                         | -            | -    | -                 | -               | -             | -           | -         | 1                      | -                   | -               | -                   | -                             | -                                         | -                                           | - 1                | -                    | 1                     | 1                       | -     | -           | -                    | -                         | 1                      | -             | -              | -                      |
| b9      | External device I/O complete signal (CH7)                   | -            | -    | -                 | -               | -             | -           | -         | 1                      | -                   | -               | -                   | -                             | -                                         | -                                           | 1                  | 1                    | 1                     | 1                       | -     | -           | -                    | -                         | 1                      | -             | -              | -                      |
| b10     | RFID request signal (CH7)                                   | -            | -    | -                 | -               | -             | -           | -         |                        | -                   | -               | -                   | -                             | -                                         | -                                           |                    |                      | -                     |                         | -     | -           | -                    | -                         | 1                      | -             | -              | -                      |
| b11     | Enabling RFID control during external authentication signal | -            | -    | -                 | -               | -             | -           | -         | -                      | -                   | -               | -                   | -                             | -                                         | -                                           | -                  | -                    | -                     | -                       | -     | -           | -                    | -                         | -                      | -             | -              | -                      |
| b13     | D drive automatic recovery confirmation complete signal     | -            | -    | -                 | -               | -             | -           | -         | -                      | -                   | -               | -                   | -                             | -                                         | -                                           | 1                  | -                    | 1                     | 1                       | -     | -           | -                    | -                         | -                      | -             | -              | -                      |
| b15     | Print abort signal                                          | -            | -    | -                 | -               | -             | -           | -         | -                      | -                   | -               | -                   | -                             | -                                         | -                                           | -                  | -                    | -                     | -                       | -     | -           | -                    | -                         | -                      | -             | -              | -                      |

○ : Relevant - : Irrelevant

|         | System Signal 2-1<br>(Write device)     | Touch switch | Lamp | Numerical display | Numerical input | ASCII display | ASCII input | Data list | Historical data list di | Date display/Time d | Comment display | Advanced user alarm | Advanced system alarm display | Advanced alarm pop<br>(User alarm) | Advanced alarm pop<br>(System alarm) | User alarm display | System alarm display | Alarm history display | Scrolling alarm display | Level | Panel meter | Line/Trend/Bar graph | Statistics bar/Statistics | Historical trend graph | Parts display | Parts movement | Operation log function |
|---------|-----------------------------------------|--------------|------|-------------------|-----------------|---------------|-------------|-----------|-------------------------|---------------------|-----------------|---------------------|-------------------------------|------------------------------------|--------------------------------------|--------------------|----------------------|-----------------------|-------------------------|-------|-------------|----------------------|---------------------------|------------------------|---------------|----------------|------------------------|
| Bit No. | Description                             |              |      |                   |                 |               |             |           | display                 | display             |                 | n display           | arm display                   | popup display                      | popup display                        |                    | y                    | y                     | ay                      |       |             | h                    | cs pie/Scatter graph      | h                      |               |                | on                     |
| b0      | Screen saving signal                    |              | -    | -                 | -               | -             | -           | -         | -                       | -                   | -               | -                   | -                             | -                                  | -                                    | -                  | -                    | -                     | -                       | -     | -           | -                    | -                         | -                      | -             | -              | -                      |
| b1      | GOT Ready Signal                        | 1            | -    | -                 | ı               | ı             | -           | 1         | 1                       | -                   | •               | -                   | -                             | -                                  | -                                    | -                  | -                    | ı                     | -                       |       | 1           | -                    | -                         | -                      | -             | -              | -                      |
| b3      | Key Input Signal                        | 0            | -    | -                 | 0               | -             | 0           | -         | -                       | -                   | -               | 0                   | 0                             | 0                                  | 0                                    | 0                  | -                    | 0                     | -                       | -     | -           | -                    | -                         | -                      | -             | -              | ı -                    |
| b4      | Numeric Value Input Signal              | -            | -    | -                 | 0               | -             | 0           | -         | 1                       | -                   | -               | 1                   | -                             | -                                  | -                                    | -                  | -                    | -                     | -                       | -     | -           | -                    | 1                         | -                      | -             | -              | -                      |
| b5      | Human Sensor Detection Signal           | -            | -    | -                 | -               | -             | -           | -         | -                       | -                   | -               | -                   | -                             | -                                  | -                                    | -                  | -                    | -                     | -                       | -     | -           | -                    | -                         | -                      | -             |                | -                      |
| b6      | External device I/O signal (CH8)        | -            | -    | -                 | -               | -             | 1           | -         | 1                       | -                   | -               | 1                   | -                             | -                                  | -                                    | -                  | -                    | -                     | -                       | -     | -           | -                    | 1                         | -                      | -             | -              | -                      |
| b7      | Hard copy output signal                 | -            | -    | -                 | -               | -             | 1           |           |                         | -                   | -               | 1                   | -                             | -                                  | -                                    | -                  | -                    | -                     | -                       | -     |             | -                    | 1                         | -                      | -             | -              | -                      |
| b8      | Report output signal                    | -            | -    | -                 | -               | -             |             | -         |                         | -                   | -               |                     |                               | -                                  | -                                    | -                  | -                    | -                     | -                       |       | -           | -                    | -                         | -                      | -             | -              | -                      |
| b10     | Recipe Processing Signal                | -            | -    | -                 | -               | -             |             | -         |                         | -                   | -               |                     |                               | -                                  | -                                    | -                  | -                    | -                     | -                       |       | -           | -                    | -                         | -                      | -             | -              | -                      |
| b11     | Key window Output Signal                | -            | -    | -                 | 0               | -             | 0           | -         |                         | -                   | -               |                     |                               | -                                  | -                                    | -                  | -                    | -                     | -                       |       | -           | -                    | -                         | -                      | -             | -              | -                      |
| b12     | Hardcopy Sub-signal                     | -            | -    | -                 | -               | -             | -           | -         | -                       | -                   | -               | -                   | -                             | -                                  | -                                    | -                  | -                    | -                     | -                       | -     | -           | -                    | -                         | -                      | -             | -              | -                      |
| b13     | GOT Error Detection Signal              | -            | -    | -                 | -               | -             | -           | -         | -                       | -                   | -               | -                   | -                             | -                                  | -                                    | -                  | -                    | -                     | -                       | -     | -           | -                    | -                         | -                      | -             | -              | -                      |
| b14     | Numeric Value Error Detection<br>Signal | -            | -    | -                 | 0               | -             | -           | -         | -                       | -                   | -               | -                   | -                             | -                                  | -                                    | -                  | -                    | -                     | -                       | -     | -           | -                    | -                         | -                      | -             | -              |                        |
| b15     | Printer error detection signal          | -            | -    | -                 | -               | -             | -           | -         |                         | -                   | -               | 1                   |                               | -                                  | -                                    | -                  | -                    | -                     | -                       | -     | -           | -                    |                           | -                      | -             |                | -                      |

|         |                                                             |                  |                 |                     |                               |                             |                         |                      |                 |                  |               |                                             |                                     |                      |                        |                     |                              |                      |                 |                   | 0                     | : Re                        | elev                      | ant           | -                | : Irr                  | ele                            | vant        |
|---------|-------------------------------------------------------------|------------------|-----------------|---------------------|-------------------------------|-----------------------------|-------------------------|----------------------|-----------------|------------------|---------------|---------------------------------------------|-------------------------------------|----------------------|------------------------|---------------------|------------------------------|----------------------|-----------------|-------------------|-----------------------|-----------------------------|---------------------------|---------------|------------------|------------------------|--------------------------------|-------------|
|         | System Signal 1-2<br>(Read device)                          | Logging function | Recipe function | Advanced recipe fur | Device data transfer function | Status observation function | Trigger action function | Time action function | Script function | Barcode function | RFID function | Remote personal computer operation (Serial) | Remote personal computer (Ethernet) | VNC® server function | Video display function | Multimedia function | Operation panel/External I/O | RGB display function | Report function | Hardcopy function | Sound output function | Set overlay screen function | Document display function | Test function | Gateway function | MES interface function | Station No. switching function | Key windows |
| Bit No. | Description                                                 |                  |                 | function            | function                      | unction                     | on                      |                      |                 |                  |               | mputer operation                            | mputer operation                    | n                    | n                      |                     | ernal I/O function           | י                    |                 |                   | on .                  | unction                     | nction                    |               |                  | on                     | g function                     |             |
| b0      | File Access Error Reset Signal                              | -                | -               | -                   | -                             | -                           | -                       | -                    | -               | -                | -             | -                                           | -                                   | -                    | -                      | -                   | -                            | -                    | -               | -                 | -                     | -                           | -                         | -             | -                | -                      | -                              | -           |
| b1      | RFID request signal (CH8)                                   | -                | -               | -                   | -                             | -                           | -                       | -                    | -               | -                | 0             | -                                           | -                                   | -                    | -                      | -                   | -                            | -                    | -               | -                 | -                     | -                           | -                         | -             | -                | -                      | -                              | _           |
| b2      | Barcode input disable signal (CH5)                          | -                | -               | -                   | -                             | -                           | -                       | -                    | -               | 0                | -             | -                                           | -                                   | -                    | -                      | -                   | -                            | -                    | -               | -                 | -                     | -                           | -                         | -             | -                | -                      | -                              | -           |
| b3      | External device I/O complete signal (CH5)                   | -                | -               | -                   | -                             | -                           | -                       | -                    | 1               | 0                | 0             | -                                           | 1                                   | -                    | -                      |                     |                              | 1                    | -               | •                 |                       | 1                           |                           | 1             |                  | •                      | 1                              | -           |
| b4      | RFID request signal (CH5)                                   | -                | -               | -                   | -                             | -                           | -                       | -                    | -               | -                | 0             | -                                           | -                                   | -                    | -                      | -                   | -                            | -                    | -               | -                 | -                     | -                           | -                         | -             | -                | -                      | -                              | -           |
| b5      | Bar code input disable signal (CH6)                         | -                | -               | -                   | -                             | -                           | -                       | -                    | 1               | 0                | -             | -                                           | -                                   | -                    | -                      | 1                   | 1                            | 1                    | -               | -                 | -                     | 1                           | 1                         | 1             | 1                | -                      | 1                              | -           |
| b6      | External device I/O complete signal (CH6)                   | -                | -               | -                   | -                             | -                           | -                       | -                    | 1               | 0                | 0             | -                                           | -                                   | -                    | -                      | 1                   | 1                            | 1                    | -               | -                 | -                     | 1                           | 1                         | 1             | 1                | -                      | 1                              | -           |
| b7      | RFID request signal (CH6)                                   | -                | -               | -                   | -                             | -                           | -                       | -                    |                 | -                | 0             | -                                           | -                                   | -                    | -                      | -                   | -                            |                      | -               | -                 | -                     | 1                           | -                         | 1             | 1                | -                      | 1                              | -           |
| b8      | Bar code input disable signal (CH7)                         | -                | -               | -                   | -                             | -                           | -                       | -                    | -               | 0                | -             | -                                           | -                                   | -                    | -                      | -                   | -                            | -                    | -               | -                 | -                     | -                           | -                         | 1             | 1                | -                      | 1                              | -           |
| b9      | External device I/O complete signal (CH7)                   | -                | -               | -                   | -                             | -                           | -                       | -                    | -               | 0                | 0             | -                                           | -                                   | -                    | -                      | -                   | -                            | -                    | -               | -                 | -                     | -                           | -                         | -             | -                | -                      | -                              | -           |
| b10     | RFID request signal (CH7)                                   | -                | -               | -                   | -                             | -                           | -                       | -                    |                 | 1                | 0             | -                                           | -                                   | -                    | -                      | -                   | -                            |                      | -               | -                 | -                     | 1                           | 1                         | 1             | 1                | -                      | 1                              | -           |
| b11     | Enabling RFID control during external authentication signal | -                | -               | -                   | -                             | -                           | -                       | -                    | -               | -                | -             | -                                           | -                                   | -                    | -                      | -                   | -                            | -                    | -               | -                 | -                     | -                           | -                         | -             | 1                | -                      | -                              | -           |
| b13     | D drive automatic recovery confirmation complete signal     | -                | 0               | -                   | -                             | -                           | -                       | -                    | -               | -                | -             | -                                           | -                                   | -                    | -                      | -                   | -                            | -                    | -               | -                 | -                     | -                           | -                         | -             | -                | -                      | -                              | -           |
|         |                                                             |                  |                 |                     |                               |                             |                         |                      |                 |                  |               |                                             |                                     |                      |                        |                     |                              |                      |                 |                   |                       |                             |                           |               |                  |                        |                                | . —         |

| ○ : Relevant | - : Irrelevant |
|--------------|----------------|
|--------------|----------------|

|         | System Signal 2-1<br>(Write device)     | Logging function | Recipe function | Advanced recipe fur | Device data transfer function | Status observation function | Trigger action function | Time action function | Script function | Barcode function | RFID function | Remote personal cc (Serial) | Remote personal cc (Ethernet) | VNC® server function | Video display function | Multimedia function | Operation panel/External | RGB display function | Report function | Hardcopy function | Sound output function | Set overlay screen f | Document display fu | Test function | Gateway function | MES interface function | Station No. switching | Key windows |
|---------|-----------------------------------------|------------------|-----------------|---------------------|-------------------------------|-----------------------------|-------------------------|----------------------|-----------------|------------------|---------------|-----------------------------|-------------------------------|----------------------|------------------------|---------------------|--------------------------|----------------------|-----------------|-------------------|-----------------------|----------------------|---------------------|---------------|------------------|------------------------|-----------------------|-------------|
| Bit No. | Description                             |                  |                 | function            | r function                    | unction                     | on                      |                      |                 |                  |               | personal computer operation | computer operation            | nc                   | on                     |                     | ernal I/O function       | n                    |                 |                   | on                    | function             | function            |               |                  | ion                    | g function            |             |
| b0      | Screen saving signal                    | -                | -               | -                   | -                             | -                           | -                       | -                    | -               | -                | -             | -                           | -                             | -                    | -                      | -                   | -                        | -                    | -               | -                 | -                     | -                    | -                   | -             | -                | -                      | -                     | -           |
| b1      | GOT Ready Signal                        | -                | 1               | 1                   | -                             | 1                           | 1                       | 1                    | -               | -                | -             | -                           | -                             | -                    | •                      | -                   | -                        | -                    | -               | -                 | -                     | ı                    | -                   | -             | -                | -                      | -                     | -           |
| b3      | Key Input Signal                        | -                | -               | -                   | -                             | -                           | -                       | -                    | -               | -                | -             | -                           | -                             | -                    | -                      | -                   | -                        | -                    | -               | -                 | -                     | -                    | -                   | -             | -                | -                      | -                     | 0           |
| b4      | Numeric Value Input Signal              | -                | -               | -                   | -                             | -                           | -                       | -                    | -               | -                | -             | -                           | -                             | -                    | -                      | -                   | -                        | -                    | -               | -                 | -                     | 1                    | -                   | -             | -                | -                      | -                     | 0           |
| b5      | Human Sensor Detection Signal           | -                | -               | -                   | -                             | -                           | -                       | -                    | -               | -                | -             | -                           | -                             | -                    | -                      | -                   | -                        | -                    | -               | -                 | -                     | -                    | -                   | -             | -                | -                      | -                     | -           |
| b6      | External device I/O signal (CH8)        | -                | -               | -                   | -                             | -                           | -                       | -                    | -               | 0                | 0             | -                           | -                             | -                    | -                      | -                   | -                        | -                    | -               | -                 | -                     | 1                    | -                   | -             | -                | -                      | -                     | -           |
| b7      | Hard copy output signal                 | -                | -               | -                   | -                             | -                           | -                       | -                    | -               | -                | -             | -                           | -                             |                      | -                      |                     | -                        | -                    |                 | 0                 |                       | -                    | -                   | -             | -                |                        | -                     | -           |
| b8      | Report output signal                    | -                | -               | -                   | -                             | -                           | -                       | -                    | -               | -                | -             | -                           | -                             | -                    | -                      | -                   | -                        | -                    | 0               | -                 | -                     | -                    | -                   | -             | -                | -                      | -                     | -           |
| b10     | Recipe Processing Signal                | -                | 0               | -                   | -                             | -                           | -                       | -                    | -               | -                | -             | -                           | -                             | -                    | -                      | -                   | -                        | -                    | -               | -                 | -                     | -                    | -                   | -             | -                | -                      | -                     | -           |
| b11     | Key window Output Signal                | -                | -               | -                   | -                             | -                           | -                       | -                    | -               | -                | -             | -                           | -                             | -                    | -                      | -                   | -                        | -                    | -               | -                 | -                     | -                    | -                   | -             | -                | -                      | -                     | 0           |
| b12     | Hardcopy Sub-signal                     | -                | -               | -                   | -                             | -                           | -                       | -                    | -               | -                | -             | -                           | -                             | -                    | -                      | -                   | -                        | -                    | -               | 0                 | -                     | -                    | -                   | -             | -                | -                      | -                     | -           |
| b13     | GOT Error Detection Signal              | -                | -               | -                   | -                             | -                           | -                       | -                    | -               | -                | -             | -                           | -                             | -                    | -                      | -                   | -                        | -                    | -               | -                 | -                     | -                    | -                   | -             | -                | -                      | -                     | -           |
| b14     | Numeric Value Error Detection<br>Signal | -                | -               | -                   | -                             | -                           | -                       | -                    | -               | -                | -             | -                           | -                             | -                    | -                      | -                   | -                        | -                    | -               | -                 | -                     | -                    | -                   | -             | -                | -                      | -                     | -           |
| b15     | Printer error detection signal          | -                | 1               | 1                   | -                             | ı                           | ı                       | ı                    | -               | -                | -             | -                           | -                             | -                    | -                      | -                   | -                        | -                    | 0               | 0                 | -                     | -                    | -                   | -             | -                | -                      | -                     | -           |

b15

Print abort signal

|         | System Signal<br>(Write device)      | Touch switch | Lamp | Numerical display | Numerical input | ASCII display | ASCII input | Data list | Historical data list display | Date display/Time display | Comment display | Advanced user alarm of | Advanced system alarm display | Advanced alarm popup display (User alarm) | Advanced alarm popup display (System alarm) | User alarm display | System alarm display | Alarm history display | Scrolling alarm display | Level | Panel meter | Line/Trend/Bar graph | Statistics bar/Statistics | Historical trend graph | Parts display | Parts movement | Operation log function |
|---------|--------------------------------------|--------------|------|-------------------|-----------------|---------------|-------------|-----------|------------------------------|---------------------------|-----------------|------------------------|-------------------------------|-------------------------------------------|---------------------------------------------|--------------------|----------------------|-----------------------|-------------------------|-------|-------------|----------------------|---------------------------|------------------------|---------------|----------------|------------------------|
| Bit No. | Description                          |              |      |                   |                 |               |             |           | lay                          | lay                       |                 | display                | m display                     | o display                                 | o display                                   |                    |                      |                       |                         |       |             |                      | pie/Scatter graph         |                        |               |                |                        |
| GOT     | Error Code                           | -            | -    | -                 | -               | -             | -           | -         | -                            | -                         | -               | -                      | 0                             | -                                         | 0                                           | -                  | 0                    | -                     | -                       | -     | -           | -                    | -                         | -                      | -             | -              | -                      |
| On-so   | creen Base Screen Number             | -            | -    | -                 | -               | •             | •           | -         | -                            | -                         | -               | •                      | -                             | -                                         | -                                           | •                  | -                    | -                     | -                       | -     | •           | -                    | •                         | -                      | -             | -              | -                      |
| On-so   | creen Window 1 Screen Number         | -            | -    | -                 | -               | •             | -           | -         | -                            | -                         | •               | -                      |                               | -                                         | 1                                           | 1                  | 1                    | •                     | -                       | -     | 1           | ī                    | •                         | -                      | -             | -              | -                      |
| Nume    | eric Value Input Number              | -            | -    | -                 | 0               | -             | 0           |           |                              |                           | -               |                        | ,                             | -                                         | -                                           | -                  |                      | -                     |                         |       | -           | -                    | -                         | -                      |               |                | -                      |
| Curre   | nt Cursor Display Object ID          | -            | -    | -                 | 0               | -             | 0           | -         | 1                            | -                         | -               | 1                      | -                             | -                                         | -                                           |                    |                      | -                     | -                       | 1     |             | -                    | -                         | -                      | -             | -              | -                      |
| Previo  | ous Cursor Display Object ID         | -            | -    | -                 | 0               | -             | 0           | -         | -                            | -                         | -               | -                      | -                             | -                                         | -                                           | -                  | -                    | -                     | -                       | -     | -           | -                    | -                         | -                      | -             | -              | -                      |
| Key C   | Code Input                           | 0            | -    | -                 | 0               | -             | 0           | -         | -                            | -                         | -               | 0                      | 0                             | 0                                         | 0                                           | 0                  | -                    | 0                     | -                       | -     | -           | -                    | -                         | -                      | -             | -              | -                      |
| Previo  | ous Numeric Value Input (32bit)      | -            | -    | -                 | 0               | -             | -           | -         | -                            | -                         | -               | -                      | -                             | -                                         | -                                           | -                  | -                    | -                     | -                       | -     | -           | -                    | -                         | -                      | -             | -              | -                      |
| Curre   | nt Numeric Value Input (32bit)       | -            | -    | -                 | 0               | -             | 1           | -         | -                            | -                         | -               | 1                      | -                             | -                                         | -                                           | -                  | ,                    | -                     | -                       | -     | -           | -                    | -                         | -                      | -             | -              | -                      |
| Printi  | ng report number                     | -            | -    | -                 | -               | -             | -           | -         | -                            | -                         | -               | -                      | -                             | -                                         | -                                           | -                  | -                    | -                     | -                       | -     | -           | -                    | -                         | -                      | -             | -              | -                      |
| Exter   | nal I/O function/input information 1 | -            | -    | -                 | -               | -             | -           | -         | -                            | -                         | -               | -                      | -                             | -                                         | -                                           | -                  | -                    | -                     | -                       | -     | -           | -                    | -                         | -                      | -             | -              | -                      |
| Curre   | nt Cursor Display User ID            | -            | -    | -                 | 0               | -             | 0           | -         | -                            | -                         | -               | -                      | -                             | -                                         | -                                           | -                  | -                    | -                     | -                       | -     | -           | -                    | -                         | -                      | -             | -              | -                      |
| Previo  | ous Cursor Display User ID           | -            | -    | -                 | 0               | -             | 0           | -         | -                            | -                         | -               | -                      | -                             | -                                         | -                                           | -                  | -                    | -                     | -                       | -     | -           | -                    | -                         | -                      | -             | -              | -                      |

 $\bigcirc: Relevant \ \ \text{-} : Irrelevant$ 

|         | System Signal 2-2<br>(Write device)     | Touch switch | Lamp | Numerical display | Numerical input | ASCII display | ASCII input | Data list | Historical data list d | Date display/Time c | Comment display | Advanced user alarm | Advanced system alarm display | Advanced alarm po (User alarm) | Advanced alarm po (System alarm) | User alarm display | System alarm display | Alarm history display | Scrolling alarm display | Level | Panel meter | Line/Trend/Bar graph | Statistics bar/Statistics | Historical trend graph | Parts display | Parts movement | Operation log function |
|---------|-----------------------------------------|--------------|------|-------------------|-----------------|---------------|-------------|-----------|------------------------|---------------------|-----------------|---------------------|-------------------------------|--------------------------------|----------------------------------|--------------------|----------------------|-----------------------|-------------------------|-------|-------------|----------------------|---------------------------|------------------------|---------------|----------------|------------------------|
| Bit No. | Description                             |              |      |                   |                 |               |             |           | : display              | display             |                 | m display           | larm display                  | popup display                  | popup display                    |                    | ау                   | ıy                    | blay                    |       |             | oh                   | ics pie/Scatter graph     | oh                     |               |                | ion                    |
| b0      | Drive A File Accessing Signal           | -            | -    | -                 | -               | -             | -           | -         | -                      | -                   | -               | 0                   | 0                             | 0                              | -                                | -                  | -                    | 0                     | -                       |       | -           | -                    | -                         | -                      |               |                | -                      |
| b1      | Drive B File Accessing Signal           | -            | -    | -                 | -               | -             | -           | -         | -                      | -                   | -               | 0                   | 0                             | 0                              | -                                | -                  | -                    | 0                     | -                       | -     | -           | -                    | -                         | -                      | ,             | ,              | -                      |
| b2      | Drive C File Accessing Signal           | -            | -    | -                 | -               | -             | -           | -         | -                      |                     |                 |                     | -                             | -                              | -                                |                    |                      | -                     |                         |       | -           | -                    |                           | -                      |               |                | -                      |
| b3      | Drive D File Accessing Signal           | -            | -    | -                 | -               | -             | -           | -         | -                      | -                   | -               | -                   | -                             | -                              | -                                | -                  | -                    | -                     |                         |       | -           | -                    | -                         | -                      |               |                | -                      |
| b4      | Drive A Full Signal                     | -            | -    | -                 | -               | -             | -           | -         | -                      | -                   | -               | 0                   | 0                             | 0                              | -                                | -                  | -                    | 0                     | -                       | -     | -           | -                    | -                         | -                      | -             | -              | -                      |
| b5      | Drive B Full Signal                     | -            | -    | -                 | -               | -             | -           | -         | -                      | -                   | 1               | 0                   | 0                             | 0                              | -                                | -                  | 1                    | 0                     | -                       | -     | -           | -                    | -                         | -                      | -             | -              | -                      |
| b6      | Drive D Full Signal                     | -            | -    | -                 | -               | -             | -           | -         | -                      | -                   | 1               | 1                   | -                             | -                              | -                                | -                  | 1                    | -                     | -                       | -     | -           | -                    | 1                         | -                      | -             |                | -                      |
| b7      | Drive A File Access Error Signal        | -            | -    | -                 | -               | -             | -           | -         | -                      | -                   | 1               | 0                   | 0                             | 0                              | -                                | -                  | 1                    | 0                     | -                       | -     | -           | -                    | -                         | -                      | -             | -              | -                      |
| b8      | Drive B File Access Error Signal        | -            | -    | -                 | -               | -             | -           | -         | -                      | -                   |                 | 0                   | 0                             | 0                              | -                                |                    |                      | 0                     | -                       |       | -           | -                    | -                         | -                      | -             |                | -                      |
| b9      | Drive D File Access Error Signal        | -            | -    | -                 | -               | -             | -           | -         | -                      | -                   | -               | -                   | -                             | -                              | -                                | -                  | -                    | -                     | -                       | -     | -           | -                    | -                         | -                      | -             | -              | -                      |
| b11     | Cursor Displaying Signal                | -            | -    | -                 | 0               | -             | 0           | -         | -                      | -                   | 1               | 1                   | -                             | -                              | -                                | -                  | 1                    | -                     | -                       | -     | -           | -                    | 1                         | -                      | -             |                | -                      |
| b12     | Built-in Battery Voltage Drop<br>Signal | -            | -    | -                 | -               | -             | -           | -         | -                      | 1                   | 1               | -                   | -                             | 1                              | -                                | 1                  | -                    | -                     | -                       | 1     | -           | -                    | 1                         | -                      | ,             | -              | -                      |
| b13     | D drive automatic recovery signal       | -            | -    | -                 | -               | -             | -           | -         | -                      | -                   | 1               | 1                   | -                             | -                              | -                                | -                  | 1                    | -                     | -                       | -     | -           | -                    | -                         | -                      | -             | -              | -                      |
| b14     | Backlight Shutoff Detection Signal      | -            | -    | -                 | -               | -             | -           | -         | -                      | -                   | -               | -                   | -                             | -                              | -                                | -                  | -                    | -                     | -                       | -     | -           | -                    | -                         | -                      | -             | -              | -                      |
| b15     | Printing signal                         | -            | -    | -                 | -               | -             | -           | -         | -                      | -                   | -               | -                   | -                             | -                              | -                                | -                  | -                    | -                     | -                       | -     | -           | -                    | -                         | -                      | -             | -              | -                      |

O : Relevant -: Irrelevant

|         | System Signal<br>(Write device)      | Logging function | Recipe function | Advanced recipe fu | Device data transfe | Status observation function | Trigger action function | Time action function | Script function | Barcode function | RFID function | Remote personal co<br>(Serial) | Remote personal co<br>(Ethernet) | VNC® server function | Video display function | Multimedia function | Operation panel/External | RGB display function | Report function | Hardcopy function | Sound output function | Set overlay screen | Document display fi | Test function | Gateway function | MES interface function | Station No. switching | Key windows |
|---------|--------------------------------------|------------------|-----------------|--------------------|---------------------|-----------------------------|-------------------------|----------------------|-----------------|------------------|---------------|--------------------------------|----------------------------------|----------------------|------------------------|---------------------|--------------------------|----------------------|-----------------|-------------------|-----------------------|--------------------|---------------------|---------------|------------------|------------------------|-----------------------|-------------|
| Bit No. | Description                          |                  |                 | function           | transfer function   | function                    | ion                     | ,                    |                 |                  |               | computer operation             | computer operation               | on                   | on                     |                     | ternal I/O function      | n                    |                 |                   | on                    | function           | function            |               |                  | ion                    | g function            |             |
| GOT     | Error Code                           | -                | -               | -                  | -                   | -                           | -                       | -                    | -               | -                | -             | -                              | -                                | -                    | -                      | -                   | -                        | -                    | -               | -                 | -                     | -                  | -                   | -             | -                | -                      | -                     | -           |
| On-so   | creen Base Screen Number             | -                | -               | -                  | -                   | -                           | -                       | -                    | -               | -                | -             | -                              | -                                | -                    | -                      | -                   | -                        | -                    | -               | -                 | -                     | -                  | -                   | -             | -                | -                      | -                     | -           |
| On-so   | creen Window 1 Screen Number         | -                | -               | -                  | -                   | -                           | -                       | -                    | -               | -                | -             | -                              | -                                | -                    | -                      | -                   | -                        | -                    | -               | -                 | -                     | -                  | -                   | -             | -                | -                      | -                     | -           |
| Nume    | eric Value Input Number              | -                | -               | -                  | -                   | -                           | -                       | -                    |                 | -                | -             | -                              | -                                | -                    | -                      | -                   | 1                        | -                    | -               | -                 | -                     | -                  | -                   | -             | -                | -                      | -                     | 0           |
| Curre   | ent Cursor Display Object ID         | -                | -               | -                  | -                   | -                           | -                       | -                    | -               | -                | -             | -                              | -                                |                      | -                      |                     |                          | -                    | -               | -                 | -                     | -                  | -                   | -             | -                |                        |                       | -           |
| Previo  | ous Cursor Display Object ID         | -                | -               | -                  | -                   | -                           | -                       | -                    | -               | -                | -             | -                              | -                                | -                    | -                      | -                   | -                        | -                    | -               | -                 | -                     | -                  | -                   | -             | -                | -                      | -                     | -           |
| Key C   | Code Input                           | -                | -               | -                  | -                   | -                           | -                       | -                    | -               | -                | -             | -                              | -                                | -                    | -                      | -                   | -                        | -                    | -               | -                 | -                     | -                  | -                   | -             | -                | -                      | -                     | 0           |
| Previo  | ous Numeric Value Input (32bit)      | -                | -               | -                  | -                   | -                           | -                       | -                    | -               | -                | -             | -                              | -                                | -                    | -                      | -                   | -                        | -                    | -               | -                 | -                     | -                  | -                   | -             | -                | -                      | -                     | 0           |
| Curre   | ent Numeric Value Input (32bit)      | -                | -               | -                  | -                   | -                           | -                       | -                    | -               | -                | -             | -                              | -                                | -                    | -                      | -                   | -                        | -                    | -               | -                 | -                     | -                  | -                   | -             | -                | -                      | -                     | 0           |
| Printin | ng report number                     | -                | -               | -                  | -                   | -                           | -                       | -                    | -               | -                | -             | -                              | -                                | -                    | -                      | -                   | -                        | -                    | 0               | -                 | -                     | -                  | -                   | -             | -                | -                      | -                     | -           |
| Exter   | nal I/O function/input information 1 | -                | -               | -                  | -                   | -                           | -                       | -                    | -               | -                | -             | -                              | -                                | -                    | -                      | -                   | 0                        | -                    | -               | -                 | -                     | -                  | -                   | -             | -                | -                      | -                     | -           |
| Curre   | ent Cursor Display User ID           | -                | -               | -                  | -                   | -                           | -                       | -                    | -               | -                | -             | -                              | -                                | -                    | -                      | -                   | -                        | -                    | -               | -                 | -                     | -                  | -                   | -             | -                | -                      | -                     | -           |
| Previo  | ous Cursor Display User ID           | -                | -               | -                  | -                   | -                           | -                       | -                    | -               | -                | -             | -                              | -                                | -                    | -                      | -                   | -                        | -                    | -               | -                 | -                     | -                  | -                   | -             | -                | -                      | -                     | -           |

### ○ : Relevant -: Irrelevant

|         | System Signal 2-2<br>(Write device)     | Logging function | Recipe function | Advanced recipe fu | Device data transfer function | Status observation function | Trigger action function | Time action function | Script function | Barcode function | RFID function | Remote personal computer operation (Serial) | Remote personal computer (Ethernet) | VNC® server function | Video display function | Multimedia function | Operation panel/External I/O | RGB display function | Report function | Hardcopy function | Sound output function | Set overlay screen | Document display for | Test function | Gateway function | MES interface function | Station No. switching | Key windows |
|---------|-----------------------------------------|------------------|-----------------|--------------------|-------------------------------|-----------------------------|-------------------------|----------------------|-----------------|------------------|---------------|---------------------------------------------|-------------------------------------|----------------------|------------------------|---------------------|------------------------------|----------------------|-----------------|-------------------|-----------------------|--------------------|----------------------|---------------|------------------|------------------------|-----------------------|-------------|
| Bit No. | Description                             |                  |                 | function           | r function                    | function                    | ion                     | ו                    |                 |                  |               | omputer operation                           | omputer operation                   | on                   | on                     |                     | ternal I/O function          | 'n                   |                 |                   | on                    | function           | function             |               |                  | ion                    | g function            |             |
| b0      | Drive A File Accessing Signal           | 0                | 0               | 0                  | -                             | -                           | -                       | -                    | -               | -                | -             | -                                           | -                                   | -                    | -                      | -                   | -                            | -                    | 0               | 0                 | -                     | -                  | -                    | -             | -                | -                      | -                     | -           |
| b1      | Drive B File Accessing Signal           | 0                | 0               | 0                  | -                             | -                           | -                       | -                    | ,               | -                |               | -                                           |                                     | -                    | -                      | -                   | -                            | ,                    | 0               | 0                 | ,                     | ,                  | ,                    | -             |                  | ,                      | -                     | -           |
| b2      | Drive C File Accessing Signal           | -                | -               | -                  | -                             | -                           | -                       | -                    | -               | -                | -             | -                                           | -                                   | -                    | -                      | -                   | -                            | -                    | -               | -                 | -                     | -                  | -                    | -             | -                | -                      | -                     | -           |
| b3      | Drive D File Accessing Signal           | -                | 0               | -                  | -                             | 1                           | -                       | 1                    | -               | -                | -             | -                                           | -                                   | -                    | 1                      | -                   | 1                            | -                    | -               | -                 | -                     | -                  | -                    | -             | -                | -                      | -                     | -           |
| b4      | Drive A Full Signal                     | 0                | 0               | 0                  | -                             | ,                           | -                       | ,                    | -               | -                | -             | -                                           | -                                   | -                    | 1                      | -                   | 1                            | -                    | 0               | 0                 | -                     | -                  | -                    | -             | -                | -                      | -                     | -           |
| b5      | Drive B Full Signal                     | 0                | 0               | 0                  | -                             |                             | -                       |                      | -               | 1                | -             | -                                           | -                                   | -                    | 1                      | -                   | 1                            | -                    | 0               | 0                 | -                     | -                  | -                    | -             | -                | -                      | -                     | -           |
| b6      | Drive D Full Signal                     | -                | 0               | -                  | -                             | ,                           | -                       | ,                    | -               | -                | -             | -                                           | -                                   | -                    | 1                      | -                   | 1                            | -                    | -               | -                 | -                     | -                  | -                    | -             | -                | -                      | -                     | -           |
| b7      | Drive A File Access Error Signal        | 0                | 0               | 0                  | -                             | ,                           | -                       | ,                    | -               | -                | -             | -                                           | -                                   | -                    | 1                      | -                   | 1                            | -                    | 0               | 0                 | -                     | -                  | -                    | -             | -                | -                      | -                     | -           |
| b8      | Drive B File Access Error Signal        | 0                | 0               | 0                  | -                             |                             | -                       |                      |                 | -                | -             | -                                           | -                                   | -                    |                        | -                   |                              |                      | 0               | 0                 |                       |                    |                      | -             | -                | -                      | -                     | -           |
| b9      | Drive D File Access Error Signal        | -                | 0               | -                  | -                             | -                           | -                       | -                    | -               | -                |               | -                                           | -                                   |                      |                        |                     |                              | -                    | -               | -                 | -                     | -                  | -                    | -             | -                | -                      | -                     | -           |
| b11     | Cursor Displaying Signal                | -                | -               | -                  | -                             | -                           | -                       | -                    | -               | -                | -             | -                                           | -                                   | -                    | -                      | -                   | -                            | -                    | -               | -                 | -                     | -                  | -                    | -             | -                | -                      | -                     | -           |
| b12     | Built-in Battery Voltage Drop<br>Signal | -                | -               | -                  | -                             | 1                           | -                       | 1                    | -               | -                | -             | 1                                           | -                                   | -                    | 1                      | -                   | 1                            | ,                    | -               | -                 | -                     | -                  | -                    | -             | -                | -                      | -                     | -           |
| b13     | D drive automatic recovery signal       | -                | 0               | -                  | -                             | -                           | -                       | -                    | -               | 1                | -             | -                                           | -                                   | -                    | 1                      | -                   | 1                            | -                    | -               | -                 | -                     | -                  | -                    | 1             | -                | -                      | -                     | -           |
| b14     | Backlight Shutoff Detection Signal      | -                | -               | -                  | -                             | -                           | -                       | -                    | -               | -                | -             | -                                           | -                                   | -                    | -                      | -                   | -                            | -                    | -               | -                 | -                     | -                  | -                    | -             | -                | -                      | -                     | -           |
| b15     | Printing signal                         | -                | -               | -                  | -                             | -                           | -                       | -                    | -               | -                | -             | -                                           | -                                   | -                    | -                      | -                   | 1                            | -                    | 0               | 0                 | -                     | -                  | -                    | -             | -                | -                      | -                     | -           |

| Bit            | System Signal<br>(Write device)                                                                    | Touch switch | Lamp | Numerical display | Numerical input | ASCII display | ASCII input | Data list | Historical data list display | Date display/Time display | Comment display | Advanced user alarm display | Advanced system alarm display | Advanced alarm popup display (User alarm)    | Advanced alarm popup display (System alarm)    | User alarm display | System alarm display | Alarm history display | Scrolling alarm display | Level       | Panel meter    | Line/Trend/Bar graph | Statistics bar/Statistics pie/Sca | Historical trend graph | Parts display | Parts movement | Operation log function |
|----------------|----------------------------------------------------------------------------------------------------|--------------|------|-------------------|-----------------|---------------|-------------|-----------|------------------------------|---------------------------|-----------------|-----------------------------|-------------------------------|----------------------------------------------|------------------------------------------------|--------------------|----------------------|-----------------------|-------------------------|-------------|----------------|----------------------|-----------------------------------|------------------------|---------------|----------------|------------------------|
| Bit No.        | Description                                                                                        |              |      |                   |                 |               |             |           |                              |                           |                 |                             | ау                            | У                                            | У                                              |                    |                      |                       |                         |             |                |                      | pie/Scatter graph                 |                        |               |                |                        |
|                | creen Window 2 screen number                                                                       | -            | -    | -                 | -               | -             | -           | -         | -                            | -                         | -               | -                           | -                             | -                                            | -                                              | -                  | -                    | -                     | -                       | -           | -              | -                    | -                                 | -                      | -             | -              | _                      |
| (32bi          | e A empty capacity information tt) B B empty capacity information                                  | -            | -    | -                 | -               | -             | -           | -         | -                            | -                         | -               | 0                           | 0                             | 0                                            | -                                              | -                  | -                    | 0                     | -                       | -           | -              | -                    | -                                 | -                      | -             | -              | _                      |
| (32bi          |                                                                                                    | -            | -    | -                 | 1               | -             | 1           |           | -                            | -                         | -               | 0                           | 0                             | 0                                            | 1                                              |                    | -                    | 0                     | -                       | -           | 1              | 1                    | 1                                 | 1                      | -             | -              |                        |
| (32bi          | ,                                                                                                  | -            | -    | -                 | -               | -             | -           | -         | -                            | -                         | -               | -                           | -                             | 1                                            | -                                              | -                  | -                    |                       | -                       | -           | -              | -                    | -                                 | -                      | -             | -              | -                      |
| (32bi          |                                                                                                    | -            | -    | -                 | -               | -             | -           | -         | -                            | -                         | -               | -                           | -                             | -                                            | -                                              | -                  | -                    | -                     | -                       | -           | -              | -                    | -                                 | -                      | -             | -              | -                      |
|                | rnal I/O function/input information 2                                                              | -            | -    | -                 | -               | -             | -           | -         | -                            | -                         | -               | -                           | -                             | -                                            | -                                              | -                  | -                    | -                     | -                       | -           | -              | -                    | -                                 | -                      | -             | -              | -                      |
|                | creen Window 3 screen number<br>creen Window 4 screen number                                       | -            | -    | -                 | -               | -             | -           | -         | -                            | -                         | -               | -                           | -                             | -                                            | -                                              | -                  | -                    | -                     | -                       | -           | -              | -                    | -                                 | -                      | -             | -              |                        |
|                | creen Window 5 screen number                                                                       | -            | -    | -                 | -               | -             | -           | -         | -                            | -                         | -               | -                           | -                             | -                                            | -                                              | -                  | -                    | -                     | -                       | -           | -              | -                    | -                                 | -                      | -             | -              | <u> </u>               |
|                | nded Drive Information (E and equent drives)                                                       | -            | -    | -                 | -               | -             | -           | -         | -                            | -                         | -               | -                           | -                             | -                                            | -                                              | -                  | -                    | -                     | -                       | -           | -              | -                    | -                                 | -                      | -             | -              | -                      |
|                | E empty capacity information                                                                       | -            | -    | -                 | -               | -             | -           | -         | -                            | -                         | -               | -                           | -                             | -                                            | -                                              | -                  | -                    | -                     | -                       | -           | -              | -                    | -                                 | -                      | -             | -              | -                      |
|                |                                                                                                    |              |      |                   |                 |               |             |           |                              |                           |                 |                             |                               |                                              |                                                |                    |                      |                       |                         | 0           | : Re           | elev                 | ant                               | - :                    | Irre          | eleva          | ant                    |
|                |                                                                                                    | Tou          | Lamp | Nur               | Nur             | AS            | AS          | Data      | His                          | Dat                       | Cor             | Adv                         | Adv                           | Adv<br>(Us                                   | Adv<br>(Sy                                     | Use                | Sys                  | Ala                   | Scr                     | Level       | Par            | Line                 | Sta                               | His                    | Par           | Par            | Ope                    |
|                | System Signal 2-3<br>(Write device)                                                                | Touch switch | qı   | Numerical display | Numerical input | ASCII display | ASCII input | a list    | Historical data list display | Date display/Time display | Comment display | anced user                  | anced syst                    | Advanced alan<br>(User alarm)                | Advanced alarn<br>(System alarm)               | ∪ser alarm display | System alarm display | Alarm history display | Scrolling alarm display | el          | Panel meter    | Line/Trend/Bar       | Statistics bar/s                  | Historical trend       | Parts display | Parts movement | Operation log function |
| Bit            |                                                                                                    |              |      | _                 |                 |               |             |           | st d                         | me c                      | ay              | . alar                      | em a                          | n po                                         | od u                                           | ау                 | spla                 | pla                   | lisp                    |             |                | grap                 | Statist                           | grap                   |               |                |                        |
| Bit No.        | Description                                                                                        |              |      | ,                 |                 |               |             |           | st display                   | me display                | ау              | Advanced user alarm display | Advanced system alarm display | Advanced alarm popup display<br>(User alarm) | Advanced alarm popup display<br>(System alarm) | ay                 | splay                | play                  | lisplay                 |             |                | graph                | bar/Statistics pie/Scatter graph  | graph                  |               |                | on                     |
| b0             | Description  External device I/O signal (CH5)                                                      | -            | -    | -                 | -               | -             |             |           | st display                   | me display                | ау              | alarm display               | em alarm display              | n popup display                              | ר popup display                                | ay                 | splay                | play                  | iisplay                 |             |                | graph                | Statistics pie/Scatter graph      | graph                  | -             | -              | ōn                     |
|                | ·                                                                                                  | -            | -    |                   |                 | -             |             | •         |                              |                           |                 |                             |                               |                                              |                                                |                    |                      |                       |                         |             |                |                      | pie/Scatter graph                 |                        | -             | -              |                        |
| b0             | External device I/O signal (CH5)                                                                   |              |      | -                 | -               |               | -           |           |                              |                           |                 |                             | -                             | -                                            | -                                              | -                  | •                    |                       | -                       |             | -              |                      | pie/Scatter graph                 | -                      |               |                | -                      |
| b0<br>b1       | External device I/O signal (CH5) External device I/O signal (CH6)                                  | -            | -    | -                 | -<br>-          | -<br>-<br>-   | -           |           |                              |                           |                 |                             | -                             | -                                            | -                                              | -                  | •                    |                       | -                       | -           | -              | -                    | pie/Scatter graph                 | -                      | -             | -<br>-<br>-    | -<br>-<br>-            |
| b0<br>b1<br>b2 | External device I/O signal (CH5) External device I/O signal (CH6) External device I/O signal (CH7) | -            | -    | -                 | Numerical input | ASCII display | ASCII input |           |                              |                           |                 |                             | -                             | -                                            | -                                              | -                  | •                    |                       | -                       | -           | -              | -                    | pie/Scatter graph                 | -                      | -             | -              | -<br>-<br>-            |
| b0 b1 b2 An ot | External device I/O signal (CH5) External device I/O signal (CH6) External device I/O signal (CH7) | -            | -    |                   | -               | -             | -           | -         | -                            | -                         |                 |                             |                               | -                                            | -                                              | -                  | -                    |                       |                         | -<br>-<br>O | -<br>-<br>: Re | -<br>-<br>elev       | pie/Scatter graph a Statistics    | Historical trend       | -<br>Irre     | -<br>eleva     | -<br>-<br>-<br>ant     |

When the screen is switched, On-screen Number (System Information) is maintained. (Zero is not written.)

|                 |                                            |                  |                 |                       |                         |                        |                         |                      |                 |                  |               |                                |                                               |                      |                        |                     |                          |                      |                 |                   | 0                     | : Re                        | elev                      | ant           | -                | : Irr                  | elev                           | /ant        |
|-----------------|--------------------------------------------|------------------|-----------------|-----------------------|-------------------------|------------------------|-------------------------|----------------------|-----------------|------------------|---------------|--------------------------------|-----------------------------------------------|----------------------|------------------------|---------------------|--------------------------|----------------------|-----------------|-------------------|-----------------------|-----------------------------|---------------------------|---------------|------------------|------------------------|--------------------------------|-------------|
|                 | System Signal<br>(Write device)            | Logging function | Recipe function | Advanced recipe fur   | Device data transfer    | Status observation f   | Trigger action function | Time action function | Script function | Barcode function | RFID function | Remote personal co<br>(Serial) | Remote personal computer operation (Ethernet) | VNC® server function | Video display function | Multimedia function | Operation panel/External | RGB display function | Report function | Hardcopy function | Sound output function | Set overlay screen function | Document display function | Test function | Gateway function | MES interface function | Station No. switching function | Key windows |
| Bit No.         | Description                                |                  |                 | function              | function                | function               | on                      |                      |                 |                  |               | computer operation             | mputer operation                              | 'n                   | วท                     |                     | ernal I/O function       | n                    |                 |                   | วท                    | unction                     | ınction                   |               |                  | ion                    | g function                     |             |
|                 | reen Window 2 screen number                | -                | -               | -                     | -                       | -                      | -                       | -                    | -               | -                | -             | -                              | -                                             | -                    | •                      | -                   | -                        |                      | -               | -                 |                       | -                           | -                         | -             | -                |                        | -                              | -           |
| (32bit          |                                            | 0                | 0               | 0                     | -                       | -                      | -                       | -                    | 1               | -                | -             | -                              | -                                             | -                    | -                      | -                   | -                        | -                    | 0               | 0                 | 1                     | -                           | 1                         | -             | -                | 1                      | -                              | <u>-</u>    |
| Drive<br>(32bit | B empty capacity information<br>)          | 0                | 0               | 0                     | -                       | -                      | -                       |                      | -               | 1                | -             | -                              | -                                             |                      | -                      | ,                   |                          |                      | 0               | 0                 | -                     | -                           | -                         | -             | -                |                        | -                              | -           |
| Drive<br>(32bit | C empty capacity information               | -                | -               | -                     | -                       | -                      | -                       | -                    | -               | -                | -             | -                              | -                                             | -                    | -                      | -                   | -                        | -                    | -               | -                 | -                     | -                           | -                         | -             | -                | -                      | -                              | -           |
| Drive<br>(32bit | D empty capacity information               | -                | 0               | -                     | -                       | -                      | -                       | 1                    | -               | 1                | -             | -                              | -                                             | 1                    | -                      | ,                   | -                        | -                    | -               | 1                 | -                     | -                           | -                         | -             | -                | 1                      | -                              | -           |
| Exterr          | nal I/O function/input information 2       | -                | -               | -                     | -                       | -                      | -                       | -                    | -               | -                | -             | -                              | -                                             |                      | -                      |                     | 0                        |                      | -               | -                 | -                     | -                           | -                         | -             | -                |                        | -                              | -           |
| On-so           | reen Window 3 screen number                | -                | -               | -                     | -                       | -                      | -                       | -                    | -               | -                | -             | -                              | -                                             | -                    | -                      | -                   | -                        | -                    | -               | -                 | -                     | -                           | -                         | -             | -                | -                      | -                              | -           |
| On-so           | reen Window 4 screen number                | -                | -               | -                     | -                       | -                      | -                       | -                    | -               | -                | -             | -                              | -                                             | -                    | -                      | -                   | -                        | -                    | -               | -                 | -                     | -                           | -                         | -             | -                | -                      | -                              | -           |
| On-sc           | reen Window 5 screen number                | -                | -               | -                     | -                       | -                      | -                       | -                    | -               | •                | -             | -                              |                                               | -                    | -                      | -                   | -                        | -                    | -               | -                 | •                     | -                           | •                         | -             | -                |                        | -                              | -           |
|                 | ded Drive Information (E and quent drives) | -                | -               | -                     | -                       | -                      | -                       |                      | -               |                  | -             | -                              | -                                             |                      | -                      | ,                   |                          |                      | -               |                   | 1                     | -                           | -                         | -             | -                | 1                      | -                              | -           |
| Drive<br>(32bit | E empty capacity information               | -                | -               | -                     | -                       | -                      | -                       | -                    | -               | -                | -             | -                              | -                                             | -                    | -                      | -                   | -                        | -                    | -               | -                 | ı                     | -                           | ·                         | -             | -                | -                      | -                              | -           |
|                 |                                            |                  |                 |                       |                         |                        |                         |                      |                 |                  |               |                                |                                               |                      |                        |                     |                          |                      |                 |                   | 0                     | : Re                        | elev                      | /ant          | -                | : Irr                  | elev                           | /ant        |
|                 | System Signal 2-3<br>(Write device)        | Logging function | Recipe function | Advanced recipe funct | Device data transfer fu | Status observation fun | Trigger action function | Time action function | Script function | Barcode function | RFID function | Remote personal com (Serial)   | Remote personal com (Ethernet)                | VNC® server function | Video display function | Multimedia function | Operation panel/Exter    | RGB display function | Report function | Hardcopy function | Sound output function | Set overlay screen fun      | Document display fund     | Test function | Gateway function | MES interface function | Station No. switching          | Key windows |

|         | System Signal 2-3<br>(Write device) | Logging function | Recipe function | Advanced recipe fun | Device data transfer | Status observation function | Trigger action function | Time action function | Script function | Barcode function | RFID function | Remote personal co (Serial) | Remote personal co (Ethernet) | VNC® server function | Video display function | Multimedia function | Operation panel/Extern | RGB display function | Report function | Hardcopy function | Sound output function | Set overlay screen function | Document display fu | Test function | Gateway function | MES interface function | Station No. switching | Key windows |
|---------|-------------------------------------|------------------|-----------------|---------------------|----------------------|-----------------------------|-------------------------|----------------------|-----------------|------------------|---------------|-----------------------------|-------------------------------|----------------------|------------------------|---------------------|------------------------|----------------------|-----------------|-------------------|-----------------------|-----------------------------|---------------------|---------------|------------------|------------------------|-----------------------|-------------|
| Bit No. | Description                         |                  |                 | function            | function             | unction                     | on                      |                      |                 |                  |               | computer operation          | computer operation            | n                    | on .                   |                     | ernal I/O function     | n                    |                 |                   | งท                    | unction                     | function            |               |                  | on                     | g function            |             |
| b0      | External device I/O signal (CH5)    | 1                | 1               | 1                   | 1                    | 1                           | 1                       | -                    | -               | 0                | 0             |                             | ,                             | -                    | -                      | -                   | -                      | ,                    | 1               | 1                 | 1                     | -                           | -                   | ,             | 1                | ,                      | -                     | -           |
| b1      | External device I/O signal (CH6)    | 1                | •               | •                   | •                    | 1                           | 1                       |                      | -               | 0                | 0             | -                           | -                             | -                    |                        | -                   | -                      |                      |                 |                   |                       |                             |                     |               |                  |                        | -                     | -           |
| b2      | External device I/O signal (CH7)    | -                | -               | -                   | -                    | -                           | -                       |                      | -               | 0                | 0             | -                           | -                             | -                    | -                      | -                   | -                      | -                    | -               | -                 | -                     | -                           | -                   |               | -                |                        | -                     | -           |

○ : Relevant -: Irrelevant

| ltem                                                                                                    | Logging function | Recipe function | Advanced recipe function | Device data transfer function | Status observation function | Trigger action function | Time action function | Script function | Barcode function | RFID function | Remote personal computer operation (Serial) | Remote personal computer operation (Ethernet) | VNC® server function | Video display function | Multimedia function | Operation panel/External I/O function | RGB display function | Report function | Hardcopy function | Sound output function | Set overlay screen function | Document display function | Test function | Gateway function | MES interface function | Station No. switching function | Key windows |
|----------------------------------------------------------------------------------------------------|------------------|-----------------|--------------------------|-------------------------------|-----------------------------|-------------------------|----------------------|-----------------|------------------|---------------|---------------------------------------------|-----------------------------------------------|----------------------|------------------------|---------------------|---------------------------------------|----------------------|-----------------|-------------------|-----------------------|-----------------------------|---------------------------|---------------|------------------|------------------------|--------------------------------|-------------|
| An object ID is output to the system information device at ASCII input.                                        | -                | -               | -                        | -                             | -                           | -                       | -                    | -               | -                | -             | -                                           | -                                             | -                    | -                      | -                   | -                                     |                      | -               | -                 | -                     | -                           | -                         | -             | -                | -                      | -                              | -           |
| When the cursor is deleted, the cursor information is cleared.                                                 | -                | -               | -                        | -                             | -                           | -                       | -                    | -               | -                | -             | -                                           | -                                             | -                    | 1                      | -                   | 1                                     | -                    | -               | -                 | -                     | -                           | -                         | -             | -                | 1                      | -                              | -           |
| When the screen is switched, On-screen<br>Number (System Information) is<br>maintained. (Zero is not written.) | -                | -               | -                        | -                             | -                           | -                       | -                    | -               | -                | -             | -                                           | -                                             | -                    | -                      | -                   | -                                     | -                    | -               | •                 | •                     | •                           | -                         | -             | -                | -                      | -                              | -           |

## ■ Parts setting

○ : Relevant - : Irrelevant

| ltem                                                                               | Touch switch | Lamp | Numerical display | Numerical input | ASCII display | ASCII input | Data list | Historical data list display | Date display/Time display | Comment display | Advanced user alarm display | Advanced system alarm display | Advanced alarm popup display (User alarm) | Advanced alarm popup display (System alarm) | User alarm display | System alarm display | Alarm history display | Scrolling alarm display | Level | Panel meter | Line/Trend/Bar graph | Statistics bar/Statistics pie/Scatter graph | Historical trend graph | Parts display | Parts movement | Operation log function |
|------------------------------------------------------------------------------------|--------------|------|-------------------|-----------------|---------------|-------------|-----------|------------------------------|---------------------------|-----------------|-----------------------------|-------------------------------|-------------------------------------------|---------------------------------------------|--------------------|----------------------|-----------------------|-------------------------|-------|-------------|----------------------|---------------------------------------------|------------------------|---------------|----------------|------------------------|
| Show overlapping areas of shapes in XOR when Display Mode of Parts Display is XOR. | -            | -    | -                 | -               | -             | -           | -         | -                            | -                         | -               | -                           | -                             | - 1                                       | - 1                                         | -                  | 1                    | 1                     |                         | - 1   | -           | -                    | -                                           | -                      | 0             | - 1            | -                      |
| Show image files in the memory card at the time of specifying Parts No. 9001-9999  | -            | -    | -                 | -               | - 1           | 1           | 1         | 1                            | - 1                       | -               | 1                           | 1                             | 1                                         | 1                                           | 1                  | 1                    | ı                     | 1                       | ı     | 1           | -                    | -                                           | 1                      | 0             | 0              | -                      |

## ■ Sound file setting

○ : Relevant - : Irrelevant

| Item                                          | Touch switch | Lamp | Numerical display | Numerical input | ASCII display | ASCII input | Data list | Historical data list display | Date display/Time display | Comment display | Advanced user alarm display | Advanced system alarm display | Advanced alarm popup display (User alarm) | Advanced alarm popup display (System alarm) | User alarm display | System alarm display | Alarm history display | Scrolling alarm display | Level | Panel meter | Line/Trend/Bar graph | Statistics bar/Statistics pie/Scatter graph | Historical trend graph | Parts display | Parts movement | Operation log function |
|-----------------------------------------------|--------------|------|-------------------|-----------------|---------------|-------------|-----------|------------------------------|---------------------------|-----------------|-----------------------------|-------------------------------|-------------------------------------------|---------------------------------------------|--------------------|----------------------|-----------------------|-------------------------|-------|-------------|----------------------|---------------------------------------------|------------------------|---------------|----------------|------------------------|
| Use a sound file for touch key tone           | 0            | -    |                   |                 | -             | -           | -         | -                            |                           |                 |                             | -                             | -                                         | -                                           |                    |                      | -                     |                         | -     | -           | -                    | -                                           | -                      |               | -              | -                      |
| Give top priority to sound output of a switch | 0            | -    | -                 | -               | ı             | -           | -         | -                            | ·                         | -               | i                           | - 1                           | -                                         | -                                           | -                  | ·                    | - 1                   | i                       | - 1   | - 1         | -                    | - 1                                         | ı                      | -             | -              | -                      |

O : Relevant -: Irrelevant

| ltem                                                                               | Logging function | Recipe function | Advanced recipe function | Device data transfer function | Status observation function | Trigger action function | Time action function | Script function | Barcode function | RFID function | Remote personal computer operation (Serial) | Remote personal computer operation (Ethernet) | VNC <sup>®</sup> server function | Video display function | Multimedia function | Operation panel/External I/O function | RGB display function | Report function | Hardcopy function | Sound output function | Set overlay screen function | Document display function | Test function | Gateway function | MES interface function | Station No. switching function | Key windows |
|------------------------------------------------------------------------------------|------------------|-----------------|--------------------------|-------------------------------|-----------------------------|-------------------------|----------------------|-----------------|------------------|---------------|---------------------------------------------|-----------------------------------------------|----------------------------------|------------------------|---------------------|---------------------------------------|----------------------|-----------------|-------------------|-----------------------|-----------------------------|---------------------------|---------------|------------------|------------------------|--------------------------------|-------------|
| Show overlapping areas of shapes in XOR when Display Mode of Parts Display is XOR. | -                | -               | -                        | -                             | -                           | -                       | -                    | -               | -                | -             | -                                           | -                                             | -                                | -                      | -                   | -                                     | -                    | -               |                   | -                     | -                           | -                         | -             | -                | -                      | -                              | -           |
| Show image files in the memory card at the time of specifying Parts No. 9001-9999  | -                | -               | -                        | -                             | -                           | -                       | -                    | -               | -                | -             | -                                           | -                                             | -                                | -                      | -                   | -                                     | -                    | -               | -                 | -                     | -                           | -                         | -             | -                | -                      | -                              | -           |

O : Relevant -: Irrelevant

| ltem                                          | Logging function | Recipe function | Advanced recipe function | Device data transfer function | Status observation function | Trigger action function | Time action function | Script function | Barcode function | RFID function | Remote personal computer operation (Serial) | Remote personal computer operation (Ethernet) | VNC <sup>®</sup> server function | Video display function | Multimedia function | Operation panel/External I/O function | RGB display function | Report function | Hardcopy function | Sound output function | Set overlay screen function | Document display function | Test function | Gateway function | MES interface function | Station No. switching function | Key windows |
|-----------------------------------------------|------------------|-----------------|--------------------------|-------------------------------|-----------------------------|-------------------------|----------------------|-----------------|------------------|---------------|---------------------------------------------|-----------------------------------------------|----------------------------------|------------------------|---------------------|---------------------------------------|----------------------|-----------------|-------------------|-----------------------|-----------------------------|---------------------------|---------------|------------------|------------------------|--------------------------------|-------------|
| Use a sound file for touch key tone           | -                | -               | -                        | -                             | -                           | -                       | -                    | -               | -                | -             | -                                           | -                                             | -                                |                        | ,                   | ,                                     | -                    | -               | ,                 | -                     | 0                           |                           | -             | -                | -                      | -                              | -           |
| Give top priority to sound output of a switch | -                | -               | -                        | -                             | -                           | -                       | -                    | -               | -                | -             | -                                           | -                                             | -                                | -                      | -                   | -                                     | -                    | -               | -                 | -                     | 0                           | -                         | -             | -                | -                      | -                              | -           |

## ■ GOT special register (GS)

O : Relevant -: Irrelevant

|         |                                                     |              |      |                   |                 |               |             |           |                              |                           |                 |                             |                               |                                              |                                                |                    |                      |                       |                         |       |             |                      |                                             |                        | -             |                |                        |
|---------|-----------------------------------------------------|--------------|------|-------------------|-----------------|---------------|-------------|-----------|------------------------------|---------------------------|-----------------|-----------------------------|-------------------------------|----------------------------------------------|------------------------------------------------|--------------------|----------------------|-----------------------|-------------------------|-------|-------------|----------------------|---------------------------------------------|------------------------|---------------|----------------|------------------------|
| Bit No. | Item                                                | Touch switch | _amp | Numerical display | Numerical input | ASCII display | ASCII input | Data list | Historical data list display | Date display/Time display | Comment display | Advanced user alarm display | Advanced system alarm display | Advanced alarm popup display<br>(User alarm) | Advanced alarm popup display<br>(System alarm) | User alarm display | System alarm display | Alarm history display | Scrolling alarm display | Level | Panel meter | Line/Trend/Bar graph | Statistics bar/Statistics pie/Scatter graph | Historical trend graph | Parts display | Parts movement | Operation log function |
| Comm    | non information1 (GS0)                              | -            | -    | -                 | -               | -             | -           | -         | -                            | -                         | -               | -                           | -                             | -                                            | -                                              | -                  | -                    | -                     | -                       | -     | -           | -                    | -                                           | -                      | -             | -              | -                      |
| b0      | CH No. 1 communication cycle signal                 | -            | -    | -                 | -               | -             | -           | -         | -                            | -                         | -               | -                           | -                             | 1                                            | 1                                              | -                  | -                    | -                     | -                       | -     | -           | -                    | -                                           | -                      | -             | -              | -                      |
| b1      | Screen switching complete signal                    |              |      |                   | 1               |               | ı           |           | ,                            | 1                         | 1               | 1                           | -                             | -                                            | -                                              |                    |                      | 1                     |                         |       |             |                      |                                             |                        | -             |                | -                      |
| b2      | Screen initial scan complete signal                 | -            | -    |                   |                 | -             | -           | -         | -                            |                           |                 | -                           | -                             | -                                            | -                                              | -                  | -                    |                       | -                       | -     | -           | -                    | -                                           | -                      | -             | -              | -                      |
| b3      | Initial screen displaying signal                    | -            | -    | -                 | -               | -             | -           | -         | -                            | -                         | -               | -                           | -                             | -                                            | -                                              | -                  | -                    | -                     | -                       | -     | -           | -                    | -                                           | -                      | -             | -              | -                      |
| b4      | Always ON signal                                    | -            | -    |                   | -               |               | -           | -         | -                            | -                         | -               |                             | -                             | -                                            | -                                              | -                  | -                    | -                     |                         | -     | -           | -                    |                                             | -                      | -             |                | -                      |
| b5      | Always OFF signal                                   | -            | -    | -                 | -               | -             | -           | -         | -                            | -                         | -               | -                           | -                             | -                                            | -                                              | -                  | -                    | -                     | -                       | -     | -           | -                    | -                                           | -                      | -             | -              | -                      |
| b8      | CH No. 2 communication cycle signal                 | -            | -    | -                 | -               | -             | -           | -         | -                            | -                         | -               | -                           | -                             | -                                            | -                                              | -                  | -                    | -                     | -                       | -     | -           | -                    | -                                           | -                      | -             | -              | -                      |
| b9      | CH No. 3 communication cycle signal                 | -            | -    | -                 | -               | -             | -           | -         | -                            | -                         | -               | -                           | -                             | -                                            | -                                              | -                  | -                    | -                     | -                       | -     | -           | -                    | -                                           | -                      | -             | -              | -                      |
| b10     | CH No. 4 communication cycle signal                 | -            | -    | -                 | -               | -             | -           | -         | -                            | -                         | -               | -                           | -                             | -                                            | -                                              | -                  | -                    | -                     | -                       | -     | -           | -                    | -                                           | -                      | -             | -              | -                      |
| Bases   | screen information (GS1)                            | -            | -    | -                 | -               | -             | -           | -         | -                            | -                         | -               | -                           | -                             | -                                            | -                                              | -                  | -                    | -                     | -                       | -     | -           | -                    | -                                           | -                      | -             | -              | -                      |
| b0      | Base screen CH No. 1 communication cycle signal     | -            | -    | -                 | -               | -             | -           | -         | -                            | -                         | -               | -                           | -                             | -                                            | -                                              | -                  | -                    | -                     | -                       | -     | -           | -                    | -                                           | -                      | -             | -              | -                      |
| b1      | Base screen switching complete signal               | -            | -    | -                 | -               | -             | -           | -         | -                            | -                         | -               | -                           | -                             | -                                            | -                                              | -                  | -                    | -                     | -                       | -     | -           | -                    | -                                           | -                      | -             | -              | -                      |
| b2      | Base screen initial scan complete signal            | -            | -    |                   |                 | -             |             | -         |                              |                           | 1               | -                           | -                             | -                                            | -                                              | 1                  | -                    | 1                     | -                       | 1     | -           | -                    | -                                           | -                      | -             | -              | -                      |
| b8      | Base screen CH No. 2 communication cycle signal     | -            | -    | -                 | -               | -             | -           | -         | -                            | -                         | -               | -                           | -                             | -                                            | -                                              | -                  | -                    | -                     | -                       | -     | -           | -                    | -                                           | -                      | -             | -              | -                      |
| b9      | Base screen CH No. 3 communication cycle signal     | -            | -    | -                 | -               | -             | -           | -         | -                            | -                         | -               | -                           | -                             | -                                            | -                                              | -                  | -                    | -                     | -                       | -     | -           | -                    | -                                           | -                      | -             | -              | -                      |
| b10     | Base screen CH No. 4 communication cycle signal     | -            | -    | -                 | -               | -             | -           | -         | -                            | -                         | -               | -                           | -                             | -                                            | -                                              | -                  | -                    | -                     | -                       | -     | -           | -                    | -                                           | -                      | -             | -              | -                      |
|         | nk G4 station No. (CH1) multidrop slave station GS6 | -            | -    | -                 | -               | -             | -           | -         | -                            | -                         | -               | -                           | -                             | -                                            | -                                              | -                  | -                    | -                     | -                       | -     | -           | -                    | -                                           | -                      | -             | -              | -                      |
| No. (C  |                                                     | -            | -    | -                 | -               | -             | -           | -         | -                            | -                         | -               | -                           | -                             | -                                            | -                                              | -                  | -                    | -                     | -                       | -     | -           | -                    | -                                           | -                      | -             | -              | -                      |
|         | time of monitor (GS8)                               | -            | -    | -                 | -               | -             | -           | -         | -                            | -                         | -               | -                           | -                             | -                                            | -                                              | -                  | -                    | -                     | -                       | -     | -           | -                    | -                                           | -                      | -             | -              | -                      |
|         | counter of monitor (GS10)                           | -            | -    | -                 | -               | -             | -           | -         | -                            | -                         | -               | -                           | -                             | -                                            | -                                              | -                  | -                    | -                     | -                       | -     | -           | -                    | -                                           | -                      | -             | -              | -                      |
| Script  | common information (GS14)                           | -            | -    | -                 | -               | -             | -           | -         | -                            | -                         | -               | -                           | -                             | -                                            | -                                              | -                  | -                    | -                     | -                       | -     | -           | -                    | -                                           | -                      | -             | -              | -                      |
| b0      | Script error occurrence signal                      | -            | -    | -                 | -               | -             | -           | -         | -                            | -                         | -               | -                           | -                             | -                                            | -                                              | -                  | -                    | -                     | -                       | -     | -           | -                    | -                                           | -                      | -             | -              | -                      |
| b7      | Script BCD error occurrence signal                  | -            |      |                   |                 | 1             |             | 1         |                              |                           |                 |                             | -                             | 1                                            | 1                                              |                    |                      |                       |                         |       | 1           | 1                    |                                             | 1                      | -             |                | -                      |
| b8      | Script zero division error occurrence signal        | -            | 1    | -                 | -               | 1             | -           | -         | -                            | -                         | -               | -                           | -                             | 1                                            | 1                                              | 1                  | -                    | -                     | -                       | 1     | - 1         | 1                    | 1                                           | -                      | -             | 1              | -                      |
| b12     | Script communication error occurrence signal        | 1            | 1    |                   | 1               | 1             | 1           | 1         | 1                            | 1                         | 1               | 1                           | -                             | 1                                            | 1                                              | 1                  | 1                    | 1                     | 1                       | 1     | 1           | 1                    | 1                                           | 1                      | -             | 1              | -                      |
|         | error pointer (GS15)                                | -            | -    | -                 | -               | -             | -           | -         | -                            | -                         | -               | -                           | -                             | -                                            | -                                              | -                  | -                    | -                     | -                       | -     | -           | -                    | -                                           | -                      | -             | -              | -                      |
|         | error data (GS16 to 47)                             | -            | -    | -                 | -               | -             | -           | -         | -                            | -                         | -               | -                           | -                             | -                                            | -                                              | -                  | -                    | -                     | -                       | -     | -           | -                    | -                                           | -                      | -             | -              | -                      |
|         | execute pointer (GS48)                              | -            | -    | -                 | -               | -             | -           | -         | -                            | -                         | -               | -                           | -                             | -                                            | -                                              | -                  | -                    | -                     | -                       | -     | -           | -                    | -                                           | -                      | -             | -              | -                      |
|         | execute No. (GS49 to 79)                            | -            | -    | -                 | -               | -             | -           | -         | -                            | -                         | -               | -                           | -                             | -                                            | -                                              | -                  | -                    | -                     | -                       | -     | -           | -                    | -                                           | -                      | -             | -              | -                      |
| Object  | t script common information (GS80)                  | -            | -    | -                 | -               | -             | -           | -         | -                            | -                         | -               | -                           | -                             | -                                            | -                                              | -                  | -                    | -                     | -                       | -     | -           | -                    | -                                           | -                      | -             | -              | -                      |
| b0      | Object script error occurrence signal               | -            | -    | -                 | -               | -             | -           | -         | -                            | -                         | -               | -                           | -                             | -                                            | -                                              | -                  | -                    | -                     | -                       | -     | -           | -                    | -                                           | -                      | -             | -              | -                      |
| b7      | Object script BCD error occurrence signal           | -            | -    | -                 | -               | -             | -           | -         | -                            | -                         | -               | -                           | -                             | -                                            | -                                              | -                  | -                    | -                     | -                       | -     | -           | -                    | -                                           | -                      | -             | -              | -                      |
| b8      | Object script zero division error occurrence signal | -            | -    | -                 | -               | -             | -           | -         | -                            | -                         | -               | -                           | -                             | -                                            | -                                              | -                  | -                    | -                     | -                       | -     | -           | -                    | -                                           | -                      | -             | -              | -                      |
| b12     | Object script communication error occurrence signal | -            | -    | -                 | -               | -             | -           | -         | -                            | -                         | -               | -                           | -                             | -                                            | -                                              | -                  | -                    | -                     | -                       | -     | -           | -                    | -                                           | -                      | -             | -              | -                      |
| Object  | t script error pointer (GS81)                       | -            | -    | -                 | -               | -             | -           | -         | -                            | -                         | -               | -                           | -                             | -                                            | -                                              | -                  | -                    | -                     | -                       | -     | -           | -                    | -                                           | -                      | -             | -              | -                      |

○ : Relevant -: Irrelevant

|         |                                                                                        |                  |                 |                          |                               |                             |                         |                      |                 |                  |               |                                             |                                               |                      |                        |                     |                                       |                      |                 |                   | O                     | : K6                        | ,,,,,                     | u             |                  |                        | JIO V                          | /ant        |
|---------|----------------------------------------------------------------------------------------|------------------|-----------------|--------------------------|-------------------------------|-----------------------------|-------------------------|----------------------|-----------------|------------------|---------------|---------------------------------------------|-----------------------------------------------|----------------------|------------------------|---------------------|---------------------------------------|----------------------|-----------------|-------------------|-----------------------|-----------------------------|---------------------------|---------------|------------------|------------------------|--------------------------------|-------------|
| Bit No. | ltem                                                                                   | Logging function | Recipe function | Advanced recipe function | Device data transfer function | Status observation function | Trigger action function | Time action function | Script function | Barcode function | RFID function | Remote personal computer operation (Serial) | Remote personal computer operation (Ethernet) | VNC® server function | Video display function | Multimedia function | Operation panel/External I/O function | RGB display function | Report function | Hardcopy function | Sound output function | Set overlay screen function | Document display function | Test function | Gateway function | MES interface function | Station No. switching function | Key windows |
| Comm    | non information1 (GS0)                                                                 | -                | -               | -                        | -                             | -                           | -                       | -                    | -               | -                | -             | -                                           | -                                             | -                    | -                      | -                   | -                                     | -                    | -               | -                 | -                     | -                           | -                         | -             | -                | -                      | -                              | -           |
| b0      | CH No. 1 communication cycle signal                                                    | -                | -               | -                        | -                             | -                           | -                       | -                    | -               | -                | -             | -                                           | -                                             | -                    | -                      | -                   | -                                     | -                    | -               | -                 | -                     | -                           | -                         | -             | -                | -                      | -                              | -           |
| b1      | Screen switching complete signal                                                       | -                | -               | -                        | -                             | -                           | -                       | -                    | -               | -                | -             | -                                           | -                                             | -                    | -                      | -                   | -                                     | -                    | -               | -                 | -                     | -                           | -                         | -             | -                | -                      | -                              | -           |
| b2      | Screen initial scan complete                                                           | -                | -               | -                        | -                             | 0                           | -                       | -                    | -               | -                | -             | -                                           | -                                             | -                    | -                      | -                   | -                                     | -                    | -               | -                 | -                     | -                           | -                         | -             | -                | -                      | -                              | -           |
| b3      | signal Initial screen displaying signal                                                | -                | -               | -                        | -                             | -                           | -                       | -                    | -               | -                | -             | _                                           | -                                             | -                    | -                      | -                   | -                                     | -                    | -               | -                 | -                     | -                           | -                         | -             | -                | -                      | _                              | _           |
| b4      | Always ON signal                                                                       | -                | -               | -                        | -                             | -                           | -                       | -                    | -               | -                | -             | -                                           | -                                             | -                    | -                      | -                   | -                                     | -                    | -               | -                 | -                     | -                           | -                         | -             | -                | -                      | -                              | _           |
| b5      | Always OFF signal                                                                      | ı                | -               | -                        | -                             | -                           | -                       |                      | -               | -                | -             | -                                           | -                                             | -                    | -                      | -                   | -                                     | -                    | -               | -                 | -                     | -                           | -                         | -             | -                | -                      | -                              | -           |
| b8      | CH No. 2 communication cycle signal                                                    | -                | -               | -                        | -                             | -                           | -                       | -                    | -               | -                | -             | -                                           | -                                             | -                    | -                      | -                   | -                                     | -                    | -               | -                 | -                     | -                           | -                         | -             | -                | -                      | -                              | -           |
| b9      | CH No. 3 communication cycle signal                                                    | -                | -               | -                        | -                             | -                           | -                       | -                    | -               | -                | -             | -                                           | -                                             | -                    | -                      | -                   | -                                     | -                    | -               | -                 | -                     | -                           | -                         | -             | -                | -                      | -                              | -           |
| b10     | CH No. 4 communication cycle signal                                                    | -                | -               | -                        | -                             | ,                           | ,                       | -                    | -               |                  | 1             | -                                           | -                                             | -                    | 1                      | 1                   | -                                     | -                    |                 | -                 | ,                     | -                           | -                         | -             | -                | -                      | -                              | _           |
| Bases   | screen information (GS1)                                                               | -                | -               | -                        | -                             | -                           | -                       | -                    | -               | -                | -             | -                                           | -                                             | -                    | -                      | -                   | -                                     | -                    | -               | -                 | -                     | -                           | -                         | -             | -                | -                      | -                              | _           |
| b0      | Base screen CH No. 1                                                                   | -                | -               | -                        | -                             | -                           | -                       | -                    | -               | -                | -             | -                                           | -                                             | -                    | -                      | -                   | -                                     | -                    |                 | -                 | -                     | -                           | -                         | -             | -                | -                      | -                              | _           |
| b1      | communication cycle signal  Base screen switching complete signal                      | -                | -               | -                        | -                             | -                           | -                       | -                    | -               | -                | -             | -                                           | -                                             | -                    | -                      | -                   | -                                     | -                    |                 | -                 | -                     | -                           | -                         | -             | -                | -                      | -                              | _           |
| b2      | Base screen initial scan complete signal                                               | -                | -               | -                        | -                             | 0                           | -                       | -                    | -               | -                | -             | -                                           | -                                             | -                    | -                      | -                   | -                                     | -                    | -               | -                 | -                     | -                           | -                         | -             | -                | -                      | -                              | -           |
| b8      | Base screen CH No. 2 communication cycle signal                                        | -                | 1               | -                        | -                             | •                           | •                       |                      | -               | -                | -             | 1                                           | 1                                             | -                    | -                      | -                   | -                                     | -                    | -               | -                 | •                     | -                           | -                         | -             | -                | -                      | -                              | _           |
| b9      | Base screen CH No. 3 communication cycle signal                                        | -                | -               | -                        | -                             | -                           | -                       | -                    | -               | -                | -             | -                                           | -                                             | -                    | -                      | -                   | -                                     | -                    | -               | -                 | -                     | -                           | -                         | -             | -                | -                      | -                              | -           |
| b10     | Base screen CH No. 4 communication cycle signal                                        | -                | -               | -                        | -                             |                             |                         | -                    | -               | -                | -             | -                                           | -                                             | -                    | -                      | -                   | -                                     | -                    | -               | -                 |                       | -                           | -                         | -             | -                | -                      | -                              | -           |
|         | nk G4 station No. (CH1) nultidrop slave station GS6                                    | -                | -               | -                        |                               | -                           | -                       | -                    | -               | -                | -             | -                                           | -                                             | -                    | -                      | -                   | -                                     | -                    | -               | -                 | -                     | -                           | -                         | -             | -                | -                      | -                              | <u> </u>    |
| No. (C  | :H1)                                                                                   | -                | -               | -                        | -                             | -                           | -                       | -                    | -               | -                | -             | -                                           | -                                             | -                    | -                      | -                   | -                                     | -                    | -               | -                 | -                     | -                           | -                         | -             | -                | -                      | -                              | _           |
| _       | and binary counter (GS7)                                                               | -                | -               | -                        | -                             | -                           | -                       | -                    | -               | -                | -             | -                                           | -                                             | -                    | -                      | -                   | -                                     | -                    | -               | -                 | -                     | -                           | -                         | -             | -                | -                      | -                              | _           |
|         | counter of monitor (GS8)                                                               | -                | -               | -                        | -                             | -                           | -                       | -                    | -               | -                | -             | -                                           | -                                             | -                    | -                      | -                   | -                                     | -                    | -               | -                 | -                     | -                           | -                         | -             | -                | -                      | _                              | ÷           |
|         | common information (GS14)                                                              | -                | -               | -                        | -                             | -                           | -                       | -                    | 0               | -                | -             | -                                           | -                                             | -                    | -                      | -                   | -                                     | -                    | -               | -                 | -                     | -                           | -                         | -             | -                | -                      | -                              | _           |
| b0      | Script error occurrence signal                                                         | -                | -               | -                        | -                             | -                           | -                       | -                    | 0               | -                | -             | -                                           | -                                             | -                    | -                      | -                   | -                                     | -                    | -               | -                 | -                     | -                           | -                         | -             | -                | -                      | -                              | _           |
| b7      | Script BCD error occurrence signal                                                     | -                | -               | -                        | -                             | -                           | -                       | -                    | 0               | -                | -             | -                                           | -                                             | -                    | -                      | -                   | -                                     | -                    | -               | -                 | -                     | -                           | -                         | -             | -                | -                      | -                              | -           |
| b8      | Script zero division error occurrence signal                                           | -                | 1               | -                        | -                             | •                           | •                       |                      | 0               | -                | -             | 1                                           | 1                                             | -                    | -                      | -                   | -                                     | -                    | -               | -                 | •                     | -                           | -                         | -             | -                | -                      | -                              | _           |
| b12     | Script communication error occurrence signal                                           | -                | -               | 1                        | 1                             | - 1                         | - 1                     | 1                    | 0               | - 1              | -             | -                                           | ı                                             | 1                    | -                      | -                   | -                                     | -                    | -               | -                 | - 1                   | -                           | -                         | -             | -                | -                      | -                              | -           |
| Script  | error pointer (GS15)                                                                   | -                | 1               | 1                        | -                             | -                           | -                       | -                    | 0               | -                | -             | 1                                           | -                                             | 1                    | -                      | -                   | -                                     | ,                    | ,               | -                 | -                     | -                           | -                         | -             | -                | -]                     | -                              |             |
|         | error data (GS16 to 47)                                                                | -                | 1               | 1                        | 1                             | -                           | -                       | -                    | 0               | -                | -             | 1                                           | -                                             | 1                    | -                      | -                   | -                                     | ,                    | ,               | -                 | -                     | -                           | -                         | -             | -                | -                      | -                              | -           |
|         | execute pointer (GS48)                                                                 |                  | -               | -                        | -                             |                             |                         | -                    | 0               |                  |               | -                                           | -                                             | -                    | -                      | -                   | -                                     |                      |                 | -                 |                       | -                           |                           | -             | -                | -                      | -                              | -           |
|         | execute No. (GS49 to 79)                                                               | -                | -               | -                        | -                             | -                           | -                       |                      | 0               | -                |               | -                                           | -                                             | -                    | -                      | -                   | -                                     | -                    | -               | -                 | -                     | -                           | -                         | -             | -                | -                      | -                              | -           |
| Object  | script common information (GS80)                                                       | -                | -               | 1                        | 1                             |                             |                         | •                    | 0               | -                | -             | -                                           | 1                                             | 1                    | -                      | -                   |                                       | -                    | -               |                   |                       |                             |                           | -             | -                | -                      | -                              | -           |
| b0      | Object script error occurrence signal                                                  | -                | -               | -                        | -                             | -                           | -                       | -                    | 0               | -                | -             | -                                           | -                                             | -                    | -                      | -                   | -                                     | -                    | -               | -                 | -                     | -                           | -                         | -             | -                | -                      | -                              | -           |
| b7      | Object script BCD error occurrence signal                                              | -                | -               | -                        | -                             | -                           | -                       | -                    | 0               | -                | -             | -                                           | -                                             | -                    | -                      | -                   | -                                     | -                    | -               | -                 | -                     | -                           | -                         | -             | -                | -                      | -                              | -           |
| b8      | Object script zero division error occurrence signal  Object script communication error | -                | -               | -                        | -                             | -                           | -                       | -                    | 0               | -                | -             | -                                           | -                                             | -                    | -                      | -                   | -                                     | -                    | -               | -                 | -                     | -                           | -                         | -             | -                | -                      | -                              | _           |
| b12     | occurrence signal                                                                      | -                | -               | -                        | -                             | -                           | -                       | -                    | 0               | -                | -             | -                                           | -                                             | -                    | -                      | -                   | -                                     | -                    | -               | -                 | -                     | -                           | -                         | -             | -                | -                      | -                              | _           |
| Object  | t script error pointer (GS81)                                                          | _                | -               | -                        | -                             | -                           | -                       | -                    | 0               | -                | -             | -                                           | -                                             | -                    | -                      | -                   | -                                     | -                    | -               | -                 | -                     | -                           | -                         | -             | -                | -                      | -                              | _           |

| Compared stays error data   Collection   Collection   C   | Bit No.  | Item                                     | Touch switch | Lamp | Numerical display | Numerical input | ASCII display | ASCII input | Data list | Historical data list display | Date display/Time display | Comment display | Advanced user alarm display | Advanced system alarm display | Advanced alarm popup display (User alarm) | Advanced alarm popup display (System alarm) | User alarm display | System alarm display | Alarm history display | Scrolling alarm display | Level | Panel meter | Line/Trend/Bar graph | Statistics bar/Statistics pie/Scatter graph | Historical trend graph | Parts display | Parts movement | Operation log function |
|----------------------------------------------------------------------------------------------------|----------|------------------------------------------|--------------|------|-------------------|-----------------|---------------|-------------|-----------|------------------------------|---------------------------|-----------------|-----------------------------|-------------------------------|-------------------------------------------|---------------------------------------------|--------------------|----------------------|-----------------------|-------------------------|-------|-------------|----------------------|---------------------------------------------|------------------------|---------------|----------------|------------------------|
| Colored script error execution (D)   Colored script error execution (D)   Colored script error execution (D)   Colored script error execution (D)   Colored script error execution (D)   Colored script error execution (D)   Colored script error execution (Colored script error execution (D)   Colored script error execution (Colored script error execution (Colored script error execution (Colored script error error execution (Colored script error error execution error execution (Colored script error error er   |          |                                          | -            | -    | -                 | -               |               |             |           |                              | ,                         |                 |                             | -                             | -                                         |                                             | -                  | -                    | -                     | -                       | -     | -           | -                    |                                             | -                      |               | -              |                        |
| Coperation function information (SS115) (SS115) (SS1   |          |                                          | -            | -    | -                 | -               | -             | -           | -         | -                            | -                         | -               | -                           | -                             | -                                         | -                                           | -                  | -                    | -                     | -                       | -     | -           | -                    | -                                           | -                      | -             | -              |                        |
| File operation function encounted                                                                                                    | Objec    | t script error execute ID                | -            | -    | -                 | -               | -             | -           | -         | -                            | -                         | -               | -                           | -                             | -                                         | -                                           | -                  | -                    | -                     | -                       | -     | -           | -                    | -                                           | -                      | -             | -              |                        |
| Notice   File operation function execution   Notice   Notice   N   | File of  | peration function information            | -            | -    | -                 | -               | -             | -           | -         | -                            | -                         | -               | -                           | -                             | -                                         | -                                           | -                  | -                    | -                     | -                       | -     | -           | -                    | -                                           | -                      | -             | -              |                        |
| Bit   Decoration function error content (CS210)   Server function error cooler (CS201)   Server function error cooler (CS201)   Serve   | <u> </u> | File operation function execution        | -            | -    | -                 | -               | -             | -           | -         | -                            | -                         | -               | -                           | -                             | -                                         | -                                           | -                  | -                    | -                     | -                       | -     | -           | -                    | -                                           | -                      | -             | -              |                        |
| GOTT   address notification (CSS198)   CSS198 (CSS198)   CSS198 (CSS198)   CSS198 (CSS198)   CSS198 (CSS200)   CSS200)   CSS200   CSS200   | b15      | File operation function error            | -            | -    | -                 | -               | -             | -           | -         | -                            | -                         | -               | -                           | -                             | -                                         | -                                           | -                  | -                    | -                     | -                       | -     | -           | -                    | -                                           | -                      | -             | -              |                        |
| Galleway common information                                                                                                    |          | P address notification                   | -            | -    | -                 | -               | -             | -           | -         | -                            | -                         | -               | -                           | -                             | -                                         | -                                           | -                  | -                    | -                     | -                       | -     | -           | -                    | -                                           | -                      | -             | -              |                        |
| D1                                                                                                    | Gatew    | ay common information                    | -            | -    | -                 | -               | -             | -           | -         | -                            | -                         | -               | -                           | -                             | -                                         | -                                           | -                  | -                    | -                     | -                       | -     | -           | -                    | -                                           | -                      | -             | -              |                        |
| Exercised authorition (SS210)   Server function reror counter (SS200)   Server function reror counter (SS210)   Server function error counter (SS210)   Server function error counter (SS211)   Server function error counter (SS211)   Server function error counter (SS211)   Server function error counter (SS211)   Server function error counter (SS202)   Server function error counter (SS201)   Server function error counter (SS201)   Server funct   |          | ,                                        | -            | -    | -                 | -               | -             | -           | -         | -                            | -                         | -               | -                           | -                             | -                                         | -                                           | -                  | -                    | -                     | -                       | -     | -           | -                    | -                                           | -                      | -             | -              | -                      |
| D3   Server function ready signal                                                                                                    | b1       | FTP server function ready signal         | -            | -    | -                 | -               | -             | -           | -         | -                            | -                         | -               | -                           | -                             | -                                         | -                                           | -                  | -                    | -                     | -                       | -     | -           | -                    | -                                           | -                      | -             | -              | -                      |
| Description   Description      | b2       | FTP server function log-in signal        | ı            | 1    | 1                 | 1               | 1             | -           | -         | -                            | -                         | 1               | -                           | ı                             | -                                         | -                                           | ı                  | •                    | ı                     | -                       | ı     | ı           | -                    | 1                                           | -                      | -             | -              | -                      |
| Dit   Server function error occurrence                                                                                                    |          |                                          |              | -    | -                 | -               | -             | -           | -         | -                            | -                         | -               | -                           | -                             | -                                         | -                                           | -                  | -                    | -                     | -                       | -     | -           | -                    | -                                           | -                      | -             | -              | -                      |
| D11   Server function error occurrence                                                                                                    | b4       |                                          | -            | -    | -                 | -               | -             | -           | -         | -                            | -                         | -               | -                           | -                             | -                                         | -                                           | -                  | -                    | -                     | -                       | -     | -           | -                    | -                                           | -                      | -             | -              | -                      |
| Signal   Signal   S   | b11      | occurrence signal                        | -            | -    | -                 | -               | -             | -           | -         | -                            | -                         | -               | -                           | -                             | -                                         | -                                           | -                  | -                    | -                     | -                       | -     | -           | -                    | -                                           | -                      | -             | -              | -                      |
| Mail send function error counter (GS201)                                                                                                    | b14      |                                          | -            | -    | -                 | -               | -             | -           | -         | -                            | -                         | -               | -                           | -                             | -                                         | -                                           | -                  | -                    | -                     | -                       | -     | -           | -                    | -                                           | -                      | -             | -              | -                      |
| Mail send function error code (GS202)                                                                                                    | b15      |                                          | -            | -    | -                 | -               | -             | -           | -         | -                            | -                         | -               | -                           | -                             | -                                         | -                                           | -                  | -                    | -                     | -                       | -     | -           | -                    | -                                           | -                      | -             | -              | -                      |
| Mail send function error occurrence date and time (GS203 to 205)                                                                                                    |          |                                          | -            | -    | -                 | -               | -             | 1           | -         | 1                            | 1                         | -               | 1                           | -                             | -                                         | 1                                           | -                  | -                    | -                     | -                       | -     | -           | -                    | -                                           | -                      | -             | -              | -                      |
| Adate and time (GS203 to 205)                                                                                                    | Mail s   | end function error code (GS202)          | -            | -    | -                 | -               | -             | -           | -         | -                            | -                         | -               | -                           | -                             | -                                         | -                                           | -                  | -                    | -                     | -                       | -     | -           | -                    | -                                           | -                      | -             | -              | -                      |
| Mail send function send source (GS206)                                                                                                    |          |                                          | -            |      | -                 | -               |               |             | -         | -                            | -                         |                 |                             | -                             | -                                         | -                                           | -                  | -                    | -                     | -                       | -     | -           | -                    |                                             |                        |               | -              | -                      |
| Server function error counter (GS210)                                                                                                    |          |                                          |              |      |                   | _               |               |             |           |                              | _                         |                 |                             | _                             | _                                         |                                             | _                  | _                    | _                     |                         |       | _           | _                    |                                             |                        |               | $\exists$      |                        |
| Server function error code (GS211)                                                                                                    |          | ,                                        | _            |      |                   | _               | _             | _           |           | _                            | _                         | _               | _                           |                               |                                           | -                                           | _                  |                      |                       | _                       | _     | _           | _                    | _                                           |                        | _             |                | Ľ.                     |
| Server function error occurrence date and time (GS212 to 214)  Server function error client (GS215 to 216)  Server function error counter (GS220)  Client function error code (GS221)  Client function error cocurrence date and time (GS222 to 224)  Client function error occurrence date and time (GS225 to 226)  No. of faulty stations (GS230)  Ethermet faulty station information (GS231 to 238)  External authentication status notification (GS240)  Diagram authentication success signal  Diagram authentication failure signal  Operator authentication failure signal  Operator authentication failure signal  Diagram authentication failure signal                                                                                                    |          | ` '                                      |              |      |                   | -               | -             |             |           | -                            | -                         | -               | -                           | -                             | -                                         | -                                           | -                  |                      |                       | -                       | -     | -           | -                    |                                             |                        | -             | _              | <u> </u>               |
| date and time (GS212 to 214)  Server function error client (GS215 to 216)  Server function error counter (GS220)  Client function error counter (GS220)  Client function error cocurrence date and time (GS222 to 224)  Client function error server (GS225 to 226)  No. of faulty stations (GS230)  Ethernet faulty station information (GS231 to 238)  External authentication status notification (GS240)  b0 External authentication success signal  External authentication failure signal  Description of the station of the station of the station of the station of the station failure signal  Description of the station of the sta |          | , ,                                      | -            | -    | -                 | -               | -             | -           | -         | -                            | -                         | -               | -                           | -                             | -                                         | -                                           | -                  | -                    |                       | -                       | -     | -           | -                    | -                                           |                        | -             | _              | <u> </u>               |
| GS215 to 216   Server function error counter (GS220   Client function error code (GS221)   Client function error code (GS221)   Client function error occurrence date and time (GS222 to 224)   Client function error server (GS225 to 226   Client function error server (GS225 to 226   Client function (GS230   Client function (GS230   Client function (GS230   Client function error server (GS225 to 226   Client function error server (GS225 to 226   Client function (GS231 to 238   Client function function (GS231 to 238   Client function function (GS231 to 238   Client function function (GS240   Client function function function (GS240   Client function function function function function (GS240   Client function function functi   | date a   | nd time (GS212 to 214)                   | -            | -    | -                 | -               | -             | -           | -         | -                            | -                         | -               | -                           | -                             | -                                         | -                                           | -                  | -                    | -                     | -                       | -     | -           | -                    | -                                           | -                      | -             | -              | <u> </u>               |
| Client function error code (GS221)                                                                                                    |          | ,                                        | -            | -    |                   | -               | -             | -           | -         | -                            | -                         | -               | -                           | -                             | -                                         | -                                           | -                  | •                    |                       | -                       | -     | -           | -                    | -                                           | -                      | -             | -              | _                      |
| Client function error occurrence date and time (GS222 to 224)  Client function error server (GS225 to 226)  No. of faulty stations (GS230)  Ethernet faulty station information (GS231 to 238)  External authentication status notification (GS240)  b0 External authentication success signal  External authentication failure signal  Operator authentication reception signal  External authentication reception signal                                                                                                    |          |                                          | -            | -    | -                 | -               | -             | -           | -         | -                            | -                         | -               | -                           | -                             | -                                         | -                                           | -                  | -                    | -                     | -                       | -     | -           | -                    | -                                           | -                      | -             | -              | -                      |
| Client function error server (GS225 to 226)   Client function error server (GS225 to 226)   Client function error server (GS225 to 226)   Client function error server (GS225 to 226)   Client function (GS230)   Client function (GS230)   Client functio   |          | , ,                                      | -            | -    | -                 | -               | -             | -           | -         | -                            | -                         | -               | -                           | -                             | -                                         | -                                           | -                  | -                    | -                     | -                       | -     | -           | -                    | -                                           | -                      | -             | -              | -                      |
| No. of faulty stations (GS230)                                                                                                    |          |                                          | -            | -    | -                 | -               | -             | -           | -         | -                            | -                         | -               | -                           | -                             | -                                         | -                                           | -                  | -                    | -                     | -                       | -     | -           | -                    | -                                           | -                      | -             | -              | -                      |
| No. of faulty stations (GS230)                                                                                                    | Client   | function error server                    | -            | -    | -                 | -               | -             | -           | -         | -                            | -                         | -               | -                           | -                             | -                                         | -                                           | -                  | -                    | -                     | -                       | -     | -           | -                    | -                                           | -                      | -             | -              | -                      |
| External authentication status                                                                                                    |          | *                                        | -            | -    | -                 | -               | -             | -           | -         | -                            | -                         | -               | -                           | -                             | -                                         | -                                           | -                  | -                    | -                     | -                       | -     | -           | -                    | -                                           | -                      | -             | -              | -                      |
| Description (GS240)   Description   Description   Descri   |          |                                          | -            | -    | -                 | -               | -             | -           | -         | -                            | -                         | -               | -                           | -                             | -                                         | -                                           | -                  | -                    | -                     | -                       | -     | -           | -                    | -                                           | -                      | -             | -              | -                      |
| signal  External authentication failure signal  Operator authentication reception signal  External authentication reception signal                                                                                                    |          |                                          | -            | -    | -                 | -               | -             | -           | -         | -                            | -                         | -               | -                           | -                             | -                                         | -                                           | -                  | -                    | -                     | -                       | -     | -           | -                    | -                                           | -                      | -             | -              | -                      |
| b13 Operator authentication reception signal                                                                                                    | b0       |                                          | -            | -    | -                 | -               | -             | -           | -         | -                            | -                         | -               | -                           | -                             | -                                         | -                                           | -                  | -                    | -                     | -                       | -     | -           | -                    | -                                           | -                      | -             | -              | -                      |
| D13 signal External authentication                                                                                                    | b1       |                                          | -            | -    | -                 | -               | -             | -           | -         | -                            | -                         | -               | -                           | -                             | -                                         | -                                           | -                  | -                    | -                     | -                       | -     | -           | -                    | -                                           | -                      | -             | -              | -                      |
| External authentication                                                                                                    | b13      |                                          | -            | -    | -                 | -               | -             | -           | -         | -                            | -                         | -               | -                           | -                             | -                                         | -                                           | -                  | -                    | -                     | -                       | -     | -           | -                    | -                                           | -                      | -             | -              | -                      |
| b14   External authentication                                                                                                    | b14      | External authentication reception signal | Ŀ            | -    | -                 | -               | -             | -           | -         | -                            | -                         | -               | -                           | -                             | -                                         | -                                           | -                  | -                    | -                     | -                       | -     | -           | -                    | -                                           | -                      | -             | -              | -                      |

|                  |                                                         |                  |                 |                          |                               |                             |                         |                      |                 |                  |               |                                             |                                               |                      |                        |                     |                                       |                      |                 |                   | $\circ$               |                             | JIC V                     | anı           |                  |                        | JIC 1                          | vant        |
|------------------|---------------------------------------------------------|------------------|-----------------|--------------------------|-------------------------------|-----------------------------|-------------------------|----------------------|-----------------|------------------|---------------|---------------------------------------------|-----------------------------------------------|----------------------|------------------------|---------------------|---------------------------------------|----------------------|-----------------|-------------------|-----------------------|-----------------------------|---------------------------|---------------|------------------|------------------------|--------------------------------|-------------|
| Bit No.          | Item                                                    | Logging function | Recipe function | Advanced recipe function | Device data transfer function | Status observation function | Trigger action function | Time action function | Script function | Barcode function | RFID function | Remote personal computer operation (Serial) | Remote personal computer operation (Ethernet) | VNC® server function | Video display function | Multimedia function | Operation panel/External I/O function | RGB display function | Report function | Hardcopy function | Sound output function | Set overlay screen function | Document display function | Test function | Gateway function | MES interface function | Station No. switching function | Key windows |
|                  | script error data<br>to GS113)                          | -                | -               | -                        | -                             | -                           | -                       | -                    | 0               | -                | -             | -                                           | -                                             | -                    | -                      | -                   | -                                     | -                    | -               | -                 | -                     | -                           | -                         | -             | -                | -                      | -                              | -           |
| Object<br>(GS11  | script error execute pointer<br>4)                      | -                | -               | -                        | -                             | -                           | -                       | -                    | 0               | -                | -             | -                                           | -                                             | -                    | -                      | -                   | -                                     | -                    | -               | -                 | -                     | -                           | -                         | -             | -                | -                      | -                              | -           |
|                  | script error execute ID<br>5 to GS145)                  | -                | -               | -                        | -                             | -                           | -                       | -                    | 0               | -                | -             | -                                           | -                                             | -                    | -                      | -                   | -                                     | -                    | -               | -                 | -                     | -                           | -                         | -             | -                | -                      | -                              | -           |
| File op          | eration function information                            | -                | -               | -                        | -                             | -                           | -                       | -                    | 0               | -                | -             | -                                           | -                                             | -                    | -                      | -                   | -                                     | -                    | -               | -                 | -                     |                             | -                         | -             | -                | -                      | -                              | _           |
| (GS15            | File operation function execution notification          | -                | -               | -                        | -                             | -                           | -                       | -                    | 0               | -                | -             | -                                           | -                                             | -                    | -                      | -                   | -                                     | -                    | -               | -                 | -                     | -                           | -                         | -             | -                | -                      | -                              | -           |
| b15              | File operation function error occurrence                | -                | -               | -                        | -                             | -                           | -                       | -                    | 0               | -                | -             | -                                           | -                                             | -                    | -                      | -                   | -                                     | -                    | -               | -                 | -                     | -                           | -                         | -             | -                | -                      | -                              | -           |
|                  | P address notification<br>8 to GS199)                   | -                | -               | -                        | -                             | -                           | -                       | -                    | -               | -                | -             | -                                           | -                                             | -                    | -                      | -                   | -                                     | -                    | -               | -                 | -                     | -                           | -                         | -             | -                | -                      | -                              | -           |
|                  | ay common information                                   | -                | -               | -                        | -                             | -                           | -                       | -                    | -               | -                | -             | -                                           | -                                             | -                    | -                      | -                   | -                                     | -                    | -               | -                 | -                     | -                           | -                         | -             | 0                | -                      | -                              | -           |
| b0               | Mail send function ready signal                         | -                | -               | -                        | -                             | -                           | -                       | -                    | -               | -                | -             | -                                           | -                                             | -                    | -                      | -                   | -                                     | -                    | -               | -                 | -                     | -                           | -                         | -             | 0                | -                      | -                              | -           |
| b1               | FTP server function ready signal                        | -                | -               | -                        | -                             | -                           | -                       | -                    | -               | -                | -             | -                                           | -                                             | -                    | -                      | -                   | -                                     | -                    | -               | -                 | -                     | -                           | -                         | -             | 0                | -                      | -                              | _           |
| b2               | FTP server function log-in signal                       | -                | -               | -                        | -                             | -                           | -                       | -                    | -               | -                | -             | -                                           | -                                             | -                    | -                      | -                   | -                                     | -                    | -               | -                 | -                     | -                           | -                         | -             | 0                | -                      | -                              | -           |
| b3               | Server function ready signal                            | -                | -               | -                        | -                             | -                           | -                       | -                    | -               | -                | -             | -                                           | -                                             | -                    | -                      | -                   | -                                     | -                    | -               | -                 | -                     | -                           | -                         | -             | 0                | -                      | -                              | -           |
| b4               | Client function ready signal  Mail send function error  | -                | -               | -                        | -                             | -                           | -                       | -                    | -               | -                | -             | -                                           | -                                             | -                    | -                      | -                   | -                                     | -                    | -               | -                 | -                     | -                           | -                         | -             | 0                | -                      | -                              | -           |
| b11              | occurrence signal                                       | -                | -               | -                        | -                             | -                           | -                       | -                    | -               | -                | -             | -                                           | -                                             | -                    | -                      | -                   | -                                     | -                    | -               | -                 | -                     | -                           | -                         | -             | 0                | -                      | -                              | -           |
| b14              | Server function error occurrence signal                 | -                | -               | -                        | -                             | -                           | -                       | -                    | -               | -                | -             | -                                           | -                                             | -                    | -                      | -                   | -                                     | -                    | -               | -                 | -                     | -                           | -                         | -             | 0                | -                      | -                              | _           |
| b15              | Client function error occurrence signal                 | -                | -               | -                        | -                             | 1                           | -                       | -                    | 1               | -                | -             | -                                           | -                                             | -                    | 1                      | 1                   | -                                     | -                    | -               | -                 | -                     | -                           | -                         | -             | 0                | -                      | -                              |             |
| Mail se<br>(GS20 | end function error counter 1)                           | -                | 1               |                          |                               |                             | -                       | -                    |                 |                  |               | ,                                           | ,                                             |                      | -                      | -                   |                                       | ,                    | ,               | ,                 | ,                     |                             |                           | ,             | 0                | -                      | -                              | -           |
| Mail se          | end function error code (GS202)                         | -                | -               | -                        | -                             | -                           | -                       | -                    | -               | -                | -             | -                                           | -                                             | -                    | 1                      | 1                   | -                                     | -                    | -               | -                 | -                     | -                           | -                         | -             | 0                | -                      | -                              | -           |
|                  | end function error occurrence<br>nd time (GS203 to 205) |                  |                 |                          |                               |                             | ,                       | ,                    |                 |                  |               | ,                                           |                                               |                      |                        |                     |                                       |                      | ,               | ,                 | ,                     | ,                           | 1                         | ,             | 0                | -                      | -                              | -           |
| Mail se<br>(GS20 | end function send source<br>6)                          | -                | -               | -                        | -                             | 1                           | 1                       | 1                    | 1               | -                | -             | 1                                           | -                                             | -                    | -                      | -                   | -                                     | -                    | -               | -                 | -                     | ,                           | -                         | -             | 0                | -                      | -                              | -           |
| Serve            | function error counter (GS210)                          | -                | -               | -                        | -                             | -                           | -                       | -                    | -               | -                | -             | -                                           | -                                             | -                    | -                      | -                   | -                                     | -                    | -               | -                 | -                     | ,                           | -                         | -             | 0                | -                      | -                              | -           |
|                  | function error code (GS211)                             | 1                | -               | 1                        | 1                             | 1                           | 1                       | 1                    | 1               | -                | 1             | -                                           | -                                             | 1                    | 1                      | 1                   | 1                                     | -                    | -               | -                 | -                     |                             | 1                         | -             | 0                | -                      | -                              | -           |
|                  | function error occurrence<br>nd time (GS212 to 214)     | -                | -               | -                        | -                             | 1                           | -                       | -                    | 1               | -                | -             | -                                           | -                                             | -                    | -                      | -                   | -                                     | -                    | -               | -                 | -                     | -                           | -                         | -             | 0                | -                      | -                              | -           |
|                  | function error client<br>5 to 216)                      |                  | 1               |                          |                               | ,                           |                         |                      | ,               |                  |               | -                                           |                                               |                      |                        |                     |                                       | ,                    | ,               | ,                 | ,                     |                             |                           | ,             | 0                | -                      | -                              | -           |
|                  | function error counter                                  | -                | -               | -                        | -                             | -                           | -                       | -                    | -               | -                | -             | -                                           | -                                             | -                    | -                      | -                   | -                                     | -                    | -               | -                 | -                     | -                           | -                         | -             | 0                | -                      | -                              | -           |
|                  | function error code (GS221)                             | -                | -               | -                        | -                             | -                           | -                       | -                    | -               | -                | -             | -                                           | -                                             | -                    | -                      | -                   | -                                     | -                    | -               | -                 | -                     | -                           | -                         | -             | 0                | -                      | -                              | _           |
|                  | function error occurrence<br>nd time (GS222 to 224)     | -                | -               | -                        | -                             | -                           | -                       | -                    | -               | -                | -             | -                                           | -                                             | -                    | -                      | -                   | -                                     | -                    | -               | -                 | -                     | -                           | -                         | -             | 0                | -                      | -                              | -           |
|                  | function error server<br>5 to 226)                      | -                | -               | -                        | -                             | -                           | -                       | -                    | -               | -                | -             | -                                           | -                                             | -                    | -                      | -                   | -                                     | -                    | -               | -                 | -                     | -                           | -                         | -             | 0                | -                      | -                              | -           |
|                  | faulty stations (GS230)                                 | -                | -               | -                        | -                             | -                           | -                       | -                    | -               | -                | -             | -                                           | -                                             | -                    | -                      | -                   | -                                     | -                    | -               | -                 | -                     | -                           | -                         | -             | -                | -                      | -                              | -           |
|                  | et faulty station information<br>1 to 238)              | -                | -               | -                        | -                             | -                           | -                       | -                    | -               | -                | -             | -                                           | -                                             | -                    | -                      | -                   | -                                     | -                    | -               | -                 | -                     | -                           | -                         | -             | -                | -                      | -                              | -           |
|                  | al authentication status<br>ation (GS240)               | -                | -               | -                        | -                             | -                           | -                       | -                    | -               | -                | 0             | -                                           | -                                             | 1                    | -                      | -                   | ,                                     | -                    | -               | -                 | -                     | -                           | -                         |               | -                | -                      | -                              |             |
| b0               | External authentication success signal                  | -                | -               | -                        | -                             | -                           | -                       | -                    | -               | -                | 0             | -                                           | -                                             | -                    | -                      | -                   | -                                     | -                    | -               | -                 | -                     | -                           | -                         | -             | -                | -                      | -                              | _           |
| b1               | External authentication failure signal                  | Ŀ                | -               | -                        | -                             | -                           | -                       | -                    | -               | -                | 0             | -                                           | -                                             | -                    | -                      | -                   | -                                     | -                    | -               | -                 | -                     | -                           | -                         | -             | -                | -                      | -                              | _           |
| b13              | Operator authentication reception signal                | 1                | -               | -                        | -                             | -                           | -                       | -                    | -               | -                | 0             | -                                           | -                                             | 1                    | -                      | -                   | 1                                     | -                    | -               | -                 | -                     | •                           | -                         | -             | -                | -                      | -                              |             |
| b14              | External authentication reception signal                | -                | -               | -                        | -                             | -                           | -                       | -                    | -               | -                | 0             | -                                           | -                                             | -                    | -                      | -                   | -                                     | -                    | -               | -                 | -                     | -                           | -                         | -             | -                | -                      | -                              | _           |

| Bit No. S        | Item                                                                                                    | Touch switch | Lamp | Numerical display | Numerical input | ASCII display | ASCII input | Data list | Historical data list display | Date display/Time display | Comment display | Advanced user alarm display | Advanced system alarm display | Advanced alarm popup display (User alarm) | Advanced alarm popup display (System alarm) | User alarm display | System alarm display | Alarm history display | Scrolling alarm display | Level | Panel meter | Line/Trend/Bar graph | Statistics bar/Statistics pie/Scatter graph | Historical trend graph | Parts display | Parts movement | Operation log function |
|------------------|----------------------------------------------------------------------------------------------------|--------------|------|-------------------|-----------------|---------------|-------------|-----------|------------------------------|---------------------------|-----------------|-----------------------------|-------------------------------|-------------------------------------------|---------------------------------------------|--------------------|----------------------|-----------------------|-------------------------|-------|-------------|----------------------|---------------------------------------------|------------------------|---------------|----------------|------------------------|
| b15              | External authentication ID input reception signal                                                                 | -            |      | -                 |                 |               |             | -         |                              | -                         | -               | -                           | -                             | -                                         | -                                           | -                  | -                    | -                     |                         |       | -           | -                    |                                             |                        |               |                | -                      |
| Insuffi<br>(GS24 | cient security level notification                                                                                 | -            | -    | -                 |                 |               |             | -         |                              | -                         | -               |                             | -                             | -                                         | -                                           | -                  | -                    | -                     |                         |       | -           | -                    |                                             |                        |               |                | -                      |
| b1               | Insufficient screen security level notification signal (Overlap window 1)                                         | -            | -    | -                 | 1               | 1             | 1           | ı         | 1                            | 1                         | -               | -                           | -                             | -                                         | -                                           | -                  | -                    | 1                     | -                       | 1     | -           | -                    | 1                                           | -                      | -             | -              | -                      |
| b2               | Insufficient screen security level notification signal (Overlap window 2)                                         | -            | -    | 1                 | 1               | 1             | -           | i         | -                            | -                         | -               | -                           | -                             | -                                         | -                                           | -                  | -                    | -                     | -                       | -     | 1           | -                    | 1                                           | -                      | -             |                | -                      |
| b3               | Insufficient screen security level notification signal (Superimpose window 1)  Insufficient screen security level | -            | -    | -                 | -               | -             | -           | -         | -                            | -                         | -               | -                           | -                             | -                                         | -                                           | -                  | -                    | -                     | -                       | -     | -           | -                    | -                                           | -                      | -             | -              | -                      |
| b4               | notification signal (Superimpose window 2)  Insufficient called screen security                                   | -            | -    | -                 | -               | -             | -           | -         | -                            | -                         | -               | -                           | -                             | -                                         | -                                           | -                  | -                    | -                     | -                       | -     | -           | -                    | -                                           | -                      | -             | -              | -                      |
| b8               | level notification signal (Base screen)  Insufficient called screen security                                      | -            | -    | -                 | -               | 1             | -           | -         | 1                            | -                         | -               | -                           | -                             | -                                         | -                                           | -                  | -                    | -                     | -                       | 1     | -           | -                    | 1                                           | -                      | -             | -              | -                      |
| b9               | level notification signal (Overlap window 1)  Insufficient called screen security                                 | -            | -    | -                 | -               | -             | -           | -         | -                            | -                         | -               | -                           | -                             | -                                         | -                                           | -                  | -                    | -                     | -                       | -     | -           | -                    | -                                           | -                      | -             | -              | -                      |
| b10              | level notification signal (Overlap window 2)                                                                      | -            | -    | -                 | •               | •             | -           | -         | •                            | -                         | -               | -                           | -                             | -                                         | -                                           | -                  | -                    | -                     | -                       | •     | -           | -                    | •                                           | -                      | -             | -              | -                      |
| b11              | Insufficient called screen security level notification signal (Superimpose window 1)                              | -            | -    | -                 | -               | -             | -           | -         | -                            | -                         | -               | -                           | -                             | -                                         | -                                           | -                  | -                    | -                     | -                       | -     | -           | -                    | -                                           | -                      | -             | -              | -                      |
| b12              | Insufficient called screen security level notificationsignal (Superimpose window 2)                               | -            | -    | -                 | 1               | 1             | 1           | •         | 1                            |                           | -               | 1                           | -                             | -                                         | -                                           | -                  | -                    | -                     | -                       | 1     | -           | -                    | 1                                           | -                      | -             | -              | -                      |
| (GS24            | *                                                                                                    | -            | -    | -                 | 0               | -             | 0           | -         | -                            | -                         | -               | -                           | -                             | -                                         | -                                           | -                  | -                    | -                     | -                       | -     | -           | -                    | -                                           | -                      | -             | -              | -                      |
| b15              | Object direct input reception notification signal                                                                 | -            | -    | -                 | 0               | ï             | 0           | -         | -                            | -                         | -               | -                           | -                             | -                                         | -                                           | -                  | -                    | -                     | -                       | -     | -           | -                    | ï                                           | -                      | -             | 1              | -                      |
|                  | OT-GOT link status control/<br>ation (GS244)                                                                      | 1            | 1    | 1                 | 1               | 1             | 1           | 1         | 1                            | 1                         | 1               | 1                           | -                             | -                                         | 1                                           | 1                  | 1                    | 1                     | -                       | 1     | 1           | 1                    | 1                                           | -                      | -             |                | -                      |
| b0               | Communication status notification signal                                                                          | -            | -    | -                 | -               | -             | -           | -         | -                            | -                         | -               | -                           | -                             | -                                         | -                                           | -                  | -                    | -                     | -                       | -     | -           | -                    | -                                           | -                      | -             | -              | -                      |
| b1               | Obtaining authorization notification signal                                                                       | -            | ,    |                   |                 |               |             | -         |                              | -                         | -               |                             | -                             | -                                         | -                                           | 1                  | ,                    | -                     |                         |       |             | ,                    |                                             |                        |               |                | -                      |
| b2               | GT SoftGOT1000/GOT identification signal                                                                          | -            | -    | 1                 | 1               | 1             | 1           | -         | 1                            | -                         | -               | 1                           | -                             | -                                         | -                                           | -                  | 1                    | -                     | -                       | 1     | 1           | 1                    | 1                                           | -                      | -             |                | -                      |
| b3               | Obtaining exclusive authorization notification signal                                                             | -            | -    | -                 | -               | 1             | -           | -         | 1                            | -                         | -               | 1                           | -                             | -                                         | -                                           | -                  | 1                    | -                     | -                       | 1     | -           | 1                    | 1                                           | -                      | -             | -              | -                      |
| b4               | System screen displaying notification signal                                                                      | -            | 1    |                   | 1               | 1             |             | -         |                              | -                         | -               | 1                           | -                             | -                                         | -                                           | -                  | 1                    | -                     | 1                       |       |             | 1                    | 1                                           | 1                      |               |                | -                      |
| Moder<br>(GS24   | m connection status notification<br>(8)                                                                           | -            | -    | -                 | -               | -             | -           | -         | -                            | -                         | -               | -                           | -                             | -                                         | -                                           | -                  | -                    | -                     | -                       | -     | -           | -                    | -                                           | -                      | -             | -              | -                      |
| b0               | Modem initializing notification signal                                                                            | -            | -    | -                 | -               | -             |             | -         | -                            | -                         | -               | -                           | -                             | -                                         | -                                           | -                  | -                    | -                     | -                       | -     | -           | -                    | -                                           | -                      | -             | -              | -                      |
| b1               | Modem initialization complete notification signal                                                                 | -            | -    | -                 | -               | -             | -           | -         | -                            | -                         | -               | -                           | -                             | -                                         | -                                           | -                  | -                    | -                     | -                       | -     | -           | -                    | -                                           | -                      | -             | -              | -                      |
| b14              | Modem circuit connecting notification signal  Modem initialization error                                          | -            | -    | -                 | -               | -             | -           | -         | -                            | -                         | -               | -                           | -                             | -                                         | -                                           | -                  | -                    | -                     | -                       | -     | -           | -                    | -                                           | -                      | -             | -              | -                      |
| b15              | notification signal                                                                                               | -            | -    | -                 | -               | -             | -           | -         | -                            | -                         | -               | -                           | -                             | -                                         | -                                           | -                  | 0                    | -                     | -                       | -     | -           | -                    | -                                           | -                      | -             | -              | -                      |
| (GS24            | •                                                                                                    | -            | -    | -                 | -               | -             | -           | -         | -                            | -                         | -               | -                           | -                             | -                                         | -                                           | -                  | -                    | -                     | -                       | -     | -           | -                    | -                                           | -                      | -             | -              | _                      |
| b0               | sible drive notification (GS251)  Accessible A drive signal                                                       | -            | -    | -                 | -               | -             | -           | -         | -                            | -                         | -               | -                           | -                             | -                                         | -                                           | -                  | -                    | -                     | -                       | -     | -           | -                    | -                                           | -                      | -             | -              | -                      |
| b1               | Accessible B drive signal                                                                                         | -            | -    | -                 | -               | -             | -           | -         | -                            | -                         | -               | -                           | -                             | -                                         | -                                           | -                  | -                    | -                     | -                       | -     | -           | -                    | -                                           | -                      | -             | -              | -                      |
| Error (<br>(GS25 | detection common information<br>(2)                                                                               | -            | -    | -                 | -               | -             | -           | -         | -                            | -                         | -               | -                           | -                             | -                                         | -                                           | -                  | -                    | 0                     | -                       | -     | -           | -                    | -                                           | -                      | -             | -              | -                      |

|                  |                                                                                      |                  |                 |                          |                               |                             |                         |                      |                 |                  |               |                                             |                                               |                      |                        |                     |                                       |                      |                 |                   | 0                     | : K6                        | eiev                      | anı           | -                | . Irre                 | ev                             | vant        |
|------------------|--------------------------------------------------------------------------------------|------------------|-----------------|--------------------------|-------------------------------|-----------------------------|-------------------------|----------------------|-----------------|------------------|---------------|---------------------------------------------|-----------------------------------------------|----------------------|------------------------|---------------------|---------------------------------------|----------------------|-----------------|-------------------|-----------------------|-----------------------------|---------------------------|---------------|------------------|------------------------|--------------------------------|-------------|
| Bit No.S         | ltem                                                                                 | Logging function | Recipe function | Advanced recipe function | Device data transfer function | Status observation function | Trigger action function | Time action function | Script function | Barcode function | RFID function | Remote personal computer operation (Serial) | Remote personal computer operation (Ethernet) | VNC® server function | Video display function | Multimedia function | Operation panel/External I/O function | RGB display function | Report function | Hardcopy function | Sound output function | Set overlay screen function | Document display function | Test function | Gateway function | MES interface function | Station No. switching function | Key windows |
| b15              | External authentication ID input reception signal                                    | -                | -               | -                        | -                             | -                           | -                       | -                    | -               | -                | -             | -                                           | -                                             | -                    | -                      | -                   | -                                     | -                    | -               | -                 | -                     | -                           | -                         | -             | -                | -                      | -                              | -           |
| Insuffi<br>(GS24 | cient security level notification                                                    | -                | -               | -                        | -                             | -                           | -                       | -                    | -               | -                | -             | -                                           | -                                             | -                    | -                      | -                   | -                                     | -                    | -               | -                 | -                     | -                           | -                         | -             | -                | -                      | -                              | -           |
| b1               | Insufficient screen security level notification signal (Overlap window 1)            | -                | -               | -                        | -                             | -                           | -                       | -                    | -               | -                | -             | -                                           | -                                             | -                    | -                      | -                   | -                                     | -                    | -               | -                 | -                     | -                           | -                         | -             | -                | -                      | -                              | -           |
| b2               | Insufficient screen security level notification signal (Overlap window 2)            | -                | -               | -                        | -                             | -                           | -                       | -                    | -               | -                | -             | -                                           | -                                             | -                    | -                      | -                   | -                                     | -                    | -               | -                 | -                     | -                           | -                         | -             | -                | -                      | -                              | -           |
| b3               | Insufficient screen security level notification signal (Superimpose window 1)        | -                | -               | -                        | -                             | -                           | -                       | -                    | -               | -                | -             | -                                           | -                                             | -                    | -                      | -                   | -                                     | -                    | -               | -                 | -                     | -                           | -                         | -             | -                | -                      | -                              | -           |
| b4               | Insufficient screen security level notification signal (Superimpose window 2)        | -                | -               | -                        | -                             | -                           | -                       | -                    | -               | -                | -             | -                                           | -                                             | -                    | -                      | -                   | -                                     | -                    | -               | -                 | -                     | -                           | -                         | -             | -                | -                      | -                              | -           |
| b8               | Insufficient called screen security level notification signal (Base screen)          | -                | -               | -                        | -                             | -                           | -                       | -                    | -               | -                | -             | -                                           | -                                             | -                    | -                      | -                   | -                                     | -                    | -               | -                 | -                     | -                           | -                         | -             | -                | -                      | -                              | -           |
| b9               | Insufficient called screen security level notification signal (Overlap window 1)     | -                | -               | -                        | -                             | -                           | -                       | -                    | -               | -                | -             | -                                           | -                                             | -                    | -                      | -                   | -                                     | -                    | -               | -                 | -                     | -                           | -                         | -             | -                | -                      | -                              | -           |
| b10              | Insufficient called screen security level notification signal (Overlap window 2)     | -                | -               | -                        | -                             | -                           | -                       | -                    | -               | -                | -             | -                                           | -                                             | -                    | -                      | -                   | -                                     | -                    | -               | -                 | -                     | -                           | -                         | -             | -                | -                      | -                              | -           |
| b11              | Insufficient called screen security level notification signal (Superimpose window 1) | -                | -               | -                        | -                             | -                           | -                       | -                    | -               | -                | -             | -                                           | -                                             | -                    | -                      | -                   | -                                     | -                    | -               | -                 | -                     | -                           | -                         | -             | -                | -                      | -                              | -           |
| b12              | Insufficient called screen security level notificationsignal (Superimpose window 2)  | -                | -               | -                        | -                             | -                           | -                       | -                    | -               | -                | -             | -                                           | -                                             | -                    | -                      | -                   | -                                     | -                    | -               | -                 | -                     | -                           | -                         | -             | -                | -                      | -                              | -           |
| (GS24            | 3)                                                                                   | -                | -               | -                        | -                             | -                           | -                       | -                    | -               | 0                | 0             | -                                           | -                                             | -                    | -                      | -                   | -                                     | -                    | -               | -                 | -                     | -                           | -                         | -             | -                | -                      | -                              | _           |
| b15              | Object direct input reception notification signal                                    | -                | -               | -                        | -                             | -                           | -                       | -                    | -               | 0                | 0             | -                                           | -                                             | -                    | -                      | -                   | -                                     | -                    | -               | -                 | -                     | -                           | -                         | -             | -                | -                      | -                              | -           |
|                  | OT-GOT link status control/<br>ation (GS244)                                         | -                | -               | -                        | -                             | -                           | -                       | -                    | -               | -                | -             | -                                           | -                                             | -                    | -                      | -                   | -                                     | -                    | -               | -                 | -                     | -                           | -                         | -             | -                | -                      | -                              | _           |
| b0               | Communication status notification signal                                             | -                | -               | -                        | -                             | -                           | -                       | -                    | -               | -                | -             | -                                           | -                                             | -                    | -                      | -                   | -                                     | -                    | -               | -                 | -                     | -                           | -                         | -             | -                | -                      | -                              | -           |
| b1               | Obtaining authorization<br>notification signal                                       | -                | -               | -                        | -                             | -                           | -                       | -                    | -               | -                | -             | -                                           | -                                             | -                    | -                      | -                   | -                                     | -                    | -               | -                 | 1                     | -                           | 1                         | -             | -                | -                      | -                              | -           |
| b2               | GT SoftGOT1000/GOT identification signal                                             | -                | -               | -                        | -                             | -                           | -                       | -                    | -               | 1                | -             | 1                                           | ,                                             |                      | -                      |                     | 1                                     |                      | 1               | 1                 | 1                     | 1                           | 1                         |               | -                | -                      | -                              | -           |
| b3               | Obtaining exclusive authorization notification signal System screen displaying       | -                | -               | -                        | -                             | -                           | -                       | -                    | -               | -                | -             | -                                           | -                                             |                      | -                      | -                   | -                                     | -                    | -               | -                 | - 1                   | -                           |                           | -             | -                | -                      | -                              | -           |
| b4<br>Moder      | notification signal m connection status notification                                 | -                | -               | -                        | -                             | -                           | -                       | -                    | -               | -                | -             | -                                           | -                                             | 1                    | -                      | 1                   | -                                     | -                    | -               | -                 | -                     | -                           | -                         | -             | -                | -                      | -                              | <u> </u>    |
| (GS24            | 8)                                                                                   | -                | -               | -                        | -                             | -                           | -                       | -                    | -               | -                | -             | -                                           | -                                             | -                    | -                      | -                   | -                                     | -                    | -               | -                 | -                     | -                           | -                         | -             | -                | -                      | -                              | <u>-</u>    |
| b0               | Modem initializing notification signal                                               | -                | -               | -                        | -                             | -                           | -                       | -                    | -               | -                | -             | -                                           | -                                             | -                    | -                      | -                   | -                                     | -                    | -               | -                 | -                     | -                           | -                         | -             | -                | -                      | -                              | _           |
| b1               | Modem initialization complete notification signal                                    | -                | -               | -                        | -                             | -                           | -                       | -                    | -               | -                | -             | -                                           | -                                             | -                    | -                      | -                   | -                                     | -                    | -               | -                 | -                     | -                           | -                         | -             | -                | -                      | -                              | -           |
| b14              | Modem circuit connecting notification signal  Modem initialization error             | -                | -               | -                        | -                             | -                           | -                       | -                    | -               | -                | -             | -                                           | -                                             | -                    | -                      | -                   | -                                     | -                    | -               | -                 | -                     | -                           | -                         | -             | -                | -                      | -                              | -           |
| b15<br>Moder     | notification signal m circuit connection baud rate                                   | -                | -               | -                        | -                             | -                           | -                       | -                    | -               | -                | -             | -                                           | -                                             |                      | -                      | -                   | -                                     | -                    | -               | -                 |                       | -                           |                           | -             | -                | -                      | -                              | _           |
| (GS24            |                                                                                      | -                | -               | -                        | -                             | -                           | -                       | -                    | -               | -                | -             | -                                           | -                                             | -                    | -                      | -                   | -                                     | -                    | -               | -                 | -                     | -                           | -                         |               | -                | -                      | -                              | _           |
| b0               | Accessible A drive signal                                                            | -                | -               | -                        | -                             | -                           | -                       | -                    | -               | -                | -             | -                                           | -                                             | -                    | -                      | -                   | -                                     | -                    | -               | -                 | -                     | -                           | -                         | -             | -                | -                      | -                              | -           |
| b1               | Accessible B drive signal                                                            | -                | -               | -                        | -                             | -                           | -                       | -                    | -               | -                | -             | -                                           | -                                             | -                    | -                      | -                   | -                                     | -                    | -               | -                 | -                     | -                           | -                         | -             | -                | -                      | -                              | -           |
| Error o<br>(GS25 | detection common information<br>(2)                                                  | -                | -               | -                        | -                             | -                           | -                       | -                    | -               | -                | -             | -                                           | -                                             | -                    | -                      | -                   | -                                     | -                    | 0               | -                 | -                     | -                           | -                         | -             | -                | -                      | -                              | -           |
|                  |                                                                                      |                  |                 |                          |                               |                             |                         |                      |                 |                  |               |                                             |                                               |                      |                        |                     |                                       |                      |                 |                   |                       |                             |                           |               |                  |                        |                                |             |

| Bit No. S       | ltem                                                              | Touch switch | Lamp | Numerical display | Numerical input | ASCII display | ASCII input | Data list | Historical data list display | Date display/Time display | Comment display | Advanced user alarm display | Advanced system alarm display | Advanced alarm popup display (User alarm) | Advanced alarm popup display (System alarm) | User alarm display | System alarm display | Alarm history display | Scrolling alarm display | Level | Panel meter | Line/Trend/Bar graph | Statistics bar/Statistics pie/Scatter graph | Historical trend graph | Parts display | Parts movement | Operation log function |
|-----------------|-------------------------------------------------------------------|--------------|------|-------------------|-----------------|---------------|-------------|-----------|------------------------------|---------------------------|-----------------|-----------------------------|-------------------------------|-------------------------------------------|---------------------------------------------|--------------------|----------------------|-----------------------|-------------------------|-------|-------------|----------------------|---------------------------------------------|------------------------|---------------|----------------|------------------------|
| Etherr<br>(GS25 | net incorrect access notification<br>64)                          | -            | -    | -                 | -               | -             | -           | -         | -                            | -                         | -               | -                           | -                             | -                                         | -                                           | -                  | -                    | -                     | -                       | -     | -           | -                    | -                                           | -                      | -             | -              | -                      |
| b0              | OS incorrect installation notification signal                     | -            | -    | -                 | -               | -             | -           | -         | -                            | -                         | -               | -                           | -                             | -                                         | -                                           | -                  | -                    | -                     | -                       | -     | -           | -                    | -                                           | -                      | -             | -              | -                      |
| b1              | Project data incorrect write notification signal                  | -            | -    | -                 | -               | -             | -           | -         | -                            | -                         | -               | -                           | -                             | -                                         | -                                           | -                  | -                    | -                     | -                       | -     | -           | -                    | -                                           | -                      | -             | -              | -                      |
| b8              | Project data incorrect read notification signal                   | ·            | -    | ı                 | 1               | - 1           | - 1         | ·         | - 1                          | ı                         | - 1             | - 1                         | -                             | -                                         | -                                           | ı                  | -                    | -                     | -                       | - 1   | ı           | -                    | - 1                                         | i                      | -             | -              | -                      |
|                 | ity notification (GS255)                                          | -            | -    | -                 | -               | -             | 1           |           | -                            | -                         | -               | 1                           | -                             | -                                         | -                                           | -                  |                      |                       | -                       | -     | -           | -                    | -                                           |                        | -             | -              | -                      |
|                 | nsparent status (GS256) r status information (GS258)              | -            | -    | -                 | -               | -             | -           | -         | -                            | -                         | -               | -                           | -                             | -                                         | -                                           | -                  | -                    | -                     | -                       | -     | -           | -                    | -                                           | -                      | -             | -              | -                      |
| b0              | Printer connection notification signal                            | -            | -    | -                 | -               | -             | -           | -         | -                            | -                         | -               | -                           | -                             | -                                         | -                                           | -                  | -                    | -                     | -                       | -     | -           | -                    | -                                           | -                      | -             | -              | -                      |
| b1              | Warning error occurrence notification signal                      | -            | -    | -                 | -               | -             | -           | -         | -                            | -                         | -               | -                           | -                             | -                                         | -                                           | -                  | -                    | -                     | -                       | -     | -           | -                    | -                                           | -                      | -             | -              | -                      |
| b2              | Fatal error occurrence notification signal                        | -            | -    | -                 | -               | -             | -           | -         | -                            | -                         | -               | -                           | -                             | -                                         | -                                           | -                  | -                    | -                     | -                       | -     | -           | -                    | -                                           | -                      | -             | -              | -                      |
| b3              | Print enable/disable status notification signal                   | -            | -    | 1                 | 1               | -             | - 1         | - 1       | - 1                          | -                         | -               | - 1                         | -                             | -                                         | -                                           | - 1                | -                    | -                     | -                       | - 1   | 1           | -                    | - 1                                         | 1                      | -             | -              | -                      |
| -               | er ↔ Real number<br>rsion status (GS260)                          | -            | 1    | 1                 | 1               | 1             | 1           | 1         | 1                            | 1                         | 1               | 1                           | -                             | -                                         | 1                                           | 1                  | 1                    | 1                     | -                       | 1     | 1           | -                    | 1                                           | 1                      | -             | -              | -                      |
| b14             | Integer ← Real number conversion error occurrence signal          | -            |      | -                 | 1               | 1             |             | 1         | 1                            | -                         | 1               |                             | -                             | -                                         | 1                                           | -                  | 1                    |                       | -                       | 1     | -           | -                    | 1                                           | 1                      |               | - 1            | -                      |
| b15             | Integer ↔ Real number conversion complete signal                  | -            | -    | -                 |                 | 1             | -           | -         | -                            | -                         | 1               | -                           | -                             | -                                         | -                                           | -                  | 1                    | -                     | -                       | -     | -           | -                    | -                                           | -                      | -             | -              | -                      |
| conve           | r ↔ Real number<br>rsion error code (GS261)                       | -            | -    | -                 | -               | -             | -           | -         | -                            | -                         | -               | -                           | -                             | -                                         | -                                           | -                  | -                    | -                     | -                       | -     | -           | -                    | -                                           | -                      | -             | -              | -                      |
| No. (G          | m alarm GOT error channel<br>GS262)                               | -            | 1    | ı                 | 1               | 1             | - 1         | -         | 1                            | 1                         | 1               | - 1                         | 0                             | -                                         | 0                                           | 1                  | 0                    |                       | -                       | 1     | ı           | -                    | -                                           | 1                      | 1             | -              | -                      |
| No. (G          | m alarm CPU error channel<br>GS263)                               | -            | -    | -                 |                 | -             |             | 1         | 1                            | -                         | -               |                             | 0                             | -                                         | 0                                           | -                  | 0                    |                       | -                       | 1     | -           | -                    | 1                                           | -                      | 1             | -              | -                      |
| chann           | m alarm network error<br>el No. (GS264)                           | -            | -    | -                 | -               | -             | -           | -         | -                            | -                         | -               | -                           | 0                             | -                                         | 0                                           | -                  | 0                    | -                     | -                       | -     | -           | -                    | -                                           | -                      | -             | -              | -                      |
| status          | time synchronization setting (GS265)                              | -            | -    | -                 | -               | -             | -           | -         | -                            | -                         | -               | -                           | -                             | -                                         | -                                           | -                  | -                    | -                     | -                       | -     | -           | -                    | -                                           | -                      | -             | -              | -                      |
| (GS26           | time query result<br>66 to 272)                                   | -            | -    | -                 | -               | -             | -           | -         | -                            | -                         | -               | -                           | -                             | -                                         | -                                           | -                  | -                    | -                     | -                       | -     | -           | -                    | -                                           | -                      | -             | -              | -                      |
| (GS27           | ,                                                                 | -            | -    | -                 | -               | -             | -           | -         | -                            | -                         | -               | -                           | -                             | -                                         | -                                           | -                  | -                    | -                     | -                       | -     | -           | -                    | -                                           | -                      | -             | -              | -                      |
| (GS27           | nent display status notification (6) monitor station signal (CH1) | -            | -    | -                 | -               | -             | -           | -         | -                            | -                         | -               | -                           | -                             | -                                         | -                                           | -                  | -                    | -                     | -                       | -     | -           | -                    | -                                           | -                      | -             | -              | -                      |
| (GS28           | • , ,                                                             | -            | -    | -                 | -               | -             | -           | -         | -                            | -                         | -               | -                           | -                             | -                                         | -                                           | -                  | -                    | -                     | -                       | -     | -           | -                    | -                                           | -                      | -             | -              | -                      |
| to 288          | ` /`                                                              | -            | -    | -                 | -               | -             | -           | -         | -                            | -                         | -               | -                           | -                             | -                                         | -                                           | -                  | -                    | -                     | -                       | -     | -           | -                    | -                                           | -                      | -             | -              | -                      |
| inform          | nation (CH1) (GS299)  monitor station signal (CH2)                | -            | -    | -                 | -               | -             | -           | -         | -                            | -                         | -               | -                           | -                             | -                                         | -                                           | -                  | -                    | -                     | -                       | -     | -           | -                    | -                                           | -                      | -             | -              | _                      |
| (GS30           | • , ,                                                             | -            | -    | -                 | -               | -             | -           | -         | -                            | -                         | -               | -                           | -                             | -                                         | -                                           | -                  | -                    | -                     | -                       | -     | -           | -                    | -                                           | -                      | -             | -              | <u>-</u>               |
| to 308          |                                                                   | -            | -    | -                 | -               | -             | -           | -         | -                            | -                         | -               | -                           | -                             | -                                         | -                                           | -                  | -                    | •                     | -                       | -     | -           | -                    | -                                           | -                      | -             | -              | <u>-</u>               |
| inform          | nation (CH2) (GS319) monitor station signal (CH3)                 | -            | -    | -                 | -               | -             | -           | -         | -                            | -                         | -               | -                           | -                             | -                                         | -                                           | -                  | -                    | -                     | -                       | -     | -           | -                    | -                                           | -                      | -             | -              | -                      |
| (GS32           |                                                                   | -            | -    | -                 | -               | -             | -           | -         | -                            | -                         | -               | -                           | -                             | -                                         | -                                           | -                  | -                    | -                     | -                       | -     | -           | -                    | -                                           | -                      | -             | -              | -                      |
| to 328          |                                                                   | -            | -    | -                 | -               | -             | -           | -         | -                            | -                         | -               | -                           | -                             | -                                         | -                                           | -                  | -                    | -                     | -                       | -     | -           | -                    | -                                           | -                      | -             | -              | -                      |
| inform          | nation (CH3) (GS339)  monitor station signal (CH4)                | -            | -    | -                 | -               | -             | -           | -         | -                            | -                         | -               | -                           | -                             | -                                         | -                                           | -                  | -                    | -                     | -                       | -     | -           | -                    | -                                           | -                      | -             | -              | -                      |
| (GS34           |                                                                   | -            | -    | -                 | -               | -             | -           | -         | -                            | -                         | -               | -                           | -                             | -                                         | -                                           | -                  | -                    | -                     | -                       | -     | -           | -                    | -                                           | -                      | -             | -              | -                      |

|                 |                                                          |                  |                 |                          |                               |                             |                         |                      |                 |                  |               |                                             |                                               |                      |                        |                     |                                       |                      |                 |                   | 0                     | : Re                        | elev                      | ant           | -                | : Irr                  | elev                           | vant        |
|-----------------|----------------------------------------------------------|------------------|-----------------|--------------------------|-------------------------------|-----------------------------|-------------------------|----------------------|-----------------|------------------|---------------|---------------------------------------------|-----------------------------------------------|----------------------|------------------------|---------------------|---------------------------------------|----------------------|-----------------|-------------------|-----------------------|-----------------------------|---------------------------|---------------|------------------|------------------------|--------------------------------|-------------|
| Bit No.S        | Item                                                     | Logging function | Recipe function | Advanced recipe function | Device data transfer function | Status observation function | Trigger action function | Time action function | Script function | Barcode function | RFID function | Remote personal computer operation (Serial) | Remote personal computer operation (Ethernet) | VNC® server function | Video display function | Multimedia function | Operation panel/External I/O function | RGB display function | Report function | Hardcopy function | Sound output function | Set overlay screen function | Document display function | Test function | Gateway function | MES interface function | Station No. switching function | Key windows |
| Etherr<br>(GS25 | net incorrect access notification<br>64)                 | -                | -               | -                        | -                             | -                           | -                       | -                    | -               | -                | -             | -                                           | -                                             | -                    | -                      | -                   | -                                     |                      | -               | -                 | -                     | -                           | -                         | -             | -                | -                      | -                              | -           |
| b0              | OS incorrect installation notification signal            | -                | -               | -                        | -                             | -                           | -                       | -                    | -               | -                | -             | -                                           | -                                             | -                    | -                      | -                   | -                                     | -                    |                 | -                 | -                     | -                           | -                         | -             | -                | -                      | -                              | -           |
| b1              | Project data incorrect write notification signal         |                  | -               | -                        | -                             | -                           | -                       | -                    | -               | -                | -             | -                                           | -                                             | -                    | -                      | -                   | -                                     | -                    | -               | -                 | -                     | -                           | -                         | -             | -                | -                      | -                              | -           |
| b8              | Project data incorrect read notification signal          |                  | -               | -                        | -                             | -                           | -                       | -                    | -               | -                | -             | -                                           | -                                             | -                    | -                      | -                   | -                                     | -                    |                 | -                 | -                     | -                           | -                         | -             | -                | -                      | -                              | -           |
|                 | ity notification (GS255)                                 | -                | -               | -                        | -                             | -                           | -                       | -                    | -               | -                | -             | -                                           | -                                             | -                    | -                      | -                   | -                                     | -                    | -               | -                 | -                     | -                           | -                         | -             | -                | -                      | -                              | _           |
|                 | nsparent status (GS256) r status information (GS258)     | -                | -               | -                        | -                             | -                           | -                       | -                    | -               | -                | -             | -                                           | -                                             | -                    | -                      | -                   | -                                     | -                    | -               | -                 | -                     | -                           | -                         | -             | -                | -                      | -                              | -           |
| b0              | Printer connection notification signal                   | -                | -               | -                        | -                             | -                           | -                       | -                    | -               | -                | -             | -                                           | -                                             | -                    | -                      | -                   | -                                     | -                    | 0               | 0                 | -                     | -                           | -                         | -             | -                | -                      | -                              | -           |
| b1              | Warning error occurrence notification signal             | -                | -               | -                        | -                             | -                           | -                       | -                    | -               | -                | -             | -                                           | -                                             | -                    | -                      | - 1                 | -                                     | -                    | 0               | 0                 | -                     | -                           | -                         | -             | -                | -                      | -                              | -           |
| b2              | Fatal error occurrence notification signal               | -                | -               | -                        | -                             | -                           | -                       | -                    | -               | -                | -             | -                                           | -                                             | -                    | -                      | -                   | -                                     | -                    | 0               | 0                 | 1                     | 1                           | ï                         | -             | -                | -                      | -                              | -           |
| b3              | Print enable/disable status notification signal          | -                | -               | -                        | -                             | -                           | -                       | -                    | -               | -                | -             | -                                           | -                                             | -                    | -                      | -                   | -                                     | -                    | 0               | 0                 | -                     | -                           |                           | -             | -                | -                      | -                              | -           |
| -               | r ↔ Real number<br>rsion status (GS260)                  | -                | -               | -                        | -                             | -                           | -                       | -                    | -               | -                | -             | -                                           | -                                             | -                    | -                      | -                   | -                                     | -                    | -               | -                 | -                     | -                           | -                         | -             | -                | -                      | -                              | -           |
| b14             | Integer ↔ Real number conversion error occurrence signal | -                | -               | -                        | -                             | -                           | -                       | -                    | - 1             | -                | -             | -                                           | 1                                             | ,                    | ,                      | - 1                 | -                                     | -                    |                 | -                 | 1                     | 1                           | 1                         | -             | - 1              | -                      | -                              | -           |
| b15             | Integer ← Real number conversion complete signal         | ,                | 1               | 1                        | - 1                           |                             | -                       |                      | 1               | -                | - 1           | -                                           |                                               | 1                    | 1                      | 1                   | 1                                     | 1                    | 1               | 1                 | 1                     | 1                           | 1                         | -             | - 1              | 1                      | -                              | -           |
| conve           | r ↔ Real number<br>rsion error code (GS261)              | -                | -               | -                        | -                             | -                           | -                       | -                    | 0               | -                | -             | -                                           | -                                             | -                    | -                      | -                   | -                                     | -                    | -               | -                 | -                     | -                           | -                         | -             | -                | -                      | -                              | -           |
| No. (G          | m alarm GOT error channel<br>GS262)                      | -                | -               | -                        | -                             | -                           | -                       | -                    | -               | -                | -             | -                                           | -                                             | -                    | -                      | -                   | -                                     | -                    | -               | -                 | -                     | -                           | -                         | -             | -                | -                      | -                              | -           |
| No. (G          | m alarm CPU error channel<br>6S263)                      | -                | -               | -                        | -                             | -                           | -                       | -                    | -               | -                | -             | -                                           | -                                             | -                    | -                      | -                   | -                                     | -                    | -               | -                 | -                     | -                           | -                         | -             | -                | -                      | -                              | -           |
| chann           | m alarm network error<br>el No. (GS264)                  | -                | -               | -                        | -                             | -                           | -                       | -                    | -               | -                | -             | -                                           | -                                             | -                    | -                      | -                   | -                                     | -                    | -               | -                 | -                     | -                           | -                         | -             | -                | -                      | -                              | _           |
| status          | time synchronization setting<br>(GS265)                  | -                | -               | -                        | -                             | -                           | -                       | -                    | -               | -                | -             | -                                           | -                                             | -                    | -                      | -                   | -                                     | -                    | -               | -                 | -                     | -                           | -                         | -             | -                | 0                      | -                              | -           |
| (GS26           | time query result<br>66 to 272)                          | -                | -               | -                        | -                             | -                           | -                       | -                    | -               | -                | -             | -                                           | -                                             | -                    | -                      | -                   | -                                     | -                    | -               | -                 | -                     | -                           | -                         | -             | -                | 0                      | -                              | -           |
| (GS27           | ,                                                        | -                | -               | -                        | -                             | -                           | -                       | -                    | -               | -                | -             | -                                           | -                                             | -                    | -                      | -                   | -                                     | -                    |                 | -                 | -                     | -                           | -                         | -             | -                | 0                      | -                              | -           |
| (GS27           | ,                                                        | -                | -               | -                        | -                             | -                           | -                       | -                    | -               | -                | -             | -                                           | -                                             | -                    | -                      | -                   | -                                     | -                    | -               | -                 | -                     | -                           | 0                         | -             | -                | -                      | -                              | -           |
| (GS28           | ,                                                        | -                | -               | -                        | -                             | -                           | -                       | -                    | -               | -                | -             | -                                           | -                                             | -                    | -                      | -                   | -                                     | -                    | -               | -                 | -                     | -                           | -                         | -             | -                | -                      | -                              | _           |
| to 288          | ,                                                        | -                | -               | -                        | -                             | -                           | -                       | -                    | -               | -                | -             | -                                           | -                                             | -                    | -                      | -                   | -                                     | -                    | -               | -                 | -                     | -                           | -                         | -             | -                | -                      | -                              | -           |
| inform          | nel observation notification<br>ation (CH1) (GS299)      | Ŀ                | -               | -                        | -                             | -                           | -                       | -                    | -               | _                | -             | -                                           | -                                             | -                    | -                      | -                   | -                                     | -                    | -               | -                 | -                     | -                           | -                         | _             | -                | -                      | -                              | -           |
| (GS30           | ,                                                        | -                | -               | -                        | -                             | -                           | -                       | -                    | -               | -                | -             | -                                           | -                                             | -                    | -                      | -                   | -                                     | -                    | -               |                   | -                     | -                           | -                         | -             | -                | -                      | -                              | -           |
| to 308          | ,                                                        | -                | -               | -                        | -                             | -                           | -                       | -                    | -               | -                | -             | -                                           | •                                             | -                    | -                      | -                   | -                                     | -                    | -               | -                 | -                     | -                           | -                         | -             | -                | -                      | -                              | -           |
| inform          | nel observation notification<br>ation (CH2) (GS319)      | -                | -               | -                        | -                             | -                           | -                       | -                    | -               | -                | -             | -                                           | -                                             | -                    | -                      | -                   | -                                     | -                    | -               | -                 | -                     | -                           | -                         | -             | -                | -                      | -                              | -           |
| (GS32           | ·                                                        | -                | -               | -                        | -                             | -                           | -                       | -                    | -               | -                | -             | -                                           | -                                             | -                    | -                      | -                   | -                                     | -                    | -               | -                 | -                     | -                           | -                         | -             | -                | -                      | -                              | -           |
| to 328          | ,                                                        | -                | -               | -                        | -                             | -                           | -                       | -                    | -               | -                | -             | -                                           | -                                             | -                    | -                      | -                   | -                                     | -                    | -               | -                 | 1                     | 1                           | -                         | -             | -                | -                      | -                              | -           |
| inform          | nel observation notification<br>ation (CH3) (GS339)      | -                | -               | -                        | -                             | -                           | -                       | -                    | -               | -                | -             | -                                           | -                                             | -                    | -                      | -                   | -                                     | -                    | -               | -                 | -                     | -                           | -                         | -             | -                | -                      | -                              | -           |
| (GS34           | monitor station signal (CH4)<br>(0)                      | -                | -               | -                        | -                             | -                           | -                       | -                    | -               | -                | -             | -                                           | -                                             | -                    | -                      | -                   | -                                     | -                    | -               | -                 | -                     | -                           | -                         | -             | -                | -                      | -                              | _           |

| Bit No. S        | Item                                                       |            | Touch switch | Lamp | Numerical display | Numerical input | ASCII display | ASCII input | Data list | Historical data list display | Date display/Time display | Comment display | Advanced user alarm display | Advanced system alarm display | Advanced alarm popup display (User alarm) | Advanced alarm popup display (System alarm) | User alarm display | System alarm display | Alarm history display | Scrolling alarm display | Level | Panel meter | Line/Trend/Bar graph | Statistics bar/Statistics pie/Scatter graph | Historical trend graph | Parts display | Parts movement | Operation log function |
|------------------|------------------------------------------------------------|------------|--------------|------|-------------------|-----------------|---------------|-------------|-----------|------------------------------|---------------------------|-----------------|-----------------------------|-------------------------------|-------------------------------------------|---------------------------------------------|--------------------|----------------------|-----------------------|-------------------------|-------|-------------|----------------------|---------------------------------------------|------------------------|---------------|----------------|------------------------|
| Faulty<br>to 348 | station information (CH4)                                  | (GS341     | -            | -    | -                 | -               | -             | -           | -         | -                            | -                         | -               | -                           | -                             | -                                         | -                                           | -                  | -                    | -                     | -                       | -     | -           | -                    | -                                           | -                      | -             | -              | -                      |
|                  | nel observation notification<br>ation (CH4) (GS359)        |            | -            | -    | -                 | -               | -             | -           | -         | -                            | -                         | -               | -                           | -                             | -                                         | -                                           | -                  | -                    | -                     | -                       | -     | -           | -                    | -                                           | -                      | -             | -              | -                      |
|                  | nk G4 station No.(CH1)                                     | 00000      | •            | -    | -                 | -               | -             | -           | -         | -                            | -                         | -               | -                           | -                             | -                                         | -                                           | -                  | -                    | -                     | -                       |       | -           | -                    | -                                           | -                      | -             | -              | -                      |
| GOT i<br>No. (C  | multidrop slave station<br>CH1)                            | GS360      | -            | -    | -                 | -               | -             | -           | -         | -                            | -                         | -               | -                           | -                             | -                                         | -                                           | -                  | -                    | -                     | -                       | -     | -           | -                    | -                                           | -                      | -             | -              | -                      |
|                  | nk G4 station No.(CH2)                                     | 00004      | -            | -    | -                 | -               | -             | -           | -         | -                            | -                         | -               | -                           | -                             | -                                         | -                                           | -                  | -                    | -                     | -                       | -     | -           | -                    | -                                           | -                      | -             | -              | -                      |
| GOT i<br>No. (C  | multidrop slave station<br>CH2)                            | GS361      | -            | -    | -                 | -               | -             | -           | -         | -                            | -                         | -               | -                           | -                             | -                                         | -                                           | -                  | -                    | -                     | -                       | 1     | -           | -                    | -                                           | -                      | -             | -              | -                      |
|                  | nk G4 station No.(CH3)                                     | 00000      | -            | -    | -                 | -               | -             | -           | -         | -                            | -                         | -               | -                           | -                             | -                                         | -                                           | -                  | -                    | -                     | -                       | -     | -           | -                    | -                                           | -                      | -             | -              | -                      |
| GOT i            | multidrop slave station<br>CH3)                            | GS362      | -            | -    | -                 | -               | -             | -           | -         | -                            | -                         | -               | -                           | -                             | -                                         | -                                           | -                  | -                    | -                     | -                       | -     | -           | -                    | -                                           | -                      | -             | -              | -                      |
| _                | nk G4 station No.(CH4)                                     | GS363      | -            | -    | -                 | -               | -             | -           | -         | -                            | -                         | -               | -                           | -                             | -                                         | -                                           | -                  | -                    | -                     | -                       | -     | -           | -                    | -                                           | -                      | -             | -              | -                      |
| No. (C           | multidrop slave station<br>CH4)                            | G3303      | -            | -    | -                 | -               | -             | -           | -         | -                            | -                         | -               | -                           | -                             | -                                         | -                                           | -                  | -                    | -                     | -                       | -     | -           | -                    | -                                           | -                      | -             | -              | -                      |
|                  | network No./station No. not<br>'6 to 383)                  | tification | -            | -    | -                 | -               | -             |             |           | -                            | -                         | -               |                             | -                             | -                                         | -                                           | -                  | 1                    | -                     | -                       |       | 1           | 1                    | 1                                           | 1                      | -             | -              | -                      |
|                  | common control (GS384)                                     |            | -            | -    | -                 | -               | -             | -           | -         | -                            | -                         | -               | -                           | -                             | -                                         | -                                           | -                  | -                    | -                     | -                       | -     | -           | -                    | -                                           | -                      | -             | -              | -                      |
| b0               | Script error clear signal                                  |            | -            | -    | -                 | -               | -             | -           | -         | -                            | -                         | -               | -                           | -                             | -                                         | -                                           | -                  | -                    | -                     | -                       | -     | -           | -                    | -                                           | -                      | -             | -              | -                      |
| b1               | Script retry signal                                        |            | -            | 1    | -                 | -               | -             | -           | -         | -                            | -                         | -               | -                           | -                             | -                                         | -                                           | -                  | -                    | -                     | -                       | -     | -           | -                    | -                                           | -                      | -             | -              | -                      |
|                  | monitoring time (GS385)                                    |            | -            | -    | -                 | -               | -             | -           | -         | -                            | -                         | -               | -                           | -                             | -                                         | -                                           | -                  | -                    | -                     | -                       | -     | -           | -                    | -                                           | -                      | -             | -              | -                      |
| (GS38            | ct/screen script initial opera<br>36)                      | ition      | -            | -    | -                 | -               | -             | -           | -         | -                            | -                         | -               | -                           | -                             | -                                         | -                                           | -                  | -                    | -                     | -                       | -     | -           | -                    | -                                           | -                      | -             | -              | -                      |
| Objec            | t script common control (G                                 | S387)      | -            | -    | -                 | -               | -             | -           | -         | -                            | -                         | -               | -                           | -                             | -                                         | -                                           | -                  | -                    | -                     | -                       | -     | -           | -                    | -                                           | -                      | -             | -              | -                      |
| Objec            | t script monitoring time (GS                               | S388)      | -            | -    | -                 | -               | -             | -           | -         | -                            | -                         | -               | -                           | -                             | -                                         | -                                           | -                  | -                    | -                     | -                       |       | -           | -                    | -                                           | -                      | -             | -              | -                      |
|                  | t script initial operation (GS                             |            | -            | -    | -                 | -               | -             | -           | -         | -                            | -                         | -               | -                           | -                             | -                                         | -                                           | -                  | -                    | -                     | -                       | -     | -           | -                    | -                                           | -                      | -             | -              | -                      |
| (GS39            | peration function data stora<br>90)                        | ige order  | -            | -    | -                 | -               | -             | -           | -         | -                            | -                         | -               | -                           | -                             | -                                         | -                                           | -                  | -                    | -                     | -                       | 1     | -           | -                    | -                                           | -                      | -             | -              | -                      |
| Gatev            | /ay common control (GS40                                   |            | -            | -    | -                 | -               | -             | -           | -         | -                            | -                         | -               | -                           | -                             | -                                         | -                                           | -                  | -                    | -                     | -                       | -     | -           | -                    | -                                           | -                      | -             | -              | -                      |
| b2               | Forced FTP server function signal                          | on logout  | -            | -    | -                 | 1               | 1             | 1           | 1         | 1                            | 1                         | 1               | 1                           | -                             | -                                         | -                                           | 1                  | ï                    | 1                     | -                       | -     | 1           | ï                    | 1                                           | 1                      | -             | -              | -                      |
| b8               | FTP server function binar<br>resource file visualize sign  |            | -            | -    | -                 | -               | -             | -           | -         | -                            | -                         | -               | -                           | -                             | -                                         | -                                           | -                  | -                    | -                     | -                       | -     | -           | -                    | -                                           | -                      | -             | -              | -                      |
| b11              | Mail send function error of signal                         | clear      | -            | -    | -                 | -               | -             | -           | -         | -                            | -                         | -               | -                           | -                             | -                                         | -                                           | -                  | -                    | -                     | -                       | -     | -           | -                    | -                                           | -                      | -             | -              | -                      |
| b14              | Server function error clea                                 | ar signal  | -            | -    | -                 | -               | -             | -           | -         | -                            | -                         | -               | -                           | -                             | -                                         | -                                           | -                  | -                    | -                     | -                       | -     | -           | -                    | -                                           | -                      | -             | -              | -                      |
| b15              | Client function error clear                                | r signal   | -            | -    | -                 | -               | -             | -           | -         | -                            | -                         | -               | -                           | -                             | -                                         | -                                           | -                  | -                    | -                     | -                       | -     | -           | -                    | -                                           | -                      | -             | -              | -                      |
| FTP c            | ommunication control(GS4                                   | ,          | -            | -    | -                 | -               |               | -           | -         | -                            | -                         |                 | -                           | -                             | -                                         | 1                                           | -                  | -                    | -                     | -                       |       | 1           | -                    | -                                           |                        | -             | -              | -                      |
| b0               | FTP communication error signal                             | r clear    | -            | -    | -                 | -               | -             | -           | -         | -                            | -                         | -               | -                           | -                             | -                                         | -                                           | -                  | -                    | -                     | -                       | -     | -           | -                    | -                                           | -                      | -             | -              | -                      |
|                  | ommunication timeout time                                  | ,          | -            | -    | -                 | -               | -             | -           | -         | -                            | -                         | -               | -                           | -                             | -                                         | -                                           | -                  | -                    | -                     | -                       | -     | -           | -                    | -                                           | -                      | -             | -              | -                      |
|                  | sive authorization control (©<br>Exclusive authorization c | ,          | -            | -    | -                 | -               | -             | -           | -         | -                            | -                         | -               | -                           | -                             | -                                         | -                                           | -                  | -                    | -                     | -                       | -     | -           | -                    | -                                           | -                      | -             | -              | -                      |
| b0               | signal                                                     | Ontio      | -            | -    | -                 | 1               | 1             | 1           | -         | 1                            | 1                         | 1               | 1                           | -                             | -                                         | ı                                           | 1                  | ı                    | 1                     | -                       | -     | 1           | ı                    | 1                                           | 1                      | -             | -              | -                      |
| _                | m connection control (GS4                                  | ,          | -            | -    | -                 | -               | 1             | -           | -         | -                            | -                         | 1               | -                           | -                             | -                                         | -                                           | -                  | -                    | -                     | -                       | -     |             | -                    | -                                           | 1                      | -             | -              | -                      |
| b0<br>b1         | Modem initialization signated Modem circuit disconnections |            | -            | -    | -                 | -               | -             | -           | -         | -                            | -                         | -               | -                           | -                             | -                                         | -                                           | -                  | -                    | -                     | -                       | -     | -           | -                    | -                                           | -                      | -             | -              | -                      |
| b12              | Modem connection read                                      | 3          | -            | -    | _                 | -               | -             | -           | -         | -                            | -                         | _               | _                           | _                             | _                                         | _                                           | -                  | -                    | -                     | _                       | -     | -           | -                    | -                                           | -                      | _             | _              | -                      |
| b13              | prohibition signal  Modem connection write                 |            | _            | _    | _                 | _               | _             | _           |           | _                            | _                         | _               |                             |                               |                                           |                                             | _                  | _                    | _                     | _                       |       | _           | _                    | _                                           |                        | _             | _              | _                      |
|                  | prohibition signal  Modem connection prohi                 | hition     | Ĺ            |      |                   |                 | _             | -           |           |                              |                           | _               | -                           |                               | _                                         | -                                           |                    | -                    |                       | _                       | -     | _           | -                    | -                                           | _                      |               | _              | Ė                      |
| b15              | signal                                                     | DidOH      | -            | -    | -                 | -               | -             | -           | -         | -                            | -                         | -               | -                           | -                             | -                                         | -                                           | -                  | -                    | -                     | -                       | -     | -           | -                    | -                                           | -                      | -             | -              | -                      |

|                  |                                                         |            |                  |                 |                          |                               |                             |                         |                      |                 |                  |               |                                             |                                               |                      |                        |                     |                                       |                      |                 |                   | 0                     | : Re                        | elev                      | ant           | - :              | : Irre                 | elev                           | /ant        |
|------------------|---------------------------------------------------------|------------|------------------|-----------------|--------------------------|-------------------------------|-----------------------------|-------------------------|----------------------|-----------------|------------------|---------------|---------------------------------------------|-----------------------------------------------|----------------------|------------------------|---------------------|---------------------------------------|----------------------|-----------------|-------------------|-----------------------|-----------------------------|---------------------------|---------------|------------------|------------------------|--------------------------------|-------------|
| Bit No. S        | Item                                                    |            | Logging function | Recipe function | Advanced recipe function | Device data transfer function | Status observation function | Trigger action function | Time action function | Script function | Barcode function | RFID function | Remote personal computer operation (Serial) | Remote personal computer operation (Ethernet) | VNC® server function | Video display function | Multimedia function | Operation panel/External I/O function | RGB display function | Report function | Hardcopy function | Sound output function | Set overlay screen function | Document display function | Test function | Gateway function | MES interface function | Station No. switching function | Key windows |
| Faulty<br>to 348 | station information (CH4)                               | (GS341     | -                | -               | -                        | -                             | -                           | -                       | -                    | -               | -                | -             | -                                           | -                                             | -                    | -                      |                     | -                                     | -                    | -               | -                 | -                     | -                           | -                         | -             | -                | -                      | -                              | -           |
|                  | nel observation notification<br>ation (CH4) (GS359)     |            | -                | -               | -                        | - 1                           | -                           | -                       | -                    | - 1             | -                | -             | -                                           | 1                                             | - 1                  | - 1                    | -                   | -                                     | -                    | -               | -                 | -                     | - 1                         | -                         | -             | -                | -                      | -                              | -           |
|                  | nk G4 station No.(CH1)                                  | 00000      | -                | -               | -                        | -                             | -                           | -                       | -                    | -               | -                | -             | -                                           | -                                             | -                    | -                      | -                   |                                       | -                    |                 | -                 | -                     | -                           | -                         | -             | -                | -                      | -                              | -           |
| GOT r<br>No. (C  | nultidrop slave station<br>:H1)                         | GS360      | -                | -               | -                        | -                             | -                           | -                       | -                    | -               | -                | -             | -                                           | -                                             | -                    | -                      | -                   | -                                     | -                    | -               | -                 | -                     | -                           | -                         | -             | -                | -                      | -                              | -           |
|                  | nk G4 station No.(CH2)                                  | GS361      | -                | -               | -                        | -                             | -                           | -                       | -                    | -               | -                | -             | -                                           | -                                             | -                    | -                      | -                   | -                                     | -                    | -               | -                 | -                     | -                           | -                         | -             | -                | -                      | -                              | -           |
| No. (C           | nultidrop slave station<br>:H2)                         | G3301      | -                | -               | -                        | -                             | -                           | -                       | -                    | -               | -                | -             | -                                           | -                                             | -                    | -                      | -                   | -                                     | -                    | -               | -                 | -                     | -                           | -                         | -             | -                | -                      | -                              | -           |
|                  | nk G4 station No.(CH3)<br>multidrop slave station       | GS362      | -                | -               | -                        | -                             | -                           | -                       | -                    | -               | -                | -             | -                                           |                                               | -                    | -                      | -                   | -                                     | -                    |                 | -                 | -                     | -                           | -                         | -             | -                | -                      | -                              | -           |
| No. (C           | :H3)                                                    | 00002      | -                | -               | -                        | -                             | -                           | -                       | -                    | -               | -                | -             | -                                           | -                                             | -                    | -                      | -                   | -                                     | -                    | -               | -                 | -                     | -                           | -                         | -             | -                | -                      | -                              | -           |
|                  | nk G4 station No.(CH4) nultidrop slave station          | GS363      | -                | -               | -                        | -                             | -                           | -                       | -                    | -               | -                | -             | -                                           | -                                             | -                    | -                      | -                   | -                                     | -                    | -               | -                 | -                     | -                           | -                         | -             | -                | -                      | -                              | _           |
| No. (C           | :H4)                                                    |            | -                | -               | -                        | -                             | -                           | -                       | -                    | -               | -                | -             | -                                           | -                                             | -                    | -                      | -                   | -                                     | -                    | -               | -                 | -                     | -                           | -                         | -             | -                | -                      | -                              | _           |
|                  | network No./station No. not<br>6 to 383)                | tification | -                | -               | 1                        | 1                             | •                           | •                       | -                    | -               | 1                | -             | -                                           | 1                                             | 1                    | 1                      | -                   | -                                     | -                    | -               | -                 | •                     | -                           | -                         | -             | -                | -                      | -                              |             |
|                  | common control (GS384)                                  |            | -                | -               | -                        | -                             | -                           | -                       | -                    | 0               | -                | -             | -                                           | -                                             | -                    | -                      | -                   | -                                     | -                    | -               | -                 | -                     | -                           | -                         | -             | -                | -                      | -                              | -           |
| b0               | Script error clear signal                               |            | -                | -               | -                        | -                             | -                           | -                       | -                    | 0               | -                | -             | -                                           | -                                             | -                    | -                      | -                   | -                                     | -                    | -               | -                 | -                     | -                           | -                         | -             | -                | -                      | -                              | _           |
| b1<br>Script     | Script retry signal monitoring time (GS385)             |            | -                | -               | -                        | -                             | -                           | -                       | -                    | 0               | -                | -             | -                                           | -                                             | -                    | -                      | -                   | -                                     | -                    |                 | -                 | -                     | -                           | -                         | -             | -                | -                      | -                              | <u>-</u>    |
| Projec           | t/screen script initial opera                           | ation      |                  | _               |                          |                               |                             |                         |                      | 0               |                  | _             | _                                           | _                                             |                      |                        |                     | _                                     | _                    |                 |                   |                       |                             |                           |               | _                | _                      | _                              | _           |
| (GS38            |                                                         | 0207)      | -                | _               | -                        | -                             | _                           | _                       | -                    |                 | _                | _             |                                             | -                                             | -                    | -                      | _                   | _                                     | _                    |                 | _                 | _                     | -                           | _                         | _             | _                | _                      | _                              | _           |
|                  | t script common control (G                              |            | -                | -               | -                        | -                             | -                           | -                       | -                    | 0               | -                | -             | -                                           | -                                             | -                    | -                      | -                   | -                                     | -                    | -               | -                 | -                     | -                           | -                         | -             | -                | -                      | -                              | <u>-</u>    |
|                  | t script initial operation (GS                          |            | -                | -               | -                        | -                             | -                           | -                       | -                    | 0               | -                | -             | -                                           | -                                             | -                    | -                      | -                   | -                                     | -                    | -               | -                 | -                     | -                           | -                         | -             | -                | -                      | -                              | _           |
|                  | peration function data stora                            | age order  | _                | -               | -                        | -                             | -                           | -                       | -                    | 0               | -                | -             | -                                           | _                                             | -                    | -                      | -                   |                                       | -                    |                 | -                 | -                     | -                           | -                         | -             | -                | -                      | -                              | _           |
| (GS39            | ay common control (GS40                                 | 00)        | -                | _               | _                        | -                             | _                           | _                       | _                    |                 | _                | -             |                                             | -                                             | -                    | -                      | _                   | _                                     | _                    |                 | _                 | _                     | -                           | _                         | -             | 0                | _                      | _                              | _           |
| b2               | Forced FTP server function                              |            | -                | -               | -                        | -                             | _                           | _                       | -                    |                 | _                | -             | _                                           | _                                             | -                    | -                      | _                   | _                                     | _                    |                 | _                 | _                     |                             | -                         |               | 0                | _                      | _                              | _           |
|                  | signal  FTP server function binar                       | ry         |                  |                 |                          |                               |                             |                         |                      |                 |                  |               |                                             |                                               |                      |                        |                     |                                       |                      |                 |                   |                       |                             |                           |               |                  |                        |                                |             |
| b8               | resource file visualize sig                             |            | -                | -               | -                        | -                             | -                           | -                       | -                    | -               | -                | _             | -                                           | -                                             | -                    | -                      | _                   | _                                     | -                    | -               | -                 | -                     | -                           | -                         | -             | 0                | -                      | -                              | _           |
| b11              | signal                                                  |            | -                | -               | -                        | -                             | -                           | -                       | -                    | -               | -                | -             | -                                           | -                                             | -                    | -                      | -                   | -                                     | -                    | -               | -                 | -                     | -                           | -                         | -             | 0                | -                      | -                              | -           |
| b14              | Server function error clea                              |            | -                | -               | -                        | -                             | -                           | -                       | -                    | -               | -                | -             | -                                           | -                                             | -                    | -                      | -                   | -                                     | -                    | -               | -                 | -                     | -                           | -                         | -             | 0                | -                      | -                              |             |
| b15<br>FTP c     | Client function error clear<br>ommunication control(GS4 |            | -                | -               | -                        |                               | -                           | -                       | -                    |                 | -                | -             | -                                           | -                                             | -                    | -                      | -                   | -                                     | -                    | -               | -                 | -                     | -                           | -                         | -             | 0                | -                      | -                              | <u> </u>    |
| b0               | FTP communication erro                                  |            |                  | _               | _                        | -                             | _                           | _                       | -                    | -               | _                | _             | _                                           | _                                             | _                    | _                      | _                   | -                                     | _                    | _               | _                 | _                     |                             | _                         |               |                  | _                      | _                              | _           |
|                  | signal                                                  | (CS402)    | -                | _               | _                        | _                             | _                           | _                       | _                    | _               | _                | _             |                                             | -                                             | _                    | _                      | _                   | _                                     | _                    | _               | _                 | _                     | _                           | _                         | _             | 0                | _                      | _                              | _           |
|                  | ommunication timeout time                               |            | -                | -               | -                        | -                             | -                           | -                       | -                    | -               | -                | -             | -                                           | -                                             | -                    | -                      | -                   | -                                     | -                    | -               | -                 | -                     | -                           | -                         | -             | 0                | -                      | -                              | <u> </u>    |
| b0               | Exclusive authorization of                              |            | -                | -               | -                        | -                             | -                           | -                       | -                    | -               | -                | -             | -                                           | -                                             | -                    | -                      | -                   | _                                     | _                    | -               | -                 | -                     | -                           | -                         | -             | -                | _                      | _                              | _           |
| Mode             | signal<br>n connection control (GS4                     | 48)        | -                | -               | -                        | -                             | -                           | -                       | -                    | -               | -                | -             | -                                           | -                                             | -                    | -                      | -                   |                                       | -                    |                 | -                 | -                     | -                           | -                         | -             | -                | -                      | -                              | _           |
| b0               | Modem initialization signa                              | al         | -                | -               | -                        | -                             | -                           | -                       | -                    | -               | -                | -             | -                                           | -                                             | -                    | -                      | -                   | -                                     | -                    | -               | -                 | -                     | -                           | -                         | -             | -                | -                      | -                              | _           |
| b1               | Modem circuit disconnection read                        | t signal   | -                | -               | -                        | -                             | -                           | -                       | -                    | -               | -                | -             | -                                           | -                                             | -                    | -                      | -                   | -                                     | -                    | -               | -                 | -                     | -                           | -                         | -             | -                | -                      | -                              |             |
| b12              | prohibition signal                                      |            | -                | -               | -                        | -                             | -                           | -                       | -                    | -               | -                | -             | -                                           | -                                             | -                    | -                      | -                   | -                                     | -                    | -               | -                 | -                     | -                           | -                         | -             | -                | -                      | -                              | _           |
| b13              | Modem connection write prohibition signal               |            | -                | -               | -                        | -                             | -                           | -                       | -                    | -               | -                | -             | -                                           | -                                             | -                    | -                      | -                   | -                                     | -                    | -               | -                 | -                     | -                           | -                         | -             | -                | -                      | -                              | -           |
| b15              | Modem connection prohi signal                           | bition     | -                | _               | -                        | -                             | -                           | -                       | -                    | -               | -                | -             | -                                           | -                                             | -                    | -                      | -                   | -                                     | -                    | -               | -                 | -                     | -                           | -                         | -             | -                | -                      | -                              | -           |
|                  |                                                         |            |                  |                 |                          |                               |                             |                         |                      |                 |                  |               |                                             |                                               |                      |                        |                     |                                       |                      |                 |                   |                       |                             |                           |               |                  |                        |                                |             |

|                    |                                                                          | ⊣            | Ľ    | Z                 | Z               | Α             | Α           | D         | I                            | D                         | C               | Þ                           | Þ                             | ⊋ Þ                                          | (6 Þ                                           | C                  | Ŋ                    | >                     | Ñ                       | Ľ     | Ţ           | <u></u>              | Ń                                           | I                      | Ţ             | Ţ              | 0                      |
|--------------------|--------------------------------------------------------------------------|--------------|------|-------------------|-----------------|---------------|-------------|-----------|------------------------------|---------------------------|-----------------|-----------------------------|-------------------------------|----------------------------------------------|------------------------------------------------|--------------------|----------------------|-----------------------|-------------------------|-------|-------------|----------------------|---------------------------------------------|------------------------|---------------|----------------|------------------------|
| Bit No.S           | ltem                                                                     | Touch switch | -amp | Numerical display | Numerical input | ASCII display | ASCII input | Data list | Historical data list display | Date display/Time display | Comment display | Advanced user alarm display | Advanced system alarm display | Advanced alarm popup display<br>(User alarm) | Advanced alarm popup display<br>(System alarm) | User alarm display | System alarm display | Alarm history display | Scrolling alarm display | Level | Panel meter | _ine/Trend/Bar graph | Statistics bar/Statistics pie/Scatter graph | Historical trend graph | Parts display | Parts movement | Operation log function |
| Monitor<br>(GS450  | common control (Write device)                                            | -            | -    | -                 | -               | -             | -           | -         | -                            | -                         | -               | -                           | -                             | -                                            | -                                              | -                  | -                    | -                     | -                       | -     | -           | -                    | -                                           | -                      | -             | _              | -                      |
| b0                 | Base screen initial scan complete signal                                 | -            | -    | -                 | 0               | -             | 0           | -         | -                            |                           | -               |                             | -                             | -                                            | -                                              | -                  | -                    |                       | -                       | -     | -           | -                    | -                                           | -                      | -             | -              | -                      |
|                    | Numeric input range check setting signal                                 | -            | -    | -                 | 0               | -             | -           | -         | -                            | -                         | -               | -                           | -                             | -                                            | -                                              | -                  | -                    | -                     | -                       | -     | -           | -                    | -                                           | -                      | -             | -              | -                      |
|                    | Ascii input system information output setting                            | -            | -    | -                 | -               | -             | 0           | -         | -                            | -                         | -               | -                           | -                             | -                                            | -                                              | -                  | -                    | -                     | -                       | -     | -           | -                    | -                                           | -                      | -             | -              | -                      |
| D3                 | Cursor deleted system information clear setting                          | -            | -    | - 1               | 0               | - 1           | 0           | -         | - 1                          | -                         | -               | -                           | -                             | ı                                            | -                                              | - 1                | -                    | -                     | -                       | - 1   | -           | -                    | -                                           | -                      | -             | -              | -                      |
| D4 8               | Kana-kanji conversion authorization certification                        | 0            | -    | -                 | -               | -             | -           | -         | -                            | -                         | -               | -                           | -                             | -                                            | -                                              | -                  | -                    | -                     | -                       | -     | -           | -                    | -                                           | -                      | -             | -              | -                      |
| กห                 | Memory card image file display setting signal                            | -            | -    | -                 | -               | -             | -           | -         | -                            | -                         | -               | -                           | -                             | -                                            | -                                              | -                  | -                    | -                     | -                       | -     | -           | -                    | -                                           | -                      | 0             | 0              | -                      |
|                    | Historical trend graph display mode signal                               | -            | -    | ,                 | ,               |               | ,           | 1         | ,                            | ,                         | -               | -                           | ,                             | 1                                            | -                                              | ,                  | -                    | ,                     | -                       | ,     | -           | -                    | ,                                           | 0                      | -             | -              | -                      |
| b12 (              | Touch switch operation timing (Screen/station no. switch) setting signal | 0            | -    | 1                 | 1               | 1             | 1           | 1         | 1                            |                           | 1               |                             |                               | •                                            |                                                | 1                  | 1                    | 1                     | 1                       | 1     | 1           | -                    | 1                                           | 1                      | -             | -              | -                      |
| 1013               | Screen switch memory card save function setting signal                   | 0            | -    | -                 | -               | -             | -           | -         | -                            | -                         | -               | -                           | -                             | -                                            | -                                              | -                  | -                    | -                     | -                       | -     | -           | -                    | -                                           | -                      | -             | -              | -                      |
| D14                | Touch switch upper hierarchy operation mode setting signal               | 0            | -    | -                 | -               | -             | -           | -         | -                            | -                         | -               | -                           | -                             | -                                            | -                                              | -                  | -                    | -                     | -                       | -     | -           | -                    | -                                           | -                      | -             | -              | -                      |
|                    | etection common control (GS452)                                          | -            | -    | -                 | -               | -             | -           | -         | -                            | -                         | -               | -                           | -                             | -                                            | -                                              | -                  | -                    | -                     | -                       | -     | -           | -                    | -                                           | -                      | -             | -              | -                      |
|                    | et access control (GS454)                                                | -            | -    | -                 | -               | -             | -           | -         | -                            | -                         | -               | -                           | -                             | -                                            | -                                              | -                  | -                    | -                     | -                       | -     | -           | -                    | -                                           | -                      | -             | -              | -                      |
|                    | OS installation prohibition signal                                       | -            | -    | -                 | -               | -             | -           | -         | -                            | -                         | -               | -                           | -                             | -                                            | -                                              | -                  | -                    | -                     | -                       | -     | -           | -                    | -                                           | -                      | -             | -              | -                      |
|                    | Project data write prohibition signal                                    | -            | -    | -                 | -               | -             | -           | -         | -                            | -                         | -               | -                           | -                             | -                                            | -                                              | -                  | -                    | -                     | -                       | -     | -           | -                    | -                                           | -                      | -             | -              | -                      |
| D8 :               | Project data read prohibition signal                                     | -            | 1    | -                 | -               | -             | - 1         | -         | -                            |                           | -               | -                           | - 1                           | 1                                            | 1                                              | -                  | -                    |                       | -                       | -     | - 1         | -                    | - 1                                         | -                      | -             | -              | -                      |
|                    | y control (GS455) de format control (GS456)                              | -            | -    | -                 |                 | -             | -           | -         | -                            |                           | -               | -                           | -                             | -                                            | -                                              | -                  | -                    | -                     | -                       | -     | -           | -                    | -                                           | -                      | -             | -              | -                      |
|                    | rough transparent stop control                                           |              | -    | -                 | -               | 0             | 0           | -         | -                            | -                         | -               | _                           | -                             | -                                            | -                                              | -                  | -                    | -                     | -                       | -     | -           | -                    | -                                           | -                      | -             | $\overline{}$  | <u> </u>               |
| (GS457             | 7)                                                                       | 1            | -    | -                 | -               |               | 1           | -         | -                            | -                         | -               | -                           | -                             | 1                                            | -                                              | -                  | -                    | -                     | -                       | -     | 1           | •                    |                                             | -                      | -             | -              | _                      |
|                    | sion start indication (GS460)                                            | -            | -    |                   |                 |               | -           |           |                              |                           | -               | -                           |                               |                                              | -                                              |                    | -                    |                       | -                       |       |             | •                    |                                             | -                      | -             | -              | -                      |
| to.                | Integer ↔ Real number conversion method                                  | -            | -    | -                 | -               | -             | -           | -         | -                            | -                         | -               | -                           | -                             | -                                            | -                                              | -                  | -                    | -                     | -                       | -     | -           | -                    | -                                           | -                      | -             | -              | -                      |
|                    | Integer ↔ Real number conversion start signal                            |              | -    | 1                 | 1               | 1             | 1           | 1         | 1                            | -                         | -               | -                           | -                             | 1                                            | -                                              | 1                  | -                    | -                     | -                       | 1     | 1           | -                    | 1                                           | -                      | -             | -              | -                      |
|                    | sion devices (GS461)                                                     | -            | -    | -                 | -               | -             | -           | -         | -                            | -                         | -               | -                           | -                             | -                                            | -                                              | -                  | -                    | -                     | -                       | -     | -           | -                    | -                                           | -                      | -             | -              | -                      |
| (GS462             | ,                                                                        | -            | -    | -                 | -               | -             | -           | -         | -                            | -                         | -               | -                           | -                             | -                                            | -                                              | -                  | -                    | -                     | -                       | -     | -           | -                    | -                                           | -                      | -             | -              | -                      |
| (GS463             | ,                                                                        | -            | -    | -                 | -               | -             | -           | -         | -                            | -                         | -               | -                           | -                             | -                                            | -                                              | -                  | -                    | -                     | -                       | -     | -           | -                    | -                                           | -                      | -             | -              | -                      |
| GT Soft            | tGOT1000 common control                                                  | -            | -    | -                 | -               | -             | -           | -         | -                            | -                         | -               | -                           | -                             | -                                            | -                                              | -                  | -                    | -                     | -                       | -     | -           | -                    | -                                           | -                      | -             | -              | -                      |
|                    | 0) GT SoftGOT1000 exit confirmation signal                               | -            | -    | -                 | -               | -             | -           | -         | -                            | -                         | -               | -                           | -                             | -                                            | -                                              | -                  | -                    | -                     | -                       | -     | -           | -                    | -                                           | -                      | -             | -              | -                      |
| h1 (               | GT SoftGOT1000 full screen mode switching signal                         | -            | -    | -                 | -               | -             | -           | -         | -                            | -                         | -               | -                           | -                             | -                                            | -                                              | -                  | -                    | -                     | -                       | -     | -           | -                    | -                                           | -                      | -             | -              | -                      |
| b2 I               | PLC file display signal                                                  | -            | -    | -                 | -               | -             | -           | -         | -                            |                           | -               |                             | -                             | -                                            | -                                              | -                  | -                    | -                     | -                       | -     | -           | -                    | -                                           | -                      | -             | -              | -                      |
| (GS501             | tion start signal<br>, GS502)                                            | -            | -    | -                 | -               | -             | -           | -         | -                            | -                         | -               | -                           | -                             | -                                            | -                                              | -                  | -                    | -                     | -                       | -     | -           | -                    | -                                           | -                      | -             | -              | -                      |
| GT Soft<br>(GS503  | tGOT1000 full screen size (Width)                                        |              | -    | -                 | -               | -             | -           | -         | -                            | -                         | -               | -                           | -                             | -                                            | -                                              | -                  | -                    | -                     | -                       | -     | -           | -                    | -                                           | -                      | -             | -              | -                      |
|                    | tGOT1000 full screen size (Height)                                       | -            | -    | -                 | -               | -             | -           |           | -                            | -                         | -               | -                           | -                             | -                                            | -                                              | -                  | -                    |                       | -                       | -     | -           | -                    | -                                           | -                      | -             | -              | -                      |
| Advance<br>to 507) | ed application start signal (GS505                                       | -            | -    | -                 | -               | -             | -           | -         | -                            | -                         | -               | -                           | -                             | -                                            | -                                              | -                  | -                    | -                     | -                       | -     | -           | -                    | -                                           | -                      | -             | -              | -                      |

|                 |                                                                          |                  |                 |                          |                               |                             |                         |                      |                 |                  |               |                                             |                                               |                      |                        |                     |                                       |                      |                 |                   | 0                     | . Γι                        | elev                      | anı           | -                | . 1111                 | eiev                           | <i>v</i> ant |
|-----------------|--------------------------------------------------------------------------|------------------|-----------------|--------------------------|-------------------------------|-----------------------------|-------------------------|----------------------|-----------------|------------------|---------------|---------------------------------------------|-----------------------------------------------|----------------------|------------------------|---------------------|---------------------------------------|----------------------|-----------------|-------------------|-----------------------|-----------------------------|---------------------------|---------------|------------------|------------------------|--------------------------------|--------------|
| Bit No.S        | Item                                                                     | Logging function | Recipe function | Advanced recipe function | Device data transfer function | Status observation function | Trigger action function | Time action function | Script function | Barcode function | RFID function | Remote personal computer operation (Serial) | Remote personal computer operation (Ethernet) | VNC® server function | Video display function | Multimedia function | Operation panel/External I/O function | RGB display function | Report function | Hardcopy function | Sound output function | Set overlay screen function | Document display function | Test function | Gateway function | MES interface function | Station No. switching function | Key windows  |
| Monito<br>(GS45 | or common control (Write device)                                         | -                | -               | -                        | -                             | -                           | -                       | -                    | -               | -                | -             | -                                           | ,                                             | -                    | -                      | -                   |                                       |                      | -               | -                 | -                     | -                           | -                         | -             | -                |                        |                                |              |
| b0              | Base screen initial scan complete signal                                 | -                | -               | -                        | -                             | -                           | -                       | -                    | -               | -                | -             | -                                           | -                                             | -                    | -                      | -                   | -                                     | -                    | -               | -                 | -                     | -                           | -                         | 1             | -                | -                      | -                              | 0            |
| b1              | Numeric input range check setting signal                                 | -                | -               | 1                        | 1                             | -                           | -                       | 1                    | -               | 1                | -             | -                                           | -                                             | 1                    | 1                      | 1                   | -                                     | -                    | ,               | 1                 | 1                     | -                           | -                         | 1             | -                | -                      | -                              | 0            |
| b2              | Ascii input system information output setting                            | -                | -               | -                        | -                             | -                           | -                       | -                    | -               | -                | -             | -                                           | -                                             | 1                    | -                      | 1                   | -                                     | -                    |                 | -                 | -                     | -                           | -                         | -             | -                | -                      | -                              | -            |
| b3              | Cursor deleted system information clear setting                          | -                | -               | 1                        | 1                             | -                           | -                       | 1                    | -               | 1                | -             | -                                           | -                                             | 1                    | 1                      | 1                   | -                                     | -                    | ,               | 1                 | 1                     | -                           | -                         | 1             | -                | -                      | -                              |              |
| b4              | Kana-kanji conversion authorization certification                        | -                | -               | 1                        | 1                             | -                           | -                       | 1                    | -               | 1                | -             | -                                           | -                                             | 1                    | 1                      | 1                   | -                                     | -                    | ,               | 1                 | 1                     | -                           | -                         | 1             | -                | -                      | -                              |              |
| b8              | Memory card image file display setting signal                            | -                | -               | 1                        | 1                             | -                           | -                       | -                    | -               | -                | -             | -                                           | -                                             | 1                    | 1                      | 1                   | -                                     | -                    |                 | -                 | -                     | -                           | -                         | -             | -                | -                      | -                              |              |
| b9              | Historical trend graph display mode signal                               | -                | -               | 1                        | 1                             | -                           | -                       | -                    | -               | -                | -             | -                                           | -                                             | 1                    | 1                      | 1                   | -                                     | -                    |                 | -                 | -                     | -                           | -                         | -             | -                | -                      | -                              |              |
| b12             | Touch switch operation timing (Screen/station no. switch) setting signal | -                | -               | - 1                      | - 1                           | - 1                         | -                       | -                    | -               | -                | - 1           | -                                           | -                                             | - 1                  | - 1                    | - 1                 | -                                     | -                    | -               | -                 | -                     | - 1                         | -                         | - 1           | -                | -                      | -                              | _            |
| b13             | Screen switch memory card save function setting signal                   | -                | -               | - 1                      | - 1                           | -                           | -                       | 1                    | -               | 1                | -             | 1                                           | -                                             | 1                    | - 1                    | 1                   | -                                     | -                    | -               | 1                 | 1                     | •                           | -                         | - 1           | -                | -                      | -                              |              |
| b14             | Touch switch upper hierarchy operation mode setting signal               | -                | -               |                          |                               | -                           | -                       |                      | -               |                  | -             |                                             | ,                                             |                      |                        |                     |                                       |                      |                 |                   |                       | -                           | -                         |               |                  |                        | -                              | -            |
| Auto s          | creen save time (GS451)                                                  | -                | -               | -                        | -                             | -                           | -                       | -                    | -               | -                | -             | -                                           | -                                             | -                    | -                      | -                   | -                                     | -                    | -               | -                 | -                     | -                           | -                         | -             | -                | -                      | -                              |              |
|                 | detection common control (GS452)                                         | -                | -               | -                        | -                             | -                           | -                       | -                    | -               | -                | -             | -                                           | -                                             | -                    | -                      | -                   | -                                     | -                    | -               | -                 | -                     | -                           | -                         | -             | -                | -                      | -                              | -            |
| b0              | net access control (GS454)  OS installation prohibition signal           | -                | -               | -                        | -                             | -                           | -                       | -                    | -               | -                | -             | -                                           | -                                             |                      | -                      |                     | -                                     | -                    |                 | -                 | -                     | -                           | -                         | -             | -                | -                      | -                              | -            |
| b1              | Project data write prohibition signal                                    | -                | -               | -                        | -                             | -                           | -                       | -                    | -               | -                | -             | -                                           | -                                             | -                    | -                      | -                   | -                                     | -                    | -               | -                 | -                     | -                           | -                         | -             | -                | -                      | -                              | -            |
| b8              | Project data read prohibition signal                                     | -                | -               | -                        | -                             | -                           | -                       | -                    | -               | -                | -             | -                                           | -                                             | -                    | -                      | -                   | -                                     | -                    | -               | -                 | -                     | -                           | -                         | -             | -                | -                      | -                              | _            |
|                 | ity control (GS455)                                                      | -                | -               | -                        | -                             | -                           | -                       | -                    | -               | -                | -             | -                                           | -                                             | -                    | -                      | -                   | -                                     | -                    | -               | -                 | -                     | -                           | -                         | -             | -                | -                      | -                              | _            |
|                 | ode format control (GS456) through transparent stop control              | 0                | -               | -                        | -                             | -                           | -                       | -                    | -               | -                | -             | -                                           | -                                             | -                    | -                      | -                   | -                                     | -                    | -               | -                 | -                     | -                           | -                         | -             | -                | -                      | -                              | _            |
| (GS45           |                                                                          | -                | -               | -                        | -                             | -                           | -                       | -                    | -               | -                | -             | -                                           | -                                             | -                    | -                      | -                   | -                                     | -                    | -               | -                 | -                     | -                           | -                         | -             | -                | -                      | -                              | -            |
|                 | ersion start indication (GS460)                                          | -                | -               | -                        | -                             | -                           | -                       | -                    | -               | -                | -             | -                                           | -                                             | -                    | -                      | -                   | -                                     | -                    | -               | -                 | -                     | -                           | -                         | -             | -                | -                      | -                              |              |
| b0<br>to<br>b7  | Integer ↔ Real number conversion method                                  | -                | -               | -                        | -                             | -                           | -                       | -                    | 0               | -                | -             | -                                           | -                                             | -                    | -                      | -                   | -                                     | -                    | -               | -                 | -                     | -                           | -                         | -             | -                | -                      | -                              | -            |
| b15             | Integer ↔ Real number conversion start signal                            | -                | -               | 1                        | 1                             | -                           | -                       | 1                    | 0               | 1                | -             | -                                           | ,                                             |                      | 1                      |                     |                                       |                      |                 | 1                 | 1                     | -                           | -                         | 1             | -                |                        |                                | -            |
|                 | ersion devices (GS461)                                                   | -                | -               | -                        | -                             | -                           | -                       | -                    | 0               | -                | -             | -                                           | -                                             | -                    | -                      | -                   | -                                     | -                    | -               | -                 | -                     | -                           | -                         | -             | -                | -                      | -                              | -            |
| (GS46           | •                                                                        | -                | -               | -                        | -                             | -                           | -                       | -                    | 0               | -                | -             | -                                           | -                                             | -                    | -                      | -                   | -                                     | -                    | -               | -                 | -                     | -                           | -                         | -             | -                | -                      | -                              |              |
| Conve<br>(GS46  | ersion destination head device No.<br>63)                                | -                | -               | -                        | -                             | -                           | •                       | -                    | 0               | -                | -             | -                                           | -                                             | -                    | -                      | -                   | -                                     | -                    | -               | -                 | -                     | 1                           | -                         | -             | -                | -                      | -                              |              |
|                 | error value (GS464)                                                      | -                | -               | ı                        | ı                             | -                           |                         | 1                    | 0               | 1                | -             | -                                           |                                               | 1                    | ı                      | 1                   | -                                     | -                    |                 | 1                 | 1                     |                             | -                         | 1             | -                | -                      | -                              | -            |
| GT So<br>(GS50  | ,                                                                        | -                | -               | -                        | -                             | -                           | -                       | -                    | -               | -                | -             | -                                           | -                                             | -                    | -                      | -                   | -                                     | -                    | -               | -                 | -                     | -                           | -                         | -             | -                | -                      | -                              |              |
| b0              | GT SoftGOT1000 exit confirmation signal                                  | -                | _               | -                        | -                             | -                           | -                       | -                    | -               | -                | -             | -                                           | -                                             | -                    | -                      | -                   | -                                     | -                    | -               | -                 | -                     | -                           | -                         | -             | -                | -                      | -                              | _            |
| b1              | GT SoftGOT1000 full screen mode switching signal                         | -                | -               | -                        | -                             | -                           | -                       | -                    | -               | -                | -             | -                                           | -                                             | -                    | -                      | -                   | -                                     | -                    | -               | -                 | -                     | -                           | -                         | -             | -                | -                      | -                              |              |
| b2              | PLC file display signal                                                  | -                | -               | -                        | -                             | -                           | -                       | -                    | -               | -                | -             | -                                           | -                                             | -                    | -                      | -                   | -                                     | -                    | -               | -                 | -                     | -                           | -                         | -             | -                | -                      | -                              | -            |
| (GS50           | ation start signal<br>01, GS502)                                         | -                | -               | -                        | -                             | -                           | -                       | -                    | -               | -                | -             | -                                           | -                                             | -                    | -                      | -                   | -                                     | -                    | -               | -                 | -                     | -                           | -                         | -             | -                | -                      | -                              | -            |
| (GS50           | ,                                                                        | -                | -               | -                        | -                             | -                           | -                       | -                    | -               | -                | -             | -                                           | -                                             | -                    | -                      | -                   | -                                     | -                    | -               | -                 | -                     | -                           | -                         | -             | -                | -                      | -                              | -            |
| (GS50           | ,                                                                        | -                | -               | -                        | -                             | -                           | -                       | -                    | -               | -                | -             | -                                           | -                                             | -                    | -                      | -                   | -                                     | -                    | -               | -                 | -                     | -                           | -                         | -             | -                | -                      | -                              | _            |
| to 507          | ced application start signal (GS505                                      | -                | -               | -                        | -                             | -                           | -                       | -                    | -               | -                | -             | -                                           | -                                             | -                    | -                      | -                   | -                                     | -                    | -               | -                 | -                     | -                           | -                         | -             | -                | -                      | -                              | _            |

| Bit No.S         | Item                                                                                      | Touch switch | Lamp | Numerical display | Numerical input | ASCII display | ASCII input | Data list | Historical data list display | Date display/Time display | Comment display | Advanced user alarm display | Advanced system alarm display | Advanced alarm popup display (User alarm) | Advanced alarm popup display (System alarm) | User alarm display | System alarm display | Alarm history display | Scrolling alarm display | Level | Panel meter | Line/Trend/Bar graph | Statistics bar/Statistics pie/Scatter graph | Historical trend graph | Parts display | Parts movement | Operation log function |
|------------------|-------------------------------------------------------------------------------------------|--------------|------|-------------------|-----------------|---------------|-------------|-----------|------------------------------|---------------------------|-----------------|-----------------------------|-------------------------------|-------------------------------------------|---------------------------------------------|--------------------|----------------------|-----------------------|-------------------------|-------|-------------|----------------------|---------------------------------------------|------------------------|---------------|----------------|------------------------|
| Device           | e data transfer information (GS510)                                                       | •            | -    | -                 | -               | -             | -           | -         | -                            | -                         | -               | -                           | -                             | -                                         | -                                           | -                  | -                    | -                     | -                       | -     | -           | -                    | -                                           | -                      | -             | -              | Ξ                      |
| b0               | Device data transfer error clear signal                                                   | -            | -    | -                 | -               | -             | -           | -         | -                            | -                         | -               | -                           | -                             | -                                         | -                                           | -                  | -                    | -                     | -                       | -     | -           | -                    | -                                           | -                      | -             | -              |                        |
| b1               | Device data transfer processing time clear signal                                         | -            | -    | -                 | -               | -             | -           | -         | -                            | -                         | -               | -                           | -                             | -                                         | -                                           | -                  | -                    | -                     | -                       | -     | -           | -                    | -                                           | -                      | -             | -              | -                      |
| Touch<br>(GS51   | status communication control 1)                                                           | -            | -    | -                 | -               | -             | -           | -         | -                            | -                         | -               | -                           | -                             | -                                         | -                                           | -                  | -                    | -                     | -                       | -     | -           | -                    | -                                           | -                      | -             | -              | -                      |
| b0               | Touch status communication control signal                                                 | -            | -    | -                 | -               | -             | -           | -         | -                            | -                         | -               | -                           | -                             | -                                         | -                                           | -                  | -                    | -                     | -                       | -     | -           | -                    | -                                           | -                      | -             | -              | -                      |
| Time             | change information (GS512)                                                                | -            | -    | -                 | -               | -             | -           | -         | -                            | -                         | -               | -                           | -                             | -                                         | -                                           | -                  | -                    | -                     | -                       | -     | -           | -                    | -                                           | -                      | -             | -              | 0                      |
| Chang            | ped time (GS513 to 516)                                                                   | -            | -    | -                 | -               | -             | -           | -         | -                            | -                         | -               | -                           | -                             | -                                         | -                                           | -                  | -                    | -                     | -                       | -     | -           | -                    | -                                           | -                      | -             | -              | 0                      |
|                  | al I/O function notification/control                                                      | -            | -    | -                 | -               | -             | -           | -         | -                            | -                         | -               | -                           | -                             | -                                         | -                                           | -                  | -                    | -                     | -                       | -     | -           | -                    | -                                           | -                      | -             | -              | -                      |
|                  | output cancel control (GS518)                                                             | 0            | -    | -                 | -               | -             | -           | -         | -                            | -                         | -               | -                           | -                             | -                                         | -                                           | -                  | -                    | -                     | -                       | -     | -           | -                    | -                                           | -                      | -             | -              | -                      |
| b0               | Sound output cancel signal during play                                                    | 0            | -    | -                 | -               | -             | -           | -         | -                            | -                         | -               | -                           | -                             | -                                         | -                                           | -                  | -                    | -                     | -                       | -     | -           | -                    | -                                           | -                      | -             | -              | -                      |
| b1               | All sound output cancel signal                                                            | 0            | -    | -                 | -               | -             | -           | -         | -                            | -                         | -               | -                           | -                             | -                                         | -                                           | -                  | -                    | -                     | -                       | -     | -           | -                    | -                                           | -                      | -             | -              | -                      |
| Buffer           | ng and file access control (GS520)                                                        | -            | -    | -                 | -               | -             | -           | -         | -                            | -                         | -               | 0                           | 0                             | 0                                         | 0                                           | -                  | -                    | -                     | -                       | -     | -           | -                    | -                                           | -                      | -             | -              | -                      |
|                  | r backup data send delay (GS521)                                                          | -            | -    | -                 | -               | -             | -           | -         | -                            | -                         | -               | -                           | -                             | -                                         | -                                           | -                  | -                    | -                     | -                       | -     | -           | -                    | -                                           | -                      | -             | -              | -                      |
|                  | al control during specific function<br>tion (GS522)                                       | 0            | 0    | 0                 | 0               | 0             | 0           | 0         | 0                            | 0                         | 0               | 0                           | 0                             | 0                                         | 0                                           | 0                  | 0                    | 0                     | 0                       | 0     | 0           | 0                    | 0                                           | 0                      | 0             | 0              | 0                      |
| b0               | Background processing stop signal                                                         | 0            | 0    | 0                 | 0               | 0             | 0           | 0         | 0                            | 0                         | 0               | 0                           | 0                             | 0                                         | 0                                           | 0                  | 0                    | 0                     | 0                       | 0     | 0           | 0                    | 0                                           | 0                      | 0             | 0              | 0                      |
|                  | rk No. for monitor station<br>nected (CH1) (GS530)                                        | -            | -    | -                 | -               | -             | -           | -         | -                            | -                         | -               | -                           | -                             | -                                         | -                                           | -                  | -                    | -                     | -                       | -     | -           | -                    | -                                           | -                      | -             | -              | -                      |
| inverte          | erature controller/servo amplifier/<br>er monitor station disconnection<br>(GS531 to 538) | •            | -    | -                 | -               | -             | -           | -         | -                            | -                         | -               | - 1                         | -                             | -                                         | -                                           | -                  | -                    | -                     | - 1                     | -     | -           | 1                    | -                                           | - 1                    |               |                |                        |
|                  | el shutdown control (CH1) (GS539)                                                         | -            | -    | -                 | -               | -             | -           | -         | -                            | -                         | -               | -                           | -                             | -                                         | -                                           | -                  | -                    | -                     | -                       | -     | -           | -                    | -                                           | -                      | -             | -              | -                      |
| discor           | rk No. for monitor station<br>nected (CH2) (GS540)                                        | -            | -    | -                 | -               | -             | -           | -         | -                            | -                         | -               | -                           | -                             | -                                         | -                                           | -                  | -                    | -                     | -                       | -     | -           | -                    | -                                           | -                      | -             | -              | _                      |
| inverte<br>(CH2) | erature controller/servo amplifier/<br>er monitor station disconnection<br>(GS541 to 548) | 1            | -    | 1                 | -               | -             | ı           | -         | -                            | 1                         | 1               | 1                           | ı                             | -                                         | -                                           | 1                  | 1                    | -                     | 1                       | ı     | 1           | 1                    | 1                                           | 1                      | 1             | -              | -                      |
|                  | rk No. for monitor station                                                                | -            | -    | -                 | -               | -             | -           | -         | -                            | -                         | -               | -                           | -                             | -                                         | -                                           | -                  | -                    | -                     | -                       | -     | -           | -                    | -                                           | -                      | -             | -              | <u>-</u>               |
| discor           | nected (CH3) (GS550)                                                                      | -            | -    | -                 | -               | -             | -           | -         | -                            | -                         | -               | -                           | -                             | -                                         | -                                           | -                  | -                    | -                     | -                       | -     | -           | -                    | -                                           | -                      | -             | -              | -                      |
| inverte<br>(CH3) | erature controller/servo amplifier/<br>er monitor station disconnection<br>(GS551 to 558) | •            | -    | -                 | -               | -             | 1           | -         | -                            | -                         | -               | -                           | -                             | -                                         | -                                           | -                  | -                    | -                     | -                       | -     | -           | -                    | -                                           | -                      | -             | -              | -                      |
|                  | rk No. for monitor station                                                                | -            | -    | -                 | -               | -             | -           | -         | -                            | -                         | -               | -                           | -                             | -                                         | -                                           | -                  | -                    | -                     | -                       | -     | -           | -                    | -                                           | -                      | 1             | -              | -                      |
| Tempe            | rature controller/servo amplifier/<br>er monitor station disconnection                    | -            | -    | -                 | _               | -             | -           | _         | -                            | -                         | -               | -                           | -                             | -                                         | -                                           | -                  | -                    | -                     | -                       | -     | -           | -                    | -                                           | -                      | _             | _              | _                      |
| (CH4)            | (GS561 to 568)<br>nel shutdown control (CH4) (GS569)                                      | _            | -    | _                 | _               | _             | _           | _         | _                            | _                         | _               | _                           | _                             | _                                         | _                                           | _                  | _                    | _                     | _                       | _     | _           | _                    | _                                           | _                      | _             | _              | _                      |
| MODE             | BUS communication control function                                                        |              | -    | -                 | -               | <u> </u>      | _           | -         | <u> </u>                     |                           |                 |                             |                               |                                           |                                             |                    |                      | <u> </u>              |                         |       | -           | -                    |                                             |                        |               | _              | _                      |
|                  | non) (GS570 to 576)<br>nel setting of MODBUS                                              | _            |      |                   |                 | -             | -           | -         | -                            | -                         |                 | -                           | -                             | -                                         | -                                           | -                  | -                    | -                     | -                       | -     |             |                      |                                             | -                      | -             | _              | <u>-</u>               |
| comm             | unication control function (GS579)  MODBUS communication control                          | -            | -    | -                 | -               | -             | -           | -         | -                            | -                         | -               | -                           | -                             | -                                         | -                                           | -                  | -                    | -                     | -                       | -     | -           | -                    | -                                           | -                      | -             | -              | <u>-</u>               |
| ь0               | function (CH1) signal  MODBUS communication control                                       | _            | -    | -                 | -               | -             | -           | -         | -                            | -                         | -               | -                           | -                             | -                                         | -                                           | -                  | -                    | -                     | -                       | -     | -           | -                    | -                                           | -                      | -             | -              | <u>-</u>               |
| b1               | function (CH2) signal                                                                     | -            | -    | -                 | -               | -             | -           | -         | -                            | -                         | -               | -                           | -                             | -                                         | -                                           | -                  | -                    | -                     | -                       | -     | -           | -                    | -                                           | -                      | -             | -              | -                      |
| b2               | MODBUS communication control function (CH3) signal                                        | -            | -    | -                 | -               | -             | -           | -         | -                            | -                         | -               | -                           | -                             | -                                         | -                                           | -                  | -                    | -                     | -                       | -     | -           | -                    | -                                           | -                      | -             | -              | -                      |
| b3               | MODBUS communication control function (CH4) signal                                        | -            | -    | -                 | -               | -             | -           | -         | -                            | -                         | -               | -                           | -                             | -                                         | -                                           | -                  | -                    | -                     | -                       | -     | -           | -                    | -                                           | -                      | -             | -              | _                      |

|          |                                                                                         |                  |                 |                          |                               |                             |                         |                      |                 |                  |               |                                             |                                               |                                  |                        |                     |                                       |                      |                 |                   |                       |                             |                           |               |                  |                        |                                | _           |
|----------|-----------------------------------------------------------------------------------------|------------------|-----------------|--------------------------|-------------------------------|-----------------------------|-------------------------|----------------------|-----------------|------------------|---------------|---------------------------------------------|-----------------------------------------------|----------------------------------|------------------------|---------------------|---------------------------------------|----------------------|-----------------|-------------------|-----------------------|-----------------------------|---------------------------|---------------|------------------|------------------------|--------------------------------|-------------|
| Bit No.S | Item                                                                                    | Logging function | Recipe function | Advanced recipe function | Device data transfer function | Status observation function | Trigger action function | Time action function | Script function | Barcode function | RFID function | Remote personal computer operation (Serial) | Remote personal computer operation (Ethernet) | VNC <sup>®</sup> server function | Video display function | Multimedia function | Operation panel/External I/O function | RGB display function | Report function | Hardcopy function | Sound output function | Set overlay screen function | Document display function | Test function | Gateway function | MES interface function | Station No. switching function | Key windows |
|          | data transfer information (GS510)  Device data transfer error clear                     | -                | -               | -                        | -                             | -                           | -                       | -                    | -               | -                | -             | -                                           | -                                             | -                                | -                      | -                   | -                                     | -                    | -               | -                 | -                     | -                           | -                         | -             | -                | -                      | -                              | _           |
| DU 5     | signal                                                                                  | -                | -               | -                        | 0                             | -                           | -                       | -                    | -               | -                | -             | -                                           | -                                             | -                                | -                      | -                   | -                                     | -                    | -               | -                 | -                     | -                           | -                         | -             | -                | -                      | -                              | _           |
| D'I t    | Device data transfer processing time clear signal                                       | -                | -               | -                        | 0                             |                             | -                       |                      |                 |                  | -             | -                                           | -                                             | -                                | -                      | -                   | -                                     | -                    | -               | -                 |                       |                             | -                         | -             | -                | -                      | -                              | -           |
| (GS511)  | status communication control )                                                          | -                | -               | -                        | -                             | -                           | -                       | -                    | -               | -                | -             | 0                                           | 0                                             | -                                | -                      | -                   | -                                     | -                    | -               | -                 | -                     | -                           | -                         | -             | -                | -                      | -                              | -           |
| DO I     | Touch status communication control signal                                               | - 1              | 1               | -                        | -                             | 1                           | 1                       | 1                    | 1               | - 1              | -             | 0                                           | 0                                             | 1                                | -                      | 1                   | -                                     | -                    |                 | 1                 | 1                     | 1                           | - 1                       | 1             | -                | -                      | •                              | -           |
| Time ch  | nange information (GS512)                                                               |                  | •               | -                        | -                             | -                           | •                       | -                    | -               | -                | •             | -                                           |                                               | •                                | -                      | -                   | -                                     | -                    |                 | •                 | -                     | -                           |                           | •             | -                | -                      |                                | -           |
|          | ed time (GS513 to 516)                                                                  | -                | -               | -                        | -                             | -                           | -                       | -                    | -               | -                | -             | -                                           | -                                             | -                                | -                      | -                   | -                                     | -                    | -               | -                 | -                     | -                           | -                         | -             | -                | -                      | -                              | -           |
|          | al I/O function notification/control<br>n (GS517)                                       | -                | -               | -                        | -                             | -                           | -                       | -                    | -               | -                | -             | -                                           | -                                             | -                                | -                      | -                   | 0                                     | -                    | -               | -                 | -                     | -                           | -                         | -             | -                | -                      | -                              | -           |
|          | output cancel control (GS518)                                                           | -                | -               | -                        | -                             | 0                           | -                       | 0                    | -               | -                | -             | -                                           | -                                             | -                                | -                      | -                   | -                                     | -                    |                 | -                 | 0                     | -                           | -                         | -             | -                | -                      |                                | -           |
| DO I     | Sound output cancel signal during<br>play                                               | -                | -               | -                        | -                             | 0                           | -                       | 0                    | -               | -                | -             | -                                           | -                                             | -                                | -                      | -                   | -                                     | -                    | -               | -                 | 0                     | -                           | -                         | -             | -                | -                      | -                              | -           |
|          | All sound output cancel signal                                                          | 1                | -               | 1                        | 1                             | 0                           |                         | 0                    | -               | -                |               | -                                           | -                                             | -                                | 1                      | -                   |                                       |                      |                 |                   | 0                     | -                           | -                         |               | ,                | ,                      |                                | -           |
|          | ng and file access control (GS520)<br>backup data send delay (GS521)                    | 0                | -               | -                        | -                             | -                           | -                       | -                    | -               | -                | -             | -                                           | -                                             | -                                | -                      | -                   | -                                     | -                    | -               | -                 | -                     | -                           | -                         | -             | -                | -                      | -                              | -           |
| Special  | control during specific function on (GS522)                                             | 0                | 0               | 0                        | 0                             | 0                           | 0                       | 0                    | 0               | -                | -             | -                                           | -                                             | -                                | -                      | -                   | -                                     |                      |                 | -                 | -                     | -                           | -                         | -             | -                |                        |                                | -           |
| n()      | Background processing stop signal                                                       | 0                | 0               | 0                        | 0                             | 0                           | 0                       | 0                    | 0               | -                | -             | -                                           | -                                             | -                                | -                      | -                   | -                                     | -                    | -               | -                 | -                     | -                           | -                         | -             | -                | -                      | -                              | -           |
|          | k No. for monitor station<br>nected (CH1) (GS530)                                       | 1                | -               | -                        | -                             | ,                           | ,                       | ,                    | ,               | 1                | -             | 1                                           | -                                             | -                                | -                      | 1                   | ,                                     | -                    |                 | ,                 | ,                     | ,                           | ,                         | 1             | ,                |                        |                                | -           |
| inverter | rature controller/servo amplifier/<br>monitor station disconnection<br>GS531 to 538)    | 1                | 1               | 1                        | 1                             | ,                           | - 1                     | ,                    | ,               |                  | -             | 1                                           | -                                             | -                                | -                      | ,                   |                                       |                      | ,               | - 1               | ,                     | ,                           |                           | 1             |                  |                        |                                | -           |
|          | el shutdown control (CH1) (GS539)                                                       | -                | -               | -                        | -                             | -                           | -                       | -                    | -               | -                | -             | -                                           | -                                             | -                                | -                      | -                   | -                                     |                      |                 | -                 | -                     | -                           | -                         | -             | -                |                        |                                | -           |
| disconn  | k No. for monitor station<br>nected (CH2) (GS540)<br>ature controller/servo amplifier/  | -                | -               | -                        | -                             | -                           | -                       | -                    | -               | -                | -             | -                                           | -                                             | -                                | -                      | -                   | -                                     | -                    | -               | -                 | -                     | -                           | -                         | -             | -                | -                      | -                              | _           |
| inverter | monitor station disconnection<br>GS541 to 548)                                          | -                | -               | -                        | -                             | -                           | -                       | -                    | -               | -                | -             | -                                           | -                                             | -                                | -                      | -                   | -                                     | -                    | -               | -                 | -                     | -                           | -                         | -             | -                | -                      | -                              | -           |
|          | el shutdown control (CH2) (GS549)                                                       | -                | -               | -                        | -                             | -                           | -                       | -                    | -               | -                | -             | -                                           | -                                             | -                                | -                      | -                   | -                                     | -                    | -               | -                 | -                     | -                           | -                         | -             | -                | -                      | -                              | -           |
| disconn  | k No. for monitor station<br>nected (CH3) (GS550)<br>rature controller/servo amplifier/ | -                | -               | -                        | -                             | -                           | -                       | -                    | -               | -                | -             | -                                           | -                                             | -                                | -                      | -                   | -                                     | -                    | -               | -                 | -                     | -                           | -                         | -             | -                | -                      | -                              | -           |
| inverter | monitor station disconnection<br>GS551 to 558)                                          | -                | -               | -                        | -                             |                             | -                       |                      |                 |                  | -             | -                                           | -                                             | -                                | -                      |                     | -                                     | -                    | -               | -                 |                       |                             | -                         | -             | -                | -                      | -                              | -           |
|          | el shutdown control (CH3) (GS559)                                                       | -                | -               | -                        | -                             | -                           | -                       | -                    | -               | -                | -             | -                                           | -                                             | -                                | -                      | -                   | -                                     | -                    | -               | -                 | -                     | -                           | -                         | -             | -                | -                      | -                              | -           |
| disconn  | k No. for monitor station<br>nected (CH4) (GS560)                                       | -                | -               | -                        | -                             | -                           | -                       | -                    | -               | -                | -             | -                                           | -                                             | -                                | -                      | -                   | -                                     | -                    | -               | -                 | -                     | -                           | -                         | -             | -                | -                      | -                              | -           |
| inverter | rature controller/servo amplifier/<br>monitor station disconnection<br>GS561 to 568)    | -                | -               | -                        | -                             | -                           | -                       | -                    | -               | -                | -             | -                                           | -                                             | -                                | -                      | -                   | -                                     | -                    | -               | -                 | -                     | -                           | -                         | -             | -                | -                      | -                              | -           |
|          | el shutdown control (CH4) (GS569)  JS communication control function                    | -                | -               | -                        | -                             | -                           | -                       | -                    | -               | -                | -             | -                                           | -                                             | -                                | -                      | -                   | -                                     | -                    | -               | -                 | -                     | -                           | -                         | -             | -                | -                      | -                              | -           |
| (Commo   | on) (GS570 to 576)                                                                      | Ŀ                | -               | -                        | -                             | -                           | -                       | -                    | -               | -                | _             | -                                           | -                                             | -                                | -                      | -                   | -                                     | -                    | -               | -                 | -                     | -                           | -                         | -             | -                | -                      | -                              | _           |
| commun   | el setting of MODBUS<br>nication control function (GS579)                               | -                | -               | -                        | -                             | -                           | -                       | -                    | -               | -                | -             | -                                           | -                                             | -                                | -                      |                     | -                                     | -                    | -               | -                 | -                     | -                           | -                         | -             | -                | -                      | -                              | -           |
| b0 f     | MODBUS communication control function (CH1) signal                                      | -                | -               | -                        | -                             | -                           | -                       | -                    | -               | -                | -             | -                                           | -                                             | -                                | -                      | -                   | -                                     | -                    | -               | -                 | -                     | -                           | -                         | -             | -                | -                      | -                              | <u>-</u>    |
| b1 f     | MODBUS communication control function (CH2) signal                                      | -                | -               | -                        | -                             | -                           | -                       | -                    | -               | -                | -             | -                                           | -                                             | -                                | -                      | -                   | -                                     | -                    | -               | -                 | -                     | -                           | -                         | -             | -                | -                      | -                              | -           |
| b2 f     | MODBUS communication control function (CH3) signal MODBUS communication control         | -                | -               | -                        | -                             | -                           | -                       | -                    | -               | -                | -             | -                                           | -                                             | -                                | -                      | -                   | -                                     | -                    | -               | -                 |                       |                             | -                         | -             | -                | -                      | -                              | -           |
| h3       | function (CH4) signal                                                                   | -                | -               | -                        | -                             | -                           | -                       | -                    | -               | -                | -             | -                                           | -                                             | -                                | -                      | -                   | -                                     | -                    | -               | -                 | -                     | -                           | -                         | -             | -                | -                      | -                              | _           |

|           |                                                                         |              | _    | 7                 | 7               | ъ             | Þ           |           | т                            |                           | 0               | <b>&gt;</b>                 | <b>&gt;</b>                   | ⊃ Þ                                          |                                                | _                  | (0                   | Ъ                     | (0                      | Г     | П           | Г                    | (0                                          | т                      | П             | П              | 0                      |
|-----------|-------------------------------------------------------------------------|--------------|------|-------------------|-----------------|---------------|-------------|-----------|------------------------------|---------------------------|-----------------|-----------------------------|-------------------------------|----------------------------------------------|------------------------------------------------|--------------------|----------------------|-----------------------|-------------------------|-------|-------------|----------------------|---------------------------------------------|------------------------|---------------|----------------|------------------------|
| Bit No.S  | Item                                                                    | Touch switch | -amp | Numerical display | Numerical input | ASCII display | ASCII input | Data list | Historical data list display | Date display/Time display | Comment display | Advanced user alarm display | Advanced system alarm display | Advanced alarm popup display<br>(User alarm) | Advanced alarm popup display<br>(System alarm) | User alarm display | System alarm display | Alarm history display | Scrolling alarm display | Level | Panel meter | _ine/Trend/Bar graph | Statistics bar/Statistics pie/Scatter graph | Historical trend graph | Parts display | Parts movement | Operation log function |
|           | computer connection (serial)<br>led setting (CH1) (GS580)               | -            | -    | -                 | -               | -             | -           | -         | -                            | -                         | -               | -                           | -                             | -                                            | -                                              | -                  | -                    | -                     | -                       | -     | -           | -                    | -                                           | -                      | -             | -              | -                      |
| b0        | Digital compatible signal                                               | -            | -    | -                 | -               | -             | -           | -         | -                            | -                         | -               | -                           | -                             | -                                            | -                                              | -                  | -                    | -                     | -                       | -     | -           | -                    | -                                           | -                      | -             | -              | _                      |
|           | computer connection (serial)                                            | -            | -    | _                 | _               | _             |             | -         | _                            | _                         | -               | -                           | _                             | -                                            | -                                              | -                  | -                    | -                     | -                       | _     | -           | -                    | -                                           | -                      | -             | -              | -                      |
| b0        | led setting (CH2) (GS581)  Digital compatible signal                    | -            | -    | -                 | -               | -             | -           | -         | -                            | -                         | -               | -                           | -                             | -                                            | -                                              | -                  | -                    | -                     | -                       | -     | -           | -                    | -                                           | -                      | -             | -              | _                      |
| Micro     | computer connection (serial)                                            | -            | -    | -                 | -               | -             | -           | -         | -                            | -                         | -               | -                           | -                             | _                                            | _                                              | -                  | -                    | -                     | -                       | -     | -           | -                    | -                                           | _                      | _             | -              | _                      |
| b0        | led setting (CH3) (GS582)  Digital compatible signal                    | -            | _    | -                 | _               | _             | -           | _         | -                            | -                         | _               | _                           | -                             | -                                            | _                                              | -                  | _                    | -                     | -                       | -     | _           | _                    | -                                           | -                      | _             | _              | _                      |
| Micro     | computer connection (serial)                                            |              | _    |                   | _               |               |             | _         | _                            | _                         | _               |                             | _                             |                                              |                                                | _                  | _                    | _                     | _                       | _     |             | _                    | _                                           | _                      | _             |                |                        |
| b0        | led setting (CH4) (GS583)  Digital compatible signal                    | _            | -    | -                 | -               | -             | -           | -         | -                            | -                         | -               | -                           | -                             | -                                            | -                                              | -                  | -                    | -                     | -                       | -     | -           | -                    | -                                           | -                      | -             | _              | _                      |
|           | BUS communication control function                                      | -            |      |                   | -               | -             | -           |           | -                            |                           | -               | -                           |                               | -                                            | -                                              | -                  |                      |                       |                         |       | -           | _                    |                                             |                        | -             | -              | Ė                      |
|           | (GS590 to 596)                                                          | -            | -    | -                 | -               | -             | -           | -         | -                            | •                         | -               | -                           | -                             | -                                            | -                                              | •                  | -                    | -                     | -                       | -     | -           | -                    | -                                           | -                      | -             | -              | <u> </u>               |
| (CH2)     | BUS communication control function (GS597 to 603)                       | -            | -    | -                 | -               | -             | -           | -         | -                            | -                         | -               | -                           | -                             | -                                            | -                                              | -                  | -                    | -                     | -                       | -     | -           | -                    | -                                           | -                      | -             | -              | -                      |
| (CH1)     | BUS communication control function (GS604 to 610)                       | -            | -    | -                 | -               | -             | -           | -         | -                            | -                         | -               | -                           | -                             | -                                            | -                                              | -                  | -                    | -                     | -                       | -     | -           | -                    | -                                           | -                      | -             | -              | -                      |
|           | BUS communication control function (GS611 to 617)                       | 1            | -    | ī                 | ï               | í             | -           | 1         | ī                            | 1                         | 1               | 1                           | 1                             | -                                            | -                                              | 1                  | 1                    | 1                     | 1                       | ī     | 1           | 1                    | 1                                           | -                      | -             | -              | -                      |
|           | position color acquisition ready (GS630)                                | -            | -    | -                 | -               | -             | -           | -         | -                            | -                         | -               | -                           | -                             | -                                            | -                                              | -                  | -                    | -                     | -                       | -     | -           | -                    | -                                           | -                      | -             | -              | -                      |
|           | enance time notification cancel<br>I (GS638)                            | -            | -    | -                 | -               | -             | -           | -         | -                            | -                         | -               | -                           | -                             | -                                            | -                                              | -                  | -                    | -                     | -                       | -     | -           | -                    | -                                           | -                      | -             | -              | -                      |
| b0,<br>b4 | Backlight maintenance time notification cancel signal                   | -            | -    | 1                 | 1               | 1             |             | -         | 1                            | -                         | -               | 1                           | -                             | 1                                            | 1                                              | -                  | -                    | -                     | -                       | 1     | -           | -                    | -                                           | -                      | -             |                | -                      |
| b1,<br>b5 | Display section maintenance time notification cancel signal             | -            | -    | 1                 | 1               | 1             | -           | 1         | 1                            | -                         | 1               | 1                           | -                             | -                                            | -                                              | -                  | 1                    | -                     | 1                       | 1     | 1           | -                    | 1                                           | -                      | -             | -              | -                      |
| b2,<br>b6 | Touch key mainte-nance time notification cancel signal                  | -            | ,    | ,                 |                 |               | ,           |           | ,                            | -                         | ,               | ,                           | -                             | 1                                            | 1                                              | -                  | ,                    | -                     |                         | ,     |             | -                    | ,                                           |                        | ,             | ,              | -                      |
| b3,<br>b7 | Build-in flash memory<br>maintenance time notification<br>cancel signal | -            | -    | 1                 | 1               | 1             |             | 1         | 1                            | -                         | 1               | -                           | -                             | 1                                            | 1                                              | -                  | 1                    | -                     | 1                       | 1     | 1           | -                    | 1                                           | -                      | -             |                | -                      |
| GOT r     | eset control (GS639)                                                    | -            | -    | -                 | -               | -             | -           | -         | -                            | -                         | -               | -                           | -                             | -                                            | -                                              | -                  | -                    | -                     | -                       | -     | -           | -                    | -                                           | -                      | -             | -              | -                      |
| Error     | device data transfer ID (GS642)                                         | -            | -    | -                 | -               | -             | -           | -         | -                            | -                         | -               | -                           | -                             | -                                            | -                                              | -                  | -                    | -                     | -                       | -     | -           | -                    | -                                           | -                      | -             | -              | -                      |
|           | e data transfer error count (GS643)                                     | -            | -    | -                 | -               | -             | -           | -         | -                            | -                         | -               | -                           | -                             | -                                            | -                                              | -                  | -                    | -                     | -                       | -     | -           | -                    | -                                           | -                      | -             | -              | -                      |
| (GS64     | e data transfer processing time<br>4)                                   | -            | -    | -                 | -               | -             | -           | -         | -                            | -                         | -               | -                           | -                             | -                                            | -                                              | -                  | -                    | -                     | -                       | -     | -           | -                    | -                                           | -                      | -             | -              | _                      |
|           | e data transfer ID (GS645) e data transfer min. processing time         | -            | -    | -                 | -               | -             | -           | -         | -                            | -                         | -               | -                           | -                             | -                                            | -                                              | -                  | -                    | -                     | -                       | -     | -           | -                    | -                                           | -                      | -             | -              | _                      |
| (GS64     | 6)                                                                      | -            | -    | -                 | -               | -             | -           | -         | -                            | -                         | -               | -                           | -                             | -                                            | -                                              | -                  | -                    | -                     | -                       | -     | -           | -                    | -                                           | -                      | -             | -              | _                      |
| time) (   | e data transfer ID (min. processing GS647)                              | -            | -    | -                 | -               | -             | -           | -         | -                            | -                         | -               | -                           | -                             | -                                            | -                                              | -                  | -                    | -                     | -                       | -     | -           | -                    | -                                           | -                      | -             | -              | -                      |
| time (0   | e data transfer max. processing<br>GS648)                               | -            | -    | -                 | -               | -             | -           | -         | -                            | -                         | -               | -                           | -                             | -                                            | -                                              | -                  | -                    | -                     | -                       | -     | -           | -                    | -                                           | -                      | -             | -              | -                      |
| time) (   | e data transfer ID (max. processing<br>GS649)                           | -            | -    | -                 | -               | -             | -           | -         | -                            | -                         | -               | -                           | -                             | -                                            | -                                              | -                  | -                    | -                     | -                       | -     | -           | -                    | -                                           | -                      | -             | -              | _                      |
|           | nt time (GS650 to 653)<br>status external notification (X-              | -            | -    | -                 | -               | -             | -           | -         | -                            | -                         | -               | -                           | -                             | -                                            | -                                              | -                  | -                    | -                     | -                       | -     | -           | -                    | -                                           | -                      | -             | -              | -                      |
| coordi    | nate) (GS654)                                                           | -            | -    | -                 | -               | -             | -           | -         | -                            | -                         | -               | -                           | -                             | -                                            | -                                              | -                  | -                    | -                     | -                       | -     | -           | -                    | -                                           | -                      | -             | -              | -                      |
| coordi    | status external notification (Y-<br>nate) (GS655)                       | -            | -    | -                 | -               | -             | -           | -         | -                            | -                         | -               | -                           | -                             | -                                            | -                                              | -                  | -                    | -                     | -                       | -     | -           | -                    | -                                           | -                      | -             | -              | -                      |
| status    | status external notification (touch<br>) (GS656)                        | Ŀ            | -    | -                 | -               | -             | -           | -         | -                            | -                         | -               | -                           | -                             | -                                            | -                                              |                    | -                    | -                     | -                       | -     | -           | -                    | -                                           | -                      | -             | -              | -                      |
| notifica  | r backup processing setting No.<br>ation (GS657)                        | -            | -    | -                 | -               | -             | -           | -         | -                            | -                         | -               | -                           | -                             | -                                            | -                                              | -                  | -                    | -                     | -                       | -     | -           | -                    | -                                           | -                      | -             | -              | -                      |
|           | ded external input status notification (GS658 to GS665)                 | Ŀ            | 1    | 1                 | -               | -             | -           | -         | 1                            | -                         | -               | -                           | -                             | 1                                            | 1                                              |                    | -                    | -                     | 1                       | 1     | - 1         | -                    | 1                                           | -                      | -             | -              | -                      |
| Sound     | status information (GS668)                                              | -            | -    | -                 | -               | -             | -           | -         | -                            | -                         | -               | -                           | -                             | -                                            | -                                              | -                  | -                    | -                     | -                       | -     | -           | -                    | -                                           | -                      | -             | -              | -                      |
| b15       | Jack disconnection notification signal                                  | -            | -    | ·                 | -               | -             | -           | -         | -                            | -                         | -               | -                           | -                             | -                                            | -                                              | -                  | -                    | Ē                     | -                       | -     | -           | -                    | -                                           | -                      | -             | -              | -                      |

| Second Company   Second Company   Seco   |          |                                     |                  |                 |                          |                               |                             |                         |                      |                 |                  |               |   |         |                      |                        |   |                    |                      |                 |   | O                     | . 110  | eiev | ant           |   |   | 5101          | vant         |
|----------------------------------------------------------------------------------------------------|----------|-------------------------------------|------------------|-----------------|--------------------------|-------------------------------|-----------------------------|-------------------------|----------------------|-----------------|------------------|---------------|---|---------|----------------------|------------------------|---|--------------------|----------------------|-----------------|---|-----------------------|--------|------|---------------|---|---|---------------|--------------|
| Committee committee suppress   Committee committee com   | Bit No.S | ltem                                | Logging function | Recipe function | Advanced recipe function | Device data transfer function | Status observation function | Trigger action function | Time action function | Script function | Barcode function | RFID function |   | ersonal | VNC® server function | Video display function |   | panel/External I/O | RGB display function | Report function |   | Sound output function | screen |      | Test function |   |   | No. switching | Key windows  |
| Modern   Modern   M   |          |                                     | -                | -               | -                        | -                             | -                           | -                       | -                    | -               | -                | -             | - | -       | -                    | -                      | - | -                  | -                    | -               | - | -                     | -      | -    | -             | - | - | -             | -            |
| extended setting (CH2) (GSR91)  Microcomputer connection (petial)  Microcomputer connection (petial)  Microcomputer conne | _        |                                     | -                | -               | -                        | -                             | -                           | -                       | -                    | -               | -                | -             | - | -       | -                    | -                      | - | -                  | -                    | -               | - | -                     | -      | -    | -             | - | - | -             | _            |
| Monotonipation comparison (serving)                                                                                                    |          |                                     | -                | -               | -                        | -                             | -                           | -                       | -                    | -               | -                | -             | - | -       | -                    | -                      | - | -                  | -                    | -               | - | -                     | -      | -    | -             | - | - | _             |              |
| Microarcepular connections (section)                                                                                                    |          |                                     | -                | -               | -                        | -                             | -                           | -                       | -                    | -               | -                | -             | - | -       | -                    | -                      | - | -                  | -                    | -               | - | _                     | -      | -    | -             | - | _ | _             | -            |
| Mode   Displace companible segoral                                                                                                    |          | computer connection (serial)        | _                | -               | -                        | _                             | _                           | _                       | -                    | -               | -                | -             | _ | _       | -                    | -                      | - | _                  | _                    | _               | _ | _                     | -      | -    | -             | _ | - | _             | _            |
| Microproprietr convending (reprint)                                                                                                    |          |                                     | _                | -               | _                        | _                             | _                           | -                       | _                    | -               | _                | -             | - | _       | _                    | _                      | _ | _                  | _                    | _               | _ | _                     | -      | _    | _             | _ | _ | _             | _            |
| MOD Digital compatible signed                                                                                                    | Micro    | computer connection (serial)        | _                | _               | -                        | _                             | _                           | _                       | _                    |                 |                  | -             | _ | _       | -                    | _                      | - | _                  | _                    | -               | _ | -                     |        |      | -             |   |   |               | _            |
| MODBUS communication control function (CHI) (CSS90 to 50 s)                                                                                                    |          |                                     | _                | _               | _                        | _                             | _                           | _                       | _                    | -               | _                | _             | _ | _       | _                    | _                      | _ | _                  | _                    | _               | _ | _                     | _      | _    | _             |   | _ | _             | <del>-</del> |
| CH11 (CSS90 to S99)                                                                                                    | MODE     | BUS communication control function  | _                | _               | -                        | _                             | _                           | _                       | _                    |                 |                  | -             | _ |         |                      |                        |   |                    |                      |                 |   |                       |        |      |               |   |   |               |              |
| (CH2) (SS891 to 603)  MorbOBUS communication control function (CH1) (SS804 to 619)  MorbOBUS communication control function (CH1) (SS804 to 619)  MorbOBUS communication control function (CH1) (SS804 to 619)  Maintenance time notification cancel control (SS83)  Maintenance time notification cancel control (SS83)  Maintenance time notification cancel control (SS83)  Maintenance time notification cancel signal control (SS83)  Maintenance time notification cancel signal control (SS83)  Maintenance time notification cancel signal control (SS83)  Maintenance time notification cancel signal control (SS83)  Maintenance time notification cancel signal control (SS83)  Maintenance time notification cancel signal control (SS83)  Maintenance time notification cancel signal control (SS83)  Maintenance time notification cancel signal control (SS83)  Maintenance time notification cancel signal control (SS83)  Maintenance time notification cancel signal control (SS842)  Maintenance time notification cancel signal control (SS842)  Maintenance time notification cancel signal control (SS843)  Device data transfer (D(SS842)  Device data transfer processing time (SS846)  Device data transfer for (MS845)  Device data transfer for (MS845)  Device data transfer for (MS845)  Device data transfer for (MS846)  Device data transfer for (MS846)  Device data transfer for (MS |          |                                     |                  |                 |                          |                               |                             |                         |                      |                 |                  |               | _ |         |                      |                        |   |                    | _                    | _               |   | _                     |        |      |               |   | _ | -             | <u> </u>     |
| (CH1) (CSB04 to 610) MODBUS communication control function (CH3) (CSB11 to 617) Touch position coin acquisition ready algorial (CSB30) Maintenance time notification cancel control (CSB30) Maintenance time notification cancel control (CSB30) Maintenance time notification cancel signal (CSB30) Maintenance time notification cancel signal (CSB30) Maintenance time notification cancel signal (CSB30) Maintenance time notification cancel signal (CSB30) Maintenance time notification cancel signal (CSB30) Maintenance time notification cancel signal (CSB30) Maintenance time notification cancel signal (CSB30) Maintenance time notification cancel signal (CSB30) Maintenance time notification cancel signal (CSB30) Maintenance time notification cancel signal (CSB30) Maintenance time notification cancel signal (CSB30) Maintenance time notification (CSB30) Maintenance time notification (CSB30) Maintenance time  | (CH2)    | (GS597 to 603)                      | -                | -               | -                        | -                             | -                           | -                       | -                    | -               | -                | -             | - | -       | -                    | -                      | - | -                  | -                    | -               | - | -                     | -      | -    | -             | - | - | -             | _            |
| (CH1) (CS811 to 617)  Touch position coin acquisition ready signal (CS830)  Maintenance time notification cancel control (CS830)  Security (CS830)  Security |          |                                     | -                | -               | -                        | -                             | -                           | -                       | -                    | -               | -                | -             | - | 1       | -                    | -                      | - | -                  | -                    | -               | - | -                     | -      | -    | -             | - | - | -             | _            |
| signal (CS830) Milatitenance time notification cancel control (SS438) D0. Backlight maintenance time hold control (SS438) D1. Display section maintenance time hold control (SS438) D2. Touch key maintenance time hold control (SS438) D2. Touch key maintenance time hold control (SS438) D3. Bluid-in flash memory maintenance time hold control (SS439) D3. Bluid-in flash memory maintenance time hold control (SS439) D3. Bluid-in flash memory maintenance time hold control (SS439) D6. Touch key maintenance time hold cancel signal D7. Control (SS439) D8. Brord device data transfer ID (SS442) D8. Device data transfer processing time (SS440) D8. Device data transfer processing time (SS440) D8. Device data transfer in (SS440) D8. Device data transfer in (SS440) D8. Device data transfer in (SS440) D8. Device data transfer in (SS440) D8. Device data transfer in (SS440) D8. Device data transfer in (SS440) D8. Device data transfer ID (Min. processing time (SS440) D8. Device data transfer ID (Min. processing time (Min. data transfer ID (Min. processing time (Min. data transfer ID (Min. processing time (Min. data transfer ID (Min. processing time (Min. data transfer ID (Min. pr |          |                                     | -                | -               |                          |                               | -                           | -                       |                      |                 |                  |               | , | ,       |                      | 1                      |   |                    | -                    |                 |   |                       |        |      |               |   |   | -             | -            |
| control (CSB38) 0, Backlight maintenance time b4 notification cancel signal 10.1 Displays section maintenance time b5 notification cancel signal 10.2. Touch key maintenance time b6 notification cancel signal 10.3. Billuti-in flash memory maintenance time notification cancel signal 10.3. Billuti-in flash memory maintenance time notification 10.7 maintenance time notification 10.7 maintenance time no |          |                                     | -                | -               | -                        | -                             | -                           | -                       | -                    | -               | -                | -             | - | -       | -                    | -                      | - | -                  | 0                    | -               | - | -                     | -      | -    | -             | - | - | -             |              |
| Backlight maintenance time                                                                                                    |          |                                     | -                | -               | -                        | -                             | -                           | -                       | -                    | -               | -                | -             | - | -       | -                    | -                      | - | -                  | -                    | -               | - | -                     | -      | -    | -             | - | - | -             | -            |
| Description   Description      |          |                                     | -                | -               | -                        | -                             | -                           | -                       | -                    | -               | -                | -             | - | -       | -                    | -                      | - | -                  | -                    | -               | - | -                     | -      | -    | -             | - | - | -             | -            |
| Device data transfer rior processing time (GS644)   Device data transfer ID (Imin. processing time) (GS647)   Device data transfer ID (Imin. processing time) (GS648)   O                                                                                                    |          |                                     | -                | -               | -                        | -                             | -                           | -                       | -                    | -               | -                | -             | - | -       | -                    | -                      | - | -                  | -                    | -               | - | -                     | -      | -    | -             | - | - | -             | -            |
| Device data transfer ID (GS643)   Device data transfer ID (GS645)   Device data transfer ID (GS645)   Device data transfer ID (GS645)   Device data transfer ID (GS645)   Device data transfer ID (GS645)   Device data transfer ID (GS645)   Device data transfer ID (GS645)   Device data transfer ID (GS645)   Device data transfer ID (GS645)   Device data transfer ID (GS645)   Device data transfer ID (GS646)   Device data transfer ID (GS646)   Device data transfer ID (Imin. processing time (GS646)   Device data transfer ID (Imin. processing time (GS646)   Device data transfer ID (Imin. processing time (GS647)   Device data transfer ID (Imin. processing time (GS648)   Device data transfer ID (Imin. processing time (GS649)   Device data transfer ID (Imin. processing time (GS649)   Device data transfer ID (Imin. processing time (GS649)   Device data transfer ID (Imin. processing time (GS649)   Device data transfer ID (Imin. processing time (GS649)   Device data transfer ID (Imin. processing time (GS669)   Device data transfer ID (Imin. processing time (GS669)   Device   |          |                                     | -                | -               | -                        | -                             | -                           | -                       | -                    | -               | -                | -             | - | -       | -                    | -                      | - | -                  | -                    | -               | - | -                     | -      | -    | -             | - | - | -             | -            |
| GOT reset control (GS639)                                                                                                    |          | maintenance time notification       | -                | -               | -                        | -                             | -                           | -                       | -                    | -               | -                | -             | - | -       | -                    | -                      | - | -                  | -                    | -               | - | -                     | -      | -    | -             | - | - | -             |              |
| Device data transfer processing time (GS64s)                                                                                                    | GOT      |                                     | -                | -               | -                        | -                             | -                           | -                       | -                    | -               | -                | -             | - | -       | -                    | -                      | - | -                  | -                    | -               | - | -                     | -      | -    | -             | - | - | -             | -            |
| Device data transfer ID (GS645)                                                                                                    | Error    | device data transfer ID (GS642)     | -                | -               |                          | 0                             | -                           | -                       |                      |                 |                  |               | 1 |         |                      |                        |   | -                  | -                    |                 |   |                       |        |      |               |   |   | -             | -            |
| Device data transfer ID (GS645)                                                                                                    | Device   | e data transfer error count (GS643) | -                | -               | 1                        | 0                             | -                           | -                       | -                    | 1               | 1                | 1             | - | 1       | 1                    | -                      | 1 | -                  | -                    |                 | - |                       | ,      | 1    | ,             | 1 | , | -             | -            |
| Device data transfer ID (min. processing time (GS646)  Device data transfer ID (min. processing time) (GS647)  Device data transfer max. processing time (GS648)  Device data transfer ID (max. processing time) (GS648)  Device data transfer ID (max. processing time) (GS648)  Device data transfer ID (max. processing time) (GS658)  Device data transfer ID (max. processing time) (GS659)  Touch status external notification (X-coordinate) (GS654)  Touch status external notification (Y-coordinate) (GS655)  Touch status external notification (V-coordinate) (GS655)  Touch status external notification (touch status) (GS656)  Trigger backup processing setting No. notification (GS657)  Extended external input status notification signal (GS658 to GS665)  Sound status information (GS668)                                                                                                    |          | . •                                 | -                | -               |                          | 0                             | -                           | -                       | -                    |                 |                  |               | - | ,       |                      | -                      |   | -                  | -                    | ,               |   | ,                     |        |      |               |   | , | -             | -            |
| Device data transfer ID (min. processing time) (GS647)                                                                                                    | Device   | e data transfer ID (GS645)          | -                | -               | -                        | 0                             | -                           | -                       | -                    | -               | -                | -             | - | -       | -                    | -                      | - | -                  | -                    | -               | - | -                     | -      | -    | -             | - | - | -             |              |
| time) (GS647)  Device data transfer max. processing time (GS648)  Device data transfer ID (max. processing time) (GS649)  Present time (GS650 to 653)  Touch status external notification (X-coordinate) (GS654)  Touch status external notification (Y-coordinate) (GS655)  Touch status external notification (Y-coordinate) (GS655)  Touch status external notification (touch status) (GS656)  Touch status external notification (touch status) (GS656)                                                                     |          |                                     | -                | -               | -                        | 0                             | -                           | -                       | -                    | -               | -                | -             | - | -       | -                    | -                      | - | -                  | -                    | -               | - | -                     | -      | -    | -             | - | - | -             | -            |
| time (GS648)  Device data transfer ID (max. processing time) (GS649)  Present time (GS650 to 653)  Touch status external notification (Y-coordinate) (GS655)  Touch status external notification (touch status) (GS656)  Trigger backup processing setting No. notification (GS657)  Extended external input status notification signal (GS658 to GS668)  Sound status information (GS668)  Device data transfer ID (max. processing time) (GS656)  Trigger backup condition (Y-coordinate) (GS657)  Extended external notification signal (GS658 to GS668)  Sound status information (GS668)                                                                                                    |          | , , ,                               | -                | -               | -                        | 0                             | -                           | -                       | -                    | -               | -                | -             | - | -       | -                    | -                      | - | -                  | -                    | -               | - | -                     | -      | -    | -             | - | - | -             | -            |
| time) (GS649)  Present time (GS650 to 653)  Touch status external notification (X-coordinate) (GS654)  Touch status external notification (Y-coordinate) (GS655)  Touch status external notification (touch status external notification (touch status external notification (touch status) (GS655)  Trigger backup processing setting No. notification (GS657)  Extended external input status notification signal (GS658 to GS665)  Sound status information (GS668)  Discreption of the processing setting No. notification signal (GS658)  Sound status information (GS668)                                                                                                    | Device   | e data transfer max. processing     | -                | -               | -                        | 0                             | -                           | -                       | -                    | -               | -                | -             | - | -       | -                    | -                      | - | -                  | -                    | -               | - | -                     | -      | -    | -             | - | - | -             | -            |
| Touch status external notification (Y-coordinate) (GS654)  Touch status external notification (Y-coordinate) (GS655)  Touch status external notification (touch status) (GS656)  Touch status external notification (touch status) (GS656)  Trigger backup processing setting No. notification (GS657)  Extended external input status notification signal (GS658 to GS665)  Sound status information (GS668)  Jack disconnection notification                                                                                                    |          | , ,                                 | -                | -               | -                        | 0                             | -                           | -                       | -                    | -               | -                | -             | - | -       | -                    | -                      | - | -                  | -                    | -               | - | -                     | -      | -    | -             | - | - | -             | -            |
| coordinate) (GS654)                                                                                                    |          | · · ·                               | -                | -               | -                        | -                             | -                           | -                       | -                    | -               | -                | -             | - | -       | -                    | -                      | - | -                  | -                    | -               | - | -                     | -      | -    | -             | - | - | -             |              |
| coordinate) (GS655)                                                                                                    | coord    | inate) (GS654)                      | -                | -               | -                        | -                             | -                           | -                       | -                    | -               | -                | -             | 0 | 0       | -                    | -                      | - | -                  | -                    | -               | - | -                     | -      | -    | -             | - | - | -             | _            |
| status) (GS656)                                                                                                    |          | ,                                   | L-               | L-              | -                        | _                             | -                           | <u> </u>                | _                    | -               | -                | -             | 0 | 0       | -                    | _                      | - | _                  |                      |                 | _ |                       | -      | -    | _             |   | - | ]             |              |
| notification (GS657)  Extended external input status notification signal (GS658 to GS665)  Sound status information (GS668)  Jack disconnection notification                                                                                                    |          | ,                                   | -                | -               | -                        | -                             | -                           | -                       | -                    | -               | -                | -             | 0 | 0       | -                    | -                      | - | -                  | -                    | -               | - | -                     | -      | -    | -             | - | - | -             | _            |
| signal (GS658 to GS665)                                                                                                    | notific  | ation (GS657)                       | -                | -               | -                        | -                             | -                           | -                       | -                    | -               | -                | -             | - | -       | -                    | -                      | - | -                  | -                    | -               | - | -                     | -      | -    | -             | - | - | -             | _            |
| b15 Jack disconnection notification                                                                                                    |          |                                     | _                | _               | -                        | -                             | -                           | _                       | -                    | -               | -                | -             | - | -       | -                    | -                      | - | 0                  | -                    | -               | - | -                     | -      | -    | -             | - | - | -             | _            |
| N15                                                                                                    | Sound    |                                     | -                | -               | -                        | -                             | -                           | -                       | -                    | -               | -                | -             | - | -       | -                    | -                      | - | -                  | -                    | -               | - | 0                     | -      | -    | -             | - | - | -             | _            |
|                                                                                                    | b15      |                                     | -                | -               | -                        | -                             | -                           | -                       | -                    | -               | -                | -             | - | -       | -                    | -                      | - | -                  | -                    | -               | - | 0                     | -      | -    | -             | - | - | -             | _            |

| Bit No.S        | Item                                                                     | Touch switch | Lamp | Numerical display | Numerical input | ASCII display | ASCII input | Data list | Historical data list display | Date display/Time display | Comment display | Advanced user alarm display | Advanced system alarm display | Advanced alarm popup display (User alarm) | Advanced alarm popup display (System alarm) | User alarm display | System alarm display | Alarm history display | Scrolling alarm display | Level | Panel meter | Line/Trend/Bar graph | Statistics bar/Statistics pie/Scatter graph | Historical trend graph | Parts display | Parts movement | Operation log function |
|-----------------|--------------------------------------------------------------------------|--------------|------|-------------------|-----------------|---------------|-------------|-----------|------------------------------|---------------------------|-----------------|-----------------------------|-------------------------------|-------------------------------------------|---------------------------------------------|--------------------|----------------------|-----------------------|-------------------------|-------|-------------|----------------------|---------------------------------------------|------------------------|---------------|----------------|------------------------|
| Sound           | file number during play (GS669)                                          | -            | -    | -                 | -               | -             | -           | -         | -                            | -                         | -               | -                           | -                             | -                                         | -                                           | -                  | -                    | -                     | -                       | -     | -           | -                    | -                                           | -                      | -             | -              | -                      |
| No. of          | trigger buffer data (GS670)                                              | -            | -    | -                 | -               | -             | -           | -         | -                            | -                         | -               | -                           | -                             | -                                         | -                                           | -                  | -                    | -                     | -                       | -     | -           | -                    | -                                           | -                      | -             | -              | -                      |
| Trigge          | r buffer overflow count (GS671)                                          | -            | -    | -                 | -               | -             | -           | -         | -                            | -                         | 1               | -                           | -                             | -                                         | ,                                           | -                  | -                    | -                     | -                       | -     | -           | -                    | -                                           | 1                      | -             | -              | -                      |
|                 | r buffer overflow flag per job<br>'2 to GS675)                           | -            | -    | -                 | -               | -             | -           | -         | -                            | -                         | -               | -                           | -                             | -                                         | 1                                           | -                  | -                    | -                     | -                       | -     | -           | -                    | -                                           | -                      | -             | -              | -                      |
| Mainte<br>(GS68 | ,                                                                        | -            | -    | -                 | -               | -             | -           | -         | -                            | 1                         | -               | -                           | -                             | -                                         |                                             | -                  | -                    | •                     | -                       | 1     | -           | -                    | -                                           | -                      | -             | -              | -                      |
| b0,<br>b4       | Backlight maintenance time notification signal                           | -            | -    | -                 | -               | -             | -           | -         | -                            | -                         | -               | -                           | -                             | -                                         | -                                           | -                  | -                    | -                     | -                       | -     | -           | -                    | -                                           | -                      | -             | -              | -                      |
| b1,<br>b5       | Display section maintenance time notification signal                     | -            | -    | -                 | -               | -             | -           | -         | -                            | -                         | -               | -                           | -                             | -                                         | -                                           | -                  | -                    | -                     | -                       | -     | -           | -                    | -                                           | -                      | -             | -              | -                      |
| b2,<br>b6       | Touch key maintenance time notification signal                           | -            | -    | -                 | -               | -             | -           | -         | -                            | -                         | -               | -                           | -                             | -                                         | -                                           | -                  | -                    | -                     | -                       | -     | -           | -                    | -                                           | -                      | -             | -              | -                      |
| b3,<br>b7       | Built-in flash memory<br>maintenance time notification<br>signal         | -            | -    | -                 | -               | -             | -           | -         | -                            | -                         | -               | -                           | -                             | -                                         | -                                           | -                  | -                    | -                     | -                       | -     | -           | -                    | -                                           | -                      | -             | -              | -                      |
|                 | ght power ON addition time<br>s1, 682)                                   | -            | -    | -                 | -               | -             |             | -         |                              | -                         |                 |                             | -                             | -                                         |                                             | -                  | -                    | -                     |                         | -     | -           | -                    | -                                           | -                      |               | -              | -                      |
|                 | y section power ON addition time<br>33, 684)                             | -            | -    | -                 | -               | -             | -           | -         | -                            | -                         | -               | -                           | -                             | -                                         | -                                           | -                  | -                    | -                     | -                       | -     | -           | -                    | -                                           | -                      | -             | -              | -                      |
| (GS68           | n flash memory writing times<br>15, 686)                                 | -            | -    | -                 | -               | -             | -           | -         | -                            | -                         | -               | -                           | -                             | -                                         | -                                           | -                  | -                    | -                     | -                       | -     | -           | -                    | -                                           | -                      | -             | -              | -                      |
| (GS70           | key pushing addition times No.0<br>0, 701) to No.139 (GS978, 979)        | -            | -    | -                 | -               | -             | -           | -         | -                            | -                         | -               | -                           | -                             | -                                         | -                                           | -                  | -                    | -                     | -                       | -     | -           | -                    | -                                           | -                      | -             | -              | -                      |
| signal          | position color acquisition complete (GS980)                              | -            | -    | -                 | -               | -             | -           | -         | -                            | -                         | -               | -                           | -                             | -                                         | -                                           | -                  | -                    | -                     | -                       | -     | -           | -                    | -                                           | -                      | -             | -              | -                      |
|                 | position color (GS981 to 983) rization guarantee status                  | -            | -    | -                 | -               | -             | -           | -         | -                            | -                         | -               | -                           | -                             | -                                         | -                                           | -                  | -                    | -                     | -                       | -     | -           | -                    | -                                           | -                      | -             | -              | -                      |
| notific         | ation signal (GS984)<br>ting file transfer ID                            | -            | -    | -                 | -               | -             | -           | -         | -                            | -                         | ,               | -                           | -                             | -                                         | -                                           | -                  | -                    | -                     | -                       | -     | -           | -                    | -                                           | -                      | -             | -              | <u> </u>               |
| notific         | ation(GS987)                                                             | -            | -    | -                 | -               | -             | -           | -         | -                            | -                         | -               | -                           | -                             | -                                         | -                                           | -                  | -                    | -                     | -                       | -     | -           | -                    | -                                           | -                      | -             | -              | -                      |
| notific         | nunicating FTP server ID ation(GS988)                                    | -            | -    | -                 | -               | -             | -           | -         | -                            | -                         | -               | -                           | -                             | -                                         | -                                           | -                  | -                    | -                     | -                       | -     | -           | -                    | -                                           | -                      | -             | -              | -                      |
| notific         | ation(GS989)                                                             | -            | -    | -                 | -               | -             | -           | -         | -                            | -                         | -               | -                           | -                             | -                                         | -                                           | -                  | -                    | -                     | -                       | -     | -           | -                    | -                                           | -                      | -             | -              | _                      |
| notific         | ation(GS990)                                                             | -            | -    | -                 | -               | -             | -           | -         | -                            | -                         | -               | -                           | -                             | -                                         | -                                           | -                  | -                    | -                     | -                       | -     | -           | -                    | -                                           | -                      | -             | -              | _                      |
| b0<br>b1        | File writing notification signal  File reading notification signal       | -            | -    | -                 | -               | -             | -           | -         | -                            | -                         | -               | -                           | -                             | -                                         | -                                           | -                  | -                    | -                     | -                       | -     | -           | -                    | -                                           |                        | -             | -              | -                      |
| b2              | FTP server connection mode notification signal                           | -            | -    | -                 | -               | -             | -           | -         | -                            | -                         | -               | -                           | -                             | -                                         | -                                           | -                  | -                    | -                     | -                       | -     | -           | -                    | -                                           | -                      | -             | -              | -                      |
| b14             | Warning notification signal                                              | -            | -    | -                 | -               | -             | -           | -         | -                            | -                         | -               | -                           | -                             | -                                         | -                                           | -                  | -                    | -                     | -                       | -     | -           | -                    | -                                           | -                      | -             | -              | -                      |
| b15             | FTP communication error notification signal                              | -            | -    | -                 | -               | -             | -           | -         | -                            | -                         | -               | -                           | -                             | -                                         | -                                           | -                  | -                    | -                     | -                       | -     | -           | -                    | -                                           | -                      | -             | -              | -                      |
| (GS99           | ansfer target file count notification  11)  ansfer completion file count | -            | -    | -                 | -               | -             | -           | -         | -                            | -                         | -               | -                           | -                             | -                                         | -                                           | -                  | -                    | -                     | -                       | -     | -           | -                    | -                                           | -                      | -             | -              | -                      |
| notific         | ation (GS992)                                                            | -            | -    | -                 | -               | -             | -           | -         | -                            | -                         | -               | -                           | -                             | -                                         | -                                           | -                  | -                    | -                     | -                       | -     | -           | -                    | -                                           | -                      | -             | -              | _                      |
| RGB s           | Irive common information (GS1024) signal input status notification       | -            | -    | -                 | -               | -             | -           | -         | -                            | -                         | -               | -                           | -                             | -                                         | -                                           | -                  | -                    | -                     | -                       | -     | -           | -                    | -                                           | -                      | -             | -              | _                      |
|                 | signal resolution (horizontal)                                           | -            | _    | -                 | -               | -             | -           | -         | -                            | _                         | -               | -                           | _                             | -                                         | -                                           | -                  | -                    | -                     | -                       | -     | -           | -                    | -                                           | -                      | _             | -              | <del>-</del>           |
| (GS10           | signal resolution (vertical) (GS1027)                                    | -            | -    | -                 | -               | -             | -           | -         | -                            | -                         | -               | -                           | -                             | -                                         | -                                           | -                  | -                    | -                     | -                       | -     | -           | -                    | -                                           | -                      | -             | -              | _                      |
| RGB s           | signal refresh rate (GS1028)                                             | -            | -    | -                 | -               | -             | -           | -         | -                            | -                         | -               | -                           | -                             | -                                         | -                                           | -                  | -                    | -                     | -                       | -     | -           | -                    | -                                           | -                      | -             | -              | -                      |
| VNC®<br>(GS12   | ,                                                                        | -            | -    | -                 | -               | -             | -           | •         | •                            | -                         | -               | -                           | -                             | -                                         | 1                                           | -                  | -                    | -                     | -                       | •     | -           | -                    | -                                           | 1                      | -             | -              | -                      |
| b0              | VNC <sup>®</sup> client communication status notification signal         | -            | -    | -                 | -               | -             | -           | -         | -                            | -                         | -               | -                           | -                             | -                                         | -                                           | -                  | -                    | -                     | -                       | -     | -           | -                    | -                                           | -                      | -             | -              | -                      |

| Second                                                                                                    |          |                                       |                  |                 |                          |                               |                             |                         |                      |                 |                  |               |          |          |                      |                        |                     |                    |                      |                 |                   | O                     | : K                         | elev                      | ant           | -                | : Irre                 | eie | vant         |
|----------------------------------------------------------------------------------------------------|----------|---------------------------------------|------------------|-----------------|--------------------------|-------------------------------|-----------------------------|-------------------------|----------------------|-----------------|------------------|---------------|----------|----------|----------------------|------------------------|---------------------|--------------------|----------------------|-----------------|-------------------|-----------------------|-----------------------------|---------------------------|---------------|------------------|------------------------|-----|--------------|
| No. of lrigger buffer data (58670)  Tigger buffer overflow count (58671)  Tigger buffer overflow gare pip b  Single suffer control on part pip b  Single suffer control on part pip b  Single suffer | Bit No.S | ltem                                  | Logging function | Recipe function | Advanced recipe function | Device data transfer function | Status observation function | Trigger action function | Time action function | Script function | Barcode function | RFID function | personal | computer | VNC® server function | Video display function | Multimedia function | panel/External I/O | RGB display function | Report function | Hardcopy function | Sound output function | Set overlay screen function | Document display function | Test function | Gateway function | MES interface function |     | Key windows  |
| Trigger buffer overflow count (GS671)                                                                                                    | Sound    | file number during play (GS669)       | -                | -               | -                        | 1                             | -                           | -                       | -                    | -               | -                | -             |          | ,        | -                    | -                      | -                   | -                  | ,                    |                 |                   | 0                     | -                           | -                         | -             | 1                | -                      |     | -            |
| Registry control from Rings per jobs                                                                                                    | No. of   | trigger buffer data (GS670)           | -                | -               | -                        | -                             | -                           | -                       | -                    | -               | -                | -             | -        | -        | -                    | -                      | -                   | -                  | -                    | -               | -                 | -                     | -                           | -                         | -             | -                | 0                      | -   | -            |
| (GS602 to GS875)  (GS602)  (GS602)  (GS602)  (GS603)  (GS603)  (GS | Trigge   | er buffer overflow count (GS671)      | -                | -               | -                        | -                             | -                           | -                       | -                    | -               | -                | -             |          |          | -                    | -                      | -                   | -                  |                      |                 | -                 |                       | -                           | -                         | -             | -                | 0                      |     | -            |
| (GS809)  5. Backlight maintenance trine bit officiation signal bit of section maintenance trine bit officiation signal bit officiation signal bit officiation si |          |                                       | -                | -               | -                        | -                             | -                           | -                       | -                    | -               | -                | -             | -        | -        | -                    | -                      | -                   | -                  | -                    | -               | -                 | -                     | -                           | -                         | -             | -                | 0                      | -   | -            |
| Deligible protection maintenance time                                                                                                    |          |                                       | -                | -               | -                        | -                             | -                           | -                       | -                    | -               | -                | -             | -        | -        | -                    | -                      | -                   | -                  | -                    | -               | -                 | -                     | -                           | -                         | -             | -                | -                      | -   | -            |
| Description of the property of the property    |          | •                                     | -                | -               | -                        | -                             | •                           | -                       | -                    | -               | -                | -             | 1        | -        | -                    | -                      | -                   | -                  | -                    | -               | -                 | -                     | -                           | -                         | -             | -                | -                      | -   | -            |
| Description signal   Description signal   Description   Description      |          |                                       | -                | -               | -                        | -                             | -                           | -                       | -                    | -               | -                | -             | -        | -        | -                    | -                      | -                   | -                  | -                    | -               | -                 | -                     | -                           | -                         | -             | -                | -                      | -   | -            |
| Backlight power ON addition time   Scientific   Scientific   Scienti   |          |                                       | -                | -               | -                        | -                             | -                           | -                       | -                    | -               | -                | -             | -        | -        | -                    | -                      | -                   | -                  | -                    | -               | -                 | -                     | -                           | -                         | -             | -                | -                      | -   | -            |
| (GS881, 682)  Baill-In flash memory writing times (GS883, 684)  Buill-In flash memory writing times (GS883, 684)  CGS863, 689)  Touch you pushing addition times No.0 (GS700, 701) to No.189 (GS878, 979)  Touch position color acquaition complete signal (GS881)  Touch position color (GS881 to 983)  Touch position color (GS881 to 983)  Touch position color (GS881 to 983)  Touch position color (GS881 to 983)  Touch position color (GS881 to 983)  Touch position color (GS881 to 983)  Touch position color (GS881 to 983)  Touch position color (GS881 to 983)  Touch position color (GS881 to 983)  Touch position color (GS881 to 983)  Touch position color (GS881 to 983)  Touch position color (GS881 to 983)  Touch position color (GS881 to 983)  Touch position color (GS881 to 983)  Touch you pushing addition times No.0 (GS881 to 983)  Touch position color (GS881 to 983)  Touch position color (GS881 to 983)  Touch position color (GS881 to 983)  Touch position color (GS881 to 983)  Touch position color (GS881 to 983)  Touch position color (GS888)  Touch position color (GS888)  Touch position color (GS888)  Touch position color (GS888)  Touch position color (GS888)  Touch position color (GS888)  Touch position color (GS888)  Touch position color (GS888)  Touch position color (GS888)  Touch position color (GS888)  Touch position color (GS888)  Touch position color (GS888)  Touch position color (GS888)  Touch position color (GS8888)  Touch position color (GS8888)  Touch position colo |          | maintenance time notification         | -                | -               | -                        | -                             | -                           | -                       | -                    | -               | -                | -             | 1        | -        | -                    | -                      | -                   | -                  | -                    | -               | -                 | -                     | -                           | -                         | -             | -                | -                      | -   | -            |
| (GS888, 684)  Buill-In flash memory writing times (GS888, 686)  Touch key pushing addition times No 0 (GS970, 701) to No. 139 (GS978, 979)  Touch position color acquisition complete signal (GS808)  Touch position color (GS981 to 983)  Authorization guarantee status notification guarantee status notification signal (GS809)  Executing file transfer ID notification (GS984)  Executing file transfer ID notification (GS984)  FIP communicating FIP server ID notification (GS9889)  FIP communicating FIP server ID notification (GS9898)  FIP communication error No. notification (GS9899)  bib File writing notification signal  FIP are communication status notification signal  bit File reading notification signal  bit File reading notification signal  bit File reading notification signal  bit File reading notification signal  communication signal  communication signal                                                                                                    |          |                                       | -                | -               | -                        | - 1                           | -                           | -                       | -                    | -               | -                | -             |          | ,        | -                    | -                      | -                   | 1                  |                      |                 | -                 |                       | -                           | -                         | -             | -                | -                      |     | -            |
| (GS886, 689) Touch position color acquisition complete signal (GS907, 701) to No.139 (GS978, 979) Touch position color acquisition complete signal (GS907, 701) to No.139 (GS978, 979) Touch position color (GS981 to 983) Touch position color (GS981 to 983) Touch position color (GS981 to 983) Touch position color (GS981 to 983) Touch position color (GS981 to 983) Touch position color (GS981 to 983) Touch position color (GS981 to 983) Touch position color (GS981 to 983) Touch position color (GS981 to 983) Touch position color (GS981 to 983) Touch position color (GS981 to 983) Touch position color (GS981 to 983) Touch position color (GS981) Touch position color (GS981) Touch posi |          | •                                     | -                | -               | -                        | -                             | -                           | -                       | -                    | -               | -                | -             | -        | -        | -                    | -                      | -                   | -                  | -                    |                 | ,                 | -                     | -                           | -                         | -             | -                | -                      |     | -            |
| (GS700, 701) to No.139 (GS978, 979)  Touch position color acquisition complete signal (GS980)  Touch position color (GS981 to 983)  Authorization guarantee status notification signal (GS984)  Executing file transfer ID notification signal (GS987)  Communicating FTP server ID notification (GS988)  FTP communication error No. notification (GS988)  The communication stror No. notification (GS989)  The communication stror No. notification (GS989)  The poster connection mode notification signal  Deliver in the control of the control of the contr |          |                                       | -                | -               | -                        | -                             | -                           | -                       | -                    | -               | -                | -             | 1        | -        | -                    | -                      | -                   | -                  | -                    | 1               | 1                 | -                     | -                           | -                         | -             | 1                | -                      | 1   | -            |
| Signal (GS980)                                                                                                    | (GS70    | 00, 701) to No.139 (GS978, 979)       | -                | -               | -                        | -                             | -                           | -                       | -                    | -               | -                | -             | 1        |          | -                    | -                      | -                   | -                  | -                    |                 | -                 |                       | -                           | -                         | -             | -                | -                      | -   | -            |
| Authorization guarantee status notification signal (GS984)  Executing file transfer ID notification (GS987)  Communicating FTP server ID notification (GS988)  FTP communication error No. notification (GS989)  FTP communication error No. notification (GS989)  FTP communication signal  Deline File reading notification signal  Deline FTP server connection mode notification signal  Deline FTP server connection mode notification signal  Deline FTP communication signal  Deline FTP communication s |          |                                       | -                | -               | -                        | -                             | -                           | -                       | -                    | -               | •                | 1             | -        | -        | -                    | -                      | -                   | 1                  | 0                    | -               | -                 | 1                     | -                           | •                         | -             | 1                | -                      | -   | -            |
| Executing file transfer ID                                                                                                    |          |                                       | -                | -               | -                        | -                             | -                           | -                       | -                    | -               | -                | -             |          |          | -                    | -                      | -                   | -                  | 0                    |                 | -                 | -                     | -                           | -                         | -             | -                | -                      |     | -            |
| notification(GS987)                                                                                                    | notific  | ation signal (GS984)                  | -                | -               | -                        | -                             | -                           | -                       | -                    | -               | -                | -             | -        | -        | -                    | -                      | -                   | -                  | -                    | -               | -                 | -                     | -                           | -                         | -             | -                | -                      | -   | _            |
| notification(GS988)                                                                                                    | notific  | ation(GS987)                          | -                | -               | -                        | -                             | -                           | -                       | -                    | -               | -                | -             | -        | -        | -                    | -                      | -                   | -                  | -                    | -               | -                 | -                     | -                           | -                         | -             | 0                | -                      | -   | -            |
| notification(GS989)                                                                                                    | notific  | ation(GS988)                          | -                | -               | -                        | -                             | -                           | -                       | -                    | -               | -                | -             | -        | -        | -                    | -                      | -                   | -                  | -                    | -               | -                 | -                     | -                           | -                         | -             | 0                | -                      | -   | -            |
| Discription   Discription      | notific  | ation(GS989)                          | -                | -               | -                        | -                             | -                           | -                       | -                    | -               | -                | -             | -        | -        | -                    | -                      | -                   | -                  | -                    | -               | -                 | -                     | -                           | -                         | -             | 0                | -                      | -   | -            |
| File reading notification signal                                                                                                    | notific  | ation(GS990)                          | -                | -               | -                        | -                             | -                           | -                       | -                    | -               | -                | •             | -        | -        | -                    | -                      | -                   | -                  | -                    | -               | -                 | -                     | -                           | -                         | -             | 0                | -                      | -   | -            |
| FTP server connection mode   notification signal   notification signal   notification    |          | ,                                     |                  |                 |                          |                               |                             |                         |                      |                 |                  |               |          |          |                      |                        |                     |                    |                      |                 |                   |                       |                             |                           |               |                  |                        |     | <u>-</u>     |
| b14 Warnign notification signal  FTP communication error notification signal  FTP transfer target file count notification (GS991)  FTP transfer completion file count notification (GS992)  USB drive common information (GS1024)  FTP transfer completion file count notification (GS922)  USB drive common information (GS1024)  FTP transfer completion file count notification (GS992)  USB drive common information (GS1024)  FTP transfer completion file count notification (GS992)  FTP transfer completion file count notification (GS992)  FTP transfer completion file count notification (GS992)  FTP transfer completion file count notification (GS992)  FTP transfer completion file count notification (GS992)  FTP transfer completion file count notification (GS992)  FTP transfer completion file count notification (GS992)  FTP transfer completion file count notification (GS992)  FTP transfer target file count notification (GS992)  FTP transfer target file count notification (GS1024)  FTP transfer target file count notification (GS1025)  FTP transfer target file count notification (GS1026)  FTP transfer target file count notification (GS1027)  FTP transfer target file count notification (GS1027)  FTP transfer target file count notific |          | FTP server connection mode            | -                | -               | -                        | -                             | -                           | -                       | -                    | -               | -                | -             | -        | -        | -                    | -                      | -                   | -                  | _                    | -               | -                 | -                     | -                           | -                         | -             |                  | -                      | _   | _            |
| Temperature   Temperature      | b14      |                                       | -                | -               | -                        | -                             | -                           | -                       | -                    | -               | -                | -             | -        | -        | -                    | -                      | -                   | -                  | -                    | -               | -                 | -                     | -                           | -                         | -             |                  | -                      | -   | -            |
| FTP transfer completion file count notification (GS992)                                                                                                    | b15      |                                       | -                | -               | -                        | -                             | -                           | -                       | -                    | -               | -                | -             | -        | -        | -                    | -                      | -                   | -                  | -                    | -               | -                 |                       | -                           | -                         | -             | 0                | -                      | -   | -            |
| notification (GS992)  USB drive common information (GS1024)                                                                                                    | (GS99    | 91)                                   | -                | -               | -                        | -                             | -                           | -                       | -                    | -               | -                | -             | -        | -        | -                    | -                      | -                   | -                  | -                    | -               | -                 | -                     | -                           | -                         | -             | 0                | -                      | -   | -            |
| RGB signal input status notification (GS1025)  RGB signal resolution (horizontal) (GS1026)  RGB signal resolution (vertical) (GS1027)                                                                                                    | notific  | ation (GS992)                         | -                | -               | -                        | -                             | -                           | -                       | -                    | -               | -                | -             | -        | -        | -                    | -                      | -                   | -                  | -                    | -               | -                 | -                     | -                           | -                         | -             | 0                | -                      | -   | -            |
| RGB signal resolution (horizontal) (GS1026)  RGB signal resolution (vertical) (GS1027)                                                                                                    |          | · · · ·                               | <u> </u>         | -               | -                        | -                             | -                           | -                       | -                    | -               | -                | -             | -        | -        | -                    | -                      | -                   | -                  |                      | -               | -                 | -                     | -                           | -                         | -             | -                | -                      | -   | <del>-</del> |
| RGB signal resolution (vertical) (GS1027)                                                                                                    | (GS10    | 025)                                  | <u> </u>         | _               | _                        | _                             | _                           | _                       | _                    | _               | _                | _             | -        | -        | _                    | _                      | _                   | _                  |                      | -               | -                 | -                     | _                           | _                         | -             | -                | -                      | -   | <u>-</u>     |
| RGB signal refresh rate (GS1028)                                                                                                    |          | · · · · · · · · · · · · · · · · · · · | Ŀ                | <u> </u>        | -                        |                               | _                           | <u> </u>                | -                    | -               | -                |               | -        | -        |                      |                        | -                   | _                  |                      | _               | _                 | _                     | -                           | -                         | <u> </u>      | _                | _                      | _   | <u>-</u>     |
| (GS1230)                                                                                                    |          | . , , ,                               | -                |                 | -                        | -                             | -                           |                         |                      |                 |                  |               | -        |          |                      |                        |                     | -                  |                      | -               | -                 |                       | -                           |                           | -             | -                | -                      | -   | -            |
| 00                                                                                                    |          |                                       | -                | -               | -                        | -                             | -                           | -                       | -                    | -               | -                | -             | -        | -        | 0                    | -                      | -                   | -                  | -                    | -               | -                 | -                     | -                           | -                         | -             | -                | -                      | -   | -            |
|                                                                                                    | b0       |                                       | -                | -               | -                        | -                             | -                           | -                       | -                    | -               | -                | -             | -        | -        | 0                    | -                      | -                   | -                  | -                    | -               | -                 | -                     | -                           | -                         | -             | -                | -                      | -   | -            |

| Bit No. S        | Item                                                                | Touch switch | Lamp | Numerical display | Numerical input | ASCII display | ASCII input | Data list | Historical data list display | Date display/Time display | Comment display | Advanced user alarm display | Advanced system alarm display | Advanced alarm popup display (User alarm) | Advanced alarm popup display (System alarm) | User alarm display | System alarm display | Alarm history display | Scrolling alarm display | Level | Panel meter | Line/Trend/Bar graph | Statistics bar/Statistics pie/Scatter graph | Historical trend graph | Parts display | Parts movement | Operation log function |
|------------------|---------------------------------------------------------------------|--------------|------|-------------------|-----------------|---------------|-------------|-----------|------------------------------|---------------------------|-----------------|-----------------------------|-------------------------------|-------------------------------------------|---------------------------------------------|--------------------|----------------------|-----------------------|-------------------------|-------|-------------|----------------------|---------------------------------------------|------------------------|---------------|----------------|------------------------|
| b1               | VNC <sup>®</sup> client operation mode notification signal          | -            | -    | -                 | -               | -             | -           | -         | -                            | -                         | -               | -                           | -                             | -                                         | -                                           | -                  | -                    | -                     | -                       | -     | -           | -                    | -                                           | -                      | -             | -              | -                      |
| b2               | Authorized equipment notification signal                            | -            | -    | -                 | -               | -             | -           | -         | -                            | -                         | -               | -                           | -                             | -                                         | -                                           | -                  | -                    | -                     | -                       | -     | -           | -                    | -                                           | -                      | -             | -              | -                      |
|                  | nunicating VNC <sup>®</sup> client information ation (GS1231, 1232) | -            | -    | -                 | -               | -             | -           | -         | -                            | -                         | -               | -                           | -                             | -                                         | -                                           | -                  | -                    | -                     | -                       | -     | -           | -                    | -                                           | -                      | -             | -              | -                      |
|                  | server authorization guarantee notification (GS1233)                | -            | -    | 1                 | -               | -             | 1           | -         | 1                            | -                         | 1               | 1                           | -                             | -                                         | -                                           | -                  | -                    | 1                     | 1                       | -     | 1           | -                    | 1                                           | 1                      | 1             | 1              | -                      |
| Insuffi<br>(GS12 | cient security level notification<br>(41)                           | -            | -    | -                 | -               | -             |             | -         | -                            | -                         | 1               | 1                           | -                             | -                                         | -                                           | -                  | -                    | -                     | 1                       | -     | -           | -                    | 1                                           | 1                      | -             | 1              | -                      |
| VNC®             | server function control (GS1792)                                    | -            | -    |                   | -               | -             | -           |           |                              |                           |                 |                             | -                             | -                                         | -                                           | -                  | -                    | -                     |                         | -     |             | -                    |                                             |                        |               |                | -                      |
| b0               | VNC® client communication control signal                            | -            | -    | -                 | -               | -             | -           | -         | 1                            | -                         | 1               |                             | -                             | -                                         | -                                           | -                  | -                    | -                     |                         | -     | -           | -                    | 1                                           |                        | -             |                | -                      |
| b1               | VNC <sup>®</sup> client operation control signal                    | -            | -    | -                 | -               | -             | -           | -         | -                            | -                         | -               | -                           | -                             | -                                         | -                                           | -                  | -                    | -                     | -                       | -     | -           | -                    | -                                           | -                      | -             | -              | -                      |
| b8               | Authorization guarantee time cancel signal                          | -            | -    | -                 | -               | -             | -           | -         | -                            | -                         | -               | -                           | -                             | -                                         | -                                           | -                  | -                    | -                     | -                       | -     | -           | -                    | -                                           | -                      | -             | -              | -                      |
|                  | Irive common control (GS1824)                                       | •            | -    | •                 |                 | -             | -           | •         | •                            |                           |                 |                             | •                             | -                                         | -                                           | -                  |                      | -                     |                         | -     | •           |                      |                                             |                        | •             | -              | -                      |
| (GS19            | ,                                                                   | -            | -    | -                 | -               | -             | -           | -         | -                            | -                         | -               | -                           | -                             | -                                         | -                                           | -                  | -                    | -                     | -                       | -     | -           | -                    | -                                           | -                      | -             | -              | -                      |
| (GS19            | window 1 extended control signal<br>199 to GS2006)                  | -            | -    | -                 | -               | -             | -           | -         | -                            | -                         | -               | -                           | -                             | -                                         | -                                           | -                  | -                    | -                     | -                       | -     | -           | -                    | -                                           | -                      | -             | -              | -                      |
| (GS20            | window 2 extended control signal 109 to GS2016)                     | -            | -    | -                 | -               | -             | -           | -         | -                            | -                         | -               | -                           | -                             | -                                         | -                                           | -                  | -                    | -                     | -                       | -     | -           | -                    | -                                           | -                      | -             | -              | -                      |
| (GS20            | window 3 extended control signal<br>119 to GS2026)                  | -            | -    | -                 | -               | -             | -           | -         | -                            | -                         | -               | -                           | -                             | -                                         | -                                           | -                  | -                    | -                     | -                       | -     | -           | -                    | -                                           | -                      | -             | -              | -                      |
| (GS20            | window 4 extended control signal 129 to GS2036)                     | -            | -    | ı                 | -               | -             | 1           | 1         | 1                            | -                         | 1               | -                           | 1                             | -                                         | 1                                           | -                  | 1                    | 1                     | 1                       | 1     | ı           | -                    | 1                                           | 1                      | -             | 1              | -                      |
|                  | screen extended control signal<br>39 to GS2045)                     | 1            | -    | -                 | -               | -             | -           | -         | -                            | •                         | -               | -                           | ı                             | -                                         | -                                           | 1                  | -                    | 1                     | - 1                     | 1     | -           | -                    | -                                           | -                      | -             | -              | -                      |

|                 |                                                                      |                  |                 |                          |                               |                             |                         |                      |                 |                  |               |                                             |                                               |                      |                        |                     |                                       |                      |                 |                   | 0                     | : Re                        | elev                      | ant           | -                | : Irr                  | elev                           | vant        |
|-----------------|----------------------------------------------------------------------|------------------|-----------------|--------------------------|-------------------------------|-----------------------------|-------------------------|----------------------|-----------------|------------------|---------------|---------------------------------------------|-----------------------------------------------|----------------------|------------------------|---------------------|---------------------------------------|----------------------|-----------------|-------------------|-----------------------|-----------------------------|---------------------------|---------------|------------------|------------------------|--------------------------------|-------------|
| Bit No. S       | ltem                                                                 | Logging function | Recipe function | Advanced recipe function | Device data transfer function | Status observation function | Trigger action function | Time action function | Script function | Barcode function | RFID function | Remote personal computer operation (Serial) | Remote personal computer operation (Ethernet) | VNC® server function | Video display function | Multimedia function | Operation panel/External I/O function | RGB display function | Report function | Hardcopy function | Sound output function | Set overlay screen function | Document display function | Test function | Gateway function | MES interface function | Station No. switching function | Key windows |
| b1              | VNC <sup>®</sup> client operation mode notification signal           | -                | -               | -                        | -                             | -                           | -                       | -                    | -               | -                | -             | -                                           | -                                             | 0                    | -                      | -                   | -                                     |                      | -               | -                 | -                     | -                           | -                         | -             | -                | -                      | -                              | -           |
| b2              | Authorized equipment notification signal                             | -                | •               | -                        | -                             | -                           | -                       | -                    | -               | -                | •             | -                                           | -                                             | 0                    | -                      | - 1                 | -                                     | -                    | -               | -                 | -                     | -                           | -                         | ı             | -                | -                      | -                              |             |
| Comr            | nunicating VNC <sup>®</sup> client information eation (GS1231, 1232) | -                | -               | -                        | -                             | -                           | -                       | -                    | 1               | -                | -             | -                                           | -                                             | 0                    | 1                      |                     | 1                                     |                      | -               | 1                 | -                     | 1                           |                           | -             | 1                |                        |                                | -           |
|                 | server authorization guarantee sonotification (GS1233)               | -                | -               | -                        | -                             | -                           | -                       | -                    | -               | -                | -             | -                                           | -                                             | 0                    | -                      | -                   | -                                     | -                    | -               | -                 | -                     | -                           | -                         | -             | -                | -                      | -                              | -           |
| Insuff<br>(GS1: | icient security level notification<br>241)                           | -                | -               | -                        | -                             | -                           | -                       | -                    | 1               | -                | -             | -                                           | -                                             | -                    | -                      | -                   | -                                     | -                    | -               | 1                 | -                     | 1                           | -                         | -             | 1                | 1                      | 1                              | -           |
| VNC®            | server function control (GS1792)                                     | -                | -               | -                        | -                             | -                           | -                       | -                    | -               | -                | -             | -                                           | -                                             | 0                    | -                      | -                   | -                                     | -                    | -               | -                 | -                     | -                           | -                         | -             | -                | -                      | -                              | -           |
| b0              | VNC <sup>®</sup> client communication control signal                 | 1                | 1               | -                        | -                             | -                           | -                       | -                    | 1               | -                | 1             | -                                           | 1                                             | 0                    | -                      | - 1                 | 1                                     |                      | -               | 1                 | -                     | 1                           | - 1                       | 1             | 1                |                        |                                | -           |
| b1              | VNC <sup>®</sup> client operation control signal                     | -                | -               | -                        | -                             | -                           | -                       | -                    | -               | -                | -             | -                                           | -                                             | 0                    |                        | -                   | -                                     |                      | -               | -                 | -                     | -                           |                           | -             | -                |                        |                                | -           |
| b8              | Authorization guarantee time cancel signal                           |                  | -               | -                        | -                             | -                           | -                       | -                    | -               | -                | -             | -                                           | 1                                             | 0                    | -                      | -                   | -                                     | -                    | -               | -                 | -                     | -                           | -                         | -             | -                | -                      | -                              | -           |
|                 | drive common control (GS1824)                                        | -                | -               | -                        | -                             | -                           | -                       | -                    | -               | -                | -             | -                                           | -                                             | -                    | -                      | -                   | -                                     | -                    | -               | -                 | -                     | -                           | -                         | -             | -                | -                      | -                              | -           |
| (GS1            | ,                                                                    | -                | -               | -                        | -                             | -                           | -                       | -                    | -               | -                | -             | -                                           | -                                             | -                    | 0                      | -                   | -                                     | 0                    | -               | -                 | -                     | -                           | -                         | -             | -                | -                      | -                              | -           |
| (GS1            | window 1 extended control signal<br>999 to GS2006)                   | -                | -               | -                        | -                             | -                           | -                       | -                    | -               | -                | -             | -                                           | -                                             | -                    | 0                      | -                   | -                                     | -                    | -               | -                 | -                     | -                           | -                         | -             | -                | -                      | -                              | -           |
| (GS2            | window 2 extended control signal<br>009 to GS2016)                   | -                | -               | -                        | -                             | -                           | -                       | -                    | 1               | -                | -             | -                                           | -                                             | -                    | 0                      |                     | 1                                     |                      | -               | 1                 | -                     | 1                           |                           | -             | 1                |                        |                                | -           |
|                 | window 3 extended control signal<br>019 to GS2026)                   | -                | •               | -                        | -                             | -                           | -                       | -                    | -               | -                | •             | -                                           | -                                             | -                    | 0                      | -                   | -                                     | -                    | -               | -                 | -                     | -                           | -                         | ı             | -                | -                      | -                              |             |
| (GS2            | window 4 extended control signal 029 to GS2036)                      | -                | -               | -                        | -                             | -                           | -                       | -                    | -               | -                | -             | -                                           | -                                             | -                    | 0                      | -                   | -                                     | -                    | -               | -                 | -                     | -                           | -                         | -             | -                | -                      | -                              | _           |
|                 | screen extended control signal<br>039 to GS2045)                     | -                | -               | -                        | -                             | -                           | -                       | -                    | -               | -                | -             | -                                           | -                                             | -                    | 0                      | -                   | 1                                     | 0                    | -               | -                 | -                     | -                           | -                         | -             | -                | -                      | -                              | -           |

# Appendix9 Precautions for Using Unicode Text File

The following describes precautions to be attended to when using the Unicode text file that has been imported/exported by GT Designer3.

#### ■ How to store Unicode text file

To use the exported and edited Unicode text file again, store it in the Unicode text file format (\*.txt). The character code applicable to Unicode text file is Unicode (file format: UTF16 LittleEndian).

## Displaying Unicode text file

To display the Unicode text file on a personal computer or others, use a software compatible to the Unicode. If the software used to display the Unicode text file is not compatible to the Unicode, the file may not be displayed correctly.

## ■ Displaying Unicode text file with Mirosoft® Excel

To open a Unicode text file that contains a comment of multiple lines by the Microsoft<sup>®</sup> Excel, drag the Unicode text file to the Microsoft<sup>®</sup> Excel.

If the Unicode text file is opened in other methods, it may not be displayed in the Microsoft® Excel correctly.

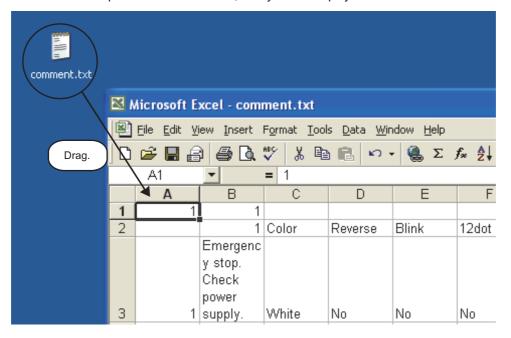

# Appendix10 Precautions for Option Function Board

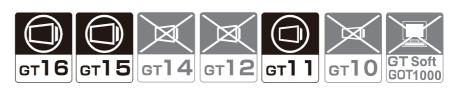

The following shows the option function boards used for each GOT.

| GOT  | Option function board                                                       |
|------|-----------------------------------------------------------------------------|
| GT16 | GT16-MESB                                                                   |
| GT15 | GT15-FNB, GT15-QFNB, GT15-QFNB16M, GT15-QFNB32M, GT15-QFNB48M, GT15-MESB48M |
| GT14 | Not necessary                                                               |
| GT12 | Not necessary                                                               |
| GT11 | GT11-50FNB                                                                  |
| GT10 | Not necessary                                                               |

An option function board (GT15-FNB or GT11-50FNB) is built in the following GOTs.

| GOT  | Model                                                                                    | Description*1               |  |
|------|------------------------------------------------------------------------------------------|-----------------------------|--|
| GT15 | All models                                                                               |                             |  |
| GT11 | GT1155-QTBDQ, GT1155-QTBDA,<br>GT1155-QSBDQ, GT1155-QSBDA,<br>GT1150-QLBDQ, GT1150-QLBDA | Function version D or later |  |
|      | GT1155-QTBD                                                                              | Hardware Version A or later |  |
|      | GT1155HS-QSBD, GT1150HS-QLBD                                                             | Hardware Version B or later |  |
|      | GT1155-QSBD, GT1150-QLBD                                                                 | Hardware Version C or later |  |

<sup>\*1</sup> For how to check function versions and hardware versions, refer to the following manuals.

User's Manual for the GOT used

When using the above GOTs, the option functions operated with the GT15-FNB or GT11-50FNB can be used without installing any additional option function board.

For using functions operated with the GT16-MESB, GT15-QFNB (□M), or GT15-MESB48M, and for adding more memory to the GT15, install an applicable option function board.

For option function boards required for each option function, refer to the following.

GOT1000 Series User's Manual (Extended Functions, Option Functions) for GT Works3

An additional option function board can be installed on the GOT with a built-in option function board. (However, an option function board inapplicable to the GOT cannot be used. For example, the board for the GT15 cannot be installed on the GT16.)

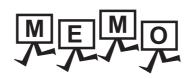

# **INDEX**

| [A]                               | Dialog Window                       | 4-25    |
|-----------------------------------|-------------------------------------|---------|
| Access control setting            | GOT Setup                           |         |
| 7                                 | Key Window                          |         |
| [B]                               | Language Switching                  |         |
|                                   | Screen Switching/Window             | 4-10    |
| Base Screen                       | Security                            | 4-84    |
| Batch edit                        | Startup Logo                        | 4-112   |
| Blank area                        | System Information                  |         |
| BMP/JPEG file parts               | GOT special register (GS)           |         |
| 0-103                             | GOT Type Setting                    |         |
| ro1                               | Group                               |         |
| [C]                               | GT Designer3                        |         |
| Category list 9-25                | Editor tab                          |         |
| Change password3-79               | Menu bar                            | 3-9     |
| Comment 4-141                     | Project Tree                        | 3-5     |
| Basic comment 4-142               | Screen editor                       |         |
| Comment group 4-142               | Screen Tree                         |         |
| Communication with GOT            | Status Bar                          |         |
| Reading from GOT8-43              | System Tree                         |         |
| Verifying with GOT 8-49           | Title bar                           |         |
| Writing and installing on GOT8-26 | Tool bars                           |         |
| Controller Type List              |                                     |         |
| Controller Type Liet              | View Window                         |         |
| rni                               | GT Simulator3                       |         |
| [D]                               | Guidelines                          | 5-13    |
| Data check3-70                    |                                     |         |
| Data operation 5-87               | [1]                                 |         |
| Data size9-47                     | Import Device Comment of GX Develop | oer 9-9 |
| Data view                         | Import project                      |         |
| Default value                     | Import Tag of RS Logix5000          |         |
| Device2-41,5-25,App-14            | 1 3 3 3                             |         |
| Controller device2-41,App-58      | [K]                                 |         |
| GOT internal device2-41,App-14    |                                     |         |
| Device for screen switching4-10   | KANJI regions                       | 2-29    |
| Device list                       |                                     |         |
| Docking                           | [L]                                 |         |
| Document Converter                | Language switching device           | 4-20    |
| Document display function 10-1    | Layer                               |         |
|                                   | Layer display                       |         |
| [E]                               | Library                             |         |
| Edit vertices 5-18                | Library List                        |         |
| Lait voluocs                      | Login                               |         |
| [F]                               | g                                   |         |
|                                   | [M]                                 |         |
| Figure 2-14,5-1                   |                                     | 0.44    |
| Font                              | Multi-language input function       | 9-44    |
| HQ font                           |                                     |         |
| Standard font                     | [0]                                 |         |
| Stroke font                       | Object                              | 5-1     |
| TrueType font2-20                 | Offset                              | 5-59    |
| Windows(R) font                   | Operator authentication             |         |
| Frame                             | oʻs                                 |         |
|                                   | Device Data Transfer                |         |
| [G]                               | Extended function                   | 8-113   |
|                                   | Standard monitor OS                 |         |
| GOT bit register (GB)             |                                     | 2 . 3 . |

| [P]                                          |              |
|----------------------------------------------|--------------|
| Parts                                        | 4-177        |
| Parts image list                             |              |
| Password authentication4-86,4                | 4-89,4-99    |
| Preview                                      |              |
| Print/File Output                            |              |
| Print                                        | 3-85         |
| Print Common Setting                         |              |
| Print Preview                                |              |
| Project data                                 |              |
| Project data                                 | 0-120<br>2 3 |
| Compressed file                              |              |
| G1 format                                    |              |
|                                              |              |
| GT Designer3 project                         |              |
| GTD format                                   |              |
| GTE format                                   |              |
| Propertysheet                                | 9-20         |
| rp1                                          |              |
| [R]                                          |              |
| Redisplay                                    | 3-56         |
| Report Screen                                |              |
| Resource data                                | 8-121        |
| ro1                                          |              |
| [S]                                          |              |
| Screen display area                          | 3-53         |
| Security                                     |              |
| Restriction of the GOT display/operation     |              |
| 4                                            |              |
| Securing a project                           |              |
| Set overlay screen function                  |              |
| Simulator                                    | 9-50         |
| SoftGOT-GOT Link Function                    |              |
| Special data                                 | 8-41         |
| Standard key window                          |              |
| State                                        |              |
| Station No. switching device4-1              |              |
| Superimposition                              | 5-62         |
| Switching station No. function               |              |
| System label                                 |              |
| System label database                        |              |
| System label update/check                    |              |
| System library                               | 6-3          |
| m                                            |              |
|                                              | <b>-</b> 4   |
| Template                                     | /-1          |
| Checking a template                          |              |
| Creating a template attribute                |              |
| Deleting a figure or object from a template  | 7-45         |
| Deleting a figure/object attribute           |              |
| from a template attribute                    | 7-52         |
| Deleting a template                          | 7-53         |
| Deleting a template attribute                |              |
| Editing a template                           |              |
| Registering a figure or object to a template |              |
| Registering a figure/object attribute        |              |
| to a template attribute                      | 7_51         |
| Registering a template in the library        |              |
|                                              |              |
| Templates in the system library              |              |
| Templates in the system library              |              |
| Using a template                             | 1-31         |

| Temporary area                            |           |
|-------------------------------------------|-----------|
| Text list                                 |           |
| Trigger (for display)/Trigger (for write) | 5-75      |
| [U]                                       |           |
|                                           | 10.20     |
| USB Mouse/Keyboard Function               | 10-29     |
| User Management                           | 3-74,3-77 |
| User-created key window                   |           |
| User-created library                      | 6-2       |
| My favorites                              | 6-2       |
| My library                                |           |
| Utility call key                          |           |
| [V]                                       |           |
| Verify project                            | 9-48      |
| [W]                                       |           |
| Window Position                           | 4-13      |
| Window Screen                             |           |
| Dialog Window                             |           |
|                                           |           |
| Key Window                                |           |
| Overlap Window                            |           |
| Superimpose Window                        | 2-5       |
| Work tree                                 | 3-5       |

# **REVISIONS**

\* The manual number is given on the left bottom of the back cover.

| Print Date | *Manual Number     | Revision                                                                                                    |
|------------|--------------------|----------------------------------------------------------------------------------------------------|
| Oct., 2009 | SH(NA)-080866ENG-A | First Printing: Compatible with GT Works3 Version1.01B  The function of the initial communication time-out for GOT Modem Connection Tool will be supported soon.                                                                                                    |
| Nov., 2009 | SH(NA)-080866ENG-B | Compatible with GT Works3 Version1.05F  The function of the initial communication time-out for GOT Modem Connection Tool is supported.  Interaction with iQ Works supported  System label in the device setting supported  System label update/check supported  System label search in the device list supported  Communication between a personal computer and the GOT via a modem supported                                                                                                    |
| Jan., 2010 | SH(NA)-080866ENG-C | Compatible with GT Works3 Version1.10L  Remote personal computer operation (Ethernet) supported  Storing the operator information read with RFID to a device at the operator authentication enabled  Auxiliary authentication at the operator authentication with the external authentication device or fingerprint unit supported  Restriction of displaying the ladder editor screen or device test operation screen in the system security setting supported  Forced logout of a login user for the operator authentication supported  USB mouse/keyboard function supported  Ethernet connection with FX CPUs supported  Ethernet connection with OMRON PLCs supported  Ethernet connection with microcomputers supported  Connection with LCPUs supported  MELSEC-L troubleshooting function for the special function switch supported  SoftGOT1000-GOT link function supported |
| May, 2010  | SH(NA)-080866ENG-D | Compatible with GT Works3 Version1.14Q  • Windows® 7 supported by GT Works3 Version1  • GOT multi-drop connection for the GT16 and GT 15 supported  • Character display in smaller size for the user alarm display and alarm history display enabled  • OS installation via Ethernet supported  • Holding project data and special data during the OS installation supported                                                                                                    |

\* The manual number is given on the left bottom of the back cover.

| Print Date            | *Manual Number                    | Revision                                                                                                    |
|-----------------------|-----------------------------------|----------------------------------------------------------------------------------------------------|
| Print Date Jun., 2010 | *Manual Number SH(NA)-080866ENG-E | Revision  Compatible with GT Works3 Version1.17T  GT1675-VN, GT1672-VN, and GT1662-VN supported  Connection with C Controller modules supported  Connection with MELSEC-WS series supported  Connection with IAI robot controllers supported  Connection with SICK safety controllers supported  Connection with PANASONIC servo amplifiers supported  Connection with a serial printer supported  Switching images of shapes according to the status whether or not a touch switch is touched enabled  Motion SFC monitor and log viewer function for special function switch supported  Lamp area supported  Data input by barcode reader or RFID for numerical input or ASCII input enabled  Retaining data in the SRAM user area under power failure for the advanced user alarm, advanced system alarm, and logging function enabled  Editing a device comment for the advanced recipe function enabled  Data browser supported |
|                       |                                   | Data browser supported     Importing and exporting the setting of default values for objects enabled     Standard key window for ASCII characters supported                                                                                                    |
|                       |                                   | <ul> <li>CF card formatting with FAT32 format type enabled</li> <li>Intensity adjustment of backlight by the GOT special register (GS) enabled</li> </ul>                                                                                                    |
| Oct., 2010            | SH(NA)-080866ENG-F                | Compatible with GT Works3 Version1.19V  Opening a project without a workspace management file and a project management file supported  Overwriting compressed files supported  GB code and KS code for the ASCII display and the ASCII input supported  GB code and KS code of the ASCII display and the ASCII input for the operation log function supported  Switching between a lamp and a switch supported  Selecting whether to execute the system label update/check supported  Channel setting of the MODBUS communication control function supported  Notifying a network number and a station number by the GS devices with the Ethernet connection supported                                                                                                    |

| Print Date | *Manual Number     | Revision                                                                                               |
|------------|--------------------|----------------------------------------------------------------------------------------------------|
| Jan., 2011 | SH(NA)-080866ENG-G | Compatible with GT Works3 Version1.23Z                                                                 |
|            |                    | Connection with the IAI ROBO CYLINDER supported                                                        |
|            |                    | Connection with the TOSHIBA Unified Controller nv supported                                            |
|            |                    | Connection with the YAMATAKE DMC50 supported                                                           |
|            |                    | Size range of the TrueType numerical font changed                                                      |
|            |                    | Type of the device displayed on an object changed                                                      |
|            |                    | Checking the operations of objects and window screens in the preview window supported                  |
|            |                    | System language switching with the system language switching device supported                          |
|            |                    | Disabling the utility call key setting in the GOT setup enabled                                        |
|            |                    | Authorization setting of the SoftGOT-GOT link function in the GOT setup supported                      |
|            |                    | Changing settings of selected multiple objects in the property sheet supported                         |
|            |                    | Batch change of colors in the data browser supported                                                   |
|            |                    | Notifying a network number and a station number by using the GS devices with the Ethernet              |
|            |                    | connection supported                                                                                   |
|            |                    | The GT11 and the GT10 support the transparent setting of an image data.                                |
|            |                    | The special function switch supports displaying screens of the utility.                                |
|            |                    | Displaying the same alarm that has occurred multiple times individually in the alarm history           |
|            |                    | Fixing the display position of the scrolling alarm display enabled                                     |
|            |                    | Display mode for the trend graph supported                                                             |
|            |                    | Single touch operation on the historical trend graph supported                                         |
|            |                    | Saving an operation log at the system language switching supported                                     |
|            |                    | Trigger action function supported                                                                      |
|            |                    | The GT11 and the GT10 support storing the time action setting as a file.                               |
|            |                    | • [Continuous] and [Separate] of the external control device setting for the time action setting       |
|            |                    | added                                                                                                  |
|            |                    | The script function supports the file line read function for the file operation function.              |
|            |                    | The script function supports the string operation function.                                            |
|            |                    | Acquiring the touch position color for the RGB display function enabled                                |
|            |                    | GT16 Handy GOT supported                                                                               |
| Apr., 2011 | SH(NA)-080866ENG-H | Compatible with GT Works3 Version1.28E                                                                 |
| • /        |                    | GT1655-V supported                                                                                     |
|            |                    | • [GT165*-V(640×480)] for the GOT type added                                                           |
|            |                    | Historical data list display supported                                                                 |
|            |                    | The key code supports the operation of the historical data list display.                               |
|            |                    | With the data check, the historical data list display devices are checked.                             |
|            |                    | File transfer function (FTP client) supported                                                          |
|            |                    | With the GS devices, the control or the status notification of the file transfer function (FTP client) |
|            |                    | supported                                                                                              |
|            |                    | GT Designer3 Help supported                                                                            |
|            |                    | GT SoftGOT1000 supports the barcode function and the RFID function.                                    |
|            |                    | Ethernet connection with SIEMENS PLCs supported                                                        |
|            |                    | (Continued to next need)                                                                               |

| Print Date | *Manual Number     | Revision                                                                                                    |
|------------|--------------------|----------------------------------------------------------------------------------------------------|
| Jul., 2011 | SH(NA)-080866ENG-I | Compatible with GT Works3 Version1.31H  GT Works3 Version1 supports the 64-bit version of Windows® 7.  The GOT operator management information conversion tool supports the 64-bit version of Windows® 7.  Document Converter supports the 64-bit version of Windows® 7.  For the GT10, the range of the GOT internal devices (GB and GD) is extended.  The input range displayed on the key window is changed to the input range that can be entered.  ON shape display on the key window supported  Displaying the input comment information in the status bar and the [Edit Comment] dialog box supported  Template supported  The data browser supports searching for common settings and templates.  The data browser supports copying and pasting multiple cells.  Utility operation with the USB mouse or keyboard supported  Multilingualization of special data supported  Exporting and importing the communication parameters for the GT01-RS4-M supported  The setting of [Use the system information of Multidrop] supported  The special function switch supports displaying the motion program (SV43) edit screen.  The advanced user alarm display and the advanced system alarm display support the display position time specification jump.  The comment group setting for the user alarms supported  The number of bars for a bar graph is extended.  The multimedia function supports displaying a video image on a user-created screen.  The RGB display function supports displaying a video image on a user-created screen.  The RGB display function supports displaying a video image on a User-created screen.  The device ranges for the MELSEC-QnU/DC, Q17nD/M/NC/DR, and CRnD-700 are extended.  CC-Link IE Field Network connection supported  Connection with PANASONIC servo amplifiers (MINAS A5) supported  Connection with PANASONIC servo amplifiers (MINAS A5) supported |
| Oct., 2011 | SH(NA)-080866ENG-J | Compatible with GT Works3 Version1.37P  • GT14 supported  • GT12 added  • The file transfer function (FTP client) supports notifying the numbers of transfer target files and transfer completion files by using the GS devices.  • Stopping background processing during the backup/restore function execution by using the GS device supported  • VNC® server function supported                                                                                                    |

| Print Date | *Manual Number     | Revision                                                                                                    |
|------------|--------------------|----------------------------------------------------------------------------------------------------|
| Jan., 2012 | SH(NA)-080866ENG-K | Compatible with GT Works3 Version1.40S  Canceling the screen saver when screens are switched supported  For the GT14, GT11, GT105□, and GT104□, selecting the size of the key window for decimal/ hexadecimal values supported  Displaying the guidelines (auxiliary lines) on the boundary between the screen display area and the temporary area supported  Creating and editing a template supported  The templates for the XGA and QVGA GOTs are added to the system library.  SV power supply setting supported  Setting enabled when the touch switch does not operate supported  Data addition and data subtraction settings of the word switch supported  Specifying the logging ID of the historical trend graph by using devices supported  The numbers of settable script symbols and object script symbols are increased.  The device range for MELSEC-QnA/Q/QS,MELDAS C6* is expanded.  Notifying the GOT IP address by using GS devices supported  Disconnecting/connecting a station on the network by using the GS devices supported |
| Apr., 2012 | SH(NA)-080866ENG-L | Compatible with GT Works3 Version1.45X  • The project security supports the security for each screen.  • Specifying the CPU No. at the backup supported  • The screen switching supports specifying the screen number of a screen displayed at the GOT startup and displaying a screen with the screen number incremented by one.  • Library data (AV, crystal, soft, retro, real, metallic, and clock) with templates are added to the system library.                                                                                                    |
| Jun., 2012 | SH(NA)-080866ENG-M | Compatible with GT Works3 Version1.54G  • The company name of Panasonic Electric Works Co., Ltd. is changed to Panasonic Corporation.  • The company name of Yamatake Corporation is changed to Azbil Corporation.  • The numbers of settable advanced user alarm displays and advanced system alarm displays are changed from 1 to 8.  • Some menu names and function names are partially changed.  • Generating the route information for MELSOFT Navigator supported  • MELSERVO J4-□A supported  • The GT14 supports the printer output.  • The GT10 supports iQ Works.                                                                                                    |
| Sep., 2012 | SH(NA)-080866ENG-N | Compatible with GT Works3 Version1.58L  The GT14 supports the operator authentication.  The offset setting is not available for the special function switch, the parts display (fixed parts), and the parts movement (fixed parts).  Setting the communication timeout time for the file transfer function (FTP client) by using the GS device supported  Retaining the state of the historical trend graph displayed before screen switching by using the GS device supported  The device ranges for [MELSEC-QnU/DC, Q17nD/M/NC/DR, CRnD-700], [MELSEC-QnA/Q/QS, MELDAS C6*], [MELSEC-Q(Multi)/Q-Motion], and [MELSEC-L] are expanded.                                                                                                    |

| Print Date | *Manual Number     | Revision                                                                                                    |
|------------|--------------------|----------------------------------------------------------------------------------------------------|
| Nov., 2012 | SH(NA)-080866ENG-O | Compatible with GT Works3 Version1.63R  • SAFETY PRECAUTIONS changed  • The device range for [MELSEC-QnU/DC, Q17nD/M/NC/DR, CRnD-700] is expanded.  • Shortcut keys added                                                           |
| Feb., 2013 | SH(NA)-080866ENG-P | Compatible with GT Works3 Version1.67V                                                                                                    |
| G.1.(1.    |                    | <ul> <li>Image formats available for the VNC® server function added</li> <li>The template icons to the tool bar added</li> <li>GT14 supports the Kana-kanji conversion.</li> <li>GT14 supports the VNC® server function.</li> </ul> |
|            |                    | CNC machining program edit supported     Communication with SIEMENS S7 Ethernet OP supported                                                                                                    |
|            |                    | The difference check for the file register in the trigger backup supported                                                                                                    |
|            |                    | Displaying the key window objects on the overlap window supported                                                                                                    |
| May, 2013  | SH(NA)-080866ENG-Q | Compatible with GT Works3 Version1.70Y  Batch edit of the network supported                                                                                                    |
| Jun., 2013 | SH(NA)-080866ENG-R | Compatible with GT Works3 Version1.74C  • The company name of GE Fanuc Automation Corporation is changed to GE Intelligent                                                                                                    |
|            |                    | Platforms.  • The company name of Panasonic Corporation is changed to Panasonic Industrial Devices SUNX Co., Ltd.  • The company name of Fuji Electric FA Components & Systems Co., Ltd. is changed to FUJI ELECTRIC CO., LTD.      |
|            |                    | The company name of Fuji Electric Systems Co., Ltd. is changed to FUJI ELECTRIC CO., LTD.  GT Works3 Version1 supports Windows <sup>®</sup> 8.                                                                                      |
|            |                    | GOT operator management information conversion tool supports Windows® 8.                                                                                                    |
|            |                    | Document Converter supports Windows <sup>®</sup> 8.                                                                                                    |
|            |                    | Ethernet connection with KEYENCE KV5000 supported                                                                                                    |
|            |                    | Displaying the shortcut keys in the menu of the preview window added                                                                                                    |
|            |                    | Consecutive copies of figures and objects to the function to perform the increment for the                                                                                                    |
|            |                    | devices other than the monitor device supported                                                                                                    |
|            |                    | Changing the script additional setting when other project data is utilized is added.                                                                                                    |
| Sep., 2013 | SH(NA)-080866ENG-S | Compatible with GT Works3 Version1.100E                                                                                                    |
| Jan., 2014 | SH(NA)-080866ENG-T | Compatible with GT Works3 Version1.108N  • The screen title of GT Designer3 is changed to MELSOFT GT Designer3.                                                                                                    |
|            |                    | Shortcut keys are partially changed.                                                                                                    |
|            |                    | • [Open] is changed to [Open Project].                                                                                                    |
|            |                    | The buffer memory unit No. switching function is supported.                                                                                                    |
|            |                    | The ladder editor (enhanced), SFC monitor (enhanced), and GOT Function Expansion Library                                                                                                    |
|            |                    | (enhanced) are added to the option OS.                                                                                                    |
|            |                    | The operation log function supports the buffer memory unit No. switching.  The bard converge supports the apparent triangularity in a support triangularity.                                                                        |
|            |                    | The hard copy function supports the constant trigger watch.  Connection with ERECORD AND ERROR and EZONEY connected.                                                                                                    |
|            |                    | Connection with FREQROL-A800, F800 and E700EX supported     Connection with MELSERVO JE supported                                                                                                    |
|            |                    | Connection with MELSERVO-JE supported     Connection with FX3GA supported                                                                                                    |
|            |                    | (Continued to next page                                                                                                    |

| Print Date | *Manual Number      | Revision                                                                                                    |
|------------|---------------------|----------------------------------------------------------------------------------------------------|
| Apr., 2014 | SH(NA)-080866ENG-U  | Compatible with GT Works3 Version1.112S  Restructuring project data at the time of next data save supported  Screen switching while the screen is being touched supported  Connection with AB PLC (MicroLogix1400) supported  Device range extension of MicroLogix1000/1200/1400/1500 supported  Indirect station No. specification and all station numbers specification in MODBUS® connection supported                                                                                                    |
| Jun., 2014 | SH(NA)-080866ENG-V  | Compatible with GT Works3 Version1.117X  • Connection with MELSEC iQ-R Series and RnMT CPU supported.  • The names of communication drivers A/QnA/L/Q CPU, LJ71C24, and QJ71C24 are changed to Serial (MELSEC).                                                                                                    |
| Jul., 2014 | SH(NA)-080866ENG-W  | Compatible with GT Works3 Version1.118Y  • Connection with FUJI PLCs (MICREX-SX SPH3000, SPH2000) supported                                                                                                    |
| Oct., 2014 | SH(NA)-080866ENG-X  | Compatible with GT Works3 Version1.122C  • GT Works3 Version1 is no longer compatible with Windows® XP Service Pack2 and Windows® 2000.  • GT1450-QMBDE and GT1450-QMBD are supported.                                                                                                    |
| Jan., 2015 | SH(NA)-080866ENG-Y  | Compatible with GT Works3 Version1.126G  • Connection with MELSEC iQ-F is supported.  • Varieties of the monitor devices of MELSERVO-J4-*A have been increased.  • Connection with MELSERVO-J4-*A-RJ is supported.                                                                                                    |
| Apr., 2015 | SH(NA)-080866ENG-Z  | Compatible with GT Works3 Version1.130L  • Serial connection with FUJI PLCs (MICREX-SX SPH3000, SPH2000) is supported.  • Varieties of the monitor devices of MELSERVO-J4-*A-RJ have been increased.                                                                                                    |
| May, 2015  | SH(NA)-080866ENG-AA | Compatible with GT Works3 Version1.131M  • The operating environment of GT Works3 Version1 has been changed.                                                                                                    |
| Jul., 2015 | SH(NA)-080866ENG-AB | Compatible with GT Works3 Version1.136S  The ranges of the monitor devices for the MELSEC iQ-R series and RnMT CPU have been extended.  The folder name [MELSOFT Application] displayed in the Windows® start menu has been changed to [MELSOFT].                                                                                                    |
| Oct., 2015 | SH(NA)-080866ENG-AC | Compatible with GT Works3 Version1.144A  • The ranges of the monitor devices for the MELSEC iQ-R series and MELSEC iQ-F series have been extended.                                                                                                    |
| Dec., 2015 | SH(NA)-080866ENG-AD | Compatible with GT Works3 Version1.150G  The description of the operating environment for GT Works3 Version1 has been changed.  The description of the operating environment for the GOT operator management information conversion tool has been changed.  The description of the operating environment for Document Converter has been changed.  The description of the operating environment for the multimedia interaction tool has been changed.  The description of SAFETY PRECAUTIONS has been changed. |

\* The manual number is given on the left bottom of the back cover.

| Print Date | *Manual Number      | Revision                                                                                           |  |  |
|------------|---------------------|----------------------------------------------------------------------------------------------------|--|--|
| May, 2016  | SH(NA)-080866ENG-AE | Compatible with GT Works3 Version1.155M                                                            |  |  |
|            |                     | Outputting the MELSOFT iQ AppPortal information file is supported.                                 |  |  |
|            |                     | GT Works3 Version1 supports Windows <sup>®</sup> 10.                                               |  |  |
|            |                     | GOT operator management information conversion tool supports Windows® 10.                          |  |  |
|            |                     | Document Converter supports Windows® 10.                                                           |  |  |
| Aug., 2016 | SH(NA)-080866ENG-AF | Partial corrections                                                                                |  |  |
| Jan., 2017 | SH(NA)-080866ENG-AG | Partial corrections                                                                                |  |  |
| Jun., 2017 | SH(NA)-080866ENG-AH | Partial corrections                                                                                |  |  |
| Oct., 2017 | SH(NA)-080866ENG-AI | Partial corrections                                                                                |  |  |
| Apr., 2018 | SH(NA)-080866ENG-AJ | Partial corrections                                                                                |  |  |
| Oct., 2019 | SH(NA)-080866ENG-AK | Partial corrections                                                                                |  |  |
| Jan., 2020 | SH(NA)-080866ENG-AL | Partial corrections                                                                                |  |  |
| Apr., 2020 | SH(NA)-080866ENG-AM | Compatible with GT Works3 Version1.235V                                                            |  |  |
|            | , ,                 | GT Works3 Version1 has ended support for Windows® Vista and Windows® XP.                           |  |  |
|            |                     | • Document Converter has ended support for Windows <sup>®</sup> Vista and Windows <sup>®</sup> XP. |  |  |
| Aug., 2020 | SH(NA)-080866ENG-AN | Partial corrections                                                                                |  |  |
| Jul., 2021 | SH(NA)-080866ENG-AO | Partial corrections                                                                                |  |  |
| Apr., 2022 | SH(NA)-080866ENG-AP | Compatible with GT Works3 Version1.275M                                                            |  |  |
|            |                     | Compatible with Windows <sup>®</sup> 11                                                            |  |  |
| Jul., 2022 | SH(NA)-080866ENG-AQ | Partial corrections                                                                                |  |  |
| Apr., 2023 | SH(NA)-080866ENG-AR | Compatible with GT Works3 Version1.295H                                                            |  |  |
|            |                     | • GT Works3 Version1 has ended support for Windows® 8.1, Windows® 8, and Windows® 7.               |  |  |
|            |                     | Document Converter has ended support for Windows® 8.1, Windows® 8, and Windows® 7.                 |  |  |
|            |                     |                                                                                                    |  |  |
|            |                     |                                                                                                    |  |  |
|            |                     |                                                                                                    |  |  |
|            |                     |                                                                                                    |  |  |
|            |                     |                                                                                                    |  |  |
|            |                     |                                                                                                    |  |  |
|            |                     |                                                                                                    |  |  |
|            |                     |                                                                                                    |  |  |
|            |                     |                                                                                                    |  |  |
|            |                     |                                                                                                    |  |  |
|            |                     |                                                                                                    |  |  |
|            |                     |                                                                                                    |  |  |
|            |                     |                                                                                                    |  |  |
|            |                     |                                                                                                    |  |  |
|            |                     |                                                                                                    |  |  |
|            |                     |                                                                                                    |  |  |
|            |                     |                                                                                                    |  |  |

This manual confers no industrial property rights or any other kind, nor does it confer any patent licenses. Mitsubishi Electric Corporation cannot be held responsible for any problems involving industrial property rights which may occur as a result of using the contents noted in this manual.

# **WARRANTY**

Please check the following product warranty details before using this product.

#### ■1. Gratis Warranty Term and Gratis Warranty Range

If any faults or defects (hereinafter "Failure") found to be the responsibility of Mitsubishi occurs during use of the product within the gratis warranty term, the product shall be repaired at no cost via the sales representative or Mitsubishi Service Company. However, if repairs are required onsite at domestic or overseas location, expenses to send an engineer will be solely at the customer's discretion.

Mitsubishi shall not be held responsible for any re-commissioning, maintenance, or testing on-site that involves replacement of the failed module.

#### (1) Gratis Warranty Term

The gratis warranty term of the product shall be for thirty-six (36) months after the date of purchase or delivery to a designated place.

Note that after manufacture and shipment from Mitsubishi, the maximum distribution period shall be six (6) months, and the longest gratis warranty term after manufacturing shall be forty-two (42) months.

The gratis warranty term of repair parts shall not exceed the gratis warranty term before repairs.

#### (2) Gratis Warranty Range

(a) The customer shall be responsible for the primary failure diagnosis unless otherwise specified.

If requested by the customer, Mitsubishi Electric Corporation or its representative firm may carry out the primary failure diagnosis at the customer's expense.

The primary failure diagnosis will, however, be free of charge should the cause of failure be attributable to Mitsubishi Electric Corporation.

- (b) The range shall be limited to normal use within the usage state, usage methods, and usage environment, etc., which follow the conditions and precautions, etc., given in the instruction manual, user's manual and caution labels on the product.
- (c) Even within the gratis warranty term, repairs shall be charged in the following cases.
  - Failure occurring from inappropriate storage or handling, carelessness or negligence by the user. Failure caused by the user's hardware or software design.
  - Failure caused by unapproved modifications, etc., to the product by the user.
  - When the Mitsubishi product is assembled into a user's device, Failure that could have been avoided if functions or structures, judged as necessary in the legal safety measures the user's device is subject to or as necessary by industry standards, had been provided.
  - Failure that could have been avoided if consumable parts designated in the instruction manual had been correctly serviced or replaced.
  - · Replacing consumable parts such as a battery, backlight, and fuse.
  - Failure caused by external irresistible forces such as fires or abnormal voltages, and Failure caused by force majeure such as earthquakes, lightning, wind and water damage.
  - Failure caused by reasons that could not be predicted by scientific technology standards at the time of shipment from Mitsubishi.
  - · Any other failure found not to be the responsibility of Mitsubishi or that admitted not to be so by the user.

#### ■2. Onerous repair term after discontinuation of production

- (1) Mitsubishi shall accept onerous product repairs for seven (7) years after production of the product is discontinued. Discontinuation of production shall be notified with Mitsubishi Technical Bulletins, etc.
- (2) Mitsubishi shall not accept a request for product supply (including spare parts) after production is discontinued.

#### ■3. Overseas service

Overseas, repairs shall be accepted by Mitsubishi's local overseas FA Center. Note that the repair conditions at each FA Center may differ.

#### ■4. Exclusion of loss in opportunity and secondary loss from warranty liability

Regardless of the gratis warranty term, Mitsubishi shall not be liable for compensation to:

- (1) Damages caused by any cause found not to be the responsibility of Mitsubishi.
- (2) Loss in opportunity, lost profits incurred to the user by Failures of Mitsubishi products.
- (3) Special damages and secondary damages whether foreseeable or not, compensation for accidents, and compensation for damages to products other than Mitsubishi products.
- (4) Replacement by the user, maintenance of on-site equipment, start-up test run and other tasks.

#### ■5. Changes in product specifications

The specifications given in the catalogs, manuals, or technical documents are subject to change without prior notice.

#### ■6. Product application

- (1) In using the Mitsubishi graphic operation terminal, the usage conditions shall be that the application will not lead to a major accident even if any problem or fault should occur in the graphic operation terminal device, and that backup and fail-safe functions are systematically provided outside of the device for any problem or fault.
- (2) The Mitsubishi graphic operation terminal has been designed and manufactured for applications in general industries, etc. Thus, applications in which the public could be affected such as in nuclear power plants and other power plants operated by respective power companies, and applications in which a special quality assurance system is required, such as for Railway companies or Public service shall be excluded from the graphic operation terminal applications.

In addition, applications in which human life or property could be greatly affected, such as in aircraft, medical, railway applications, incineration and fuel devices, manned transportation equipment, recreation and amusement devices, safety devices, shall also be excluded from the graphic operation terminal.

Even for the above applications, however, Mitsubishi Electric Corporation may consider the possibility of an application, provided that the customer notifies Mitsubishi Electric Corporation of the intention, the application is clearly defined and any special quality is not required, after the user consults the local Mitsubishi representative.

### **Intellectual Property Rights**

#### ■ Trademarks

GOT is a registered trademark of Mitsubishi Electric Corporation.

Microsoft, Microsoft Access, Excel, SQL Server, Visual Basic, Visual C++, Visual C#, Windows, Windows NT,

Windows Server, and Windows Vista are trademarks of the Microsoft group of companies.

Adobe and Adobe Reader are registered trademarks of Adobe Systems Incorporated.

Intel, Intel Core, Pentium, and Celeron are trademarks or registered trademarks of Intel Corporation in the United States and other countries.

MODBUS is a trademark of Schneider Electric SA.

VNC is a registered trademark of RealVNC Ltd. in the United States and other countries.

Other company and product names herein are either trademarks or registered trademarks of their respective owners.

## **■** Copyrights

The screens (screenshots) are used in accordance with the Microsoft Corporation guideline.

This product uses Arphic Mobile Font.

VS-FlexGrid Pro

Copyright © 2003 ComponentOne LLC.

FreeType

Portions of this software are copyright ©2003 The FreeType

Project (www.freetype.org). All rights reserved.

# SCREEN DESIGN SOFTWARE

# GT Designer3 version1

Screen Design Manual Fundamentals 1/2 Fundamentals 2/2 (For GOT1000 Series)

| MODEL                            | SW1-GTD3-R(DRAW1)-E |  |  |  |
|----------------------------------|---------------------|--|--|--|
| MODEL<br>CODE                    |                     |  |  |  |
| SH(NA)-080866ENG-AR 2/2(2304)MEE |                     |  |  |  |

# MITSUBISHI ELECTRIC CORPORATION

HEAD OFFICE: TOKYO BLDG., 2-7-3, MARUNOUCHI, CHIYODA-KU, TOKYO 100-8310, JAPAN NAGOYA WORKS: 1-14, YADA-MINAMI 5-CHOME, HIGASHI-KU, NAGOYA 461-8670, JAPAN

When exported from Japan, this manual does not require application to the Ministry of Economy, Trade and Industry for service transaction permission.